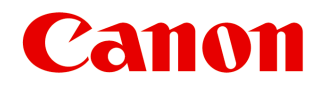

*Large Format Printer*

# **iPF825 User's Guide**

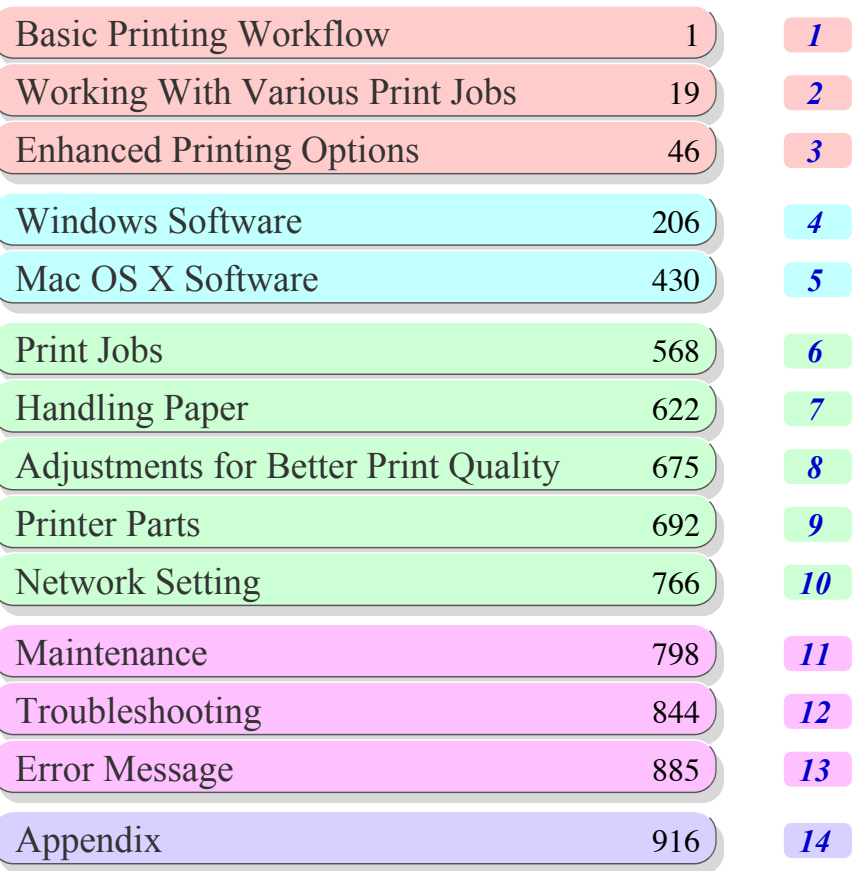

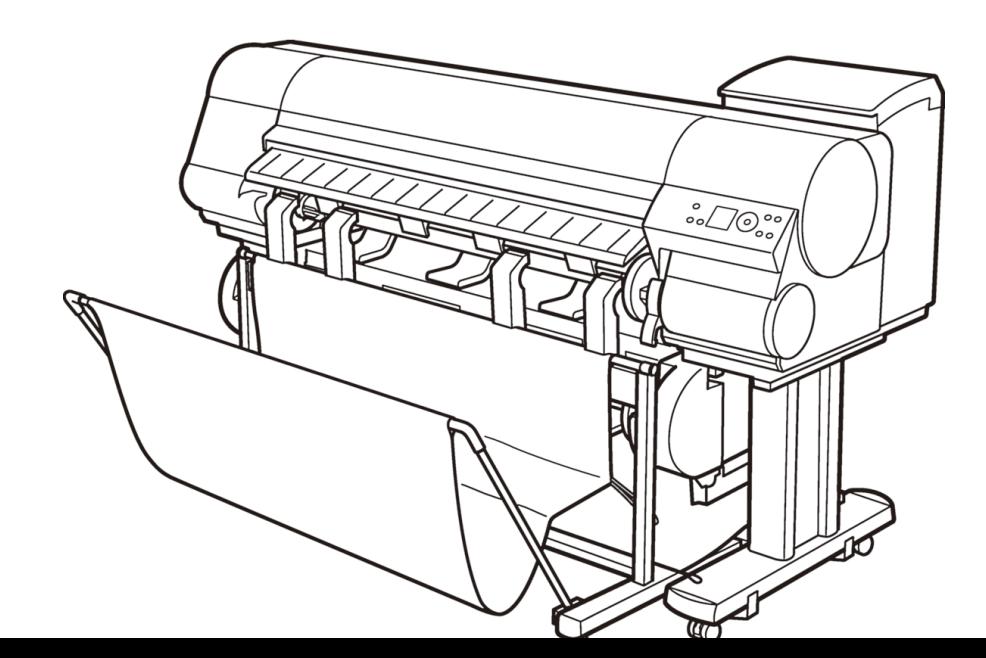

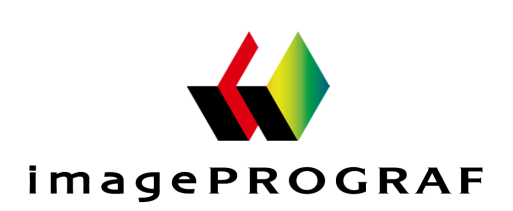

ver1.00 2010-09-10 **ENG**

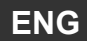

# **Note**

In order to be printed easily, this PDF-format manual is converted from the HTML-format instruction manual included on the "User Manuals CD-ROM" supplied with the printer. Thus, there are descriptions that are applied only in HTML format, and functions (video display function, etc.) that cannot be used. We appreciate your understanding.

# **Contents**

# **Basic Printing Workflow**

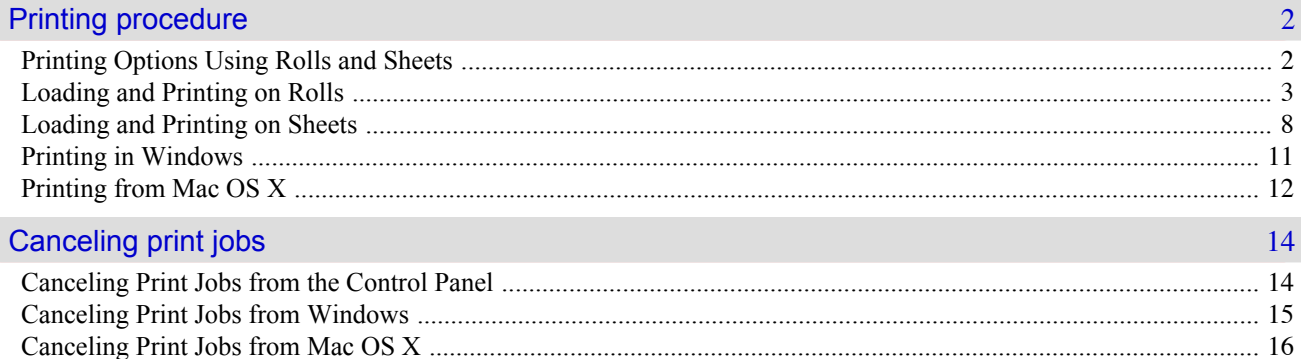

# **Working With Various Print Jobs**

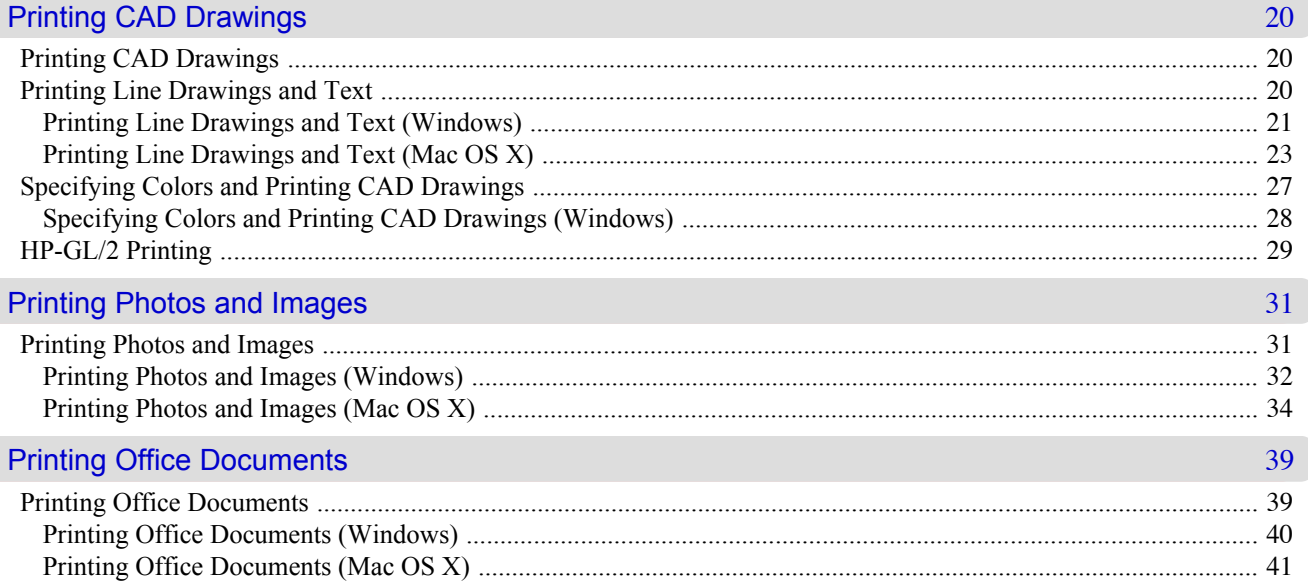

# **Enhanced Printing Options**

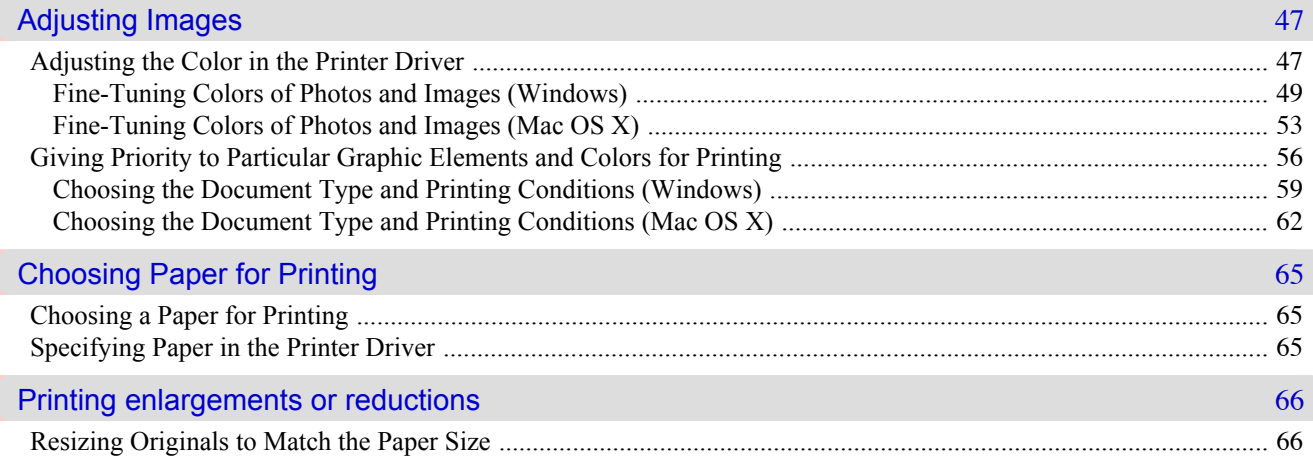

#### 46

 $\mathbf{1}$ 

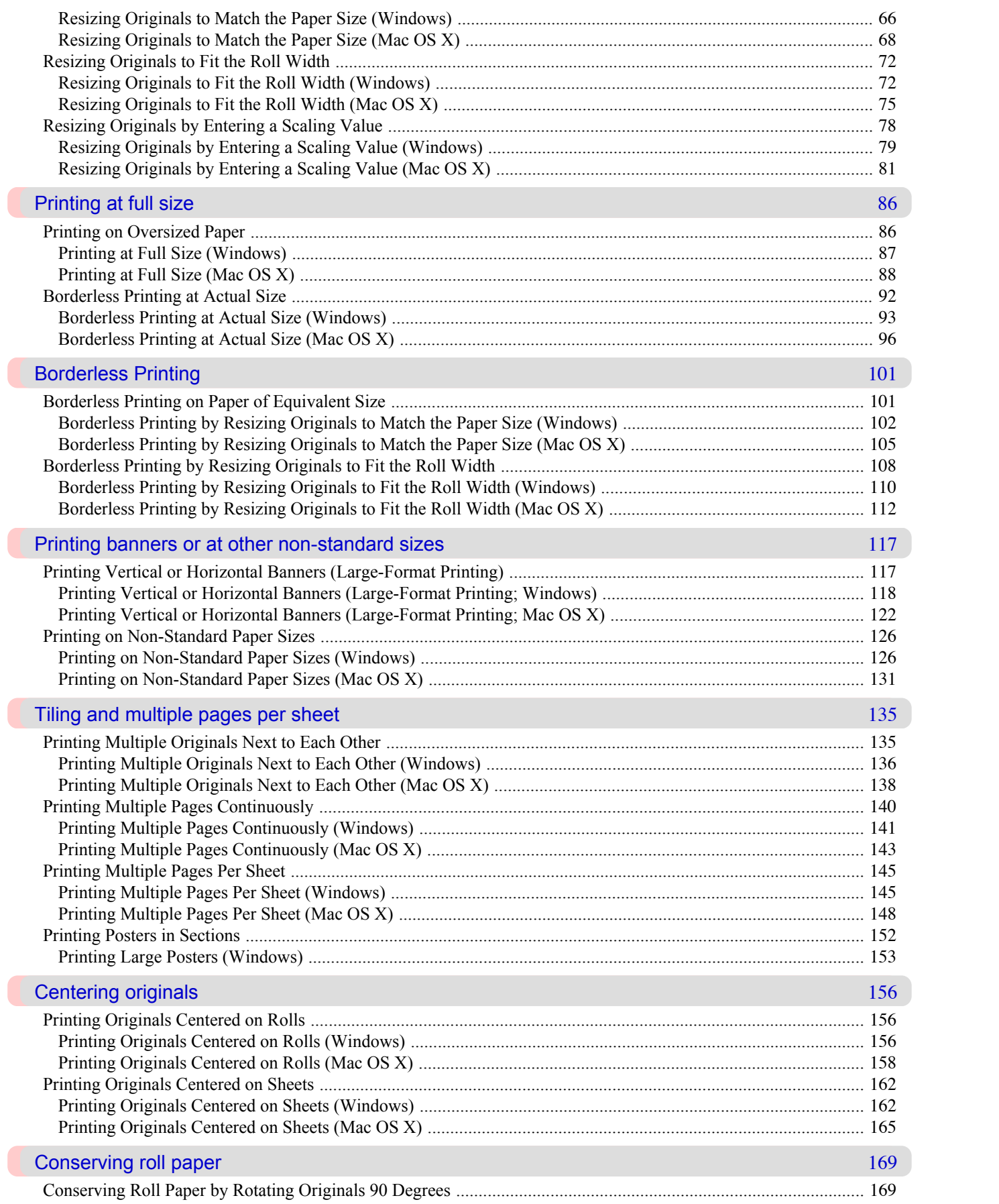

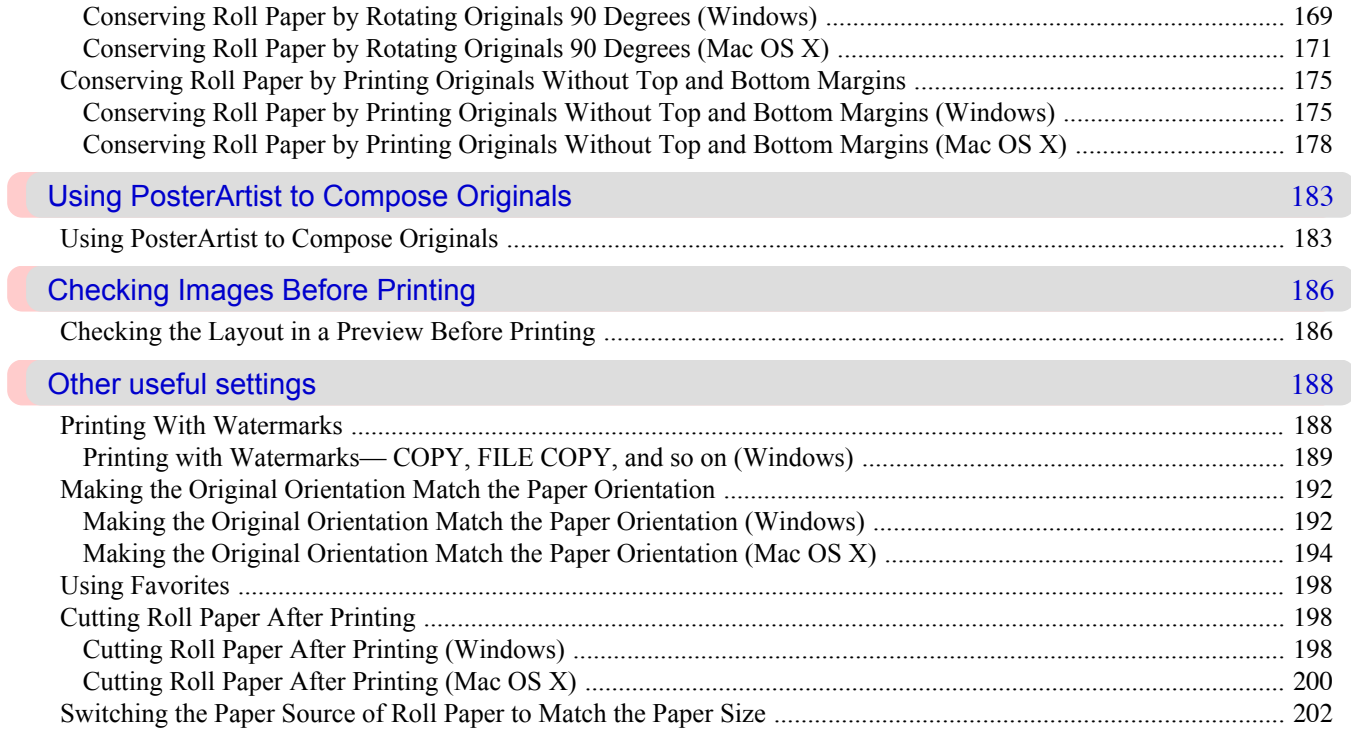

# **Windows Software**

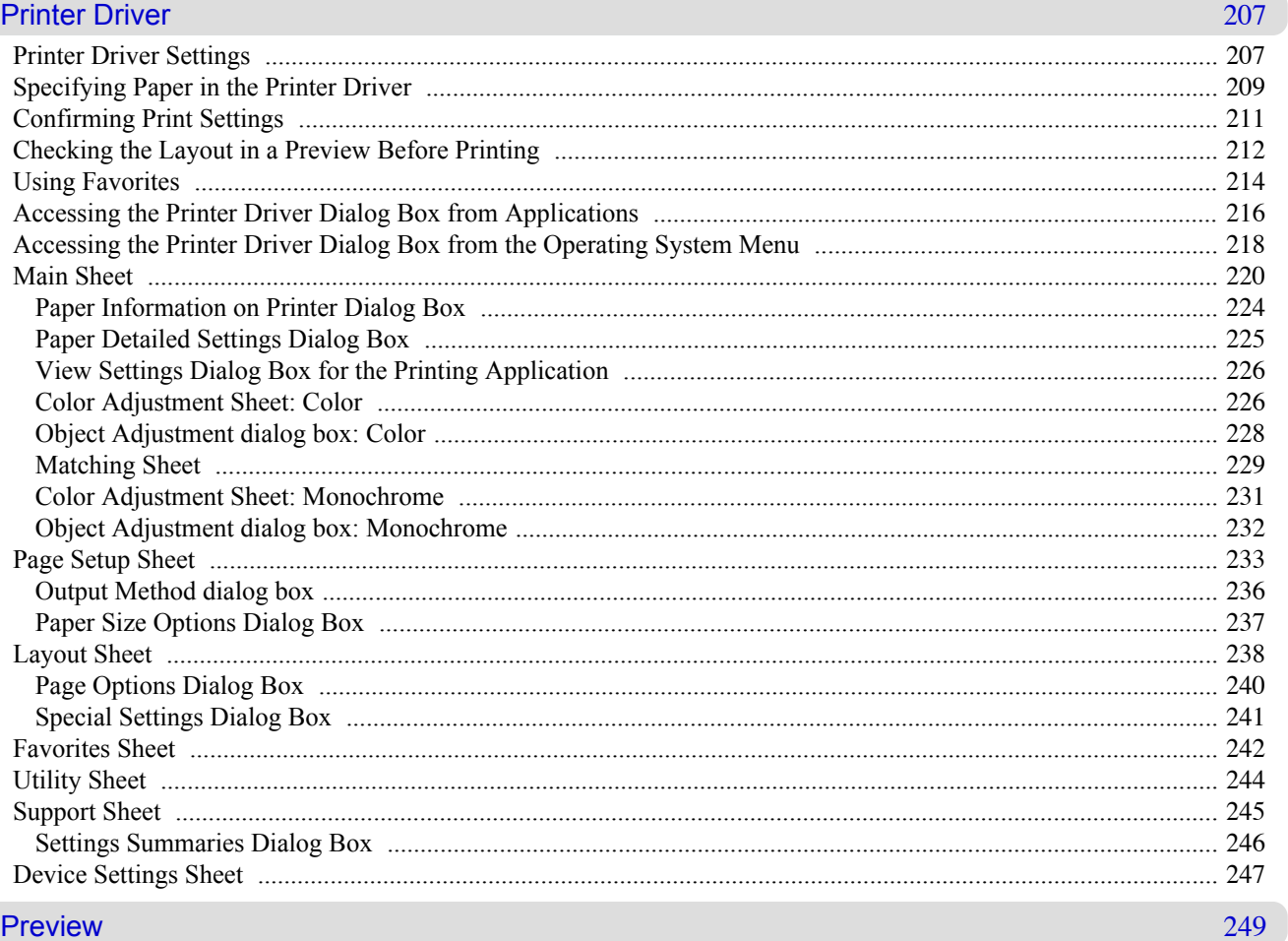

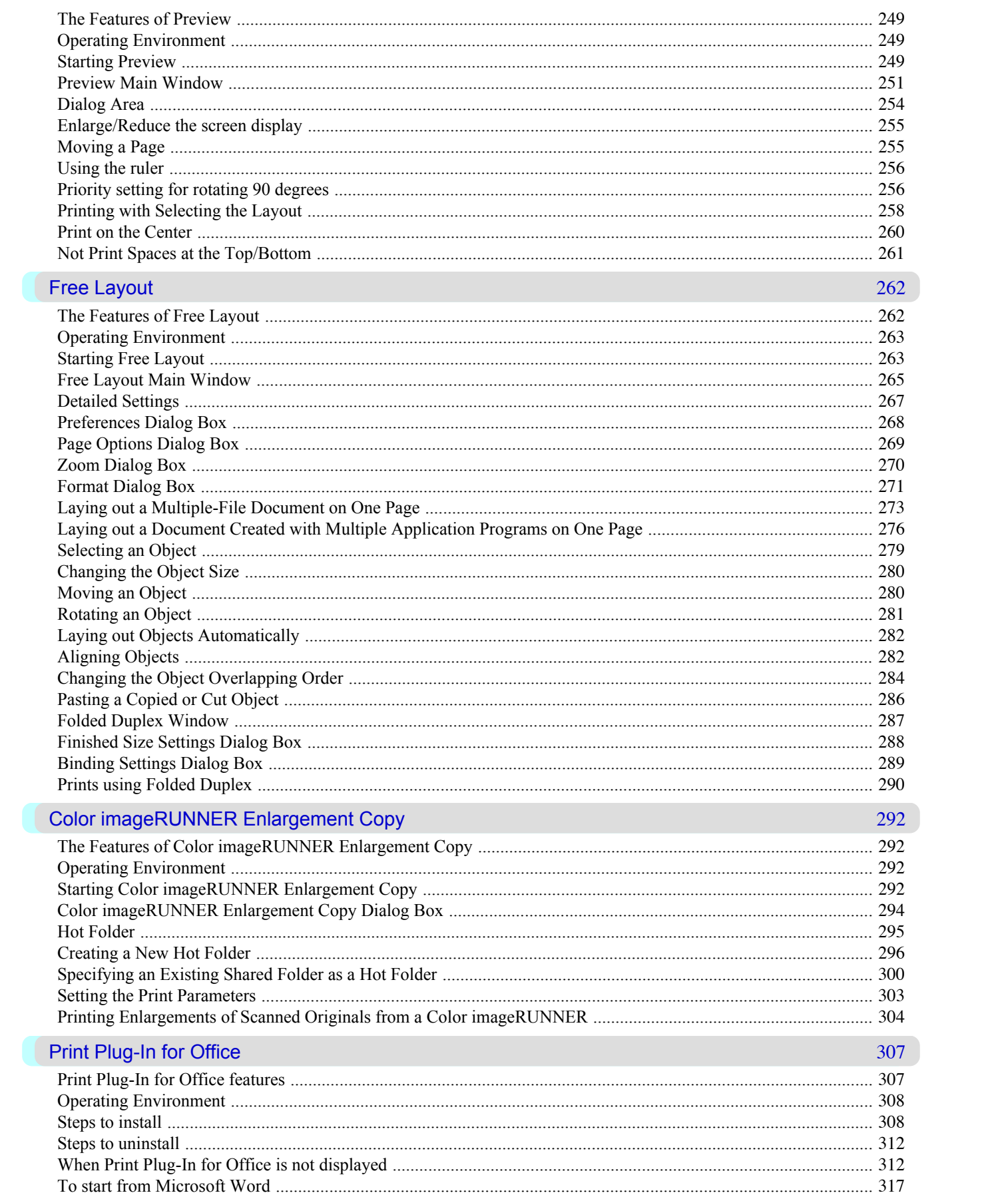

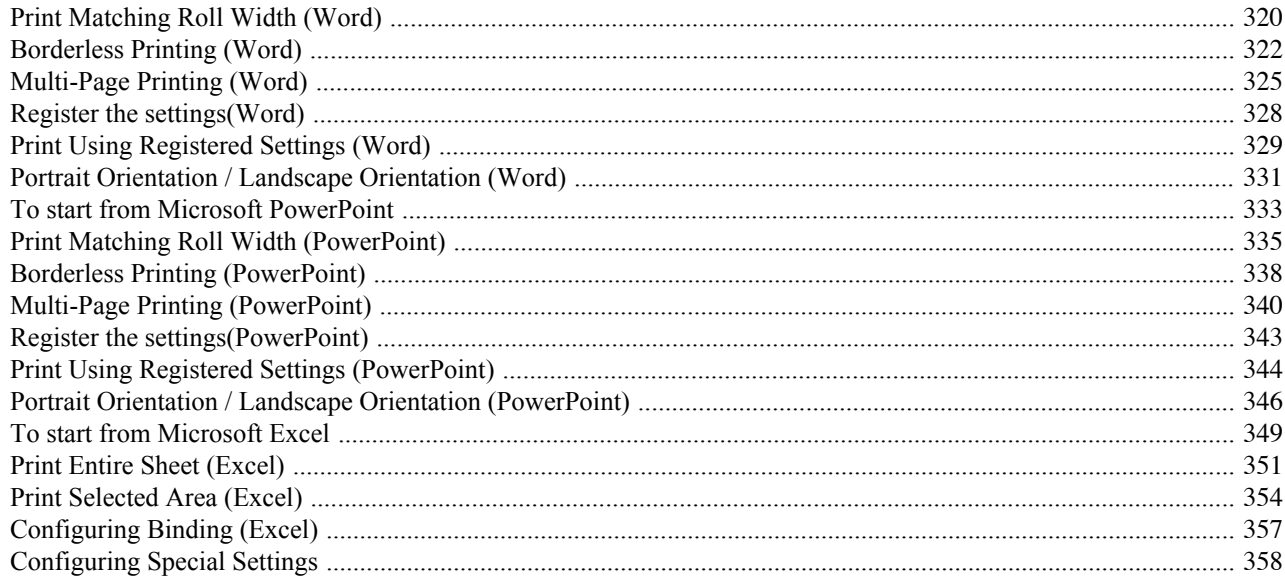

360

#### **HDI Driver**

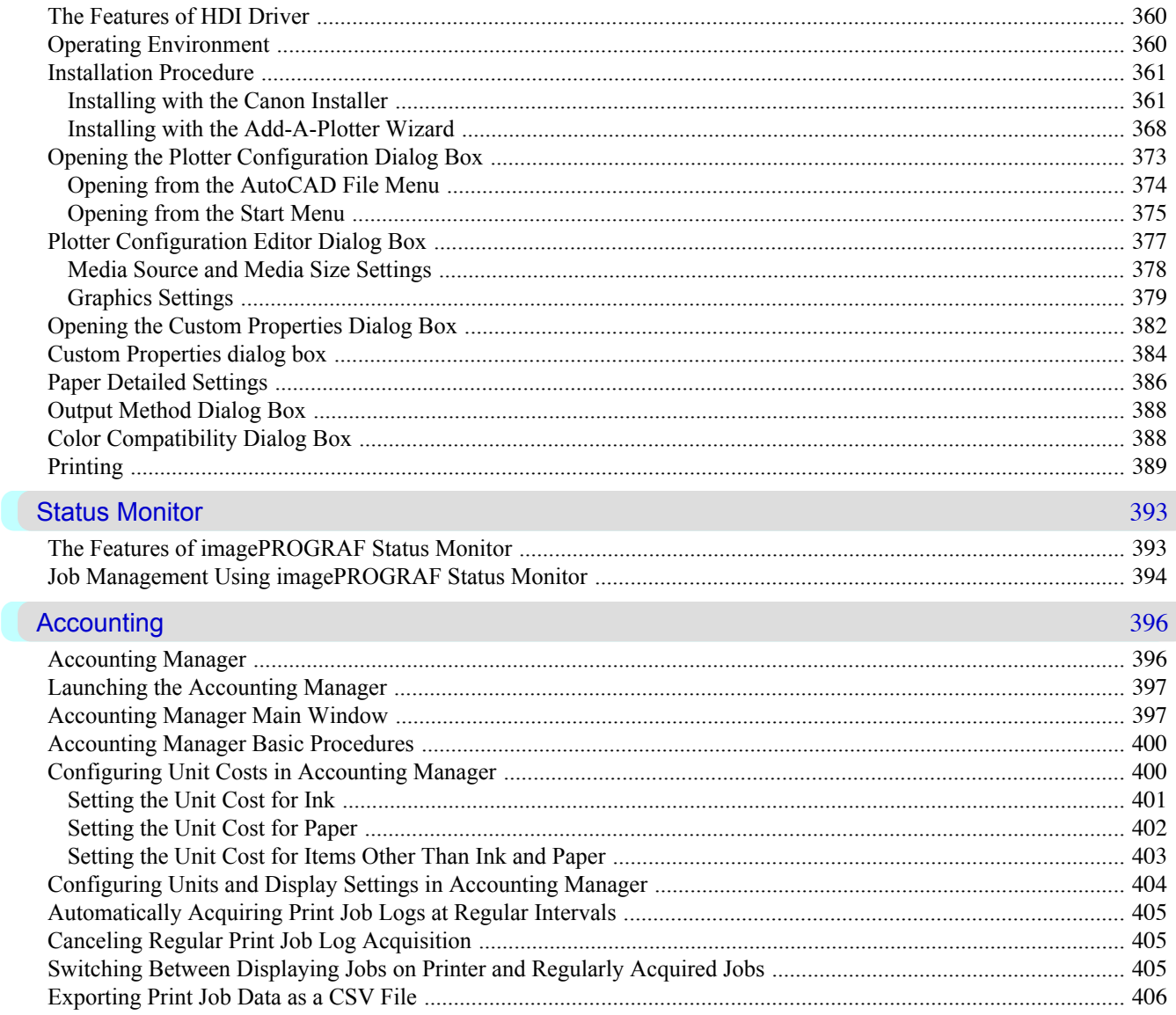

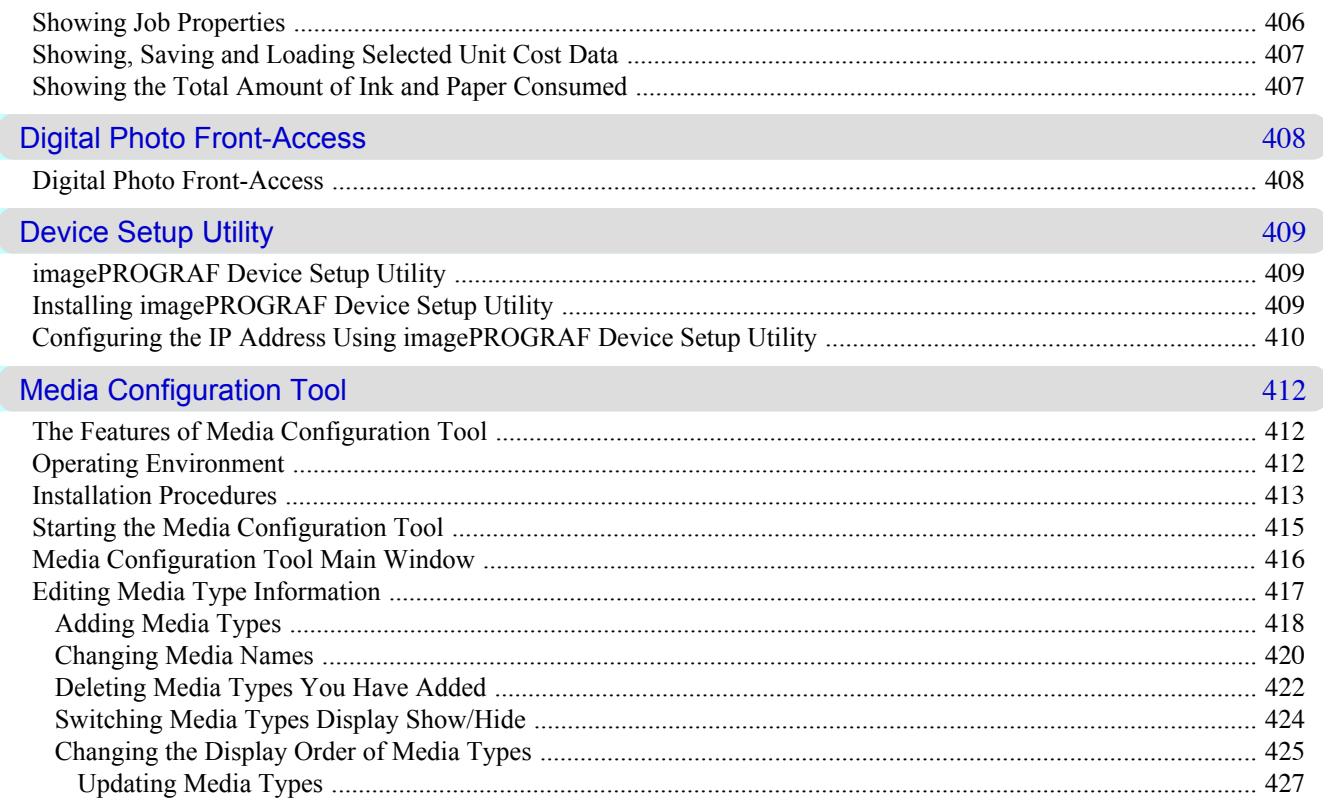

# **Mac OS X Software**

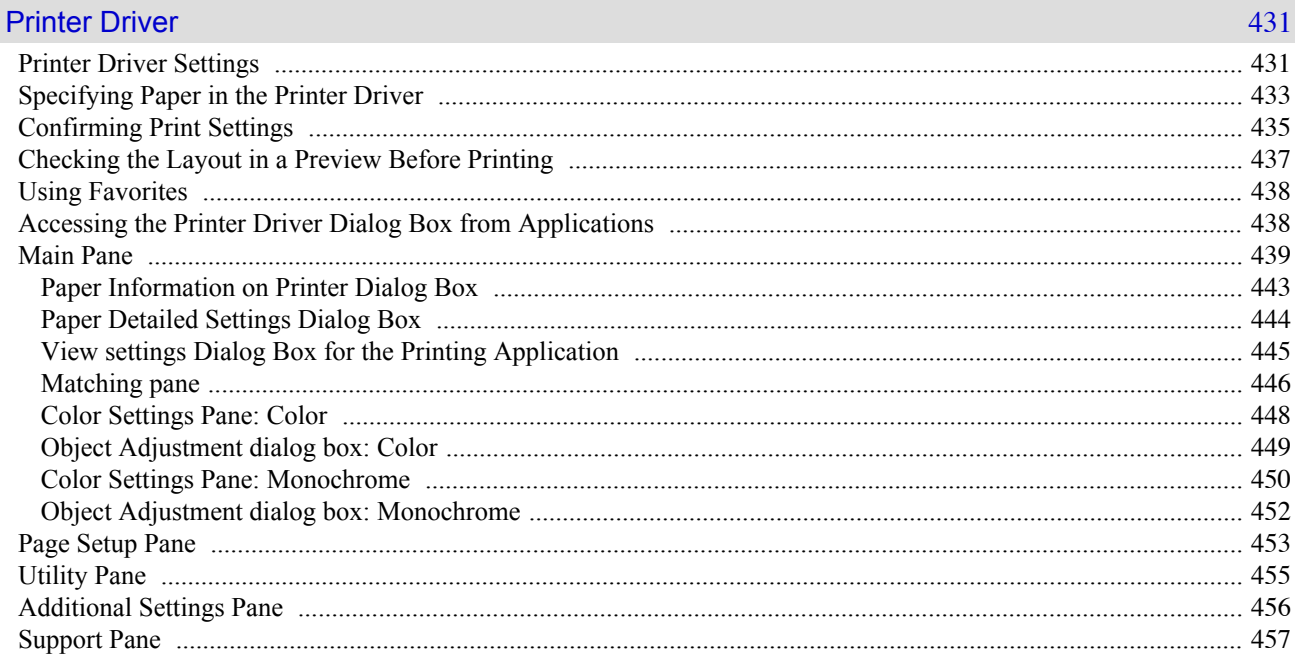

430

### Preview

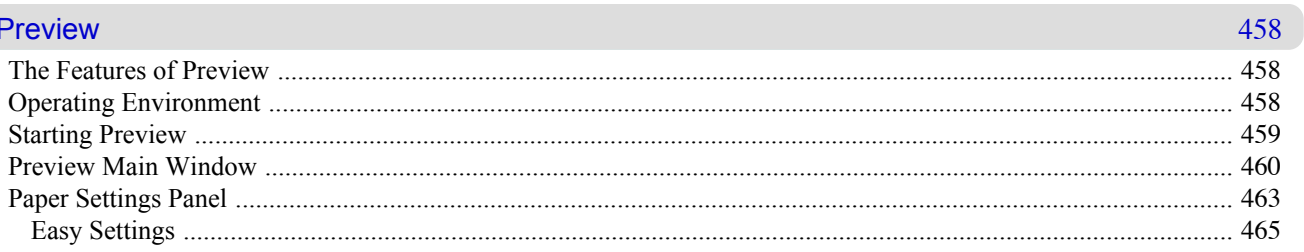

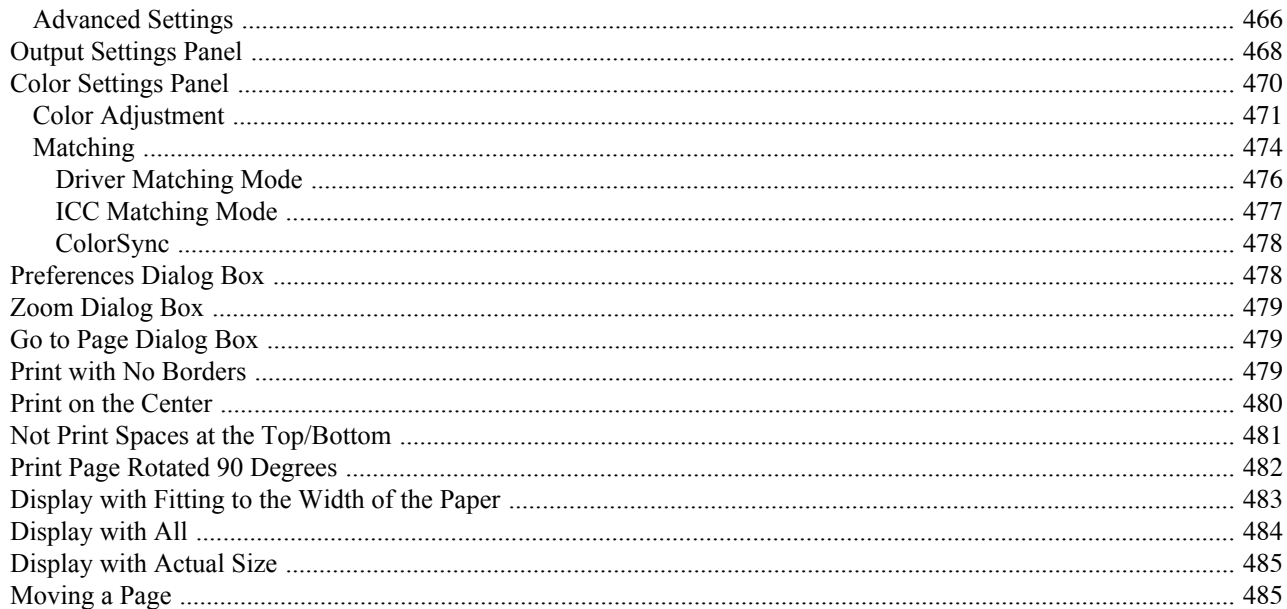

487

# Free Layout

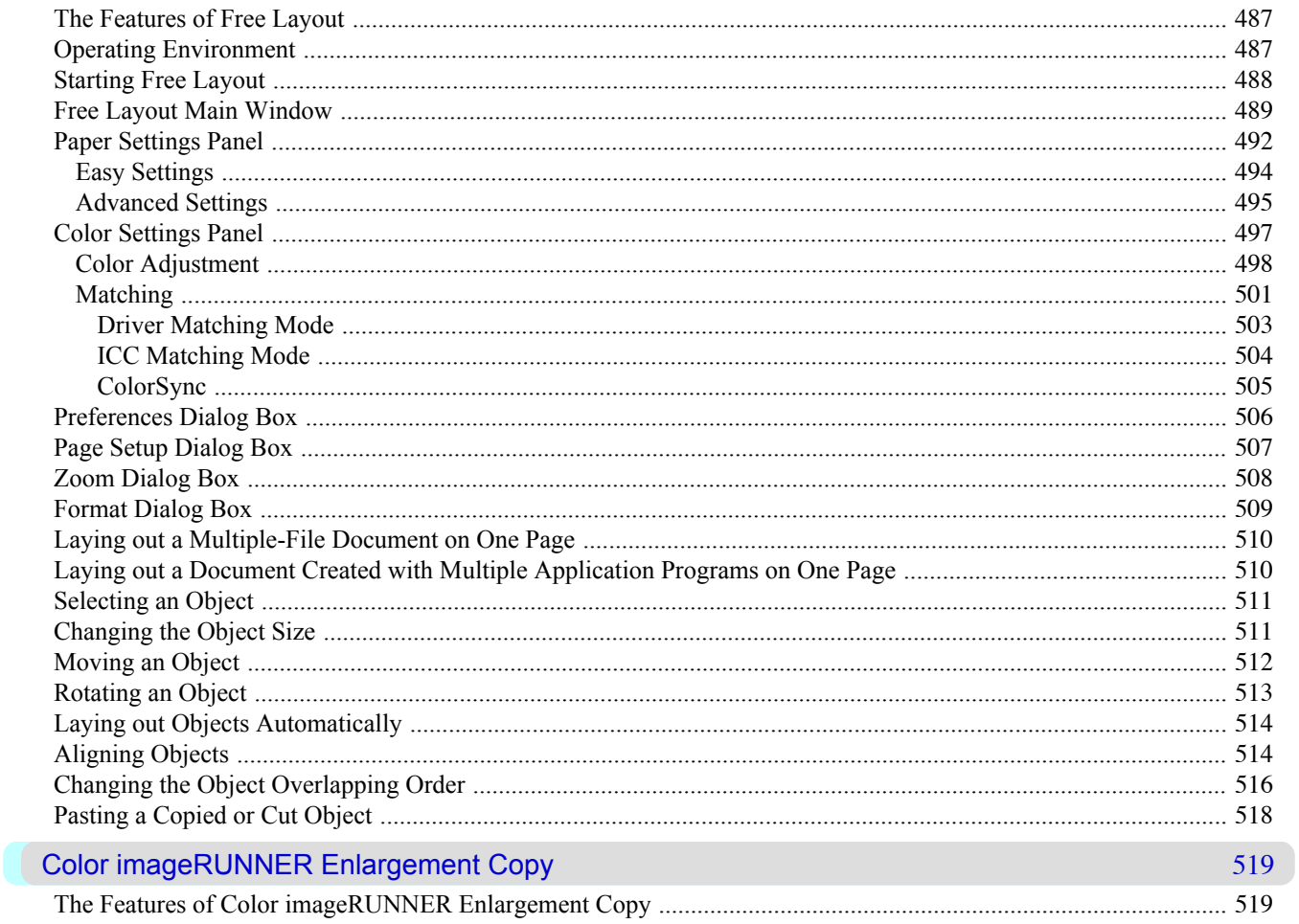

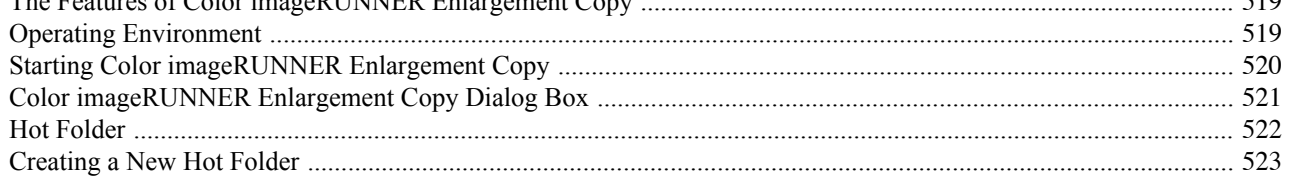

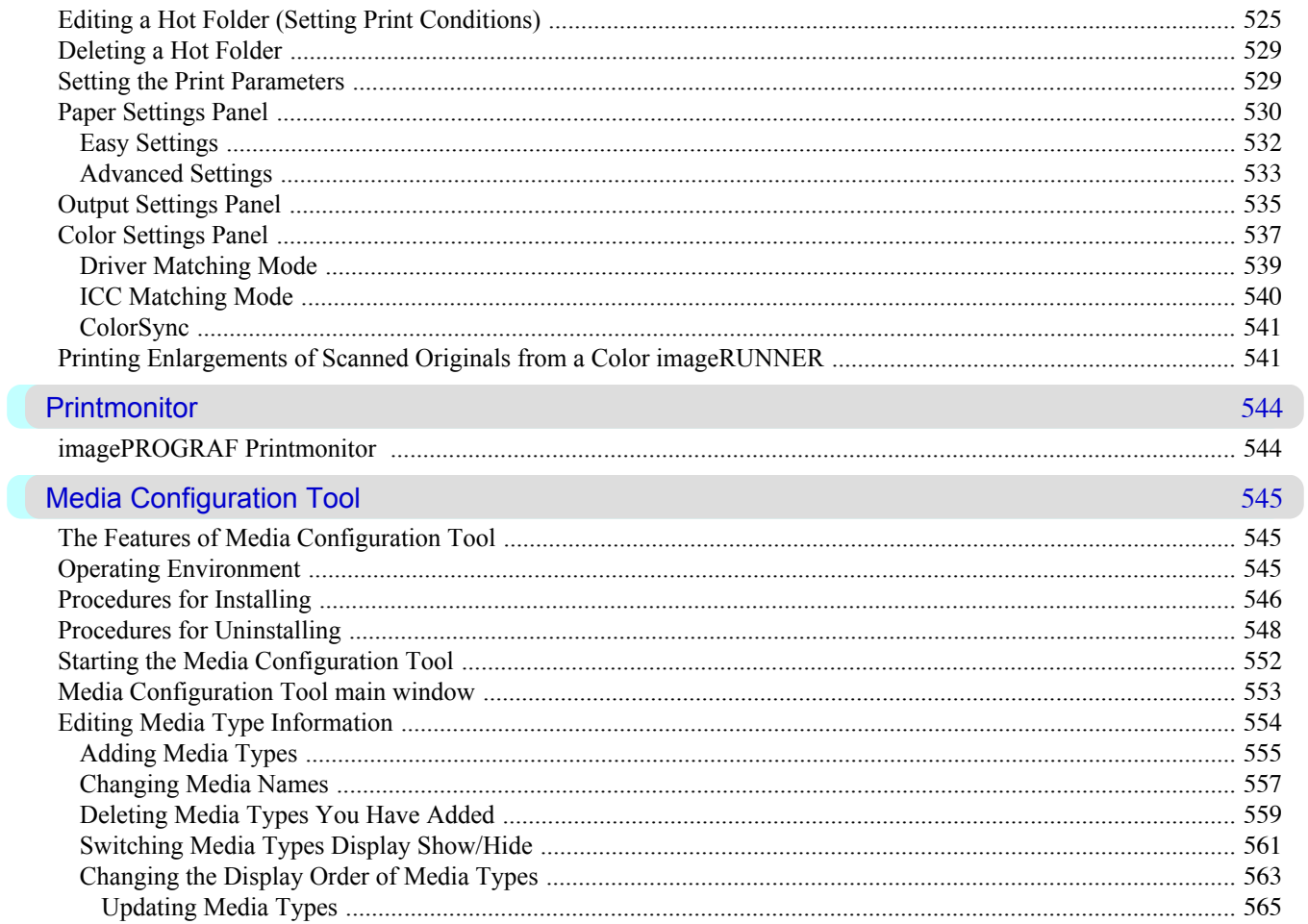

# **Print Jobs**

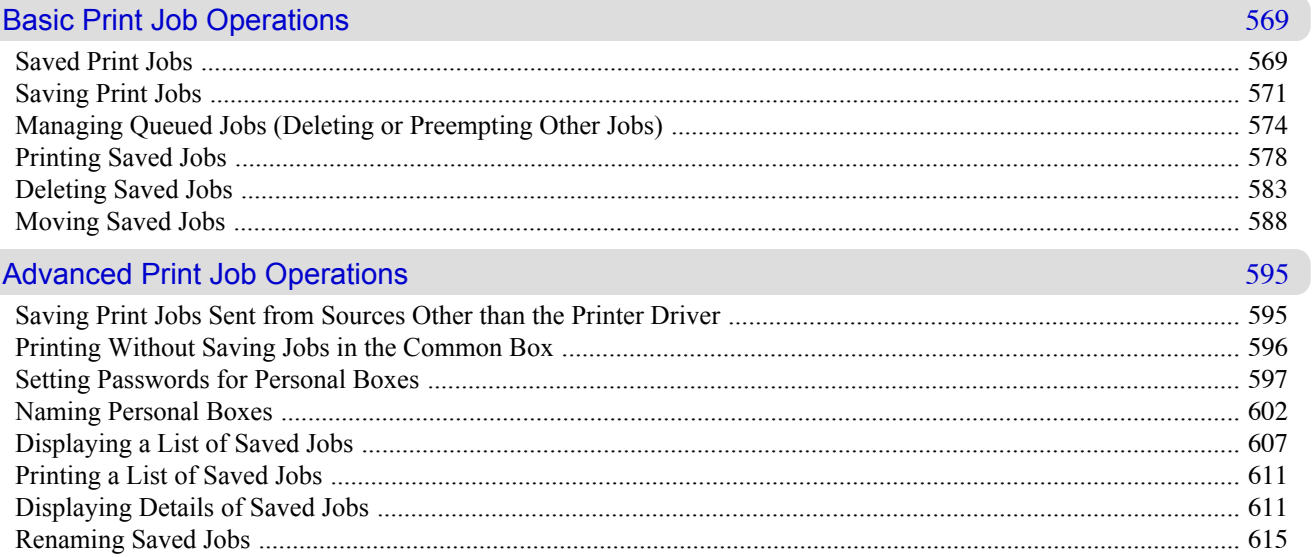

# **Handling Paper**

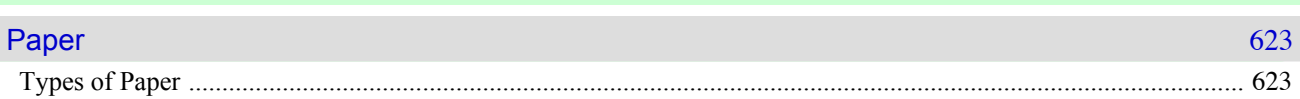

# 568

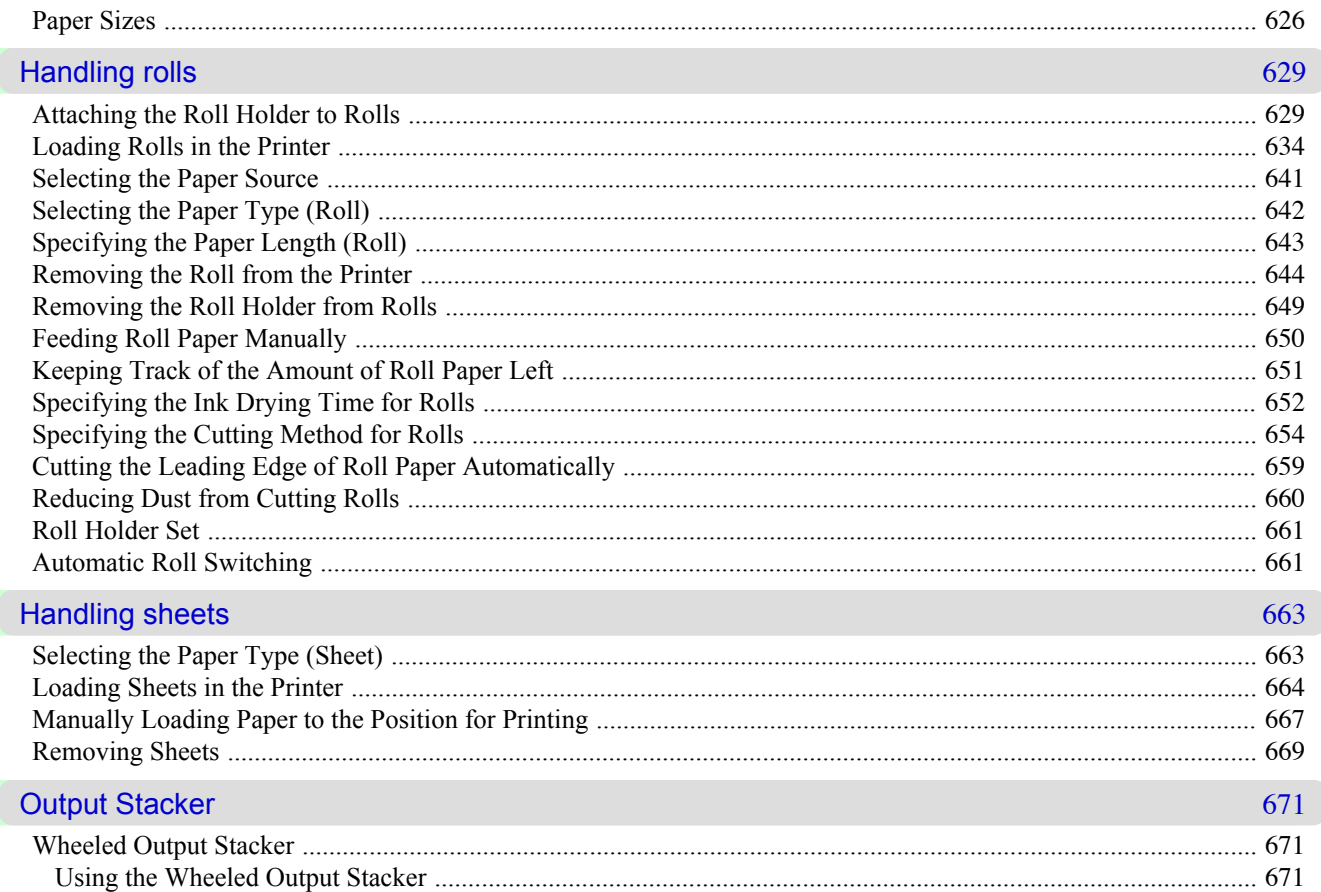

# **Adjustments for Better Print Quality**

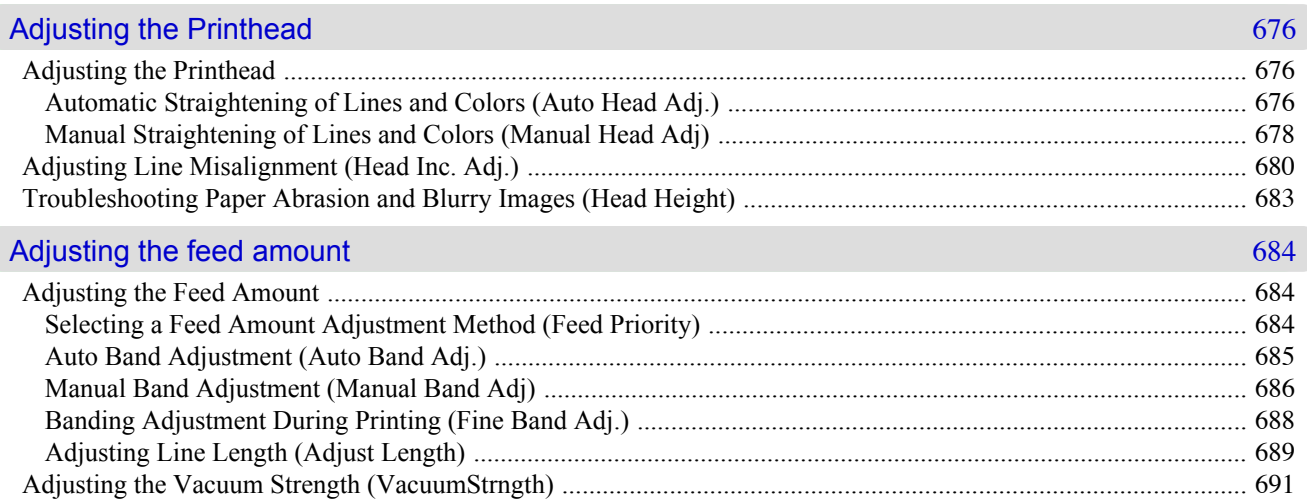

675

692

# **Printer Parts**

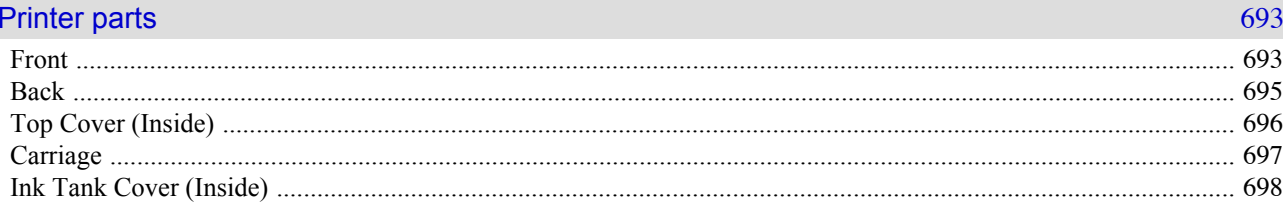

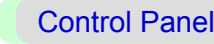

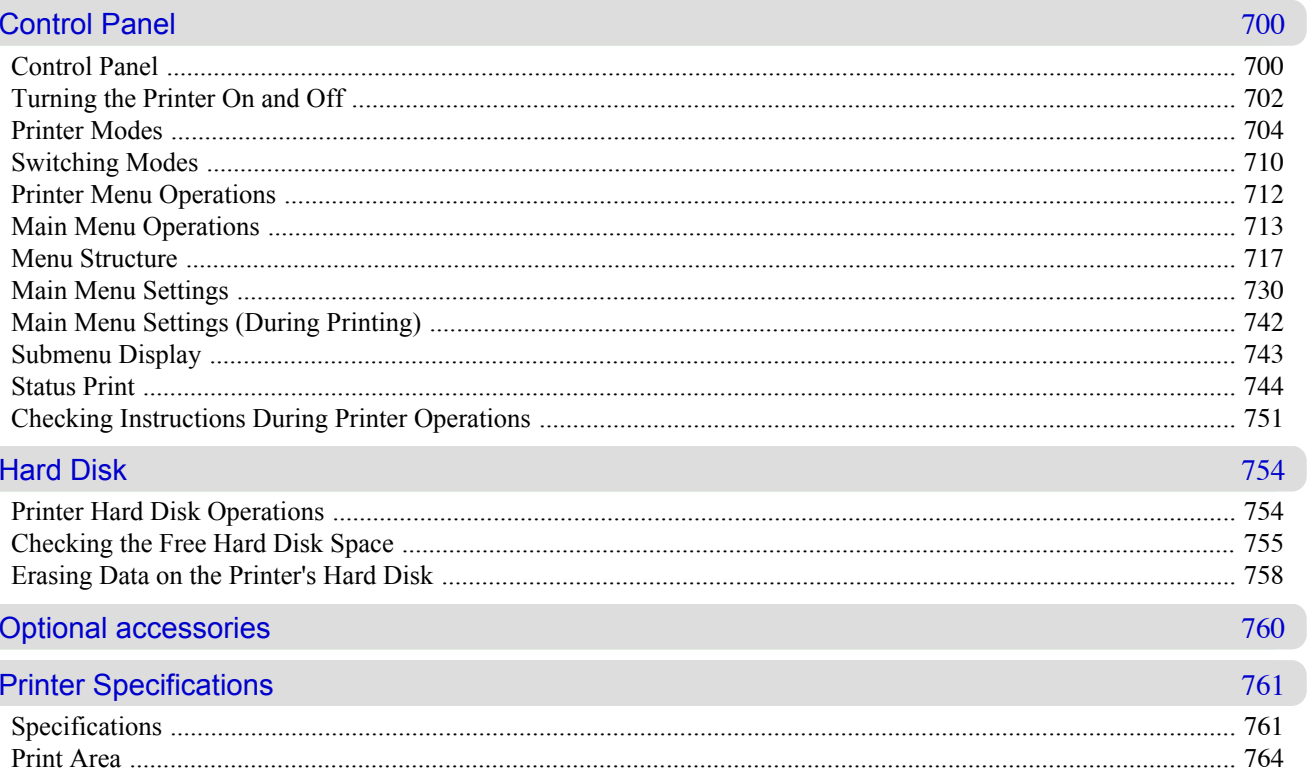

766

# **Network Setting**

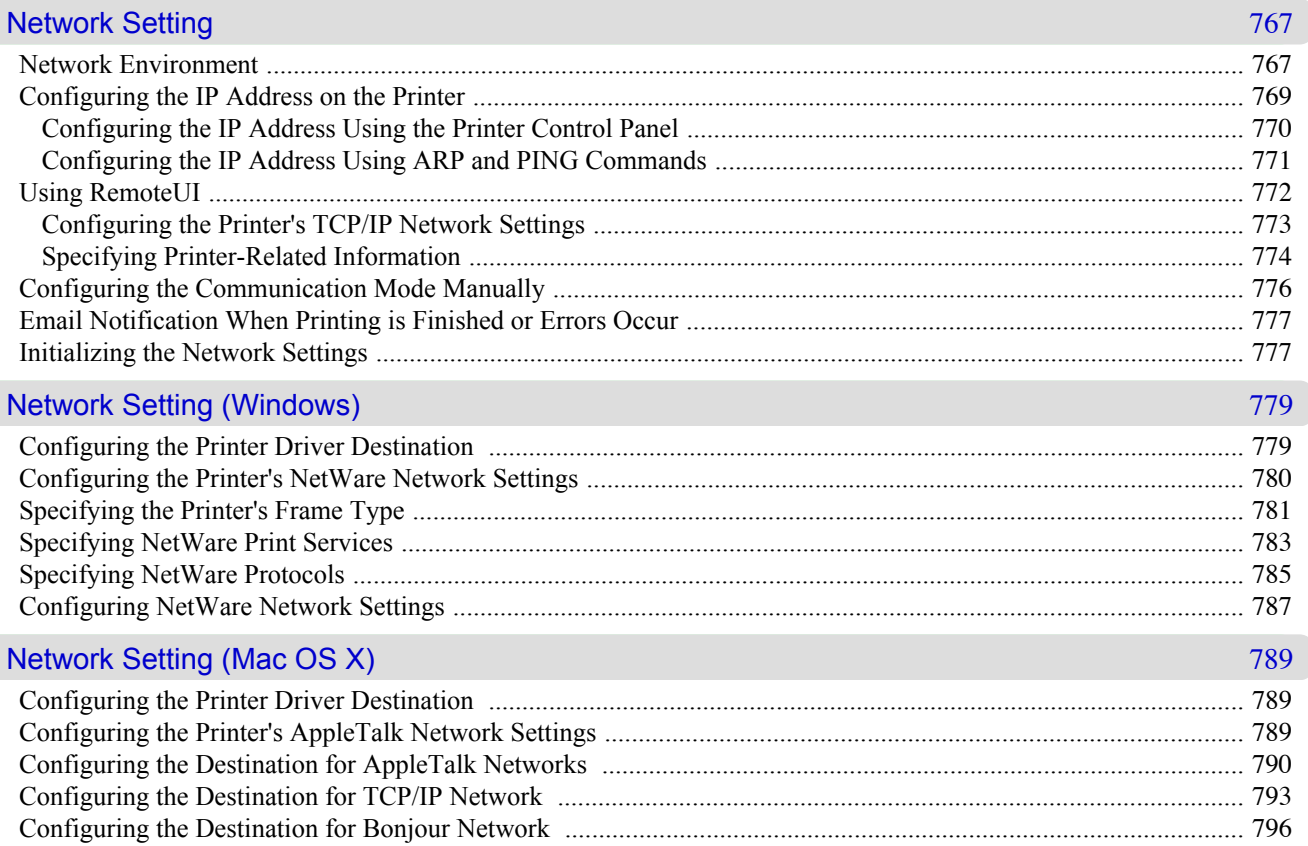

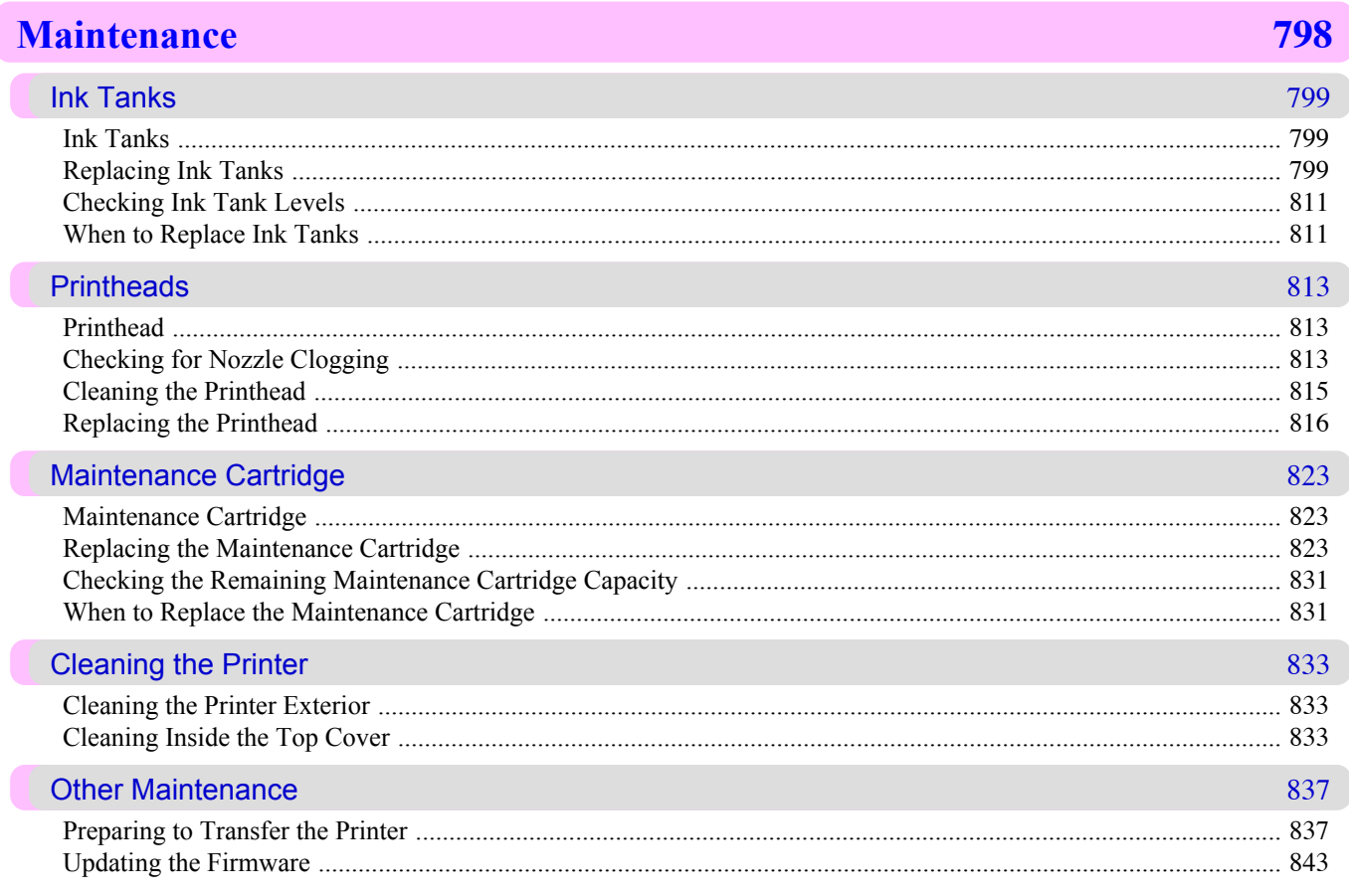

# **Troubleshooting**

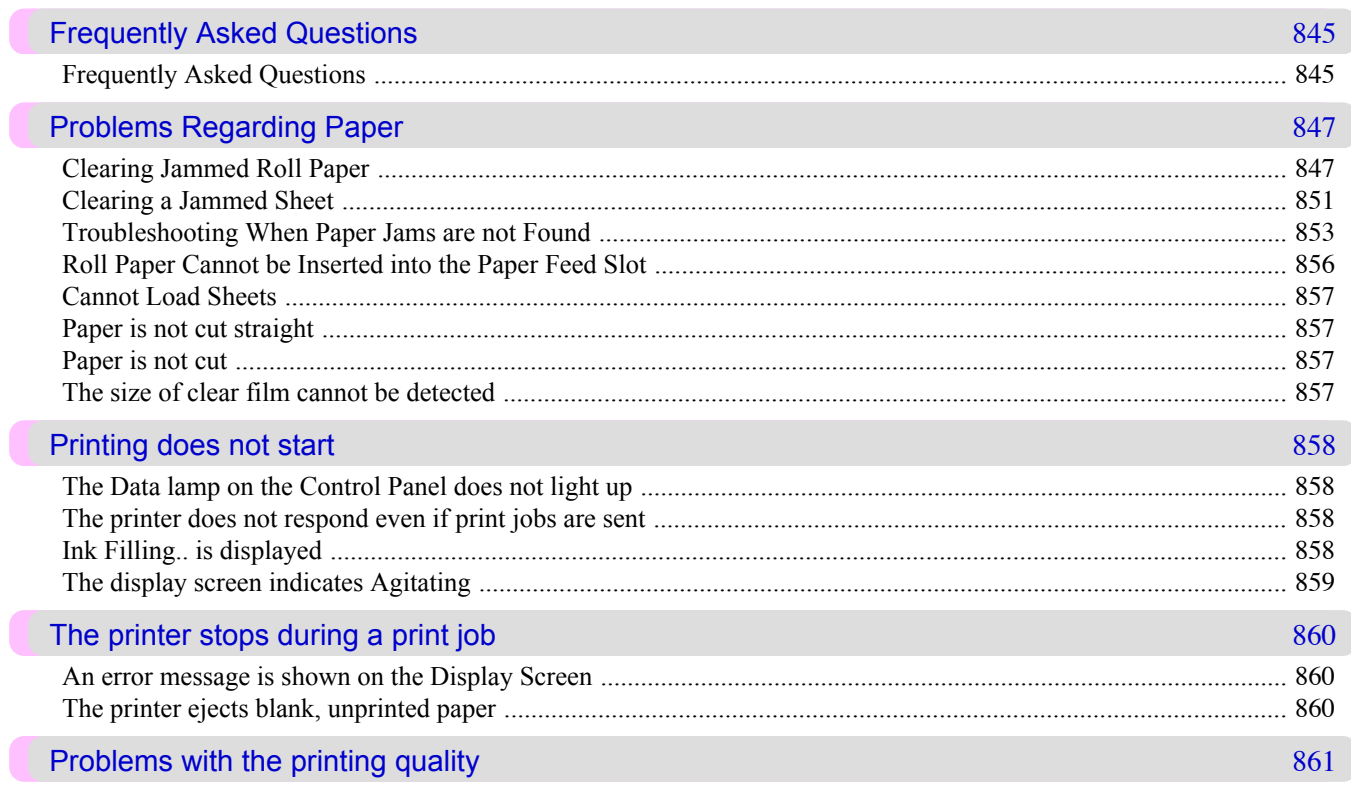

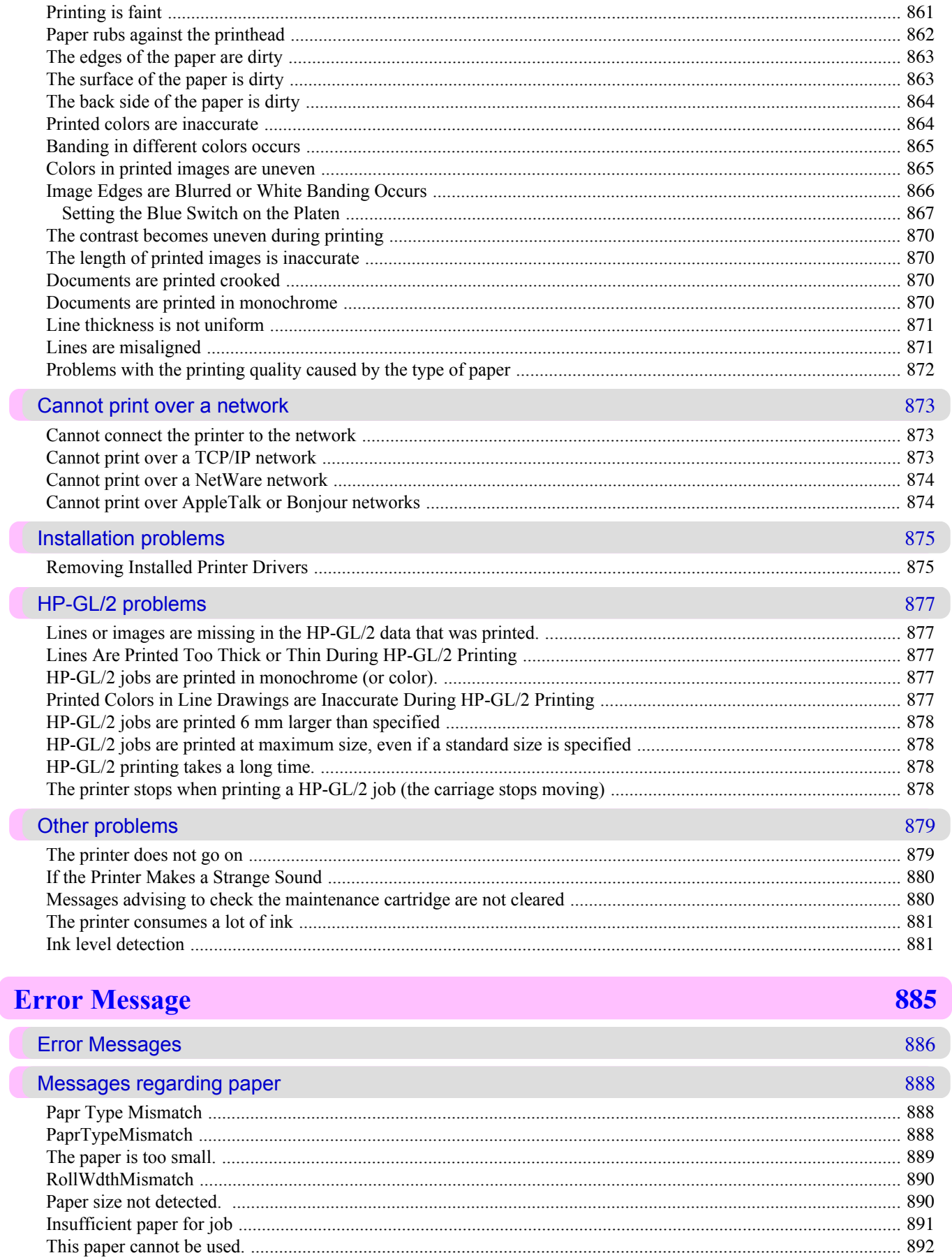

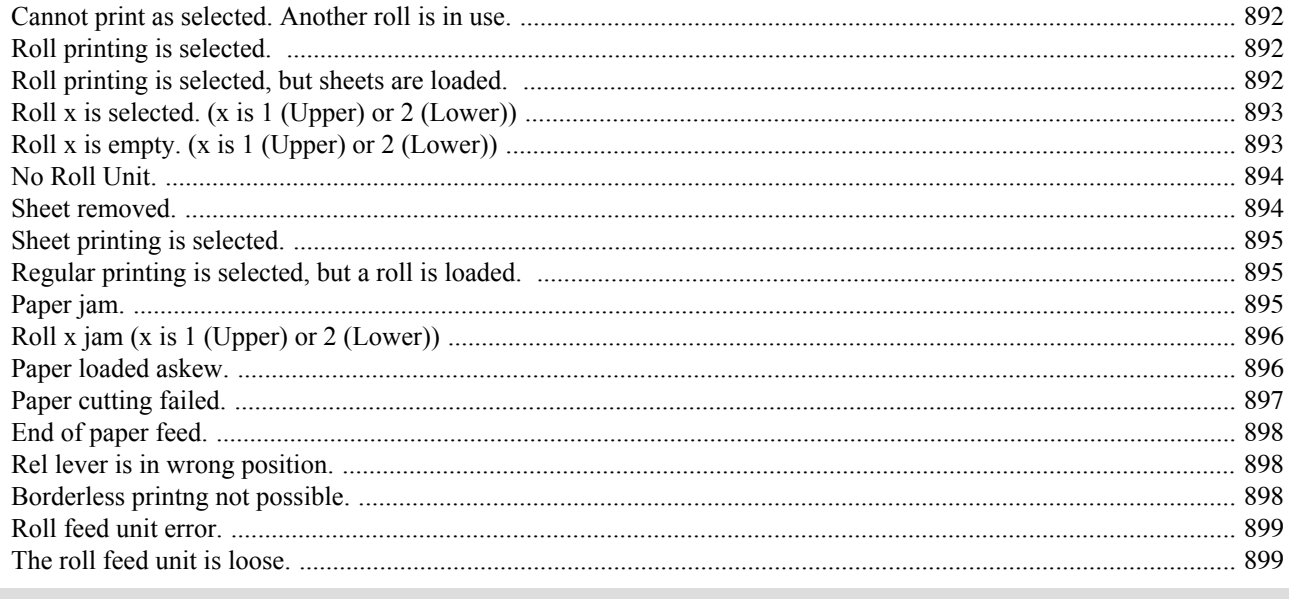

#### Messages regarding ink

900

903

905

908

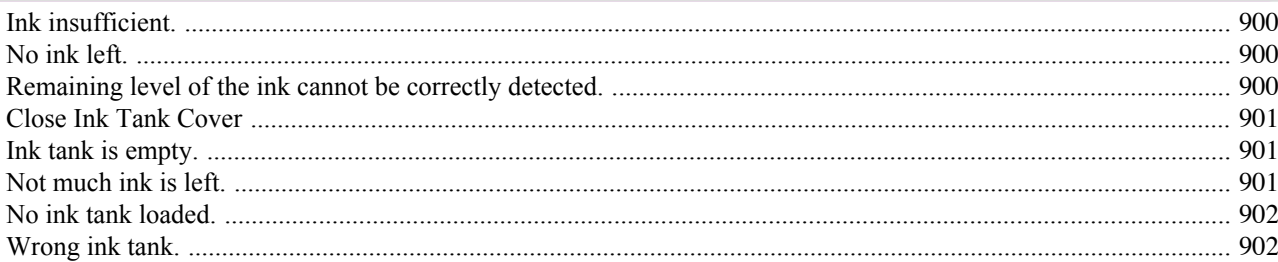

### Messages regarding printing or adjustment

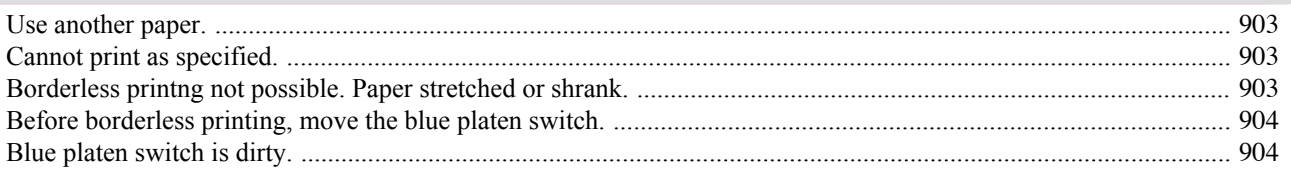

#### Messages regarding printheads

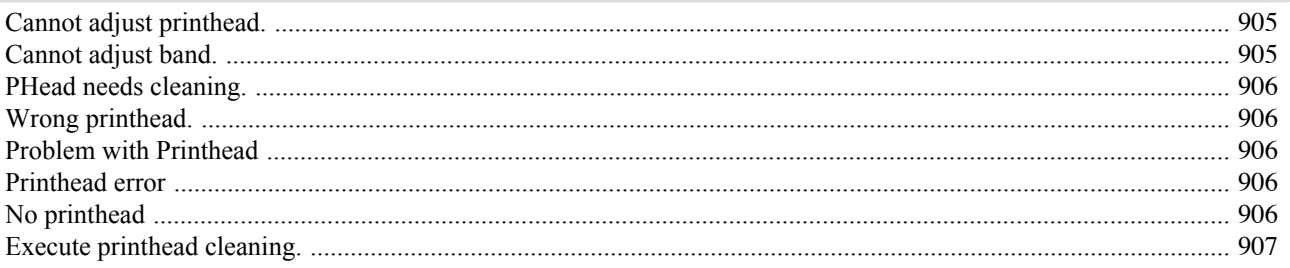

### Messages regarding the maintenance cartridge

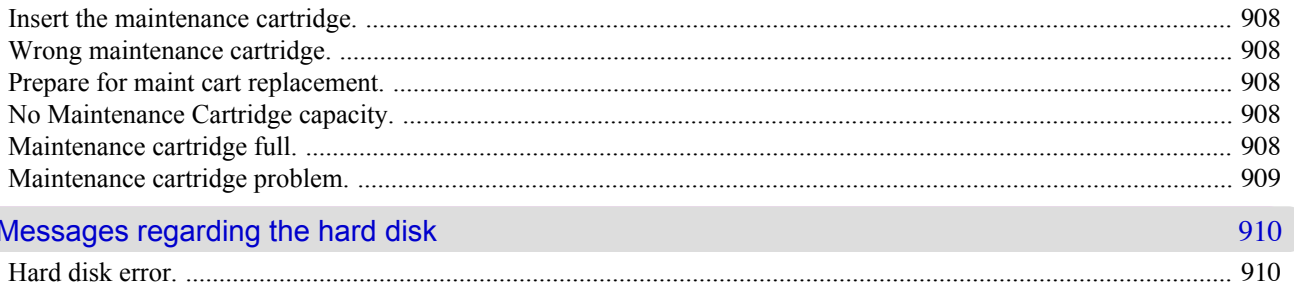

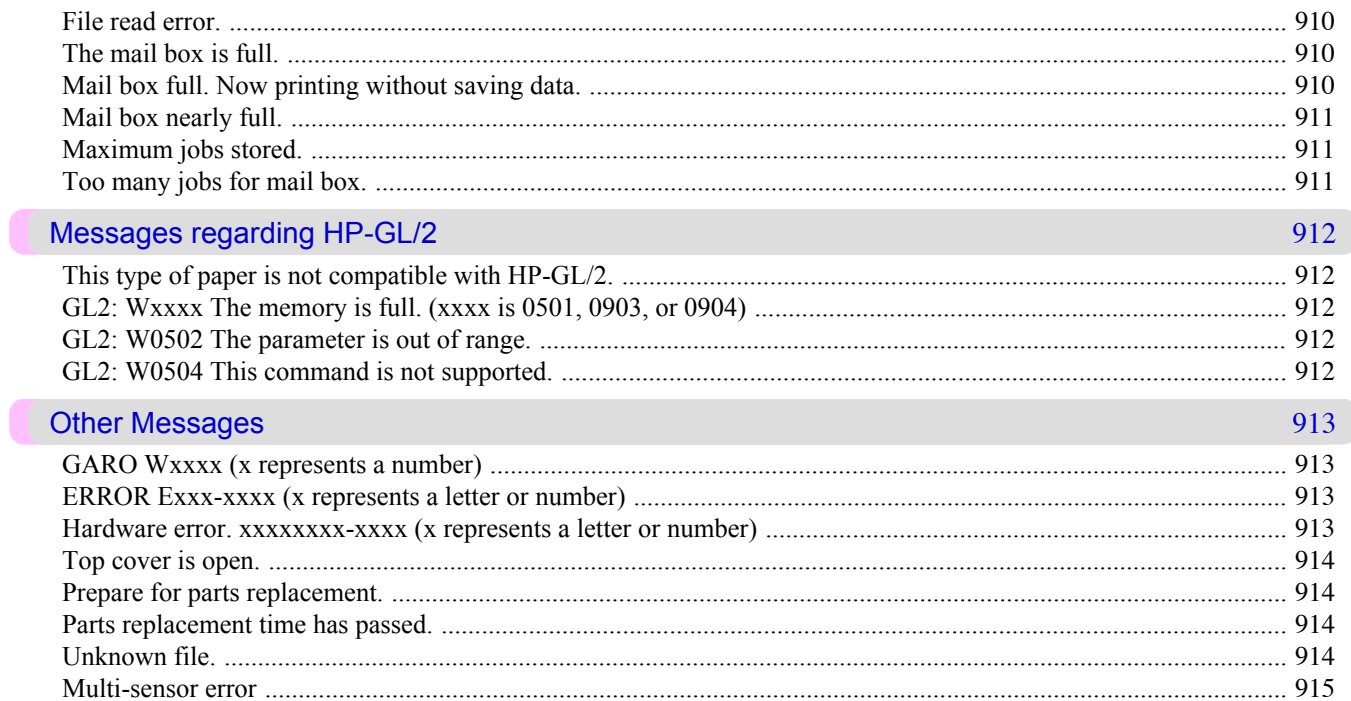

# Appendix

T

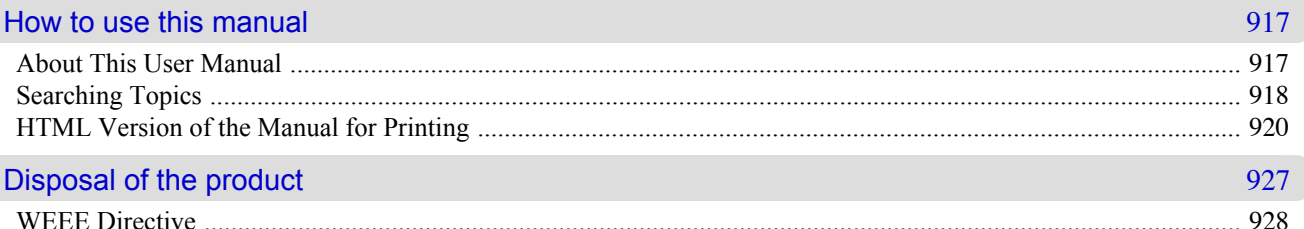

# <span id="page-16-0"></span>**Basic Printing Workflow [Printing procedure](#page-17-0)** 2 2 **[Canceling print jobs](#page-29-0)** 14

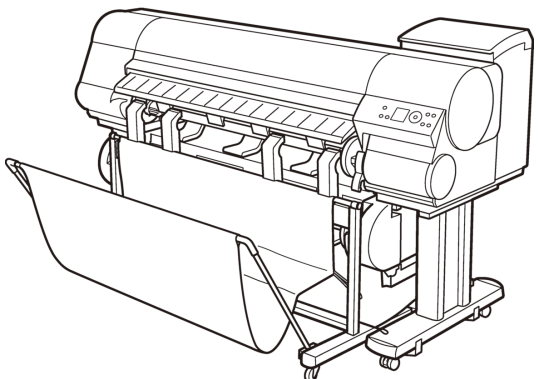

*1*

#### <span id="page-17-0"></span>**Printing procedure**

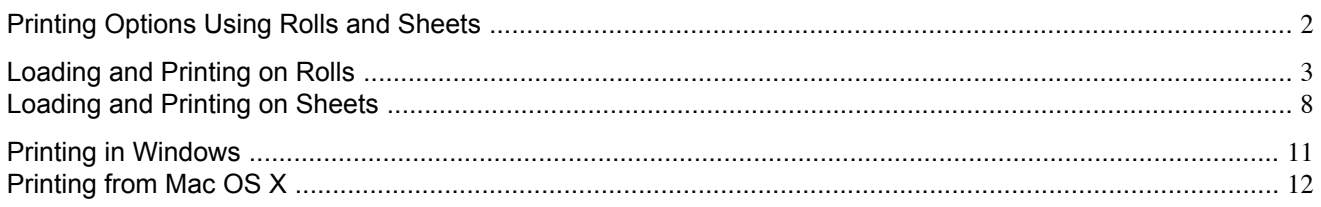

#### **Printing Options Using Rolls and Sheets**

The printer supports both rolls and sheets.

This section introduces the main features of each, as well as the main printing methods available. Select rolls or sheets to suit your particular printing application.

### **Note**

- For information on the types of paper the printer supports, refer to the Paper Reference Guide. (See "[Types](#page-638-0)" [of Paper](#page-638-0).") **→P.623**
- **•** A variety of other ways to print are available besides those introduced here. Choose the printing method that suits your particular printing application, referring to "Working With Various Print Jobs" and "Enhanced Printing Options" from the table of contents.

#### Roll printing

Media in spooled rolls is generally called Roll Media. Rolls are loaded on the Roll Holder, which are in turn loaded in the printer.

Rolls can be used to print large photos or create posters or banners that cannot be printed on regular sheets.

- **•** Large-format printing Easily print vertical or horizontal banners from familiar applications such as Microsoft Office applications. (See "[Printing Vertical or Horizontal Banners \(Large-Format Printing\)](#page-132-0).") **→P.117**
- **•** Borderless printing

Print without a margin (border) around posters or photos. (See "[Borderless Printing on Paper of Equivalent Size](#page-116-0).") **→P.101** (See "[Borderless Printing by Resizing Originals to Fit the Roll Width](#page-123-0).") **→P.108** (See "[Borderless Printing at Actual Size](#page-107-0).") **→P.92**

- **•** Banner printing You can print multiple pages as a single continuous image, without margins between pages. (See "[Printing Multiple Pages Continuously](#page-155-0).") **→P.140**
- **•** 90-degree rotation before printing Originals in portrait orientation are rotated 90 degrees when possible to use paper more efficiently. (See "[Conserving Roll Paper by Rotating Originals 90 Degrees](#page-184-0).") **→P.169**
- **•** Enlarged/reduced printing You can freely adjust the size of originals by enlarging or reducing originals before printing. (See "[Resizing Originals to Match the Paper Size](#page-81-0).") **→P.66** (See "[Resizing Originals to Fit the Roll Width](#page-87-0).") **→P.72** (See "[Resizing Originals by Entering a Scaling Value](#page-93-0).") **→P.78**
- **•** Free Layout (Windows) and imagePROGRAF Free Layout (Macintosh) Print multiple documents from multiple applications (such as word-processing programs, spreadsheet programs, and so on) next to each other.

(See "[Printing Multiple Originals Next to Each Other](#page-150-0).") **→P.135**

<span id="page-18-0"></span>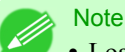

- **•** Loading two rolls at once (in the Roll 1 (Upper) and Roll 2 (Lower) holders) offers the following advantages.
	- **•** Save the time and effort of switching paper Loading rolls of different types saves you the time and effort of replacing rolls. You can select the desired roll in **Paper Source** in the printer driver. (See "[Page Setup Sheet \(Windows\)](#page-248-0).") **→P.233**
		- (See "[Page Setup Pane \(Mac OS X\)](#page-468-0).") **→P.453**
- **•** Automatic selection of the right paper for the print job Selecting **Roll Paper (Auto)** in **Paper Source** in the printer driver enables automatic selection and printing on the roll that suits the print job from the loaded rolls. Additionally, loading two rolls of the same type enables nonstop printing of multiple jobs. After one roll is completely used, the printer switches to the other roll automatically and continues printing. (See "[Automatic Roll Switching](#page-676-0).") **→P.661**

#### Sheet printing

Sheets refer to individual sheets of paper. Insert the sheet between the Platen and the Paper Retainer.

- **•** Enlarged/reduced printing You can freely adjust the size of originals by enlarging or reducing originals before printing. (See "[Resizing Originals to Match the Paper Size](#page-81-0).") **→P.66** (See "[Resizing Originals by Entering a Scaling Value](#page-93-0).") **→P.78**
- **•** Free Layout (Windows) and imagePROGRAF Free Layout (Macintosh) Print multiple documents from multiple applications (such as word-processing programs, spreadsheet programs, and so on) next to each other.

(See "[Printing Multiple Originals Next to Each Other](#page-150-0).") → P.135

#### **Loading and Printing on Rolls**

These are the basic steps for loading and printing on rolls. Follow the steps below to switch to a new roll or a roll of a different type or width before printing.

#### **Note**

**•** The procedure varies depending on the **ManageRemainRoll** setting in the printer menu and whether or not a barcode has been printed on the loaded roll. (See "[Keeping Track of the Amount of Roll Paper Left](#page-666-0).") **[→P.651](#page-666-0)**

- **•** Steps 6 and 7 are unnecessary if **ManageRemainRoll** is **On** and a barcode has been printed on the roll.
- **•** Step 7 is unnecessary if **ManageRemainRoll** is **Off**.
- **•** If the Wheeled Output Stacker is installed, remove it in advance. (See "[Using the Wheeled Output Stack](#page-686-0)er.") **[→P.671](#page-686-0)**
- **•** When **Width Detection** in the printer menu is **Off**, after you have selected the type of paper in step 6, you will need to enter the roll width. (See "[Main Menu Settings](#page-745-0).") → **P.730**
- **•** For details on supported sizes and types of rolls, see **Paper Sizes** or the Paper Reference Guide. (See "[Paper](#page-641-0) Sizes.") **[→P.626](#page-641-0)** (See "[Types of Paper](#page-638-0).") **→P.623**
- **•** If you prefer to wait for the ink to dry after printing and simply eject the document, you can deactivate auto-matic cutting and cut the paper manually. (See "[Specifying the Cutting Method for Rolls](#page-669-0).") → P.654

**1.** Turn the printer on. (See "[Turning the Printer On and Off](#page-717-0).") **→P.702**

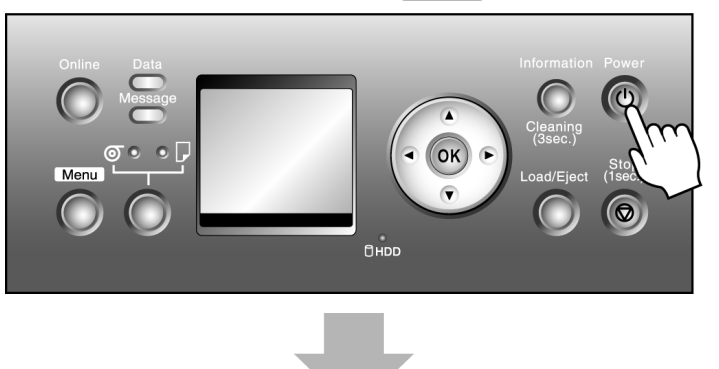

*1*

**2.** Select a roll as the paper source. (See "[Selecting the Paper Source](#page-656-0).") **→P.641**

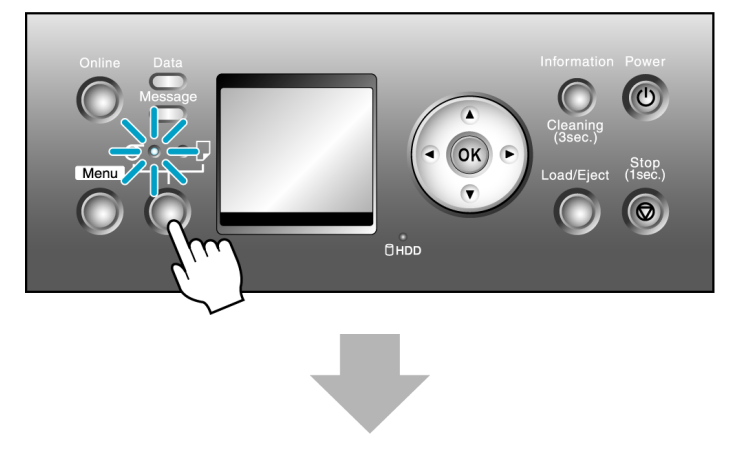

- **3.** Remove any loaded paper that will not be used.
	- **•** Rolls (See "[Removing the Roll from the Printer](#page-659-0).") **→P.644**

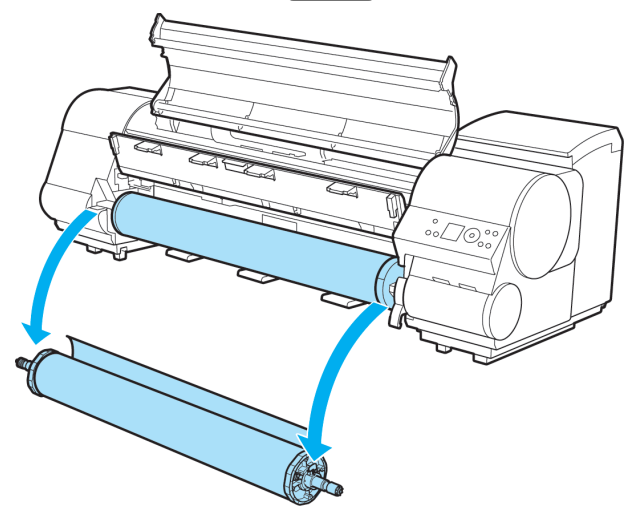

**•** Sheets (See "[Removing Sheets](#page-684-0).") **→P.669**

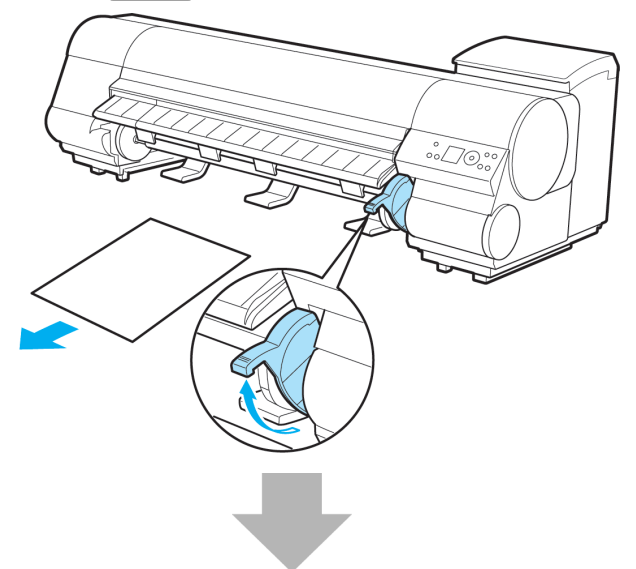

**4.** Load the roll on the Roll Holder. (See "[Attaching the Roll Holder to Rolls](#page-644-0).") **→P.629**

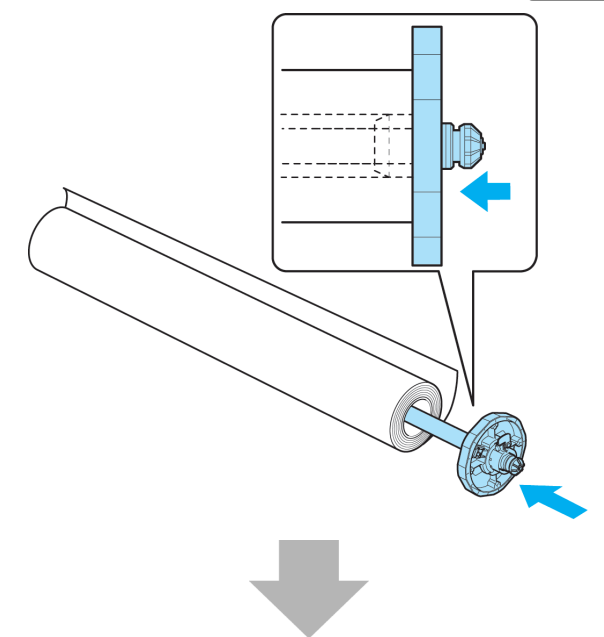

**5.** Load the roll in the printer. (See "[Loading Rolls in the Printer](#page-649-0).") **→P.634**

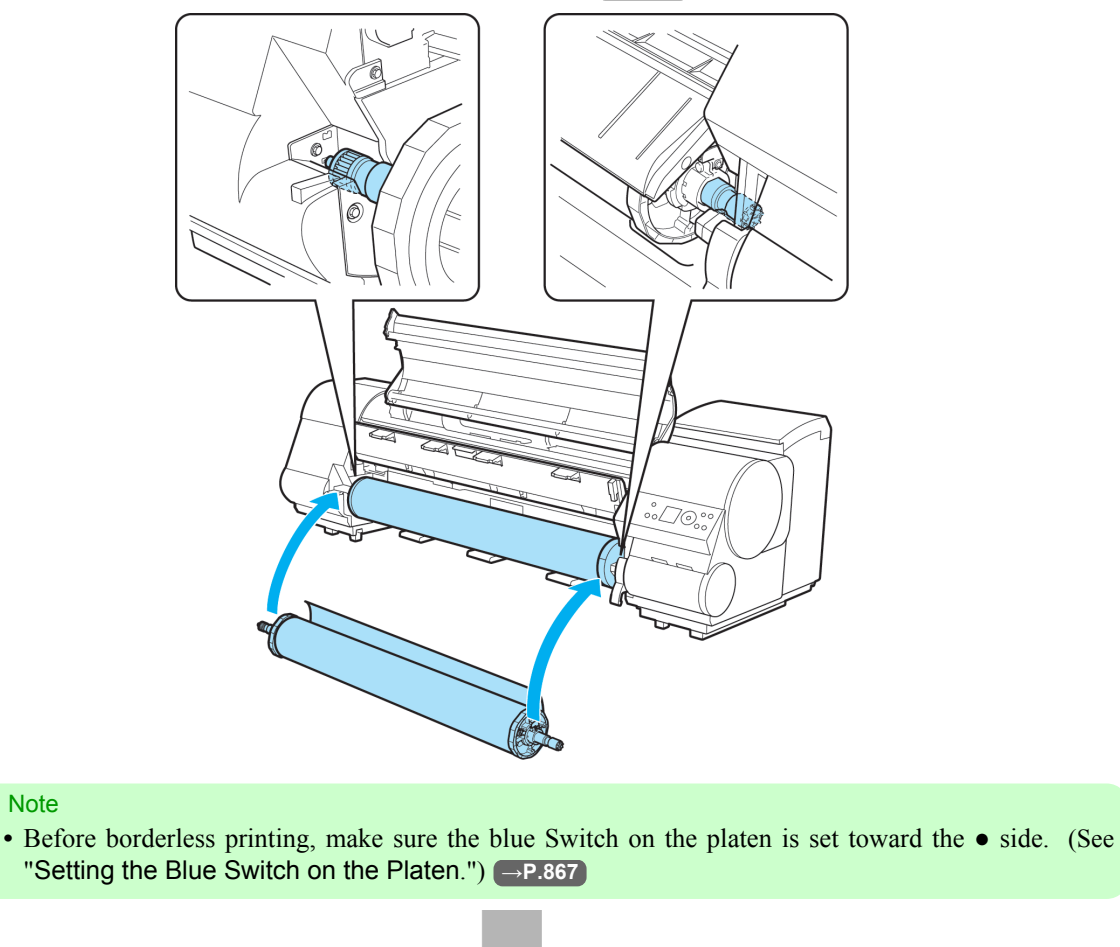

**6.** Select the type of paper. (See "[Selecting the Paper Type \(Roll\)](#page-657-0).") **→P.642**

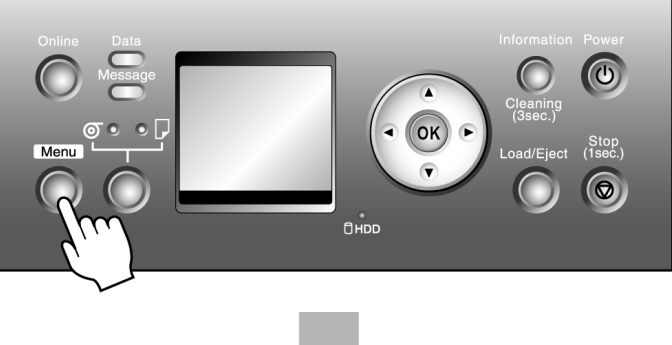

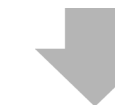

- $\bigcirc$  $\overline{\mathsf{OK}}$ Stop<br>1sec.) Menu  $\overline{r}$ D, OHDD
- **7.** Specify the paper length. (See "[Specifying the Paper Length \(Roll\)](#page-658-0).") **→P.643**

- **8.** Complete settings in the printer driver for the type of paper and other details.
	- **•** [Specifying Paper in the Printer Driver \(Windows\)](#page-224-0) **→P.209**
	- **•** [Specifying Paper in the Printer Driver \(Mac OS X\)](#page-448-0) **→P.433**

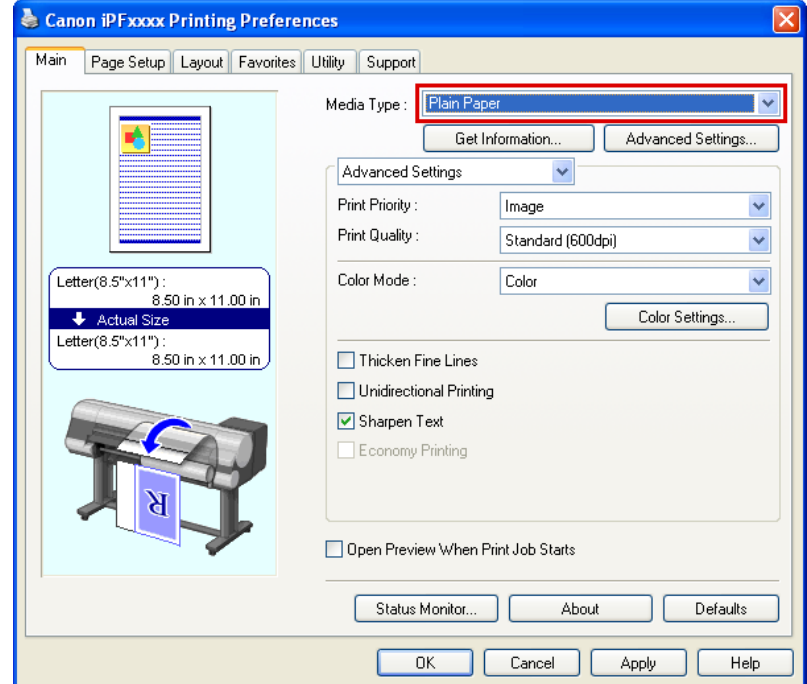

#### <span id="page-23-0"></span>Important

- **•** Confirm the type of paper loaded in the printer and specify the same type in the printer driver. If the type of paper does not match, an error message is displayed and the printing quality may be affected, or printing may not be possible.
	- **•** [The paper is too small.](#page-904-0) **→P.889**
	- **•** [Papr Type Mismatch](#page-903-0) **→P.888**

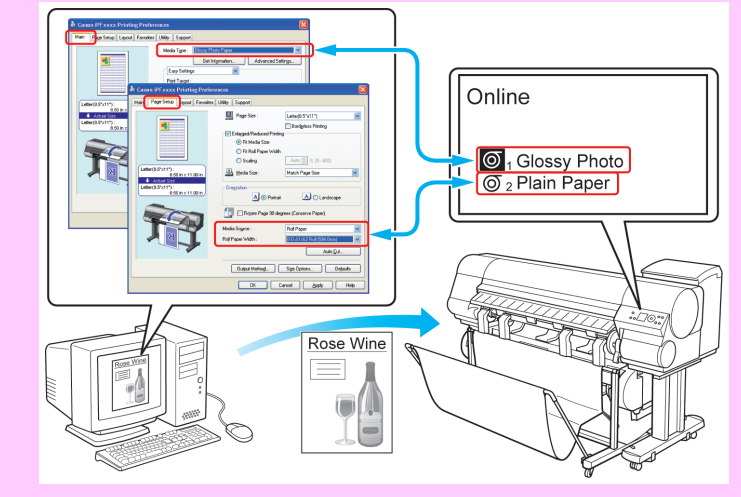

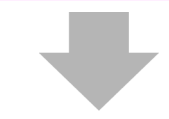

- **9.** Send the print job.
	- **•** [Printing in Windows](#page-26-0) **→P.11**
	- **•** [Printing from Mac OS X](#page-27-0) **→P.12**

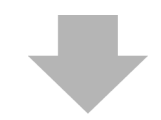

Start printing.

**Note** 

#### **Loading and Printing on Sheets**

These are the basic steps for loading sheets and then printing. Follow the steps below to load and print on sheets.

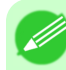

**8**

**•** For details on supported types and sizes of paper, see **Paper Sizes** or the Paper Reference Guide. [\(See](#page-641-0) "[Paper Sizes](#page-641-0).") **→P.626** (See "[Types of Paper](#page-638-0).") **→P.623**

**1.** Turn the printer on. (See "[Turning the Printer On and Off](#page-717-0).") **→P.702**

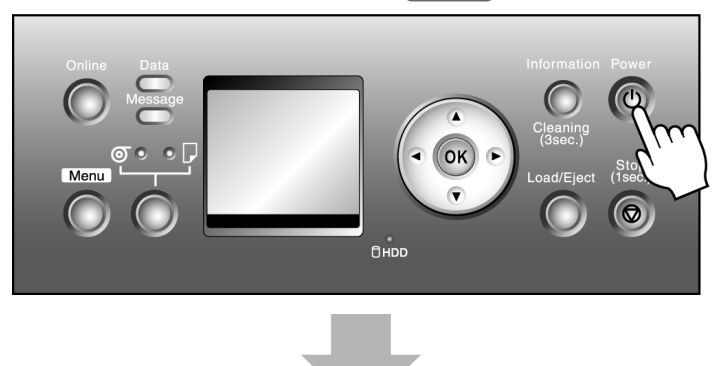

**2.** Remove any loaded paper that will not be used. (See "[Removing Sheets](#page-684-0).") **→P.669**

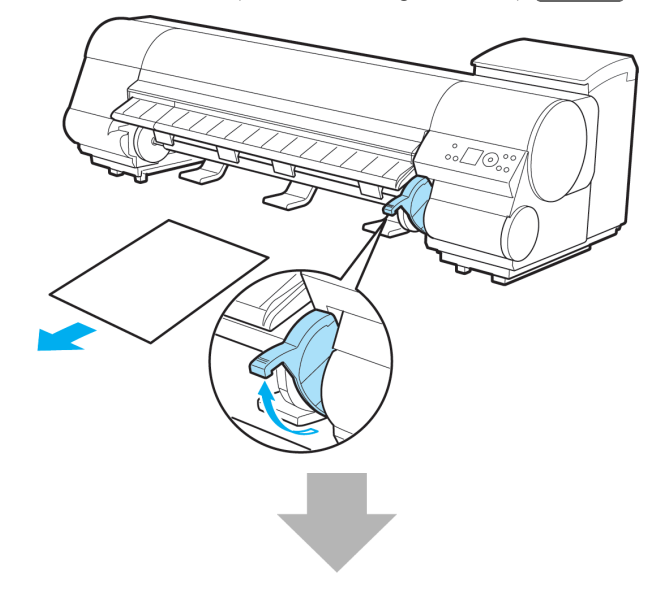

- **3.** Complete settings in the printer driver for the type of paper and other details.
	- **•** [Specifying Paper in the Printer Driver \(Windows\)](#page-224-0) **→P.209**
	- **•** [Specifying Paper in the Printer Driver \(Mac OS X\)](#page-448-0) **→P.433**

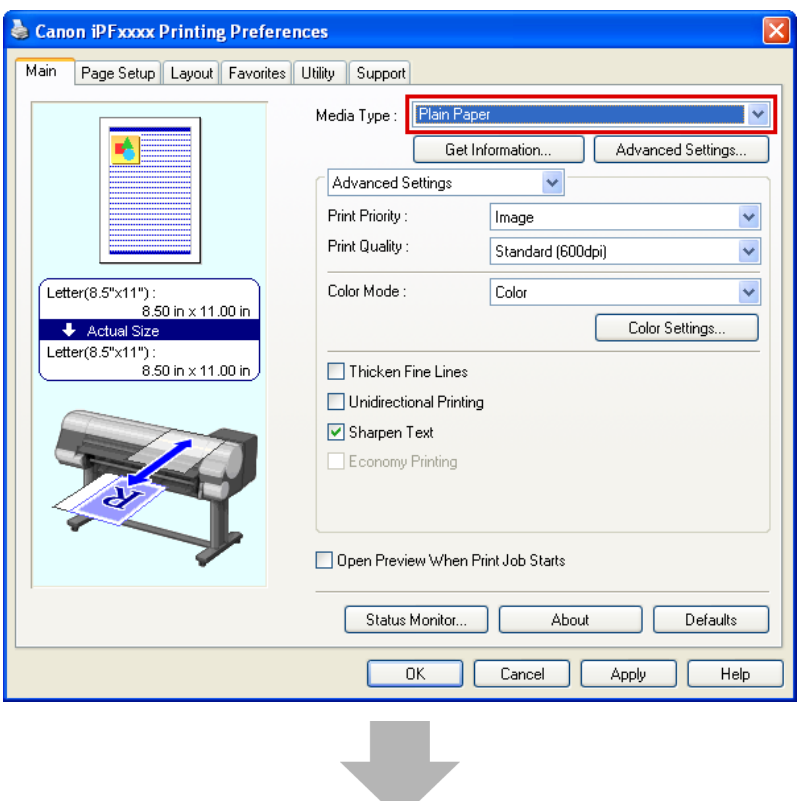

- **4.** Send the print job.
	- **•** [Printing in Windows](#page-26-0) **→P.11**
	- **•** [Printing from Mac OS X](#page-27-0) **→P.12**

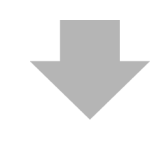

**5.** Load the sheet. (See "[Loading Sheets in the Printer](#page-679-0).") **→P.664**

#### Note

- **•** If you will load a sheet before sending a print job, after you load the sheet, the printer automatically shows a menu for selection of the type of paper on the control panel Display Screen. Select the type of paper at this point.
	- (See "[Selecting the Paper Type \(Sheet\)](#page-678-0).") **→P.663**
	- **•** If you select a type of paper for which Media Width Detection is deactivated ( **Off** is selected), you must advance the paper manually to the position for printing. (See "[Manually Loading Paper to the](#page-682-0) **[Position for Printing](#page-682-0).")** → **P.667**

<span id="page-26-0"></span>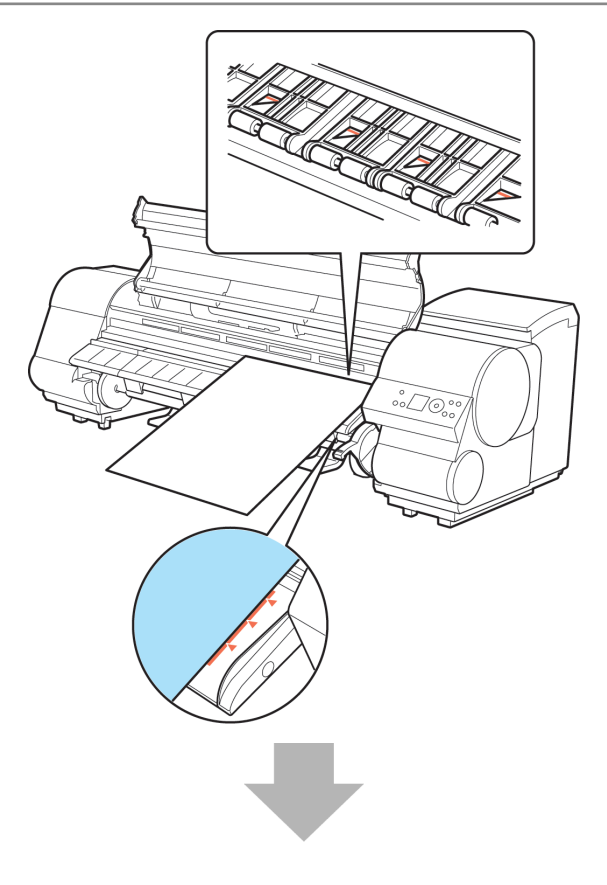

Start printing.

# **Printing in Windows**

Print from the application menu.

#### Important

ĵШ,

**•** We recommend exiting unnecessary applications before printing. Running several applications while printing may interrupt the transfer of print data and affect printing quality.

**1.** In the source application, select **Print** from the **File** menu to display the dialog box for printing conditions.

<span id="page-27-0"></span>**2.** After confirming that the printer is selected in the dialog box, click **Print** or **OK** to start printing.

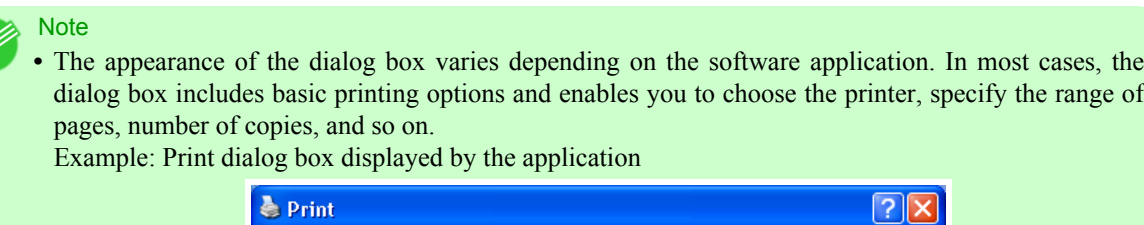

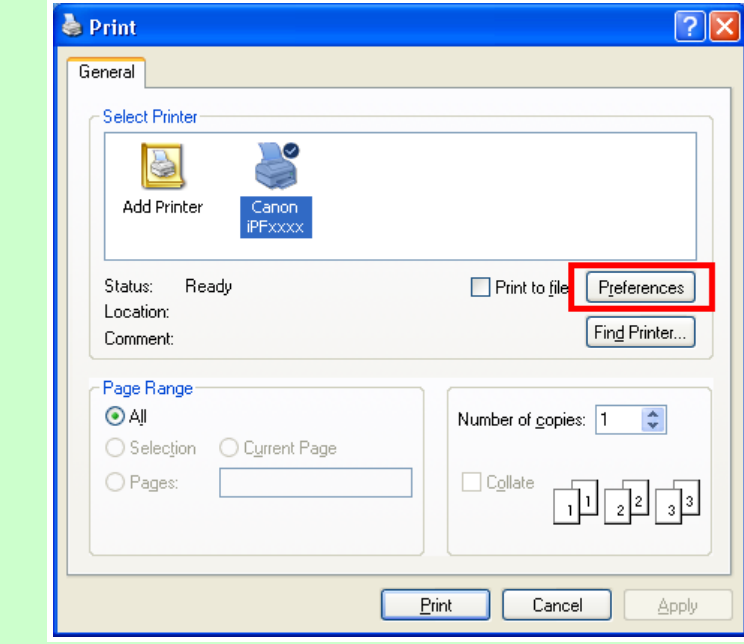

**•** If another printer is selected, select the printer you want to use under **Select Printer** or in the dialog box displayed after clicking **Printer**.

Settings for many printing methods (including enlarged or reduced printing, borderless printing, and so on) are displayed in the printer driver dialog box. There are two ways to access the printer driver dialog box, as follows.

- From the application (See "[Accessing the Printer Driver Dialog Box from Applications \(Windows\)](#page-231-0).") **→P.216**
- **•** From the operating system menu (See "[Accessing the Printer Driver Dialog Box from the Operating System Menu \(Windows\)](#page-233-0).") **→P.218**

#### **Printing from Mac OS X**

Print from the application menu after registering the printer.

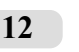

#### Important

**•** We recommend exiting unnecessary applications before printing. Running several applications while printing may interrupt the transfer of print data and affect printing quality.

#### Registering the printer

Before printing, you must register the printer in **imagePROGRAF PrinterSetup.app**. For instructions on registering the printer, see "[Configuring the Printer Driver Destination](#page-804-0) ." **→P.789**

### Important

**•** During this setup process, the printer will not be listed among available printers if it is off or disconnected.

#### Printing from the application software

**1.** In the application software, select **Print** from the **File** menu to display the dialog box for printing conditions.

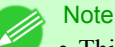

- This dialog box includes basic printing options and enables you to choose the printer, specify the range of pages, number of copies, and so on.
- **2.** Select the printer in the **Printer** list.

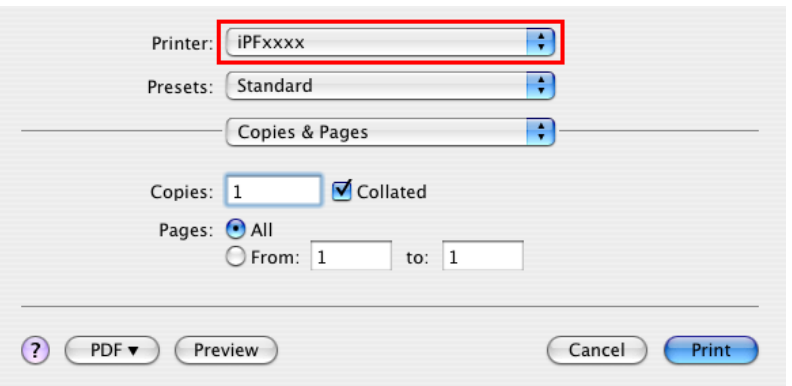

### **3.** Click **Print** to start printing.

As shown in the following illustration, you can switch to other panes in this dialog box to complete settings for various methods of printing, including enlarged and reduced printing, borderless printing, and so on.

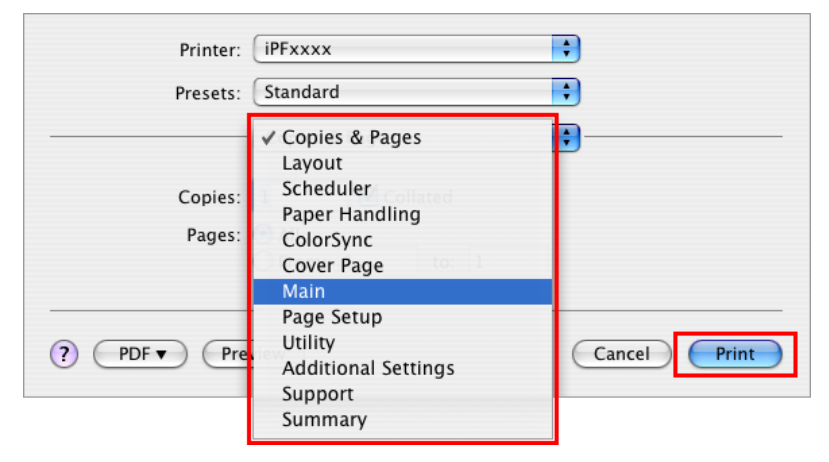

#### <span id="page-29-0"></span>**Canceling print jobs**

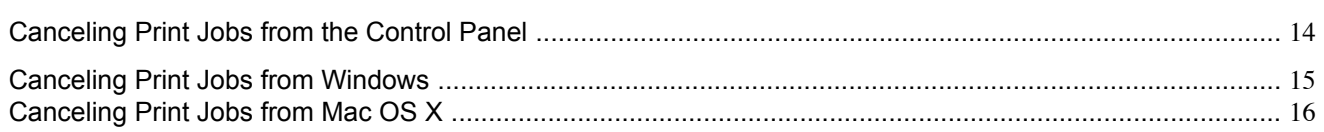

#### **Canceling Print Jobs from the Control Panel**

Hold down the **Stop** button for a second or more to cancel print jobs or ink drying in progress when the printer is online, offline, or in Menu mode.

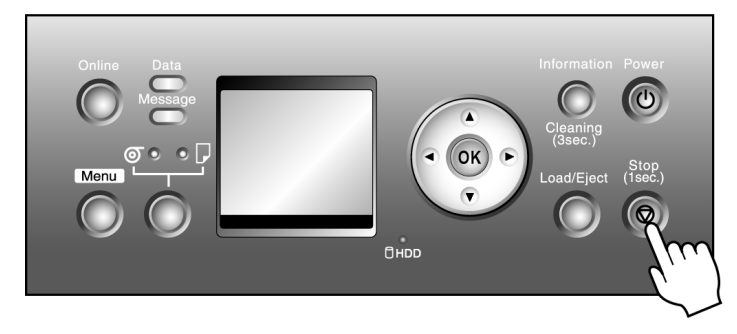

Printer operation varies depending on the status when you hold down the **Stop** button for a second or more during printing.

#### **•** If you press the **Stop** button before printing starts

Holding down the **Stop** button for a second or more before printing cancels the print job and brings the printer online. When the roll is selected as the paper source, the printer goes online, and when sheet is selected, the printer goes offline.

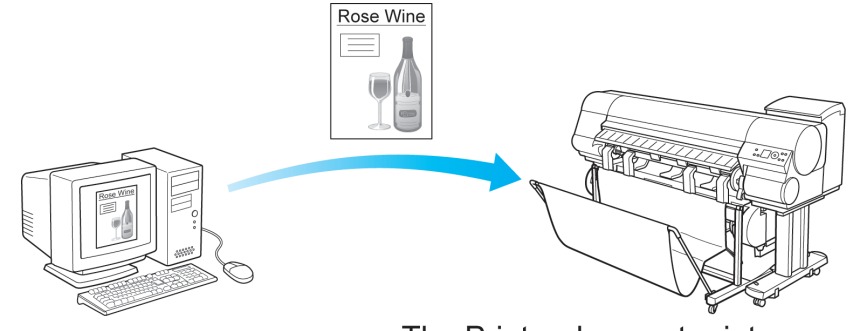

The Printer does not print.

<span id="page-30-0"></span>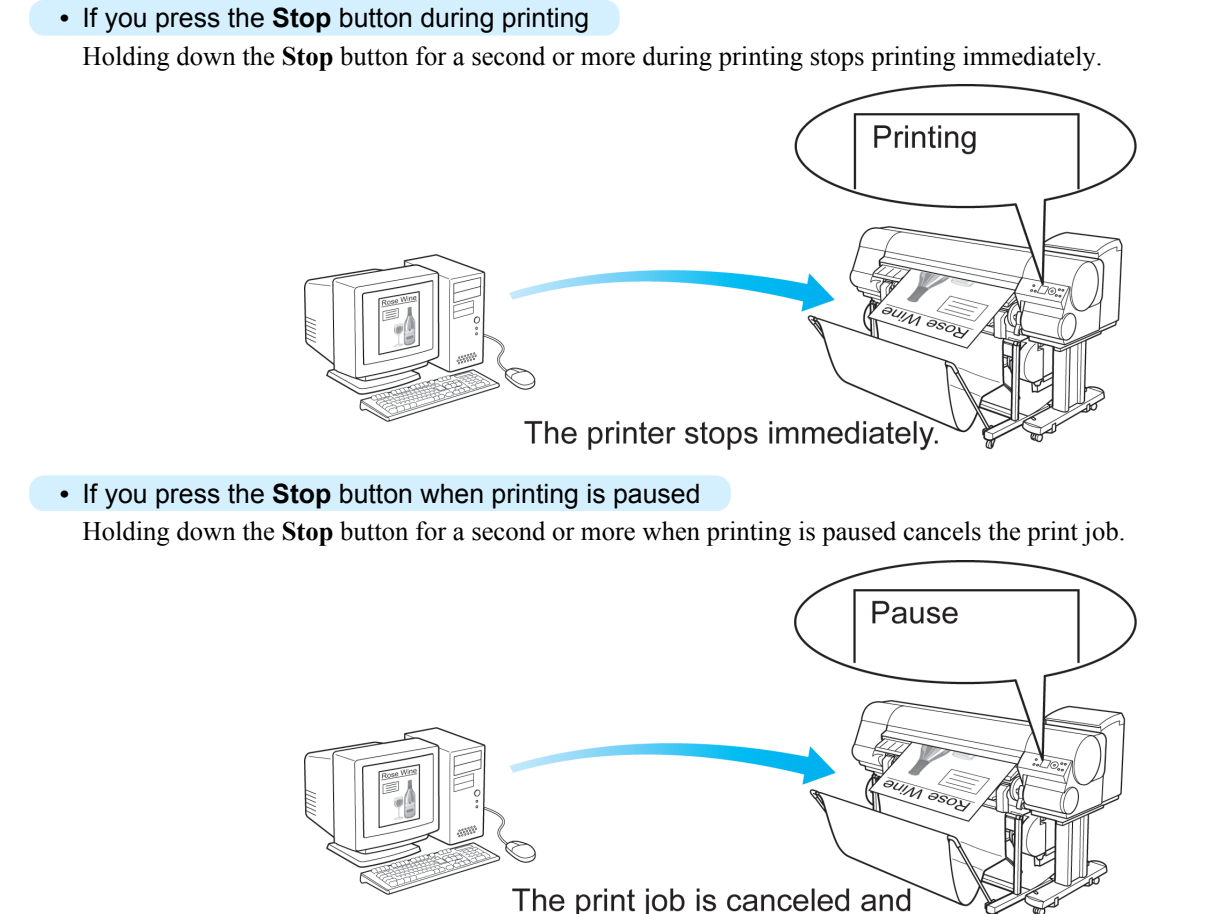

the printer ejects paper.

#### **Canceling Print Jobs from Windows**

In the printer window, you can cancel jobs that are being sent to the printer.

Using imagePROGRAF Status Monitor, you can cancel print jobs that have already been received by the printer or that are currently being printed.

**1.** Click the printer icon in the taskbar to display the printer window.

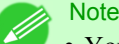

**•** You can also display this window by double-clicking the printer icon in the **Printers and Faxes** (or **Printers** ) folder, accessible through the Windows **start** menu.

<span id="page-31-0"></span>**2.** Right-click the job to cancel and select **Cancel**.

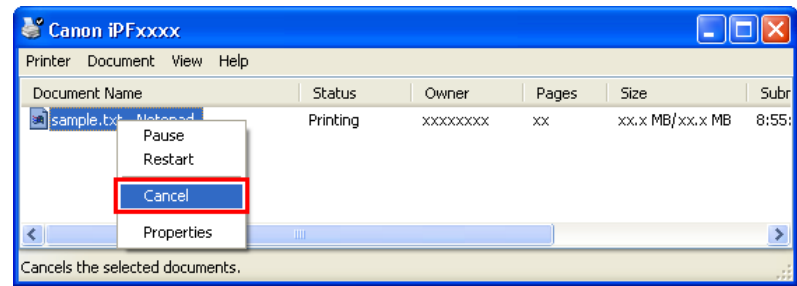

**3.** If the job to cancel is not shown in the printer window (that is, if the print data has already been received by the printer), double-click the taskbar icon to display imagePROGRAF Status Monitor.

#### **4.** On the **Printer Status** sheet, click **Cancel Job**.

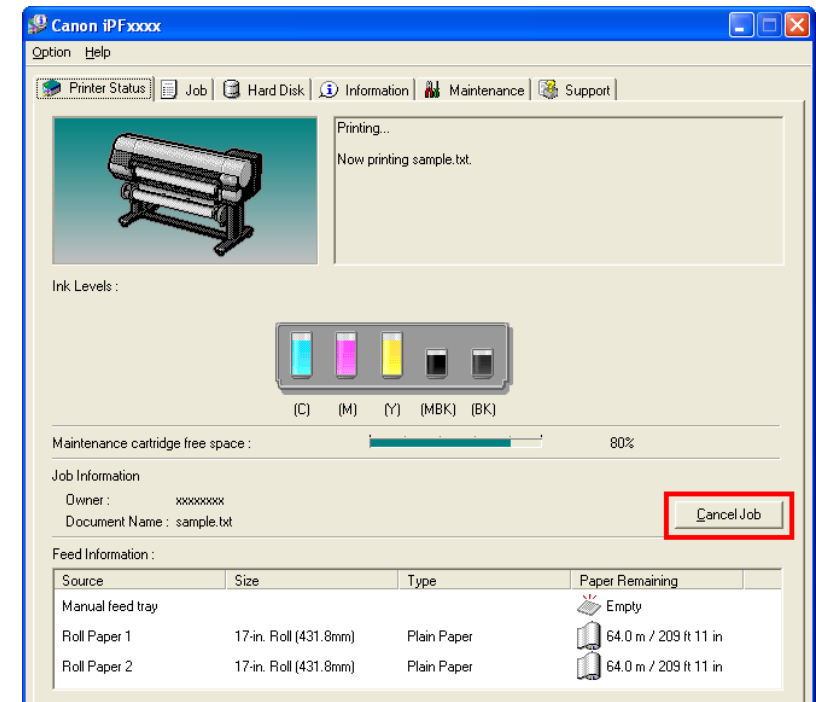

**Note** 

**•** The screen may differ slightly depending on the model you are using.

*1*

### **Canceling Print Jobs from Mac OS X**

In the printer window, you can cancel jobs that are being sent to the printer.

Otherwise, you can cancel jobs from imagePROGRAF Printmonitor if they have been received by the printer or are currently being printed.

#### Note

- **•** Print jobs are shown in the printer window while they are being sent from the computer. After transmission, jobs are not displayed even during printing.
- **•** Print jobs are displayed in the imagePROGRAF Printmonitor window from the moment the printer starts receiving the print data until the moment printing is finished. They are not displayed before print data is sent to the printer, even if the computer has started preparing the print data.
- **1.** Click the printer icon in the **Dock** to display the printer window.
- **2.** Click **Pause Printer** to stop printing.

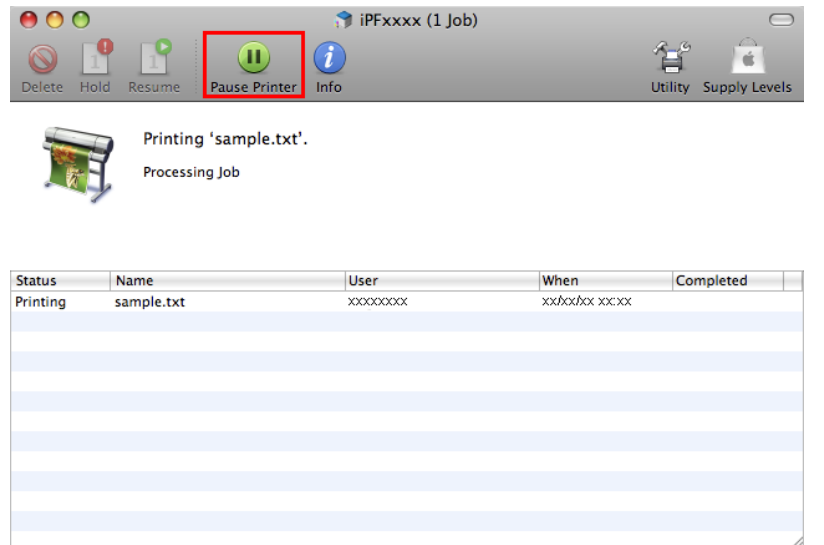

**3.** If there are no jobs in the printer window that can be canceled, (that is, if the print data has already been sent to the printer), click **Utility** to display imagePROGRAF Printmonitor.

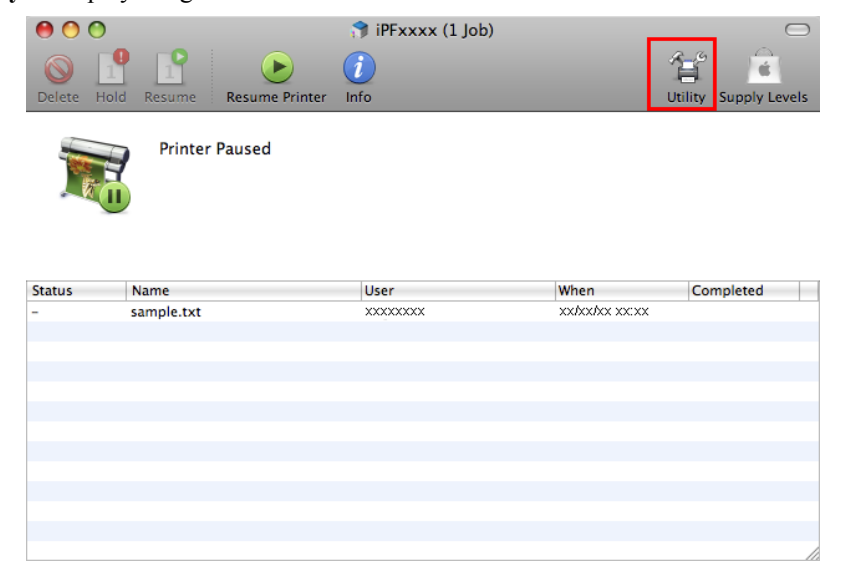

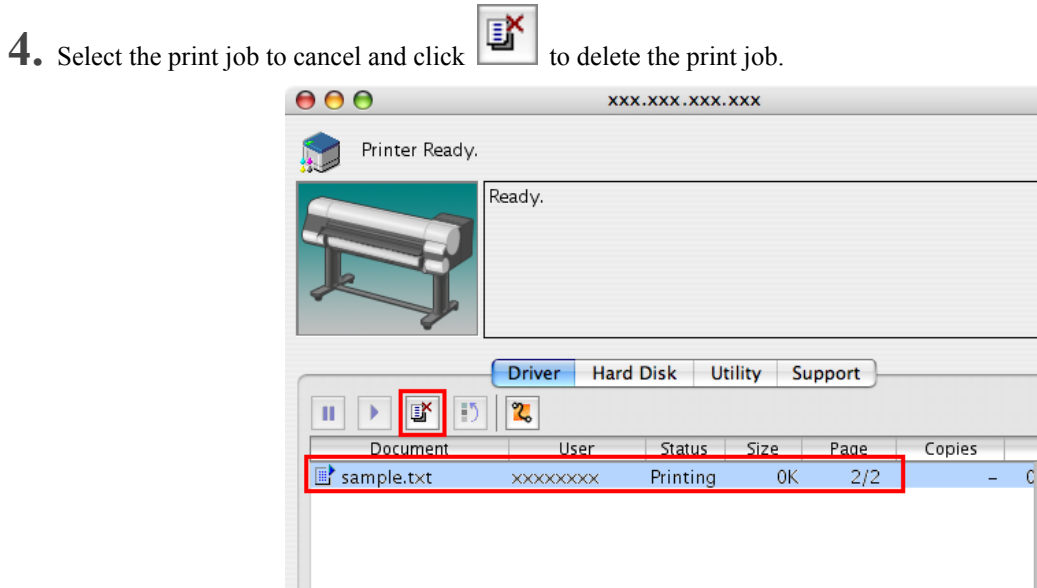

**Note •** The screen may differ slightly depending on the model you are using.

The job sent to the printer is canceled.

 $\bullet$ 

**5.** Exit imagePROGRAF Printmonitor. In the printer window, click **Start Jobs**.

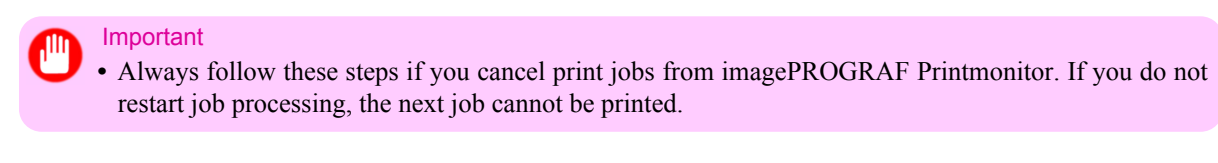

 $+$ 

# <span id="page-34-0"></span>**Working With Various Print Jobs**

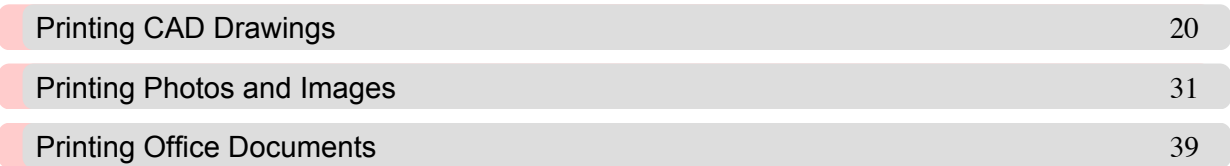

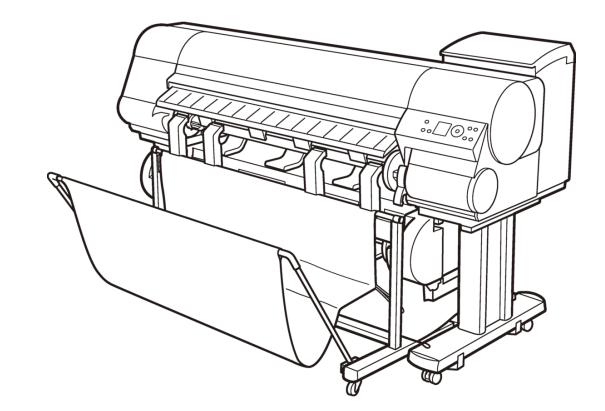

#### <span id="page-35-0"></span>**Printing CAD Drawings**

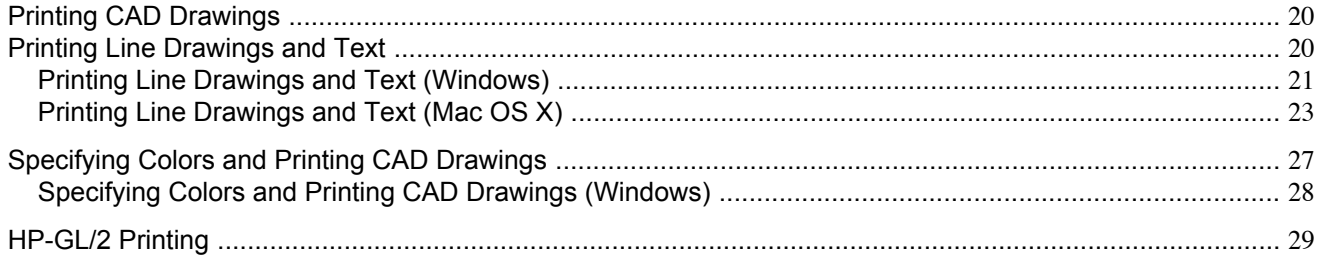

#### **Printing CAD Drawings**

Using this printer, you can print fine lines and text clearly and sharply. It's easy to produce highly precise drawings from CAD applications.

**Note** 

**•** In Windows, you can print highly precise drawings using the provided imagePROGRAF HDI Driver for AutoCAD/AutoCAD LT.

For details on the HDI driver, see the [HDI Driver](#page-375-0) **→P.360** .

For instructions on CAD printing, refer to the following topics, as appropriate for your computer and operating system.

- **•** [Printing Line Drawings and Text \(Windows\)](#page-36-0) **→P.21**
- **•** [Printing Line Drawings and Text \(Mac OS X\)](#page-38-0) **→P.23**

#### **Printing Line Drawings and Text**

Printing is easy when you simply choose the type of original to print.

#### **Easy Settings**

Simply choose the printing application in the list for optimal printing results.

#### **Print Target**

Choose presets that match the type of document to be printed.

#### Print targets for line drawings and text

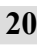

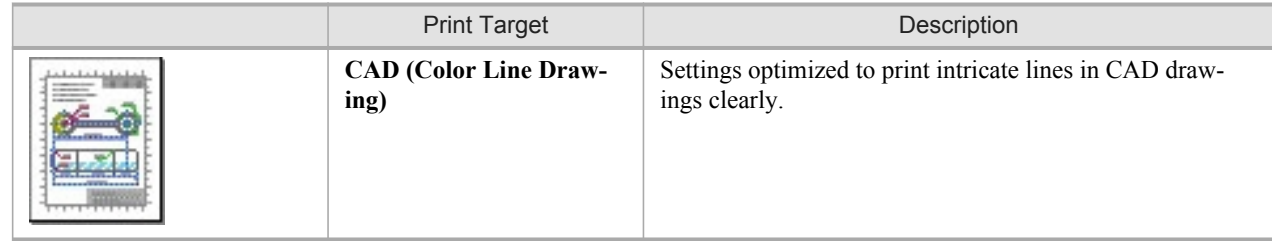
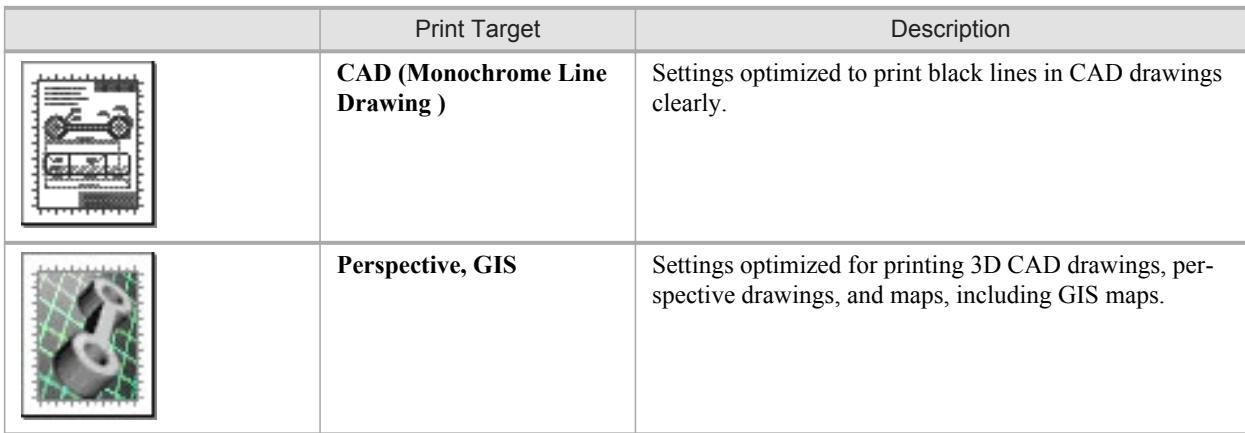

Note

- **•** You can check the settings values for each print target by clicking **View Settings**.
- **•** You can also fine-tune these values as needed. ( **Advanced Settings** ) For details on **Advanced Settings**, see "[Giving Priority to Particular Graphic Elements and Colors for](#page-71-0) [Printing](#page-71-0) **→P.56** "

#### **Print Quality**

Choose the print quality.

The printing mode is determined by a combination of the print quality and resolution.

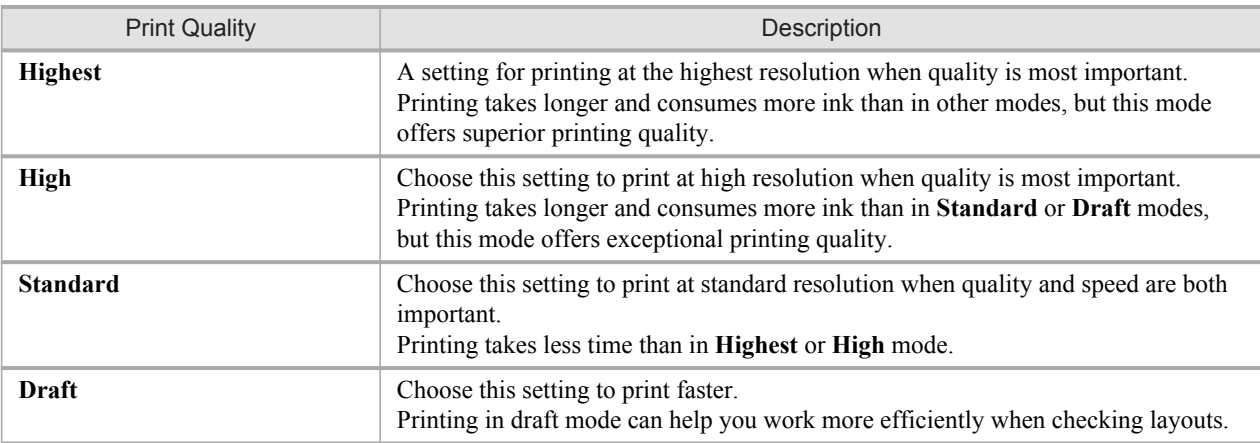

For instructions on printing line drawings and text, refer to the following topics, as appropriate for your computer and operating system.

- **•** Printing Line Drawings and Text (Windows) **→P.21**
- **•** [Printing Line Drawings and Text \(Mac OS X\)](#page-38-0) **→P.23**

### **Printing Line Drawings and Text (Windows)**

This topic describes how to print line drawings based on the following example.

- **•** Document: CAD drawing
- **•** Page size: A3 (297.0 × 420.0 mm [11.7 × 16.5 in])
- **•** Paper: Roll paper
- **•** Paper type: Plain Paper
- **•** Roll paper width: A2/A3 roll (420.0 mm [16.5 in])
- **1.** Choose **Print** in the application menu.
- **2.** Select the printer in the dialog box, and then display the printer driver dialog box.(See "[Accessing the Printer Driv](#page-231-0)[er Dialog Box from Applications \(Windows\)](#page-231-0) **→P.216** ")
- **3.** Make sure the **Main** sheet is displayed.

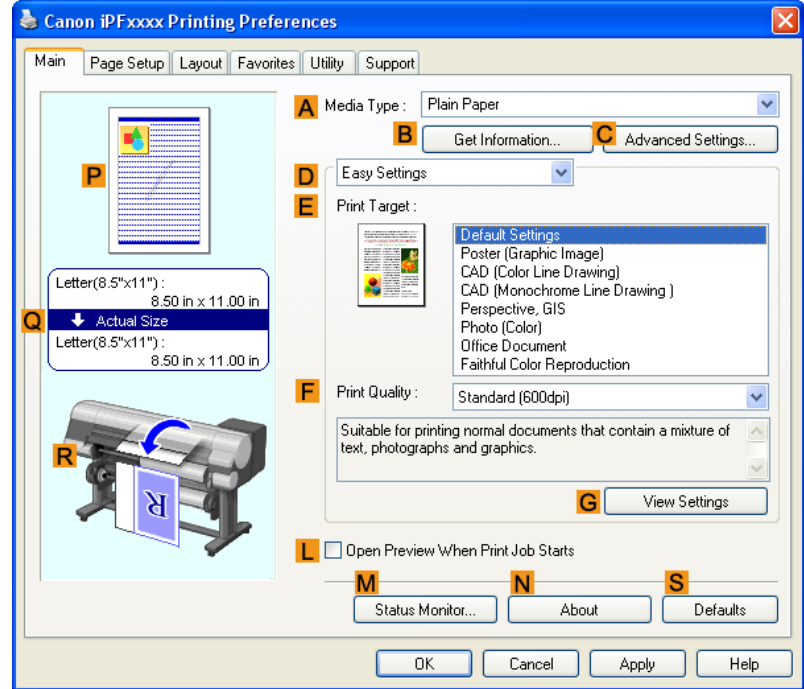

- **4.** In the **AMedia Type** list, select the type of paper that is loaded. In this case, click Plain Paper.
- **5.** After confirming that **DEasy Settings** is selected, click **CAD (Color Line Drawing)** or **CAD (Monochrome Line Drawing** ) in the  $\overline{\phantom{a}}$ **Print Target** list.

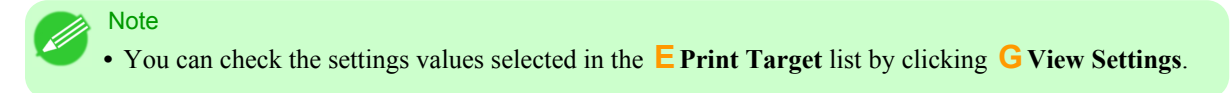

<span id="page-38-0"></span>**6.** Click the **Page Setup** tab to display the **Page Setup** sheet.

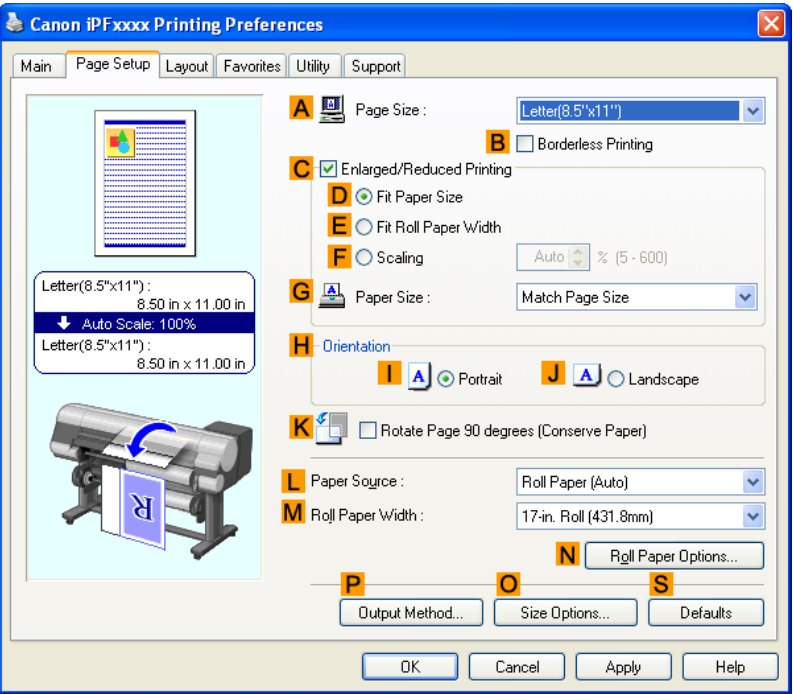

- **7.** In **APage Size**, click the size of the original as specified in the application. In this case, click **ISO A3**.
- **8.** Select and click a roll paper in the **LPaper Source** list.
- **9.** Select the width of the loaded roll in the **MRoll Paper Width** list—in this case, **ISO A2/A3 Roll (420.0mm)**.
- **10.** Specify additional printing conditions. For details on available printing conditions, see "[Printer Driver Settings \(Windows\)](#page-222-0) **→P.207** "
- **11.** Confirm the print settings and print as desired.

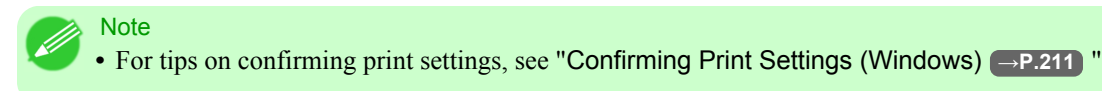

# **Printing Line Drawings and Text (Mac OS X)**

This topic describes how to print line drawings based on the following example.

- **•** Document: CAD drawing
- **•** Page size: A3 (297.0 × 420.0 mm [11.7 × 16.5 in])
- **•** Paper: Roll
- **•** Paper type: Plain Paper
- **•** Roll paper width: A2/A3 roll (420.0 mm [16.5 in])

**1.** This sets the **BFormat for** and **CPaper Size**.

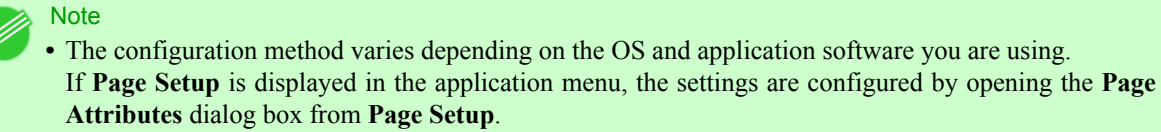

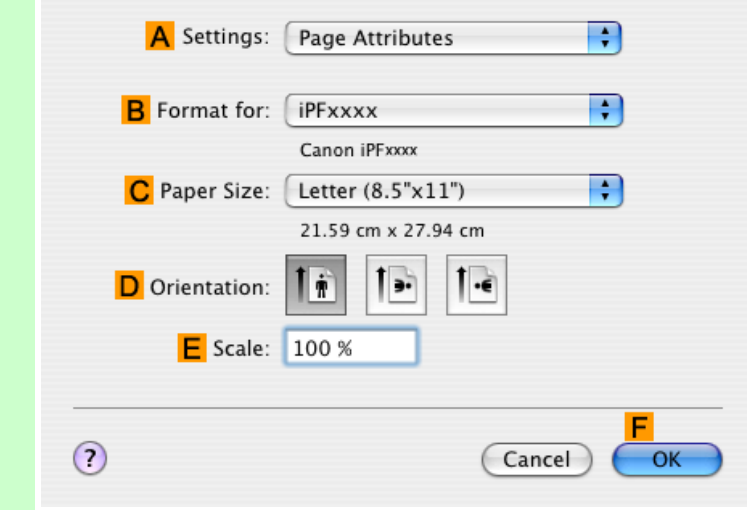

If it is not displayed, the settings are configured in the upper part of the printer driver displayed when you select **Print** from the application software menu.

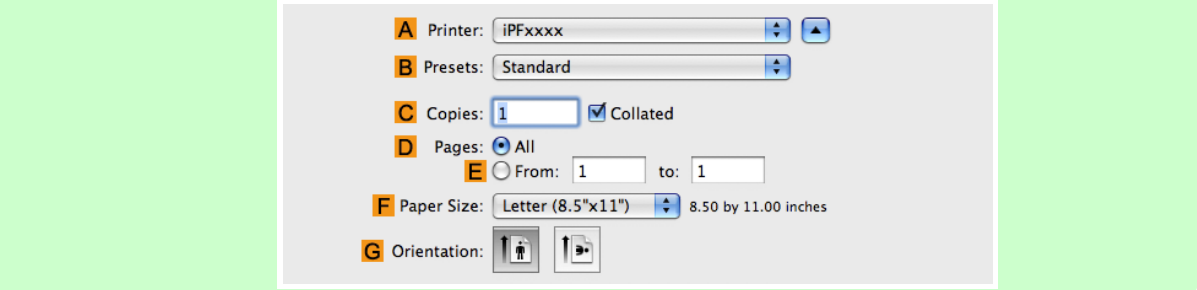

- **2.** Select the printer in the **APrinter** list.
- **3.** In the **FPaper Size** list, click the size of the original. In this case, click **ISO A3**.
- **4.** If you configured the settings using the **Page Attributes** dialog box, click **FOK** to close the dialog box, and then select **Print** from the application software menu.

# **5.** Access the **Main** pane.

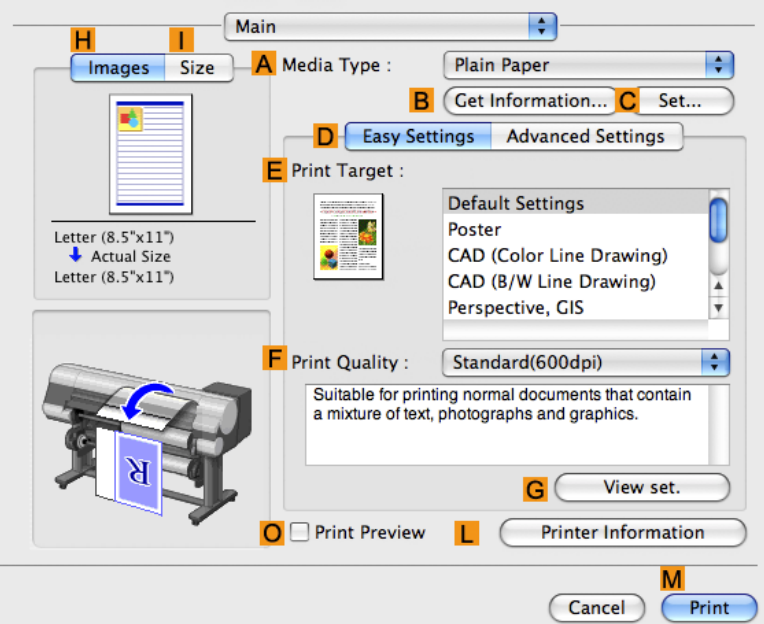

**6.** In the **AMedia Type** list, select the type of paper that is loaded. In this case, click Plain Paper.

**7.** After confirming that **DEasy Settings** is selected, click **CAD (Color Line Drawing)** or **CAD (Monochrome Line Drawing )** in the **EPrint Target** list.

Note **•** You can check the settings values selected in the **EPrint Target** list by clicking **GView set.**.

**8.** Make your selection in the **FPrint Quality** list.

**9.** Access the **Page Setup** pane.

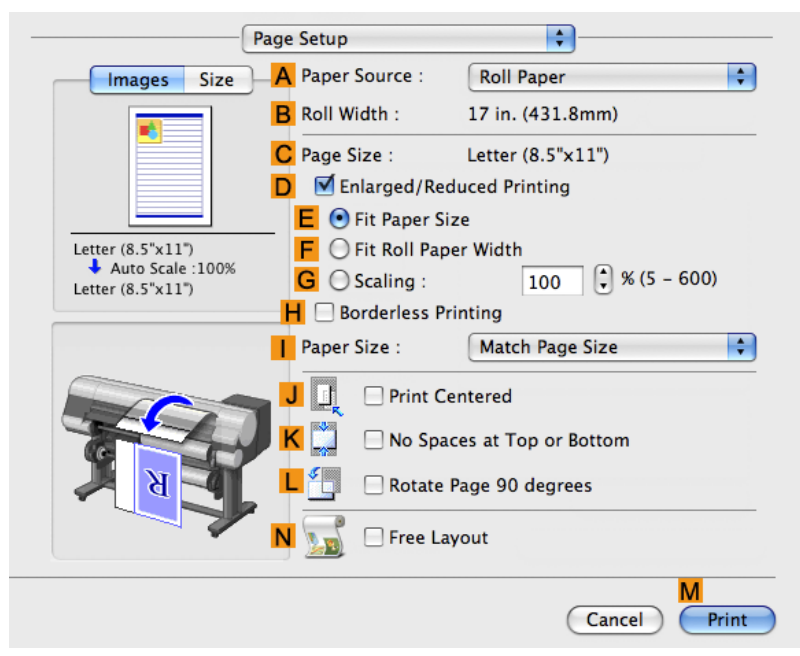

- **10.** Select and click a roll paper in the **APaper Source** list.
- **11.** Make sure the width of the loaded roll is displayed in the **BRoll Width** list—in this case, **ISO A2/A3 (420.0mm)**.

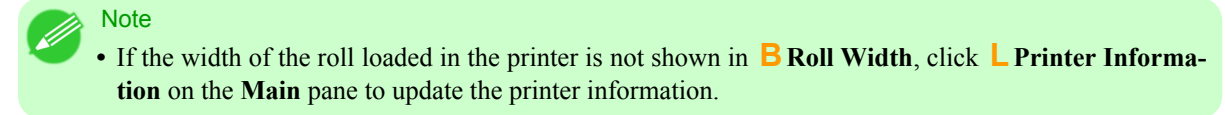

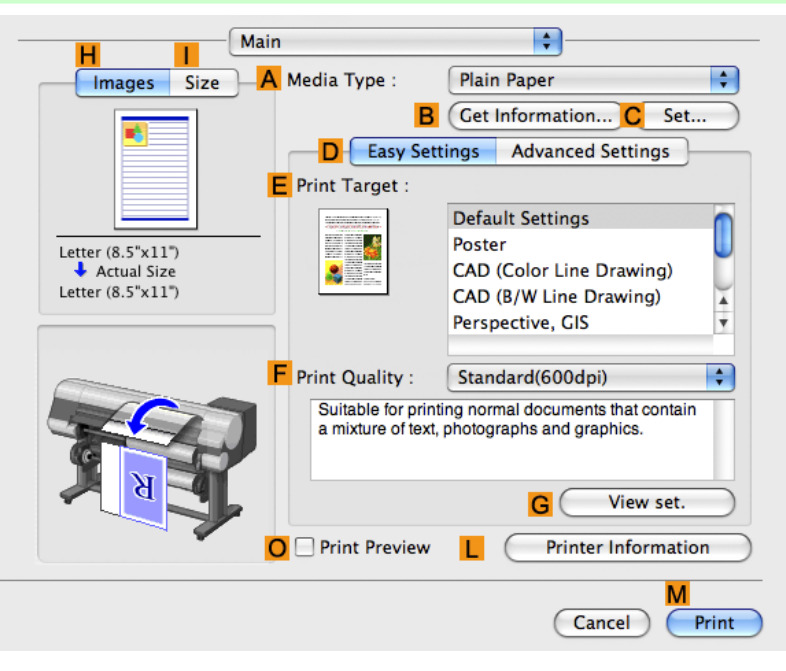

<span id="page-42-0"></span>**12.** Make sure **CPage Size** on the **Page Setup** pane shows the original size as specified in **CPaper Size** in the **Page Attributes** dialog box—in this case, **ISO A3**.

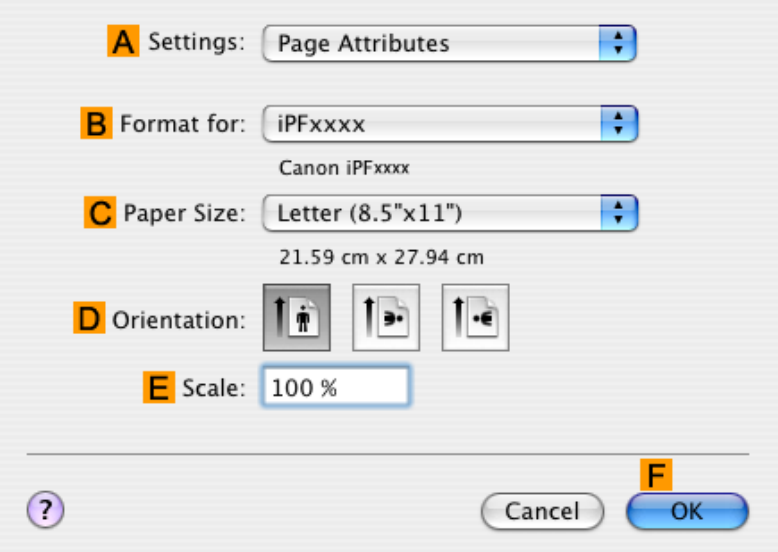

**13.** Specify additional printing conditions. For details on available printing conditions, see "[Printer Driver Settings \(Mac OS X\)](#page-446-0) **→P.431** "

**14.** Confirm the print settings, and then click **MPrint** to start printing.

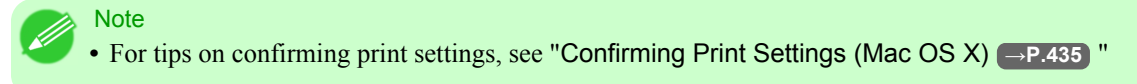

# **Specifying Colors and Printing CAD Drawings**

You can complete color settings when **Color (CAD)** is selected in **Color Mode**. Colors can be adjusted before printing as follows when **Color Compatibility** is selected.

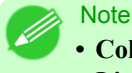

**• Color (CAD)** is displayed when you select **Advanced Settings** on the **Main** sheet and set **Print Priority** to **Line Drawing/Text**.

#### **Color Compatibility**

Color Setting Item

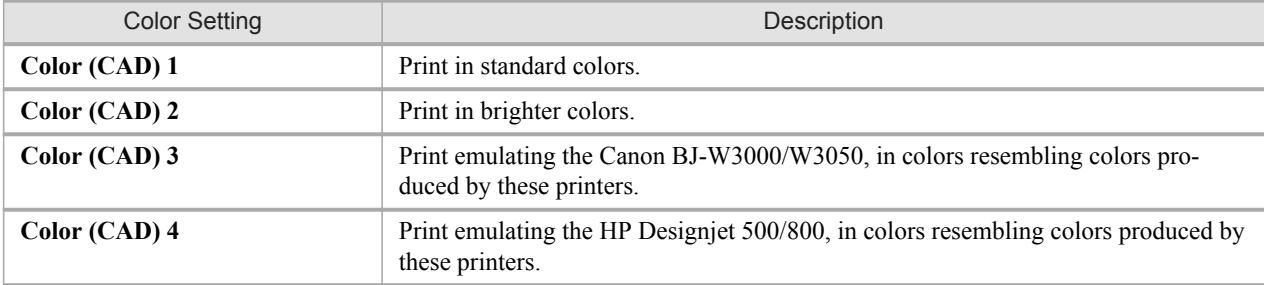

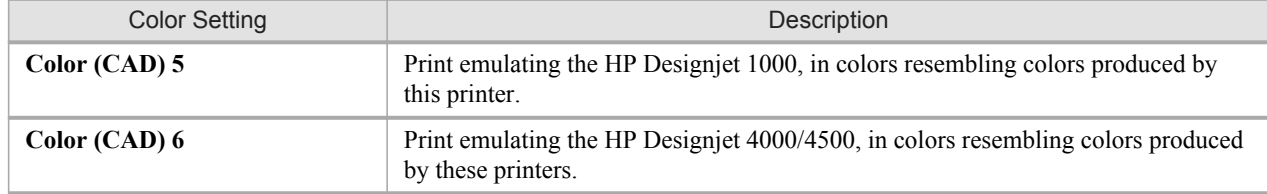

Important

**•** If you have selected **Color (CAD) 3**, **Color (CAD) 4**, **Color (CAD) 5**, or **Color (CAD) 6**, it is not possible to match the colors and image quality produced by the specified printer exactly.

For instructions on configuring **Color Compatibility**, refer to the following topics.

**•** Specifying Colors and Printing CAD Drawings (Windows) **→P.28**

# **Specifying Colors and Printing CAD Drawings (Windows)**

You can complete color settings when **Color (CAD)** is selected in **Color Mode**.

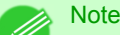

**• Color (CAD)** is displayed when you select **Advanced Settings** on the **Main** sheet and set **Print Priority** to **Line Drawing/Text**.

- **1.** Click **start** > **Printers and Faxes** (or **Printers** ).
- **2.** Select the printer, and then display the printer properties dialog box.

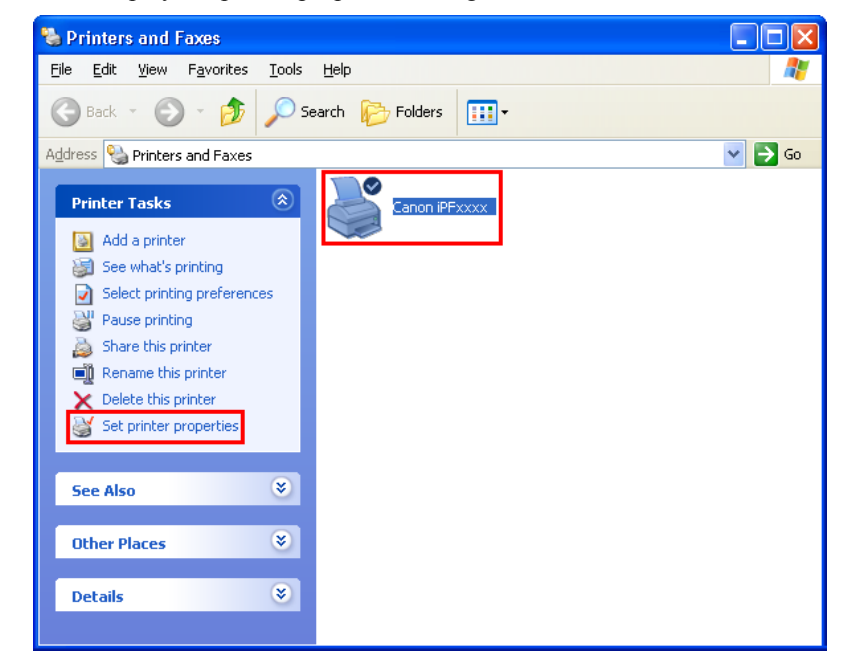

**3.** Click the **Device Settings** tab to display the **Device Settings** sheet.

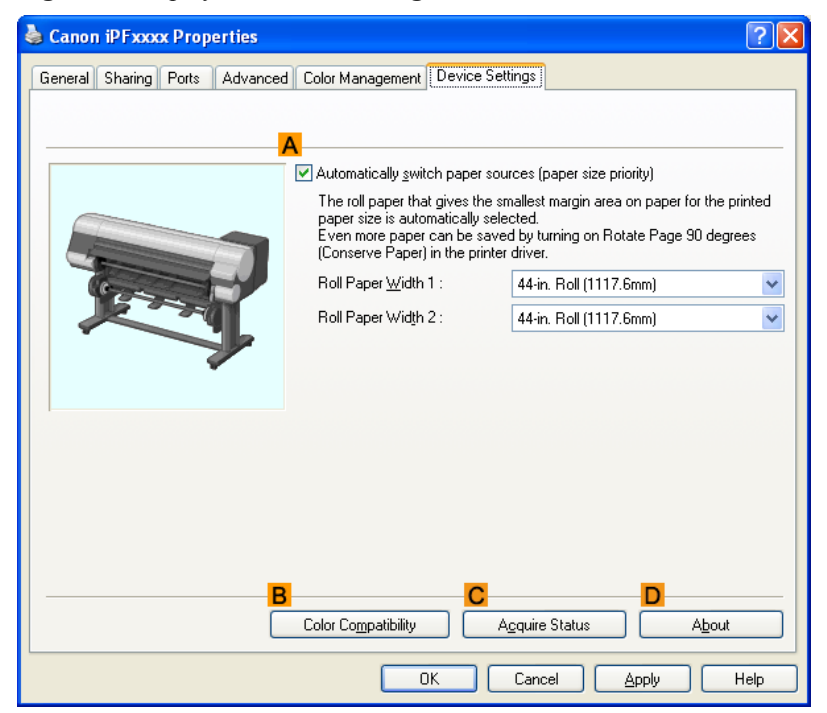

**4.** Click **BColor Compatibility** to display the **Color Compatibility** dialog box.

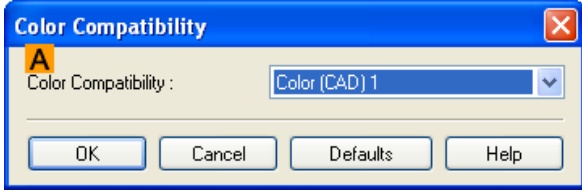

**5.** Select the desired color settings in the **AColor Compatibility** list.

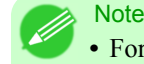

**•** For details on color settings, see "[Specifying Colors and Printing CAD Drawings](#page-42-0) **→P.27** "

For printing instructions, refer to the following topic.

**•** [Choosing the Document Type and Printing Conditions \(Windows\)](#page-74-0) **→P.59**

# **HP-GL/2 Printing**

This printer supports the original Canon GARO printer control language as well as HP-GL/2 and HP RTL(\*1 **[→P.30](#page-45-0)** ) emulation.(<sup>\*</sup>2 [→P.30](#page-45-0)) When printing from applications that support HP-GL/2 output, specify HP-GL/2 in the application's plotter output settings.

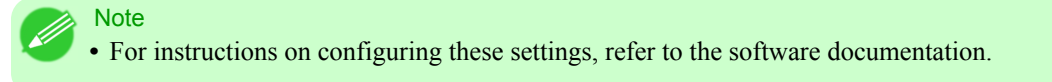

<span id="page-45-0"></span>The printer automatically switches to the corresponding processing depending on whether a GARO, HP-GL/2, or HP RTL job is received. Configure the optional settings for HP-GL/2 emulation on the printer control panel. (See "[Main Menu Set](#page-745-0)tings.") **[→P.730](#page-745-0)**

This printer can emulate the following printers using HP-GL/2 emulation.

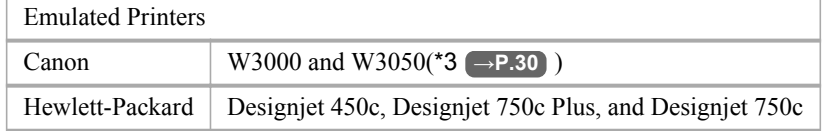

\*1: HP-GL/2: Hewlett-Packard Graphics Language 2; HP RTL: Hewlett-Packard Raster Transfer Language

\*2: It may not be possible to print jobs with excessively large amounts of data correctly.

\*3: Layout templates are not supported.

# <span id="page-46-0"></span>**Printing Photos and Images**

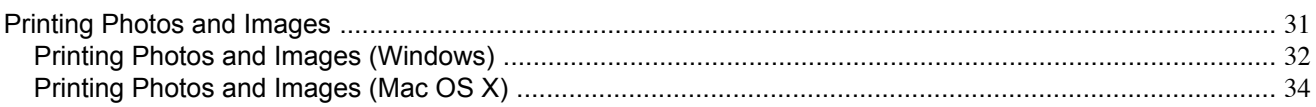

# **Printing Photos and Images**

Printing is easy when you simply choose the print target.

#### **Easy Settings**

Simply choose the printing application in the list for optimal printing results.

#### **Print Target**

Choose presets that match the type of document to be printed.

#### Print targets for photos and images

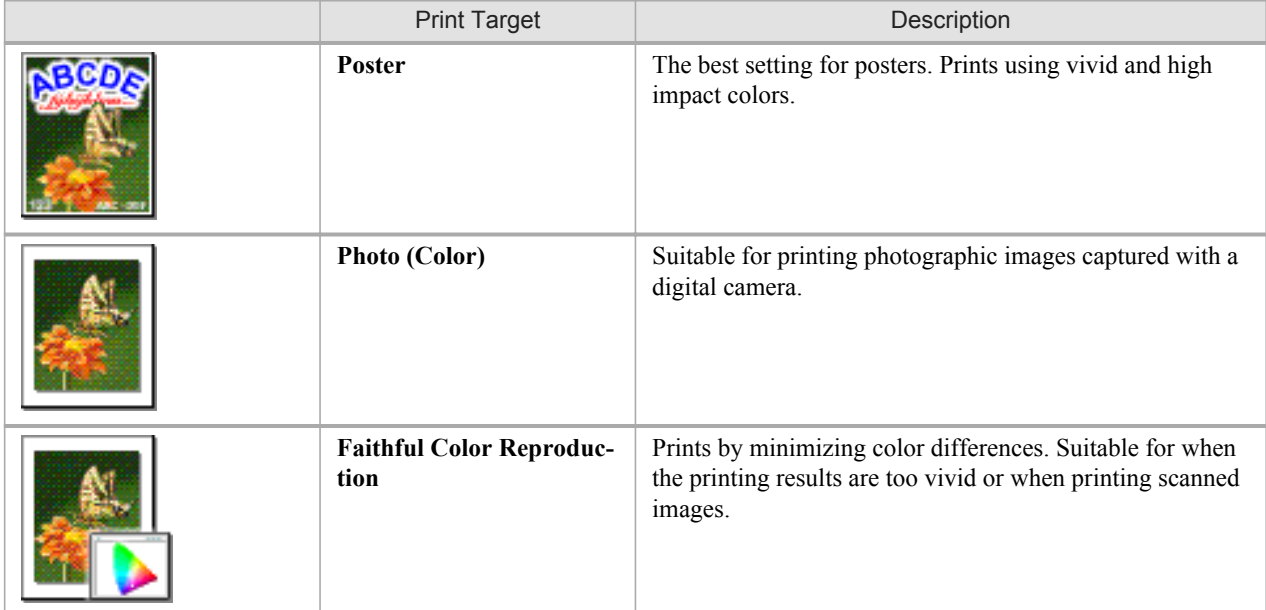

# **Caution**

**•** Depending on the **Media Type** setting, some **Print Target** options may not be available.

#### **Note**

- **•** You can check the settings values for each print target by clicking **View Settings**.
- **•** You can also fine-tune these values as needed. ( **Advanced Settings** ) For details on **Advanced Settings**, see "[Giving Priority to Particular Graphic Elements and Colors for](#page-71-0) [Printing](#page-71-0) **→P.56** "

#### <span id="page-47-0"></span>**Print Quality**

Choose the print quality.

The printing mode is determined by a combination of the print quality and resolution.

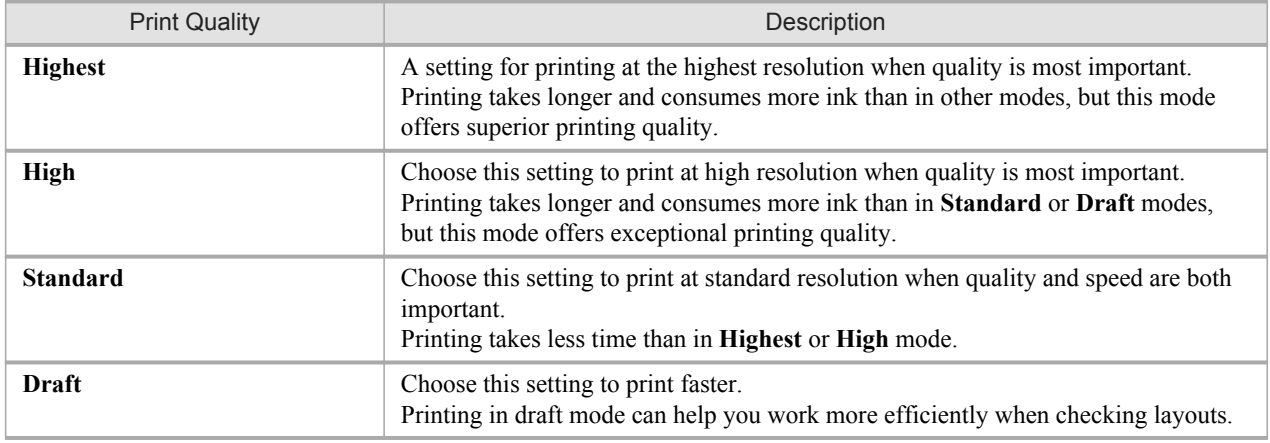

For instructions on printing photos and images, refer to the following topics, as appropriate for your computer and operating system.

- **•** Printing Photos and Images (Windows) **→P.32**
- **•** [Printing Photos and Images \(Mac OS X\)](#page-49-0) **→P.34**

## **Printing Photos and Images (Windows)**

This topic describes how to print photos based on the following example.

- **•** Document: Photo image from a digital camera
- **•** Page size: 10×12 inches (254.0×304.8 mm)
- **•** Paper: Roll
- **•** Paper type: Premium Glossy Paper 200
- **•** Roll paper width: 10 inches (254.0 mm)
- **1.** Choose **Print** in the application menu.
- **2.** Select the printer in the dialog box, and then display the printer driver dialog box.(See "[Accessing the Printer Driv](#page-231-0)[er Dialog Box from Applications \(Windows\)](#page-231-0) **→P.216** ")

**3.** Make sure the **Main** sheet is displayed.

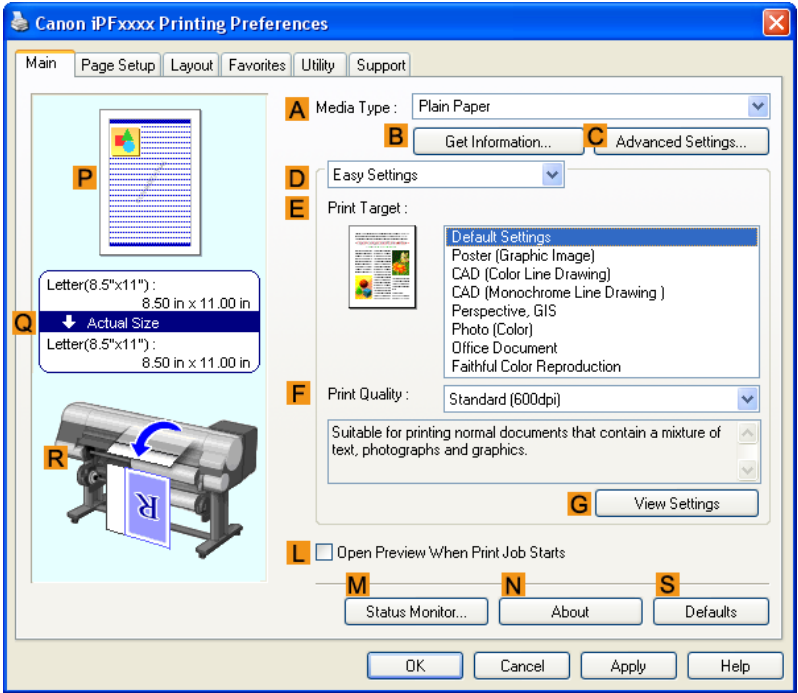

**4.** In the **AMedia Type** list, select the type of paper that is loaded. In this case, click Premium Glossy Paper 200. In the **AMedia Type**, choose the type of paper used for printing, such as Glossy Paper, Coated Paper, and so on. Make sure the paper you select is loaded in the printer.

#### **Note**

- The paper type setting in the printer driver and related software (as well as on the Control Panel) is updated when you install the Media Configuration Tool from the User Software CD-ROM or if you change paper information by using the Media Configuration Tool. For details, see [Media Configura](#page-427-0)[tion Tool](#page-427-0) **→P.412** .
- **5.** After confirming that **DEasy Settings** is selected, click **Photo (Color)** in the **EPrint Target** list.

#### **Note**

**•** You can check the settings values selected in the **EPrint Target** list by clicking **GView Settings**.

<span id="page-49-0"></span>**6.** Click the **Page Setup** tab to display the **Page Setup** sheet.

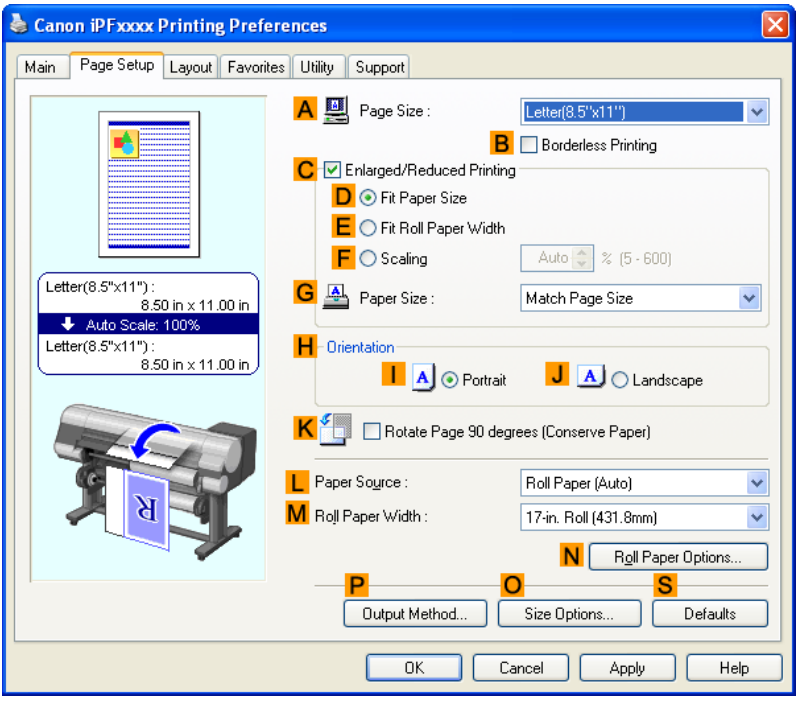

- **7.** In the **APage Size** list, click the size of the original as specified in the application. In this case, click **10"x12"**.
- **8.** Select and click a roll paper in the **LPaper Source** list.
- **9.** Select the width of the loaded roll in the **MRoll Paper Width** list—in this case, **10-in. Roll (254.0mm)**.
- **10.** Specify additional printing conditions. For details on available printing conditions, see "[Printer Driver Settings \(Windows\)](#page-222-0) **→P.207** "
- **11.** Confirm the print settings and print as desired.

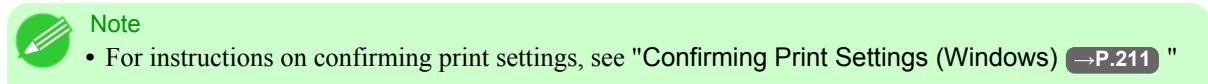

#### **Printing Photos and Images (Mac OS X)**

This topic describes how to print photos based on the following example.

- **•** Document: Photo image from a digital camera
- **•** Page size: 10×12 inches (254.0×304.8 mm)
- **•** Paper: Roll paper
- **•** Paper type: Premium Glossy Paper 200
- **•** Roll paper width: 10 inches (254.0 mm)

**1.** This sets the **BFormat for** and **CPaper Size**.

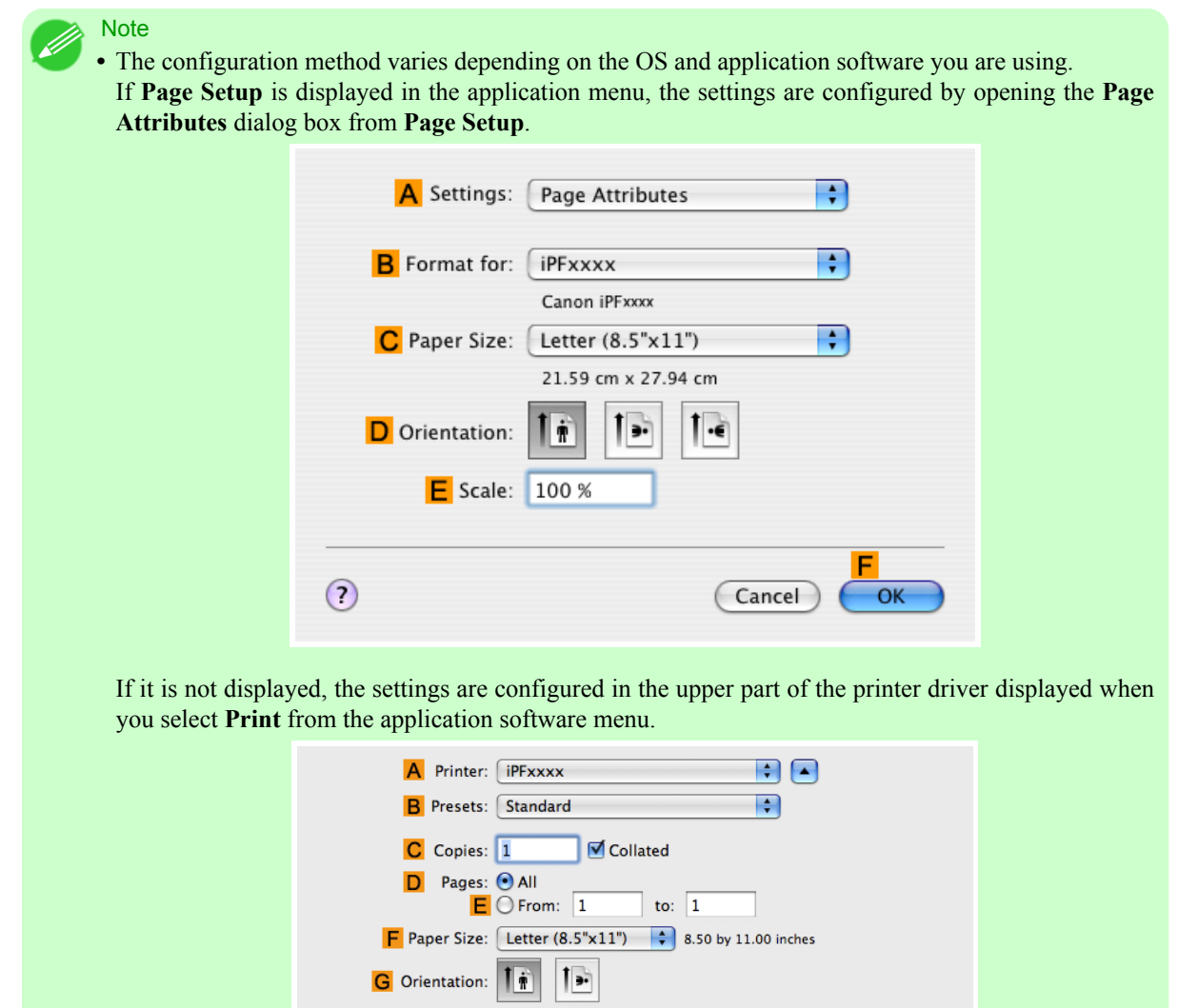

- **2.** Select the printer in the **APrinter** list.
- **3.** In the **FPaper Size** list, click the size of the original. In this case, click **10"x12"**.
- **4.** If you configured the settings using the **Page Attributes** dialog box, click **FOK** to close the dialog box, and then select **Print** from the application software menu.

**5.** Access the **Main** pane.

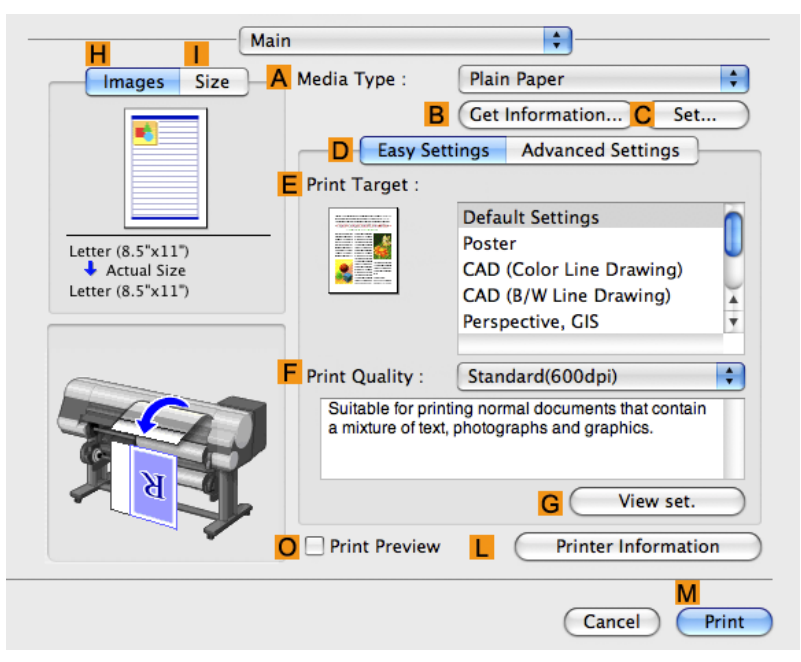

**6.** In the **AMedia Type** list, select the type of paper that is loaded. In this case, click Premium Glossy Paper 200. Make sure the paper you select is loaded in the printer.

#### **Note**

- The types of paper indicated in the printer driver and related software (as well as on the Control Panel ) are updated when you install the Media Configuration Tool from the User Software CD-ROM or if you change paper information by using the Media Configuration Tool. For details, see [Media Con](#page-560-0)[figuration Tool](#page-560-0) **→P.545** .
- **7.** After confirming that **DEasy Settings** is selected, click **Photo (Color)** in the **EPrint Target** list.

#### **Note**

- **•** For information on settings optimized for printing photos and images, see "[Printing Photos and Im](#page-46-0)ages **[→P.31](#page-46-0)** "
	- **•** You can check the settings values selected in the **EPrint Target** list by clicking **GView set.**.
- **8.** Make your selection in the **FPrint Quality** list.

**9.** Access the **Page Setup** pane.

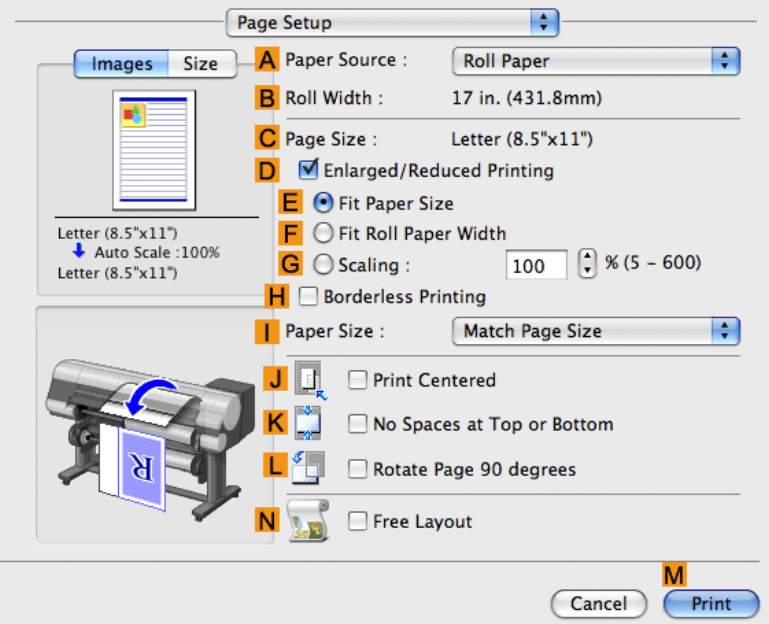

- **10.** Select and click a roll paper in the **APaper Source** list.
- **11.** Make sure the width of the loaded roll is displayed in the **BRoll Width** list—in this case, **10 in. (254.0mm)**.

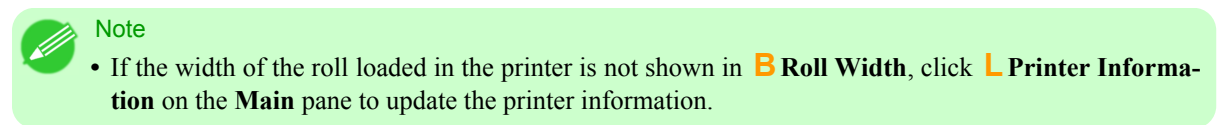

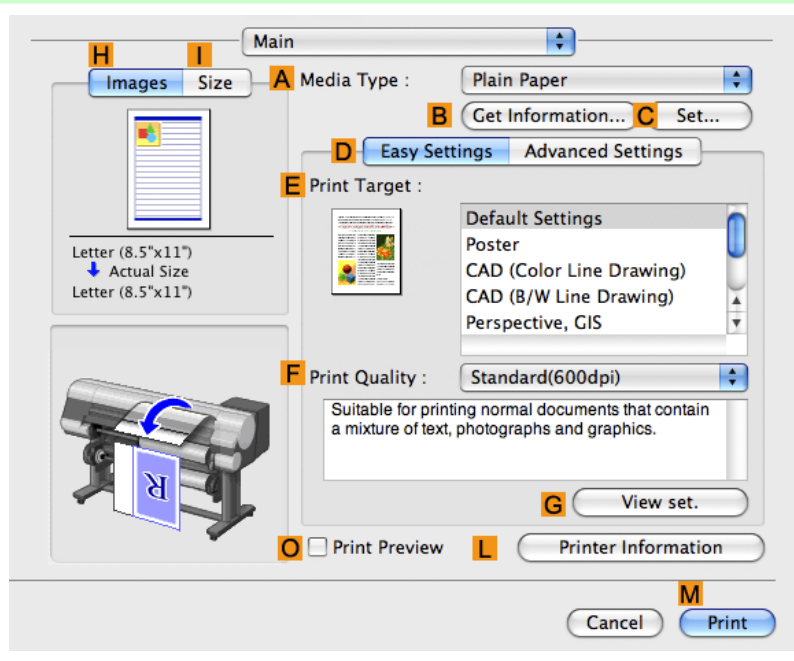

**37**

**12.** Make sure **CPage Size** on the **Page Setup** pane shows the original size as specified in **CPaper Size** in the **Page Attributes** dialog box—in this case, **10"x12"**.

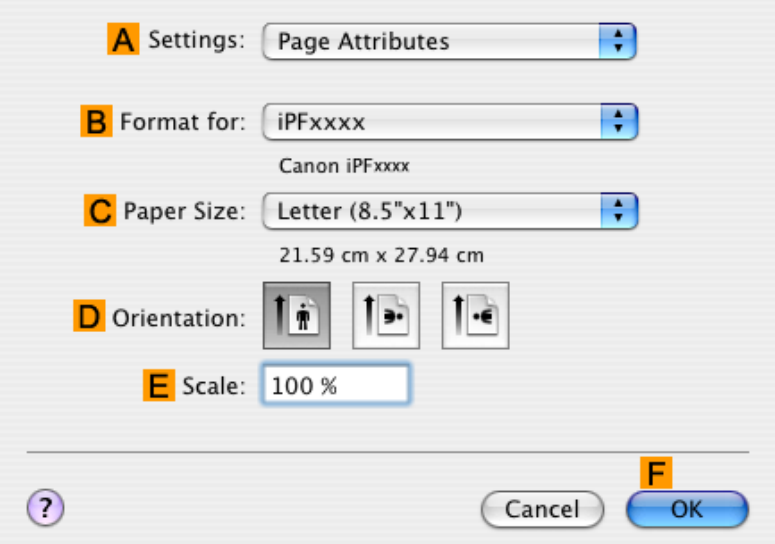

- **13.** Specify additional printing conditions. For details on available printing conditions, see "[Printer Driver Settings \(Mac OS X\)](#page-446-0) **→P.431** "
- **14.** Confirm the print settings, and then click **MPrint** to start printing.

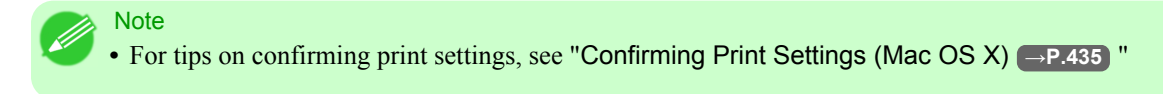

# <span id="page-54-0"></span>**Printing Office Documents**

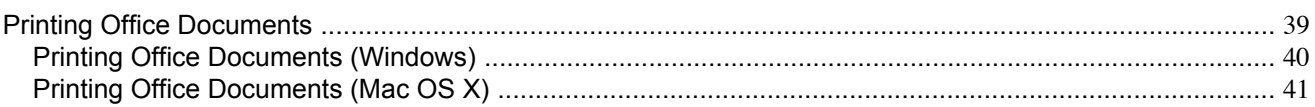

## **Printing Office Documents**

Printing is easy when you simply choose the type of original to print.

#### **Easy Settings**

Simply choose the printing application in the list for optimal printing results.

#### **Print Target**

Choose presets that match the type of document to be printed.

#### Print targets for office documents

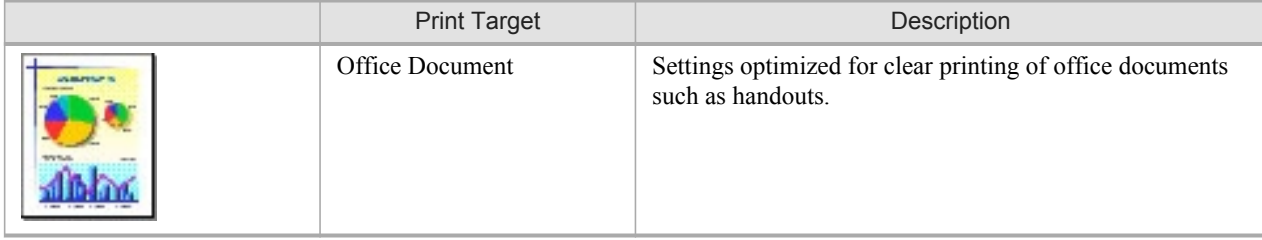

**Note** 

- **•** You can check the settings values for each print target by clicking **View Settings**.
- **•** You can also fine-tune these values as needed. (Advanced Settings) For details on Advanced Settings, see "[Giving Priority to Particular Graphic Elements and Colors for](#page-71-0) [Printing](#page-71-0) **→P.56** "

#### **Print Quality**

Choose the print quality.

The printing mode is determined by a combination of the print quality and resolution.

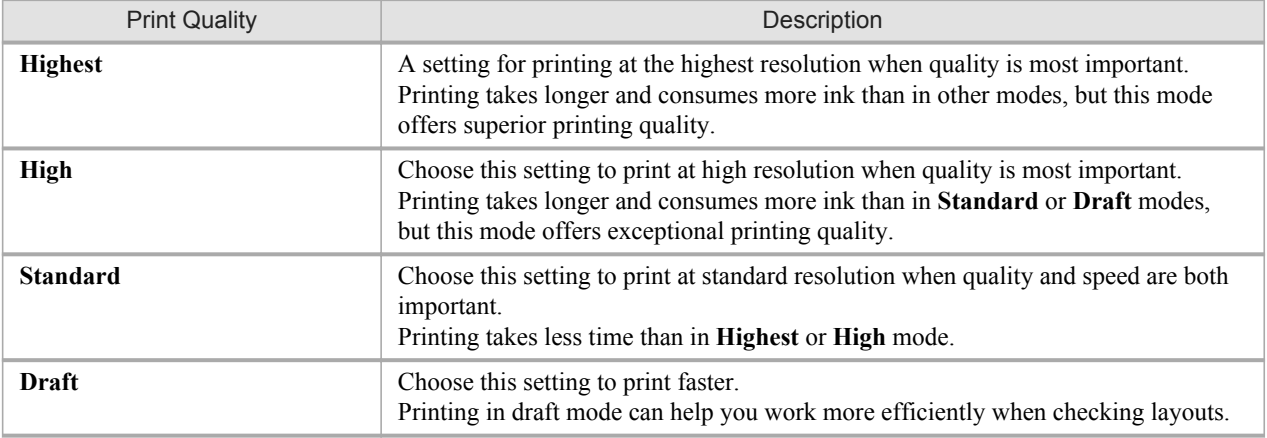

<span id="page-55-0"></span>For instructions on printing office documents, refer to the following topics, as appropriate for your computer and operating system.

- **•** Printing Office Documents (Windows) **→P.40**
- **•** [Printing Office Documents \(Mac OS X\)](#page-56-0) **→P.41**

#### **Printing Office Documents (Windows)**

This topic describes how to print office documents based on the following example.

- **•** Document: Office document created using word-processing or spreadsheet programs
- **•** Page size: A4 (210.0 × 297.0 mm [8.3 × 11.7 in])
- **•** Paper: Sheets
- **•** Paper type: Plain Paper
- **•** Paper size: A4 (210.0 × 297.0 mm [8.3 × 11.7 in])
- **1.** Choose **Print** in the application menu.
- **2.** Select the printer in the dialog box, and then display the printer driver dialog box.(See "[Accessing the Printer Driv](#page-231-0)[er Dialog Box from Applications \(Windows\)](#page-231-0) **→P.216** ")

**3.** Make sure the **Main** sheet is displayed.

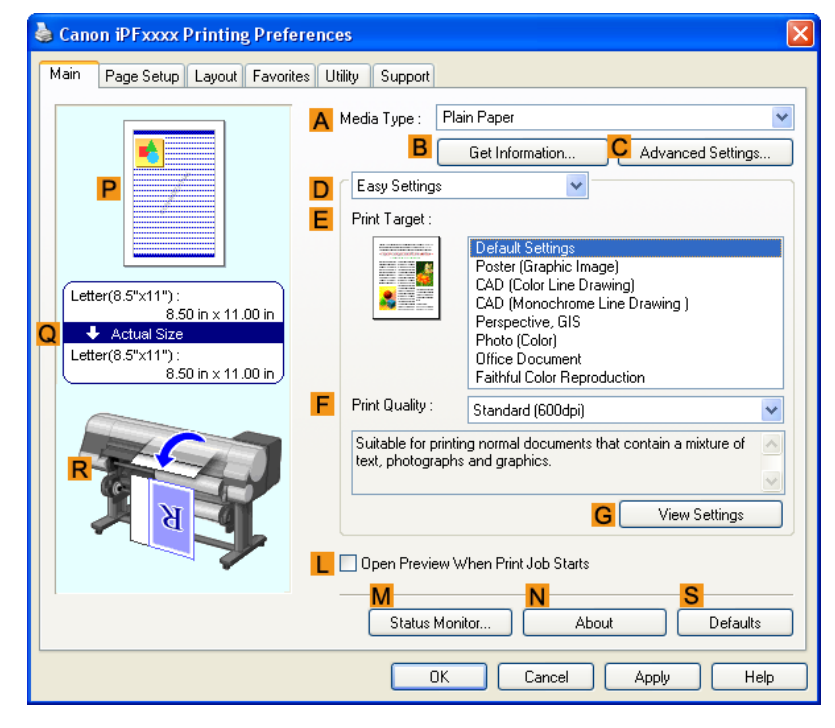

**40**

*2*

**4.** In the **AMedia Type** list, select the type of paper that is loaded. In this case, click Plain Paper.

<span id="page-56-0"></span>**5.** After confirming that **DEasy Settings** is selected, click **Office Document** in the **EPrint Target** list.

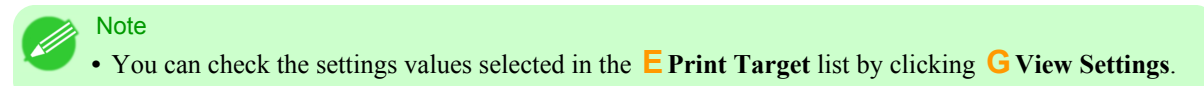

**6.** Click the **Page Setup** tab to display the **Page Setup** sheet.

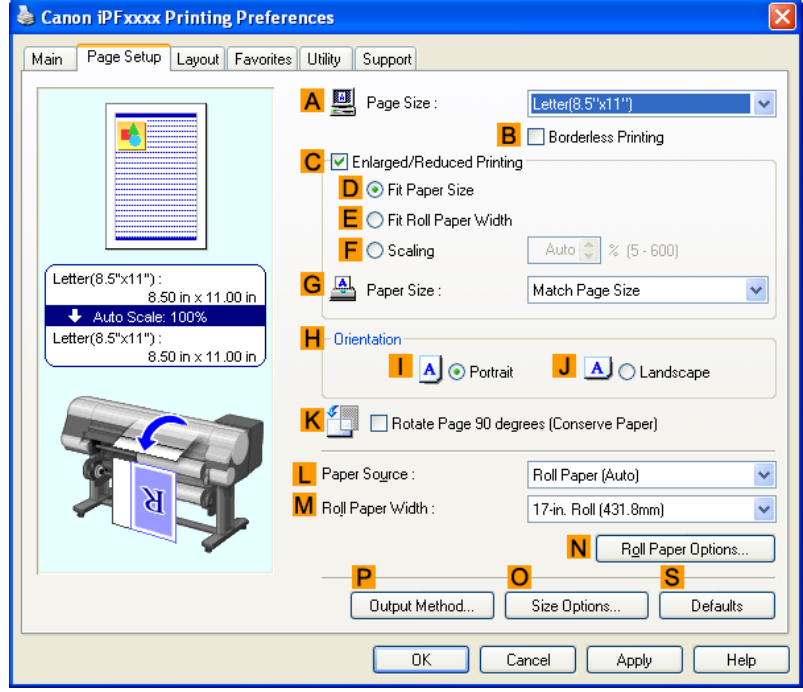

- **7.** In the **APage Size** list, click the size of the original as specified in the application. In this case, click **ISO A4**.
- **8.** Click **Cut Sheet** in the **LPaper Source** list.
- **9.** Specify additional printing conditions. For details on available printing conditions, see "[Printer Driver Settings \(Windows\)](#page-222-0) **→P.207** "
- **10.** Confirm the print settings and print as desired.

Note **•** For tips on confirming print settings, see "[Confirming Print Settings \(Windows\)](#page-226-0) **→P.211** "

#### **Printing Office Documents (Mac OS X)**

This topic describes how to print office documents based on the following example.

- **•** Document: Office document created using word-processing or spreadsheet programs
- **•** Page size: A4 (210.0 × 297.0 mm [8.3 × 11.7 in])
- **•** Paper: Sheets
- **•** Paper type: Plain Paper
- **•** Paper size: A4 (210.0 × 297.0 mm [8.3 × 11.7 in])
- **1.** This sets the **BFormat for** and **CPaper Size**.

#### **Note**

The configuration method varies depending on the OS and application software you are using. If **Page Setup** is displayed in the application menu, the settings are configured by opening the **Page Attributes** dialog box from **Page Setup**.

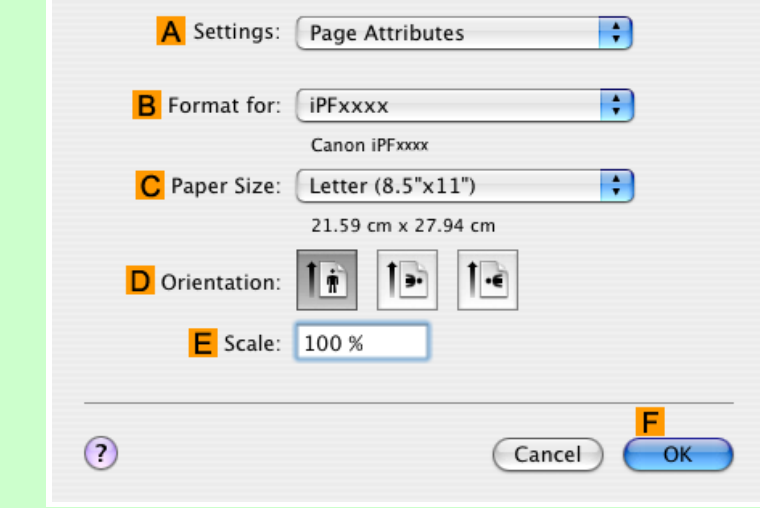

If it is not displayed, the settings are configured in the upper part of the printer driver displayed when you select **Print** from the application software menu.

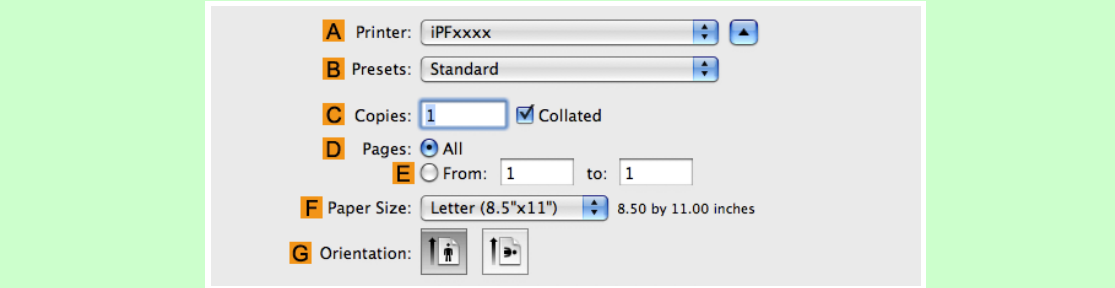

- **2.** Select the printer in the **APrinter** list.
- **3.** In the **FPaper Size** list, click the size of the original. In this case, click **ISO A4 for Paper Tray (Large Margins)**.
- **4.** If you configured the settings using the **Page Attributes** dialog box, click **FOK** to close the dialog box, and then select **Print** from the application software menu.

# **5.** Access the **Main** pane.

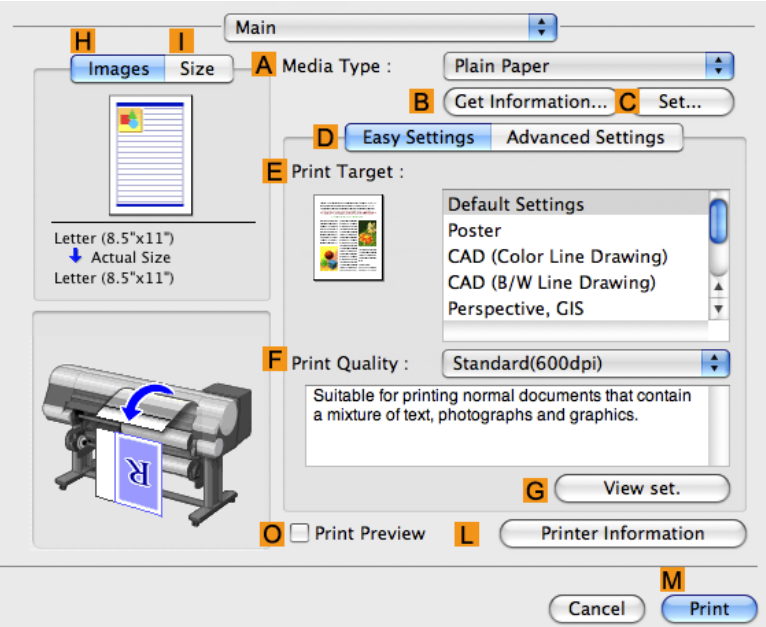

**6.** In the **AMedia Type** list, select the type of paper that is loaded. In this case, click Plain Paper.

**7.** After confirming that **DEasy Settings** is selected, click **Office Document** in the **EPrint Target** list.

Note **•** You can check the settings values selected in the **EPrint Target** list by clicking **GView set.**.

**8.** Make your selection in the **FPrint Quality** list.

**9.** Access the **Page Setup** pane.

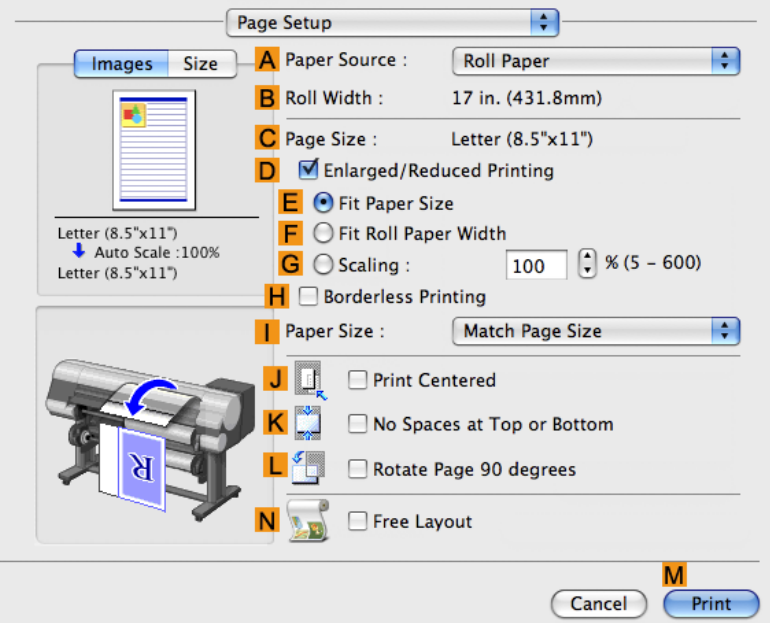

- **10.** Click **Cut Sheet** in the **APaper Source** list.
- **11.** Make sure the **CPage Size** setting matches the original size as selected in **CPaper Size** in the **Page Attributes** dialog box—in this case, **ISO A4 - for Paper Tray (Large Margins)**.

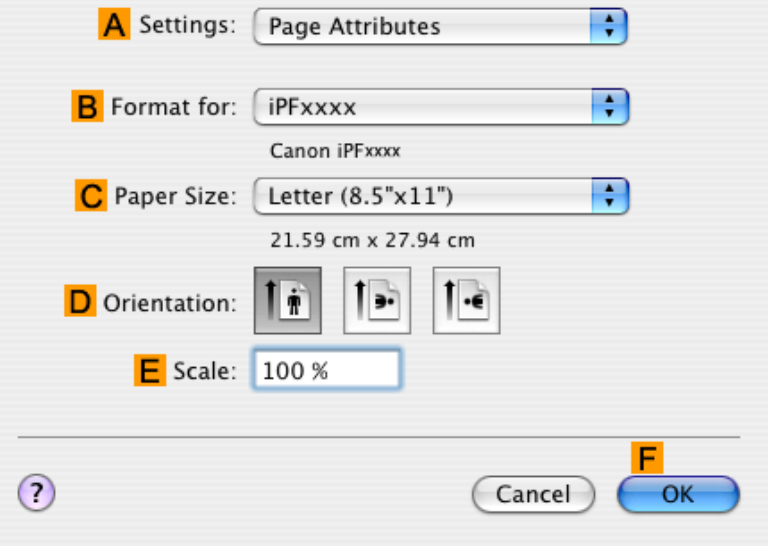

**12.** Specify additional printing conditions.

For details on available printing conditions, see "[Printer Driver Settings \(Mac OS X\)](#page-446-0) **→P.431** "

**13.** Confirm the print settings, and then click **MPrint** to start printing.

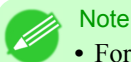

**•** For tips on confirming print settings, see "[Confirming Print Settings \(Mac OS X\)](#page-450-0) **→P.435** "

# **Enhanced Printing Options**

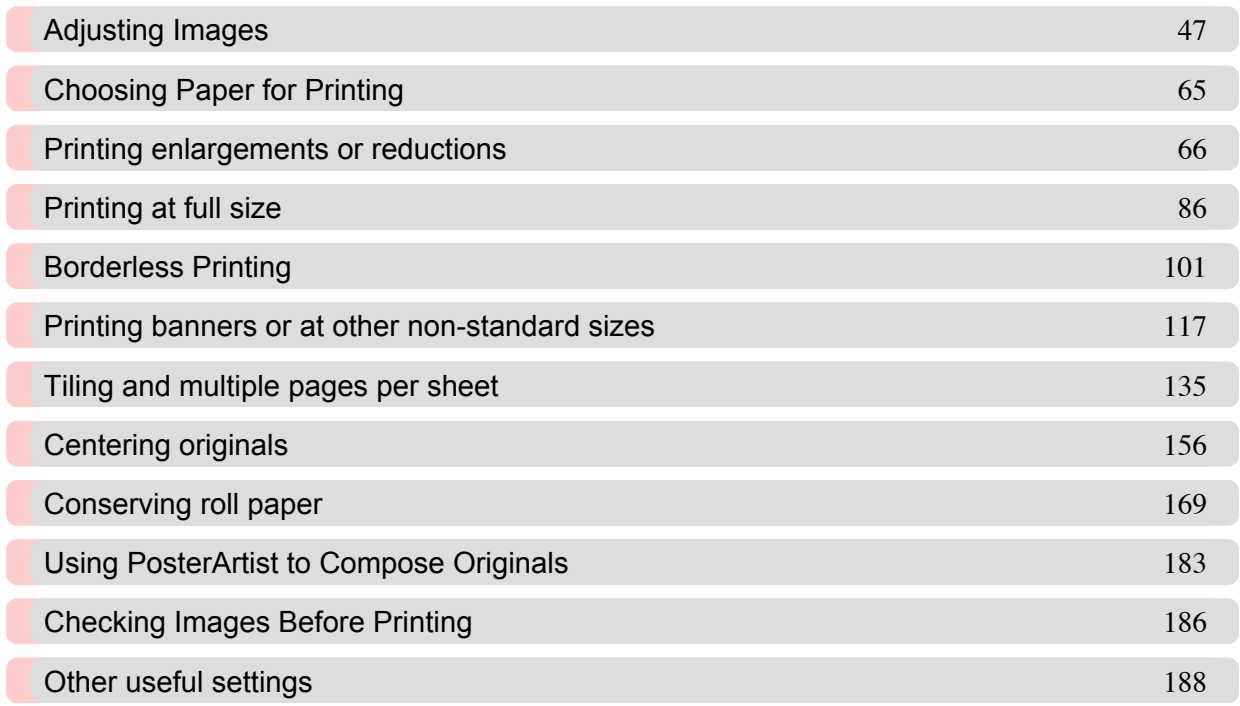

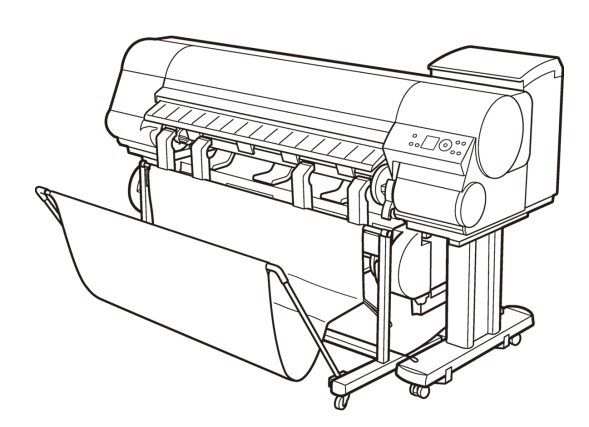

# <span id="page-62-0"></span>**Adjusting Images**

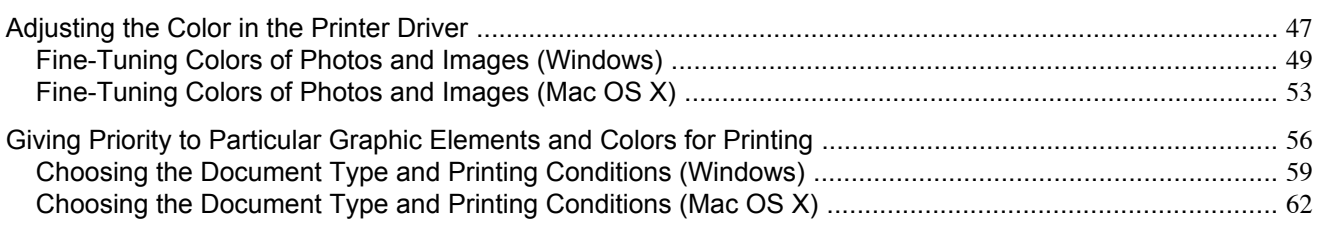

# **Adjusting the Color in the Printer Driver**

Color settings specified in the application for your documents are essentially given priority over other settings for each print job, but further color adjustment is possible in the printer driver.

#### **Color Mode**

Choose how the printer driver processes color, as desired. The available options vary depending on the color mode.

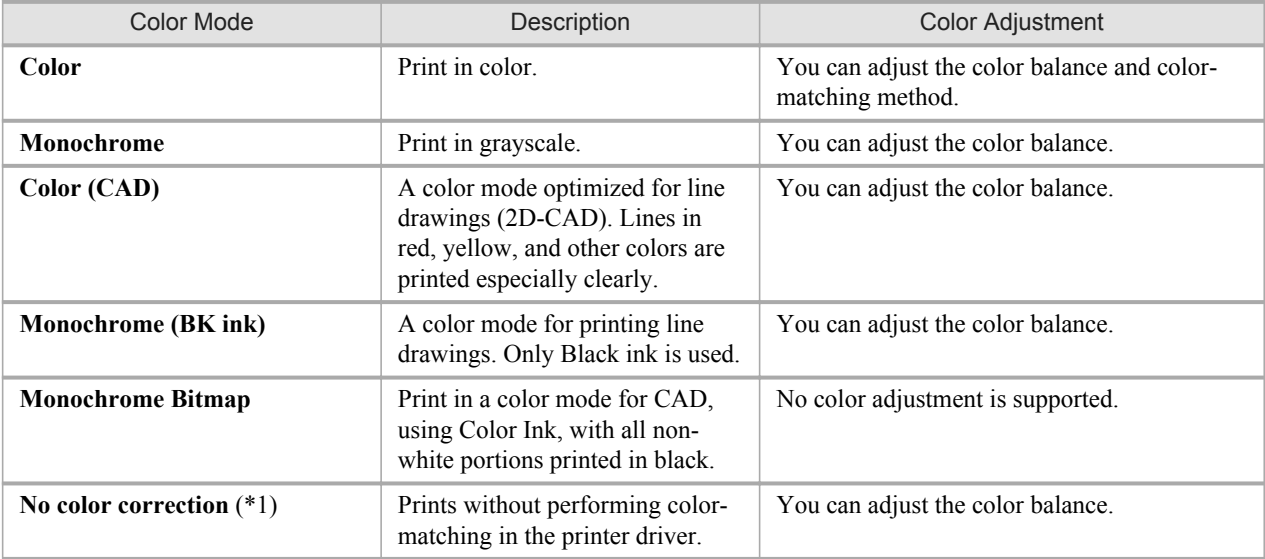

\*1: If **No color correction** is selected, the **Matching** sheet / **Matching** pane is not displayed.

#### **Color Adjustment**

You can adjust colors separately for images, graphics, and text documents.

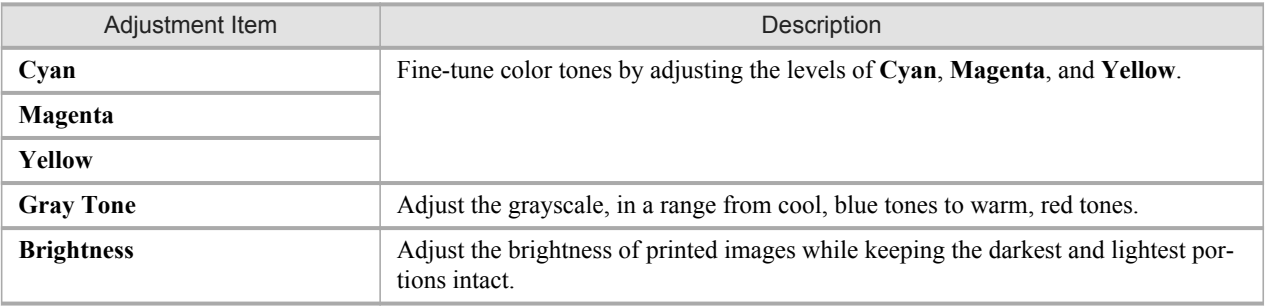

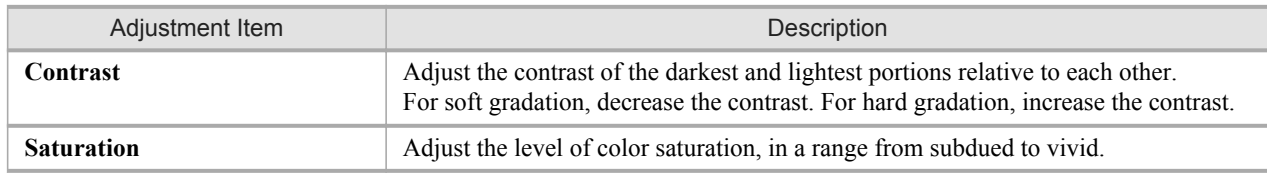

# Note

**•** Click **Object Adjustment** to open the **Object Adjustment** dialog box, which allows you to select the color adjustment target from **Image**, **Graphics**, and **Text**.

# **Matching**

You can choose the color-matching mode and method.

By adjusting the color-matching mode and method, you can make printed colors match the colors of on-screen images more closely.

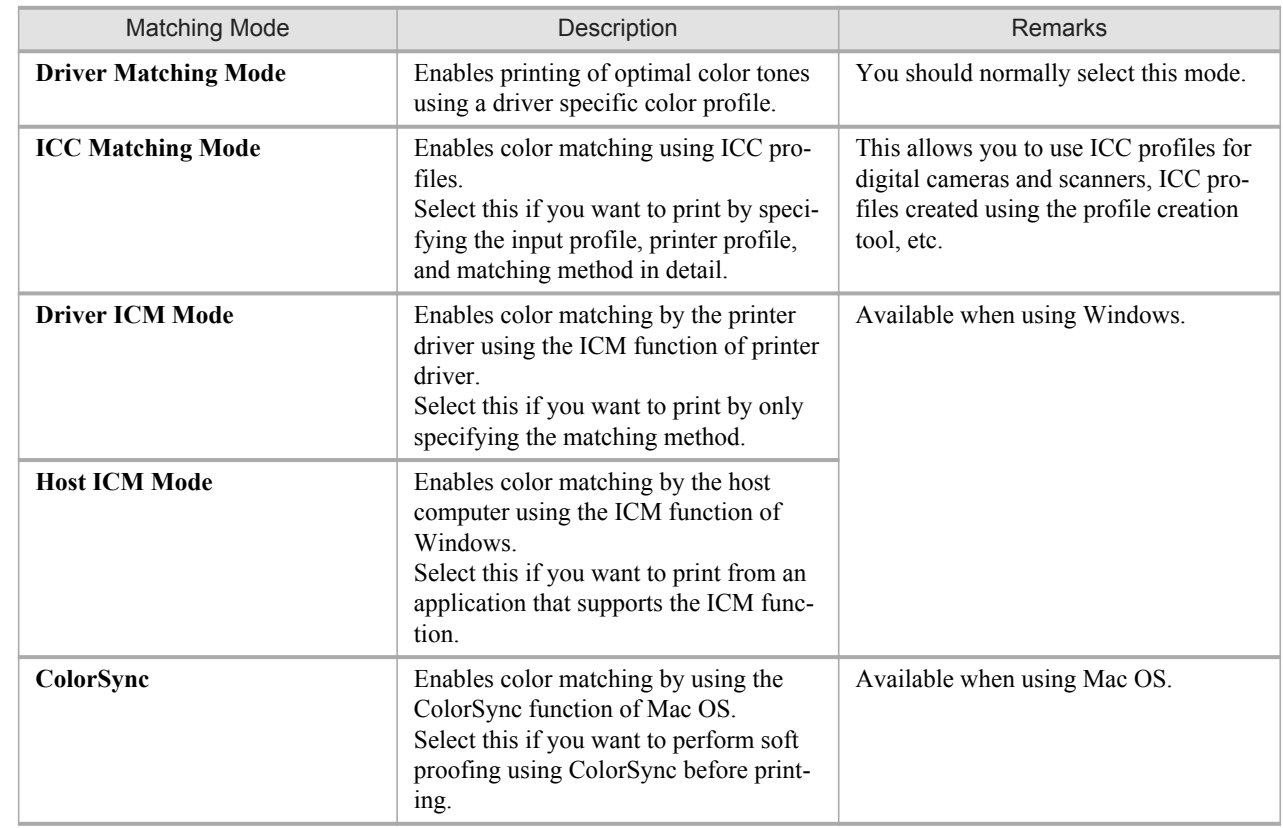

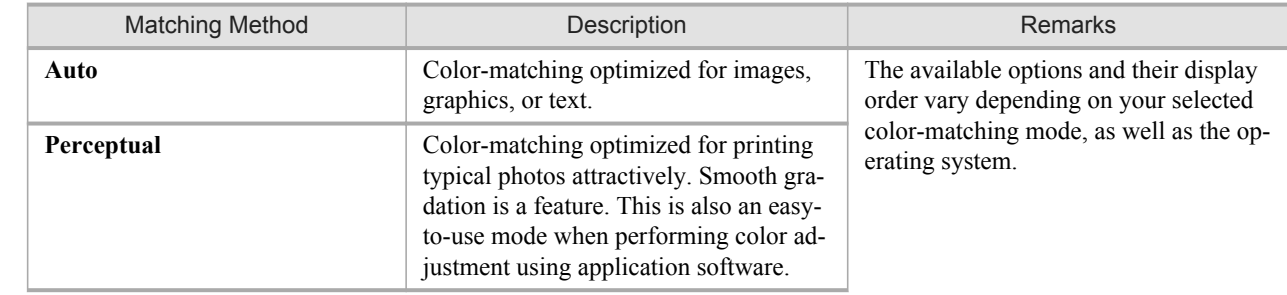

<span id="page-64-0"></span>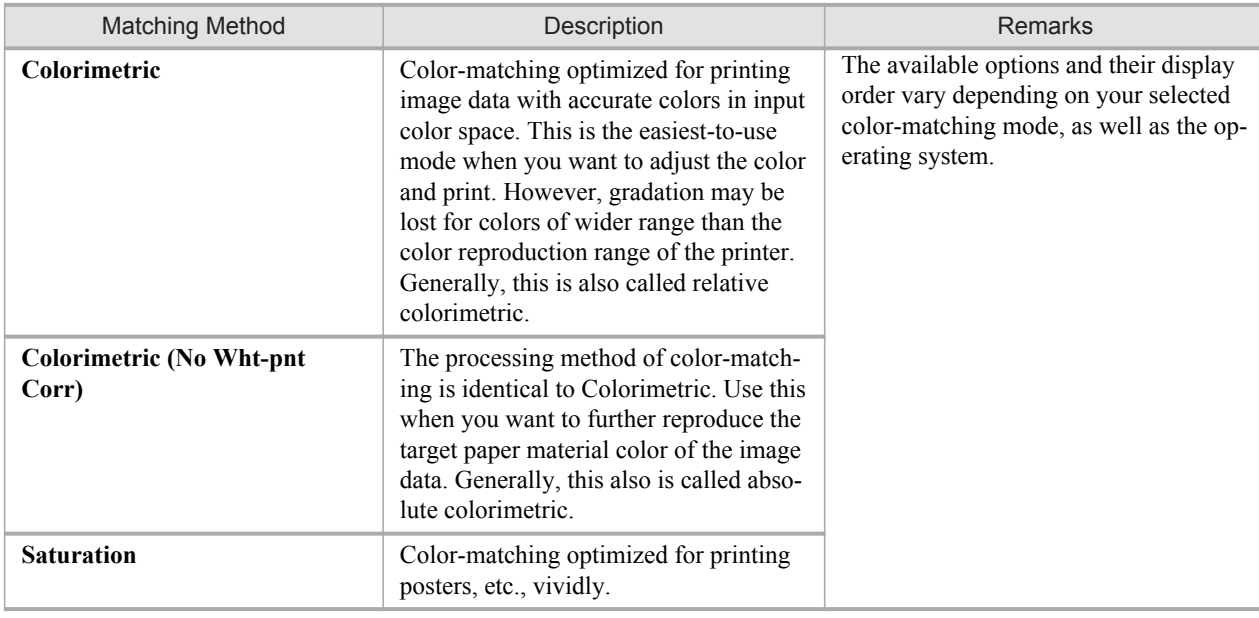

**Note** 

**•** Be sure to calibrate your monitor colors correctly if you adjust the colors for printing. If monitor colors are not calibrated correctly, you may not obtain the desired printing results. For instructions on monitor calibration, refer to the documentation for your monitor and operating system.

For instructions on color adjustment, refer to the following topics, as appropriate for your computer and operating system.

- **•** Fine-Tuning Colors of Photos and Images (Windows) **→P.49**
- **•** [Fine-Tuning Colors of Photos and Images \(Mac OS X\)](#page-68-0) **→P.53**

## **Fine-Tuning Colors of Photos and Images (Windows)**

You can specify your own print settings instead of using the **Print Target** presets. This topic describes how to fine-tune the color tone of photos before printing.

- **1.** Choose **Print** in the application menu.
- **2.** Select the printer in the dialog box, and then display the printer driver dialog box.(See "[Accessing the Printer Driv](#page-231-0)[er Dialog Box from Applications \(Windows\)](#page-231-0) **→P.216** ")

**3.** Make sure the **Main** sheet is displayed.

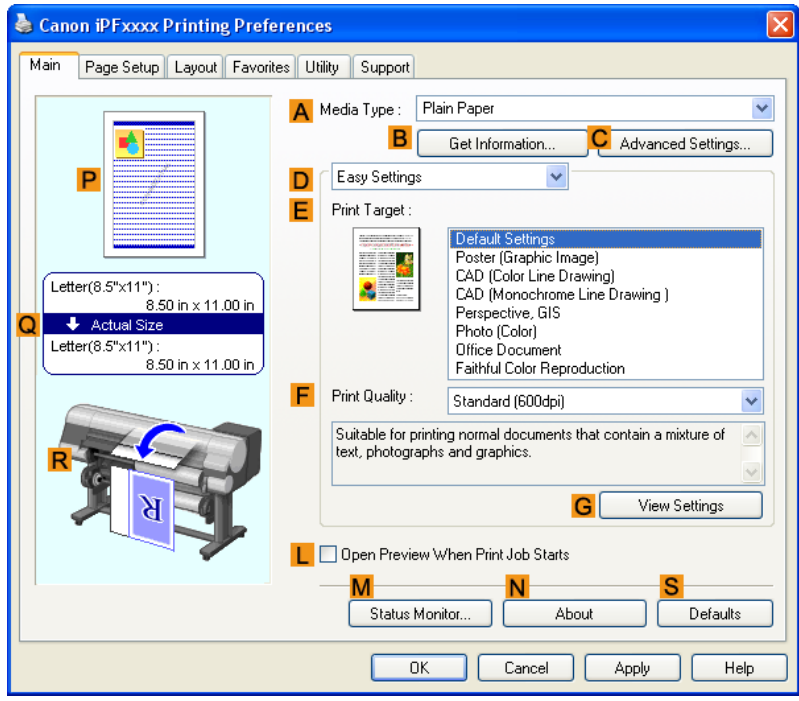

- **4.** In the **AMedia Type** list, select the type of paper that is loaded.
- **5.** Click **DAdvanced Settings** to switch the print mode.

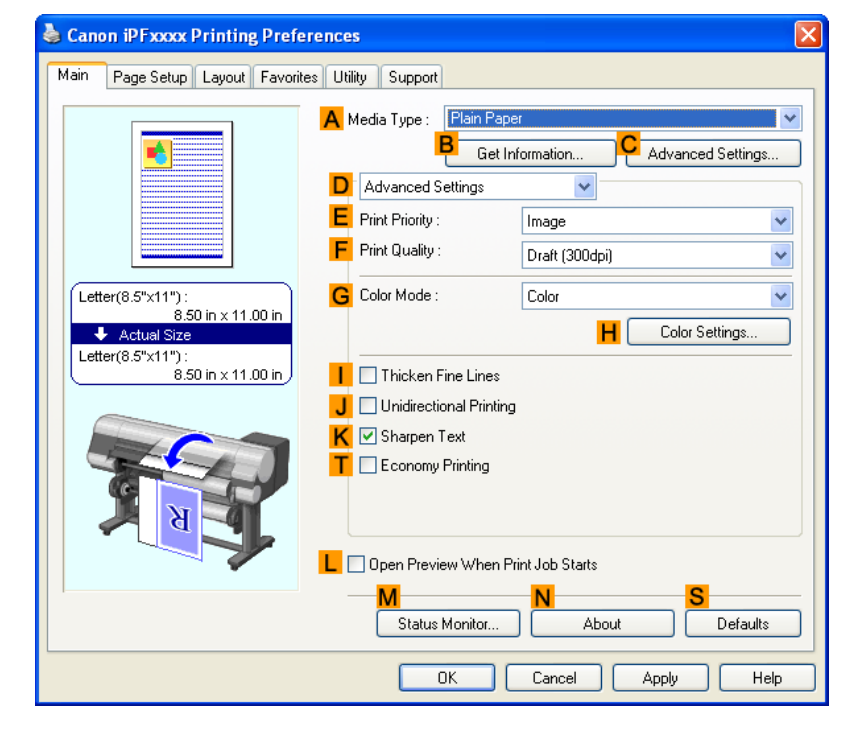

**6.** Click **Color** in the **GColor Mode** list.

- **Color Settings** Color Adjustment | Matching  $\overline{\mathsf{D}}$  Cyan:  $0\underset{\rm v}{\uparrow}$ Low High  $0\underset{\mathbf{v}}{\uparrow}$ Magenta Low High  $\frac{1}{2}$ Yellow **ABCDEF** Low High 1234567  $\blacksquare$  $\blacksquare$  $0\underset{\rm v}{\uparrow}$ Gray Tone Cool Black .<br>Warm Black  $\overline{\mathsf{A}}$ Sample Type Standard 美 ※  $\frac{1}{\sqrt{2}}$ **B** View Color Pattern **H** Brightness Dark Light C Apply to Sample  $\circ$  $\bullet$ | Contrast  $0\underset{\mathbf{v}}{\uparrow}$ Low High  $\bullet$  $\bullet$  $0\frac{\star}{\star}$ J Saturation Low High Object Adjustment. Defaults Г  $0K$  $Cancel$ Help
- **7.** Click **HColor Settings** to display the **Color Settings** dialog box.

**8.** On the **Color Adjustment** sheet, adjust the color tones, brightness, and so on as desired.

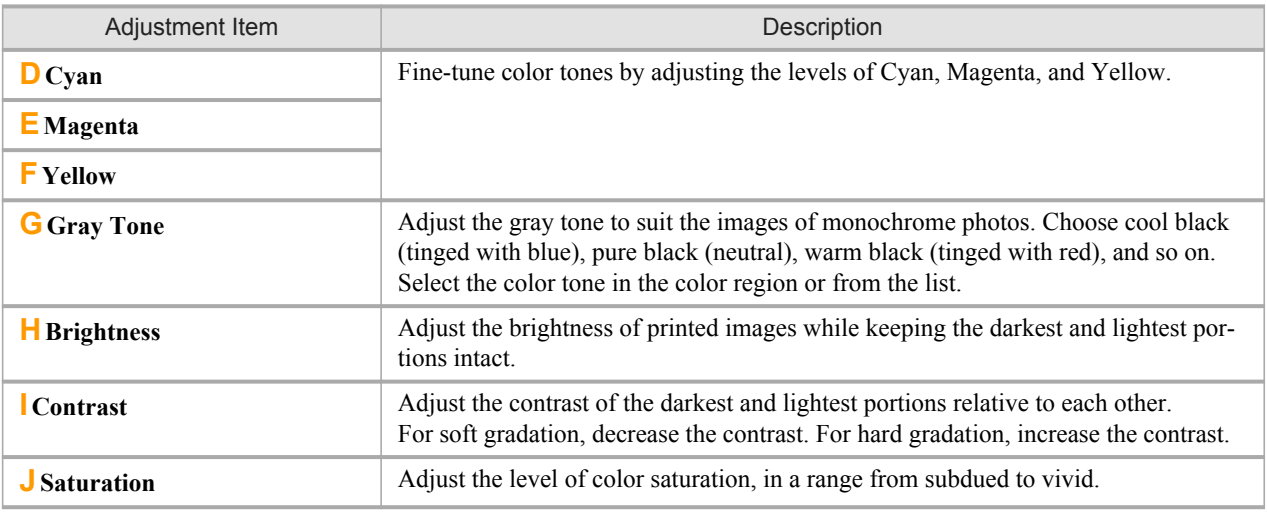

#### **Note**

**•** Click **Object Adjustment** to open the **Object Adjustment** dialog box, which allows you to select the color adjustment target from **Image**, **Graphics**, and **Text**.

**9.** Close the **Color Settings** dialog box.

**10.** Click the **Page Setup** tab to display the **Page Setup** sheet.

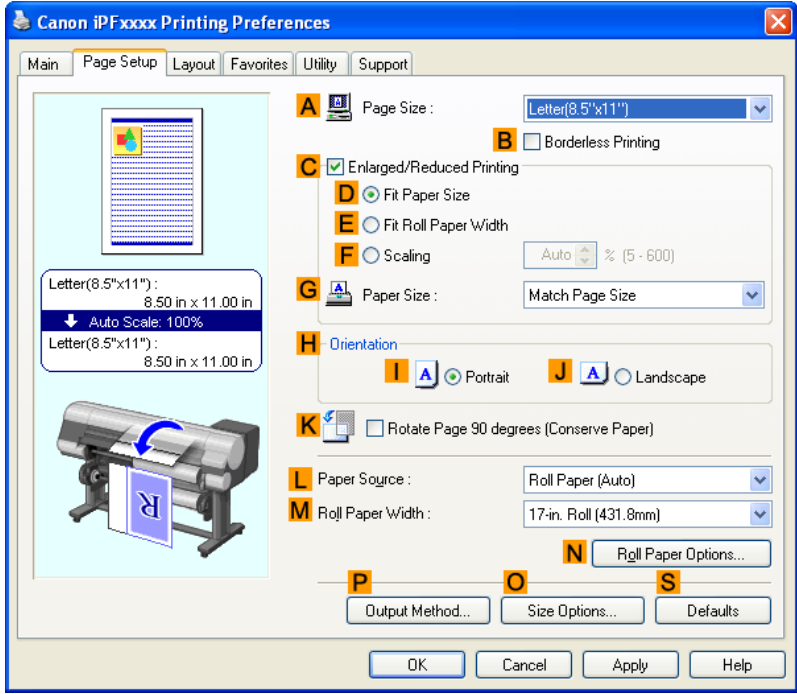

- **11.** Confirm the settings of **APage Size**, **LPaper Source**, and so on.
- **12.** Confirm the print settings and print as desired.
	- Note **•** For tips on confirming print settings, see "[Confirming Print Settings \(Windows\)](#page-226-0) **→P.211** "

# <span id="page-68-0"></span>**Fine-Tuning Colors of Photos and Images (Mac OS X)**

You can specify your own print settings instead of using the **Print Target** presets. This topic describes how to fine-tune the color tone of photos before printing.

**1.** This sets the **BFormat for** and **CPaper Size**.

#### **Note**

• The configuration method varies depending on the OS and application software you are using. If **Page Setup** is displayed in the application menu, the settings are configured by opening the **Page Attributes** dialog box from **Page Setup**.

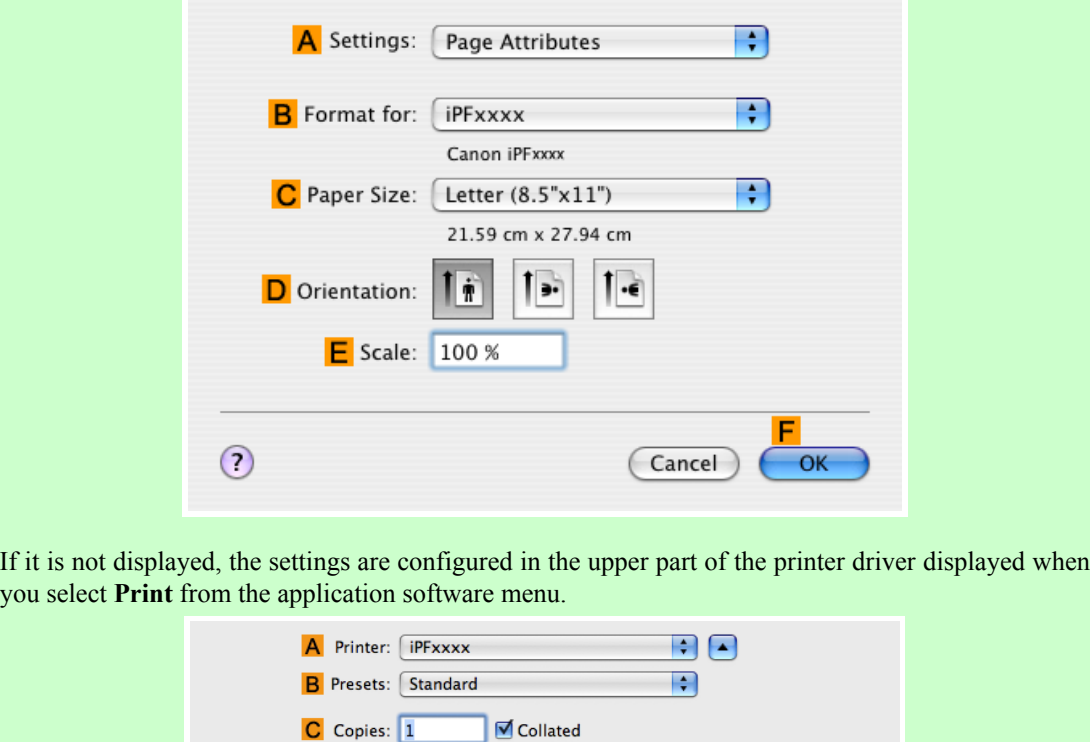

- **2.** Select the printer in the **APrinter** list.
- **3.** Choose the original size in the **FPaper Size** list.
- **4.** If you configured the settings using the **Page Attributes** dialog box, click **FOK** to close the dialog box, and then select **Print** from the application software menu.

D Pages: O All

**G** Orientation:

 $E$   $\circ$  From:  $\boxed{1}$ 

**F** Paper Size: Letter  $(8.5" \times 11")$   $\div$  8.50 by 11.00 inches

to:  $\boxed{1}$ 

**53**

**5.** Access the **Main** pane.

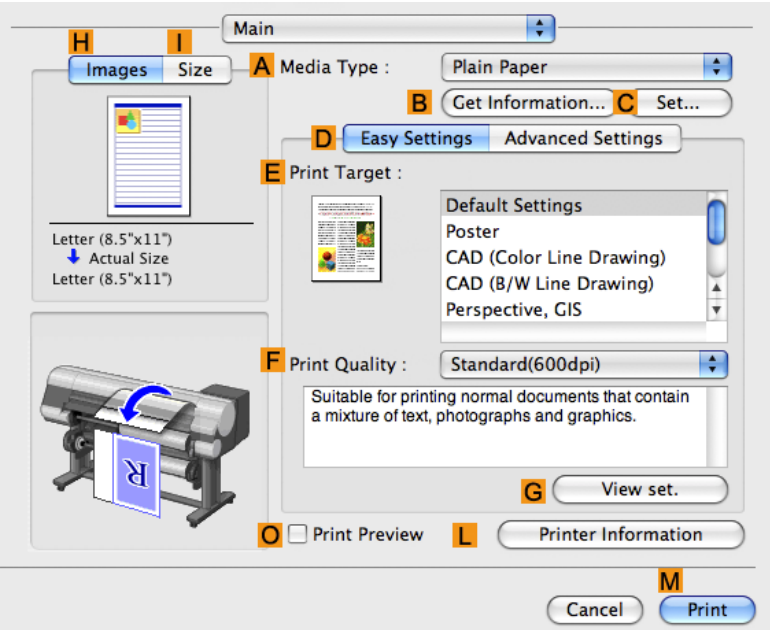

**6.** In the **AMedia Type** list, select the type of paper that is loaded.

**7.** Click **DAdvanced Settings** to switch the print mode.

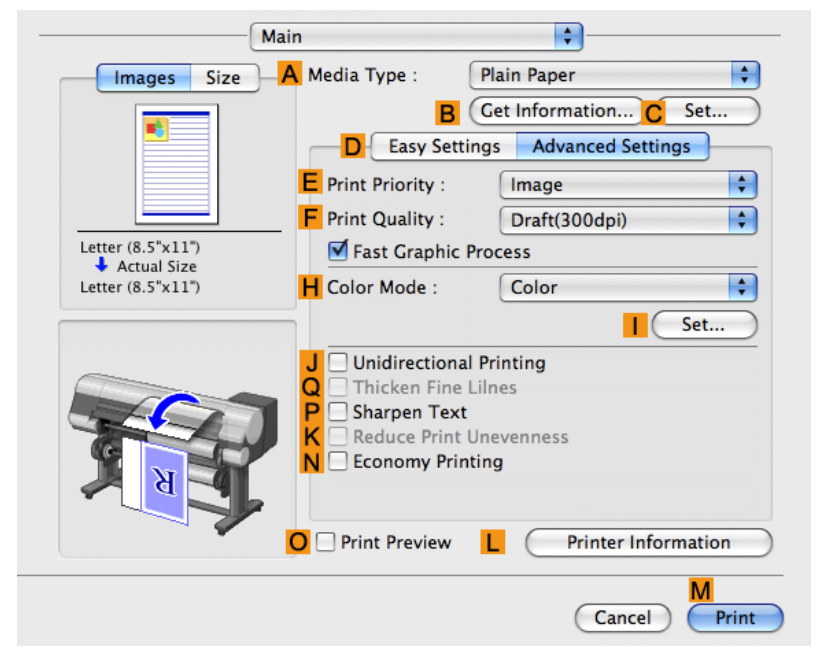

**8.** Click **Color** in the **HColor Mode** list.

**9.** Click **ISet** to display the **Color Settings** dialog box.

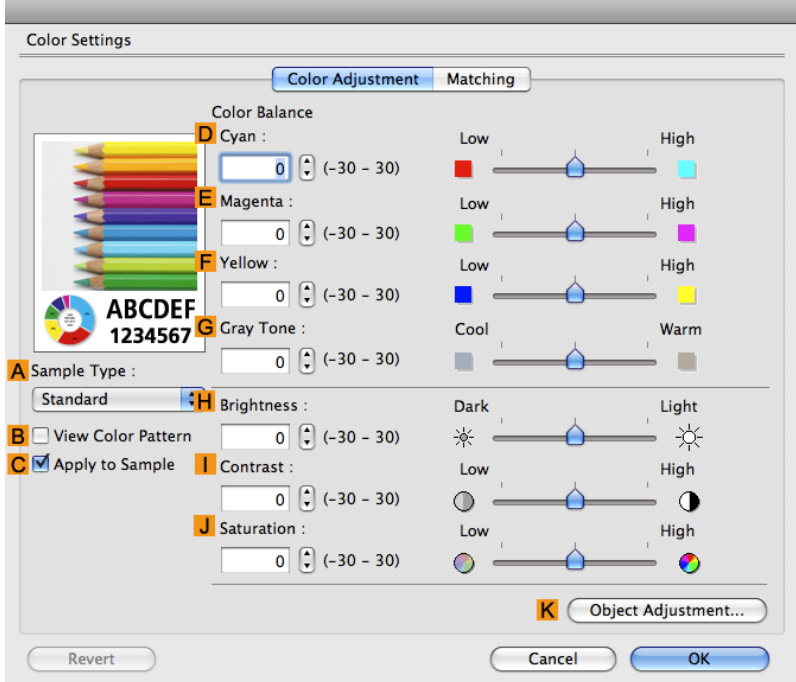

**10.** On the **Color Adjustment** pane, adjust the color tones, brightness, and so on as desired.

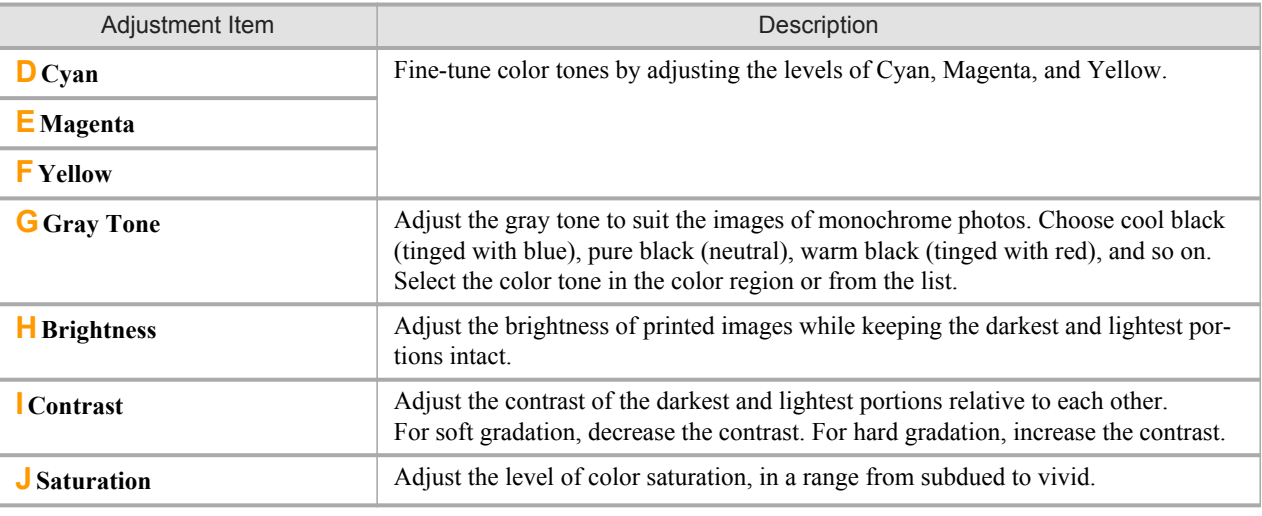

#### **Note**

**•** Click **Object Adjustment** to open the **Object Adjustment** dialog box, which allows you to select the color adjustment target from **Images**, **Graphics**, and **Text**.

**11.** Click **OK** to close the **Color Settings** dialog box.

# <span id="page-71-0"></span>**12.** Access the **Page Setup** pane.

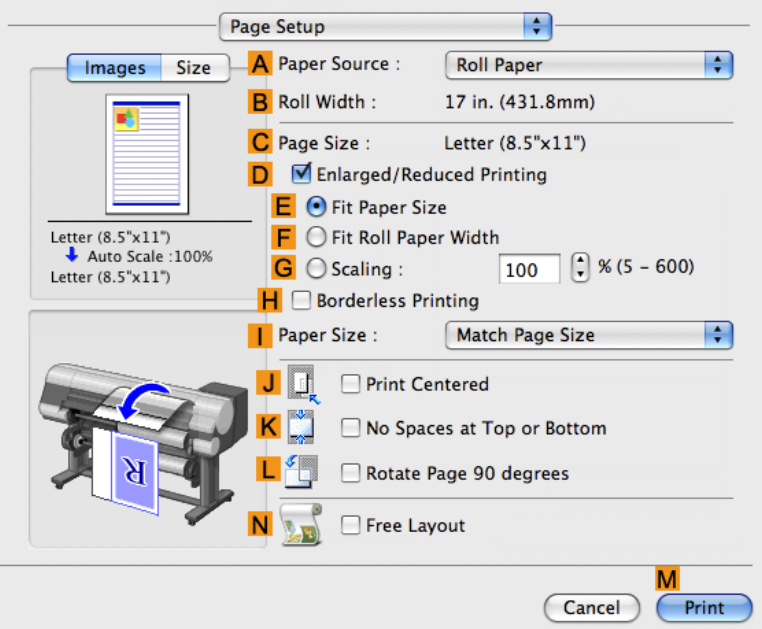

- **13.** Confirm the settings of **APaper Source** and **CPage Size**.
- **14.** Confirm the print settings, and then click **MPrint** to start printing.

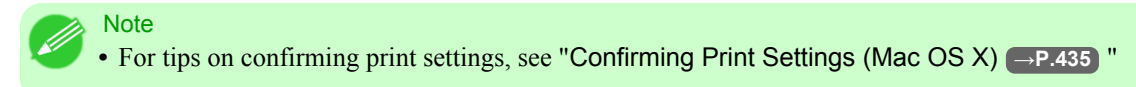

#### **Giving Priority to Particular Graphic Elements and Colors for Printing**

You can specify detailed print settings as desired for the quality level, colors, and other criteria.

#### **Advanced Settings**

For printing results that appear just as expected for your original, you can specify which graphic elements and colors to prioritize for printing.

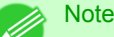

**• Easy Settings** are also available, providing convenient presets. To use the presets, simply choose the printing application.

For details on **Easy Settings**, refer to the following topics.

- **•** [Printing Photos and Images](#page-46-0) **→P.31**
- **•** [Printing Line Drawings and Text](#page-35-0) **→P.20**
- **•** [Printing Office Documents](#page-54-0) **→P.39**

#### **Print Priority**

Choose the graphic elements that you want to emphasize for printing.

**56**
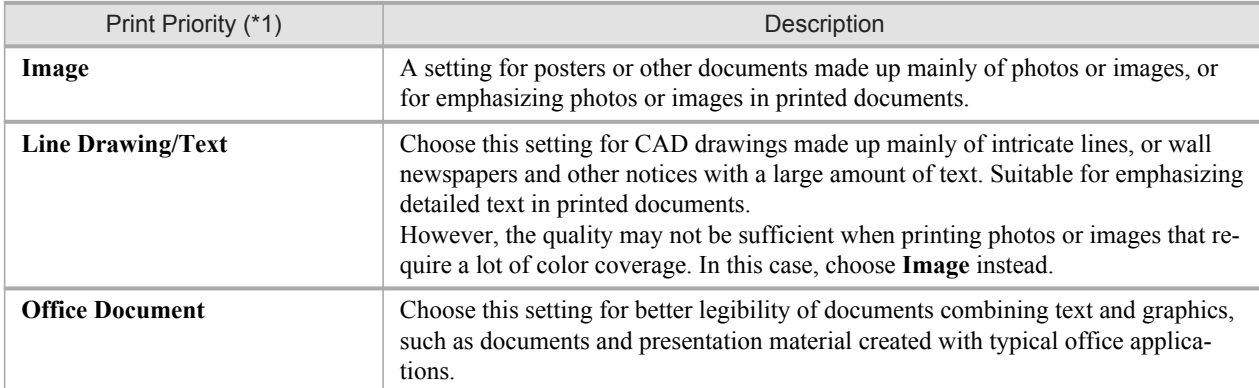

\*1: Options suitable for the selected type of paper are listed under Print Priority.

## **Print Quality**

Choose the print quality.

The printing mode is determined by a combination of the print quality and resolution.

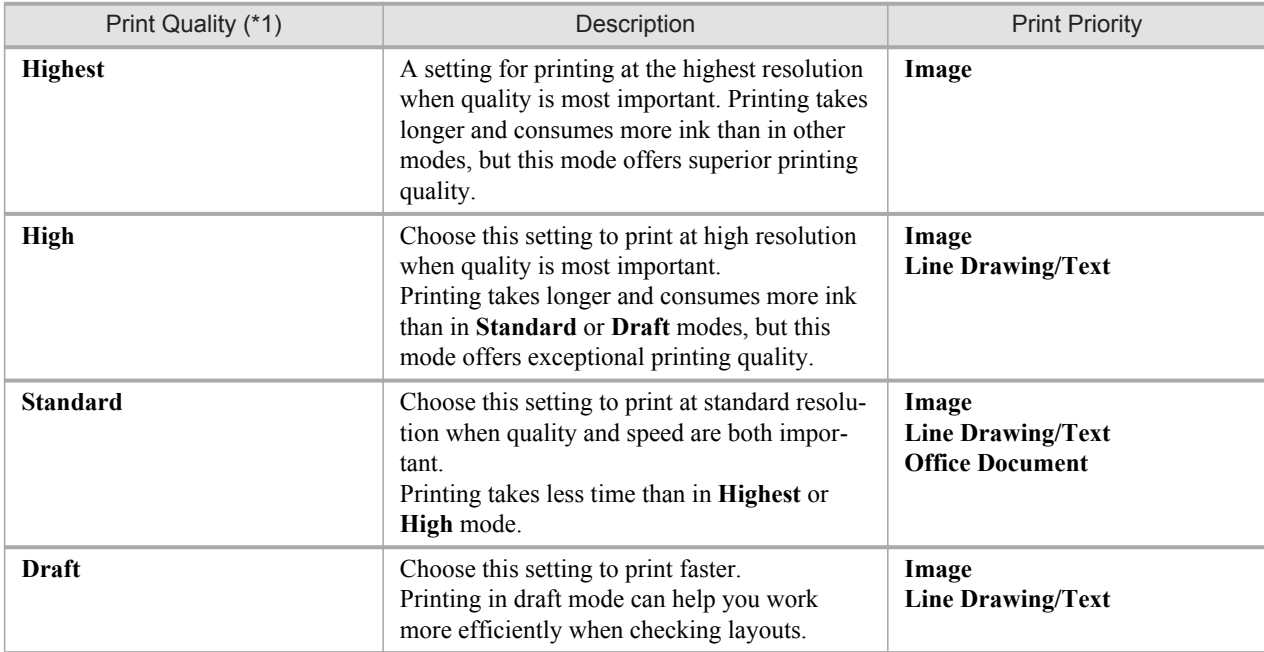

\*1: Options suitable for the selected Print Priority are listed under Print Quality.

## Color Settings

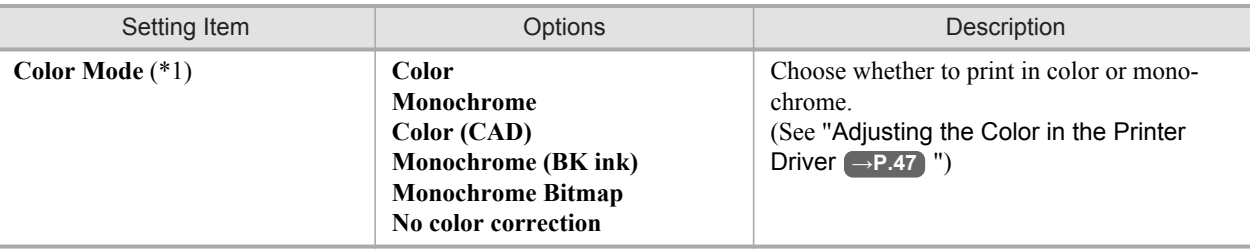

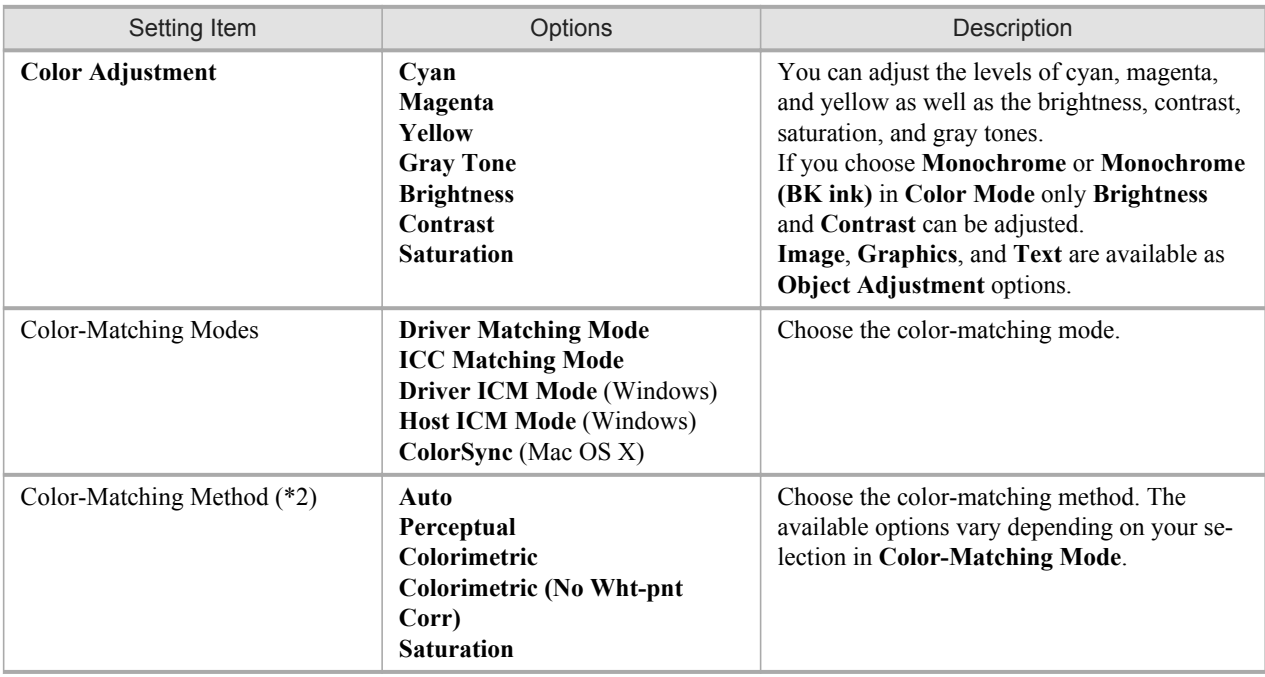

\*1: Options suitable for the selected Print Priority are listed under Color Mode.

\*2: The order of options displayed varies depending on the operating system.

### Enhancing printing quality

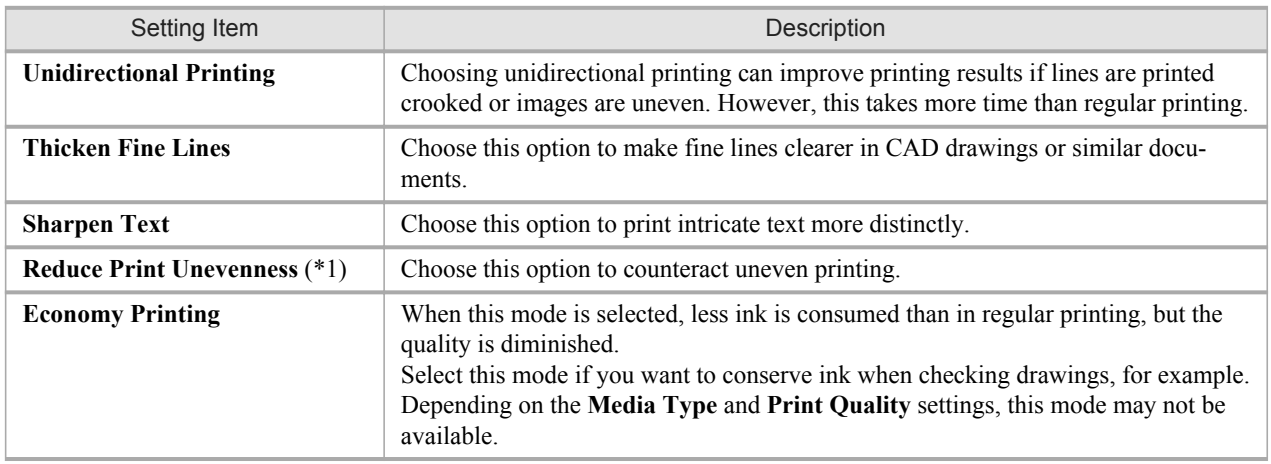

#### \*1: Displayed in Mac OS X.

#### **Note**

**•** To print at a higher level of quality, in the printer driver, choose **High** or **Highest** in **Print Quality**, and choose **Unidirectional Printing** as the direction of printing.

For instructions on specifying the print quality and color settings before printing, refer to the following topics, as appropriate for your computer and operating system.

- **•** [Choosing the Document Type and Printing Conditions \(Windows\)](#page-74-0) **→P.59**
- **•** [Choosing the Document Type and Printing Conditions \(Mac OS X\)](#page-77-0) **→P.62**

**58**

## <span id="page-74-0"></span>**Choosing the Document Type and Printing Conditions (Windows)**

You can specify your own print settings instead of using the **Print Target** presets. As an example, this topic describes how to print CAD drawings as clearly as possible, with sharp lines and text.

- **1.** Choose **Print** in the application menu.
- **2.** Select the printer in the dialog box, and then display the printer driver dialog box.(See "[Accessing the Printer Driv](#page-231-0)[er Dialog Box from Applications \(Windows\)](#page-231-0) →P.216<sup>T</sup>)

**3.** Make sure the **Main** sheet is displayed.

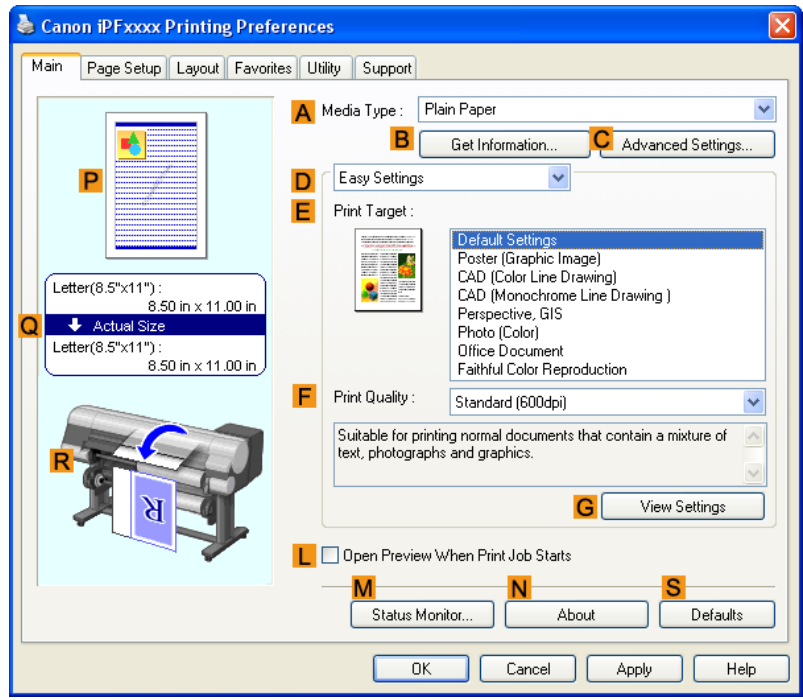

**4.** In the **AMedia Type** list, select the type of paper that is loaded.

**5.** Click **DAdvanced Settings** to switch the print mode.

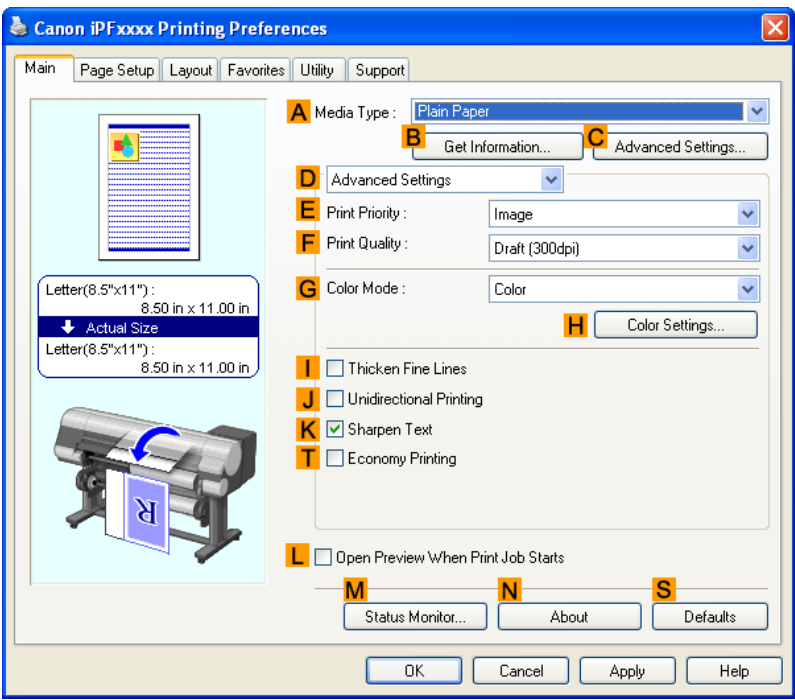

- **6.** Click **Line Drawing/Text** in the **EPrint Priority** list.
- **7.** Click **High (1200dpi)** in the **FPrint Quality** list.

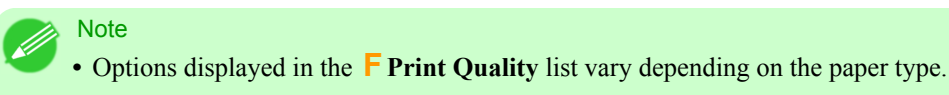

- **8.** Click **Color (CAD)** in the **GColor Mode** list.
- **9.** To adjust the color, click **HColor Settings**.

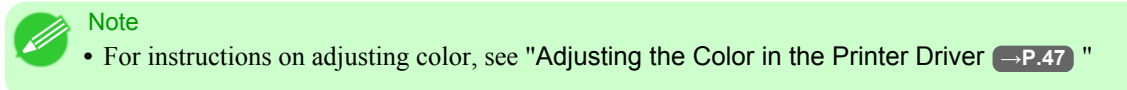

**10.** Select the **KSharpen Text** check box.

**11.** Click the **Page Setup** tab to display the **Page Setup** sheet.

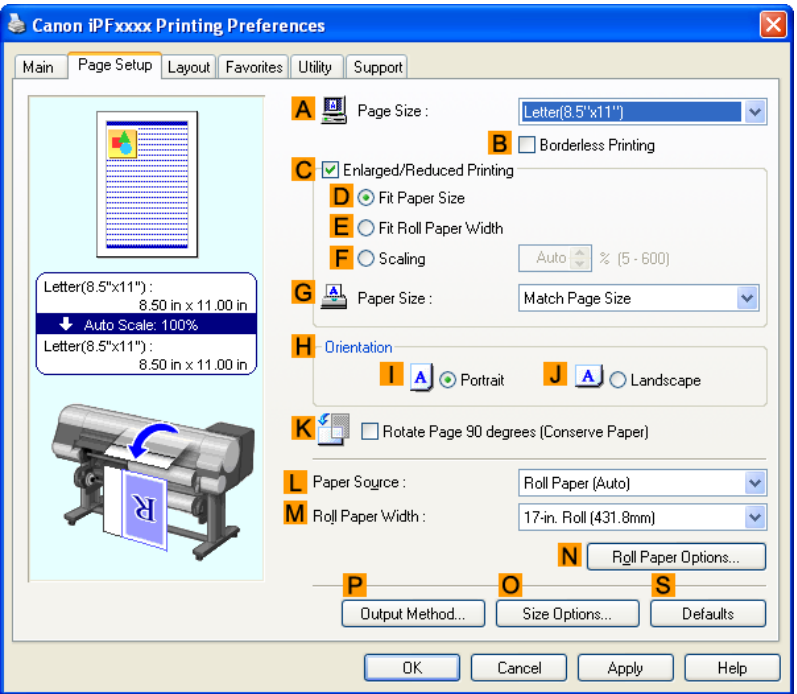

- **12.** Confirm the settings of **APage Size**, **LPaper Source**, and so on.
- **13.** Confirm the print settings and print as desired.

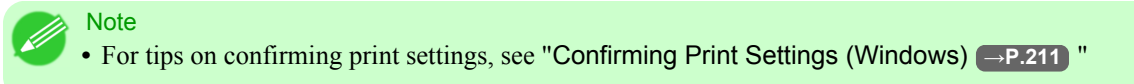

#### <span id="page-77-0"></span>**Choosing the Document Type and Printing Conditions (Mac OS X)**

You can specify your own print settings instead of using the **Print Target** presets. As an example, this topic describes how to print CAD drawings as clearly as possible, with sharp lines and text.

**1.** This sets the **BFormat for** and **CPaper Size**.

#### **Note**

**•** The configuration method varies depending on the OS and application software you are using. If **Page Setup** is displayed in the application menu, the settings are configured by opening the **Page Attributes** dialog box from **Page Setup**.

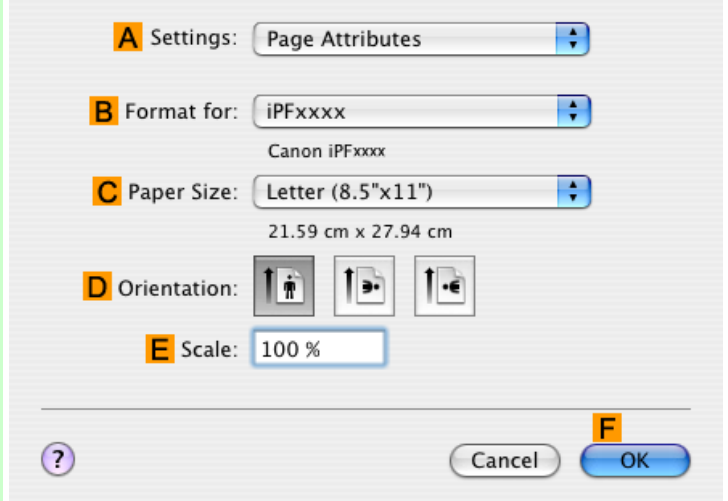

If it is not displayed, the settings are configured in the upper part of the printer driver displayed when you select **Print** from the application software menu.

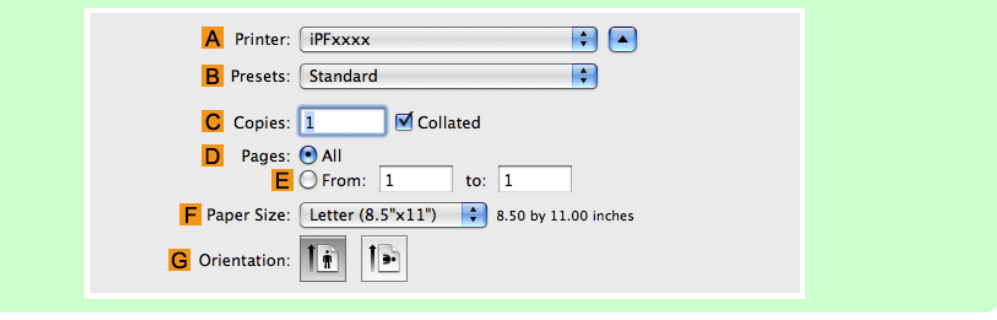

- **2.** Select the printer in the **APrinter** list.
- **3.** Choose the original size in the **FPaper Size** list.
- **4.** If you configured the settings using the **Page Attributes** dialog box, click **FOK** to close the dialog box, and then select **Print** from the application software menu.

# **5.** Access the **Main** pane.

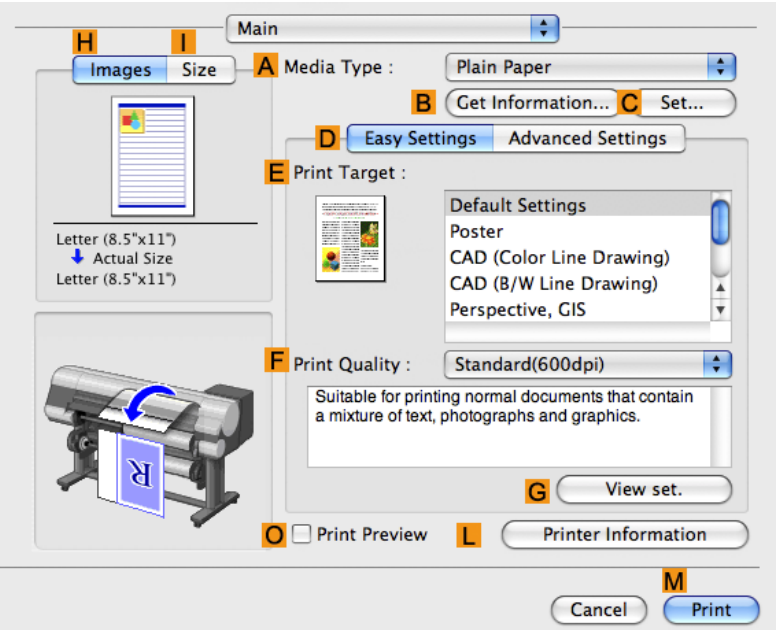

**6.** In the **AMedia Type** list, select the type of paper that is loaded.

**7.** Click **DAdvanced Settings** to switch the print mode.

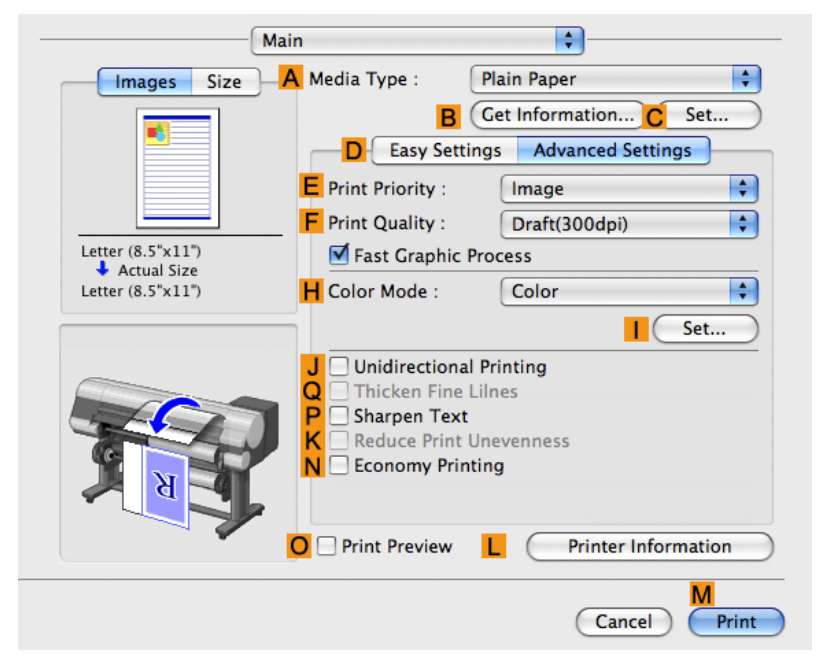

**8.** Click **Line Drawing** in the **EPrint Priority** list.

**9.** Click **High(1200dpi)** in the **FPrint Quality** list.

**Note •** Options displayed in the **FPrint Quality** list vary depending on the type of paper.

- **10.** Click **Color (CAD)** in the **HColor Mode** list.
- **11.** To adjust the color, click **ISet**.

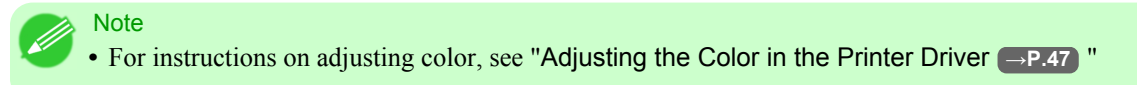

**12.** Access the **Page Setup** pane.

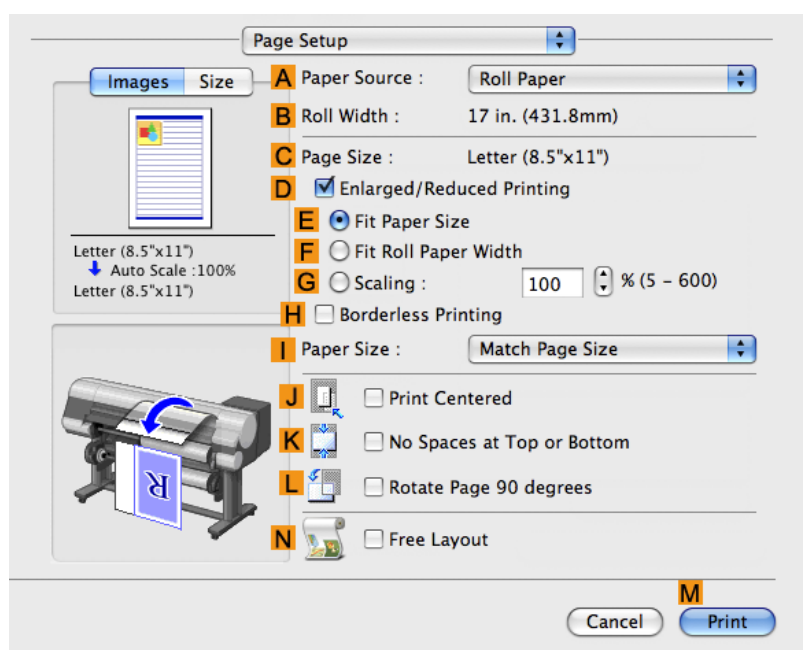

- **13.** Confirm the settings of **APaper Source** and **CPage Size**.
- **14.** Confirm the print settings, and then click **MPrint** to start printing.

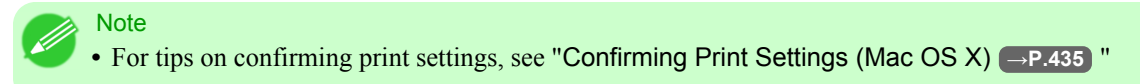

## **Choosing Paper for Printing**

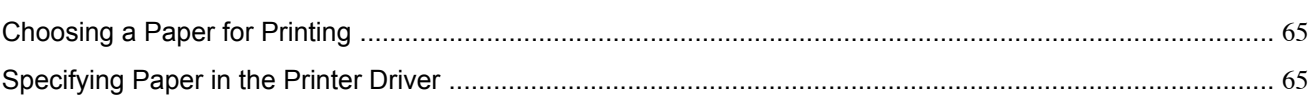

## **Choosing a Paper for Printing**

Choosing the right paper for your particular printing application will give you the best printing results.

#### **Media Type**

The printer and printer driver offer print settings optimized for various paper characteristics.

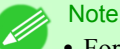

- **•** For information on the types of paper the printer supports, refer to the Paper Reference Guide.(See "[Types of](#page-638-0) [Paper](#page-638-0) **→P.623** ")
- The types of paper indicated in the printer driver and related software (as well as on the Control Panel) are updated when you install the Media Configuration Tool from the User Software CD-ROM or if you change paper information by using the Media Configuration Tool. For information about the Media Configuration Tool, see the [Media Configuration Tool](#page-427-0) **→P.412** (Windows) or [Media Configuration Tool](#page-560-0) **→P.545** (Macintosh).
- **•** An error message may be displayed on the printer Control Panel if the type of paper as specified in the printer driver does not match the type specified on the printer. Although you can print under these conditions, the printing results may not be suitable.

#### If the paper type is not listed for selection

If the type of paper loaded cannot be selected, try specifying glossy paper or proofing paper as a special paper (Special 1 to Special 5, in this order). BK ( Black Ink ) is used as the black ink. Try specifying other types of paper as Special 6 to Special 10. MBK ( Matte Black Ink ) is used as the black ink. Note that higher numbers in this setting enable more vivid colors but may also cause colors to run together.

For instructions on specifying the type of paper before printing, refer to the following topics.

- **•** [Selecting the Paper Type \(Roll\)](#page-657-0) **→P.642**
- **•** [Selecting the Paper Type \(Sheet\)](#page-678-0) **→P.663**

## **Specifying Paper in the Printer Driver**

If you replace the paper, complete the printer driver settings for the paper type and size. For instructions on configuring paper settings in the printer driver, refer to the following topics, as appropriate for your computer and operating system.

- **•** [Specifying Paper in the Printer Driver \(Windows\)](#page-224-0) **→P.209**
- **•** [Specifying Paper in the Printer Driver \(Mac OS X\)](#page-448-0) **→P.433**

## **Printing enlargements or reductions**

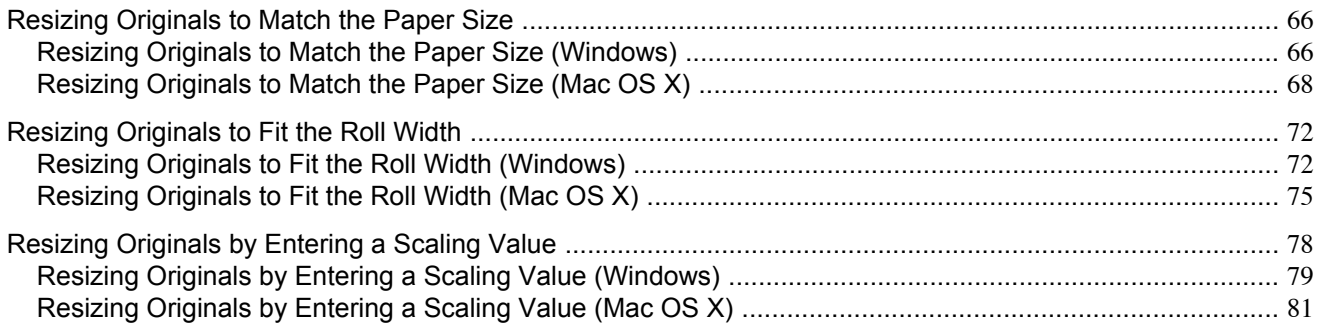

#### **Resizing Originals to Match the Paper Size**

You can freely adjust the size of originals by enlarging or reducing them as desired.

#### **Enlarged/Reduced Printing**

Enlarge or reduce the original in the printer driver, as desired.

#### **Fit Paper Size**

Enlarge or reduce the original to match the size of the paper you are using.

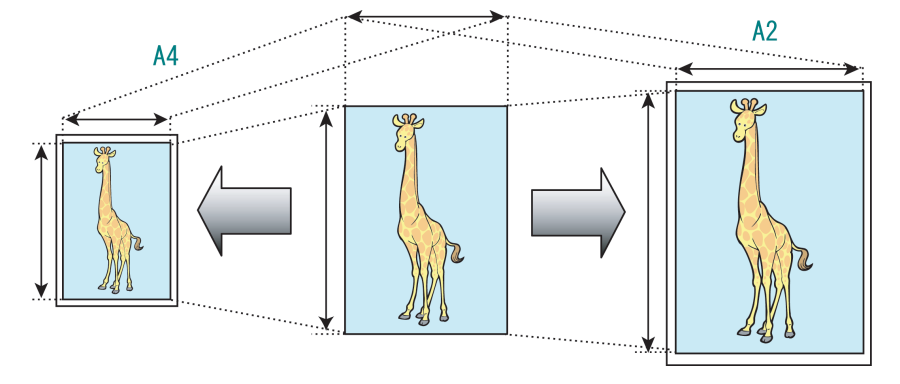

For instructions on resizing originals to match the paper size, refer to the following topics, as appropriate for your computer and operating system.

- **•** Resizing Originals to Match the Paper Size (Windows) **→P.66**
- **•** [Resizing Originals to Match the Paper Size \(Mac OS X\)](#page-83-0) **→P.68**

#### Note

**•** For better printing results when enlarging photos from a digital camera in TIFF or JPEG format, use an image-editing application software such as Adobe Photoshop to specify an image resolution of 150 dpi or more at actual size.

#### **Resizing Originals to Match the Paper Size (Windows)**

This topic describes how to enlarge originals before printing to match the paper size, based on the following example.

**•** Document: Any Type

- **•** Page size: A4 (210.0×297.0mm)/Letter (8.3 × 11.7 in)
- **•** Paper: Roll
- **•** Paper type: Plain Paper
- **•** Roll paper width: A2/A3 roll (420.0 mm [16.5 in])
- **1.** Choose **Print** in the application menu.
- **2.** Select the printer in the dialog box, and then open the printer driver dialog box.(See "[Accessing the Printer Driver](#page-231-0) [Dialog Box from Applications \(Windows\)](#page-231-0) **→P.216** ")
- **3.** Make sure the **Main** sheet is displayed.

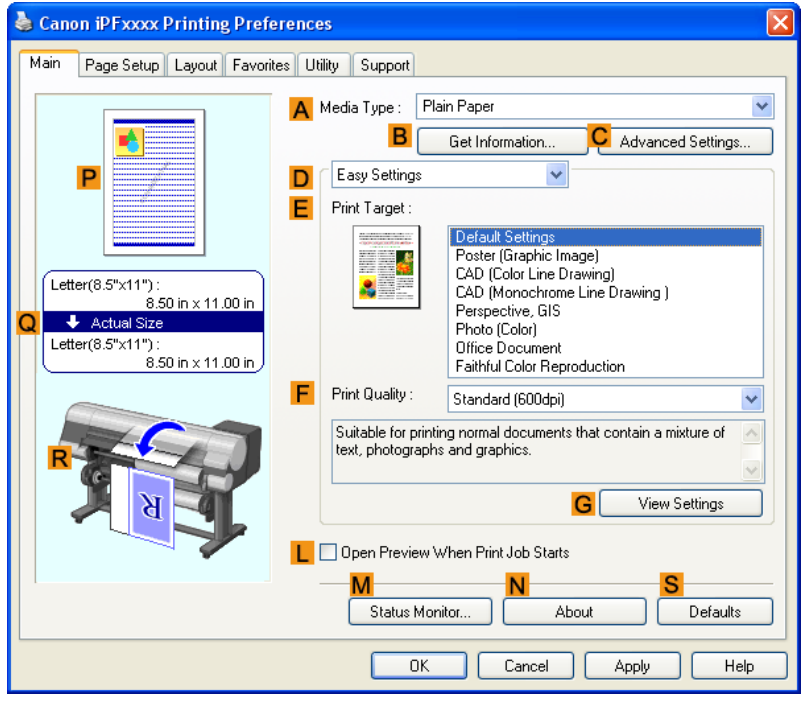

- **4.** In the **AMedia Type** list, select the type of paper that is loaded. In this case, click Plain Paper.
- **5.** Select the printing application in the **EPrint Target** list.

<span id="page-83-0"></span>**6.** Click the **Page Setup** tab to display the **Page Setup** sheet.

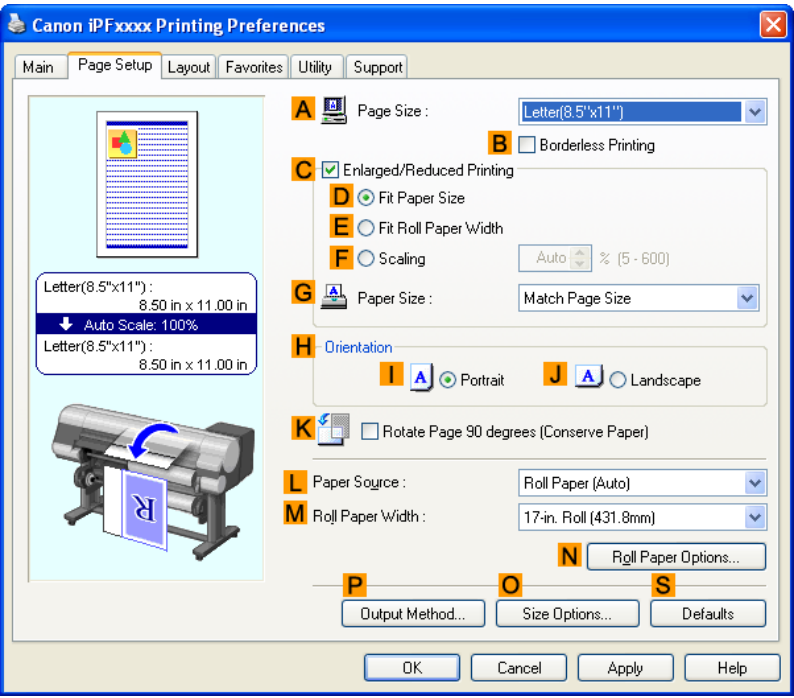

- **7.** Select and click a roll paper in the **LPaper Source** list.
- **8.** Select the width of the loaded roll in the **MRoll Paper Width** list—in this case, **ISO A2/A3 Roll (420.0mm)**.
- **9.** In the **APage Size** list, click the size of the original as specified in the application. In this case, click **ISO A4**.
- **10.** Select the **CEnlarged/Reduced Printing** check box.
- **11.** Select the **DFit Paper Size** check box.
- **12.** Click **ISO A3** in the **GPaper Size** list.
- **13.** Confirm the print settings and print as desired.

**•** For tips on confirming print settings, see "[Confirming Print Settings \(Windows\)](#page-226-0) **→P.211** "

*3*

## **Resizing Originals to Match the Paper Size (Mac OS X)**

This topic describes how to enlarge originals before printing to match the paper size, based on the following example.

- **•** Document: Any Type
- **•** Page size: A4 (210.0 × 297.0 mm [8.3 × 11.7 in])
- **•** Paper: Roll paper

**Note** 

- **•** Paper type: Plain Paper
- **•** Roll paper width: A2/A3 roll (420.0 mm [16.5 in])
- **1.** This sets the **BFormat for** and **CPaper Size**.

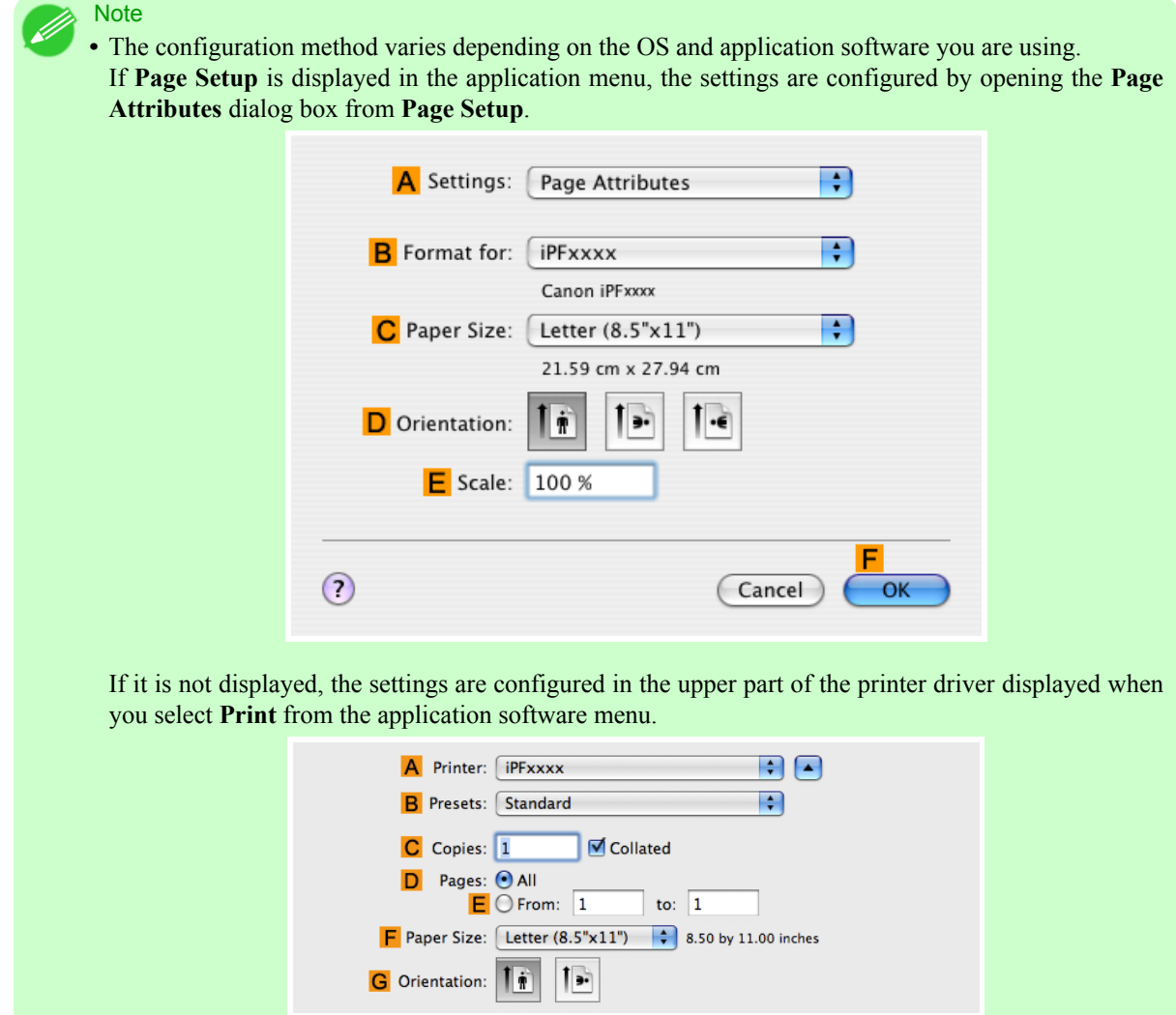

- **2.** Select the printer in the **APrinter** list.
- **3.** In the **FPaper Size** list, click the size of the original. In this case, click **ISO A4**.
- **4.** If you configured the settings using the **Page Attributes** dialog box, click **FOK** to close the dialog box, and then select **Print** from the application software menu.

**69**

**5.** Access the **Main** pane.

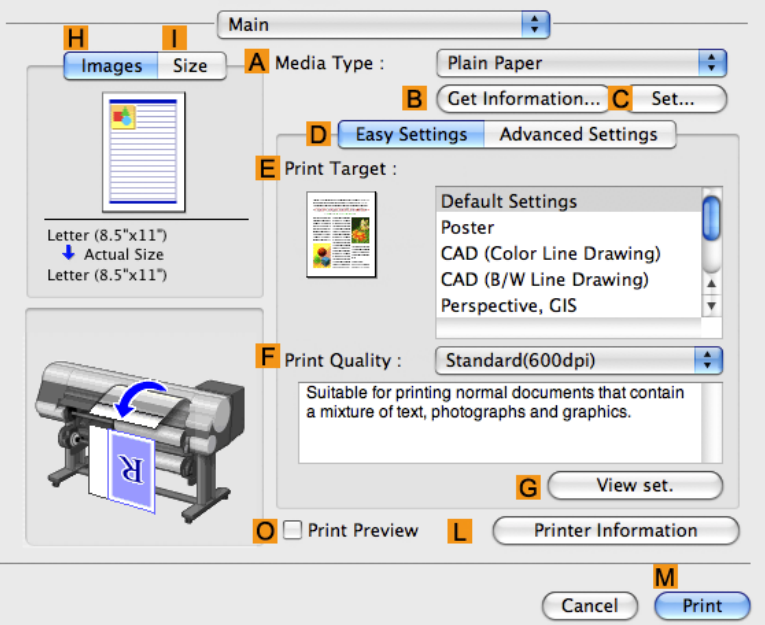

- **6.** In the **AMedia Type** list, select the type of paper that is loaded. In this case, click Plain Paper.
- **7.** Make your selection in the **EPrint Target** list.
- **8.** Make your selection in the **FPrint Quality** list.
- **9.** Access the **Page Setup** pane.

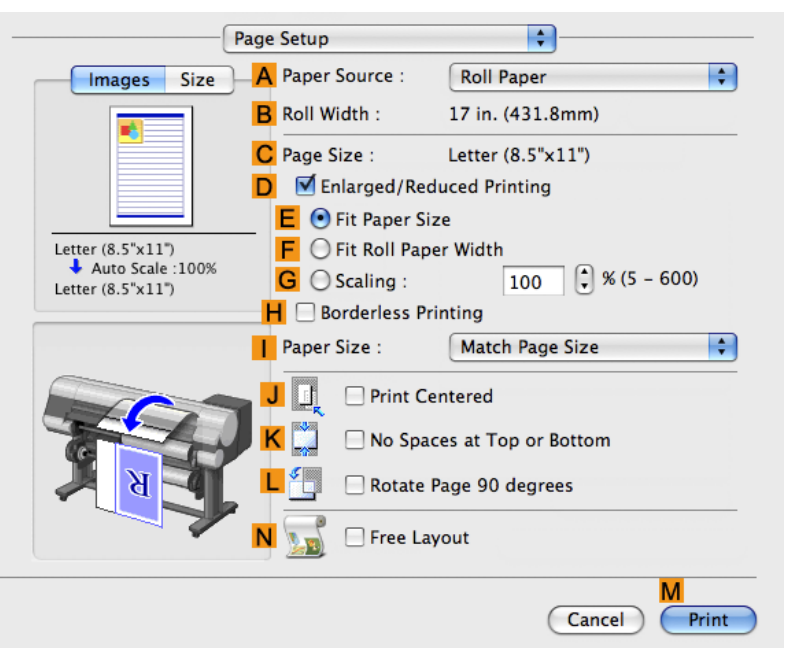

**10.** Select and click a roll paper in the **APaper Source** list.

**11.** Make sure the width of the loaded roll is displayed in the **BRoll Width** list—in this case, **ISO A2/A3 (420.0mm)**.

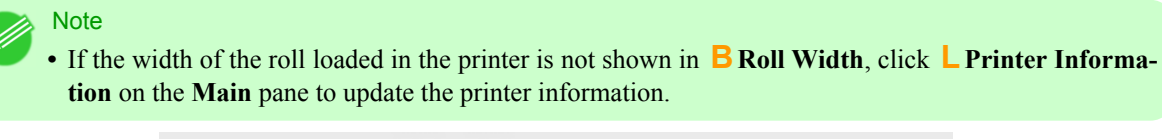

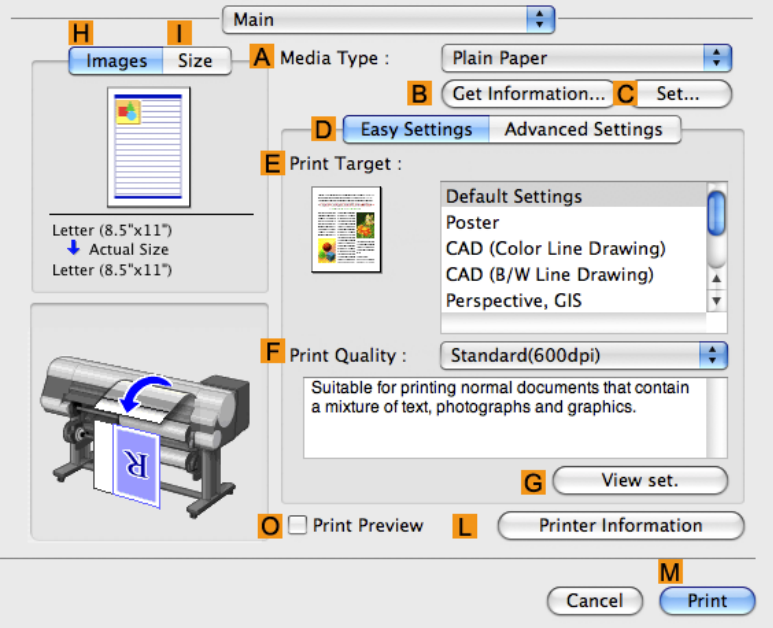

**12.** Make sure **CPage Size** on the **Page Setup** pane shows the original size as specified in **CPaper Size** in the **Page Attributes** dialog box—in this case, **ISO A4**.

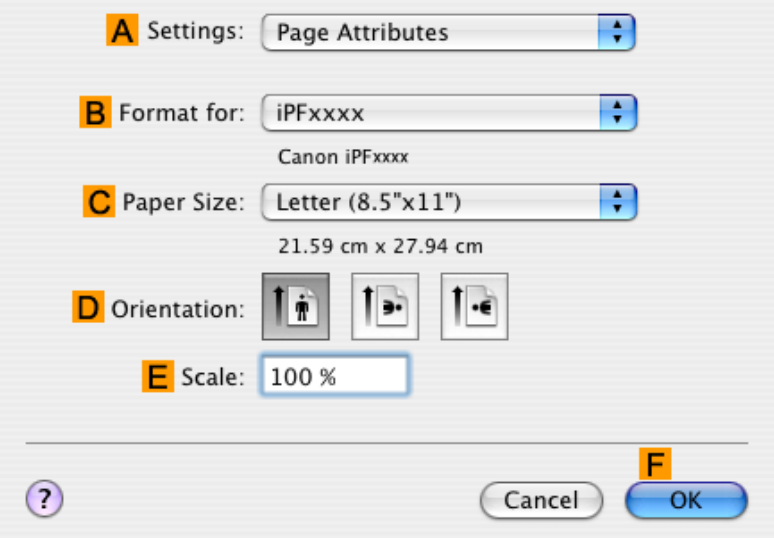

- **13.** Select the **DEnlarged/Reduced Printing** check box.
- **14.** Make sure **EFit Paper Size** is selected.

<span id="page-87-0"></span>**15.** Click **ISO A3** in the **IPaper Size** list.

**16.** Confirm the print settings, and then click **MPrint** to start printing.

**Note •** For tips on confirming print settings, see "[Confirming Print Settings \(Mac OS X\)](#page-450-0) **→P.435** "

## **Resizing Originals to Fit the Roll Width**

You can freely adjust the size of originals by enlarging or reducing them as desired.

#### **Enlarged/Reduced Printing**

Enlarge or reduce the original in the printer driver, as desired.

#### **Fit Roll Paper Width**

Enlarge or reduce the original as a whole to match the roll paper width, as desired.

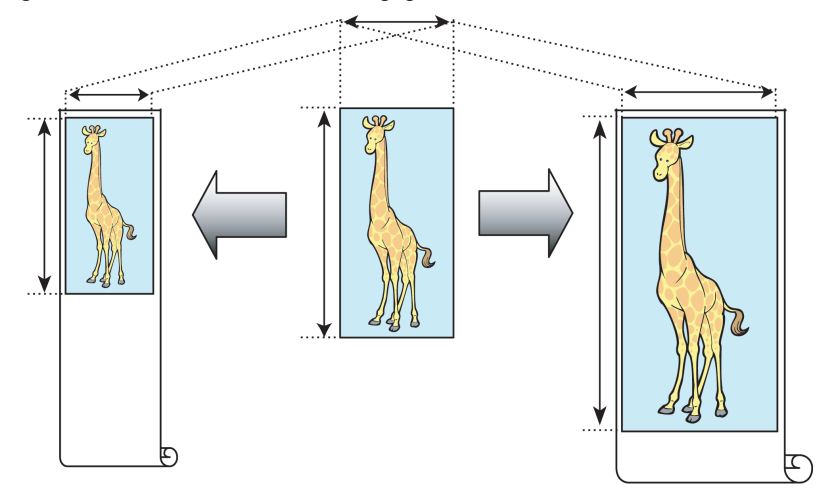

For instructions on resizing originals to match the roll paper width, refer to the following topics, as appropriate for your computer and operating system.

- **•** Resizing Originals to Fit the Roll Width (Windows) **→P.72**
- **•** [Resizing Originals to Fit the Roll Width \(Mac OS X\)](#page-90-0) **→P.75**

**Note** 

**•** For better printing results when enlarging photos from a digital camera in TIFF or JPEG format, use an image-editing application software such as Adobe Photoshop to specify an image resolution of 150 dpi or more at actual size.

## **Resizing Originals to Fit the Roll Width (Windows)**

This topic describes how to enlarge originals before printing to match the roll width, based on the following example.

- **•** Document: Any type
- **•** Page size: A4 (210.0×297.0 mm)/Letter (8.3 × 11.7 in)
- **•** Paper: Roll
- **•** Paper type: Plain Paper
- **•** Roll paper width: 16 inches (406.4 mm)
- **1.** Choose **Print** in the application menu.
- **2.** Select the printer in the dialog box, and then display the printer driver dialog box.(See "[Accessing the Printer Driv](#page-231-0)[er Dialog Box from Applications \(Windows\)](#page-231-0) **→P.216** ")
- **3.** Make sure the **Main** sheet is displayed.

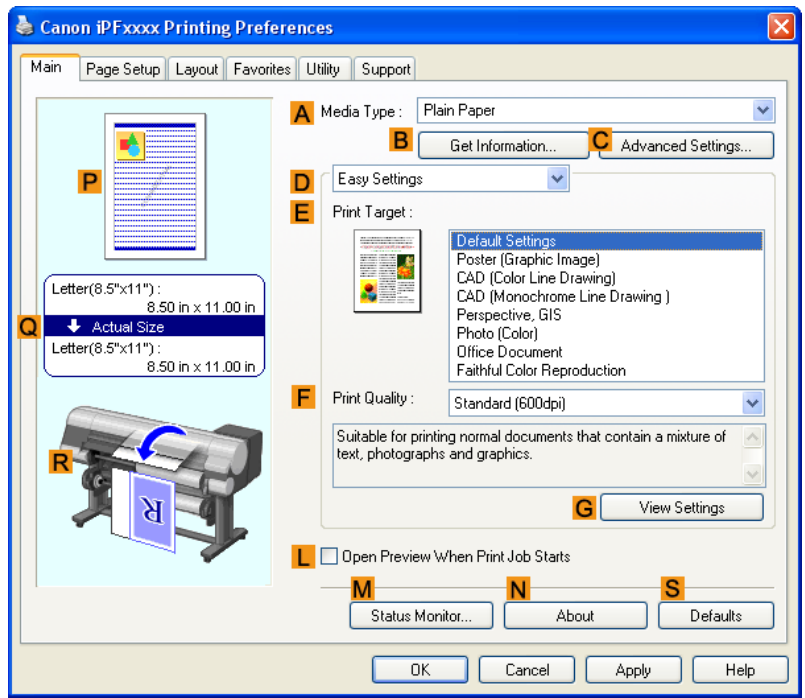

- **4.** In the **AMedia Type** list, select the type of paper that is loaded. In this case, click Plain Paper.
- **5.** Select the printing application in the **EPrint Target** list.

**6.** Click the **Page Setup** tab to display the **Page Setup** sheet.

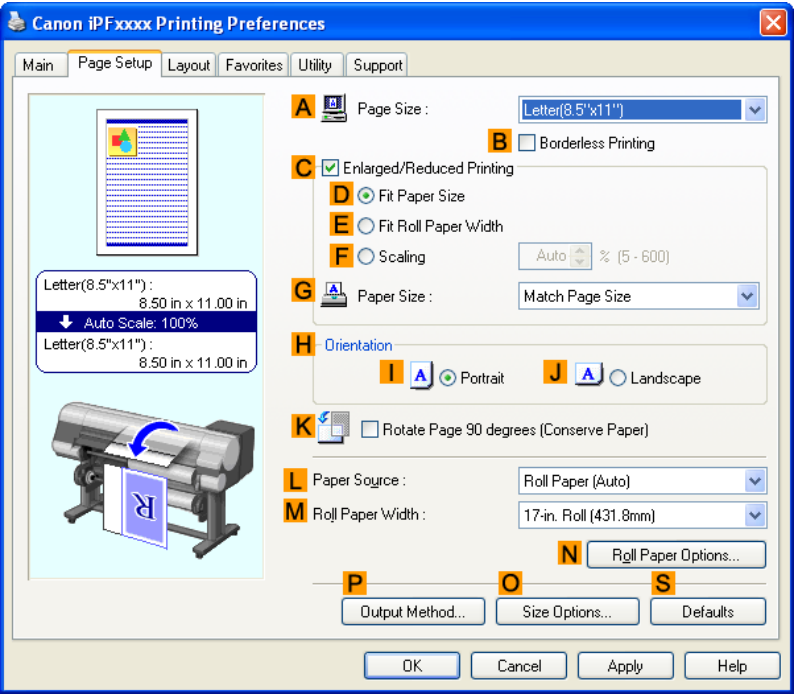

- **7.** Select and click a roll paper in the **LPaper Source** list.
- **8.** In the **APage Size** list, click the size of the original as specified in the application. In this case, click **ISO A4** or **Letter (8.5"x11")**.
- **9.** Select the **CEnlarged/Reduced Printing** check box.

Note

**•** If the **CEnlarged/Reduced Printing** check box is not displayed on the **Page Setup** sheet, clear the **BBorderless Printing** check box.

<span id="page-90-0"></span>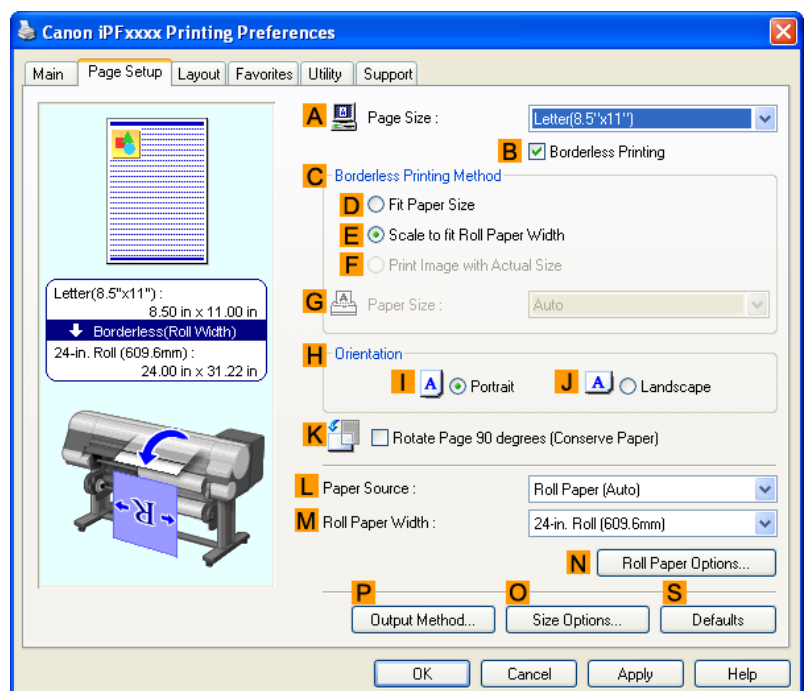

## **10.** Click **EFit Roll Paper Width**.

#### **Note**

- **•** After you click **EFit Roll Paper Width**, the **Information** dialog box is displayed. Select the width of the loaded roll in the **Roll Paper Width** list and click **OK**.
- **•** Make sure the roll paper width you specify matches the width of the loaded roll.

**11.** Confirm the print settings and print as desired.

- **Note** 
	- **•** For tips on confirming print settings, see "[Confirming Print Settings \(Windows\)](#page-226-0) **→P.211** "

#### Important

- **•** When the following three settings are configured simultaneously, printing is always performed from roll 1 (the upper roll).
	- **Automatically switch paper sources (paper size priority)** is enabled on the **Device Settings** sheet.
	- **Fit Roll Paper Width** is selected in **Enlarged/Reduced Printing**.
	- **Roll Paper (Auto)** is selected in **Paper Source**.

## **Resizing Originals to Fit the Roll Width (Mac OS X)**

This topic describes how to enlarge originals before printing to match the roll width, based on the following example.

- **•** Document: Any Type
- **•** Page size: A4 (210.0 × 297.0 mm [8.3 × 11.7 in])
- **•** Paper: Roll paper
- **•** Paper type: Plain Paper
- **•** Roll paper width: 16 inches (406.4 mm)
- **1.** This sets the **BFormat for** and **CPaper Size**.
	- **Note •** The configuration method varies depending on the OS and application software you are using. If **Page Setup** is displayed in the application menu, the settings are configured by opening the **Page Attributes** dialog box from **Page Setup**.

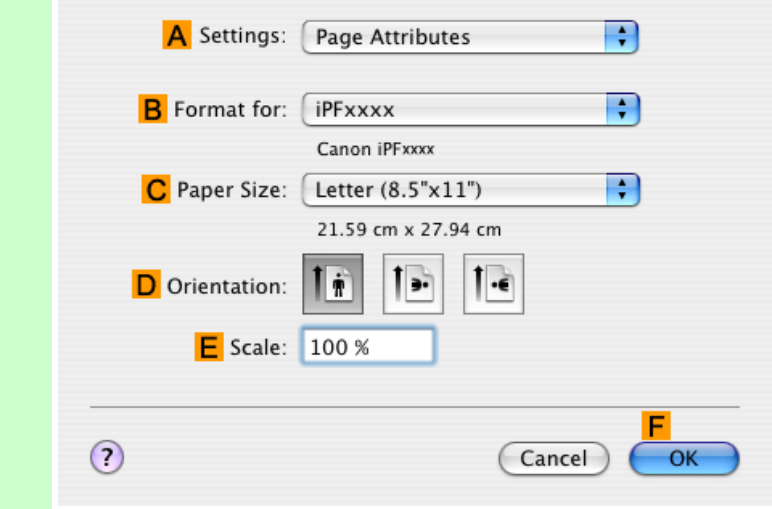

If it is not displayed, the settings are configured in the upper part of the printer driver displayed when you select **Print** from the application software menu.

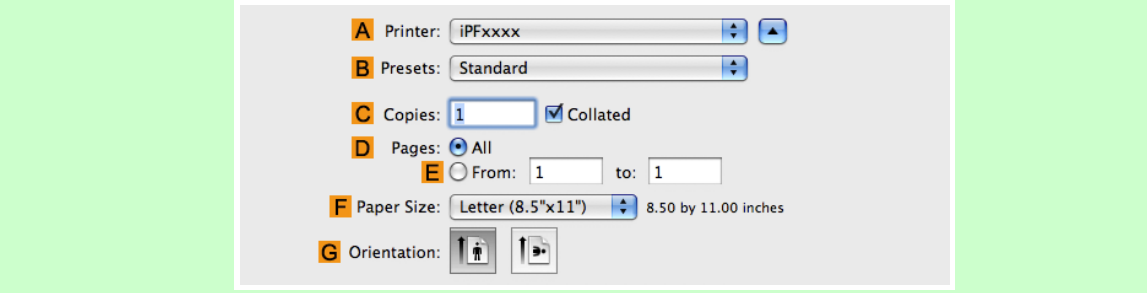

- **2.** Select the printer in the **APrinter** list.
- **3.** In the **FPaper Size** list, click the size of the original. In this case, click **ISO A4**.
- **4.** If you configured the settings using the **Page Attributes** dialog box, click **FOK** to close the dialog box, and then select **Print** from the application software menu.

# **5.** Access the **Main** pane.

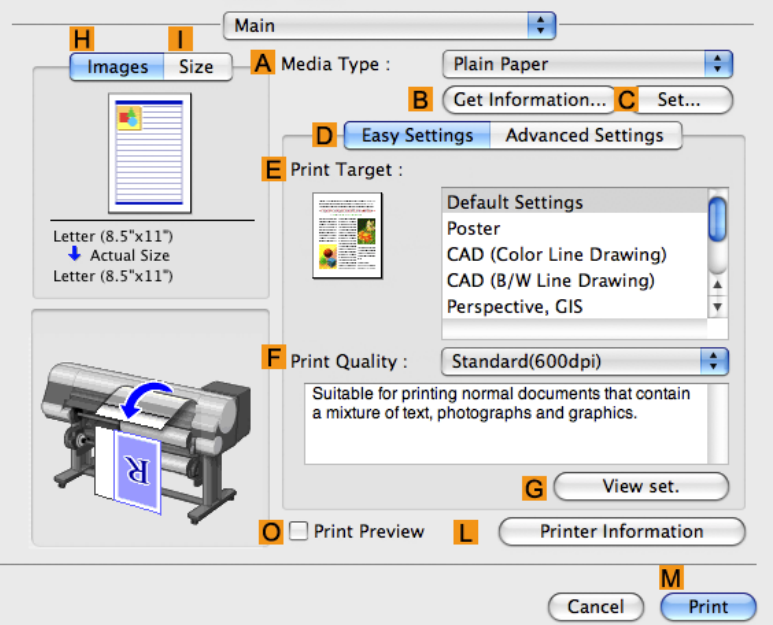

- **6.** In the **AMedia Type** list, select the type of paper that is loaded. In this case, click Plain Paper.
- **7.** Make your selection in the **EPrint Target** list.
- **8.** Make your selection in the **FPrint Quality** list.
- **9.** Access the **Page Setup** pane.

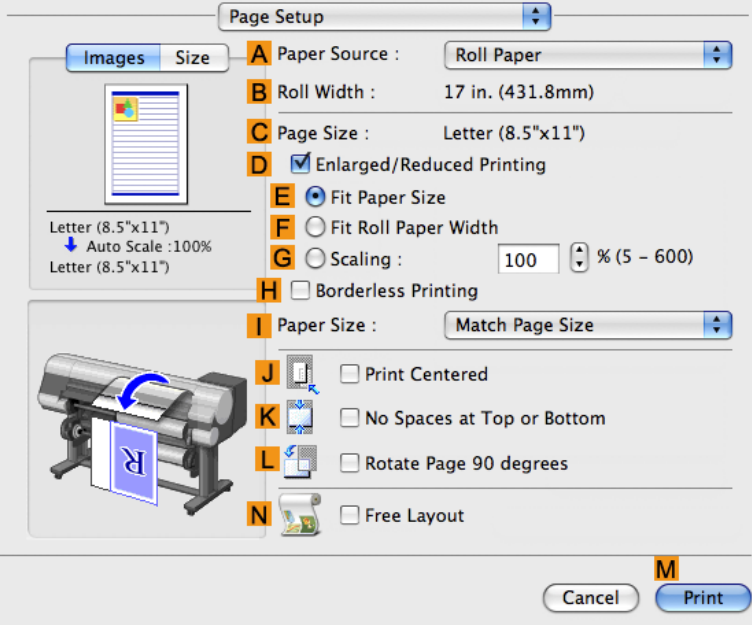

**10.** Select and click a roll paper in the **APaper Source** list.

<span id="page-93-0"></span>**11.** Make sure the width of the loaded roll is displayed in the **BRoll Width** list—in this case, **16 in. (406.4mm)**.

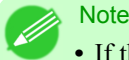

- If the width of the roll loaded in the printer is not shown in **BRoll Width**, click **LPrinter Information** on the **Main** pane to update the printer information.
- **12.** Make sure the **CPage Size** setting matches the original size as selected in **CPaper Size** in the **Page Attributes** dialog box—in this case, **ISO A4**.

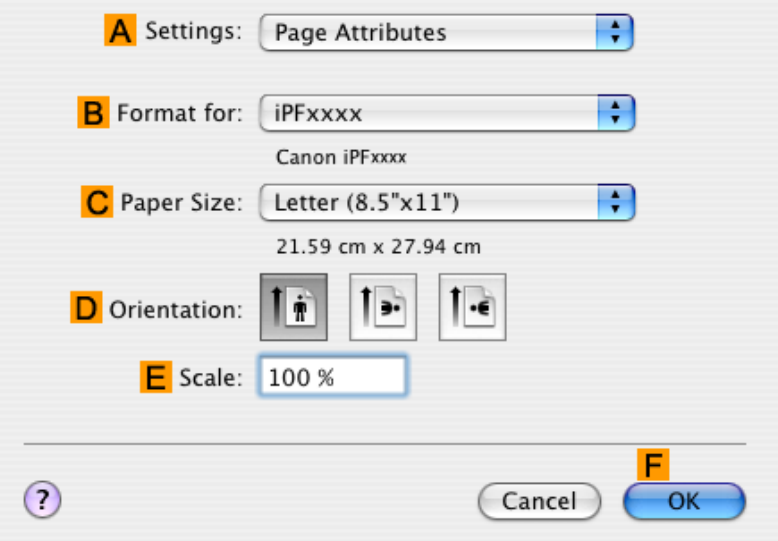

- **13.** Select the **DEnlarged/Reduced Printing** check box.
- **14.** Click **FFit Roll Paper Width**.
- **15.** Confirm the print settings, and then click **MPrint** to start printing.

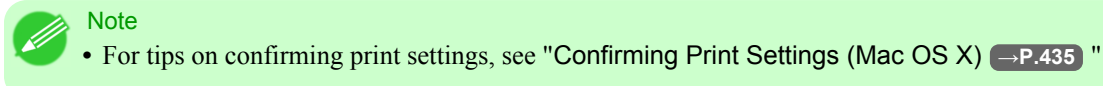

#### **Resizing Originals by Entering a Scaling Value**

You can freely adjust the size of originals by enlarging or reducing them as desired.

#### **Enlarged/Reduced Printing**

Enlarge or reduce the original in the printer driver, as desired.

### <span id="page-94-0"></span>**Scaling**

Enlarge or reduce originals by a particular amount, as desired.

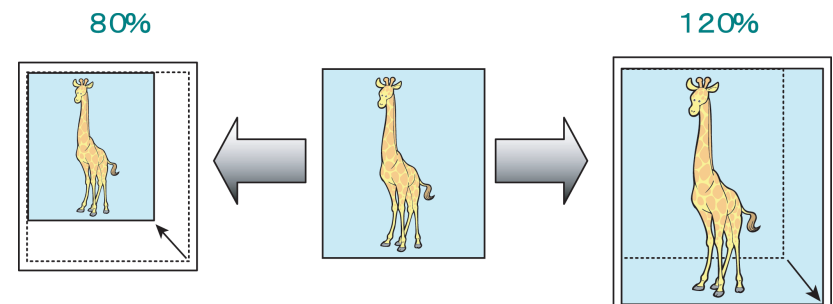

For instructions on entering a scaling value to resize originals, refer to the following topics, as appropriate for your computer and operating system.

- **•** Resizing Originals by Entering a Scaling Value (Windows) **→P.79**
- **•** [Resizing Originals by Entering a Scaling Value \(Mac OS X\)](#page-96-0) **→P.81**

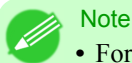

**•** For better printing results when enlarging photos from a digital camera in TIFF or JPEG format, use an image-editing application software such as Adobe Photoshop to specify an image resolution of 150 dpi or more at actual size.

## **Resizing Originals by Entering a Scaling Value (Windows)**

This topic describes how to enlarge originals before printing by entering a scaling value, based on the following example.

- **•** Document: Any Type
- **•** Page size: A4 (210.0 × 297.0 mm [8.3 × 11.7 in])
- **•** Paper: Roll paper
- **•** Paper type: Plain Paper
- **•** Roll paper width: A2/A3 roll (420.0 mm [16.5 in])

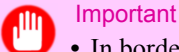

**•** In borderless printing, you cannot resize originals by entering a scaling value.

- **1.** Choose **Print** in the application menu.
- **2.** Select the printer in the dialog box, and then display the printer driver dialog box.(See "[Accessing the Printer Driv](#page-231-0)[er Dialog Box from Applications \(Windows\)](#page-231-0) **→P.216** ")

**3.** Make sure the **Main** sheet is displayed.

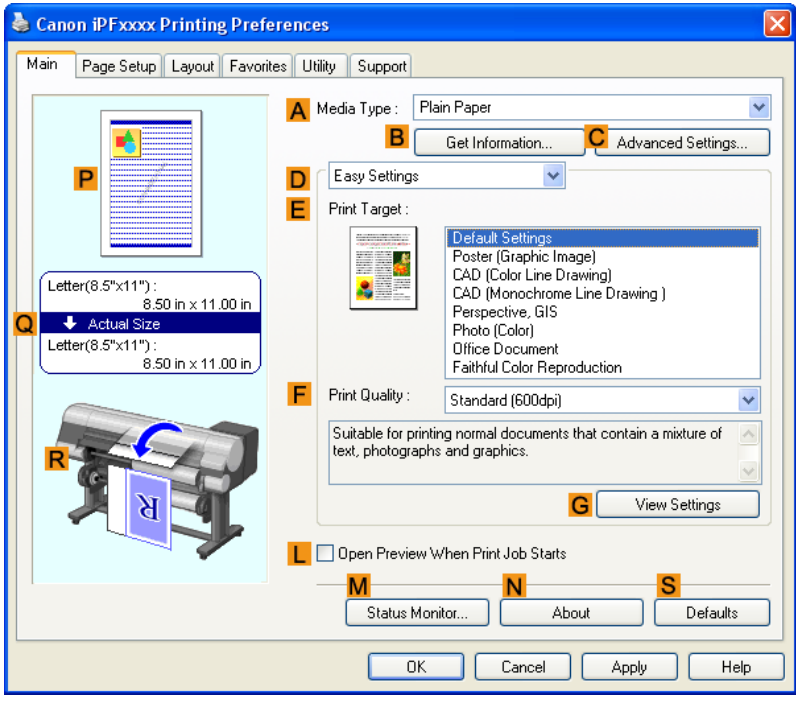

- **4.** In the **AMedia Type** list, select the type of paper that is loaded. In this case, click Plain Paper.
- **5.** Select the printing application in the **EPrint Target** list.
- **6.** Click the **Page Setup** tab to display the **Page Setup** sheet.

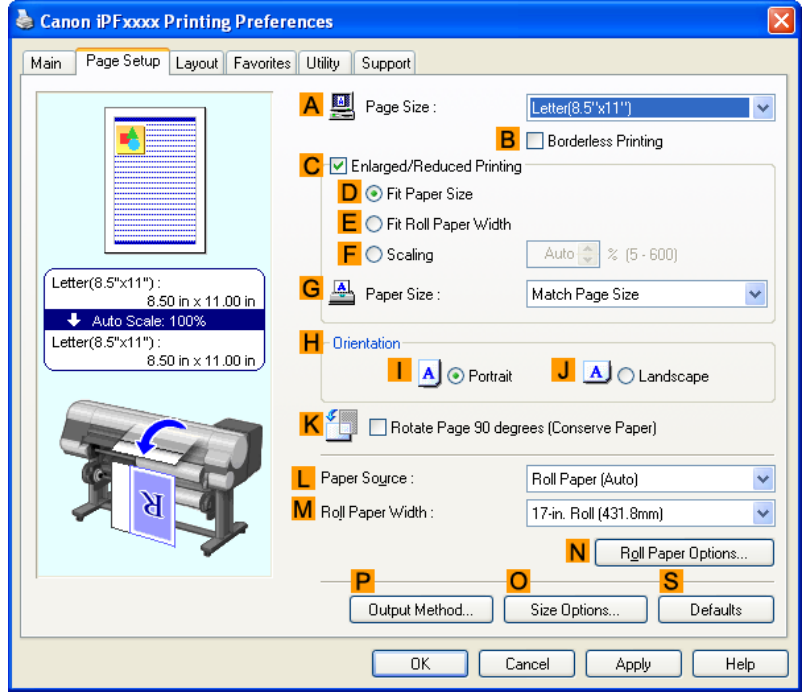

- <span id="page-96-0"></span>**7.** Select and click a roll paper in the **LPaper Source** list.
- **8.** Select the width of the loaded roll in the **MRoll Paper Width** list—in this case, **ISO A2/A3 Roll (420.0mm)**.
- **9.** In the **APage Size** list, click the size of the original as specified in the application. In this case, click **ISO A4**.
- **10.** Select the **CEnlarged/Reduced Printing** check box.
- **11.** Click **ISO A4** in the **GPaper Size** list.
- **12.** Click **FScaling** and enter **120**.
	- **Note** 
		- **•** You can specify enlargement that exceeds the paper size, but in this case, the portions off the bottom and right edges of the paper will not be printed.
		- **•** If the original size after enlargement or reduction is smaller than the paper size, the original is printed in the upper-left corner. In this case, you can center originals by selecting **EPrint Centered** on the **Layout** sheet.

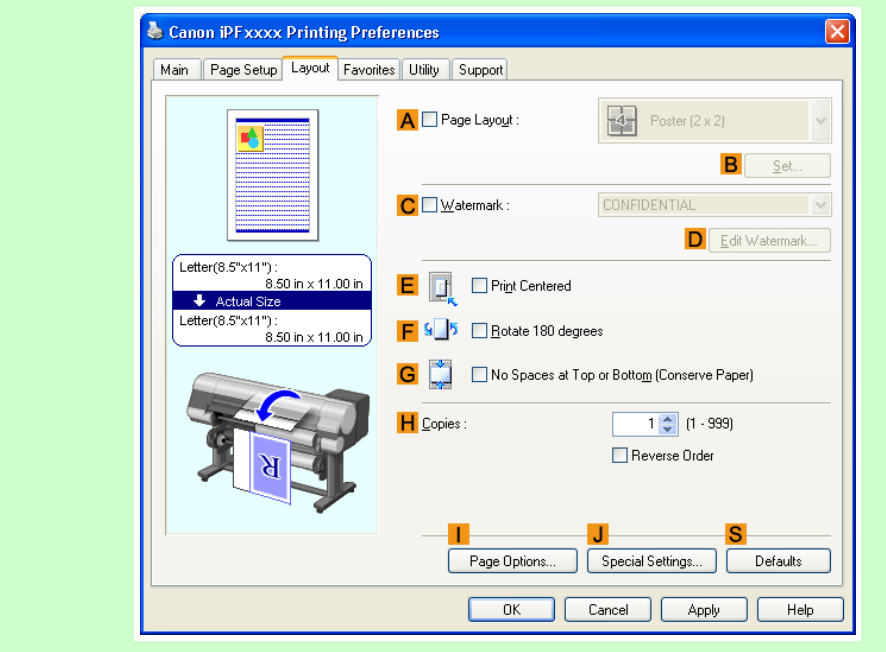

**13.** Confirm the print settings and print as desired.

Note **•** For tips on confirming print settings, see "[Confirming Print Settings \(Windows\)](#page-226-0) **→P.211** "

## **Resizing Originals by Entering a Scaling Value (Mac OS X)**

This topic describes how to enlarge originals before printing by entering a scaling value, based on the following example.

**•** Document: Any Type

- **•** Page size: A4 (210.0 × 297.0 mm [8.3 × 11.7 in])
- **•** Paper: Roll paper
- **•** Paper type: Plain Paper
- **•** Roll paper width: A2/A3 roll (420.0 mm [16.5 in])
- **1.** This sets the **BFormat for** and **CPaper Size**.
	- **Note**
	- **•** The configuration method varies depending on the OS and application software you are using. If **Page Setup** is displayed in the application menu, the settings are configured by opening the **Page Attributes** dialog box from **Page Setup**.

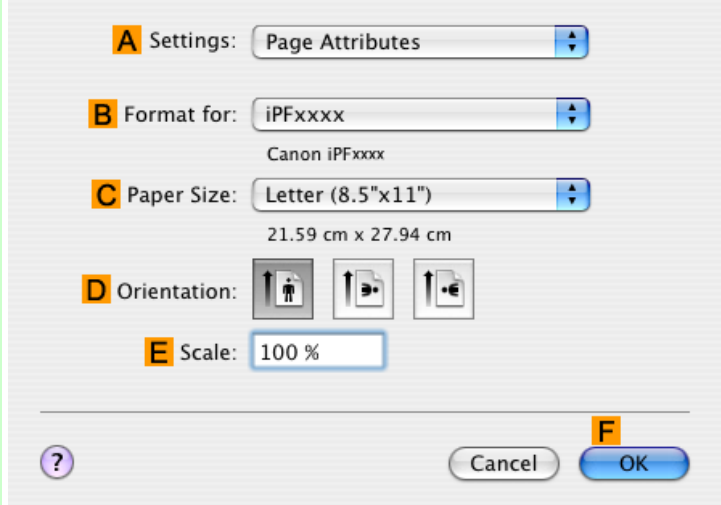

If it is not displayed, the settings are configured in the upper part of the printer driver displayed when you select **Print** from the application software menu.

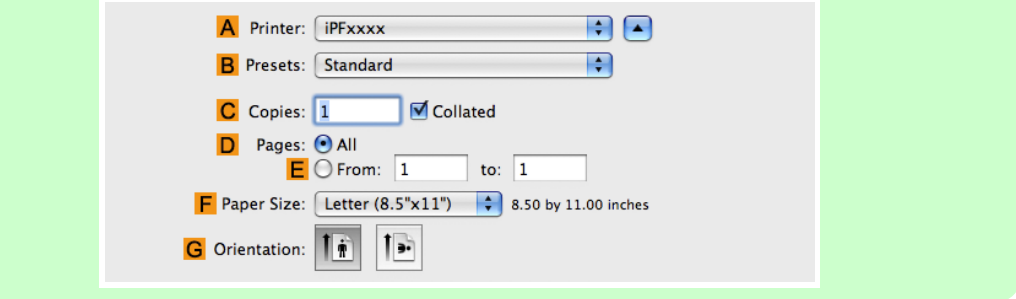

- **2.** Select the printer in the **APrinter** list.
- **3.** In the **FPaper Size** list, click the size of the original. In this case, click **ISO A4**.
- **4.** If you configured the settings using the **Page Attributes** dialog box, click **FOK** to close the dialog box, and then select **Print** from the application software menu.

# **5.** Access the **Main** pane.

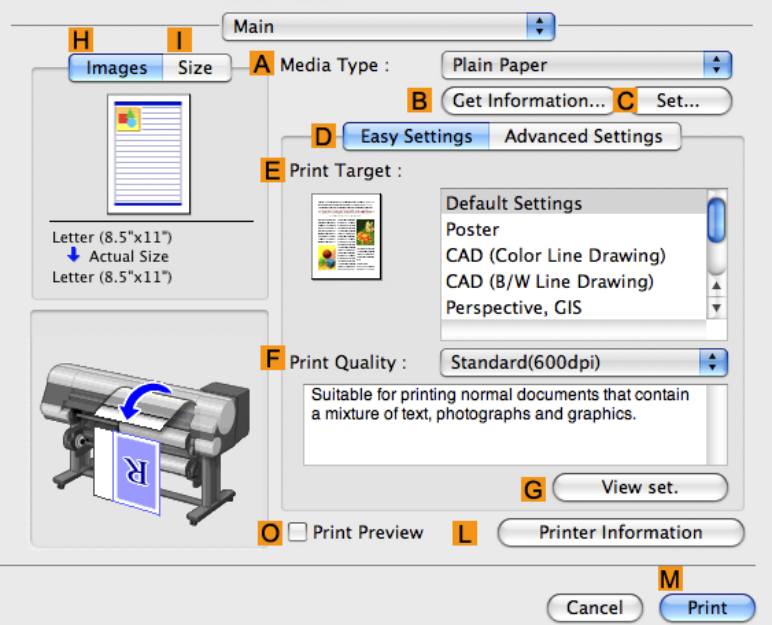

- **6.** In the **AMedia Type** list, select the type of paper that is loaded. In this case, click Plain Paper.
- **7.** Make your selection in the **EPrint Target** list.
- **8.** Make your selection in the **FPrint Quality** list.
- **9.** Access the **Page Setup** pane.

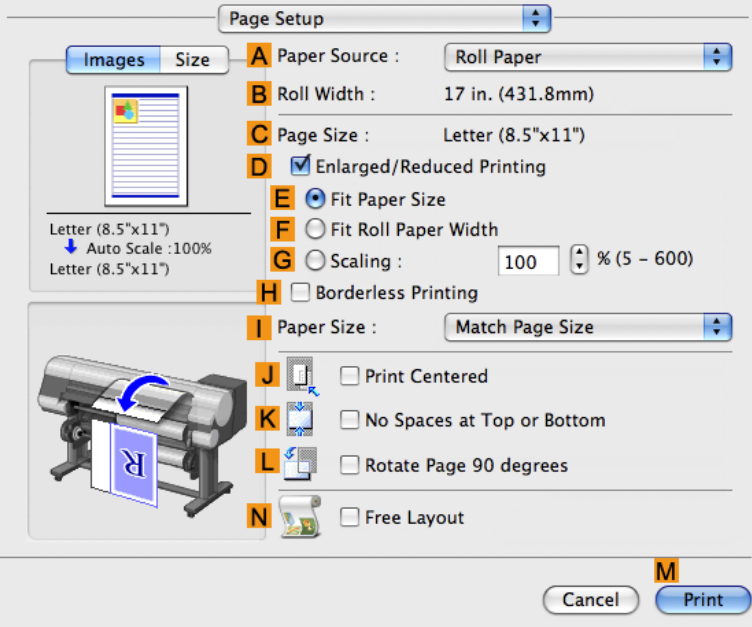

**10.** Select and click a roll paper in the **APaper Source** list.

- **11.** Make sure the width of the loaded roll is displayed in the **BRoll Width** list—in this case, **ISO A2/A3 (420.0mm)**.
	- **Note** • If the width of the roll loaded in the printer is not shown in **BRoll Width**, click **LPrinter Information** on the **Main** pane to update the printer information.

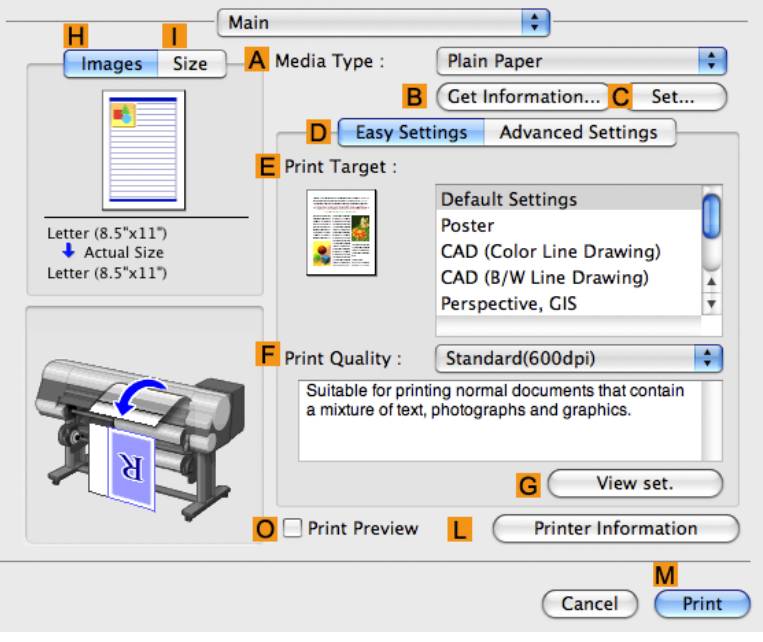

**12.** Make sure the **CPage Size** setting matches the original size as selected in **CPaper Size** in the **Page Attributes** dialog box—in this case, **ISO A4**.

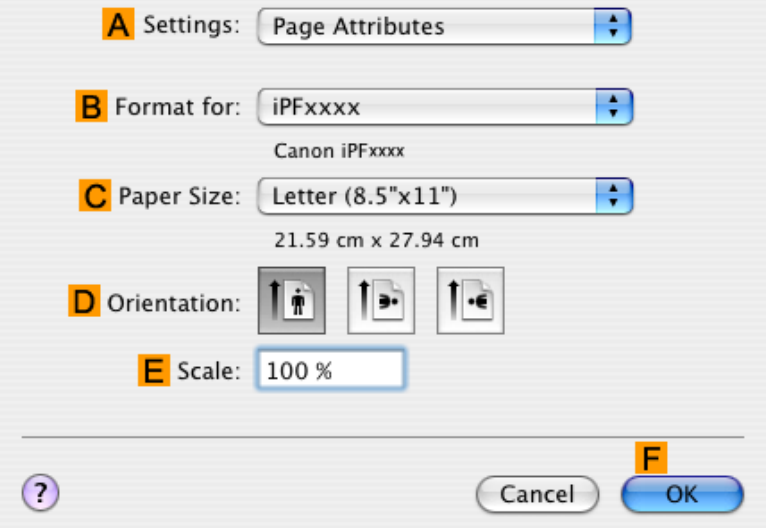

**13.** Select the **DEnlarged/Reduced Printing** check box.

# **14.** Click **GScaling** and enter **120**.

#### **Note**

- **•** You can specify enlargement that exceeds the paper size, but in this case, the portion off the edge of the paper will not be printed.
- **•** If the original size after enlargement or reduction is smaller than the paper size, the original is printed in the upper-left corner. In this case, you can center originals by selecting the **JPrint Centered** check box.
- **15.** Confirm the print settings, and then click **MPrint** to start printing.
	- Note **•** For tips on confirming print settings, see "[Confirming Print Settings \(Mac OS X\)](#page-450-0) **→P.435** "

## **Printing at full size**

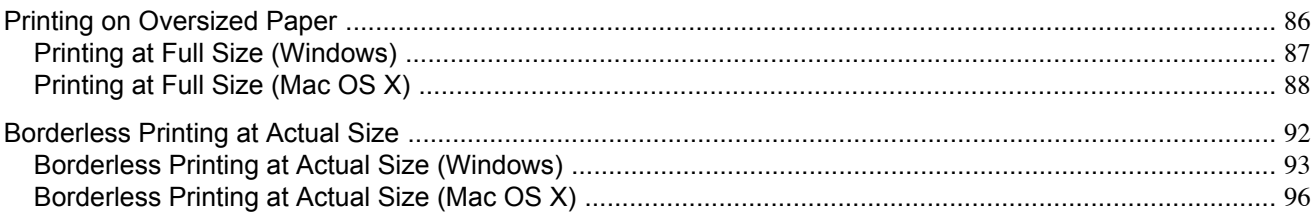

## **Printing on Oversized Paper**

Except in borderless printing, the actual printing area corresponds to your selected paper size minus the space for a margin (See "[Print Area](#page-779-0) **→P.764** "). To print documents or images you prepare without a margin at actual size, use an oversized paper size.

For example, to print a A4-sized original without a margin at A4 size, print it on paper larger than A4 size and cut away the excess margin.

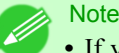

• If you prepare an original for printing without a margin and print it on paper of regular size, the image near the edge will not be printed.

#### **Oversize**

The margin required by the printer is added around the **outside** of a regular paper size. For example, when printing a A4 sized original (210×297 mm), you have the following options.

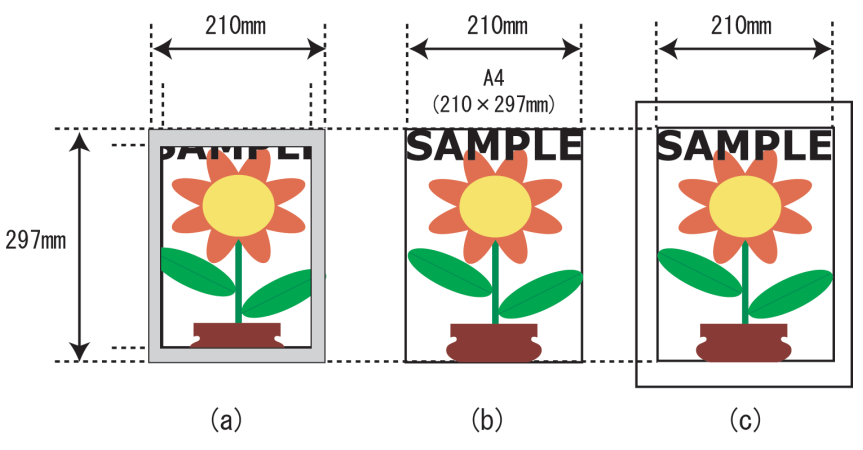

- **•** (a) Regular paper size: Gray area not printed
- **•** (b) Page Size
- **•** (c) Oversized paper size: Print area matches the page size (b)

#### Important

- When printing on oversize paper, load paper larger than the page size—a size that includes the margin required by the printer.
	- Sheets: Load paper that is at least 6 mm (0.24 in) wider and 26 mm (1 in) higher than the page size
	- **•** Rolls: Load paper that is at least 6 mm (0.24 in) wider and 6 mm (0.24 in) higher than the page size

## <span id="page-102-0"></span>**Note**

- Paper larger than the maximum size supported by the printer cannot be used as paper for oversized printing. (See "[Paper Sizes](#page-641-0) **→P.626** ")
- To specify a non-standard paper size in oversized printing, register the paper size as a Custom Paper Size. Oversized printing is not available with **Custom Size**.(See "[Printing on Non-Standard Paper](#page-141-0) Sizes **[→P.126](#page-141-0)** ")

For instructions on oversized printing, refer to the following topics, as appropriate for your computer and operating system.

- **•** Printing at Full Size (Windows) **→P.87**
- **•** [Printing at Full Size \(Mac OS X\)](#page-103-0) **→P.88**

## **Printing at Full Size (Windows)**

This topic describes how to print at full size based on the following example. (Oversized Printing)

- **•** Document: Any Type
- **•** Page Size: A4 (210.0×297.0 mm)/Letter (8.3 × 11.7 in)
- **•** Paper: Roll
- **•** Paper type: Plain Paper
- **•** Roll paper width: A2/A3 roll (420.0 mm [16.5 in])
- **1.** Choose **Print** in the application menu.
- **2.** Select the printer in the dialog box, and then display the printer driver dialog box.(See "[Accessing the Printer Driv](#page-231-0)[er Dialog Box from Applications \(Windows\)](#page-231-0) **→P.216** ")
- **3.** Make sure the **Main** sheet is displayed.

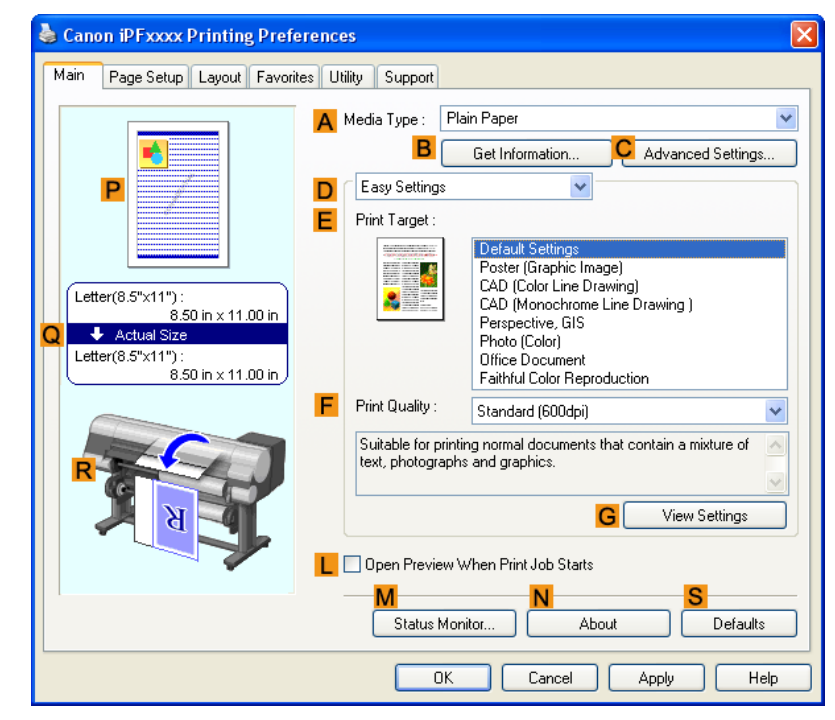

<span id="page-103-0"></span>**4.** In the **AMedia Type** list, select the type of paper that is loaded. In this case, click Plain Paper.

**5.** Click the **Page Setup** tab to display the **Page Setup** sheet.

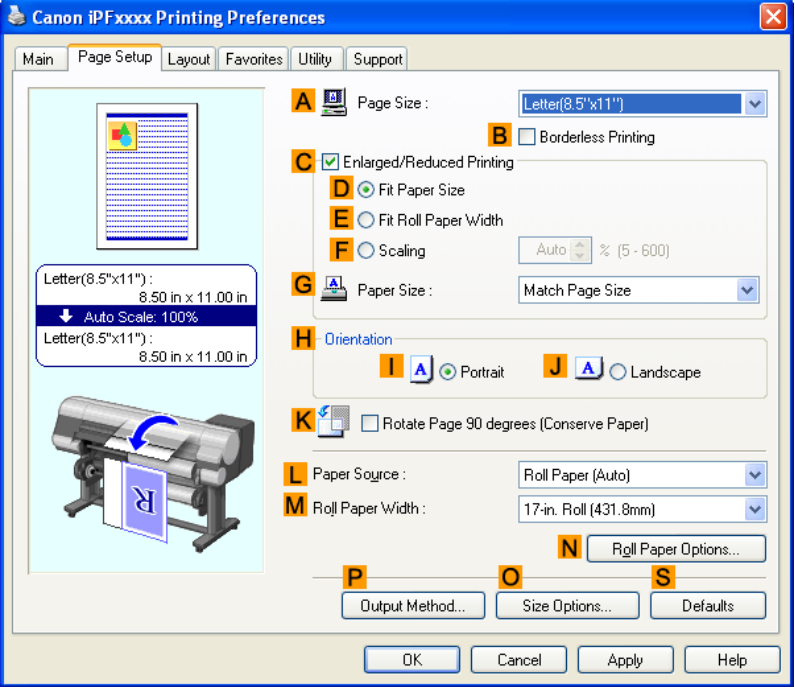

- **6.** Click **OSize Options** to display the **Paper Size Options** dialog box.
- **7.** In the **Paper Size Options** dialog box, select the **Oversize** check box in **Display Series**.
- **8.** Click **OK** to close the **Paper Size Options** dialog box.
- **9.** Click **Oversize ISO A4** in the **APage Size** list.
- **10.** Select and click a roll paper in the **LPaper Source** list.
- **11.** Select the width of the loaded roll in the **MRoll Paper Width** list—in this case, **ISO A2/A3 Roll (420.0mm)**.
- **12.** Confirm the print settings and print as desired.
	- **Note •** For tips on confirming print settings, see "[Confirming Print Settings \(Windows\)](#page-226-0) **→P.211** "

## **Printing at Full Size (Mac OS X)**

This topic describes how to print at full size based on the following example. (Oversized Printing)

**•** Document: Any Type

*3*

- **•** Page size: A4 (210.0 × 297.0 mm [8.3 × 11.7 in])
- **•** Paper: Roll paper
- **•** Paper type: Plain Paper
- **•** Roll paper width: A2/A3 roll (420.0 mm [16.5 in])
- **1.** This sets the **BFormat for** and **CPaper Size**.

#### **Note**

• The configuration method varies depending on the OS and application software you are using. If **Page Setup** is displayed in the application menu, the settings are configured by opening the **Page Attributes** dialog box from **Page Setup**.

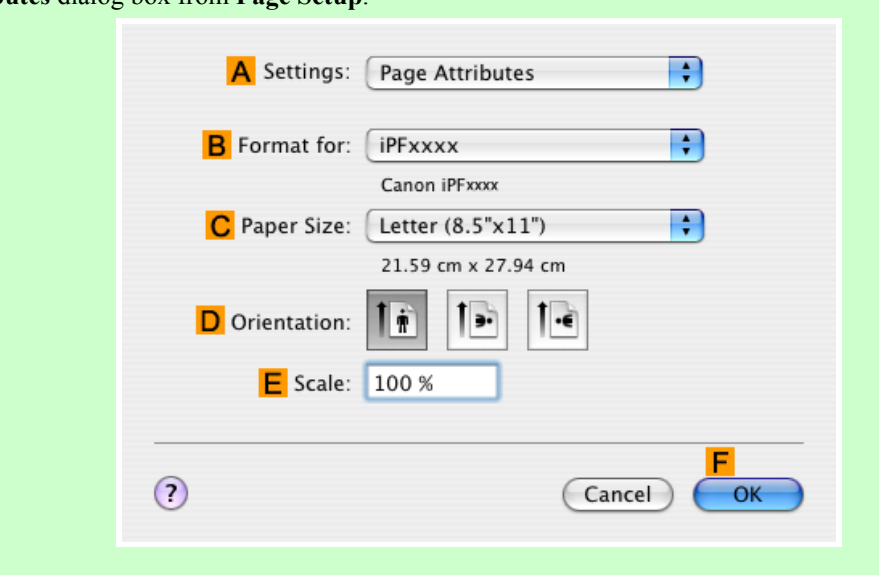

If it is not displayed, the settings are configured in the upper part of the printer driver displayed when you select **Print** from the application software menu.

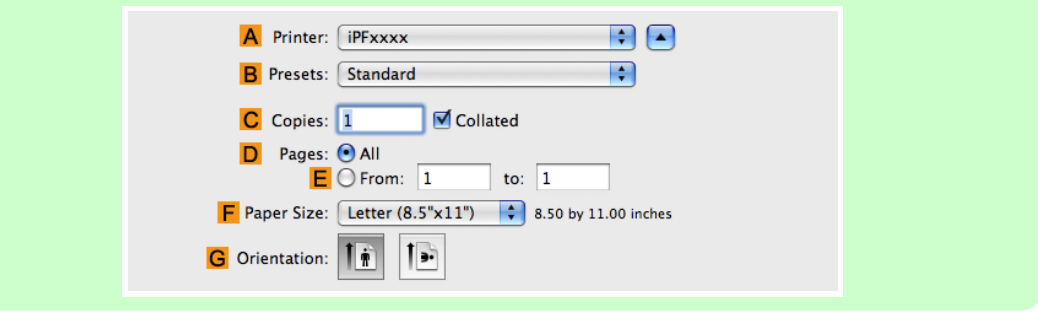

- **2.** Select the printer in the **APrinter** list.
- **3.** In **FPaper Size**, click the size of the original. In this case, click **ISO A4 Oversize**.
- **4.** If you configured the settings using the **Page Attributes** dialog box, click **FOK** to close the dialog box, and then select **Print** from the application software menu.

**5.** Access the **Main** pane.

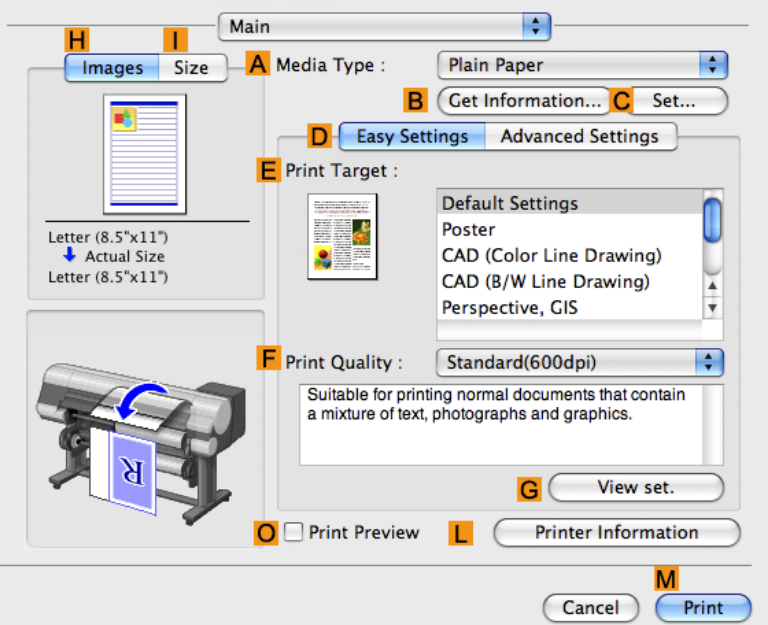

- **6.** In the **AMedia Type** list, select the type of paper that is loaded. In this case, click Plain Paper.
- **7.** Make your selection in the **EPrint Target** list.
- **8.** Make your selection in the **FPrint Quality** list.
- **9.** Access the **Page Setup** pane.

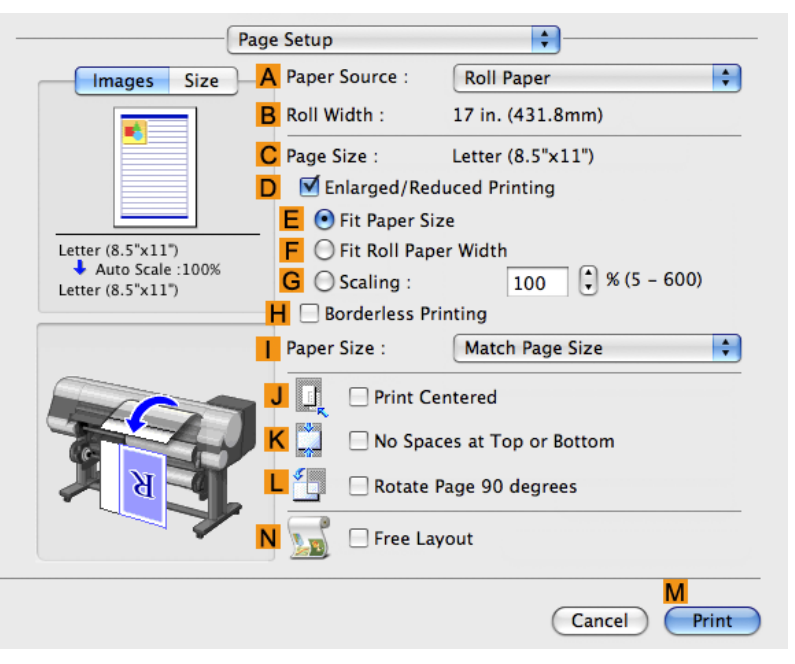

**10.** Select and click a roll paper in the **APaper Source** list.

**11.** Make sure the width of the loaded roll is displayed in the **BRoll Width** list—in this case, **ISO A2/A3 (420.0mm)**.

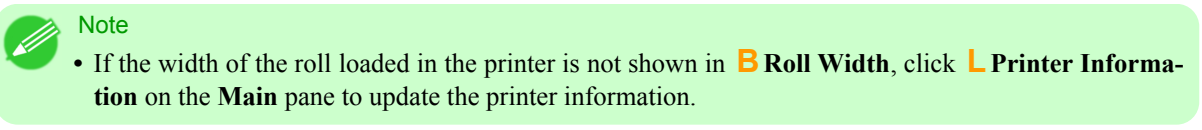

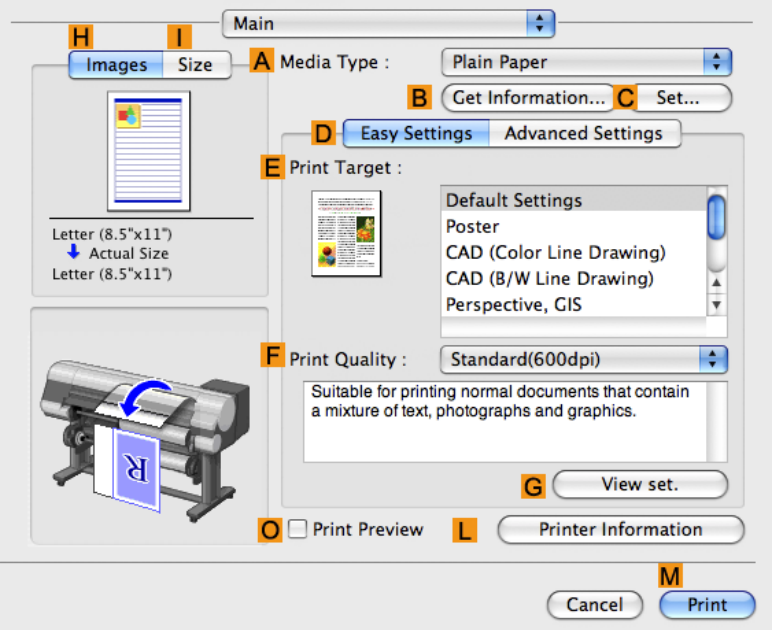

**12.** Make sure **CPage Size** shows the original size as specified in **CPaper Size** in the **Page Attributes** dialog box—in this case, **ISO A4 - Oversize**.

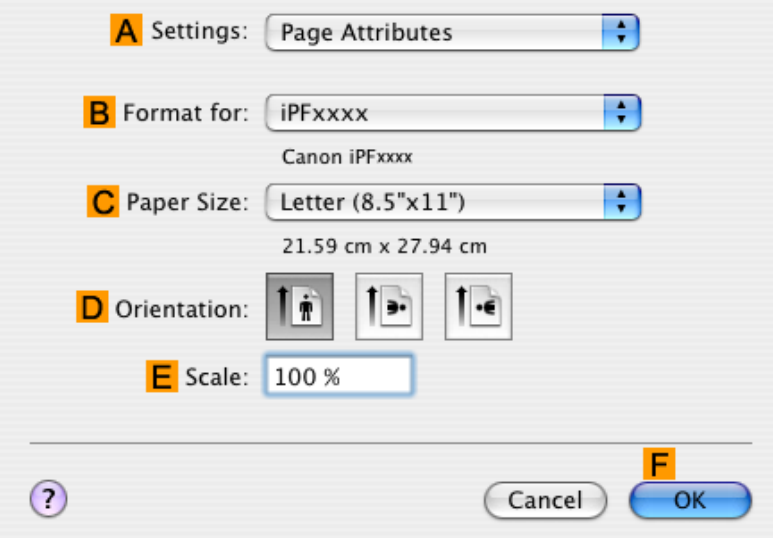

**13.** Confirm the print settings, and then click **MPrint** to start printing.

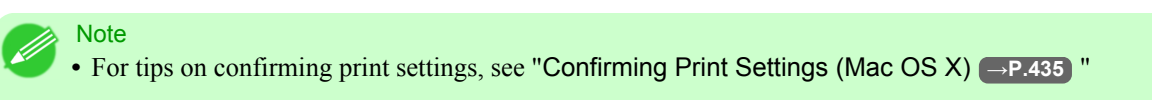

#### <span id="page-107-0"></span>**Borderless Printing at Actual Size**

Take advantage of borderless printing to print documents such as posters (made up mainly of photos or images) without a surrounding margin, or border.

#### **Borderless Printing**

In regular printing, a margin required by the printer is added around the original. With borderless printing, you can print documents without the margin, so that the printed image covers the entire surface of the paper.

#### Important

**•** Borderless printing is only available with rolls.

- **•** Paper you can use for borderless printing is restricted to particular types of paper and rolls of particular widths. For information on types of paper compatible with borderless printing, refer to the Paper Reference Guide. (See "[Types of Paper](#page-638-0) → P.623<sup>"</sup>)
- **•** Paper incompatible with the printer's auto cut function can be printed without borders on the left and right sides only.
- **•** These features cannot be used in combination with borderless printing: special page layouts, centering originals, and printing cut lines on rolls.
- **•** If **Fit Paper Size** or **Print Image with Actual Size** (Windows only) is selected when performing borderless printing, **Rotate Page 90 degrees (Conserve Paper)** cannot be selected.
- When borderless printing is used, the edge of the paper is cut during printing. Thus, ink density may be uneven at the edges. If you require higher image quality, specify **No** in **Auto Cut** in the printer driver. In this case, the paper can be printed without borders on the left and right sides only. After ejecting and cutting the printed document, use scissors to cut away the top and bottom edges.
- **•** By factory default, the ink drying time is disabled for all paper. When you are using paper that takes longer for ink to adhere for borderless printing and the Cutter Unit touches printing surfaces that are not dry yet, it may damage the paper or the edge of the document that is cut, depending on frequency of use. In this case, follow these steps to change the ink drying time.
- **1.** On the **Main** sheet of the printer driver, click **Settings** in **Media Type**.
- **2.** Select the ink drying time in the **Between Pages** list of **Drying Time**.
- Before borderless printing, make sure the blue Switch on the platen is set toward the side. (See "[Setting](#page-882-0) [the Blue Switch on the Platen](#page-882-0).") **→P.867**

#### **Borderless Printing Method**

Choose the method of borderless printing that suits the original, as desired.
## **Print Image with Actual Size**

Prints originals at actual size, without enlarging or reducing them. Originals must be prepared in a size that exceeds the dimensions of the paper by 3 mm (0.12 in) on each side.

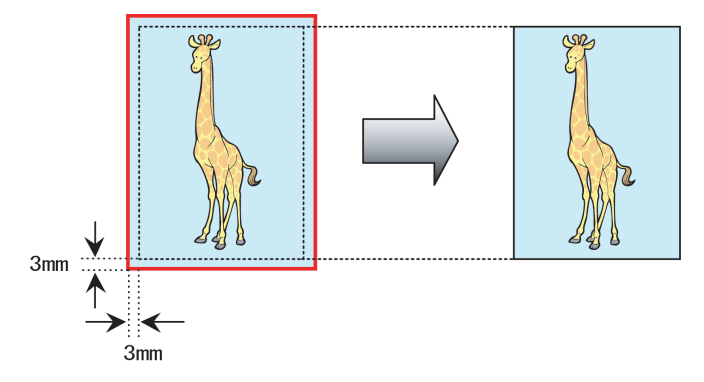

## **Note**

**•** Not all page sizes are available.

**•** Even if you prepare originals of the same size as the paper size, the originals are automatically enlarged when you print borderlessly in combination with resizing originals to match the paper size. This may affect image quality. When image quality is most important, make the original 3 mm longer on each side than the paper size so that the image can be printed at actual size in borderless printing.

For instructions on borderless printing of photos and images at actual size, refer to the following topics, as appropriate for your computer and operating system.

- **•** Borderless Printing at Actual Size (Windows) **→P.93**
- **•** [Borderless Printing at Actual Size \(Mac OS X\)](#page-111-0) **→P.96**

# **Borderless Printing at Actual Size (Windows)**

This topic describes how to print borderlessly at actual size based on the following example.

- **•** Document: Any type
- **•** Page size: 10×12 inches (254.0×304.8 mm)
- **•** Paper: Roll
- **•** Paper type: Heavyweight Coated Paper
- **•** Roll paper width: 10 inches (254.0 mm)
- **1.** Create the original in the source application 3 mm (0.12 in) larger on each side than 254.0×304.8 mm (10 × 12 in)  $-$ that is, 260.0×310.8 mm (10.2 × 12.2 in)

### **Note**

- **•** If you can specify the margin, as in Microsoft Word, set the margin at 0 mm. For instructions on specifying the margin, refer to the software documentation.
	- The extra 3 mm (0.12 in) on each side will not be printed. Create the original so that it fits inside the paper area to be printed on.
- **2.** Choose **Print** in the application menu.
- **3.** Select the printer in the dialog box, and then display the printer driver dialog box.(See "[Accessing the Printer Driv](#page-231-0)[er Dialog Box from Applications \(Windows\)](#page-231-0) **→P.216** ")
- **4.** Make sure the **Main** sheet is displayed.

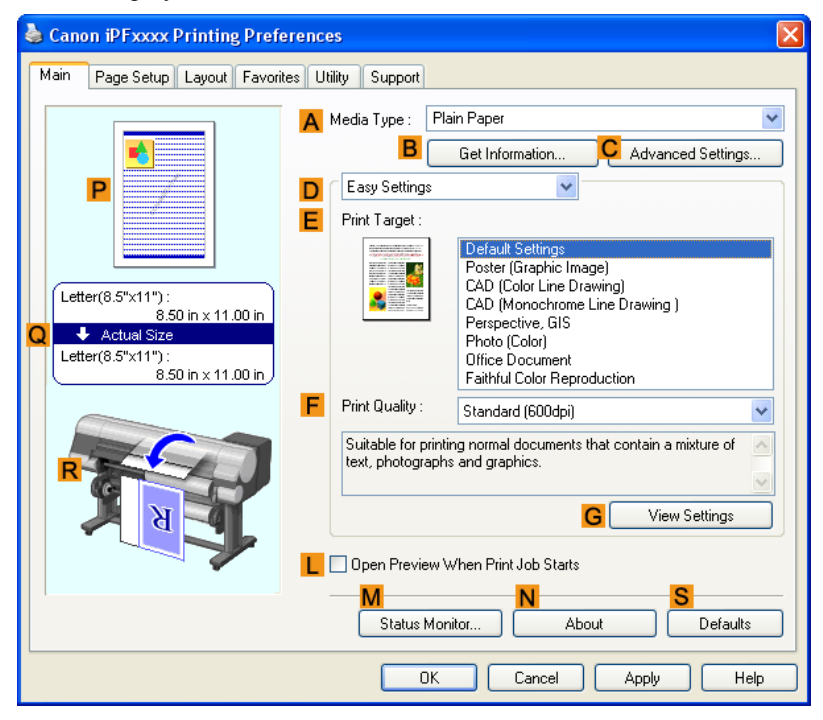

**5.** In the **AMedia Type** list, select the type of paper that is loaded. In this case, click Heavyweight Coated Paper.

**6.** Select the print target in the **EPrint Target** list.

**7.** Click the **Page Setup** tab to display the **Page Setup** sheet.

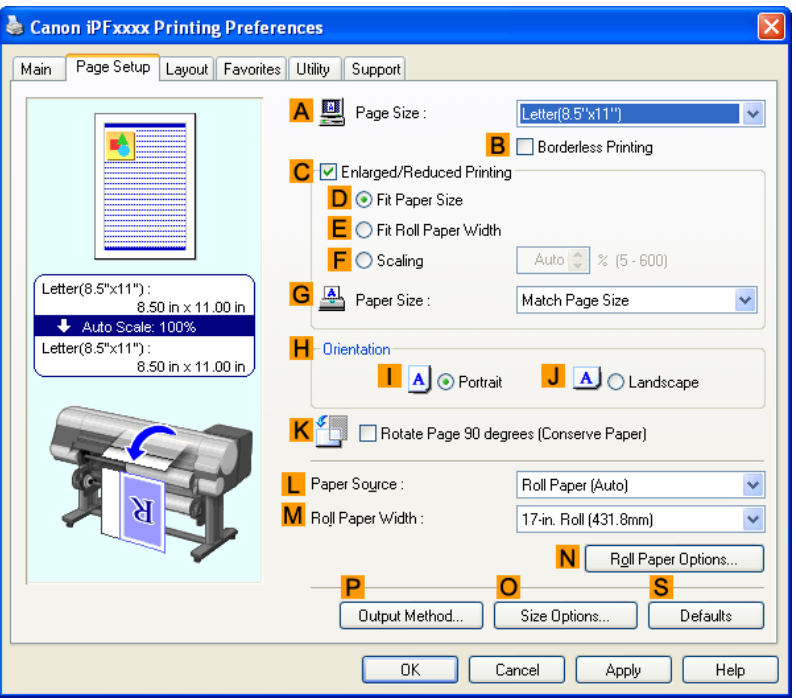

- **8.** In the **APage Size** list, click the size of the original as specified in the source application. In this case, click **10"x12"**.
- **9.** Select and click a roll paper in the **LPaper Source** list.
- **10.** Select the **BBorderless Printing** check box to display the **Information** dialog box.

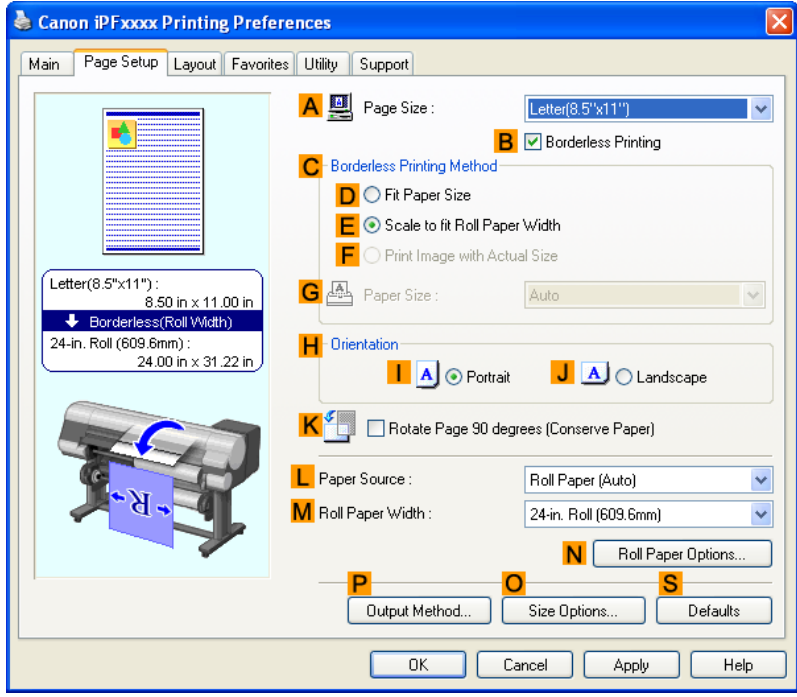

- <span id="page-111-0"></span>**11.** Select the width of the loaded roll in the **Roll Paper Width** list—in this case, click **10-in. Roll (254.0mm)**.
- **12.** Click **OK** to close the **Information** dialog box.
- **13.** In **CBorderless Printing Method**, click **FPrint Image with Actual Size**.
- **14.** Confirm the print settings and print as desired.
	- **Note**

**•** For tips on confirming print settings, see "[Confirming Print Settings \(Windows\)](#page-226-0) **→P.211** "

### Important

**•** When **Automatically switch paper sources (paper size priority)** is enabled on the **Device Settings** sheet, **Print Image with Actual Size** cannot be selected in **Borderless Printing Method**.

# **Borderless Printing at Actual Size (Mac OS X)**

This topic describes how to print borderlessly at actual size based on the following example.

- **•** Document: Any Type
- **•** Page size: 10 × 12 inches (254.0×304.8 mm)–Borderless
- **•** Paper: Roll paper
- **•** Paper type: Heavyweight Coated Paper
- **•** Roll paper width: 10 inches (254.0 mm)

**1.** This sets the **BFormat for** and **CPaper Size**.

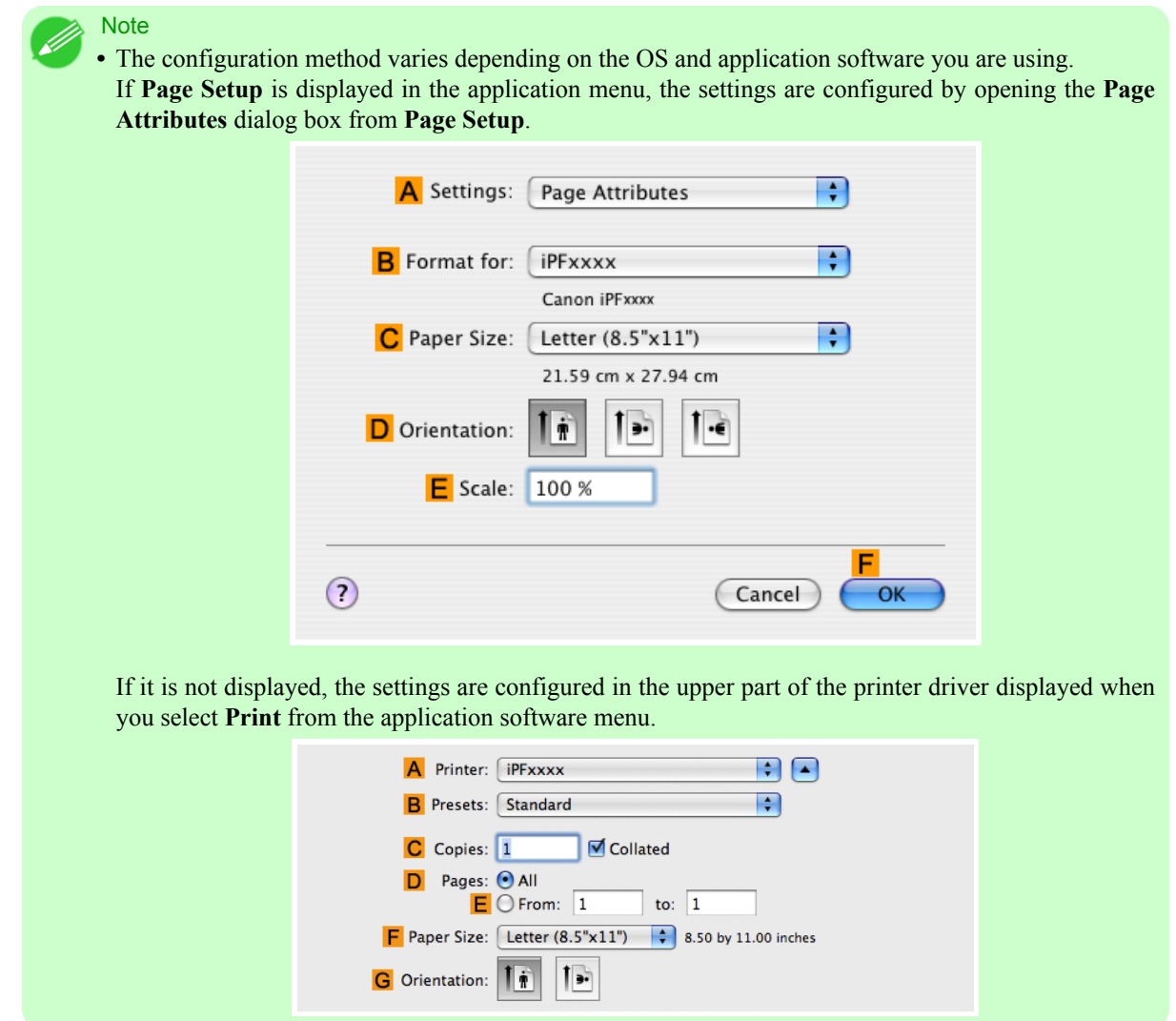

- **2.** Select the printer in the **APrinter** list.
- **3.** In the **FPaper Size** list, choose a paper size supported for borderless printing. Here, click **10"x12" Borderless**.

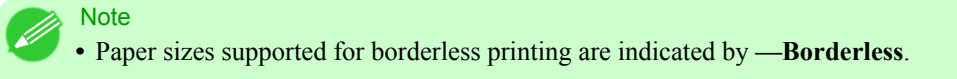

**4.** If you configured the settings using the **Page Attributes** dialog box, click **FOK** to close the dialog box, and then select **Print** from the application software menu.

**5.** Access the **Main** pane.

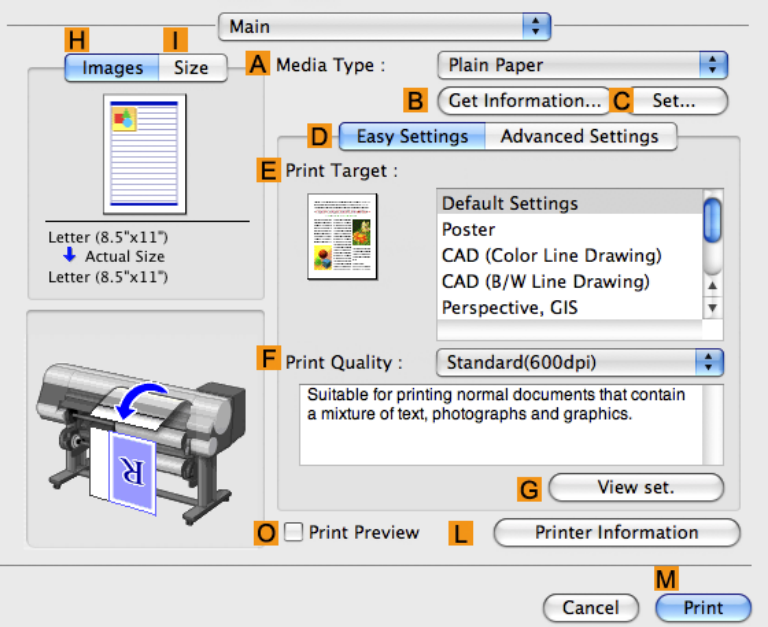

- **6.** In the **AMedia Type** list, select the type of paper that is loaded. In this case, click Heavyweight Coated Paper.
- **7.** Make your selection in the **EPrint Target** list.
- **8.** Make your selection in the **FPrint Quality** list.
- **9.** Access the **Page Setup** pane.

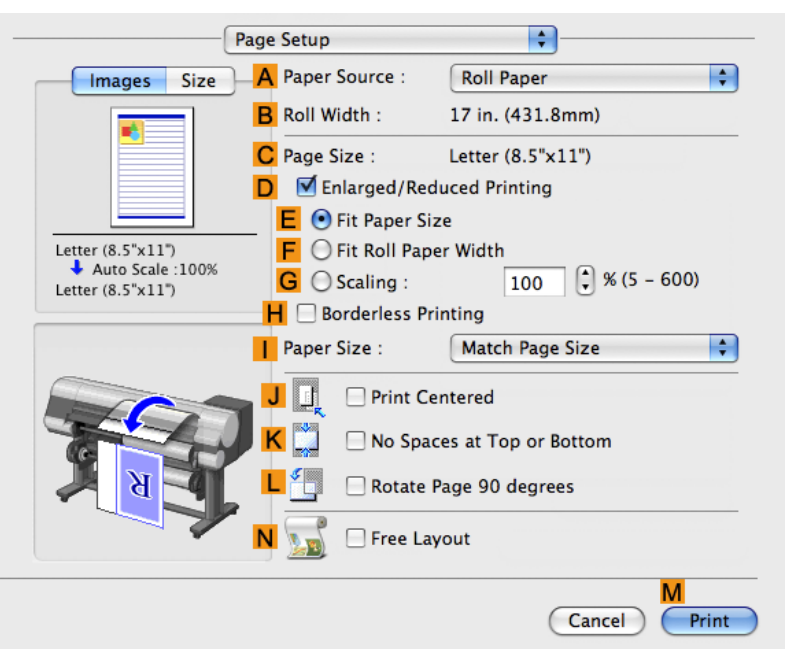

**10.** Select and click a roll paper in the **APaper Source** list.

**11.** Confirm that the roll paper width matches the paper size. Make sure the width of the loaded roll is displayed in the **BRoll Width** list—in this case, **10 in. (254.0mm)**.

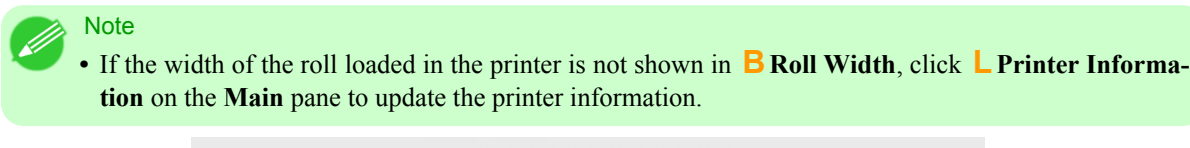

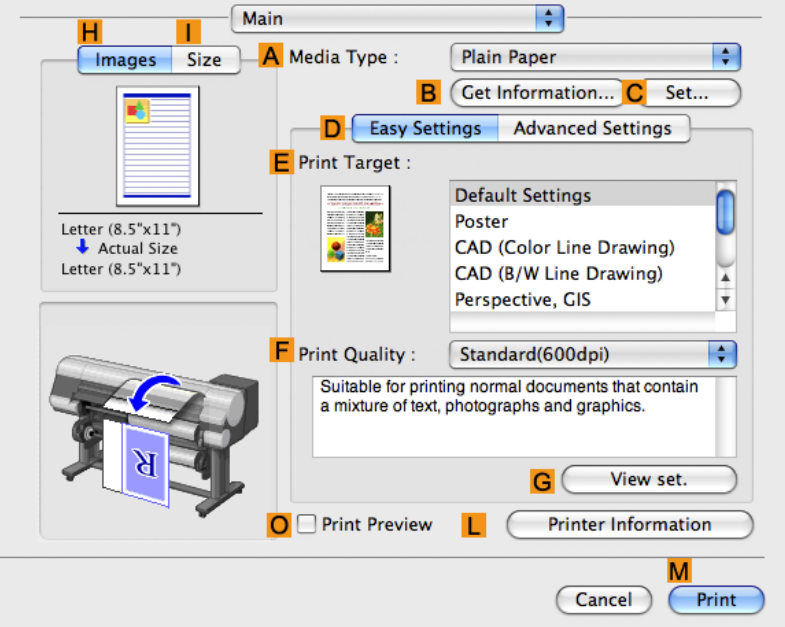

**12.** Make sure the **CPage Size** setting matches the original size as selected in **CPaper Size** in the **Page Attributes** dialog box—in this case, **10"x12" - Borderless**.

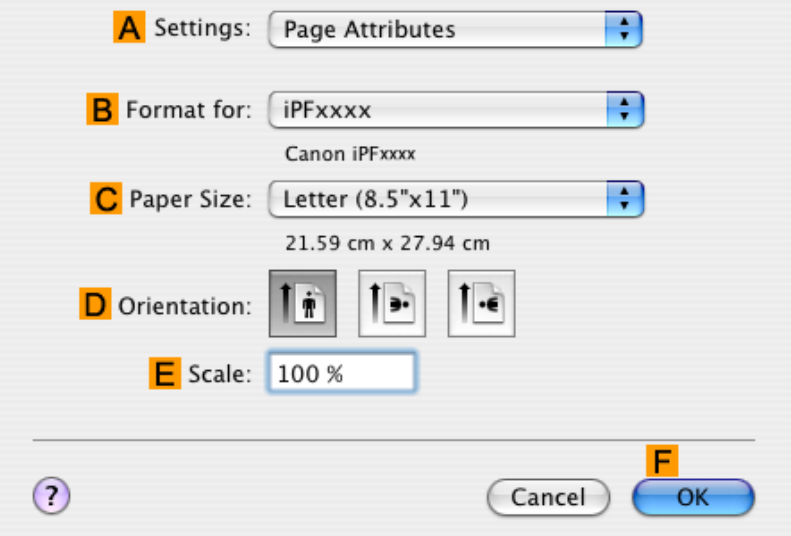

**13.** Confirm the print settings, and then click **MPrint** to start printing.

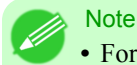

**•** For tips on confirming print settings, see "[Confirming Print Settings \(Mac OS X\)](#page-450-0) **→P.435** "

# **Borderless Printing**

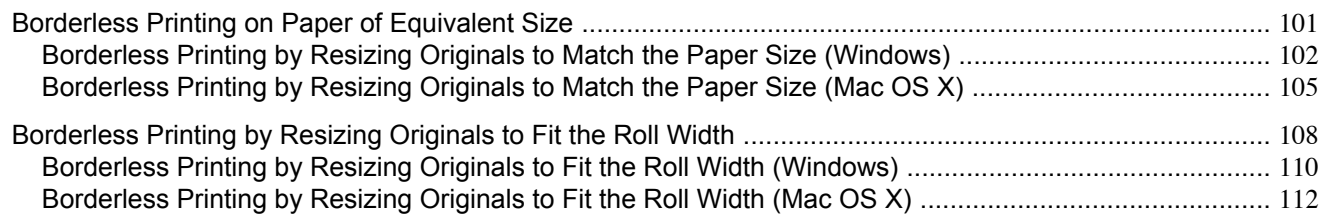

# **Borderless Printing on Paper of Equivalent Size**

Take advantage of borderless printing to print documents such as posters (made up mainly of photos or images) without a surrounding margin, or border.

### **Borderless Printing**

In regular printing, a margin required by the printer is added around the original. With borderless printing, you can print documents without the margin, so that the printed image covers the entire surface of the paper.

## Important

**•** Borderless printing is only available with rolls.

- Paper you can use for borderless printing is restricted to particular types of paper and rolls of particular widths. For information on types of paper compatible with borderless printing, refer to the Paper Reference Guide. (Refer to "[Types of Paper](#page-638-0) → P.623 ")
- **•** Paper incompatible with the printer's auto cut function can be printed without borders on the left and right sides only.
- **•** These features cannot be used in combination with borderless printing: special page layouts, centering originals, and printing cut lines on rolls.
- **•** If **Fit Paper Size** or **Print Image with Actual Size** (Windows only) is selected when performing borderless printing, **Rotate Page 90 degrees (Conserve Paper)** cannot be selected.
- **•** When borderless printing is used, the edge of the paper is cut during printing. Thus, ink density may be slightly uneven at the edges. If you require higher image quality, specify **No** in **Auto Cut** in the printer driver. In this case, the paper can be printed without borders on the left and right sides only. Cut the printed document ejected from the printer, then use scissors to cut away the edges on the top and bottom.
- By factory default, the ink drying time is disabled for all paper. When you are using paper that takes longer for ink to adhere for borderless printing and the Cutter Unit touches printing surfaces that are not dry yet, it may damage the paper or the edge of the document that is cut, depending on frequency of use. In this case, follow these steps to change the ink drying time.
- **1.** On the **Main** sheet of the printer driver, click **Settings** in **Media Type**.
- **2.** Select the ink drying time in the **Between Pages** list of **Drying Time**.
- Before borderless printing, make sure the blue Switch on the platen is set toward the side. (See "[Setting](#page-882-0) [the Blue Switch on the Platen](#page-882-0).") **→P.867**

### **Borderless Printing Method**

Choose the method of borderless printing that suits the original, as desired.

### <span id="page-117-0"></span>**Fit Paper Size**

Enlarge or reduce the original to match the size of the paper you are using.

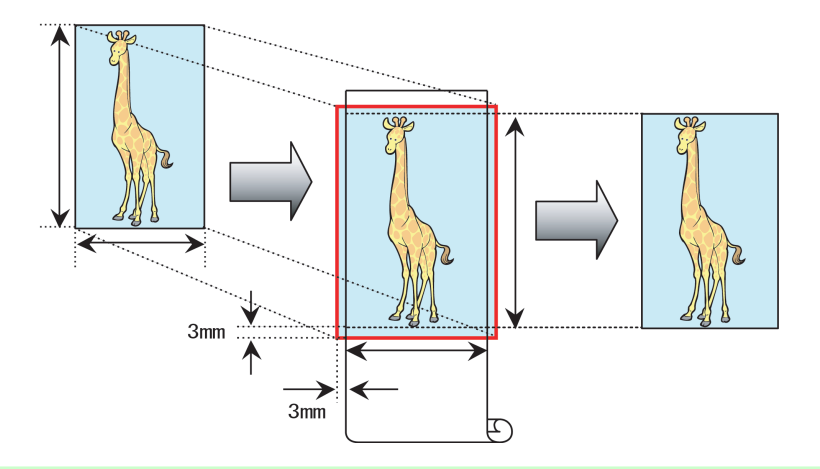

**Note** 

• The printer driver automatically enlarges originals 3 mm (0.12 in) past the dimensions of the paper on each side. The 3 mm portion beyond the edge on each side is not printed.

For instructions on borderless printing of photos, images, and other documents to match the paper size, refer to the following topics, as appropriate for your computer and operating system.

- **•** Borderless Printing by Resizing Originals to Match the Paper Size (Windows) **→P.102**
- **•** [Borderless Printing by Resizing Originals to Match the Paper Size \(Mac OS X\)](#page-120-0) **→P.105**

## **Borderless Printing by Resizing Originals to Match the Paper Size (Windows)**

This topic describes how to enlarge originals before borderless printing to match the paper size, based on the following example.

- **•** Document: Any type
- **•** Page size: 10×12 inches (254.0×304.8 mm)
- **•** Paper: Roll
- **•** Paper type: Heavyweight Coated Paper
- **•** Roll paper width: 10 inches (254.0 mm)
- **1.** In the application, create an original that takes up the entire space of the paper size.

**Note** 

- **•** If you can specify the margin, as in Microsoft Word, set the margin at 0 mm. For instructions on specifying the margin, refer to the software documentation.
- **2.** Choose **Print** in the application menu.
- **3.** Select the printer in the dialog box, and then display the printer driver dialog box.(See "[Accessing the Printer Driv](#page-231-0)[er Dialog Box from Applications \(Windows\)](#page-231-0) **→P.216** ")

**4.** Make sure the **Main** sheet is displayed.

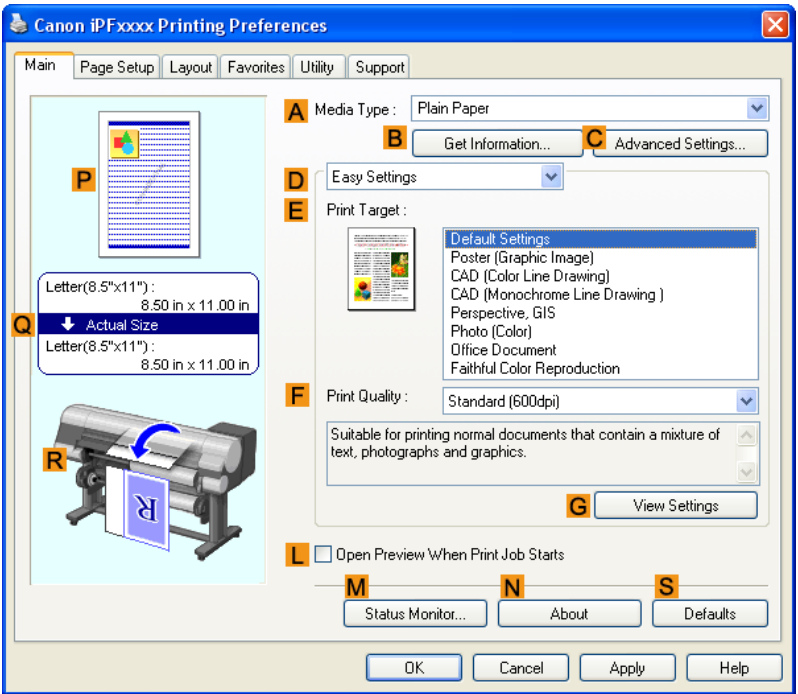

- **5.** In the **AMedia Type** list, select the type of paper that is loaded. In this case, click Heavyweight Coated Paper.
- **6.** Select the print target in the **EPrint Target** list.
- **7.** Click the **Page Setup** tab to display the **Page Setup** sheet.

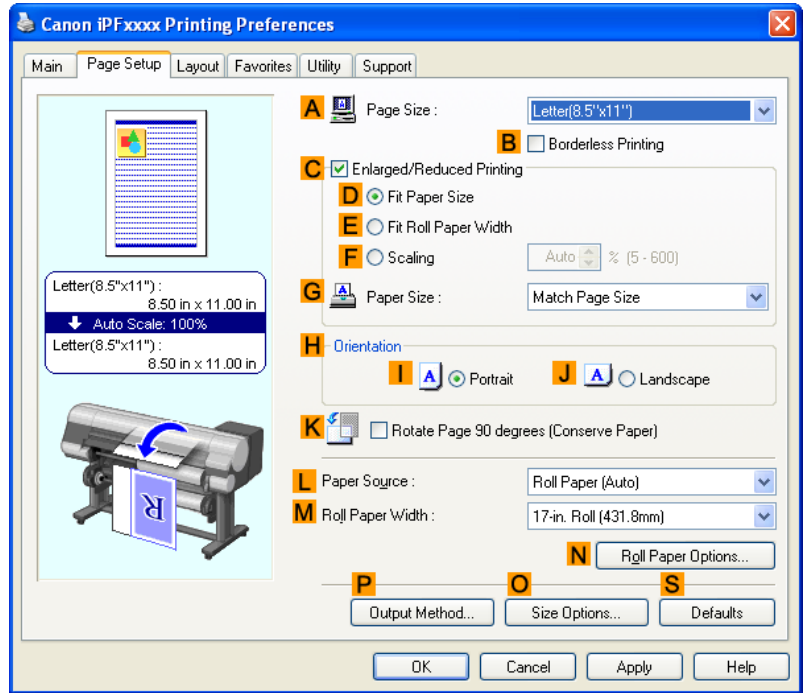

- **8.** In the **APage Size** list, click the size of the original as specified in the application. In this case, click **10"x12"**.
- **9.** Select and click a roll paper in the **LPaper Source** list.
- **10.** Select the **BBorderless Printing** check box to display the **Information** dialog box.

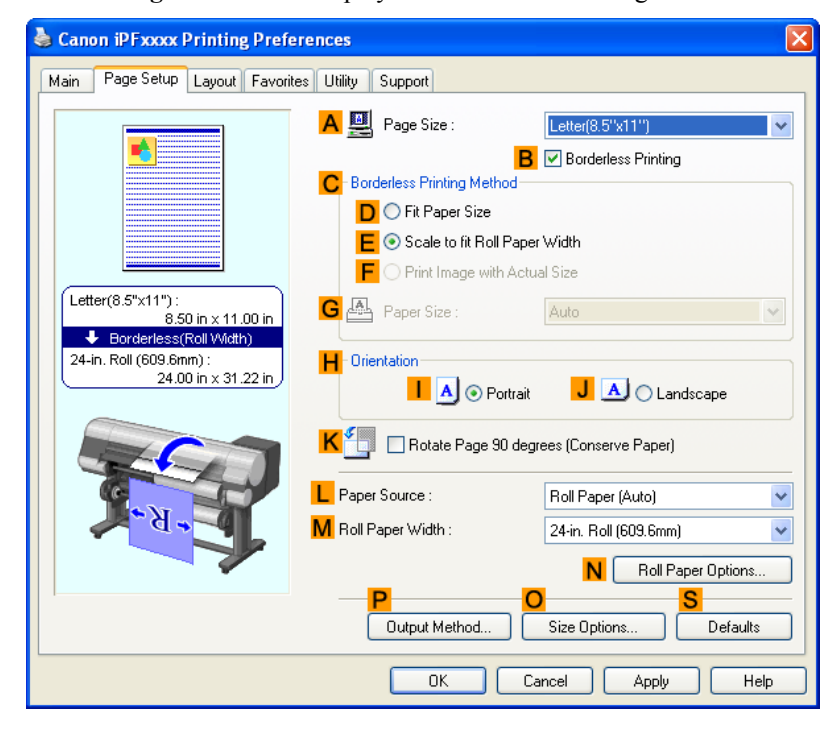

- **11.** Select the width of the loaded roll in the **Roll Paper Width** list—in this case, click **10-in. Roll (254.0mm)**.
- **12.** Click **OK** to close the **Information** dialog box.
- **13.** In **CBorderless Printing Method**, click **DFit Paper Size**.
- **14.** Click **Match Page Size** in the **GPaper Size** list.
- **15.** Confirm the print settings and print as desired.
	- **Note**

**•** For tips on confirming print settings, see "[Confirming Print Settings \(Windows\)](#page-226-0) **→P.211** "

#### Important

**•** When **Automatically switch paper sources (paper size priority)** is enabled on the **Device Settings** sheet, **Fit Paper Size** cannot be selected in **Borderless Printing Method**.

# <span id="page-120-0"></span>**Borderless Printing by Resizing Originals to Match the Paper Size (Mac OS X)**

This topic describes how to enlarge originals before borderless printing to match the paper size, based on the following example.

- **•** Document: Any Type
- **•** Page size: 10×12 inches (254.0×304.8 mm)
- **•** Paper: Roll paper
- **•** Paper type: Heavyweight Coated Paper
- **•** Roll paper width: 10 inches (254.0 mm)
- **1.** This sets the **BFormat for** and **CPaper Size**.

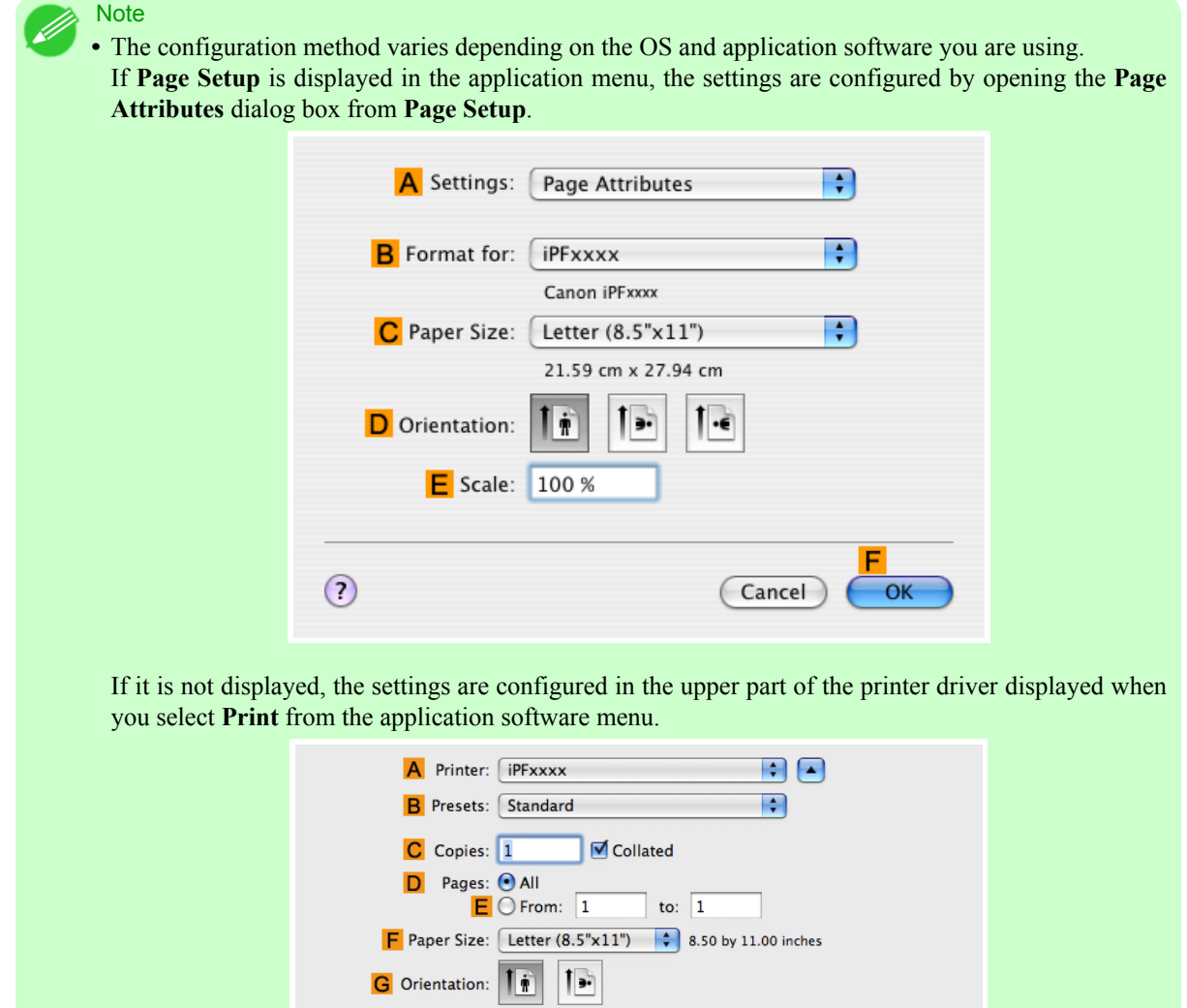

**2.** Select the printer in the **APrinter** list.

**3.** In the **FPaper Size** list, click the size of the original. In this case, click **10"x12"**.

**Note** • All sizes are available in borderless printing if you resize originals to match the paper size.

- **4.** If you configured the settings using the **Page Attributes** dialog box, click **FOK** to close the dialog box, and then select **Print** from the application software menu.
- **5.** Access the **Main** pane.

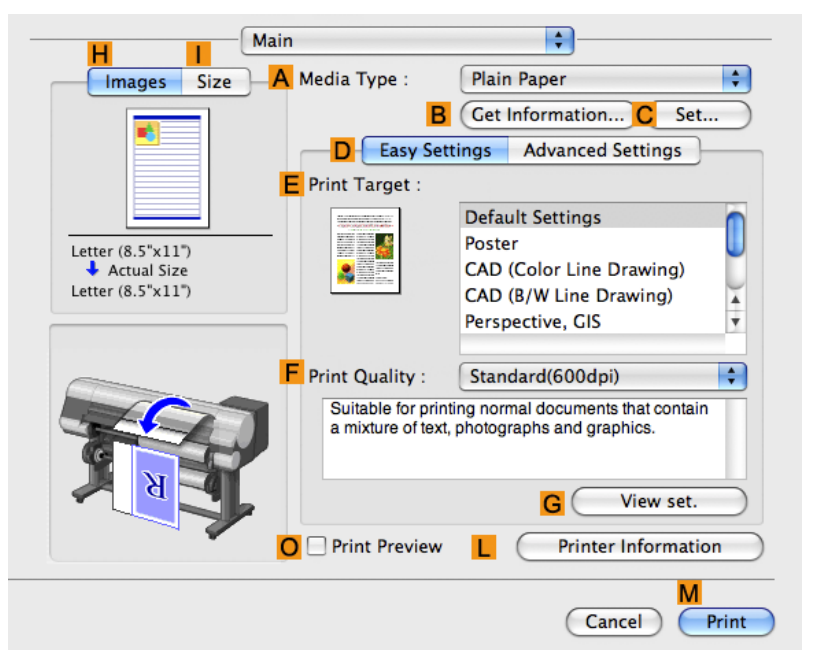

- **6.** In the **AMedia Type** list, select the type of paper that is loaded. In this case, click Heavyweight Coated Paper.
- **7.** Make your selection in the **EPrint Target** list.
- **8.** Make your selection in the **FPrint Quality** list.

**9.** Access the **Page Setup** pane.

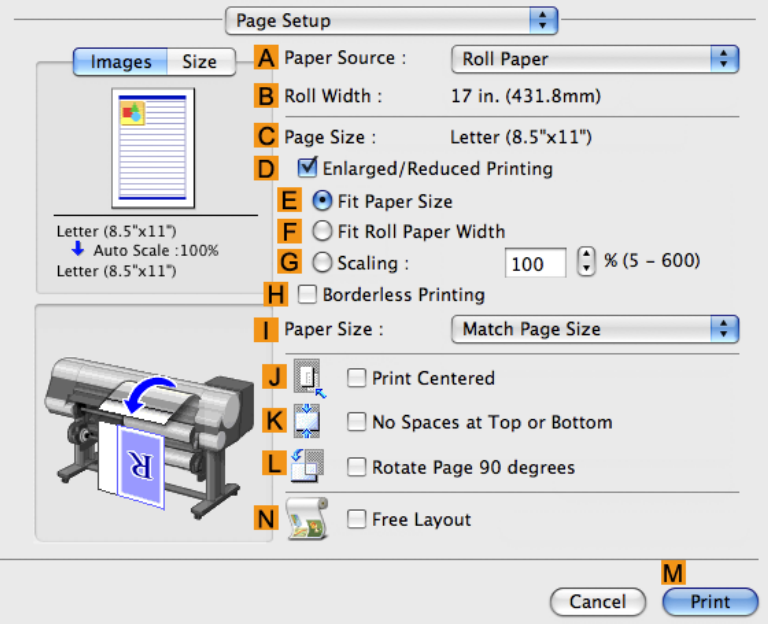

- **10.** Select and click a roll paper in the **APaper Source** list.
- **11.** Make sure the width of the loaded roll is displayed in the **BRoll Width** list—in this case, **10 in. (254.0mm)**.

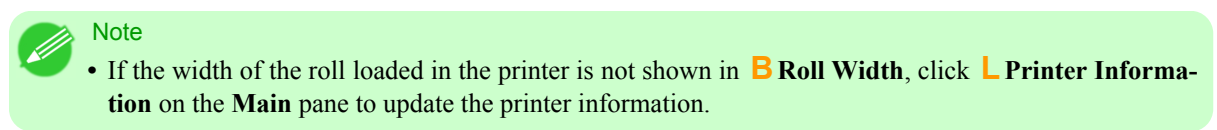

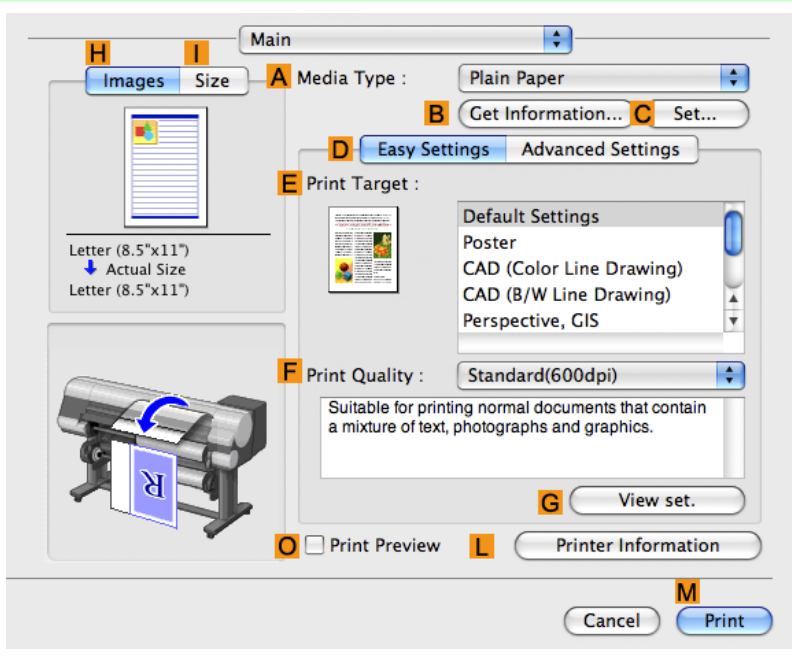

<span id="page-123-0"></span>**12.** Make sure the **CPage Size** setting matches the original size as selected in **CPaper Size** in the **Page Attributes** dialog box—in this case, **10"x12"**.

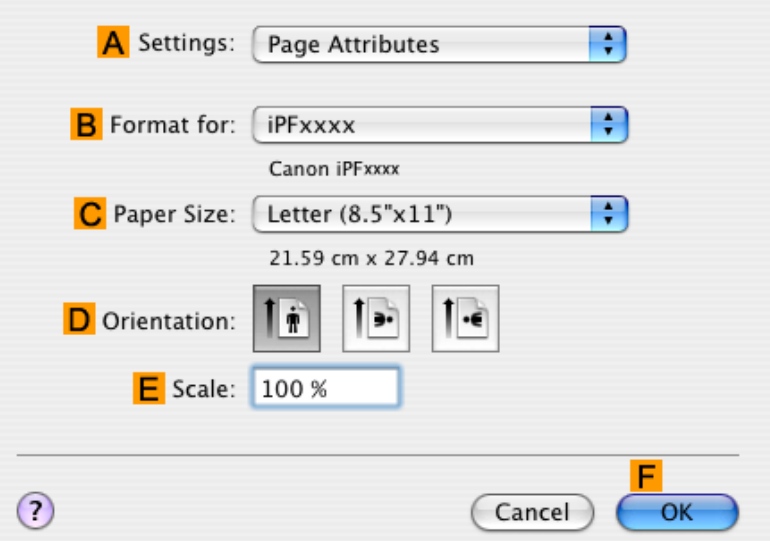

- **13.** On the **Page Setup** pane, select the **DEnlarged/Reduced Printing** check box.
- **14.** Select the **HBorderless Printing** check box.
- **15.** Click **EFit Paper Size** under **DEnlarged/Reduced Printing**.
- **16.** In **IPaper Size**, click the paper size. In this case, click **10"x12" Borderless**.
- **17.** Confirm the print settings, and then click **MPrint** to start printing.

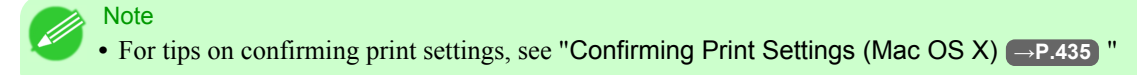

## **Borderless Printing by Resizing Originals to Fit the Roll Width**

Take advantage of borderless printing to print documents such as posters (made up mainly of photos or images) without a surrounding margin, or border.

## **108**

#### **Borderless Printing**

In regular printing, a margin required by the printer is added around the original. With borderless printing, you can print documents without the margin, so that the printed image covers the entire surface of the paper.

### Important

**•** Borderless printing is only available with rolls.

- Paper you can use for borderless printing is restricted to particular types of paper and rolls of particular widths. For information on types of paper compatible with borderless printing, refer to the Paper Reference Guide. (See "[Types of Paper](#page-638-0) (→P.623<sup>"</sup>)
- **•** Paper incompatible with the printer's auto cut function can be printed without borders on the left and right sides only.
- **•** These features cannot be used in combination with borderless printing: special page layouts, centering originals, and printing cut lines on rolls.
- **•** If **Fit Paper Size** or **Print Image with Actual Size** (Windows only) is selected when performing borderless printing, **Rotate Page 90 degrees (Conserve Paper)** cannot be selected.
- When borderless printing is used, the edge of the paper is cut during printing. Thus, ink density may be uneven at the edges. If you require higher image quality, specify **No** in **Auto Cut** in the printer driver. In this case, the paper can be printed without borders on the left and right sides only. After ejecting and cutting the printed document, use scissors to cut away the top and bottom edges.
- By factory default, the ink drying time is disabled for all paper. When you are using paper that takes longer for ink to adhere for borderless printing and the Cutter Unit touches printing surfaces that are not dry yet, it may damage the paper or the edge of the document that is cut, depending on frequency of use. In this case, follow these steps to change the ink drying time.
- **1.** On the **Main** sheet of the printer driver, click **Settings** in **Media Type**.
- **2.** Select the ink drying time in the **Between Pages** list of **Drying Time**.
- Before borderless printing, make sure the blue Switch on the platen is set toward the side. (See "[Setting](#page-882-0) [the Blue Switch on the Platen](#page-882-0).") **→P.867**

### **Borderless Printing Method**

Choose the method of borderless printing that suits the original, as desired.

### **Scale to fit Roll Paper Width**

Enlarge or reduce the original as a whole to match the roll paper width.

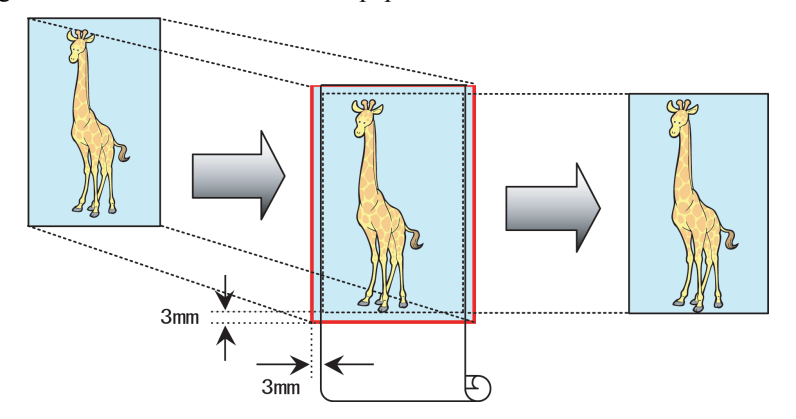

**109**

*3*

**Note** 

**•** You can combine this function with rotating pages 90 degrees before printing so that the original width (relative to portrait orientation) matches the roll paper width in borderless printing.

For instructions on borderless printing of photos, images, and other documents to match the roll paper width, refer to the following topics, as appropriate for your computer and operating system.

- <span id="page-125-0"></span>**•** Borderless Printing by Resizing Originals to Fit the Roll Width (Windows) **→P.110**
- **•** [Borderless Printing by Resizing Originals to Fit the Roll Width \(Mac OS X\)](#page-127-0) **→P.112**

## **Borderless Printing by Resizing Originals to Fit the Roll Width (Windows)**

This topic describes how to enlarge originals before borderless printing to match the roll width, based on the following example.

- **•** Document: Any type
- **•** Page size: A4 (210.0×297.0 mm)/Letter (8.3 × 11.7 in)
- **•** Paper: Roll
- **•** Paper type: Heavyweight Coated Paper
- **•** Roll paper width: 10 inches (254.0 mm)

**110**

**1.** In the application, create an original that takes up the entire space of the paper size.

# **Note**

- If you can specify the margin, as in Microsoft Word, set the margin at 0 mm. For instructions on specifying the margin, refer to the software documentation.
- **2.** Choose **Print** in the application menu.
- **3.** Select the printer in the dialog box, and then display the printer driver dialog box.(See "[Accessing the Printer Driv](#page-231-0)[er Dialog Box from Applications \(Windows\)](#page-231-0) → P.216 ")
- **4.** Make sure the **Main** sheet is displayed.

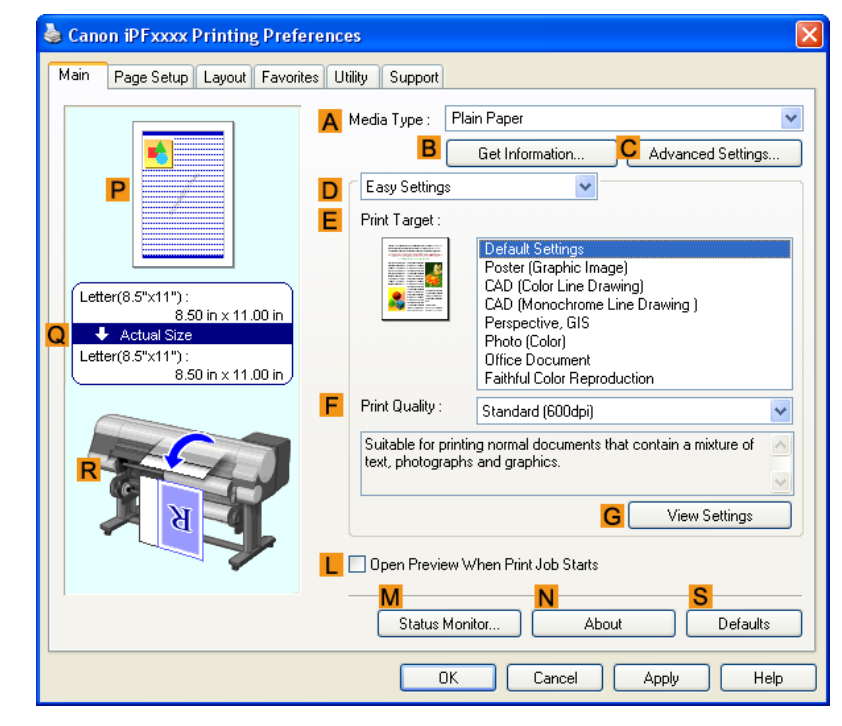

**5.** In the **AMedia Type** list, select the type of paper that is loaded. In this case, click Heavyweight Coated Paper.

- **6.** Select the print target in the **EPrint Target** list.
- **7.** Click the **Page Setup** tab to display the **Page Setup** sheet.

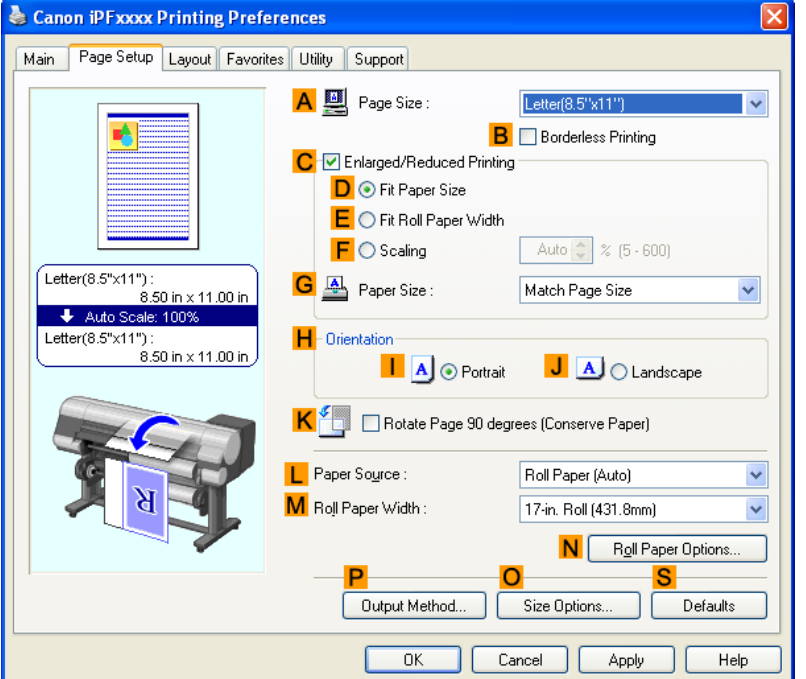

- **8.** In the **APage Size** list, click the size of the original as specified in the application. In this case, click **ISO A4** or **Letter (8.5"x11")**.
- **9.** Select and click a roll paper in the **LPaper Source** list.

**111**

<span id="page-127-0"></span>**10.** Select the **BBorderless Printing** check box to display the **Information** dialog box.

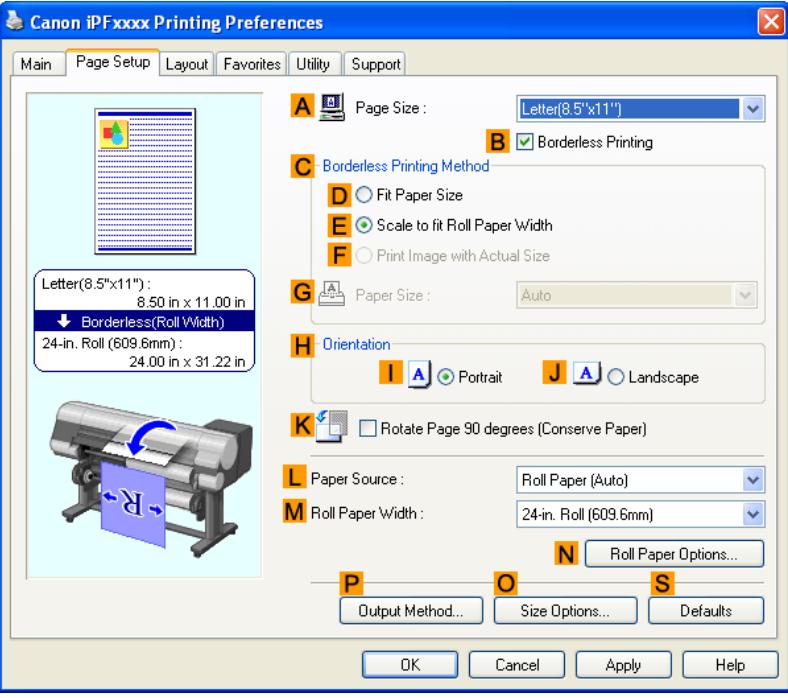

- **11.** Select the width of the loaded roll in the **Roll Paper Width** list—in this case, click **10-in. Roll (254.0mm)**.
- **12.** Click **OK** to close the **Information** dialog box.
- **13.** In **CBorderless Printing Method**, make sure **EScale to fit Roll Paper Width** is selected.
- **14.** Confirm the print settings and print as desired.
	- Note

**•** For tips on confirming print settings, see "[Confirming Print Settings \(Windows\)](#page-226-0) **→P.211** "

## Important

**•** When **Automatically switch paper sources (paper size priority)** is enabled on the **Device Settings** sheet, only **Scale to fit Roll Paper Width** can be selected in **Borderless Printing Method**. In this case, printing is always performed from roll 1 (the upper roll). If a paper size or media type that does not support borderless printing is loaded in roll 1, you cannot perform borderless printing.

# **Borderless Printing by Resizing Originals to Fit the Roll Width (Mac OS X)**

This topic describes how to enlarge originals before borderless printing to match the roll width, based on the following example.

- **•** Document: Any Type
- **•** Page size: A4 (210.0 × 297.0 mm [8.3 × 11.7 in])
- **•** Paper: Roll paper
- **•** Paper type: Heavyweight Coated Paper
- **•** Roll paper width: 10 inches (254.0 mm)
- **1.** This sets the **BFormat for** and **CPaper Size**.

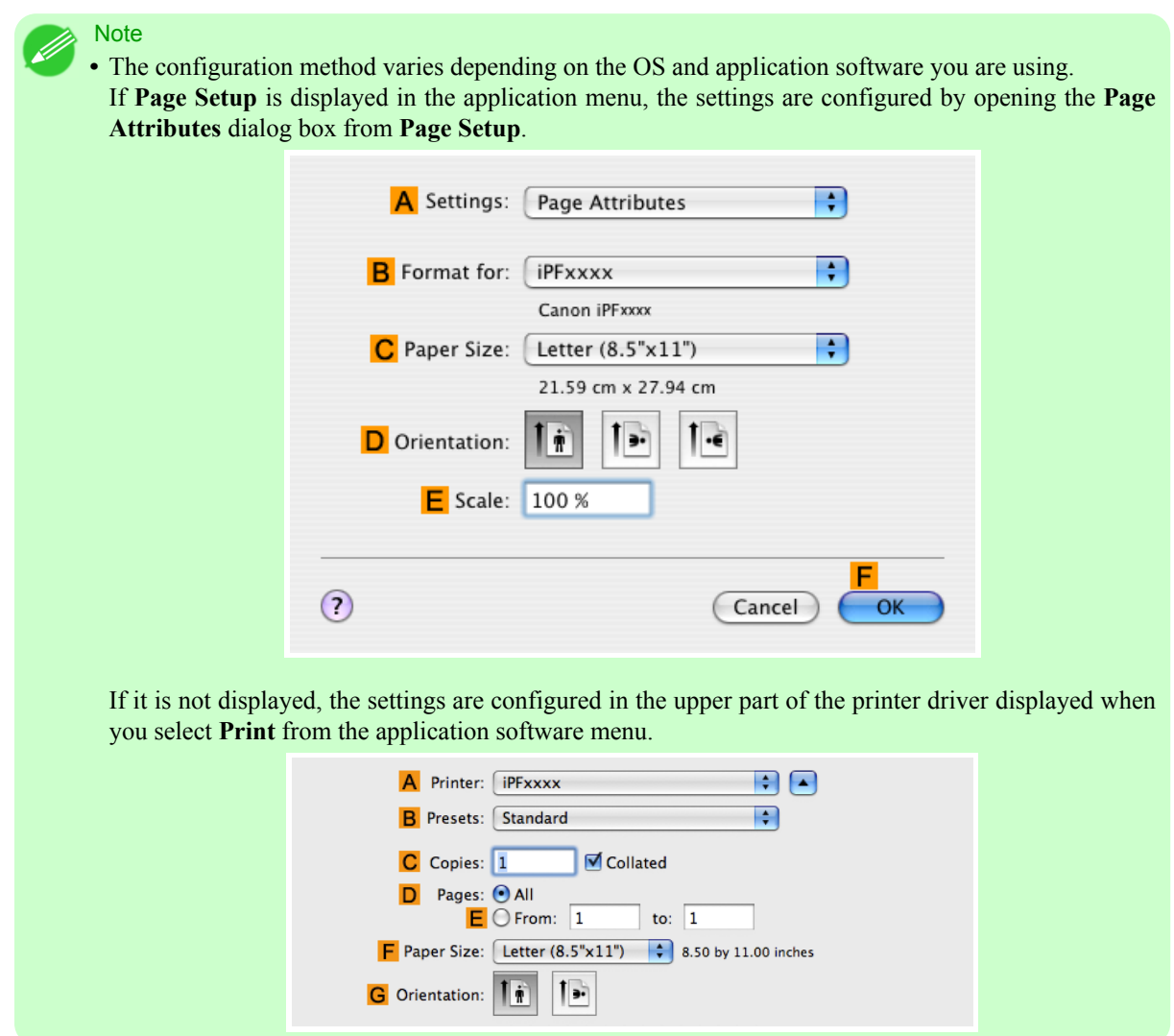

- **2.** Select the printer in the **APrinter** list.
- **3.** In the **FPaper Size** list, click the size of the original. In this case, click **ISO A4**.

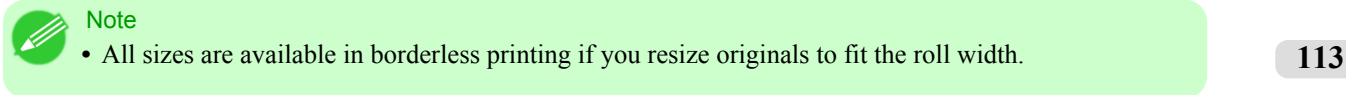

**4.** If you configured the settings using the **Page Attributes** dialog box, click **FOK** to close the dialog box, and then select **Print** from the application software menu.

**5.** Access the **Main** pane.

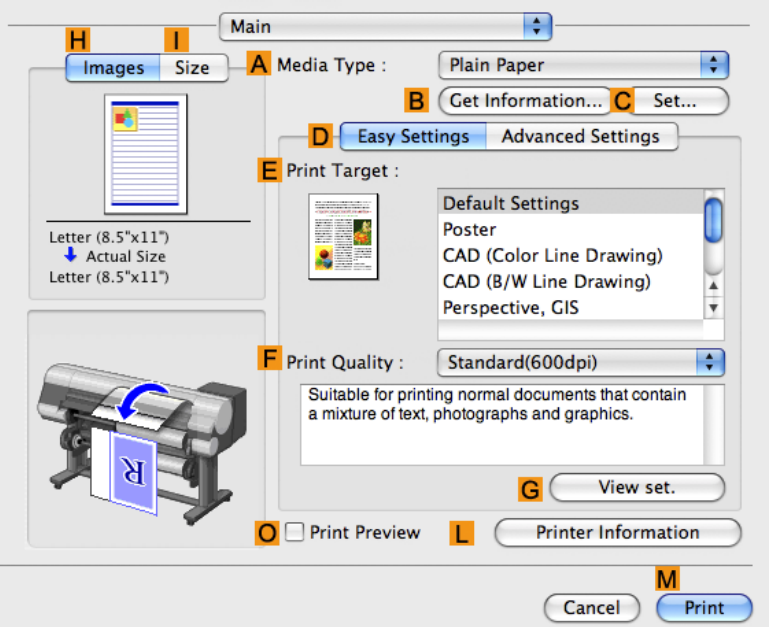

- **6.** In the **AMedia Type** list, select the type of paper that is loaded. In this case, click Heavyweight Coated Paper.
- **7.** Make your selection in the **EPrint Target** list.
- **8.** Make your selection in the **FPrint Quality** list.
- **9.** Access the **Page Setup** pane.

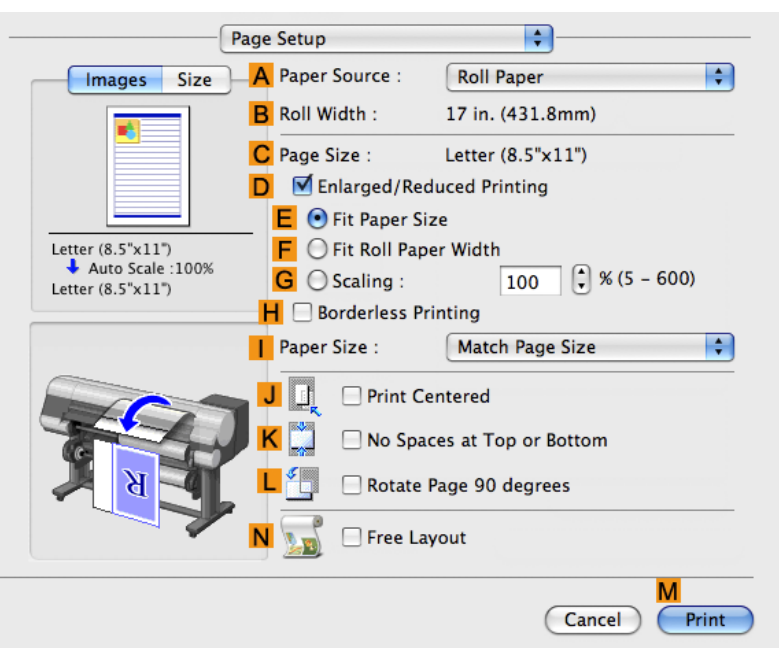

**10.** Select and click a roll paper in the **APaper Source** list.

**11.** Make sure the width of the loaded roll is displayed in the **BRoll Width** list—in this case, **10 in. (254.0mm)**.

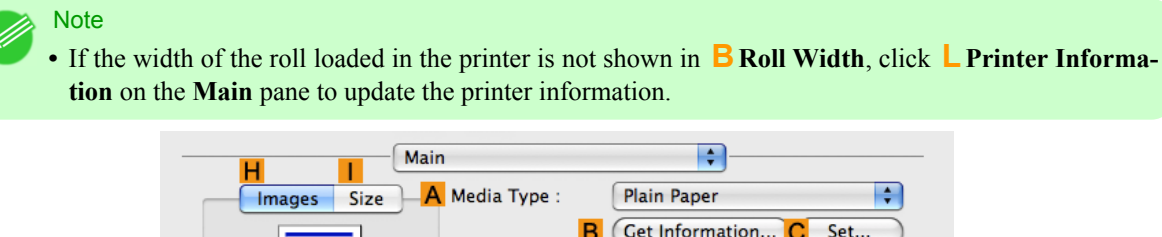

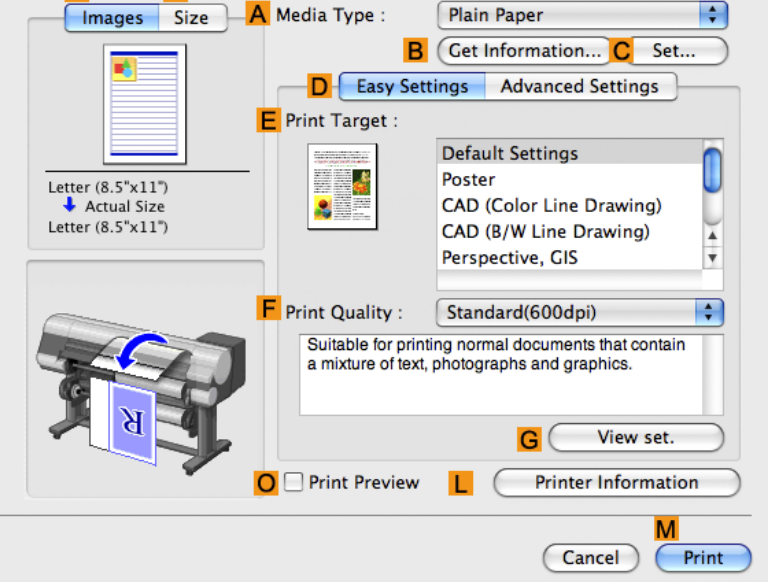

**12.** Make sure the **CPage Size** setting matches the original size as selected in **CPaper Size** in the **Page Attributes** dialog box—in this case, **ISO A4**.

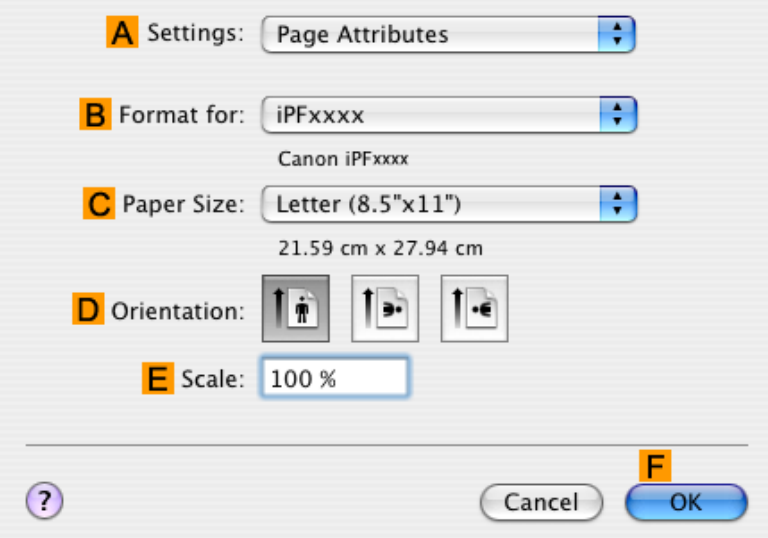

- **13.** Select the **DEnlarged/Reduced Printing** check box.
- **14.** Select the **HBorderless Printing** check box. This ensures that **FFit Roll Paper Width** is automatically selected in **DEnlarged/Reduced Printing**.

**15.** Confirm the print settings, and then click **MPrint** to start printing.

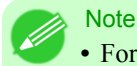

**•** For tips on confirming print settings, see "[Confirming Print Settings \(Mac OS X\)](#page-450-0) **→P.435** "

# **Printing banners or at other non-standard sizes**

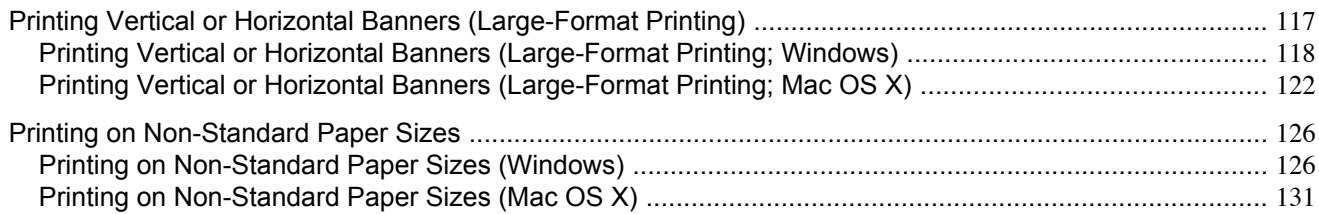

# **Printing Vertical or Horizontal Banners (Large-Format Printing)**

You can create vertical or horizontal banners by printing originals that are in banner format on rolls. Originals created in Microsoft Word or other applications in your preferred size can be enlarged to fill the width of roll paper by completing simple printer driver settings.

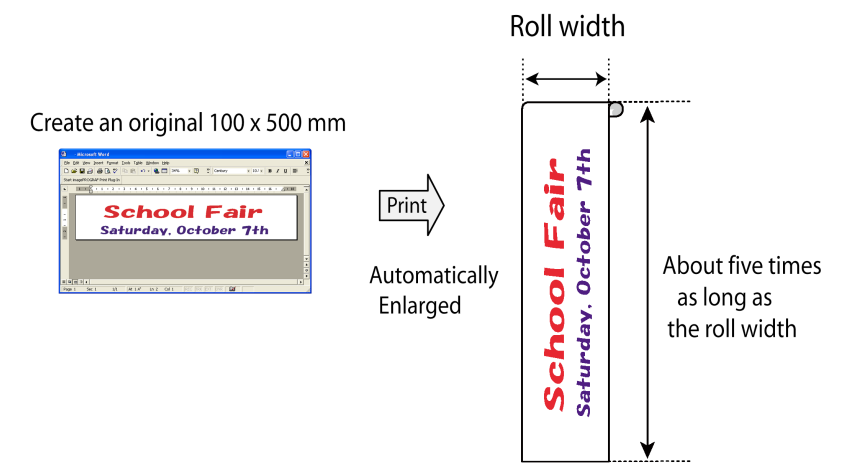

### **Fit Roll Paper Width**

You can easily create vertical or horizontal banners by automatically enlarging or reducing originals to fit the full width of rolls.

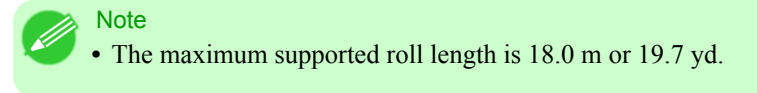

For instructions on printing vertical or horizontal banners, refer to the following topics, as appropriate for your computer and operating system.

- **•** [Printing Vertical or Horizontal Banners \(Large-Format Printing; Windows\)](#page-133-0) **→P.118**
- **•** [Printing Vertical or Horizontal Banners \(Large-Format Printing; Mac OS X\)](#page-137-0) **→P.122**

Important

- **•** Before printing, check how much of the roll paper is left. If you have activated automatic detection of the remaining roll paper, a warning message is displayed when there is not enough roll paper left.
	- **•** If not much ink is left, prepare replacement ink tanks.
	- **•** To print at a higher level of quality, in the printer driver, choose **High** or **Highest** in Print Quality, and choose **Unidirectional Printing** as the direction of printing.

**117**

## <span id="page-133-0"></span>**Printing Vertical or Horizontal Banners (Large-Format Printing; Windows)**

This topic describes how to print a banner about five times as long as the roll width based on the following example.

- **•** Document: A horizontal banner created in Microsoft Word
- **•** Page size: Non-standard (100×500 mm [3.9×19.7 in])
- **•** Paper: Roll
- **•** Paper type: Plain Paper
- **•** Roll paper width: 16 in (406.4 mm)

Follow the steps below to print a banner in either horizontal or vertical format.

- **1.** Register a Custom Paper Size. Banners tend to be in non-standard sizes, so register a Custom Paper Size. In this example, 100×500 mm (3.9×19.7 in) is registered.
- **2.** In the application, create an original in the size you registered.
- **3.** Print the banner, using the settings that correspond to banners.

### Registering a Custom Paper Size

This example describes how to register a paper size that is horizontally elongated and suitable for banners in either horizontal or vertical format.

- **1.** Display the printer driver dialog box.(See "[Accessing the Printer Driver Dialog Box from the Operating System](#page-233-0) [Menu \(Windows\)](#page-233-0) **→P.218** ")
- **2.** Click the **Page Setup** tab to display the **Page Setup** sheet.

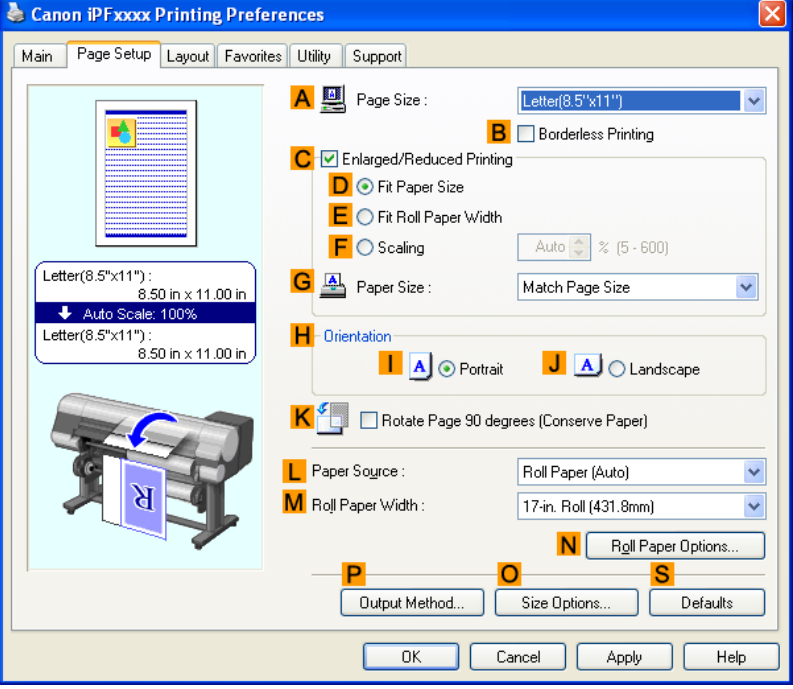

*3*

**3.** Select and click a roll paper in the **LPaper Source** list.

- **4.** Click **OSize Options** to display the **Paper Size Options** dialog box.
- **5.** Enter a desired paper name in **Custom Paper Size Name**. **My Horizontal Banner** is used in this example.
- **6.** In **Units**, click **mm**.
- **7.** Under **Paper Size**, enter **100** in **Width** and **500** in **Height**.
- **8.** Click **Add** to add the paper size of **My Horizontal Banner.**
- **9.** Click **OK** to close the **Paper Size Options** dialog box.
- 10. Close the printer driver dialog box.

### **Note**

**•** You can also specify a **Custom Size** as the paper size. Note that **Custom Size** settings are not available after you exit the application. For more information, see "[Printing on Non-Standard Paper Sizes \(Windows\)](#page-141-0) → P.126<sup>'</sup>

### Creating the banner in the application

Follow the steps below to create the banner in Microsoft Word using the Custom Paper Size you registered.

- **1.** Start Microsoft Word.
- **2.** Choose **Page Setup** from the **File** menu to display the **Page Setup** dialog box.
- **3.** Under **Paper Size**, click the Custom Paper Size you registered—**My Horizontal Banner** in this example.
	- Important
	- **•** If **My Horizontal Banner** is not listed, make sure this printer is selected as the printer to use.
		- **•** In applications such as Microsoft PowerPoint that do not enable you to choose registered paper sizes, use the custom paper size setting in **Custom** and specify 100×500 mm (3.9×19.7 in)
- **4.** Set the printing orientation to horizontal.
- **5.** Create the banner.

#### Printing the banner

Follow these steps to print the banner using the corresponding banner settings.

- **1.** Choose **Print** in the Microsoft Word menu.
- **2.** Select the printer in the dialog box, and then display the printer driver dialog box.(See "[Accessing the Printer Driv](#page-231-0)[er Dialog Box from Applications \(Windows\)](#page-231-0) **→P.216** ")

**3.** Make sure the **Main** sheet is displayed.

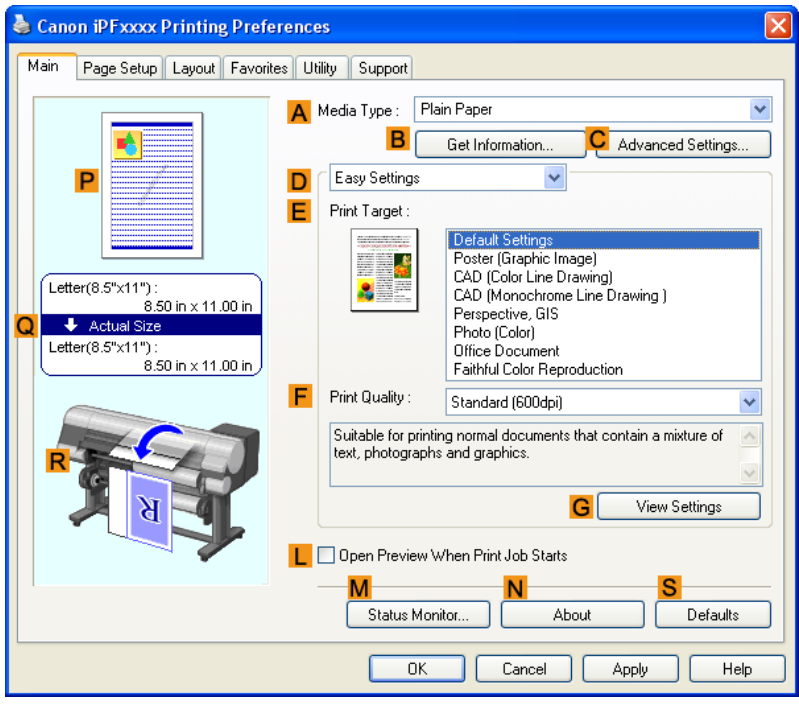

**4.** In the **AMedia Type** list, select the type of paper that is loaded. In this case, click Plain Paper.

**5.** After confirming that **DEasy Settings** is selected, click **Poster** in the **EPrint Target** list.

**6.** Click the **Page Setup** tab to display the **Page Setup** sheet.

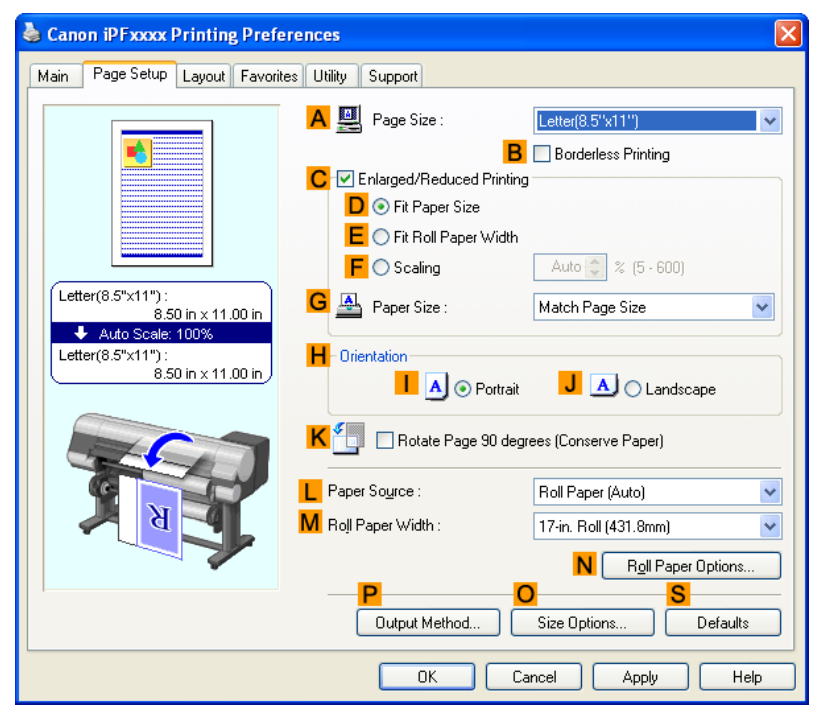

- **7.** In the **APage Size** list, click the size you registered, **My Horizontal Banner**.
- **8.** Select the **CEnlarged/Reduced Printing** check box.

Note

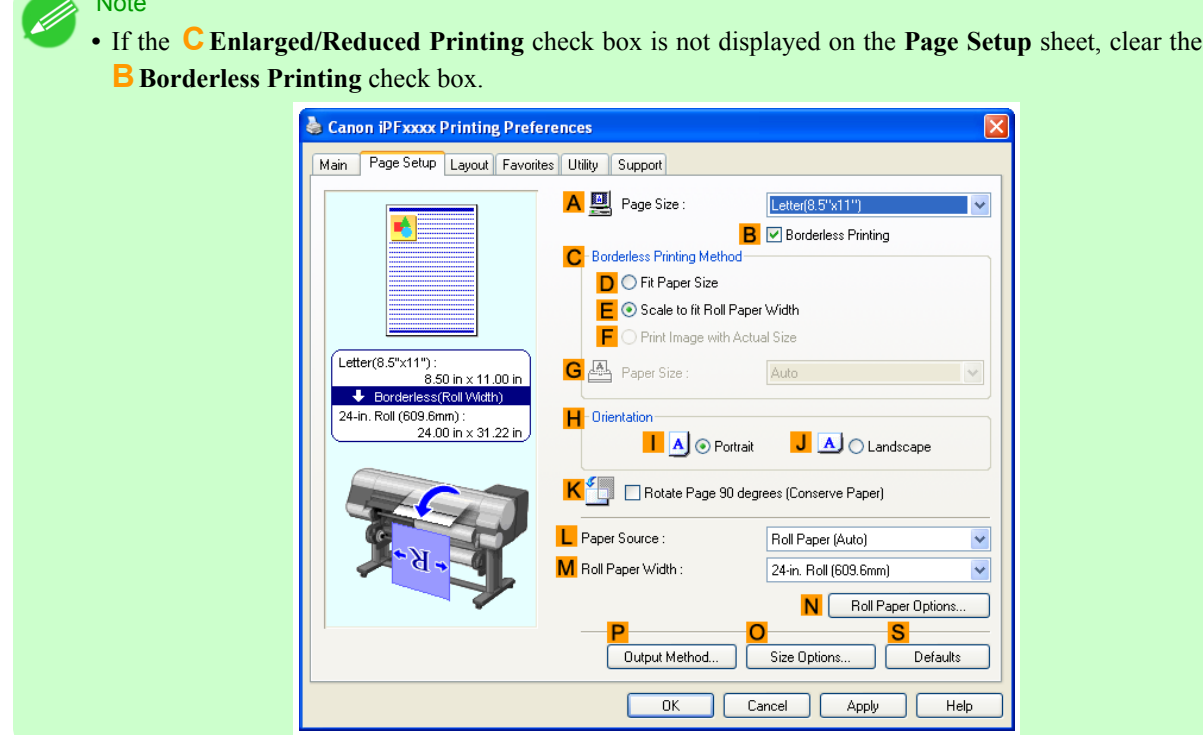

- **9.** Select and click a roll paper in the **LPaper Source** list.
- **10.** After you click **EFit Roll Paper Width**, the **Information** dialog box is displayed.
- **11.** Select the width of the loaded roll in the **Roll Paper Width** list. In this case, click **16-in. Roll (406.4mm)**, and then click **OK**.
- **12.** Confirm the print settings and print as desired.

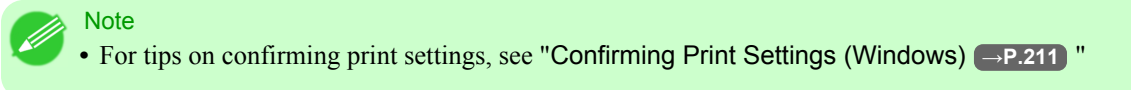

<span id="page-137-0"></span>If printing is unsuccessful, you may be able to print after completing the following setting.

**1.** On the **Layout** sheet, click **JSpecial Settings** to display the **Special Settings** dialog box.

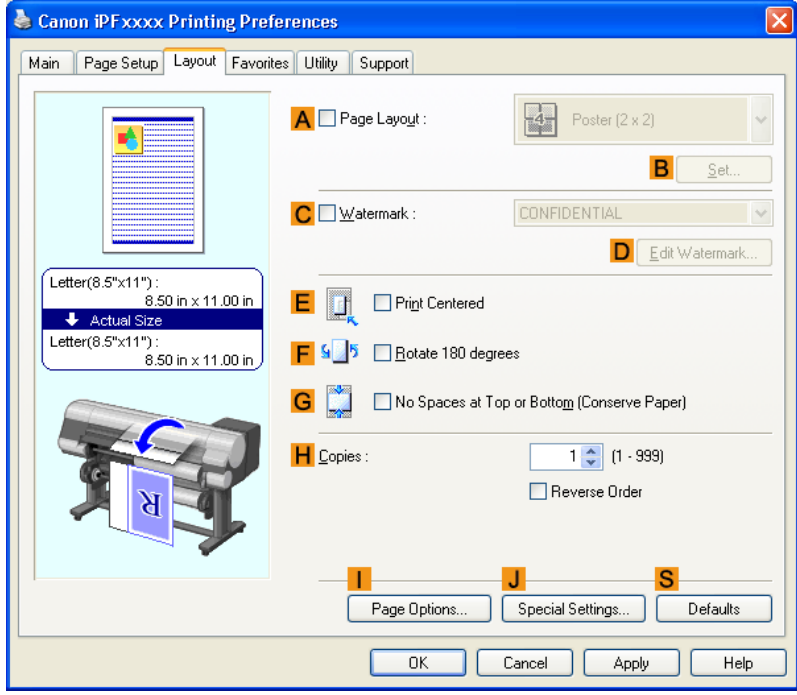

**2.** In the **FineZoom Settings** list, click **Yes**.

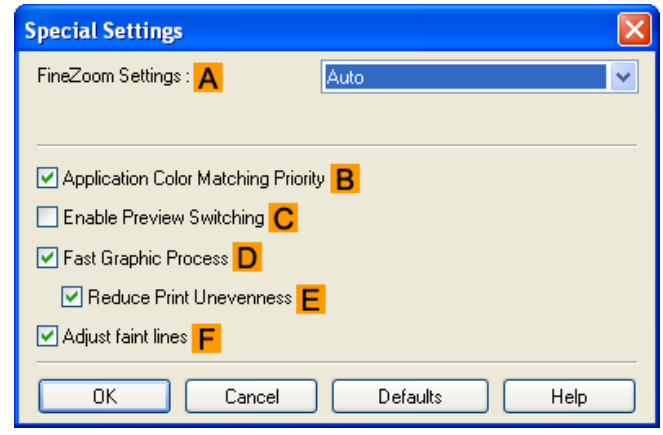

# **Printing Vertical or Horizontal Banners (Large-Format Printing; Mac OS X)**

This topic describes how to print a banner about five times as long as the roll width based on the following example.

- **•** Document: An original designed for a horizontal banner
- **•** Page Size: Non-standard (100×500 mm [3.9×19.7 in])
- **•** Paper: Roll
- **•** Paper type: Plain Paper
- **•** Roll paper width: 16 inches (406.4 mm)

Follow the steps below to print a banner in either horizontal or vertical format.

- **1.** In the application, create an original in the format of a horizontal or vertical banner.
- **2.** Register a **Custom Page Sizes** (Mac OS X 10.3.9-10.5)/ **Custom Paper Sizes** (Mac OS X 10.6). Banners tend to be in non-standard sizes, so register a **Custom Page Sizes** (Mac OS X 10.3.9-10.5)/ **Custom Paper Sizes** (Mac OS X 10.6) in **Page Setup**. In this example, 100×500 mm (3.9×19.7 in) is registered.
- **3.** Print the banner, using the settings that correspond to banners.

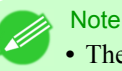

• The following procedures are based on Mac OS X 10.5. The method of setting up non-standard paper sizes varies depending on the version of Mac OS X.

## Register a **Custom Page Sizes**

This example describes how to register and print using a page size that is horizontally elongated and suitable for banners in either horizontal or vertical format.

- **1.** Create the document in the application.
- **2.** Choose **Print** in the application menu.

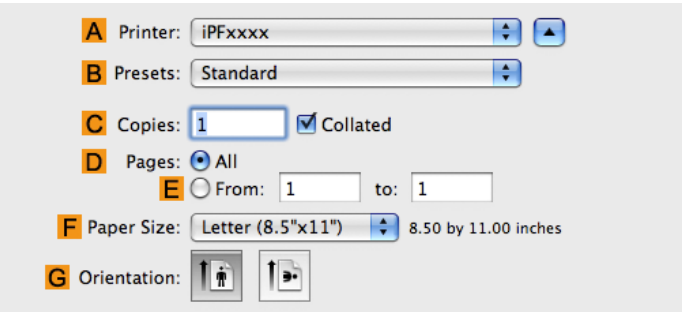

- **3.** Select the printer in the **APrinter** list.
- **4.** Click **Manage Custom Sizes** in the **CPaper Size** list to display the **Custom Page Sizes** dialog box.

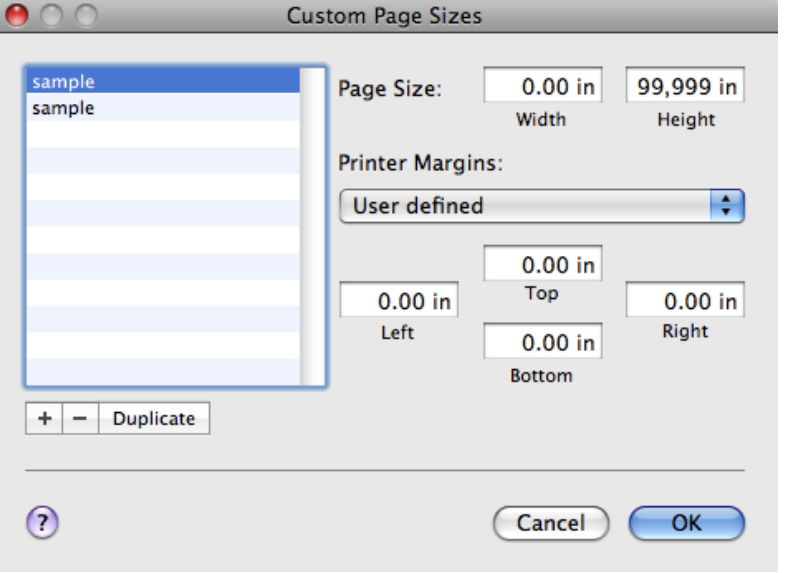

- **5.** Double-click **Untitled** in the list at left, and then enter a name for the page size you want to register. Here, enter **100\*500**. If the **Untitled** size is not listed at left, click **+** below the list.
- **6.** Under **Page Size**, enter **10** in **Width** and **50** in **Height**. Here, measurements are entered in centimeters.
- **7.** Specify the margins by entering **0.3** in **Printer Margins**. Here, too, measurements are entered in centimeters.
- **8.** Click **OK** to close the **Custom Page Sizes** dialog box.
- **9.** In the **CPaper Size** list, click the size of the original. In this case, click **100\*500**, the size you registered.
- **10.** In **DOrientation**, click the icon of the document in landscape orientation.
- 

*3*

**11.** Click **FOK** to close the dialog box.

### Print the banner

Follow the steps below to print the banner using the corresponding banner settings.

- **1.** Choose **Print** in the application menu.
- **2.** Access the **Main** pane.

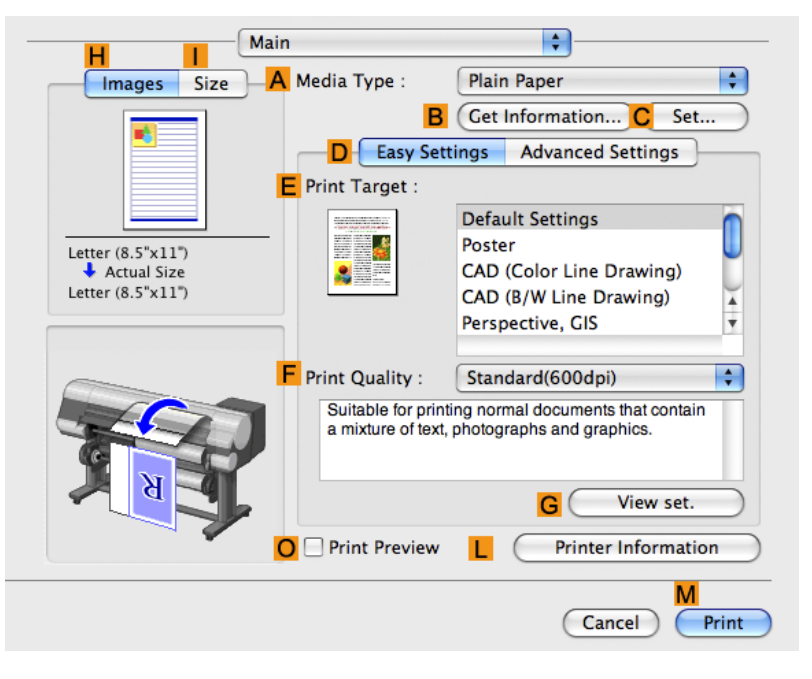

- **3.** In the **AMedia Type** list, select the type of paper that is loaded. In this case, click Plain Paper.
- **4.** Make your selection in the **EPrint Target** list.
- **5.** Make your selection in the **FPrint Quality** list.

**6.** Access the **Page Setup** pane.

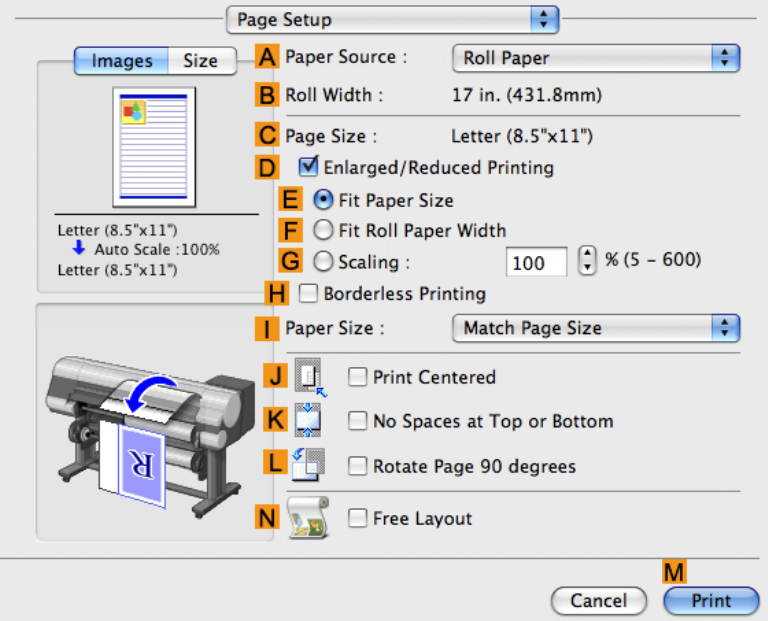

- **7.** Select and click a roll paper in the **APaper Source** list.
- **8.** Make sure the width of the loaded roll is displayed in the **BRoll Width** list—in this case, **16 in. (406.4mm)**.

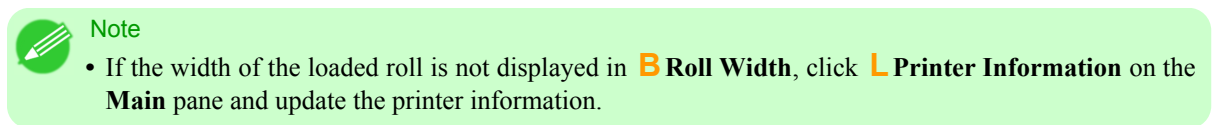

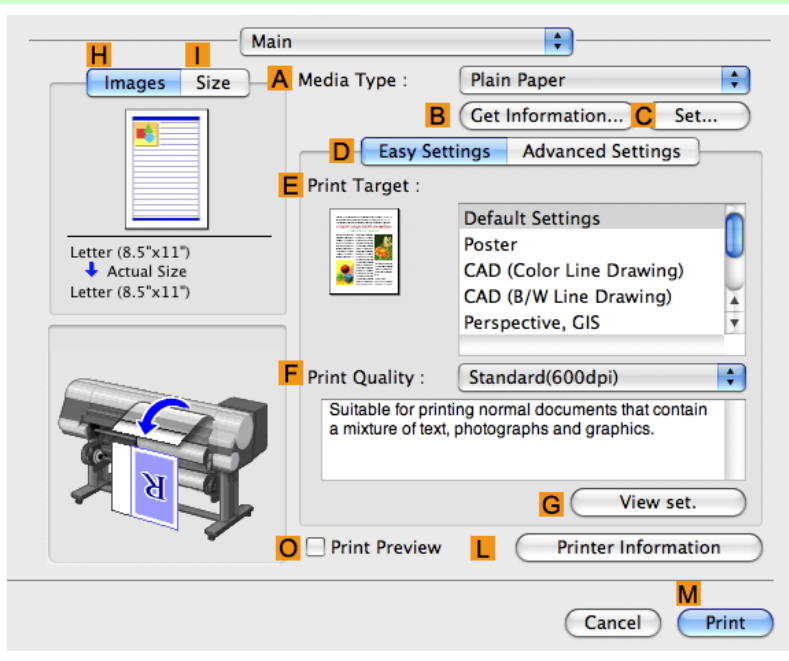

**9.** In **CPage Size**, make sure **100\*500** is displayed, as registered in **Page Setup**.

<span id="page-141-0"></span>**10.** Select the **DEnlarged/Reduced Printing** check box.

# **11.** Click **FFit Roll Paper Width**.

**12.** Confirm the print settings, and click **MPrint** to start printing.

**Note** 

**•** For tips on confirming print settings, see "[Confirming Print Settings \(Mac OS X\)](#page-450-0) **→P.435** "

## **Printing on Non-Standard Paper Sizes**

By specifying the paper size, you can print on non-standard sizes of paper. There are two ways to print on non-standard paper sizes, as follows.

### Registering non-standard paper size in the printer driver

After you register non-standard paper sizes, they are listed with standard sizes so that you can choose them anytime as needed.

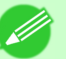

## **Note**

**•** These non-standard paper sizes you register in the printer driver are called Custom Paper Size in Windows and **Custom Sizes** in Mac OS X.

### Specifying custom paper sizes for temporary use

Because these are sizes you specify temporarily in the printer driver, the sizes will not be available after you exit the application. If you want to set up a non-standard paper size so that it will always be available, we recommend registering the paper size in the printer driver.

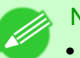

# **Note**

**•** These temporary paper sizes you register on the printer are called **Custom Sizes** in Windows.

**•** This can only be configured in Windows.

For instructions on specifying non-standard paper sizes for printing, refer to the following topics, as appropriate for your computer and operating system.

- **•** Printing on Non-Standard Paper Sizes (Windows) **→P.126**
- **•** [Printing on Non-Standard Paper Sizes \(Mac OS X\)](#page-146-0) **→P.131**

### **Printing on Non-Standard Paper Sizes (Windows)**

This topic describes two ways to print on non-standard paper sizes.

- **•** Printing by using **Custom Size**
- **•** Printing by using Custom Paper Size

#### Printing by using **Custom Size**

This section describes how to print using **Custom Size** based on the following example.

**•** Document: Any Type

- Page size: Square of non-standard dimensions (430×430 mm [16.9×16.9 in])
- **•** Paper: Sheets
- **•** Paper type: Any type
- Paper Size: A square sheet  $(430 \times 430 \text{ mm} [16.9 \times 16.9 \text{ in}])$
- **1.** Load the square paper (430  $\times$  430 mm [16.9  $\times$  16.9 in]) in the printer.
- **2.** Choose **Print** in the application menu.
- **3.** Select the printer in the dialog box, and then display the printer driver dialog box.(See "[Accessing the Printer Driv](#page-231-0)[er Dialog Box from Applications \(Windows\)](#page-231-0) **→P.216** ")
- **4.** Make sure the **Main** sheet is displayed.

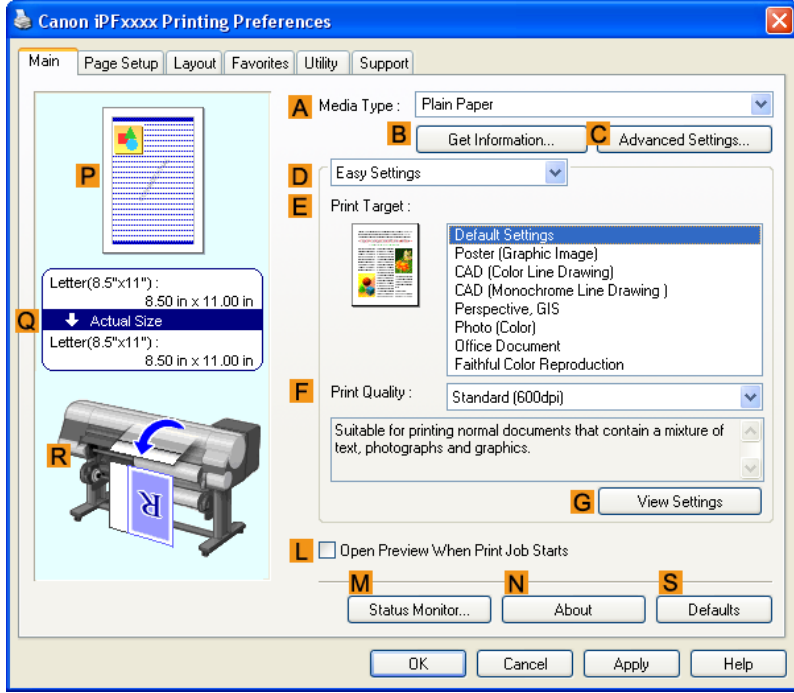

- **5.** In the **AMedia Type** list, select the type of paper that is loaded.
- **6.** After confirming that **DEasy Settings** is selected, select from the **EPrint Target** list.

**7.** Click the **Page Setup** tab to display the **Page Setup** sheet.

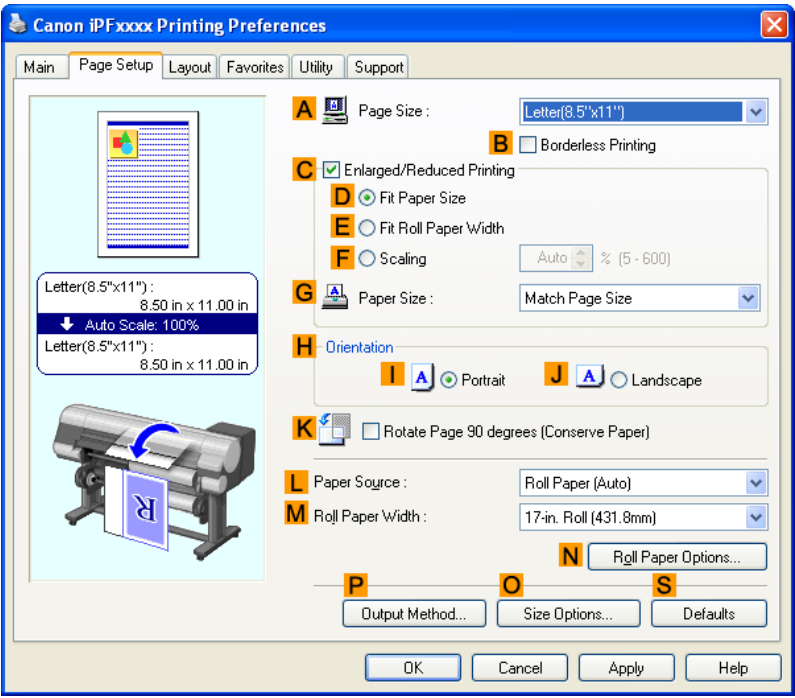

- **8.** Click **Cut Sheet** in the **LPaper Source** list.
- **9.** Click **Custom Size** in the **APage Size** list to display the **Custom Size Settings** dialog box.
- **10.** Confirm that **mm** is selected in **Units**.
- **11.** Enter **430** (16.9 in) in both **Width** and **Height**.
- **12.** Click **OK** to close the **Custom Size Settings** dialog box.
- **13.** Confirm the print settings and print as desired.

**128**

## Printing by using Custom Paper Size

**Note** 

This section describes how to print using Custom Paper Size based on the following example. First, register a non-standard paper size called **430 mm Square** as a Custom Paper Size.

**•** For tips on confirming print settings, see "[Confirming Print Settings \(Windows\)](#page-226-0) **→P.211** "

- **•** Document: Any Type
- Page Size: A square sheet  $(430 \times 430 \text{ mm} [16.9 \times 16.9 \text{ in}])$
- **•** Paper: Sheets
- **•** Media Type: Any type
- Paper Size: A square sheet  $(430 \times 430 \text{ mm} [16.9 \times 16.9 \text{ in}])$
- **1.** Load the square paper (430  $\times$  430 mm [16.9  $\times$  16.9 in]) in the printer.
- **2.** Choose **Print** in the application menu.
- **3.** Select the printer in the dialog box, and then display the printer driver dialog box.(See "[Accessing the Printer Driv](#page-231-0)[er Dialog Box from Applications \(Windows\)](#page-231-0) →P.216<sup>T</sup>)
- **4.** Make sure the **Main** sheet is displayed.

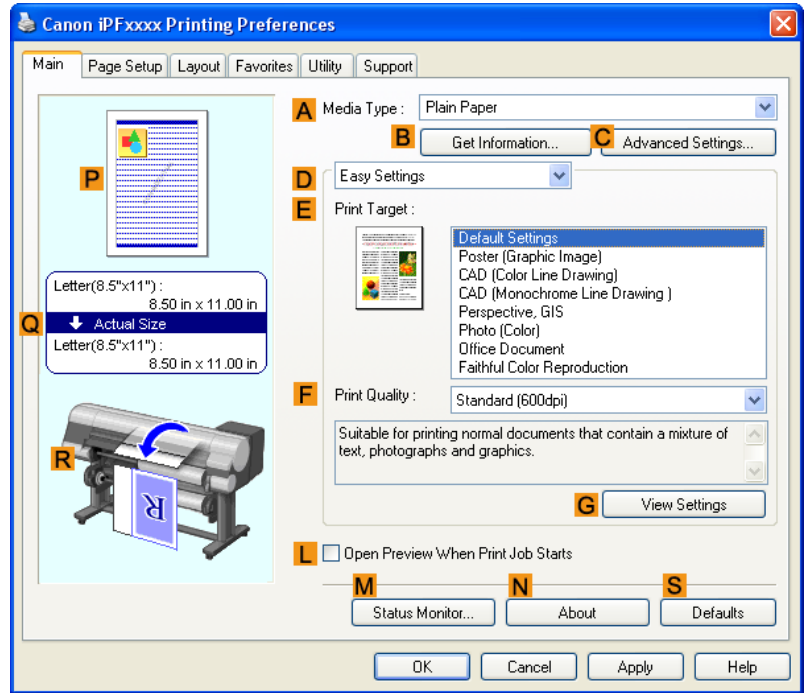

- **5.** In the **AMedia Type** list, select the type of paper that is loaded.
- **6.** After confirming that **DEasy Settings** is selected, select from the **EPrint Target** list.

**7.** Click the **Page Setup** tab to display the **Page Setup** sheet.

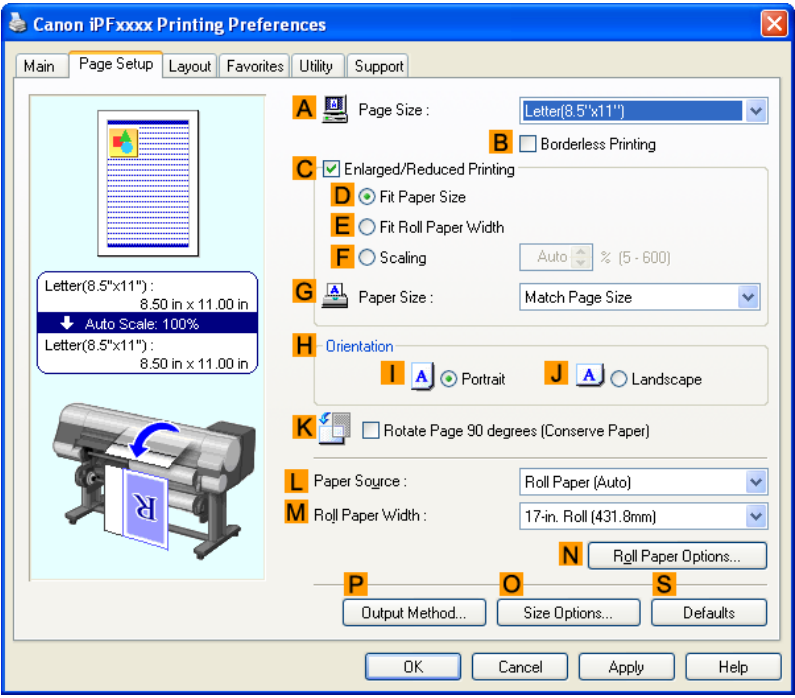

- **8.** Click **OSize Options** to display the **Paper Size Options** dialog box.
- **9.** Enter a desired paper name in **Custom Paper Size Name**. **430 mm Square** is used in this example.
- **10.** Select **mm** in **Units**.
- **11.** Enter **430** (16.9 in) in both **Width** and **Height**.
	- Note **•** If you select the **Fix the Ratio of the Width to Height** check box, after you enter a value in either **Width** or **Height**, the other value will be automatically applied based on the original aspect ratio.
- **12.** Click **Add** to register **430 mm Square**.
- **13.** Click **OK** to close the **Paper Size Options** dialog box.
- **14.** Click **Cut Sheet** in the **LPaper Source** list.
- **15.** In the **APage Size** list, click the size you added,**430 mm Square**.
- **16.** Confirm the print settings and print as desired.

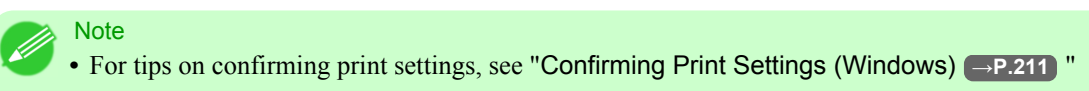

### **Printing on Non-Standard Paper Sizes (Mac OS X)**

This section describes how to register and print **Custom Page Sizes** (Mac OS X 10.3.9-10.5)/ **Custom Paper Sizes** (Mac OS X 10.6) based on the following example. Here, you will register a non-standard paper size named **430\*430** in **Custom Page Sizes** (Mac OS X 10.3.9-10.5)/ **Custom Paper Sizes** (Mac OS X 10.6).

- **•** Document: Any Type
- Page Size: A square sheet  $(430 \times 430 \text{ mm} [16.9 \times 16.9 \text{ in}])$
- **•** Paper: Sheets
- **•** Media Type: Any type
- Paper Size: A square sheet  $(430 \times 430 \text{ mm} [16.9 \times 16.9 \text{ in}])$

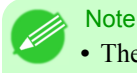

The following procedures are based on Mac OS X 10.5. The method of setting up non-standard paper sizes varies depending on the version of Mac OS X.

- **1.** Create the document in the application.
- **2.** Load the square paper (430  $\times$  430 mm [16.9  $\times$  16.9 in]) in the printer.
- **3.** Choose **Print** in the application menu.

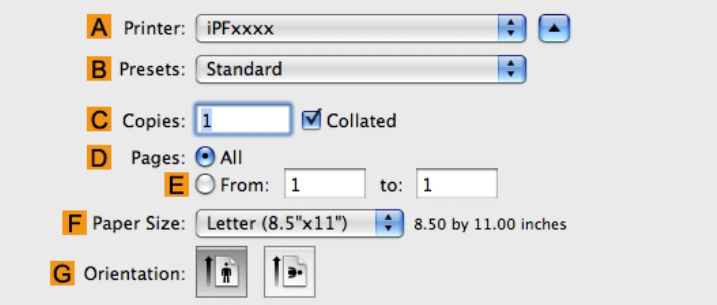

**4.** Select the printer in the **APrinter** list.

**5.** Click **Manage Custom Sizes** in the **CPaper Size** list to display the **Custom Page Sizes** dialog box.

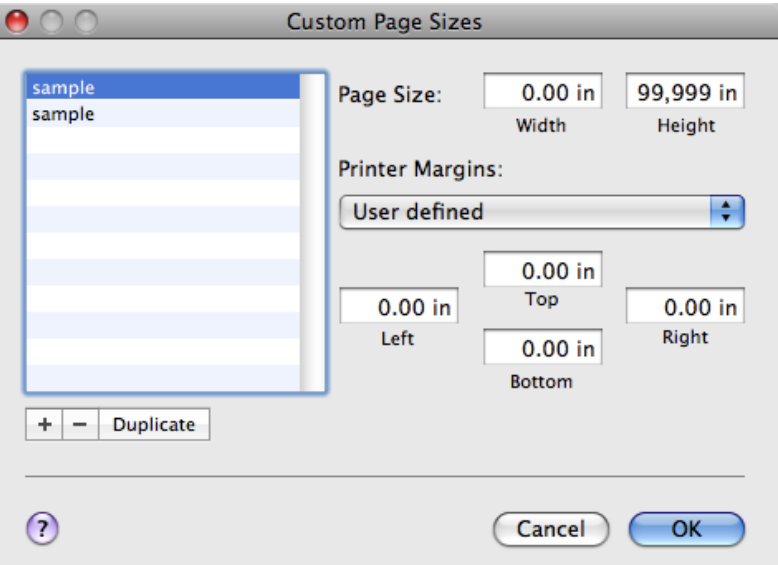

- **6.** In **Page Size**, enter the height and width of the original. Here, enter **43.00 cm** in **Height** and **Width**.
- **7.** In **Printer Margins**, enter **0.5** for the top and side margins and **2.3** for the bottom margin. Here, measurements are entered in centimeters.
- **8.** Double-click **Untitled** in the list at left in the **Custom Page Sizes** dialog box and enter the paper name—in this case, **430\*430**.
- **9.** Click **OK** to close the **Custom Page Sizes** dialog box.
- **10.** In the **CPaper Size** list, click the size of the original. In this case, click **430\*430**, the size you registered.
- **11.** If you configured the settings using the **Page Attributes** dialog box, click **FOK** to close the dialog box, and then select **Print** from the application software menu.

## **12.** Access the **Main** pane.

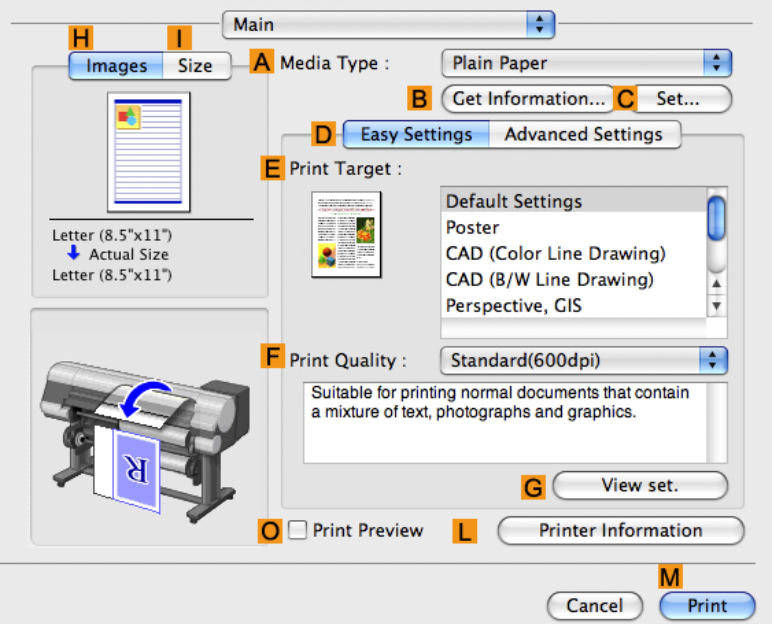

- **13.** In the **AMedia Type** list, select the type of paper that is loaded.
- **14.** After confirming that **DEasy Settings** is selected, select from the **EPrint Target** list.
- **15.** Make your selection in the **FPrint Quality** list.
- **16.** Access the **Page Setup** pane.

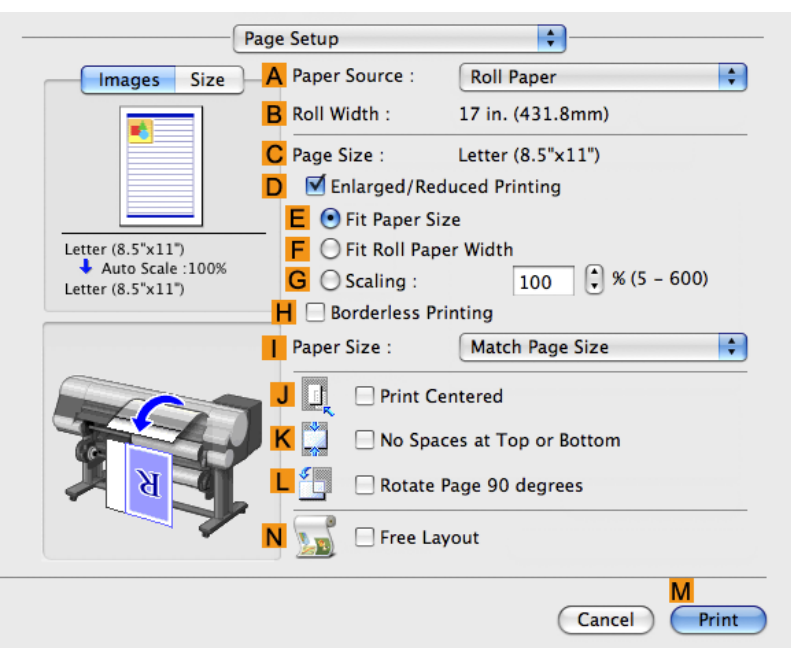

**17.** Click **Cut Sheet** in the **APaper Source** list.

- **18.** In **CPage Size**, make sure **430\*430** is displayed, as registered in **Page Setup**.
- **19.** Confirm the print settings, and then click **MPrint** to start printing.

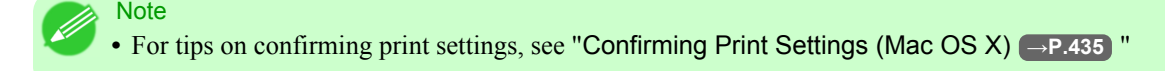

### **Tiling and multiple pages per sheet**

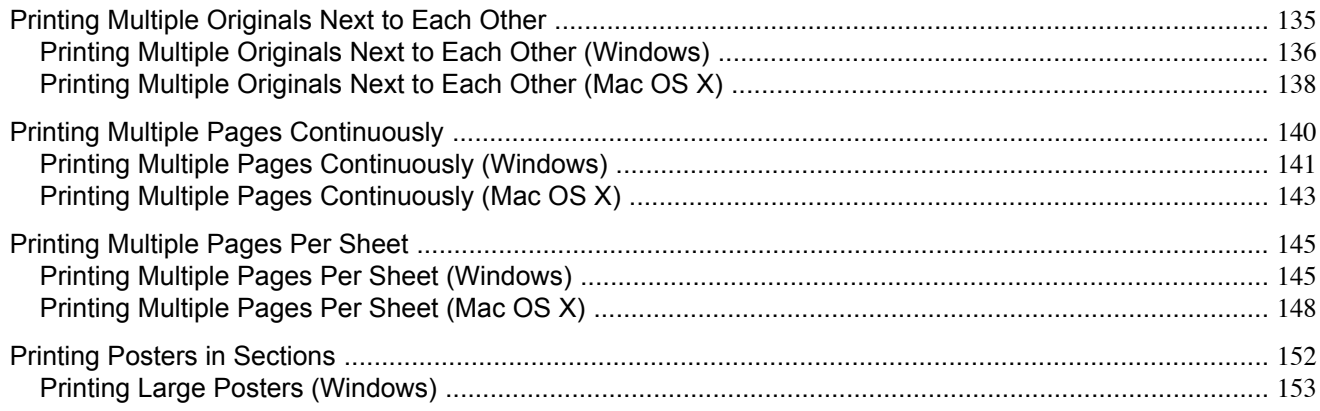

### **Printing Multiple Originals Next to Each Other**

By arranging originals from word-processing or spreadsheet programs or web browser screen shots next to each other on single sheets, you can create highly expressive presentation materials, easy-to-understand meeting materials, and a variety of other printed documents.

### **Free Layout** (Windows)

Besides combining multiple pages in a single-page layout, you can combine originals from multiple files—even multiple source applications—in a single-page layout.

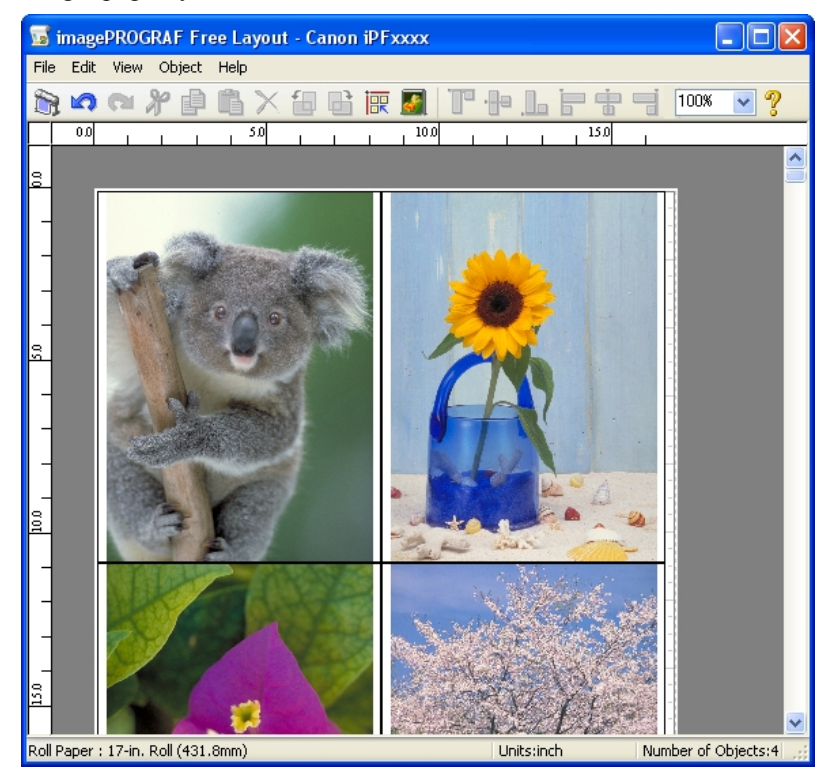

<span id="page-151-0"></span>Important **•** Free Layout cannot be used in 64-bit version of Windows.

#### **imagePROGRAF Free Layout** (Macintosh)

Besides combining multiple pages in a single-page layout, you can combine originals from multiple files—even multiple source applications—in a single-page layout.

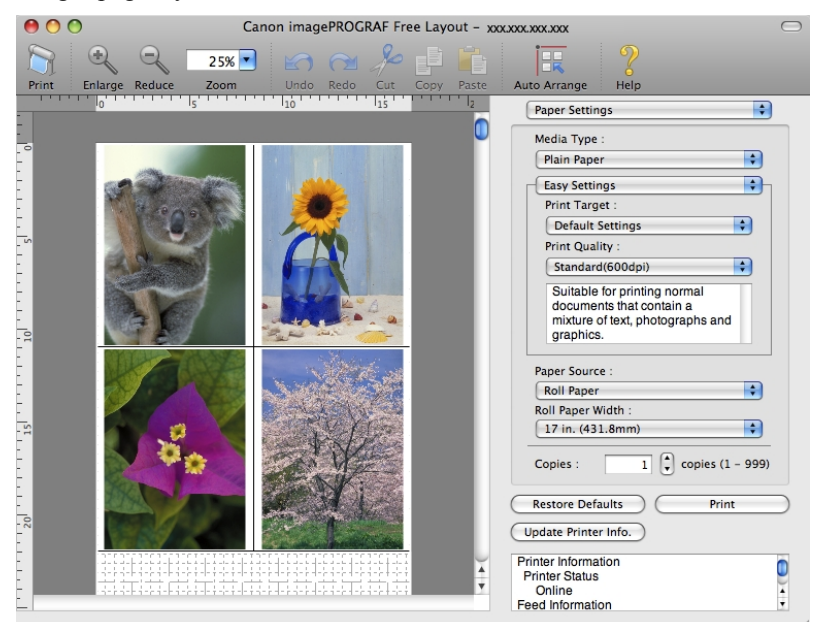

For instructions on arranging originals from multiple applications, refer to the following topics.

- **•** Printing Multiple Originals Next to Each Other (Windows) **→P.136**
- **•** [Printing Multiple Originals Next to Each Other \(Mac OS X\)](#page-153-0) **→P.138**

### **Printing Multiple Originals Next to Each Other (Windows)**

This topic describes how to arrange multiple originals using the Free Layout function.

#### Important Шr

**•** Free Layout cannot be used in 64-bit version of Windows.

- **1.** Choose **Print** in the application menu.
- **136**

**2.** Select the printer in the dialog box, and then display the printer driver dialog box.(See "[Accessing the Printer Driv](#page-231-0)[er Dialog Box from Applications \(Windows\)](#page-231-0) **→P.216** ")

**3.** Make sure the **Main** sheet is displayed.

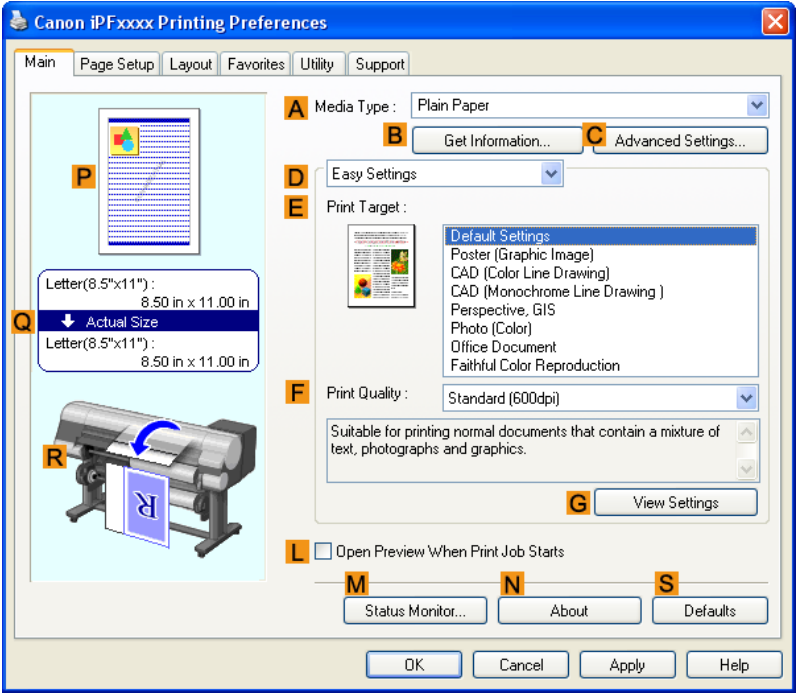

**4.** Click the **Layout** tab to display the **Layout** sheet.

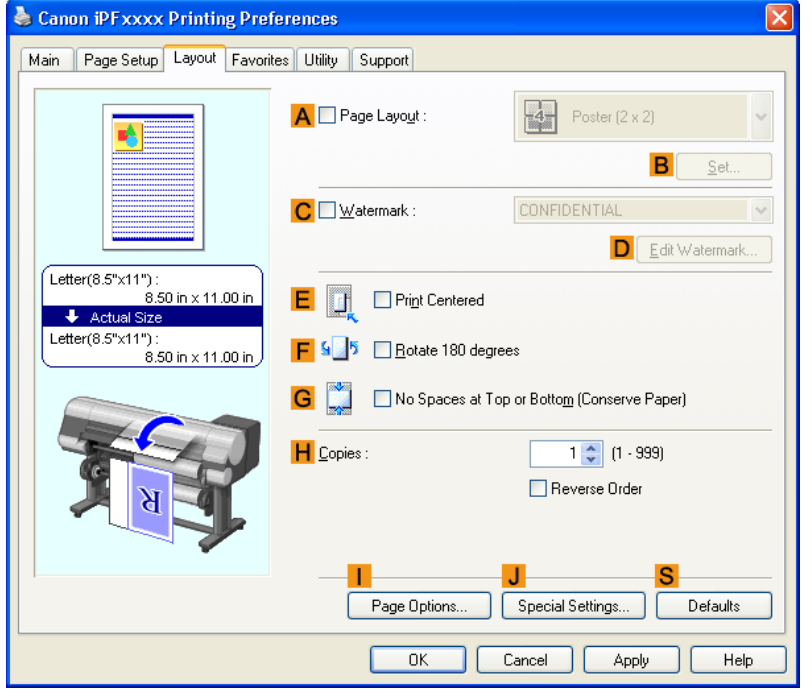

- **5.** Select the **APage Layout** check box.
- **6.** Click **Free Layout** in the **APage Layout** list.

<span id="page-153-0"></span>**7.** When you attempt to print, the imagePROGRAF Free Layout window is displayed. (At this point, the document will not be printed yet.)

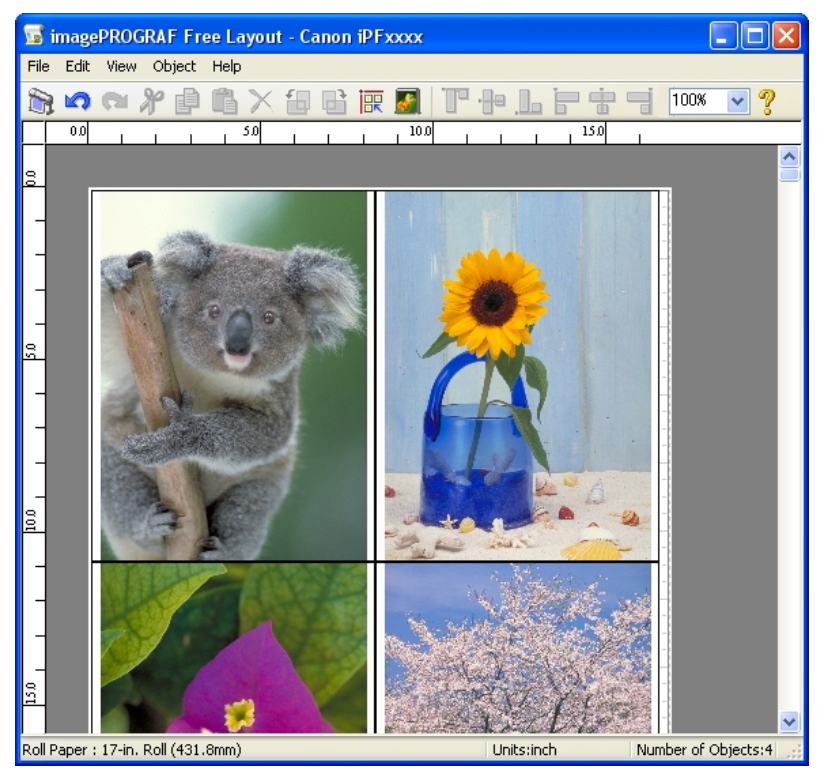

- **8.** Edit and rearrange the image in the imagePROGRAF Free Layout window as desired.
	- Important
		- Without closing the imagePROGRAF Free Layout window, repeat steps 1–7 to arrange originals from multiple applications on the same page.

### **Note**

- **•** For instructions on editing and rearranging images, refer to the imagePROGRAF Free Layout help topic.
- **9.** Print from the imagePROGRAF Free Layout menu.

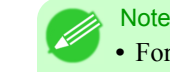

**•** For details on imagePROGRAF Free Layout functions, refer to [Free Layout](#page-277-0) **→P.262** .

### **138**

## **Printing Multiple Originals Next to Each Other (Mac OS X)**

This topic describes how to use the **Free Layout** function to arrange multiple originals next to each other before printing.

**1.** Choose **Print** in the application menu.

**2.** Access the **Page Setup** pane.

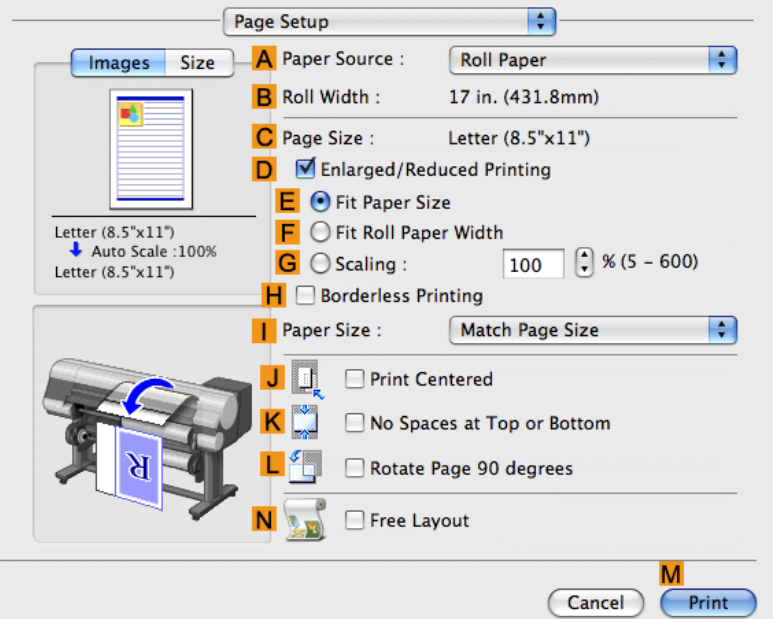

- **3.** Select the **NFree Layout** check box.
- **4.** Click **MPrint**.
	- Canon imagePROGRAF Free Layout xxxxxxxxxxxx  $\infty$  $\mathbf{F}$  $\Theta$  $25%$  $\overline{A}$ ĪŦ  $\begin{array}{c|c}\n\text{Redo} & \text{Cut} \\
	\hline\n\text{I} & \text{I} & \text{I} \\
	\end{array}$ ito Arran Paper Settings Media Type Plain Paper **Easy Settings** Print Target
- **5.** The **Canon imagePROGRAF Free Layout** window is displayed.

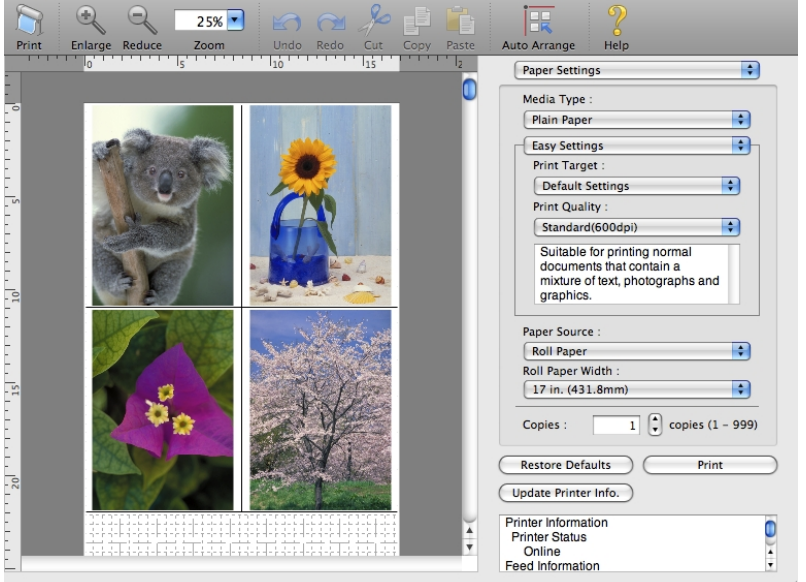

**139**

<span id="page-155-0"></span>**6.** Edit and rearrange the image in the **Canon imagePROGRAF Free Layout** window as desired.

**Note** 

- **•** Without closing the **Canon imagePROGRAF Free Layout** window, repeat steps 1 to 4 to arrange originals from multiple applications on the same page.
	- For instructions on editing and rearranging images, refer to the **Canon imagePROGRAF Free Layout** help topic.
- **7.** Print from the **Canon imagePROGRAF Free Layout** menu.

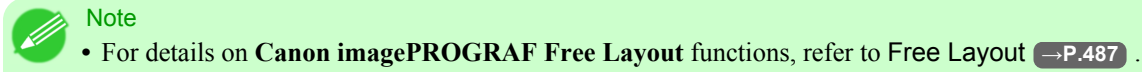

**140**

### **Printing Multiple Pages Continuously**

You can print multiple pages as a single continuous image, without margins between pages.

#### Roll paper (banner)

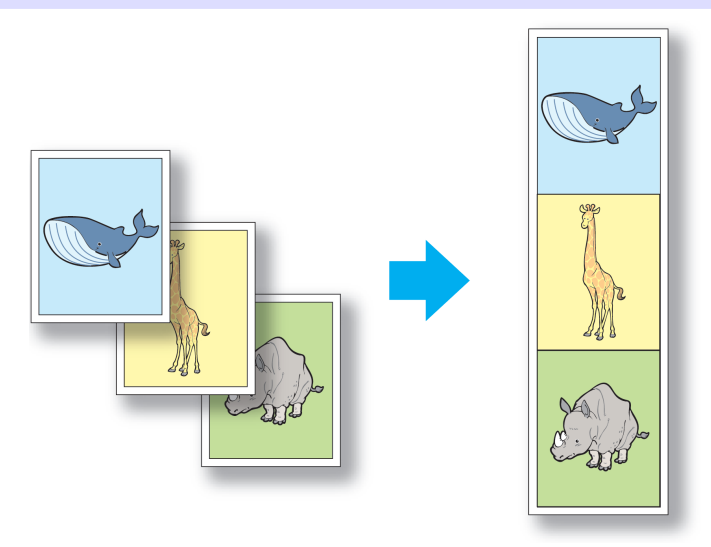

#### Important

- **•** This feature is only available with rolls. It cannot be used when printing on sheets.
- **•** During banner printing, settings for conserving paper, number of copies, borderless printing, enlargement or reduction, and other layout-related settings are disregarded.

For instructions on borderless printing of photos and images at actual size, refer to the following topics, as appropriate for your computer and operating system.

- **•** [Printing Multiple Pages Continuously \(Windows\)](#page-156-0) **→P.141**
- **•** [Printing Multiple Pages Continuously \(Mac OS X\)](#page-158-0) **→P.143**

### <span id="page-156-0"></span>**Printing Multiple Pages Continuously (Windows)**

This topic describes how to print multiple pages as a single continuous image, without margins between pages.

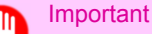

- **•** This feature is only available with rolls. It cannot be used when printing on sheets.
- **•** During banner printing, settings for conserving paper, number of copies, borderless printing, enlargement or reduction, and other layout-related settings are disregarded.
- **1.** Choose **Print** in the application menu.
- **2.** Select the printer in the dialog box, and then display the printer driver dialog box.(See "[Accessing the Printer Driv](#page-231-0)[er Dialog Box from Applications \(Windows\)](#page-231-0) **→P.216** ")
- **3.** Make sure the **Main** sheet is displayed.

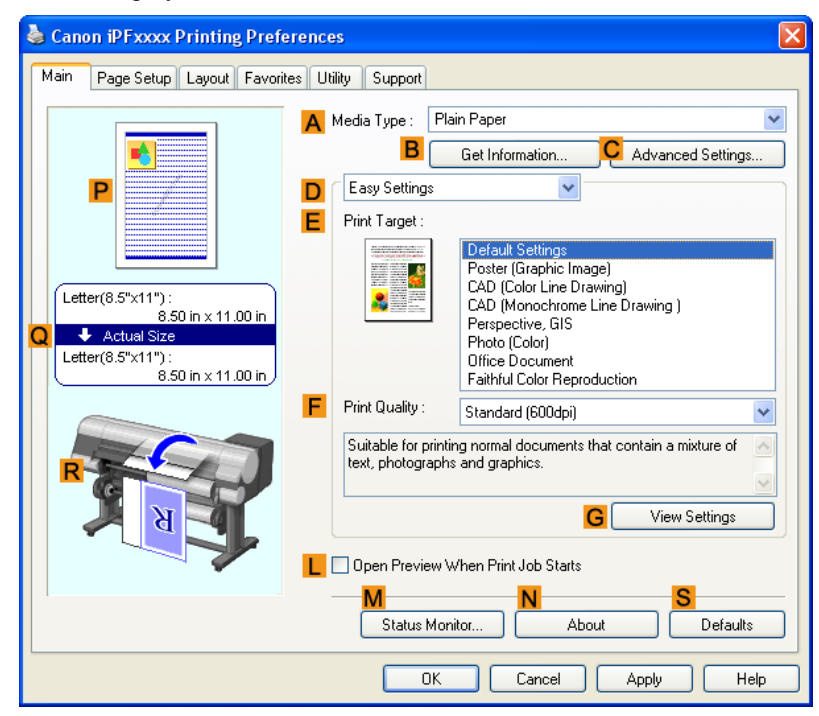

**4.** In the **AMedia Type** list, click the type of paper that is loaded.

**5.** Click the **Page Setup** tab to display the **Page Setup** sheet.

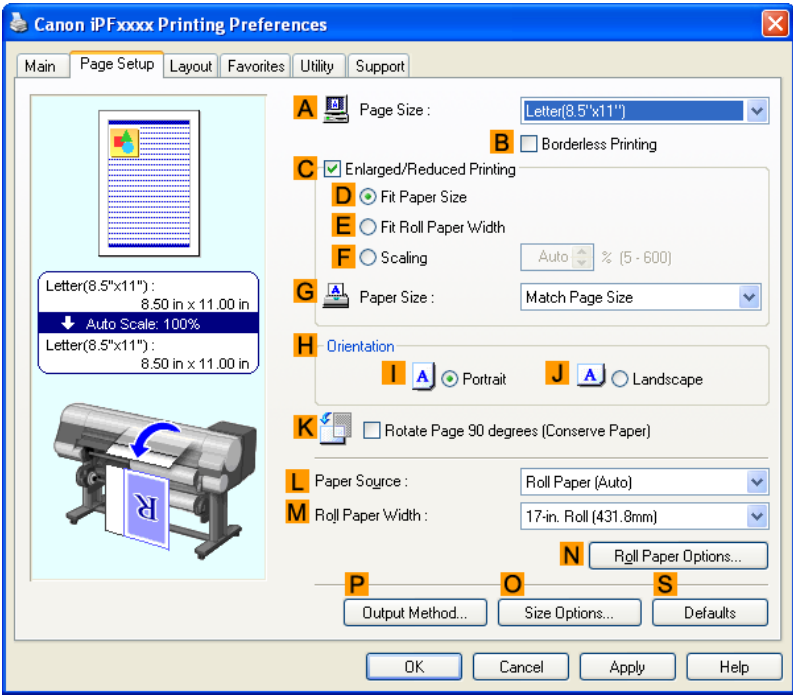

- **6.** Select and click a roll paper in the **LPaper Source** list.
- **7.** Click **NRoll Paper Options** to display the **Roll Paper Options** dialog box.

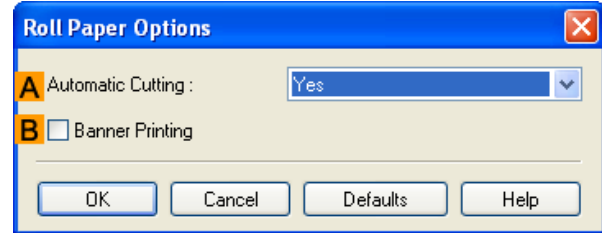

- **8.** Select the **BBanner Printing** check box.
- **9.** Click **OK**.
- **10.** Confirm the print settings and print as desired.

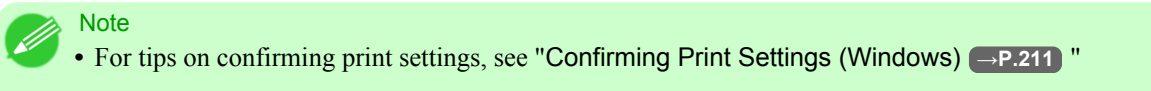

### <span id="page-158-0"></span>**Printing Multiple Pages Continuously (Mac OS X)**

This topic describes how to print multiple pages as a single continuous image, without margins between pages.

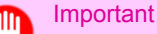

- **•** This feature is only available with rolls. It cannot be used when printing on sheets.
- **•** During banner printing, settings for conserving paper, number of copies, borderless printing, enlargement or reduction, and other layout-related settings are disregarded.
- **1.** This sets the **BFormat for** and **CPaper Size**.
	- **Note** • The configuration method varies depending on the OS and application software you are using. If **Page Setup** is displayed in the application menu, the settings are configured by opening the **Page Attributes** dialog box from **Page Setup**.

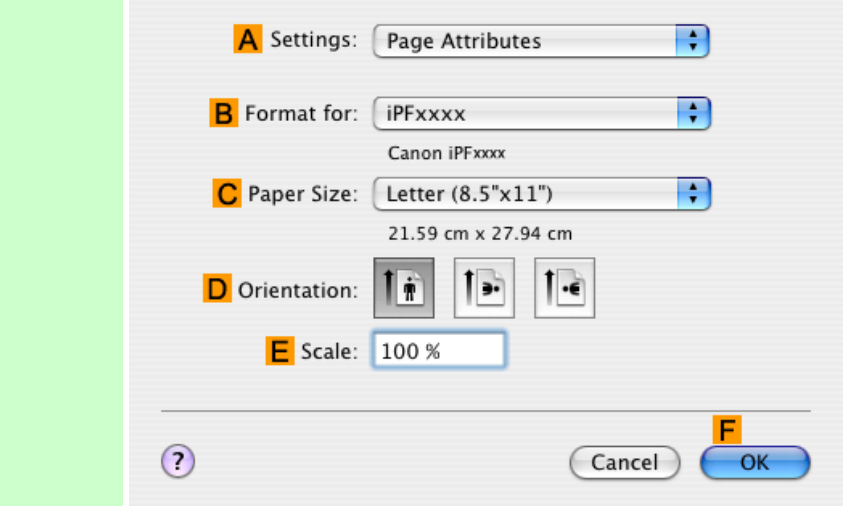

If it is not displayed, the settings are configured in the upper part of the printer driver displayed when you select **Print** from the application software menu.

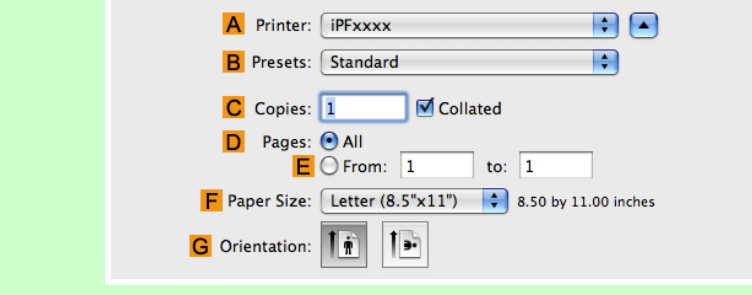

- **2.** Select the printer in the **APrinter** list.
- **3.** Click the original size in the **CPaper Size** list.
- **4.** If you configured the settings using the **Page Attributes** dialog box, click **FOK** to close the dialog box, and then select **Print** from the application software menu.

**5.** Access the **Main** pane.

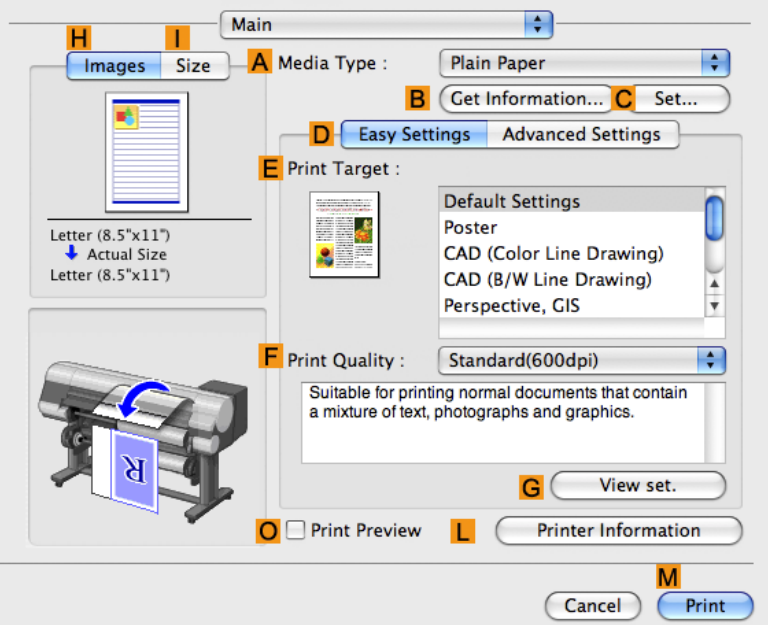

- **6.** In the **AMedia Type** list, click the type of paper that is loaded.
- **7.** Make your selection in the **EPrint Target** list.
- **8.** Make your selection in the **FPrint Quality** list.
- **9.** Access the **Page Setup** pane.

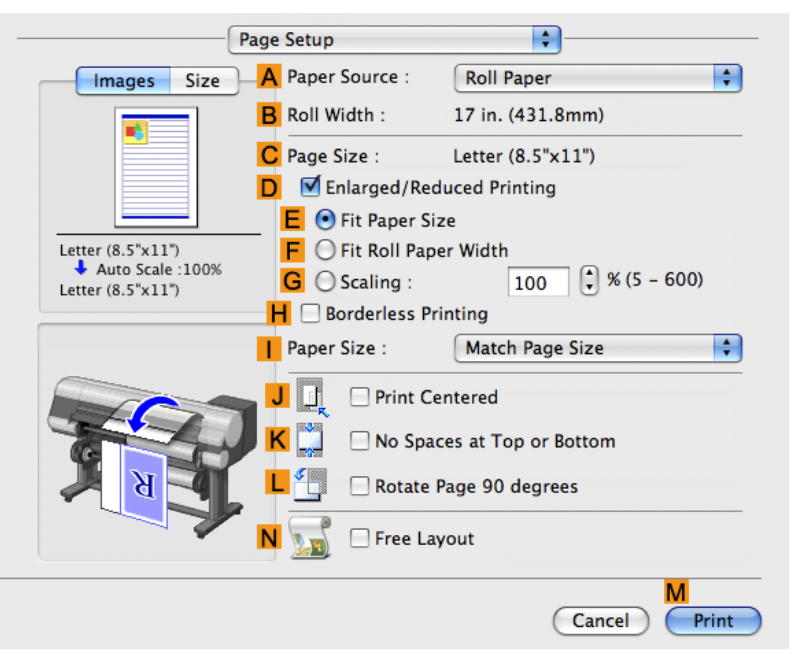

**10.** In the **APaper Source** list, click **Roll Paper 1 (Banner)** or **Roll Paper 2 (Banner)**.

<span id="page-160-0"></span>**11.** Confirm the print settings, and then click **MPrint** to start printing.

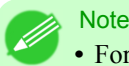

**•** For tips on confirming print settings, see "[Confirming Print Settings \(Mac OS X\)](#page-450-0) **→P.435** "

### **Printing Multiple Pages Per Sheet**

To conserve paper, you can print several pages of the original on a single sheet by reducing the original and dividing the sheet into areas for each page.

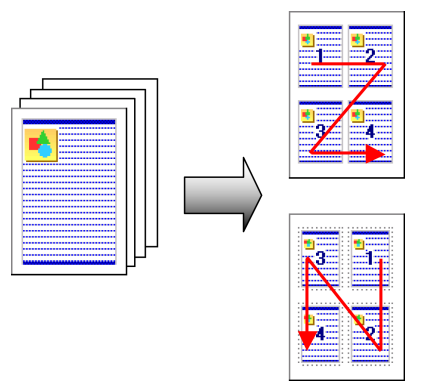

#### **Page Layout**

Specify a number of pages of the original to print on a single sheet, in a layout of multiple pages per sheet.

#### Note

- **•** You can print up to 16 pages of the original on a single sheet.
- **•** You can also change the page layout order and print page boundary lines, as desired.

#### Important

- **•** This function cannot be combined with the following options.
	- **•** Borderless Printing
	- **•** Scaling Originals (Windows)
	- **•** Banner Printing (Windows)
- **•** When printing using this function, the **Print Centered** setting is disabled.

For instructions on printing multiple pages per sheet, refer to the following topics, as appropriate for your computer and operating system.

- **•** Printing Multiple Pages Per Sheet (Windows) **→P.145**
- **•** [Printing Multiple Pages Per Sheet \(Mac OS X\)](#page-163-0) **→P.148**

### **Printing Multiple Pages Per Sheet (Windows)**

This topic describes how to print four pages of originals together on a single sheet based on the following example.

- **•** Document: Any Type
- **•** Page size: A3 (297.0×420.0 mm [11.7×16.5 in])

**145**

- **•** Paper: Roll
- **•** Paper type: Plain Paper
- **•** Roll paper width: A2/A3 roll (420.0 mm [16.5 in])
- **1.** Choose **Print** in the application menu.
- **2.** Select the printer in the dialog box, and then open the printer driver dialog box.(See "[Accessing the Printer Driver](#page-231-0) [Dialog Box from Applications \(Windows\)](#page-231-0) **→P.216** ")
- **3.** Make sure the **Main** sheet is displayed.

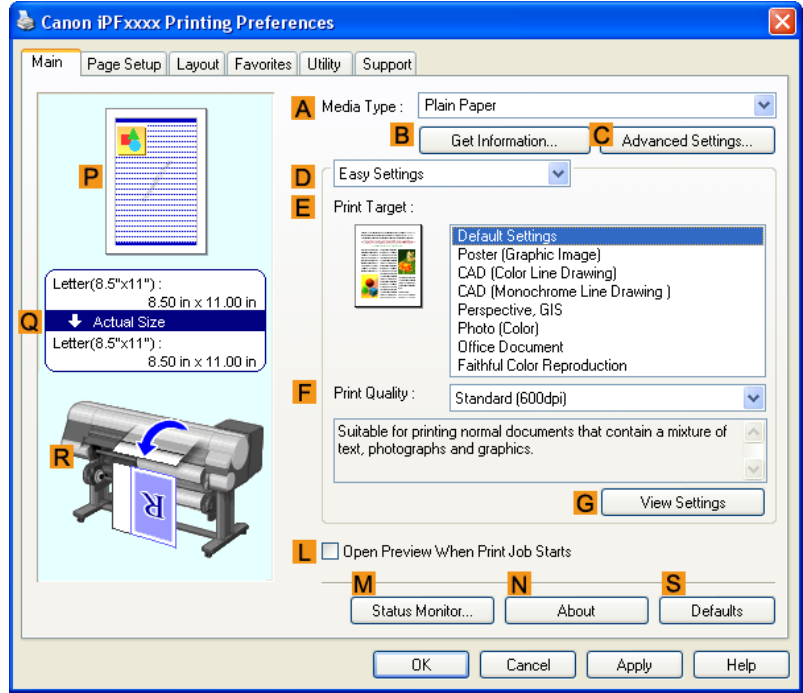

- **4.** In the **AMedia Type** list, select the type of paper that is loaded. In this case, click Plain Paper.
- **5.** Make your selection in the **EPrint Target** list.
- **6.** Make your selection in the **FPrint Quality** list.

**7.** Click the **Page Setup** tab to display the **Page Setup** sheet.

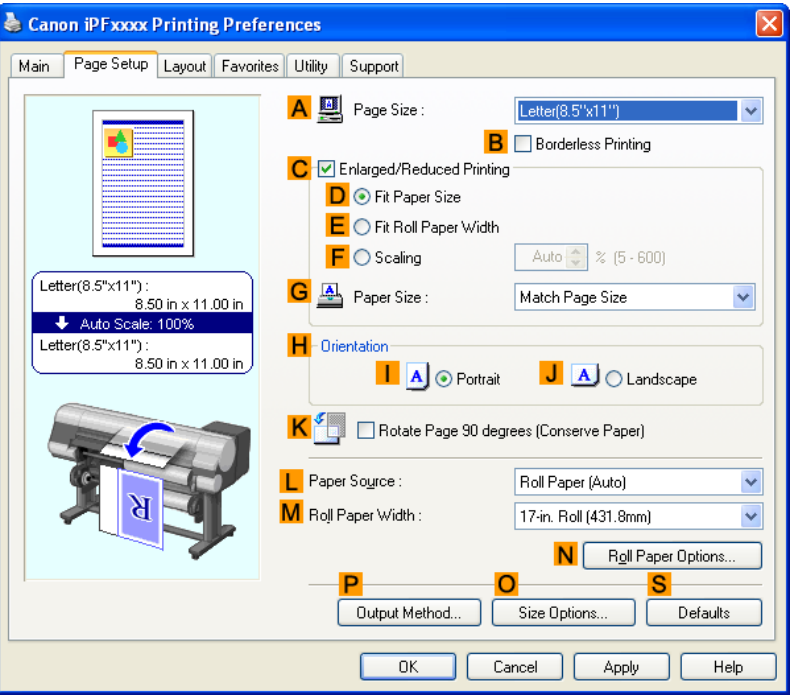

- **8.** In **APage Size**, click the size of the original as specified in the application software. In this case, click **ISO A3** or **Letter (8.5"x11")**.
- **9.** Select and click a roll paper in the **LPaper Source** list.
- **10.** Select the width of the loaded roll in the **MRoll Paper Width** list—in this case, **ISO A2/A3 Roll (420.0mm)**.

<span id="page-163-0"></span>**11.** Click the **Layout** tab to display the **Layout** sheet.

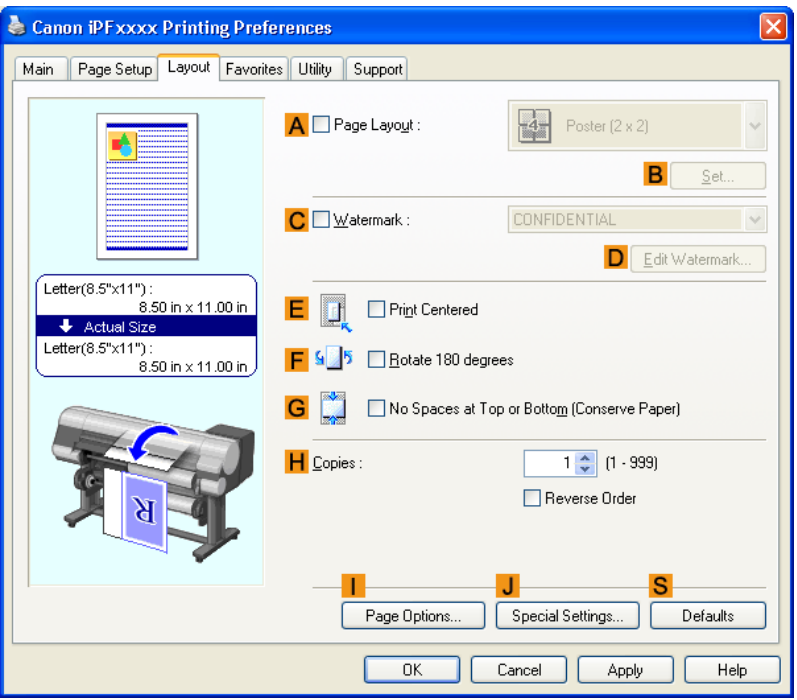

- **12.** Select the **APage Layout** check box.
- **13.** Click **4 Pages/Sheet** in the **APage Layout** list.

#### **Note**

- **•** You can select the layout order for placing four pages on a sheet and a frame border in the **Page Layout Printing** dialog box by clicking **BSet**.
- **14.** Confirm the print settings and print as desired.

### **Note**

**•** For tips on confirming print settings, see "[Confirming Print Settings \(Windows\)](#page-226-0) **→P.211** "

### **Printing Multiple Pages Per Sheet (Mac OS X)**

This topic describes how to print four pages of an original on a single sheet, based on the following example.

- **•** Document: Any Type
- **•** Page size: A3 (297.0 × 420.0 mm [11.7 × 16.5 in])
- **•** Paper: Roll paper
- **•** Paper type: Plain Paper
- **•** Roll paper width: A2/A3 roll (420.0 mm [16.5 in])

**1.** This sets the **BFormat for** and **CPaper Size**.

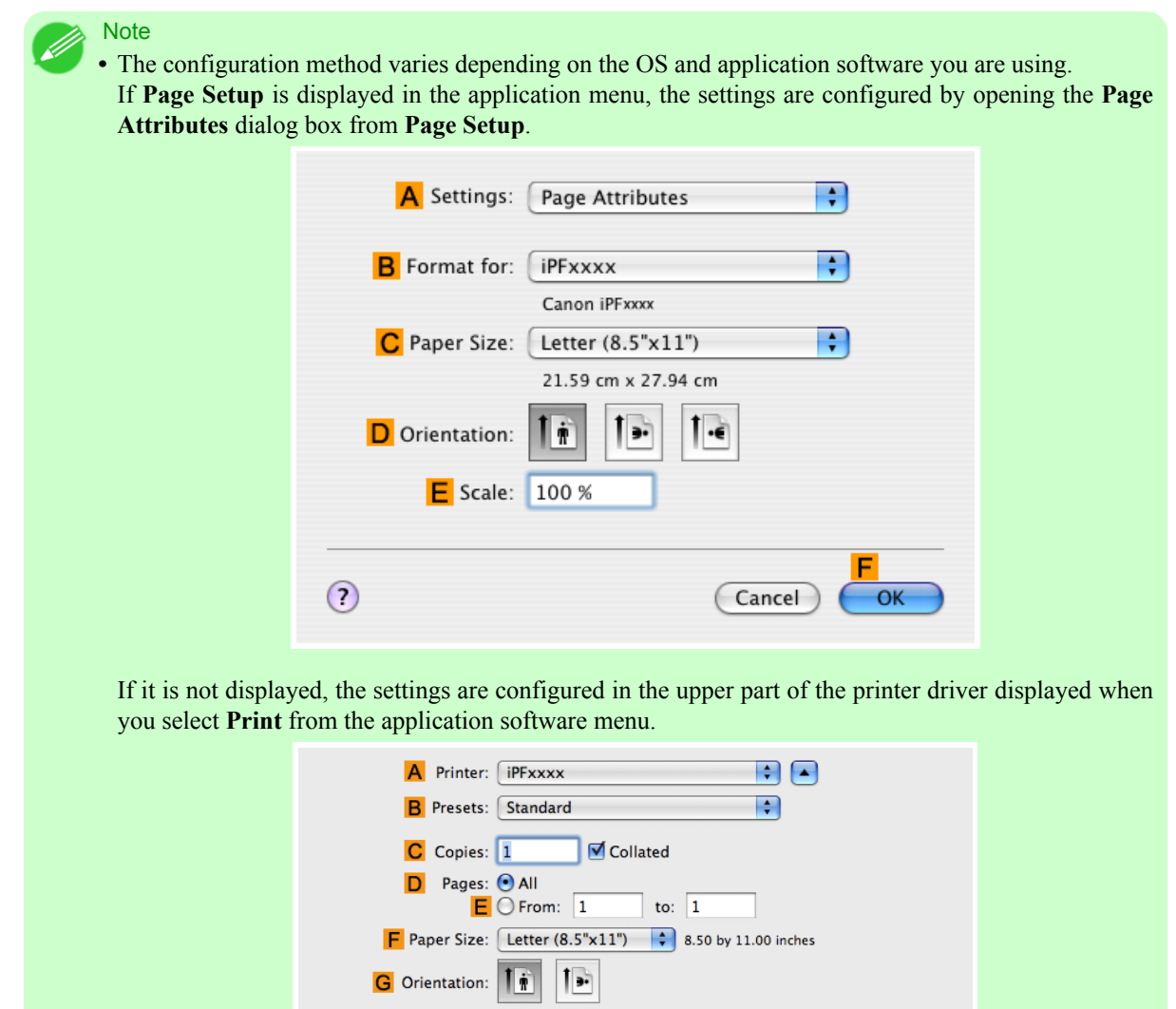

- **2.** Select the printer in the **APrinter** list.
- **3.** In the **FPaper Size** list, click the size of the original. In this case, click **ISO A3**.
- **4.** If you configured the settings using the **Page Attributes** dialog box, click **FOK** to close the dialog box, and then select **Print** from the application software menu.

**149**

**5.** Access the **Layout** pane.

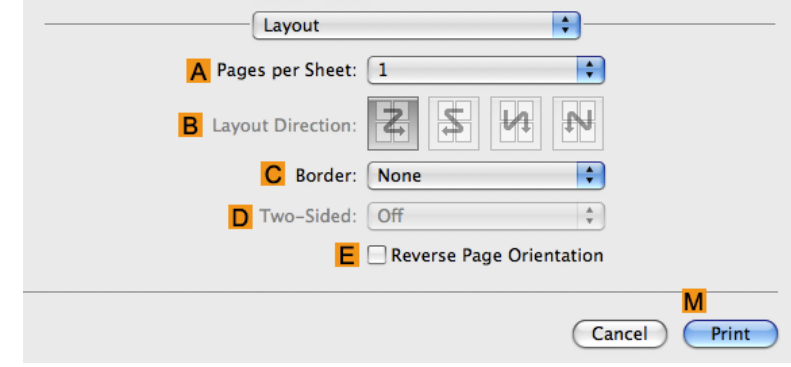

### **6.** Click **4** in the **APages per Sheet** list.

**Note** 

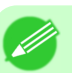

- **•** You can choose the layout order and specify a boundary line for the four pages in **BLayout Direction** and **CBorder**.
- **7.** Access the **Main** pane.

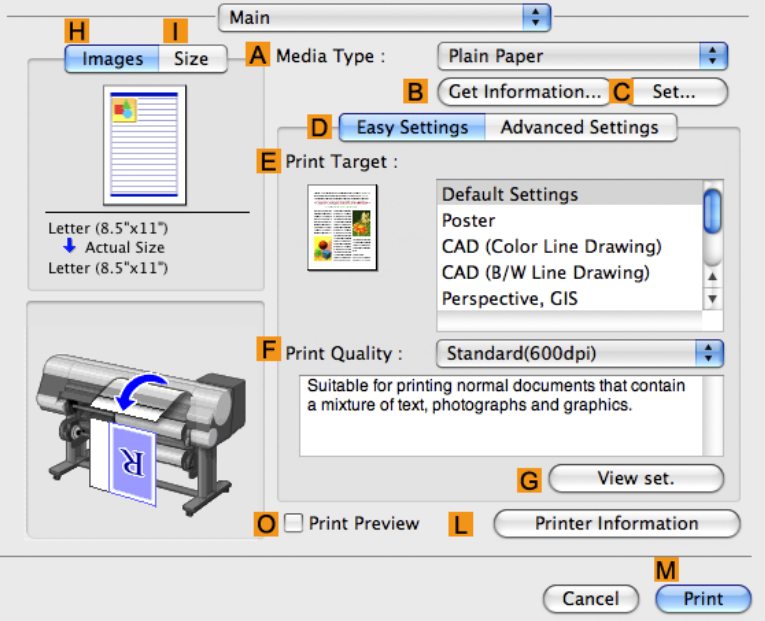

- **8.** In the **AMedia Type** list, select the type of paper that is loaded. In this case, click Plain Paper.
	- **9.** Make your selection in the **EPrint Target** list.
	- **10.** Make your selection in the **FPrint Quality** list.

## **11.** Access the **Page Setup** pane.

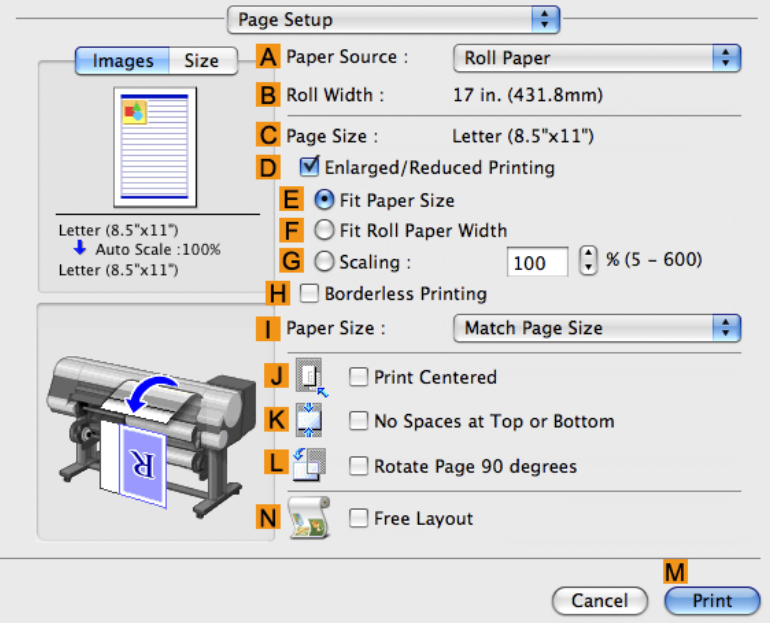

- **12.** Select and click a roll paper in the **APaper Source** list.
- **13.** Make sure the width of the loaded roll is displayed in the **BRoll Width** list—in this case, **ISO A2/A3 (420.0mm)**.

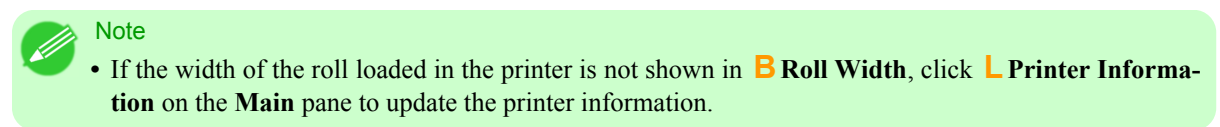

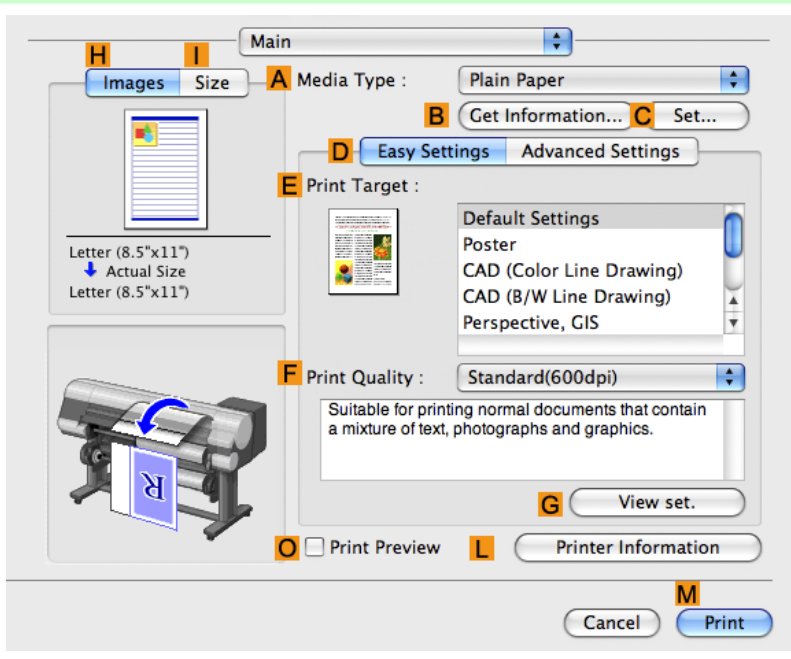

<span id="page-167-0"></span>**14.** Make sure **CPage Size** shows the original size as specified in **CPaper Size** in the **Page Attributes** dialog box—in this case, **ISO A3**.

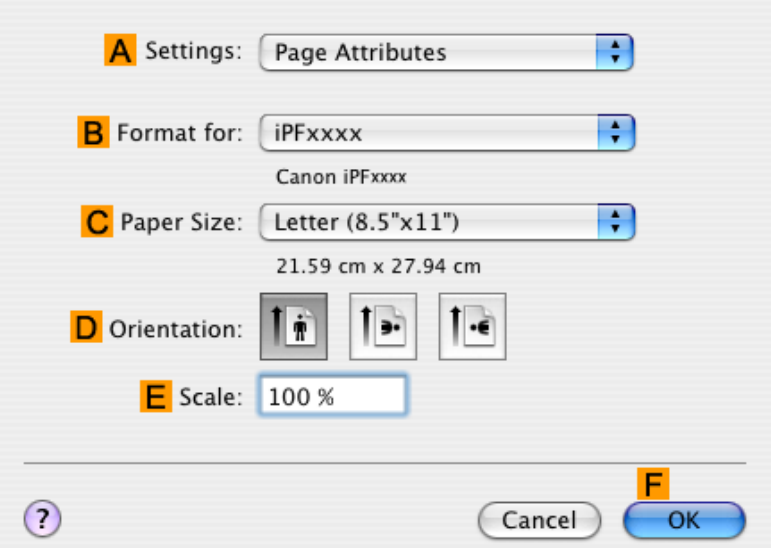

- **15.** Confirm the print settings, and then click **MPrint** to start printing.
	- **Note •** For tips on confirming print settings, see "[Confirming Print Settings \(Mac OS X\)](#page-450-0) **→P.435** "

### **Printing Posters in Sections**

You can enlarge an original to print it in sections on several sheets. By assembling the printed sheets, you can create a poster larger than the maximum supported paper size of the printer.

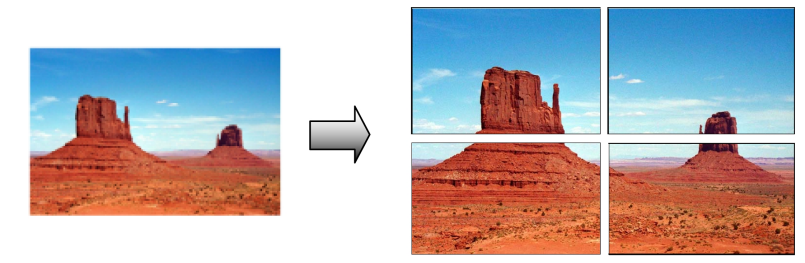

### **Page Layout**

Choose poster printing.

#### Important

**•** When printing using this function, the **Print Centered**, **Watermark**, **No Spaces at Top or Bottom (Conserve Paper)**, and **Page Options** settings are disabled.

For instructions on printing large posters, refer to the following topics, as appropriate for your computer and operating system.

**•** [Printing Large Posters \(Windows\)](#page-168-0) **→P.153**

# <span id="page-168-0"></span>**Note**

**•** This method of poster printing is supported in Windows.

### **Printing Large Posters (Windows)**

You can enlarge an original to print it in sections on several sheets. By assembling the printed sheets, you can create a poster larger than the maximum supported paper size of the printer. This topic describes how to enlarge an A2 original for printing it in sections on four sheets, based on the following example.

- **•** Document: Poster
- **•** Page size: A2 (420.0×594.0 mm [16.5 × 23.4 in])
- **•** Paper: Sheets
- **•** Paper Size: A2 (420.0 × 594.0 mm [16.5 × 23.4 in])
- **1.** Choose **Print** in the application menu.
- **2.** Select the printer in the dialog box, and then display the printer driver dialog box.(See "[Accessing the Printer Driv](#page-231-0)[er Dialog Box from Applications \(Windows\)](#page-231-0) **→P.216** ")
- **3.** Make sure the **Main** sheet is displayed.

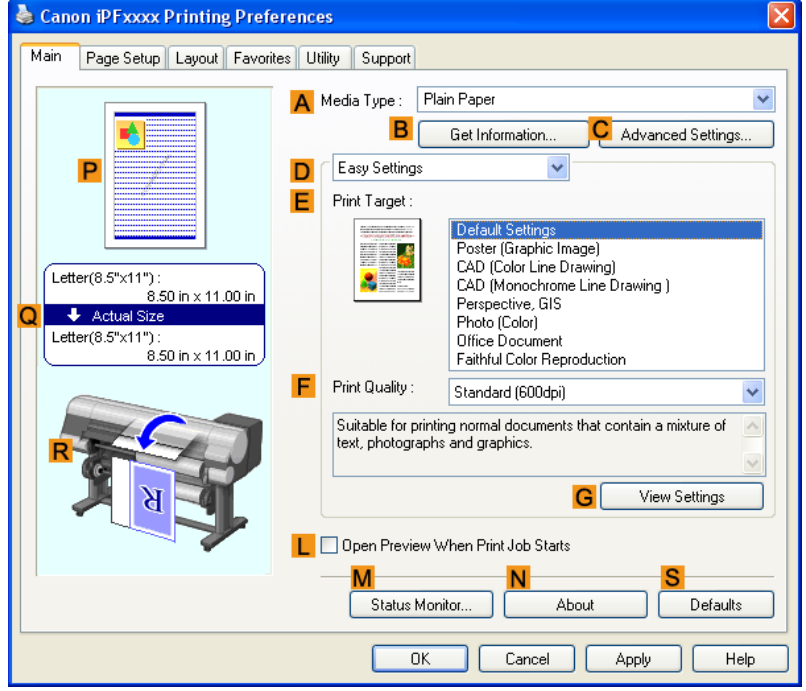

- **4.** In the **AMedia Type** list, select the type of paper that is loaded.
- **5.** Click **Poster** in the **EPrint Target** list.

**153**

**6.** Click the **Page Setup** tab to display the **Page Setup** sheet.

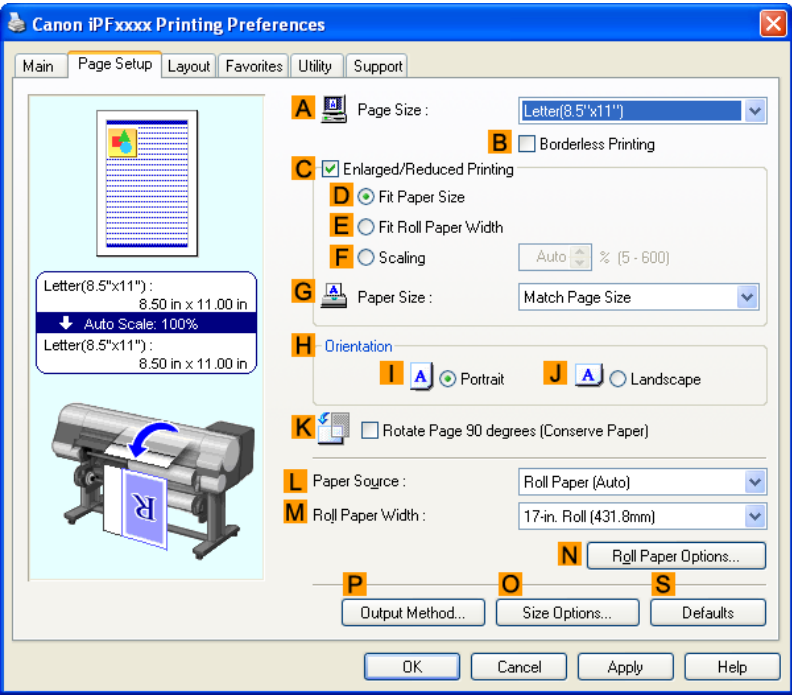

- **7.** In **APage Size**, click the size of the original as specified in the application. In this case, click **ISO A2**.
- **8.** Click **Cut Sheet** in the **LPaper Source** list.
- **9.** Click the **Layout** tab to display the **Layout** sheet.

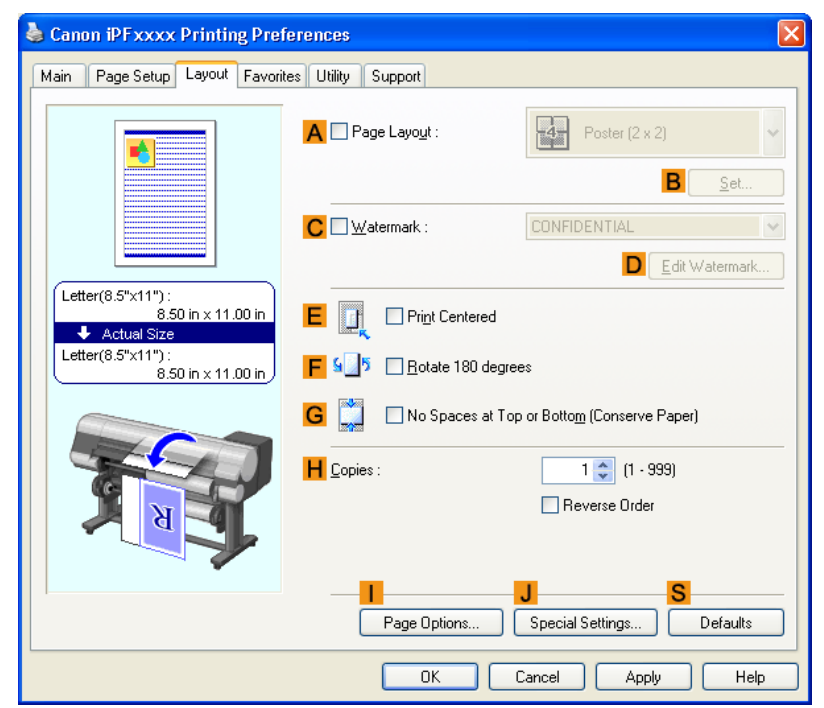

- **10.** Select the **APage Layout** check box.
- **11.** Click **Poster (2 x 2)** in the **APage Layout** list.
	- Note
		- **•** Follow the steps below to print only a portion of the poster as divided for printing.
			- **•** Click **BSet** under **APage Layout** to display the **Pages to Print** dialog box.
			- **•** On the **Pages to Print** dialog box, clear the check boxes of the portion you do not want to print.
			- **•** Click **OK** to close the **Pages to Print** dialog box.
- **12.** Confirm the print settings and print as desired.
	- Note

**•** For tips on confirming print settings, see "[Confirming Print Settings \(Windows\)](#page-226-0) **→P.211** "

### **Centering originals**

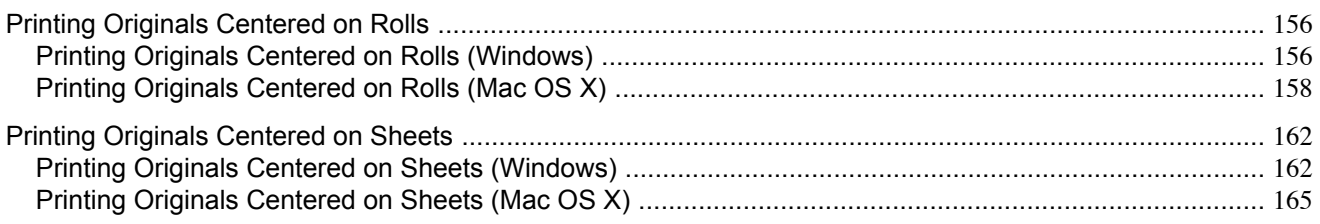

### **Printing Originals Centered on Rolls**

You can print originals centered on a page—for example, if the paper is larger than the original, or if you are reducing the original.

#### Centering originals relative to roll paper width

If you use originals smaller than the roll paper width, you can center them relative to the width when printing. **Print Centered**

Aligns the center of the original with the center of the roll, relative to the width.

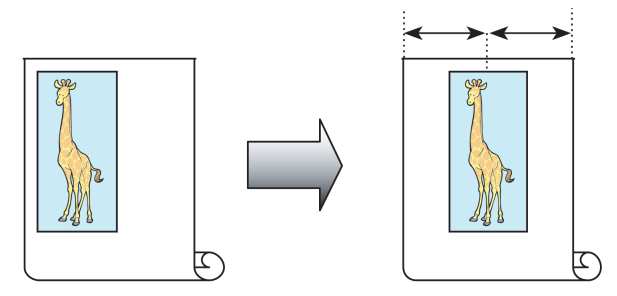

For instructions on centering originals when printing on rolls, refer to the following topics, as appropriate for your computer and operating system.

- **•** Printing Originals Centered on Rolls (Windows) **→P.156**
- **•** [Printing Originals Centered on Rolls \(Mac OS X\)](#page-173-0) **→P.158**

### **Printing Originals Centered on Rolls (Windows)**

This topic describes how to center originals before printing on rolls based on the following example.

- **•** Document: Any type
- **•** Page size: A4 (210.0×297.0 mm)/Letter (8.3 × 11.7 in)
- **•** Paper: Roll
- **•** Paper type: Plain Paper
- **•** Roll width: A3/A4 roll (297.0 mm [11.7 in])
- **1.** Choose **Print** in the application menu.
- **2.** Select the printer in the dialog box, and then display the printer driver dialog box.(See "[Accessing the Printer Driv](#page-231-0)[er Dialog Box from Applications \(Windows\)](#page-231-0) **→P.216** ")

**3.** Make sure the **Main** sheet is displayed.

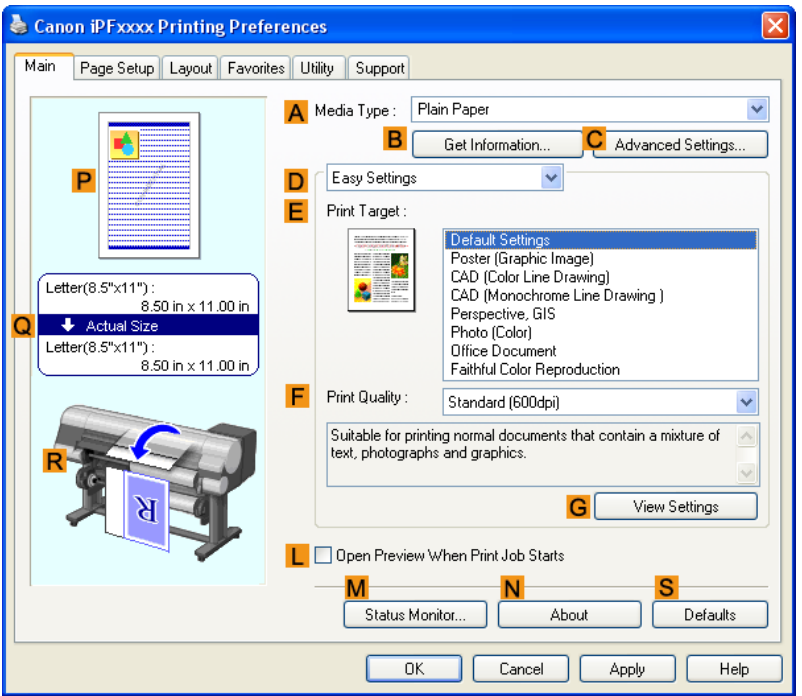

- **4.** In the **AMedia Type** list, select the type of paper that is loaded. In this case, click Plain Paper.
- **5.** Select the print target in the **EPrint Target** list.
- **6.** Click the **Page Setup** tab to display the **Page Setup** sheet.

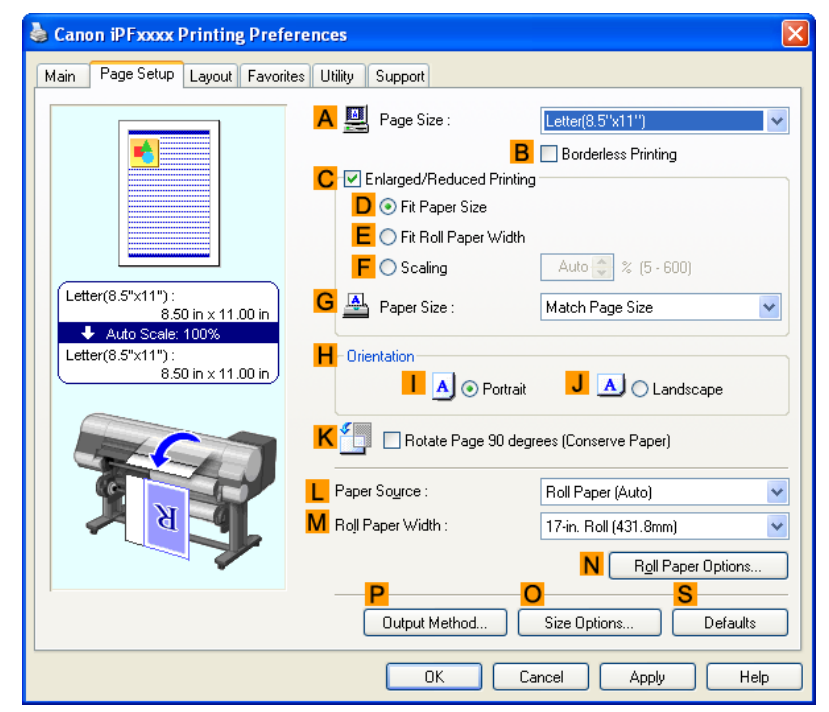

- <span id="page-173-0"></span>**7.** In the **APage Size** list, click the size of the original as specified in the application. In this case, click **ISO A4** or **Letter (8.5"x11")**.
- **8.** Select and click a roll paper in the **LPaper Source** list.
- **9.** Select the width of the loaded roll in the **MRoll Paper Width** list—in this case, **ISO A3/A4 Roll (297.0mm)**.
- **10.** Click the **Layout** tab to display the **Layout** sheet.

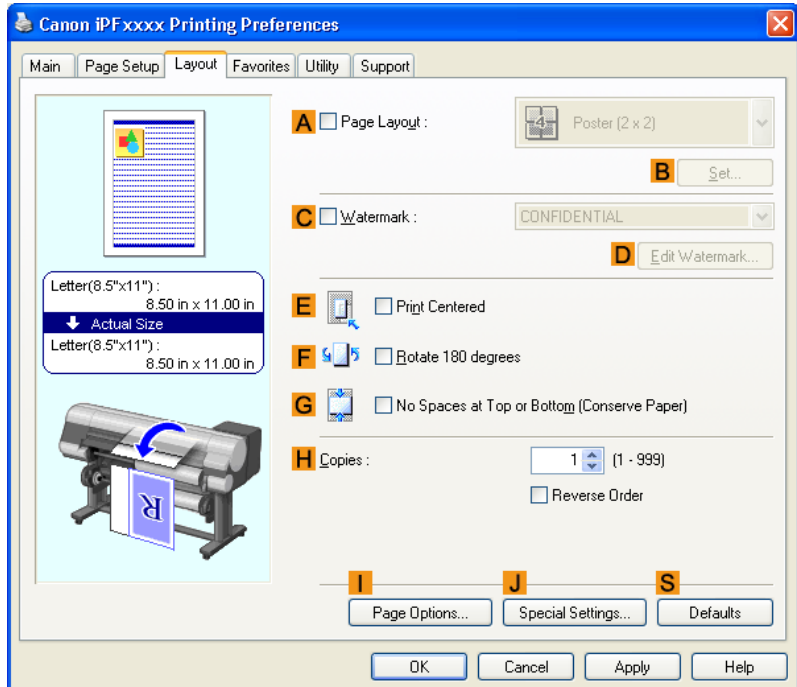

**11.** Select the **EPrint Centered** check box.

**Note** 

- **12.** Confirm the print settings and print as desired.
- 

**158**

**•** For tips on confirming print settings, see "[Confirming Print Settings \(Windows\)](#page-226-0) **→P.211** "

### **Printing Originals Centered on Rolls (Mac OS X)**

This topic describes how to center originals before printing on rolls based on the following example.

- **•** Document: Any Type
- **•** Page size: A4 (210.0 × 297.0 mm [8.3 × 11.7 in])
- **•** Paper: Roll paper
- **•** Paper type: Plain Paper
- **•** Roll paper width: A3/A4 roll (297.0 mm [11.7 in])

**1.** This sets the **BFormat for** and **CPaper Size**.

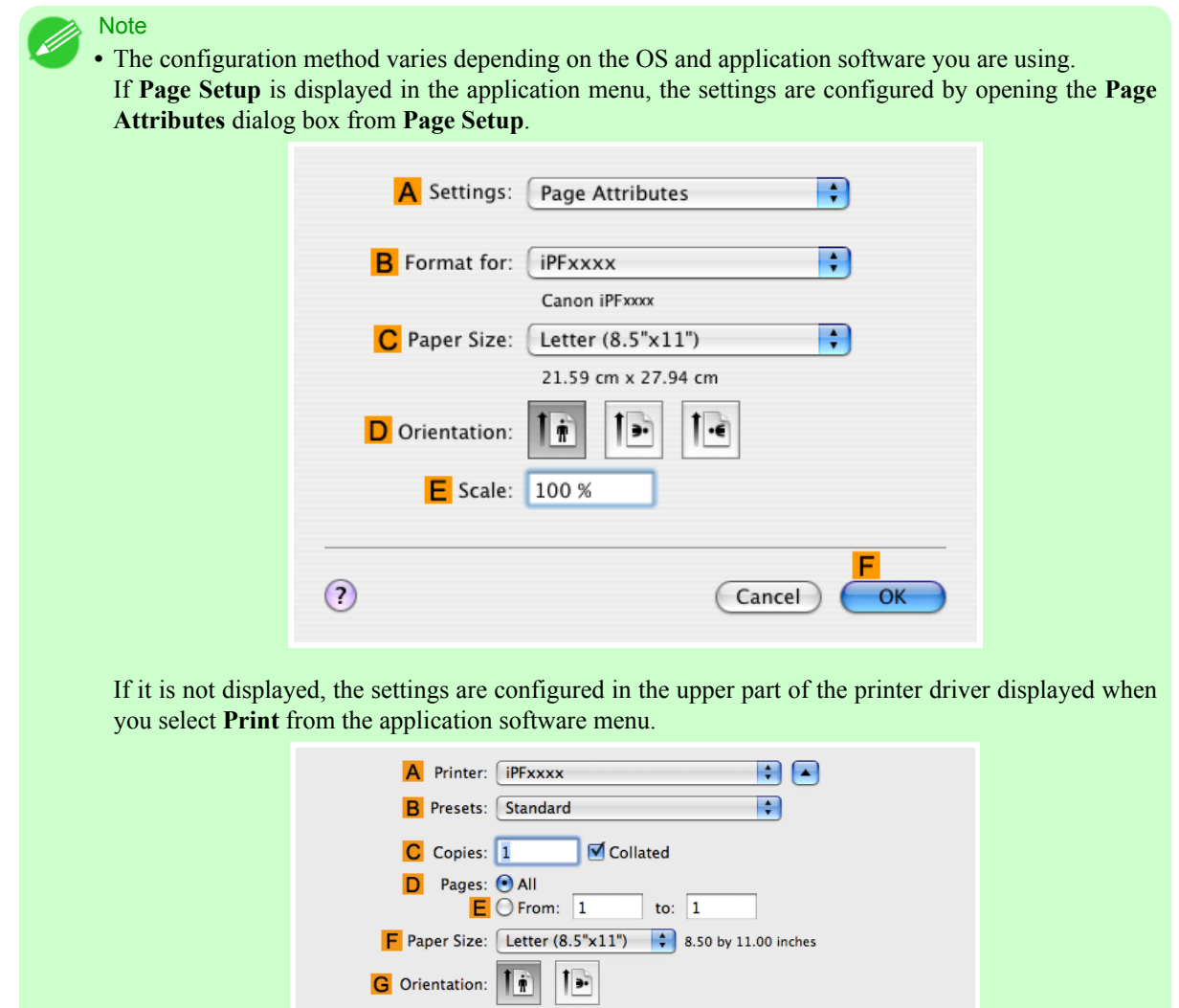

- **2.** Select the printer in the **APrinter** list.
- **3.** In the **FPaper Size** list, click the size of the original. In this case, click **ISO A4**.
- **4.** If you configured the settings using the **Page Attributes** dialog box, click **FOK** to close the dialog box, and then select **Print** from the application software menu.

**5.** Access the **Main** pane.

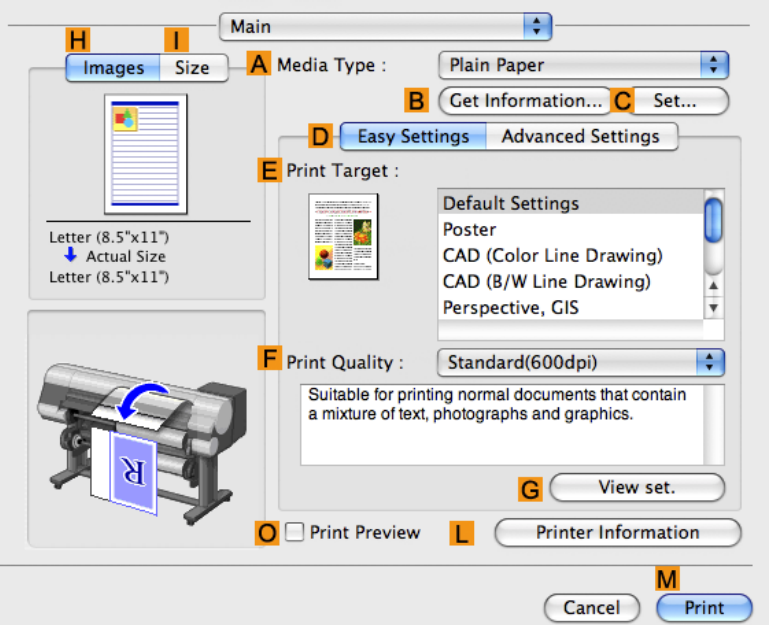

- **6.** In the **AMedia Type** list, select the type of paper that is loaded. In this case, click Plain Paper.
- **7.** Make your selection in the **EPrint Target** list.
- **8.** Make your selection in the **FPrint Quality** list.
- **9.** Access the **Page Setup** pane.

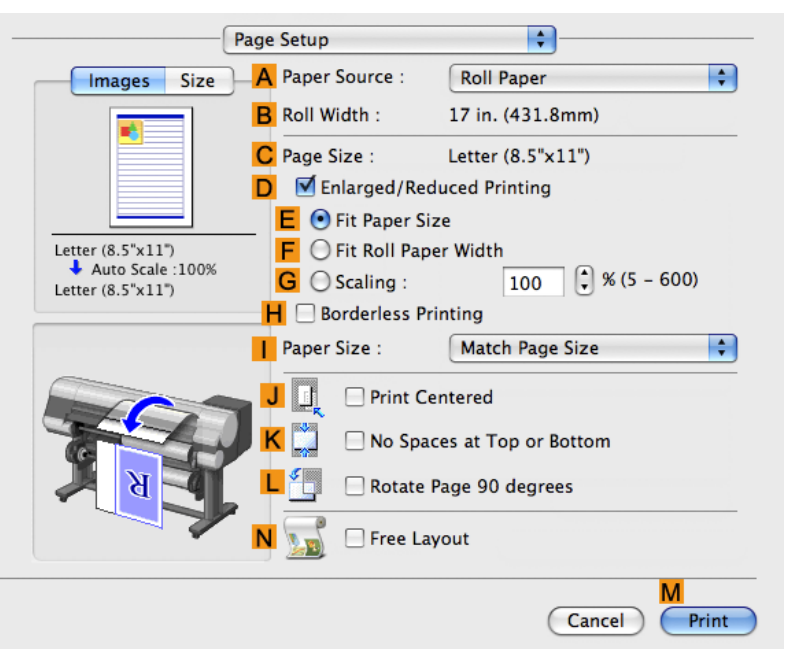

**10.** Select and click a roll paper in the **APaper Source** list.

**11.** Make sure the width of the loaded roll is displayed in **BRoll Width** —in this case, **ISO A3/A4 (297.0mm)**.

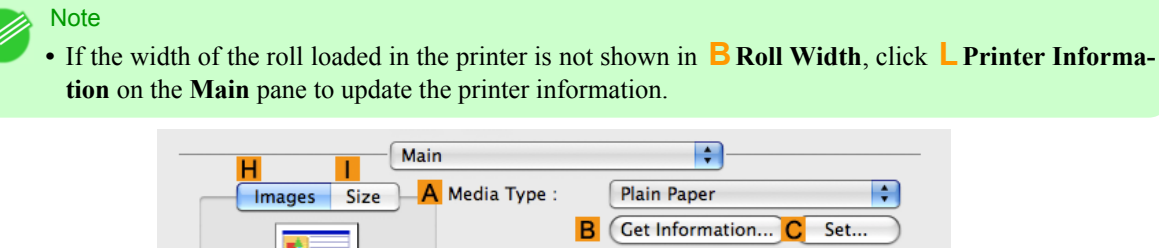

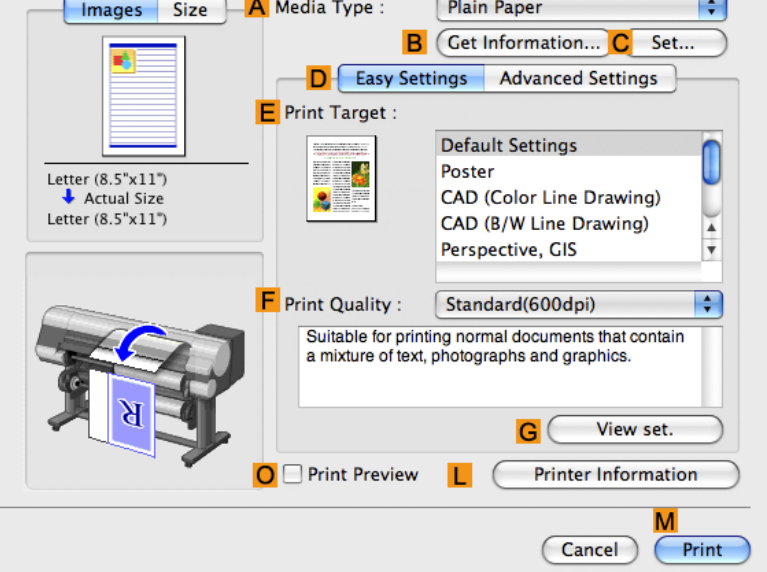

**12.** Make sure the **CPage Size** setting matches the original size as selected in **CPaper Size** in the **Page Attributes** dialog box—in this case, **ISO A4**.

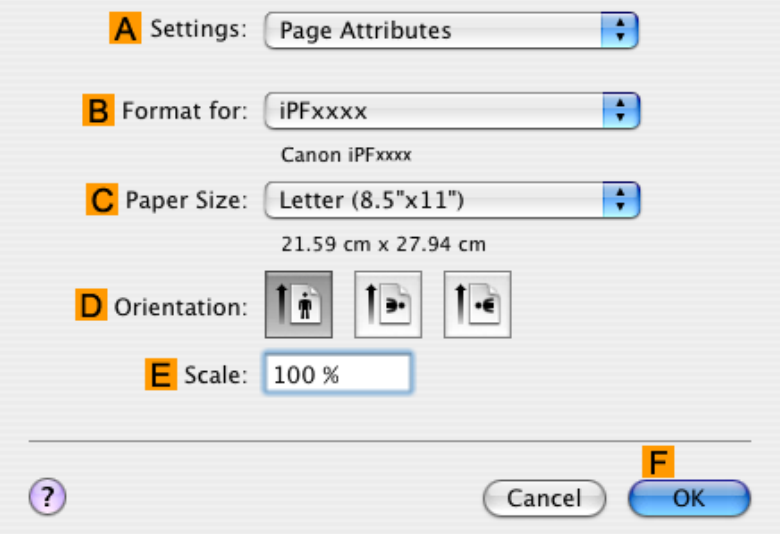

**13.** Select the **JPrint Centered** check box.

<span id="page-177-0"></span>**14.** Confirm the print settings, and then click **MPrint** to start printing.

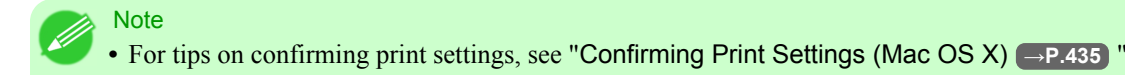

### **Printing Originals Centered on Sheets**

You can print originals centered on a page—for example, if the paper is larger than the original, or if you are reducing the original.

#### Centering originals on sheets

If you use paper larger than the original size or print originals after reduction, the printed images may be aligned in the upper-left corner of the paper. In this case, you can center originals on sheets when printing.

#### **Print Centered**

Aligns the center of the original with the center of the sheet.

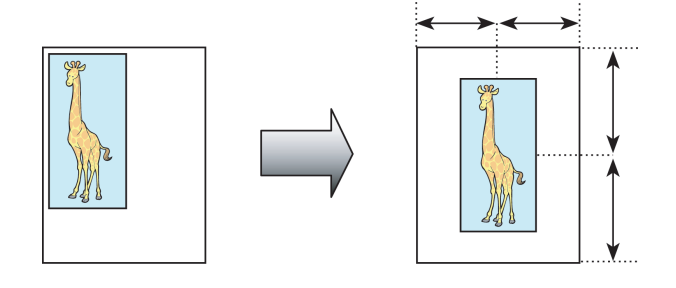

For instructions on centering originals when printing on sheets, refer to the following topics, as appropriate for your computer and operating system.

- **•** Printing Originals Centered on Sheets (Windows) **→P.162**
- **•** [Printing Originals Centered on Sheets \(Mac OS X\)](#page-180-0) **→P.165**

### **Printing Originals Centered on Sheets (Windows)**

This topic describes how to reduce an original 50% for printing centered on a sheet.

- **•** Document: Any Type
- **•** Page size: A4 (210.0 × 297.0 mm [8.3 × 11.7 in])
- **•** Paper: Sheets
- **•** Paper type: Plain Paper
- **•** Paper size: A4 (210.0 × 297.0 mm [8.3 × 11.7 in])

- **1.** Choose **Print** in the application menu.
- **2.** Select the printer in the dialog box, and then display the printer driver dialog box.(See "[Accessing the Printer Driv](#page-231-0)[er Dialog Box from Applications \(Windows\)](#page-231-0) **→P.216** ")

**3.** Make sure the **Main** sheet is displayed.

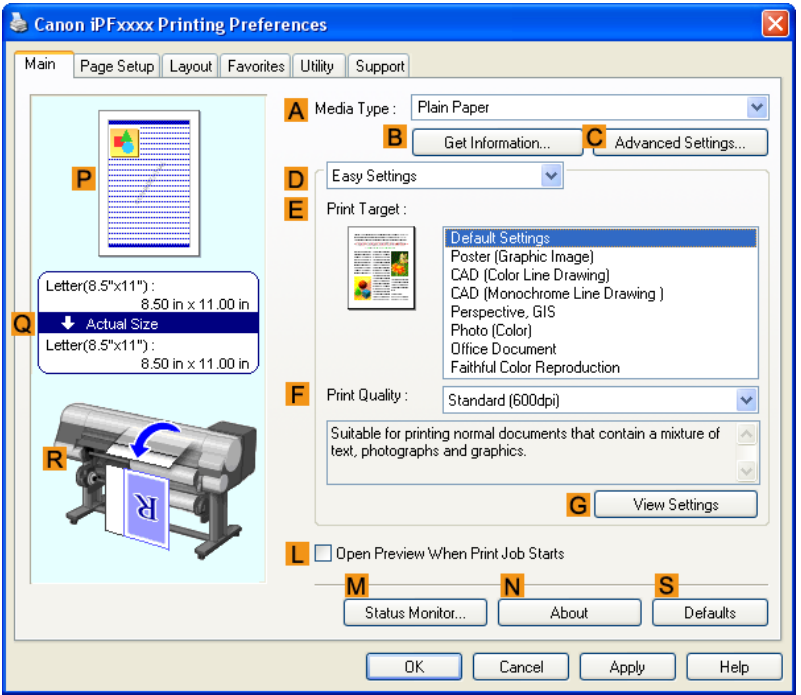

- **4.** In the **AMedia Type** list, select the type of paper that is loaded. In this case, click Plain Paper.
- **5.** Make your selection in the **EPrint Target** list.
- **6.** Click the **Page Setup** tab to display the **Page Setup** sheet.

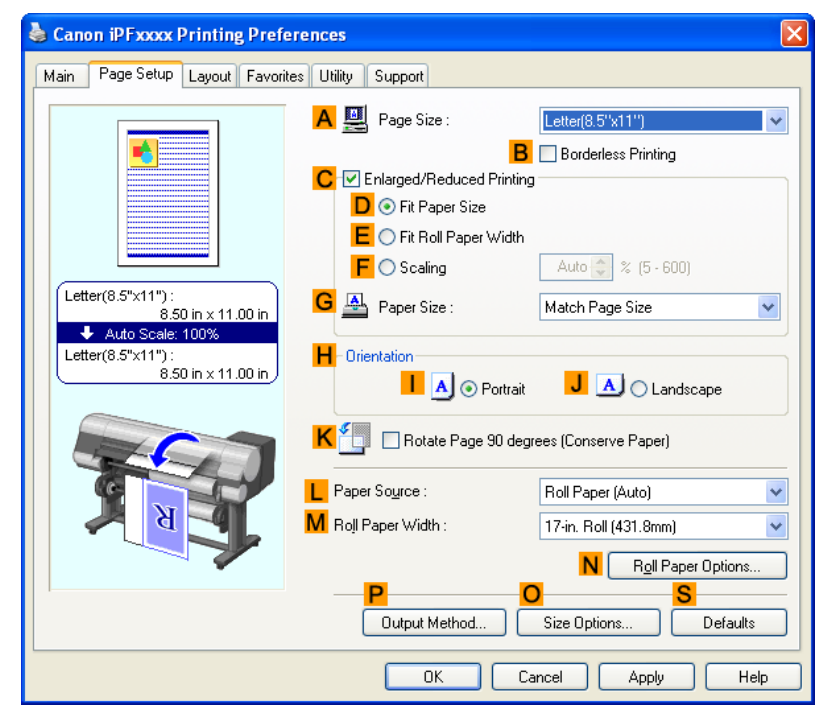

- **7.** In the **APage Size** list, click the size of the original as specified in the application. In this case, click **ISO A4**.
- **8.** Select the **CEnlarged/Reduced Printing** check box.
- **9.** Click **Match Page Size** in the **GPaper Size** list.
- **10.** Click **FScaling** and enter **50**.
- **11.** Click **Cut Sheet** in the **LPaper Source** list.
- **12.** Click the **Layout** tab to display the **Layout** sheet.

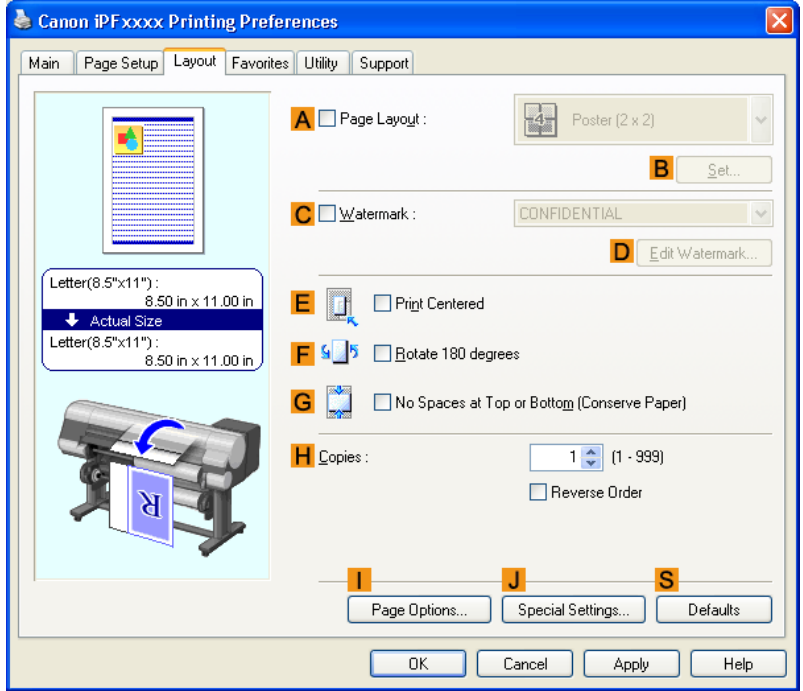

- **13.** Select the **EPrint Centered** check box.
- **14.** Confirm the print settings and print as desired.
	- **Note**
	- **•** For tips on confirming print settings, see "[Confirming Print Settings \(Windows\)](#page-226-0) **→P.211** "

#### Important

**•** If you have selected **Cut Sheet** as the paper source, follow the instructions on the printer control panel to enter the paper size.
### **Printing Originals Centered on Sheets (Mac OS X)**

This topic describes how to center originals for printing on sheets, based on the following example.

- **•** Document: Any Type
- **•** Page size: A4
- **•** Paper: Sheets
- **•** Paper type: Plain Paper
- **•** Paper size: Non-standard

**1.** This sets the **BFormat for** and **CPaper Size**.

**Note •** The configuration method varies depending on the OS and application software you are using. If **Page Setup** is displayed in the application menu, the settings are configured by opening the **Page Attributes** dialog box from **Page Setup**.

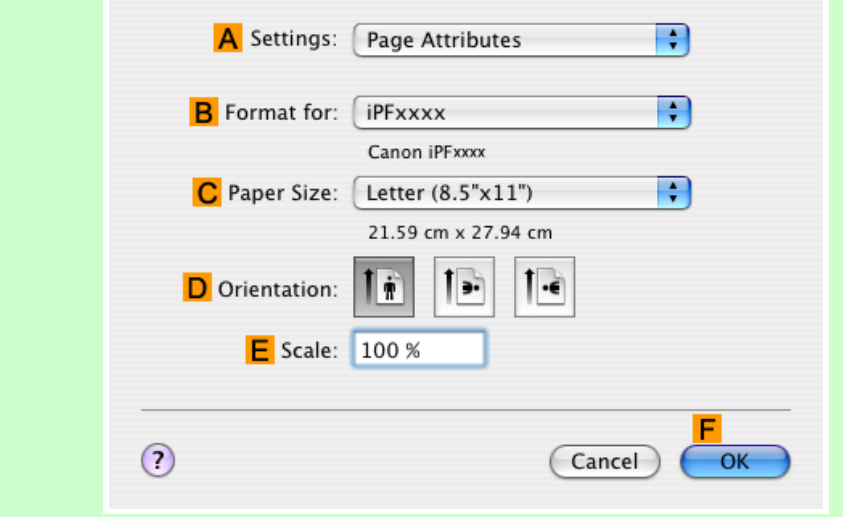

If it is not displayed, the settings are configured in the upper part of the printer driver displayed when you select **Print** from the application software menu.

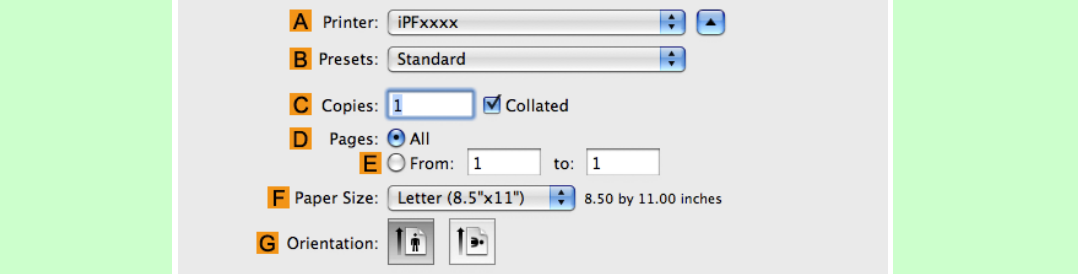

- **2.** Select the printer in the **APrinter** list.
- **3.** In the **FPaper Size** list, click the size of the original. In this case, click **ISO A4 Cut Sheet**.

- **4.** If you configured the settings using the **Page Attributes** dialog box, click **FOK** to close the dialog box, and then select **Print** from the application software menu.
- **5.** Access the **Main** pane.

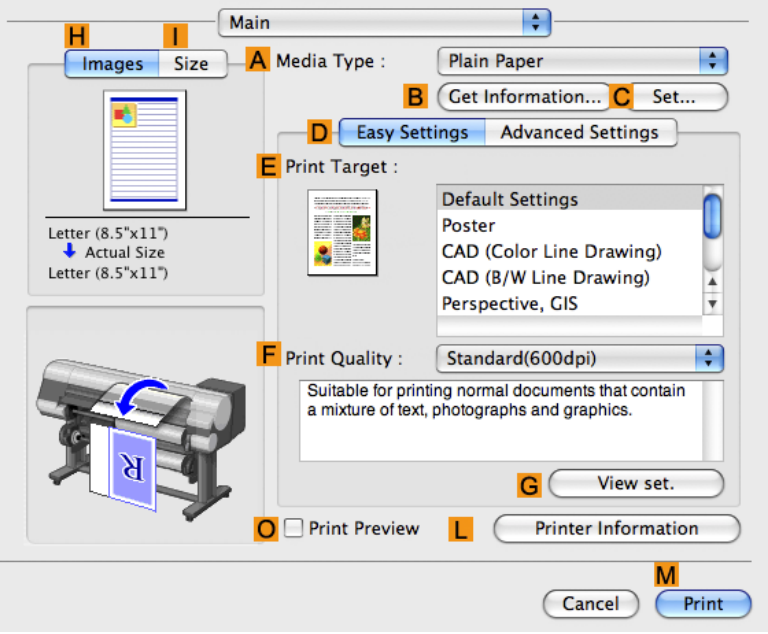

**6.** In the **AMedia Type** list, select the type of paper that is loaded. In this case, click Plain Paper.

- **7.** Make your selection in the **EPrint Target** list.
- **8.** Make your selection in the **FPrint Quality** list.

**9.** Access the **Page Setup** pane.

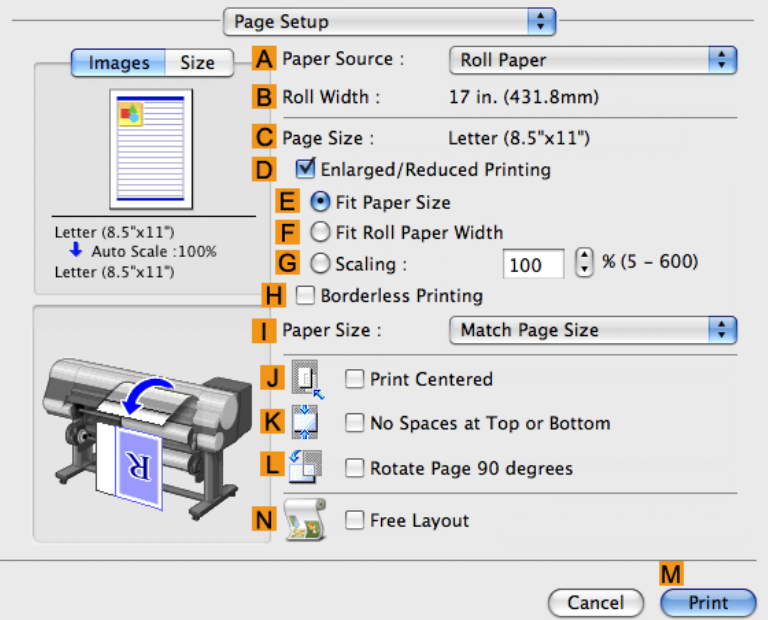

- **10.** Click **Cut Sheet** in the **APaper Source** list.
- **11.** Make sure the **CPage Size** setting matches the original size as selected in **CPaper Size** in the **Page Attributes** dialog box—in this case, **ISO A4 - Cut Sheet**.

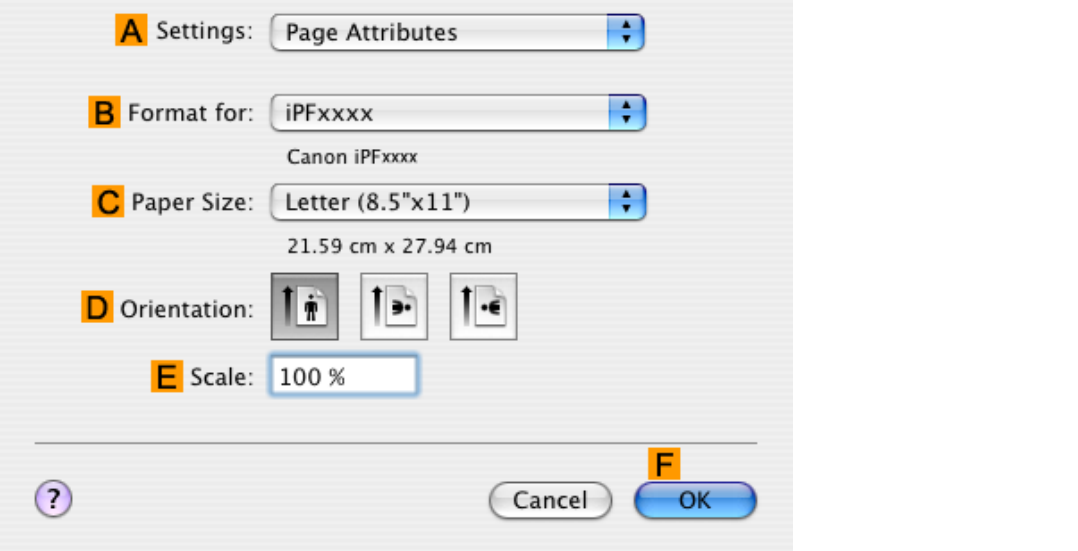

- **12.** Select the **JPrint Centered** check box.
- **13.** Confirm the print settings, and then click **MPrint** to start printing.

**Note •** For tips on confirming print settings, see "[Confirming Print Settings \(Mac OS X\)](#page-450-0) **→P.435** "

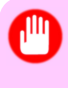

Important

**•** If you have selected **Cut Sheet** as the paper source, follow the instructions on the printer control panel to enter the paper size.

### **Conserving roll paper**

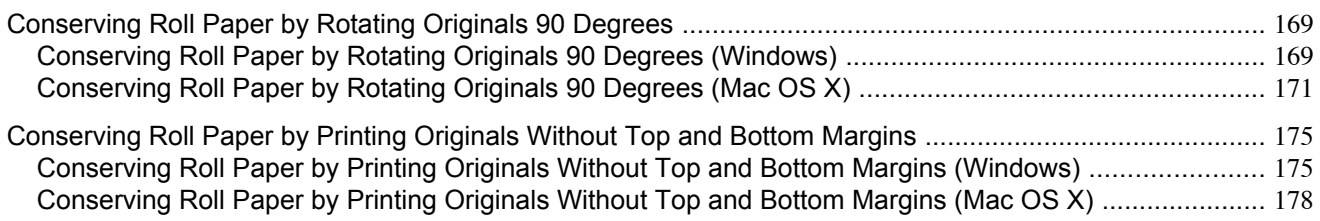

### **Conserving Roll Paper by Rotating Originals 90 Degrees**

You can conserve roll paper by specifying particular settings as suitable for your original.

### **Rotate Page 90 degrees (Conserve Paper)**

When originals are printed in portrait orientation, the original is rotated 90 degrees before printing if it fits within the roll width. This enables you to conserve paper.

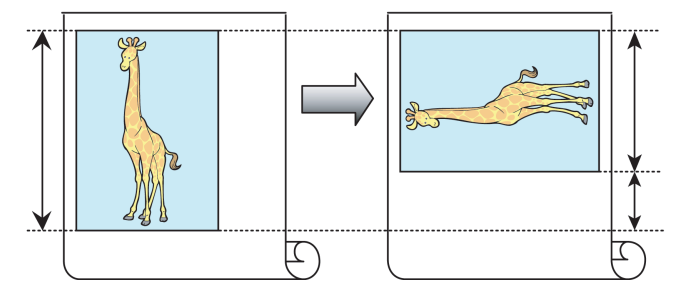

#### Important

**•** If the page would exceed the roll paper width after rotation, use this function with Scale to fit Roll Paper Width to print rotated pages.

For tips on conserving roll paper, refer to the following topics, as appropriate for your computer and operating system.

- **•** Conserving Roll Paper by Rotating Originals 90 Degrees (Windows) **→P.169**
- **•** [Conserving Roll Paper by Rotating Originals 90 Degrees \(Mac OS X\)](#page-186-0) **→P.171**

### **Conserving Roll Paper by Rotating Originals 90 Degrees (Windows)**

This topic describes how to conserve paper by rotating originals 90 degrees before printing, based on the following example.

- **•** Document: Any type
- **•** Page size: A4 (210.0×297.0 mm)/Letter (8.3×11.7 in)
- **•** Paper: Roll
- **•** Paper type: Plain Paper
- **•** Roll paper width: A3/A4 roll (297.0 mm [11.7 in])

This example illustrates how to rotate an A4 (210.0×297.0 mm)/Letter (8.3×11.7 in) original in portrait orientation 90 degrees to fit within the width of A3/A4 roll paper (297.0 mm [11.7 in]), which enables you to conserve paper.

- **1.** Choose **Print** in the application menu.
- **2.** Select the printer in the dialog box, and then open the printer driver dialog box.(See "[Accessing the Printer Driver](#page-231-0) [Dialog Box from Applications \(Windows\)](#page-231-0) **→P.216** ")
- **3.** Make sure the **Main** sheet is displayed.

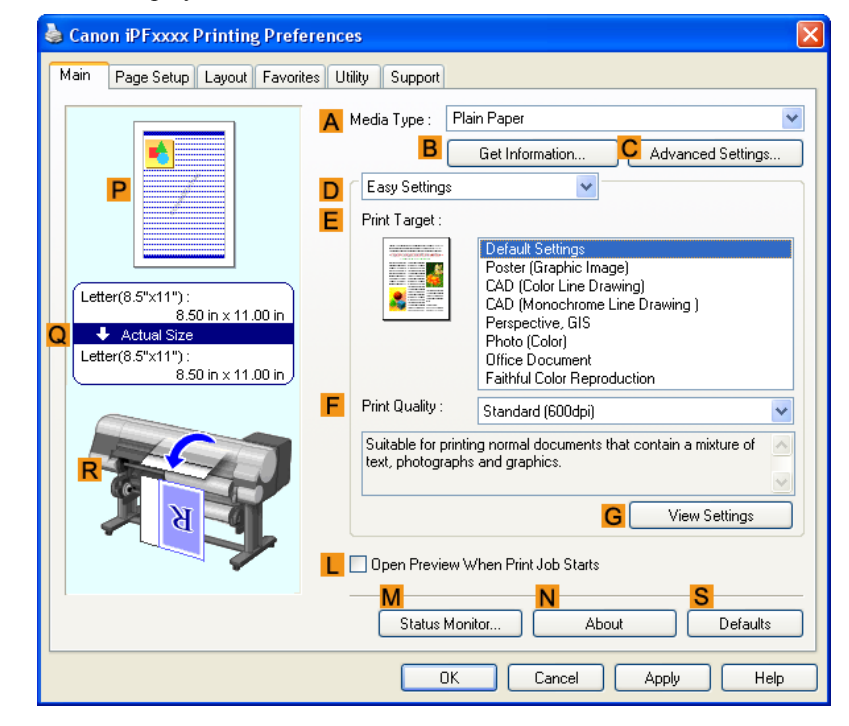

**4.** In the **AMedia Type** list, select the type of paper that is loaded. In this case, click Plain Paper.

<span id="page-186-0"></span>**5.** Click the **Page Setup** tab to display the **Page Setup** sheet.

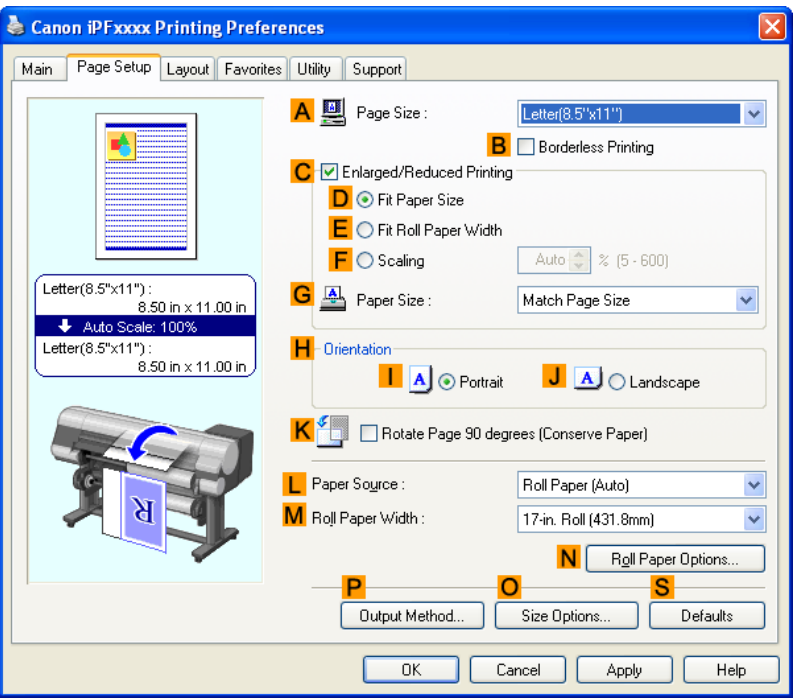

- **6.** In the **APage Size** list, click the size of the original as specified in the application. In this case, click **ISO A4** or **Letter (8.5"x11")**.
- **7.** Select and click a roll paper in the **LPaper Source** list.
- **8.** Select the width of the loaded roll in the **MRoll Paper Width** list—in this case, **ISO A3/A4 Roll (297.0mm)**.
- **9.** Select the **KRotate Page 90 degrees (Conserve Paper)** check box.
- **10.** Confirm the print settings and print as desired.

**•** For tips on confirming print settings, see "[Confirming Print Settings \(Windows\)](#page-226-0) **→P.211** "

### **Conserving Roll Paper by Rotating Originals 90 Degrees (Mac OS X)**

This topic describes how to conserve roll paper by rotating originals 90 degrees before printing, based on the following example.

- **•** Document: Any Type
- **•** Page size: A4 (210.0 × 297.0 mm [8.3 × 11.7 in])
- **•** Paper: Roll paper
- **•** Paper type: Plain Paper
- **•** Roll paper width: A3/A4 roll (297.0 mm [11.7 in])

**Note** 

This example illustrates how to rotate an A4 (210.0×297.0 mm)/Letter (8.3 × 11.7 in) original in portrait orientation 90 degrees to fit within the width of A3/A4 roll (297.0 mm [11.7 in]), which enables you to conserve paper.

- **1.** This sets the **BFormat for** and **CPaper Size**.
	- **Note** 
		- The configuration method varies depending on the OS and application software you are using. If **Page Setup** is displayed in the application menu, the settings are configured by opening the **Page Attributes** dialog box from **Page Setup**.

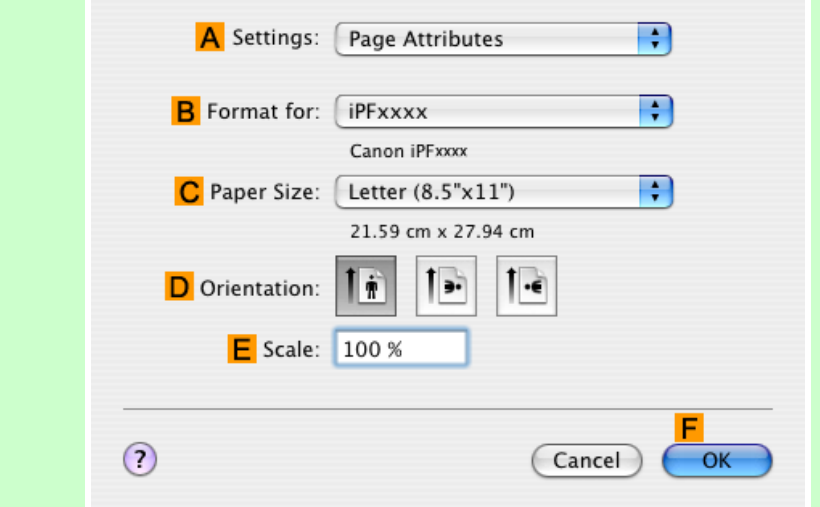

If it is not displayed, the settings are configured in the upper part of the printer driver displayed when you select **Print** from the application software menu.

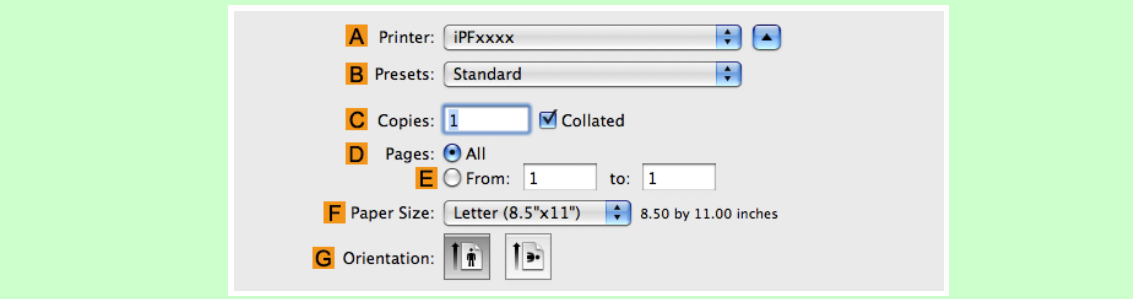

- **2.** Select the printer in the **APrinter** list.
- **3.** In the **FPaper Size** list, click the size of the original. In this case, click **ISO A4**.
- **4.** If you configured the settings using the **Page Attributes** dialog box, click **FOK** to close the dialog box, and then select **Print** from the application software menu.

### **5.** Access the **Main** pane.

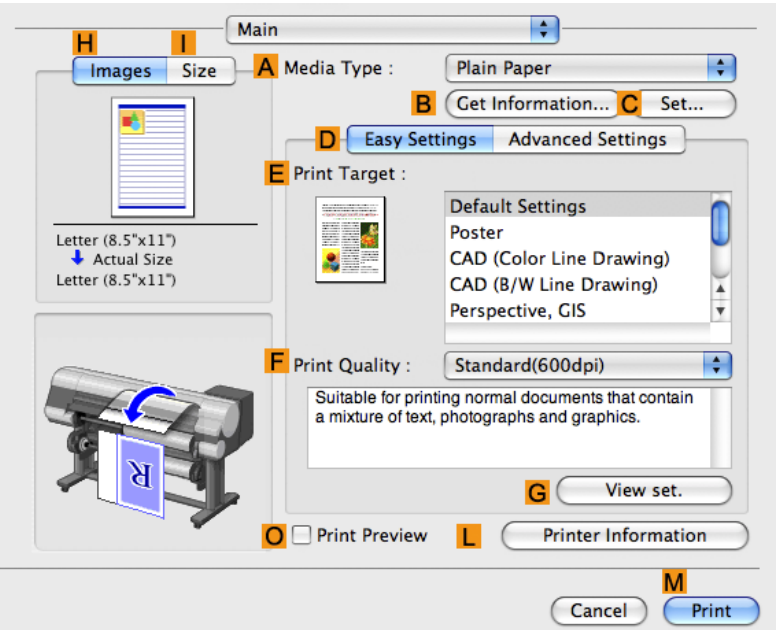

**6.** In the **AMedia Type** list, select the type of paper that is loaded. In this case, click Plain Paper.

**7.** Access the **Page Setup** pane.

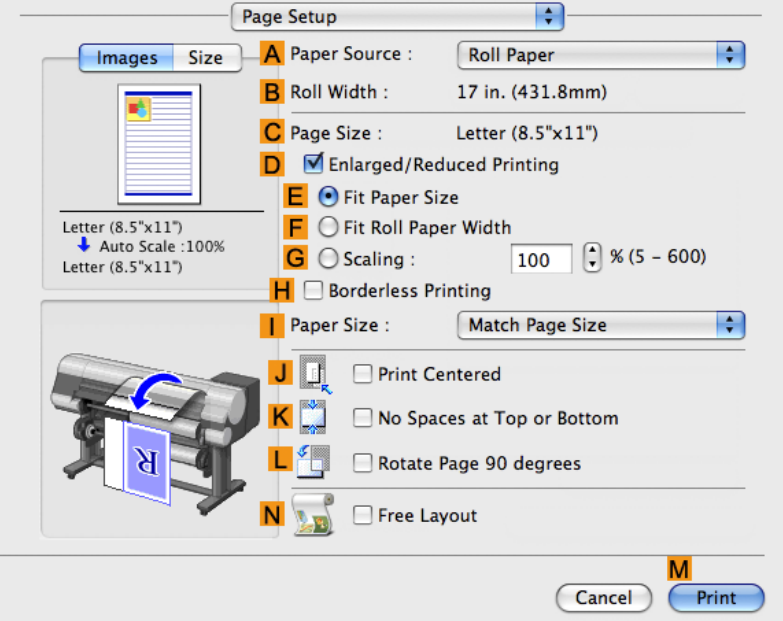

**8.** Select and click a roll paper in the **APaper Source** list.

**9.** Make sure the width of the loaded roll is displayed in **BRoll Width** —in this case, **ISO A3/A4 (297.0mm)**.

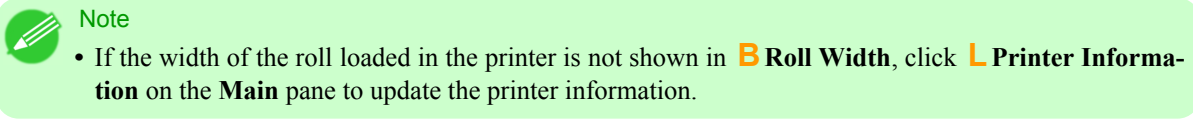

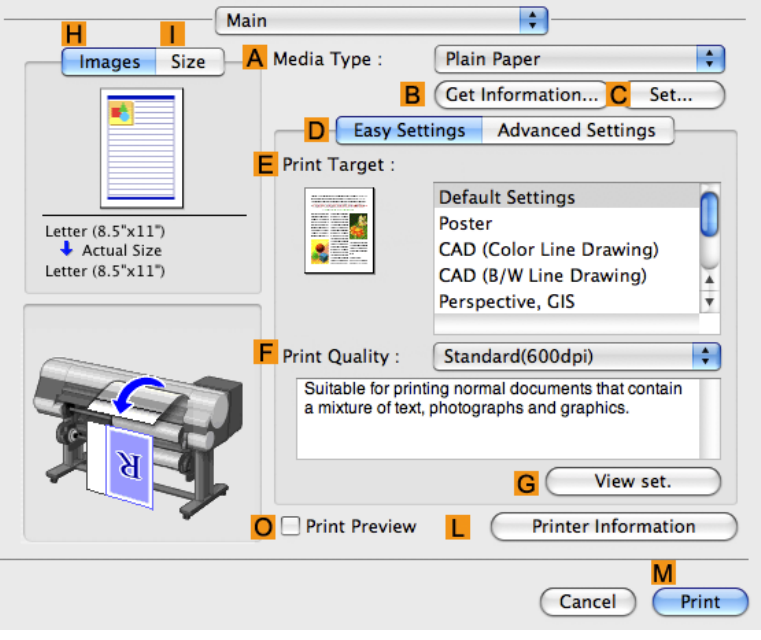

**10.** Make sure the **CPage Size** setting matches the original size as selected in **CPaper Size** in the **Page Attributes** dialog box—in this case, **ISO A4**.

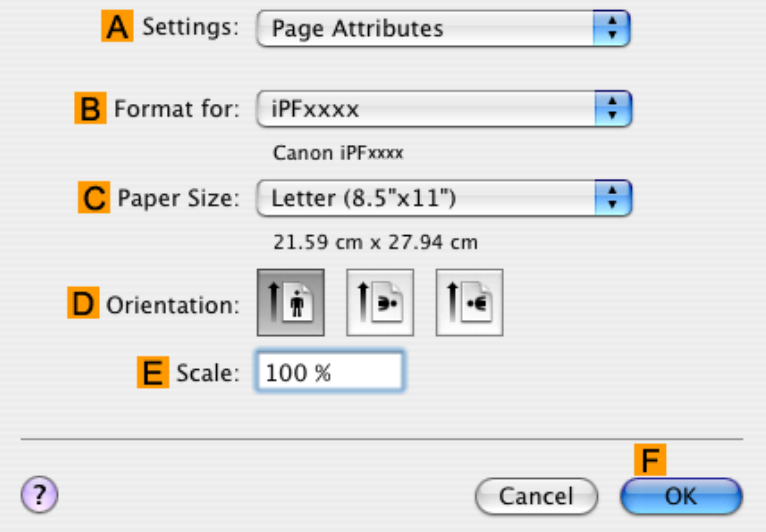

**11.** Select the **<sup>L</sup> Rotate Page 90 degrees** check box.

**174**

<span id="page-190-0"></span>**12.** Confirm the print settings, and then click **MPrint** to start printing.

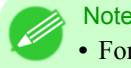

**•** For tips on confirming print settings, see "[Confirming Print Settings \(Mac OS X\)](#page-450-0) **→P.435** "

### **Conserving Roll Paper by Printing Originals Without Top and Bottom Margins**

You can conserve roll paper by specifying particular settings as suitable for your original.

### **No Spaces at Top or Bottom (Conserve Paper)**

You can print without feeding the paper for blank portions of originals if there are top and bottom margins in originals. This enables you to conserve as much paper as the size of the margins.

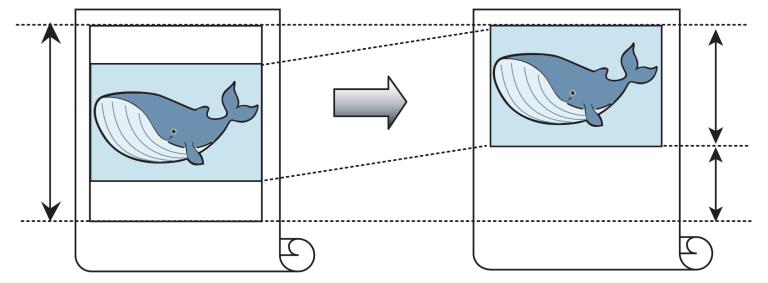

Important

**•** Printing without the top and bottom margins is not supported in the following cases.

- **•** Banner printing
- **•** If you have chosen poster as the type of page layout

#### **Note**

- **•** Even during borderless printing, you can print without the top and bottom margins.
- Printing without the top and bottom margins may cause inconsistency in the size of printed documents, depending on the layout of images or text in your originals.

For tips on conserving roll paper, refer to the following topics, as appropriate for your computer and operating system.

- **•** Conserving Roll Paper by Printing Originals Without Top and Bottom Margins (Windows) **→P.175**
- **•** [Conserving Roll Paper by Printing Originals Without Top and Bottom Margins \(Mac OS X\)](#page-193-0) **→P.178**

### **Conserving Roll Paper by Printing Originals Without Top and Bottom Margins (Windows)**

This topic describes how to conserve roll paper when printing originals that have a top and bottom margin, based on the following example.

- **•** Document: Any type
- **•** Page size: A4 (210.0×297.0mm)/Letter (8.3 × 11.7 in)
- **•** Paper: Roll
- **•** Paper type: Plain Paper
- **•** Roll paper width: A3/A4 roll (297.0 mm [11.7 in])
- **1.** Choose **Print** in the application menu.
- **2.** Select the printer in the dialog box, and then display the printer driver dialog box.(See "[Accessing the Printer Driv](#page-231-0)[er Dialog Box from Applications \(Windows\)](#page-231-0) **→P.216** ")
- **3.** Make sure the **Main** sheet is displayed.

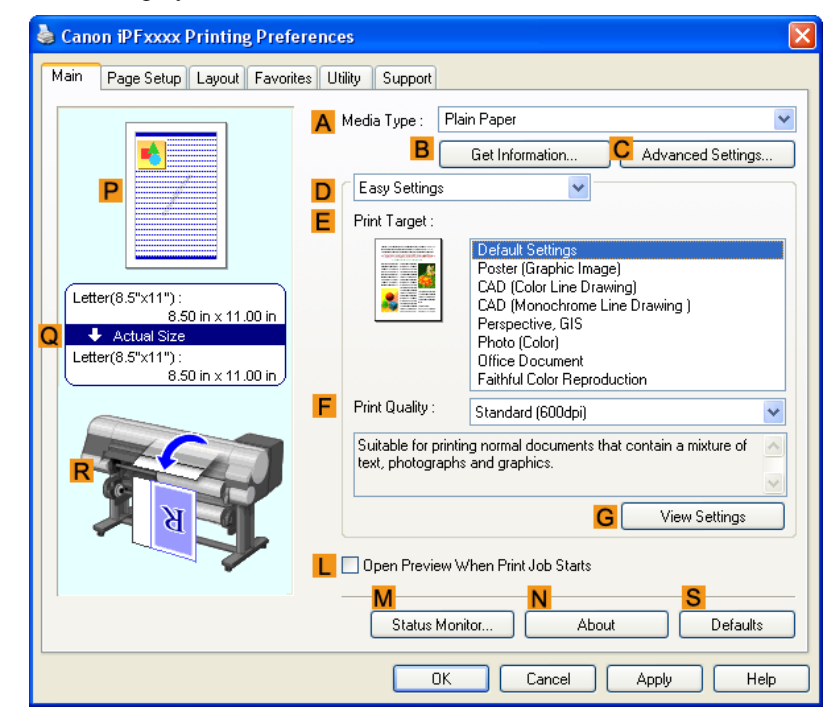

**4.** In the **AMedia Type** list, select the type of paper that is loaded. In this case, click Plain Paper.

**5.** Click the **Page Setup** tab to display the **Page Setup** sheet.

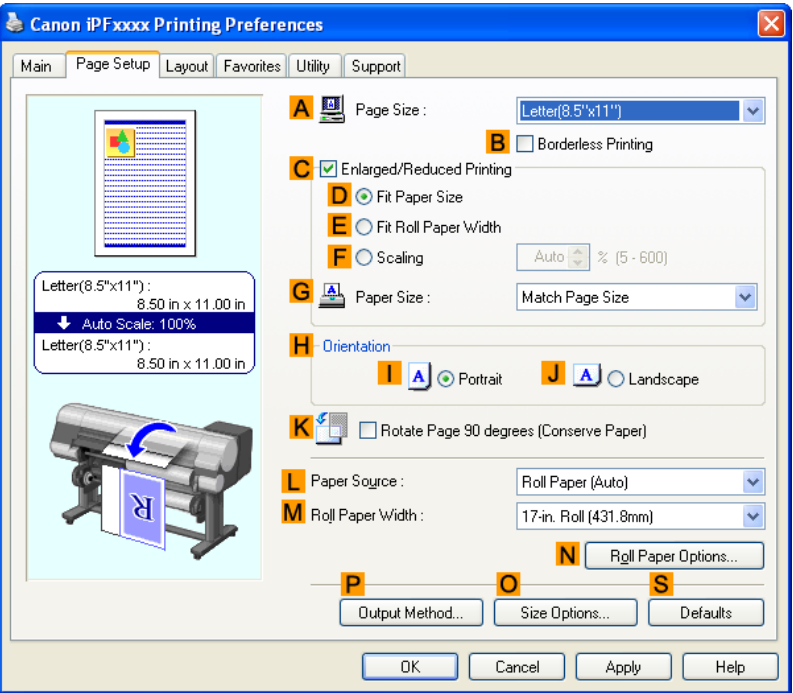

- **6.** In the **APage Size** list, click the size of the original as specified in the application. In this case, click **ISO A4** or **Letter (8.5"x11")**.
- **7.** Select and click a roll paper in the **LPaper Source** list.
- **8.** Select the width of the loaded roll in the **MRoll Paper Width** list—in this case, **ISO A3/A4 Roll (297.0mm)**.

<span id="page-193-0"></span>**9.** Click the **Layout** tab to display the **Layout** sheet.

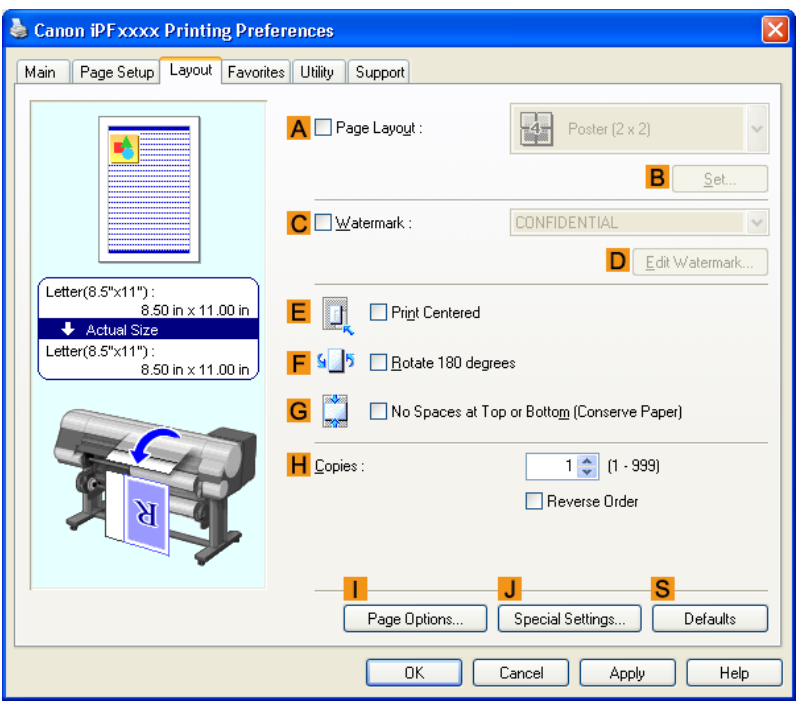

- **10.** Select the **GNo Spaces at Top or Bottom (Conserve Paper)** check box.
- **11.** Confirm the print settings and print as desired.
	- **Note •** For tips on confirming print settings, see "[Confirming Print Settings \(Windows\)](#page-226-0) **→P.211** "

### **Conserving Roll Paper by Printing Originals Without Top and Bottom Margins (Mac OS X)**

This topic describes how to conserve roll paper when printing originals that have a top and bottom margin, based on the following example.

- **•** Document: Any Type
- **•** Page size: A4 (210.0 × 297.0 mm [8.3 × 11.7 in])
- **•** Paper: Roll paper
- **•** Paper type: Plain Paper
- **•** Roll paper width: A3/A4 roll (297.0 mm [11.7 in])

**1.** This sets the **BFormat for** and **CPaper Size**.

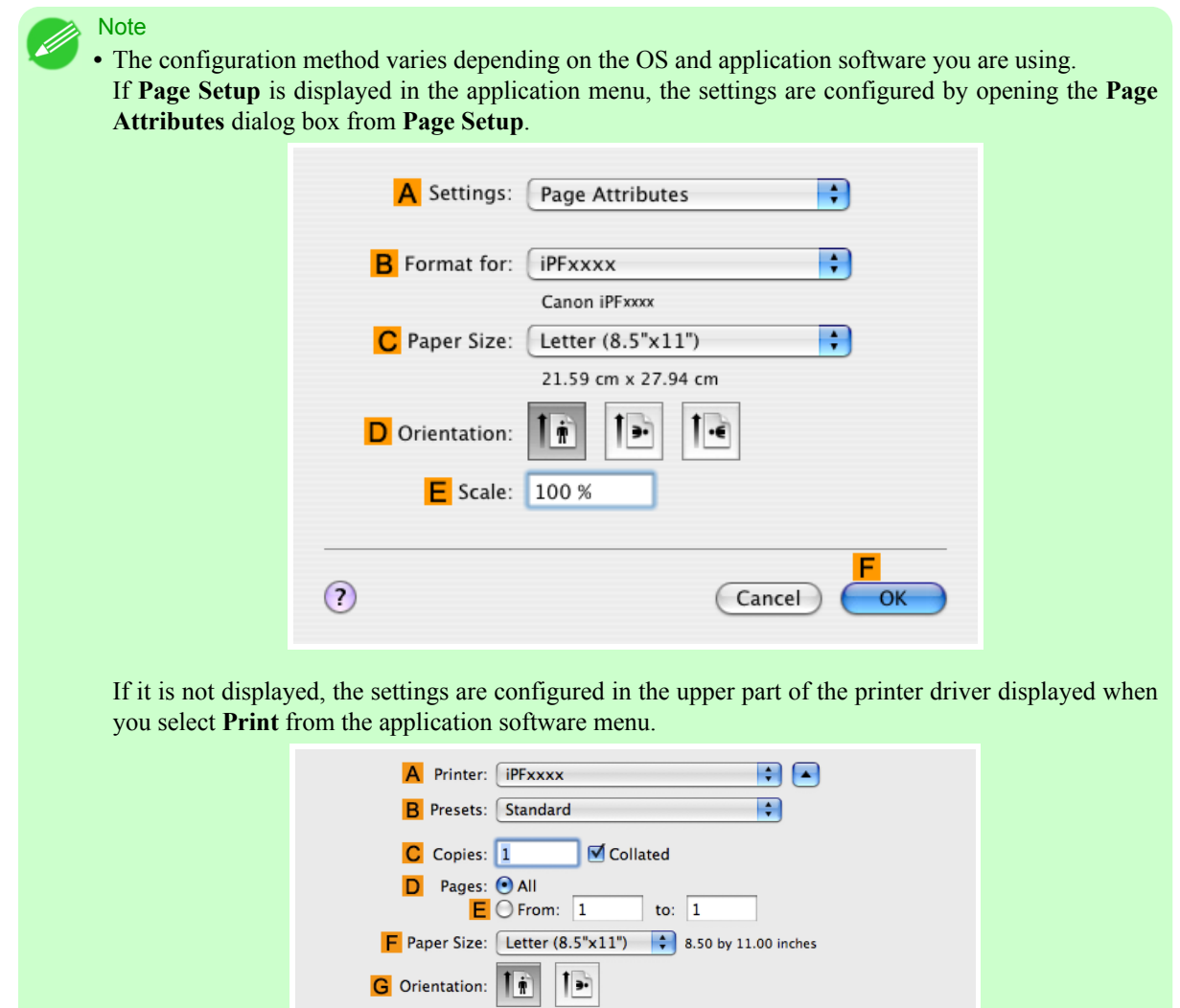

- **2.** Select the printer in the **APrinter** list.
- **3.** In the **FPaper Size** list, click the size of the original. In this case, click **ISO A4**.
- **4.** If you configured the settings using the **Page Attributes** dialog box, click **FOK** to close the dialog box, and then select **Print** from the application software menu.

**5.** Access the **Main** pane.

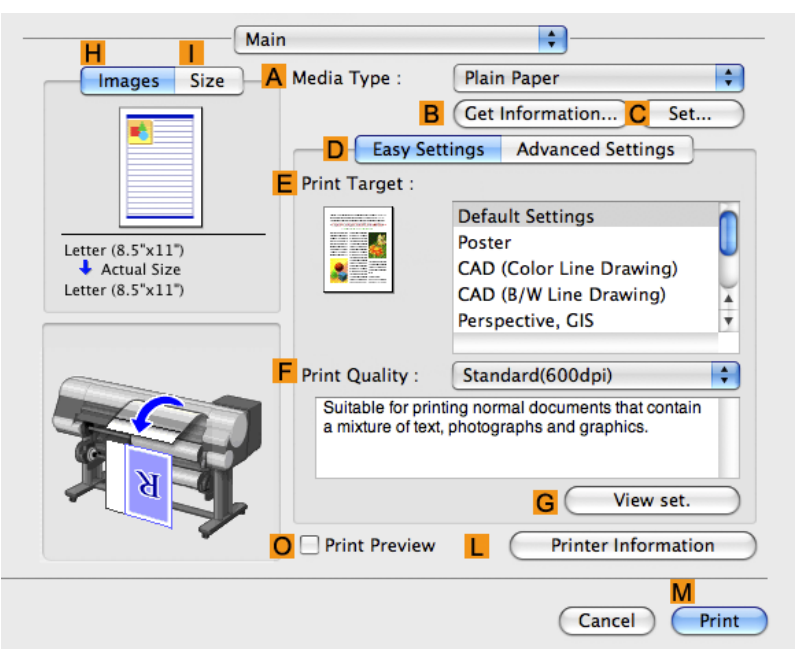

**6.** In the **AMedia Type** list, select the type of paper that is loaded. In this case, click Plain Paper.

**7.** Access the **Page Setup** pane.

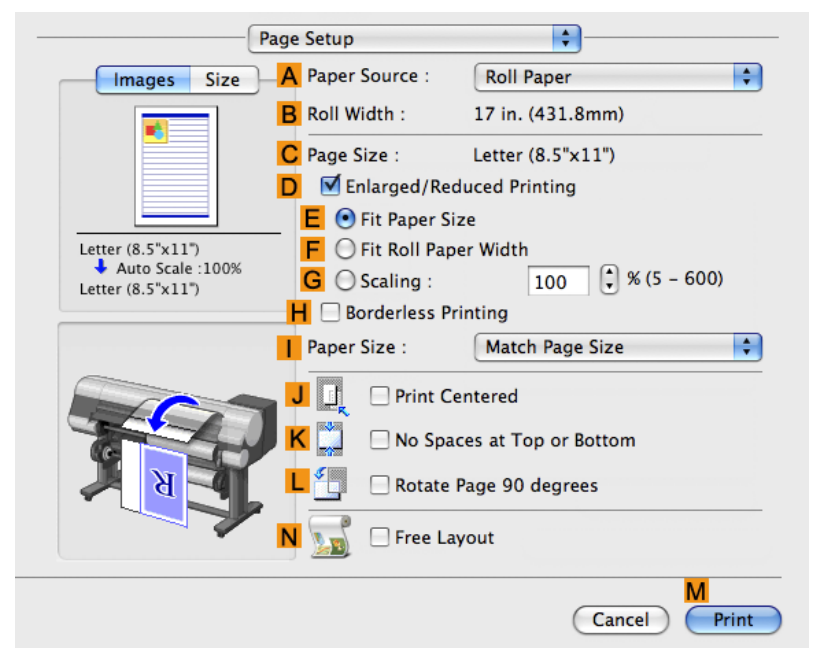

**8.** Select and click a roll paper in the **APaper Source** list.

Ä

 $\div$ 

View set.

м

Print

**Printer Information** 

Cancel

**9.** Make sure the width of the loaded roll is displayed in **BRoll Width** —in this case, **ISO A3/A4 (297.0mm)**.

Letter  $(8.5" \times 11")$ 

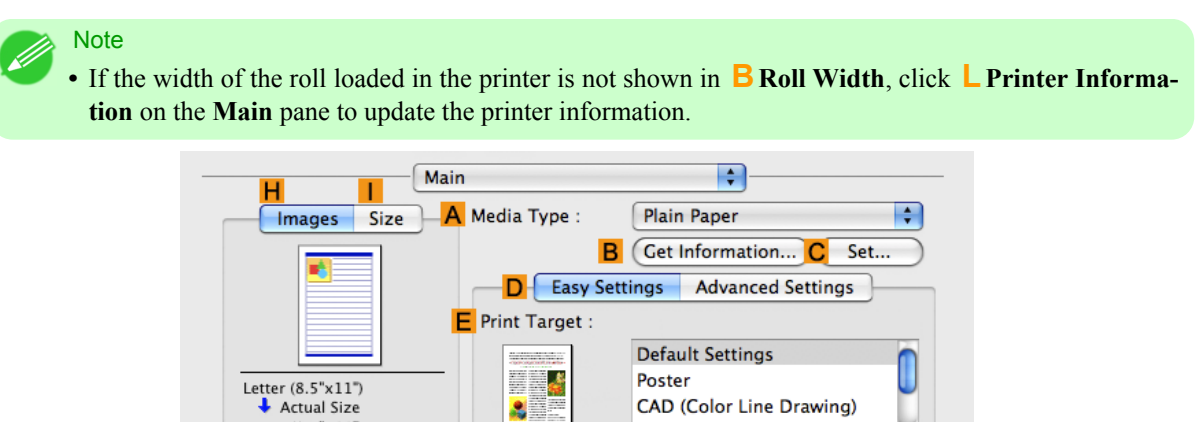

CAD (B/W Line Drawing)

Perspective, GIS

Standard(600dpi)

Suitable for printing normal documents that contain a mixture of text, photographs and graphics.

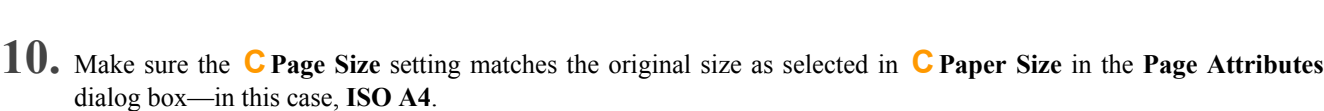

O Print Preview

F Print Quality :

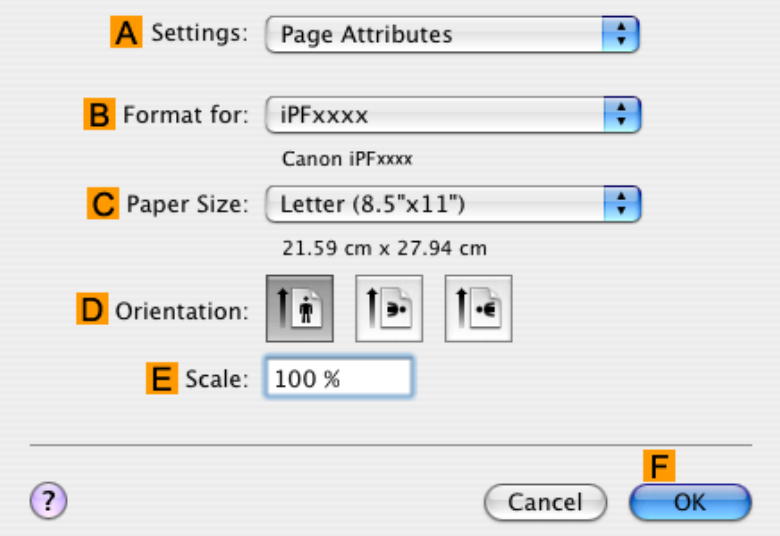

**11.** Select the **KNo Spaces at Top or Bottom** check box.

**12.** Confirm the print settings, and then click **MPrint** to start printing.

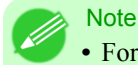

**•** For tips on confirming print settings, see "[Confirming Print Settings \(Mac OS X\)](#page-450-0) **→P.435** "

### **Using PosterArtist to Compose Originals**

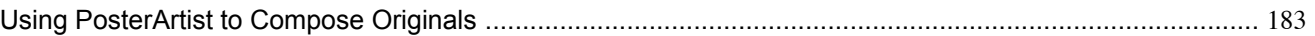

### **Using PosterArtist to Compose Originals**

You can print a variety of source documents from word-processing or spreadsheet programs or screen shots from web browsers after composing an original with them using PosterArtist.

This topic describes how to use PosterArtist to compose originals from multiple applications, creating a poster layout for printing.

#### Important <u>,Ш</u>

- **•** This function is only supported in Windows.
- **•** PosterArtist (sold separately) must be installed to use this function.
- **1.** Choose **Print** in the application menu.
- **2.** Select the printer in the dialog box, and then open the printer driver dialog box. (See "[Accessing the Printer Driver](#page-231-0) [Dialog Box from Applications \(Windows\)](#page-231-0).") **→P.216**

**3.** Make sure the **Main** sheet is displayed.

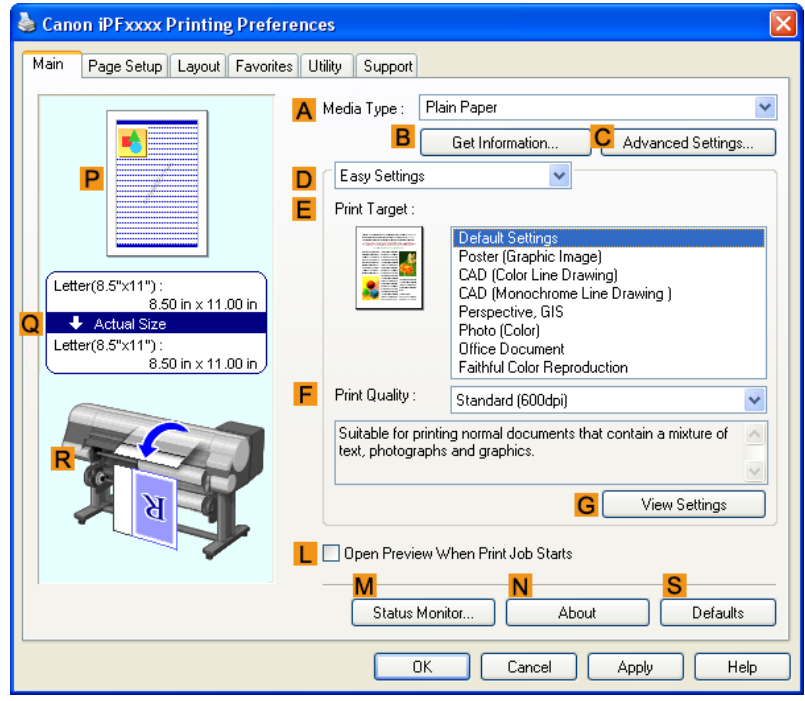

**4.** Click the **Layout** tab to display the **Layout** sheet.

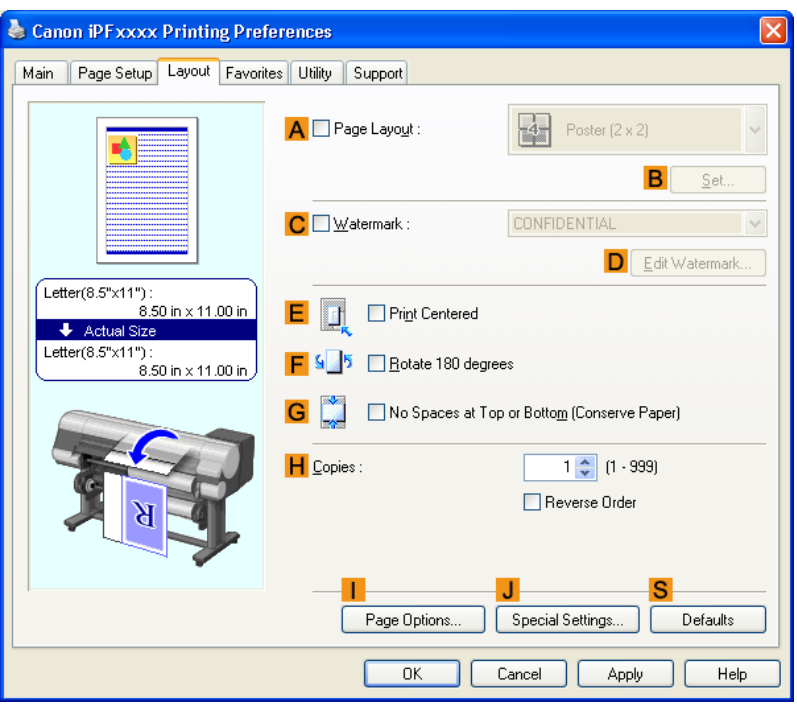

- **5.** Select the **APage Layout** check box.
- **6.** Click in the **Edit Using PosterArtist** in the **APage Layout** list.
- **7.** When you attempt to print, PosterArtist starts up and the PageCapture window is displayed. (At this point, the document will not be printed yet.)

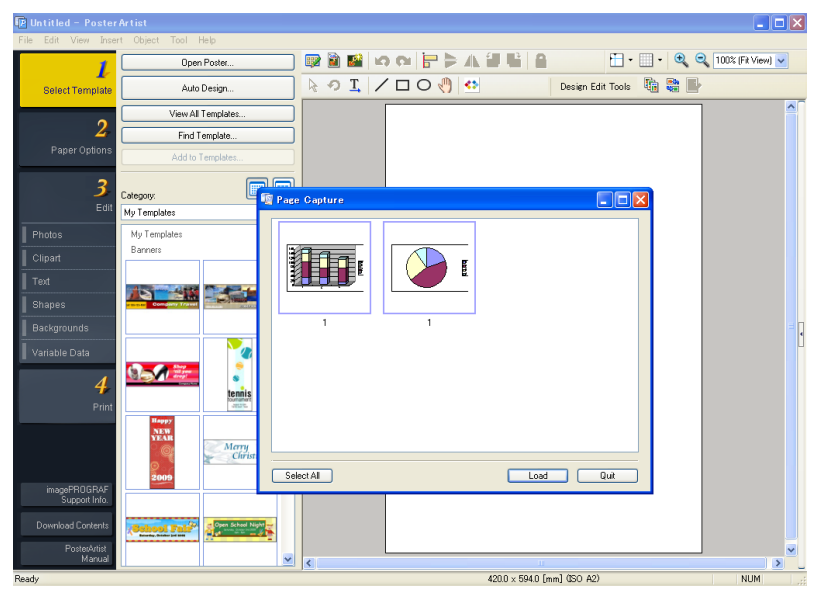

**9.** Edit and rearrange the image in the PosterArtist window as desired.

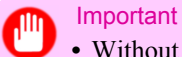

**•** Without closing the PosterArtist window, repeat steps 1-8 to arrange originals from multiple applications on the same page.

### Note

**•** For instructions on editing and rearranging images, refer to the PosterArtist Manual.

**10.** Print from the PosterArtist menu.

## **Checking Images Before Printing**

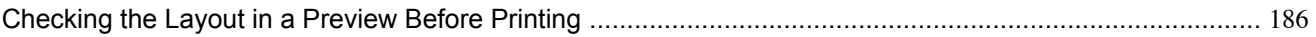

### **Checking the Layout in a Preview Before Printing**

You can check the print layout on the preview screen.

### **Open Preview When Print Job Starts** (Windows)

While viewing the preview screen, you can also adjust orientation or other settings, and your changes will be instantly applied on the preview screen.

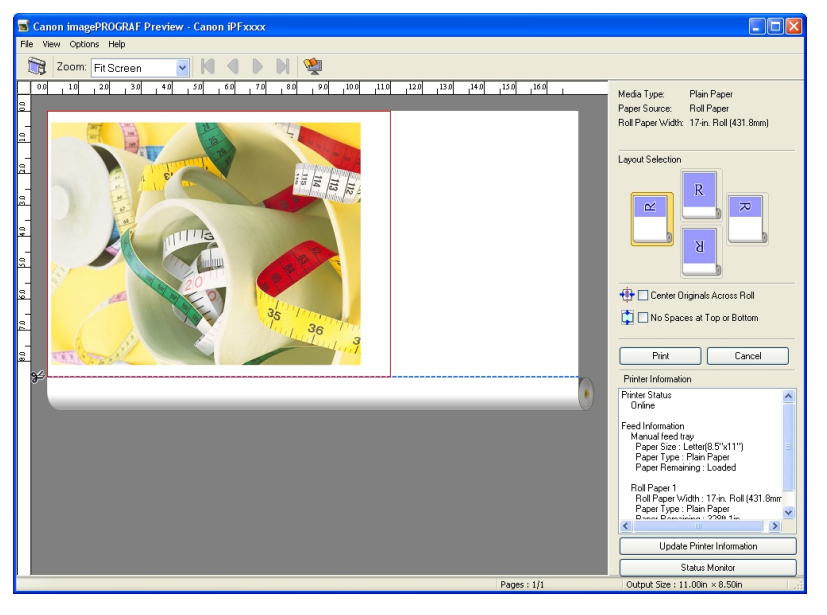

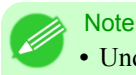

**•** Under some settings and in some environments, PageComposer may be started.

### **Preview** (Macintosh)

While viewing the preview screen, you can also adjust layout or size settings, and your changes will be instantly applied on the preview screen.

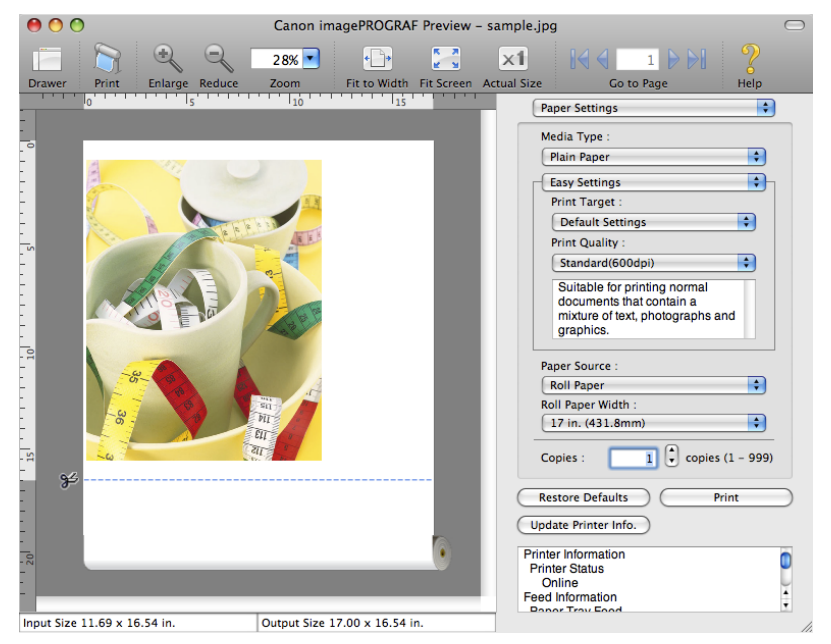

For instructions on how to check the layout before printing, refer to the following topics:

- **•** [Checking the Layout in a Preview Before Printing \(Windows\)](#page-227-0) **→P.212**
- **•** [Checking the Layout in a Preview Before Printing \(Mac OS X\)](#page-452-0) **→P.437**

### **Other useful settings**

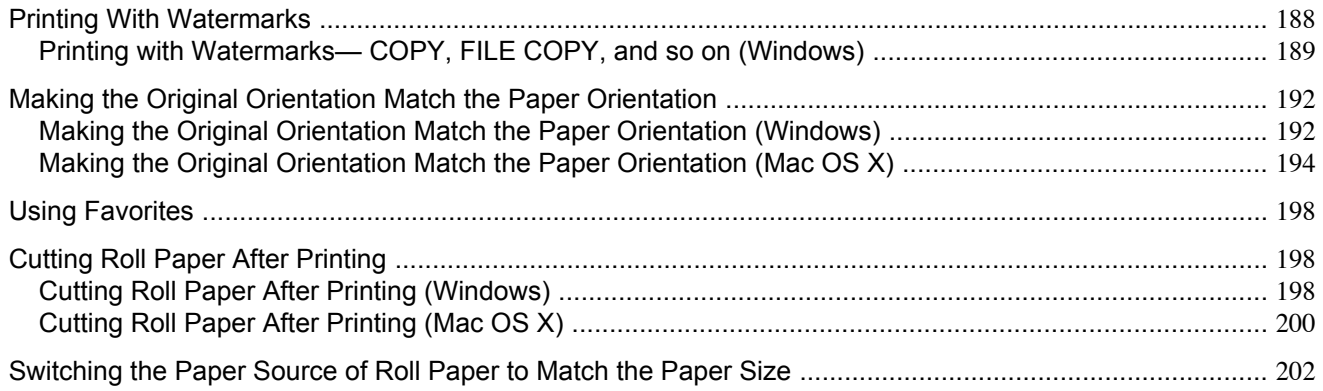

### **Printing With Watermarks**

You can add watermarks (background images) to documents that require special handling.

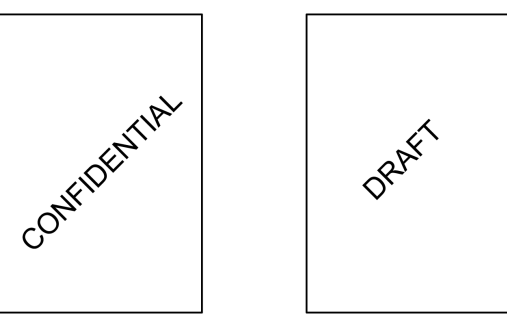

#### **Watermark**

Watermarks are applied to all pages of your document.

Important

**•** Watermarks are not printed if you select poster as the type of page layout.

The following watermarks are provided:

- **•** CONFIDENTIAL
- **•** COPY
- **•** DRAFT
- **•** FILE COPY
- **•** FINAL
- **•** PRELIMINARY
- **•** PROOF
- **•** TOP SECRET

You can also create your own watermarks. Specify the following options to customize your watermark.

- **•** Watermark string: Specify the font, size, color, and so on. Surround the watermark with a frame, if desired.
- **•** Watermark position: Specify the position on the page, the angle, and so on.

<span id="page-204-0"></span>**•** Watermark printing method: Specify whether to print the watermark superimposed or under the document image. You can also print the watermark only on the first page, if desired.

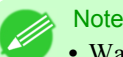

**•** Watermarks are supported in Windows.

**•** In addition to the provided watermarks, you can create up to 50 original watermarks in Windows.

For detailed instructions on printing with watermarks, refer to the following topics:

**•** Printing with Watermarks— COPY, FILE COPY, and so on (Windows) **→P.189**

### **Printing with Watermarks— COPY, FILE COPY, and so on (Windows)**

This topic describes how to print with watermarks, based on the following example of printing with a **FILE COPY** watermark.

- **•** Document: Any type
- **•** Page size: A2 (420.0×594.0 mm [16.5 × 23.4 in])
- **•** Paper: Roll paper
- **•** Paper type: Plain Paper
- **•** Roll paper width: A2/A3 roll (420.0 mm [16.5 in[)
- **1.** Choose **Print** in the application menu.
- **2.** Select the printer in the dialog box, and then display the printer driver dialog box.(See "[Accessing the Printer Driv](#page-231-0)[er Dialog Box from Applications \(Windows\)](#page-231-0) **→P.216** ")
- **3.** Make sure the **Main** sheet is displayed.

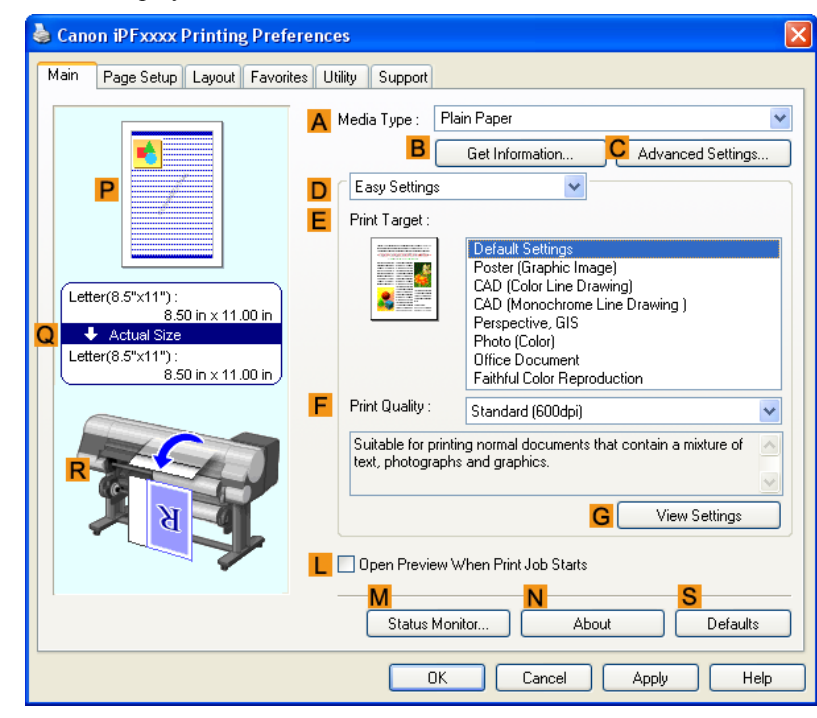

**189**

- **4.** In the **AMedia Type** list, select the type of paper that is loaded. In this case, click Plain Paper.
- **5.** Make your selection in the **EPrint Target** list.

Note **•** You can check the settings values selected in the **EPrint Target** list by clicking **GView Settings**.

**6.** Click the **Page Setup** tab to display the **Page Setup** sheet.

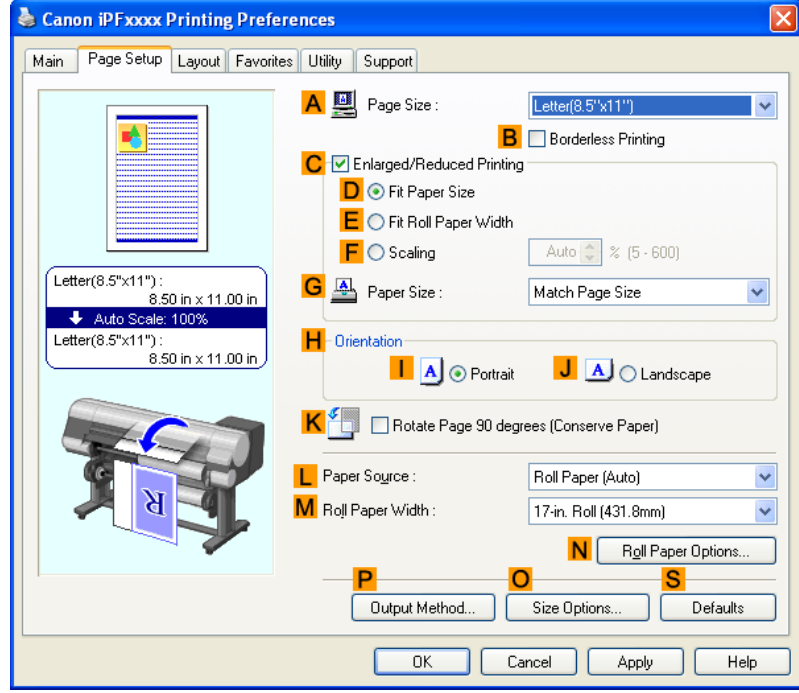

- **7.** In **APage Size**, click the size of the original as specified in the application software. In this case, click **ISO A2**.
- **8.** Select and click a roll paper in the **LPaper Source** list.
- **9.** Select the width of the loaded roll in the **MRoll Paper Width** list—in this case, **ISO A2/A3 Roll (420.0mm)**.

**10.** Click the **Layout** tab to display the **Layout** sheet.

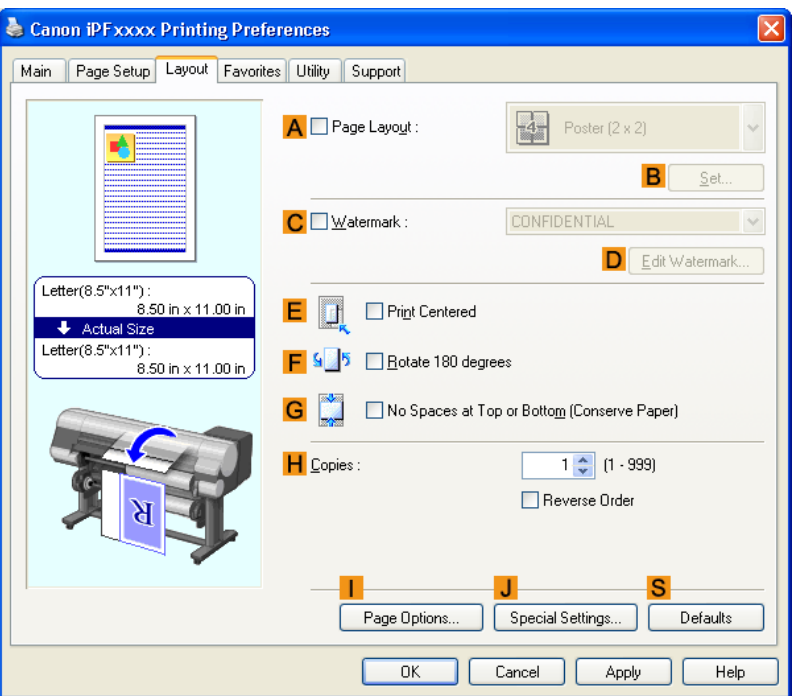

- **11.** Select the **CWatermark** check box.
- **12.** Click **FILE COPY** in the **Watermarks** list.

### **Note**

**•** Click **DEdit Watermark** to open the **Edit Watermark** dialog box. In the **Edit Watermark** dialog box, you can create custom watermarks and change the position and angle of watermarks.

**13.** Confirm the print settings and print as desired.

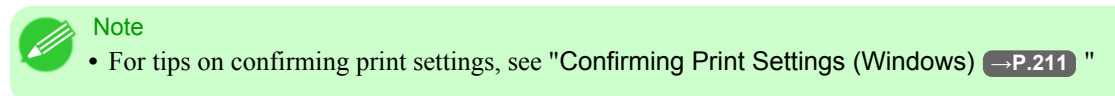

### <span id="page-207-0"></span>**Making the Original Orientation Match the Paper Orientation**

You can specify the original orientation to match the orientation of the paper for printing.

#### **Orientation**

Paper is usually loaded in the printer in portrait orientation. When you have an original in landscape orientation, you can specify the printing orientation so that the original is printed in landscape orientation.

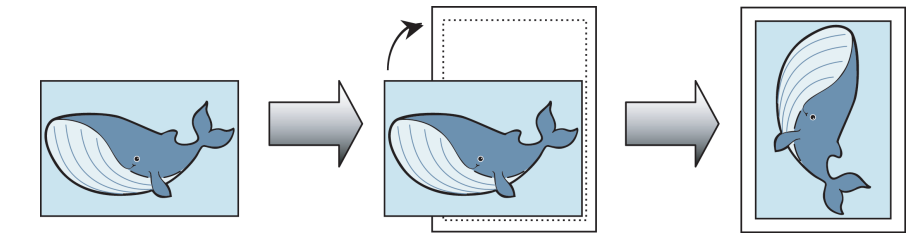

#### **Rotate 180 degrees**

The original is rotated 180 degrees to print it upside down.

#### **Mirror**

A mirror image of the original is printed.

For instructions on specifying the original orientation before printing, refer to the following topics, as appropriate for your computer and operating system.

- **•** Making the Original Orientation Match the Paper Orientation (Windows) **→P.192**
- **•** [Making the Original Orientation Match the Paper Orientation \(Mac OS X\)](#page-209-0) **→P.194**

### **Making the Original Orientation Match the Paper Orientation (Windows)**

This topic describes how to print an original in landscape orientation after matching the paper orientation, based on the following example.

- **•** Document: An original in landscape orientation
- **•** Page size: A4 (210.0 × 297.0 mm)/Letter (8.3 × 11.7 in)
- **•** Paper: Roll
- **•** Paper type: Plain Paper
- **•** Roll paper width: A2/A3 roll (420.0 mm [16.5 in])
- **1.** Choose **Print** in the application menu.
- **192**
- **2.** Select the printer in the dialog box, and then open the printer driver dialog box.(See "[Accessing the Printer Driver](#page-231-0) [Dialog Box from Applications \(Windows\)](#page-231-0) **→P.216** ")

**3.** Make sure the **Main** sheet is displayed.

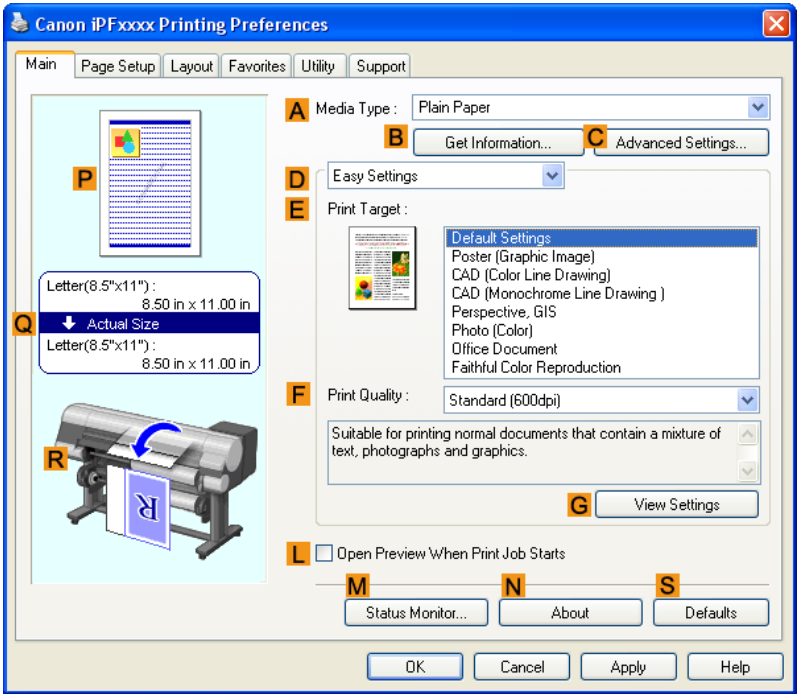

- **4.** In the **AMedia Type** list, select the type of paper that is loaded. In this case, click Plain Paper.
- **5.** Make your selection in the **EPrint Target** list.
- **6.** Make your selection in the **FPrint Quality** list.

<span id="page-209-0"></span>**7.** Click the **Page Setup** tab to display the **Page Setup** sheet.

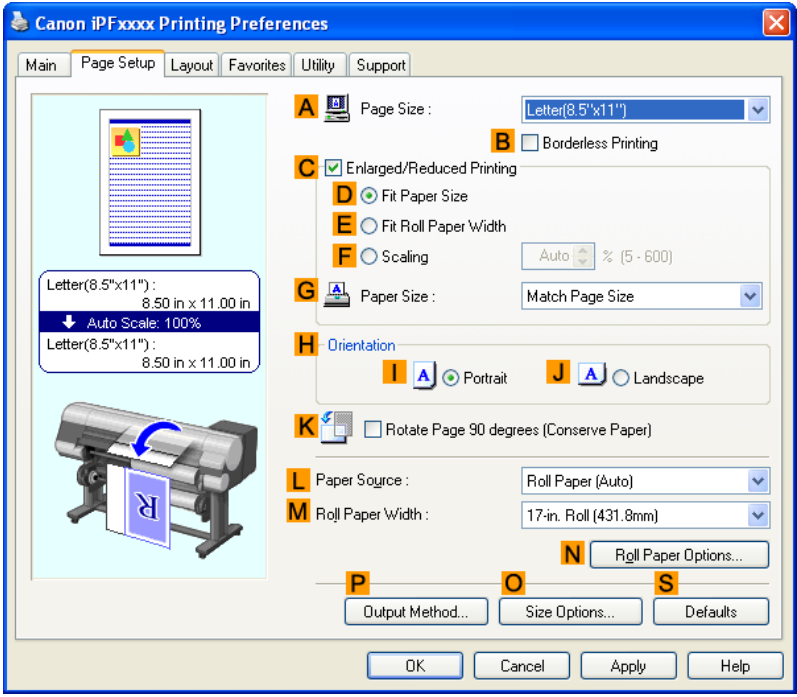

- **8.** In the **APage Size** list, click the size of the original as specified in the application. In this case, click **ISO A4** or **Letter (8.5"x11")**.
- **9.** In **HOrientation**, click **JLandscape**.
- **10.** Select and click a roll paper in the **LPaper Source** list.
- **11.** Select the width of the loaded roll in the **MRoll Paper Width** list—in this case, **ISO A2/A3 Roll (420.0mm)**.
- **12.** Confirm the print settings and print as desired.
	- **Note**

**•** For tips on confirming print settings, see "[Confirming Print Settings \(Windows\)](#page-226-0) **→P.211** "

### **Making the Original Orientation Match the Paper Orientation (Mac OS X)**

This topic describes how to print an original in landscape orientation after matching the paper orientation, based on the following example.

- **•** Document: An original in landscape orientation
- **•** Page size: A4 (210.0 × 297.0 mm [8.3 × 11.7 in])
- **•** Paper: Roll paper
- **•** Paper type: Plain Paper
- **•** Roll paper width: A2/A3 roll (420.0 mm [16.5 in])

**194**

**1.** This sets the **BFormat for** and **CPaper Size**.

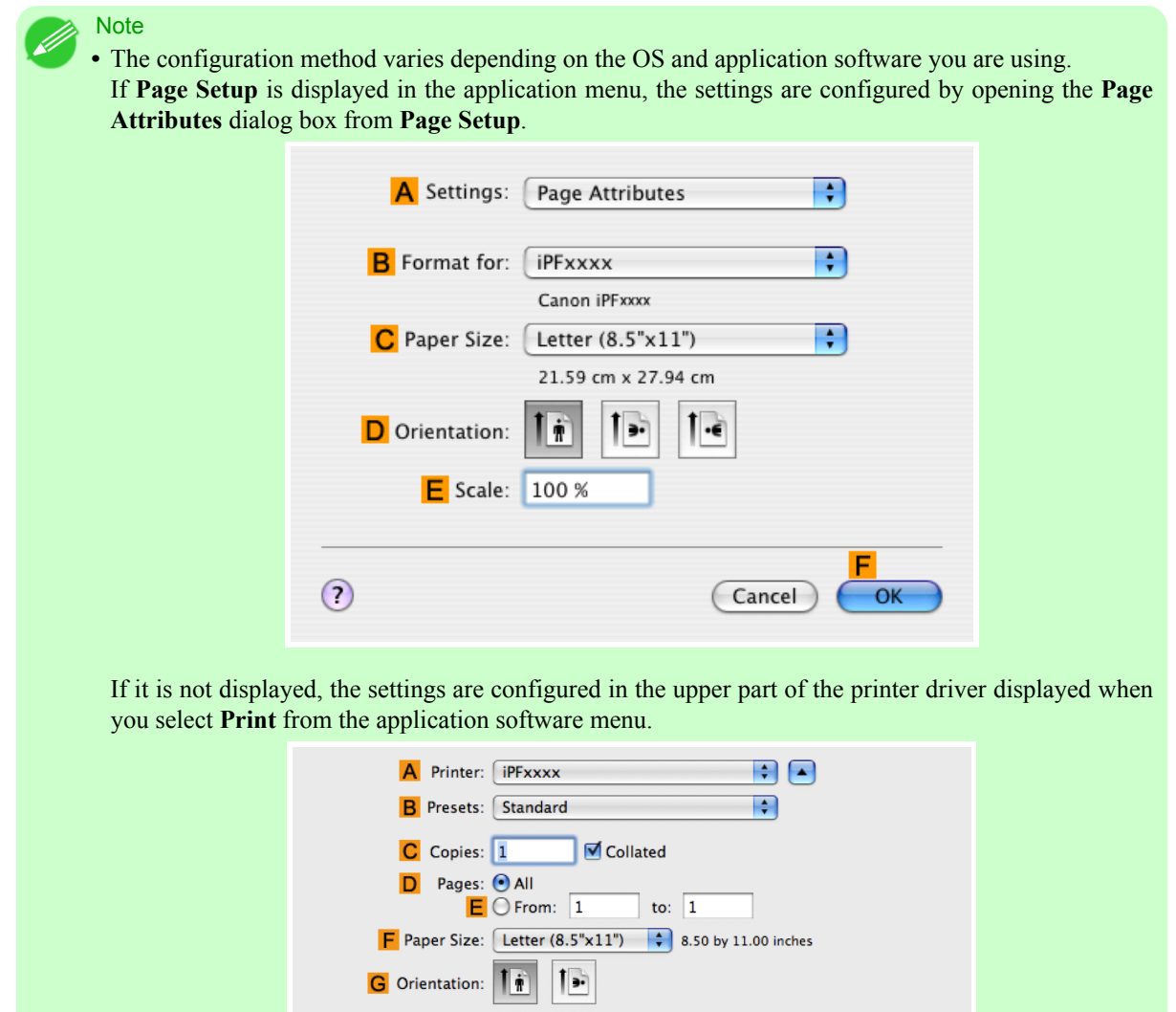

- **2.** Select the printer in the **APrinter** list.
- **3.** In the **FPaper Size** list, click the size of the original. In this case, click **ISO A4**.
- **4.** In **DOrientation**, click the icon of the document in landscape orientation.
- **5.** If you configured the settings using the **Page Attributes** dialog box, click **FOK** to close the dialog box, and then select **Print** from the application software menu. **195**

**6.** Access the **Main** pane.

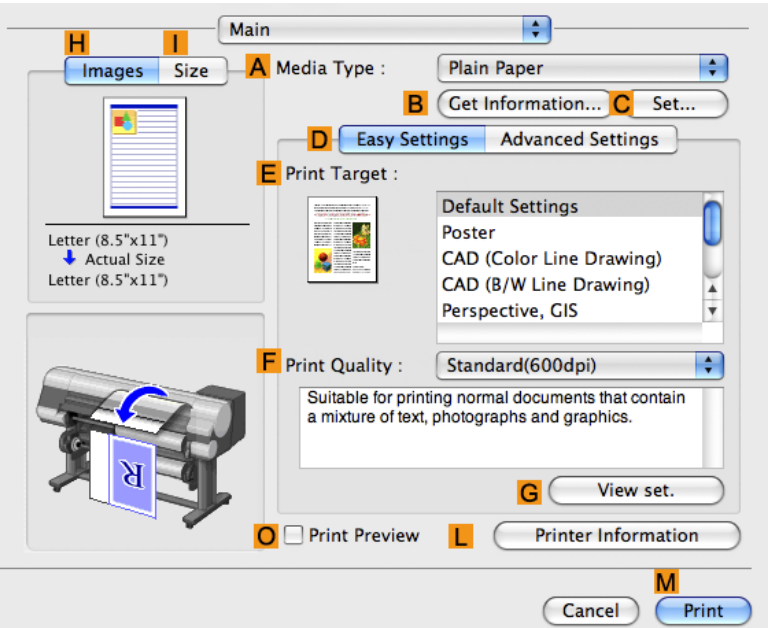

- **7.** In the **AMedia Type** list, select the type of paper that is loaded. In this case, click Plain Paper.
- **8.** Make your selection in the **EPrint Target** list.
- **9.** Make your selection in the **FPrint Quality** list.
- **10.** Access the **Page Setup** pane.

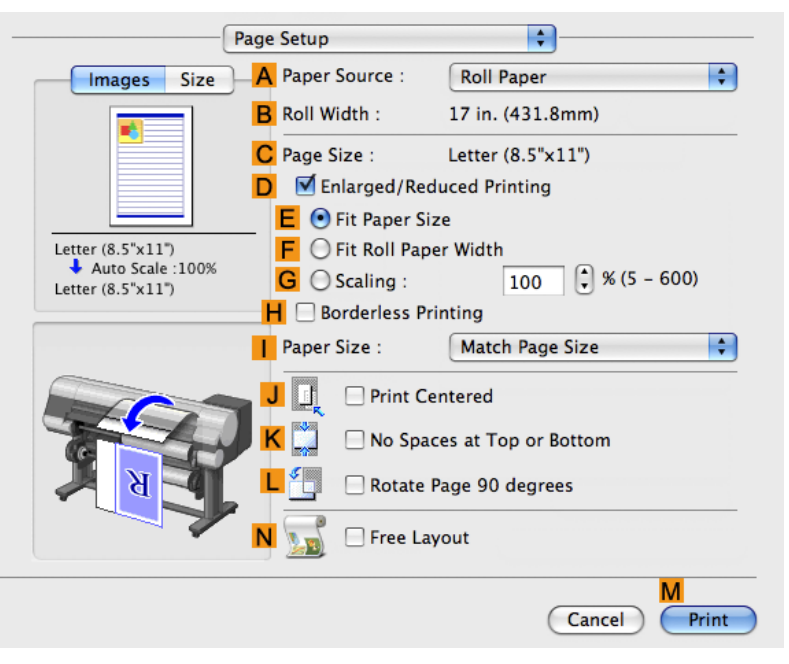

**11.** Select and click a roll paper in the **APaper Source** list.

**12.** Make sure the width of the loaded roll is displayed in the **BRoll Width** list—in this case, **ISO A2/A3 (420.0mm)**.

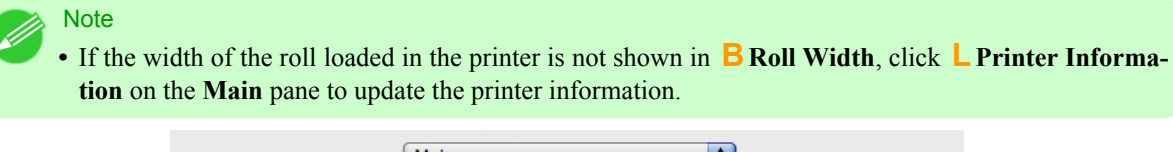

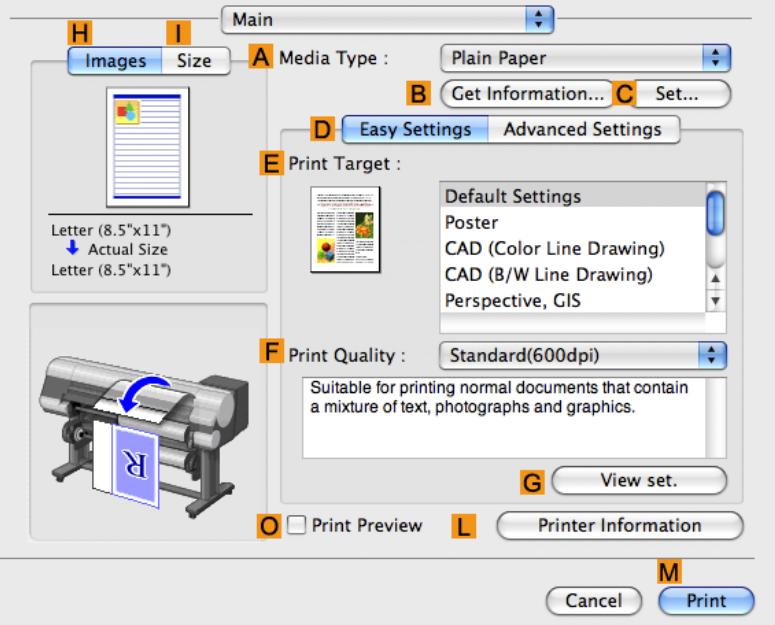

**13.** Make sure the **CPage Size** setting matches the original size as selected in **CPaper Size** in the **Page Attributes** dialog box—in this case, **ISO A4**.

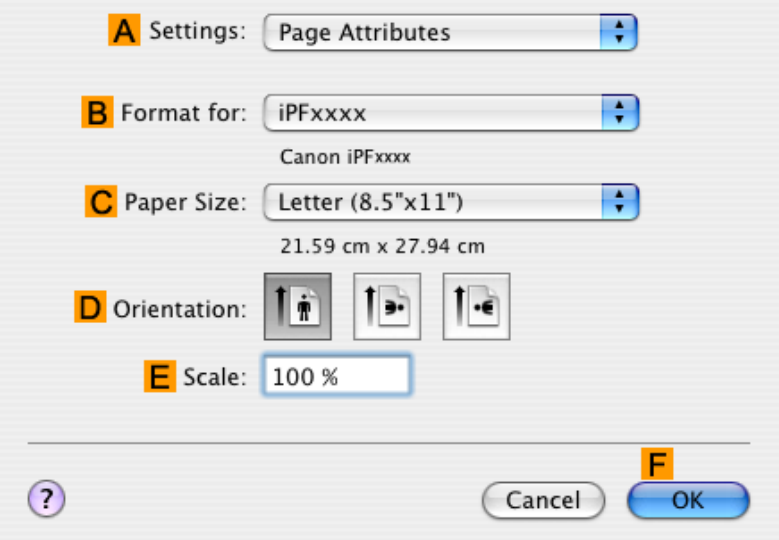

**14.** Confirm the print settings, and then click **MPrint** to start printing.

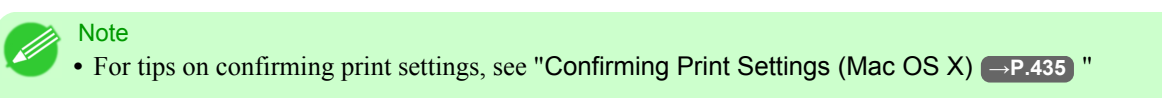

### <span id="page-213-0"></span>**Using Favorites**

You can register print settings as **Favorites** to reuse settings from a particular job that met your expectations, or settings for a particular page size that you will use repeatedly.

#### **Favorites**

Registering a favorite for later use. You can choose the settings you have registered from a list before printing, and you can check the settings details.

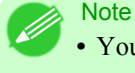

**•** You can also save the favorite settings as files. Using these files is a convenient way to print under the same conditions on another computer. (In Windows.)

For instructions on using favorites to print, refer to the following topics, as appropriate for your computer and operating system.

- **•** [Using Favorites \(Windows\)](#page-229-0) **→P.214**
- **•** [Using Favorites \(Mac OS X\)](#page-453-0) **→P.438**

### **Cutting Roll Paper After Printing**

Roll paper can be automatically cut after printing.

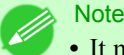

**•** It may not be possible to cut certain types of paper, such as adhesive paper. For details on types of paper that cannot be used with the auto cut feature, see the Paper Reference Guide. (See "[Types of Paper](#page-638-0) (→P.623 ")

#### **Automatic Cutting**

Roll paper is cut automatically after printing. If you prefer, you can print continuously without cutting the roll, or you can print a cut line.

For instructions on cutting roll paper after printing, refer to the following topics, as appropriate for your computer and operating system.

- **•** Cutting Roll Paper After Printing (Windows) **→P.198**
- **•** [Cutting Roll Paper After Printing \(Mac OS X\)](#page-215-0) **→P.200**

### **Cutting Roll Paper After Printing (Windows)**

This topic describes how to cut roll paper automatically after printing (using the auto cut function), as well as how to print a cut line for manual cutting.

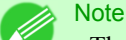

**•** The auto cut function is activated on the printer by default and when the printer driver is installed. Follow the steps below to reactivate the function if it is disabled, or to select the setting for printing a cut line instead.

- **1.** Choose **Print** in the application menu.
- **2.** Select the printer in the dialog box, and then display the printer driver dialog box.(See "[Accessing the Printer Driv](#page-231-0)[er Dialog Box from Applications \(Windows\)](#page-231-0) **→P.216** ")

**3.** Click the **Page Setup** tab to display the **Page Setup** sheet.

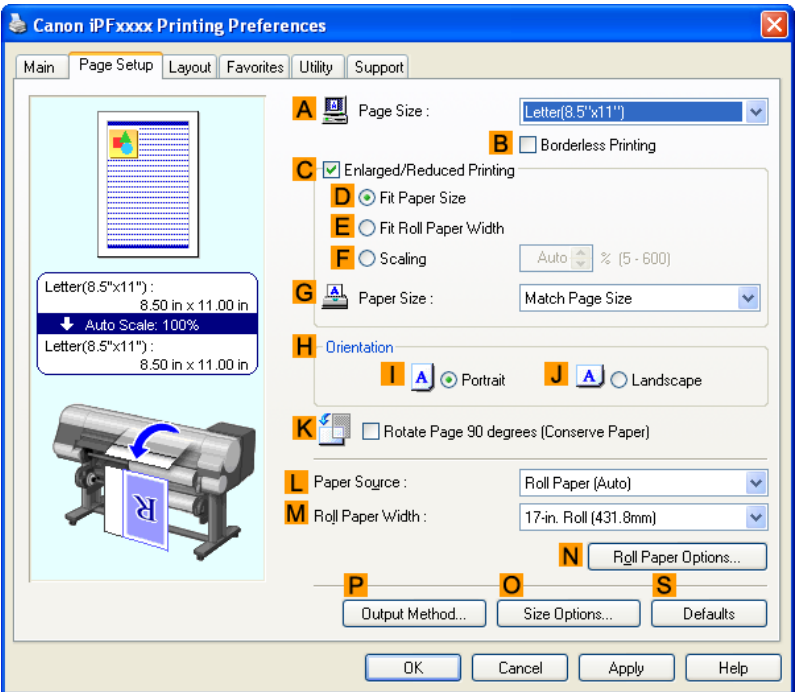

- **4.** Select and click a roll paper in the **LPaper Source** list.
- **5.** Click **NRoll Paper Options** to display the **Roll Paper Options** dialog box.

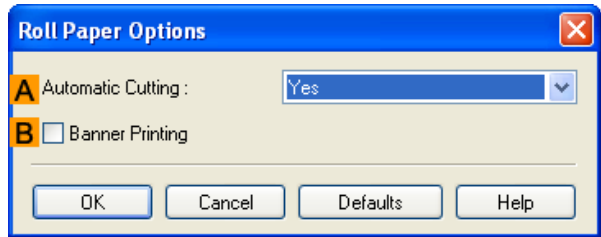

- **6.** To enable automatic cutting, click **Yes** in the **AAutomatic Cutting** list. If you prefer to cut the paper later yourself, click **Print Cut Guideline**.
- **7.** Click **OK** to close the **Roll Paper Options** dialog box.
- **8.** Confirm the print settings and print as desired.

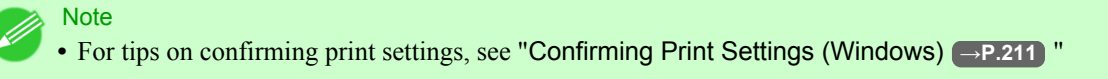

Roll paper will be automatically cut after printing.

### <span id="page-215-0"></span>**Cutting Roll Paper After Printing (Mac OS X)**

This topic describes how to cut roll paper automatically after printing (using the auto cut function), as well as how to print a cut line for manual cutting.

# **Note**

**•** The auto cut function is activated on the printer by default and when the printer driver is installed. Follow the steps below to reactivate the function if it is disabled, or to select the setting for printing a cut line instead.

### **1.** This sets the **BFormat for** and **CPaper Size**.

**Note •** The configuration method varies depending on the OS and application software you are using. If **Page Setup** is displayed in the application menu, the settings are configured by opening the **Page Attributes** dialog box from **Page Setup**.

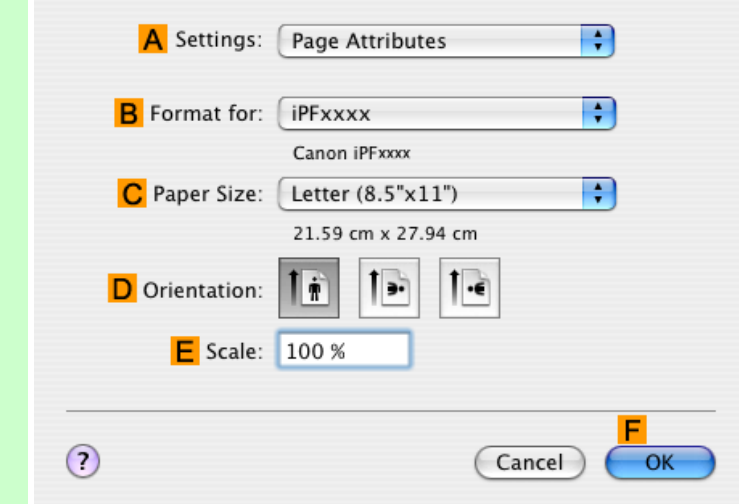

If it is not displayed, the settings are configured in the upper part of the printer driver displayed when you select **Print** from the application software menu.

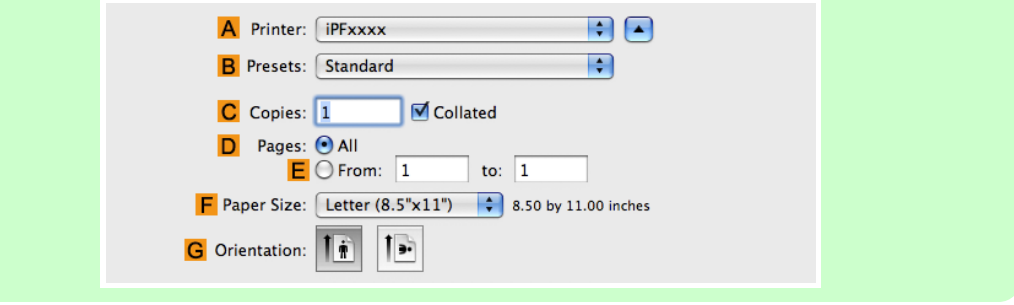

#### **200**

- **2.** Select the printer in the **APrinter** list.
- **3.** Choose the original size in the **CPaper Size** list.
- **4.** If you configured the settings using the **Page Attributes** dialog box, click **FOK** to close the dialog box, and then select **Print** from the application software menu.
**5.** Access the **Page Setup** pane.

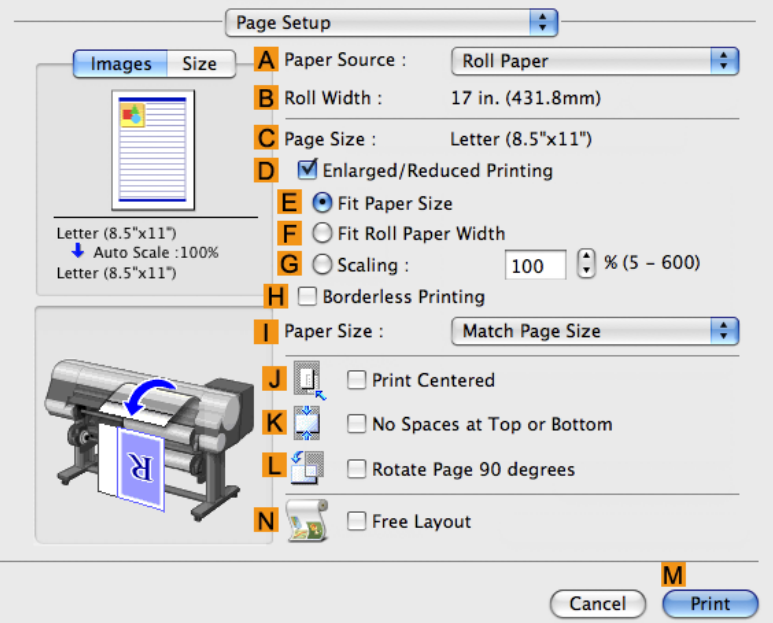

- **6.** Select and click a roll paper in the **APaper Source** list.
- **7.** Access the **Main** pane.

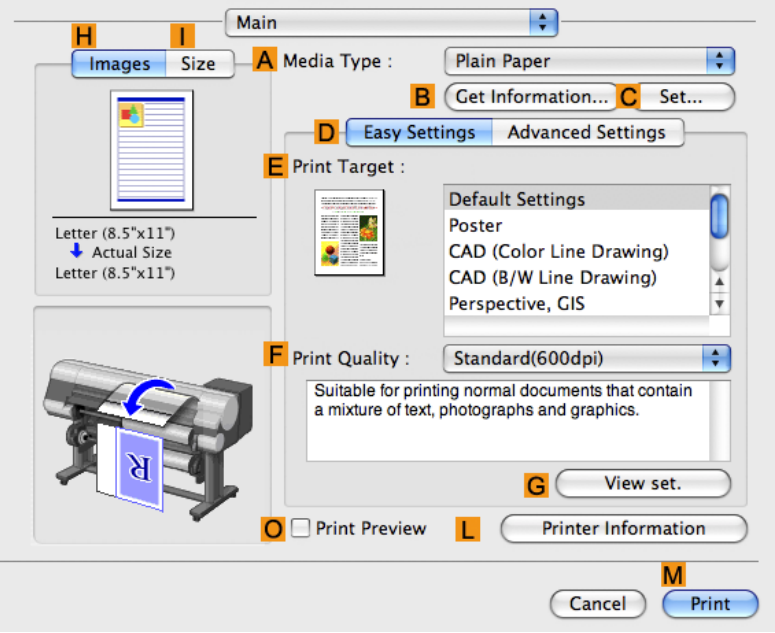

**8.** In the **AMedia Type** list, select the type of paper that is loaded.

**9.** Click **CSet** to display the **Paper Detailed Settings** dialog box.

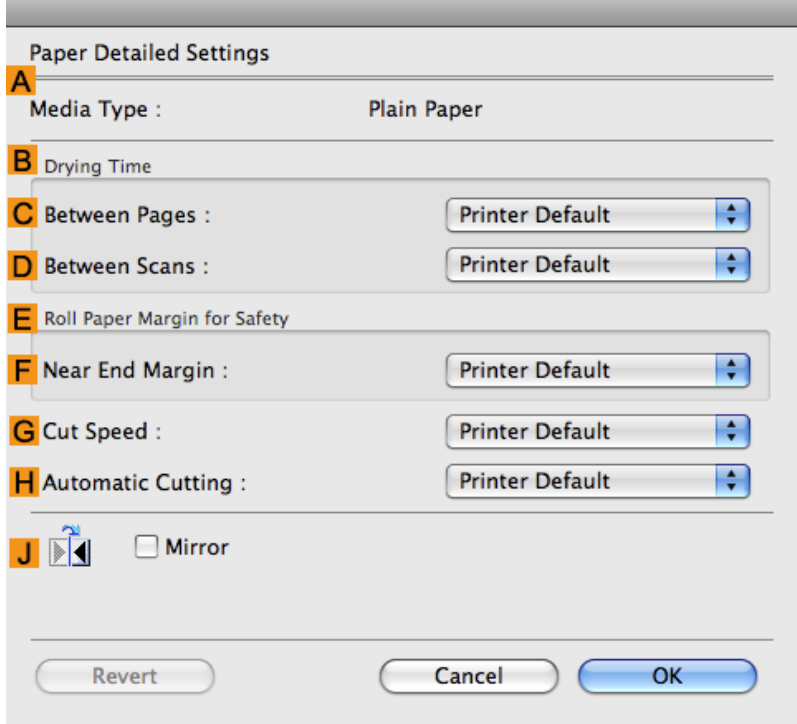

**10.** To enable automatic cutting, click **Printer Default** in the **HAutomatic Cutting** list. If you prefer to cut the paper later yourself, click **Print Cut Guideline**.

Important

- **•** If the automatic cut function has been deactivated on the printer, change the auto cut setting on the printer Control Panel.
- **11.** Click **OK** to close the **Paper Detailed Settings** dialog box.
- **12.** Confirm the print settings, and then click **MPrint** to start printing.
	- **Note •** For tips on confirming print settings, see "[Confirming Print Settings \(Mac OS X\)](#page-450-0) **→P.435** "

## **Switching the Paper Source of Roll Paper to Match the Paper Size**

You can configure the settings to print by automatically switching between roll 1 and roll 2 depending on the paper size being printed. Because the roll paper that produces the smallest margin upon printing is automatically selected, you can economize on paper.

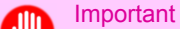

- **•** This function is only supported in Windows.
- **1.** Click **start** > **Printers and Faxes** (or **Printers** ).

**202**

**2.** Select the printer, and then display the printer properties dialog box.

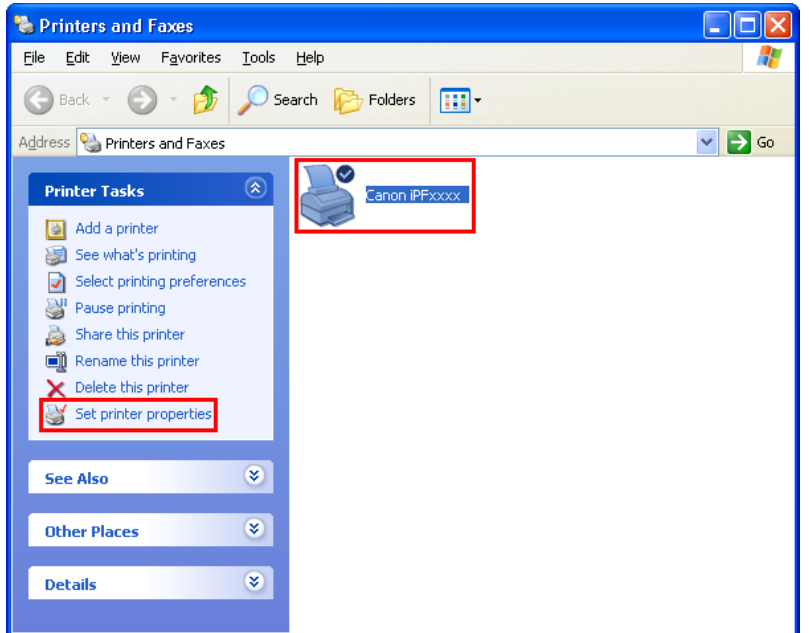

**3.** Click the **Device Settings** tab to display the **Device Settings** sheet.

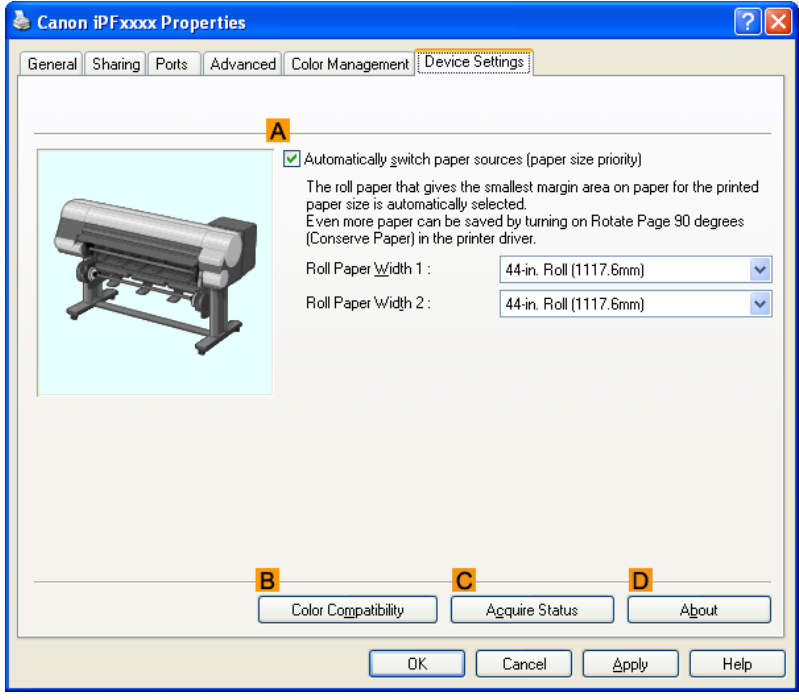

*3*

**4.** Select the **AAutomatically switch paper sources (paper size priority)** check box.

# **5.** Click **CAcquire Status**.

The paper size information is acquired from the printer, and the width of the roll paper that is actually loaded in the printer is displayed.

- **6.** Click **OK** to close the dialog box.
- **7.** Choose **Print** in the application menu.
- **8.** Select the printer in the dialog box, and then display the printer driver dialog box. (See "[Accessing the Printer Driv](#page-231-0)[er Dialog Box from Applications \(Windows\)](#page-231-0) **→P.216** ")
- **9.** Click the **Page Setup** tab to display the **Page Setup** sheet.

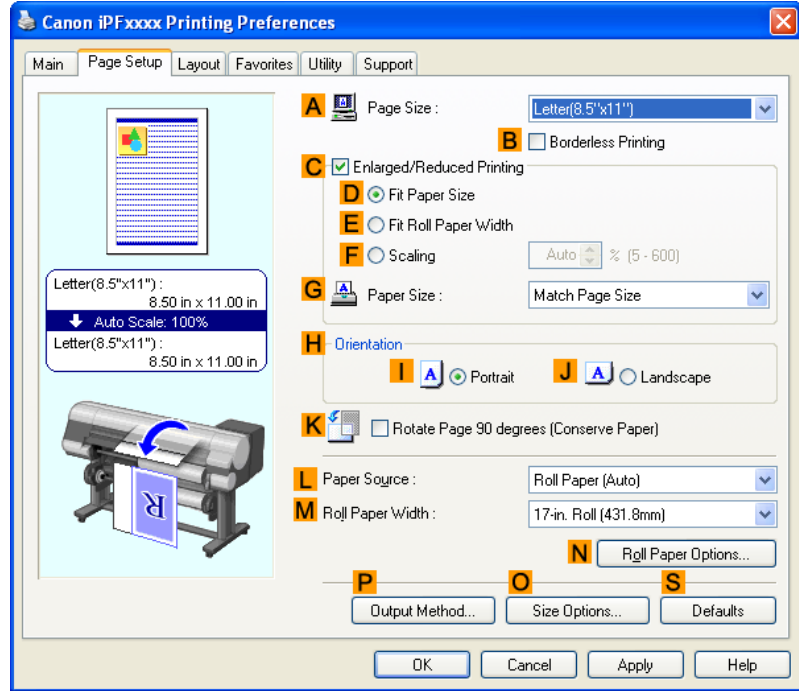

- **10.** Click **Roll Paper (Auto)** in the **LPaper Source** list.
- **11.** Select the **KRotate Page 90 degrees (Conserve Paper)** check box as necessary.

#### **Note**

**•** When **Rotate Page 90 degrees (Conserve Paper)** is turned on, even more paper can be conserved depending on the paper size because pages created in portrait can be printed in landscape. (Refer to "[Conserving Roll Paper by Rotating Originals 90 Degrees \(Windows\)](#page-184-0) **→P.169** " for details on **Rotate Page 90 degrees (Conserve Paper)**.)

#### Important

- **•** Always use the same media type in the upper and lower rolls of the printer. You cannot print if different media types are loaded.
- **•** Always click the **Acquire Status** button on the **Device Settings** sheet to acquire roll paper width information. You might not be able to print correctly if the roll paper width is not set correctly.
- **•** Always select **Roll Paper (Auto)** in **Paper Source** on the **Page Setup** sheet. You cannot use this function if **Roll Paper (Auto)** is not selected.
- **•** If **Fit Roll Paper Width** is selected in **Enlarged/Reduced Printing** and **Roll Paper (Auto)** is selected in **Paper Source** on the **Page Setup** sheet while you are performing enlarged/reduced printing with **Automatically switch paper sources (paper size priority)** enabled, printing is always performed from roll 1 (the upper roll).
- **•** If you are performing borderless printing with **Automatically switch paper sources (paper size priority)** enabled, only **Scale to fit Roll Paper Width** can be selected in **Borderless Printing Method** on the **Page Setup** sheet. In this case, printing is always performed from roll 1 (the upper roll). If a paper size or media type that does not support borderless printing is loaded in roll 1, you cannot perform borderless printing.

# **Windows Software**

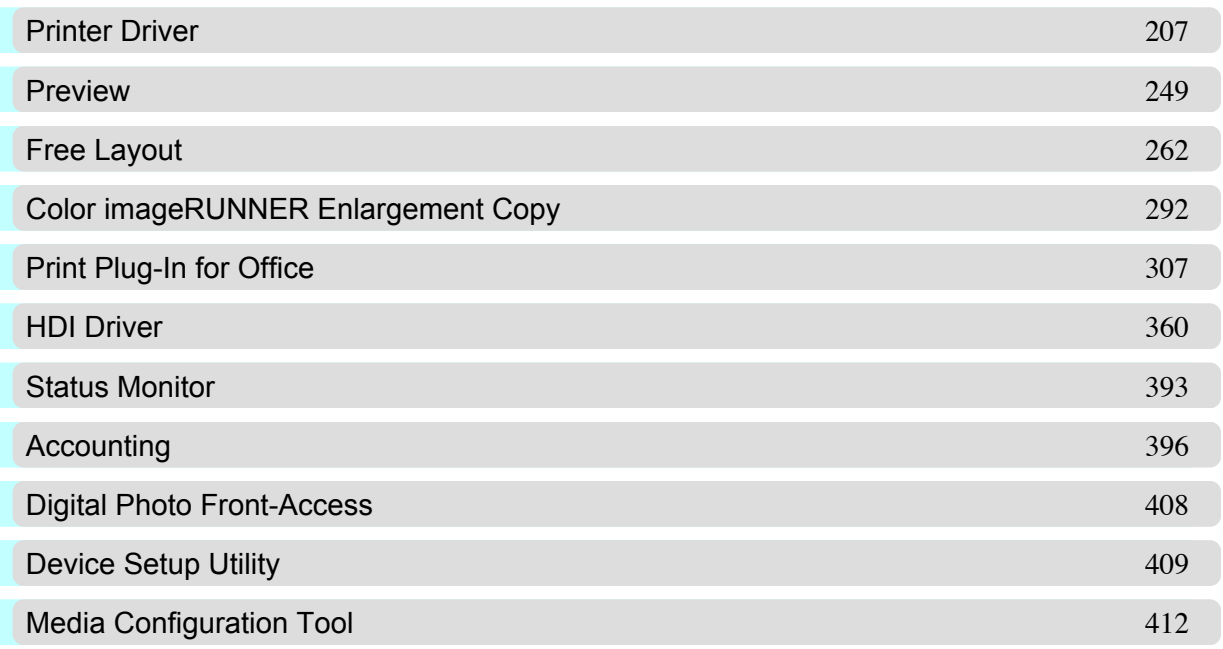

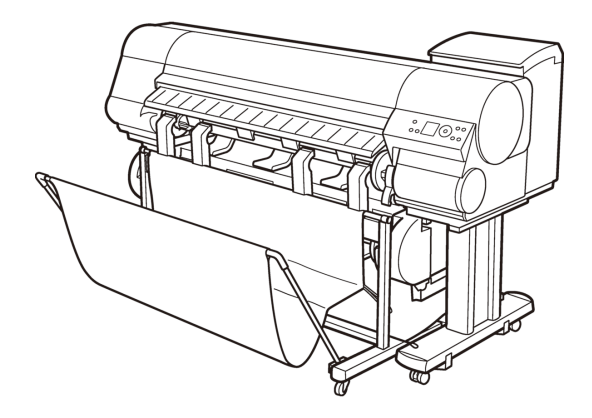

# <span id="page-222-0"></span>**Printer Driver**

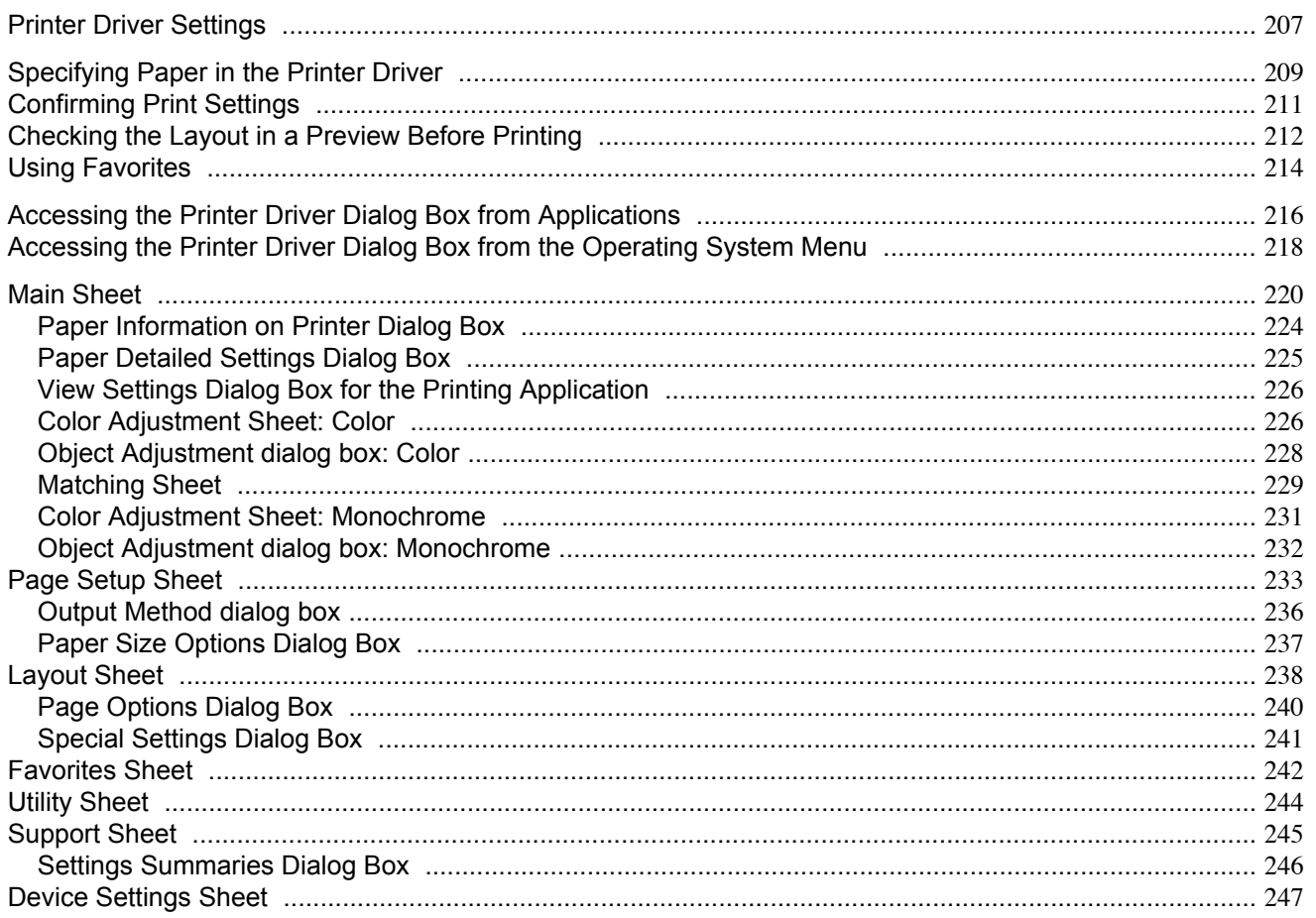

## **Printer Driver Settings**

For instructions on accessing the Windows printer driver, refer to the following topics.

- Accessing the Printer Driver Dialog Box from Applications (-P.216)
- Accessing the Printer Driver Dialog Box from the Operating System Menu (-P.218)

 $\overline{4}$ 

For information on the Windows printer driver settings, refer to the following topics.

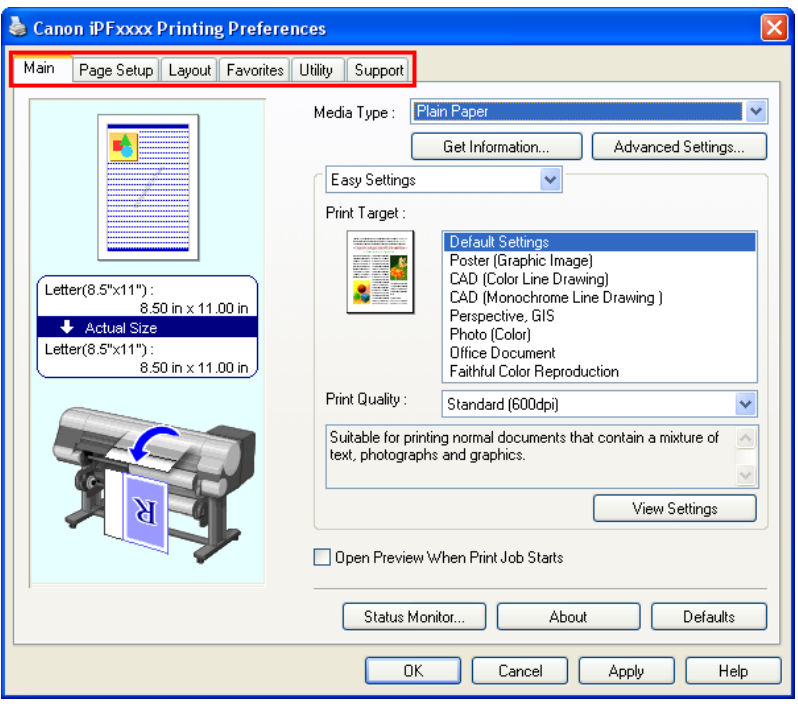

## **•** [Main Sheet](#page-235-0) **→P.220**

You can specify the type of paper, color processing, print quality, print preview, and other settings. Choose **Easy Settings** to specify basic print settings based on the printing application or **Advanced Settings** to complete more detailed settings as desired.

- **•** [Paper Detailed Settings Dialog Box](#page-240-0) **→P.225**
- [View Settings Dialog Box for the Printing Application](#page-241-0) (→P.226)
- **•** [Color Adjustment Sheet: Color](#page-241-0) **→P.226**
- **•** [Matching Sheet](#page-244-0) **→P.229**
- **•** [Color Adjustment Sheet: Monochrome](#page-246-0) **→P.231**
- **•** [Page Setup Sheet](#page-248-0) **→P.233**

You can specify the page size of the original, borderless printing, enlargement or reduction, the orientation, the paper size and feed source, and automatic cutting.

- [Output Method dialog box](#page-251-0) → P.236
- **•** [Paper Size Options Dialog Box](#page-252-0) **→P.237**
- **•** [Layout Sheet](#page-253-0) **→P.238**

You can specify the page layout, watermarks, the orientation, the number of copies, and print processing options.

- **•** [Page Options Dialog Box](#page-255-0) **→P.240**
- **•** [Special Settings Dialog Box](#page-256-0) **→P.241**
- **•** [Favorites Sheet](#page-257-0) **→P.242**

Groups of print settings you select on each sheet can be saved as a favorite. Favorites you have added can be edited or used at the time of printing as desired.

- **•** [Utility Sheet](#page-259-0) **→P.244** You can specify settings related to maintenance for the Printhead and feed amount, as well as settings for **Color imageRUNNER Enlargement Copy**.
- **•** [Support Sheet](#page-260-0) **→P.245** You can view support information and the user manual.

**208**

<span id="page-224-0"></span>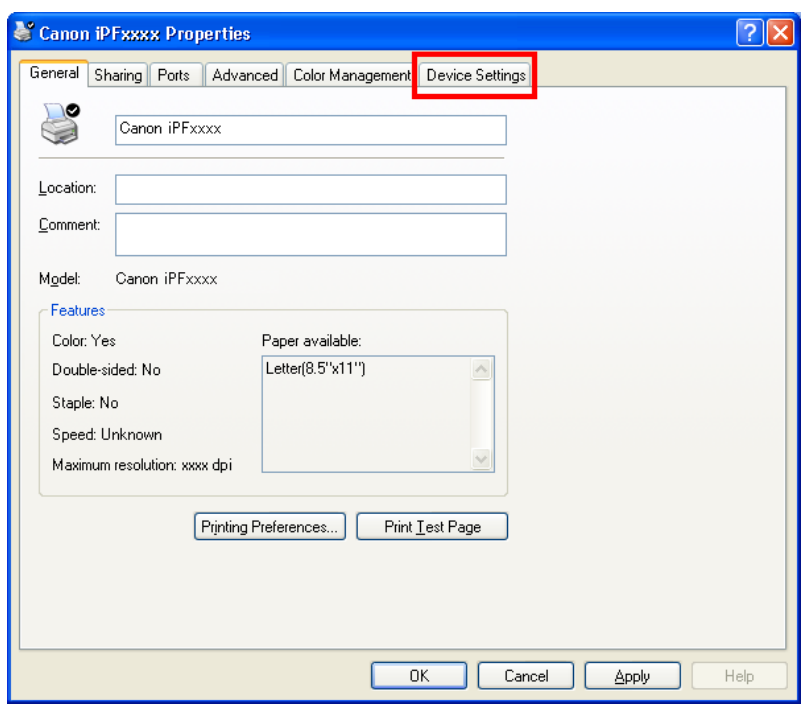

**•** [Device Settings Sheet](#page-262-0) **→P.247**

You can display settings for optional equipment installed on the printer and see the version information for the printer driver.

**imagePROGRAF Free Layout** is a feature for freely arranging originals from various source applications on a single page as desired before printing. For details, see [Free Layout](#page-277-0) **→P.262** .

**Color imageRUNNER Enlargement Copy** is a feature for automatic enlargement and printing of scanned originals from a **Color imageRUNNER**. For details, see [Color imageRUNNER Enlargement Copy](#page-307-0) **→P.292** .

#### Important

**• Color imageRUNNER Enlargement Copy** and **imagePROGRAF Free Layout** cannot be used on 64-bit version of Windows.

## **Specifying Paper in the Printer Driver**

If you have replaced the paper, you must complete the following settings in the printer driver.

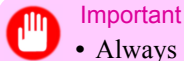

**•** Always specify the same type and size of paper in the printer menu and printer driver.

- **1.** Choose **Print** in the application menu.
- **2.** Select the printer in the dialog box, and then display the printer driver dialog box.(See "[Accessing the Printer Driv](#page-231-0)[er Dialog Box from Applications](#page-231-0) → P.216 ")

**3.** Make sure the **Main** sheet is displayed.

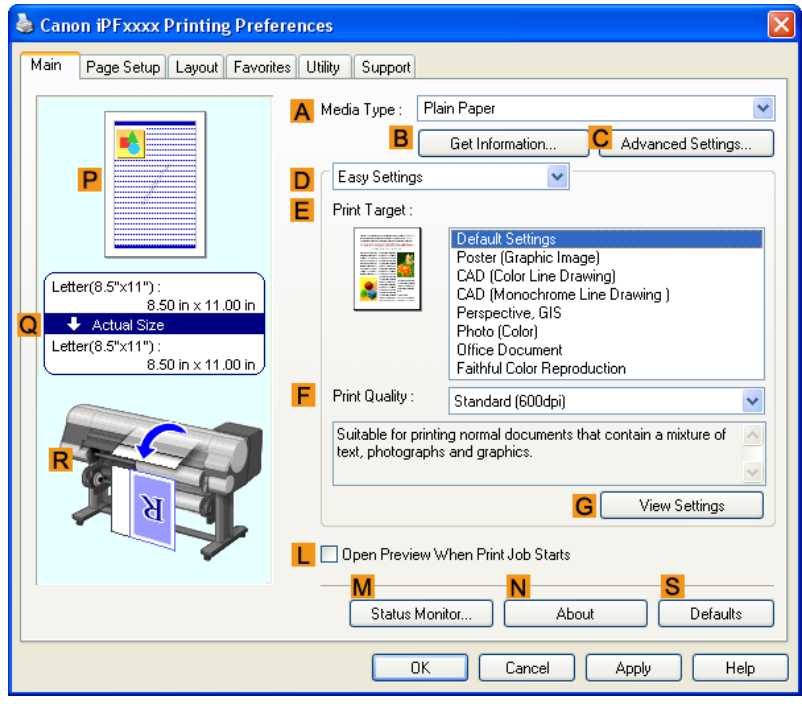

- **4.** In the **AMedia Type** list, select the type of paper that is loaded.
	- Note

**•** Click the **BGet Information** button to display the **Paper Information on Printer** dialog box. On the **Paper Information on Printer** dialog box, you can obtain information on the paper in the printer and configure printer driver settings for the feed source and type of paper. This function requires that the **Status Monitor** be installed.

<span id="page-226-0"></span>**5.** Click the **Page Setup** tab to display the **Page Setup** sheet.

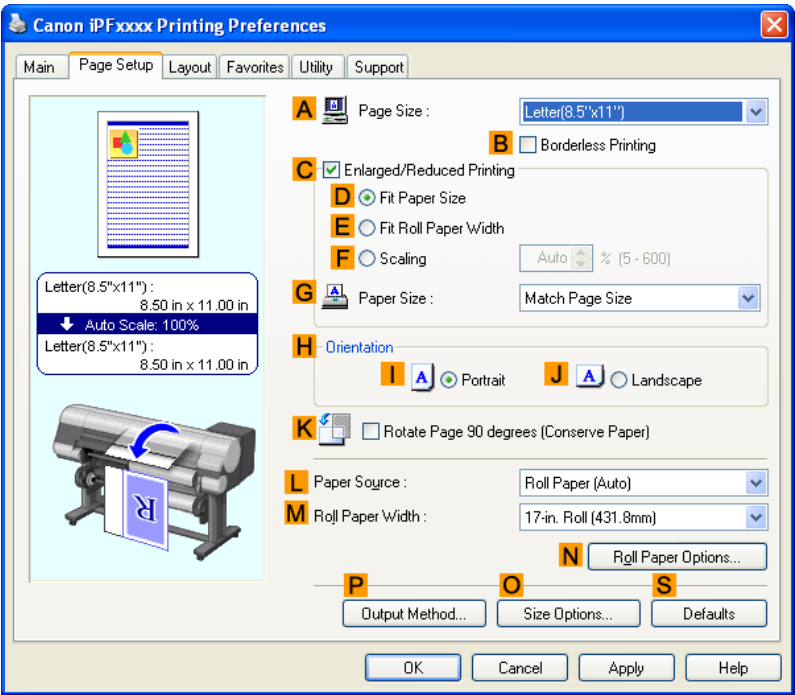

- **6.** In the **APage Size** list, select the size of the original as specified in the application.
- **7.** In the **LPaper Source** list, select how paper is supplied.
- **8.** If you have selected roll paper in **LPaper Source**, select the width of the loaded roll in **MRoll Paper Width**.

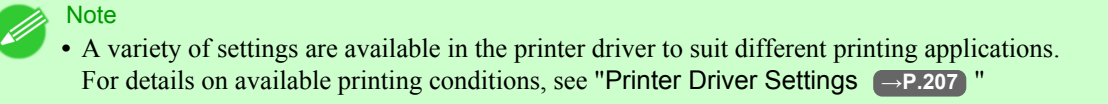

## **Confirming Print Settings**

There are two ways to confirm the print settings, as follows.

- **•** Checking a preview of the settings
- **•** Checking a print preview

#### <span id="page-227-0"></span>Checking a preview of the settings

A preview of the settings is displayed on the left side of the **Main**, **Page Setup**, and **Layout** sheets. By checking illustrations and numerical values in the preview, you can confirm current settings for the page size, orientation, paper source, layout, and so on.

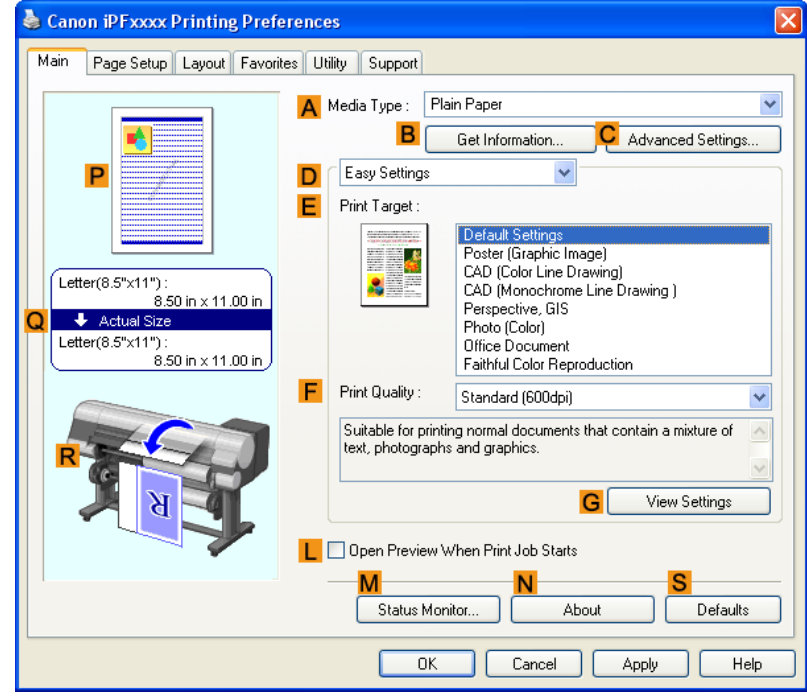

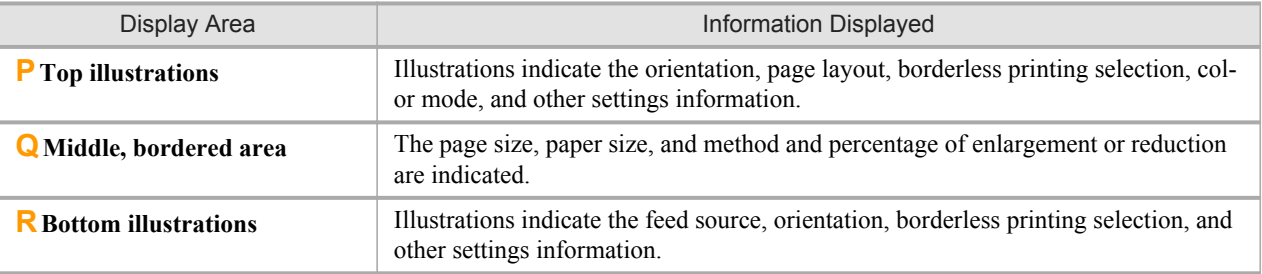

#### **Note**

*4*

**212**

**•** To confirm the **Print Target** specified in **Easy Settings**, click **GView Settings** on the **Main** sheet to display the **View Settings** dialog box.

#### Checking a print preview

You can check an image of the original just as it will be printed. When you activate this feature, imagePROGRAF Preview or PageComposer is started before printing. Confirming how documents will be printed this way helps prevent printing errors.

For details on print previews, see "[Checking the Layout in a Preview Before Printing](#page-201-0) → P.186<sup>"</sup>

## **Checking the Layout in a Preview Before Printing**

This topic describes how to preview images of print jobs before actually printing them.

**1.** Choose **Print** in the application menu.

- **2.** Select the printer in the dialog box, and then display the printer driver dialog box.(See "[Accessing the Printer Driv](#page-231-0)[er Dialog Box from Applications](#page-231-0) **→P.216** ")
- **3.** Make sure the **Main** sheet is displayed.

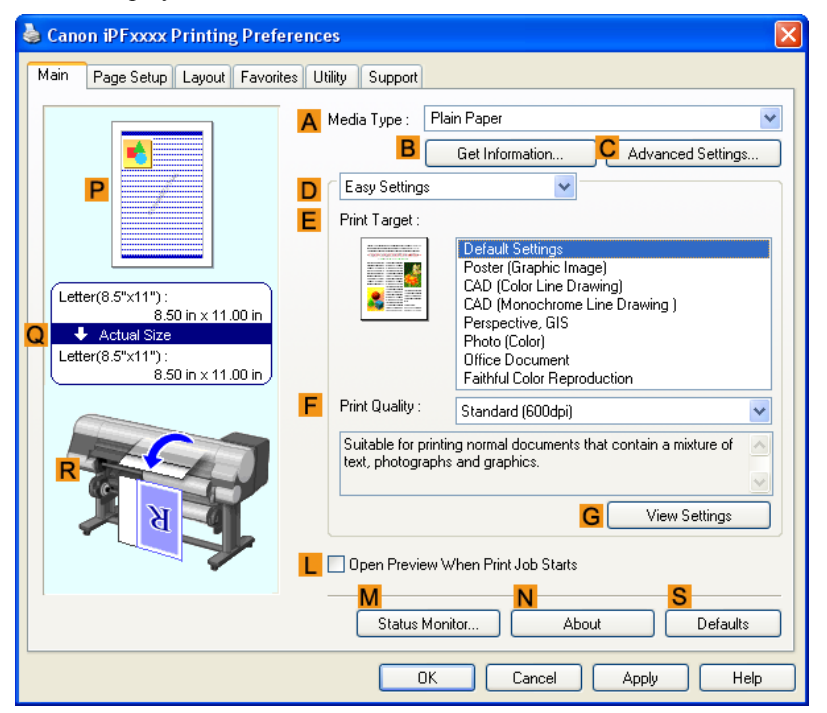

- **4.** Select the **LOpen Preview When Print Job Starts** check box.
- **5.** After you click **OK**, when you print a job, the **imagePROGRAF Preview** window will be displayed.

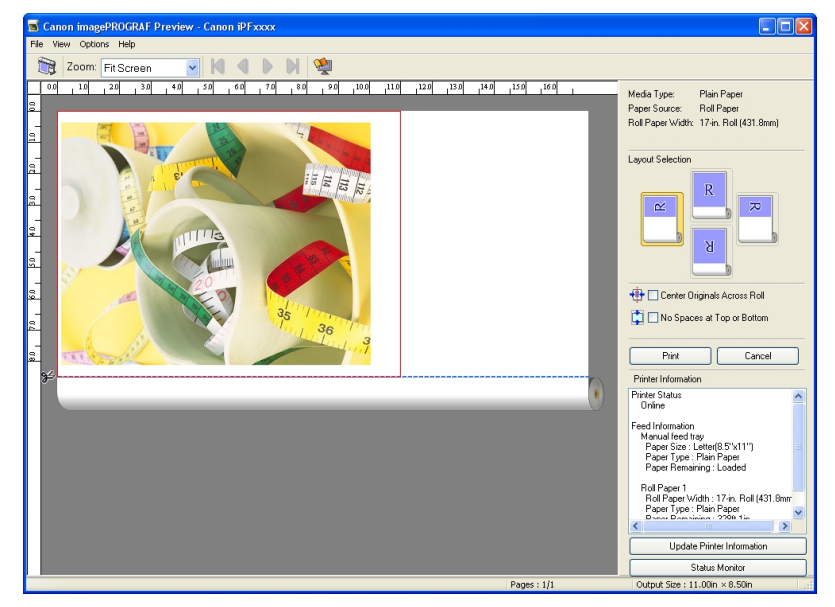

## **Note**

**•** If PageComposer is running, access the **Special Settings** dialog box from the **Layout** sheet and clear **Enable Preview Switching**.

<span id="page-229-0"></span>**6.** On the main window, you can check the layout and change settings as needed.

**7.** To print, click **Print** in the **File** menu.

**Note •** For details on **imagePROGRAF Preview** functions, see [Preview](#page-264-0) **→P.249** .

## **Using Favorites**

This topic describes how to register favorites and print using favorite settings.

## Registering a favorite

This section describes the procedure for registering printing settings that have been changed in the driver as **Favorites**.

- **1.** Choose **Print** in the application menu.
- **2.** Select the printer in the dialog box, and then display the printer driver dialog box. (Refer to "[Accessing the Printer](#page-231-0) [Driver Dialog Box from Applications](#page-231-0) **→P.216** ")
- **3.** Perform normal printing settings. The favorite is registered from here.
- **4.** Click the **Favorites** tab to display the **Favorites** sheet.

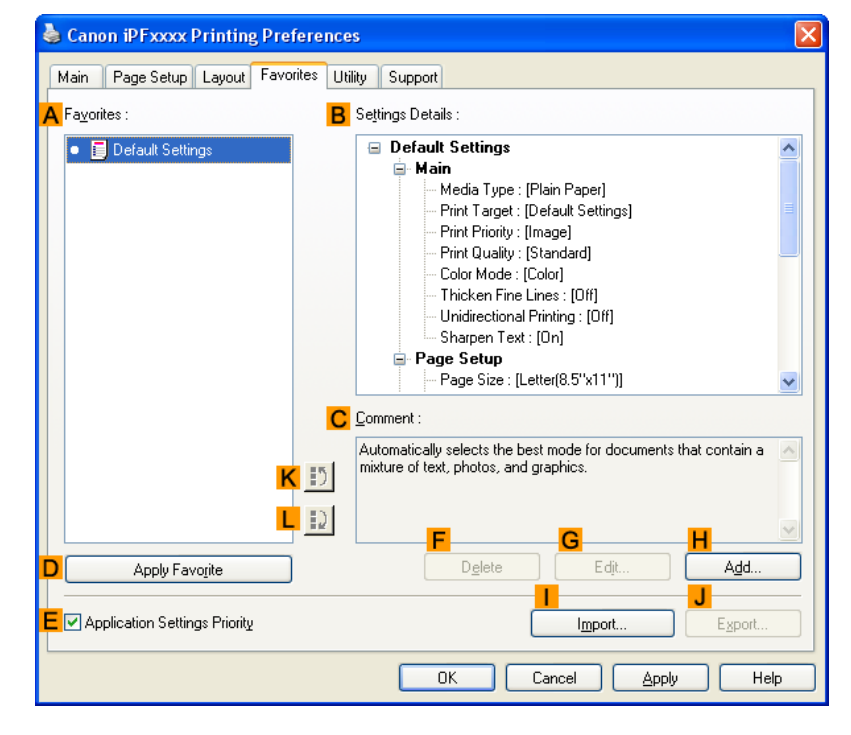

**5.** Click **HAdd** to display the **Add** dialog box.

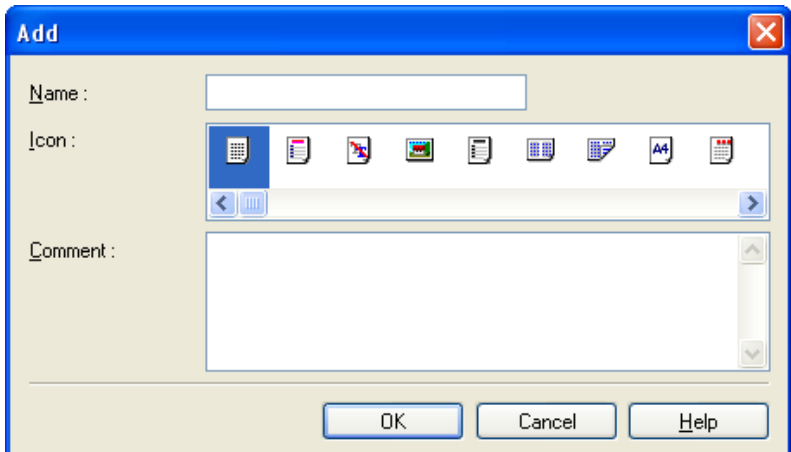

- **6.** Enter a desired name in **Name**, such as **Photos for Presentations** or **Monthly Report.**
- **7.** Choose a fitting icon for these print settings in the **Icon** list.
- **8.** In **Comment**, enter a description of the favorite to be added, as desired.
- **9.** Click **OK** to close the **Add** dialog box. The favorite you have added is now displayed in **AFavorites**.

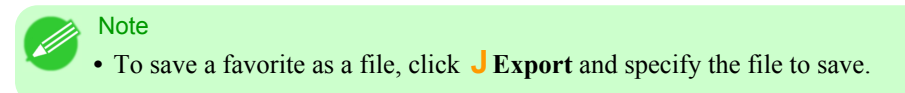

## Printing using the favorite

Follow the steps below to print using the favorite you have registered.

- **1.** Choose **Print** in the application menu.
- **2.** Select the printer in the dialog box, and then display the printer driver dialog box.(See "[Accessing the Printer Driv](#page-231-0)[er Dialog Box from Applications](#page-231-0) **→P.216** ")

<span id="page-231-0"></span>**3.** Click the **Favorites** tab to display the **Favorites** sheet.

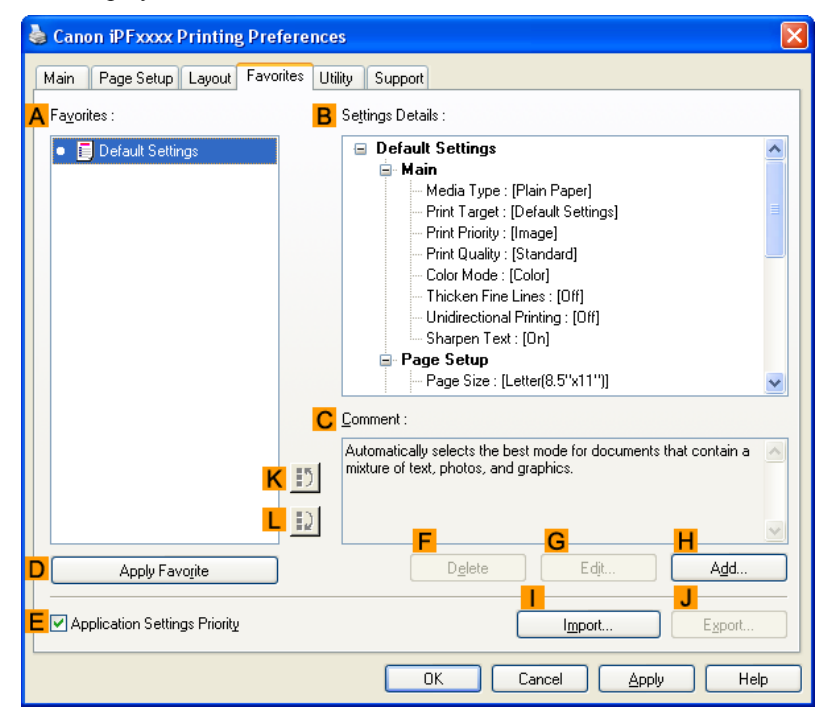

- **4.** In the **AFavorites**, choose the favorite you registered.
	- **Note •** To import a favorite, click **IImport** and specify the favorite file.
- **5.** Click **DApply Favorite** to replace the favorite settings with the current print settings.
- **6.** Confirm the print settings and print as desired.

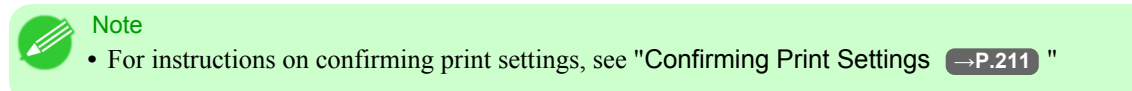

## **Accessing the Printer Driver Dialog Box from Applications**

- **1.** Choose **Print** from the **File** menu to display the dialog box for printing conditions.
- **2.** Select the printer, and then display the printer driver dialog box.

#### **Note**

- The dialog box for specifying printing conditions varies depending on the source application. In some cases, when you select the printer, a sheet for configuring the printer driver is added to the dialog box. In the following case, click **Preferences**.
- **•** Example: **Print** dialog box displayed by the application software

*4*

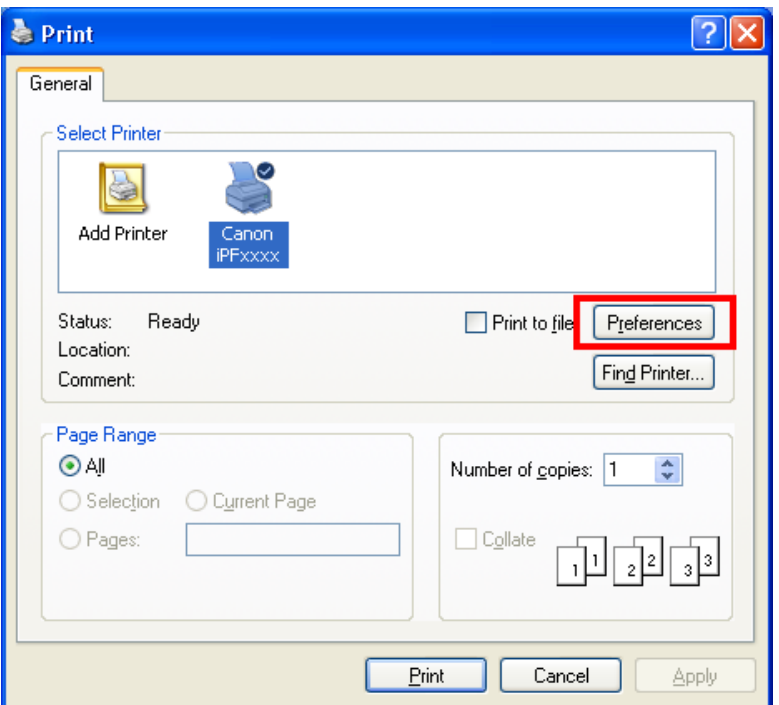

Six sheets of print settings are displayed by the printer driver: **Main**, **Page Setup**, **Layout**, **Favorites**, **Utility**, and **Support**.

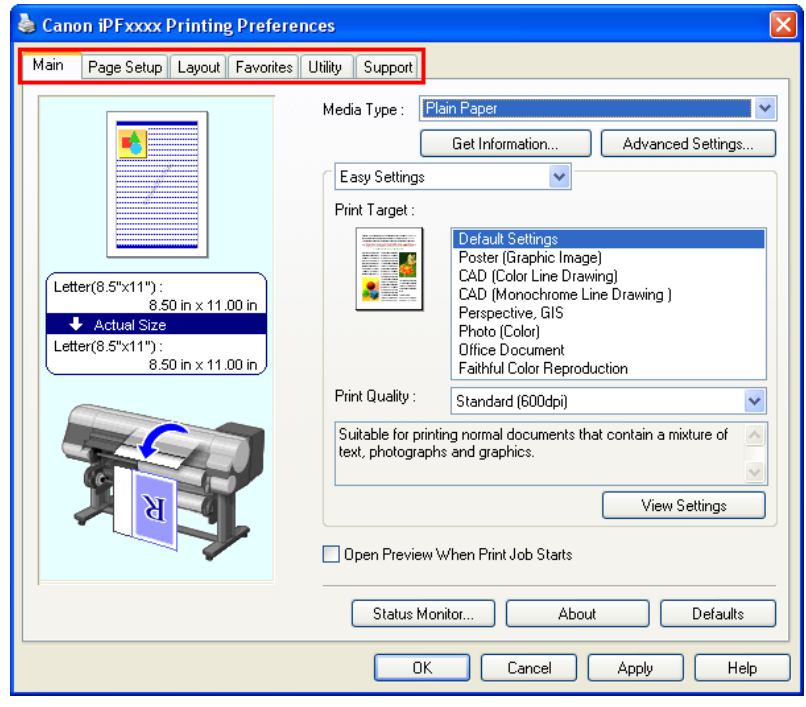

**217**

*4*

## **Note**

**•** The titles of dialog boxes may vary depending on the application, and sheets other than these six sheets may be displayed.

#### <span id="page-233-0"></span>Important

- **•** If you access the printer driver dialog box from the source application, changes you make to the settings will only apply temporarily to that application. Because these are sizes you specify temporarily in the printer driver, the sizes will not be available after you exit the application.
- **•** You can also access the printer driver dialog box from the Windows system menu.
	- To use the settings continuously in all applications, open the printer driver from the system menu to make the settings.

See "Accessing the Printer Driver Dialog Box from the Operating System Menu **→P.218** ".

## **Accessing the Printer Driver Dialog Box from the Operating System Menu**

- **1.** Click **start** > **Printers and Faxes** (or **Printers** ).
- **2.** Select the printer, and then display the printer properties dialog box.

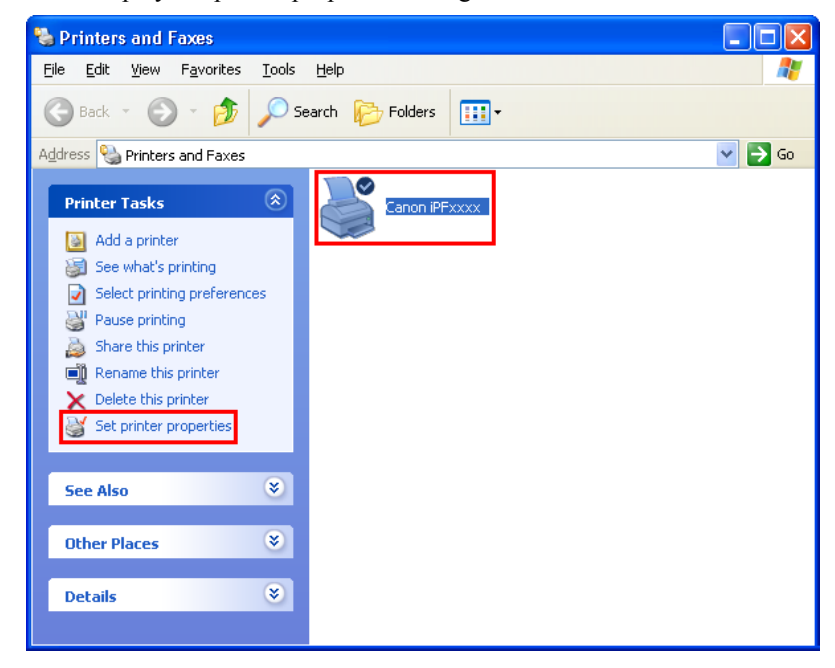

**3.** Click **Printing Preferences** to display the **Printing Preferences** dialog box, titled with the name of this printer.

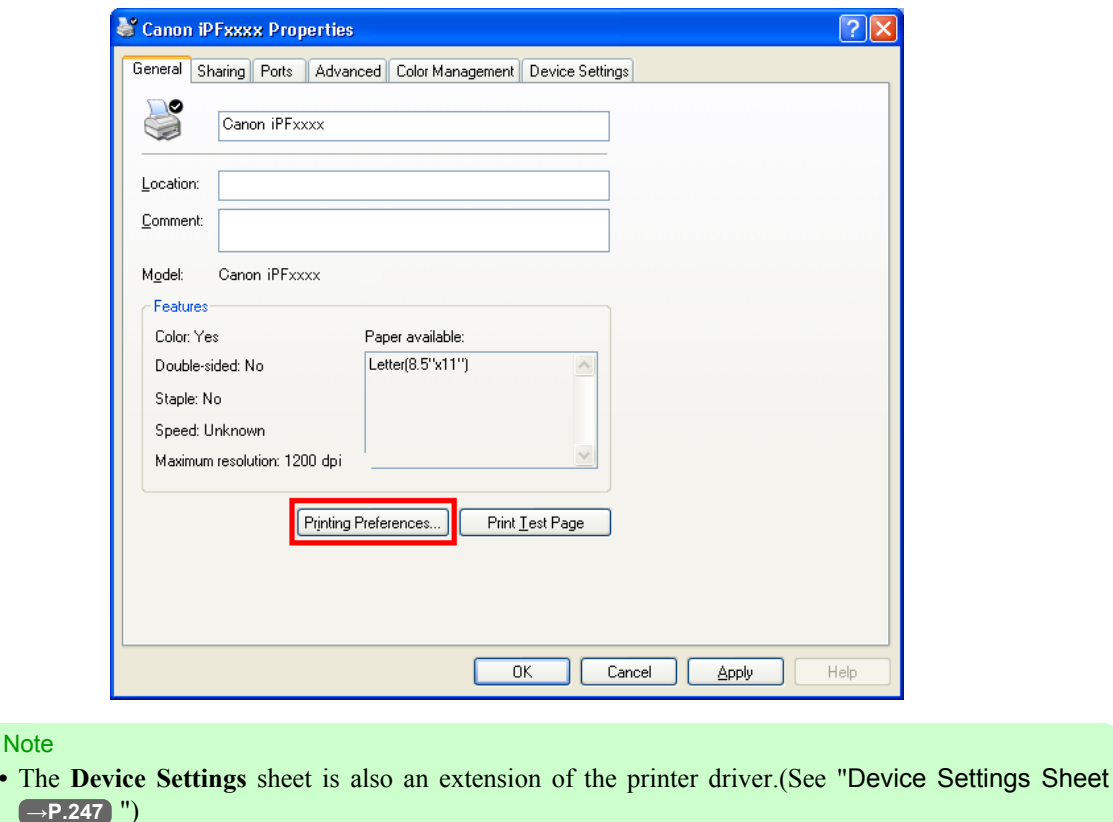

Six sheets of print settings are displayed by the printer driver: **Main**, **Page Setup**, **Layout**, **Favorites**, **Utility**, and **Support**.

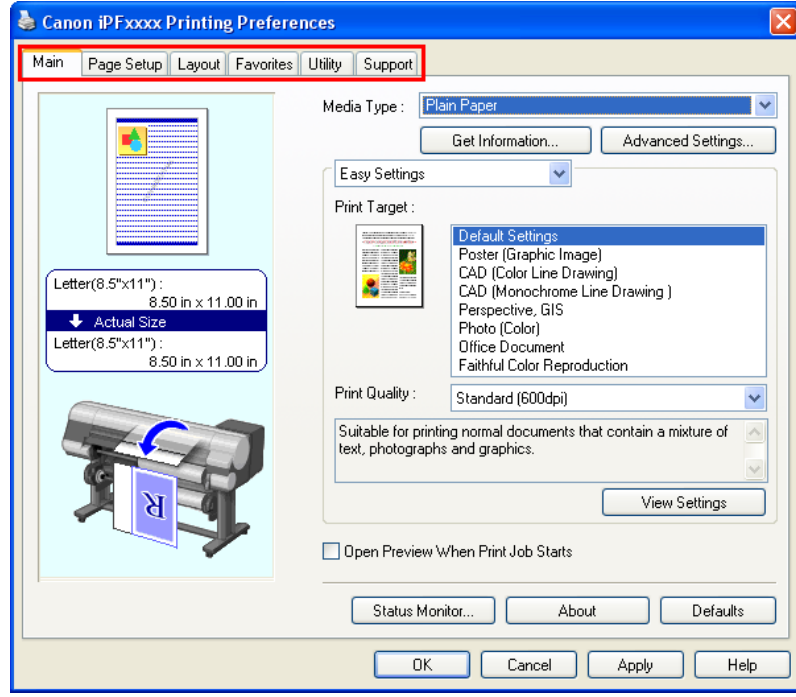

#### <span id="page-235-0"></span>Important

- **•** If you access the printer driver dialog box from the operating system menu, changes you make to the settings will apply to all applications you use for printing.
- **•** You can also access the printer driver dialog box from applications. See "[Accessing the Printer Driver Dialog Box from Applications](#page-231-0) → P.216 ".

## **Main Sheet**

The following settings are available on the **Main** sheet. For details on settings items, refer to the printer driver help file.

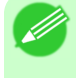

**•** On the **Main** sheet, choose **Easy Settings** to specify basic print settings based on the particular printing application, or switch to **Advanced Settings** to complete more detailed settings as desired.

#### Common Items

**Note** 

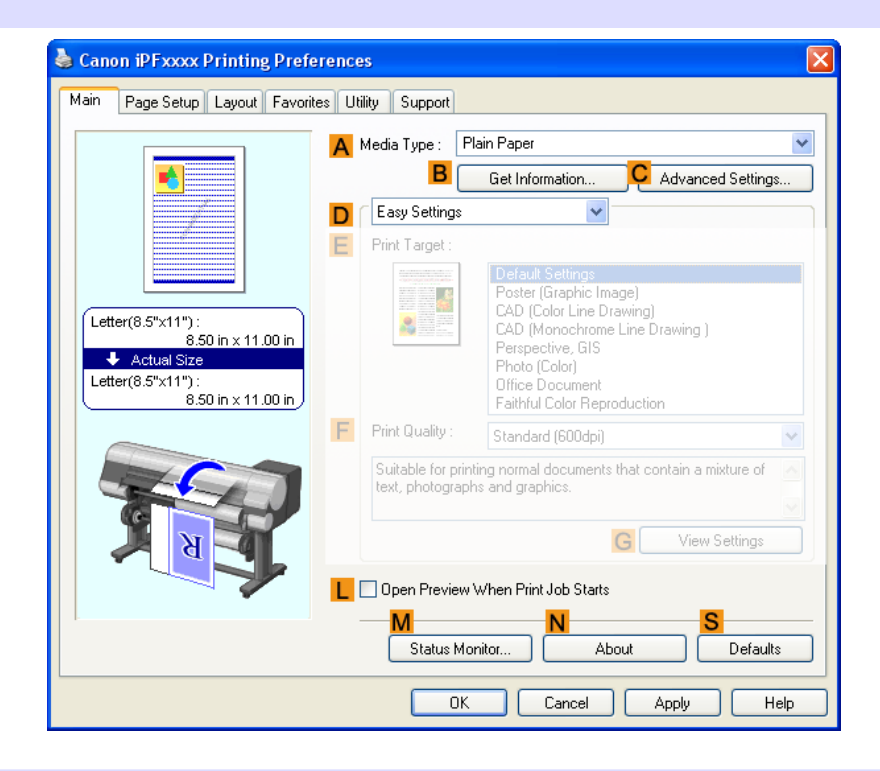

#### **A Media Type**

Select the type of paper.

For information on the types of paper the printer supports, refer to the Paper Reference Guide.(See "[Types of Pa](#page-638-0)per **[→P.623](#page-638-0)** ")

#### **BGet Information**

Displays **Paper Information on Printer**. You can update the printer driver settings for the feed source, media type, and roll width by selecting the feed source.

**•** [Paper Information on Printer Dialog Box](#page-239-0) **→P.224**

## **CAdvanced Settings**

Displays **Paper Detailed Settings**. You can configure the printing settings to match the type of media, such as the ink drying time.

**•** [Paper Detailed Settings Dialog Box](#page-240-0) **→P.225**

#### **LOpen Preview When Print Job Starts**

If you turn this on, **imagePROGRAF Preview** starts before printing. This allows you to check on-screen previews of documents before printing.

**•** [Checking the Layout in a Preview Before Printing](#page-201-0) **→P.186**

#### **MStatus Monitor**

Starts imagePROGRAF Status Monitor.

You can check the printer status, job status, and other conditions. You can also set up email notification if printer errors occur by completing the **Email Notice** settings. For details, refer to the **Status Monitor** help file.

## **NAbout**

Displays version information for the printer driver.

## **S Defaults**

Restores all settings on the sheet to the default values.

## Configuration using **Easy Settings**

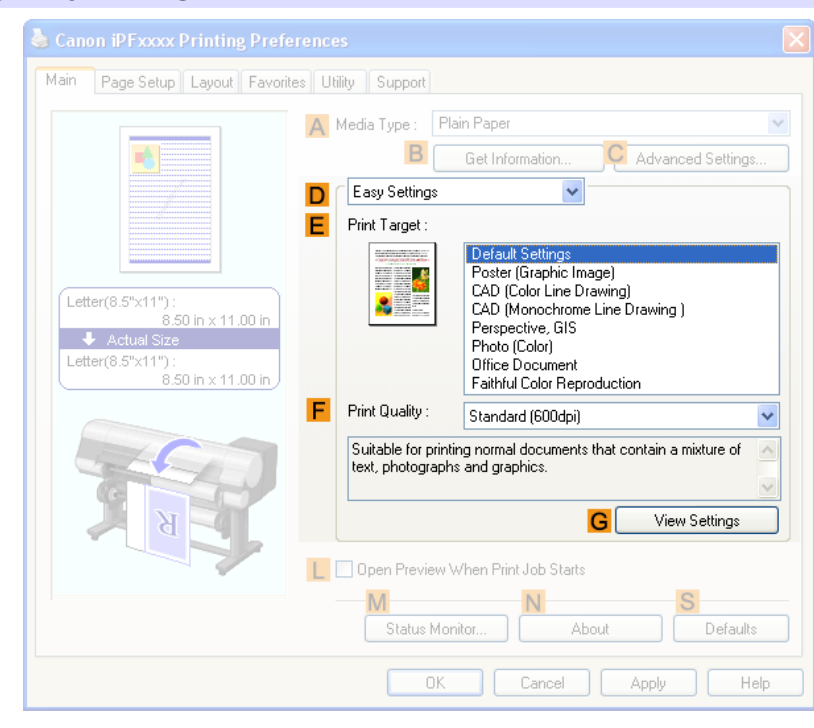

## **EPrint Target**

Choose presets that match the type of document to be printed.

- **•** [Printing Photos and Images](#page-46-0) **→P.31**
- **•** [Printing Line Drawings and Text](#page-35-0) **→P.20**
- **•** [Printing Office Documents](#page-54-0) **→P.39**

Depending on the **AMedia Type** setting, some **EPrint Target** options may not be available.

## **FPrint Quality**

Choose the level of print quality.

**•** [Giving Priority to Particular Graphic Elements and Colors for Printing](#page-71-0) **→P.56**

#### **GView Settings**

*4*

**222**

Displays the **Print Target** setting values.

You can view and change the order of **Print Target** setting values.

**•** [View Settings Dialog Box for the Printing Application](#page-241-0) **→P.226**

#### Configuration using **Advanced Settings**

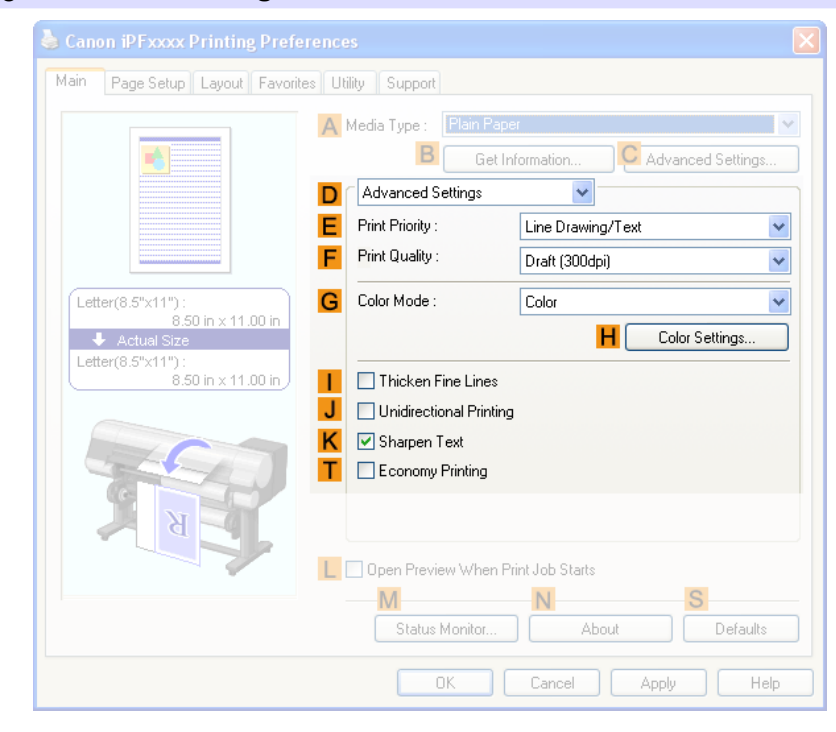

#### **EPrint Priority**

Choose the graphic elements that you want to emphasize for printing.

• [Giving Priority to Particular Graphic Elements and Colors for Printing](#page-71-0) (→P.56)

#### **FPrint Quality**

Choose the level of print quality.

• [Giving Priority to Particular Graphic Elements and Colors for Printing](#page-71-0) (→P.56)

## **GColor Mode**

Choose the color mode.

**•** [Giving Priority to Particular Graphic Elements and Colors for Printing](#page-71-0) **→P.56**

**Note •** Depending on the **AMedia Type** setting, some **GColor Mode** options may not be available.

## **HColor Settings**

Click to display the **Color Settings** dialog box for more advanced color settings.

**•** [Adjusting the Color in the Printer Driver](#page-62-0) **→P.47**

## **IThicken Fine Lines**

Activate this option to print fine lines more distinctly.

## **J Unidirectional Printing**

Select this checkbox to prevent problems such as misaligned lines and improve the print quality. However, the printing speed becomes slower.

## **KSharpen Text**

Activate this option to print text more sharply.

## **TEconomy Printing**

Select this checkbox to reduce the amount of ink consumed during printing. However, the print quality is worse than for normal printing.

Select this mode if you want to conserve ink when checking drawings, for example. Depending on the **AMedia Type** and **FPrint Quality** settings, this mode may not be available.

**223**

## <span id="page-239-0"></span>**Paper Information on Printer Dialog Box**

On the **Paper Information on Printer** dialog box, you can obtain information on the paper in the printer and configure printer driver settings for the paper source and media type.

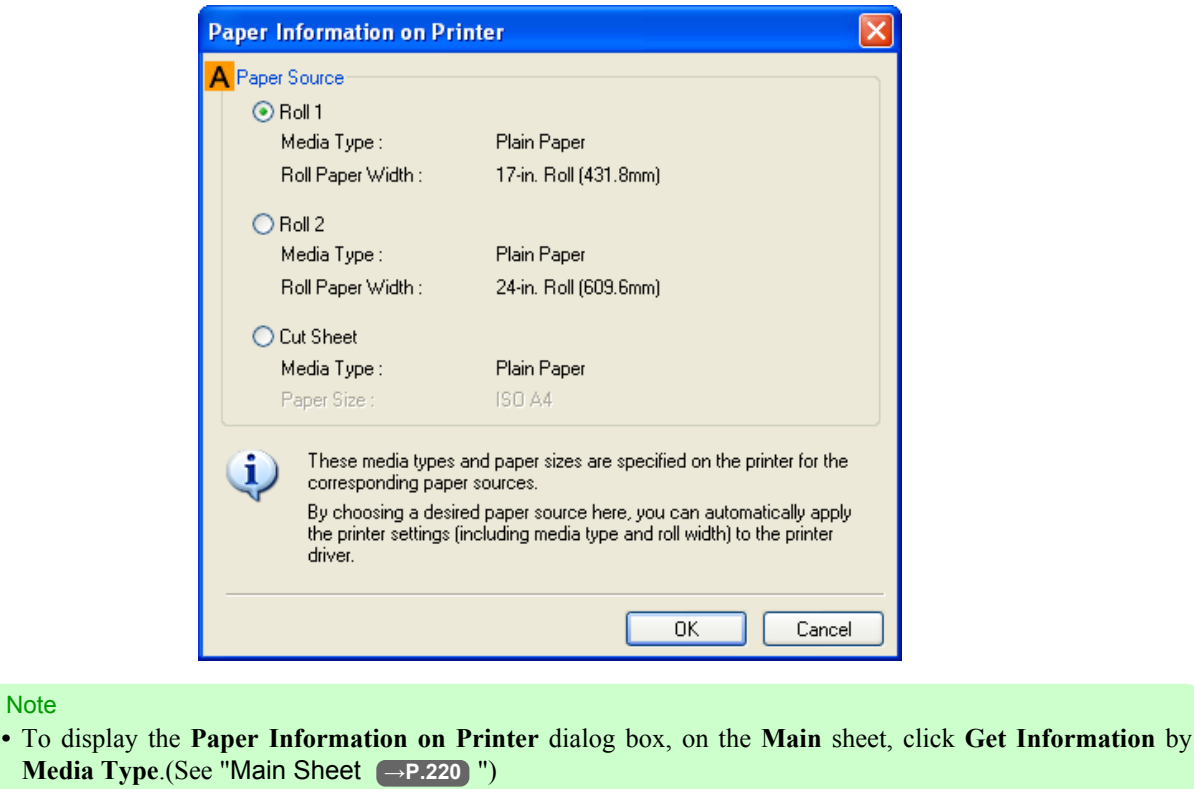

## **APaper Source**

**Note** 

 $Media$ 

Shows the paper source supported by the printer, as well as information about the loaded paper. To update the paper source and media type settings in the printer driver, select the desired **Paper Source** option and click **OK**.

## <span id="page-240-0"></span>**Paper Detailed Settings Dialog Box**

The **Paper Detailed Settings** dialog box offers the following settings. For details on settings items, refer to the printer driver help.

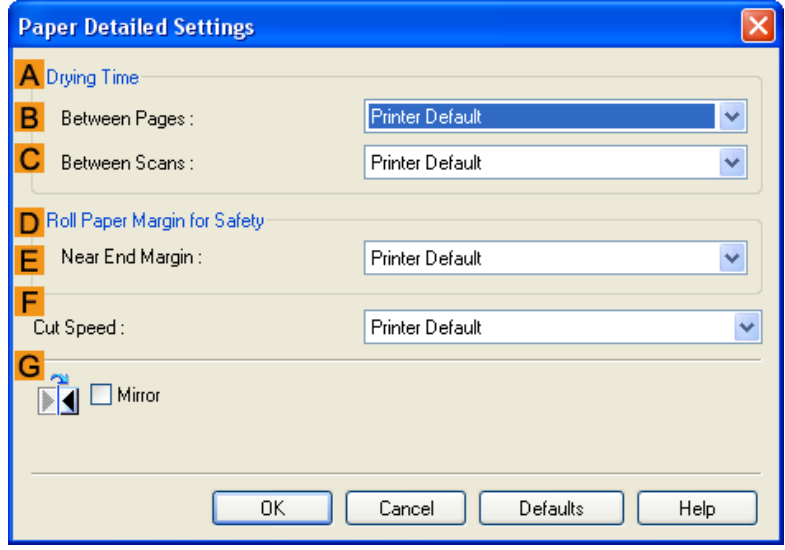

#### **Note**

**•** To display the **Paper Detailed Settings** dialog box, on the **Main** sheet, click **Settings** by **Media Type**.(See "[Main Sheet](#page-235-0) **→P.220** ")

### **ADrying Time**

Specify the time that the printer waits for ink to dry, as needed. The **Drying Time** setting is only valid for rolls.

**•** (See "[Specifying the Ink Drying Time for Rolls](#page-667-0) **→P.652** ")

#### **BBetween Pages**

Specify the time the printer waits after printing a page until ejecting the paper, as needed.

#### **CBetween Scans**

Specify the time the printer waits after printing a line on the page until printing the next line, as needed.

#### **DRoll Paper Margin for Safety**

You can specify the length of a margin on the leading edge of paper to ensure that paper susceptible to curling is held firmly against the Platen.

#### **E Near End Margin**

Specify the length of the **Near End Margin** (the leading edge margin) of the roll, as needed.

#### **F Cut Speed**

Select the speed of automatic cutting, as needed. You can adjust this setting if paper is not cut well when automatic cutting is used.

## <span id="page-241-0"></span>**G Mirror**

Specify whether to print a mirror image, as needed. Select this option to print a version of the document or image with the left and right sides inverted.

## **View Settings Dialog Box for the Printing Application**

In the **View Settings** dialog box, you can check details of the selected printing application.

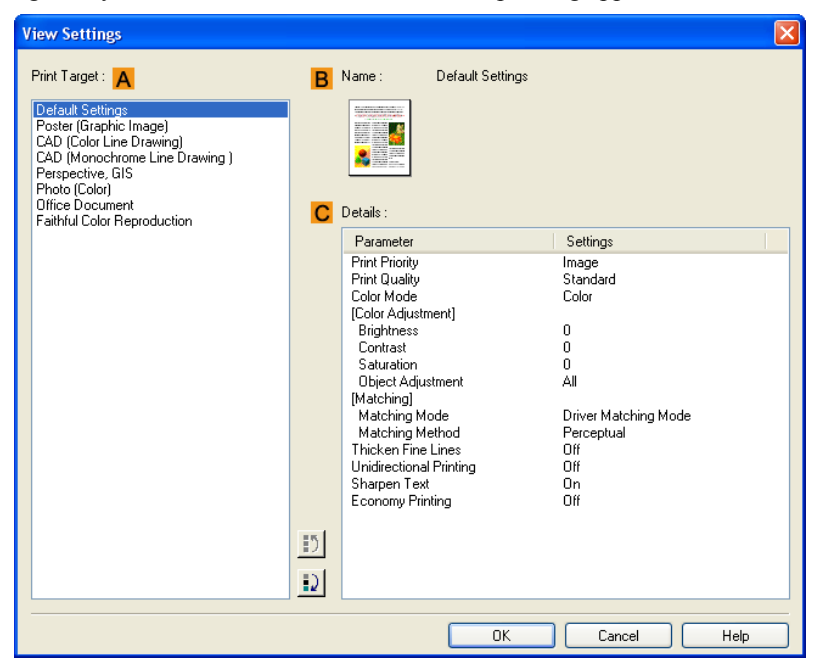

**Note** 

**•** To display the **View Settings** dialog box, on the **Main** sheet, click **View Settings** by **Print Target**.(See "[Main Sheet](#page-235-0) **→P.220** ")

## **APrint Target**

Shows all **Print Target** options (settings items for the printing application).

## **BName**

Identifies the item selected in **Print Target** by its name and an icon.

#### **CDetails**

**226**

Here, you can confirm detailed settings values for each listed item for the selected **Print Target**.

### **Color Adjustment Sheet: Color**

If the color tone as printed is not as you expected, you can adjust it on the **Color Adjustment** sheet.

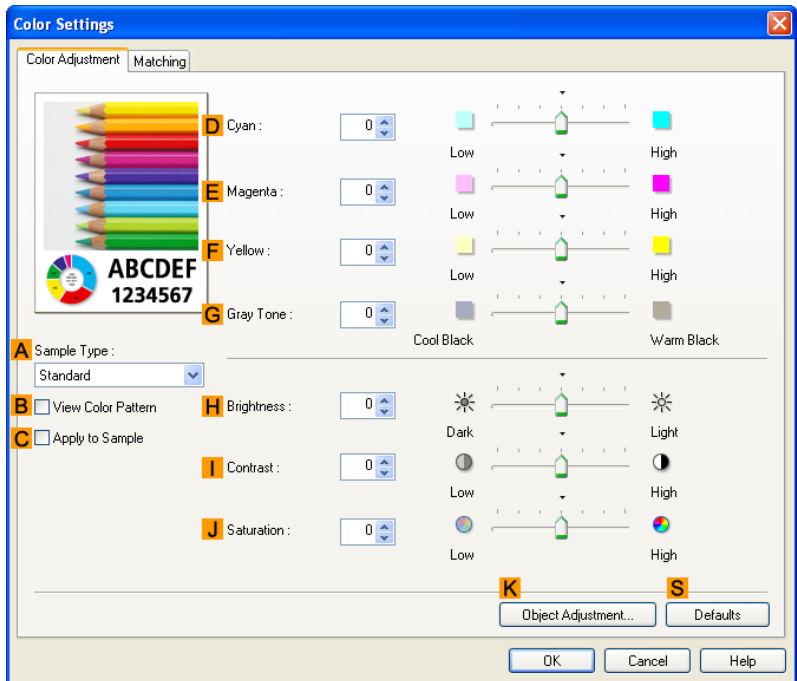

**Note** 

**•** To display the **Color Adjustment** sheet, on the **Main** sheet, click **Color Settings** by **Color Mode** in **Advanced Settings**.(See "[Main Sheet](#page-235-0) **→P.220** ")

## **ASample Type**

Choose a sample image from **Standard**, **Portrait**, **Landscape**, or **Graphics**.

## **BView Color Pattern**

Select this checkbox to display the color pattern.

#### **CApply to Sample**

Select this checkbox to apply the changed settings to the sample image.

#### **DCyan** / **E Magenta** / **FYellow**

Fine-tune color tones by adjusting the levels of each color.

#### **GGray Tone**

Adjust the color tone of grays as desired. Choose **Cool Black** (tinged with blue) or **Warm Black** (tinged with red).

#### **HBrightness**

Adjust the overall image brightness as desired. You can adjust the brightness if the printed document is lighter or darker than the original image (that is, the original photo that was scanned or the original graphic as it appears on the computer screen).

#### **I Contrast**

Adjust the contrast of the darkest and lightest portions relative to each other, as desired. Increasing the **Contrast** makes images sharper, and reducing the **Contrast** softens images.

## <span id="page-243-0"></span>**JSaturation**

Adjust the color intensity as desired. Increasing the **Saturation** setting makes colors more vivid, and reducing the **Saturation** makes colors more subdued.

## **KObject Adjustment**

Select this option to display the **Object Adjustment** dialog box, in which you can specify objects subject to color adjustment.

**•** Object Adjustment dialog box: Color **→P.228**

## **S Defaults**

Click to restore all settings on the sheet to the default values.

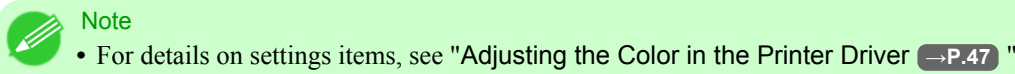

*4*

# **Object Adjustment dialog box: Color**

In the **Object Adjustment** dialog box, you can specify what type of print jobs to apply color adjustment to. If an original comprises images, graphics, and text, you can specify which portion to apply color adjustment to.

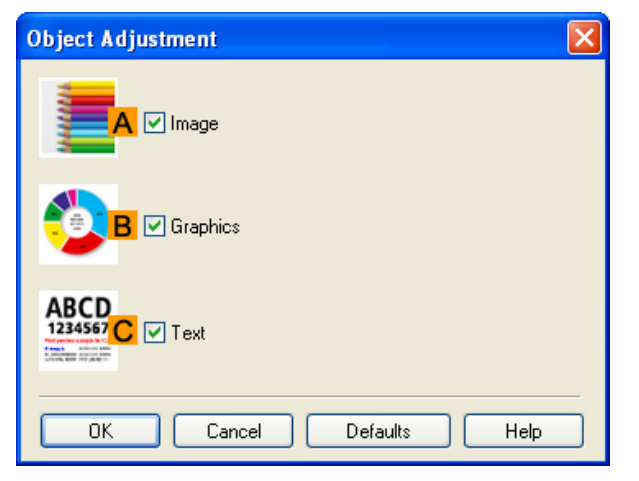

#### **Note**

**•** To display the **Object Adjustment** dialog box, click **Object Adjustment** on the **Color Adjustment** sheet.

## **AImage**

**228**

Select this option to apply color adjustment to image areas, such as photos.

## **BGraphics**

Select this option to apply color adjustment to graphics, such as lines and circles.

## **CText**

Select this option to apply color adjustment to text.

## <span id="page-244-0"></span>**Matching Sheet**

On the **Matching** sheet, you can specify color matching to compensate for differences in the appearance of colors on various devices.

## **•** To display the **Matching** sheet, on the **Main** sheet, click **Color Settings** in **Color Mode** in **Advanced Settings**, and then click the **Matching** sheet. (Refer to "[Main Sheet](#page-235-0) **→P.220** ")

### Important

**Note** 

**•** If **No color correction** is selected under **Color Mode**, the **Matching** sheet is not displayed.

#### **Driver Matching Mode**

The following options are available when you select **Driver Matching Mode** in the **AMatching Mode** list.

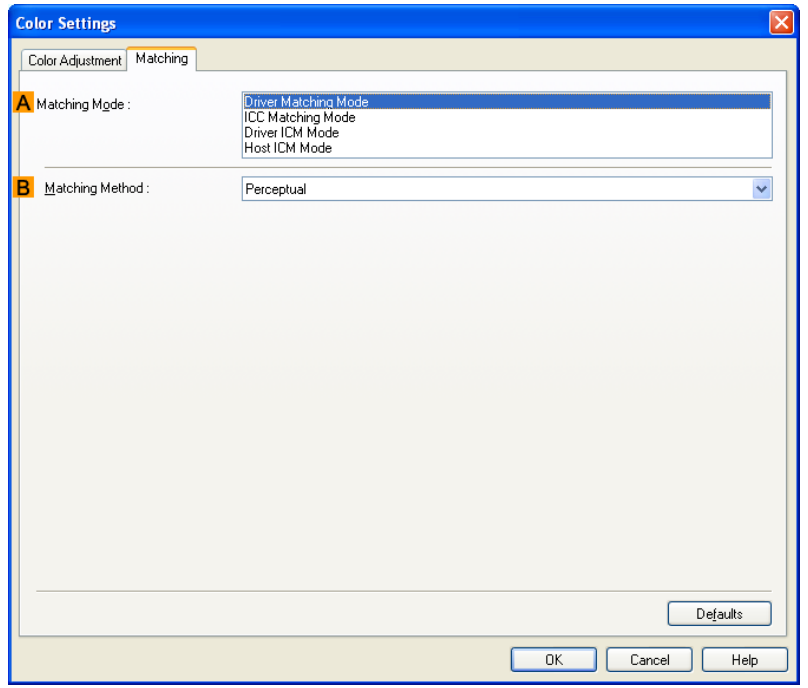

#### **A Matching Mode**

Select the color matching mode to use, as desired.

Normally, select **Driver Matching Mode**. For color matching based on ICC profiles, select **ICC Matching Mode**, **Driver ICM Mode**, or **Host ICM Mode**, depending on your color matching system.

#### **B Matching Method**

Select the color matching method that suits the document to be printed. Various **Matching Method** options are available depending on your selection in **Matching Mode**.

## **ICC Matching Mode**, **Driver ICM Mode** and **Host ICM Mode**

The following options are available when you select **ICC Matching Mode**, **Driver ICM Mode**, or **Host ICM Mode** in the **AMatching Mode** list.

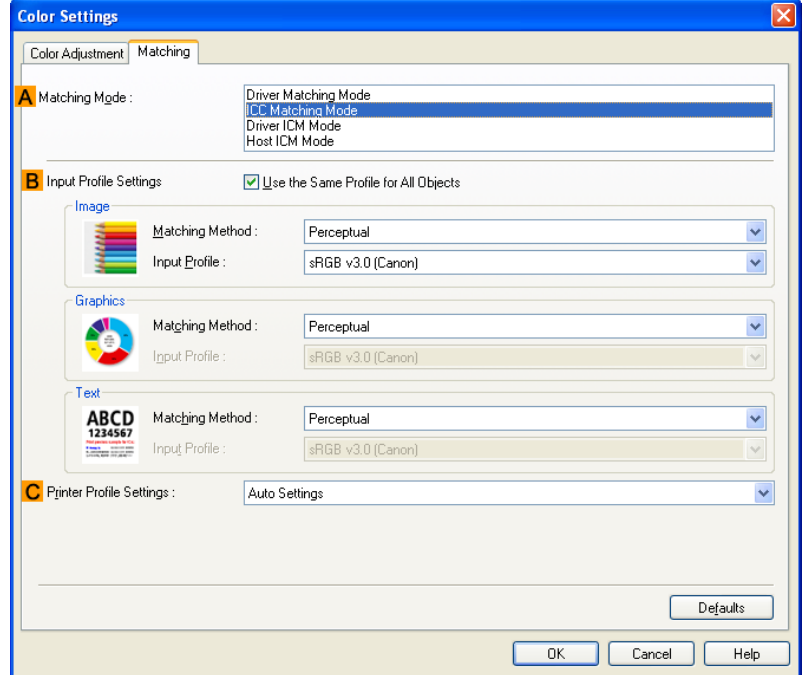

#### **A Matching Mode**

Select the color matching mode to use, as desired.

## **BInput Profile Settings**

You can select **Image**, **Graphics**, or **Text**. You can choose **Matching Method** and **Input Profile**.

Various options are available depending on your selected **Matching Mode**.

To apply the same input profile automatically for **Graphics** and **Text**, select **Use the Same Profile for All Objects**. To apply separate input profiles to **Graphics** and **Text**, clear **Use the Same Profile for All Objects** and specify the individual settings.

## **CPrinter Profile Settings**

**Note** 

Specify the printer profile as desired. Normally, select **Auto Settings**.

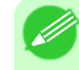

**•** For details on settings items, see "[Adjusting the Color in the Printer Driver](#page-62-0) **→P.47** "

## <span id="page-246-0"></span>**Color Adjustment Sheet: Monochrome**

On the **Color Adjustment** sheet for monochrome printing, you can adjust the brightness and contrast.

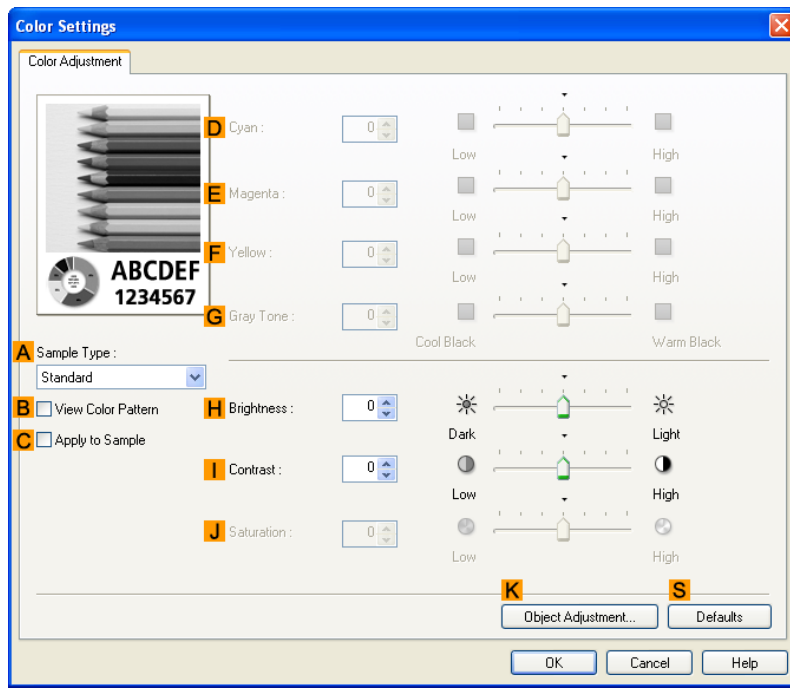

**Note** 

**•** To display the **Color Adjustment** sheet, on the **Main** sheet, click **Color Settings** by **Color Mode** in **Advanced Settings**.(See "[Main Sheet](#page-235-0) **→P.220** ")

## **ASample Type**

Choose a sample image from **Standard**, **Portrait**, **Landscape**, or **Graphics**.

#### **BView Color Pattern**

Select this checkbox to display the color pattern.

#### **CApply to Sample**

Select this checkbox to apply the changed settings to the sample image.

## **DCyan** / **E Magenta** / **FYellow**

Not available.

## **GGray Tone**

Not available.

### **HBrightness**

Adjust the overall image brightness as desired. You can adjust the brightness if the printed document is lighter or darker than the original image (that is, the original photo that was scanned or the original graphic as it appears on the computer screen).

## <span id="page-247-0"></span>**I Contrast**

Adjust the contrast of the darkest and lightest portions relative to each other, as desired. Increasing the **Contrast** makes images sharper, and reducing the **Contrast** softens images.

#### **JSaturation**

Not available.

### **KObject Adjustment**

Select this option to display the **Object Adjustment** dialog box, in which you can specify objects subject to color adjustment.

**•** Object Adjustment dialog box: Monochrome **→P.232**

#### **S Defaults**

Click to restore all settings on the sheet to the default values.

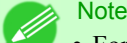

• For details on settings items, see "[Adjusting the Color in the Printer Driver](#page-62-0) (→P.47)

## **Object Adjustment dialog box: Monochrome**

In the **Object Adjustment** dialog box, you can specify what type of print jobs to apply color adjustment to. If an original comprises images, graphics, and text, you can specify which portion to apply color adjustment to.

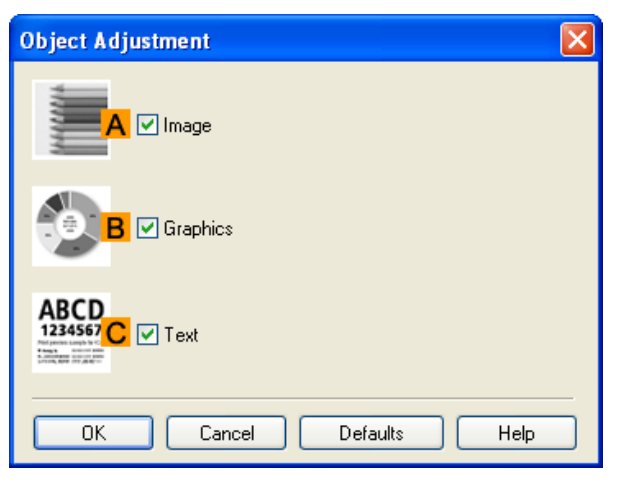

**Note** 

**•** To display the **Object Adjustment** dialog box, click **Object Adjustment** on the **Color Adjustment** sheet.

## **AImage**

Select this option to apply color adjustment to image areas, such as photos.

### **BGraphics**

Select this option to apply color adjustment to graphics, such as lines and circles.

## <span id="page-248-0"></span>**CText**

Select this option to apply color adjustment to text.

## **Page Setup Sheet**

The following settings are available on the **Page Setup** sheet. For details on settings items, refer to the printer driver help file.

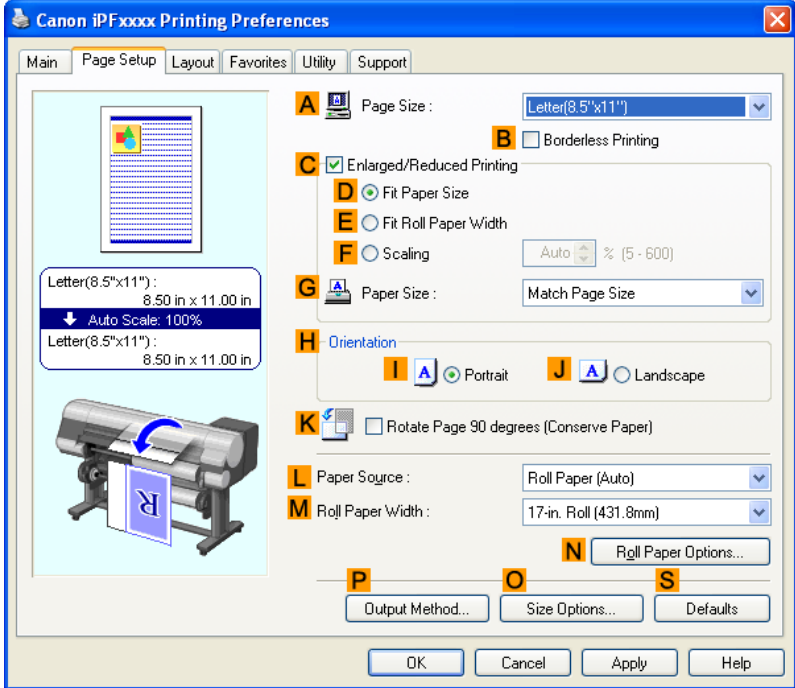

## **APage Size**

Select the page size as specified in the source application. For details on available page sizes, see "[Paper Sizes](#page-641-0) **→P.626** "

## **BBorderless Printing**

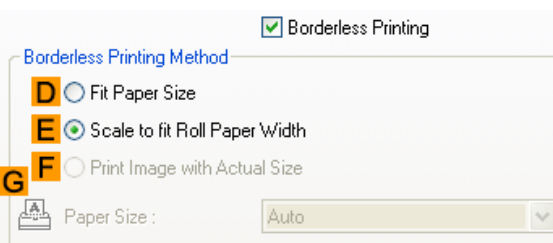

**233**

*4*

Borderless printing is available if roll paper is selected in the **LPaper Source** list. Choose from the following options when this setting is activated.

- **•** [Borderless Printing on Paper of Equivalent Size](#page-116-0) **→P.101**
- **•** [Borderless Printing by Resizing Originals to Fit the Roll Width](#page-123-0) **→P.108**
- **•** [Borderless Printing at Actual Size](#page-107-0) **→P.92**

## **DFit Paper Size**

Scales the document image to match the paper size.

#### **EScale to fit Roll Paper Width**

Scales the document image to match the roll width.

#### **FPrint Image with Actual Size**

Prints documents at their actual size. This function is available when you have selected the size same as the width of **Roll Paper** for either the length or width of the document from the **APage Size** list.

#### **GPaper Size**

Available when **DFit Paper Size** is selected. Choose the size of the paper you will print on. For details on available paper sizes, see "[Paper Sizes](#page-641-0) **→P.626** " Paper sizes compatible with borderless printing are shown in the list.

#### **CEnlarged/Reduced Printing**

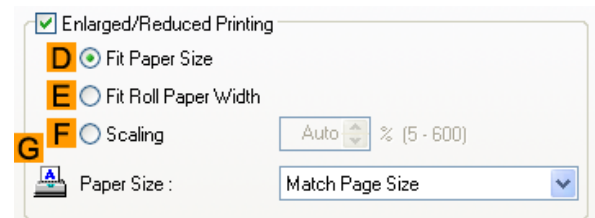

Choose from the following options when this setting is activated.

- **•** [Resizing Originals to Match the Paper Size](#page-81-0) **→P.66**
- **•** [Resizing Originals to Fit the Roll Width](#page-87-0) **→P.72**
- **•** [Resizing Originals by Entering a Scaling Value](#page-93-0) **→P.78**

## **DFit Paper Size**

Scales the document image to match the paper size.

#### **EFit Roll Paper Width**

Scales the document image to match the roll width.

#### **FScaling**

Resizes the document image based on a specified scaling value. Enter a value in a range of **5–600.**

## **GPaper Size**

Choose the size of the paper you will print on. For details on available paper sizes, see "[Paper Sizes](#page-641-0) **→P.626** "

## **HOrientation**

Choose the printing orientation.

**•** [Making the Original Orientation Match the Paper Orientation](#page-207-0) **→P.192**

## **KRotate Page 90 degrees (Conserve Paper)**

Activate this setting to rotate the document image by 90 degrees before printing.

**•** [Conserving Roll Paper by Rotating Originals 90 Degrees](#page-184-0) **→P.169**

#### **LPaper Source**

Choose the feed source, as desired. Options displayed in the list vary depending on the selection in **Media Type** on the **Main** sheet.

## **MRoll Paper Width**

Choose the roll width. For details on available roll widths, see "[Paper Sizes](#page-641-0) **→P.626** "

#### **NRoll Paper Options**

Complete optional roll paper settings. Click to display the **Roll Paper Options** dialog box.

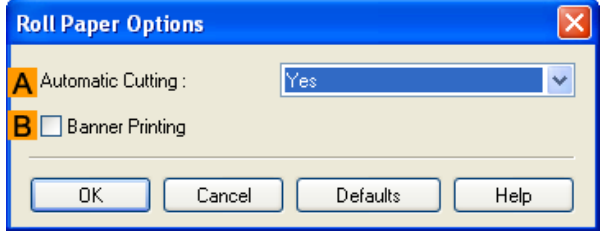

Under **AAutomatic Cutting**, you can specify **Yes** or **No** and **Print Cut Guideline**.

**•** [Cutting Roll Paper After Printing](#page-213-0) **→P.198**

Select **BBanner Printing** when printing multiple pages continuously.

**•** [Printing Multiple Pages Continuously](#page-155-0) **→P.140**

## **POutput Method**

Click to display the **Output Method** dialog box, which enables you to complete the **Output Method** and **Name of data to be saved** settings.

**•** [Output Method dialog box](#page-251-0) **→P.236**

## **OSize Options**

Click to display the **Paper Size Options** dialog box, which enables you to register additional paper sizes or select the size system for use.

**•** [Paper Size Options Dialog Box](#page-252-0) **→P.237**

#### **S Defaults**

Restores all settings on the sheet to the default values.

## <span id="page-251-0"></span>**Output Method dialog box**

The **Output Method** dialog box allows you to select the **Output Method** and set the save settings when saving to the box.

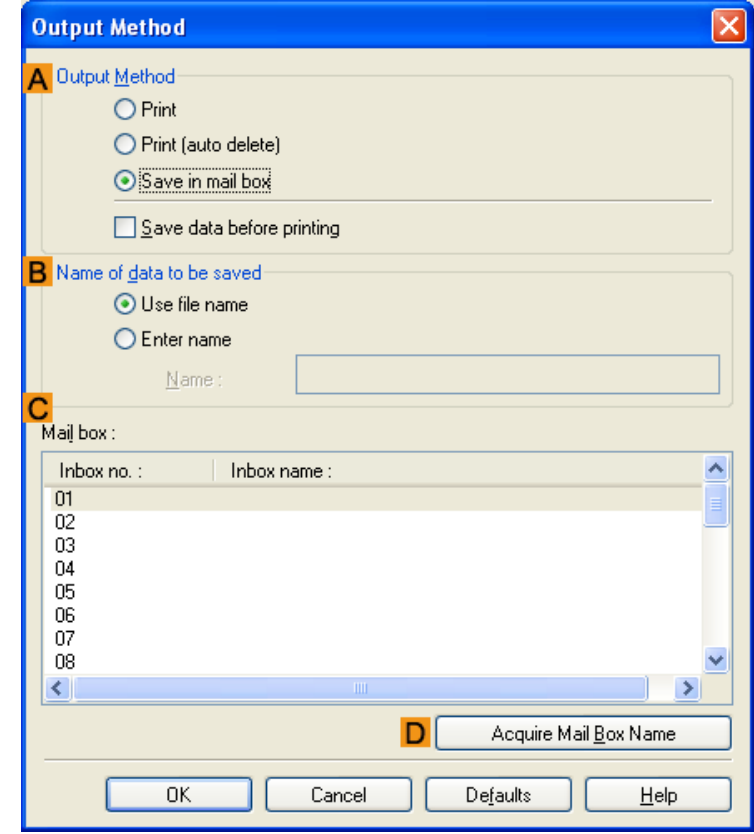

#### **Note**

**•** To display the **Output Method** dialog box, on the **Page Setup** sheet, click **Output Method**. (Refer to "[Page](#page-248-0) [Setup Sheet](#page-248-0) **→P.233** ")

### **AOutput Method**

If **Print** is selected, the print job is saved to the printer hard disk after printing has finished.

If **Print (auto delete)** is selected, the data is deleted immediately after printing has finished.

If **Save in mail box** is selected, the print job is saved to the printer hard disk. If you choose **Save in mail box**, also specify the destination personal box in the **Mail box** list.

If the **Save data before printing** check box is selected, printing starts after the print job has finished being saved in the temporary save box.

#### **BName of data to be saved**

To use the file name, choose **Use file name**. Otherwise choose **Enter name** and enter a name in **Name**.

#### **C Mail box**

Displays a list of mail boxes. If you choose **Save in mail box**, also specify the destination personal box from the list.
### **DAcquire Mail Box Name**

When this is clicked, the box name acquired from the printer main unit is displayed in **Mail box**.

### **Paper Size Options Dialog Box**

In the **Paper Size Options** dialog box, you can create and register your own Custom Paper Size. The sizes you define are listed with standard paper sizes for selection later as needed.

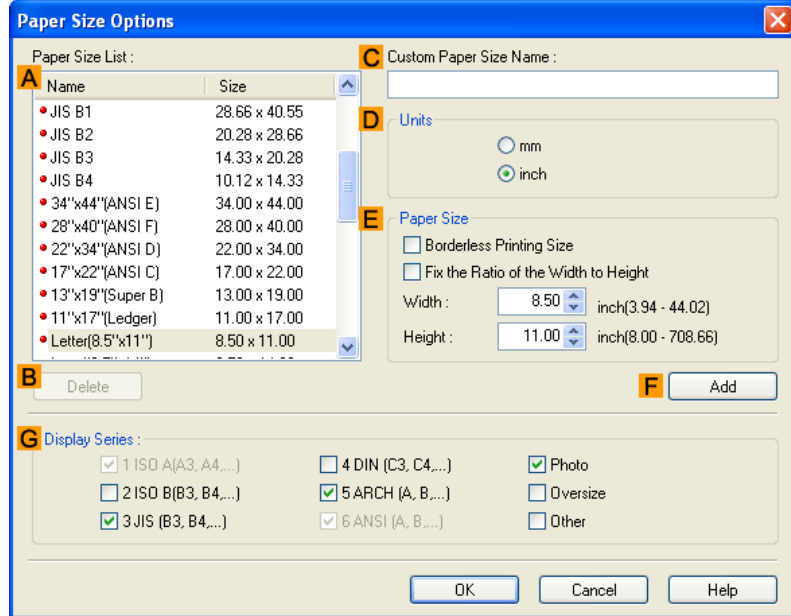

#### **Note**

**•** To display the **Paper Size Options** dialog box, on the **Page Setup** sheet, click **Paper Size Options**.(See "[Page Setup Sheet](#page-248-0) **→P.233** ")

#### **APaper Size List**

Shows the names and sizes of paper that can be used with the printer driver.

#### **BDelete**

Custom paper sizes created by users can be deleted from the **APaper Size List**, as needed. However, they cannot be deleted in the following situations.

- **•** If a standard paper size of the printer driver is selected.
- **•** If an oversized paper size is selected.
- **•** If a paper size marked with a red circle is selected.

#### **CCustom Paper Size Name**

You can name Custom Paper Size as desired.

#### **DUnits**

Specify the desired unit of measure for the Custom Paper Size height and width.

### <span id="page-253-0"></span>**EPaper Size**

Specify the desired **Width** and **Height**. You can make your selection from sizes that are compatible with **Borderless Printing** by selecting **Borderless Printing Size**. To maintain the aspect ratio of the **Width** and **Height** as you resize the paper, select **Fix the Ratio of the Width to Height**.

#### **F Add**

Enables you to register the custom paper size you have specified or overwrite an existing custom paper size.

#### **GDisplay Series**

You can limit the number of options shown in **Page Size**, **Paper Size**, and **Paper Size List**.

### **Layout Sheet**

The following settings are available on the **Layout** sheet. For details on settings items, refer to the printer driver help.

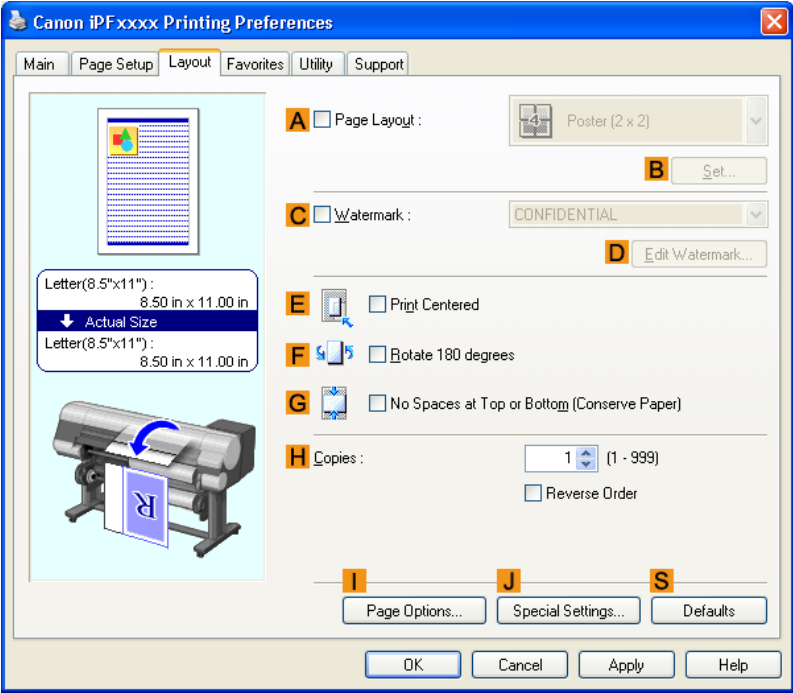

### **APage Layout**

Activate this setting to select a particular page layout.

- **•** [Printing Multiple Pages Per Sheet](#page-160-0) **→P.145**
- **•** [Printing Posters in Sections](#page-167-0) **→P.152**
- **•** [Printing Multiple Originals Next to Each Other](#page-150-0) **→P.135**
- **•** [Using PosterArtist to Compose Originals](#page-198-0) **→P.183**

#### **BSet**

Click to display one of the following dialog boxes depending on the selection in **APage Layout**. In these dialog boxes, you can specify layout details and which pages to print, as well as other settings.

- **Page Layout Printing**
- **• Pages to Print**
- **Free Layout Settings**

### **CWatermark**

Activating this option makes two settings available, **Watermarks** and **DEdit Watermark**.

**•** [Printing With Watermarks](#page-203-0) **→P.188**

### **Watermarks**

Lists the provided watermarks. Choose the watermark to print.

# **DEdit Watermark**

Click to display the **Edit Watermark** dialog box for creating your own, original watermark.

# **EPrint Centered**

Activate this setting to print document images in the center of the paper.

- **•** [Printing Originals Centered on Rolls](#page-171-0) **→P.156**
- **•** [Printing Originals Centered on Sheets](#page-177-0) **→P.162**

# **F Rotate 180 degrees**

Activate this option to rotate document images by 180 degrees before printing.

# **GNo Spaces at Top or Bottom (Conserve Paper)**

Activate this setting to print the next image skipping blank areas above and below printable data in documents, which enables you to conserve the paper.

**•** [Conserving Roll Paper by Printing Originals Without Top and Bottom Margins](#page-190-0) **→P.175**

# **HCopies**

Enter the number of copies to print, in a range of **1–999.**

# **Reverse Order**

Activate this option to print pages in reverse order.

# **IPage Options**

Click to display the **Page Options** dialog box, which enables you to complete settings for printing the user name, date, or page number in the header or footer.

**•** [Page Options Dialog Box](#page-255-0) **→P.240**

# **JSpecial Settings**

If the printing results are not as you expected, click this option to change how printing is processed.

**•** [Special Settings Dialog Box](#page-256-0) **→P.241**

#### <span id="page-255-0"></span>**S Defaults**

Click to restore all settings on the sheet to the default values.

# **Page Options Dialog Box**

The **Page Options** dialog box offers the following settings.

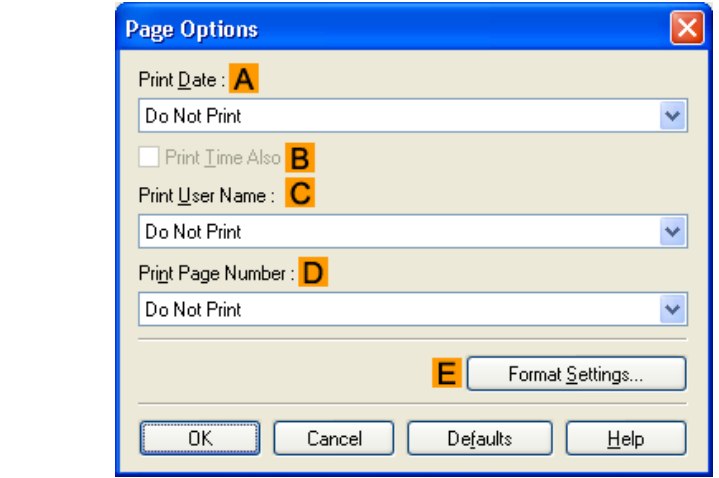

**Note** 

**•** To display the **Page Options** dialog box, on the **Layout** sheet, click **Page Options**.(See "[Layout Sheet](#page-253-0) **[→P.238](#page-253-0)** ")

### **APrint Date**

Select where the date is printed, as desired. To print the time as well, select **BPrint Time Also**.

#### **CPrint User Name**

Select where the user name is printed, as desired.

#### **DPrint Page Number**

Select where the page number is printed, as desired.

#### **EFormat Settings**

Click to display the **Format Settings** dialog box, which enables you to complete format-related settings.

**240**

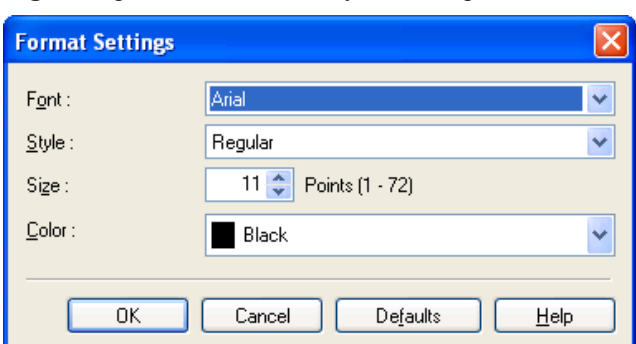

#### <span id="page-256-0"></span>**Note**

- **•** If you specify the same position for multiple items, the items are printed from left to right in this order: date, user name, and page number.
- **•** When you print multiple pages per sheet using **Page Layout Printing** or similar functions, these items will be printed for each page.

### **Special Settings Dialog Box**

If the printing results are not as you expected, you can change how printing is processed in the **Special Settings** dialog box.

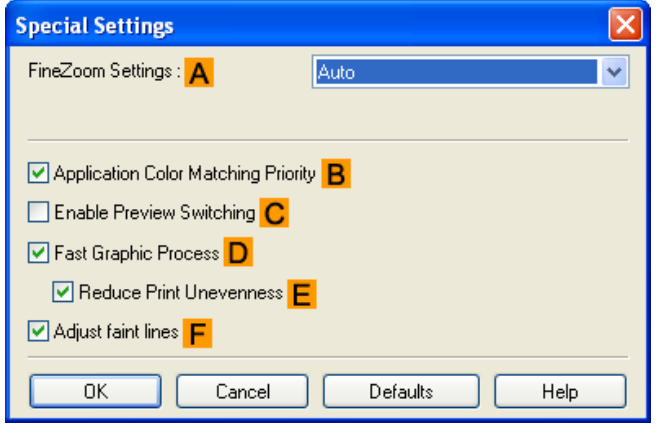

#### **Note**

**•** To display the **Special Settings** dialog box, on the **Layout** sheet, click **Special Settings**.(See "[Layout Sheet](#page-253-0) **[→P.238](#page-253-0)** ")

#### **AFineZoom Settings**

This function is used in large-format printing. Normally, choose **Auto**. If documents are not printed correctly on large-format paper, it may help to select **Yes**, and if fine lines are not visible or if images are distorted when printed, it may help to select **No**.

#### **BApplication Color Matching Priority**

You can give applications priority in color management.

#### **CEnable Preview Switching**

When this option is selected, PageComposer starts if you print with **Open Preview When Print Job Starts** selected on the **Main** sheet.

#### **DFast Graphic Process**

If image colors are inconsistent in printed documents or if lines are printed in varying thicknesses, clearing this option may help produce the expected results.

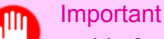

**•** This function cannot be used on 64-bit version of Windows.

### **E Reduce Print Unevenness**

If you are concerned about print unevenness, the printing results can be improved by selecting this option. However, printing may take longer for some images.

#### **F Adjust faint lines**

If fine lines are printed in colors that do not match the colors of other shapes, clearing this option may help produce the expected results. However, lines in some colors may appear broken.

### **Favorites Sheet**

The following settings are available on the **Favorites** sheet. For details on settings items, refer to the printer driver help.

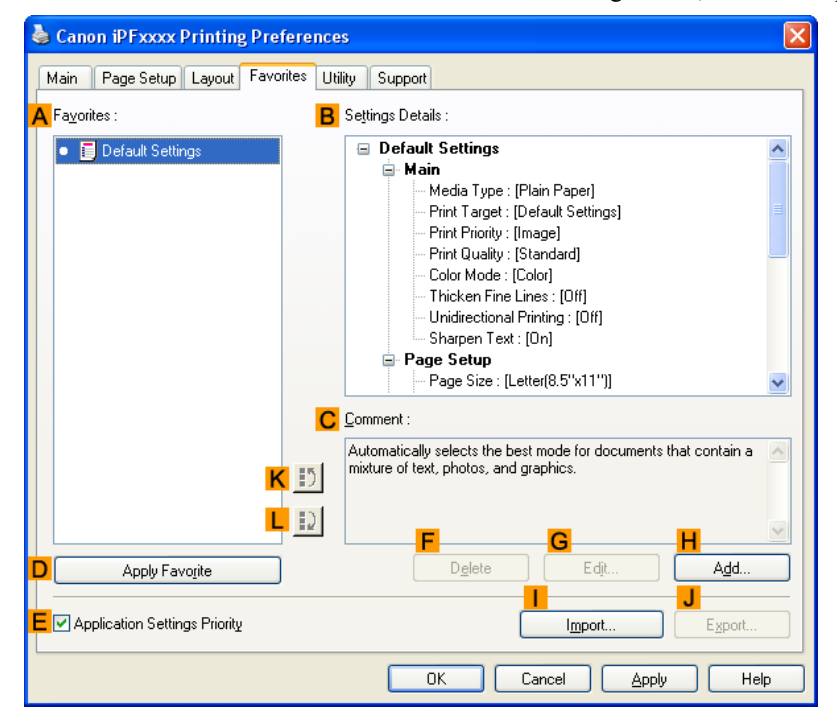

#### **AFavorites**

Printing favorites you have created are listed with **Default Settings** favorites.

**•** [Using Favorites](#page-213-0) **→P.198**

#### **BSettings Details**

Displays details of the favorite selected in the **AFavorites**.

#### **CComment**

Displays notes registered in the favorite.

### **DApply Favorite**

Click to change the current print settings to those of the favorite selected in the **AFavorites**.

### **E Application Settings Priority**

Activate this setting to use settings values specified in the source application in preference to favorite settings selected in the **AFavorites**, when clicking **DApply Favorite**. For details on the settings items used in preference, refer to the printer driver help.

### **F Delete**

Click to delete the selected favorite from the **AFavorites** list.

#### **GEdit**

Click to display the **Edit** dialog box, which enables you to change the name and icon for the favorite selected in the **AFavorites** list.

### **HAdd**

Click to display the **Add** dialog box, which enables you to add the current print settings as a favorite.

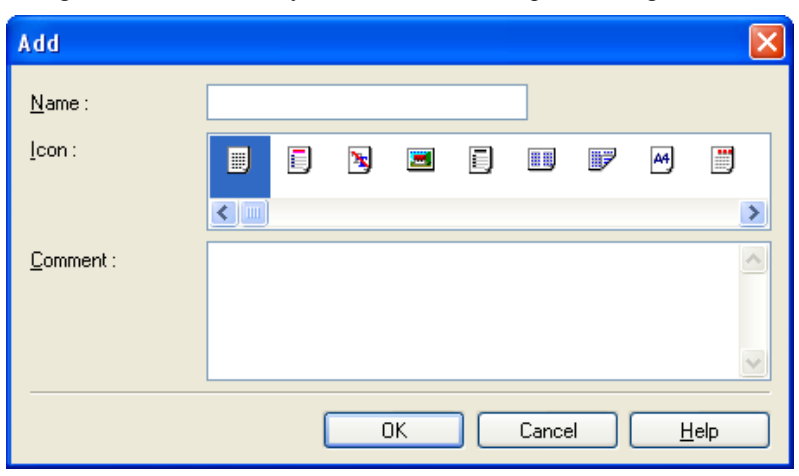

#### **IImport**

Click to display the **Open** dialog box, which enables you to import favorite settings saved as a file.

#### **JExport**

Click to display the **Save As** dialog box, which enables you to save the favorite settings as a file.

#### **KUp**

Click to move the selected favorite up in the **AFavorites** list.

#### **L Down**

Click to move the selected favorite down in the **AFavorites** list.

# **Utility Sheet**

The following items can be executed on the **Utility** sheet. For details on the utilities, refer to the relevant utility help.

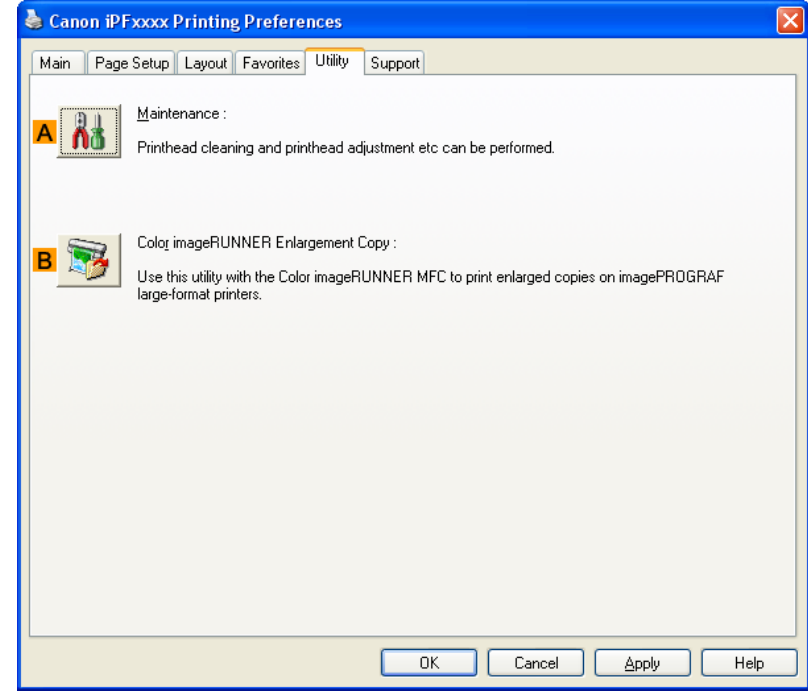

#### **A Maintenance**

Click to start the imagePROGRAF Status Monitor, which offers the following maintenance for the printer.

- Nozzle (ink ejecting outlet) check
- **•** Nozzle (ink ejecting outlet) cleaning
- **•** Head alignment adjustment
- **•** Feed amount adjustment

#### **BColor imageRUNNER Enlargement Copy**

Click to launch Color imageRUNNER Enlargement Copy (iR enlargement copy), which enables you to create hot folders used for Color imageRUNNER Enlargement Copy and assign print settings to hot folders.

**•** [Printing Enlargements of Scanned Originals from a Color imageRUNNER](#page-319-0) **→P.304**

For details, see [Color imageRUNNER Enlargement Copy](#page-307-0) (→P.292).

# **Support Sheet**

On the **Support** sheet, you can view support information and the user's manual.

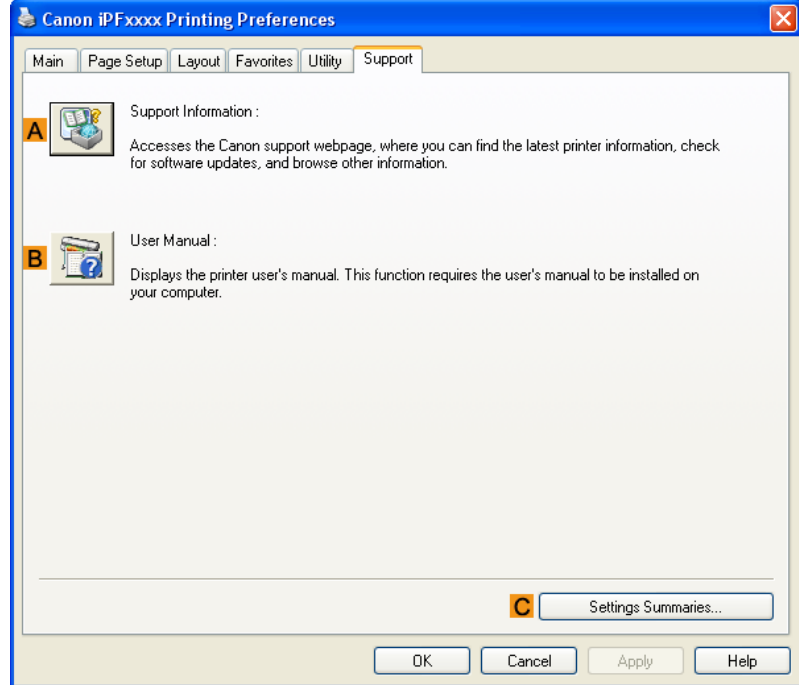

### **ASupport Information**

Click to access the Canon support webpage, where you can find the latest information on the printer and consumables, check for printer driver updates, and browse other information.

#### **BUser Manual**

Click to view the printer user's manual. This function requires the user's manual to be installed on your computer.

#### **CSettings Summaries**

Click to display the **View Settings** dialog box, which enables you to confirm the settings for the **Main**, **Page Setup**, **Layout**, and **Favorites** sheets.

# **Settings Summaries Dialog Box**

The **Settings Summaries** dialog box enables you to confirm the settings for the **Main**, **Page Setup**, **Layout**, and **Favorites** sheets.

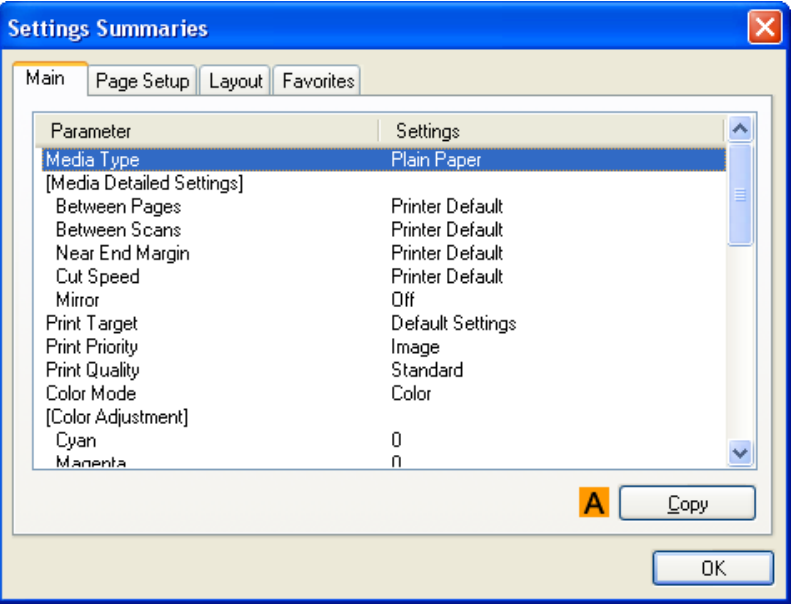

# **ACopy**

Click to copy the settings information to the clipboard. You can paste the settings information into a file created with a text editor or similar application.

# **Device Settings Sheet**

Many settings items on the printer properties sheets are controlled by Windows applications. However, the **Device Settings** sheet is for configuring the printer, and it is an extension of the printer driver. The following settings are available on the **Device Settings** sheet.

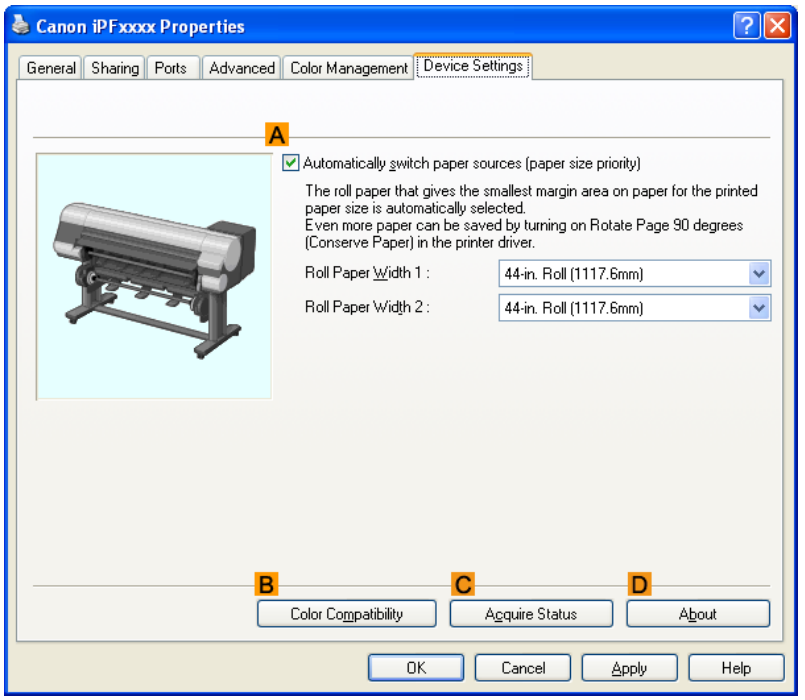

#### **AAutomatically switch paper sources (paper size priority)**

When this check box is selected, printing automatically switches between roll 1 and roll 2 depending on the paper size being printed.

Always check the warnings described in [Switching the Paper Source of Roll Paper to Match the Paper Size](#page-217-0) **→P.202** before using this option.

#### **BColor Compatibility**

Click to display the **Color Compatibility** dialog box, which enables you to adjust colors if you have selected **Color Mode** > **Color (CAD)**.

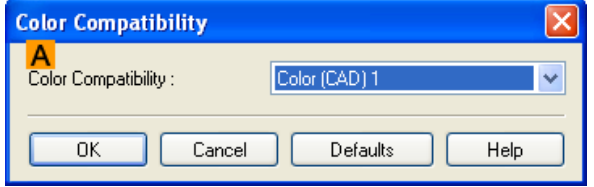

**•** For details on color settings, see [Specifying Colors and Printing CAD Drawings](#page-42-0) **→P.27** .

#### **CAcquire Status**

The paper size information is acquired from the printer, and the width of the roll paper that is actually loaded in the printer is displayed.

# **DAbout**

You can display version information for the printer driver.

# **Preview**

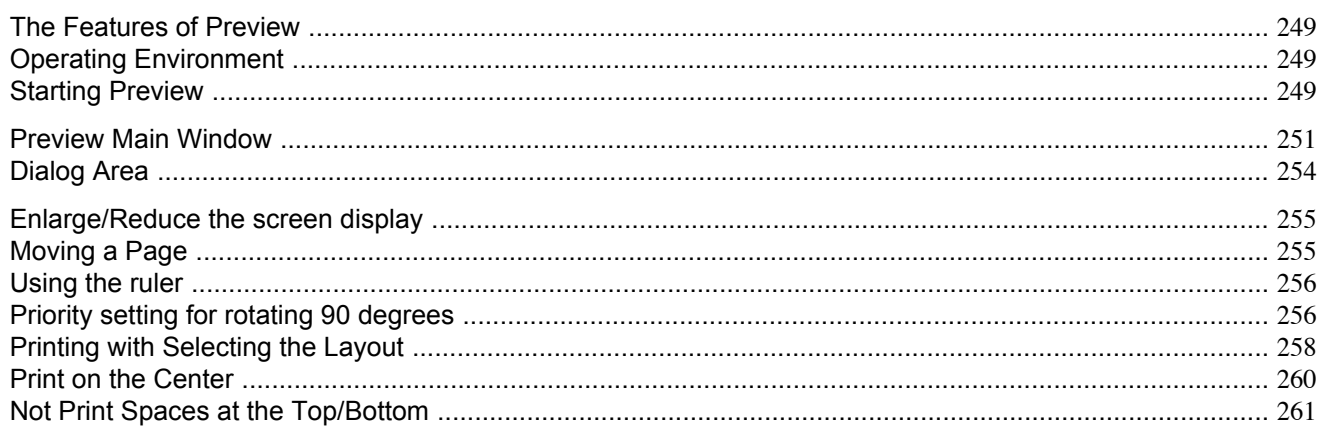

# **The Features of Preview**

The main features of Preview are as follows.

- **•** While viewing this screen, you can adjust layout settings of a document created with application software.
- **•** You can not only adjust layout settings but also your changes will be instantly applied on the preview screen, and you can print the preview screen as it is seen.

# **Note**

**•** The media type, image size, detailed media settings, and the printer settings can cause the actual print output to differ from the Preview settings.

# **Operating Environment**

You can use the Preview in the following environments.

- **•** Compatible Operating System Windows 2000, Windows XP, Windows Server 2003, Windows Vista, Windows Server 2008, Windows 7
- **•** Software that requires installation imagePROGRAF Printer Driver

# **Starting Preview**

Follow the procedure below to start the Preview.

- **1.** Start the apllication software which you use.
- **2.** From the application software's **File** menu, select the printer setup menu to open the **Print** dialog box.

**3.** On the **Main** sheet, click on the **Open Preview When Print Job Starts** check box. Click the **OK** button to save the settings.

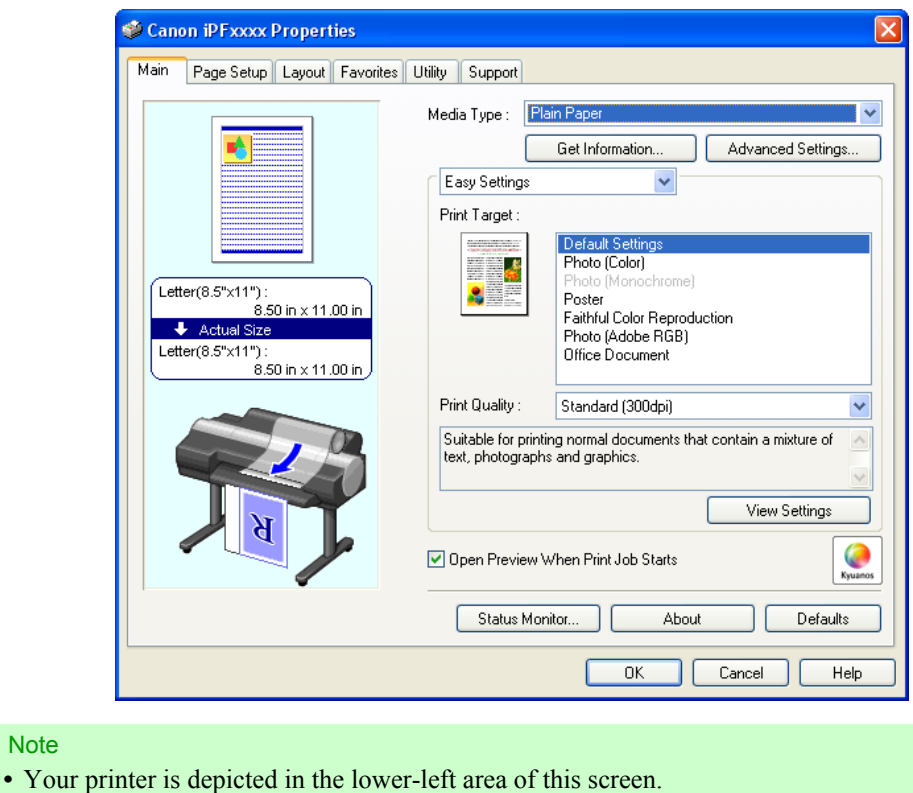

- **4.** On the **Print** dialog box in the apllication software, click the **Print** button.
- **5.** Preview main window is displayed.

Note

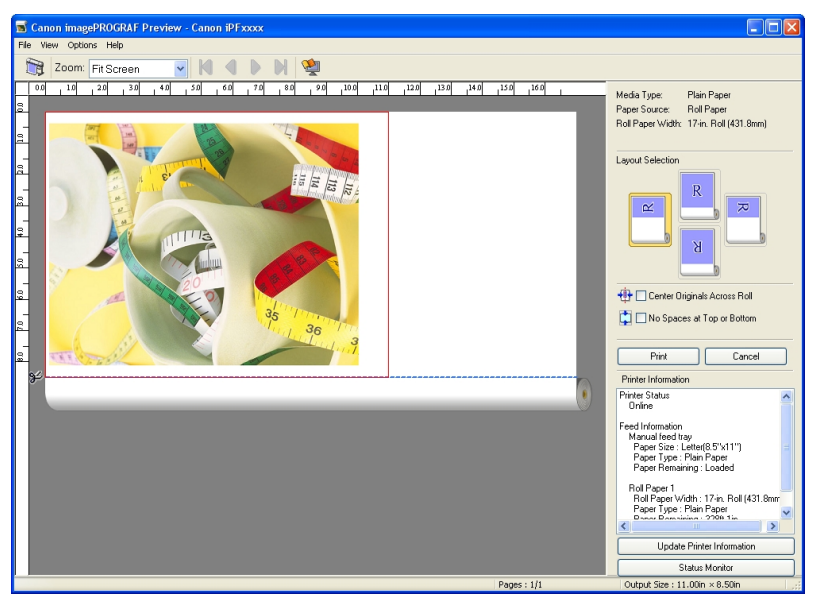

**250**

# <span id="page-266-0"></span>**Preview Main Window**

The Preview main window consists of the menu and tool bars, preview and dialog area and status bar.

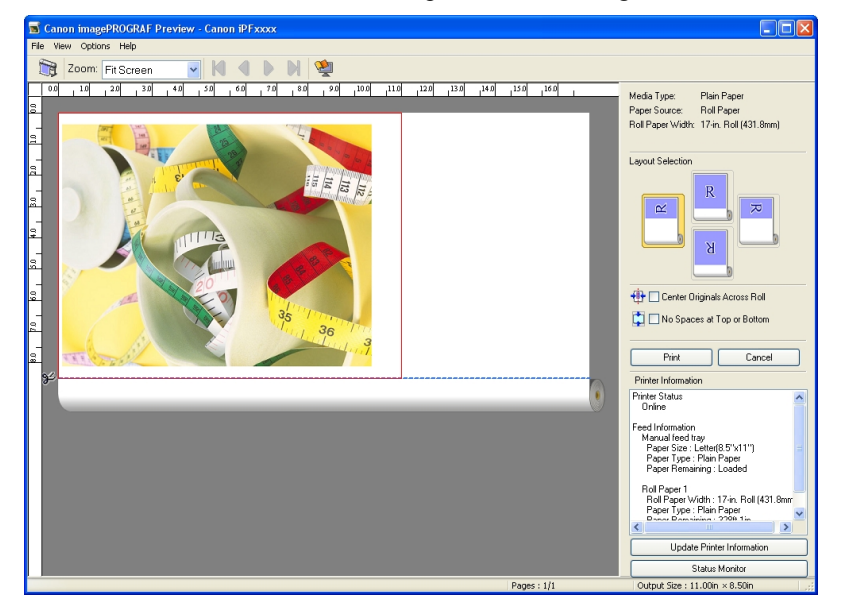

Note **•** You can use the **View** menu to show or hide the tool bar.

#### Menu Bar

This allows you to select menus required for operations.

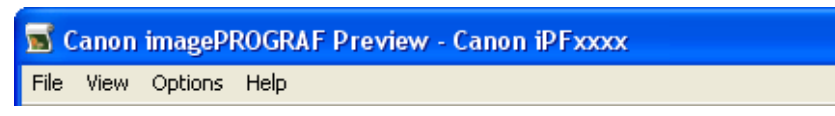

#### Tool Bar

This allows you to select tool buttons required for major operations.

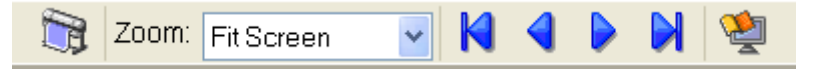

**251**

#### Preview Area

You can check the settings you made in this area.

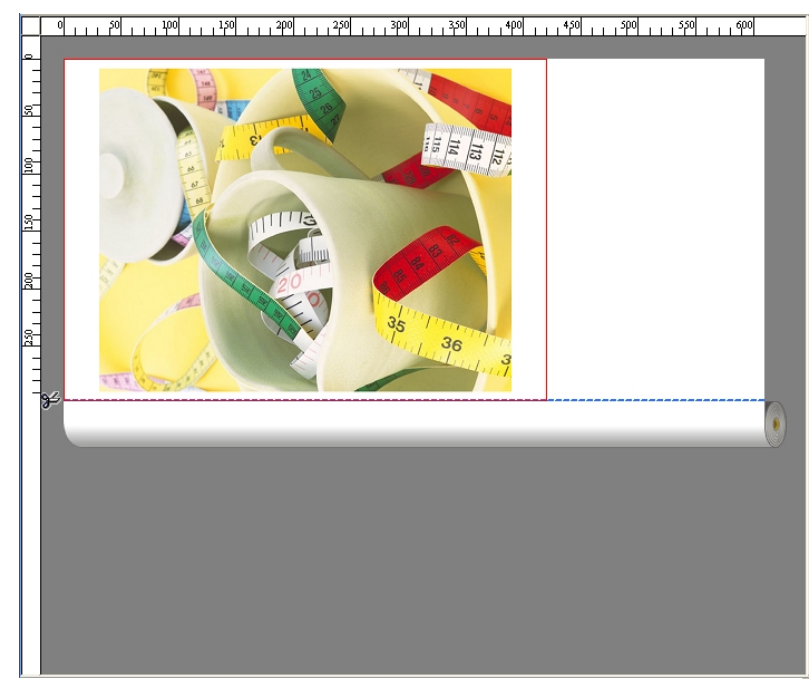

# Dialog Area

This allows you to set the print conditions and perform a print job.

#### For more information about Dialog Area, see "[Dialog Area](#page-269-0)." **→P.254**

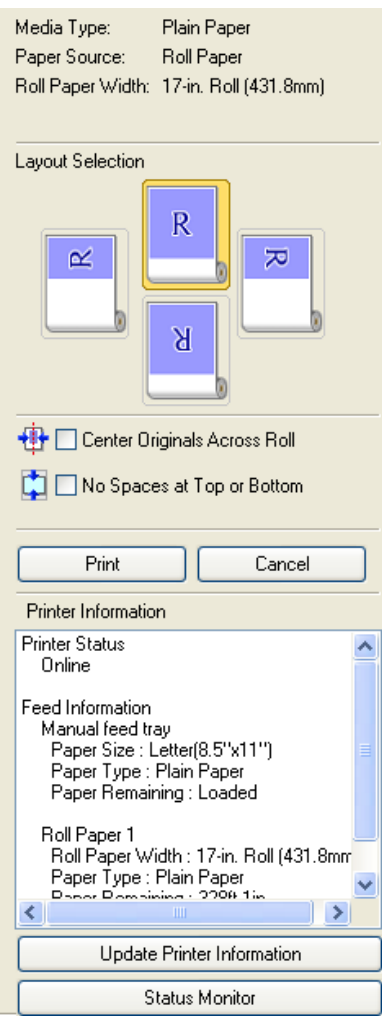

### Status Bar

This shows the message, **Pages** and **Output Size**.

Rotating images 90 degrees can conserve paper. Pages :  $1/1$ Output Size :  $11.7$ in  $\times$  16.5in Гщ

# <span id="page-269-0"></span>**Dialog Area**

You can select the layout and print on the center.

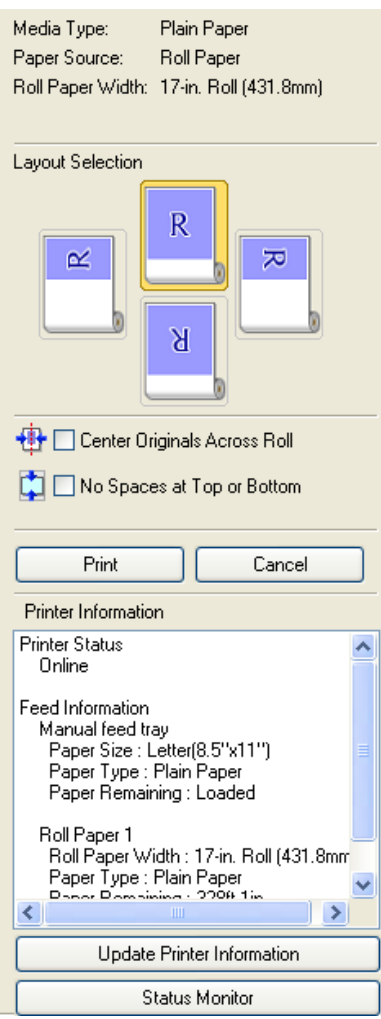

#### **Media Type** / **Paper Source** /Paper Size

You can confirm the information that is set.

#### **Layout Selection**

You can print which conserves paper by selecting the layout. For more information about **Layout Selection**, see "[Printing with Selecting the Layout](#page-273-0)." **→P.258**

#### **Center Originals Across Roll**

You can print on the center of the media loaded in the printer. For more information about **Center Originals Across Roll**, see "[Print on the Center](#page-275-0)." **→P.260**

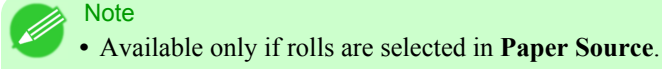

### <span id="page-270-0"></span>**No Spaces at Top or Bottom**

You can save paper on not to feed roll paper for the empty spaces when the print data contains spaces at the top or bottom. For more information about **No Spaces at Top or Bottom**, see "[Not Print Spaces at the Top/Bottom](#page-276-0)." **→P.261**

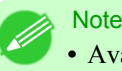

**•** Available only if rolls are selected in **Paper Source**.

#### **Print** Button

Click the button to start printing.

### **Cancel** Button

Click the button to stop printing.

#### **Printer Information**

You can confirm the information acquired from the printer.

#### **Update Printer Information** Button

Click the button to update the printer information with connecting to the printer.

#### **Status Monitor** Button

Click the button to start **Status Monitor**.

### **Enlarge/Reduce the screen display**

You can enlarge or reduce the screen display when you select **Zoom** from the **View** menu.

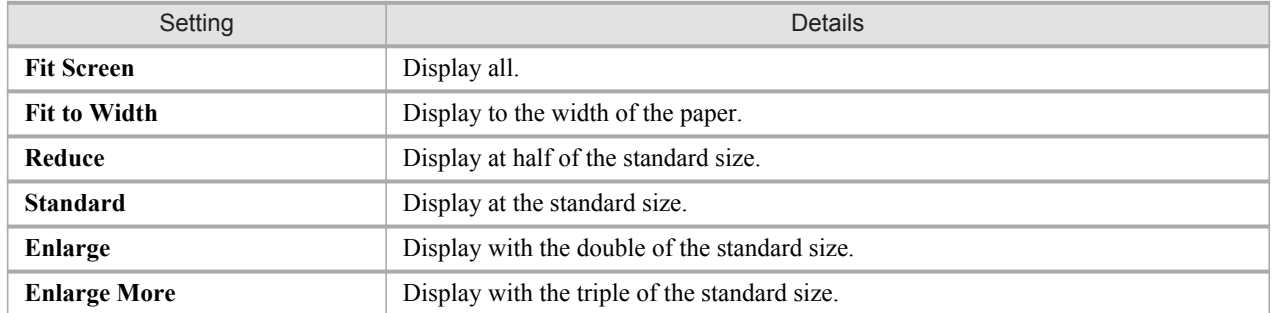

**Note** 

**•** This item can be selected even if you have clicked the **▼** button in the toolbar **Zoom**.

### **Moving a Page**

You can move a page to display when you select **Go to Page** from the **View** menu.

<span id="page-271-0"></span>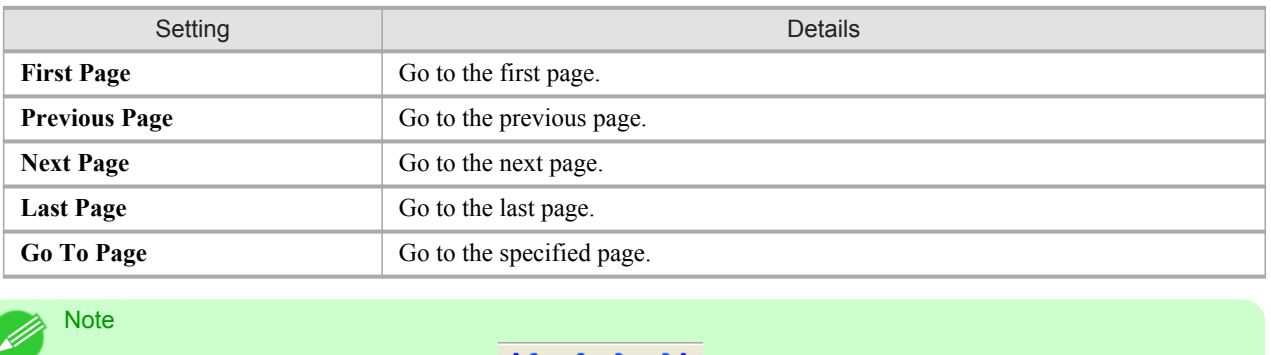

• You can also move a page by clicking **NOP** on the tool bar.

# **Using the ruler**

You can confirm the layout with using the ruler.

- **•** Switching the ruler Show/Hide In the **View** menu, select **Ruler** to switch the ruler Show/Hide.
- **•** Changing the ruler unit You can set the ruler unit when you select **Units** from the **View** menu.

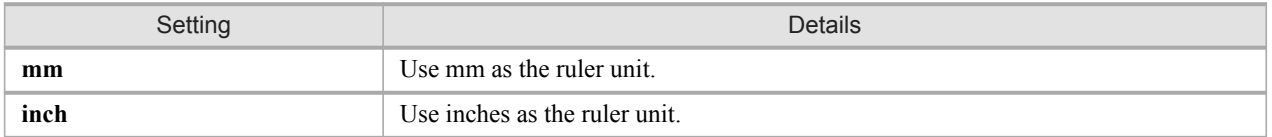

# **Priority setting for rotating 90 degrees**

You can select **Rotate 90 Degrees If Possible** or **Use Driver Settings** from the **Options** menu.

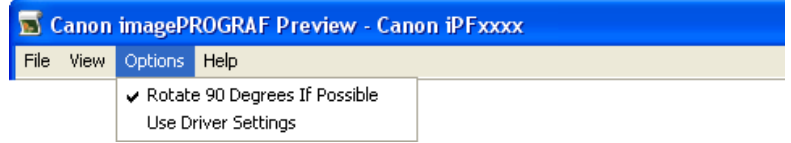

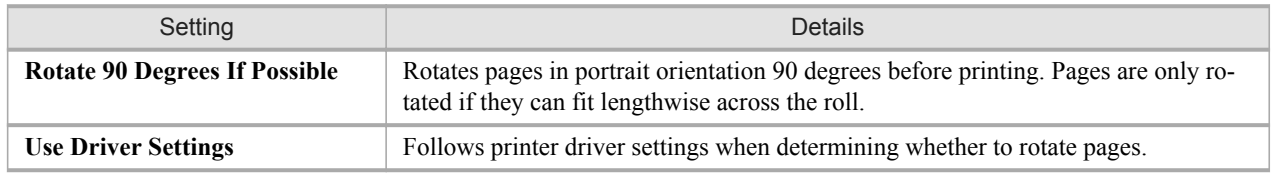

*4*

Selecting **Rotate 90 Degrees If Possible** or Placing a checkmark for **Rotate Page 90 degrees (Conserve Paper)** on the printer driver

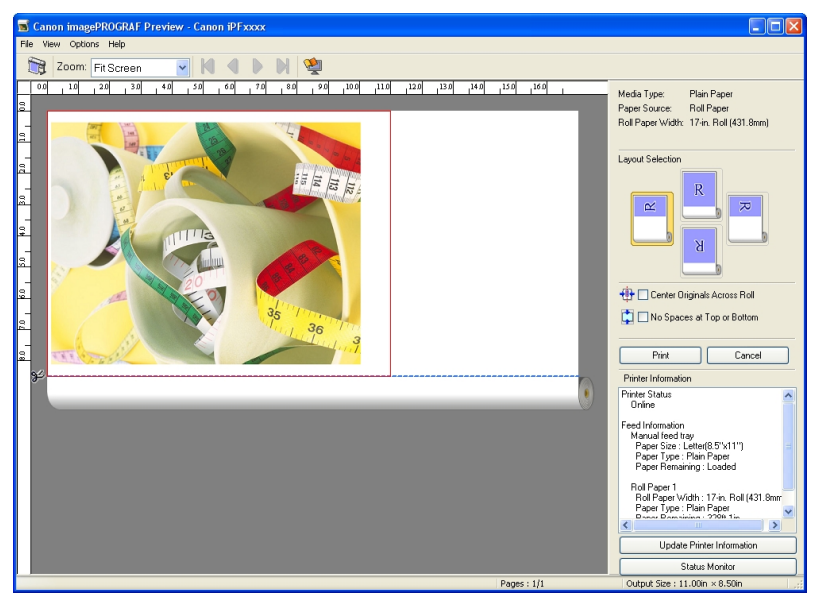

Selecting **Use Driver Settings**

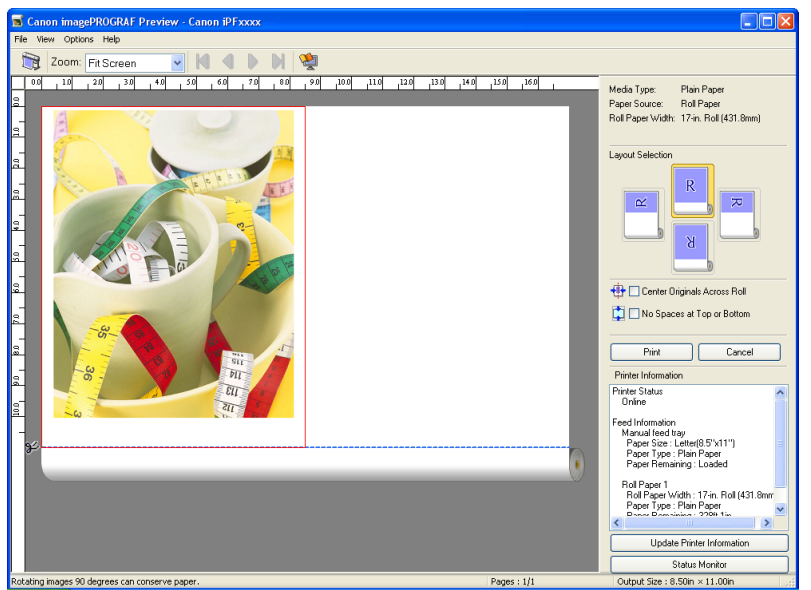

# <span id="page-273-0"></span>**Printing with Selecting the Layout**

You can print which conserves paper by selecting the layout.

**1.** In **Layout Selection**, click the layout button to use.

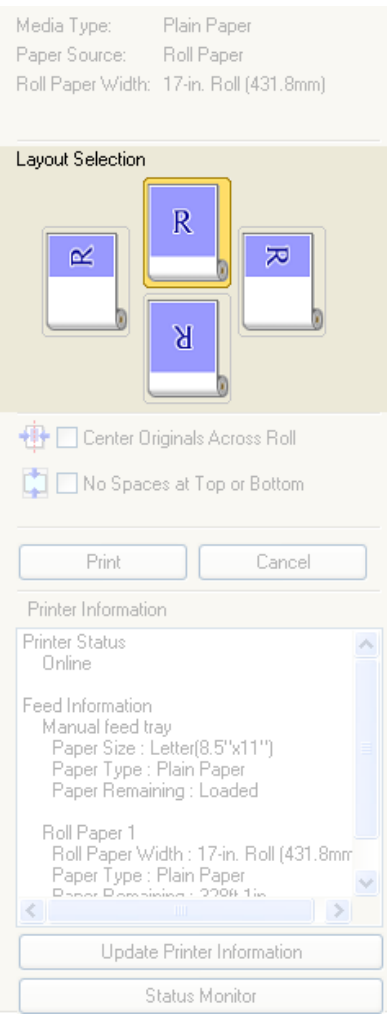

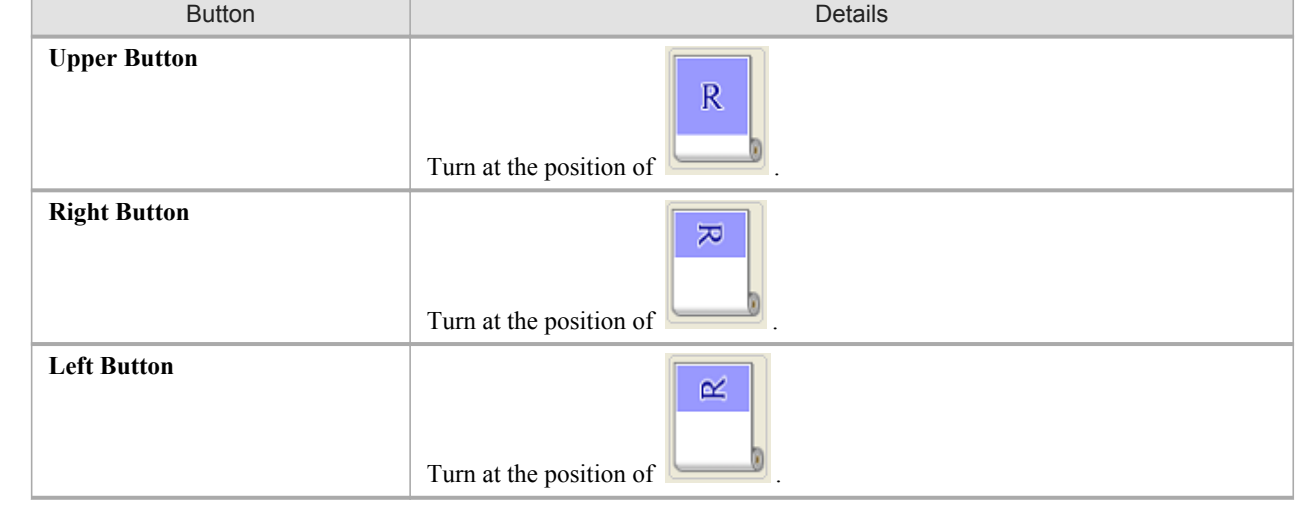

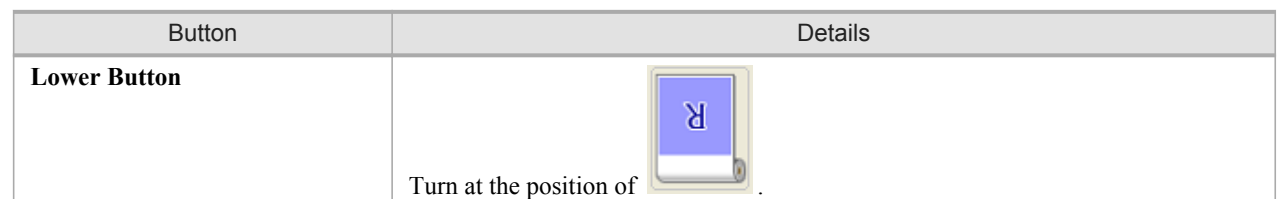

### **Note**

- **Right Button** or **Left Button** can be selected only when the rotated pages can fit lengthwise across the roll.
- **•** By clicking **Right Button** or **Left Button**, you can save paper by printing in landscape orientation on roll paper.
- **•** You can select only **Upper Button** or **Lower Button** if **Cut Sheet** is selected.

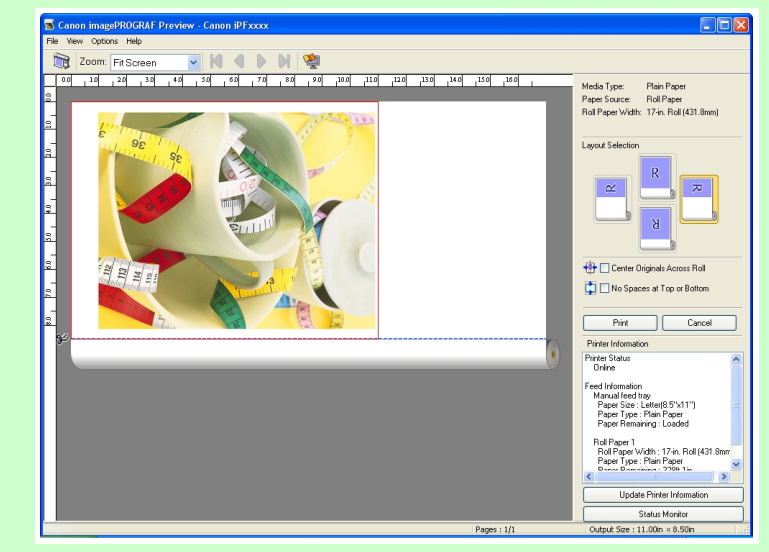

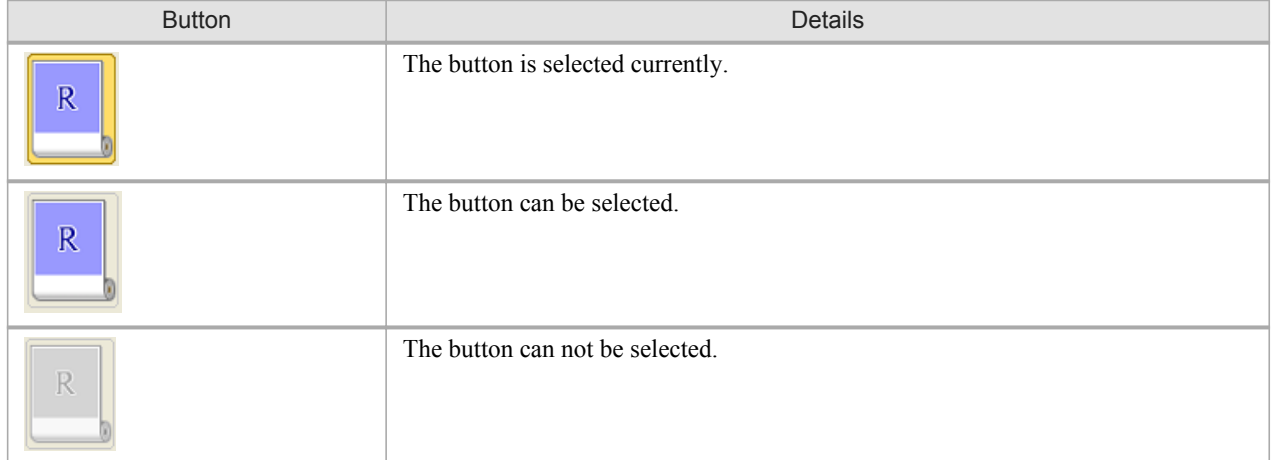

# **2.** Click the **Print** Button.

Printing on the selected layout begins.

# <span id="page-275-0"></span>**Print on the Center**

You can print on the center of the media loaded in the printer.

**1.** Click the **Center Originals Across Roll** check box on.

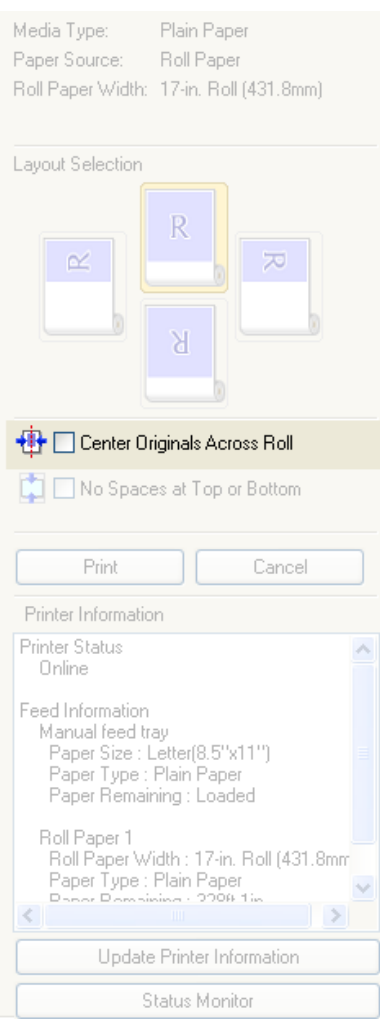

# **2.** Click the **Print** button

Printing on the center begins.

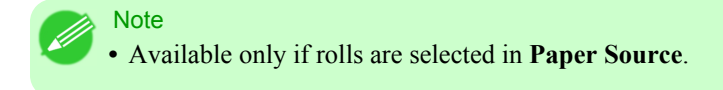

# <span id="page-276-0"></span>**Not Print Spaces at the Top/Bottom**

You can save paper on not to feed roll paper for the empty spaces when the print data contains spaces at the top or bottom.

**1.** Click the **No Spaces at Top or Bottom** check box on.

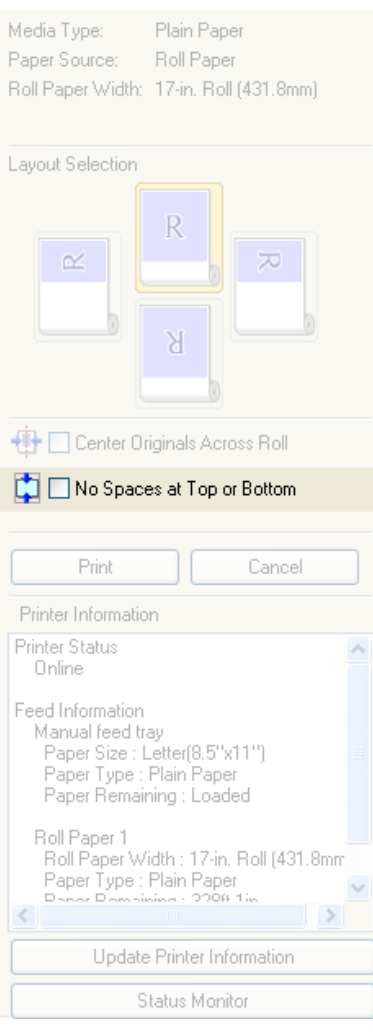

# **2.** Click the **Print** button.

Printing on the settings with no spaces at top or bottom begins.

**261**

# **Free Layout**

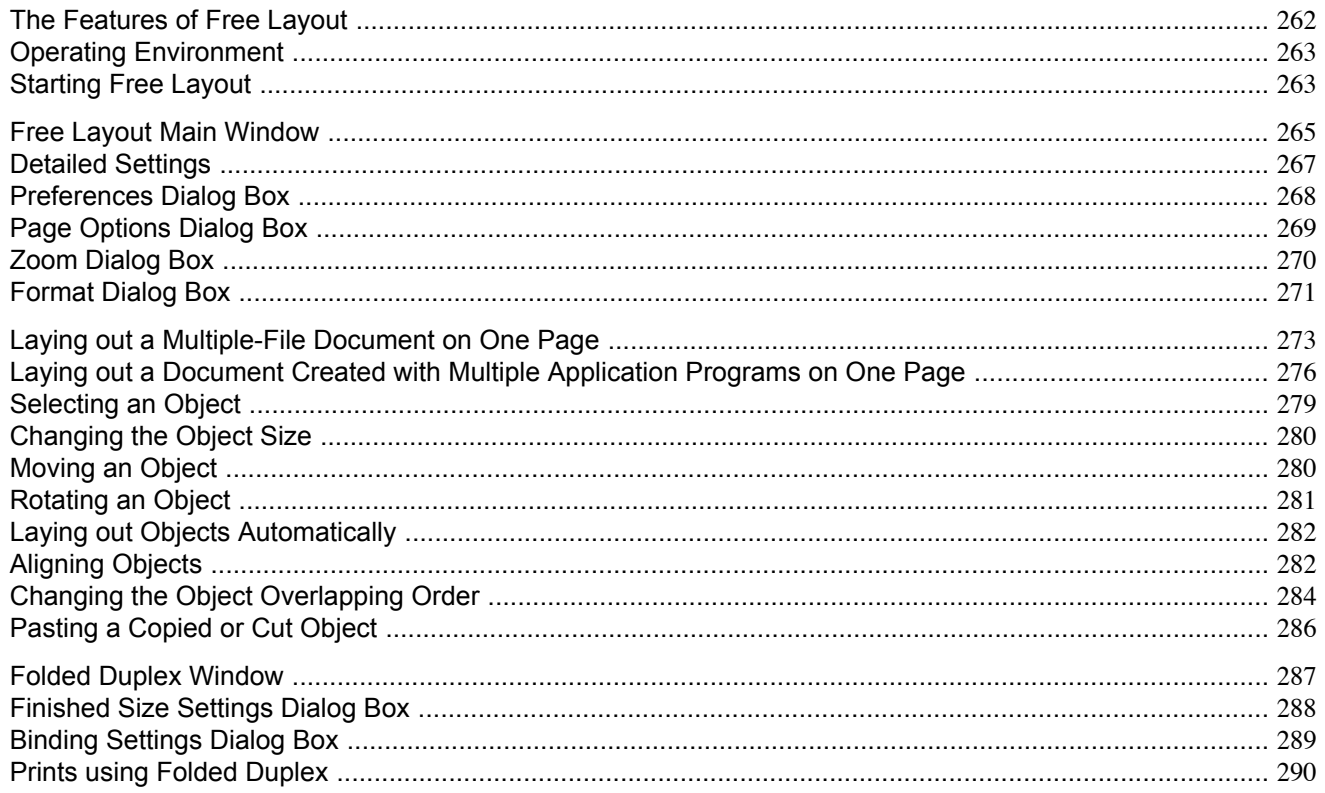

# The Features of Free Layout

The main features of Free Layout are as follows.

- Allows you to lay out at will and print a document created with application software.
- You can not only lay out multiple pages on one page but also lay out and print a multiple-file document on one page, or lay out and print a document created with multiple application programs on one page.
- Any two pages can be arranged and printed in a layout that becomes duplex on folding. This can be used such as for advertising posters that are suspended from the ceiling.

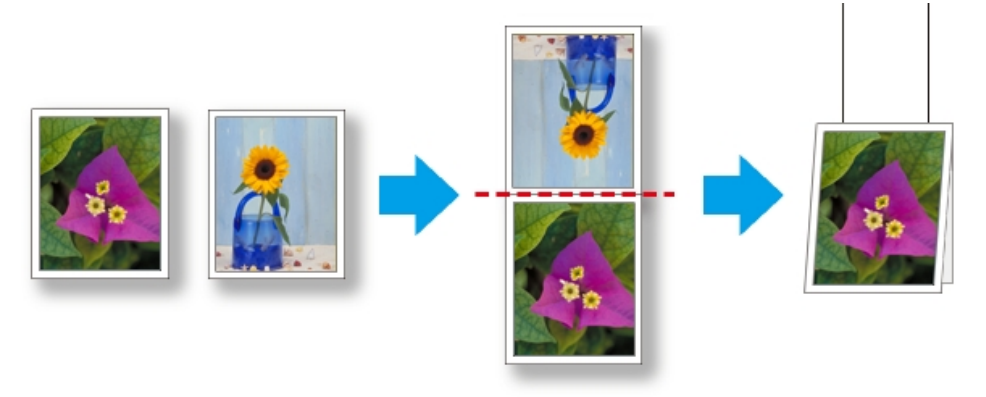

 $\boldsymbol{\varDelta}$ 

<span id="page-278-0"></span>**Note** 

**•** The media type, image size, detailed media settings, and the printer settings can cause the actual print output to differ from the Free Layout settings.

You can use the Free Layout in the following environments.

- **•** Compatible Operating System Windows 2000, Windows XP, Windows Server 2003, Windows Vista, Windows Server 2008, Windows 7
- **•** Software that requires installation imagePROGRAF Printer Driver

**Note** 

**•** This function is not available on 64-bit version of Windows.

# **Starting Free Layout**

Follow the procedure below to start the Free Layout.

- **1.** Start the apllication software which you use.
- **2.** From the application software's **File** menu, select the printer setup menu to open the **Print** dialog box.

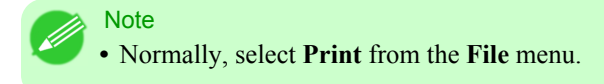

**3.** From the list, select the printer and select the **Layout** sheet.

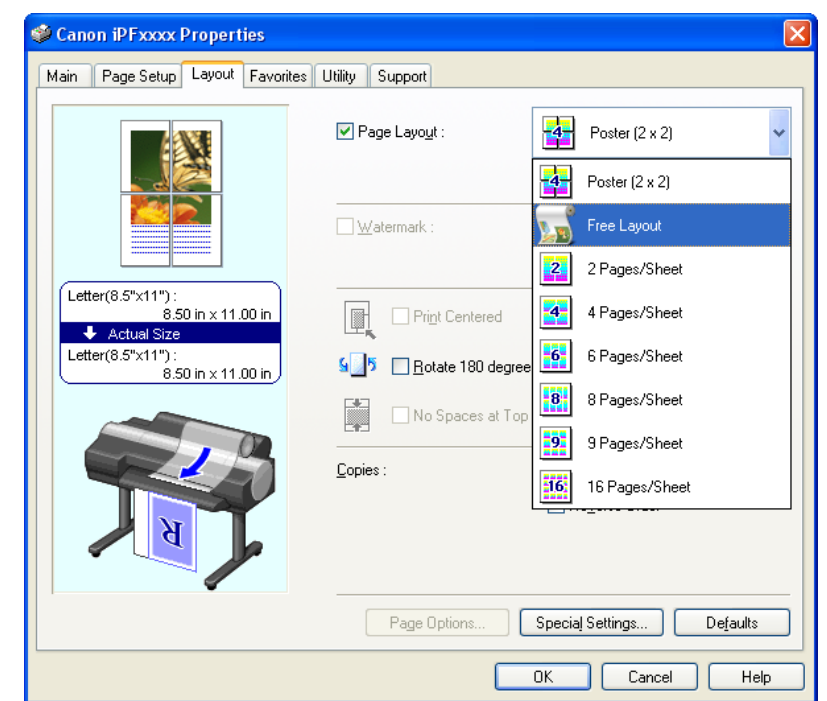

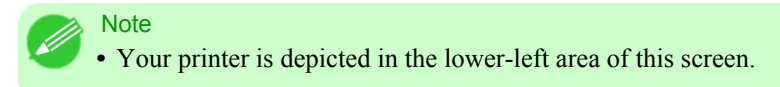

**4.** In the **Layout** sheet, click on the **Page Layout** check box and select Free Layout from the list. Click the **OK** button to save the settings.

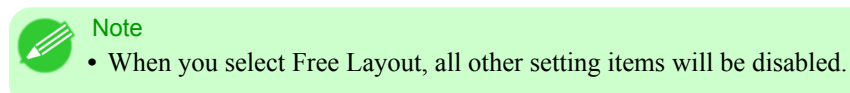

**5.** On the **Print** dialog box in the apllication software, click the **Print** button. Free Layout main window is displayed.

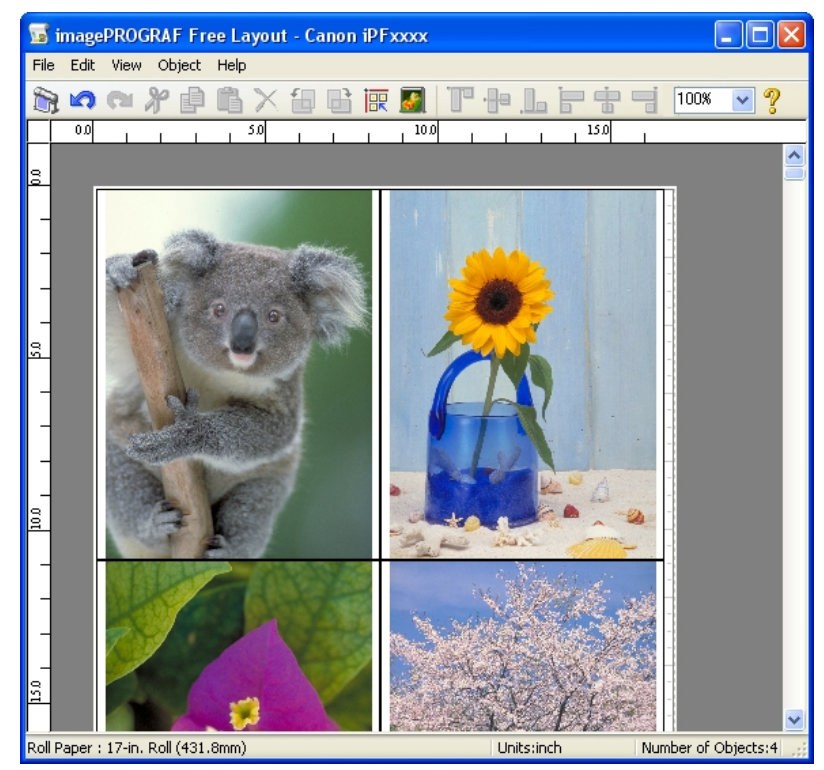

# <span id="page-280-0"></span>**Free Layout Main Window**

The Free Layout main window consists of the menu and tool bars, layout area and status bar.

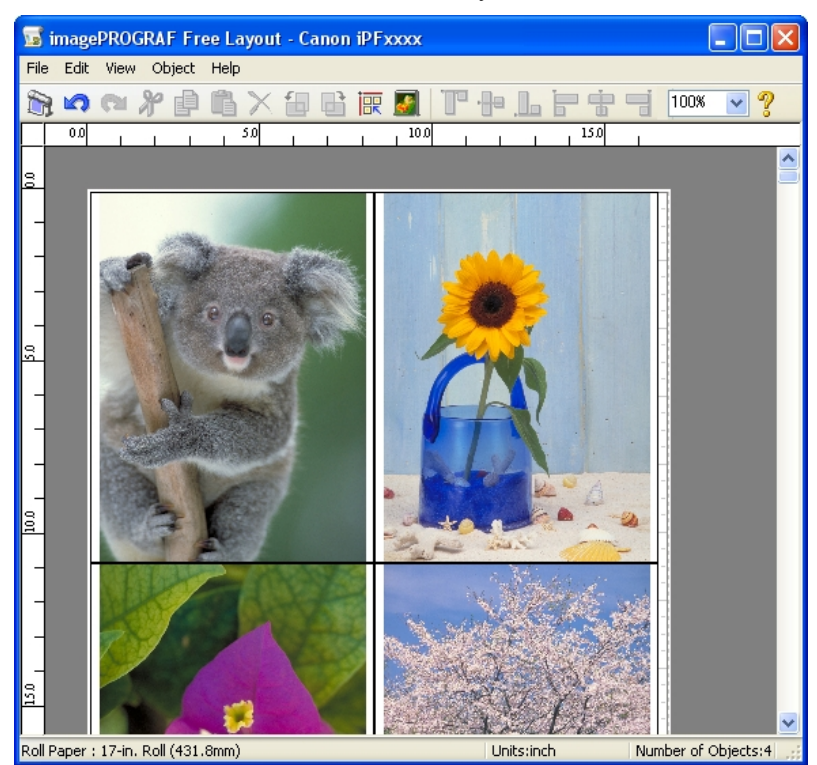

**Note** 

**•** You can use the **View** menu to show or hide the tool and status bar.

#### Menu Bar

This allows you to select menus required for operations.

magePROGRAF Free Layout - Canon iPFxxxx File Edit View Object Help

#### Tool Bar

This allows you to select tool buttons required for major operations.

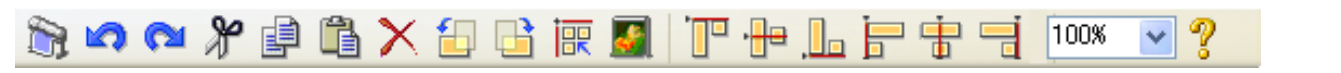

### Layout Area

This allows you to lay out objects and edit the object size and orientation.

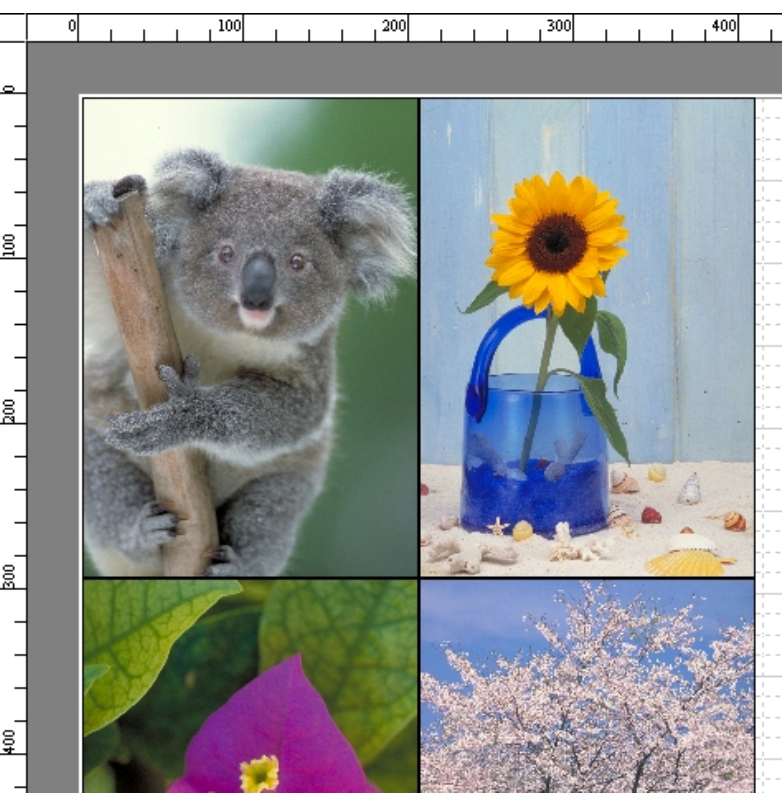

### Status Bar

This shows the paper size, unit of length, and number of objects.

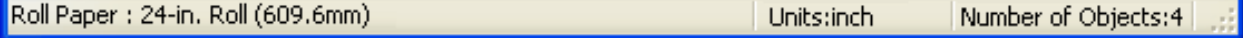

# <span id="page-282-0"></span>**Detailed Settings**

The printer driver opens when you select **Detailed Settings** from the **File** menu. The printer driver is used to configure basic settings to match the type of media loaded in the printer.

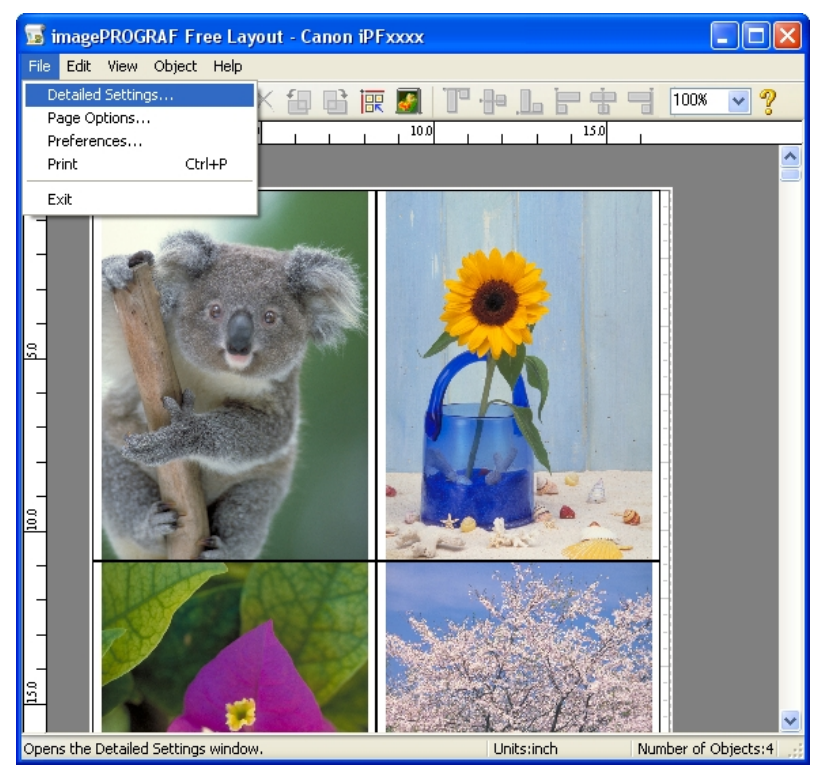

Refer to [Printer Driver](#page-222-0)  $\rightarrow P.207$  for details on the printer driver.

# **Note**

**•** When you select the **Detailed Settings**, the only three sheets displayed are the **Main** sheet, the **Page Setup** sheet, and the **Layout** sheet. Some of the printer driver settings may be disabled.

### <span id="page-283-0"></span>**Preferences Dialog Box**

This dialog box appears when you select **Preferences** from the **File** menu. This allows you to configure the preferences of Free Layout.

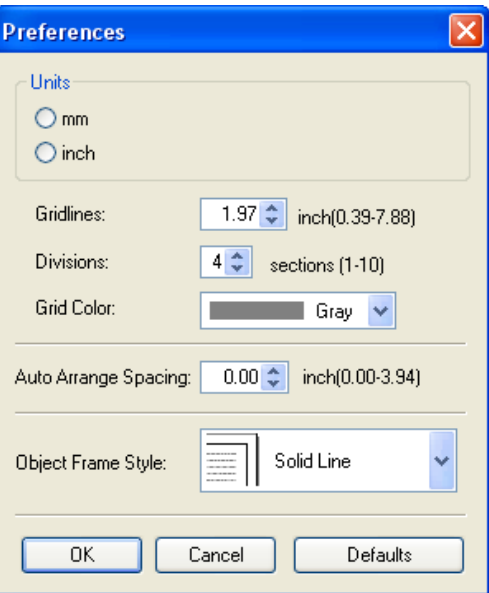

#### **Units**

Set the unit for paper length, margins, and so on.

#### **Gridlines**

You can input a grid line width value in numerical characters so that they serve as a guide to laying out objects.

### **Note**

- **•** You can input between 10.0 and 200.0(mm) (between 0.39 and 7.88(inch)).
- **•** You can change the numbers by clicking either **▲** button or **▼** button.

#### **Divisions**

You can change the number of divisions of grid lines so that they serve as a guide to laying out objects.

**Note •** You can input between 1 and 10.

**•** You can change the numbers by clicking either **▲** button or **▼** button.

### **Grid Color**

**268**

Select the grid line color.

### **Auto Arrange Spacing**

Change the object-to-object spacing to be applied in the operation of laying out objects automatically.

<span id="page-284-0"></span>Note

- **•** You can input between 0.0 and 100.0(mm) (between 0.00 and 3.94(inch)).
- **•** You can change the numbers by clicking either **▲** button or **▼** button.

# **Object Frame Style**

You can select the object frame style for printing.

The following settings are available for the object frame style.

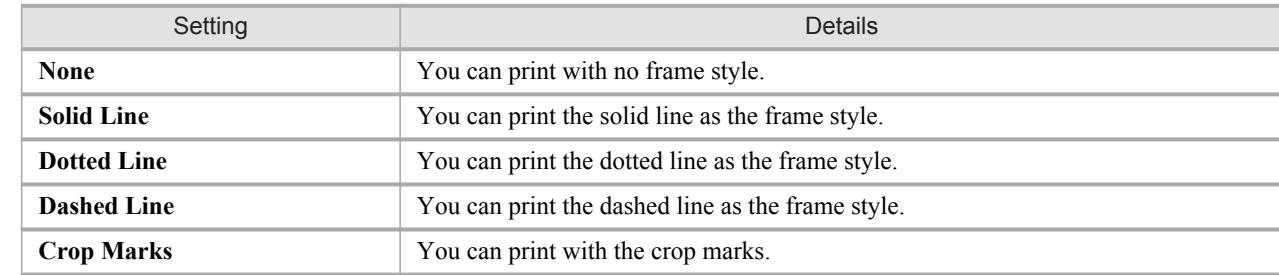

# **Page Options Dialog Box**

This dialog box appears when you select **Page Options** from the **File** menu. This allows you to configure the roll paper length, object layout order, and margins of Free Layout.

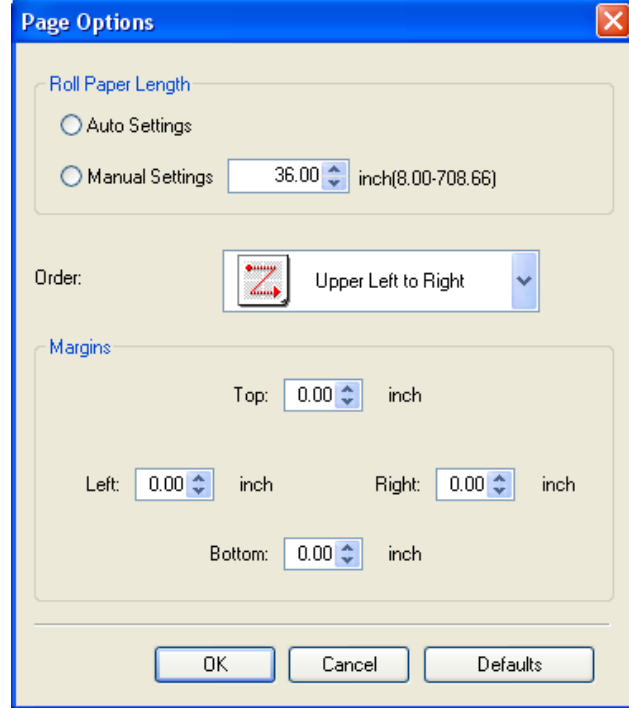

### **Roll Paper Length**

Set the length of one page to print on roll paper. The following settings are available for roll paper length.

<span id="page-285-0"></span>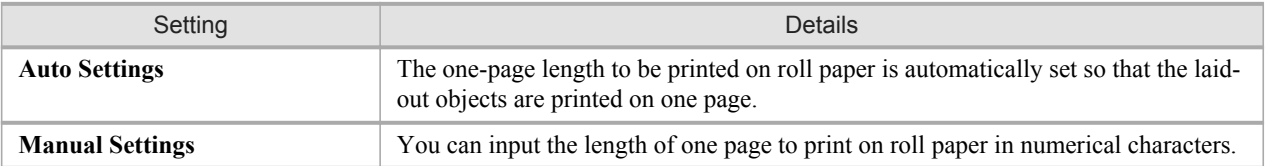

**Note** 

- **•** Available only if rolls are selected in **Paper Source**.
- **•** You can input between 203.2 and 18000.0(mm) (between 8.00 and 708.66(inch)).
- **•** You can change the numbers by clicking either **▲** button or **▼** button.

#### **Order**

Set the object layout order.

The following settings are available for order.

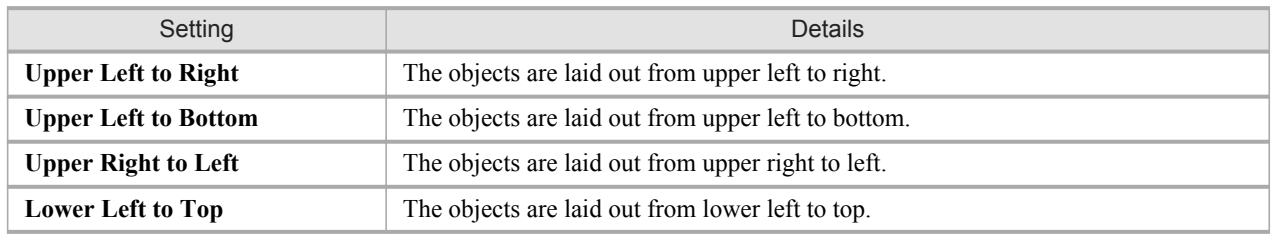

**Note** 

- **•** When you have selected **Roll Paper Length** > **Auto Settings** and **Paper Orientation** > **Vertical**, you can choose **Upper Left to Right** or **Upper Right to Left**.
- **•** When you have selected **Roll Paper Length** > **Auto Settings** and **Paper Orientation** > **Horizontal**, you can choose **Upper Left to Bottom** or **Lower Left to Top**.

#### **Margins**

You can input the paper margins in numerical characters.

**Note** 

- **•** You can input between 0.0 and 50.0(mm) (between 0.00 and 1.97(inch)).
- **•** You can change the numbers by clicking either **▲** button or **▼** button.

# **Zoom Dialog Box**

This dialog box appears when you select **Zoom** from the **View** menu. You can enlarge or reduce the screen display.

**270**

*4*

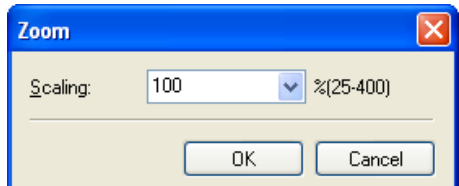

#### **Scaling**

Set the magnification for enlargement or reduction of the screen display.

### <span id="page-286-0"></span>Note **•** You can input between 25 and 400.

**•** You can change the numbers by clicking **▼** button.

# **Format Dialog Box**

This dialog box appears when you select **Format** from the **Object** menu after you select an object.

#### **Size** Sheet

You can rotate, enlarge, or reduce an object.

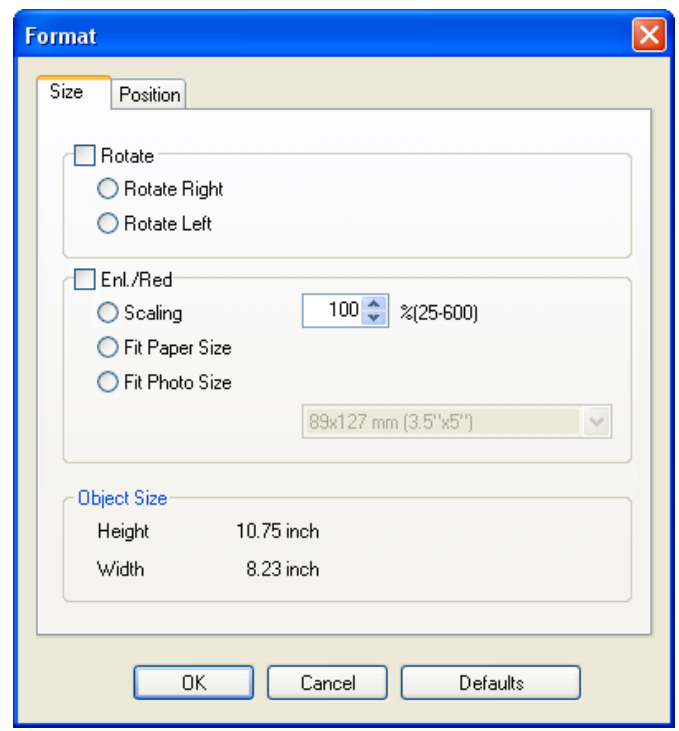

Note

**•** When the objects are not selected, you can not select **Format**.

#### **Rotate**

When you place a checkmark here, you can select **Rotate Right** or **Rotate Left**.

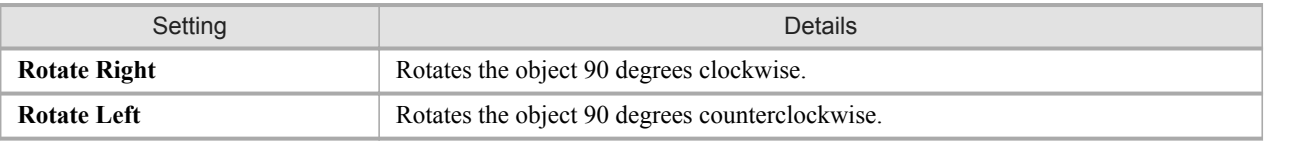

#### **Note**

**•** When several objects are selected, you cannot select **Rotate**.

#### **Enl./Red.**

When you place a checkmark here, you can select **Scaling**, **Fit Paper Size**, or **Fit Photo Size**.

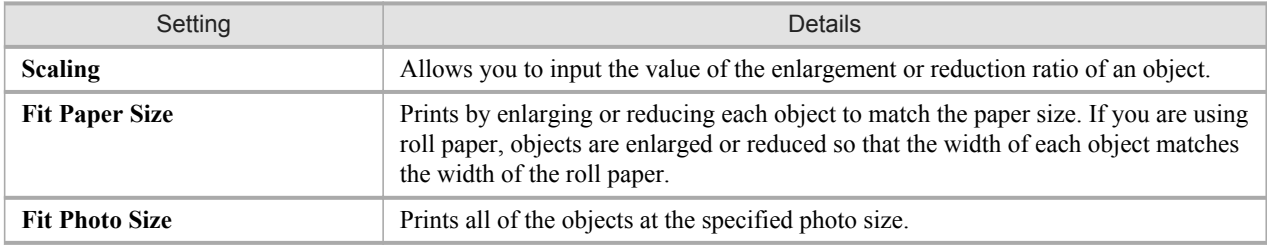

### **Note**

**•** You can input between 25 and 600.

**•** You can change the numbers by clicking either **▲** button or **▼** button.

### **Position** Sheet

You can rotate, enlarge, or reduce an object.

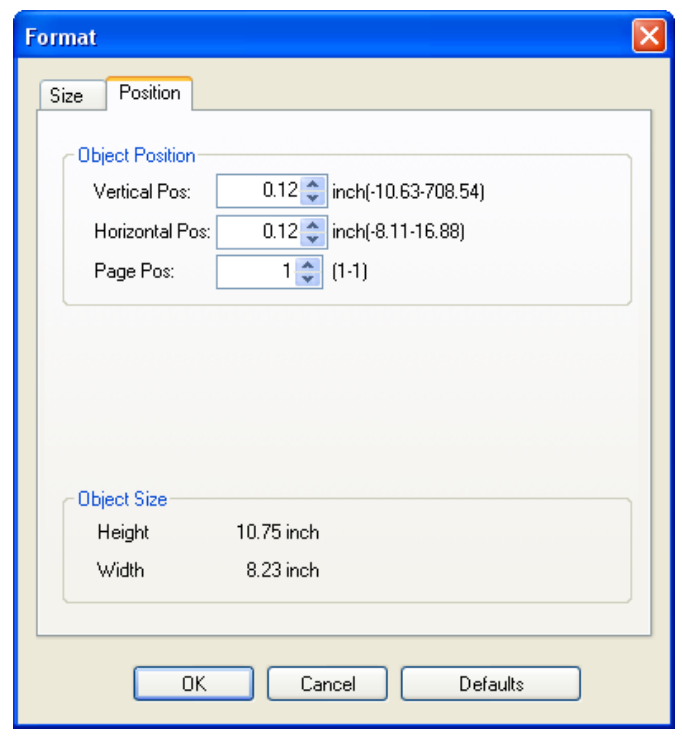

# **272**

*4*

#### Note

**•** When the objects are not selected, you can not select **Format**.

### **Object Position**

You can move the object position by changing the values.

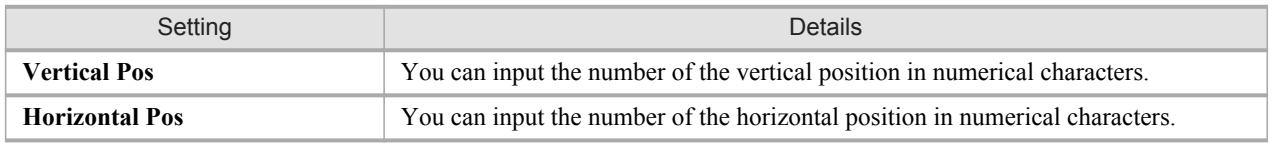
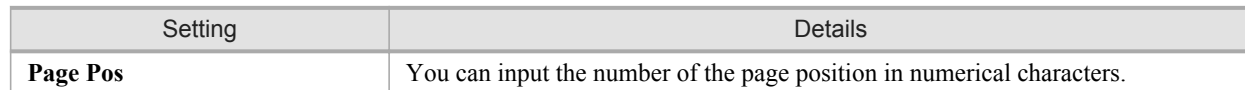

#### **Object Size**

You can confirm the object size.

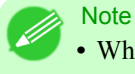

**•** When several objects are selected, you cannot display **Object Size**.

## **Laying out a Multiple-File Document on One Page**

You can lay out and print a multiple-file document on one page.

**1.** From the application software's **File** menu, select the printer setup menu to open the **Print** dialog box.

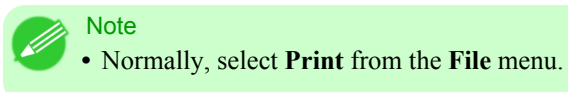

**2.** Click **Properties** to open the **Properties** dialog box.

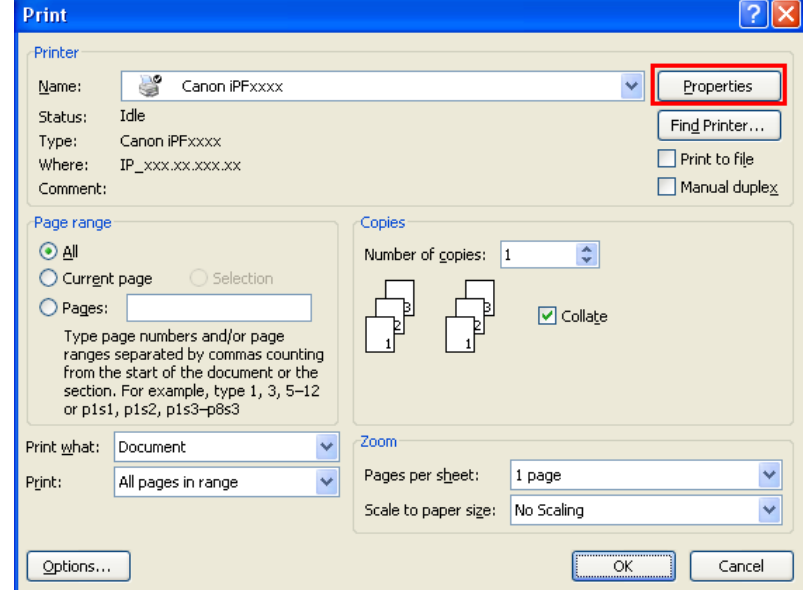

**3.** In the **Page Setup** sheet, select **Paper Source**.

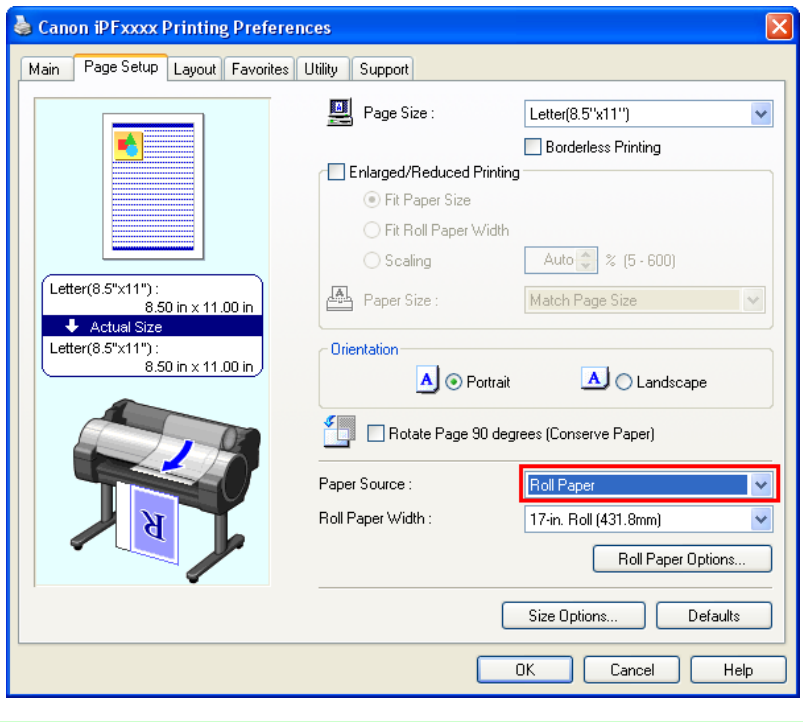

**Note** 

**•** Your printer is depicted in the lower-left area of this screen.

**4.** In the **Layout** sheet, click on the **Page Layout** check box and select Free Layout from the list.

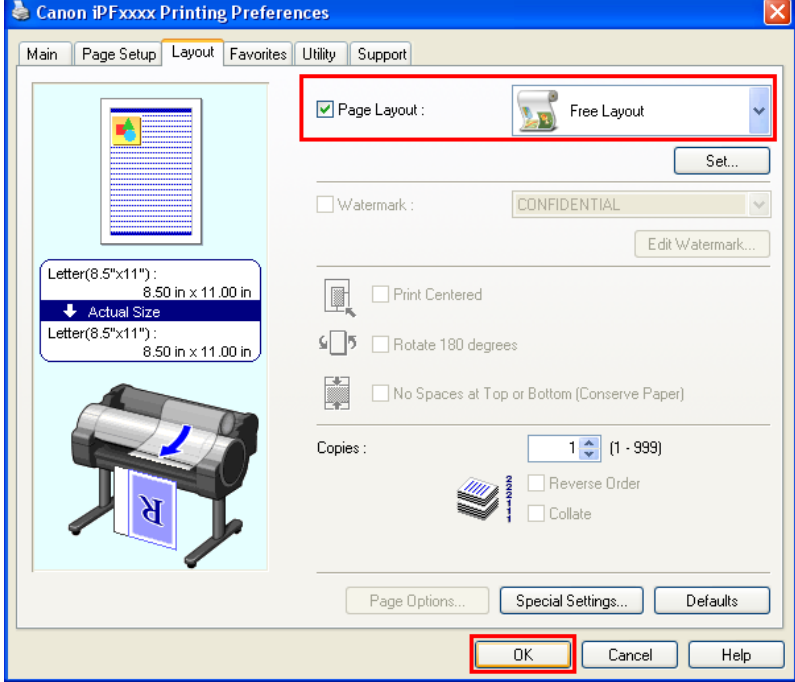

Note

- **•** Your printer is depicted in the lower-left area of this screen.
- **•** When you select Free Layout, all other setting items will be disabled.
- **5.** Click the **OK** button to save the settings.
- **6.** In the **Print** dialog box, select the pages to print and the number of copies, and click the **OK** button.

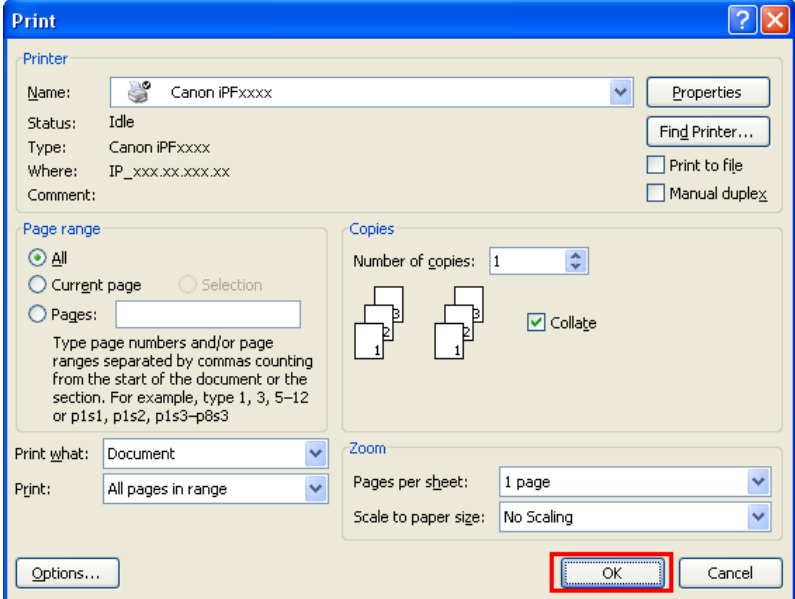

Free Layout starts, laying out the document created with application software in the layout area as an object.

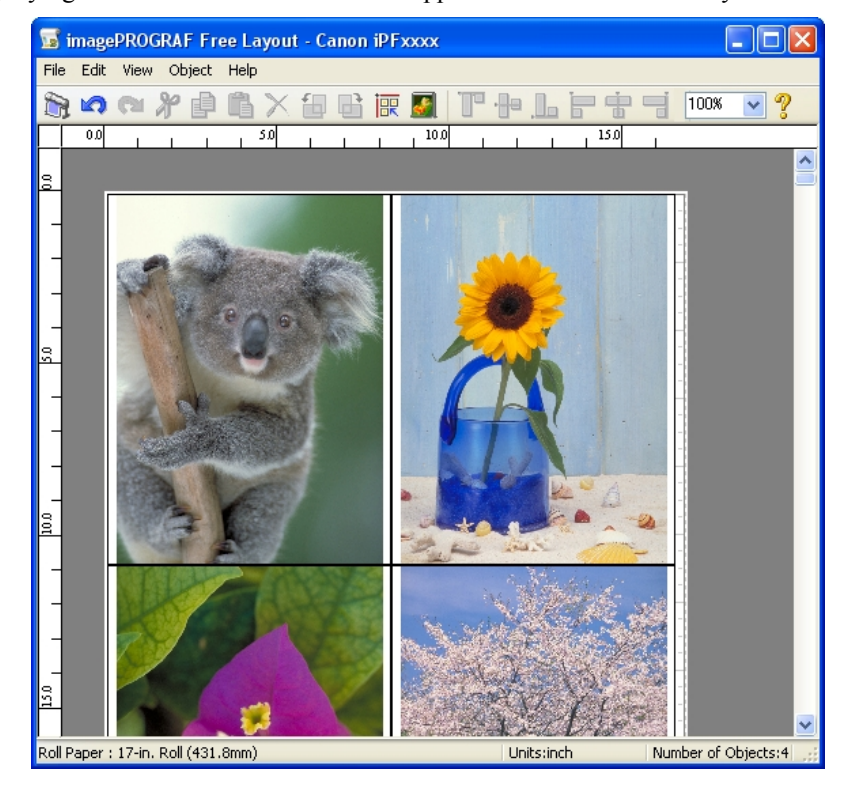

**7.** Leaving Free Layout running, open other files with the application software and repeat the above steps.

## **Laying out a Document Created with Multiple Application Programs on One Page**

You can lay out and print a document created with multiple application programs on one page.

**1.** From the application software's **File** menu, select the printer setup menu to open the **Print** dialog box.

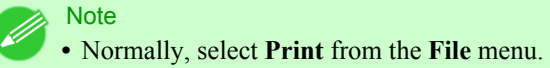

**2.** Click **Properties** to open the **Properties** dialog box.

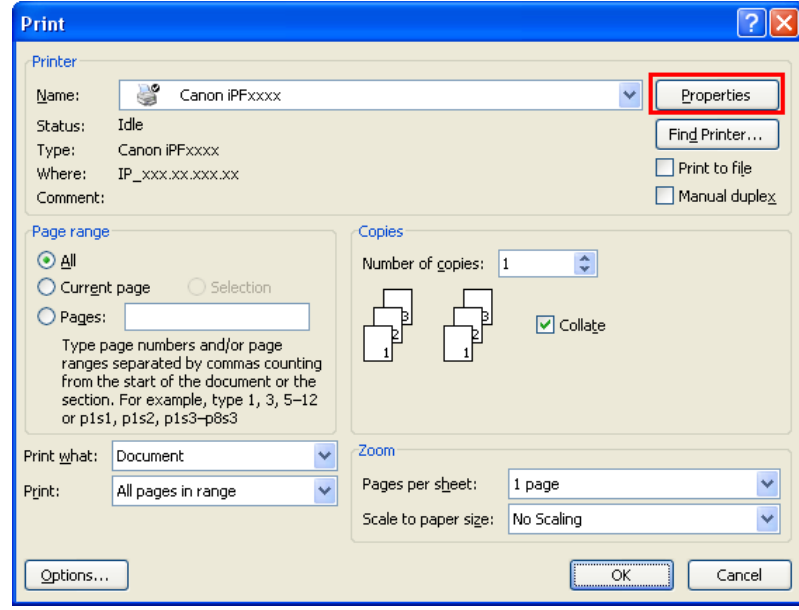

**3.** In the **Page Setup** sheet, select **Paper Source**.

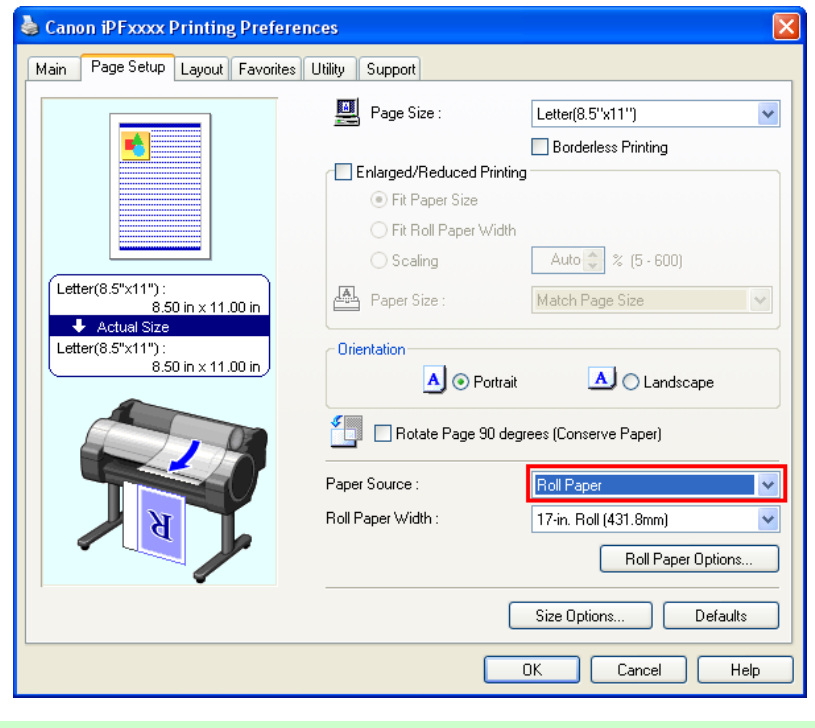

**Note •** Your printer is depicted in the lower-left area of this screen.

**4.** In the **Layout** sheet, click on the **Page Layout** check box and select Free Layout from the list.

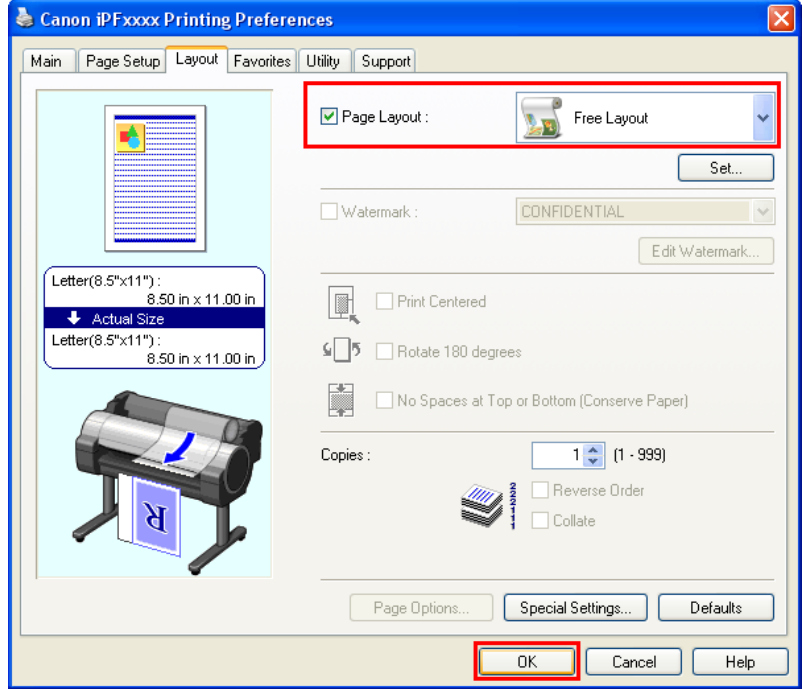

**Note** 

- **•** Your printer is depicted in the lower-left area of this screen.
- **•** When you select Free Layout, all other setting items will be disabled.
- **5.** Click the **OK** button to save the settings.
- **6.** In the **Print** dialog box, select the pages to print and the number of copies, and click the **OK** button.

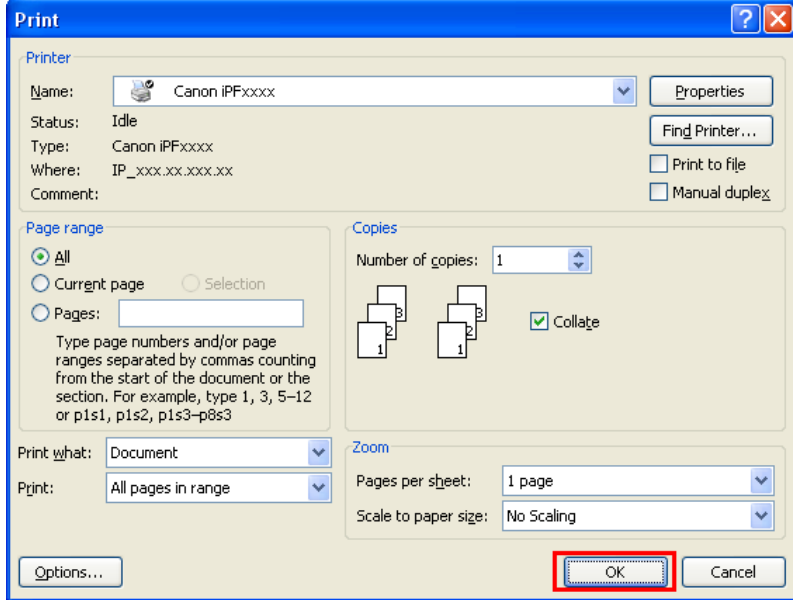

Free Layout starts, laying out the document created with application software in the layout area as an object.

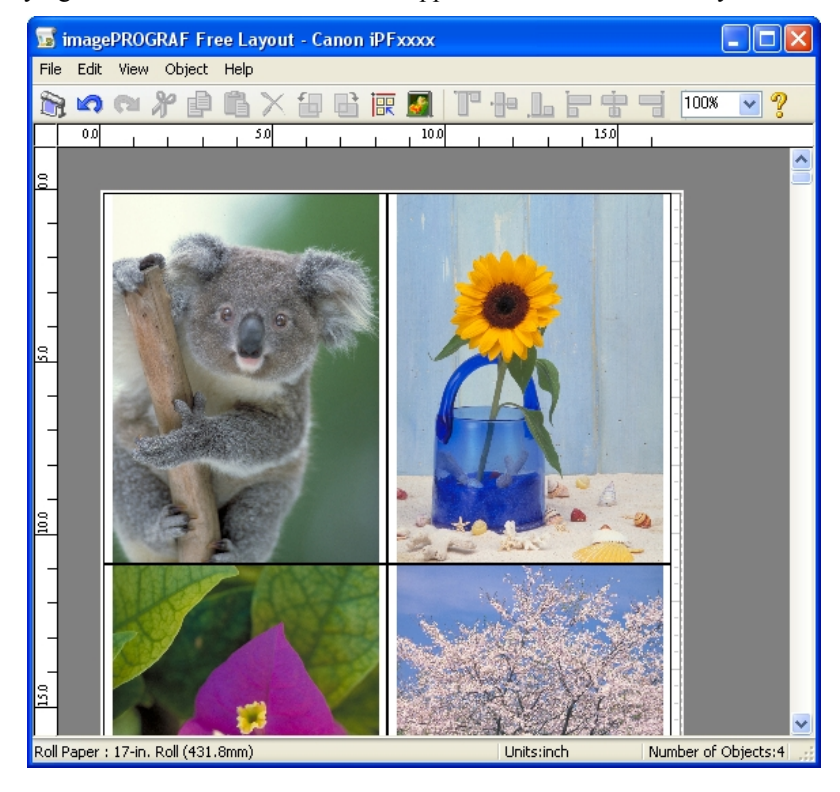

**7.** Leaving Free Layout running, open other files with other application software and repeat the above steps.

## **Selecting an Object**

When an object is selected, a select box (blue border) appears around the object.

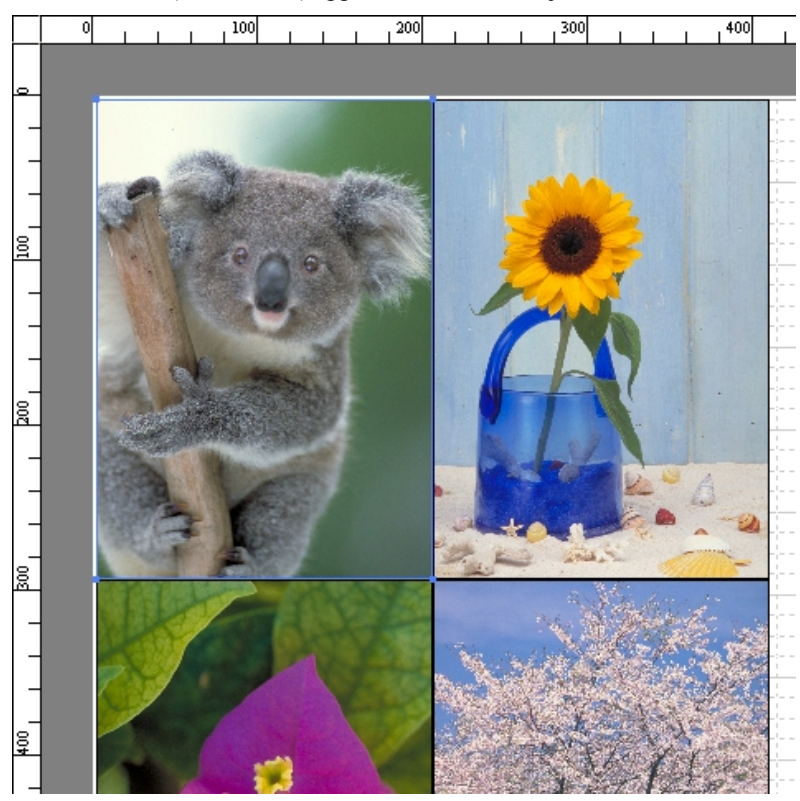

## **Note**

- **•** To select an object, click that object.
- **•** To select multiple successive objects, click them while holding down the Shift key.
- **•** To select multiple arbitrary objects, click them while holding down the Ctrl key.
- **•** To select all objects, select **Select All** from the **Edit** menu.
- When you specify the area with dragging the mouse, the object in the area is selected.

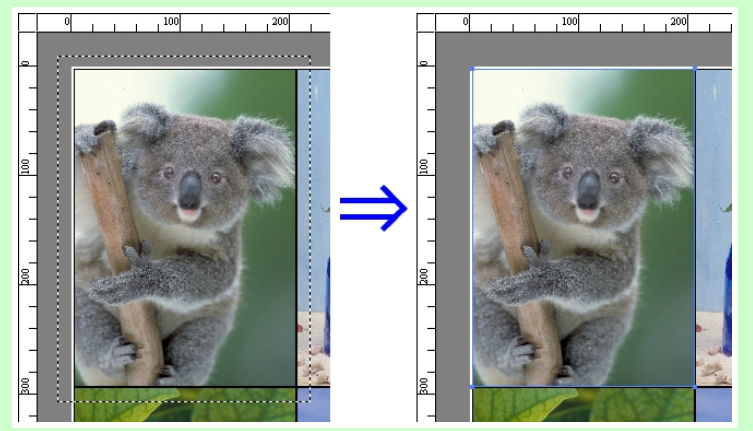

## **Changing the Object Size**

You can change the object size by means of mouse operation or by specifying a scaling value.

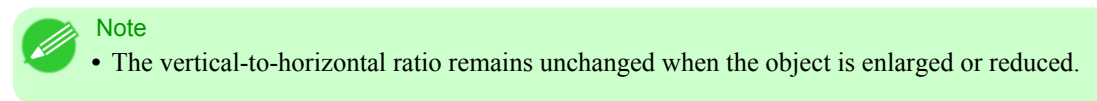

## Resizing by means of mouse operation

- **1.** Select an object.
- **2.** Place the pointer at a corner of the selection box around the object to show the arrow handle, and drag this handle to change the object size.

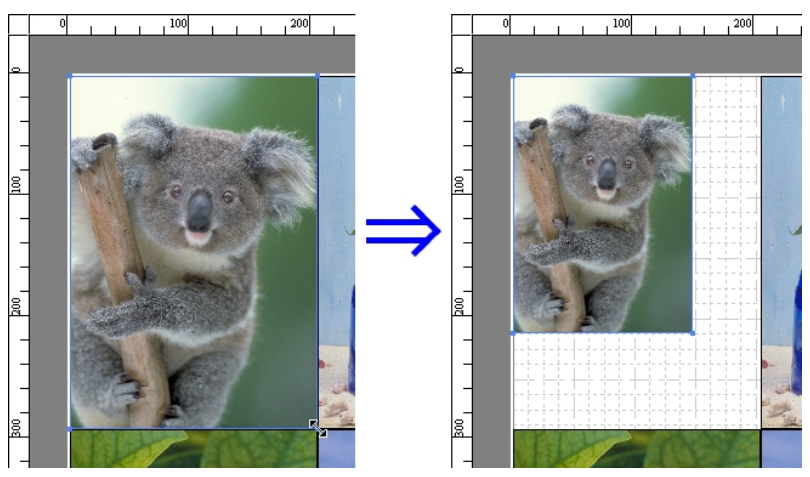

### Resizing by specifying a scaling value

- **1.** Select an object. Click on the **Enl./Red.** checkbox in the [Format Dialog Box](#page-286-0) **→P.271** and select **Scaling**.
- **2.** You either enter numbers directly.
	- **Note** 
		- **•** You can input between 25 and 600.
		- **•** You can change the numbers by clicking either **▲** button or **▼** button.
- **3.** Click the **OK** button.

## **280**

## **Moving an Object**

You can move the object position.

**1.** Select an object.

**2.** Place the pointer inside the selection box of the object to show the crosshair handle, and drag it to move the object. Alternatively, you can move the **Object Position** by changing the values in **Vertical Pos**, **Horizontal Pos** and **Page Pos** in the [Format Dialog Box](#page-286-0) →P.271 .

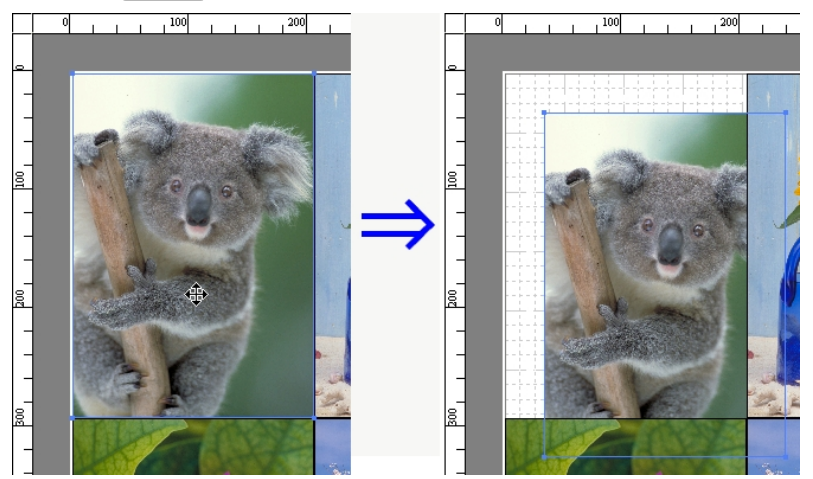

## **Rotating an Object**

You can rotate the object.

- **1.** Select an object.
- **2.** Select **Rotate Left 90 Degrees** or **Rotate Right 90 Degrees** from the toolbar. Alternatively, you may click on the **Rotate** check box in the [Format Dialog Box](#page-286-0) **→P.271** then select **Rotate Right** or **Rotate Left**, and click the **OK** button.

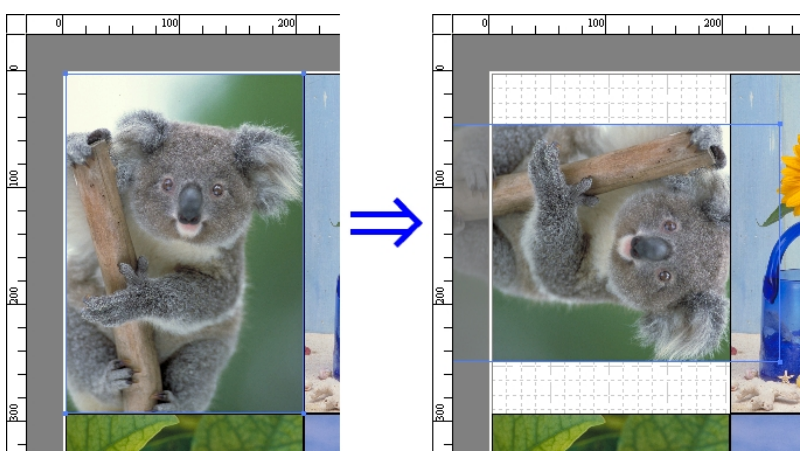

## **Laying out Objects Automatically**

Click **Auto Arrange Object** in the tool bar. This automatically lays out objects. Alternatively, you may select **Auto Arrange Object** from the **Object** menu.

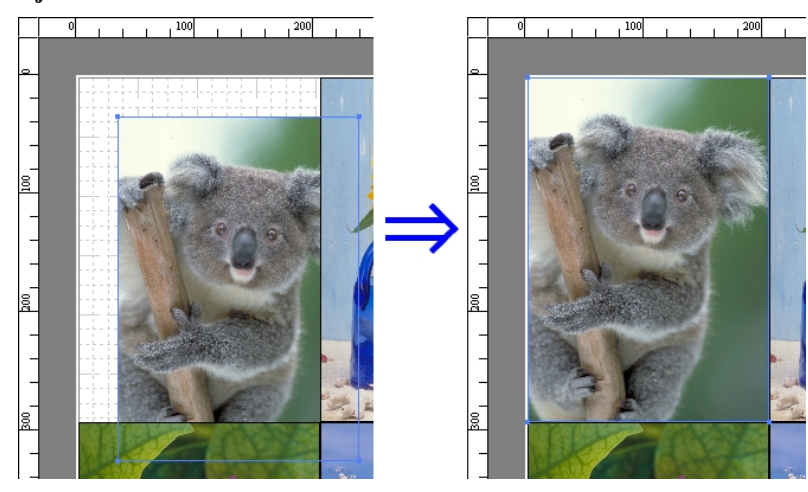

*4*

### **Note**

**•** The object layout order varies depending on the **Order** setting in the [Page Options Dialog Box](#page-284-0) **→P.269** dialog box.

## **Aligning Objects**

You can align objects systematically.

- **1.** Select multiple objects.
- **2.** Click the align button from the toolbar. Alternatively, you may select the align menu from the **Object** menu.

### **Align Top**

Lays out the objects, justifying them to the top.

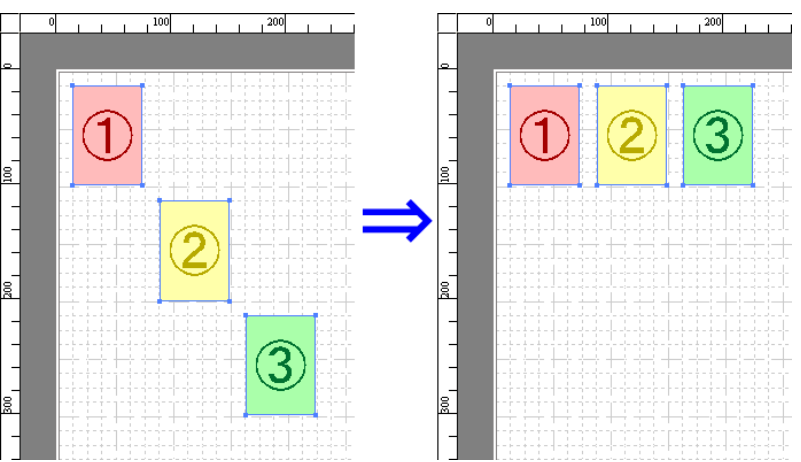

## **Center Vertically**

Lays out the objects, justifying them to the vertical center.

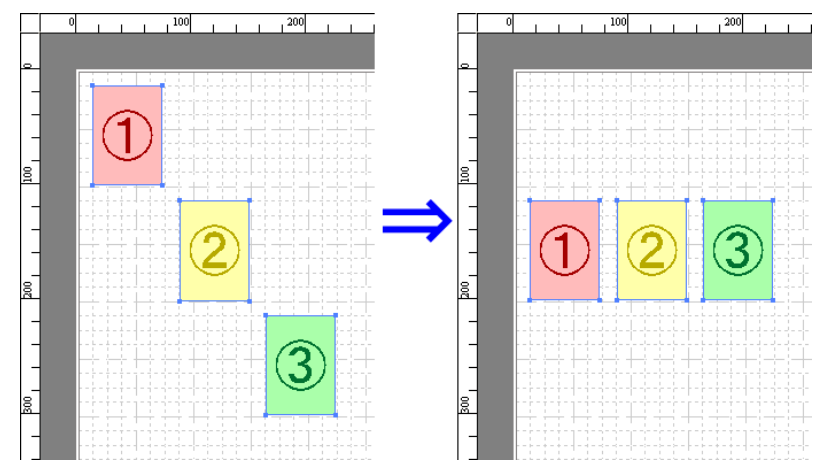

## **Align Bottom**

Lays out the objects, justifying them to the bottom.

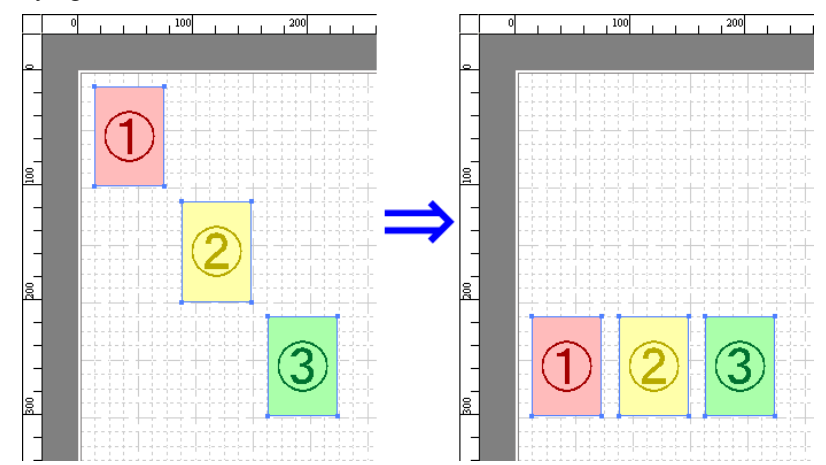

## **Align Left**

Lays out the objects, justifying them to the left.

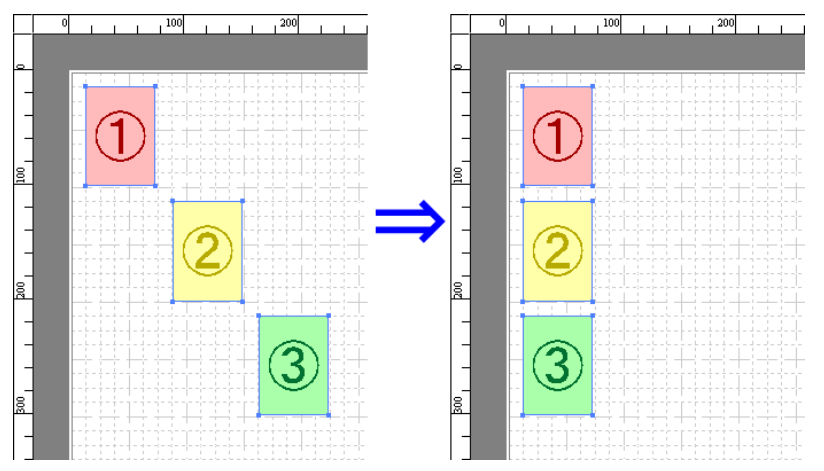

#### **Center Horizontally**

Lays out the objects, justifying them to the horizontal center.

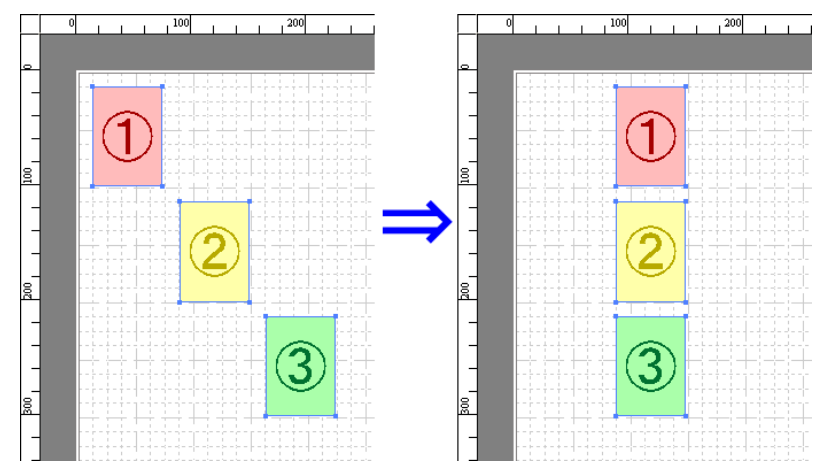

## **Align Right**

*4*

**284**

Lays out the objects, justifying them to the right.

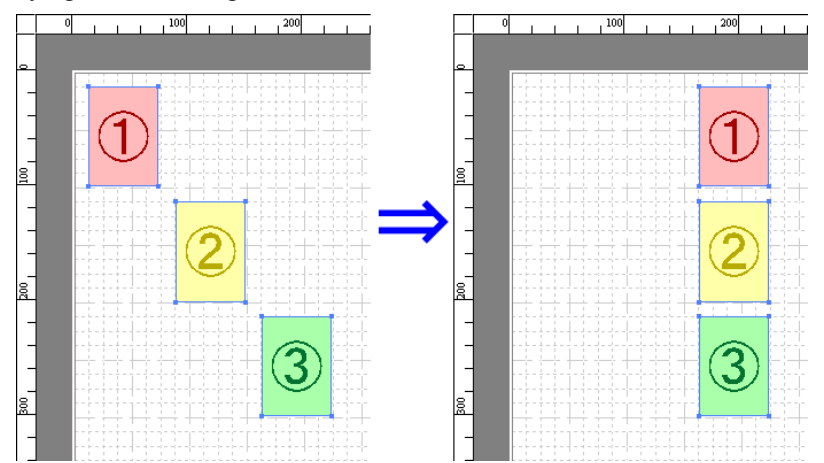

## **Changing the Object Overlapping Order**

You can change the object overlapping order.

- **1.** Select an object.
- **2.** Select the Overlapping Order menu from the **Object** menu.

#### **Note**

- **•** The order of overlapping affects the order of objects automatically laid out.
	- **•** You can also select by clicking the right button of the mouse on an object.

## **Bring to Front**

Moves the object to the frontmost position.

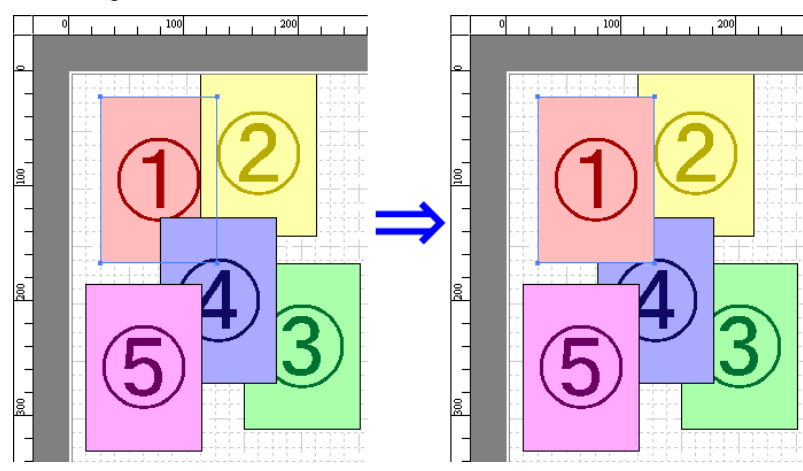

## **Send to Back**

Moves the object to the backmost position.

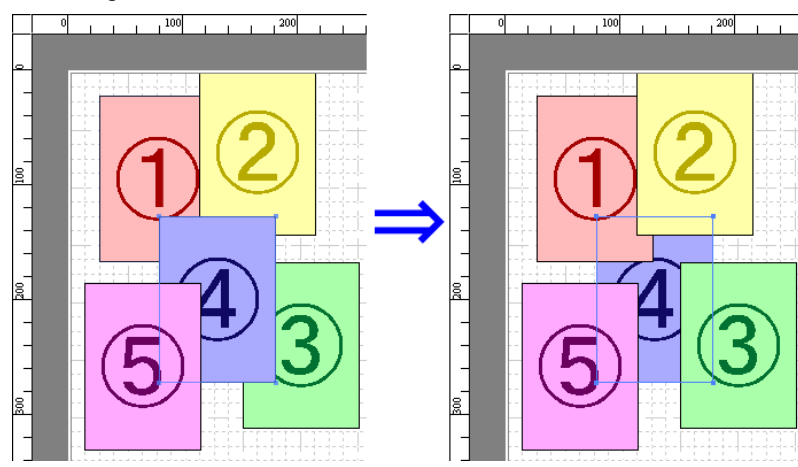

## **Bring Forward**

Moves the object one position to the front.

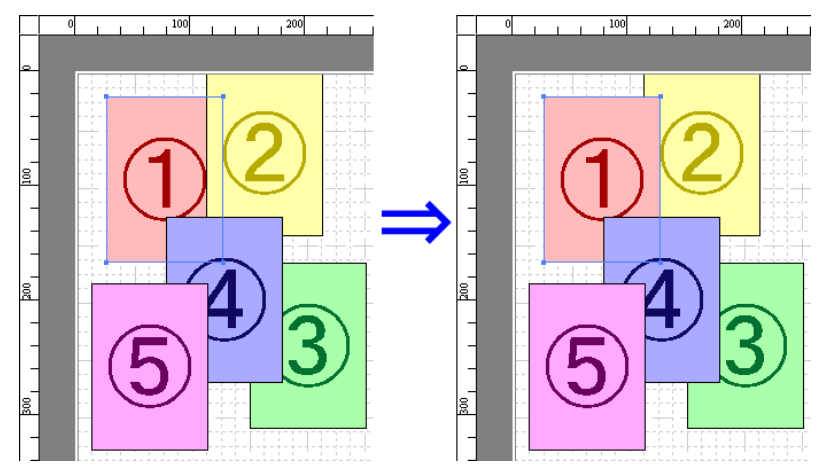

#### **Send Backward**

Moves the object one position to the back.

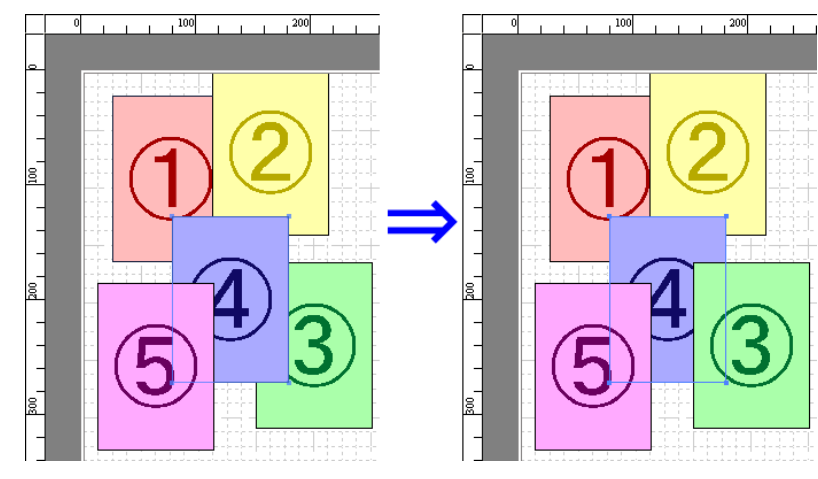

# **Pasting a Copied or Cut Object**

- **1.** Click **Copy** or **Cut** from the toolbar. Alternatively, you may select **Copy** or **Cut** from the **Edit** menu.
- **2.** Click **Paste** from the toolbar. Alternatively, you may select **Paste** from the **Edit** menu.

#### Note

- **•** The copied or cut object is laid out at the end of the page.
- **•** You can also select by clicking the right button of the mouse on an object.
- **•** In order to paste an object on any position that you like, you can paste the object with **Pointed Paste** by clicking the right button of the mouse on any position that you want.

## **Folded Duplex Window**

This window is displayed if you select **Folded Duplex** from the **Edit** menu after selecting an object. Using the **Folded Duplex** function allows you to print with fold lines added.

The **Folded Duplex** window consists of the menu and tool bars, layout area and status bar.

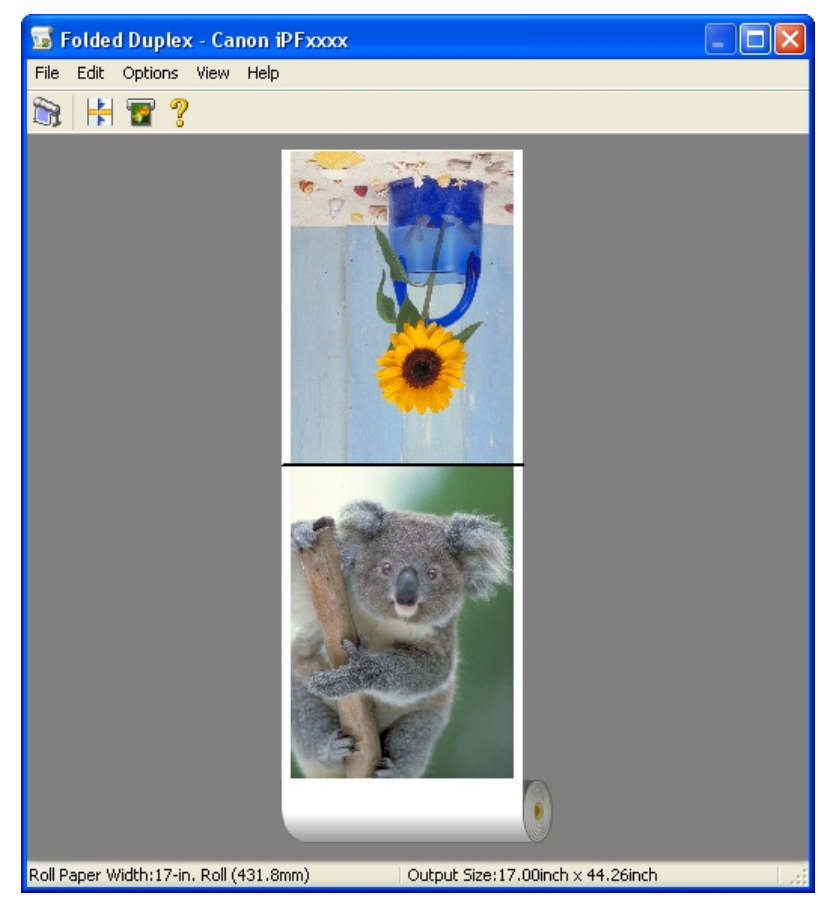

**Note** 

**•** The toolbar and status bar can be toggled between hidden and displayed from the **View** menu.

### Menu Bar

This allows you to select menus required for operations.

File Edit Options View Help

#### Tool Bar

This allows you to select tool buttons required for major operations.

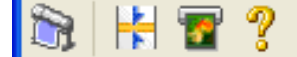

#### Layout Area

This allows you to check the arrangement and orientation of objects.

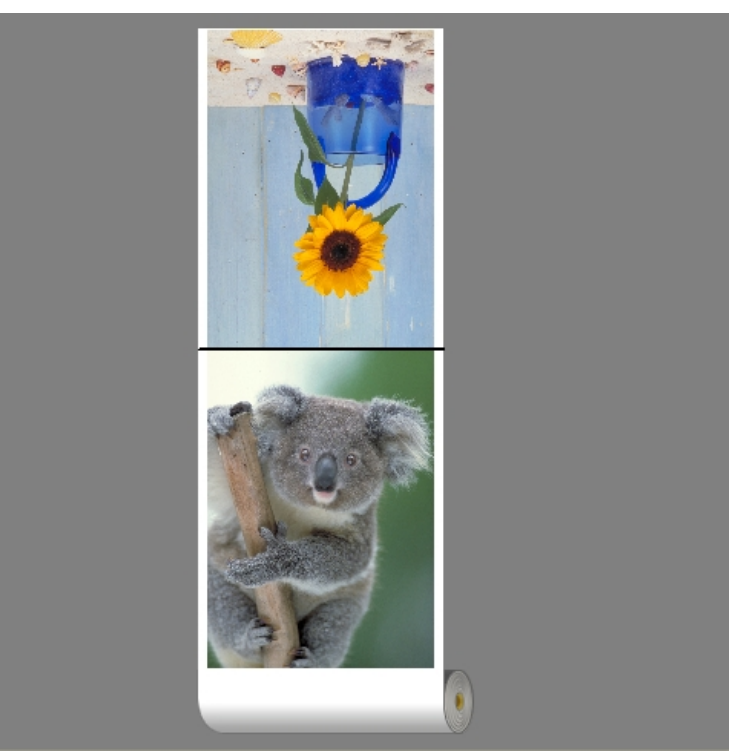

#### Status Bar

This shows the paper source, roll paper width, and output size.

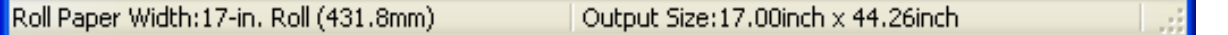

## **Finished Size Settings Dialog Box**

This dialog box is displayed when you select **Finished Size Settings** from the **Edit** menu. This allows you to configure finished size settings.

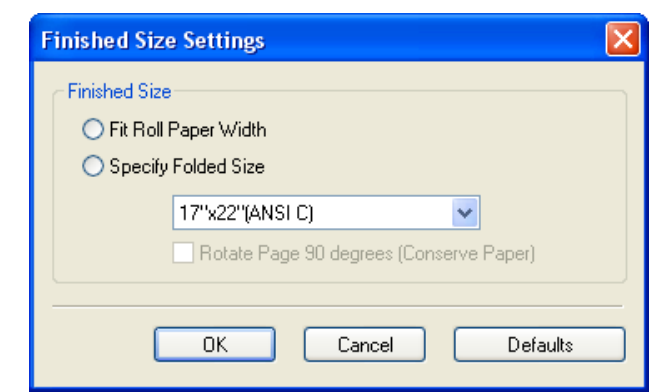

### **Finished Size**

Selects the method for setting the finished size.

The following settings are available for the finished size.

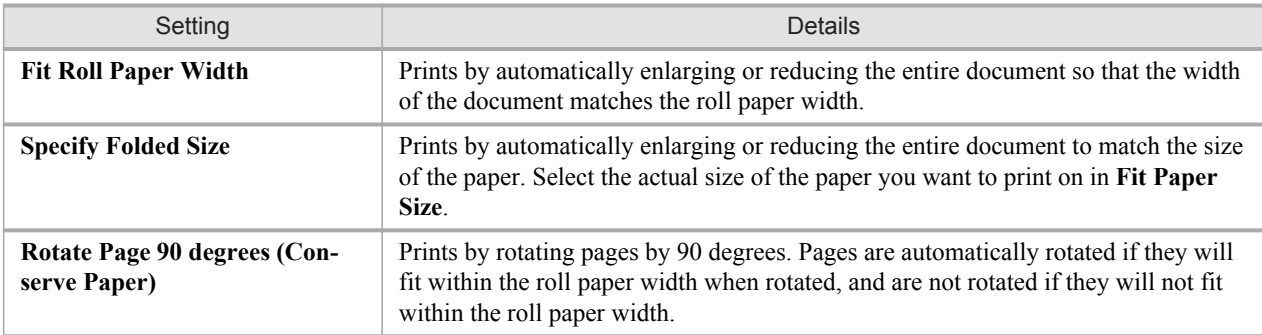

## **Binding Settings Dialog Box**

This is displayed when you select **Binding Settings** from the **Edit** menu. This allows you to configure the binding edge settings.

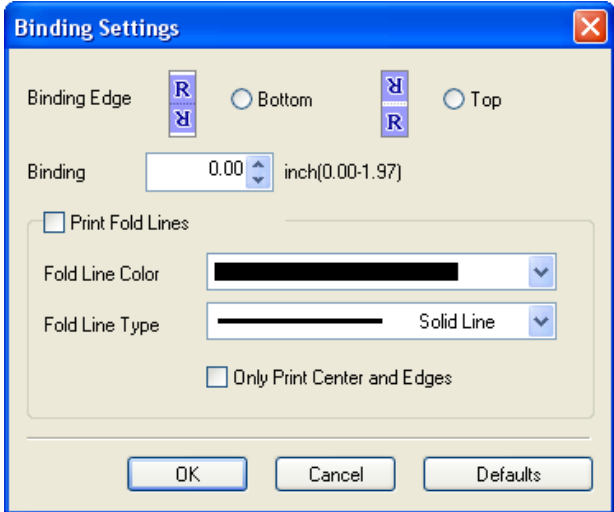

### **Binding Edge**

Configures the binding edge when folding paper. The following settings are available for the binding edge.

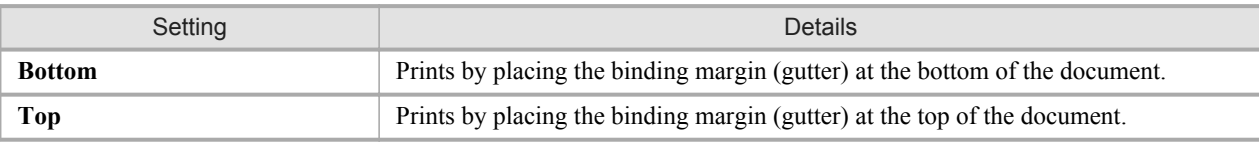

### **Binding**

Configures the binding margin (gutter).

Prints by creating a binding margin (gutter) of the specified size. Enter the margin size as a number.

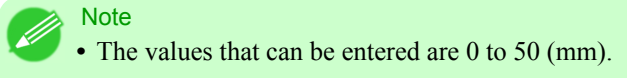

### **Print Fold Lines**

Configures the color and type of fold lines.

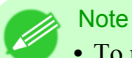

**•** To not print fold lines, clear the **Print Fold Lines** checkbox.

### **Fold Line Color**

You can select the fold lines.

### **Fold Line Type**

*4*

**290**

You can select the fold lines.

The following settings are available for the fold line type.

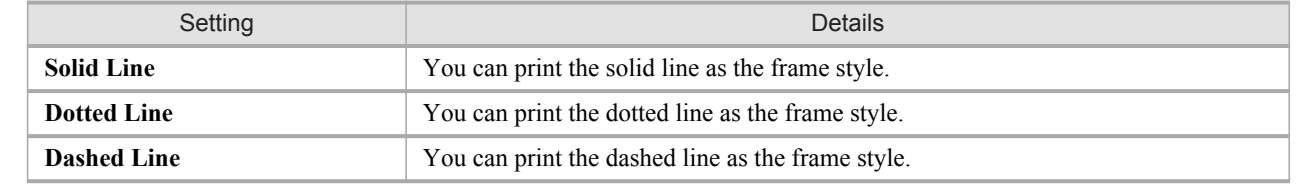

### **Only Print Center and Edges**

To print fold lines at the center and both edges, select the **Only Print Center and Edges** checkbox.

### **Prints using Folded Duplex**

Allows you to produce duplex printing by combining two pages and folding them.

- **1.** Select two objects from the layout area of Free Layout.
- **2.** Select **Folded Duplex** from the **Edit** menu of Free Layout. Open the **Folded Duplex** window and arrange the selected objects in the layout area.
- **3.** Open the **Finished Size Settings** dialog box from the **Edit** menu.
- **4.** Select **Fit Roll Paper Width** or **Specify Folded Size** in **Finished Size**.

**• Rotate Page 90 degrees (Conserve Paper)** is also available when **Specify Folded Size** is selected.

## **5.** Click **OK** to save the settings.

**Note** 

- **6.** Open the **Binding Settings** dialog box from the **Edit** menu.
- **7.** Select **Bottom** or **Top** in **Binding Edge**.
- **8.** Specify the **Binding** width in **Binding**.

# **9.** Configure the **Fold Line Color** and **Fold Line Type** from **Print Fold Lines**.

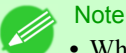

**•** When the **Only Print Center and Edges** checkbox is selected, fold lines are only printed at the three locations of the center and both edges.

**10.** Click **OK** to save the settings.

**11.** Confirm the print setting and begin printing.

## <span id="page-307-0"></span>**Color imageRUNNER Enlargement Copy**

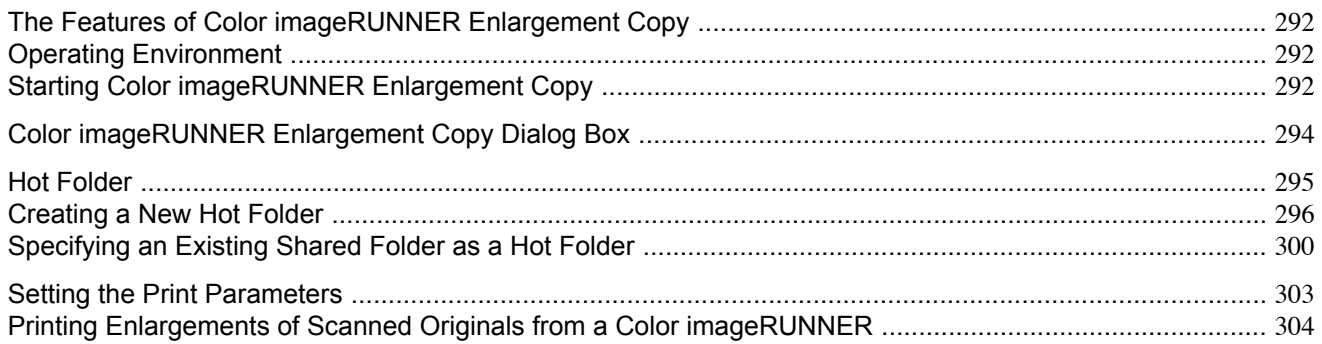

### **The Features of Color imageRUNNER Enlargement Copy**

The main features of Color imageRUNNER Enlargement Copy are as follows.

- **•** Allows the document scanned with the Color imageRUNNER to be automatically enlarged and printed.
- **•** You can perform basic printer settings such as printer selection, media type and output profile selection, and matching methods, in addition to borderless printing and enlargement/reduction process without growing through the printer driver.

#### **Note**

**•** The media type, image size, detailed media settings, and the printer settings can cause the actual print output to differ from the Color imageRUNNER Enlargement Copy settings.

## **Operating Environment**

You can use the Color imageRUNNER Enlargement Copy in the following environments.

- **•** Compatible Operating System Windows 2000, Windows XP, Windows Server 2003, Windows Vista, Windows Server 2008, Windows 7
- **•** Software that requires installation imagePROGRAF Printer Driver

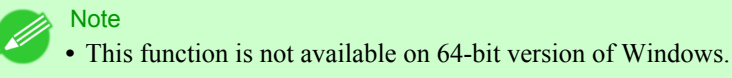

### **292**

*4*

## **Starting Color imageRUNNER Enlargement Copy**

Follow the procedure below to start the Color imageRUNNER Enlargement Copy.

## To start by selecting **Printers and Faxes** from the **start** button

**1.** Open the folder of the OS you are using for configuring printers. For example, on Windows XP click the **start** button on the desktop, and then select **Printers and Faxes**. **2.** Right-click the Printers icon and select **Printing Preferences** to open the **Printing Preferences** dialog box. In the **Utility** sheet, click the **Color imageRUNNER Enlargement Copy** button.

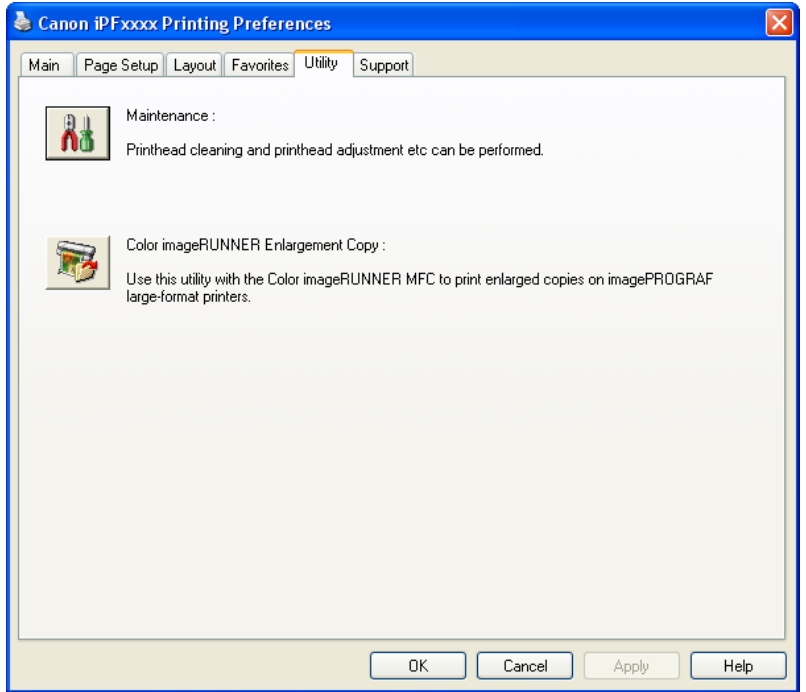

**3.** The **Color imageRUNNER Enlargement Copy** dialog box displays.

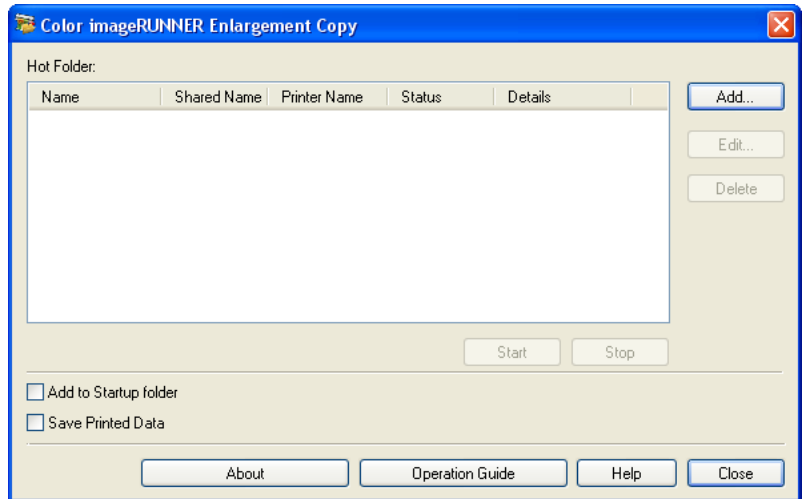

Note

**•** If you click on the **Add to Startup folder** check box in the **Color imageRUNNER Enlargement Copy** dialog box, the icon of Color imageRUNNER Enlargement Copy utility will appear on the task bar when starting Windows thereafter.

### <span id="page-309-0"></span>To start by selecting **Color imageRUNNER Enlargement Copy** from the **start** button

**1.** From the Windows **start** button, select **Color imageRUNNER Enlargement Copy**.

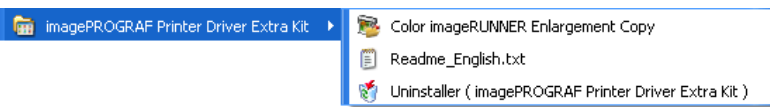

**2.** The **Color imageRUNNER Enlargement Copy** dialog box displays.

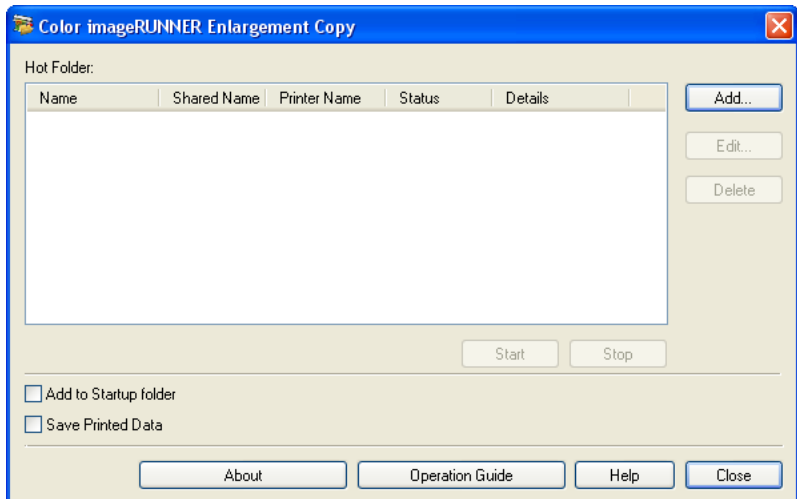

## **Color imageRUNNER Enlargement Copy Dialog Box**

The explanation below is on the **Color imageRUNNER Enlargement Copy** dialog box.

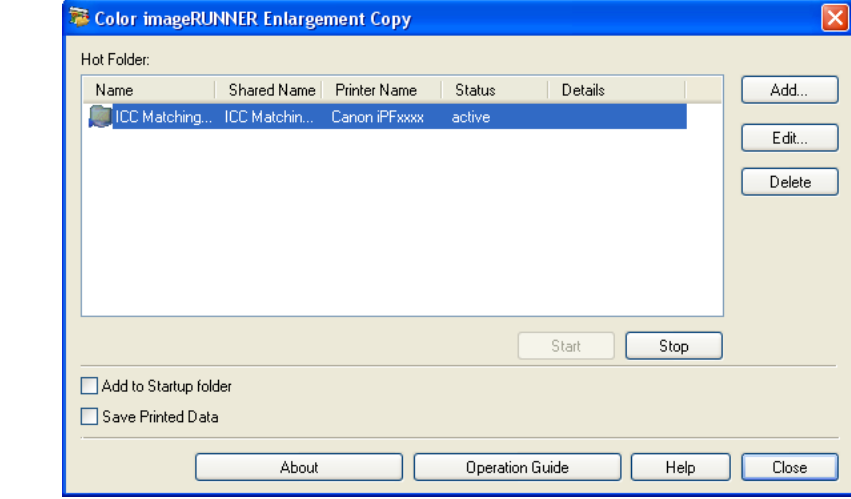

#### **Note**

**•** For the step to open the **Color imageRUNNER Enlargement Copy** dialog box, see "[Starting Color image-](#page-307-0)[RUNNER Enlargement Copy](#page-307-0)." **→P.292**

#### **Hot Folder**

The hot folder list appears.

**294**

## <span id="page-310-0"></span>**Add** Button

Click the button to open the **Easy Setup Wizard** dialog box so that you can add a hot folder.

### **Edit** Button

From the **Hot Folder** list, select a hot folder and click the button to open the **Add/Edit Hot Folder** dialog box that allows you to edit the hot folder.

### **Delete** Button

From the **Hot Folder** list, select a hot folder and click the button to delete the hot folder.

### **Start** Button

Clicking the button changes the status of the selected **inactive** Hot Folder to **active**.

### **Stop** Button

Clicking the button changes the status of the selected **active** Hot Folder to **inactive**.

### **Add to Startup folder**

Register the application in the Windows startup menu.

### **Save Printed Data**

Automatically saves printed data.

#### **About** Button

Click the button to display the name and the version number of the utility.

### **Operation Guide** Button

Click the button to display the **Color imageRUNNER Enlargement Copy Setup Manual**.

### **Hot Folder**

Hot folder refers to a folder used for Color imageRUNNER Enlargement Copy.

- **•** When transferred to the PC's hot folder, the document data scanned with the Color imageRUNNER is printed in enlarged size from the printer according to the print conditions set in the hot folder.
- **•** You can create a new hot folder, edit or delete an existing one, and set print conditions at will.

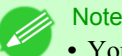

**•** You can create up to 20 hot folders.

## <span id="page-311-0"></span>**Creating a New Hot Folder**

**1.** Open the **Color imageRUNNER Enlargement Copy** dialog box, and then click the **Add** button.

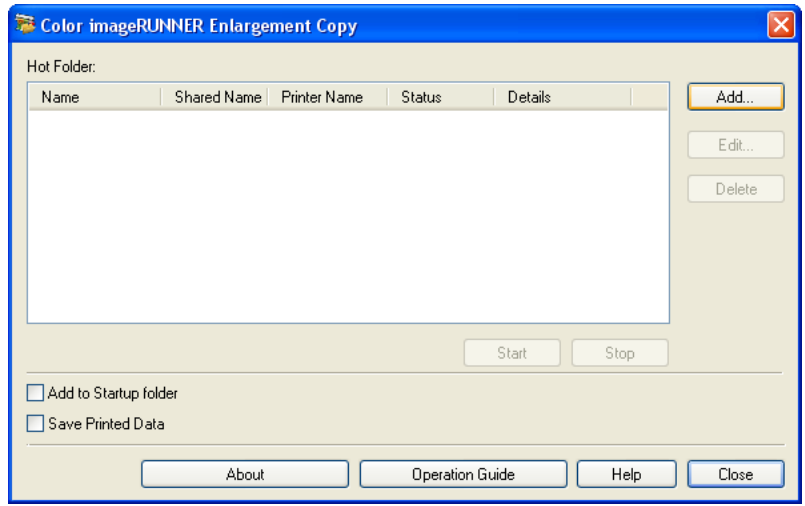

#### **Note**

- **•** For the step to open the **Color imageRUNNER Enlargement Copy** dialog box, see "[Starting Color](#page-307-0) [imageRUNNER Enlargement Copy](#page-307-0)." **→P.292**
- **2.** The **Easy Setup Wizard** dialog box displays. Click the **Next** button.

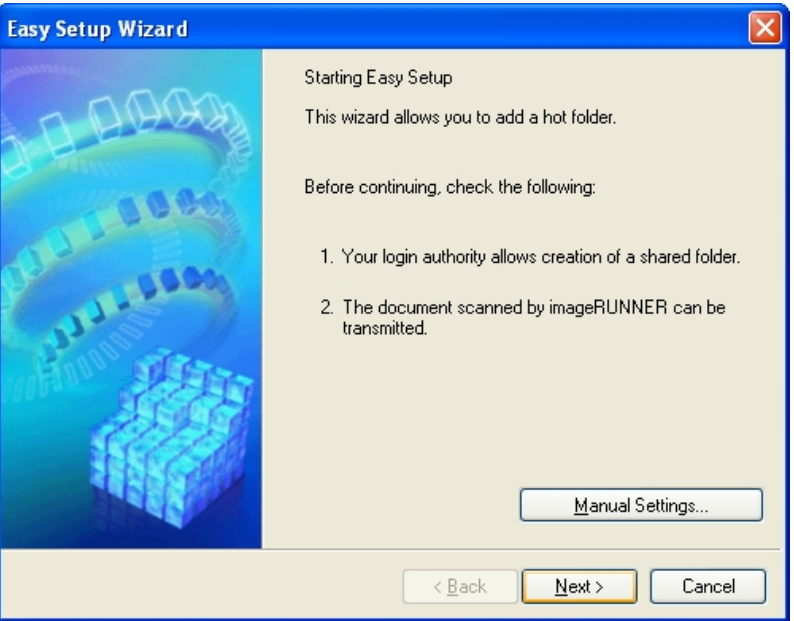

**3.** Select the type of printer to use. Click the **Next** button.

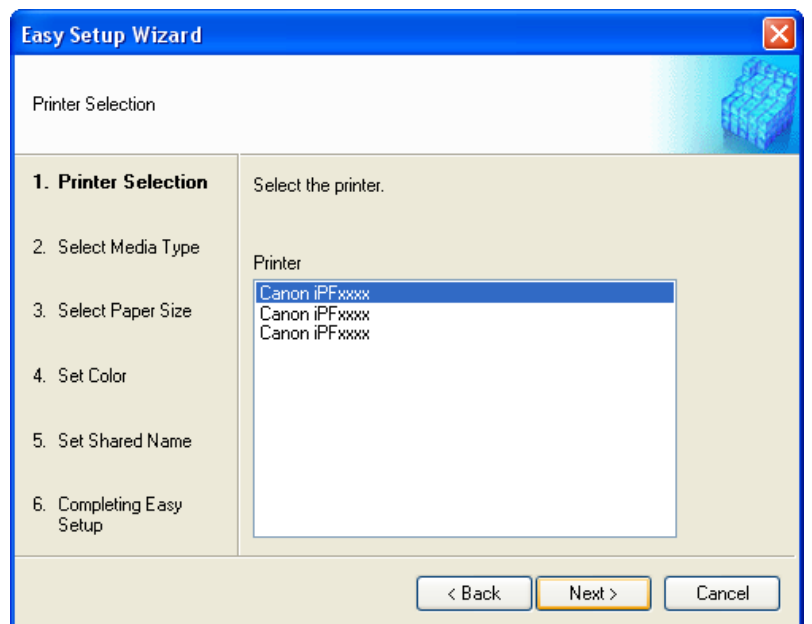

**4.** Select the media type to print.

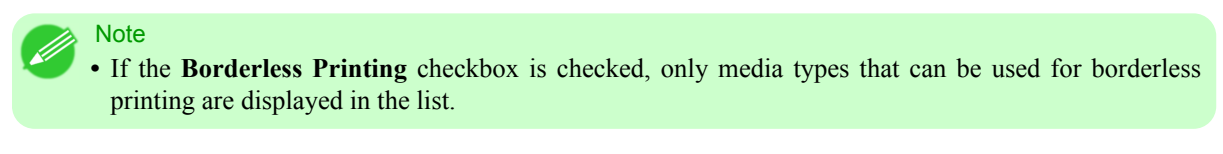

Click the **Next** button.

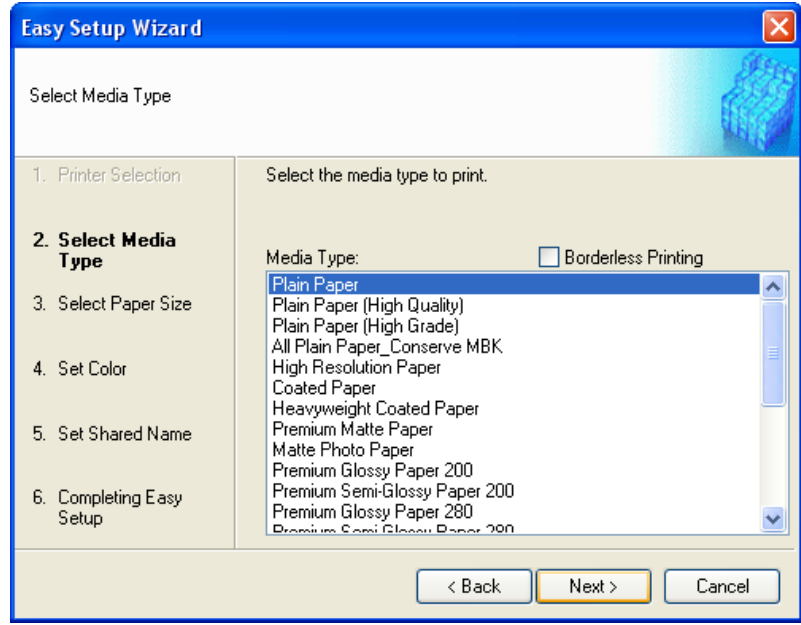

**5.** Select roll paper or cut sheet to print. Also, select the media size to print. Click the **Next** button.

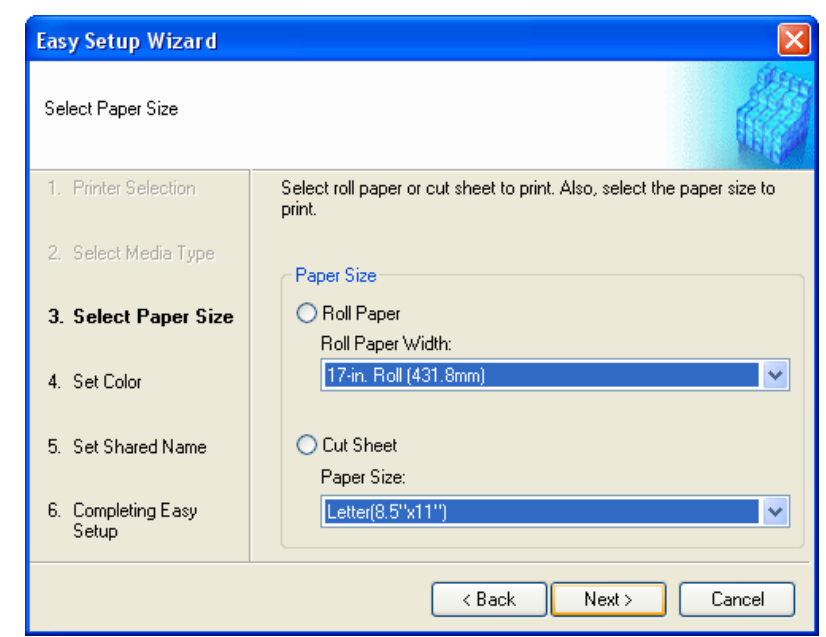

**6.** Select the color matching method. Click the **Next** button.

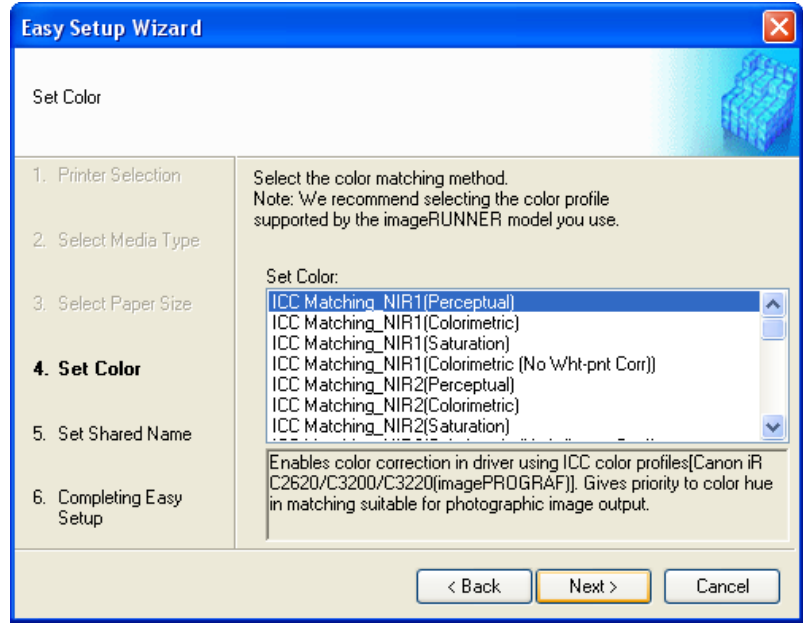

**298**

*4*

**7.** To receive a document scanned with the Color imageRUNNER, you need to share a folder. Enter the folder shared name in **Shared Name**.

Click the **Next** button.

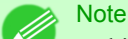

- **•** This shared name is used as the name of the hot folder.
- **•** You cannot use the **Back** button, after clicking the **Next** button here.

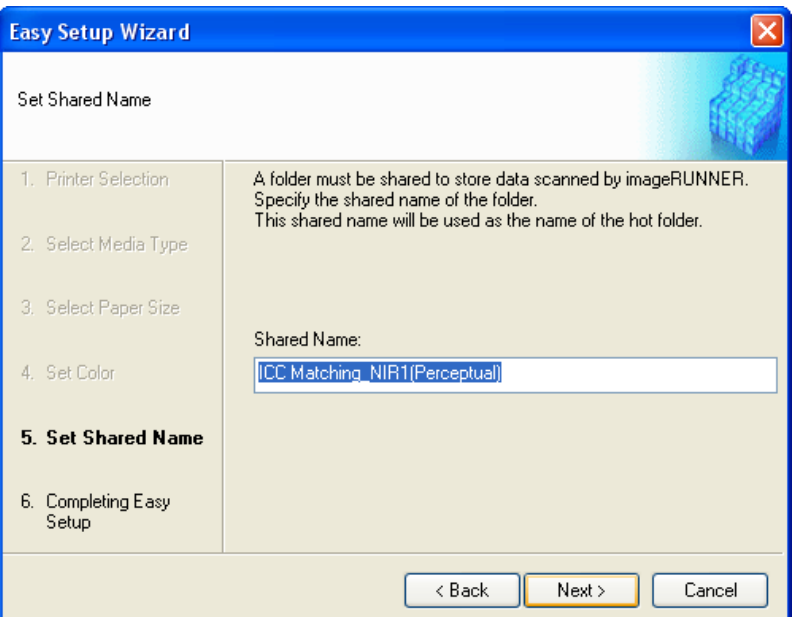

**8.** Click **Finish** button to close the **Easy Setup Wizard** dialog box.

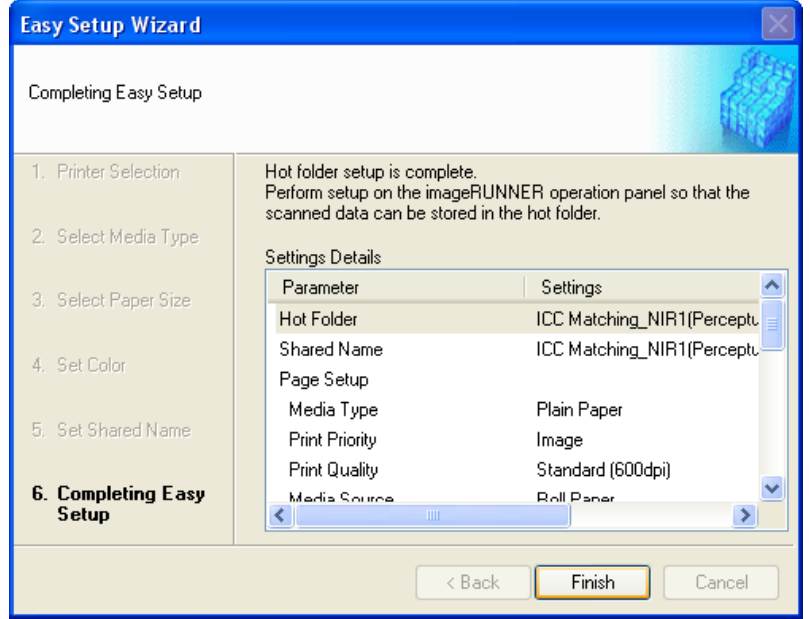

<span id="page-315-0"></span>The hot folder you have created appears in the **Hot Folder** list in the **Color imageRUNNER Enlargement Copy** dialog box.

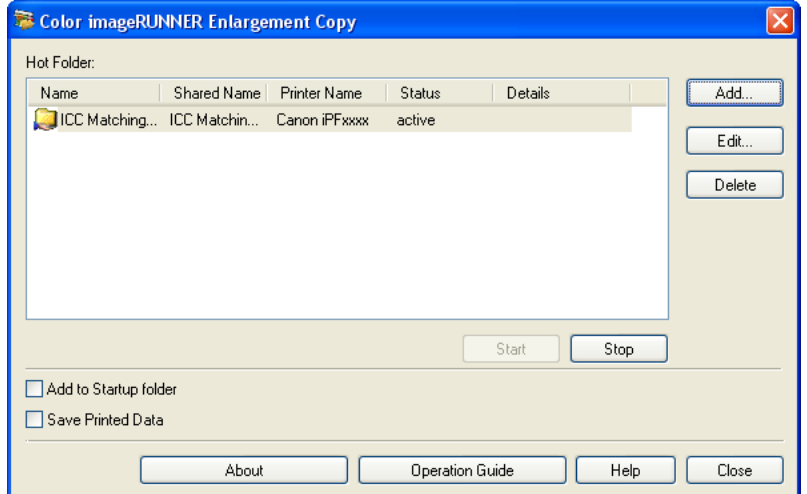

## *4*

## **Specifying an Existing Shared Folder as a Hot Folder**

- **1.** Share the folder you want to specify as a hot folder.
- **2.** Open the **Color imageRUNNER Enlargement Copy** dialog box, and then click the **Add** button.

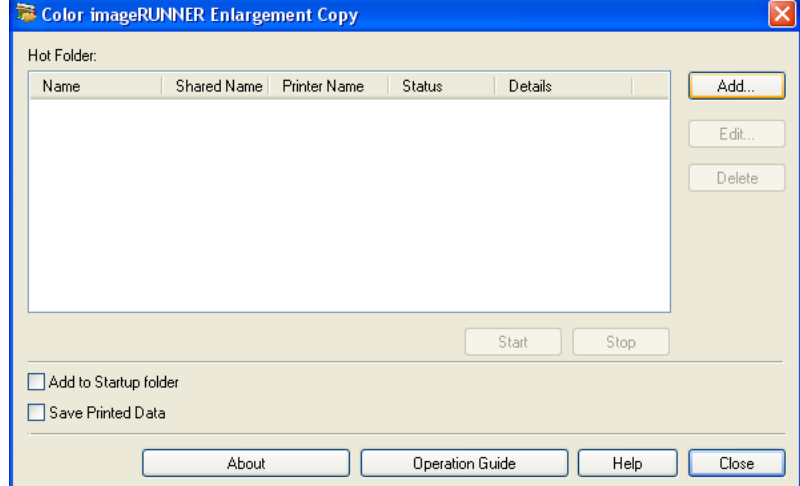

### **300**

#### **Note**

**•** For the step to open the **Color imageRUNNER Enlargement Copy** dialog box, see "[Starting Color](#page-307-0) [imageRUNNER Enlargement Copy](#page-307-0)." **→P.292**

**3.** The **Easy Setup Wizard** dialog box displays. Click the **Manual Settings** button.

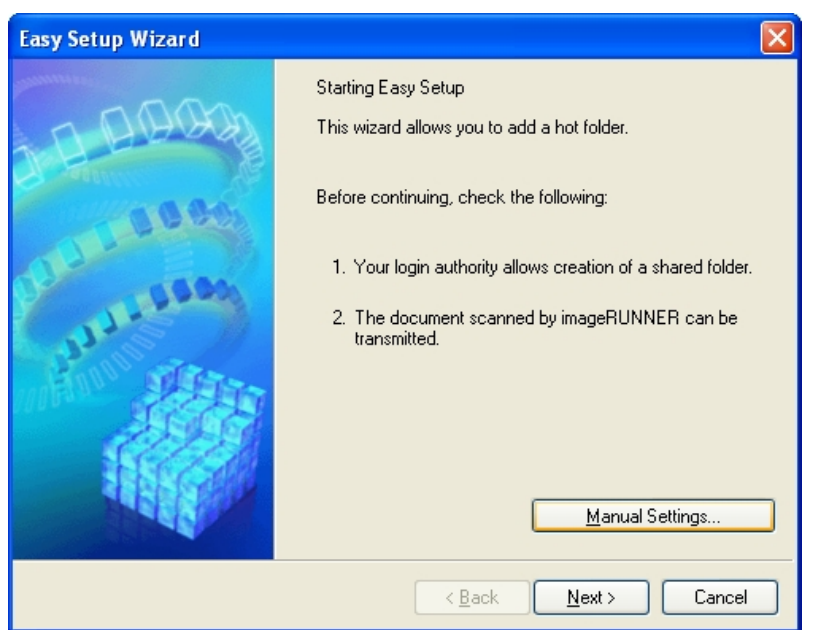

**4.** The **Add/Edit Hot Folder** dialog box displays. Enter the hot folder name in **Name**.

Click the **Browse** botton, with selecting **Specify a folder**, to set the existing shared folder.

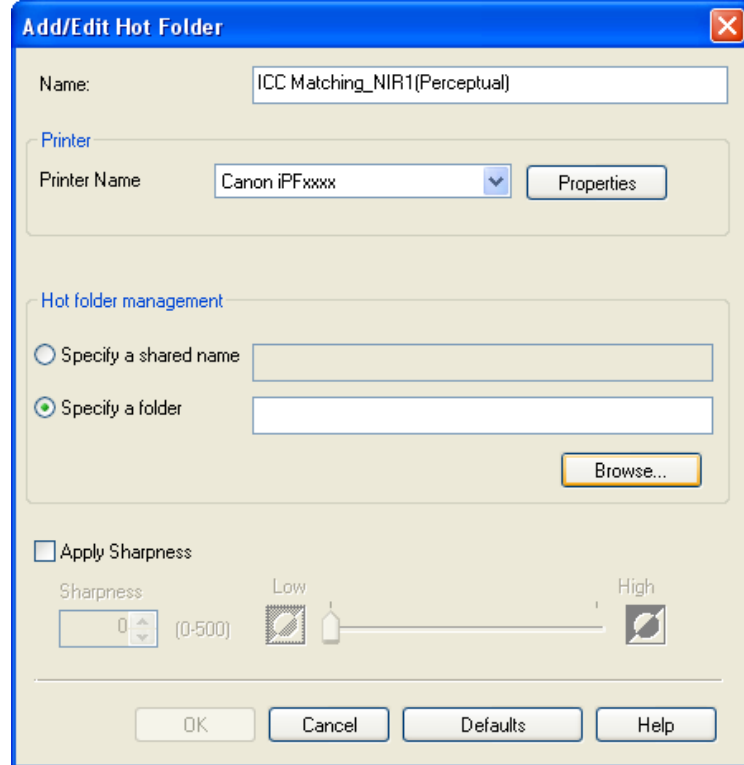

**5.** The location of the folders will appear. Select the folder to specify a hot folder, and click the **OK** button.

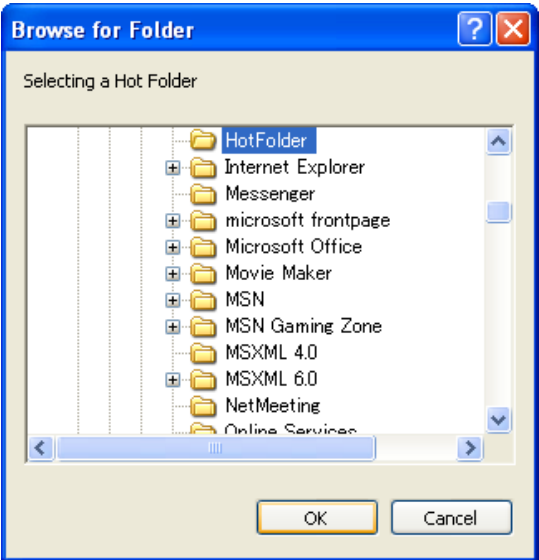

**6.** As necessary, set the print conditions in the hot folder. (See "[Setting the Print Parameters](#page-318-0).") **→P.303** Click the **OK** button to close the **Add/Edit Hot Folder** dialog box.

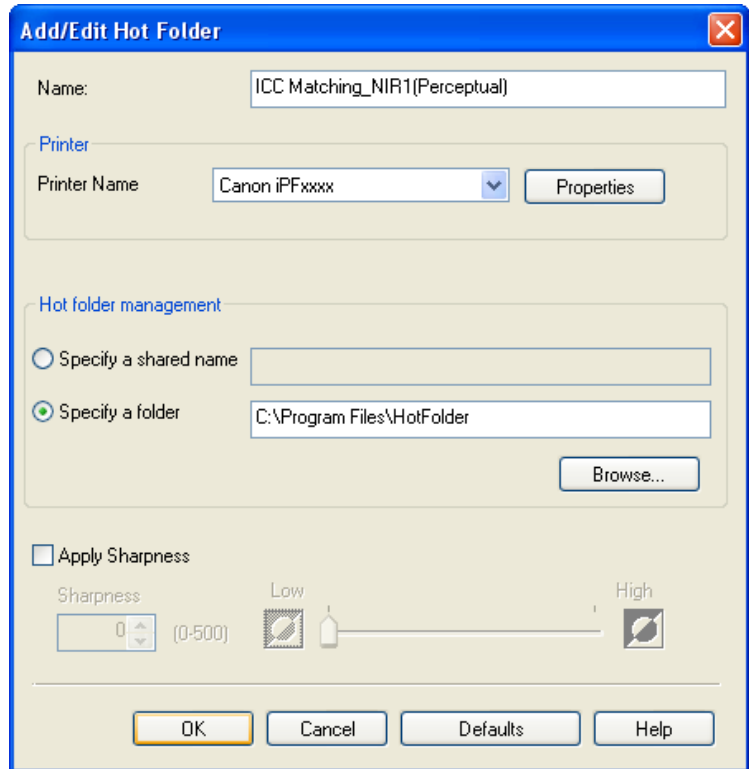

<span id="page-318-0"></span>The hot folder you have created appears in the **Hot Folder** list in the **Color imageRUNNER Enlargement Copy** dialog box.

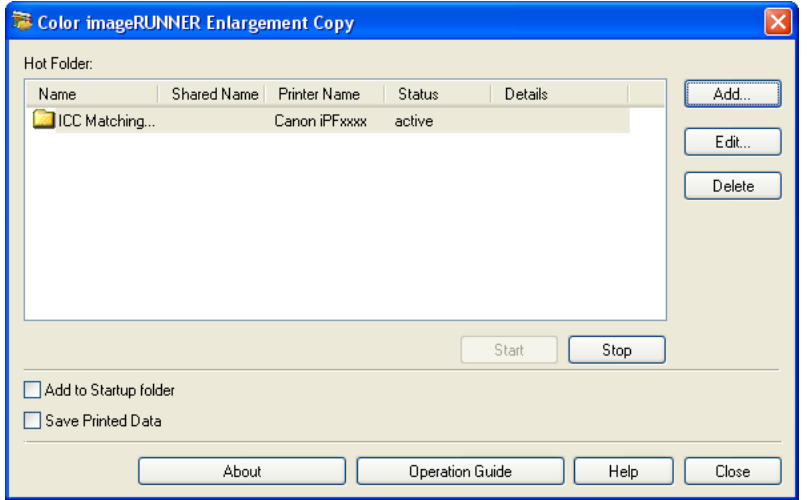

## **Setting the Print Parameters**

The printer driver opens when you click the **Properties** button in the **Add/Edit Hot Folder** dialog box. The printer driver is used to configure basic settings to match the type of media loaded in the printer.

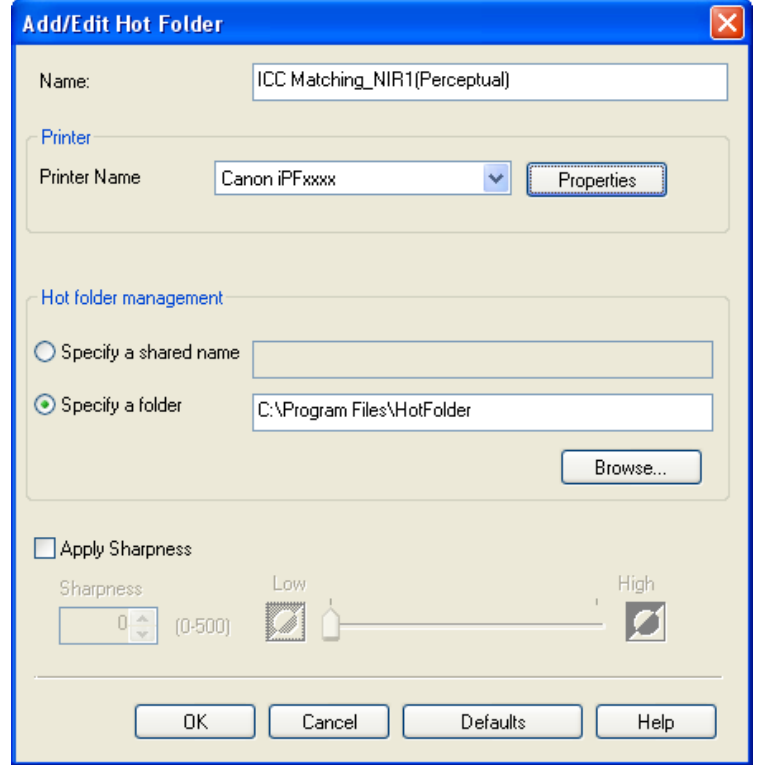

**303**

Refer to [Printer Driver](#page-222-0) **→P.207** for details on the printer driver.

**Note** 

**•** The only three sheets displayed are the **Main** sheet, the **Page Setup** sheet, and the **Layout** sheet. Some of the printer driver settings may be disabled.

### <span id="page-319-0"></span>**Apply Sharpness**

Place a checkmark here to set the sharpness.

Drag the slider bar to the left or right to adjust. You can also adjust by directly entering a number in the numeric input field.

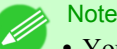

**•** You can input between 0 and 500.

- **•** You can change the numbers by clicking either **▲** button or **▼** button.
- **•** You cannot be applied to PDF files.

## **Printing Enlargements of Scanned Originals from a Color imageRUNNER**

Scanned originals from a Color imageRUNNER can be enlarged and printed automatically. Originals you create by scanning with a Color imageRUNNER are transferred to a "hot folder" and printed automatically after enlargement according to printing conditions you specify for that folder. This processing sequence is called the Color imageRUNNER Enlargement Copy function.

To use Color imageRUNNER Enlargement Copy, first complete these settings in the following order.

- **1.** Register a hot folder on your computer. Register a hot folder on your computer for storing scanned originals from the Color imageRUNNER and complete the settings for enlargement copy.
- **2.** Complete the scanning settings on the Color imageRUNNER. Configure the Color imageRUNNER to send scanned originals to the hot folder.

After these settings are complete, you can print enlarged copies of scanned originals from the Color imageRUNNER.

#### Registering a hot folder on your computer

Folders used for **Color imageRUNNER Enlargement Copy** (iR enlargement copy) are called hot folders. Register a hot folder on your computer for storing scanned originals from the Color imageRUNNER. You can specify printing conditions (such as the image quality and paper size), based on which originals transferred to the hot folder will be printed. Follow these steps to register and modify hot folders.

**1.** Display the printer driver dialog box. (See "[Accessing the Printer Driver Dialog Box from the Operating System](#page-233-0) [Menu](#page-233-0) .") **→P.218**

**2.** Click the **Utility** tab to display the **Utility** sheet.

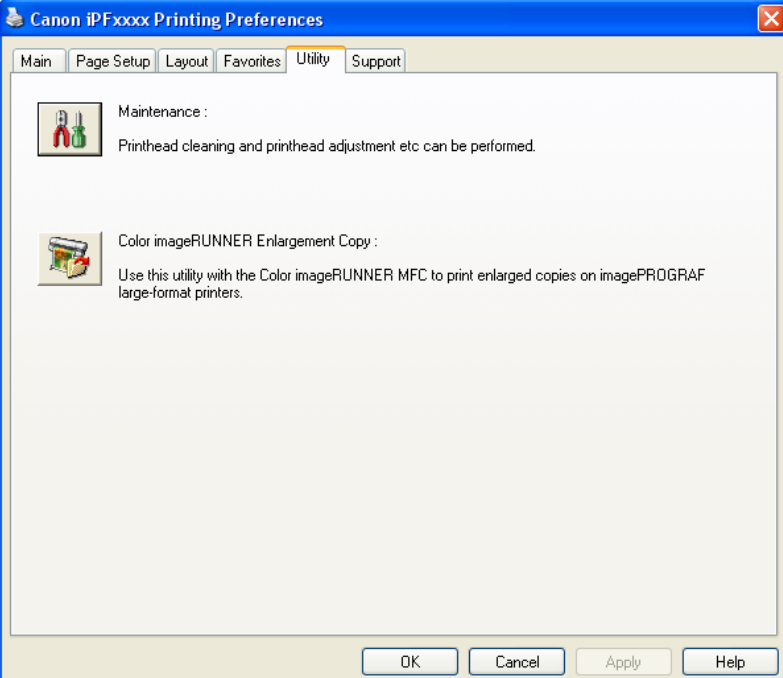

- **3.** Click **Color imageRUNNER Enlargement Copy** to start the Color imageRUNNER Enlargement Copy utility.
- **4.** Use the Color imageRUNNER Enlargement Copy utility to register or modify hot folders. For instructions on registering and modifying hot folders, refer to the help file for the Color imageRUNNER Enlargement Copy utility.

#### Completing the scanning settings on the Color imageRUNNER.

Configure the Color imageRUNNER to send scanned originals to the hot folder. It is easy to send scanned originals to the hot folder if you assign the scanning settings and destination to a **Favorites** button on the Color imageRUNNER. For instructions on assigning scanning settings and destinations to a **Favorites** button, refer to the setting manual, displayed by clicking **Color imageRUNNER Enlargement Copy Setup Manual** button of Color imageRUNNER Enlargement Copy utility, or refer to the Color imageRUNNER manual.

#### Scanning the original and print an enlargement

Follow the steps below to scan an original on the Color imageRUNNER for enlarged printing on the printer. For detailed instructions, refer to the Color imageRUNNER manual.

**1.** Load the original on the platen glass or document feeder of the Color imageRUNNER.

- **2.** Press **Send** to display the screen for transmission.
- **3.** Press **Favorites**, and then press the **Favorites** button assigned to the hot folder.

**4.** Press **Start** on the control panel. If you scan originals on the platen glass, after scanning all originals, press **Done** on the touch-panel display.

Scanned originals are sent to the hot folder and automatically enlarged and printed following the conditions you specified for the folder.

# **Print Plug-In for Office**

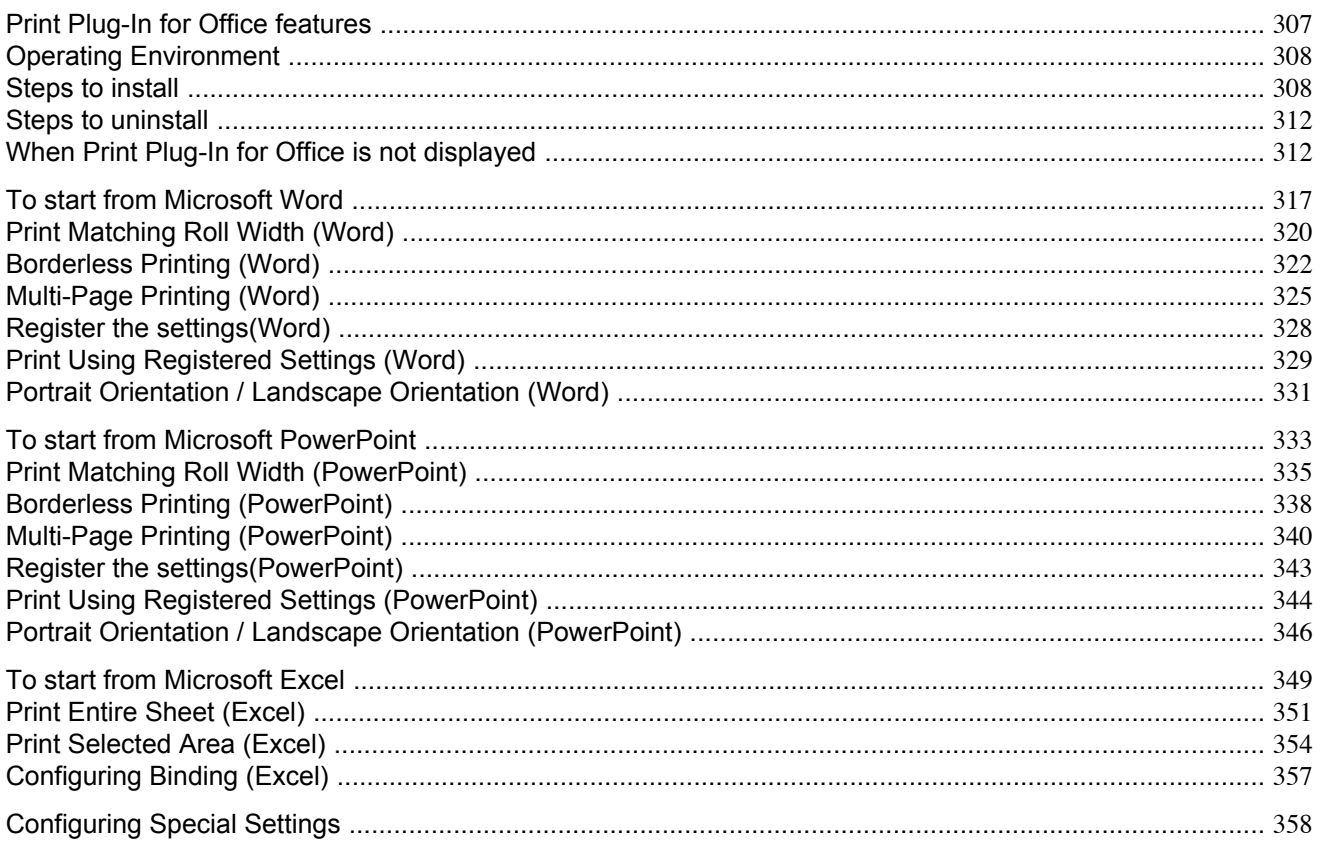

## **Print Plug-In for Office features**

**Print Plug-In for Office** is a Plug-In that enables easy printing from **Microsoft Office**.

- **•** It is displayed on the toolbar/ribbon, so it is easily accessible.
- **•** It can be set by just selecting from the Wizard.
- **• Large-Format Printing** custom media size can also be set in the Wizard from **Microsoft Word** or **Microsoft Power-Point**.
- **•** Custom media size can be set automatically from **Microsoft Excel**.
- **•** The layout can be checked before printing by starting the preview screen.

#### Important

**•** The **Print Plug-In for Office** toolbar/ribbon might not be displayed in **Microsoft Office** after installing **imagePROGRAF Print Plug-In for Office**.

Refer to the following topic for details on how to display the **imagePROGRAF Print Plug-In for Office** toolbar/ribbon.

**•** [When Print Plug-In for Office is not displayed](#page-327-0) **→P.312**

## <span id="page-323-0"></span>**Operating Environment**

**Print Plug-In for Office** 's operating environment is as below.

- **•** Compatible Operating System Windows XP, Windows Server 2003, Windows Vista, Windows Server 2008, Windows 7
- **•** Software that requires installation Microsoft Office XP/2003/2007/2010 imagePROGRAF Printer Driver Ver. 3.95 or later
- **•** Hardware CPU 2.0 GHz Pentium 4 or better RAM 512 MB or more

### Important

- **•** If you opened the Office document from **Internet Explorer**, the software will not run correctly.
	- **•** If you are editing an embedded object or link object, the software will not run correctly.
	- **•** If you added the **imagePROGRAF Print Plug-In** ribbon to the **Microsoft Office 2007/2010** Quick Access toolbar, the software will not run correctly.

### **Steps to install**

Below are the steps to install **Print Plug-In for Office**.

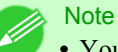

**•** You must log into Windows as an Administrator before the installation.

**1.** Insert "User Software CD-ROM" into the CD-ROM drive and start the installer.

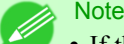

**•** If the installer screen does not display, open the CD-ROM icon from **My Computer**, click **setup.exe**, and open the icon.
**2.** Click the **Install Individual Software** button.

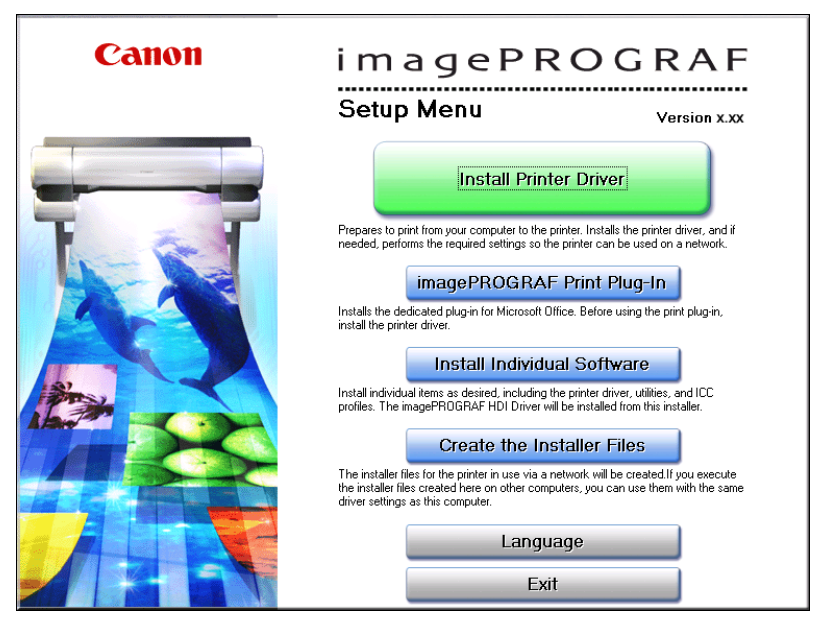

**3.** Click **Install** in **imagePROGRAF Print Plug-In for Office**.

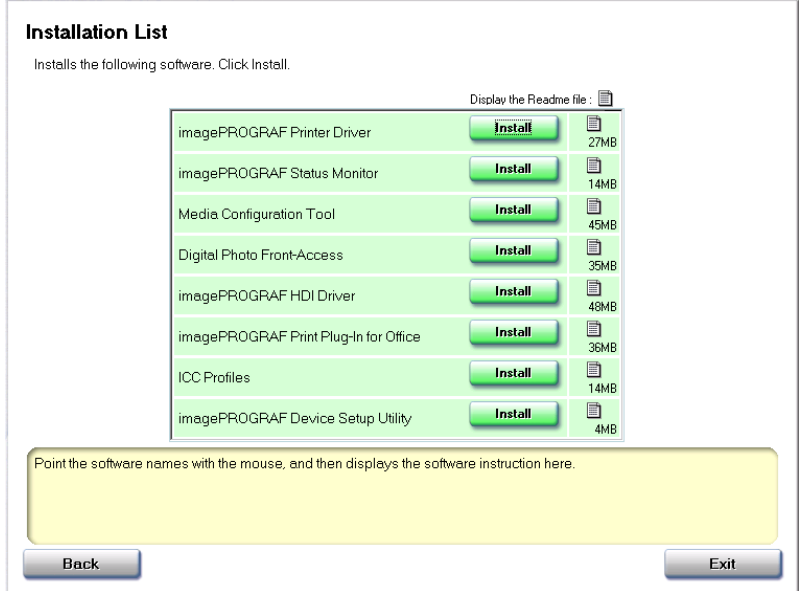

**4.** Click the **Next** button.

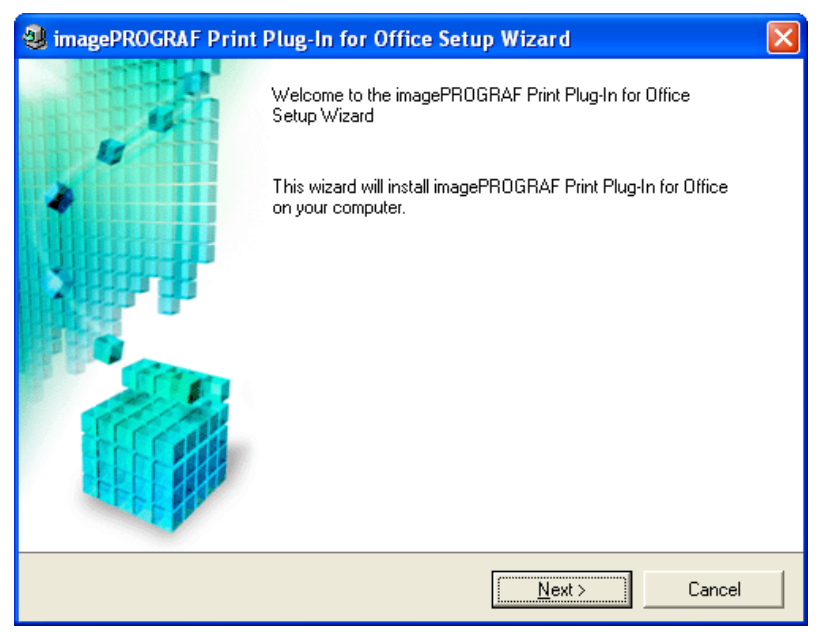

**5.** Read the **License Agreement**, and click the **Yes** button.

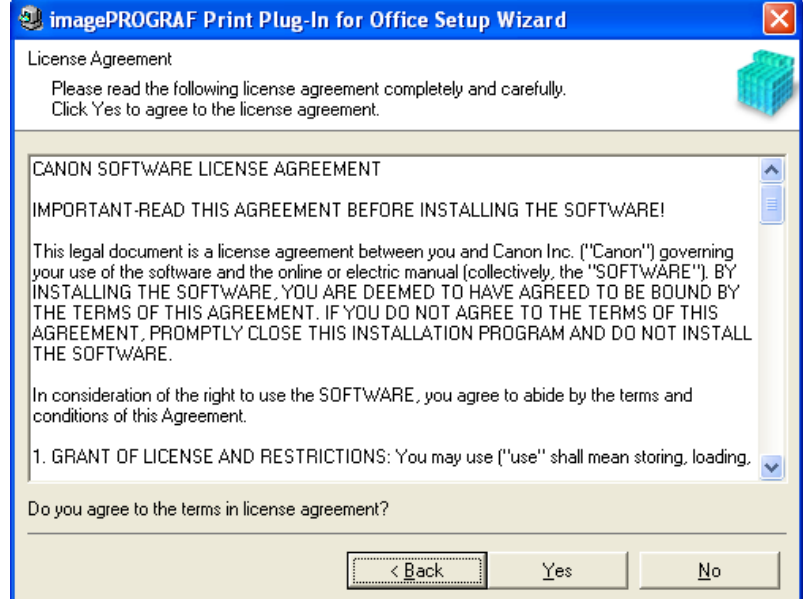

**310**

# **6.** Click the **Start** button.

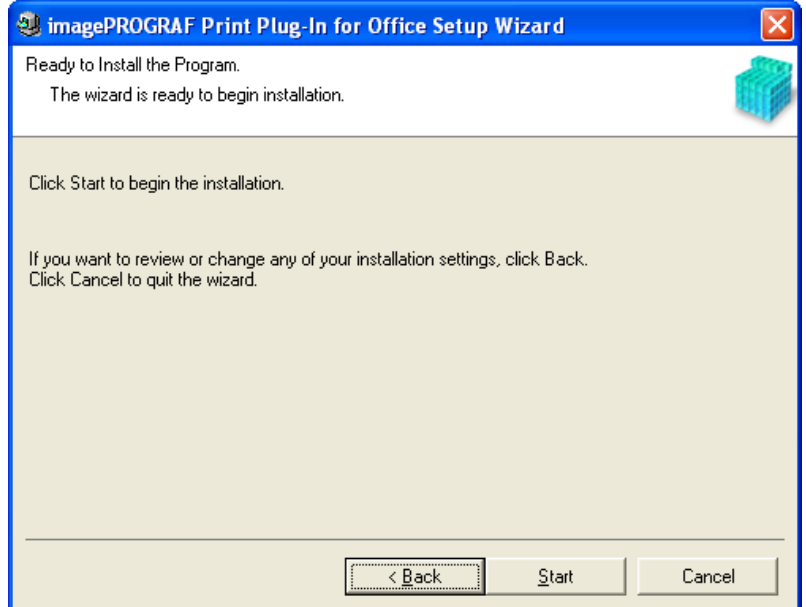

**7.** Click the **Yes** button.

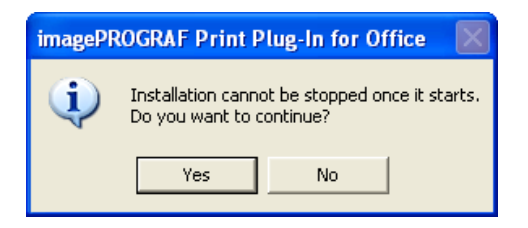

# **8.** Click the **Exit** button.

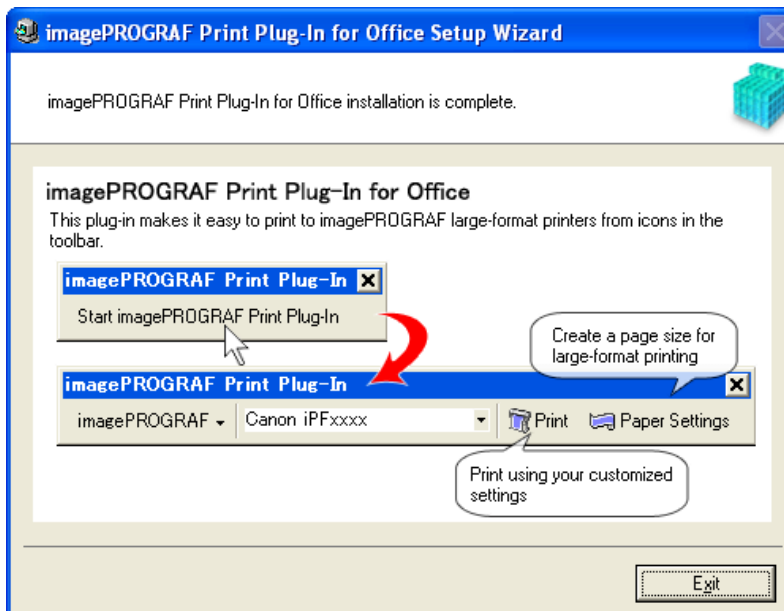

The installation for **Print Plug-In for Office** is complete.

**311**

#### <span id="page-327-0"></span>Important

- **•** When you install this software, the virtual printer **Canon imagePROGRAF PrintPlugIn** may be installed. If you want to use this software, do not uninstall the virtual printer **Canon imagePROGRAF PrintPlugIn**.
- **•** The **Print Plug-In for Office** toolbar/ribbon might not be displayed in **Microsoft Office** after installing **imagePROGRAF Print Plug-In for Office**.

Refer to the following topic for details on how to display the **imagePROGRAF Print Plug-In for Office** toolbar/ribbon.

**•** When Print Plug-In for Office is not displayed **→P.312**

#### **Steps to uninstall**

Below are the steps to uninstall **Print Plug-In for Office**.

- **1.** If **Microsoft Office** is open, close it.
- **2.** Select **Control Panel** from the **start** menu.
- **3.** Open **Add or Remove Programs**.
- **4.** Select **imagePROGRAF Print Plug-In**, and click the **Remove** button.
	- **To Add or Remove Programs DE** 病 Currently installed programs: Sort by: Name Show updates Change or<br>Remove<br>Programs High Definition Audio Driver Package - KB888111 HTML Help Workshop 3.87MB Size ij<mark>s</mark> imagePROGRAF Print Plug-In Size 22.42M  $\mathbb{R}$ Click here for support information Used rarely Add New<br>Programs To change this program or remove it from your computer, click Change or Remove Change Remove Intel(R) Graphics Media Accelerator Driver G Intel(R) Management Engine Interface Add/Remove IF Intel(R) PRO Network Connections Drivers Windows<br>Components V McAfee VirusScan Enterprise 41.91MB Size Microsoft .NET Framework 2.0 88.28MB Size Microsoft Office 2000 SR-1 Standard Size 124.00MB Set Program<br>Access and<br>Defaults MSXML 4.0 SP2 (KB936181) Size 2.62MB Realtek High Definition Audio Driver Size 31.21MB Shared Add-in Extensibility Update for Microsoft .NET Framework 2.0 (KB908002) Size 0.29MB Shared Add-in Support Update for Microsoft .NET Framework 2.0 (KB908002) Size 0.05MB Windows Installer 3.1 (KB893803)

*4*

#### Note

**•** You cannot uninstall **Print Plug-In for Office** if an Office application is running. When a message appears, select **Cancel** and close all Office applications that are running.

### **When Print Plug-In for Office is not displayed**

Buttons such as **Start imagePROGRAF Print Plug-In** sometimes do not appear in the **Word**, **PowerPoint** and **Excel** Office applications, and the **Print Plug-In for Office** functions are not available. In this event, re-install **Print Plug-In for Office**.

If you are using **Microsoft Office 2003** or later, you can also enable add-ins to display **Print Plug-In for Office**. See below for the procedure for re-installing the plug-in or enabling add-ins.

### Re-installing **Print Plug-In for Office**

**•** If a problem occurs, such as the system or an application terminating abnormally, the **Microsoft Office** application disables add-ins as a safety precaution.

In this event, you will need to re-install **Print Plug-In for Office** to display the **imagePROGRAF Print Plug-In** toolbar/ ribbon.

### **•** You cannot re-install **Print Plug-In for Office** once an Office application is running. When the message appears, select **Cancel** and close the active Office application.

Re-install **Print Plug-In for Office** as follows:

- **1.** Close **Microsoft Office** if it is open.
- **2.** Install **Print Plug-In for Office**.

For information about instsalling, see "[Steps to install](#page-323-0)." →P.308

#### Enabling **Print Plug-In for Office** for items disabled in Office applications

**•** If a problem occurs, such as the system or an application terminating abnormally, the **Microsoft Office** application disables add-ins as a safety precaution.

In this event, you will need to restore the disabled add-ins in order to display the **imagePROGRAF Print Plug-In** toolbar/ ribbon.

Use the procedure below to restore the add-ins disabled by **Microsoft Office**.

#### For **Microsoft Office 2010**

**Note** 

**1.** Select **Options** from the **File** menu.

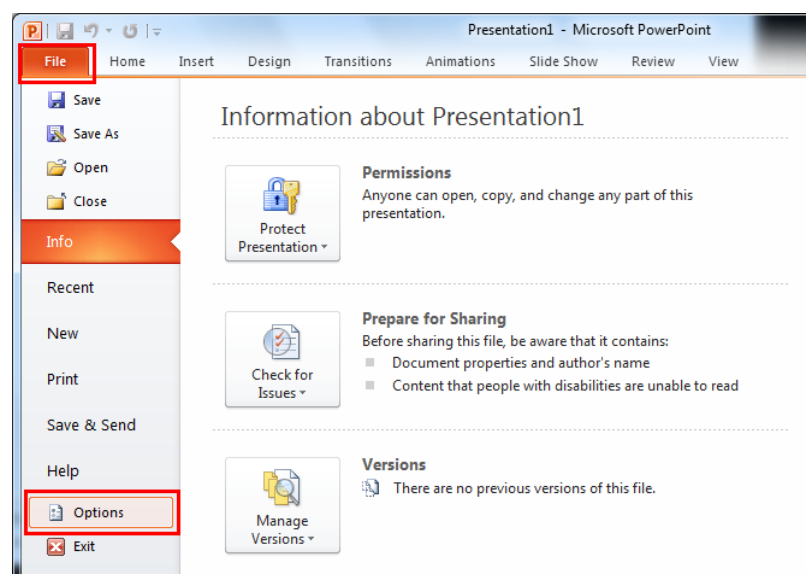

**2.** From the list on the left side of the **<application name> options** dialog box, select **Add-ins**.

**3.** Select **Disabled Items** in the **Manage** combo box and click the **Go** button.

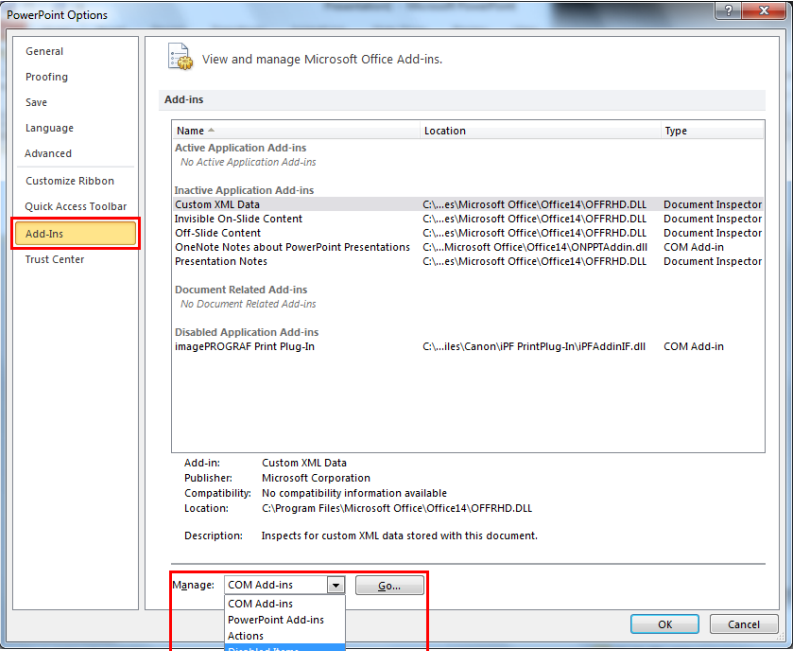

**4.** If **Addin imageprograf print plug-in (ipfaddinif.dll)** is displayed in the **Disabled Items** dialog box, select it and click the **Enable** button.

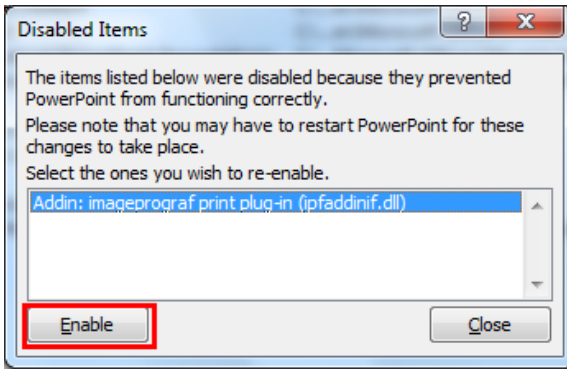

**5.** Close all the dialog boxes and restart the Office application.

#### For **Microsoft Office 2007**

**1.** Click the **Office** button and then click the **<application name> options** button.

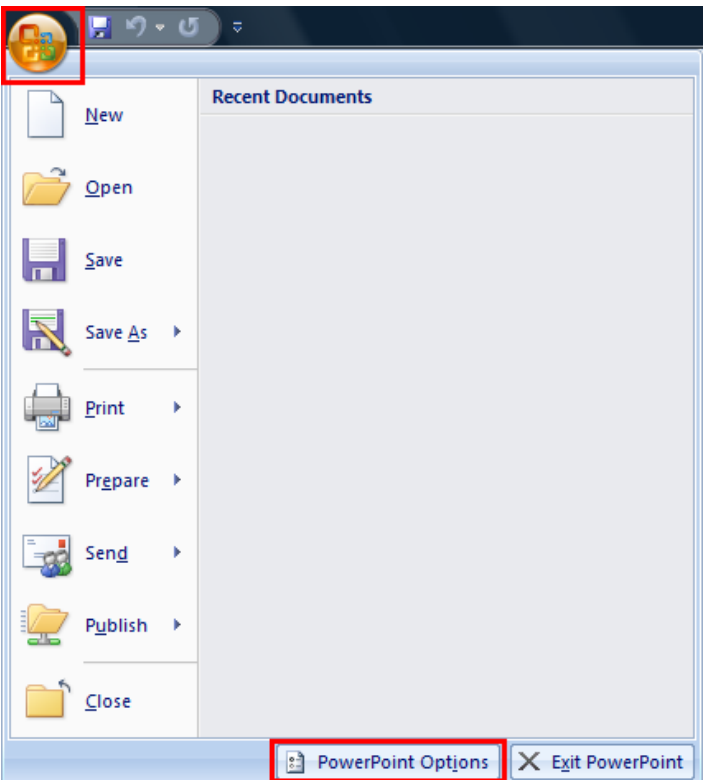

- **2.** From the list on the left side of the **<application name> options** dialog box, select **Add-ins**.
- **3.** Select **Disabled Items** in the **Manage** combo box and click the **Go** button.

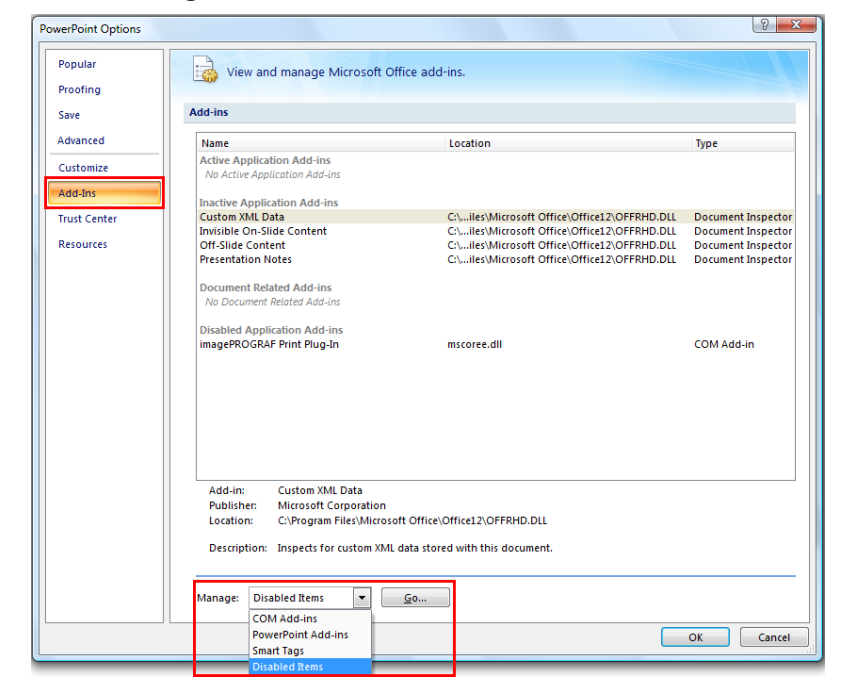

**4.** If **Addin imageprograf print plug-in (ipfaddinif.dll)** is displayed in the **Disabled Items** dialog box, select it and click the **Enable** button.

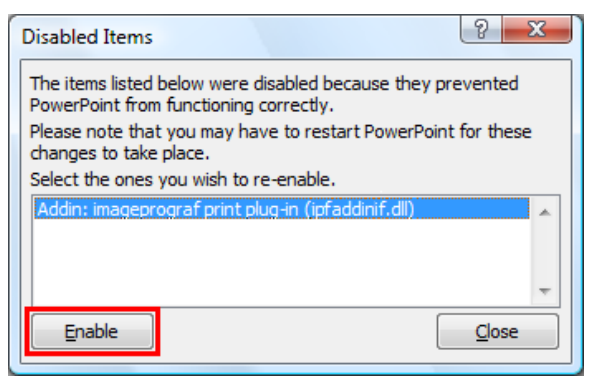

**5.** Close all the dialog boxes and restart the Office application.

#### For **Microsoft Office 2003**

**1.** Click **About <application name>** in the **Help** menu of application.

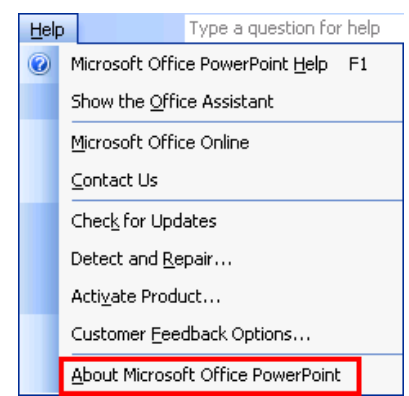

**2.** Click the **Disabled Items** button in the **About <application name>** dialog box.

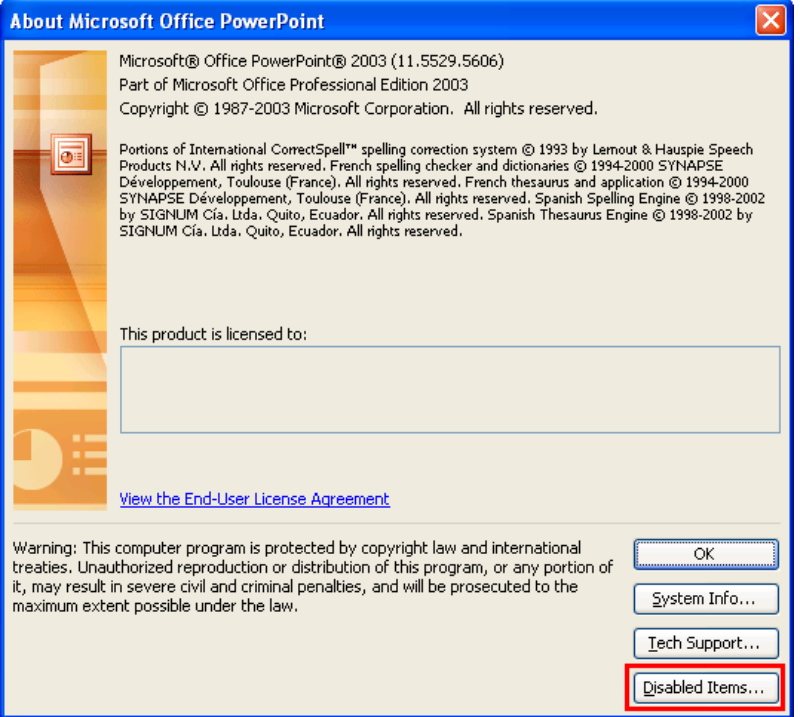

**3.** If **Addin imageprograf print plug-in (ipfaddinif.dll)** is displayed in the **Disabled Items** dialog box, select it and click the **Enable** button.

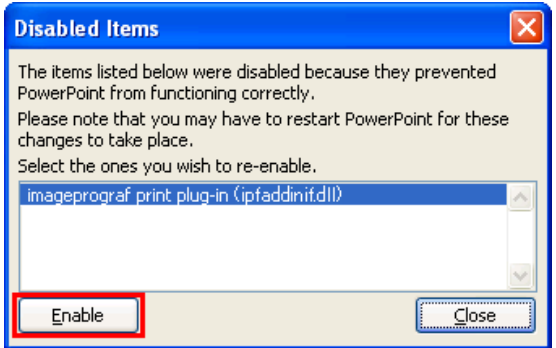

**4.** Close all the dialog boxes and restart the Office application.

### **To start from Microsoft Word**

Below are the steps to start **Print Plug-In for Office** from **Microsoft Word**.

**1.** Start **Microsoft Word**.

**2.** If **Start imagePROGRAF Print Plug-In** is displayed on the toolbar/ribbon, click it.

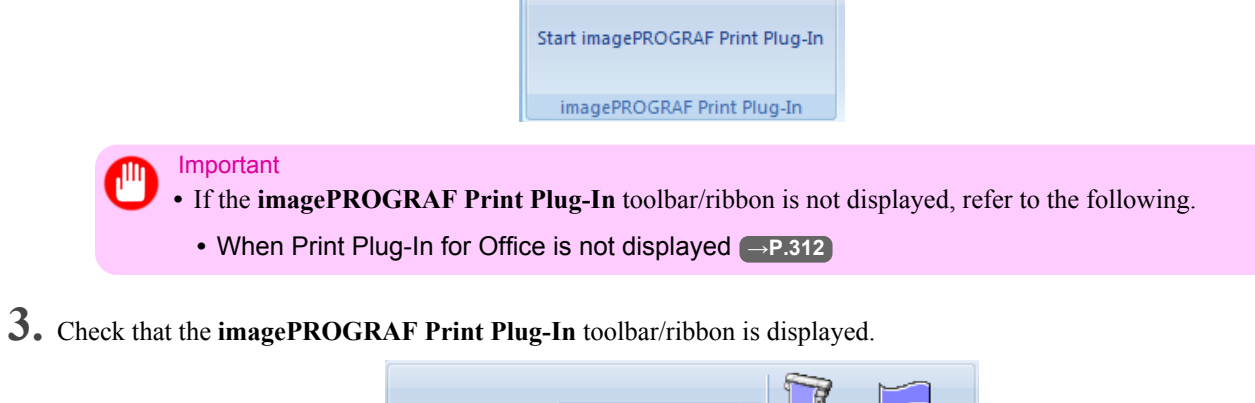

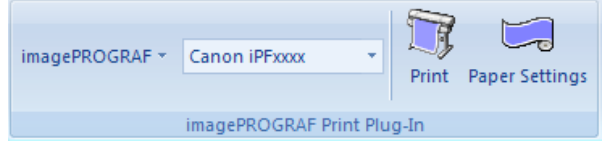

**4.** Click the buttons on the toolbar/ribbon according to the items you want to set.

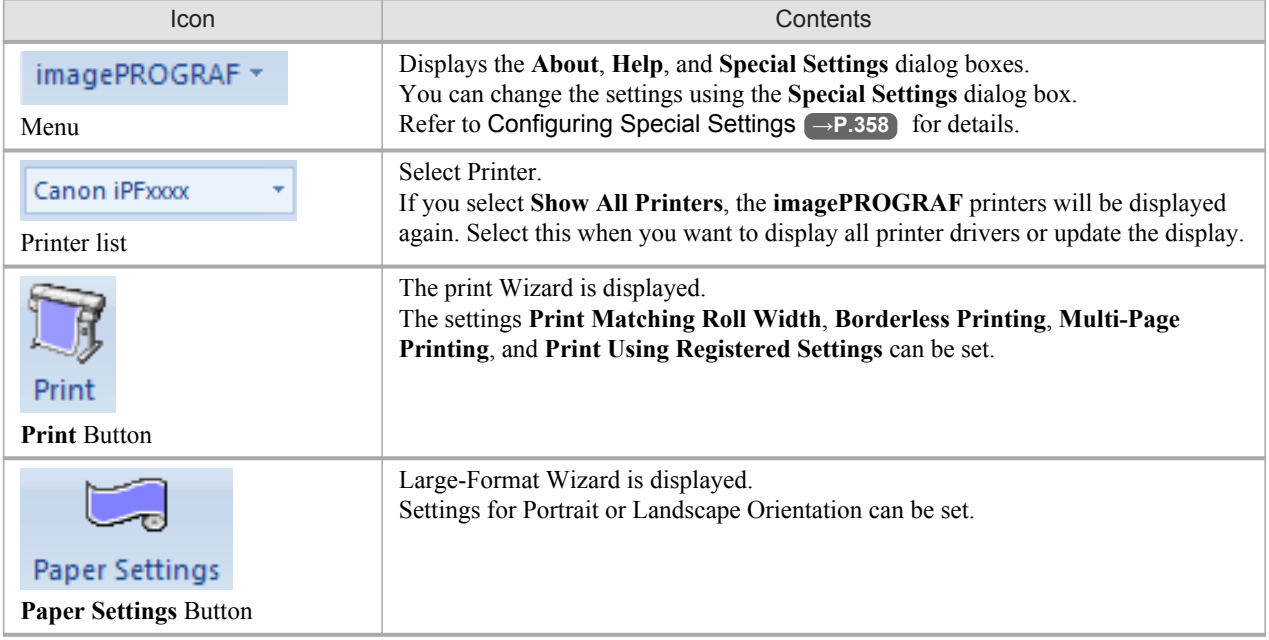

#### **Printing Wizard** dialog box

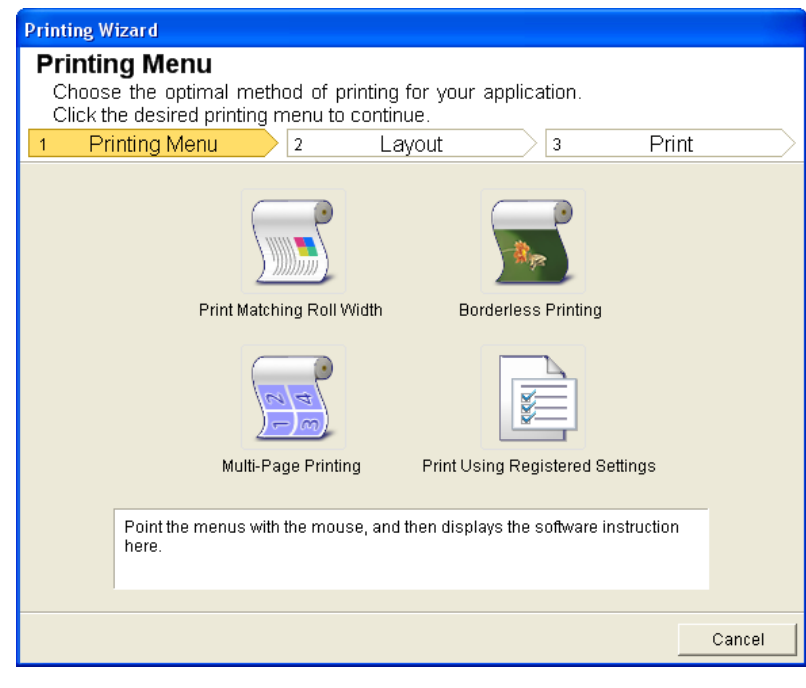

### Important

**•** If you want to change the display to another file or application while the **Printing Wizard** is open, close the **Printing Wizard** dialog box. Otherwise, you may not be able to change displays or operate the toolbar.

#### **Large-Format Printing Wizard** dialog box

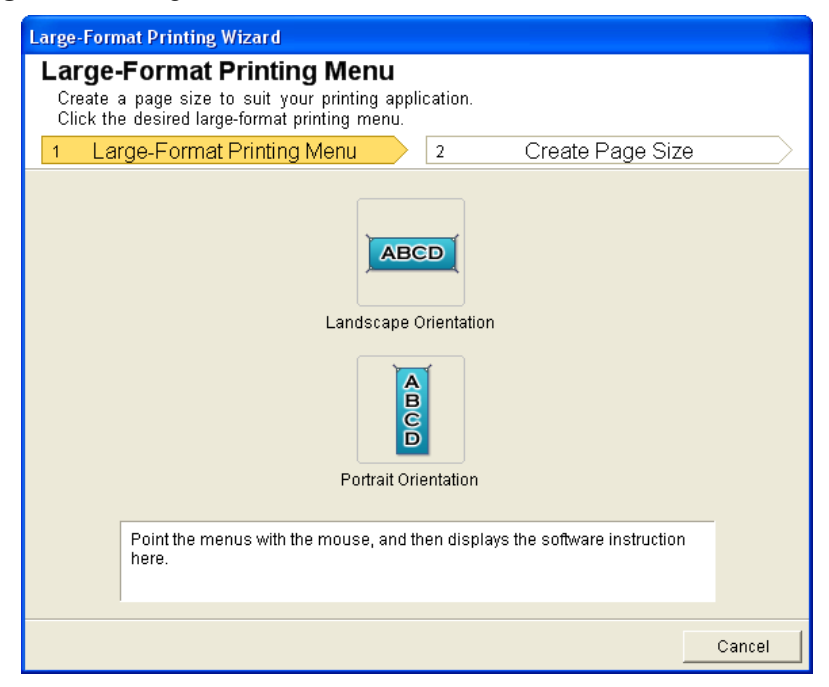

<span id="page-335-0"></span>Important

- **•** If you want to change the display to another file or application while the **Large-Format Printing Wizard** is open, close the **Large-Format Printing Wizard** dialog box. Otherwise, you may not be able to change displays or operate the toolbar/ribbon.
- **•** The layout may collapse if you create a form using existing data. If that is the case, modify the data again.

### **Print Matching Roll Width (Word)**

Prints to the edge of the roll width. You can print large exhibits and posters, and also print Portrait and Landscape orientations made in **Large-Format Printing Wizard**.

- **1.** Start **Microsoft Word**.
- **2.** If **Start imagePROGRAF Print Plug-In** is displayed, click it.

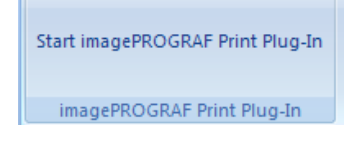

**3.** Click **Print** from the **imagePROGRAF Print Plug-In** toolbar/ribbon. The **Printing Wizard** dialog box is displayed.

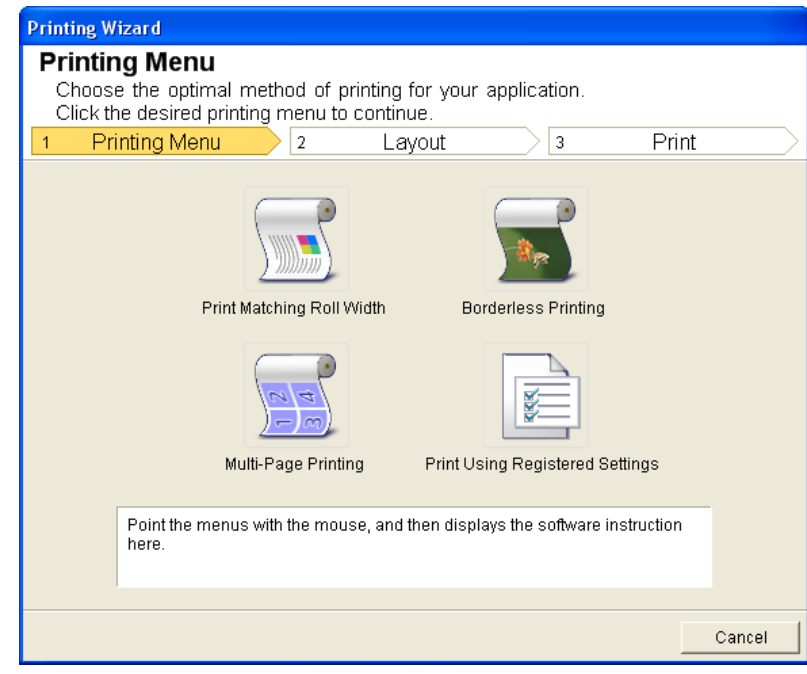

#### Important

**•** If you want to change the display to another file or application while the **Printing Wizard** is open, close the **Printing Wizard** dialog box. Otherwise, you may not be able to change displays or operate the toolbar/ribbon.

# **4.** Click **Print Matching Roll Width**.

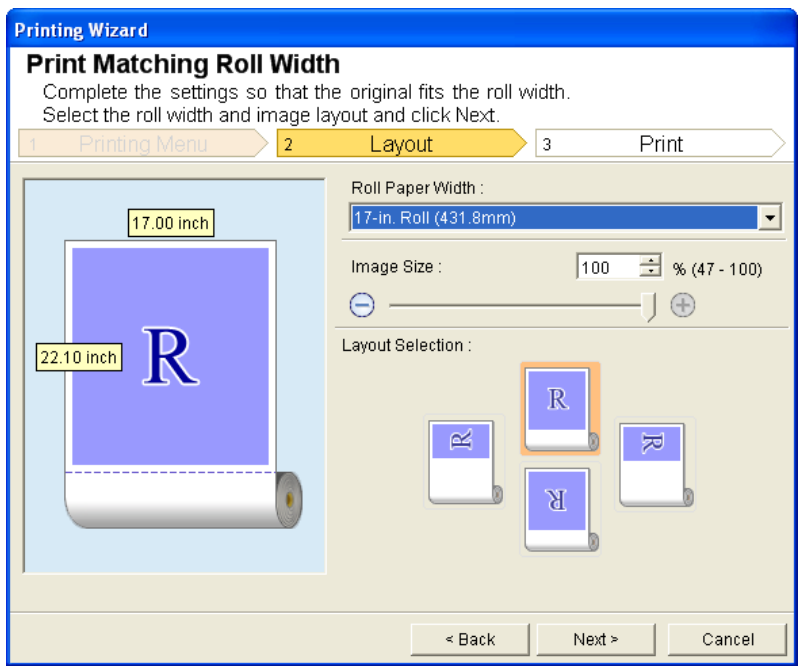

- **5.** Select **Roll Paper Width** that is set in the printer.
- **6.** Select image size.
- **7.** Select layout.
- **8.** Select **Next**.

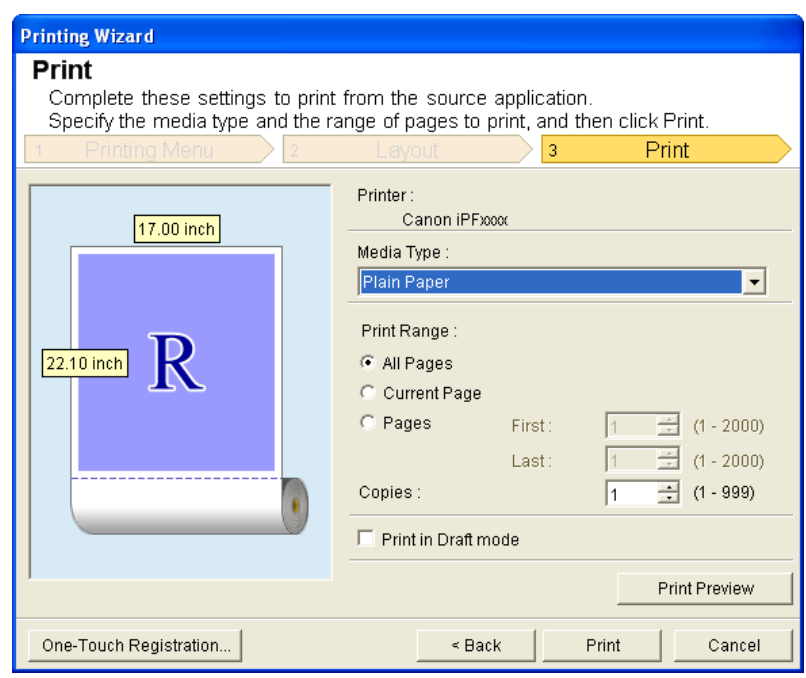

- <span id="page-337-0"></span>**9.** Select **Media Type**.
- **10.** Select **Print Range** from **All Pages**, **Current Page**, and **Pages**. If **Pages** is selected, enter the number of pages.
- **11.** Enter **Copies**.
	- **Note** 
		- **•** When **Print in Draft mode** is selected, printing is fast but the print quality is poor.
		- **•** The settings are registered when the **One-Touch Registration** is pressed. This is convenient if you to need print multiple times using the same setting.
		- **•** Press the **Print Preview** button to display the preview screen. You can check and make changes to the layout in the preview screen.
		- **•** When you print to the edge of the roll width, the maximum length will be the lesser of 5.587 times the roll paper width, or 18.0m.

**12.** Press **Print** to start printing.

### **Borderless Printing (Word)**

Prints up to the border of the media. Photos and posters can be printed without worrying about margins.

- **1.** Start **Microsoft Word**.
- **2.** If **Start imagePROGRAF Print Plug-In** is displayed, click it.

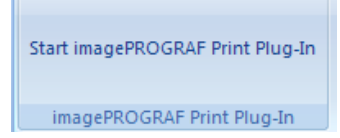

**3.** Click **Print** from the **imagePROGRAF Print Plug-In** toolbar/ribbon. The **Printing Wizard** dialog box is displayed.

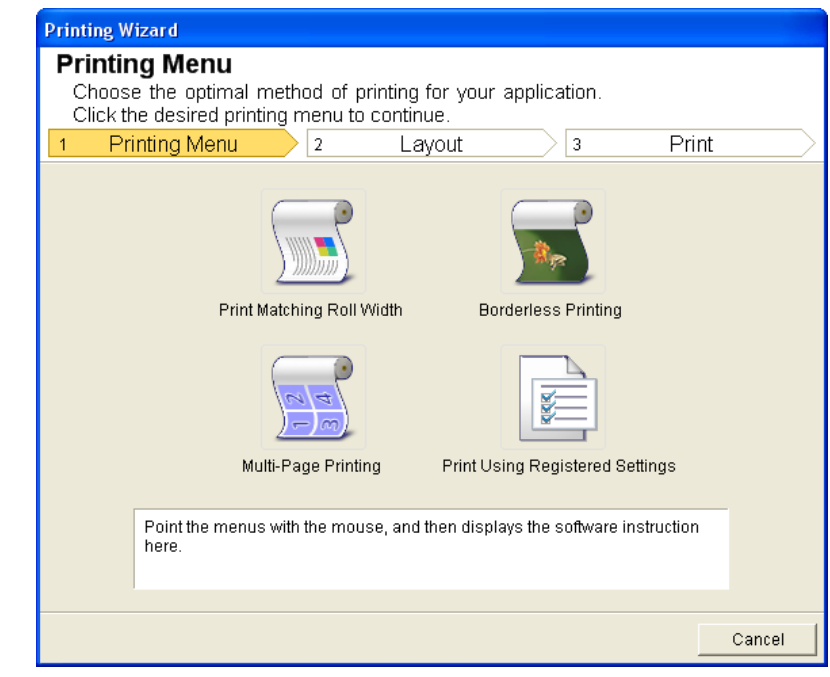

### Important

'lll

- **•** If you want to change the display to another file or application while the **Printing Wizard** is open, close the **Printing Wizard** dialog box. Otherwise, you may not be able to change displays or operate the toolbar/ribbon.
- **4.** Click **Borderless Printing**.

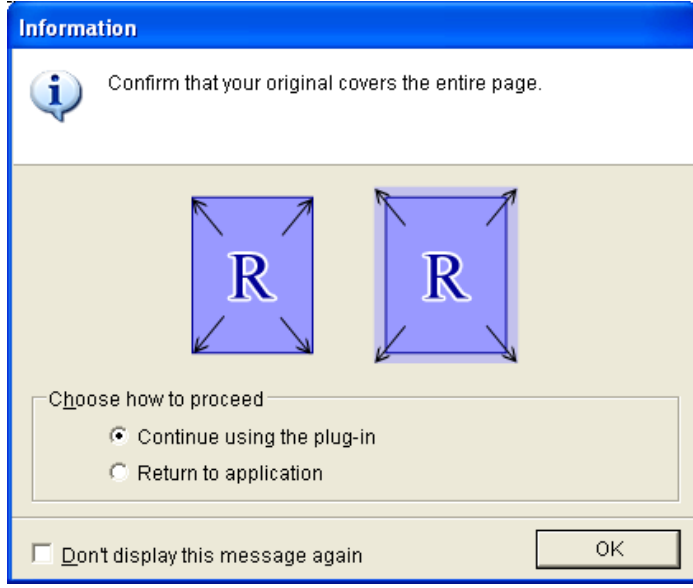

**5.** A confirmation dialog box is displayed. If the data fills up the page, confirm that **Continue using the plug-in** is selected in **Choose how to proceed** and press **OK**.

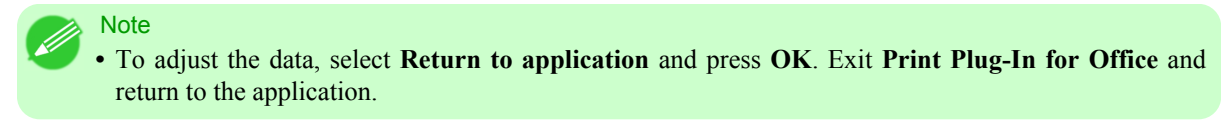

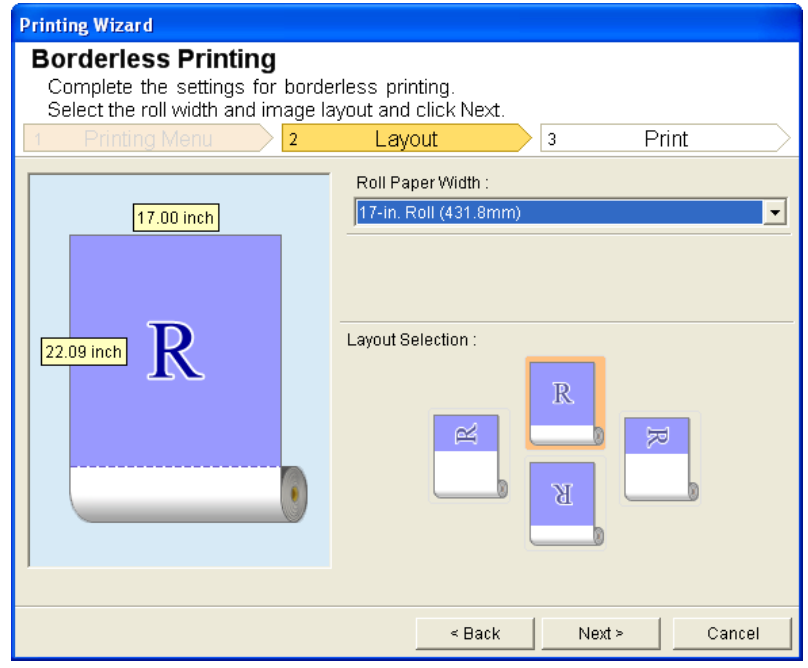

**6.** Select **Roll Paper Width** that is set in the printer.

# **7.** Select Layout.

# <span id="page-340-0"></span>**8.** Select **Next**.

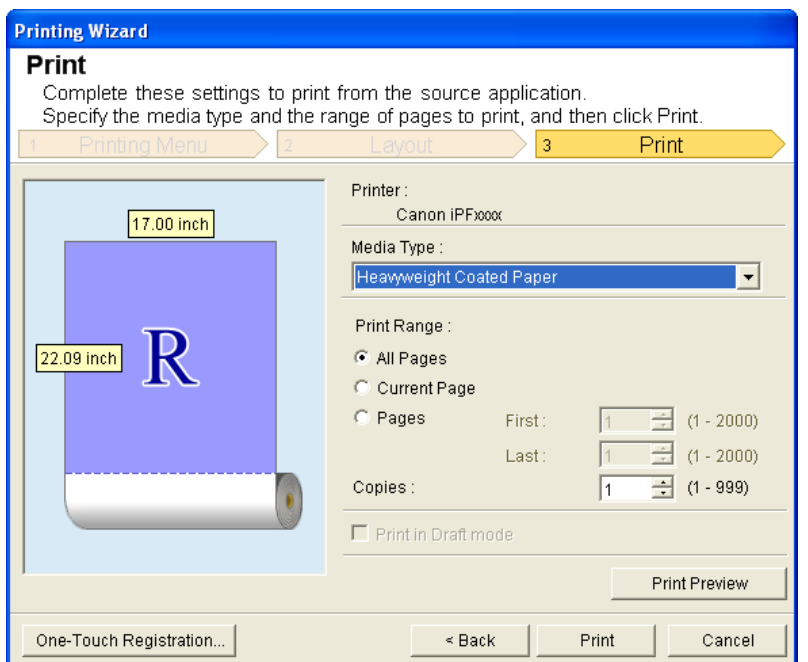

- **9.** Select **Media Type**.
- **10.** Select **Print Range** from **All Pages**, **Current Page**, and **Pages**. For **Pages**, insert the page number.

# **11.** Enter **Copies**.

- **Note** 
	- **•** When **Print in Draft mode** is selected, printing is fast but the print quality is poor.
	- **•** Press the **One-Touch Registration** button to register the settings. This is useful for multiple printing using the same settings.
	- **•** Press the **Print Preview** button to display the preview screen. You can confirm and make changes to the layout in the preview screen.
	- **•** The maximum length for Borderless Printing is the lesser of 5.587 times the roll paper width, or 18.0m.

**12.** Press **Print** to start printing.

### **Multi-Page Printing (Word)**

Prints multiple pages as one page. You can print handouts into a single page, or print matter with many pages.

### **1.** Start **Microsoft Word**.

**325**

**2.** If **Start imagePROGRAF Print Plug-In** is displayed, click it.

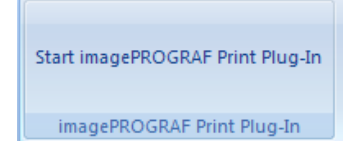

**3.** Click **Print** from the **imagePROGRAF Print Plug-In** toolbar/ribbon. The **Printing Wizard** dialog box is displayed.

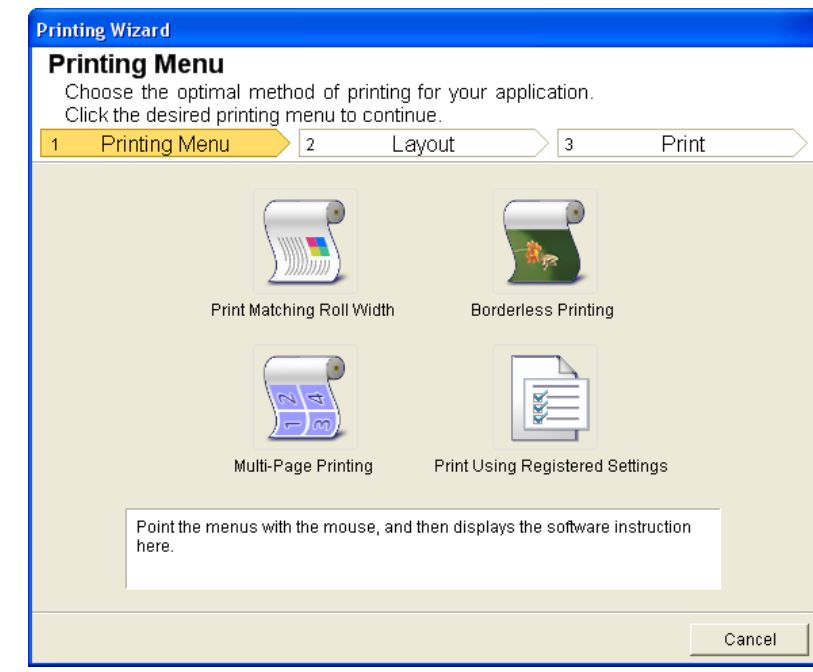

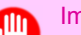

#### Important

**•** If you want to change the display to another file or application while the **Printing Wizard** is open, close the **Printing Wizard** dialog box. Otherwise, you may not be able to change displays or operate the toolbar/ribbon.

**326**

# **4.** Click **Multi-Page Printing**.

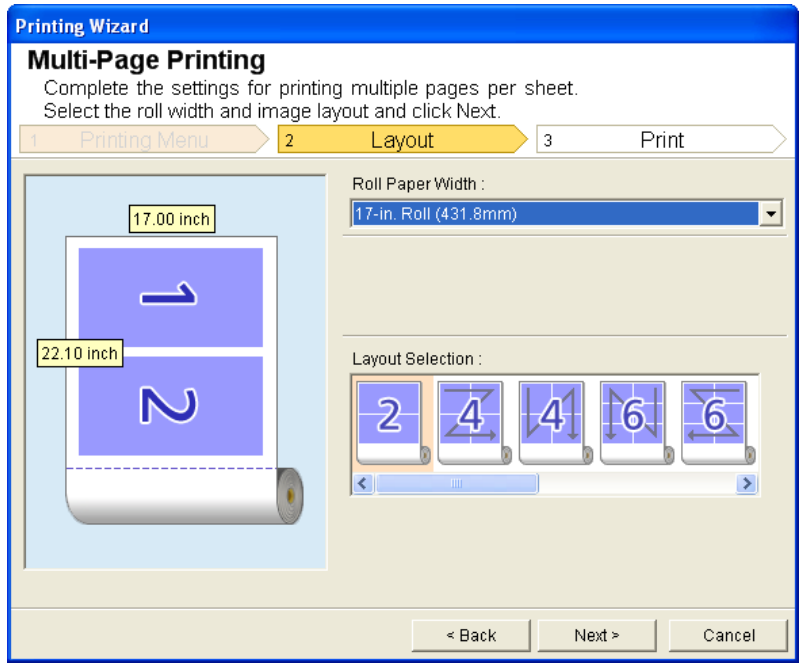

- **5.** Select the **Roll Paper Width** that is set in the printer.
- **6.** Select layout from **Layout Selection**.
- **7.** Select **Next**.

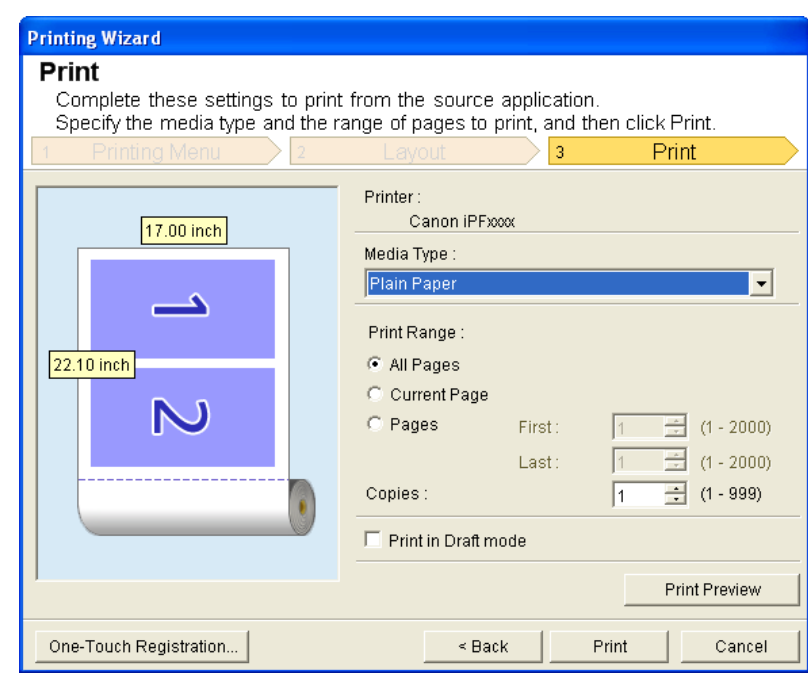

# **8.** Select **Media Type**.

**9.** Select **Print Range** from **All Pages**, **Current Page**, and **Pages**. If **Pages** is selected, enter the number of pages.

### **10.** Enter **Copies**.

- **Note** 
	- **•** When **Print in Draft mode** is selected, printing is fast but the print quality is poor.
	- **•** The settings are registered when the **One-Touch Registration** is pressed. This is convenient if you to need print multiple times using the same setting.
	- **•** Press the **Print Preview** button to display the preview screen. You can check and make changes to the layout in the preview screen.
	- **•** The maximum length for Multi-Page Printing is the lesser of 5.587 times the roll paper width, or 18.0m.
- **11.** Press **Print** to start printing.

# *4*

### **Register the settings(Word)**

If you are going to print multiple times using the same setting, you can select **One-Touch Registration**. Registered settings can be recalled from **Print Using Registered Settings**.

- **1.** Set up to the **Print** screen from **Print Matching Roll Width**, **Borderless Printing** or **Multi-Page Printing** of **Printing Menu**.
	- **Note** 
		- **•** Up to 20 items can be registered.
		- **•** The available settings are as follows.
			- **•** [Print Matching Roll Width \(Word\)](#page-335-0) **→P.320**
			- **•** [Borderless Printing \(Word\)](#page-337-0) **→P.322**
			- **•** [Multi-Page Printing \(Word\)](#page-340-0) **→P.325**

# **2.** Click the **One-Touch Registration** button.

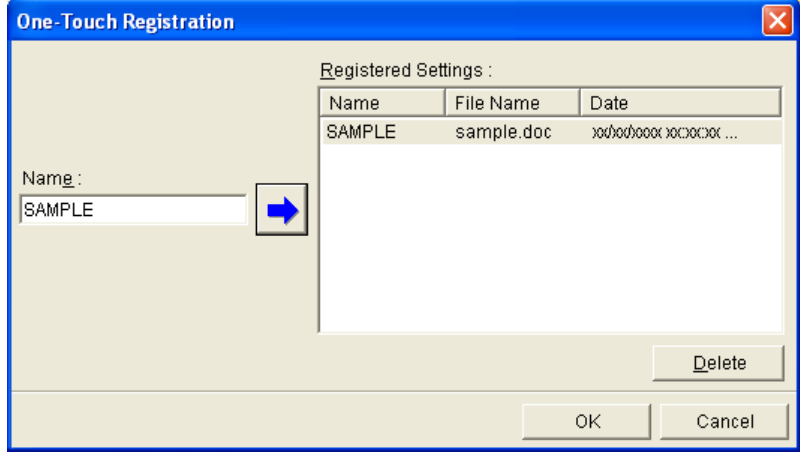

- **3.** Enter name in **Name**. Up to 31 characters can be entered.
- **4.** Click **in the T**. The name you entered is displayed in **Registered Settings**.
- **5.** Click **OK**, and return to the **Print** screen.
- **6.** Click **Print** to print, and click **Cancel** to cancel the print.

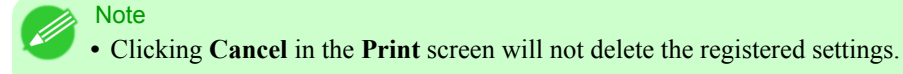

### **Print Using Registered Settings (Word)**

Prints using the registered settings.

- **1.** Start **Microsoft Word**.
- **2.** If **Start imagePROGRAF Print Plug-In** is displayed, click it.

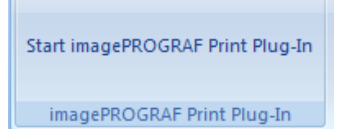

**3.** Click **Print** from the **imagePROGRAF Print Plug-In** toolbar/ribbon. The **Printing Wizard** dialog box is displayed.

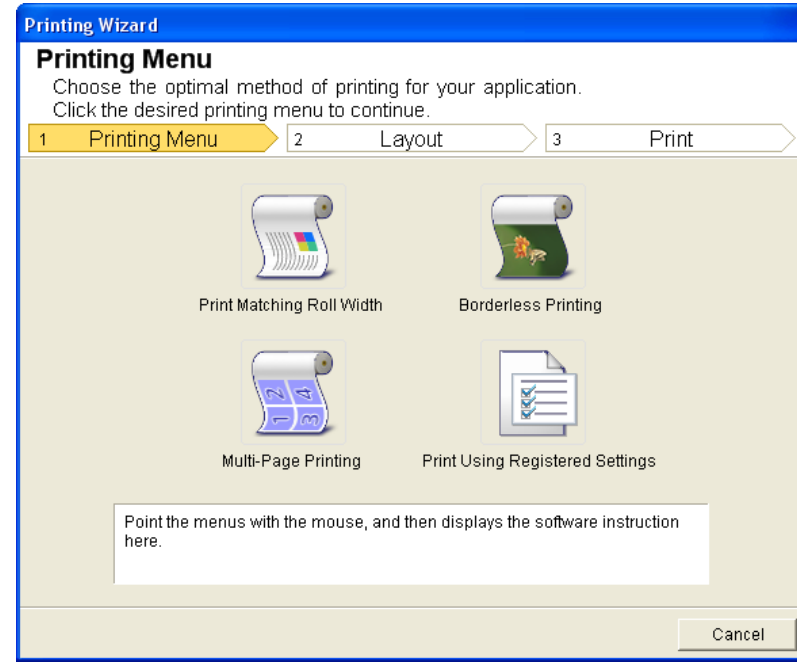

### Important

**•** If you want to change the display to another file or application while the **Printing Wizard** is open, close the **Printing Wizard** dialog box. Otherwise, you may not be able to change displays or operate the toolbar/ribbon.

**4.** Click **Print Using Registered Settings**.

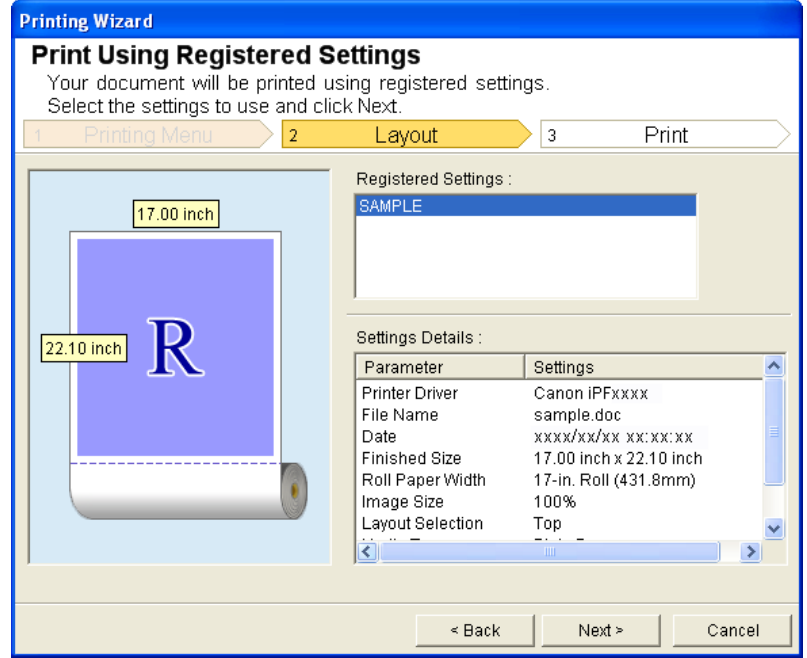

**5.** Click the **Next** button.

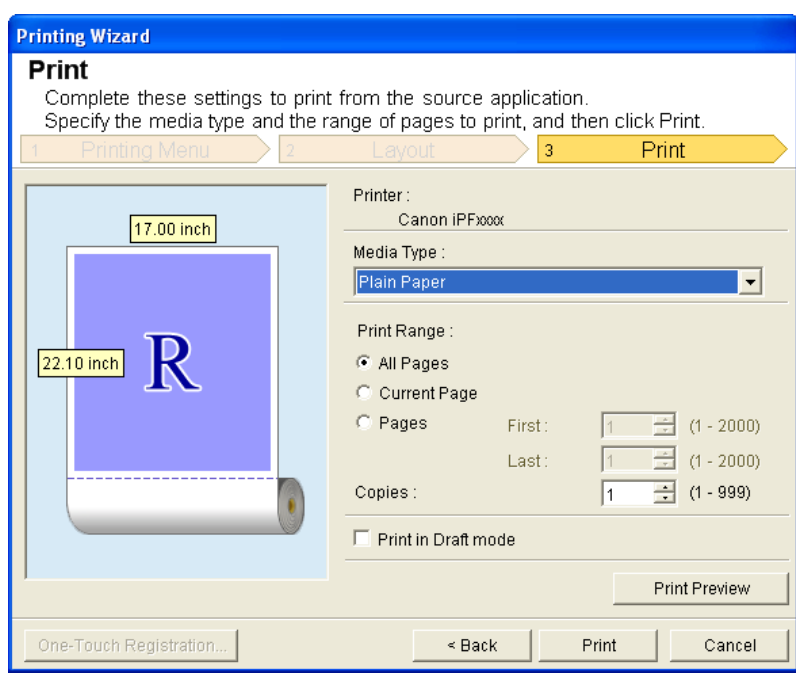

### **6.** Select **Media Type**.

- **7.** Select **Print Range** from **All Pages**, **Current Page**, or **Pages**. If **Pages** is selected, enter the number of pages.
- **8.** Enter **Copies**.
	- **Note** 
		- **•** When **Print in Draft mode** is selected, printing is fast but the print quality is poor.
		- **•** Press the **Print Preview** button to display the preview screen. You can check and make changes to the layout in the preview screen.
		- The maximum print length when printing with the registered settings is the lesser of 5.587 times the roll paper width, or 18.0m.
- **9.** Press **Print** to start printing.

### **Portrait Orientation / Landscape Orientation (Word)**

Print to the edge of the roll width. You can print large exhibits and posters, or print the Landscape or Portrait Orientation Page Sizes made in the **Large-Format Printing Wizard**.

### Create Page Size in Portrait or Landscape Orientation.

Use the **Large-Format Printing Wizard** to create portrait page sizes for Potrait Orientation, and landscape page sizes for Landscape Orientation.

- **1.** Start **Microsoft Word**.
- **2.** If **Start imagePROGRAF Print Plug-In** is displayed, click it.

Start imagePROGRAF Print Plug-In imagePROGRAF Print Plug-In

**3.** Click **Paper Settings** from the **imagePROGRAF Print Plug-In** toolbar/ribbon. The **Large-Format Printing Wizard** dialog box is displayed.

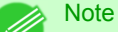

**•** If you want to change the display to another file or application while the **Large-Format Printing Wizard** is open, close the **Large-Format Printing Wizard** dialog box. Otherwise, you may not be able to change displays or operate the toolbar/ribbon.

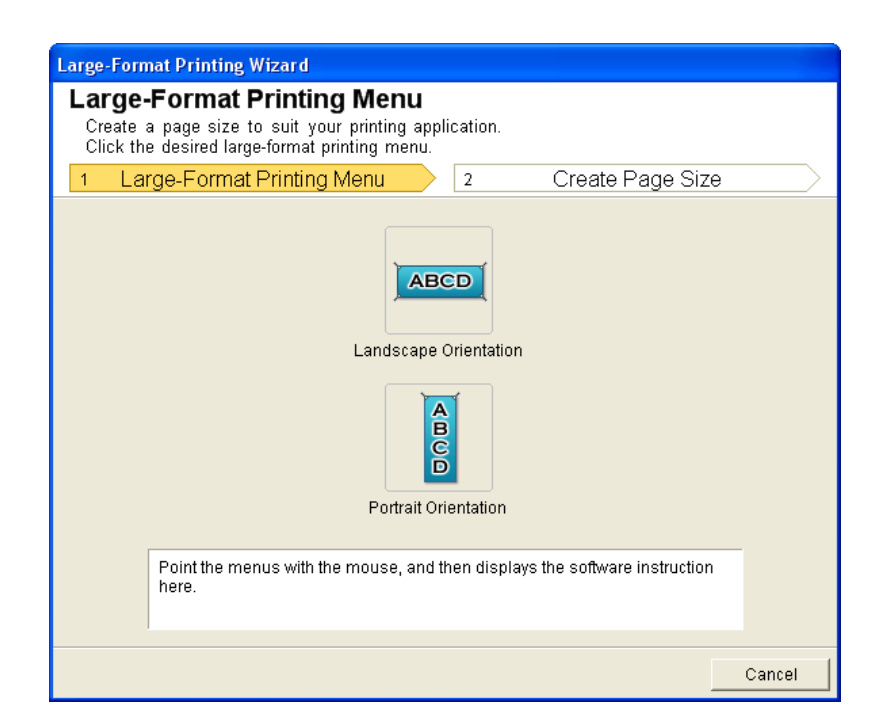

**4.** Click **Portrait Orientation** or **Landscape Orientation**.

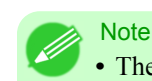

**•** The steps taken to create a Portrait Page Size will be used as an example to explain the procedure.

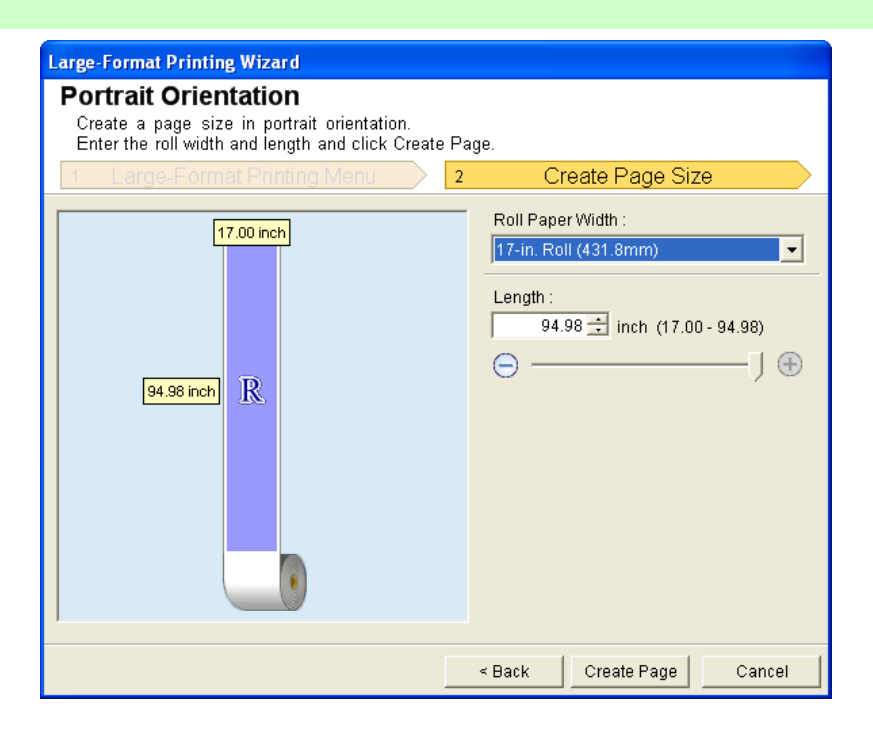

### **332**

- **5.** Adjust **Length** from the list-box or slide-bar.
- **6.** Click the **Create Page** button.

**7.** Click **OK** if the message is displayed.

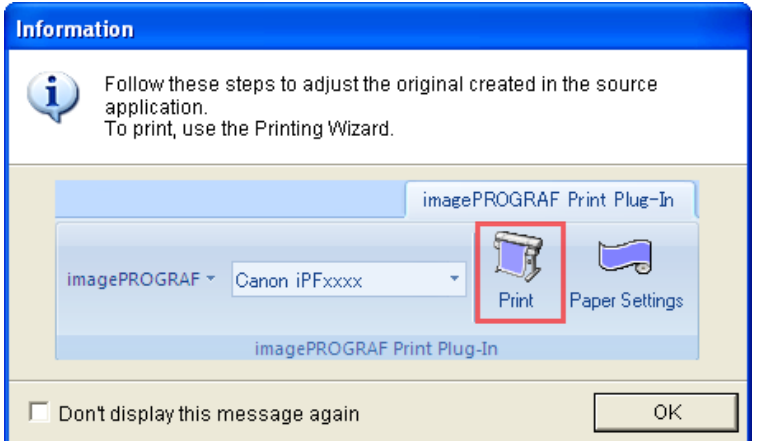

### **8.** Edit and create the document.

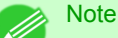

**•** Printing is done in **Print Matching Roll Width** of the **Printing Wizard**. For details on **Print Matching Roll Width**, refer to see "[Print Matching Roll Width \(Word\)](#page-335-0)." (→P.320).

### Important

**•** The layout may collapse if you create a form using existing data. If that is the case, modify the data again.

### **To start from Microsoft PowerPoint**

Below are the steps to start **Print Plug-In for Office** from **Microsoft PowerPoint**.

**1.** Start **Microsoft PowerPoint**.

Important

**2.** If **Start imagePROGRAF Print Plug-In** is displayed on the toolbar/ribbon, click it.

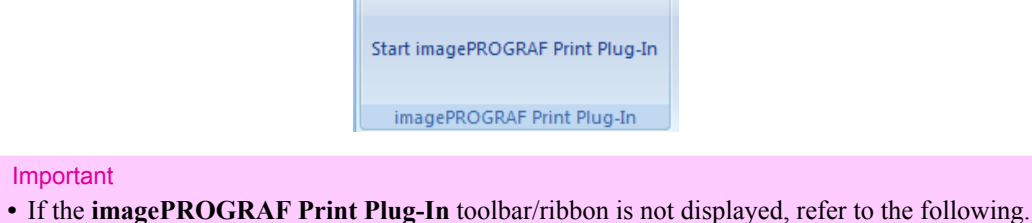

- - **•** [When Print Plug-In for Office is not displayed](#page-327-0) **→P.312**

**3.** Check that the **imagePROGRAF Print Plug-In** toolbar/ribbon is displayed.

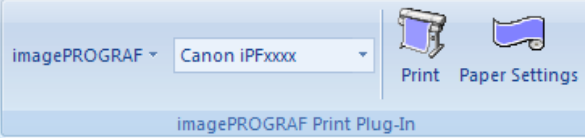

**4.** Click the buttons on the toolbar/ribbon according to the items you want to set.

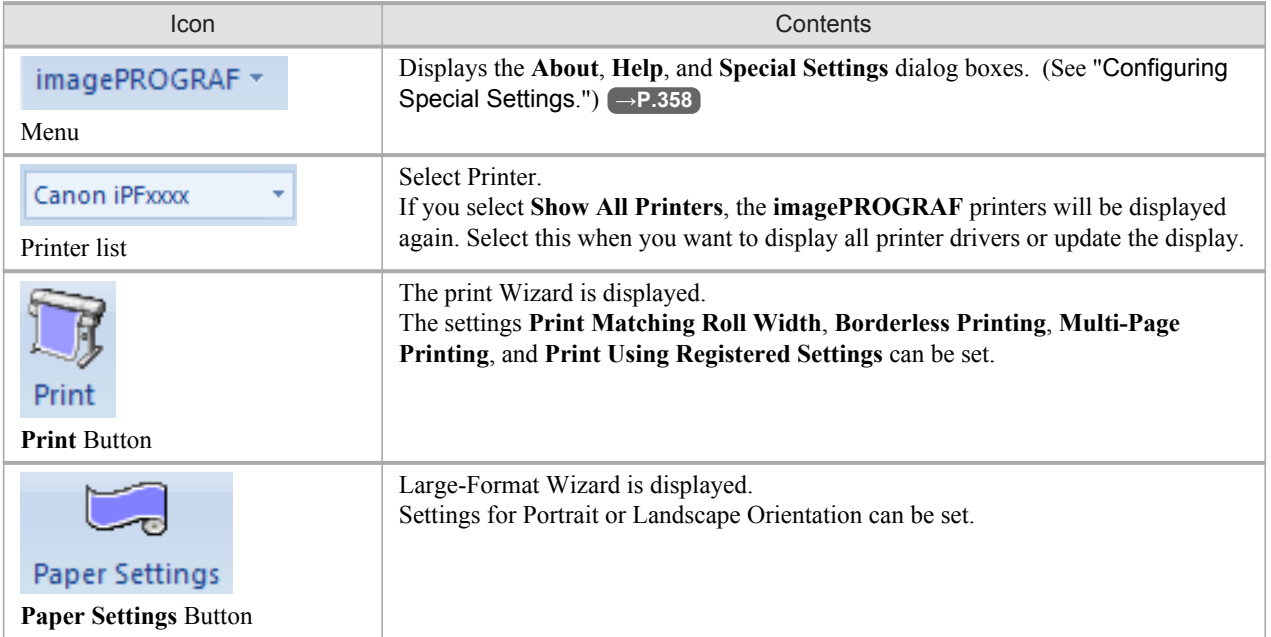

#### **Printing Wizard** dialog box

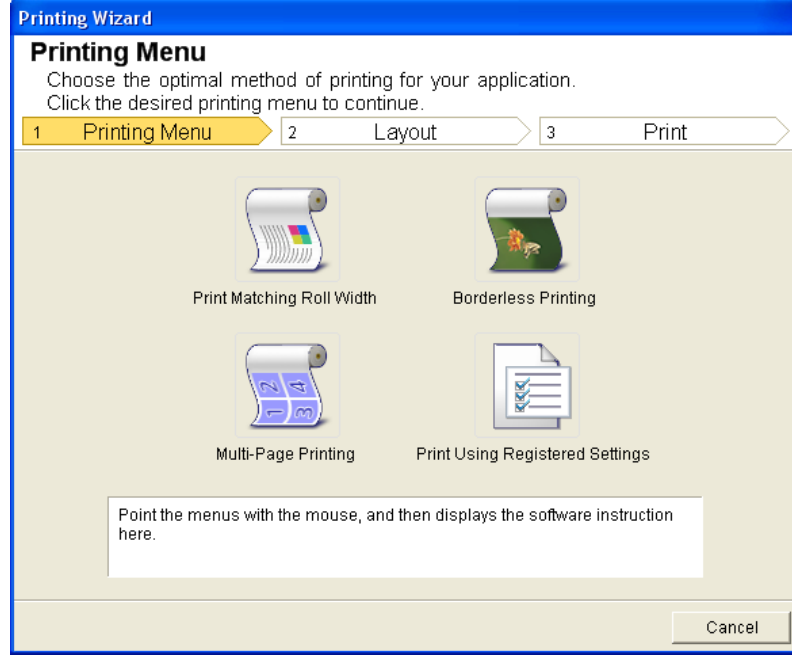

### Important

**•** If you want to change the display to another file or application while the **Printing Wizard** is open, close the **Printing Wizard** dialog box. Otherwise, you may not be able to change displays or operate the toolbar/ribbon.

#### **Note**

**•** If you open a password protected document as read-only, the **Printing Wizard** cannot be run.

#### <span id="page-350-0"></span>**Large-Format Printing Wizard** dialog box

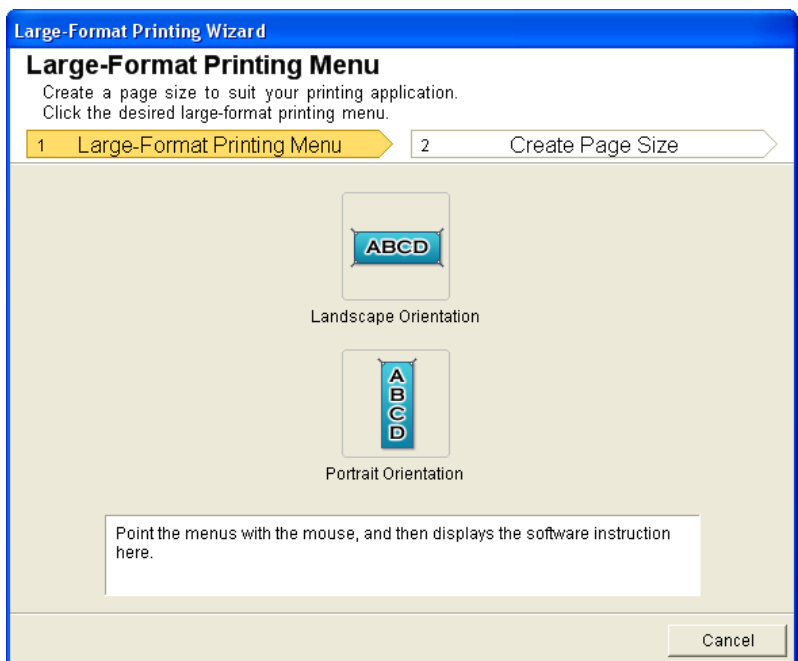

#### Important

**•** If you want to change the display to another file or application while the **Large-Format Printing Wizard** is open, close the **Large-Format Printing Wizard** dialog box. Otherwise, you may not be able to change displays or operate the toolbar/ribbon.

**•** The layout may collapse if you create a form using existing data. If that is the case, modify the data again.

#### **Note**

**•** If you open a password protected document as read-only, the **Large-Format Printing Wizard** cannot be run. Remove the password protection.

### **Print Matching Roll Width (PowerPoint)**

Prints to the edge of the roll width. You can print large exhibits and posters, and also print Portrait and Landscape orientations made in **Large-Format Printing Wizard**.

- **1.** Start **Microsoft PowerPoint**.
- **2.** If **Start imagePROGRAF Print Plug-In** is displayed, click it.

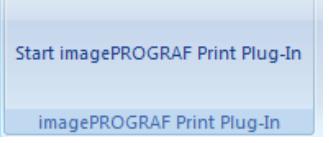

**3.** Click **Print** from the **imagePROGRAF Print Plug-In** toolbar/ribbon. The **Printing Wizard** dialog box is displayed.

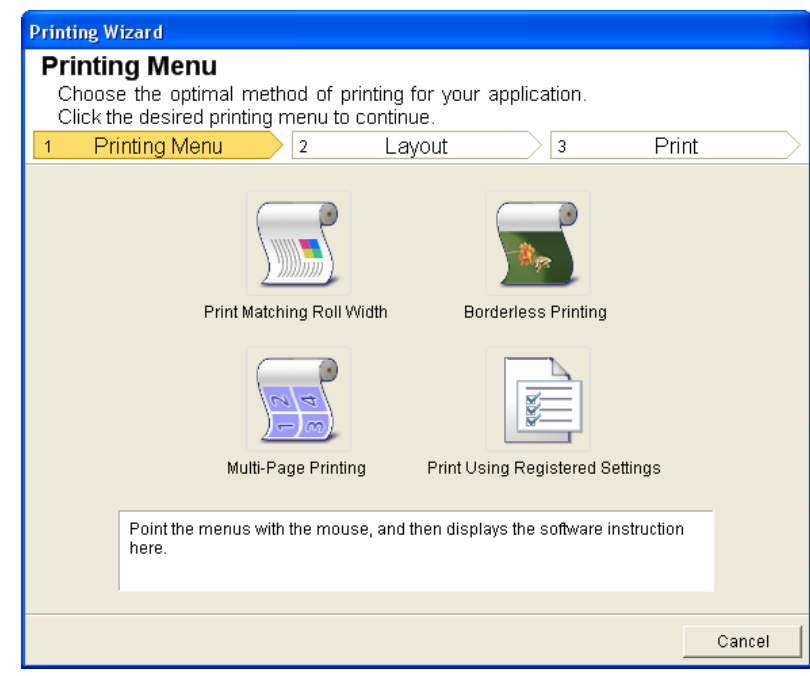

### Important

- **•** If you want to change the display to another file or application while the **Printing Wizard** is open, close the **Printing Wizard** dialog box. Otherwise, you may not be able to change displays or operate the toolbar/ribbon.
- **4.** Click **Print Matching Roll Width**.

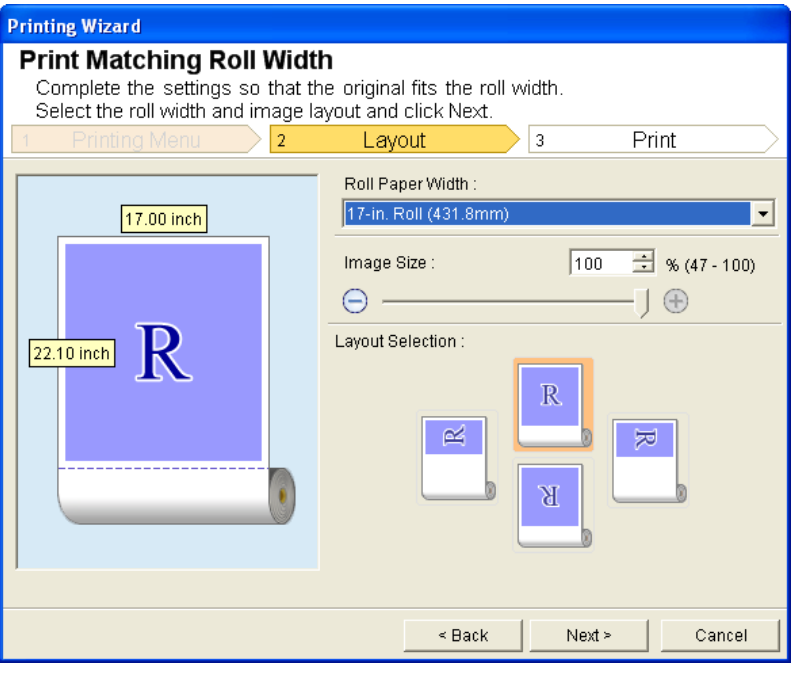

**5.** Select **Roll Paper Width** that is set in the printer.

## **6.** Select image size.

## **7.** Select layout.

## **8.** Select **Next**.

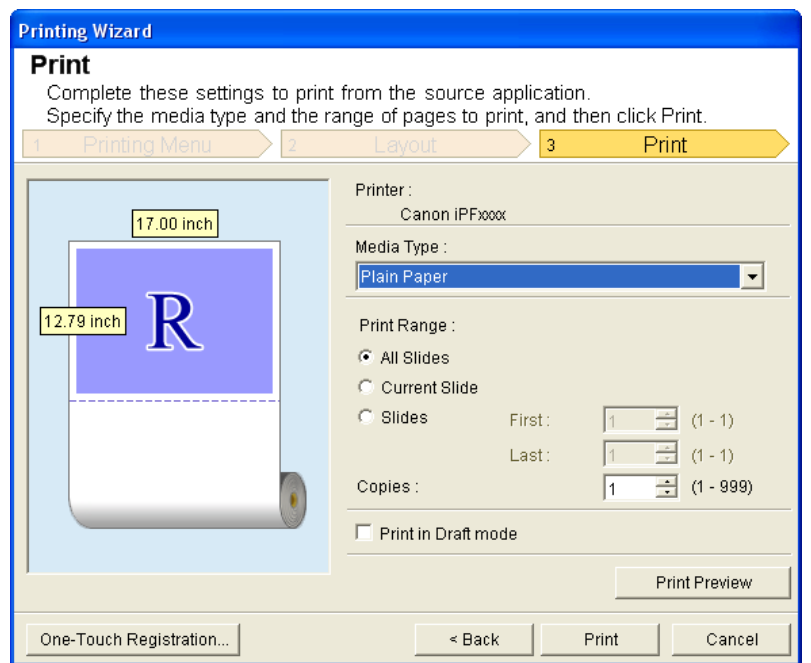

- **9.** Select **Media Type**.
- **10.** Select **Print Range** from **All Slides**, **Current Slide**, and **Slides**. If **Slides** is selected, enter the slide number.

# **11.** Enter **Copies**.

### **Note**

- **•** When **Print in Draft mode** is selected, printing is fast but the print quality is poor.
- **•** The settings are registered when the **One-Touch Registration** is pressed. This is convenient if you to need print multiple times using the same setting.
- **•** Press the **Print Preview** button to display the preview screen. You can check and make changes to the layout in the preview screen.
- **•** When you print to the edge of the roll width, the maximum length will be the lesser of 14.22 times the roll paper width, or 18.0m.

**12.** Press **Print** to start printing.

### <span id="page-353-0"></span>**Borderless Printing (PowerPoint)**

Prints up to the border of the media. Photos and posters can be printed without worrying about margins.

- **1.** Start **Microsoft PowerPoint**.
- **2.** If **Start imagePROGRAF Print Plug-In** is displayed, click it.

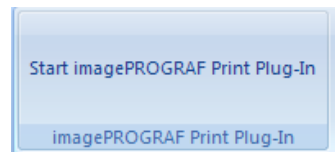

**3.** Click **Print** from the **imagePROGRAF Print Plug-In** toolbar/ribbon. The **Printing Wizard** dialog box is displayed.

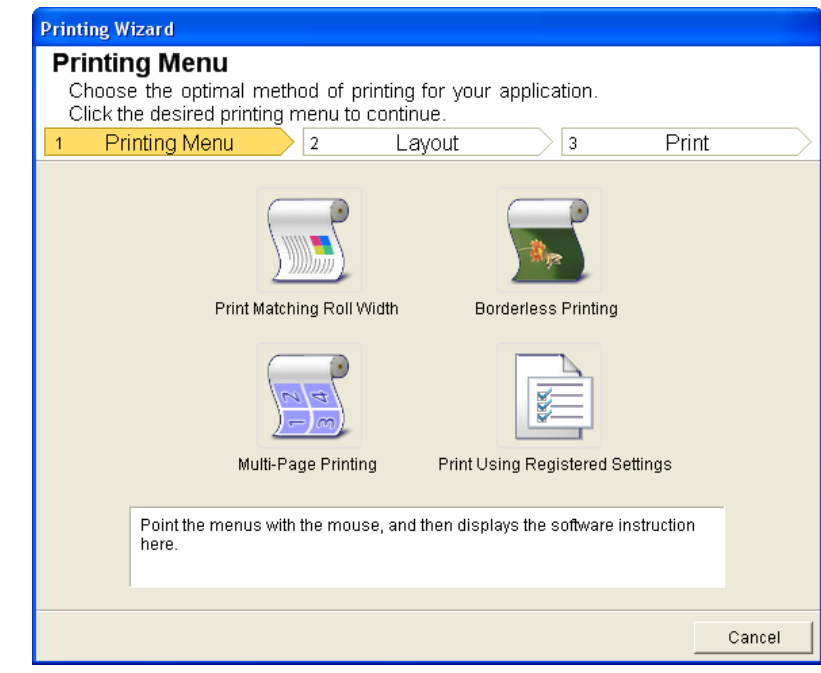

### Important

**•** If you want to change the display to another file or application while the **Printing Wizard** is open, close the **Printing Wizard** dialog box. Otherwise, you may not be able to change displays or operate the toolbar/ribbon.

# **4.** Click **Borderless Printing**.

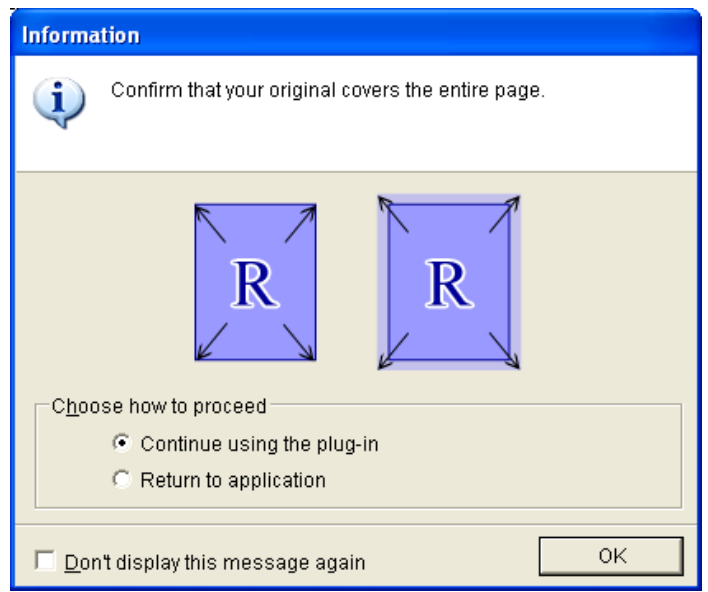

**5.** A confirmation dialog box is displayed. If the data fills up the page, confirm that **Continue using the plug-in** is selected in **Choose how to proceed** and press **OK**.

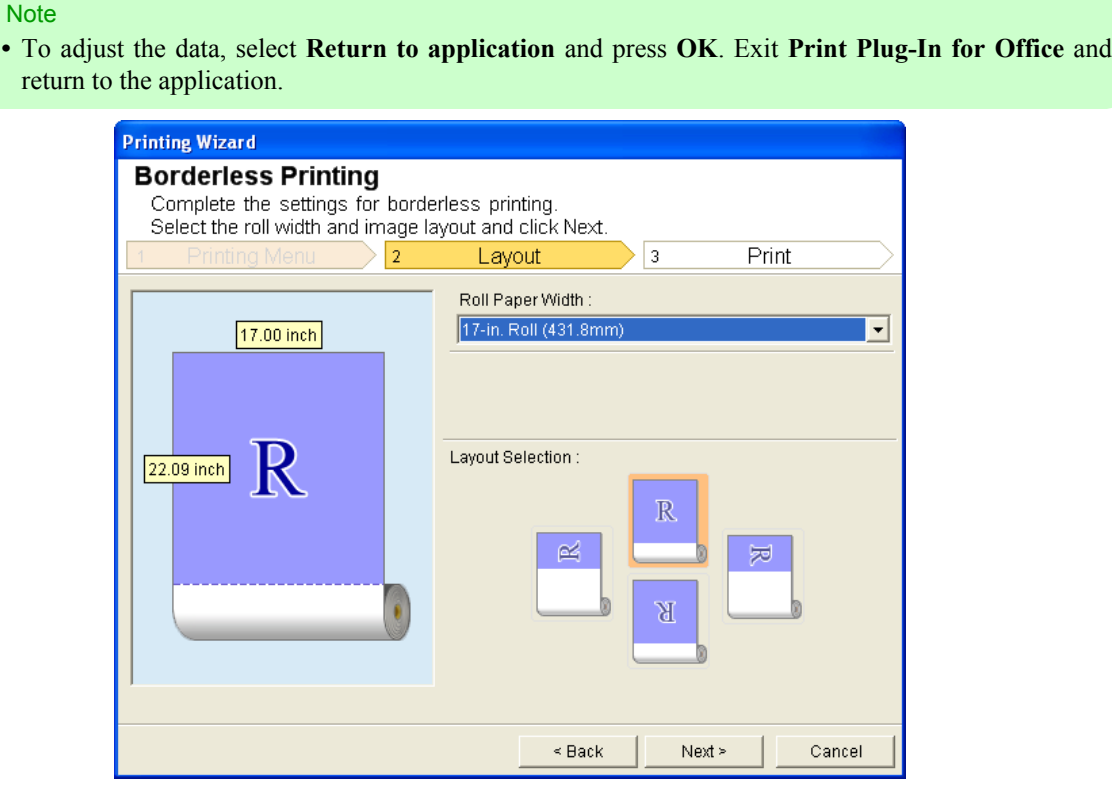

**6.** Select **Roll Paper Width** that is set in the printer.

**7.** Select Layout.

## <span id="page-355-0"></span>**8.** Select **Next**.

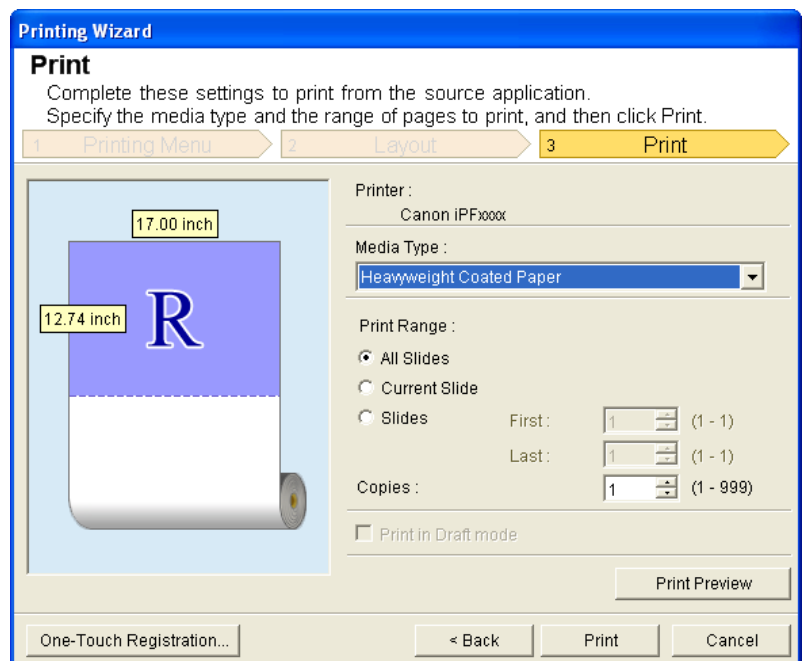

- **9.** Select **Media Type**.
- **10.** Select **Print Range** from **All Slides**, **Current Slide**, and **Slides**. If **Slides** is selected, enter the slide number.

## **11.** Enter **Copies**.

- **Note** 
	- **•** When **Print in Draft mode** is selected, printing is fast but the print quality is poor.
	- **•** Press the **One-Touch Registration** button to register the settings. This is useful for multiple printing using the same settings.
	- **•** Press the **Print Preview** button to display the preview screen. You can confirm and make changes to the layout in the preview screen.
	- **•** The maximum length for Borderless Printing is the lesser of 14.22 times the roll paper width, or 18.0m.

**12.** Press **Print** to start printing.

#### **340**

### **Multi-Page Printing (PowerPoint)**

Prints multiple pages as one page. You can print handouts into a single page, or print matter with many pages.

**1.** Start **Microsoft PowerPoint**.

**2.** If **Start imagePROGRAF Print Plug-In** is displayed, click it.

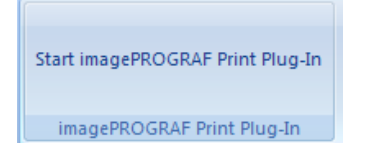

**3.** Click **Print** from the **imagePROGRAF Print Plug-In** toolbar/ribbon. The **Printing Wizard** dialog box is displayed.

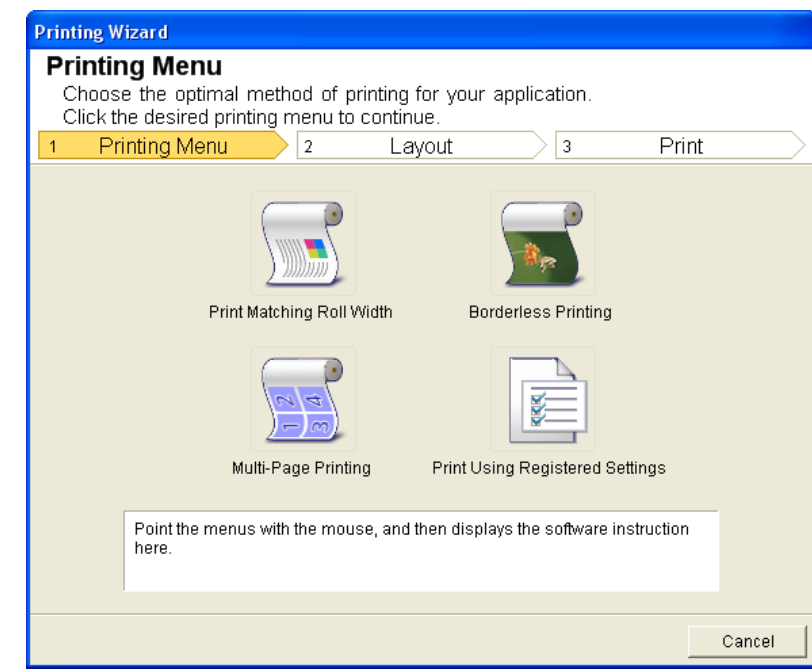

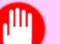

#### Important

**•** If you want to change the display to another file or application while the **Printing Wizard** is open, close the **Printing Wizard** dialog box. Otherwise, you may not be able to change displays or operate the toolbar/ribbon.

## **4.** Click **Multi-Page Printing**.

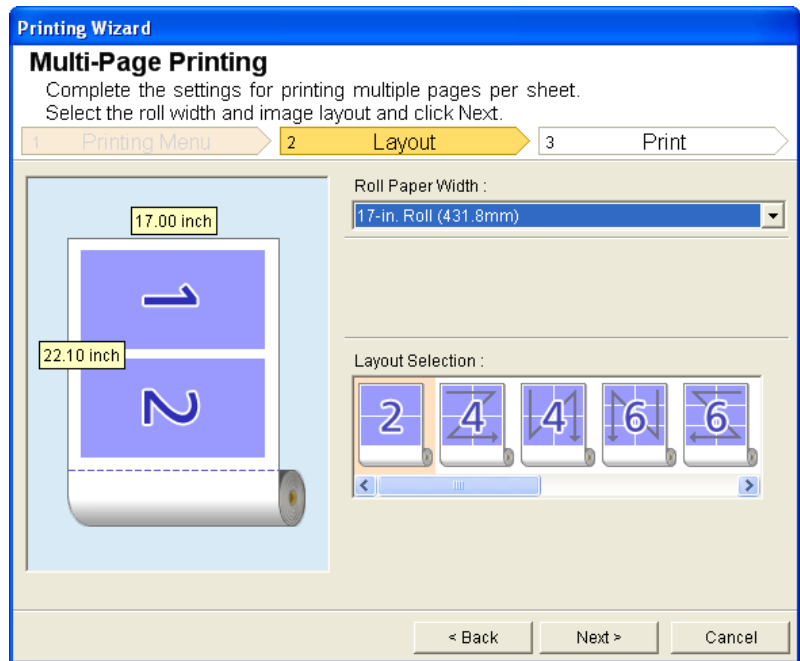

- **5.** Select the **Roll Paper Width** that is set in the printer.
- **6.** Select layout from **Layout Selection**.
- **7.** Select **Next**.

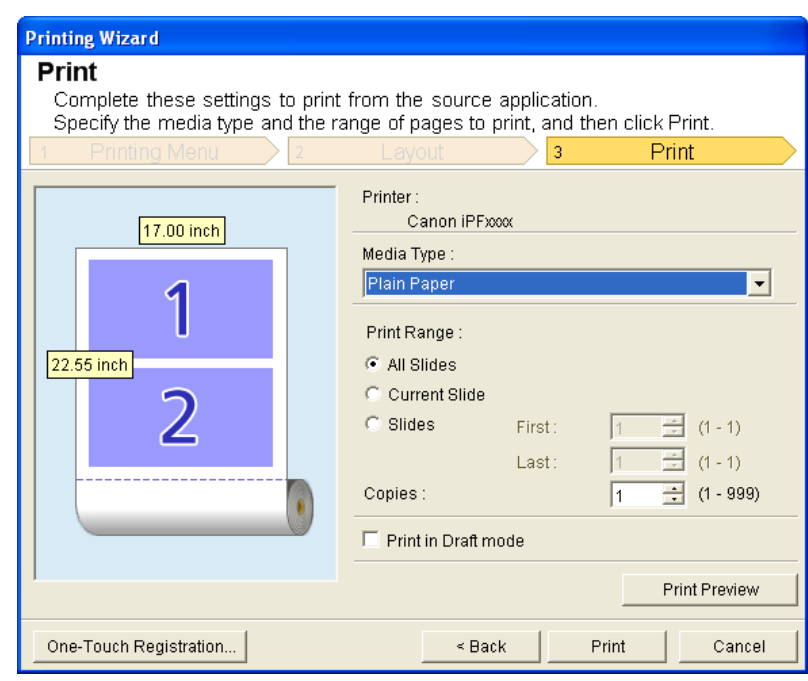

*4*

# **8.** Select **Media Type**.

- **9.** Select **Print Range** from **All Slides**, **Current Slide**, and **Slides**. If **Slides** is selected, enter the slide number.
- **10.** Enter **Copies**.
	- **Note** 
		- **•** When **Print in Draft mode** is selected, printing is fast but the print quality is poor.
		- **•** The settings are registered when the **One-Touch Registration** is pressed. This is convenient if you to need print multiple times using the same setting.
		- **•** Press the **Print Preview** button to display the preview screen. You can check and make changes to the layout in the preview screen.
		- **•** The maximum length for Multi-Page Printing is the lesser of 14.22 times the roll paper width, or 18.0m.
- **11.** Press **Print** to start printing.

### **Register the settings(PowerPoint)**

If you are going to print multiple times using the same setting, you can select **One-Touch Registration**. Registered settings can be recalled from **Print Using Registered Settings**.

- **1.** Set up to the **Print** screen from **Print Matching Roll Width**, **Borderless Printing** or **Multi-Page Printing** of **Printing Menu**.
	- **Note** 
		- **•** Up to 20 items can be registered.
		- **•** The available settings are as follows.
			- **•** [Print Matching Roll Width \(PowerPoint\)](#page-350-0) **→P.335**
			- **•** [Borderless Printing \(PowerPoint\)](#page-353-0) **→P.338**
			- **•** [Multi-Page Printing \(PowerPoint\)](#page-355-0) **→P.340**
- **2.** Click the **One-Touch Registration** button.

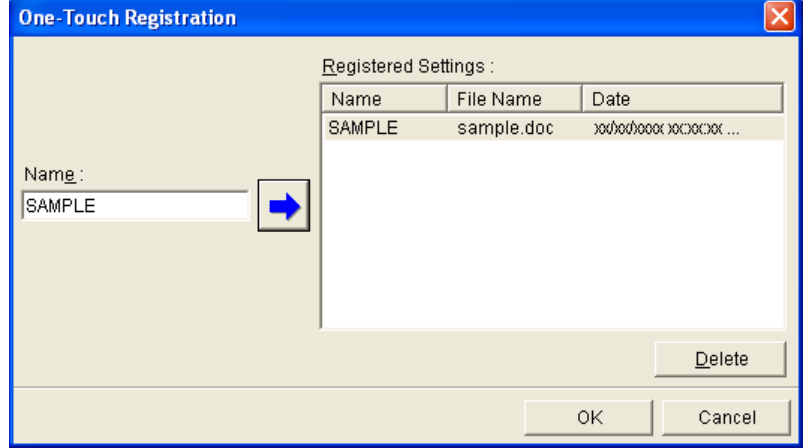

**343**

- **3.** Enter name in **Name**. Up to 31 characters can be entered.
- **4.** Click **1**. The name you entered is displayed in **Registered Settings**.
- **5.** Click **OK**, and return to the **Print** screen.
- **6.** Click **Print** to print, and click **Cancel** to cancel the print.
	- **Note**

**•** Clicking **Cancel** in the **Print** screen will not delete the registered settings.

### **Print Using Registered Settings (PowerPoint)**

Prints using the registered settings.

- **1.** Start **Microsoft PowerPoint**.
- **2.** If **Start imagePROGRAF Print Plug-In** is displayed, click it.

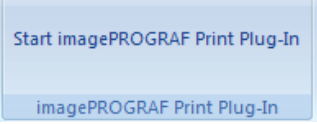

**3.** Click **Print** from the **imagePROGRAF Print Plug-In** toolbar/ribbon. The **Printing Wizard** dialog box is displayed.

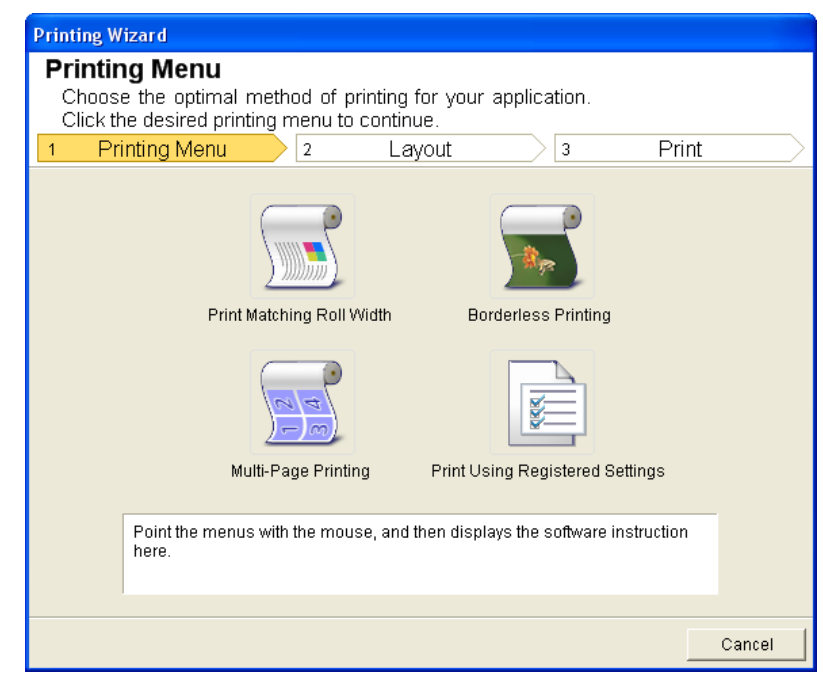
#### Important 画

**•** If you want to change the display to another file or application while the **Printing Wizard** is open, close the **Printing Wizard** dialog box. Otherwise, you may not be able to change displays or operate the toolbar/ribbon.

**4.** Click **Print Using Registered Settings**.

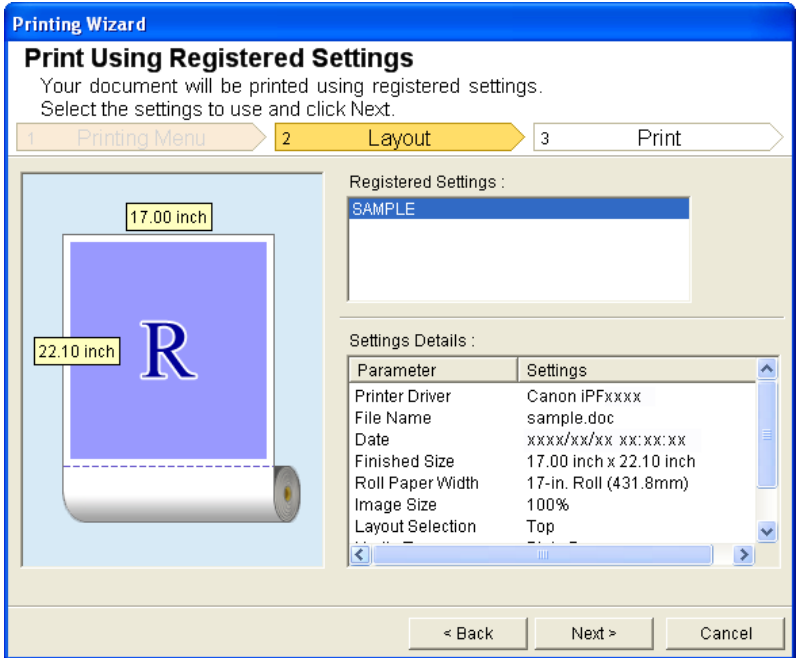

**5.** Click the **Next** button.

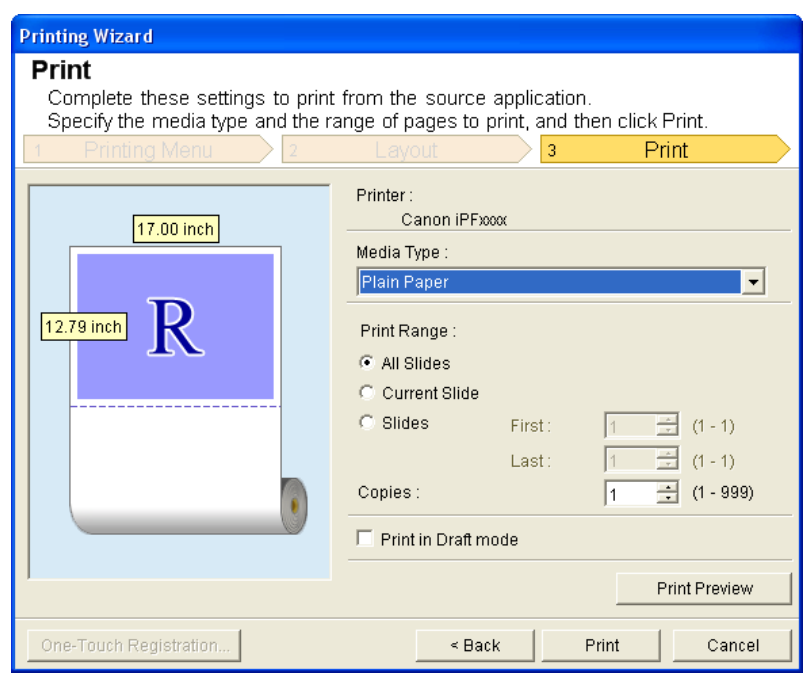

**6.** Select **Media Type**.

- **7.** Select **Print Range** from **All Slides**, **Current Slide**, and **Slides**. If **Slides** is selected, enter the slide number.
- **8.** Enter **Copies**.
	- **Note** 
		- **•** When **Print in Draft mode** is selected, printing is fast but the print quality is poor.
		- **•** Press the **Print Preview** button to display the preview screen. You can check and make changes to the layout in the preview screen.
		- The maximum print length when printing with the registered settings is the lesser of 14.22 times the roll paper width, or 18.0m.
- **9.** Press **Print** to start printing.

## **Portrait Orientation / Landscape Orientation (PowerPoint)**

Print to the edge of the roll width. You can print large exhibits and posters, or print the Landscape or Portrait Orientation Page Sizes made in the **Large-Format Printing Wizard**.

#### Create Page Size in Portrait or Landscape Orientation.

Use the **Large-Format Printing Wizard** to create portrait page sizes for Potrait Orientation, and landscape page sizes for Landscape Orientation.

- **1.** Start **Microsoft PowerPoint**.
- **2.** If **Start imagePROGRAF Print Plug-In** is displayed, click it.

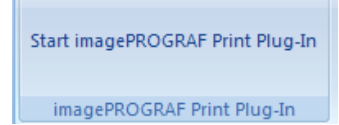

**3.** Click **Paper Settings** from the **imagePROGRAF Print Plug-In** toolbar/ribbon. The **Large-Format Printing Wizard** dialog box is displayed.

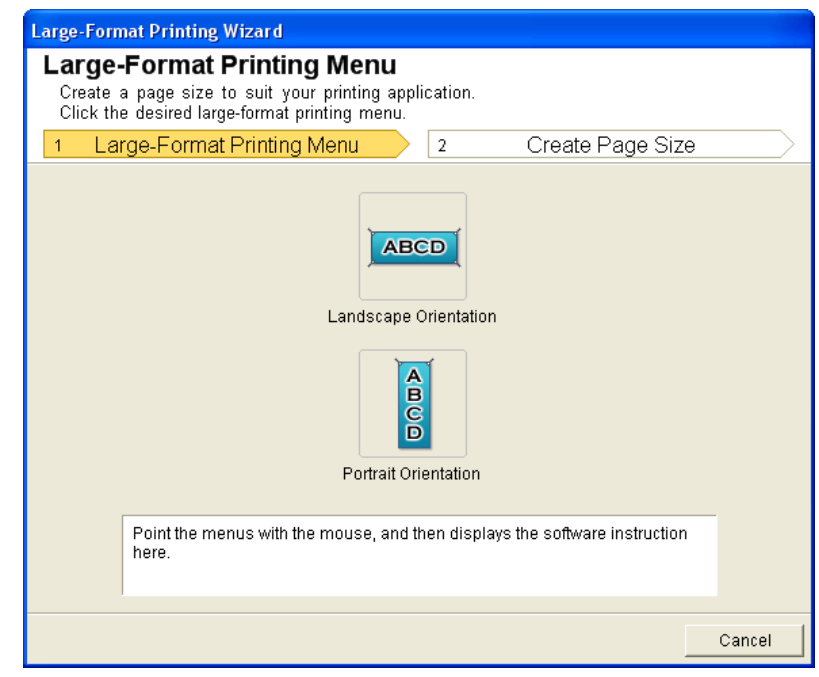

#### Important ,M

- **•** If you want to change the display to another file or application while the **Large-Format Printing Wizard** is open, close the **Large-Format Printing Wizard** dialog box. Otherwise, you may not be able to change displays or operate the toolbar/ribbon.
- **4.** Click **Portrait Orientation** or **Landscape Orientation**.

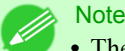

**•** The steps taken to create a Portrait Page Size will be used as an example to explain the procedure.

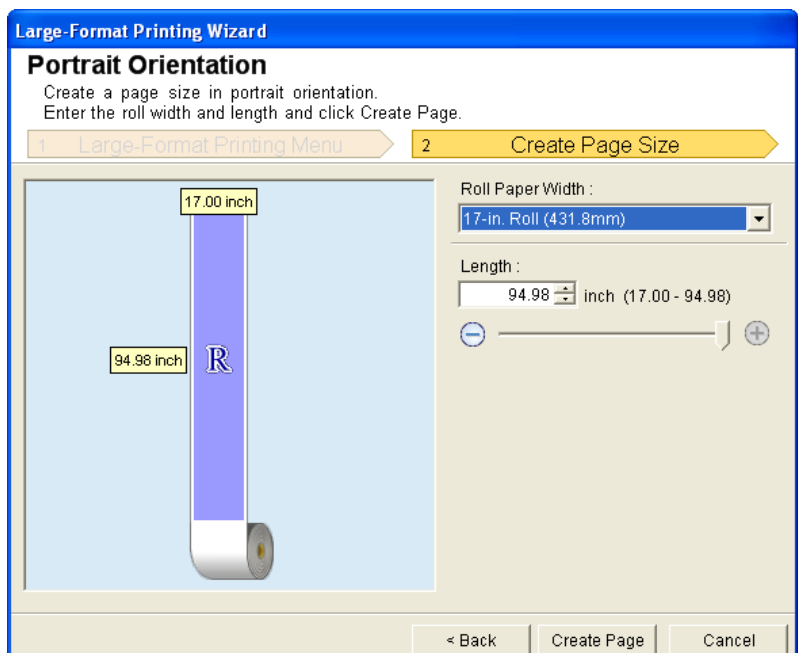

- **5.** Adjust **Length** from the list-box or slide-bar.
- **6.** Click the **Create Page** button.
- **7.** Click **OK** if the message is displayed.

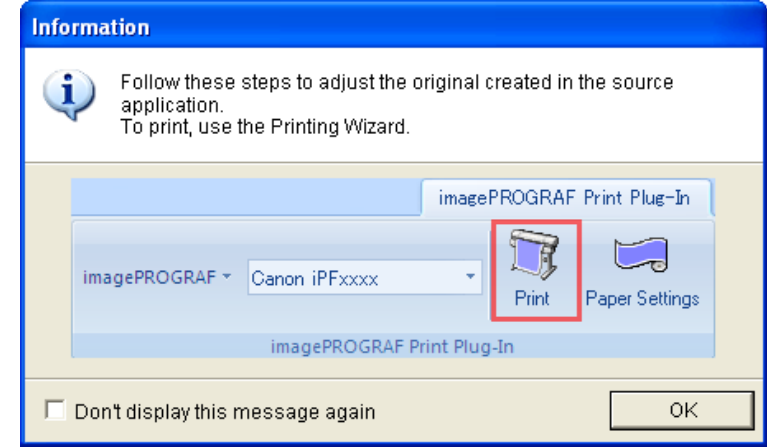

# **8.** Edit and create the document.

- Important
- **•** The layout may collapse if you create a form using existing data. If that is the case, modify the data again.

#### **Note**

**•** Printing is done in **Print Matching Roll Width** of the **Printing Wizard**. For details on **Print Matching Roll Width**, refer to see "[Print Matching Roll Width \(PowerPoint\)](#page-350-0)." **→P.335** .

**348**

### **To start from Microsoft Excel**

Below are the steps to start **Print Plug-In for Office** from **Microsoft Excel**.

- **1.** Start **Microsoft Excel**.
- **2.** If **Start imagePROGRAF Print Plug-In** is displayed on the toolbar/ribbon, click it.

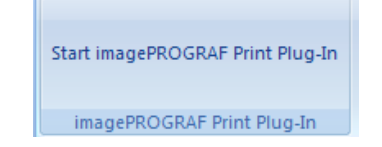

Important

- **•** If the **imagePROGRAF Print Plug-In** toolbar/ribbon is not displayed, refer to the following.
	- **•** [When Print Plug-In for Office is not displayed](#page-327-0) **→P.312**

**3.** Check that the **imagePROGRAF Print Plug-In** toolbar/ribbon is displayed.

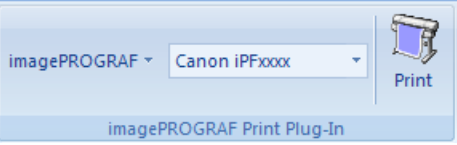

**4.** Click the buttons on the toolbar/ribbon according to the items you want to set.

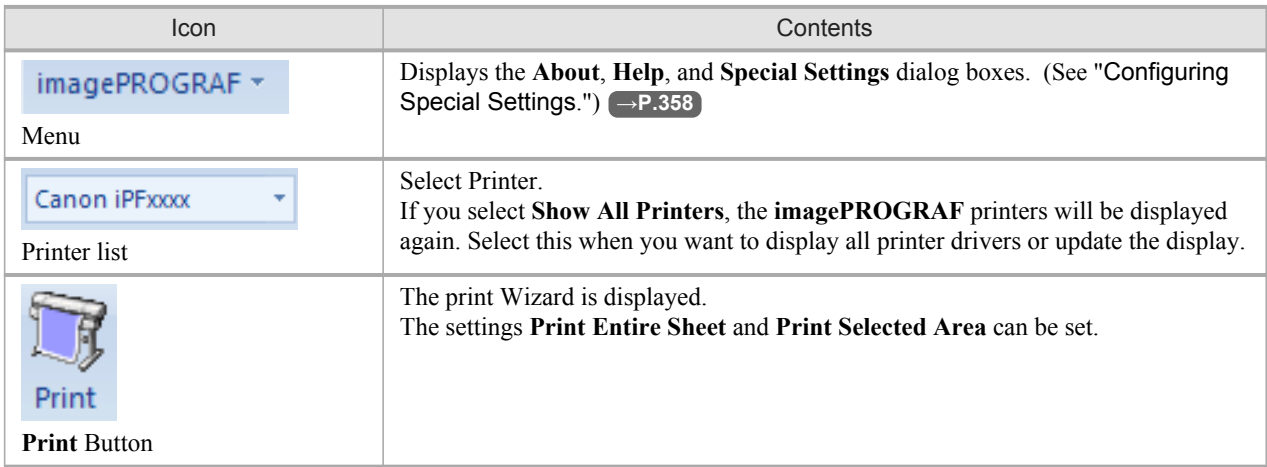

#### **Printing Wizard** dialog box

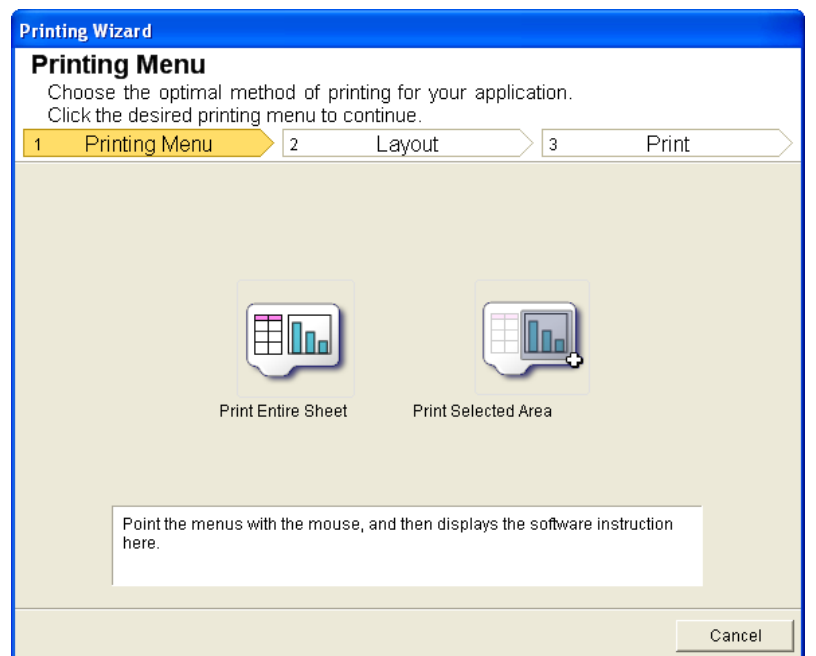

#### Important

- **•** If you want to change the display to another file or application while the **Printing Wizard** is open, close the **Printing Wizard** dialog box. Otherwise, you may not be able to change displays or operate the toolbar/ribbon.
- **•** The **Printing Wizard** will not start if you click the **Print** button on the toolbar/ribbon while editing a cell.
- **•** When more than one worksheet is selected, the **Printing Wizard** cannot be run. Select only one worksheet and click **Print** again.
- **•** When an object is selected, the **Printing Wizard** is not started if you click the **Print** button on the toolbar/ ribbon.
- **•** If the paper size in Excel is blank, the **Printing Wizard** cannot be run. From the **File** menu in Excel, select **Page Setup** and check **Paper size**.

#### **Note**

- **•** If you click the **Print** button with a graph selected, a message dialog box will appear asking if you want to continue printing. If you click **No**, you will return to the application.
- **•** If you click the **Print** button with a page break set, a message dialog box will appear asking if you want to continue printing. If you click **No**, you will return to the application. If you do not use the set page break, check the page break preview and change the setting.
- **•** If you click the **Print** button with a page range set, a message dialog box will appear asking if you want to continue printing. If you click **No**, you will return to the application. If you do not use the set page range, check the page break preview and change the setting.
- **•** If you click the **Print** button with a worksheet or cell protected, a message dialog box will appear asking if you want to continue printing. If you click **No**, you will return to the application. If you want to change the setting, remove the protection from the worksheet or cell.

## <span id="page-366-0"></span>**Print Entire Sheet (Excel)**

For resizing the entire sheet to fit the roll width. Choose this option to enlarge the currently displayed sheet before printing.

- **1.** Start **Microsoft Excel**.
- **2.** If **Start imagePROGRAF Print Plug-In** is displayed, click it.

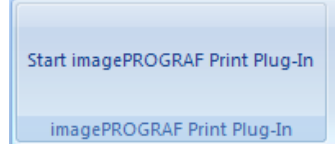

**3.** Click **Print** from the **imagePROGRAF Print Plug-In** toolbar/ribbon.

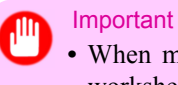

**•** When more than one worksheet is selected, the **Printing Wizard** cannot be run. Select only one worksheet and click **Print** again.

If a print area is set, a confirmation message dialog box will appear. To print the entire sheet, cancel the setting of the print area.

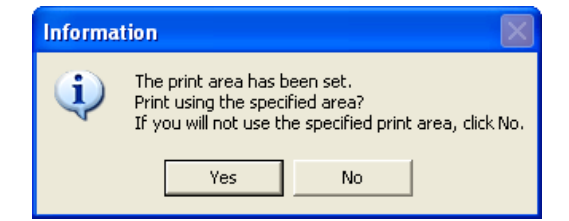

The **Printing Wizard** dialog box is displayed.

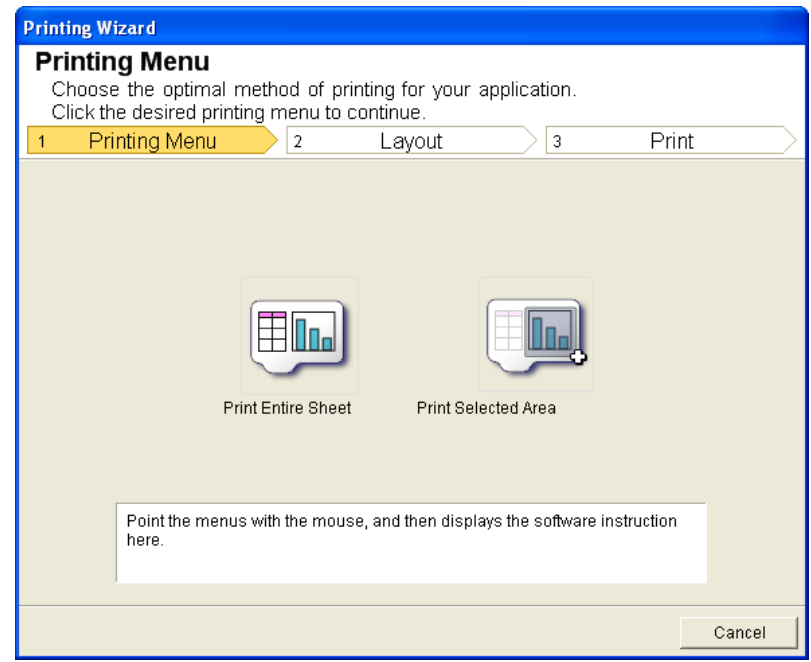

# **4.** Click **Print Entire Sheet**.

*4*

**352**

A message will appear informing you that analysis is in progress.

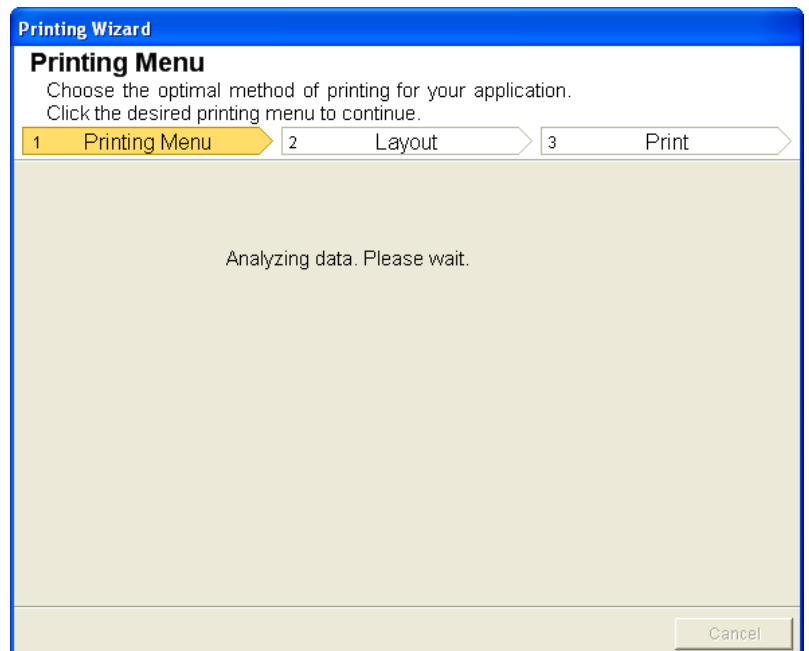

The Layout menu will appear automatically.

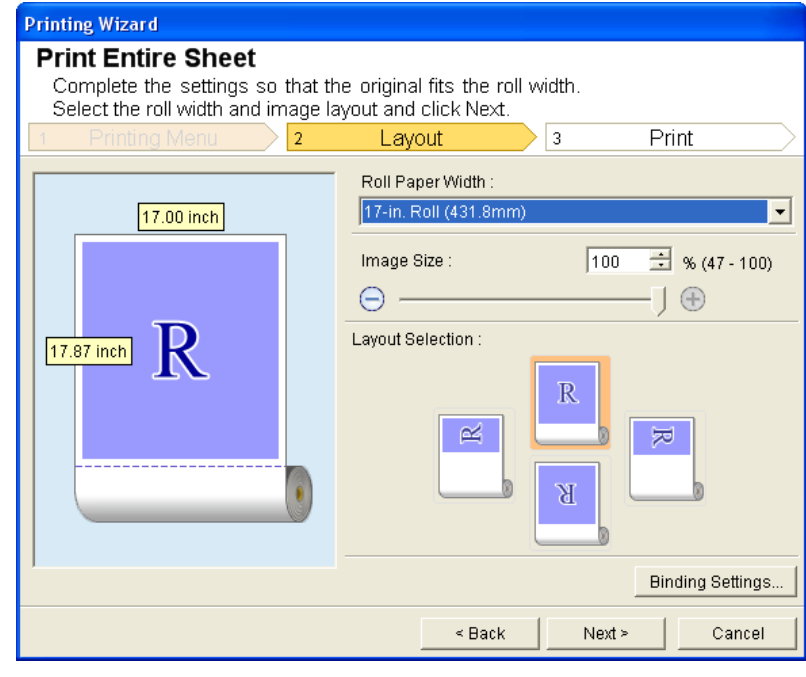

**Note** 

**•** If data analysis requires time, a message dialog will appear. If you select **No**, you will return to the application.

**5.** Select **Roll Paper Width** that is set in the printer.

# **6.** Select image size.

# **7.** Select layout.

- **8.** To configure **Binding**, click the **Binding Settings** button. Refer to [Configuring Binding \(Excel\)](#page-372-0) **→P.357** for details on the procedure for configuring **Binding**.
- **9.** Select **Next**.

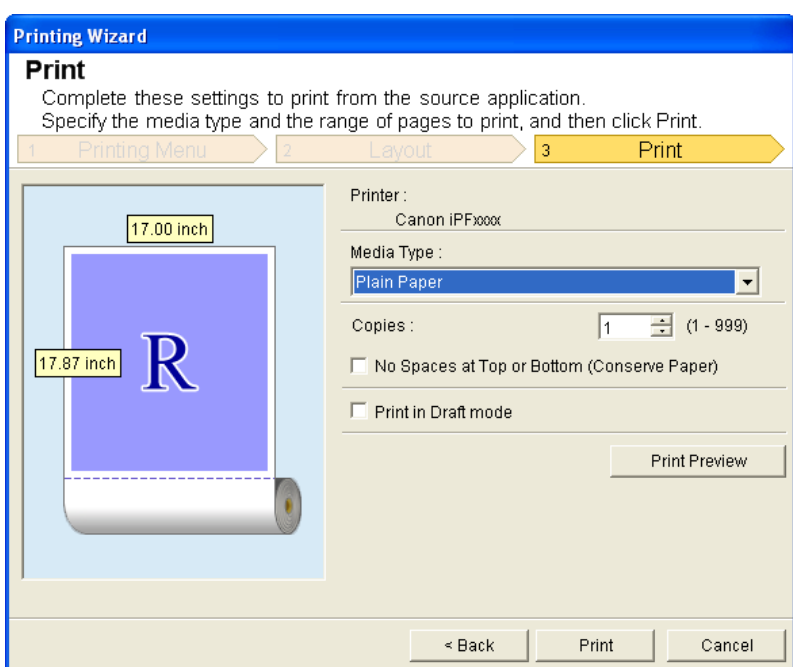

# **10.** Select **Media Type**.

# **11.** Enter **Copies**.

#### **Note**

- **•** When **Print in Draft mode** is selected, printing is fast but the print quality is poor.
- **•** Press the **Print Preview** button to display the preview screen. You can check and make changes to the layout in the preview screen.
- **•** When you print to the edge of the roll width, the maximum print length is 18.0m.
- **12.** If the upper and lower margins are too wide, check **No Spaces at Top or Bottom (Conserve Paper)**. The upper and lower margins can be checked in **Print Preview**.
- **13.** Press **Print** to start printing.

#### Important

- **•** If divided into plural pages, try reducing the data size or the range you select.
	- **•** You cannot run **Print** or **Print Preview** if you select it for a worksheet with no data displayed.

*4*

#### <span id="page-369-0"></span>**Print Selected Area (Excel)**

For resizing the selected range of cells to fit the roll width. Choose this option to enlarge a particular part of the sheet before printing.

- **1.** Start **Microsoft Excel**.
- **2.** If **Start imagePROGRAF Print Plug-In** is displayed, click it.

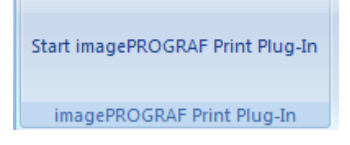

**3.** Click **Print** from the **imagePROGRAF Print Plug-In** toolbar/ribbon.

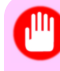

Important

**•** When more than one worksheet is selected, the **Printing Wizard** cannot be run. Select only one worksheet and click **Print** again.

If a print area is set, a confirmation message dialog box will appear. To print the selected area, cancel the setting of the print area.

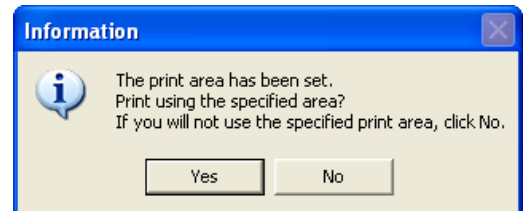

The **Printing Wizard** dialog box is displayed.

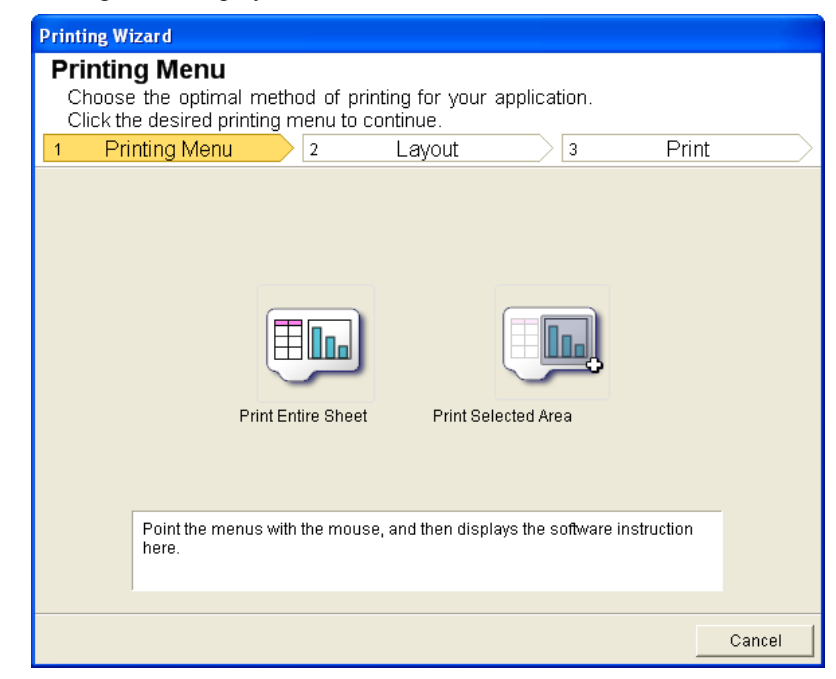

**354**

# **4.** Click **Print Selected Area**.

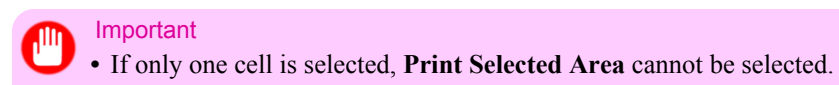

A message will appear informing you that analysis is in progress.

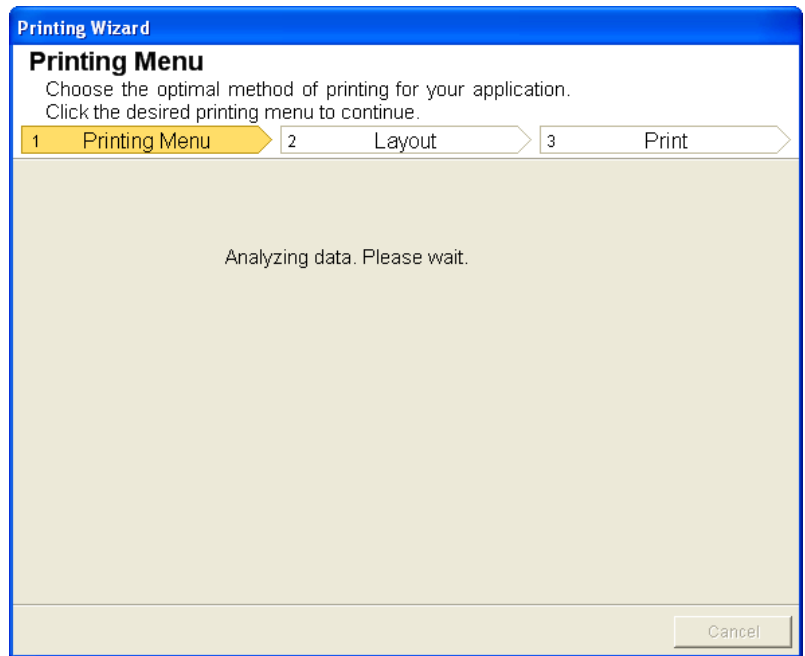

The Layout menu will appear automatically.

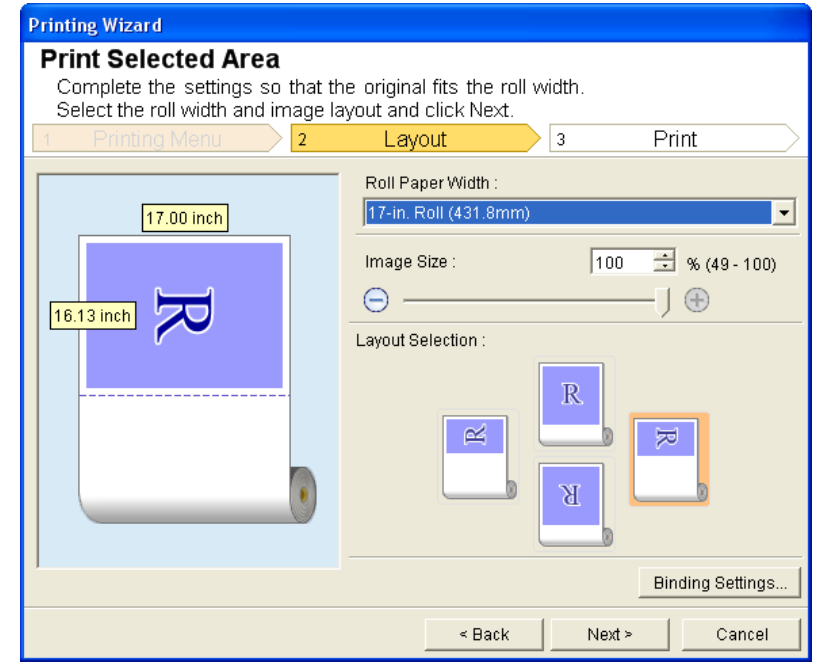

#### Important

**•** If the range selected in **Excel 2007/2010** is too large, it will not be possible to analyze the data. Select a smaller range and then run the analysis.

**Note •** If data analysis requires time, a message dialog will appear. If you select **No**, you will return to the application.

- **5.** Select **Roll Paper Width** that is set in the printer.
- **6.** Select image size.
- **7.** Select layout.
- **8.** To configure **Binding**, click the **Binding Settings** button. Refer to [Configuring Binding \(Excel\)](#page-372-0) **→P.357** for details on the procedure for configuring **Binding**.
- **9.** Select **Next**.

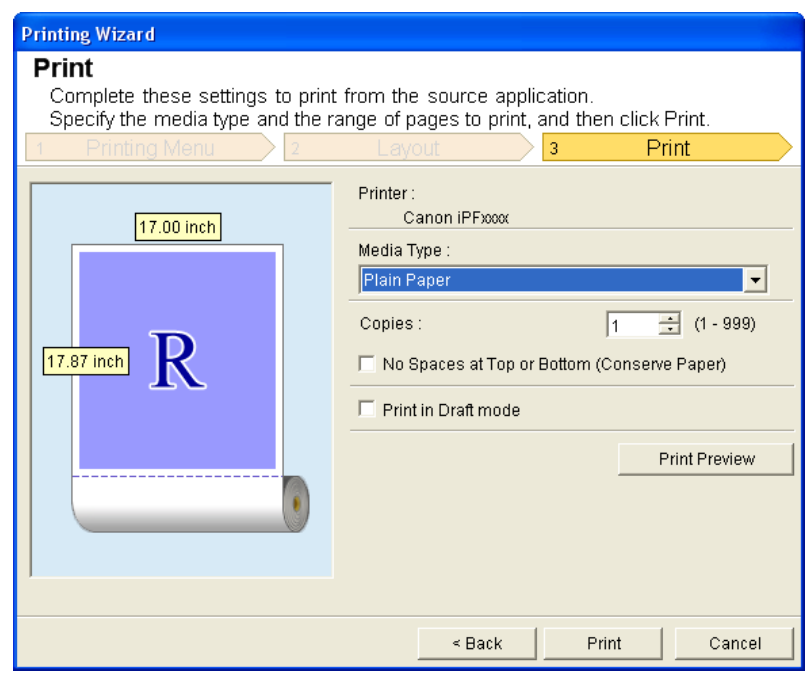

# **10.** Select **Media Type**.

## **11.** Enter **Copies**.

- **Note** 
	- **•** When **Print in Draft mode** is selected, printing is fast but the print quality is poor.
	- **•** Press the **Print Preview** button to display the preview screen. You can check and make changes to the layout in the preview screen.
	- **•** When you print to the edge of the roll width, the maximum print length is 18.0m.
- **12.** If the upper and lower margins are too wide, check **No Spaces at Top or Bottom (Conserve Paper)**. The upper and lower margins can be checked in **Print Preview**.

**356**

<span id="page-372-0"></span>**13.** Press **Print** to start printing.

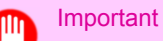

- **•** If divided into plural pages, try reducing the data size or the range you select.
- **•** You cannot run **Print** or **Print Preview** if you select it for a worksheet with no data displayed.

## **Configuring Binding (Excel)**

You can configure **Binding** margins for binding printouts.

- **1.** Configure the settings up to **Layout Selection** in the **Layout** screen in **Print Entire Sheet** or **Print Selected Area**. Refer to [Print Entire Sheet \(Excel\)](#page-366-0) **→P.351** and [Print Selected Area \(Excel\)](#page-369-0) **→P.354** for the configuration methods.
- **2.** Click the **Binding Settings** button.

#### Important

- **•** You cannot click the **Binding Settings** button in the following situations.
	- **•** When the **Image Size** is set to **100%**
	- **•** When a graph is selected
	- **•** When page breaks have been set
	- **•** When a sheet or cell is protected

Open the **Binding Settings** dialog box.

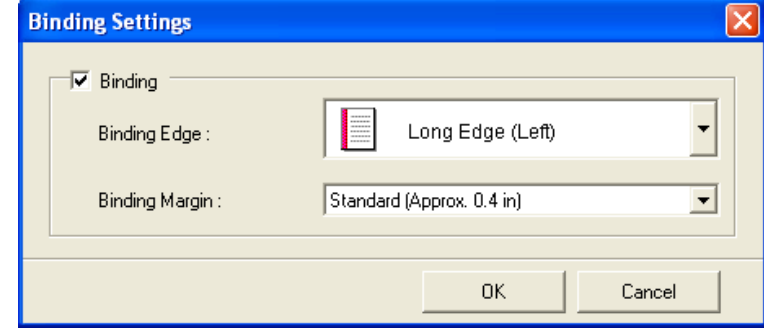

**3.** If the **Binding** checkbox is not checked, select it to turn binding on.

## **4.** Select **Binding Edge**.

**5.** Select **Binding Margin**.

#### <span id="page-373-0"></span>**6.** Click the **OK** button. Return to the **Layout** screen.

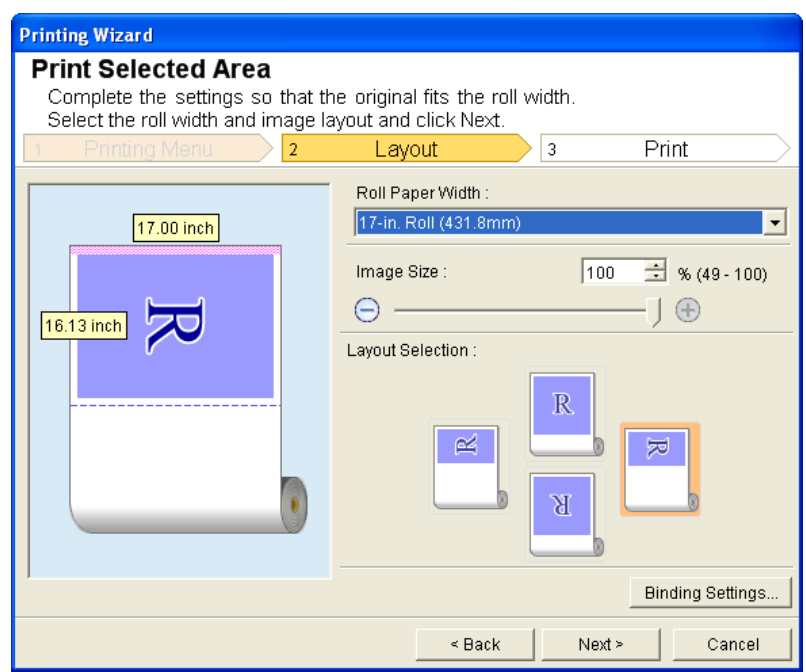

Check that the **Binding** settings are applied in the preview screen.

**7.** Configure the settings in the **Printing Wizard** dialog box.

## **Configuring Special Settings**

You can configure **Special Settings** from the **imagePROGRAF Print Plug-In** toolbar.

**1.** Click **imagePROGRAF** in the toolbar, and select **Special Settings**.

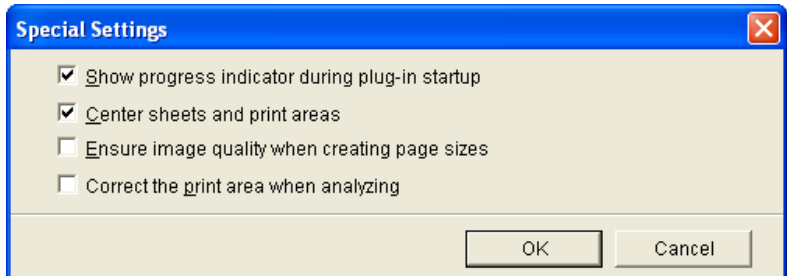

#### **358**

*4*

**2.** Turn the checkbox for the item you want to change on or off.

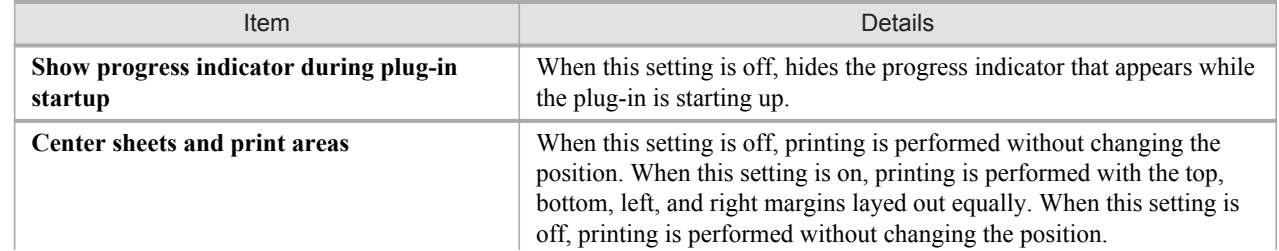

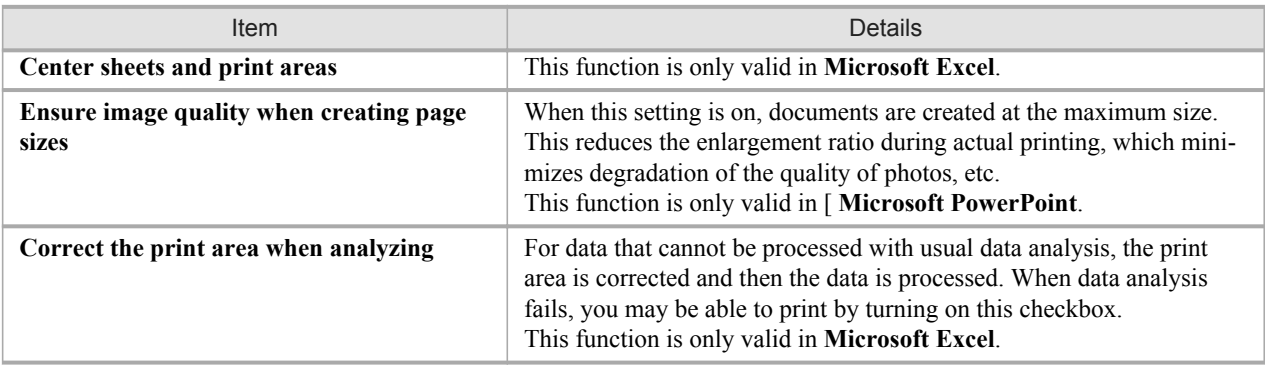

**3.** Click **OK** to close the **Special Settings** dialog box.

**359**

# **HDI Driver**

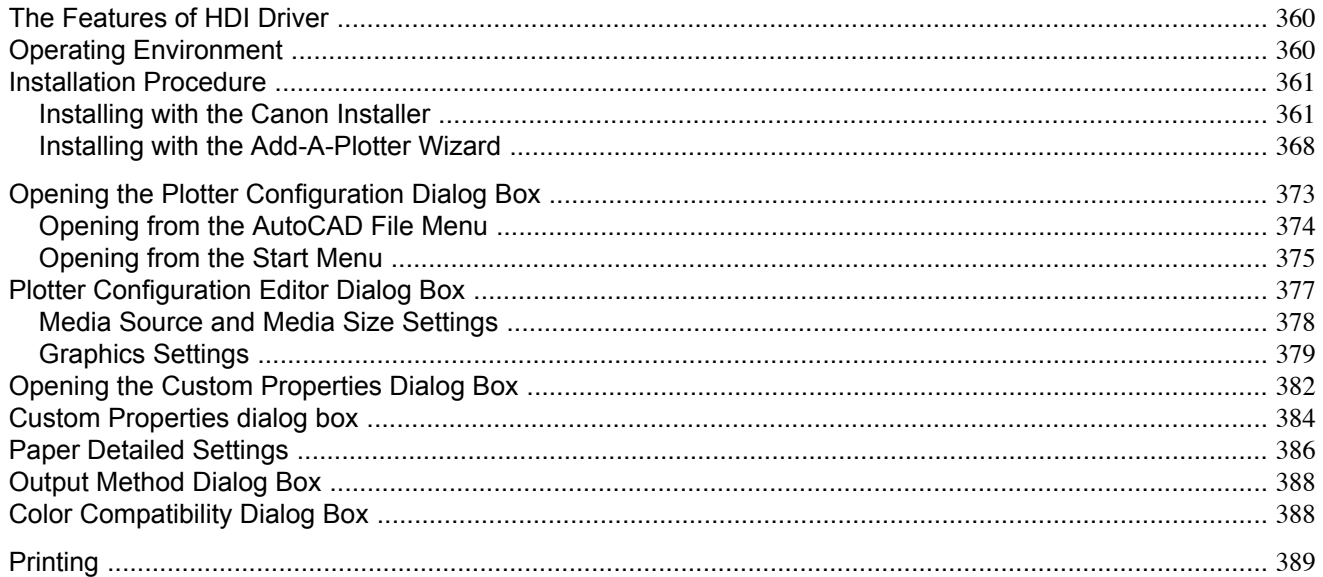

#### **The Features of HDI Driver**

The main features of HDI Driver are as follows.

- **•** A special HDI (Heidi Device Interface) compatible printer driver for the Autodesk, Inc. software applications for Auto-CAD and AutoCAD LT architecture (hereafter referred to together as "AutoCAD").
- You can set up the print job with the most appropriate settings for the media and print clear, sharp printouts of plans and diagrams created with AutoCAD.

## **Operating Environment**

The HDI driver operating environment is as follows.

- **•** Compatible Operating System Windows XP, Windows Vista, Windows 7
- **•** Compatible AutoCAD Version

AutoCAD 2005, AutoCAD LT2005, AutoCAD 2006, AutoCAD LT2006, AutoCAD 2007, AutoCAD LT2007, DWG TrueView 2007, AutoCAD 2008, AutoCAD LT2008, DWG TrueView 2008,

AutoCAD 2009, AutoCAD LT2009, DWG TrueView 2009, AutoCAD 2010, AutoCAD LT2010, DWG TrueView 2010,

AutoCAD 2011, AutoCAD LT2011, DWG TrueView 2011,

AutoCAD 2008(x64), DWG TrueView 2008(x64), AutoCAD 2009(x64), AutoCAD LT2009(x64), DWG TrueView 2009(x64),

AutoCAD 2010(x64), AutoCAD LT2010(x64), DWG TrueView 2010(x64)

AutoCAD 2011(x64), AutoCAD LT2011(x64), DWG TrueView 2011(x64)

• The supported OS version differs for each version of AutoCAD. Check with Autodesk for details.

## <span id="page-376-0"></span>**Installation Procedure**

There are two ways to install the HDI driver.

- **•** Installing with the Canon Installer **→P.361**
- **•** [Installing with the Add-A-Plotter Wizard](#page-383-0) **→P.368**

### **Installing with the Canon Installer**

The Canon installer opens and displays as soon as you start the User Software CD-ROM provided with the printer. Follow the procedure below to perform the installation from this screen.

**1.** Mount the **User Software CD-ROM** in the CD-ROM drive and start the Canon installer.

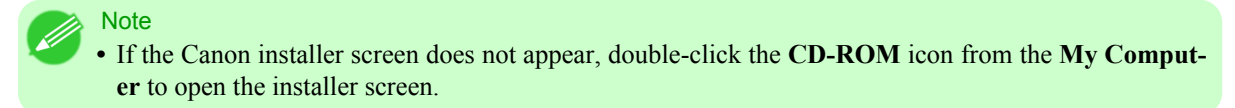

**2.** Select **Install Individual Software** in the Canon installer **Setup Menu**.

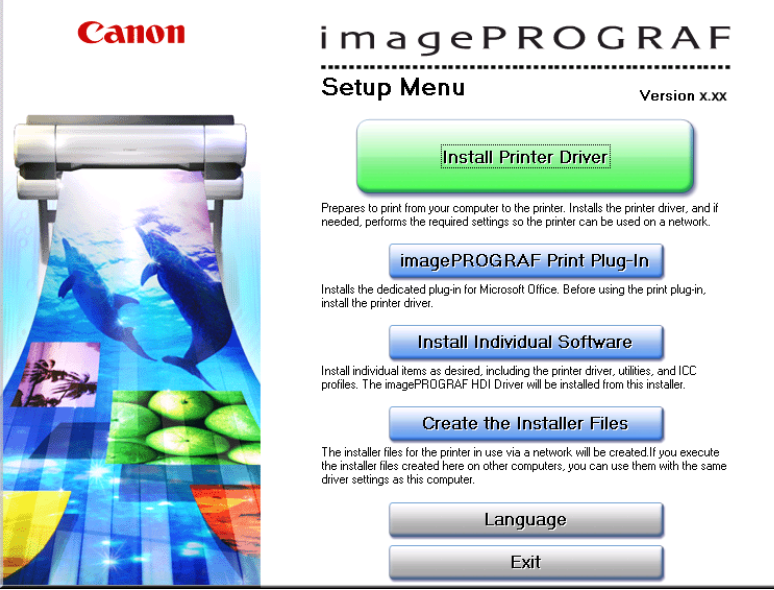

The **Installation List** appears. Click the **Install** button of the **imagePROGRAF HDI Driver**.

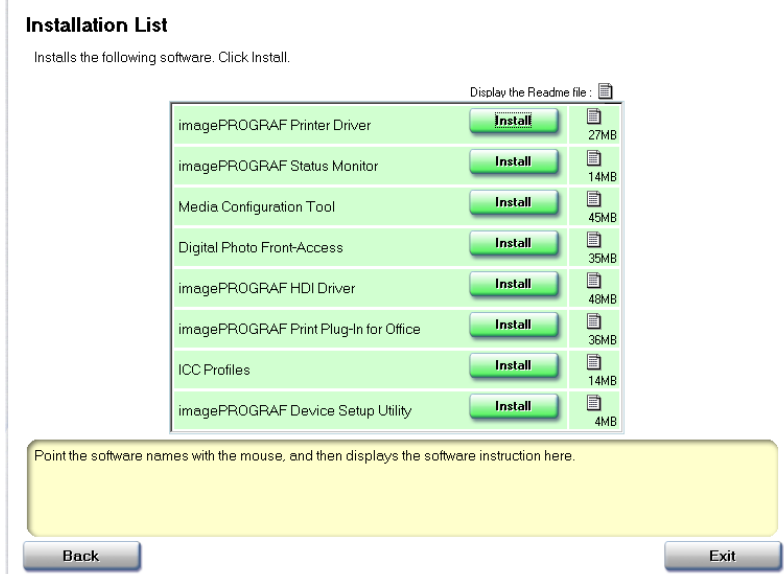

The driver setup screen appears. Click the **Next** button.

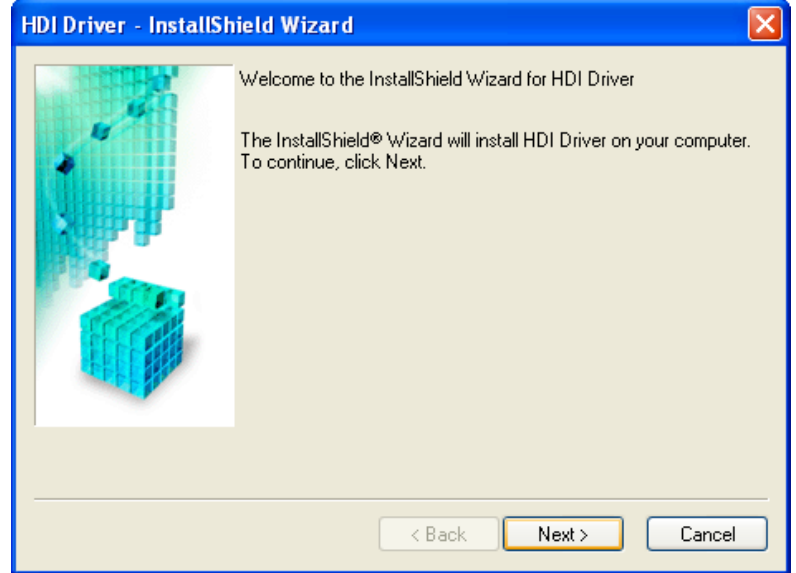

**362**

**3.** After you have read the Licensing Agreement, select **I accept the terms of the license agreement** and click the **Next** button.

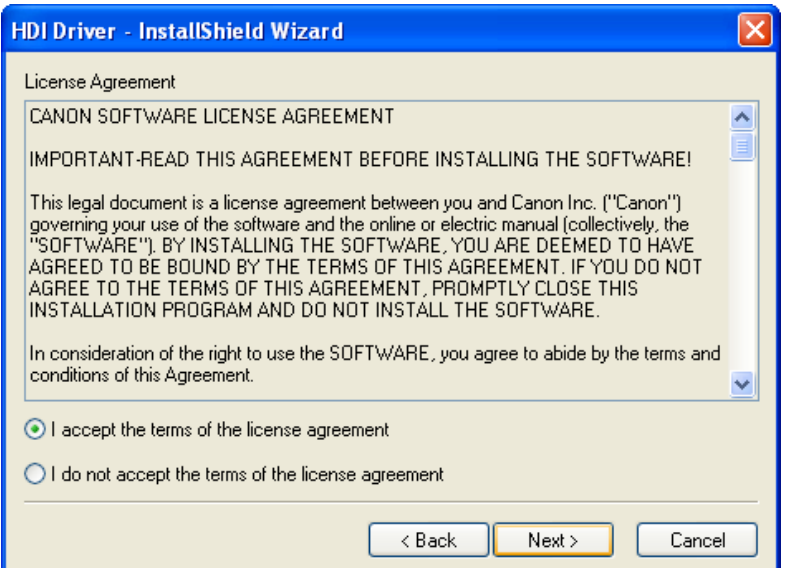

**4.** Confirm that the installed AutoCAD is compatible with your computer environment. Click the **OK** button.

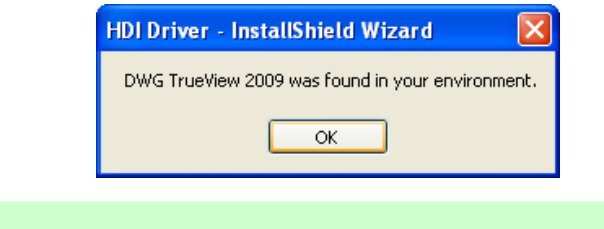

- **•** Confirm that the installed AutoCAD is compatible with your computer environment.
- **5.** The **Ready to Install the Program** screen opens. Click the **Install** button.

**Note** 

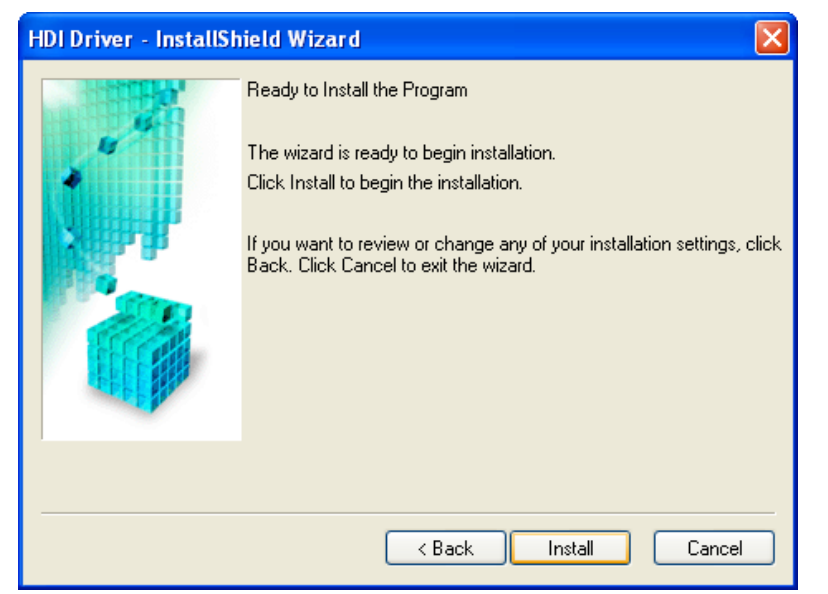

**6.** The HDI driver files are copied to the **Drv** folder where the AutoCAD program files are stored. Click the **Finish** button. This completes the setup of the HDI driver.

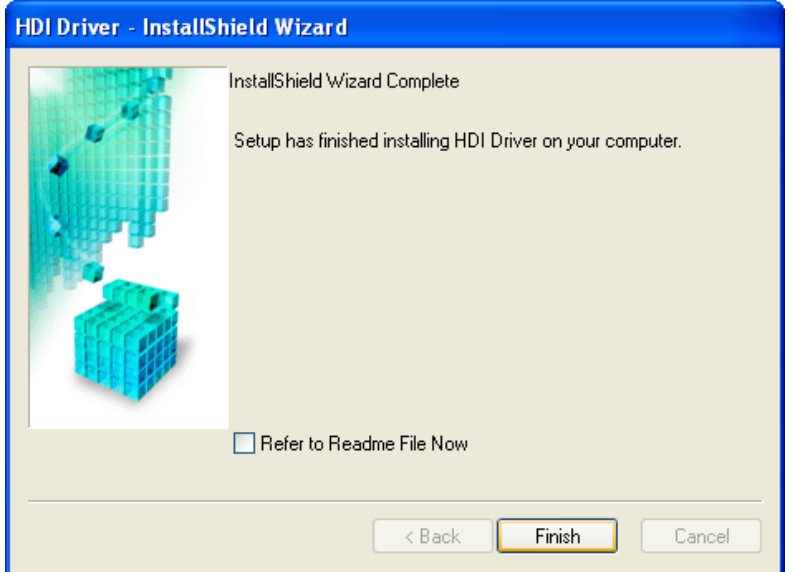

**7.** After AutoCAD starts, select **Plotter Manager** from the **File** menu. The **Plotters** window opens. Click the **Add-A-Plotter Wizard** icon.

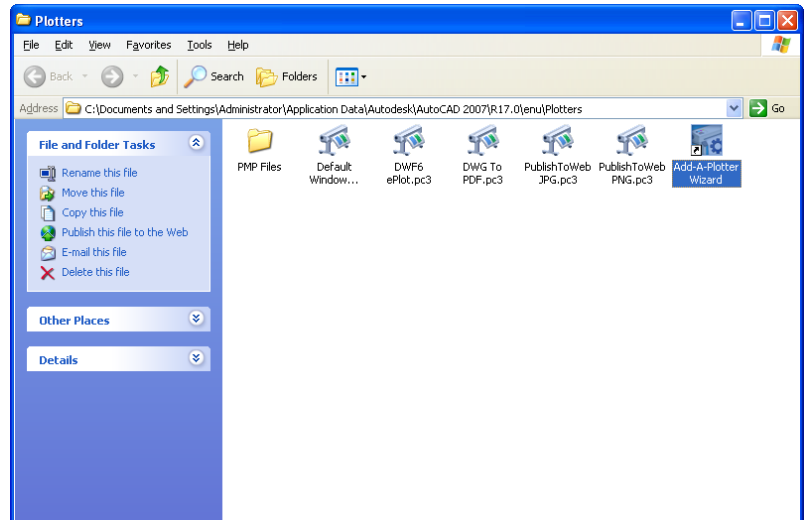

**364**

**8.** The **Add Plotter - Introduction Page** screen opens. Check the displayed screen and then click the **Next**button.

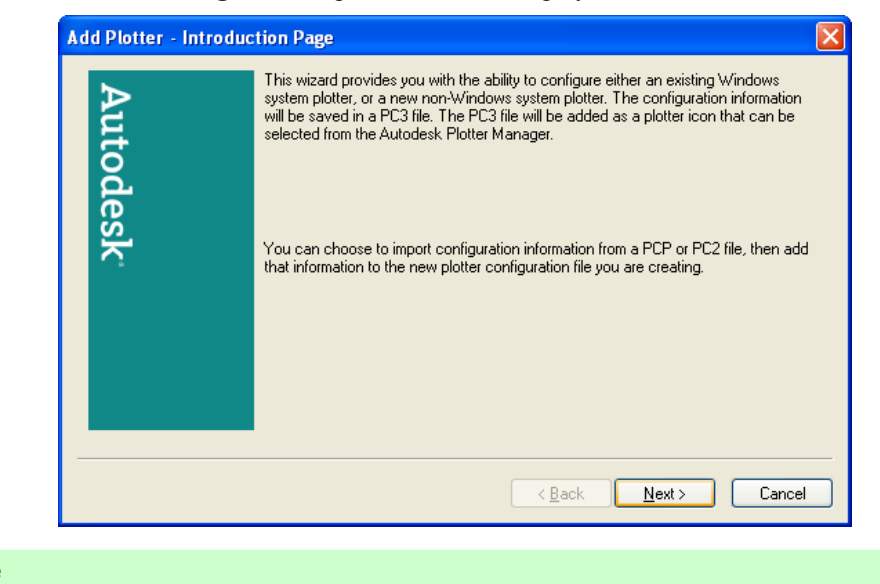

**Note** 

- **•** To open the **Add-A-Plotter Wizard** you can also click **Start** > **Control Panel** > **Autodesk Plotter Manager** > and then double-click the **Plotter Wizard** icon in the **Plotters** window.
- **9. Add Plotter Begin** screen opens. Select **My Computer** then click the **Next** button.

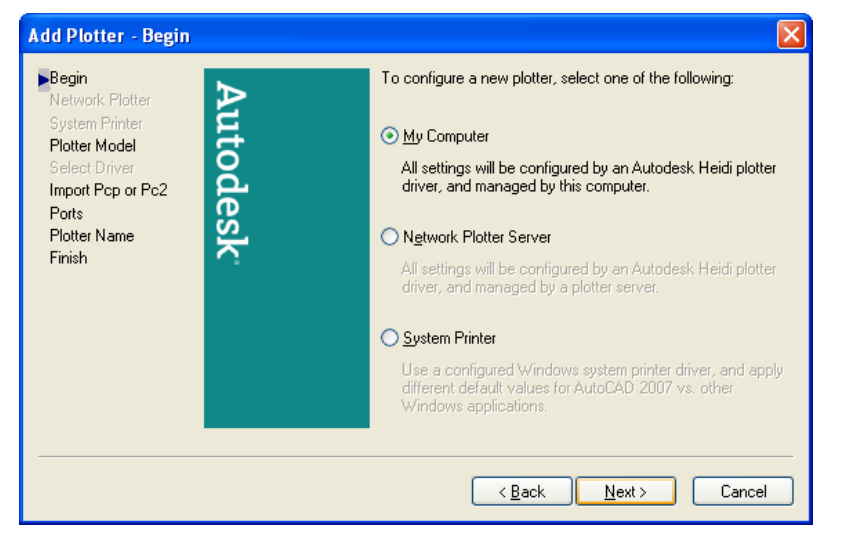

**365**

# **10.** The **Add Plotter - Plotter Model** screen opens.

Make sure that **Canon Inc.** is selected in the list of **Manufacturers**, and for the **Models** select the name of the printer that you want to install then click the **Next** button.

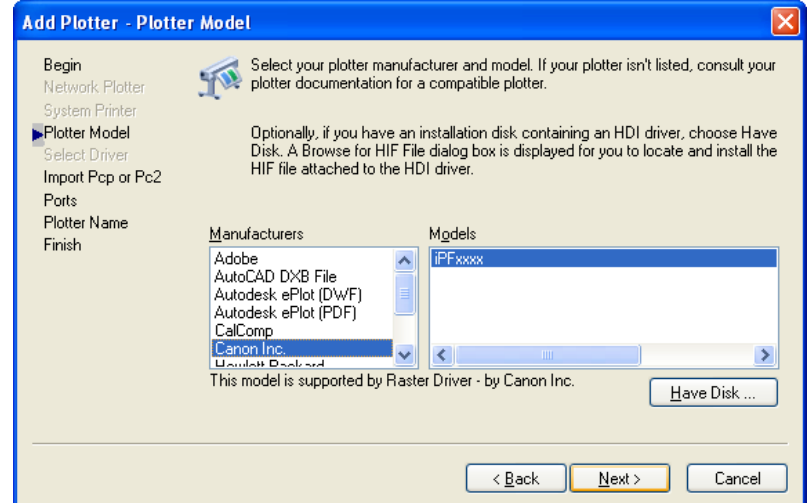

**11.** The **Add Plotter - Import Pcp or Pc2** screen opens. Click the **Next** button.

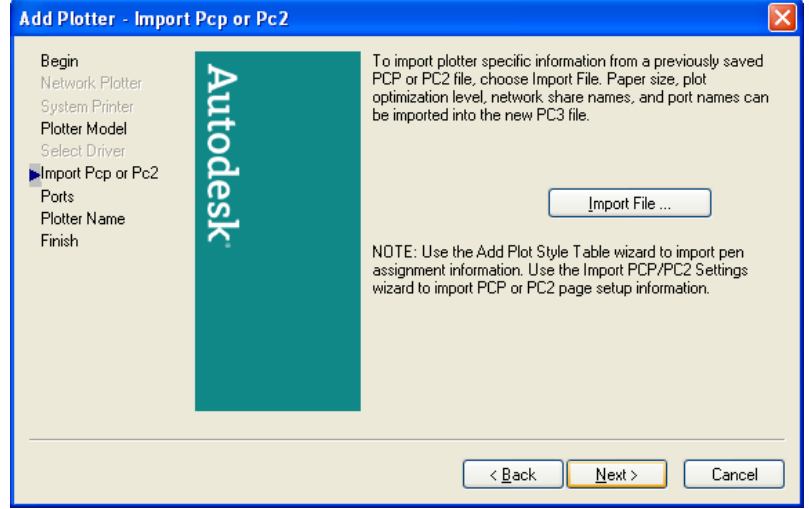

## Note

**•** If you want the installer to read plotter information from previously stored PCP or PC2 files, click the **Import File** button.

**366**

# **12.** The **Add Plotter - Ports** screen opens.

Make sure that **Plot to a port** is selected, select the port that you want to use for the plotter, then click the **Next** button.

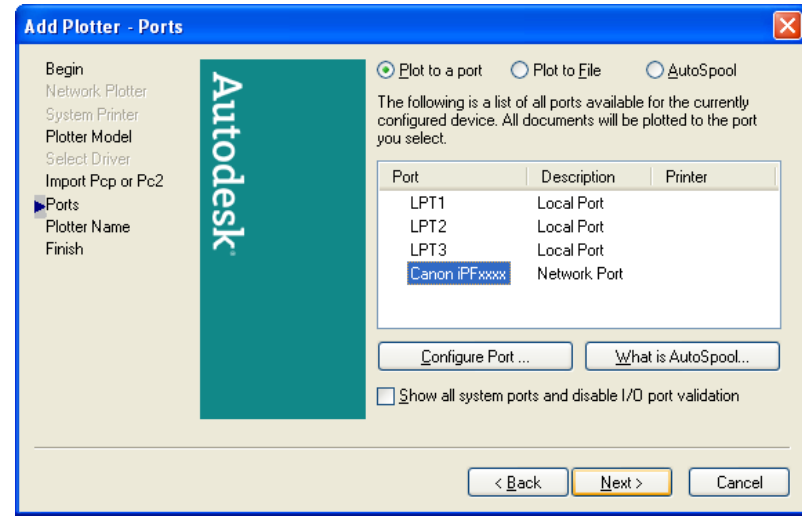

#### **Note**

**•** In the **Add Plotter - Ports** screen, it is recommended to select **Network Port**. If you select **Local Port**, the AutoCAD warning message may appear when printing.

**13.** The **Add Plotter - Plotter Name** screen opens. Click the **Next** button.

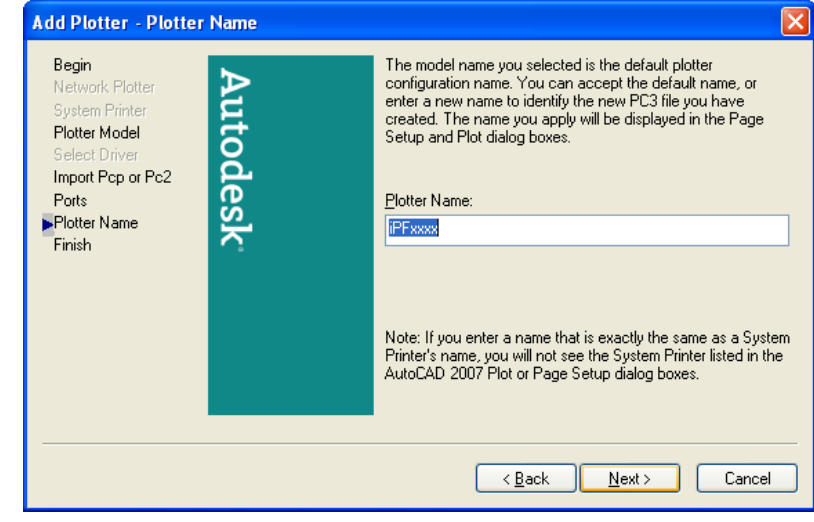

#### **Note**

**•** You can change the **Plotter Name** setting here, but you will normally leave it as it is and go to Step 14.

<span id="page-383-0"></span>**14.** The **Add Plotter - Finish** screen opens. Click the **Finish** button. This completes the installation of the HDI driver.

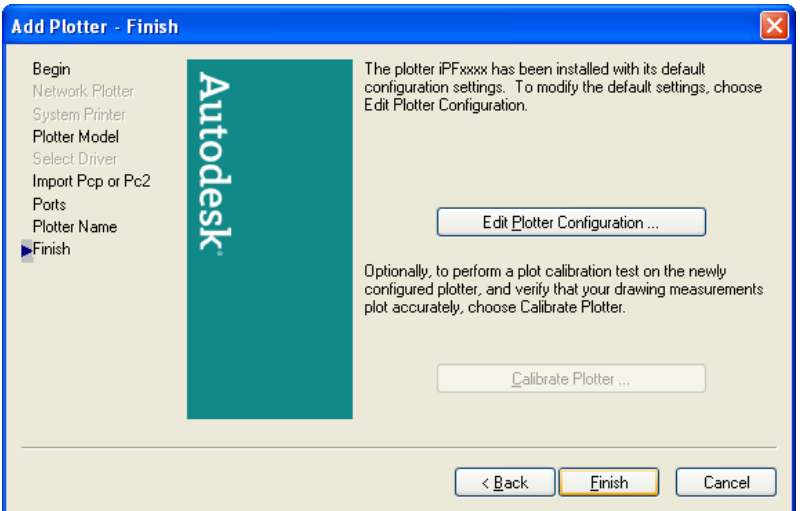

**15.** Clicking the **Finish** button closes the **Installation List** and **Setup Menu** and ejects the User Software CD-ROM from the CD-ROM drive.

## **Installing with the Add-A-Plotter Wizard**

Follow the procedure below to use the **Add-A-Plotter Wizard** to install the HDI driver without the Canon installer.

**1.** After AutoCAD starts, select **Plotter Manager** from the **File** menu. The **Plotters** window opens. Click the **Add-A-Plotter Wizard** icon.

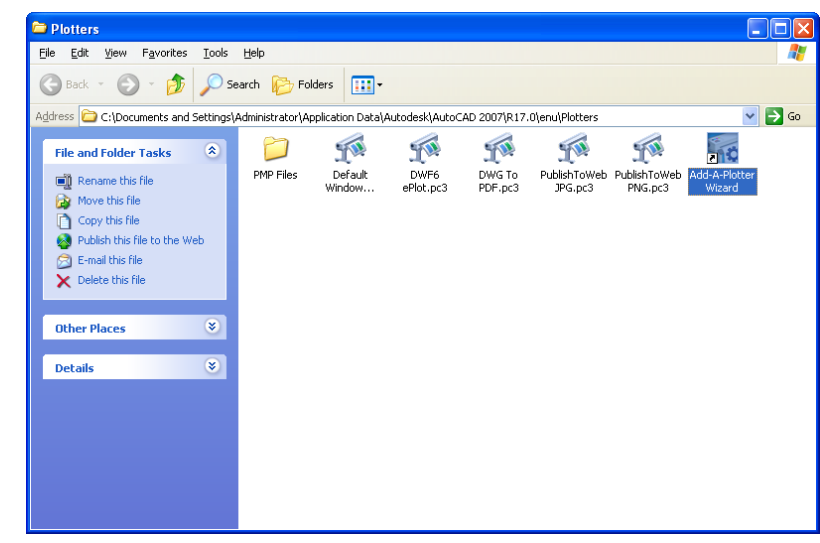

**2.** The **Add Plotter - Introduction Page** screen opens. Check the displayed screen and then click the **Next** button.

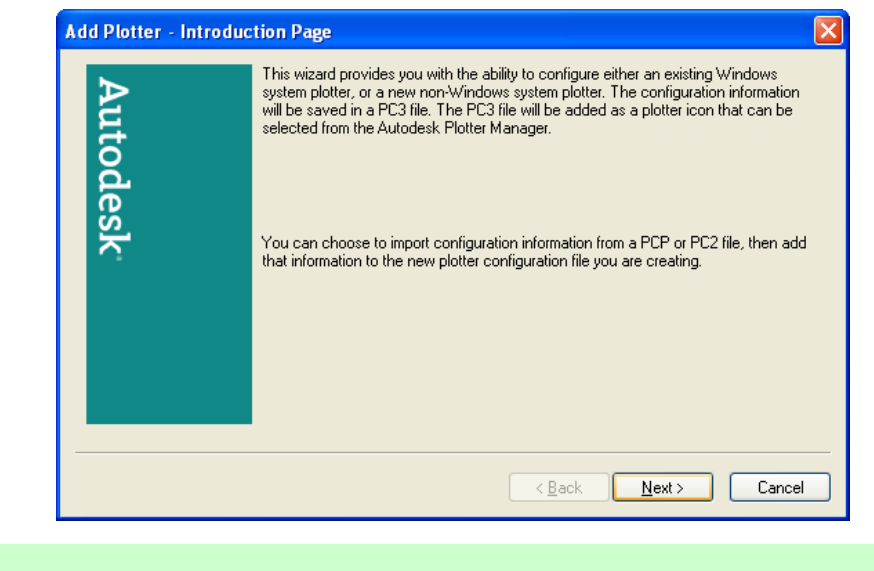

**Note •** To open the **Add-A-Plotter Wizard** you can also click **Start** > **Control Panel** > **Autodesk Plotter Manager** > and then click the **Add-A-Plotter Wizard** icon in the **Plotters** window.

**3.** The **Add Plotter - Begin** screen opens. Select **My Computer** then click the **Next** button.

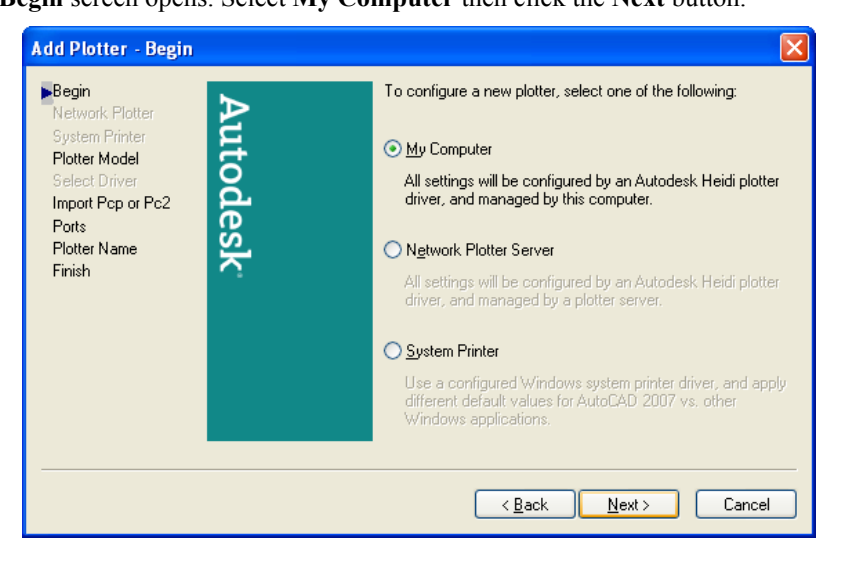

**4.** The **Add Plotter - Plotter Model** screen opens. Mount the **User Software CD-ROM** in the CD-ROM drive.

**5.** On the **Add Plotter - Plotter Model** screen, click the **Have Disk** button.

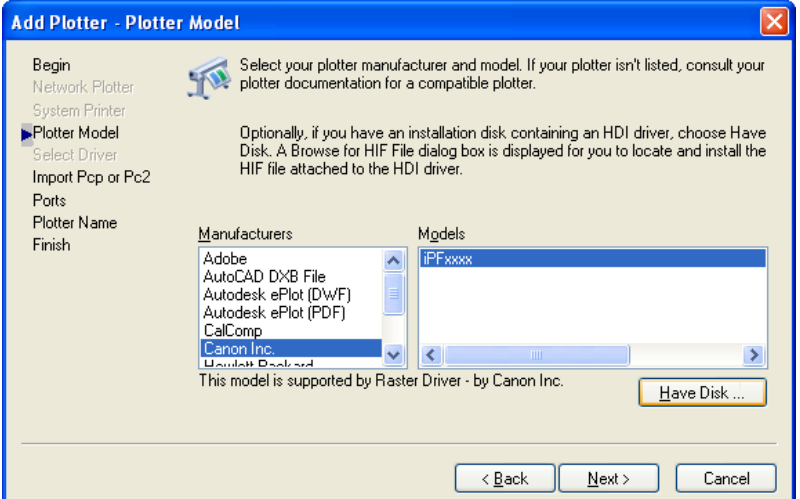

**6.** The **Open** dialog box opens. From the **Look in** box, select the CD-ROM drive, and then browse to the folder that holds the hif file.

Select the hif file then click the **Open** button.

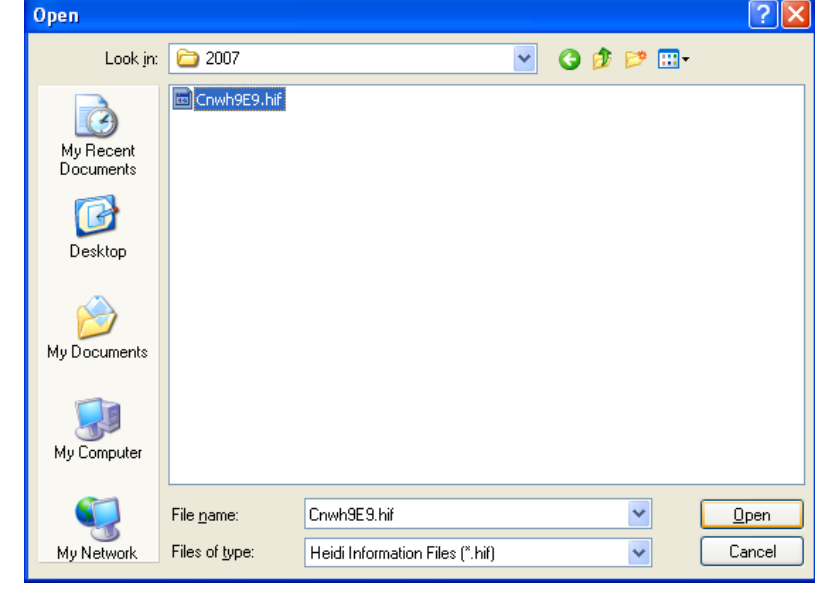

#### Note

**•** The hif format file is contained in the following folder. \HDI Driver\English\2007 (AutoCAD Version 2007)

**370**

- **7.** The display returns to the **Add Plotter Plotter model** screen.
	- Select **Canon Inc.** from the list of **Manufacturers**, select the name of the printer for **Models**, and then click the **Next** button.

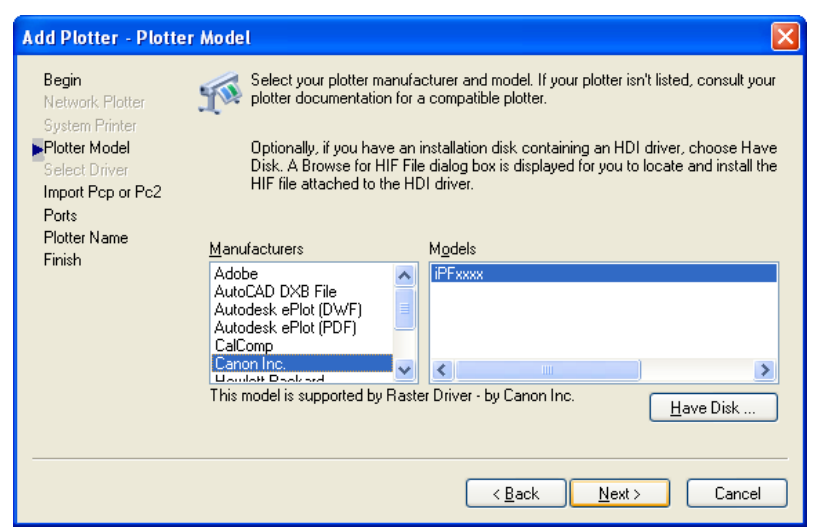

**8.** The **Add Plotter - Import Pcp or Pc2** screen opens. Click the **Next** button.

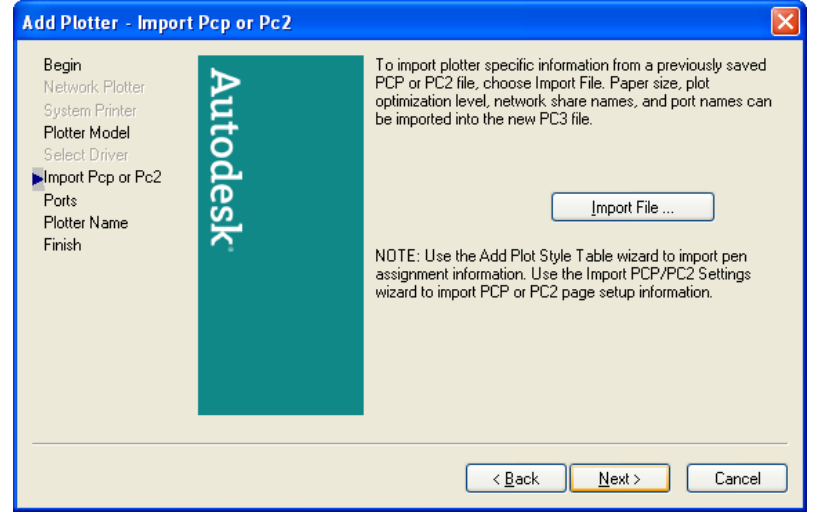

**Note** 

**•** If you want the installer to read plotter information from previously stored PCP or PC2 files, click the **Import File** button.

# **9.** The **Add Plotter - Ports** screen opens.

Make sure that **Plot to a port** is selected, select the port that you want to use for the plotter, then click the **Next**button.

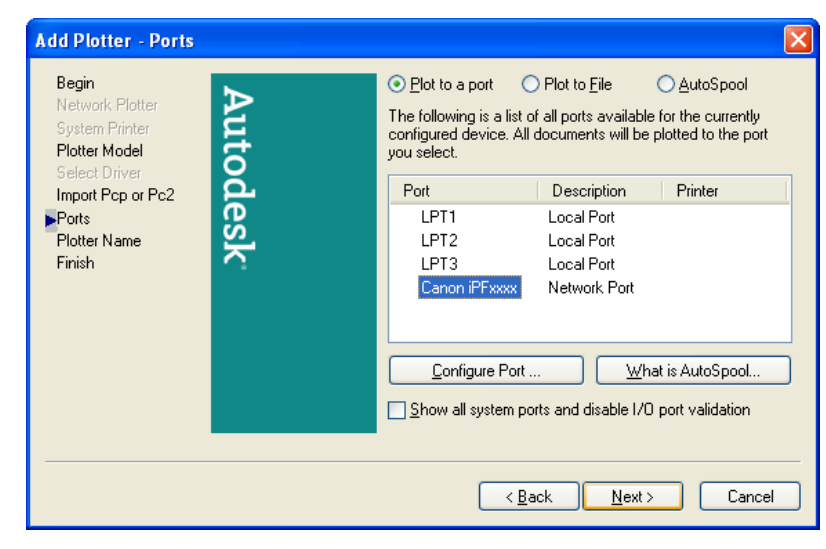

#### **Note**

**•** In the **Add Plotter - Ports** screen, it is recommended to select **Network Port**. If you select **Local** Port, the AutoCAD warning message may appear when printing.

**10.** The **Add Plotter - Plotter Name** screen opens. Click the **Next**button.

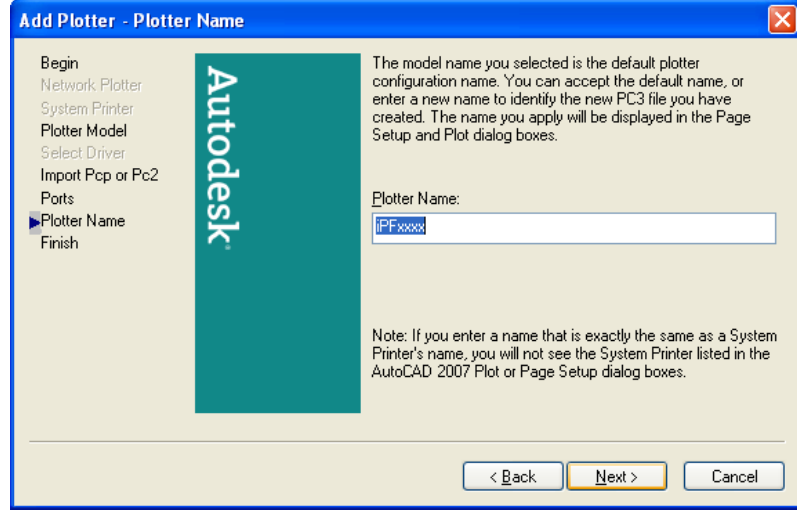

#### **372**

*4*

#### **Note**

**•** You can change the **Plotter Name** setting here, but you will normally leave it as it is and go to Step 11.

<span id="page-388-0"></span>**11.** The **Add Plotter - Finish** screen opens. Click the **Finish** button. This completes the installation of the HDI driver.

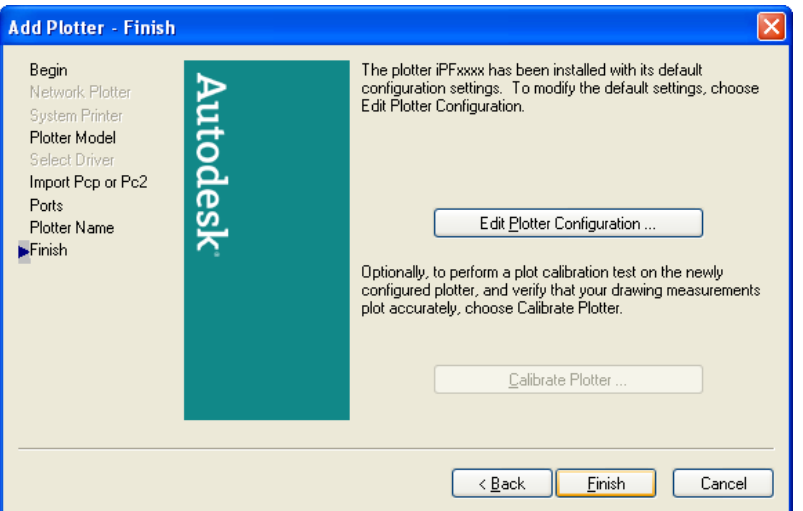

**12.** Remove the User Software CD-ROM from the CD-ROM drive.

## **Opening the Plotter Configuration Dialog Box**

You can open the **Plotter Configuration Editor** dialog box by two ways.

- **•** [Opening from the AutoCAD File Menu](#page-389-0) **→P.374**
- **•** [Opening from the Start Menu](#page-390-0) **→P.375**

#### <span id="page-389-0"></span>**Opening from the AutoCAD File Menu**

Follow the procedure below to open the **Plotter Configuration Editor** dialog box from the AutoCAD **File** menu.

**1.** Select **Plot** from the AutoCAD **File** menu. The **Plot** dialog box opens.

Check the **Name** setting under **Printer/plotter** and confirm that **iPFxxxx.pc3** (the name of the printer you use) is displayed.

Click the **Properties** button.

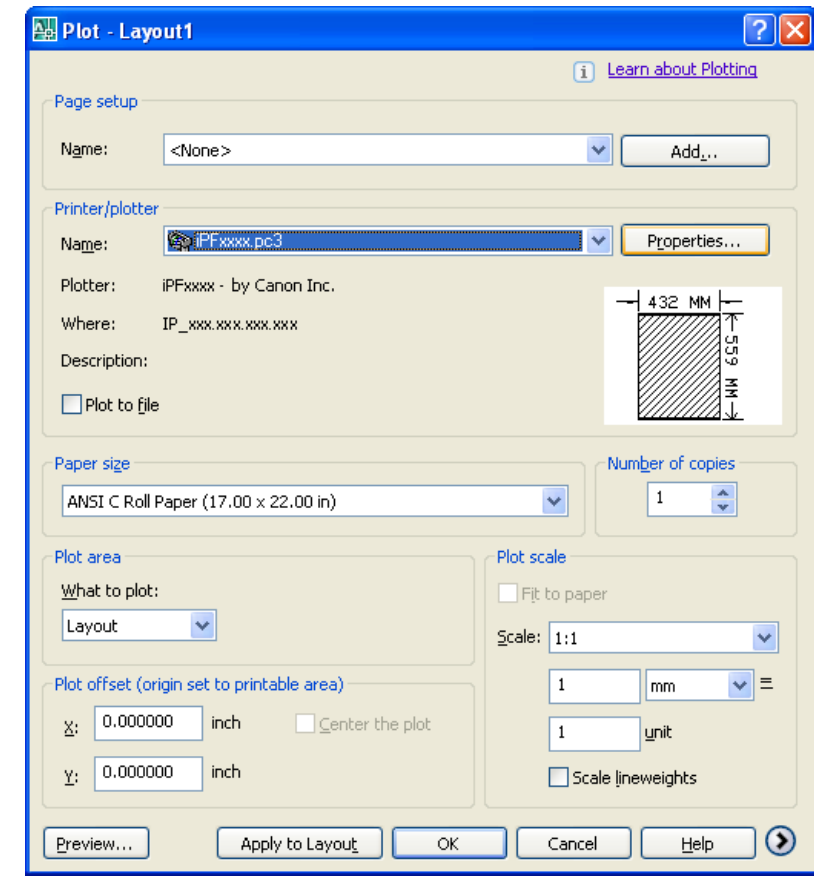

**Note** 

- **•** If any other printer name is selected, select the name of the printer that you want to use from the **Name** list.
- **•** The names of the printers installed when the HDI driver was installed are in the **Name** list.

<span id="page-390-0"></span>**2.** The **Plotter Configuration Editor** dialog box opens.

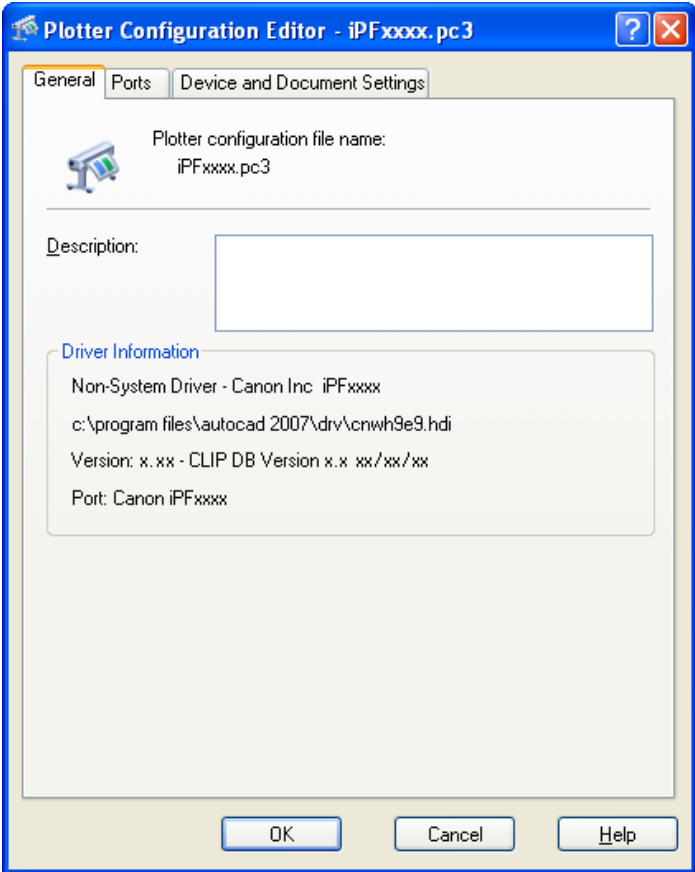

# **Opening from the Start Menu**

Follow the procedure below to open the **Plotter Configuration Editor** dialog box from the **Start** menu.

**1.** Click the **Start** button then select **Control Panel**. The **Control Panel** window opens.

**2.** Double-click the **Autodesk Plotter Manager** icon. The **Plotters** window opens.

Double-click the **iPFxxxx.pc3** icon (the icon name is the name of the printer you use) to open.

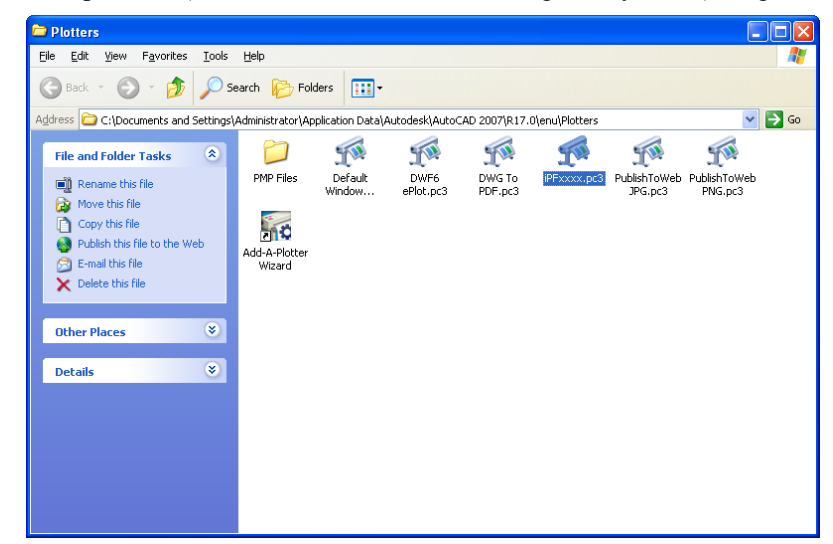

**3.** The **Plotter Configuration Editor** dialog box opens.

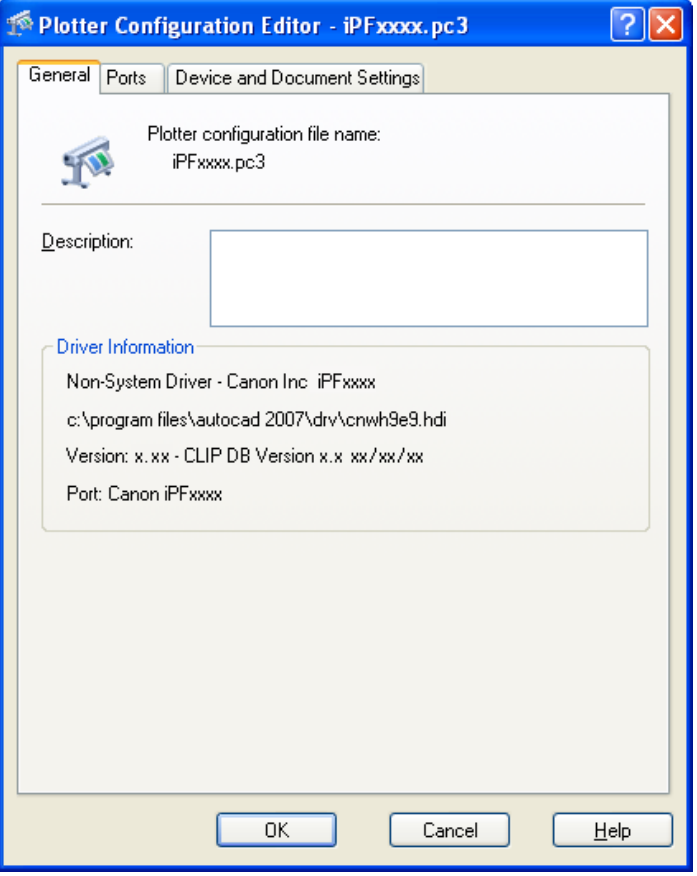

**376**

## <span id="page-392-0"></span>**Plotter Configuration Editor Dialog Box**

The **Plotter Configuration Editor** dialog box has three sheets.

The **Plotter Configuration Editor** dialog box display can be manipulated by selecting the items on these sheets or in the Explorer tree.

#### **Note**

**•** For more details about the **General** sheet and the **Ports** sheet, please refer to the AutoCAD manual.

#### **Device and Document Settings** Sheet

Use this sheet to perform the main printing settings. The settings for each item are shown in a tree structure on this sheet. When you select an item the screen display changes so you make changes for the resolution and other graphic settings, the media type, the color matching and **Custom Properties** settings, the drying time and the roll paper margin for safety and other detailed media settings.

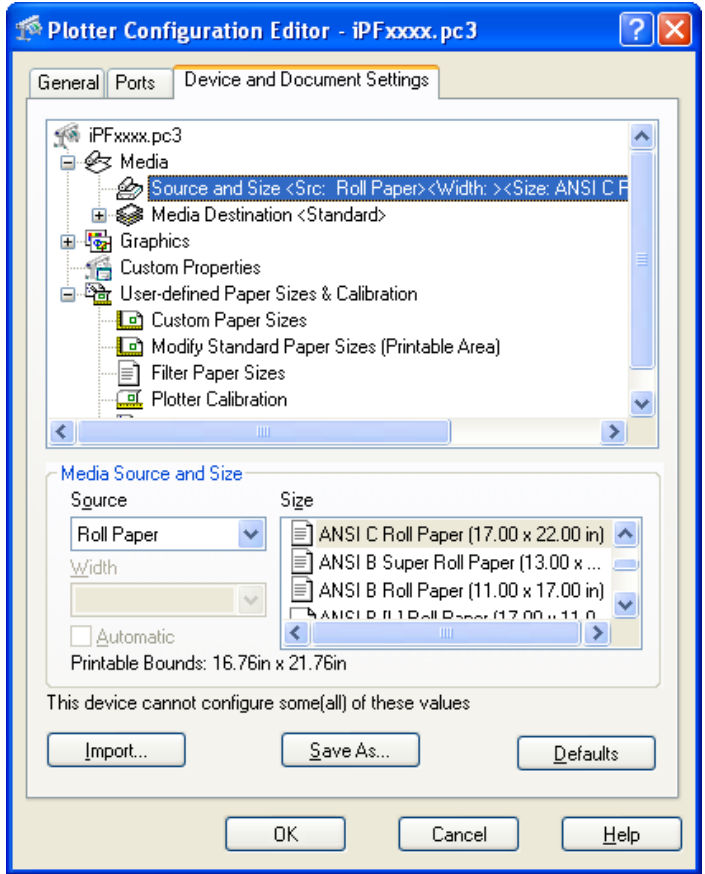

The available settings are as follows.

- **•** [Media Source and Media Size Settings](#page-393-0) **→P.378**
- **•** [Graphics Settings](#page-394-0) **→P.379**
- **•** [Custom Properties dialog box](#page-399-0) **→P.384**

## <span id="page-393-0"></span>**Media Source and Media Size Settings**

Follow this procedure to select the media source and the media size.

**1.** Press the **Source and Size** below **Media**.

The **Device and Document Settings** sheet opens and switches to the display that presents the media source and size settings.

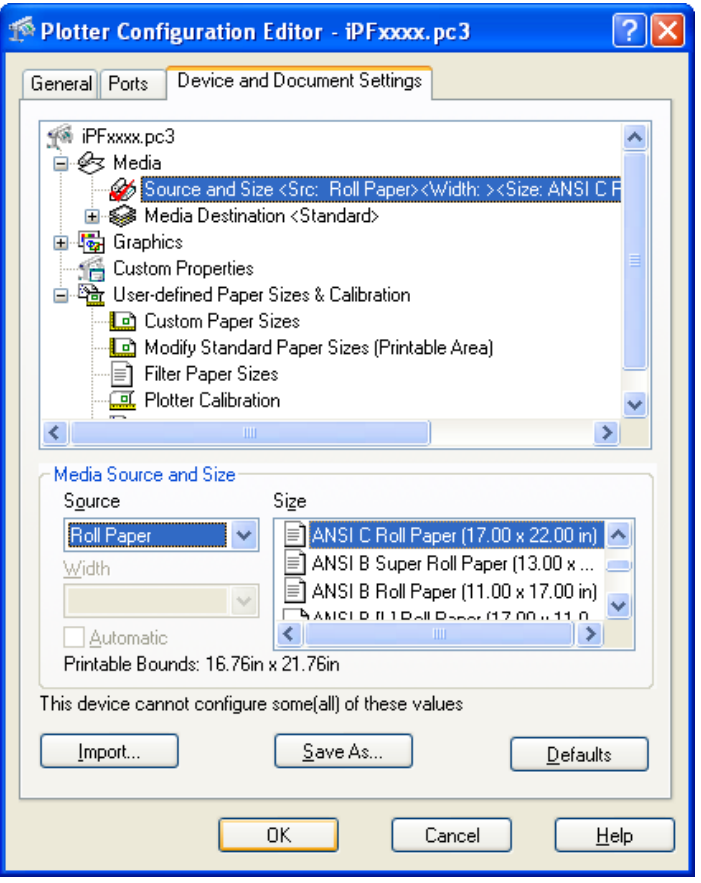

- **2.** From the **Source** list, select the media source.
- **3.** From the **Size** list, select the media size.

#### **Note**

**•** When you change the **Source** setting, the **Size** setting returns automatically to its default settings. Every time you adjust the **Source** setting, you should also re-adjust the **Size** setting.

**4.** Click the **OK** button.

# <span id="page-394-0"></span>**Graphics Settings**

You can perform the graphics settings.

### **Vector Graphics** settings

Use these settings to adjust the print mode and resolution.

**1.** Click the **Vector Graphics** below **Graphics**. The **Device and Document Settings** sheet opens and switches to the Vector Graphics settings.

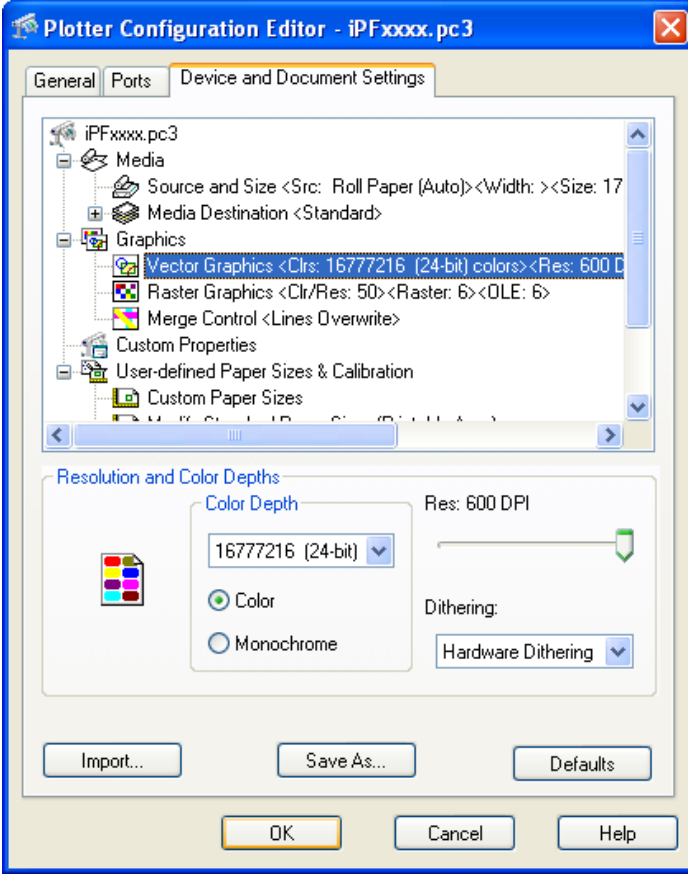

- **2.** Select **Color** or **Monochrome**.
- **3.** Select a setting for **Color Depth** from the list. **Color Depth** presents the following items for selection.

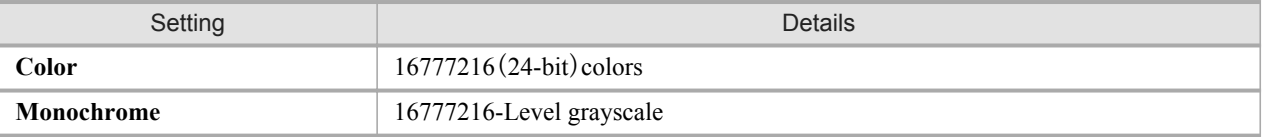

# **4.** Move the **Res** slider to adjust the settings.

**Res** presents the following items for selection.

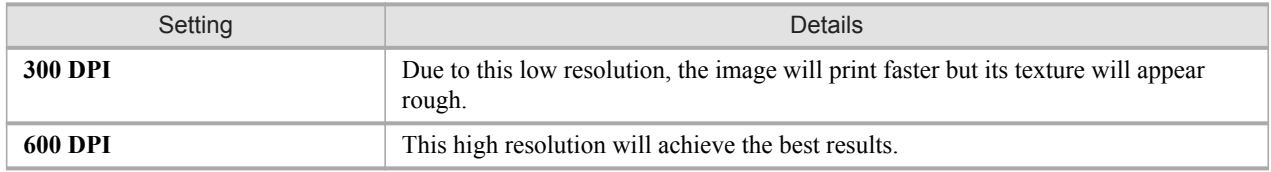

**5.** Select **Dithering**.

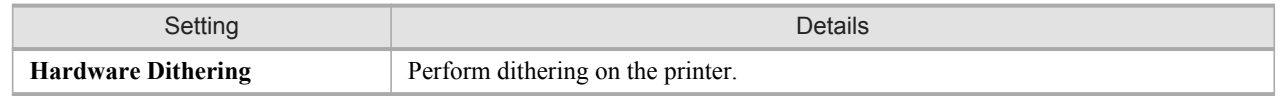

# **6.** Click the **OK** button.

### **Raster Graphics** settings

PUse these settings to adjust the balance between the print quality, memory consumption, and the print speed of raster graphics.

# **1.** Click the **Raster Graphics** below **Graphics**.

The **Device and Document Settings** sheet opens and switches to the Raster Graphic settings.

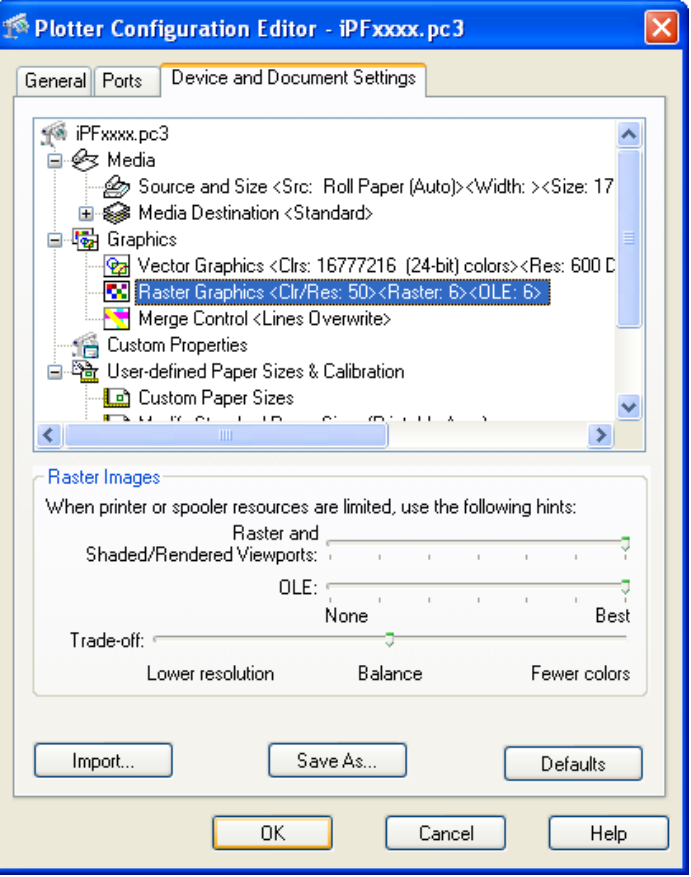
**2.** Move the slider for each item to the left or right to adjust the settings.

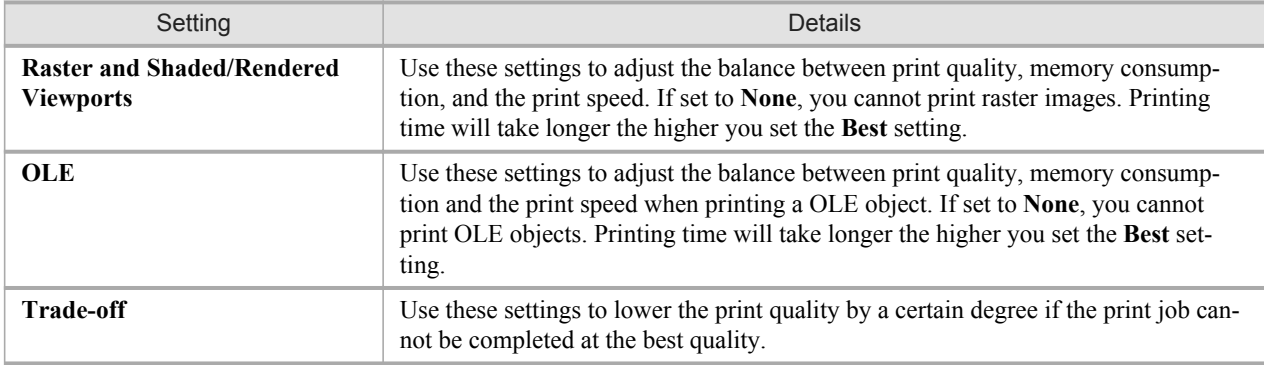

**3.** Click the **OK** button.

### **Merge Control** Settings

Use thse settings to merge intersecting lines.

**1.** Click the **Merge Control** below **Graphics**. The **Device and Document Settings** sheet opens and switches to the Merge Control settings.

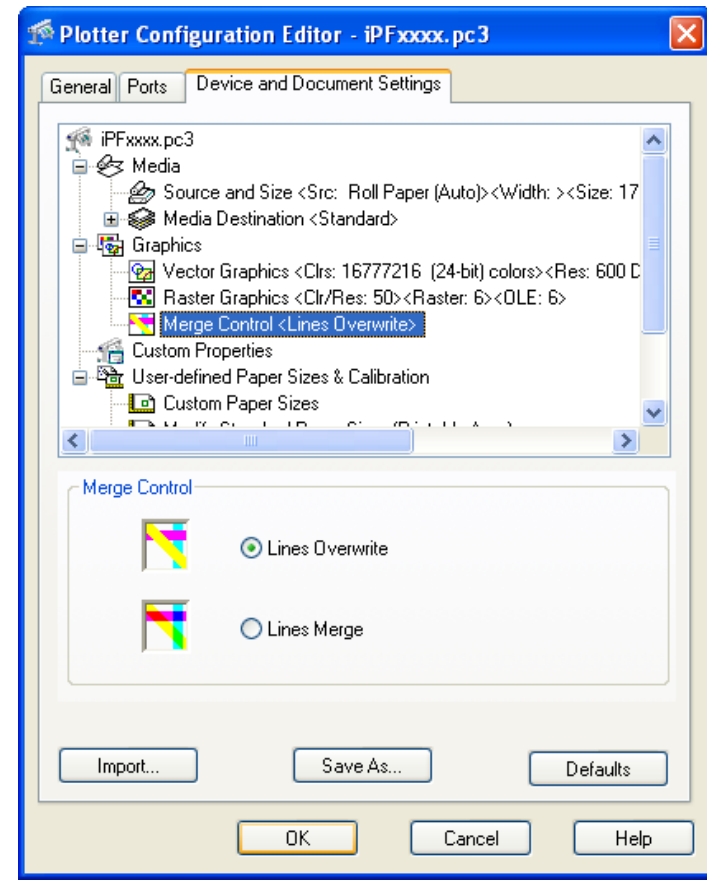

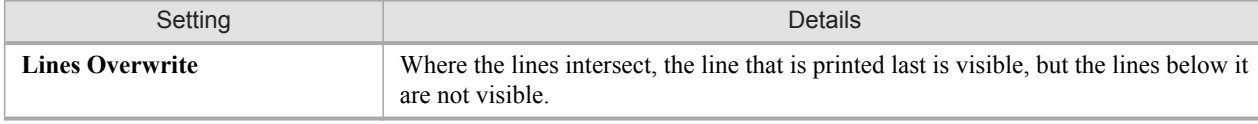

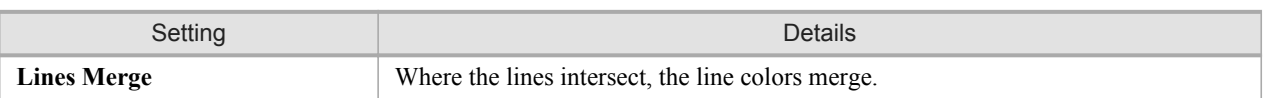

**2.** Click the **OK** button.

### **Opening the Custom Properties Dialog Box**

Follow the procedure below to open the **Custom Properties** dialog box.

- **1.** In the **Plotter Configuration Editor** dialog box, select and open the **Device and Document Settings** sheet.
	- **Note** 
		- **•** For more details about how to open the **Plotter Configuration Editor** dialog box, see "[Opening the](#page-388-0) [Plotter Configuration Dialog Box](#page-388-0)." → P.373

#### **2.** Click **Custom Properties**.

**3.** The **Device and Document Settings** sheet opens and switches to the display that presents the custom properties settings.

Click the **Custom Properties** button.

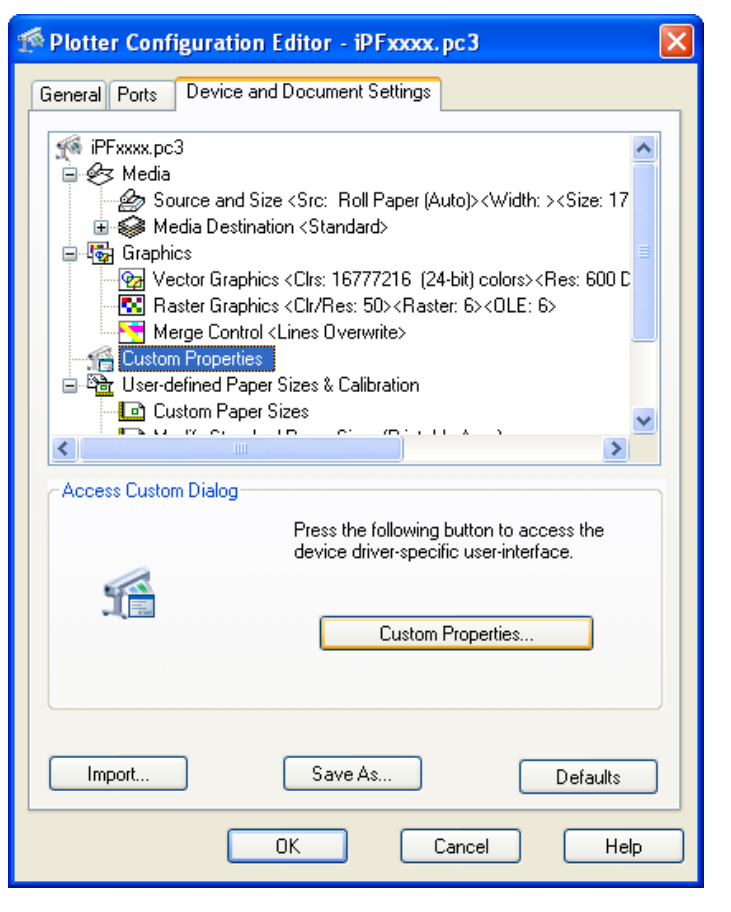

**382**

**4.** The **Custom Properties** dialog box opens.

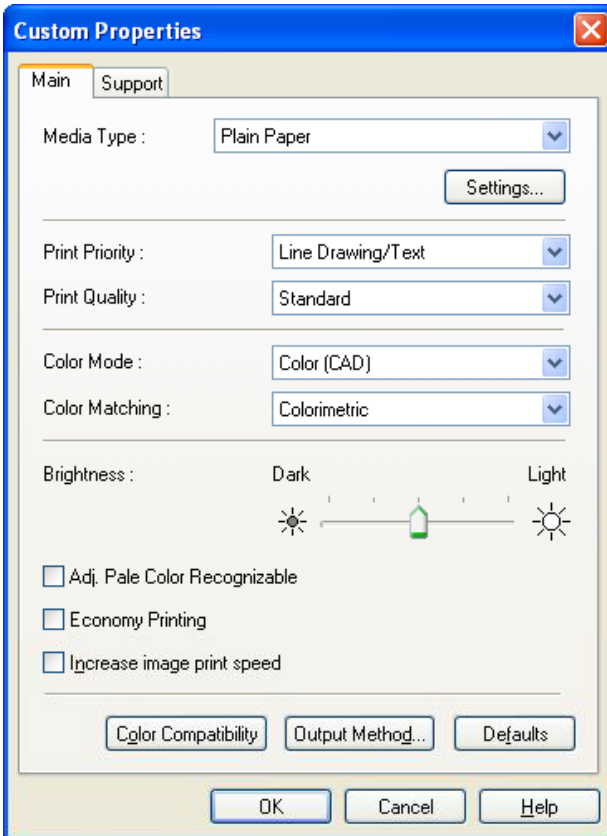

*4*

### **Custom Properties dialog box**

You can perform the settings for the media type, color matching, brightness, and other settings.

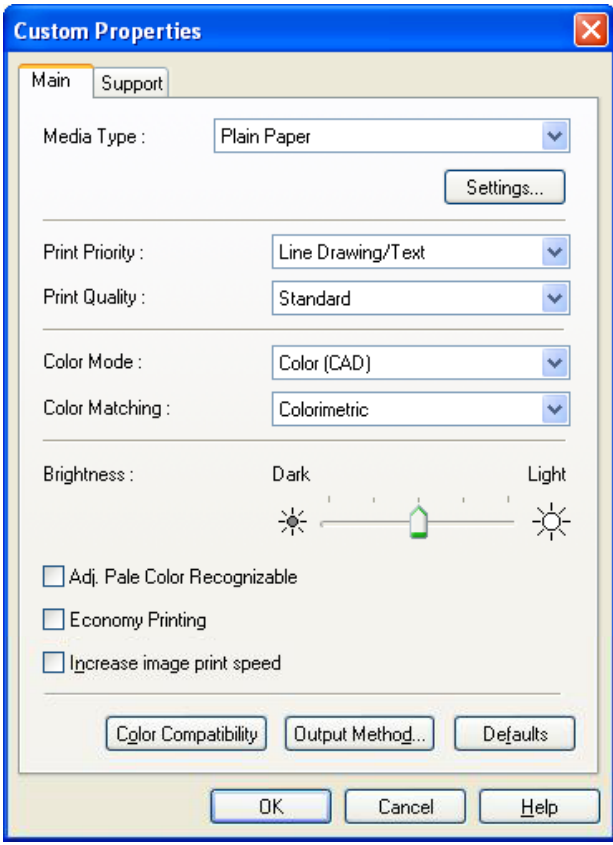

#### **Media Type**

This allows you to select the media type.

# **Note**

**•** Always select media type that is actually set in the printer. When the media you chose is different from the media set in the printer, you may not receive the desired print results.

#### **Print Priority**

Select a print quality to suit the print job.

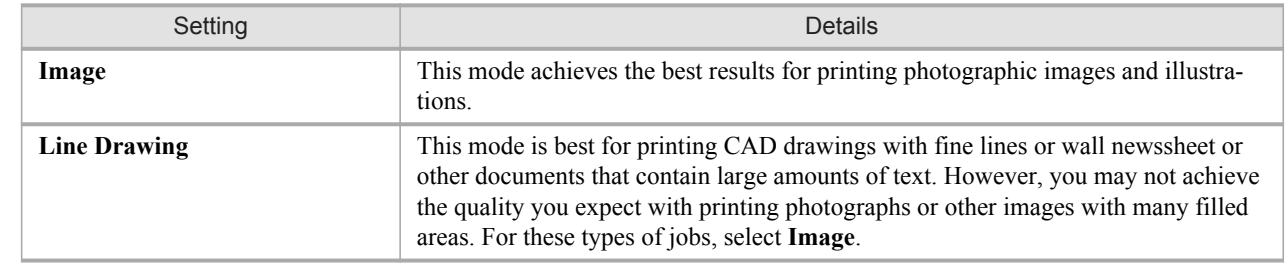

#### **Note**

**•** The number of settings available for selection depends on the media type.

### **Print Quality**

Select a print quality to suit the print job.

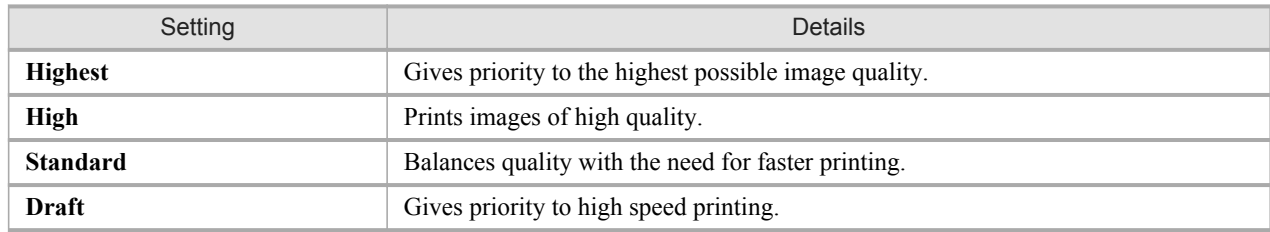

**Note** 

• The availability of settings is determined by the media type and print priority selections.

#### **Color Mode**

You can select a color mode to suit the print job.

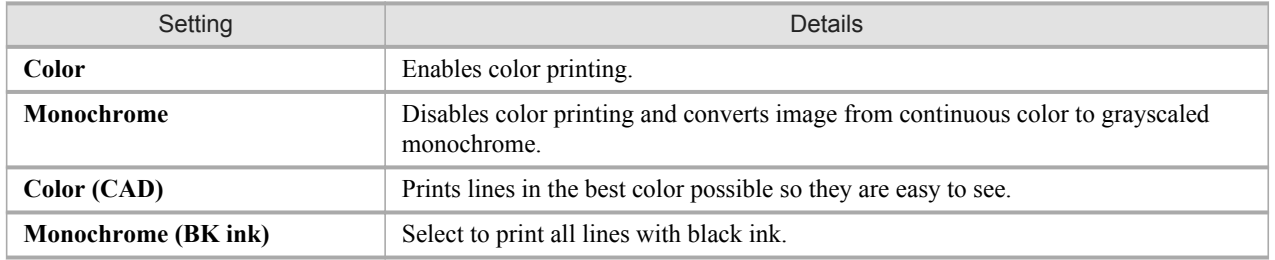

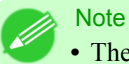

**•** The availability of settings depends on the print priority and media type selections.

### **Color Matching**

You can select a color matching to suit the print job.

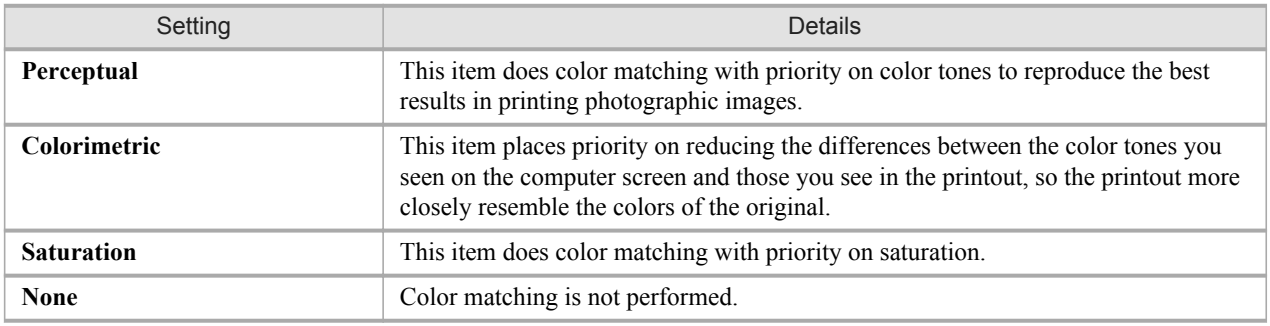

Note

**• Color Matching** is available for selection only when **Color** is selected for **Color Mode**.

#### **Brightness**

Adjust Brightness to achieve the best level of brightness in printed line drawings. Drag slide bar left and right to adjust the level of brightness.

#### **Adj. Pale Color Recognizable**

When you place a checkmark here, yellow or cyan lines or other portions of images that are difficult to see when printed in white space can become easier to see.

#### **Economy Printing**

You can reduce the amount of ink consumed for printing by placing a checkmark here.

#### Increase image print speed (AutoCAD2011 only)

When you print with the resolution configured to 600dpi, you can print data including raster images even faster. However, image quality may deteriorate if high-resolution raster images are included. Remove the check in this case.

#### **Output Method** Button

Click the button to open the **Output Method** dialog box and you can specify the output method for HDI Driver. For more information about the output method, see "[Output Method Dialog Box](#page-403-0)." **→P.388**

#### **Color Compatibility** button

Click the button to open the **Color Compatibility** dialog box, and you can set color for when **Color (CAD)** is selected in **Color Mode**.

For more information on setting color compatibility, see "[Color Compatibility Dialog Box](#page-403-0)." →P.388

### **Paper Detailed Settings**

To open the **Paper Detailed Settings** dialog box, click **Settings** button of the **Media Type** in the **Custom Properties** dialog box. You can perform the settings for ink drying time of each media and other features.

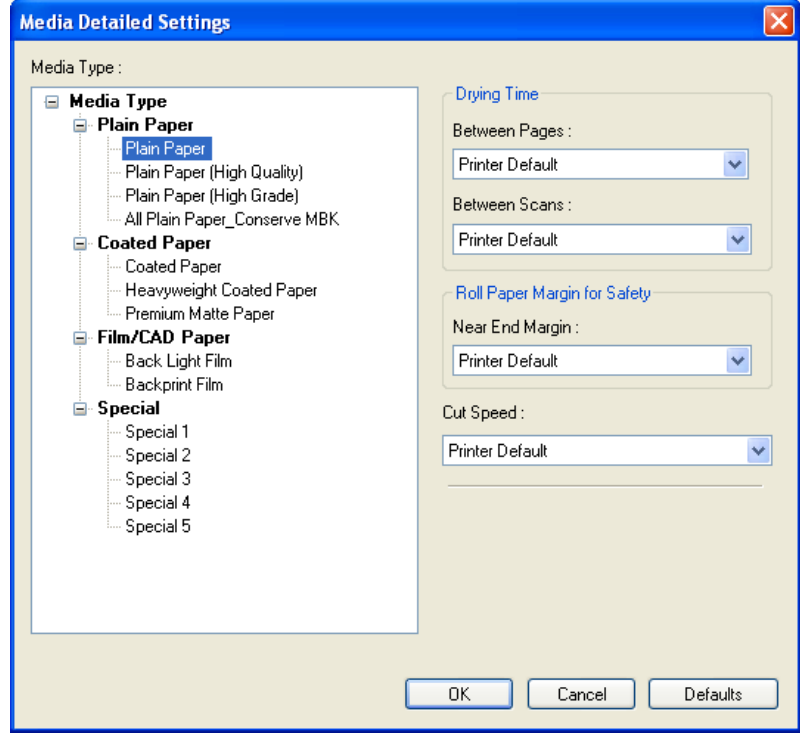

### Note

**•** The settings in the **Paper Detailed Settings** dialog box are temporary; after the print job finishes the settings of the printer operation panel are restored.

### **Drying Time**

#### **Between Pages**

This sets the wait time for the ink to dry between each completely printed sheet and the output of the sheet.

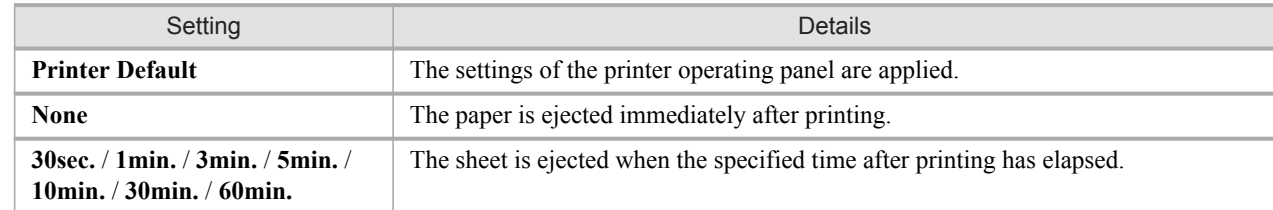

#### **Between Scans**

This sets the wait time between line scans during printing.

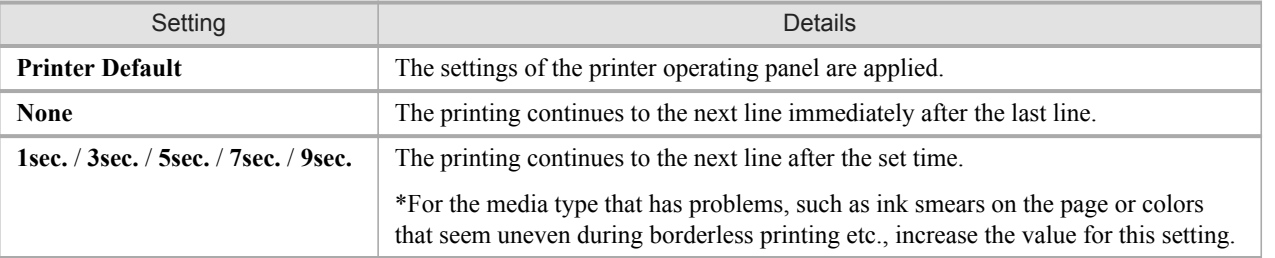

#### **Roll Paper Margin for Safety**

#### **Near End Margin**

This sets the length of the near end margin of the roll paper.

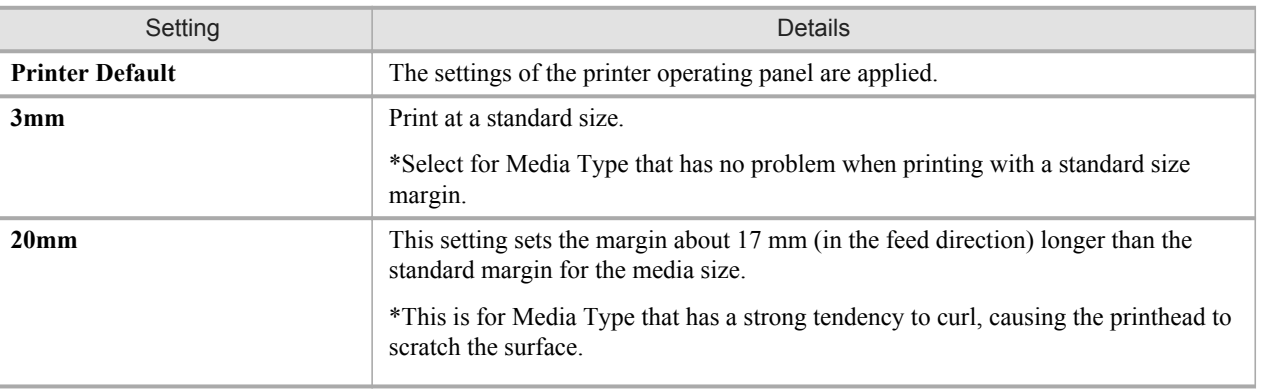

### Important

**•** If you make the margin (white space) too small, this could disturb the print image or cause the printhead to scour the surface of some types of media. If the printhead scours the surface of the media, adjust the height of the printhead.

#### **Cut Speed**

This selects the auto cut speed.

<span id="page-403-0"></span>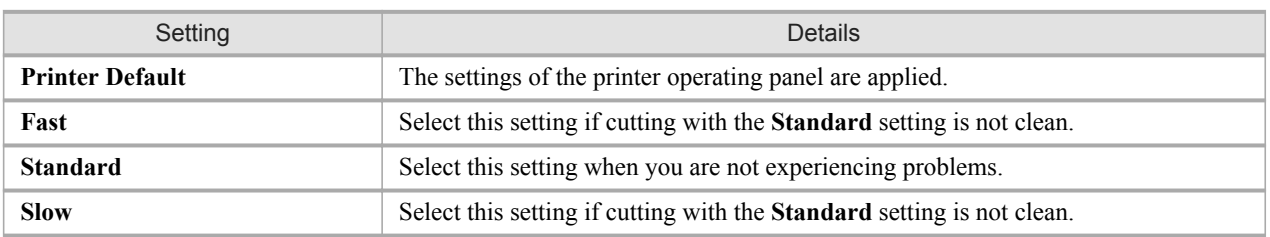

### **Output Method Dialog Box**

**Output Method** dialog box appears when you click **Output Method** button on the Main sheet in the **Custom Properties** dialog box. You can specify the output method for HDI Driver.

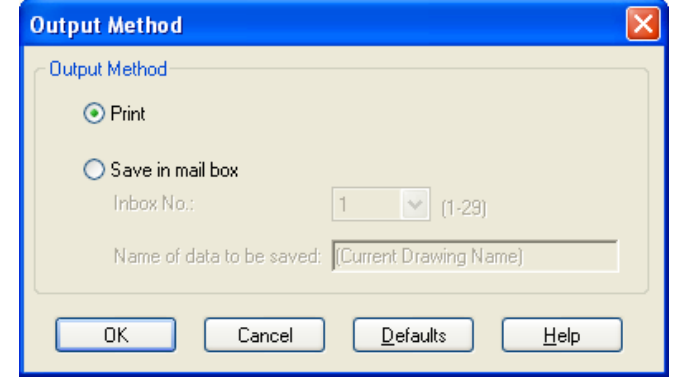

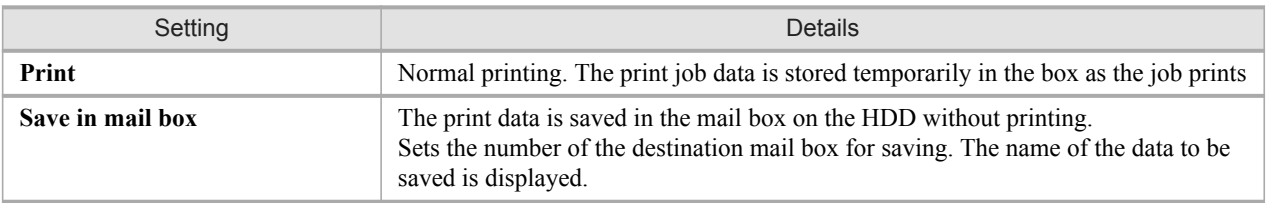

### **Color Compatibility Dialog Box**

**Color Compatibility** dialog box appears when you click the **Color Compatibility** button on the **Main** sheet in the **Custom Properties** dialog box. You can set color for when **Color (CAD)** is selected in **Color Mode**. You can print with color approximating the specified model by selecting **Color Compatibility** for printing.

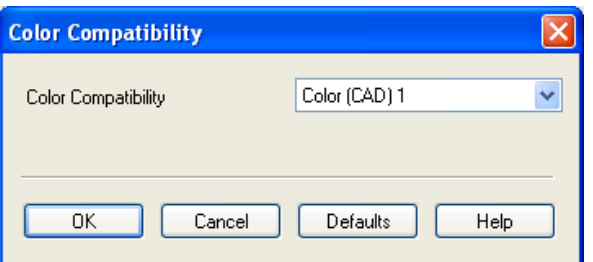

**• Color (CAD)** is displayed by selecting the **Main** sheet, and then **Line Drawing/Text** in **Print Priority**.

**388**

**Note** 

### Important

**Alli** 

**•** The color and quality of the specified model cannot be perfectly matched.

### **Color Compatibility**

Color settings and compatible models are listed below.

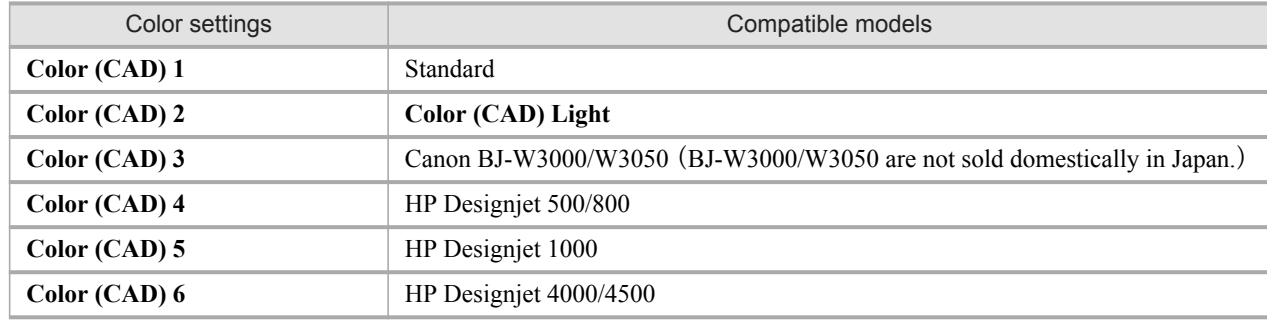

## **Printing**

This section describes how to execute a print job with the HDI driver.

Note D

**•** The description below uses printing with the AutoCAD 2007 as an example.

**1.** Start AutoCAD and open the image file.

**2.** Select **Plot** from the **File** menu. The **Plot** dialog box opens.

Check the **Name** setting under **Printer/plotter** and confirm that **iPFxxxx.pc3** (the name of the printer you use) is displayed.

Click the **Properties** button.

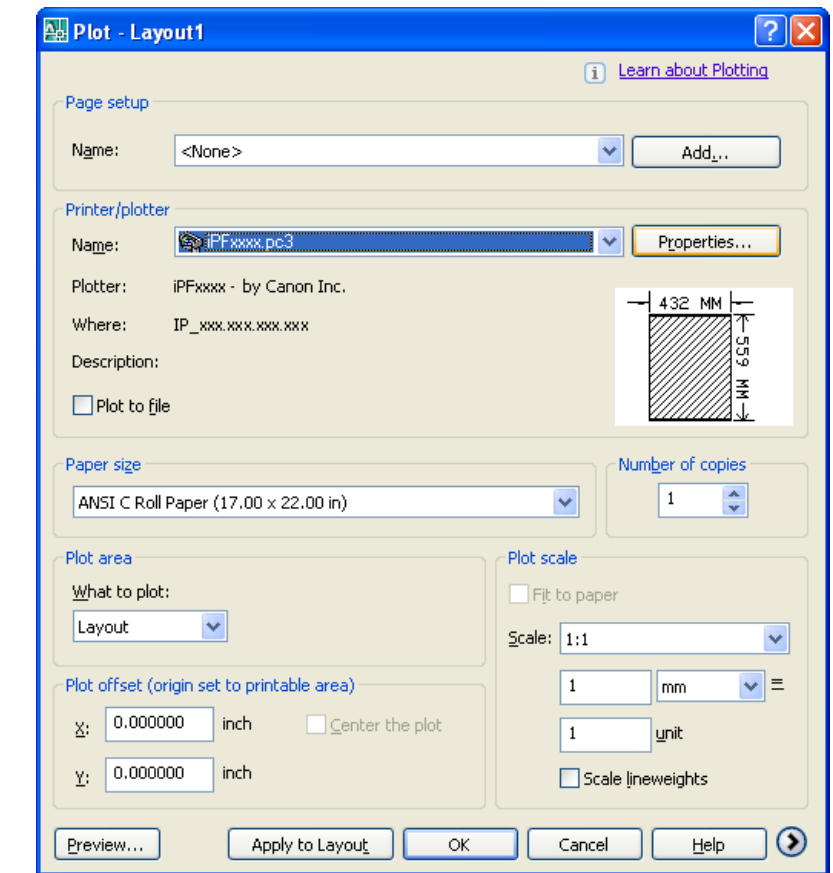

### **Note**

- **•** If any other printer name is selected, select the name of the printer that you want to use from the **Name** list.
- **•** The names of the printers installed when the HDI driver was installed are in the **Name** list.

**390**

**3.** The **Plotter Configuration Editor** dialog box opens. Perform the settings that you need for the print job. Click the **OK** button to close the **Plotter Configuration Editor** dialog box.

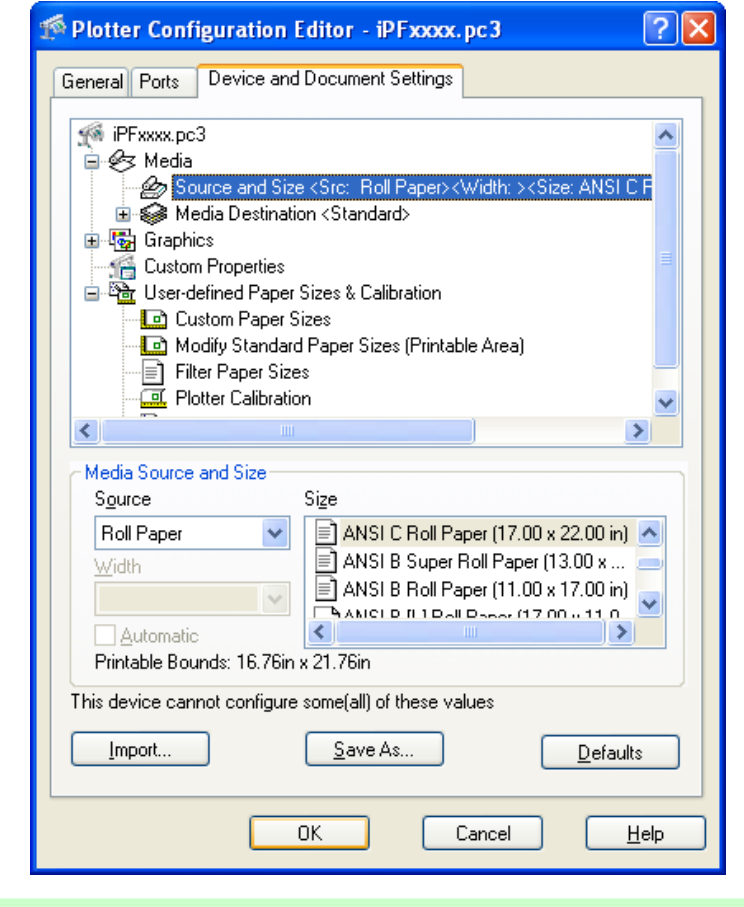

#### Note

**•** For more details about how to perform the settings in the **Plotter Configuration Editor** dialog box, see "[Plotter Configuration Editor Dialog Box](#page-392-0)." (→P.377)

### **4.** The **Plot** dialog box opens.

Perform the settings that you need on the **Plot** dialog box, then click the **OK** button.

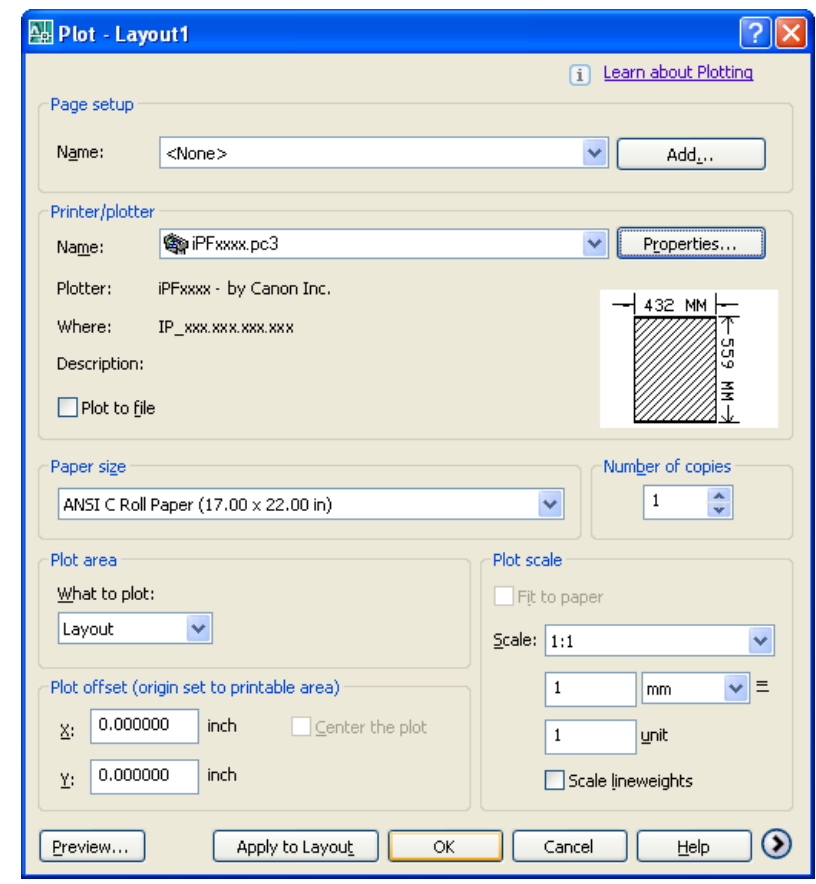

#### **Note**

- **•** The content of the settings done in the **Plotter Configuration Editor** dialog box are reflected in the **Paper size** settings on the **Plot** dialog box.
- **•** For more details about the **Plot** dialog box, please refer to the AutoCAD manual.

#### **5.** The print job begins.

#### **Note**

- **•** If the output exceeds the number of pixels prescribed for the media, in order to prevent AutoCAD from hanging up during the print job a warning dialog box opens and asks if you want to lower the resolution or reduce the number of colors. If this occurs, click the **OK** button to cancel the print job and then lower the resolution or reduce the number of colors.
	- **•** Some media may not allow printing with certain resolution settings. If you have selected a resolution setting that cannot be used for printing, then a dialog box will open and prompt you to change the resolution. If this occurs, click the **OK** button to cancel the print job and then lower the resolution.
	- **•** A message from AutoCAD is displayed when printing starts. Press the **OK** button to execute the print job. This message display can be disabled with the **Options** setting in the AutoCAD **Tools** menu. For more details, please refer to the AutoCAD manual.

## **Status Monitor** The Features of imagePROGRAF Status Monitor .......................................................................................... 393 [Job Management Using imagePROGRAF Status Monitor](#page-409-0) .............................................................................. 394

### **The Features of imagePROGRAF Status Monitor**

imagePROGRAF Status Monitor is a utility for checking the printer status and managing print jobs. Two screens are available in imagePROGRAF Status Monitor : **Printer List** shows a list of printers, and **Status Monitor** shows details for each printer.

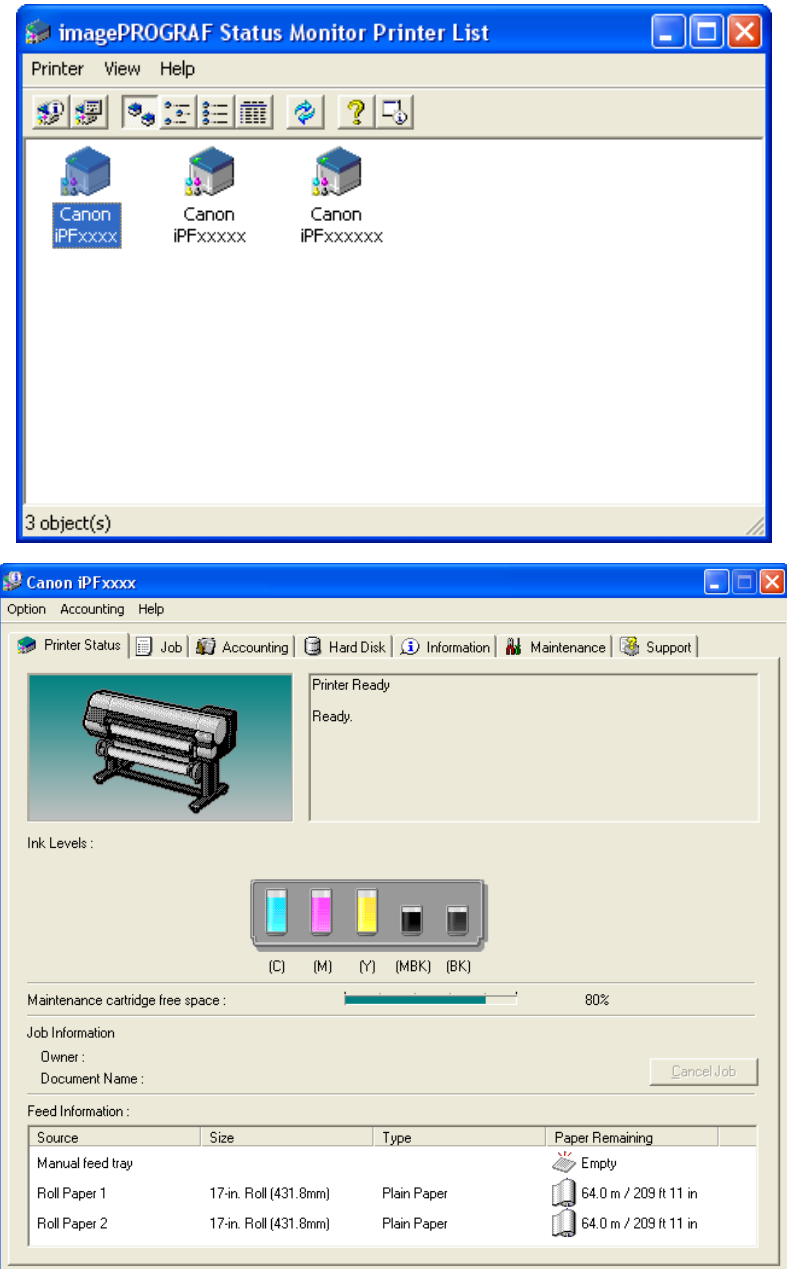

**•** You can view a list of the printers for which printer drivers have been installed on your computer, printers connected to your computer, and printers found on the network.

- <span id="page-409-0"></span>**•** If a printer error occurs, you can investigate the corrective action immediately.
- **•** Printer status can be checked in real time on a computer monitor.
- **•** Displays the ink level of every color in the printer. An icon and warning message will notify you when ink levels are low.
- **•** The type of paper loaded in each media source is identified. You can also check to see if paper has run out.
- **•** This way, the utility enables you to check printer information and take care of printer maintenance for optimal printing results.
- **•** You can also set up automatic email notification of any printer problems or errors to email addresses you designate in advance.
- **•** You can check the status of the hard disk and the documents saved on the hard disk.
- **•** You can use the Accounting Manager to collect the print job logs for the printers and check information such as the printing costs.

For details of the Accounting Manager, see [Accounting Manager](#page-411-0) **→P.396** .

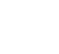

*4*

**Note •** For details, refer to the imagePROGRAF Status Monitor help.

### **Job Management Using imagePROGRAF Status Monitor**

You can use the **Job** sheet in imagePROGRAF Status Monitor for operations such as pausing and canceling print jobs.

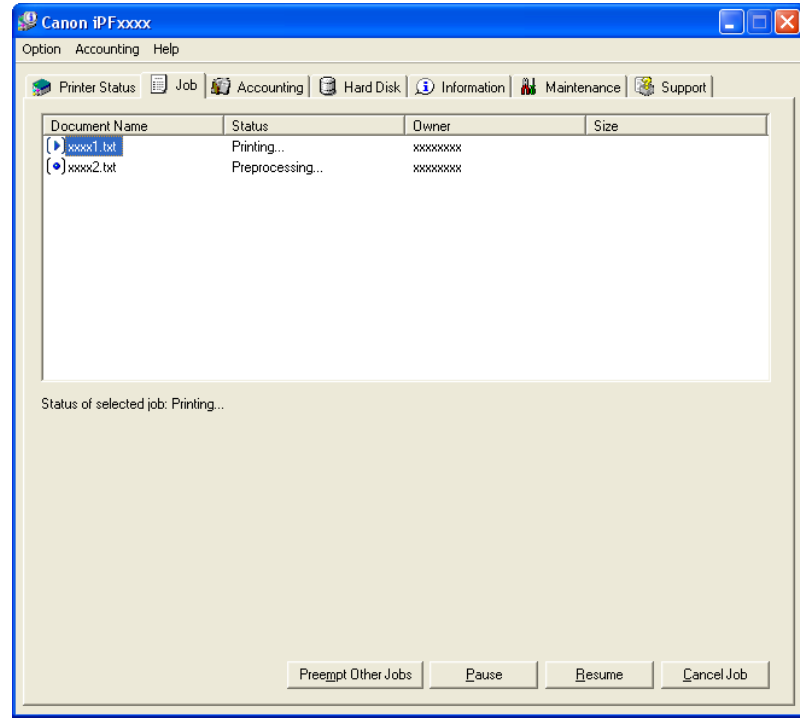

#### Preempting Other Jobs

If you select a print job and click the **Preempt Other Jobs** button, the selected job is printed ahead of the job that currently precedes it in the print queue.

#### Pausing/Resuming Print Jobs

Selecting a print job and clicking the **Pause** button pauses printing of the selected job. To resume printing of a paused print job, select the print job and click the **Resume** button.

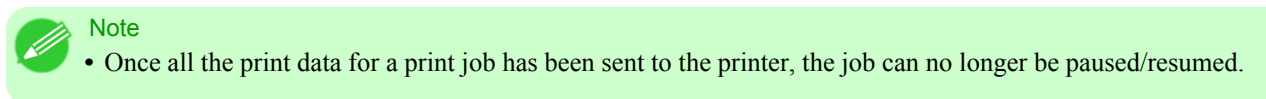

#### Canceling Print Jobs

Selecting a print job and clicking the **Cancel Job** button cancels printing of the selected job.

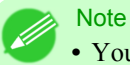

**•** You cannot cancel other users' print jobs.

## <span id="page-411-0"></span>**Accounting**

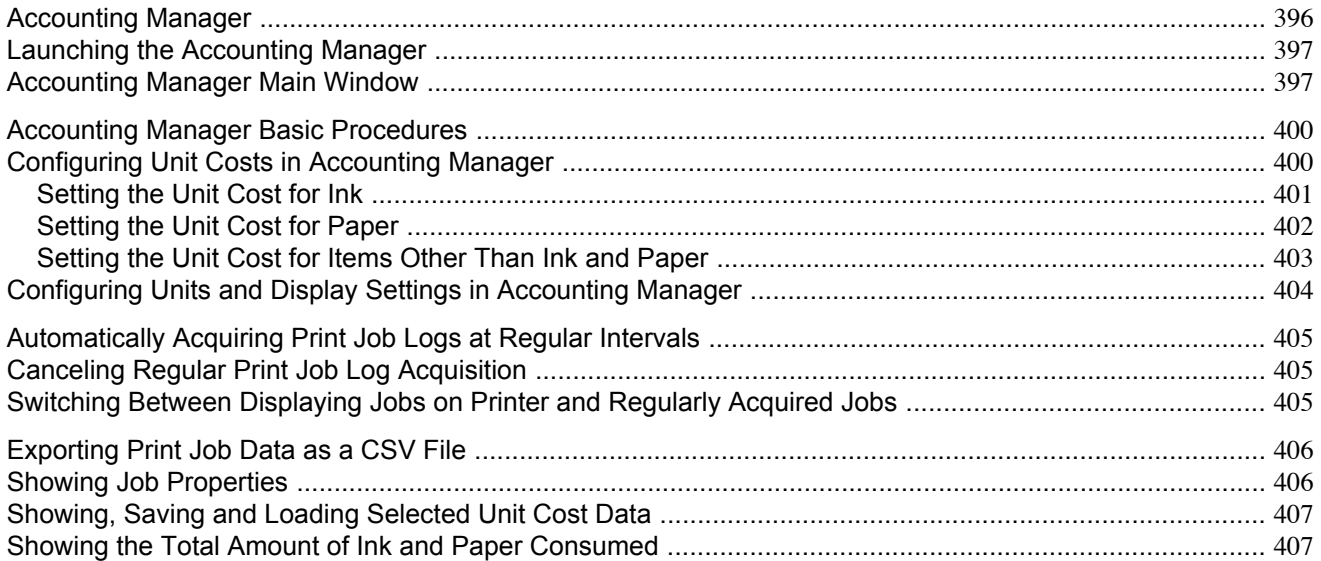

### **Accounting Manager**

The Accounting Manager stores the printer's print job logs so that you can use the information for checking printing costs, etc.

The benefits of using the Accounting Manager are outlined below.

- **•** Print Job Log Collection This allows you to check which documents were printed from each printer, who printed them and when.
- **•** Calculation of the Total Pages Used and the Total Cost This allows you to use the collected print job logs to calculate totals for items such as the number of pages printed, the amount of paper used and the printing costs incurred.
- **•** Regular Data Acquisition for Print Jobs This automatically logs print jobs at regular intervals.
- **•** Exporting Print Job Data This allows you to export collected print job data as a CSV file.

#### Important

- **•** The Accounting Manager in Status Monitor displays approximate estimates of the amount of paper consumed and the ink consumed per job. Canon cannot guarantee the accuracy of these estimates. These estimates will also vary depending on the conditions of printer use.
- **•** Print job log collection is not performed when **Set./Adj. Menu**-> **Printer Info**-> **Show Job Log** of the control panel is **Off**. However,
	- **•** even if **Show Job Log** is set to **Off**, regularly acquired jobs that already have been retrieved at that time are displayed.
	- **•** When **Show Job Log** has been set to **On** again, all jobs within the printer at that time are displayed.

### <span id="page-412-0"></span>**Launching the Accounting Manager**

The procedure for launching the Accounting Manager is shown below.

- **1.** Open the imagePROGRAF Status Monitor window.
- **2.** Select **Accounting** in the **Accounting** menu.

Or, open the **Accounting** sheet and click the **Accounting** button.

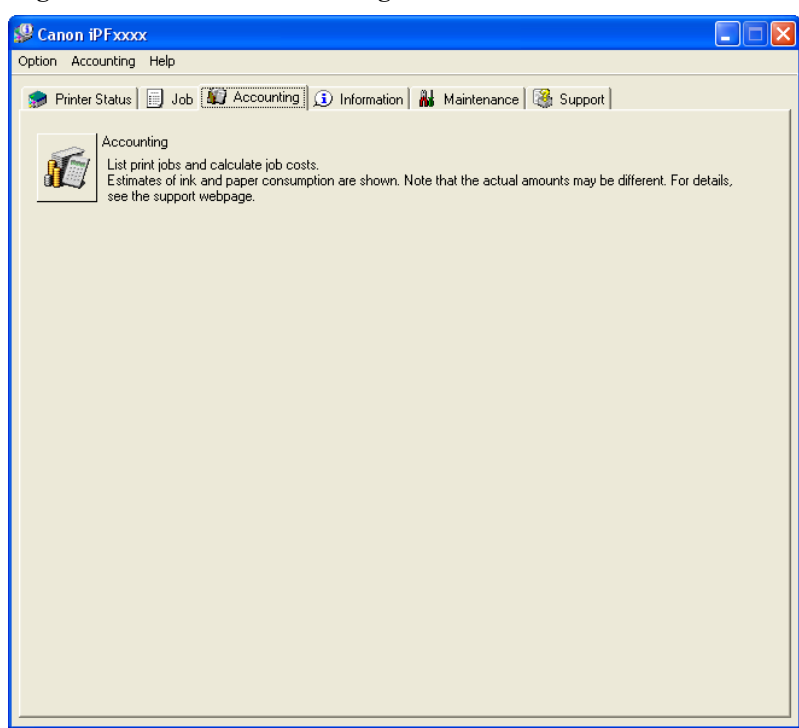

### **Accounting Manager Main Window**

The Accounting Manager main window consists of a title bar, menu bar, toolbars, listed job selection area, job list area, totals area and status bar.

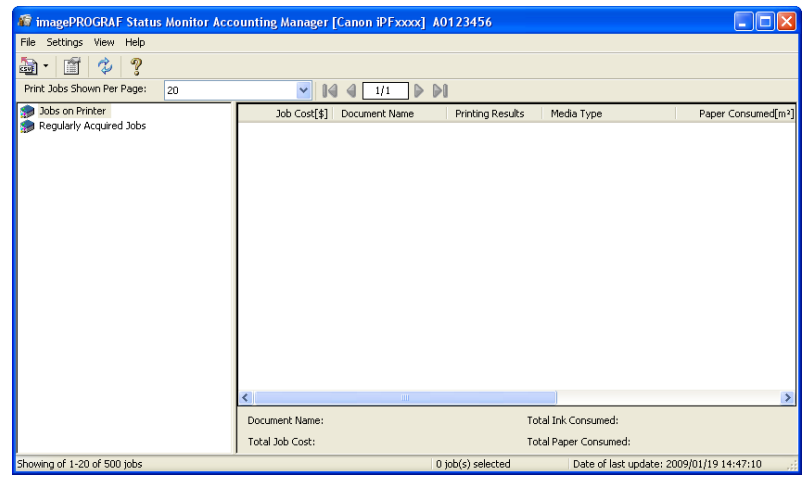

#### Title Bar

This displays the printer model, its serial number and the port number it is using.

**DE** The imagePROGRAF Status Monitor Accounting Manager [Canon iPFxxxx] A0123456

#### Menu Bar

Allows you to select the menu options required for operation.

File Settings View Help

#### **Toolbars**

*4*

Provide tool buttons and pull-down menus for the main operations.

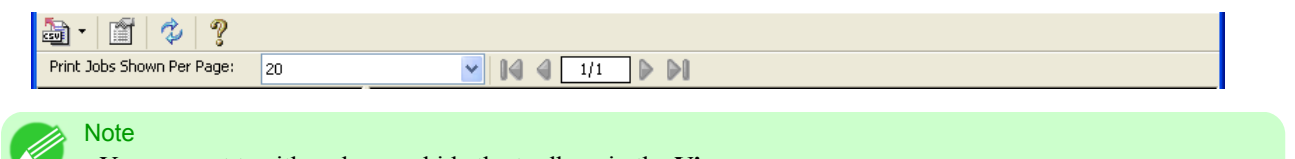

**•** You can opt to either show or hide the toolbars in the **View** menu.

#### Listed Job Selection Area

You can use this area to select which job log is displayed. If you are using regular data acquisition, this area allows you to view the collective job logs for each specified period.

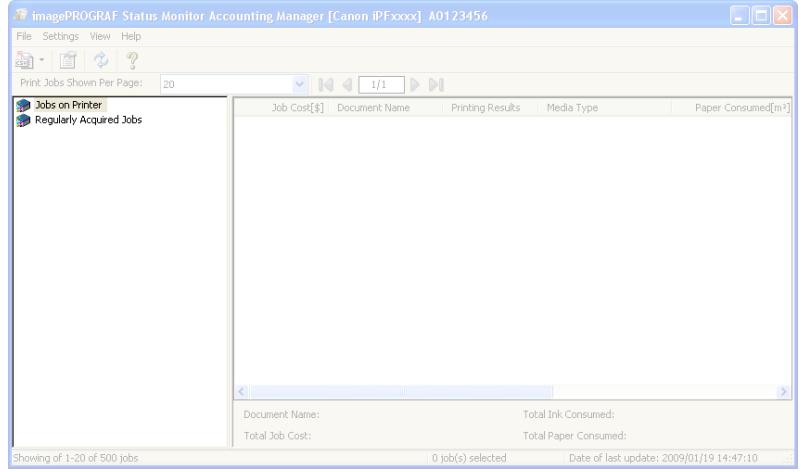

For more information on how to select the job logs displayed, see [Switching Between Displaying Jobs on Printer and](#page-420-0) [Regularly Acquired Jobs](#page-420-0) **→P.405** .

#### Job List Area **398**

This area lists the details of acquired jobs.

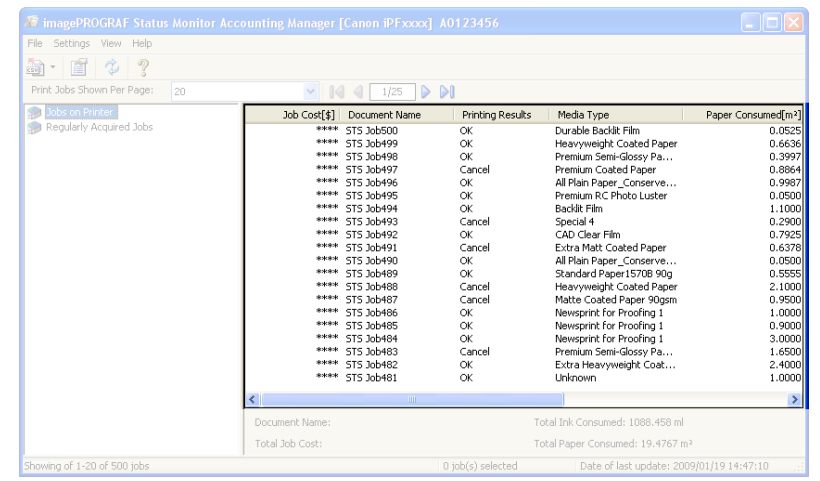

**•** If the Unit Cost of Ink or Paper have not been set, **\*\*\*\*** is displayed in the Job Cost field.

It displays a list of either the print jobs on the printers or the regularly acquired print jobs. The displayed information includes the amounts of paper and ink consumed, the costs, the media type and the time taken for printing.

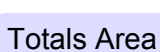

**Note** 

Displays the total costs for the selected job and the amounts of paper and ink consumed.

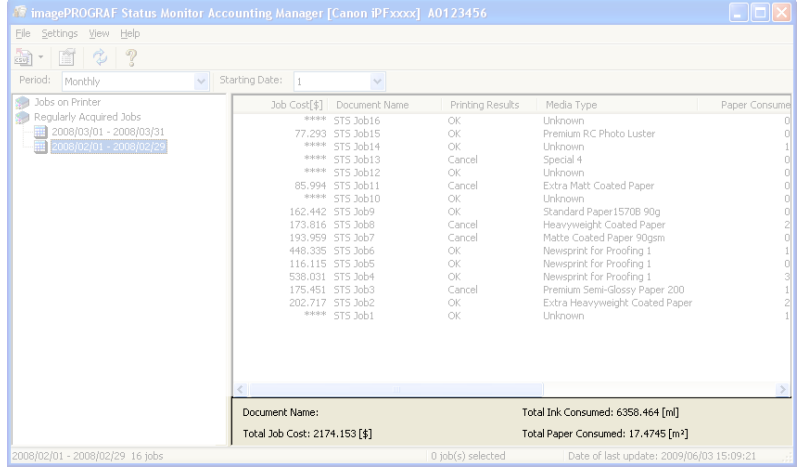

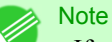

**•** If you are viewing regularly acquired print jobs, selecting a period on the left side of the window displays the total costs for that period and the amounts of paper and ink consumed.

#### <span id="page-415-0"></span>Status Bar

Displays messages and other information.

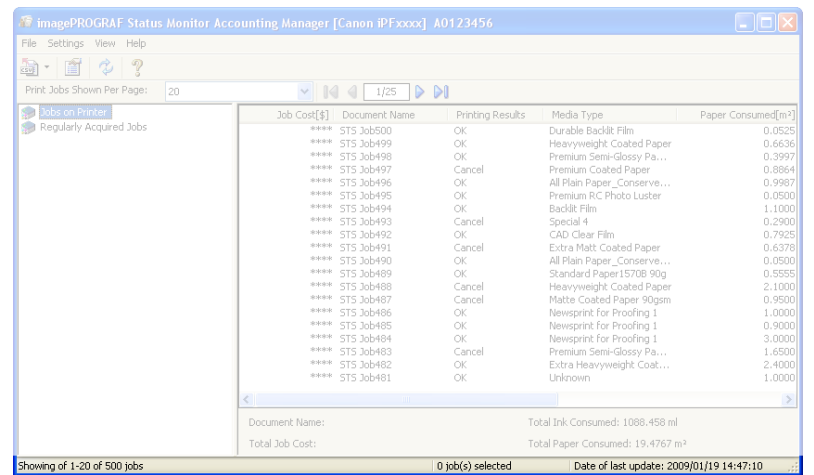

### **Accounting Manager Basic Procedures**

The first time you use the Accounting Manager, use the following procedures to configure the settings.

- **1.** Configure unit costs, including the costs of ink and paper. For details of the unit cost settings, see Configuring Unit Costs in Accounting Manager **→P.400** .
- **2.** Set options such as the units displayed. For details of the unit settings, see [Configuring Units and Display Settings in Accounting Manager](#page-419-0) **→P.404** .
- **3.** If you are using Regular Data Acquisition, configure the Regular Data Acquisition settings. For details of the Regular Data Acquisition settings, see [Automatically Acquiring Print Job Logs at Regular Inter](#page-420-0)vals **[→P.405](#page-420-0)** .
- **4.** Specify the jobs to be listed.

For details of how to select the job logs displayed, see [Switching Between Displaying Jobs on Printer and Regu](#page-420-0)[larly Acquired Jobs](#page-420-0) **→P.405** .

This displays the required print job logs and lists the details.

#### **Configuring Unit Costs in Accounting Manager**

Select **Unit Costs** in the **Settings** menu to open the **Unit Costs** dialog box. Configure the unit cost settings in this dialog box.

**Note** 

**•** When you select a job and then open the **Unit Costs** dialog box, items with unit costs that have not yet been configured for that job are shown highlighted.

- **•** [Setting the Unit Cost for Ink](#page-416-0) **→P.401**
- **•** [Setting the Unit Cost for Paper](#page-417-0) **→P.402**
- **•** [Setting the Unit Cost for Items Other Than Ink and Paper](#page-418-0) **→P.403**

## <span id="page-416-0"></span>**Setting the Unit Cost for Ink**

Open the **Ink** sheet. Set the unit cost for ink in this sheet.

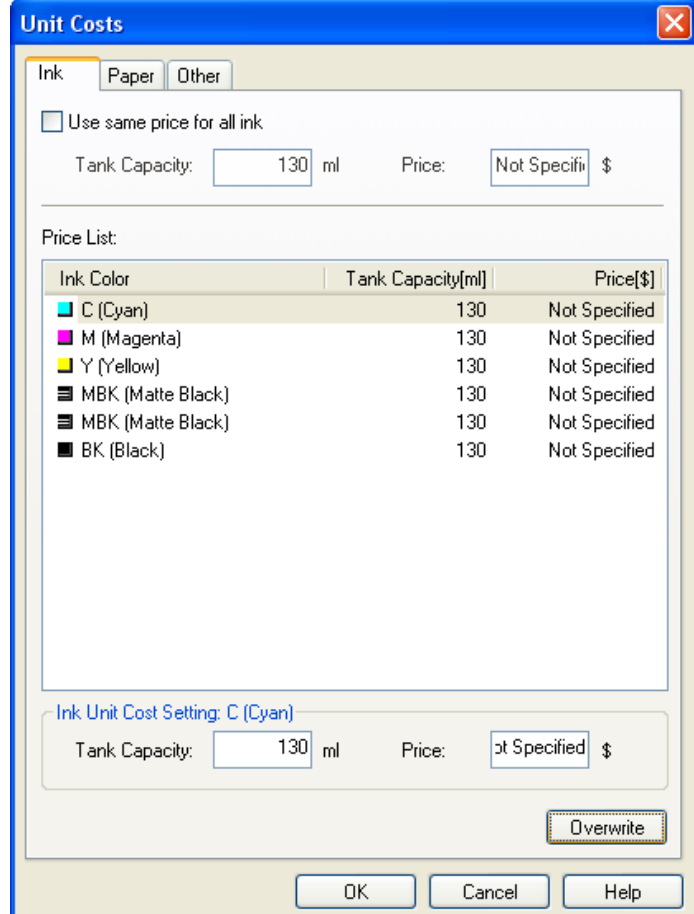

To set the same unit cost for all the inks

- **1.** Select the **Use same price for all ink** checkbox.
- **2.** Enter the **Tank Capacity** and corresponding **Price**.
- **3.** Click the **OK** button.

Important **•** Your settings are not applied until you click the **OK** button.

### To set different unit costs for each ink color

- **1.** Select the ink color to be costed.
- **2.** Enter the **Tank Capacity** and corresponding **Price**.

- <span id="page-417-0"></span>**3.** Click the **Overwrite** button.
- **4.** Repeat steps 1 to 3 for all the inks.

**5.** Click the **OK** button.

Important

**•** Your settings are not applied until you click the **OK** button.

### **Setting the Unit Cost for Paper**

Open the **Paper** sheet. Set the unit cost for paper in this sheet.

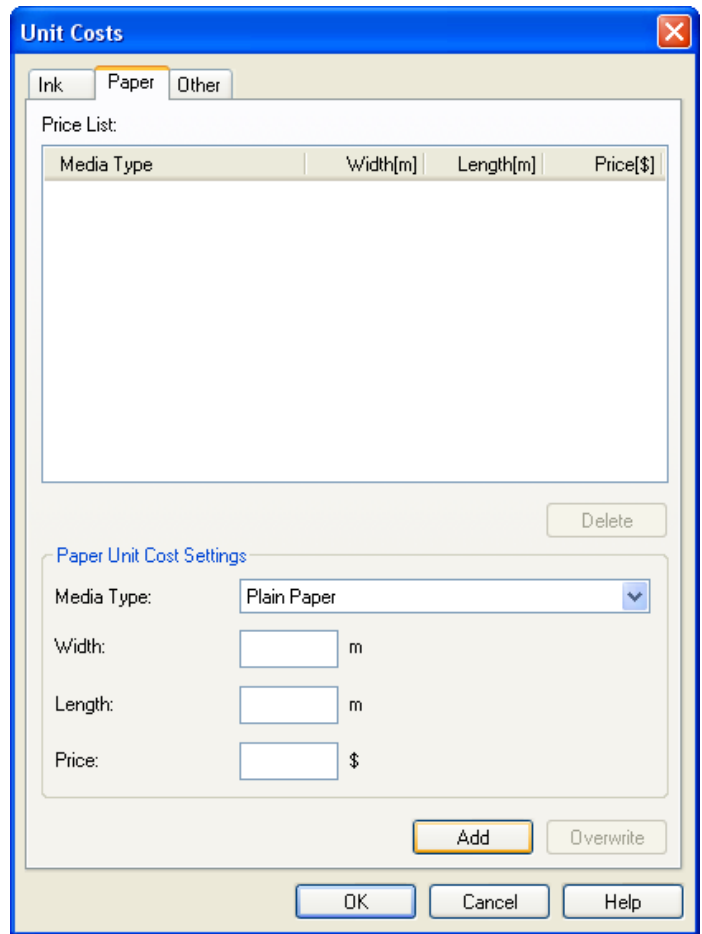

#### **402**

- **1.** Select a media type from the **Media Type** list.
- **2.** Enter the **Width** and **Length** of the paper, and the **Price** per area for the configured width x height.
- **3.** Click the **Add** button. To change the unit cost for a media type you have already set, click the **Overwrite** button.
- **4.** Click the **OK** button.

#### <span id="page-418-0"></span>Important **•** Your settings are not applied until you click the **OK** button.

### **Setting the Unit Cost for Items Other Than Ink and Paper**

Open the **Other** sheet. Use this sheet to set any price for items other than inks and paper.

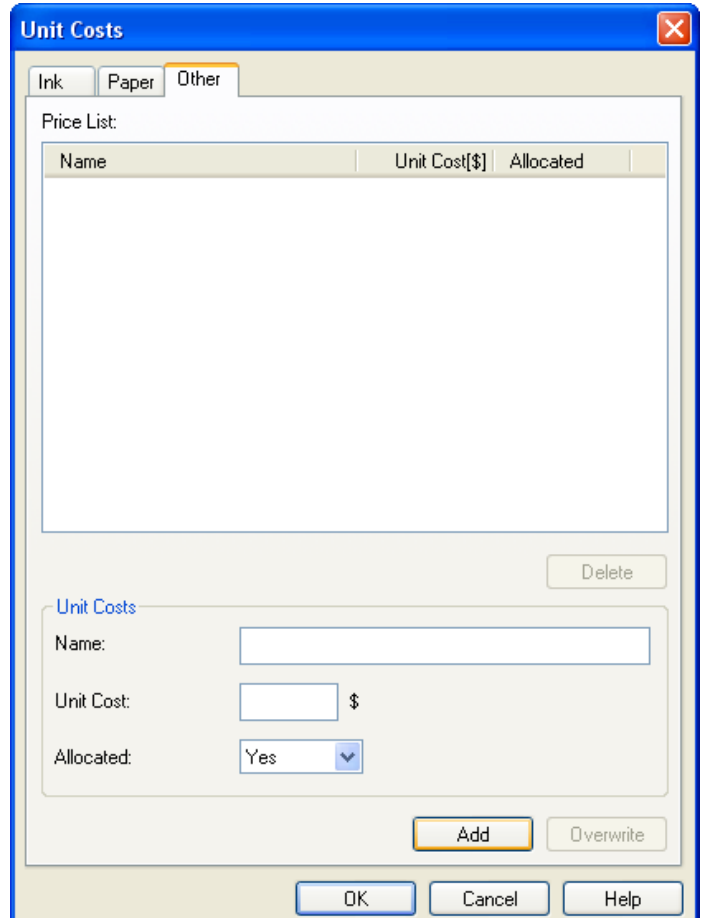

**1.** Enter any name in the **Name** field.

**2.** Enter a value in **Unit Cost**.

**3.** Use **Allocated** to specify whether the costs are allocated as being incurred by the print job.

**4.** Click the **Add** button. To change the unit cost for a media type you have already set, click the **Overwrite** button.

**5.** Click the **OK** button.

**Note** 

**•** You can set unit costs for up to 5 items.

<span id="page-419-0"></span>Important

**•** Your settings are not applied until you click the **OK** button.

### **Configuring Units and Display Settings in Accounting Manager**

Select **Units and Display** in the **Settings** menu to open the **Units and Display** dialog box. Use this dialog box to configure the display settings.

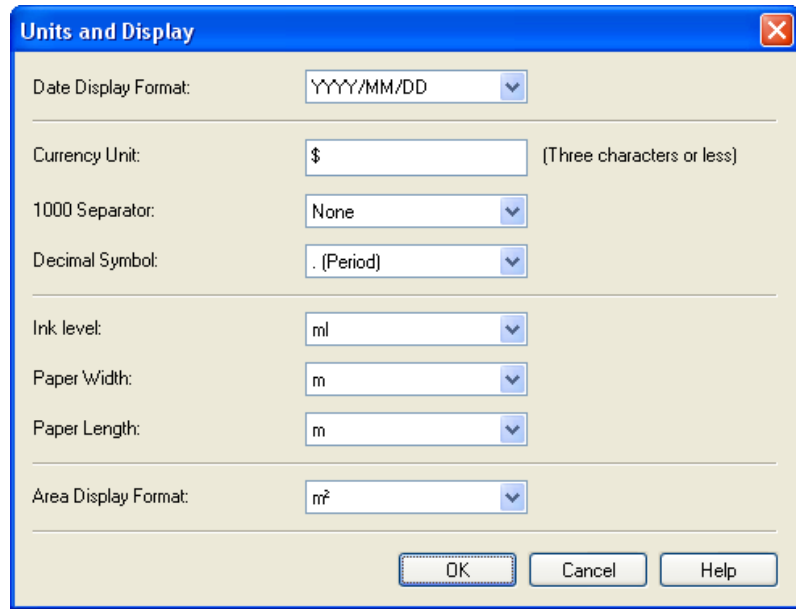

#### **Date Display Format**

Use this option to select the display format for dates. "YYYY" indicates the year, "MM" the month and "DD" the day.

#### **Currency Unit**

Enter the currency unit. Enter a text string up to 3 characters long.

#### **1000 Separator**

Use this option to select the symbol used as a separator in numbers. The symbol is inserted every 3 digits.

### **Decimal Symbol**

Use this option to select the symbol used as a decimal point.

#### **404**

### **Ink Consumed**

Use this option to select the unit used for ink consumption.

#### **Paper Width**

Use this to select the unit used for paper width.

#### <span id="page-420-0"></span>**Paper Length**

Use this to select the unit used for paper length.

#### **Area Display Format**

Use this to select the unit used for paper area.

### **Automatically Acquiring Print Job Logs at Regular Intervals**

This feature collects print job logs from the printer at regular intervals and saves the logs on your computer.

- **1.** Select **Regular Data Acquisition** in the **Settings** menu.
- **2.** Select **Acquire print job logs regularly**.
- **3.** Click the **OK** button to close the dialog box.

#### **Note**

- **•** Immediately after you configure Regular Data Acquisition, no print jobs are displayed. Wait a few moments and then select **Refresh** in the **View** menu to display the print jobs.
- A maximum of 10,000 records are saved in a print job log. If this number is exceeded, jobs are deleted from the log starting from the oldest record. To save old data, it is recommended that you export the data as a CSV file.

For details of how to export print job logs as CSV files, see [Exporting Print Job Data as a CSV](#page-421-0) File **[→P.406](#page-421-0)** .

#### Important

**•** Print job log collection is not performed when **Set./Adj. Menu**-> **Printer Info**-> **Show Job Log** of the control panel is **Off**. However, even if **Show Job Log** is set to **Off**, regularly acquired jobs that already have been retrieved at that time are displayed.

#### **Canceling Regular Print Job Log Acquisition**

You can use this procedure to cancel the regular acquisition of print job logs from printers.

- **1.** Select **Regular Data Acquisition** in the **Settings** menu.
- **2.** Uncheck the **Acquire print job logs regularly** option.
- **3.** Click the **OK** button to close the dialog box.

#### **405**

*4*

#### **Switching Between Displaying Jobs on Printer and Regularly Acquired Jobs**

The print job logs displayed by the Status Monitor Accounting Manager contain two types of job: Jobs on Printer and Regularly Acquired Jobs.

You can select whether to display Jobs on Printer or Regularly Acquired Jobs in the Listed Job Selection Area on the left side of the window.

#### <span id="page-421-0"></span>**Jobs on Printer**

This shows a list of the print jobs currently held on printers.

You can change the number of jobs displayed per page using the **Print Jobs Shown Per Page** setting in the **View** menu or the toolbar.

You can skip to a particular page using the **Go to** option in the **View** menu or the toolbar.

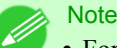

**•** For printers with built-in hard disks, you can view up to 500 print jobs per printer.

**•** For printers without built-in hard disks, you can view up to 32 print jobs per printer. However, only 10 jobs can be displayed if the printer is switched off.

#### **Regularly Acquired Jobs**

**Note** 

This shows a list of regularly acquired print jobs.

To view all the jobs in a set period, specify the period using **Period** and then **Starting Date** (or **Starting Day of Week** or **Starting Month**) in the **View** menu or the toolbar.

For example, to view monthly job logs starting on the 1st of each month, set **Period** to **Monthly** and set **Starting Date** to **1**.

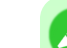

*4*

**•** Up to 10,000 regularly acquired jobs are displayed for each printer.

### **Exporting Print Job Data as a CSV File**

You can export the collected print job data in the form of a CSV file by selecting **Export Job Cost Data** in the **File** menu.

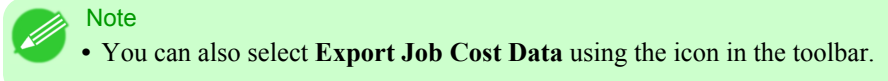

### **Selected Jobs**

Exports the data for the selected print jobs in the job list as a CSV file.

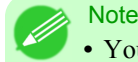

**•** You can select multiple jobs by holding down the Shift key or Ctrl key as you click the job names.

#### **Listed Jobs**

Exports the data for the print jobs currently displayed in the list as a CSV file.

### **Showing Job Properties**

If you select a job in the job list and then select **Show Job Properties** in the **File** menu, the **Job Properties** dialog box appears, allowing you to check information such as detailed cost data. You can copy text-based information in this dialog box to the clipboard by clicking the **Copy** button.

#### <span id="page-422-0"></span>**Note**

- **•** You can also open this dialog box by right-clicking the selected job and selecting **Show Job Properties**. Or you can also use the toolbar icon to open the dialog box.
- **•** If you select multiple jobs and open the **Job Properties** dialog box, the total costs for the selected jobs are displayed.

### **Showing, Saving and Loading Selected Unit Cost Data**

#### **Show Unit Cost Data**

Select **Show Unit Cost Data** in the **File** menu to open the **Unit Cost Data** dialog box. This lists the unit costs for items such as the selected ink and paper.

You can copy text-based information in this dialog box to the clipboard by clicking the **Copy** button.

#### **Save Unit Cost Data**

Select a destination folder using **Save Unit Cost Data** in the **File** menu. The unit cost data for items such as the selected ink and paper is saved as a file.

#### **Load Unit Cost Data**

Selecting **Load Unit Cost Data** in the **File** menu loads saved unit cost data.

#### **Showing the Total Amount of Ink and Paper Consumed**

Select **Show Ink and Paper Consumed** in the **File** menu to open the **Show Ink and Paper Consumed** dialog box. This lists the total amounts of ink and paper consumed by the printer so far. You can copy text-based information in this dialog box to the clipboard by clicking the **Copy** button.

## **Note**

**•** Up to 7 types of media are listed in order of the amount consumed. The total consumption for other media types is shown as **Other**.

# **Digital Photo Front-Access**

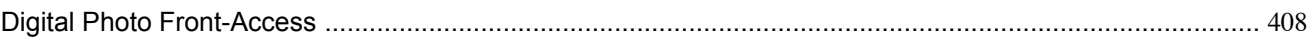

### **Digital Photo Front-Access**

Digital Photo Front-Access is an application that links photos from Canon digital cameras and other image files on your computer with various other applications.

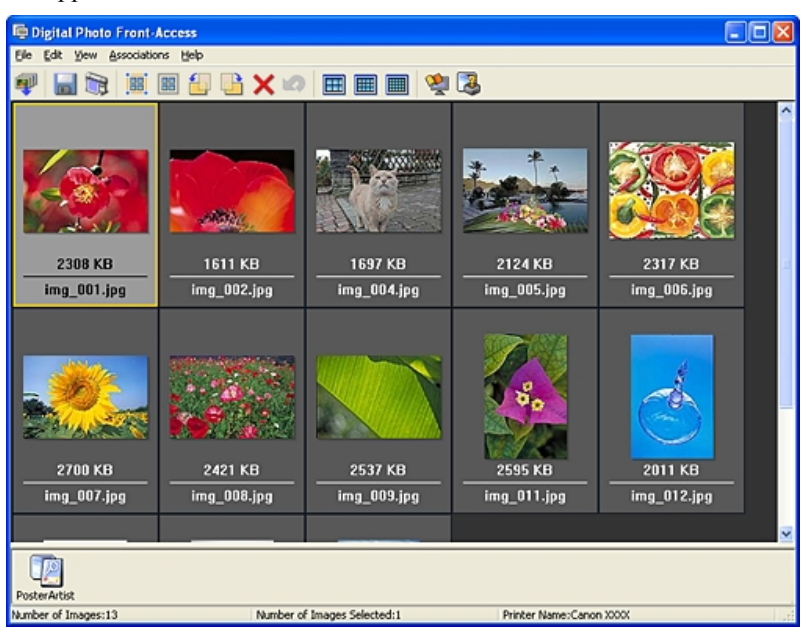

- Simply select an image and click the icon of the application you want to start to launch the application.
- **•** You can also print from Digital Photo Front-Access. In short, Digital Photo Front-Access can help you manage images in many ways from editing to printing as an effective way to work with other applications.
- **•** Digital Photo Front-Access also enables image retouching. For automatic retouching, select an image for retouching and click Image Adjustment.
- **•** Because this application automates the workflow from retouching to display for all of your images, it can save time and work in retouching.

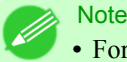

**•** For details, refer to the Digital Photo Front-Access help.

## <span id="page-424-0"></span>**Device Setup Utility**

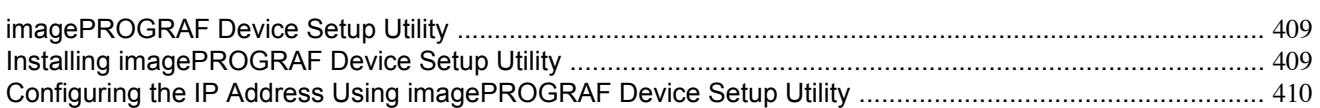

### **imagePROGRAF Device Setup Utility**

imagePROGRAF Device Setup Utility is a utility to establish communication between the printer and your computer by completing relevant settings. After the printer is installed, for example, you can use imagePROGRAF Device Setup Utility to complete the network settings initially.

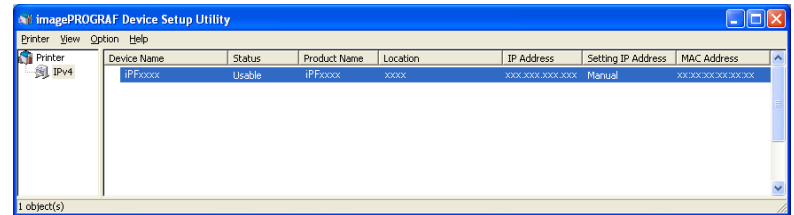

- **•** Starting imagePROGRAF Device Setup Utility will show a list of printers found on the network. In this list, select the printer (specifically, the printer's MAC address) that you want to set up, and then configure the basic settings from your computer, such as the printer's IP address and the network frame type.
- **•** You can see which printers are online in the network by checking the printer list. Communication between your computer and these printers is possible.

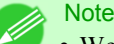

- **•** We recommend that your network or printer administrator complete the setup work using imagePROGRAF Device Setup Utility.
- **•** For details, refer to the imagePROGRAF Device Setup Utility help.

### **Installing imagePROGRAF Device Setup Utility**

Install imagePROGRAF Device Setup Utility from the User Software CD-ROM provided with the printer as follows:

#### Important

**•** In Windows XP/Windows Server 2003/Windows Vista/Windows Server 2008/Windows 7, you must log on with administrative rights equivalent to the **Administrator** account.

- **1.** Insert the User Software CD-ROM in the CD-ROM drive.
- **2.** On the **Setup Menu** window, click **Install Individual Software**.
- **3.** Click **Install** in imagePROGRAF Device Setup Utility.
- **4.** Follow the instructions on the screen to proceed with the installation.

### <span id="page-425-0"></span>**Configuring the IP Address Using imagePROGRAF Device Setup Utility**

From a computer running Windows, you can use imagePROGRAF Device Setup Utility provided with the printer to configure the printer's IP address. This topic describes how to configure the IP address using imagePROGRAF Device Setup Utility.

#### Important

- **•** To configure network settings, you must be logged in with administrative rights such as **Administrator** account. We recommend that your network administrator configure the network settings.
- **•** For instructions on installing imagePROGRAF Device Setup Utility, see "[Installing imagePROGRAF De](#page-424-0)[vice Setup Utility](#page-424-0)." → P.409 .
- **1.** Start imagePROGRAF Device Setup Utility from the **start** menu.

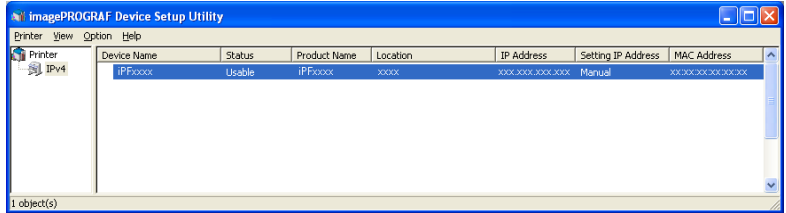

**2.** In the **Device Name** list displayed, select the printer to configure.

**3.** Choose **Protocol Settings** from the **Printer** menu.

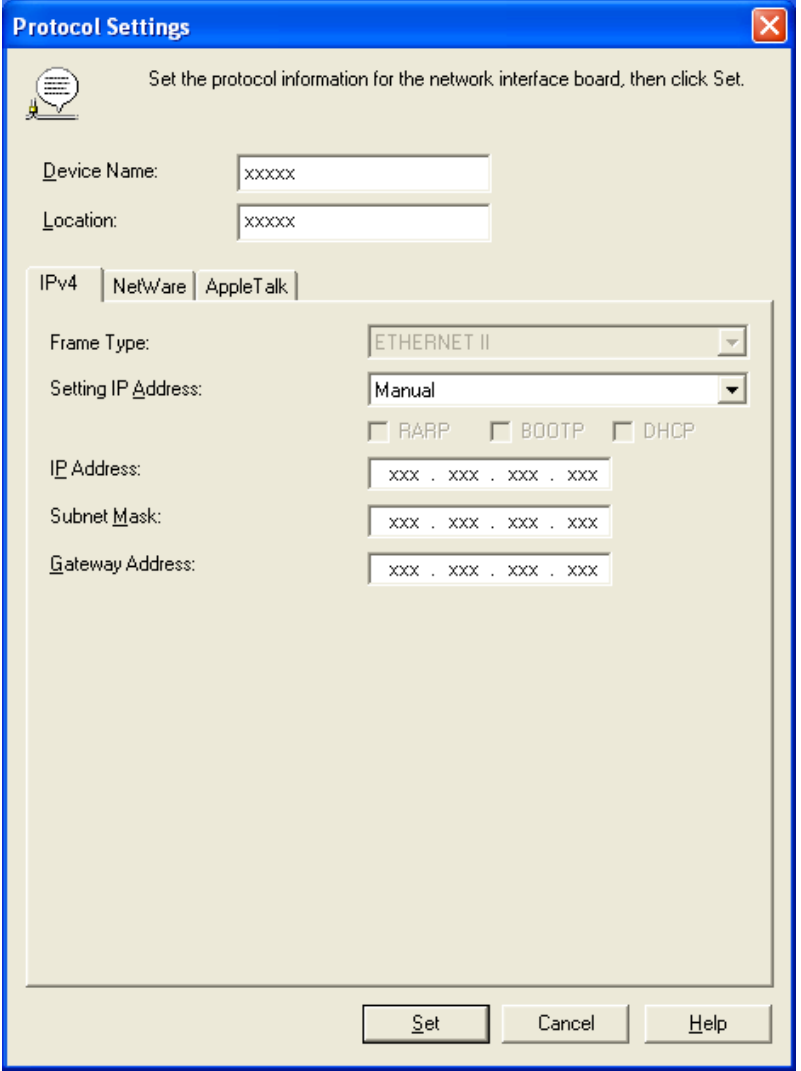

- **4.** In the **Setting IP Address** list, choose **Manual**.
- **5.** Enter the IP address assigned to the printer and click the **Set** button.
- **6.** Click **OK** after the **Confirmation** message dialog box is displayed.
- **7.** Exit imagePROGRAF Device Setup Utility. **Note •** To configure the IP address automatically, choose **Auto** in the **Setting IP Address** list and select **DHCP**, **BOOTP**, or **RARP**. **•** You can also specify the subnet mask and default gateway. **411**

## **Media Configuration Tool**

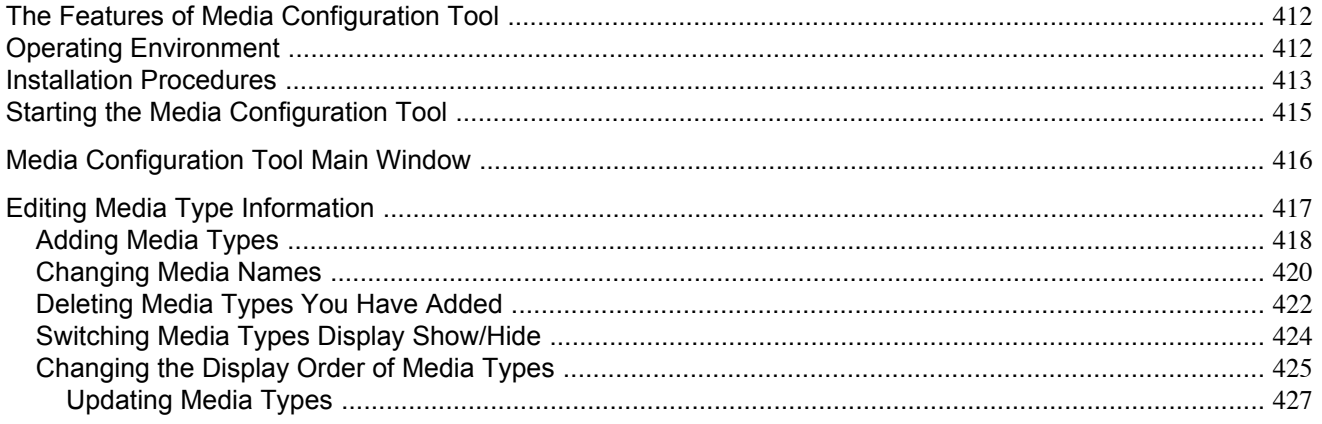

### **The Features of Media Configuration Tool**

The Media Configuration Tool offers the following features.

- **•** Enables information about additional media (types of paper) supported by the printer to be registered on the printer control panel and in the printer driver, through the use of relevant media information files (.amf and .med files).
- **•** You can rearrange lists of the types of paper on the printer control panel and in printer driver dialog boxes and rename them, in addition to other functions.

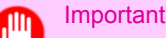

**•** The Media Configuration Tool is normally installed when you install the printer driver from the User Software CD-ROM by selecting **Install Printer Driver** and media information is registered at this time. The tool can be used later to add or edit media information as desired.

#### Drivers Applicable with Media Configuration Tool

- **•** imagePROGRAF Printer Driver
- **•** imagePROGRAF HDI Driver

### **Operating Environment**

You can use Media Configuration Tool in the following environments.

- **•** Compatible Operating System Windows 2000, Windows XP, Windows Server 2003, Windows Vista, Windows Server 2008, Windows 7
- **•** Software that requires installation imagePROGRAF Printer Driver

### <span id="page-428-0"></span>**Installation Procedures**

The Media Configuration Tool installation screen appears when you start the installation of a new version of the Media Configuration Tool. The installation procedure started from this screen is described below.

#### Important <u>,Ш</u>

- **•** The Media Configuration Tool is normally installed when you install the printer driver from the User Software CD-ROM by selecting **Install Printer Driver** and media information is registered at this time.
	- **•** You must be logged in as Administrator when installing software in Windows.
- **1.** Start the Media Configuration Tool installer. Click the **Next** button.

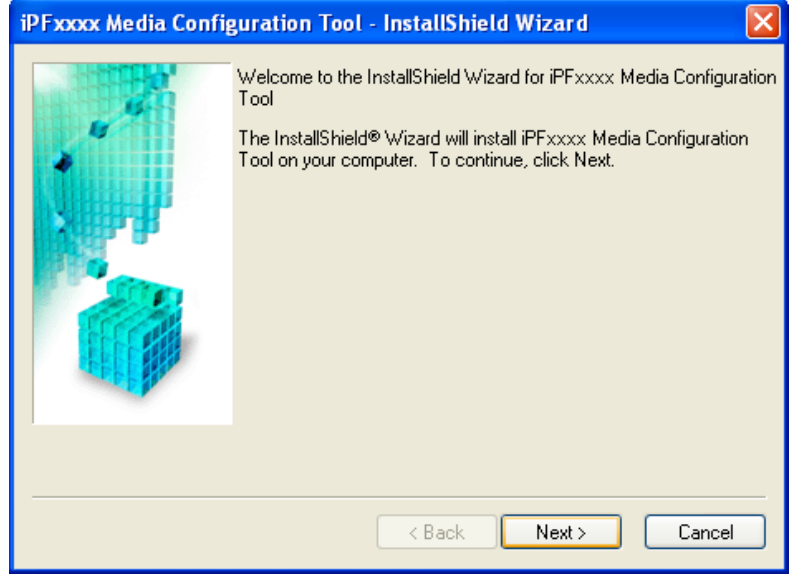

**2.** The next screen presents selections for the country or area where the printer is used. Select a country or territory then click the **Next** button.

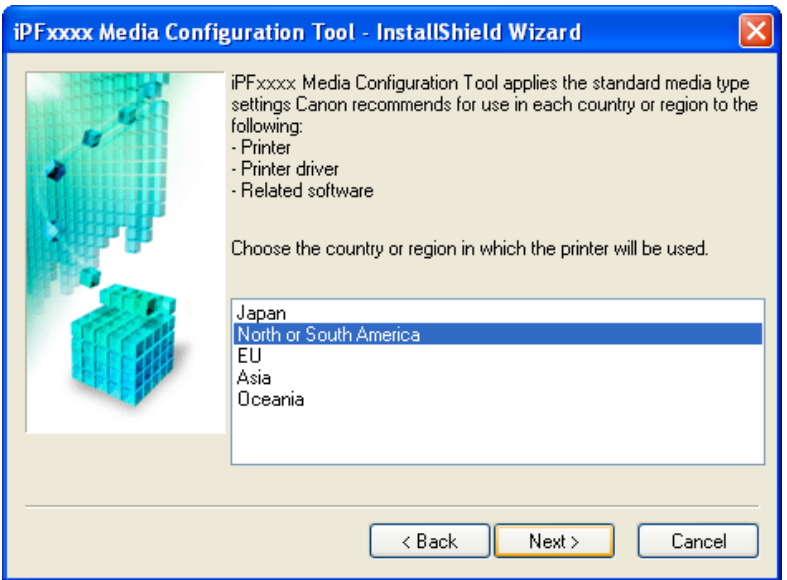

## **3.** The **License Agreement** is displayed.

Select **I accept the terms of the license agreement** and click the **Next** button.

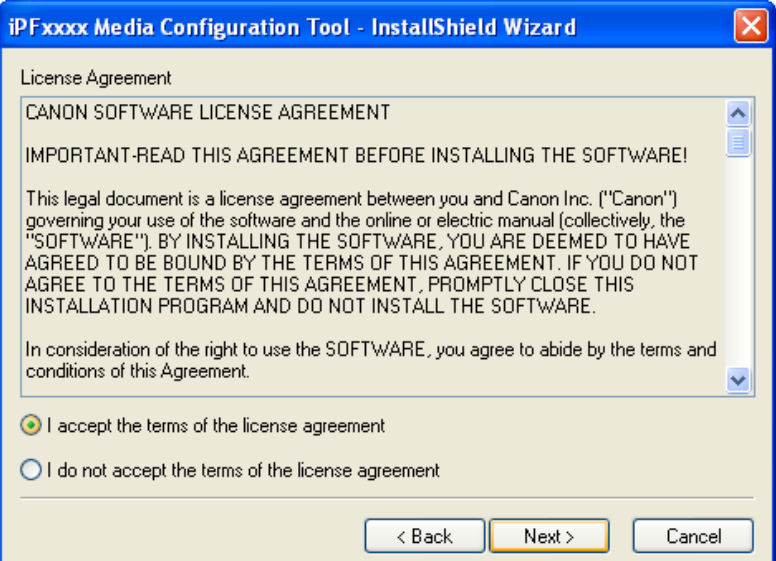

**4.** The **Choose Destination Location** screen appears. Select the destination folder then click the **Next** button.

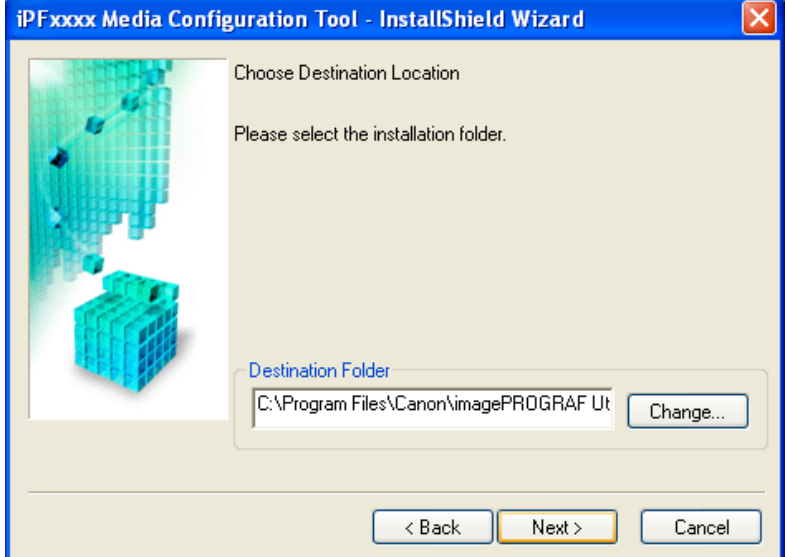

<span id="page-430-0"></span>**5.** The **Ready to Install the Program** screen appears. Click the **Install** button.

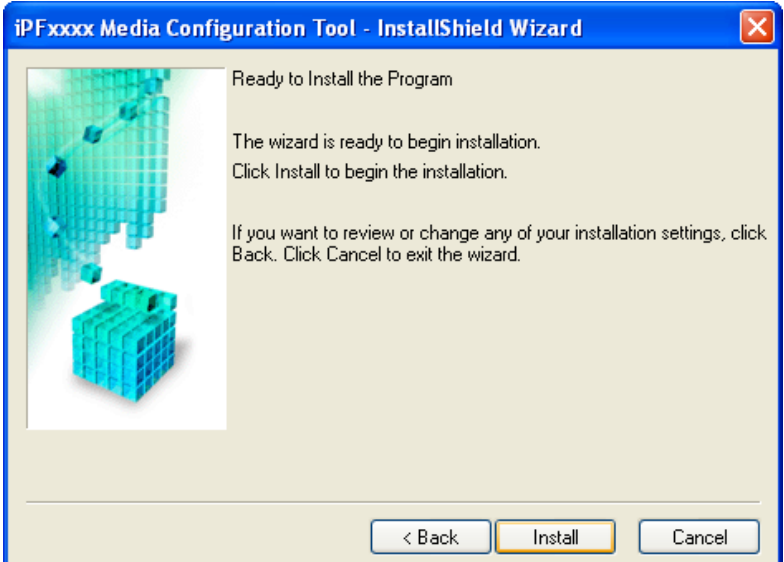

**6.** All the required files are copied to your computer and **InstallShield Wizard Complete** screen appears. Click the **Finish** button.

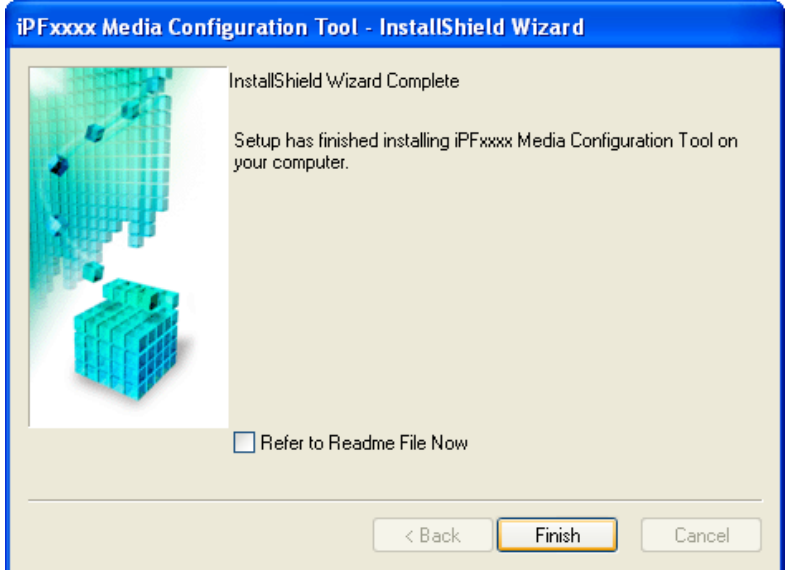

This completes the installation of Media Configuration Tool.

## **Starting the Media Configuration Tool**

Follow the procedure below to start Media Configuration Tool. From the **start** menu go to **Programs** > **iPFxxxx Media Configuration Tool** > **iPFxxxx Media Configuration Tool**.

<span id="page-431-0"></span>Media Configuration Tool main window is displayed.

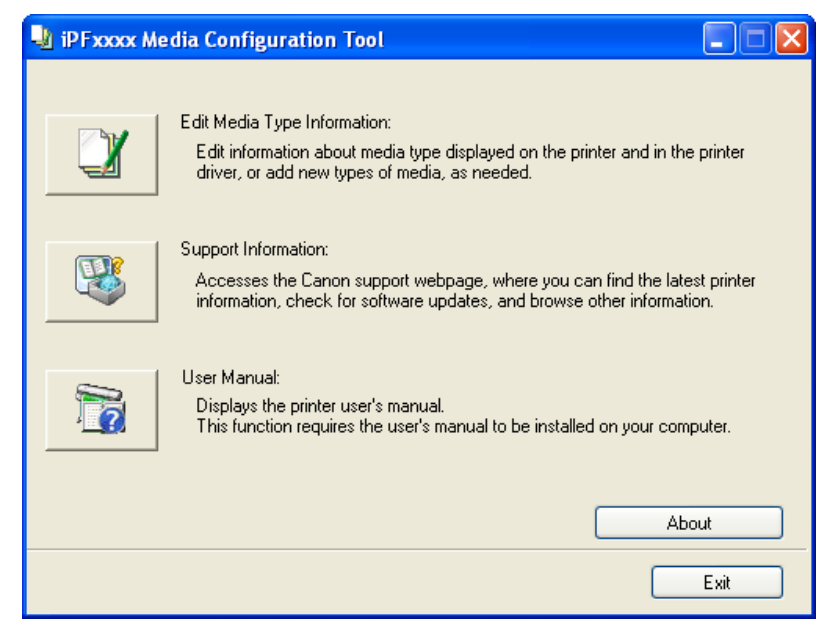

### **Media Configuration Tool Main Window**

The explanation below is on the Media Configuration Tool main window.

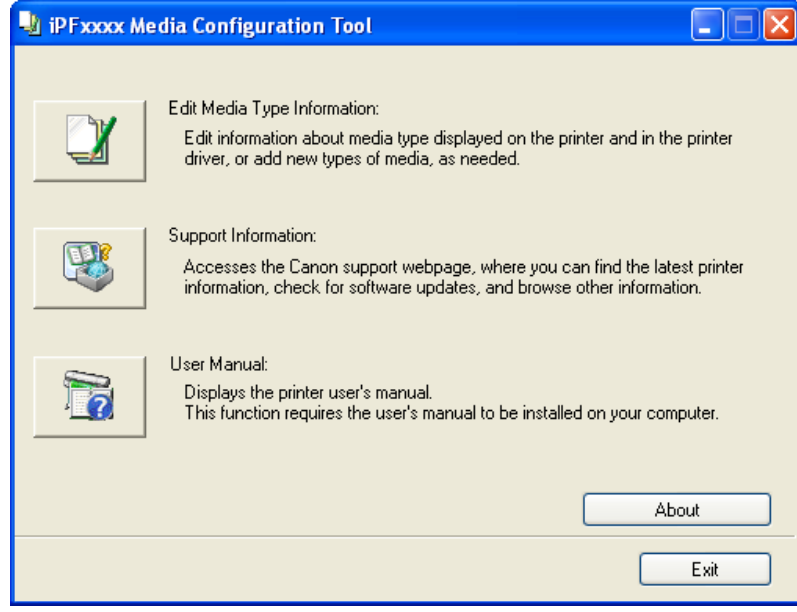

**416**

*4*

**Note** 

• For the step to open the Media Configuration Tool main window, see "[Starting the Media Configuration](#page-430-0) Tool." **[→P.415](#page-430-0)**

#### **Edit Media Type Information** Button

Click the button to open the **Edit Media Types** dialog box and you can edit the media types. For more information about **Edit Media Type Information**, see "[Editing Media Type Information](#page-432-0)." **→P.417**
#### **Support Information** Button

Click this button to access the Canon support webpage, where you can find the latest printer information, check for software updates, and browse other information.

#### **User Manual** Button

Click this button to display the printer user manual. This function requires that the user manual be installed on your computer.

# **Editing Media Type Information**

Click the **Edit Media Type Information** button in the Media Configuration Tool main window to display the **Edit Media Types** dialog box.

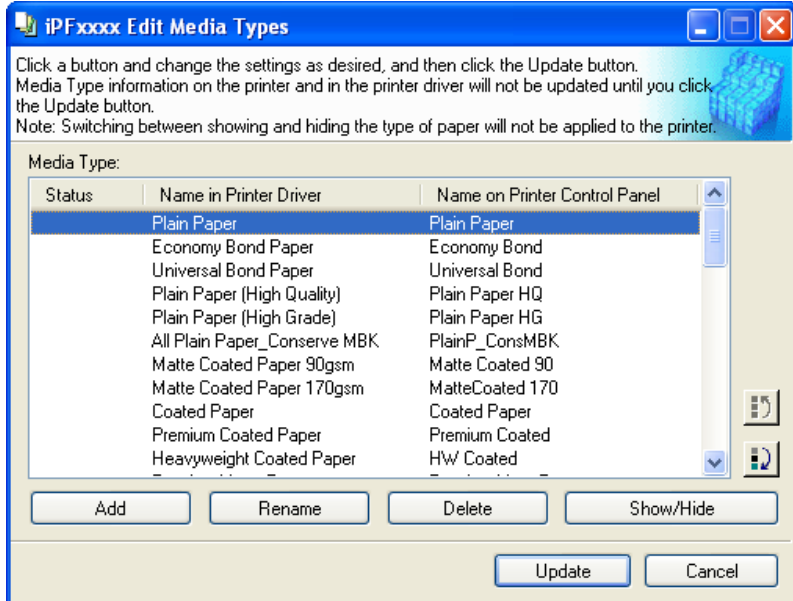

This dialog box presents functions for the following tasks.

- **•** [Adding Media Types](#page-433-0) **→P.418**
- **•** [Changing Media Names](#page-435-0) **→P.420**
- **•** [Deleting Media Types You Have Added](#page-437-0) **→P.422**
- **•** [Switching Media Types Display Show/Hide](#page-439-0) **→P.424**
- [Changing the Display Order of Media Types](#page-440-0) (→P.425)

# **Note**

**•** It may not be possible to deleting, showing/hiding, and changing the display order under some conditions.

# <span id="page-433-0"></span>**Adding Media Types**

**1.** Open the **Edit Media Types** dialog box, and then click the **Add** button.

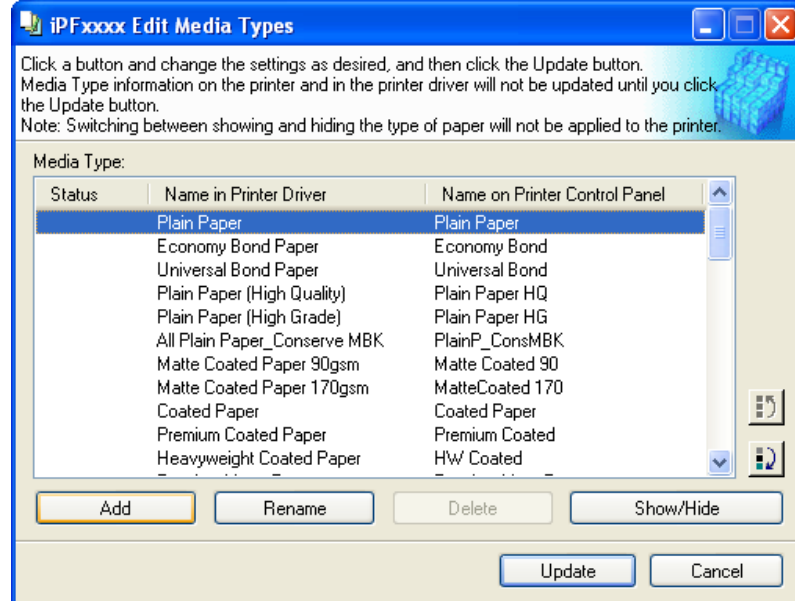

**2.** The **Add Media Type** dialog box displays. Click the **Browse** button.

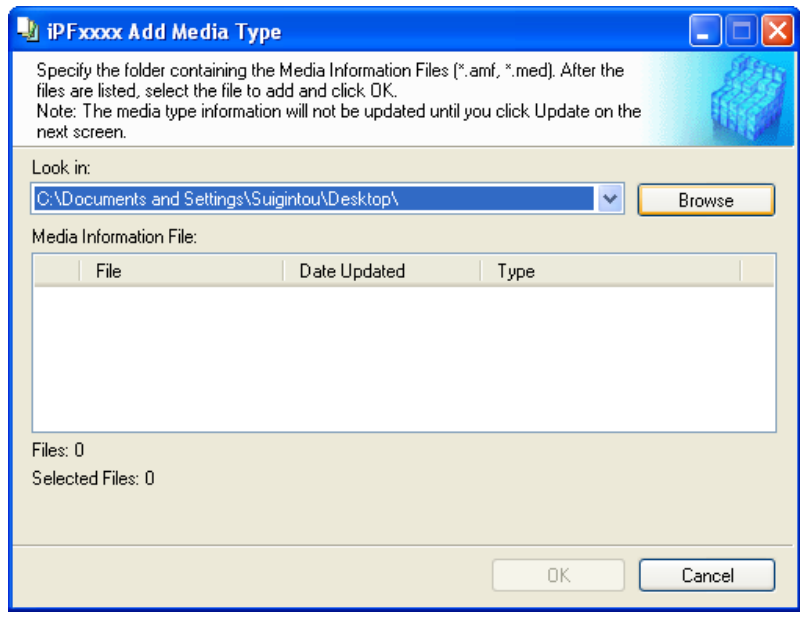

**418**

**3.** The **Browse for Folder** dialog box opens.

Select the folder that contains the media information files (.amf and .med files), and then click the **OK** button.

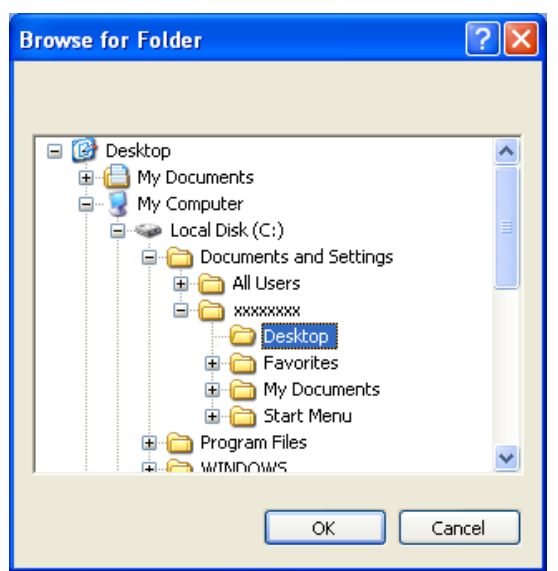

**4.** The names of media information files in the folder you selected in the **Browse for Folder** dialog box are displayed under **Media Information File** in the **Add Media Type** dialog box. Select the check boxes of paper to add and click the **OK** button.

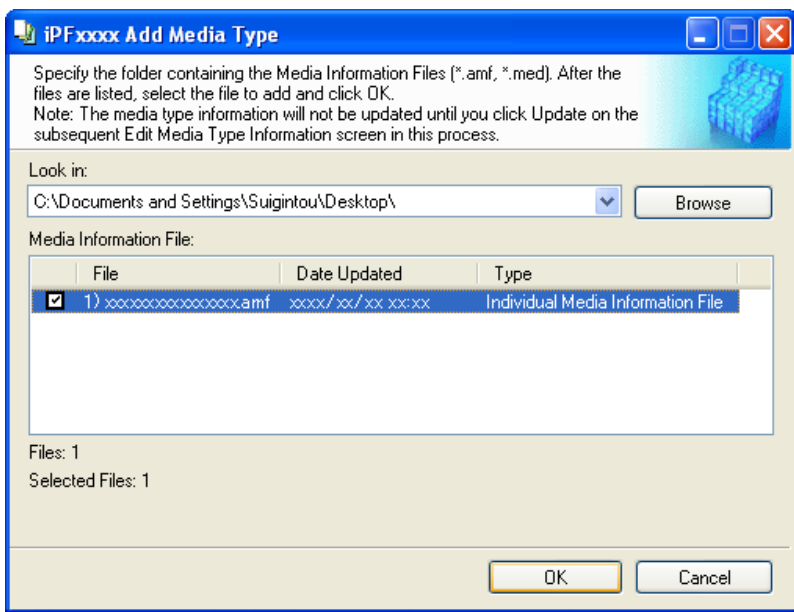

**5.** Click **OK** when the confirmation message is displayed.

<span id="page-435-0"></span>**6.** In the **Edit Media Types** dialog box, click the **Update** button.

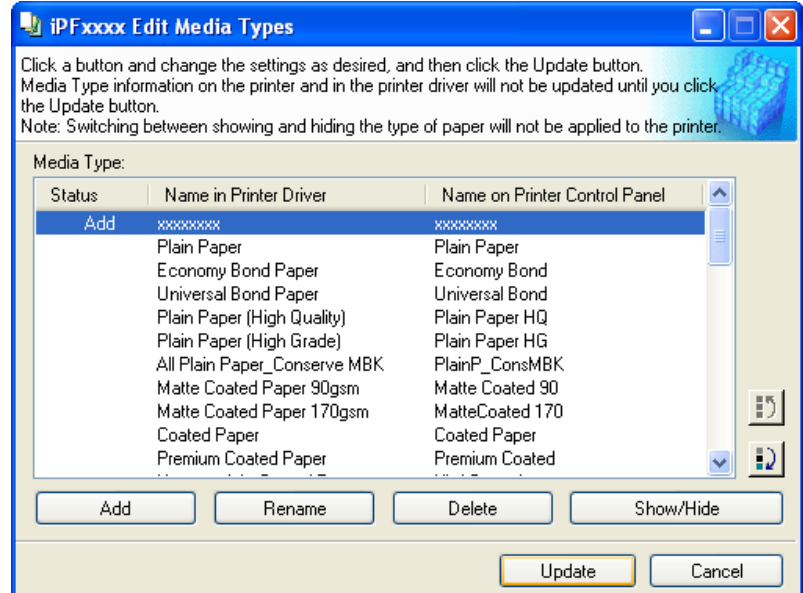

The **Update Media Types** wizard is started at this point. For details on the procedure to update paper information using the **Update Media Types** wizard, see "[Updating Media Types](#page-442-0)." **→P.427**

#### Important

**•** Be sure to click the Update button. If you do not, your changes will not be applied to the printer and printer driver.

# **Changing Media Names**

**1.** Open the **Edit Media Types** dialog box.

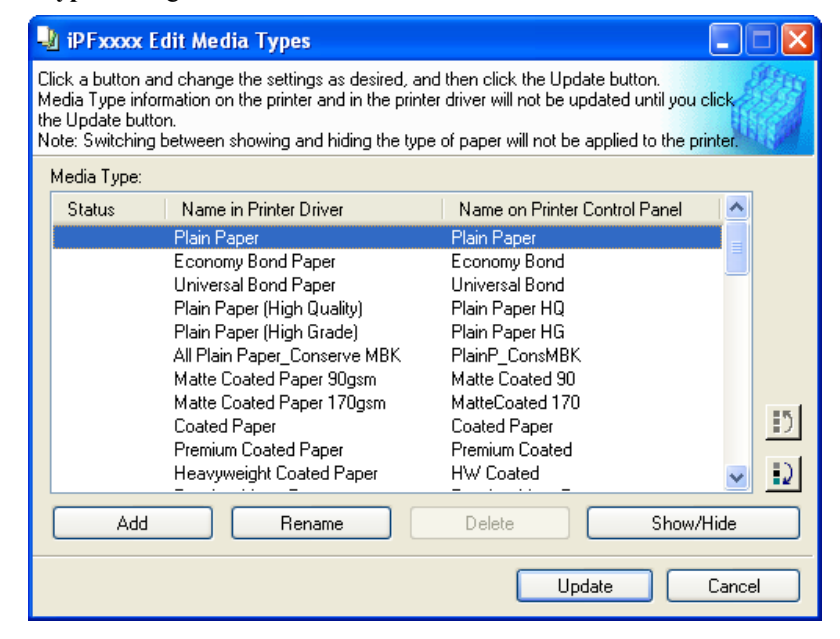

**2.** In the **Media Type** list, select the name to change. Click the **Rename** button.

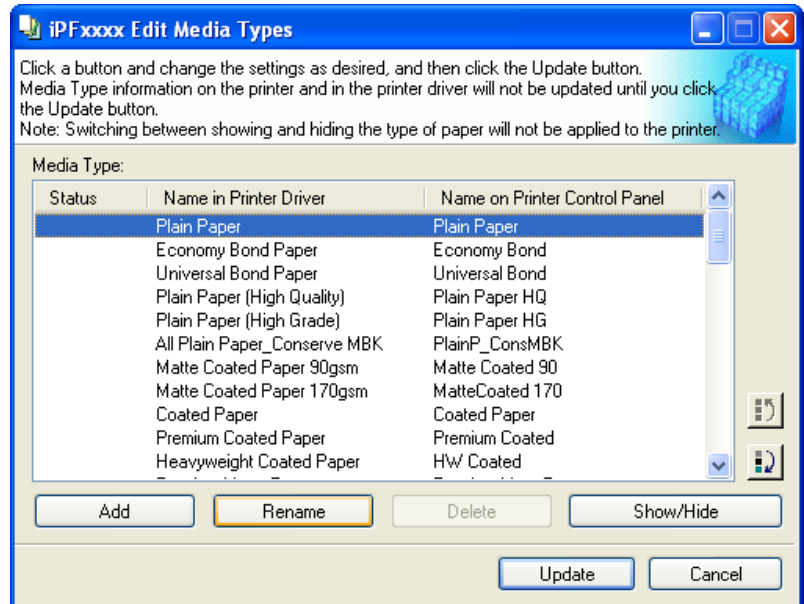

**3.** The **Rename Media** dialog box is displayed. Edit the names in **Name in Printer Driver** and **Name on Control Panel** and click the **OK** button.

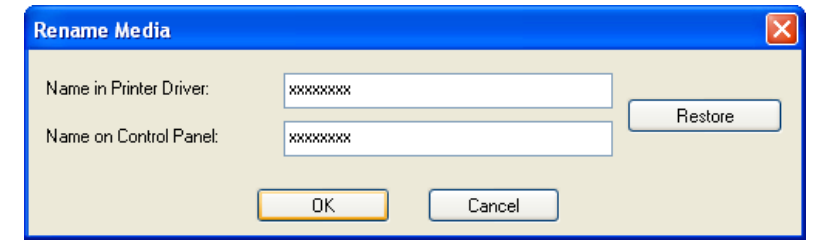

Note

**•** To restore the original names, click the **Restore** button.

<span id="page-437-0"></span>**4.** In the **Edit Media Types** dialog box, click the **Update** button.

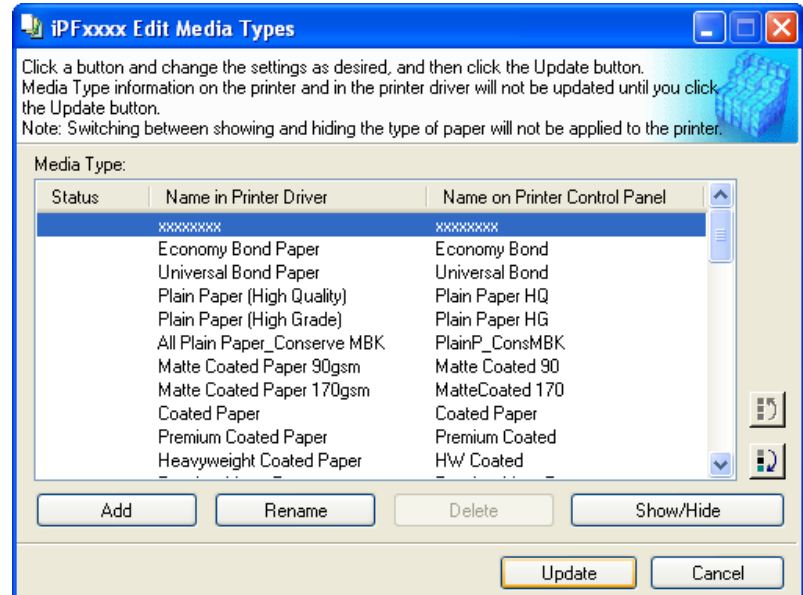

The **Update Media Types** wizard is started at this point. For details on the procedure to update paper information using the **Update Media Types** wizard, see "[Updating Media Types](#page-442-0)." (→P.427)

#### Important

**•** Be sure to click the Update button. If you do not, your changes will not be applied to the printer and printer driver.

# **Deleting Media Types You Have Added**

**1.** Open the **Edit Media Types** dialog box.

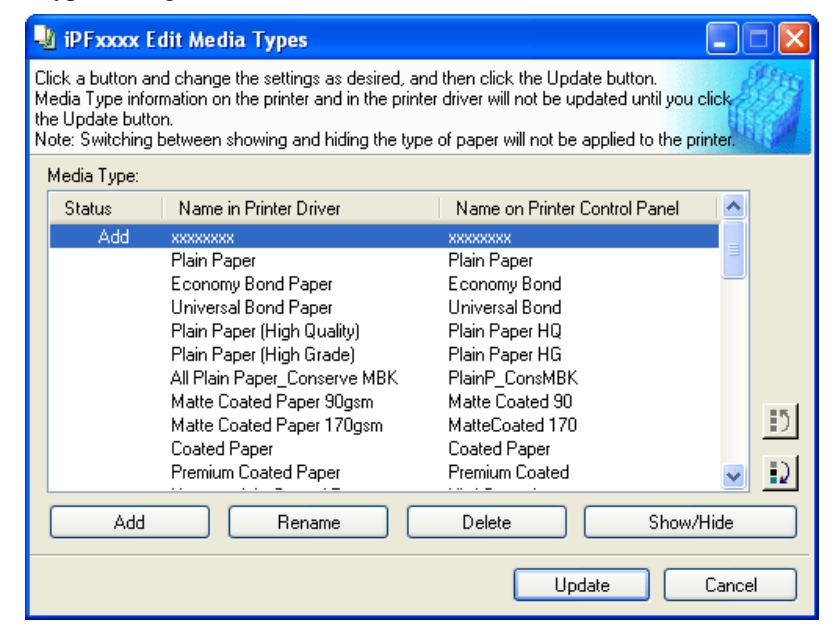

**2.** In the **Media Type** list, select the name of the media to delete. Click the **Delete** button.

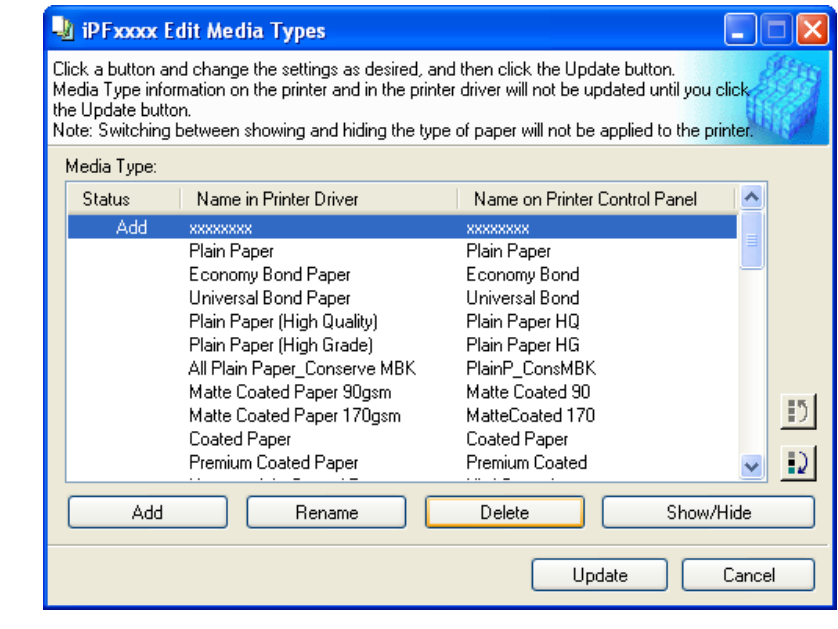

**Note** 

- **•** Only paper for which **Status** in the **Media Type** is **Add** can be deleted.
- **3.** In the **Edit Media Types** dialog box, click the **Update** button.

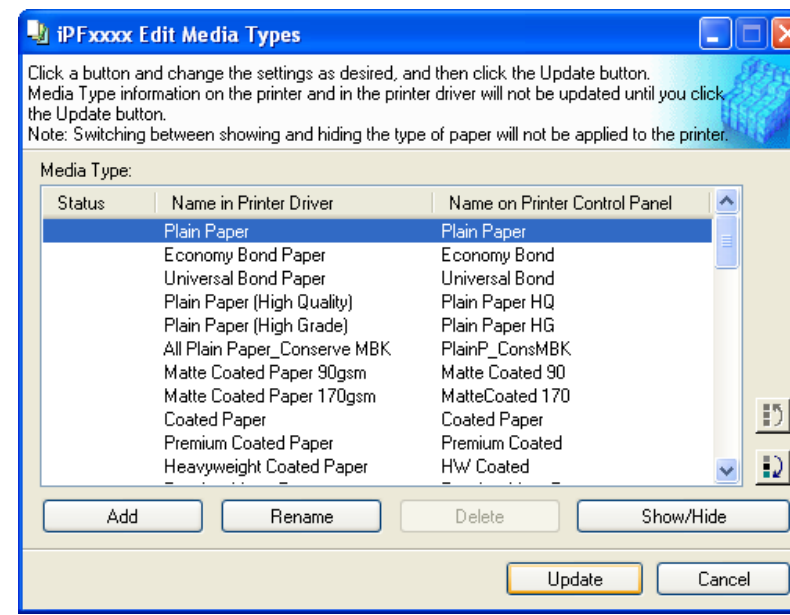

The **Update Media Types** wizard is started at this point. For details on the procedure to update paper information using the **Update Media Types** wizard, see "[Updating Media Types](#page-442-0)." **→P.427**

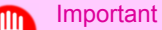

**•** Be sure to click the Update button. If you do not, your changes will not be applied to the printer and printer driver.

# <span id="page-439-0"></span>**Switching Media Types Display Show/Hide**

**1.** Open the **Edit Media Types** dialog box.

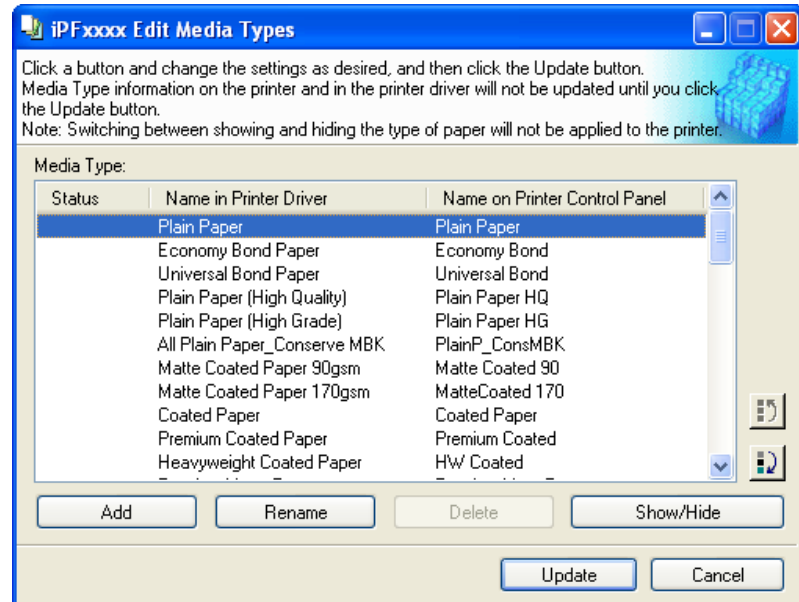

**2.** In the **Media Type** list, select the name of the media to switch off or on for display. Click the **Show/Hide** button.

The selected paper is alternately shown or hidden.

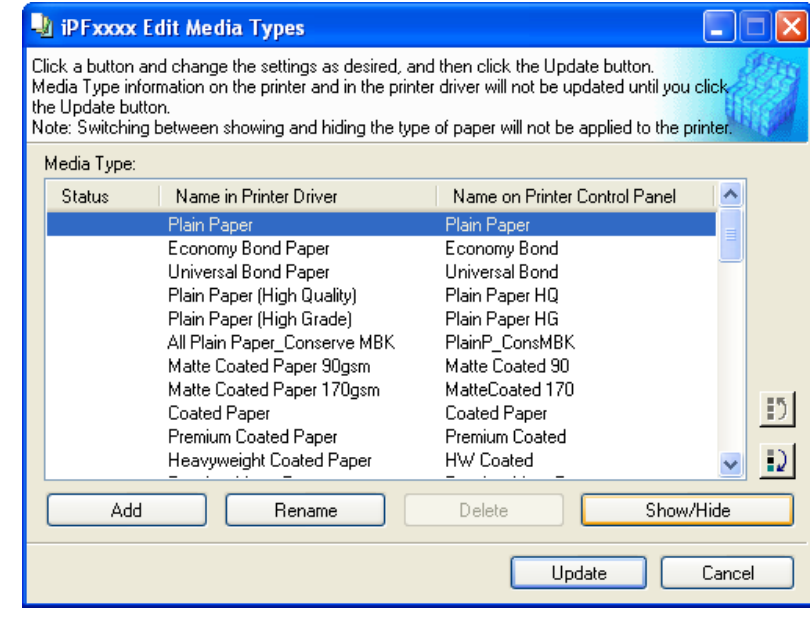

**424**

*4*

**Note** 

**•** The names of media switched for non-display appear grayed out in the **Media Type** list.

<span id="page-440-0"></span>**3.** In the **Edit Media Types** dialog box, click the **Update** button.

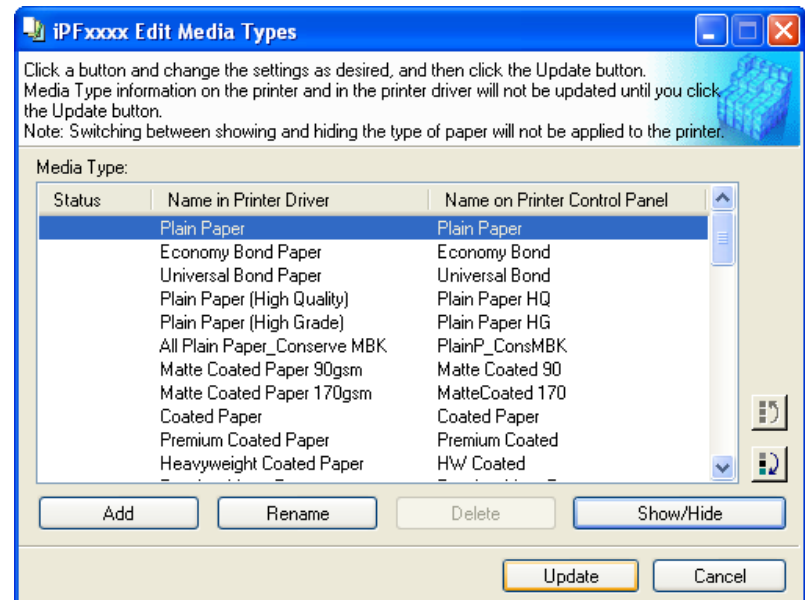

The **Update Media Types** wizard is started at this point. For details on the procedure to update paper information using the **Update Media Types** wizard, see "[Updating Media Types](#page-442-0)." → P.427

### Important

**•** Be sure to click the Update button. If you do not, your changes will not be applied to the printer and printer driver. Switching between showing and hiding the type of paper will not be applied to the printer.

# **Changing the Display Order of Media Types**

**1.** Open the **Edit Media Types** dialog box.

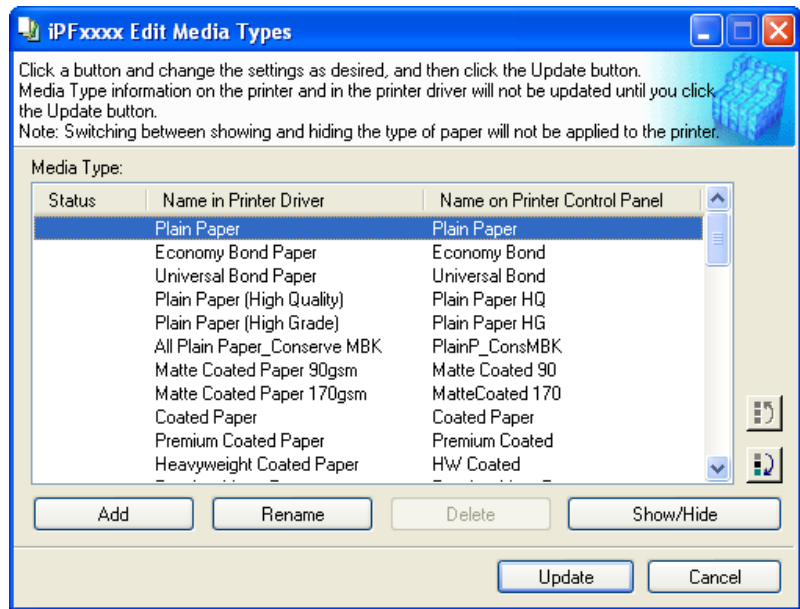

**2.** Select the paper in the **Media Type** list for which to change the display order, and then click the buttons to move the

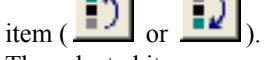

The selected item moves one line up or down for every button click.

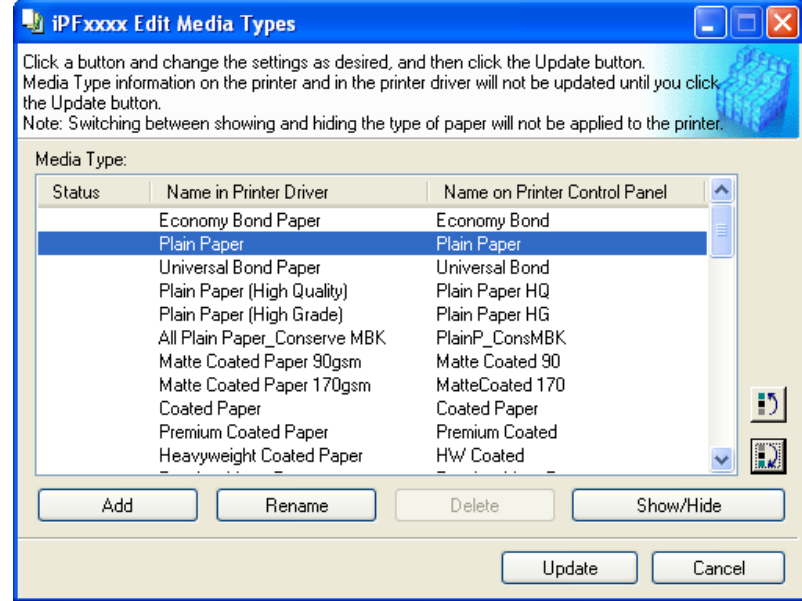

**3.** In the **Edit Media Types** dialog box, click the **Update** button.

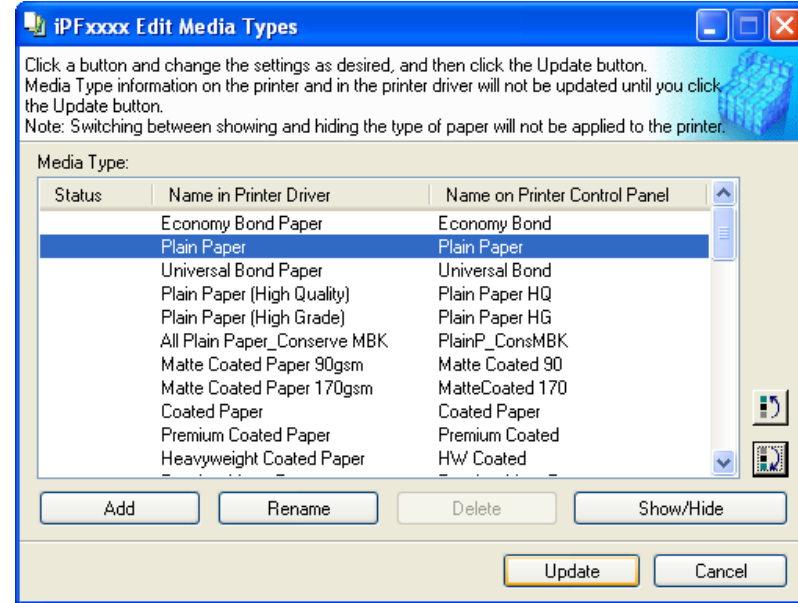

**426**

*4*

The **Update Media Types** wizard is started at this point. For details on the procedure to update paper information using the **Update Media Types** wizard, see "[Updating Media Types](#page-442-0)." **→P.427**

#### Important

**•** Be sure to click the Update button. If you do not, your changes will not be applied to the printer and printer driver.

# <span id="page-442-0"></span>**Updating Media Types**

Clicking the **Update** button on the **Edit Media Types** dialog box opens the **Update Media Types** wizard. You can use this wizard to apply new information about print media in the printer and in the printer driver.

The procedures for updating the media information with the **Update Media Types** wizard are as follows.

# Important

**•** The use of this procedure is based on the assumption that Media Configuration Tool is updated or you have a media information file for print media that is to be updated.

**1.** Confirm the printer, where media type information is to be updated, to be displayed in **Printer** in the **Update Media Types - Select Printer** dialog box, and then click the **Next** button.

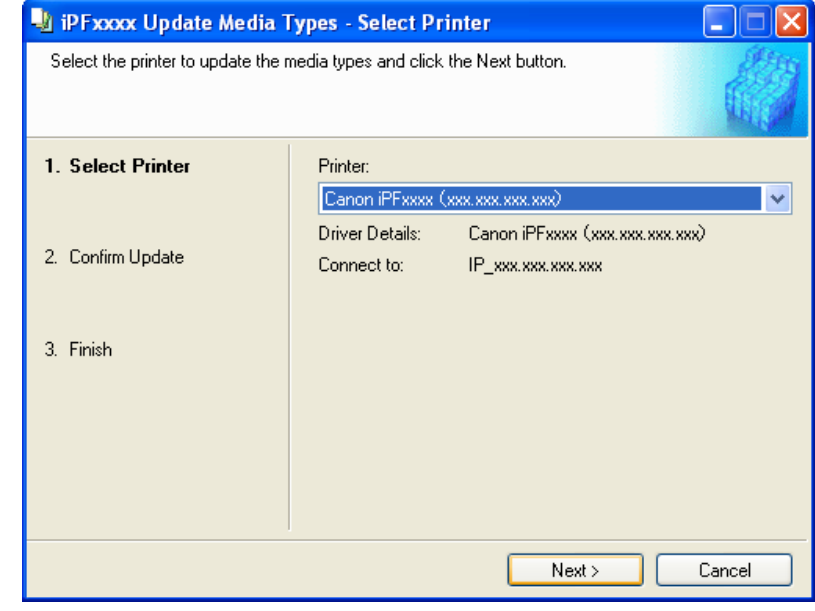

**Note** 

**•** If the printer driver is not installed, the following dialog box is displayed. Select how the printer to update is connected.

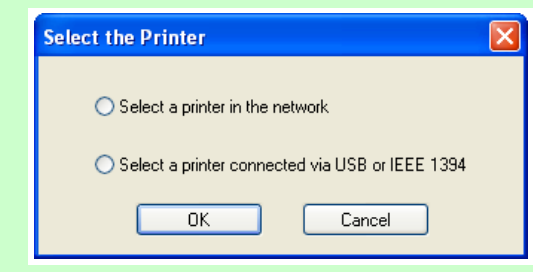

**2.** Communication with the printer starts and the following dialog box is displayed.

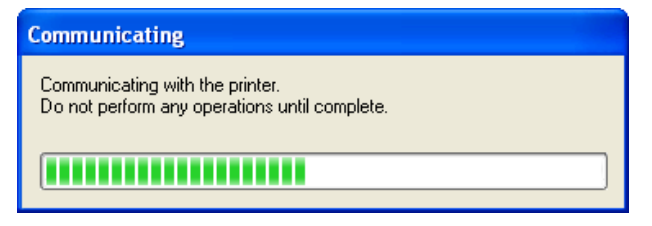

**427**

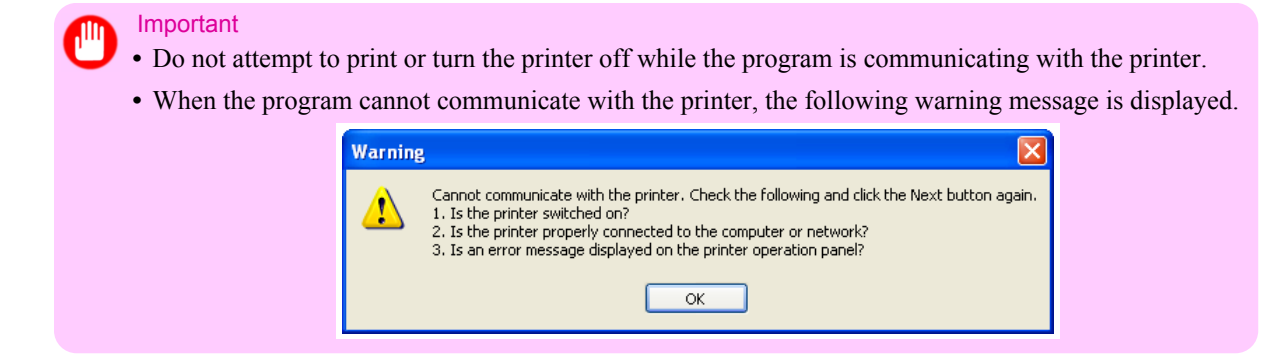

**3.** When the program has finished communicating with the printer, the screen moves to display **Update Media Types - Confirm Update**. Confirm the information received from the printer. To update click the **Execute** button.

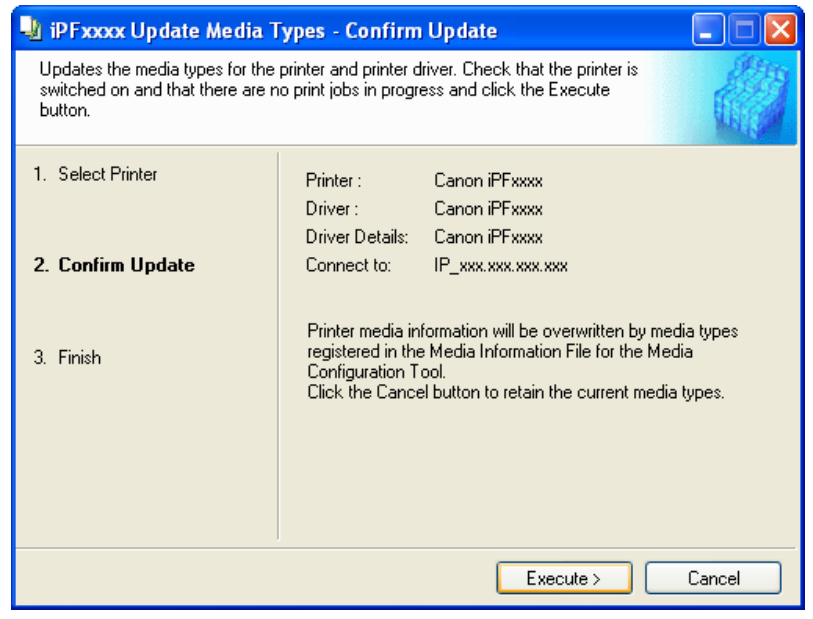

- Important
	- **•** When setting a data to the printer that differs from the data to be updated, the selected media information file is updated. When you would like to remain the data that is set to the printer, click the **Cancel** button.
- **4.** Communication with the printer starts and the following dialog box is displayed.

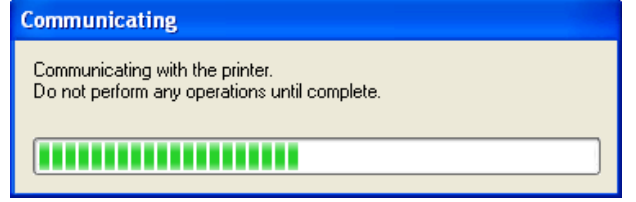

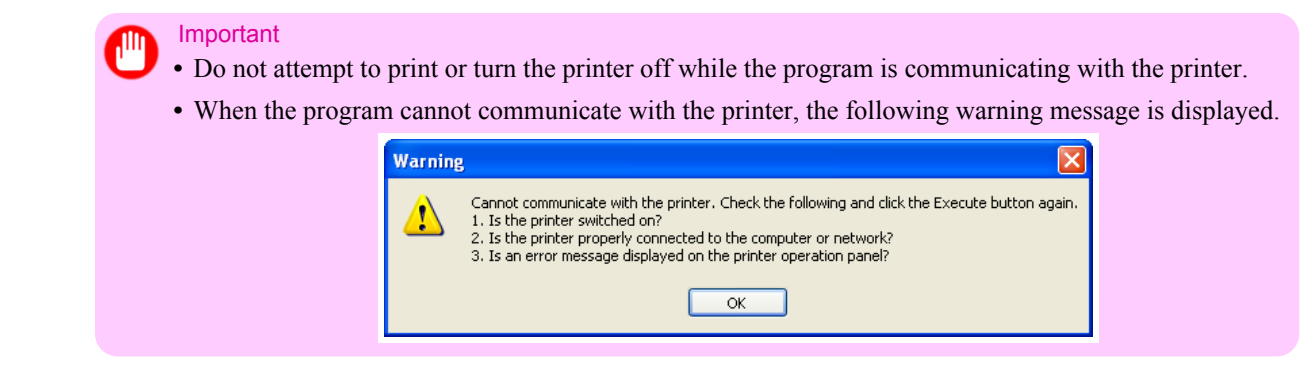

**5.** After the media information file is updated successfully, the screen switches to the **Update Media Types - Finish** dialog box. Click **Finish** to close the **Update Media Types** wizard.

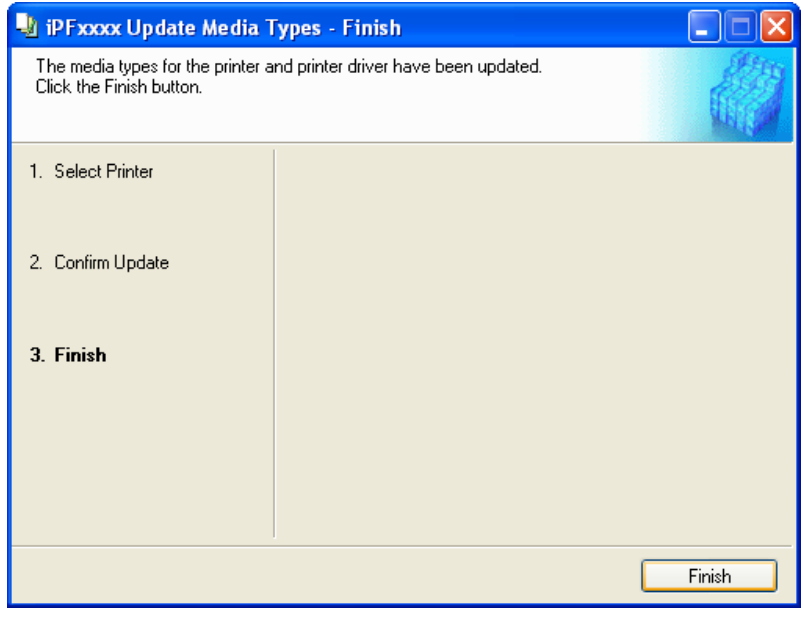

*4*

# **Mac OS X Software**

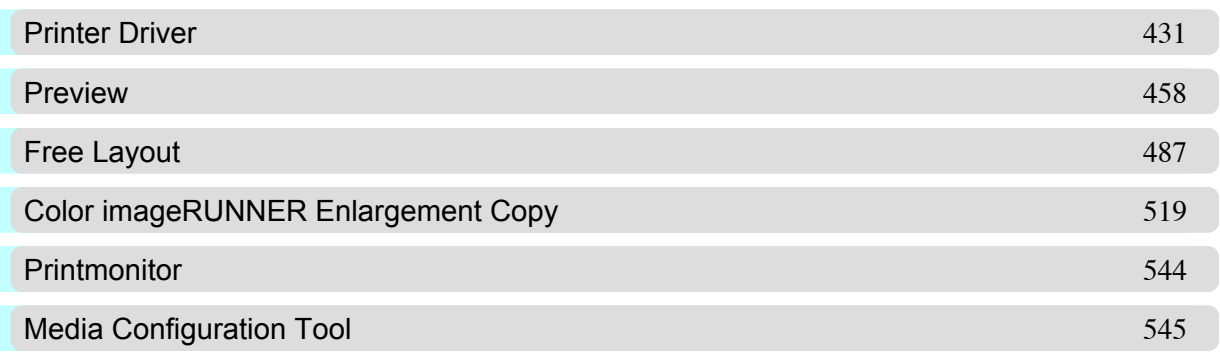

 $\overline{\text{Cov}}$ 

# <span id="page-446-0"></span>**Printer Driver**

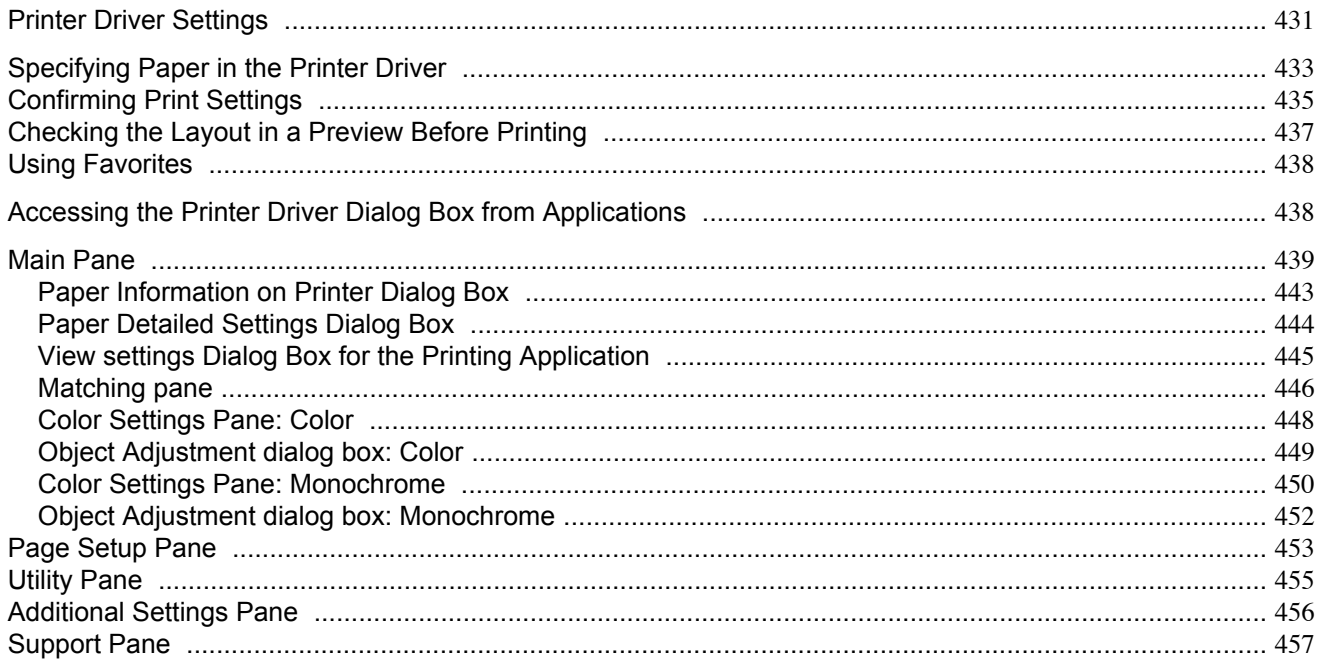

# **Printer Driver Settings**

For instructions on accessing the Mac OS X printer driver, refer to the following topics.

**•** [Accessing the Printer Driver Dialog Box from Applications](#page-453-0) **→P.438**

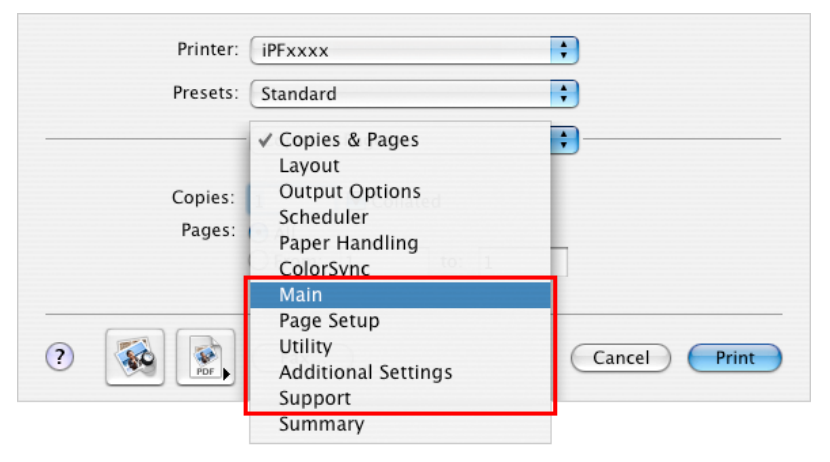

For information on the Mac OS X printer driver settings, refer to the following topics.

**•** [Main Pane](#page-454-0) **→P.439**

You can specify the media type, color processing, print quality, print preview, and other settings. Choose **Easy Settings** to specify basic print settings based on the printing application or **Advanced Settings** to complete more detailed settings as desired.

- **•** [Paper Detailed Settings Dialog Box](#page-459-0) **→P.444**
- **•** [View settings Dialog Box for the Printing Application](#page-460-0) **→P.445**
- **•** [Color Settings Pane: Color](#page-463-0) **→P.448**
- **•** [Color Settings Pane: Monochrome](#page-465-0) **→P.450**
- **•** [Page Setup Pane](#page-468-0) **→P.453**

You can specify the page size of the original, borderless printing, enlargement or reduction, the orientation, the paper size and source, and automatic cutting.

- **•** [Utility Pane](#page-470-0) **→P.455** You can specify settings related to maintenance for the Printhead and feed amount, as well as settings for **Color imageRUNNER Enlargement Copy**.
- **•** [Additional Settings Pane](#page-471-0) **→P.456** You can specify settings for how print jobs are sent to the printer.
- **•** [Support Pane](#page-472-0) **→P.457** You can view support information and the user's manual.

With the **imagePROGRAF Free Layout** feature, you can arrange originals from various source applications on a single page before printing. For details, see [Free Layout](#page-502-0) **→P.487** .

With the **imagePROGRAF Preview** feature, you can check the layout before printing and adjust layout or size settings while viewing a preview screen. For details, see [Preview](#page-473-0) →P.458.

With the **Color imageRUNNER Enlargement Copy** feature, you can automatically enlarge and print scanned originals from a **Color imageRUNNER**. For details, see [Color imageRUNNER Enlargement Copy](#page-534-0) **→P.519** .

<span id="page-448-0"></span>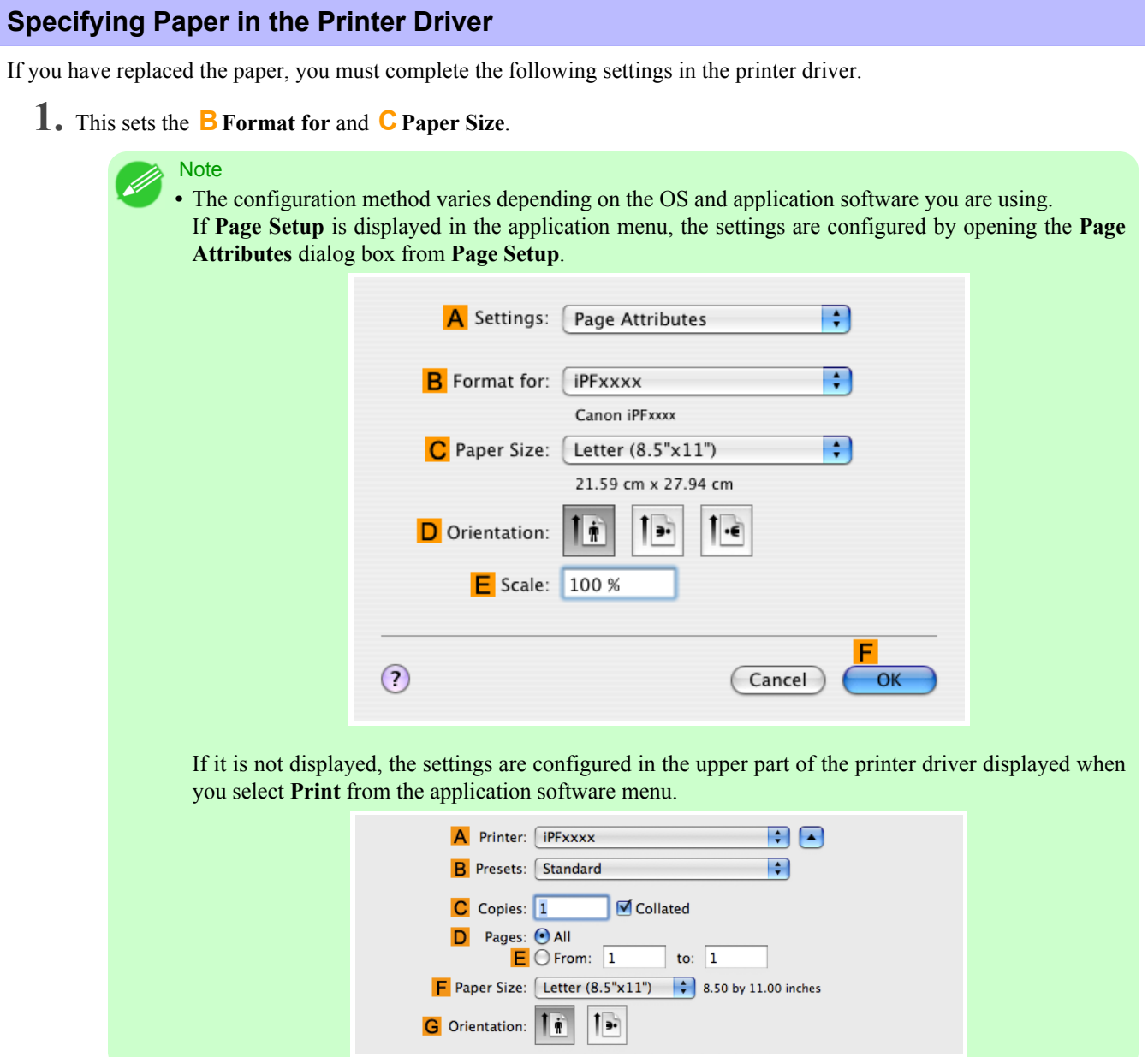

- **2.** Select the printer in the **APrinter** list.
- **3.** Choose the original size in the **FPaper Size** list.
- **4.** If you configured the settings using the **Page Attributes** dialog box, click **FOK** to close the dialog box, and then select **Print** from the application software menu.

**5.** Access the **Main** pane.

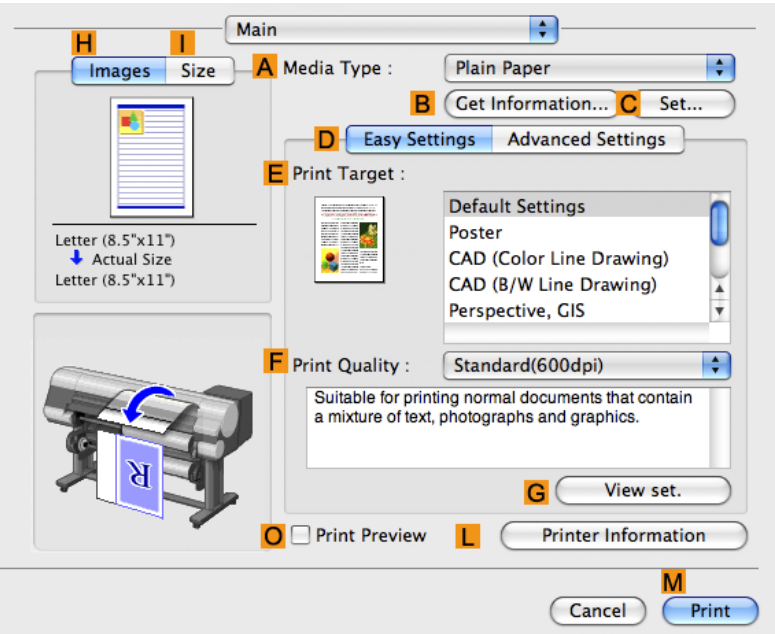

**6.** In the **AMedia Type** list, select the type of paper that is loaded.

**7.** Access the **Page Setup** pane.

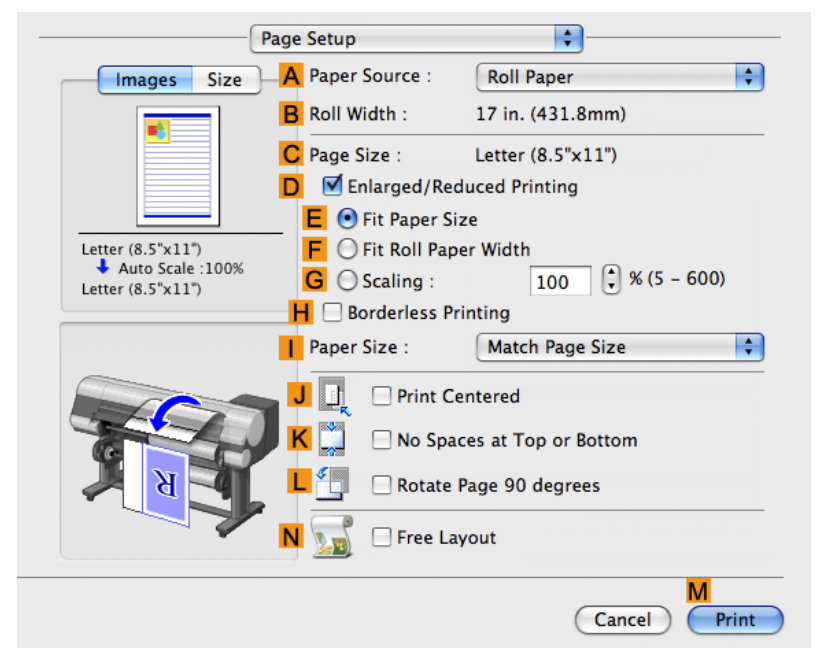

**8.** In the **APaper Source** list, select how paper is supplied.

- <span id="page-450-0"></span>**9.** If you have selected **Cut Sheet** in **APaper Source**, make sure the size as selected in **Page Setup** is displayed in **CPage Size**. If you have selected roll paper in **APaper Source**, make sure the width of the loaded roll is displayed in **BRoll Width**.
	- **Note** 
		- If the width of the roll loaded in the printer is not shown in **BRoll Width**, click **LPrinter Information** on the **Main** pane to update the printer information.

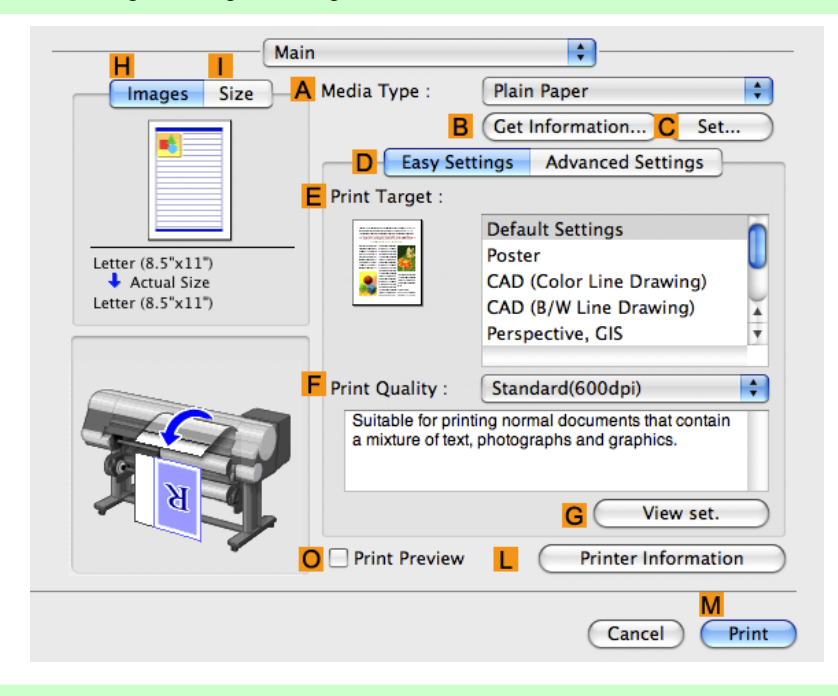

**Note** 

**•** A variety of settings are available in the printer driver to suit different printing applications. For details on available printing conditions, see "[Printer Driver Settings](#page-446-0) **→P.431** "

# **Confirming Print Settings**

There are two ways to confirm what printing conditions have been specified, as follows.

- **•** Checking a preview of the settings
- **•** Checking a print preview

#### Checking a preview of the settings

A preview of the settings is displayed on the left side of the **Main**, **Page Setup**, **Utility**, and **Additional Settings** panes.By checking images and numerical values in the preview, you can confirm current settings for the page size, orientation, paper source, and so on.

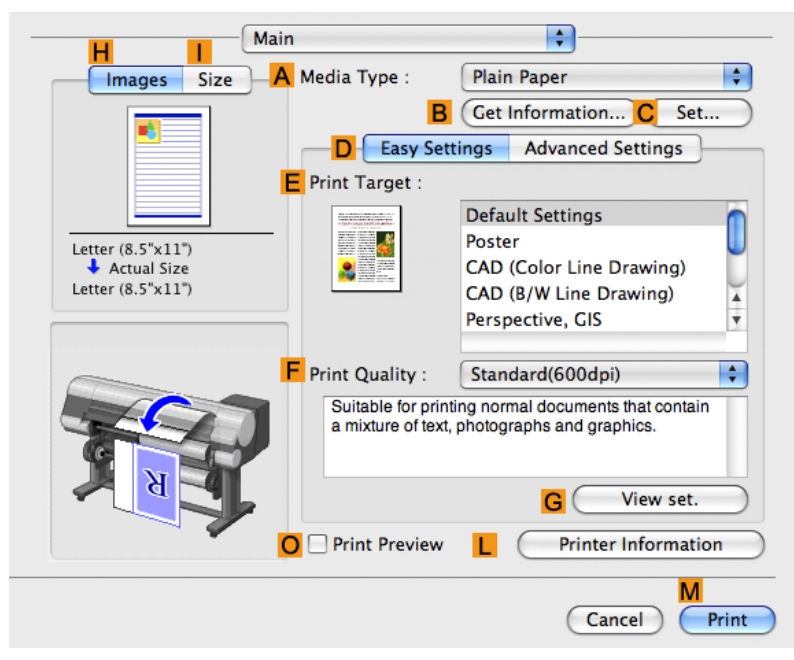

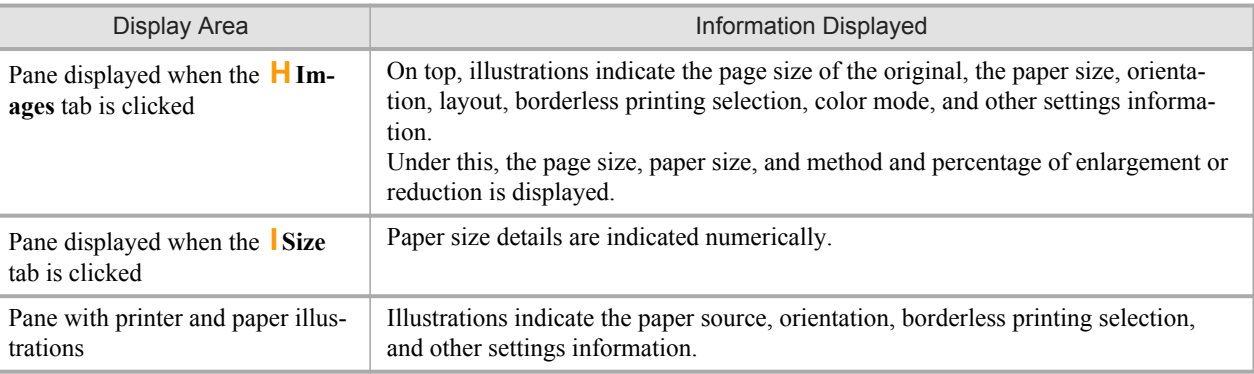

#### **Note**

**•** To confirm the **Print Target** specified in **Easy Settings**, click **GView set.** on the **Main** pane to display the **View settings** dialog box.

#### Checking a print preview

You can check an image of the original just as it will be printed. Confirming the image of print jobs beforehand helps prevent printing errors. For details on print previews, see "[Checking the Layout in a Preview Before Printing](#page-201-0) → **P.186** "

# <span id="page-452-0"></span>**Checking the Layout in a Preview Before Printing**

This topic describes how to check the layout before printing using the **Canon imagePROGRAF Preview** function.

- **1.** Choose **Print** in the application menu.
- **2.** Access the **Main** pane.

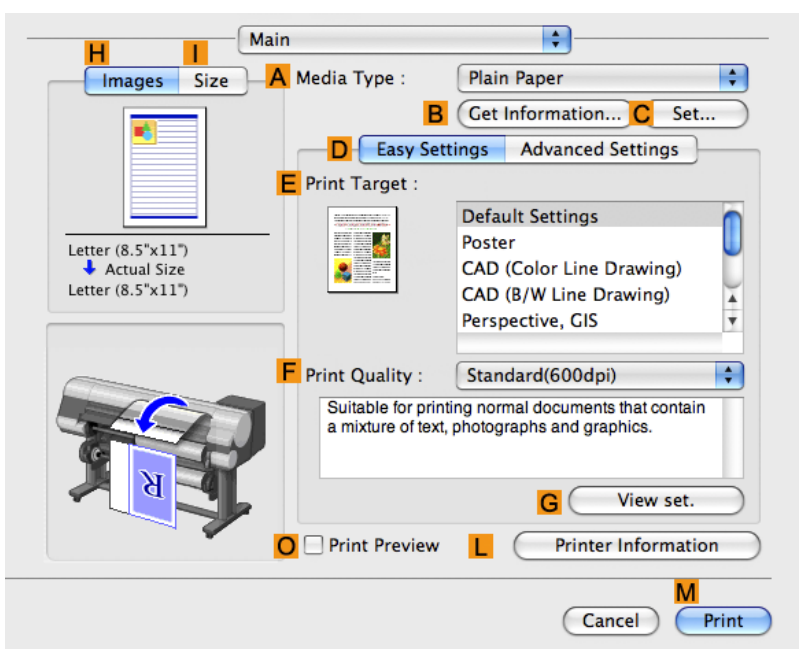

- **3.** Select the **OPrint Preview** check box.
- **4.** Click **MPrint**.

**437**

<span id="page-453-0"></span>**5.** The **Canon imagePROGRAF Preview** window is displayed.

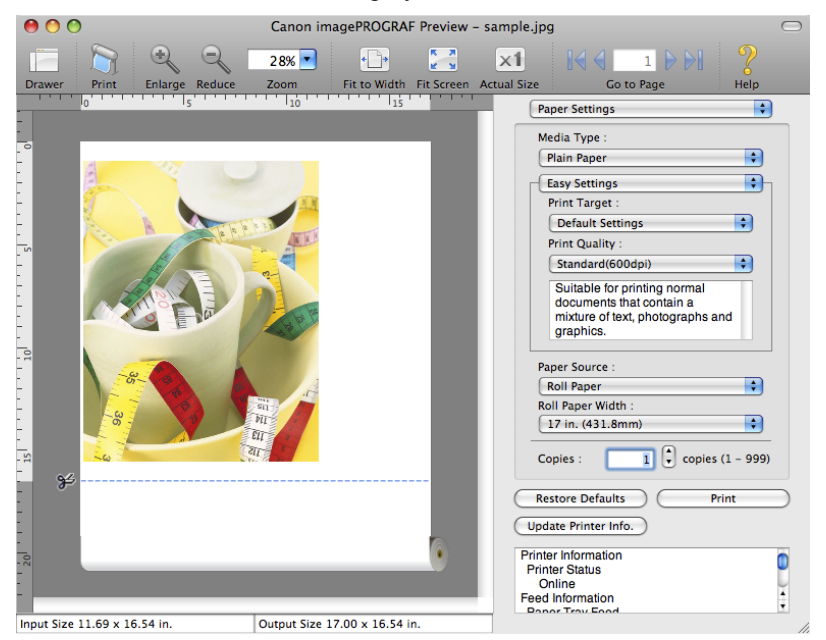

- **6.** Check the layout and adjust settings in the **Canon imagePROGRAF Preview** window as desired.
- **7.** Print from the **Canon imagePROGRAF Preview** menu.

**Note •** For details on **imagePROGRAF Preview** functions, refer to [Preview](#page-473-0) **→P.458** .

## **Using Favorites**

You can use the **Presets** function in Mac OS X for favorite-based printing.

**Note** 

**•** In the printing dialog box, click **Save As** in the **Presets** list to save the current print settings. This is a standard feature of the operating system. For details, refer to the Mac OS documentation.

# **Accessing the Printer Driver Dialog Box from Applications**

**1.** In the application software, select **Print** from the **File** menu to display the dialog box for printing conditions.

#### **Note**

**•** This dialog box includes basic printing options and enables you to choose the printer, specify the range of pages, number of copies, and so on.

<span id="page-454-0"></span>**2.** Select the printer in the **Printer** list.

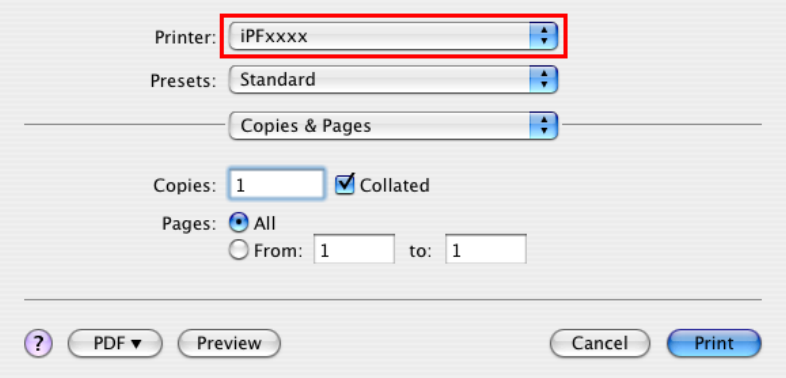

# **3.** Click **Print** to start printing.

As shown in the following illustration, you can switch to other panes in this dialog box to complete settings for various methods of printing, including enlarged and reduced printing, borderless printing, and so on.

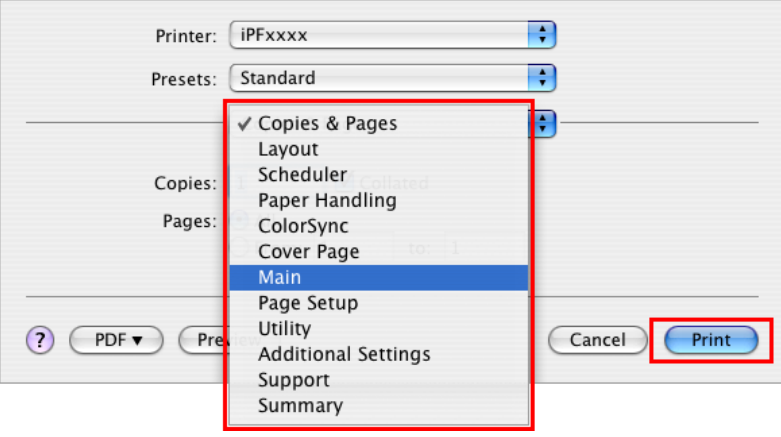

# **Main Pane**

The following settings are available on the **Main** pane. For details on settings items, refer to the printer driver help.

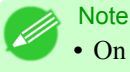

**•** On the **Main** pane, choose **Easy Settings** to specify basic print settings based on the print target, or switch to **Advanced Settings** to complete more detailed settings as desired.

# Common Items

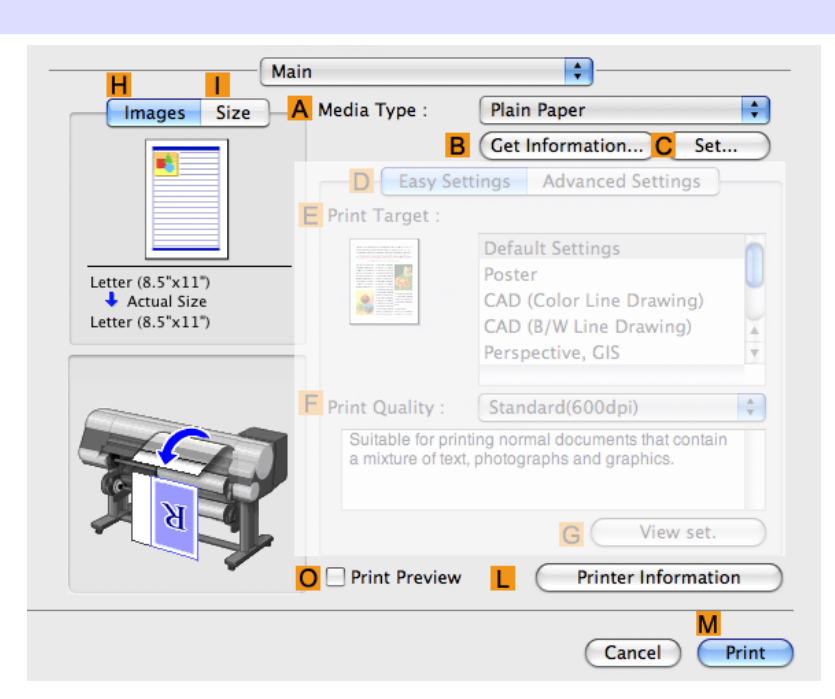

**440**

# **A Media Type**

Select the paper type.

For information on the types of paper the printer supports, refer to the Paper Reference Guide.(See "[Types of Pa](#page-638-0)per **[→P.623](#page-638-0)** ")

#### **BGet Information**

Displays **Paper Information on Printer**. You can update the printer driver settings for the feed source, media type, and roll width by selecting the feed source.

**•** [Paper Information on Printer Dialog Box](#page-458-0) **→P.443**

# **CSet**

Displays **Paper Detailed Settings**. You can configure the printing settings to match the type of media, such as the ink drying time.

**•** [Paper Detailed Settings Dialog Box](#page-459-0) **→P.444**

#### **OPrint Preview**

If you turn this on, **imagePROGRAF Preview** starts before printing. This allows you to check on-screen previews of documents before printing.

#### Important

- **•** This cannot be selected if **Free Layout** is enabled in the **Page Setup** panel.
- **•** [Checking the Layout in a Preview Before Printing](#page-201-0) **→P.186**

# **LPrinter**

Displays **Printer**. You can display printer information such as the remaining ink levels.

# Configuration using **Easy Settings**

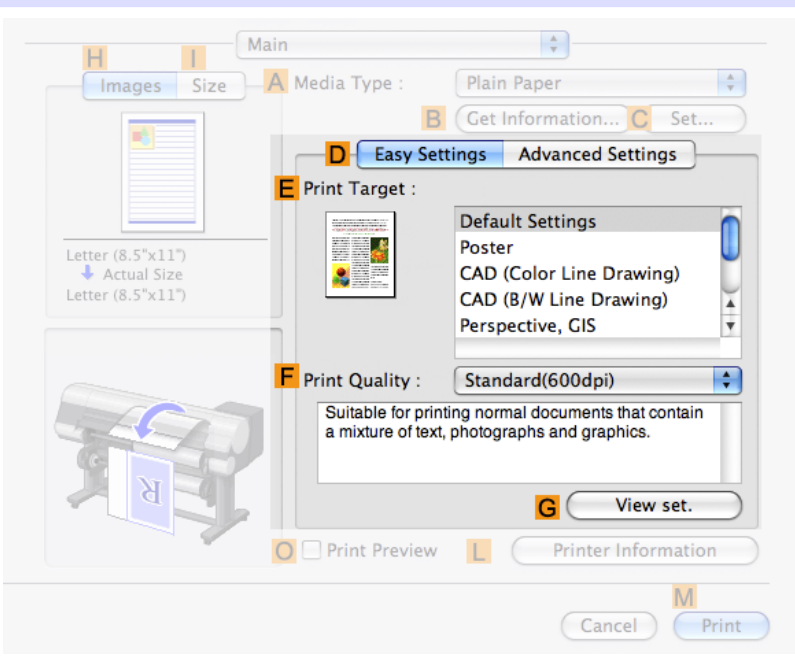

# **EPrint Target**

Choose presets that match the type of document to be printed.

- **•** [Printing Photos and Images](#page-46-0) **→P.31**
- **•** [Printing Line Drawings and Text](#page-35-0) **→P.20**
- **•** [Printing Office Documents](#page-54-0) **→P.39**

# **FPrint Quality**

Choose the level of print quality.

### **GView set.**

Click to display the **View settings** dialog box, which enables you to confirm the settings for the selected item from the **EPrint Target** list or change the order of items listed in **EPrint Target**.

**•** [View settings Dialog Box for the Printing Application](#page-460-0) **→P.445**

#### Configuration using **Advanced Settings**

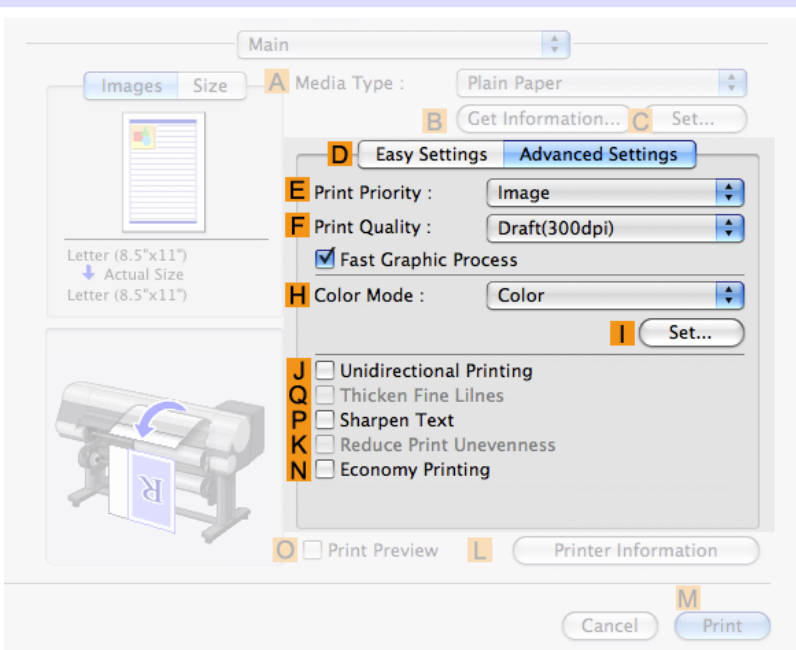

### **EPrint Priority**

Choose the graphic elements that you want to emphasize for printing.

• [Giving Priority to Particular Graphic Elements and Colors for Printing](#page-71-0) (→P.56)

#### **FPrint Quality**

Choose the level of print quality.

**•** [Giving Priority to Particular Graphic Elements and Colors for Printing](#page-71-0) **→P.56**

#### **HColor Mode**

Choose the color mode.

**•** [Giving Priority to Particular Graphic Elements and Colors for Printing](#page-71-0) **→P.56**

#### **ISet**

Click to display the **Color Settings** dialog box for more advanced color settings.

**•** [Adjusting the Color in the Printer Driver](#page-62-0) **→P.47**

#### **442**

# **J Unidirectional Printing**

Select this checkbox to prevent problems such as misaligned lines and improve the print quality. However, the printing speed becomes slower.

### **QThicken Fine Lines**

Activate this option to print fine lines more distinctly.

# <span id="page-458-0"></span>**PSharpen Text**

Activate this option to print text more sharply.

### **KReduce Print Unevenness**

Select this checkbox for two-pass printing to reduce color shading. This option is displayed if you have selected Plain Paper in **Media Type** and **Office Document** in **Print Priority**.

## **NEconomy Printing**

Select this checkbox to reduce the amount of ink consumed during printing. However, the print quality is worse than for normal printing.

Select this mode if you want to conserve ink when checking drawings, for example. Depending on the **Media Type** and **Print Quality** settings, this mode may not be available.

# **Paper Information on Printer Dialog Box**

On the **Paper Information on Printer** dialog box, you can obtain information on the paper in the printer and configure printer driver media type setting.

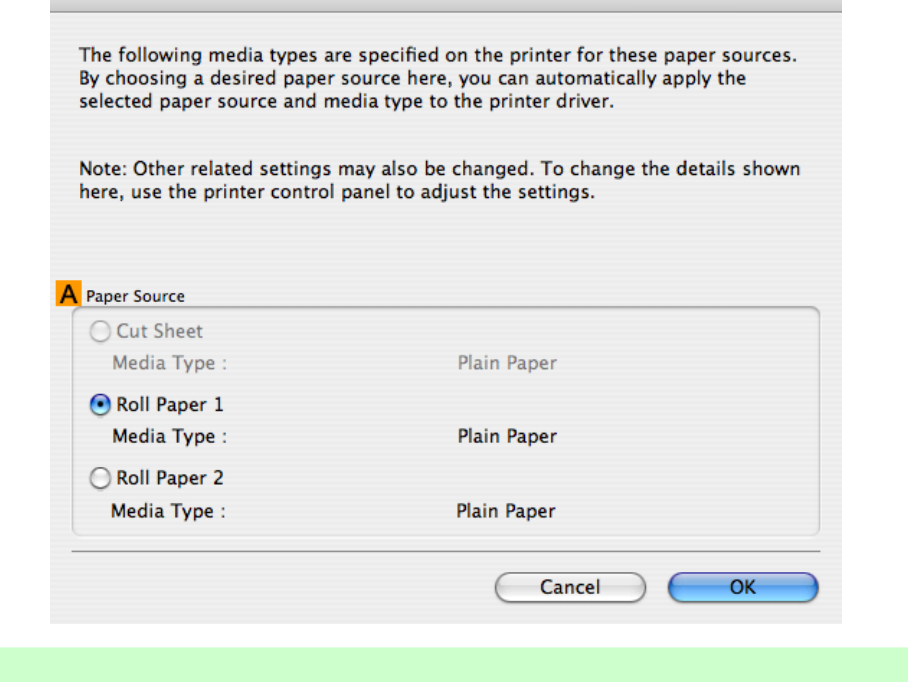

**•** To display the **Paper Information on Printer** dialog box, on the **Main** pane, click **Get Information** by **Media Type**.(See "[Main Pane](#page-454-0) **→P.439** ")

### **443**

*5*

# **APaper Source**

**Note** 

Shows the **Paper Source** supported by the printer, as well as the type of paper loaded. To update the media type setting in the printer driver, select the desired **Paper Source** option and click **OK**.

# <span id="page-459-0"></span>**Paper Detailed Settings Dialog Box**

The **Paper Detailed Settings** dialog box offers the following settings. For details on settings items, refer to the printer driver help.

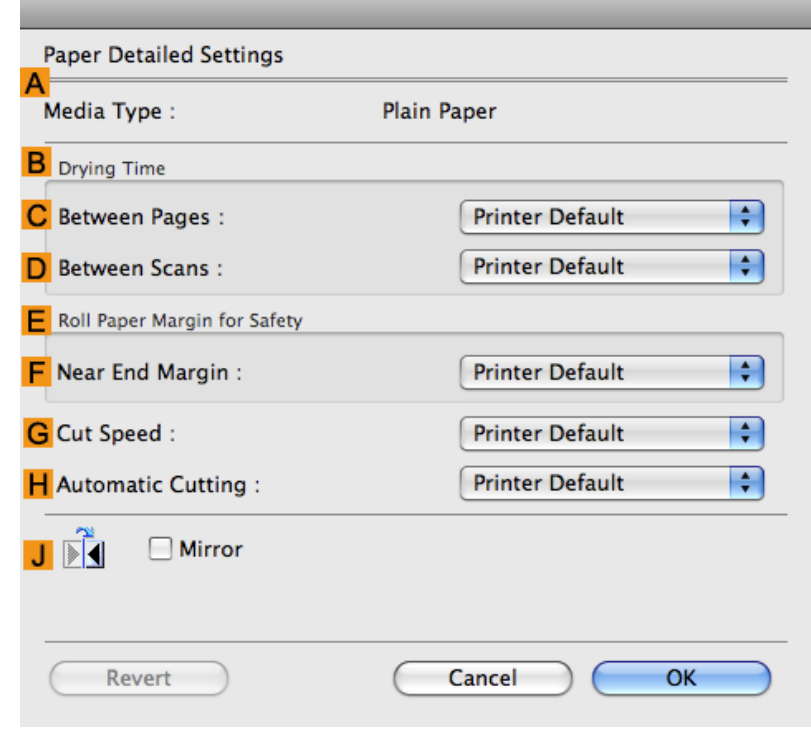

#### **Note**

**•** To display the **Paper Detailed Settings** dialog box, on the **Main** pane, click **Set** by **Media Type**.(See "[Main](#page-454-0) [Pane](#page-454-0) **→P.439** ")

### **A Media Type**

Select the paper type.

For information on the types of paper the printer supports, refer to the Paper Reference Guide.(See "[Types of Pa](#page-638-0)per **[→P.623](#page-638-0)** ")

#### **BDrying Time**

Specify the time that the printer waits for ink to dry, as needed. The **Drying Time** setting is only valid for rolls.

**•** (See "[Specifying the Ink Drying Time for Rolls](#page-667-0) **→P.652** ")

#### **444**

**CBetween Pages**

Specify the time the printer waits after printing a page until ejecting the paper, as needed.

# **DBetween Scans**

Specify the time the printer waits after printing a line on the page until printing the next line, as needed.

# <span id="page-460-0"></span>**E Roll Paper Margin for Safety**

You can specify the length of a margin on the leading edge of paper to ensure that paper susceptible to curling is held firmly against the Platen.

#### **F Near End Margin**

Specify the length of the **Near End Margin** (the leading edge margin) of the roll, as needed.

#### **GCut Speed**

Select the speed of automatic cutting, as needed. You can adjust this setting if paper is not cut well when automatic cutting is used.

### **HAutomatic Cutting**

You can activate or deactivate automatic cutting and printing of cut lines, as desired. In this list, specify **Printer Default**, **None**, or **Print Cut Guideline**.

#### **J Mirror**

Specify whether to print a mirror image, as needed. Select this option to print a version of the document or image with the left and right sides inverted.

# *5*

**445**

# **View settings Dialog Box for the Printing Application**

In the **View settings** dialog box, you can check details of the selected printing application.

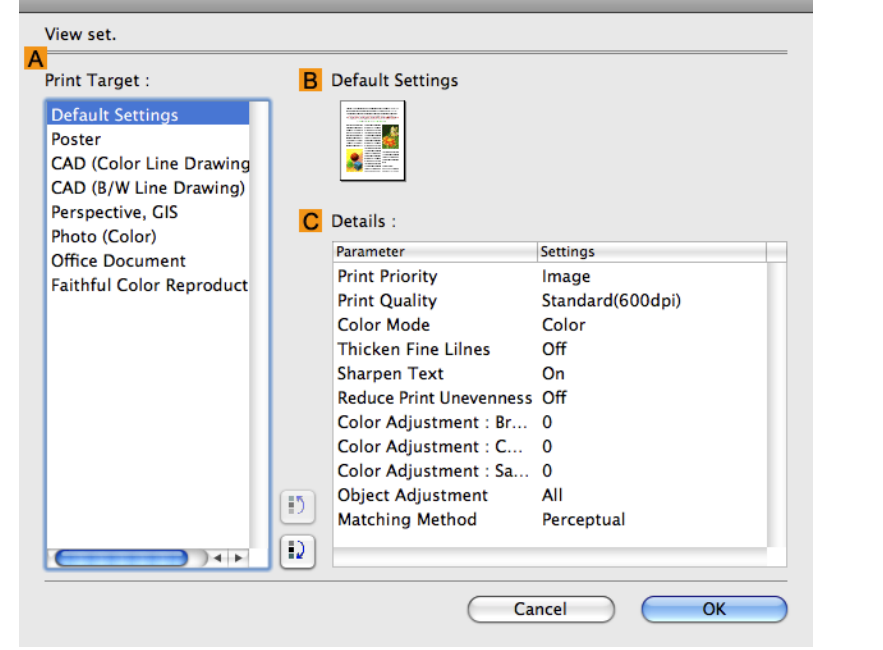

**Note** 

**•** To display the **View settings** dialog box, on the **Main** pane, click **View settings** by **Print Target**.(See "[Main](#page-454-0) [Pane](#page-454-0) **→P.439** ")

# <span id="page-461-0"></span>**APrint Target**

Shows all **Print Target** options (settings items for the printing application).

#### **BName**

Identifies the item selected in **Print Target** by its name and an icon.

#### **CDetails**

Here, you can confirm detailed settings values for each item selected in the **Print Target** list.

# **Matching pane**

On the **Matching** pane, you can specify color matching to compensate for differences in the appearance of colors on various devices.

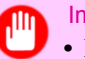

# Important

**•** If **No color correction** is selected under **Color Mode**, the **Matching** pane is not displayed.

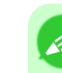

*5*

#### **Note**

**•** To display the **Matching** pane, on the **Main** pane click **Color Settings** in **Color Mode** in **Advanced Settings**, and then click the **Matching** tab. (Refer to "[Main Pane](#page-454-0) **→P.439** ")

#### **Driver Matching Mode**

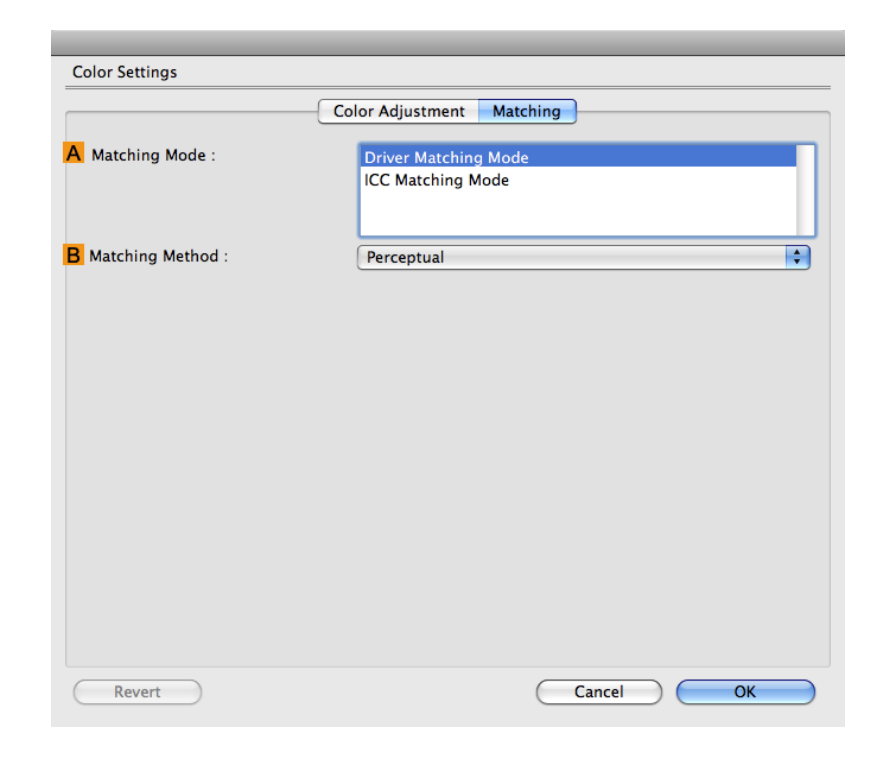

# **A Matching Mode**

Select the color matching mode to use, as desired.

# **B Matching Method**

Select the color matching method that suits the document to be printed. Various **BMatching Method** options are available depending on your selection in **AMatching Mode**.

#### **ICC Matching Mode**

The following options are available when you select **ICC Matching Mode**, in the **AMatching Mode** list.

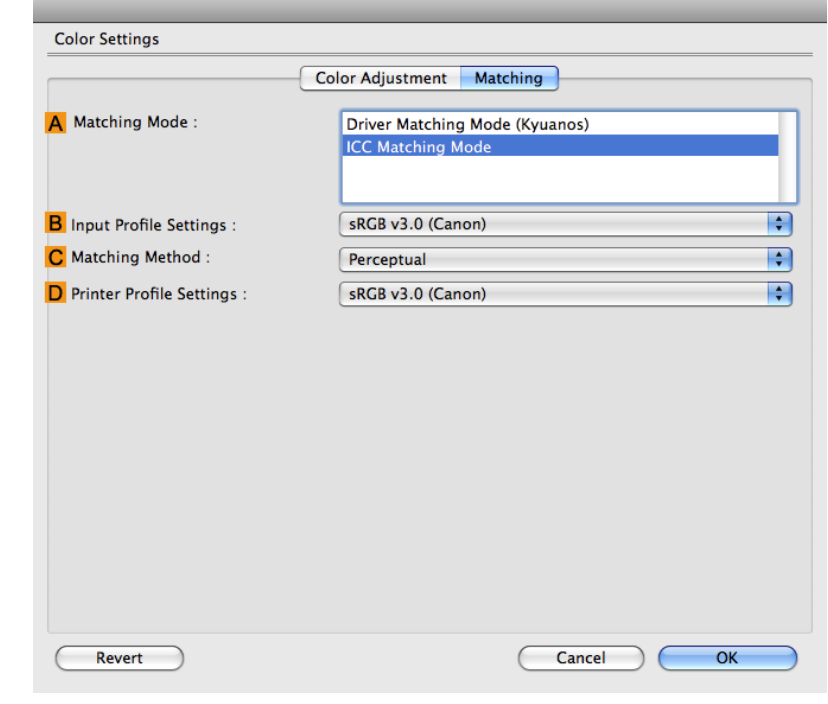

#### **Note**

**•** To display the **Matching** pane, on the **Main** pane, click **Color Settings** by **Color Mode** in **Advanced Settings**, and then click the **Matching** tab.(See "[Main Pane](#page-454-0) **→P.439** ")

### **A Matching Mode**

Select the color matching mode to use, as desired.

#### **BInput Profile Settings**

#### You can choose **Input Profile**.

Various options are available depending on your selected **AMatching Mode**.

#### **C Matching Method**

You can choose **CMatching Method**.

Various options are available depending on your selected **AMatching Mode**.

#### **DPrinter Profile Settings**

Specify the printer profile as desired.

<span id="page-463-0"></span>**Note •** For details on settings items, see "[Adjusting the Color in the Printer Driver](#page-62-0) **→P.47** "

# **Color Settings Pane: Color**

In general, make any needed adjustments to the color of documents in the application used to create them. However, if the color tone as printed is not as you expected, you can also adjust the color in the printer driver.

#### **Color Adjustment** pane: color

If the color tone as printed is not as you expected, you can adjust it on the **Color Adjustment** pane.

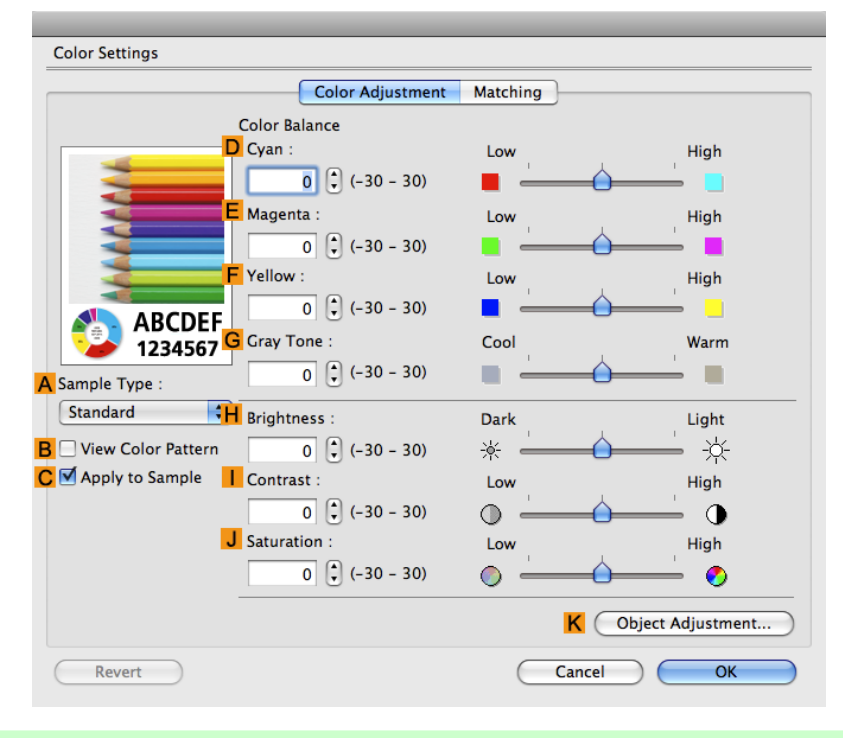

#### **Note**

**•** To display the **Color Adjustment** pane, on the **Main** pane click **Color Settings** by **Color Mode** in **Advanced Settings**.(See "[Main Pane](#page-454-0) **→P.439** ")

### **ASample Type**

Choose a sample image from **Standard**, **Portrait**, **Landscape**, or **Graphics**.

#### **BView Color Pattern**

Select this checkbox to display the color pattern.

#### **CApply to Sample**

Select this checkbox to apply the changed settings to the sample image.

#### **DCyan** / **E Magenta** / **FYellow**

Correct color tones by adjusting the levels of each color.

# <span id="page-464-0"></span>**GGray Tone**

Adjust the color tone of grays as desired. Choose **Cool** (tinged with blue) or **Warm** (tinged with red).

# **HBrightness**

Adjust the overall image brightness as desired. You can adjust the brightness if the printed document is lighter or darker than the original image (that is, the original photo that was scanned or the original graphic as it appears on the computer screen).

## **I Contrast**

Adjust the contrast of the darkest and lightest portions relative to each other, as desired. Increasing the **Contrast** makes images sharper, and reducing the **Contrast** softens images.

### **JSaturation**

Adjust the color intensity as desired. Increasing the **Saturation** setting makes colors more vivid, and reducing the **Saturation** makes colors more subdued.

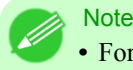

**•** For details on settings items, see "[Adjusting the Color in the Printer Driver](#page-62-0) **→P.47** "

# **KObject Adjustment**

Select this option to display the **Object Adjustment** dialog box, in which you can specify objects subject to color adjustment.

**•** Object Adjustment dialog box: Color **→P.449**

# **Object Adjustment dialog box: Color**

In the **Object Adjustment** dialog box, you can specify what type of print jobs to apply color adjustment to. If an original comprises images, graphics, and text, you can specify which portion to apply color adjustment to.

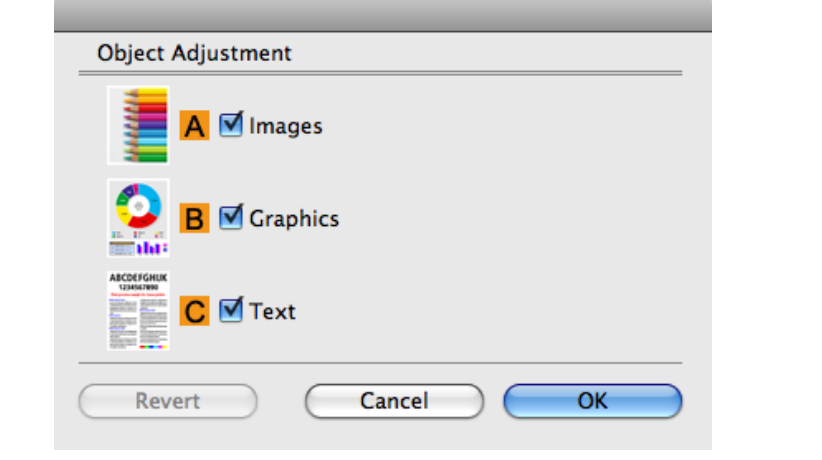

**449**

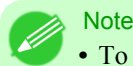

**•** To display the **Object Adjustment** dialog box, click **Object Adjustment** on the **Color Adjustment** panel.

# <span id="page-465-0"></span>**AImages**

Select this option to apply color adjustment to image areas, such as photos.

#### **BGraphics**

Select this option to apply color adjustment to graphics, such as lines and circles.

#### **CText**

Select this option to apply color adjustment to text.

# **Color Settings Pane: Monochrome**

The following settings are available on the **Color Settings** pane for monochrome printing.

#### **Color Adjustment** pane: Monochrome

On the **Color Adjustment** pane for monochrome printing, you can adjust the brightness and contrast.

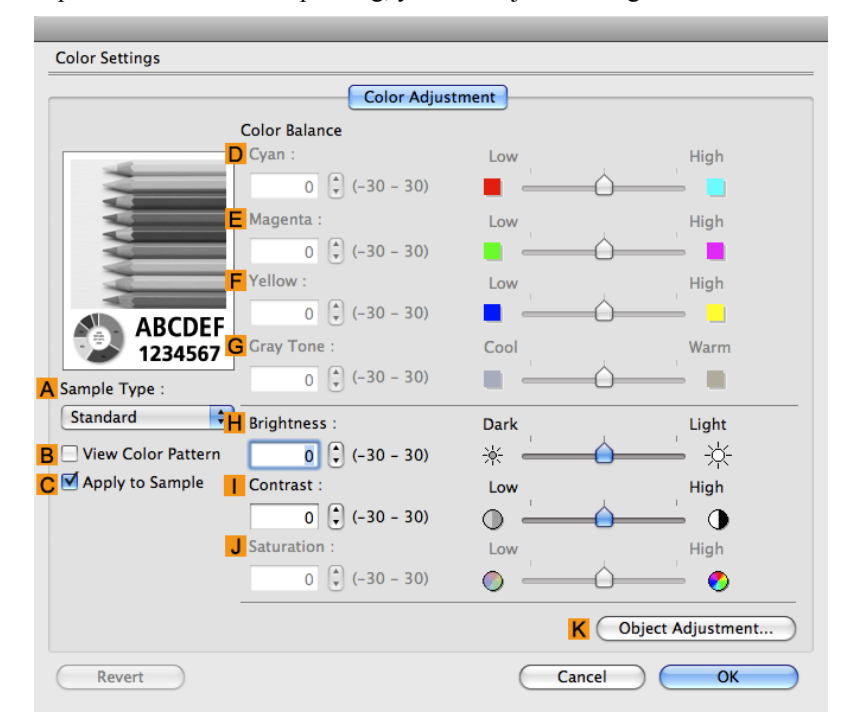

#### **Note**

**•** To display the **Color Adjustment** pane, on the **Main** pane, click **Color Settings** in **Advanced Settings**.(See "[Main Pane](#page-454-0) **→P.439** ")

# **ASample Type**

Choose a sample image from **Standard**, **Portrait**, **Landscape**, or **Graphics**.

### **BView Color Pattern**

Select this checkbox to display the color pattern.

# **CApply to Sample**

Select this checkbox to apply the changed settings to the sample image.

# **DCyan** / **E Magenta** / **FYellow**

Not available.

# **GGray Tone**

Not available.

# **HBrightness**

Adjust the overall image brightness as desired. You can adjust the brightness if the printed document is lighter or darker than the original image (that is, the original photo that was scanned or the original graphic as it appears on the computer screen).

## **I Contrast**

Adjust the contrast of the darkest and lightest portions relative to each other, as desired. Increasing the **I Contrast** makes images sharper, and reducing the **I Contrast** softens images.

### **JSaturation**

Not available.

**Note •** For details on settings items, see "[Adjusting the Color in the Printer Driver](#page-62-0) **→P.47** "

# **KObject Adjustment**

Select this option to display the **Object Adjustment** dialog box, in which you can specify objects subject to color adjustment.

(Only supported in Mac OS X 10.3.9-10.6)

**•** [Object Adjustment dialog box: Monochrome](#page-467-0) **→P.452**

# <span id="page-467-0"></span>**Object Adjustment dialog box: Monochrome**

In the **Object Adjustment** dialog box, you can specify what type of print jobs to apply color adjustment to. If an original comprises images, graphics, and text, you can specify which portion to apply color adjustment to.

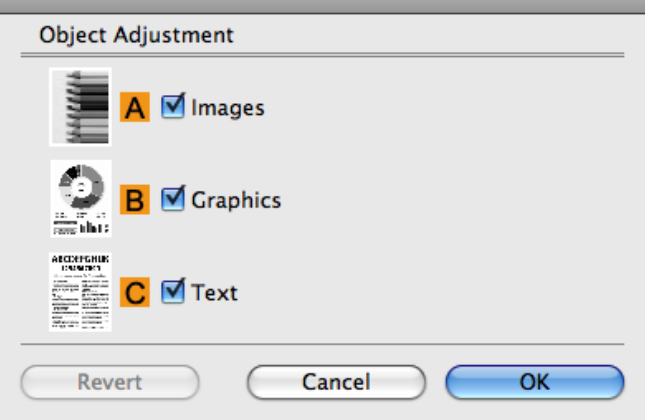

# **Note**

**•** To display the **Object Adjustment** dialog box, click **Object Adjustment** on the **Color Adjustment** panel.

## **AImages**

Select this option to apply color adjustment to image areas, such as photos.

#### **BGraphics**

Select this option to apply color adjustment to graphics, such as lines and circles.

### **CText**

Select this option to apply color adjustment to text.
## **Page Setup Pane**

The following settings are available on the **Page Setup** pane. For details on settings items, refer to the printer driver help.

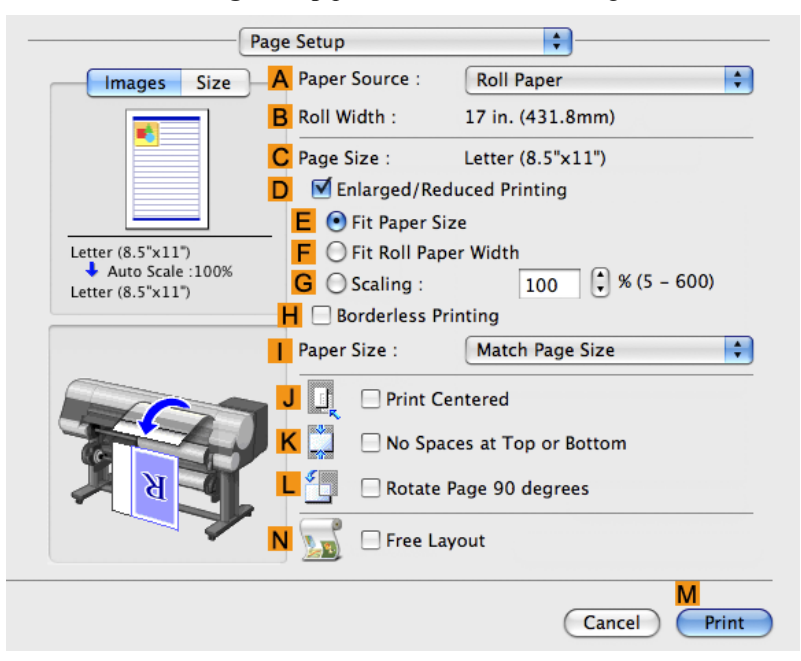

### **APaper Source**

Choose how paper is supplied. Options displayed in the list vary depending on the selection in **AMedia Type** in the **Main** pane.

#### **BRoll Width**

Displays the paper width of the roll loaded in the printer. **Unknown** is displayed if the printer cannot detect the roll paper width.

### **CPage Size**

Displays the size of the original, as specified in the page settings of the application. For details on page sizes available in the application. see "[Paper Sizes](#page-641-0) **→P.626** "

### **DEnlarged/Reduced Printing**

Select this checkbox to choose the following options.

- **•** [Resizing Originals to Match the Paper Size](#page-81-0) **→P.66**
- **•** [Resizing Originals to Fit the Roll Width](#page-87-0) **→P.72**
- **•** [Resizing Originals by Entering a Scaling Value](#page-93-0) **→P.78**

#### **EFit Paper Size**

Resizes the document image to match the paper size.

#### **FFit Roll Paper Width**

Resizes the document image to match the roll width.

## **GScaling**

Resizes the document image based on a specified scaling value. Enter a value in a range of **5–600.**

### **HBorderless Printing**

Borderless printing is available if roll paper is selected in the **APaper Source** list. Activate this setting for borderless printing to match the size and width of the paper.

- **•** [Borderless Printing on Paper of Equivalent Size](#page-116-0) **→P.101**
- **•** [Borderless Printing by Resizing Originals to Fit the Roll Width](#page-123-0) **→P.108**
- **•** [Borderless Printing at Actual Size](#page-107-0) **→P.92**

#### **IPaper Size**

Choose the size of the paper you will print on. Click **Display all selections for Paper Size** to list available sizes. For details on available paper sizes, see "[Paper Sizes](#page-641-0) **→P.626** "

### **JPrint Centered**

Select this checkbox to print document images in the center of the paper.

- **•** [Printing Originals Centered on Rolls](#page-171-0) **→P.156**
- **•** [Printing Originals Centered on Sheets](#page-177-0) **→P.162**

#### **KNo Spaces at Top or Bottom**

Select this checkbox to print the next image skipping blank areas above and below printable data in documents, which enables you to conserve the paper.

**•** [Conserving Roll Paper by Printing Originals Without Top and Bottom Margins](#page-190-0) **→P.175**

### **L Rotate Page 90 degrees**

Select this checkbox to rotate the document image by 90 degrees before printing.

**•** [Conserving Roll Paper by Rotating Originals 90 Degrees](#page-184-0) **→P.169**

#### **NFree Layout**

Select this checkbox to start **imagePROGRAF Free Layout** before printing. This allows you to print multiple documents next to each other.

#### Important

**•** This cannot be selected if **Print Preview** is enabled in the **Main** panel.

**•** [Printing Multiple Originals Next to Each Other](#page-150-0) **→P.135**

## **Utility Pane**

The following settings are available on the **Utility** pane.

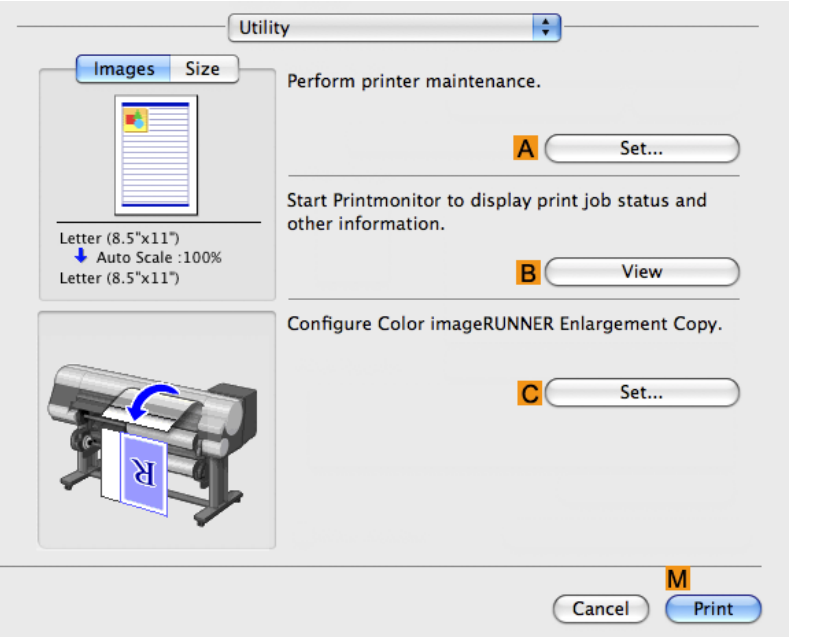

## **ASet**

Click to display the **Printer** dialog box, which offers the following maintenance for the printer.

- **•** Nozzle (ink ejecting outlet) cleaning
- **•** Head alignment adjustment
- **•** Feed amount adjustment

#### **BView**

Click to start **imagePROGRAF Printmonitor**, which enables you to view the status of print jobs.

### **CSet**

Click to complete the settings for Color imageRUNNER Enlargement Copy (iR enlargement copy). For details, see [Color imageRUNNER Enlargement Copy](#page-534-0) **→P.519** .

## **Additional Settings Pane**

The following settings are available on the **Additional Settings** pane.

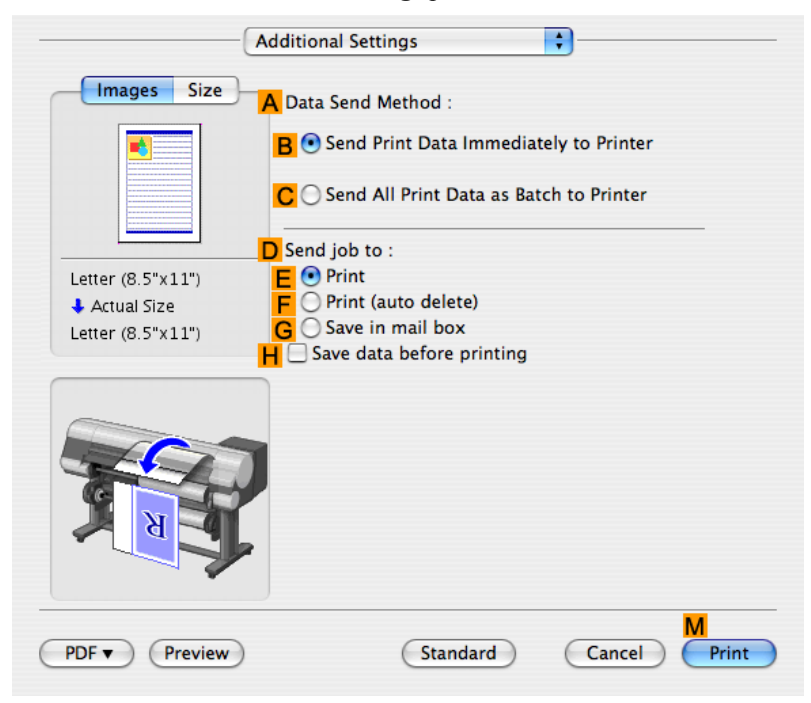

### **AData Send Method**

Choose how print data is sent to the printer.

- **• BSend Print Data Immediately to Printer**
- **• CSend All Print Data as Batch to Printer**

#### **DSend job to**

You can configure the method for saving print jobs to the printer hard disk.

- **• EPrint**
- **• FPrint (auto delete)**
- **• GSave in mail box**

#### **HSave data before printing**

Jobs are printed after they are saved on the hard disk.

## **Support Pane**

On the **Support** pane, you can view support information and the user's manual.

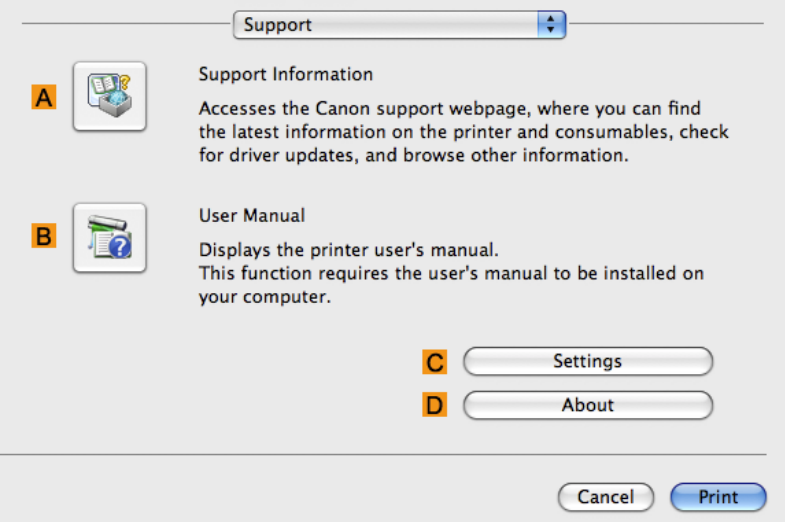

### **ASupport Information**

Click to access the Canon support webpage, where you can find the latest information on the printer and consumables, check for printer driver updates, and browse other information.

#### **BUser Manual**

Click to view the printer user's manual. This function requires the user's manual to be installed on your computer.

#### **CSettings**

The settings can be saved as a file. Click to display the **Export** dialog box, which enables you to specify where to save the file.

#### **DAbout**

You can display version information for the printer driver.

## **Preview**

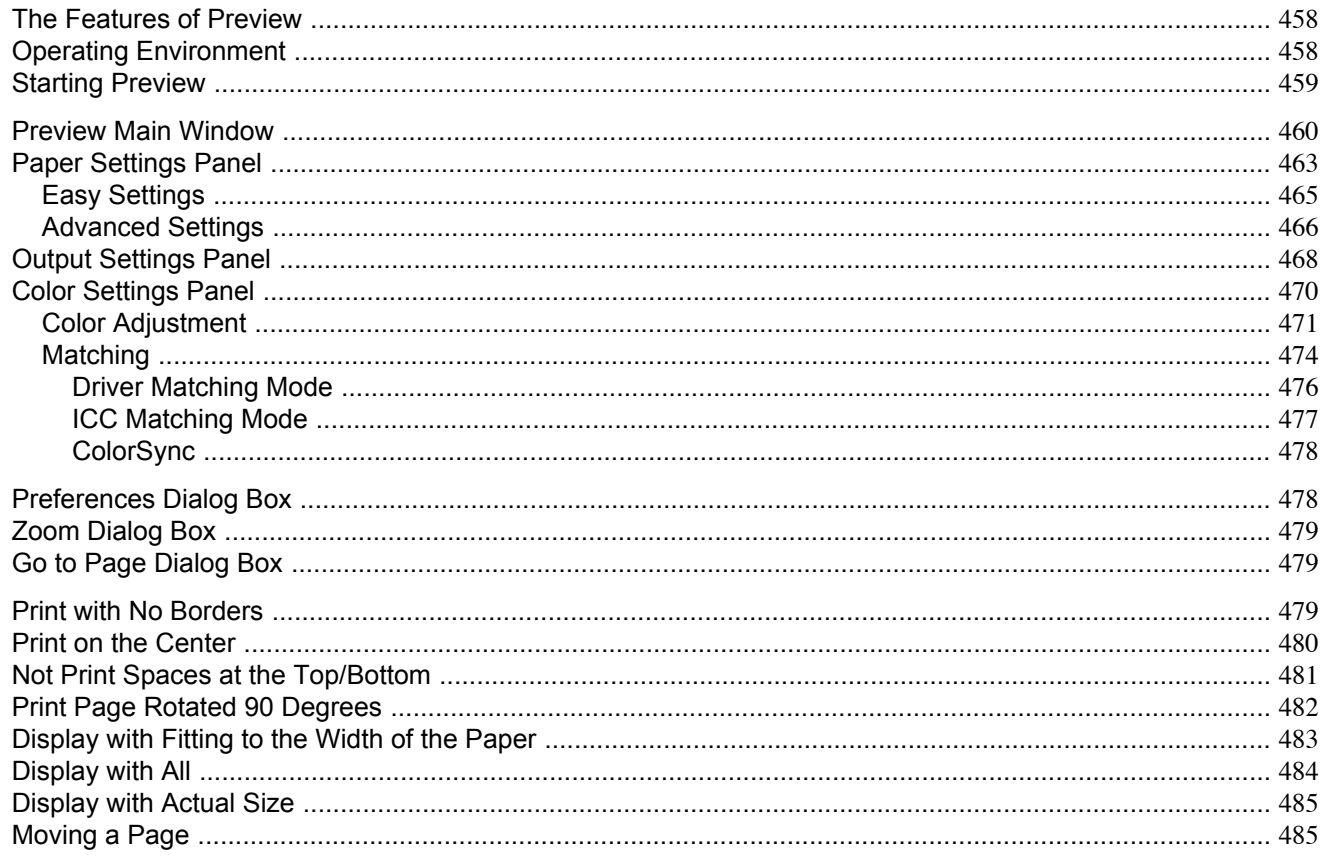

## **The Features of Preview**

The main features of Preview are as follows.

- While viewing this screen, you can adjust layout settings of a document created with application software.
- You can not only adjust layout settings but also your changes will be instantly applied on the preview screen, and you can print the preview screen as it is seen.

#### **Note**

• The media type, image size, detailed media settings, and the printer settings can cause the actual print output to differ from the Preview settings.

## **Operating Environment**

You can use the Preview in the following environments.

- Compatible Operating System Mac OS X (10.3.9 to 10.6)
- Software that requires installation imagePROGRAF Printer Driver

## <span id="page-474-0"></span>**Starting Preview**

Follow the procedure below to start the Preview.

- **1.** Start the apllication software which you use.
- **2.** From the application software's **File** menu, select the printer setup menu to open the **Print** dialog box.

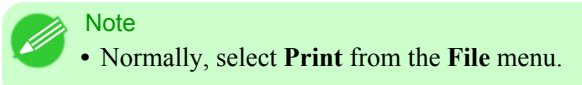

- **3.** Click **Print Preview** in the **Main** panel to attach a checkmark.
- **4.** Click the **Print** button in the **Print** dialog box.

a Note • Your p

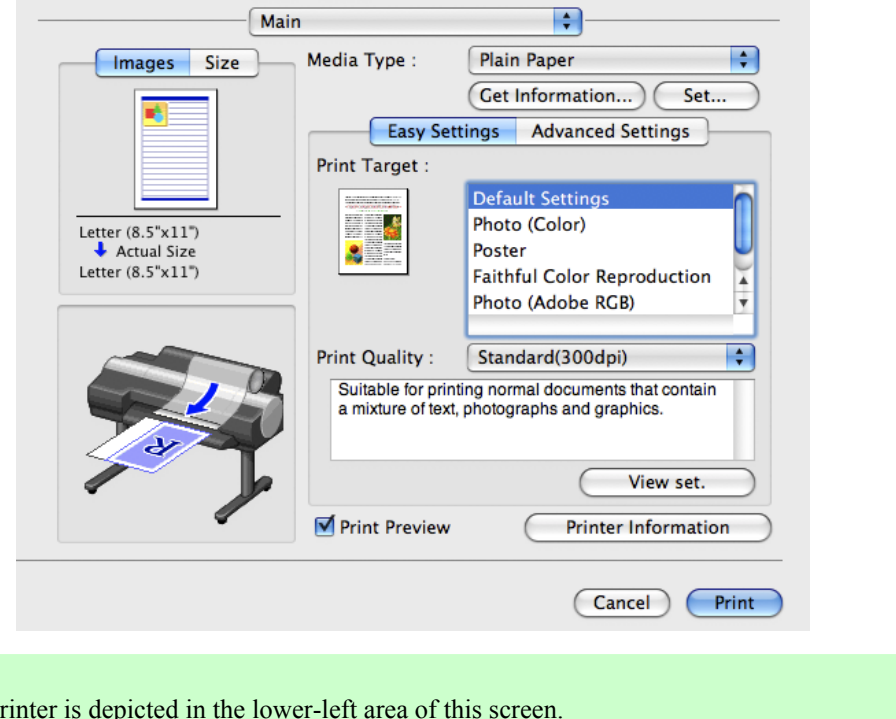

<span id="page-475-0"></span>**5.** Preview main window is displayed.

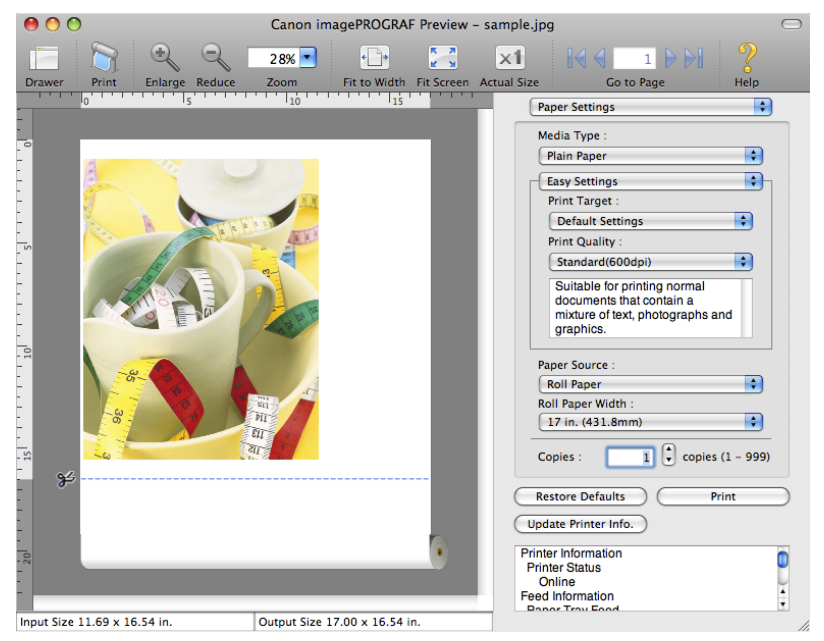

## **Preview Main Window**

The Preview main window consists of the menu and tool bars, and preview, dialog , drawer and status area.

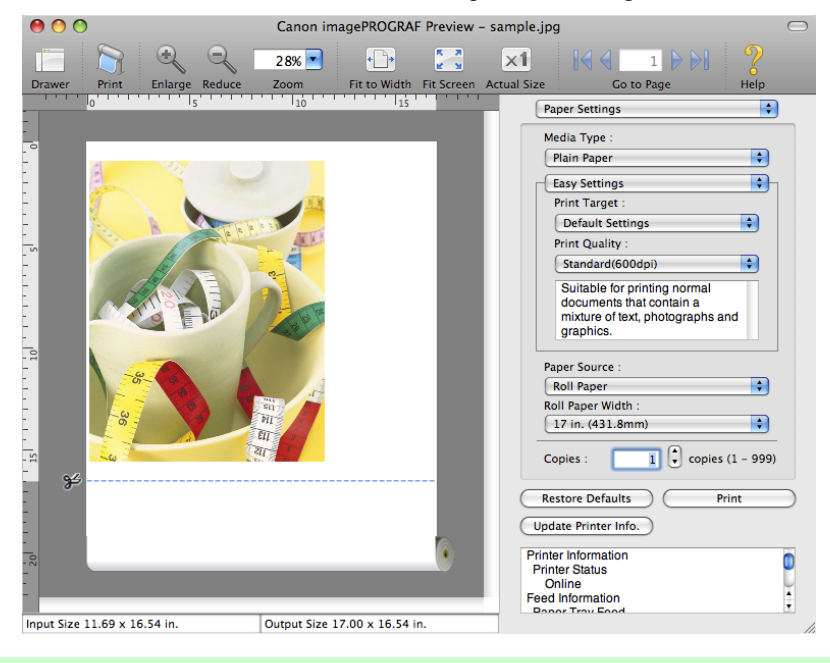

## **460**

### **Note**

**•** You can use the **View** menu to show or hide the tool bar.

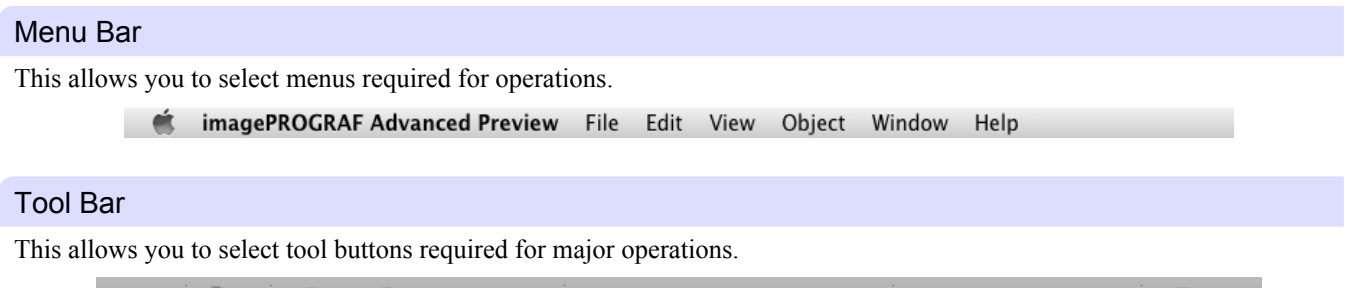

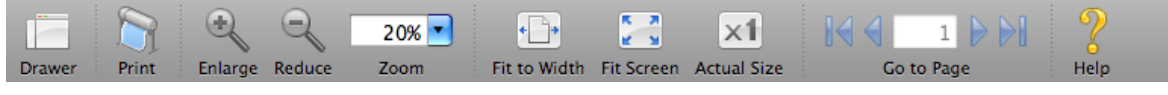

## Preview Area

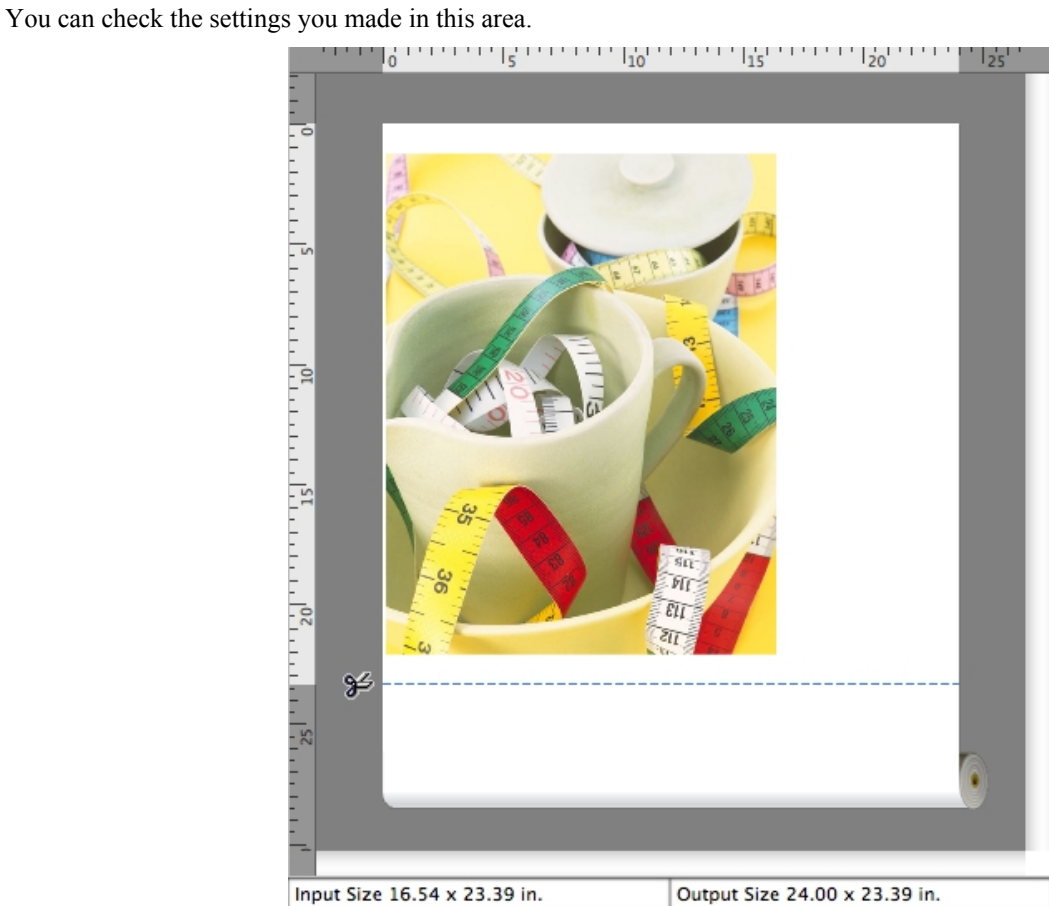

#### Dialog Area

This allows you to set the print conditions and perform a print job.

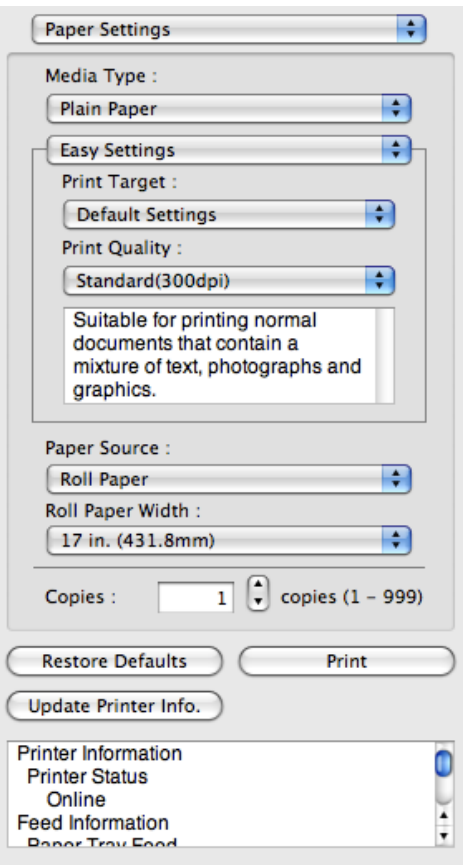

### Drawer Area

This allows you to display the thumbnails of a document.

This area appears when you click **Drawer** from the tool bar. Alternatively, you may select **Drawer** from the **View** menu.

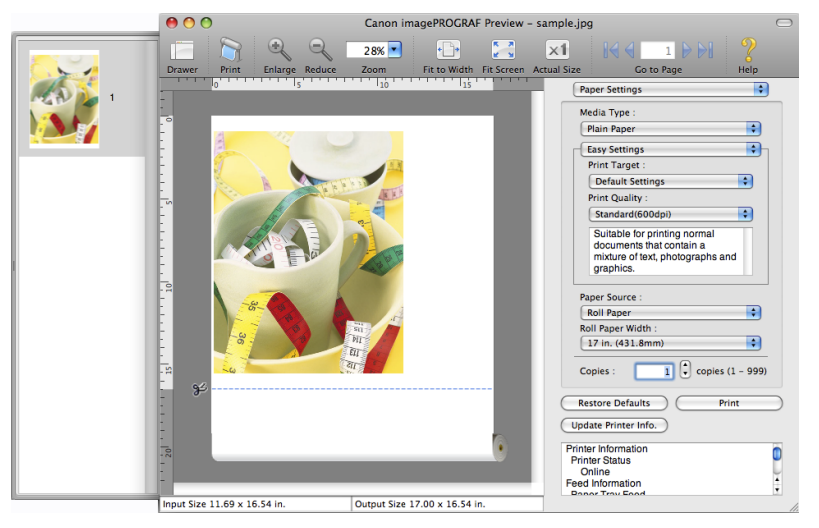

#### <span id="page-478-0"></span>Status Area

This shows **Input Size** and **Output Size**.

Input Size 16.54 x 23.39 in.

Output Size 24.00 x 23.39 in.

## **Paper Settings Panel**

This panel appears when you select **Paper Settings** in the dialog area.

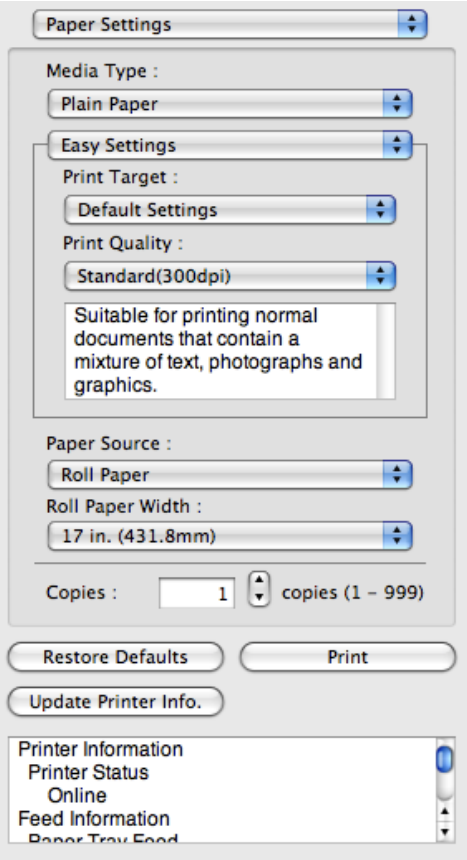

#### **Media Type**

This allows you to select the media type.

**Note** 

**•** Always select media type that is actually set in the printer. When the media you chose is different from the media set in the printer, you may not receive the desired print results.

### **Easy Settings** / **Advanced Settings**

Two modes are available to provide the optimum print settings for jobs. The settings available on each mode are as follows.

- **•** [Easy Settings](#page-480-0) **→P.465**
- **•** [Advanced Settings](#page-481-0) **→P.466**

**463**

#### **Paper Source**

You can select the paper source.

The following settings are available for paper source.

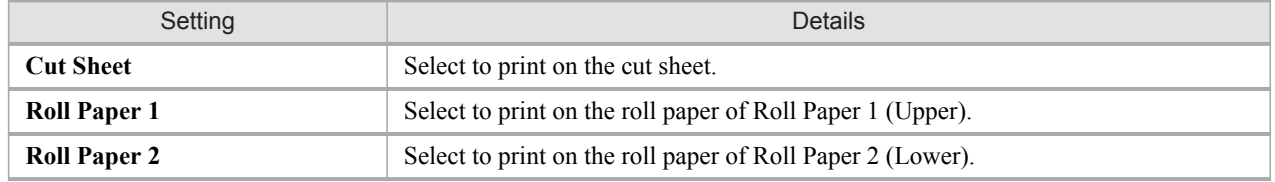

### **Roll Paper Width**

This selects the width of the roll media set to the printer.

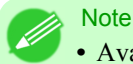

**•** Available only if rolls are selected in **Paper Source**.

### **Copies**

You can input the number of print copies in numerical characters.

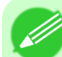

- **•** The maximum value is 999.
- **•** You can change the numbers by clicking either **▲** button or **▼** button.

### **Restore Defaults** Button

**Note** 

Click the button to reset to the setting when starting Preview.

#### **Print** Button

Click the button to begin printing.

#### **Update Printer Info.** Button

Click the button to acquire printer information.

## <span id="page-480-0"></span>**Easy Settings**

You can easily select the best settings for the print job by just selecting an item from the print target list that matches the content of the document.

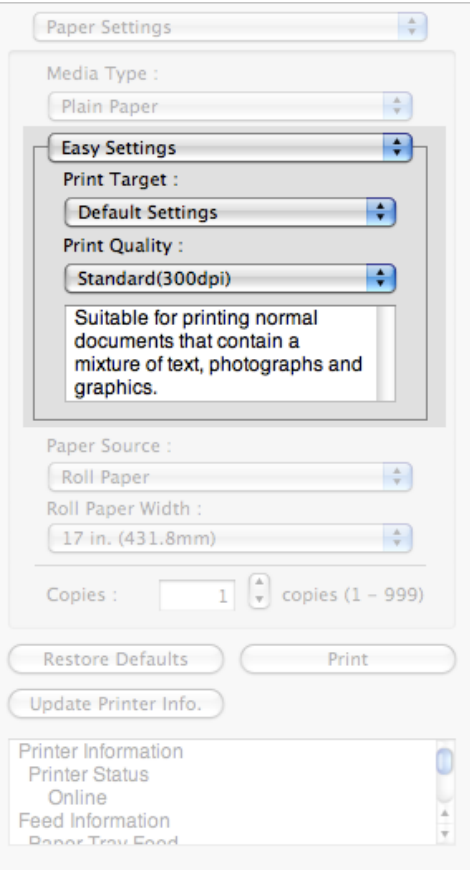

## **Print Target**

You can easily select the best settings for the print job simply. If you select each **Print Target** item the corresponding comment for that item is displayed below the list.

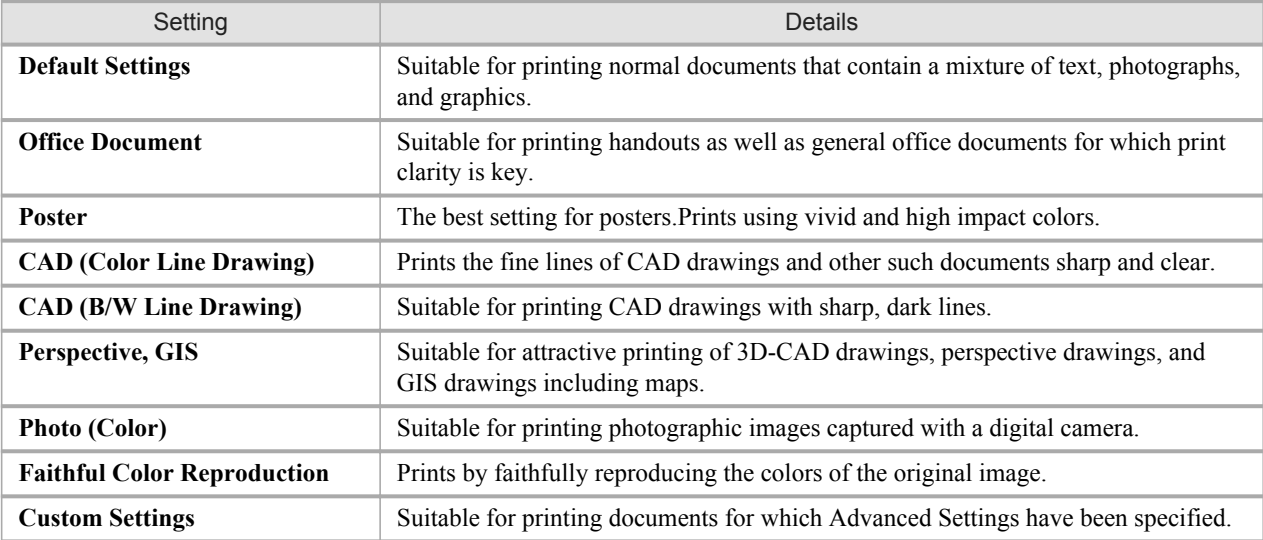

<span id="page-481-0"></span>**Note •** The number of settings available for selection depends on the media type.

### **Print Quality**

Selecting print quality strikes a balance between the quality of the printed image and printing speed.

The level of the print quality and resolution settings are displayed in the following combinations.

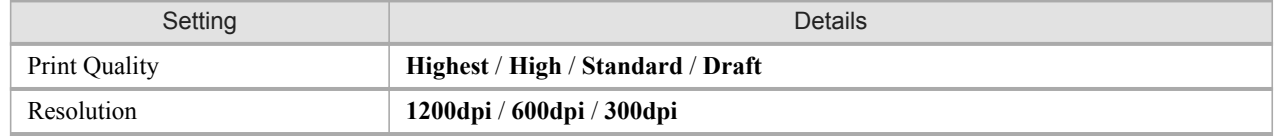

**Note** 

- **•** The availability of settings is determined by the media type and print priority selections.
- **•** Printing time is longer and more ink is consumed with **High** than with **Draft**, however, print quality is higher.
- **•** Printing time is shorter and less ink is consumed with **Draft** than with **High**, however, print quality is lower.

## **Advanced Settings**

Presents detailed settings for the print quality, the color mode, and other items so you can select the values for these settings yourself.

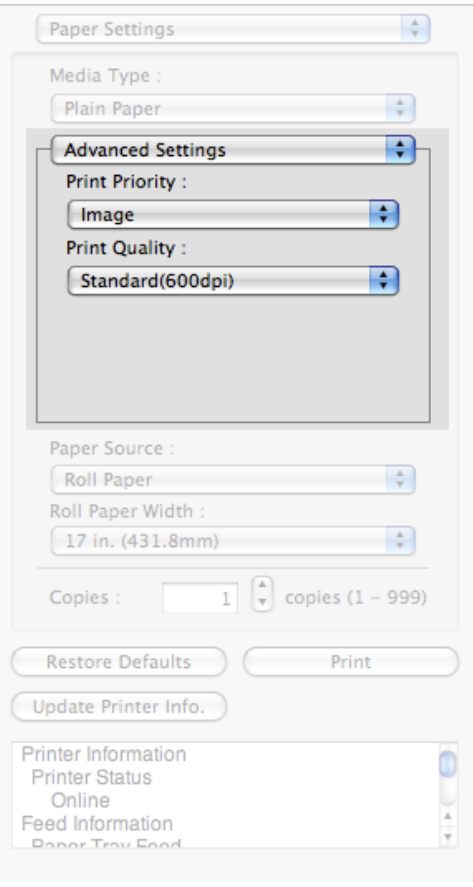

**466**

## **Print Priority**

Select a print quality mode that is appropriate for the print job.

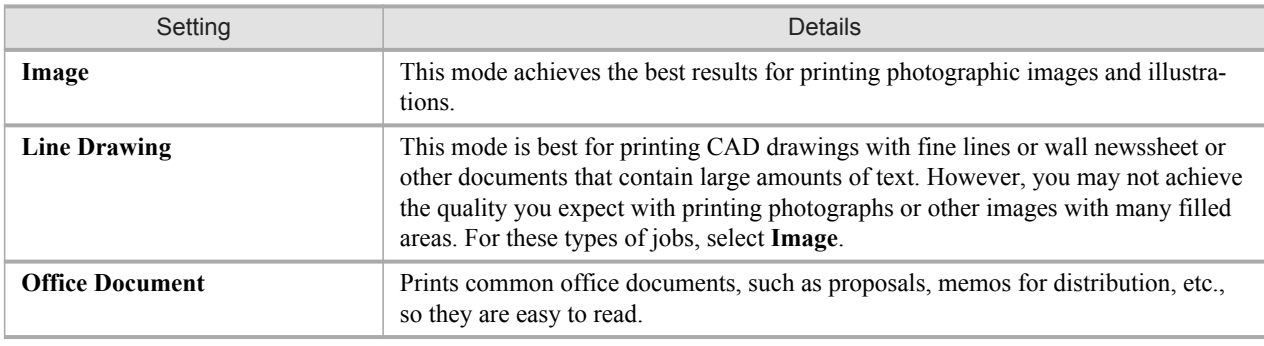

Note

**•** The number of settings available for selection depends on the media type.

### **Print Quality**

Selecting print quality strikes a balance between the quality of the printed image and printing speed.

The level of the print quality and resolution settings are displayed in the following combinations.

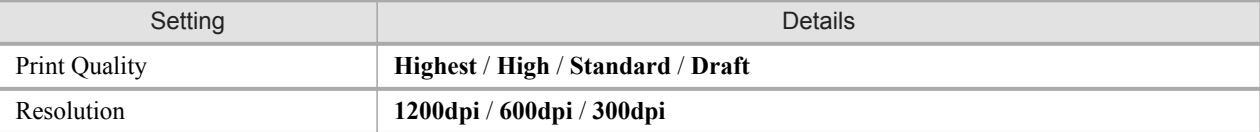

**Note** 

**•** The availability of settings is determined by the media type and print priority selections.

- **•** Printing time is longer and more ink is consumed with **High** than with **Draft**, however, print quality is higher.
- **•** Printing time is shorter and less ink is consumed with **Draft** than with **High**, however, print quality is lower.

## <span id="page-483-0"></span>**Output Settings Panel**

This panel appears when you select **Output Settings** in the dialog area.

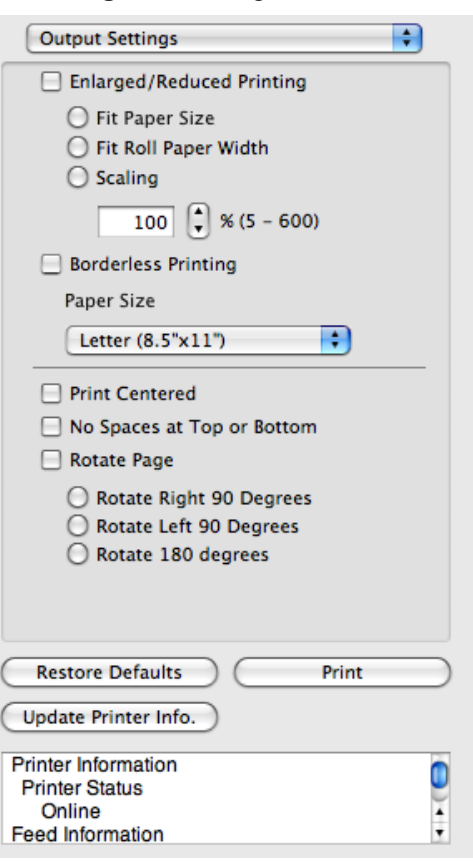

## **Enlarged/Reduced Printing**

Select the method for enlarged/reduced printing. The following settings are available for enlarged/reduced printing.

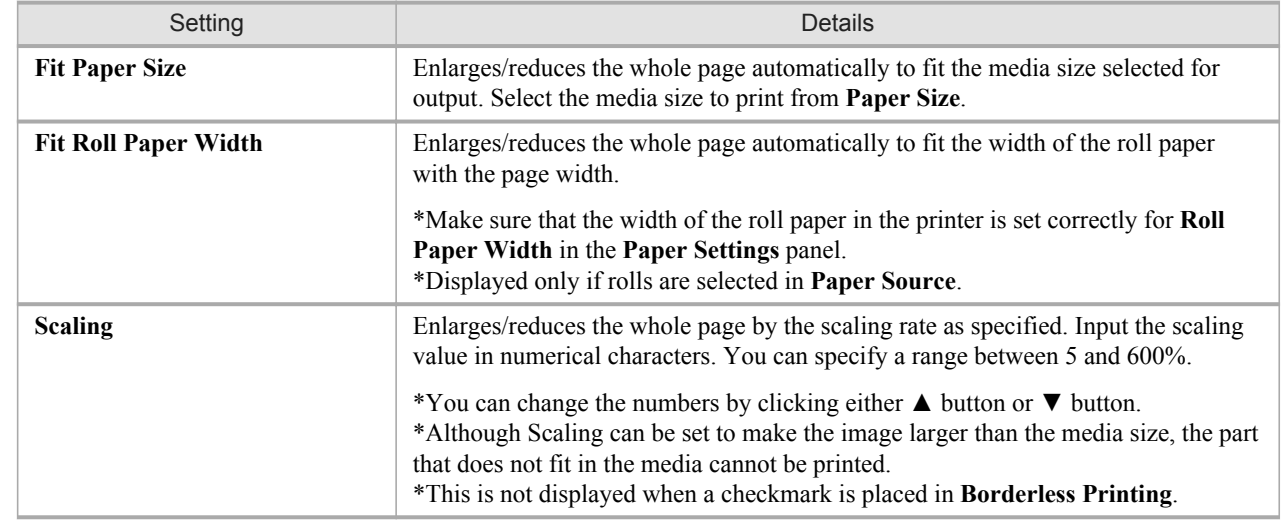

### **Borderless Printing**

You can print the media without margins on all sides when the roll paper with the specific width and the specific media type is used.

For more information about **Borderless Printing**, see "[Print with No Borders](#page-494-0)." **→P.479**

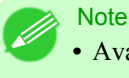

- **•** Available only if rolls are selected in **Paper Source**.
- **•** This is not displayed when a checkmark is placed in **Print Centered**.

#### **Paper Size**

You can select the size of the print media.

**Note •** This is not displayed when **Fit Roll Paper Width** is set in **Enlarged/Reduced Printing**.

### **Print Centered**

You can print on the center of the media loaded in the printer. For more information about **Print Centered**, see "[Print on the Center](#page-495-0)." **→P.480**

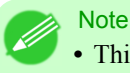

**•** This is not displayed when a checkmark is placed in **Borderless Printing**.

### **No Spaces at Top or Bottom**

You can save paper on not to feed roll paper for the empty spaces when the print data contains spaces at the top or bottom. For more information about **No Spaces at Top or Bottom**, see "[Not Print Spaces at the Top/Bottom](#page-496-0)." **→P.481**

**Note •** Available only if rolls are selected in **Paper Source**.

#### **Rotate Page**

Select the method for rotating page.

The following settings are available for rotating page.

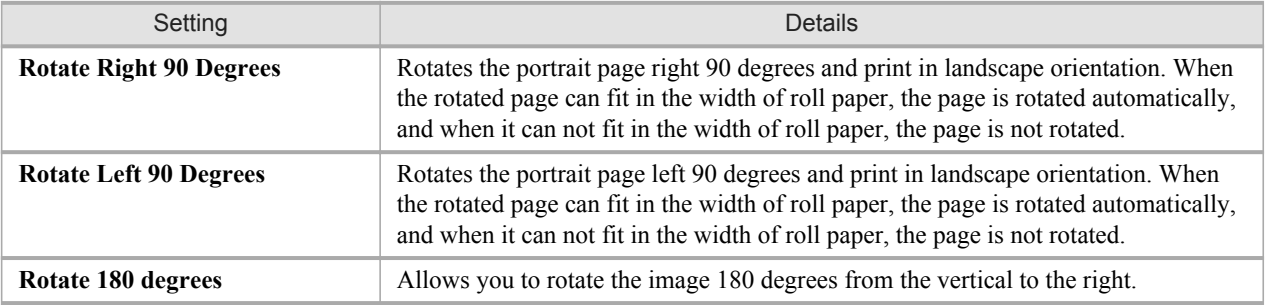

#### **Restore Defaults** Button

Click the button to reset to the setting when starting Preview.

#### <span id="page-485-0"></span>**Print** Button

Click the button to begin printing.

## **Update Printer Info.** Button

Click the button to acquire printer information.

## **Color Settings Panel**

This panel appears when you select **Color Settings** in the dialog area.

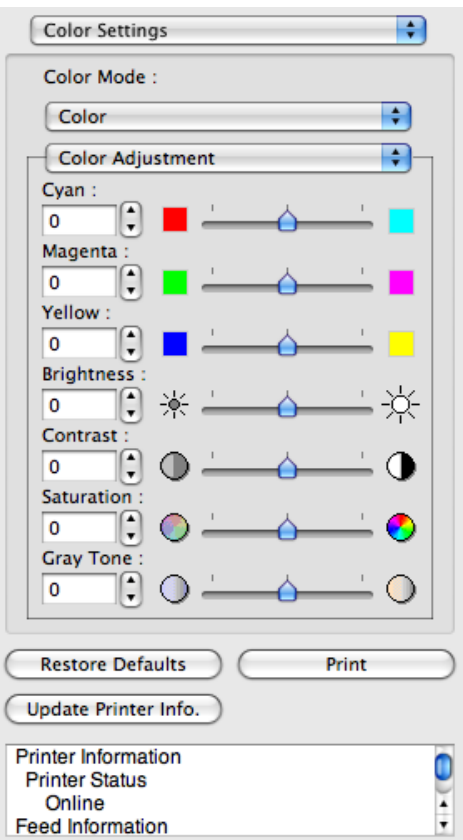

#### **Color Mode**

You can select a color mode to suit the print job.

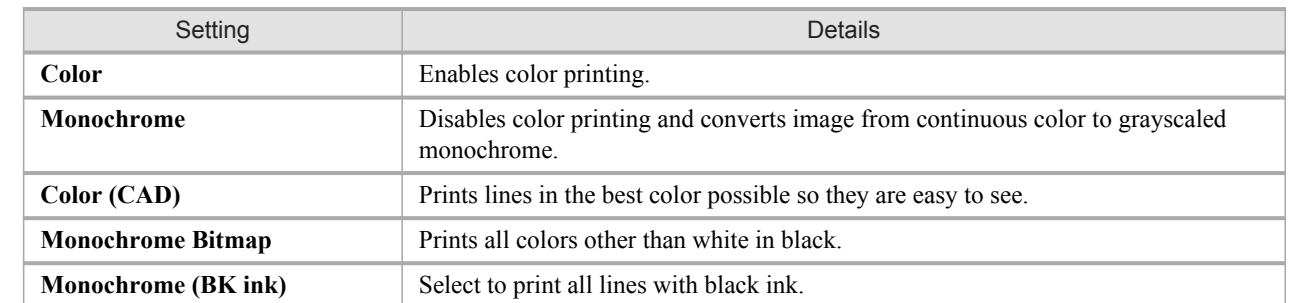

<span id="page-486-0"></span>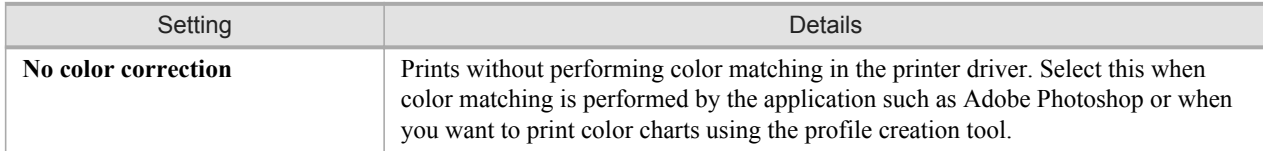

### **Note**

**•** The availability of settings depends on the print priority and media type selections.

#### **Color Adjustment** / **Matching**

You can set the color adjustment and matching.

- **•** Color Adjustment **→P.471**
- **•** [Matching](#page-489-0) **→P.474**

#### **Restore Defaults** Button

Click the button to reset to the setting when starting Preview.

#### **Print** Button

Click the button to begin printing.

#### **Update Printer Info.** Button

Click the button to acquire printer information.

## **Color Adjustment**

You can set the color adjustment.

#### Adjusting Color

Normally colors should be adjusted in the software application, but if you see colors in the printout that do not match colors on the screen, you can perform color adjustments.

**1.** Select **Color** on **Color Mode** in the **Color Settings** panel.

**471**

# **2.** Select **Color Adjustment**.

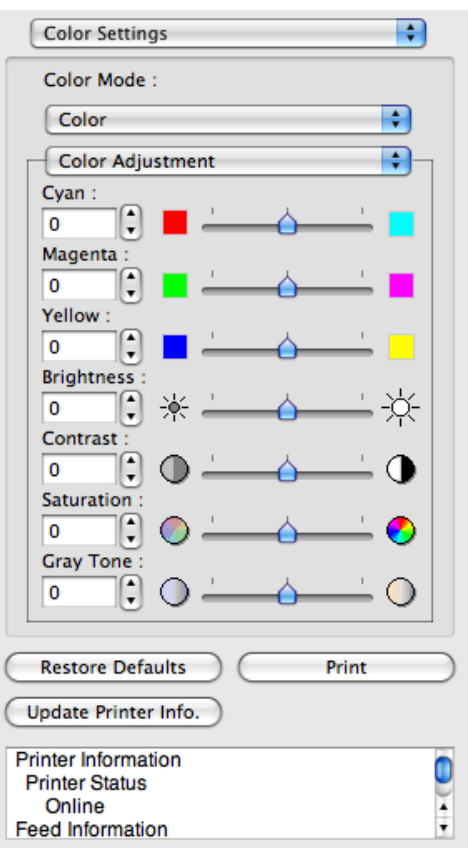

**3.** Drag each slider to the left or right to adjust.

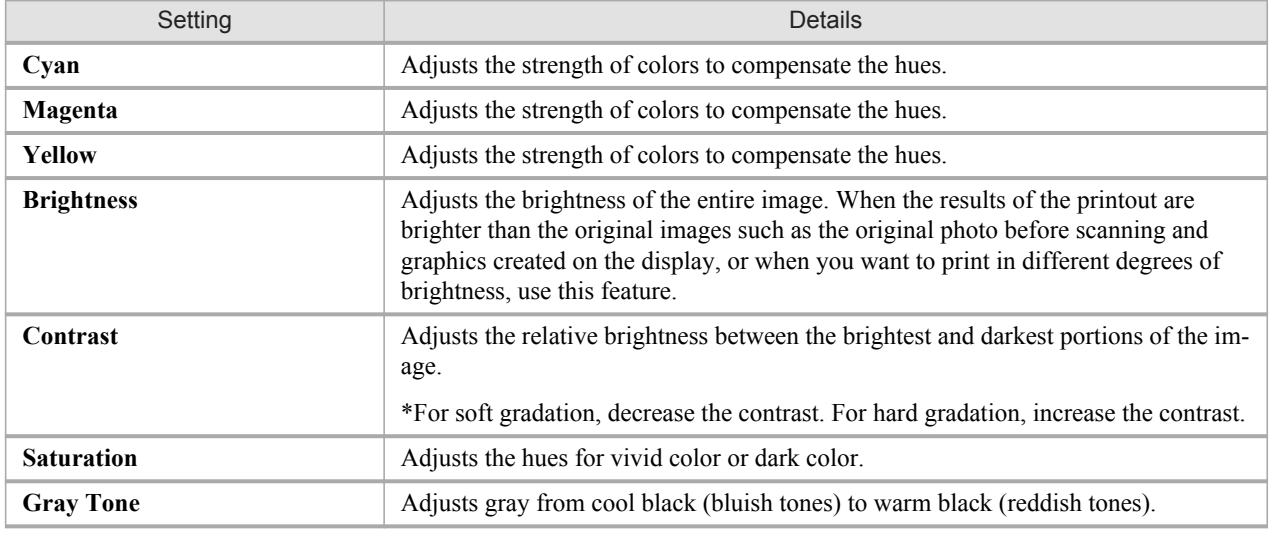

Note

**•** You can also click the up or down arrow, or enter the number directly to increase or decrease the value.

## Adjusting Monochrome

Use the monochrome setting to print monochrome images of color photographs captured with a scanner or digital camera or other color images.

**1.** Select **Monochrome** on **Color Mode** in the **Color Settings** panel.

## **2.** Select **Color Adjustment**.

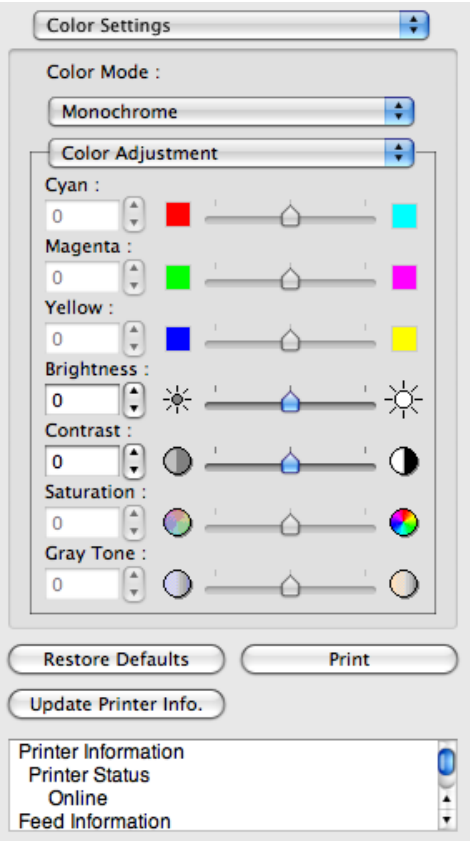

# **3.** Drag each slider to the left or right to adjust.

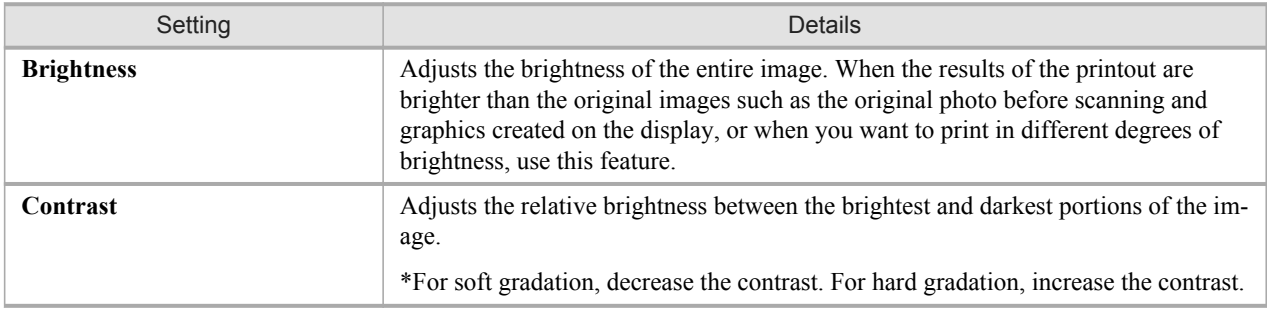

Note **•** You can also click the up or down arrow, or enter the number directly to increase or decrease the value.

## <span id="page-489-0"></span>**Matching**

You can set the matching.

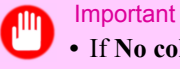

**•** If **No color correction** is selected under **Color Mode**, the **Matching** is not displayed.

Ð

1

٦

 $\ddot{\cdot}$ 

Color Settings

Color Mode:

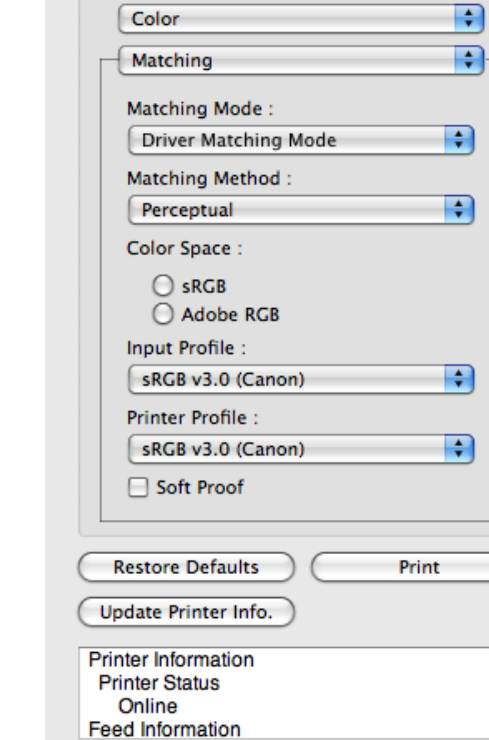

### **Matching Mode**

You can select a matching mode to suit the print job.

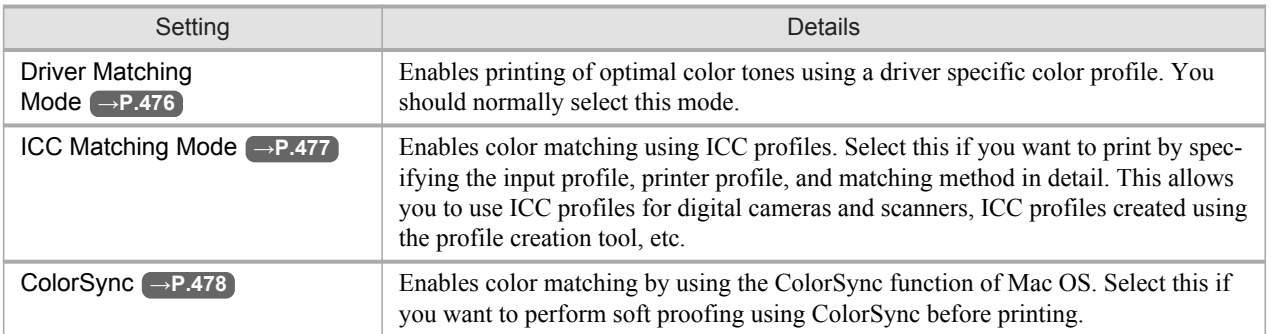

*5*

### Note

- **•** You need to set each correction on the printer driver.
- **•** Using Mac OS X 10.5 or later, **ColorSync** needs to be selected in the **Color Matching** panel of the driver in order to select **ColorSync**.

## **Matching Method**

You can select a matching method to suit the print job.

### **Input Profile**

Select the input profile.

**Note** 

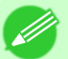

**•** You can select only after **ICC Matching Mode** has been selected in **Matching Mode**.

### **Printer Profile**

Select the printer profile. **Note** 

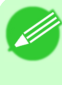

**•** (Using Mac OS X 10.3.9 - 10.4)You can select only after **ICC Matching Mode** or **ColorSync** has been selected in **Matching Mode**.

**•** (Using Mac OS X 10.5 or later)You can select only after **ICC Matching Mode** has been selected in **Matching Mode**.

### **Soft Proof**

When you place a checkmark here, **ColorSync** applies to the preview area.

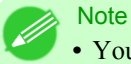

**•** You can select only after **ColorSync** has been selected in **Matching Mode**.

## <span id="page-491-0"></span>**Driver Matching Mode**

**1.** Under **Matching Mode**, select **Driver Matching Mode**.

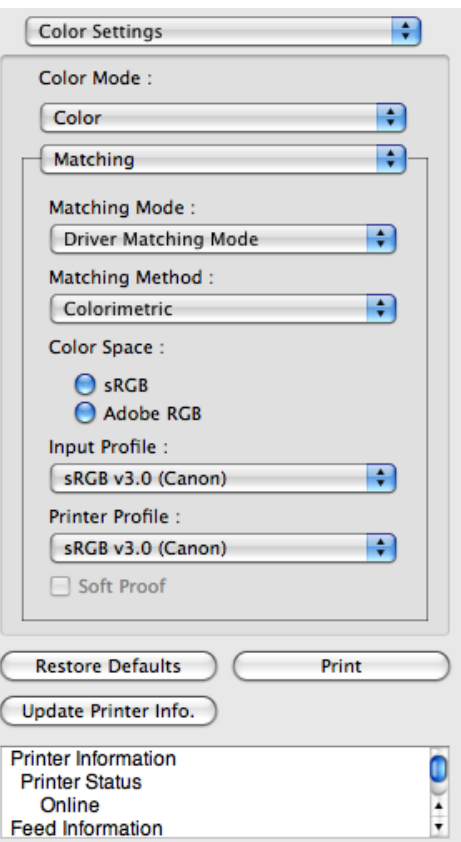

**2.** Click **Matching Method** list, and then select a setting.

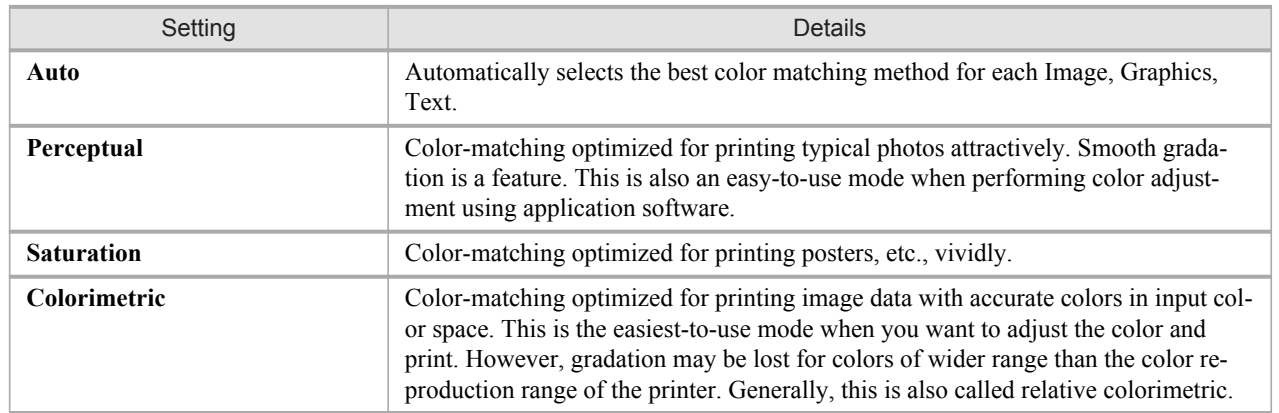

# <span id="page-492-0"></span>**ICC Matching Mode**

**1.** Under **Matching Mode**, select **ICC Matching Mode**.

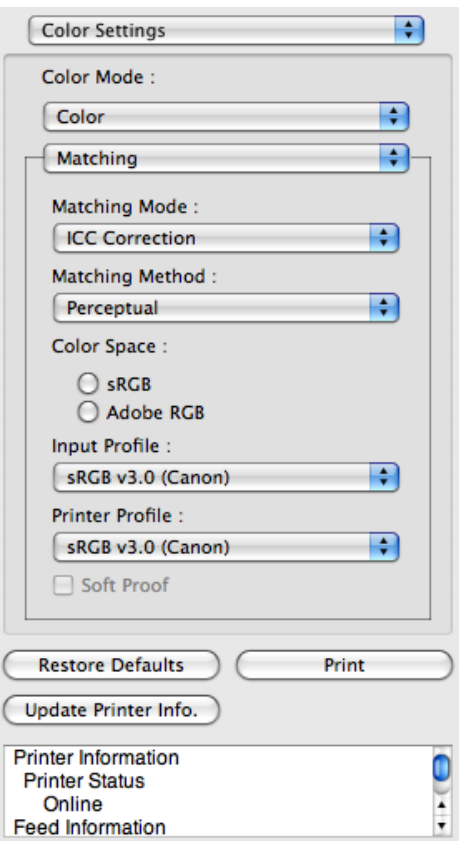

**2.** Click the **Matching Method** list, and then select a setting.

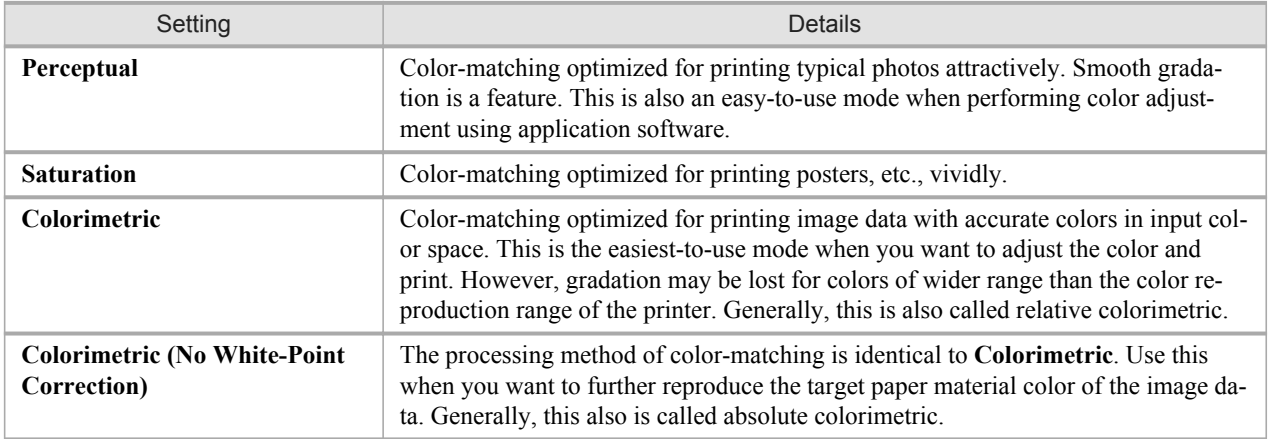

- **3.** Click the **Input Profile** list and select an input profile.
- **4.** Click the **Printer Profile** list and select a printer profile.

**477**

## <span id="page-493-0"></span>**ColorSync**

**1.** Check that **ColorSync** is selected in **Matching Mode**.

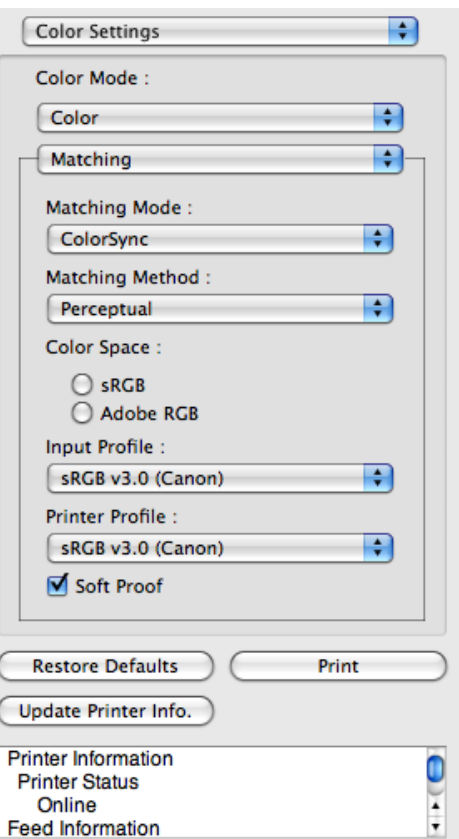

**2.** To apply **ColorSync** to previews, check the **Soft Proof** check box.

## **Preferences Dialog Box**

This dialog box appears when you select **Preferences** from the **imagePROGRAF Advanced Preview** menu. You can set the preferences for Preview.

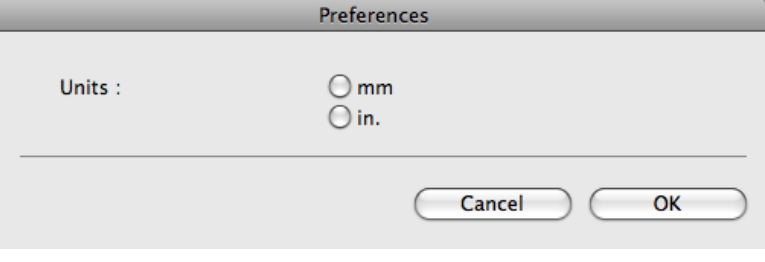

#### **Units**

Set the unit for paper length, margins, and so on.

## <span id="page-494-0"></span>**Zoom Dialog Box**

This dialog box appears when you select **Zoom** from the **View** menu. You can enlarge or reduce the screen display.

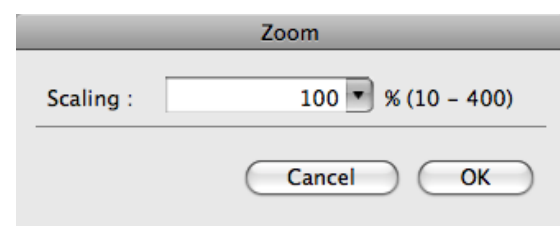

#### **Scaling**

Set the magnification for enlargement or reduction of the screen display.

**Note •** You can input between 10 and 400.

**•** You can change the numbers by clicking **▼** button.

#### **Go to Page Dialog Box**

This dialog box appears when you select **Go to Page** from the **View** menu.

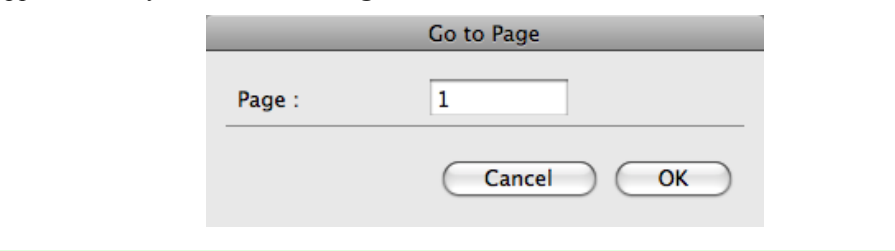

**•** You can not select **Go to Page** if the document is only one page.

#### **Page**

Input the page number in numerical characters to display in the preview area.

**Note •** You can change the numbers in the range of the page of the documents.

#### **Print with No Borders**

You can use the borderless printing function to print without margins surrounding the image.

**Note** 

**•** With some media borderless printing can be performed only between two edges.

**•** To use the borderless printing function, the specified media must be set to the printer.

**1.** On the [Paper Settings Panel](#page-478-0) **→P.463** , select Roll Paper in **Paper Source**.

- <span id="page-495-0"></span>**2.** On the **Output Settings** panel, click the **Enlarged/Reduced Printing** check box on.
- **3.** Select **Fit Roll Paper Width**.
- **4.** Click the **Borderless Printing** check box on.

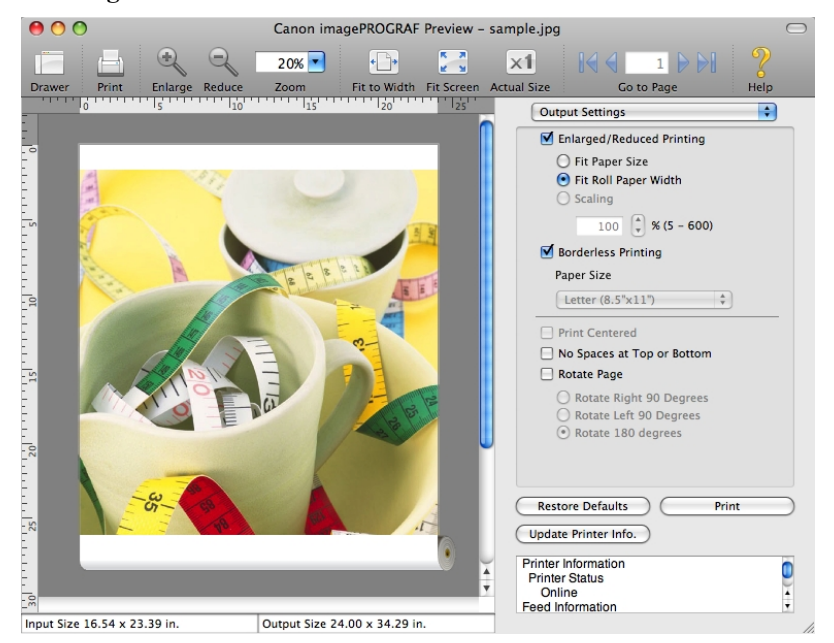

**5.** Click the **Print** button.

Borderless printing begins.

## **Print on the Center**

You can print on the center of the media loaded in the printer.

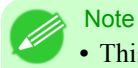

**•** This is not displayed when a checkmark is placed in **Borderless Printing**.

- Canon imagePROGRAF Preview sample.jpg  $\frac{R-3}{R-3}$  $\overline{\mathbf{x}}$  $20\%$  $\bigoplus$ Fit to Width Fit Screen **Actual Size** Go to Help **Output Settings**  $\rightarrow$ Enlarged/Reduced Printing  $\odot$  Fit Paper Size  $\bigcirc$  Fit Roll Paper Width<br> $\bigcirc$  Scaling  $\overline{100}$   $\begin{pmatrix} 4 \\ 7 \end{pmatrix}$  % (5 – 600) less Printing  $\Box$  Bo Paper Size Letter (8.5"x11")  $\div$ M Print Centered No Spaces at Top or Bottom  $\Box$  Rotate Page Ð ◯ Rotate Right 90 Degrees<br>◯ Rotate Left 90 Degrees C Rotate 180 degrees  $\frac{1}{2}$ è Restore Defaults Print Update Printer Info. Printer Status<br>Online<br>Feed Information<br>Cut Sheet  $\ddot{\bullet}$ Input Size 16.54 x 23.39 in. Output Size 24.00 x 23.39 in
- <span id="page-496-0"></span>**1.** On the **Output Settings** panel, click the **Print Centered** check box on.

**2.** Click the **Print** button.

Printing on the center begins.

## **Not Print Spaces at the Top/Bottom**

You can save paper on not to feed roll paper for the empty spaces when the print data contains spaces at the top or bottom.

**Note •** This is not displayed when a checkmark is placed in **Borderless Printing**.

**1.** On the [Paper Settings Panel](#page-478-0) **→P.463** , select Roll Paper in **Paper Source**.

<span id="page-497-0"></span>**2.** On the **Output Settings** panel, click the **No Spaces at Top or Bottom** check box on.

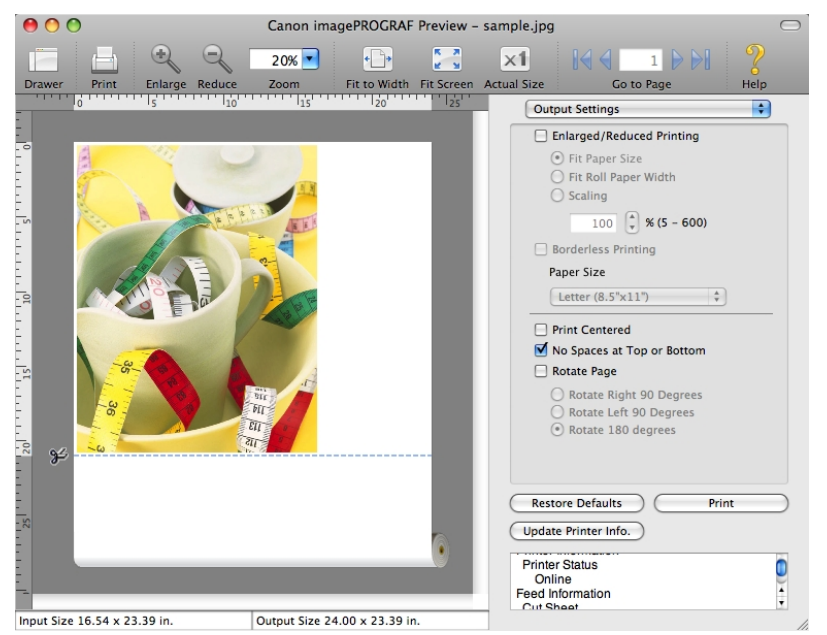

**3.** Click the **Print** button.

Printing on the settings with no spaces at top or bottom begins.

## **Print Page Rotated 90 Degrees**

You can save paper by printing in landscape orientation on roll paper.

- **1.** On the [Paper Settings Panel](#page-478-0) **→P.463** , select Roll Paper in **Paper Source**.
- **2.** On the **Output Settings** panel, click the **Rotate Page** check box on.

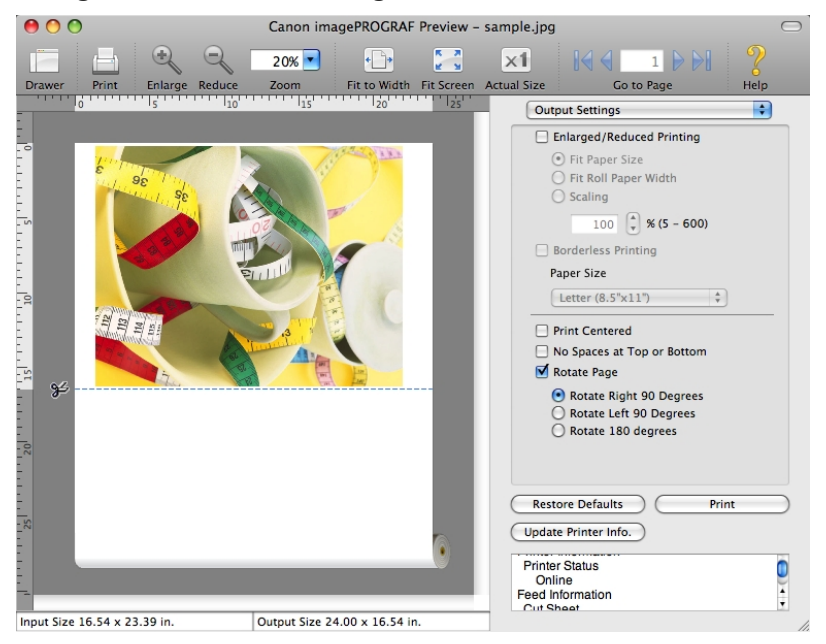

<span id="page-498-0"></span>**3.** Select **Rotate Right 90 Degrees** or **Rotate Left 90 Degrees**.

**4.** Click the **Print** button.

Printing on rotating 90 degrees begins.

## **Display with Fitting to the Width of the Paper**

In the preview area, you can display to the width of the paper.

**1.** Select **Figure** Fit Roll Paper Width from the tool bar.

<span id="page-499-0"></span>**2.** Fitting to the width of the paper, it is displayed.

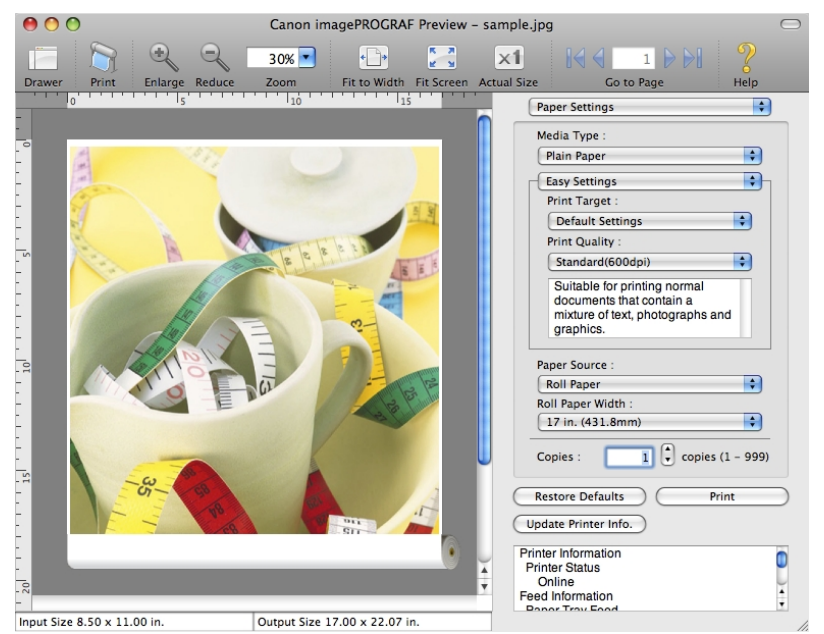

## **Display with All**

In the preview area, you can display all.

- ж **1.** Select  $\mathbf{F} \mathbf{F}$  Fit Screen from the tool bar.
- **2.** All is displayed.

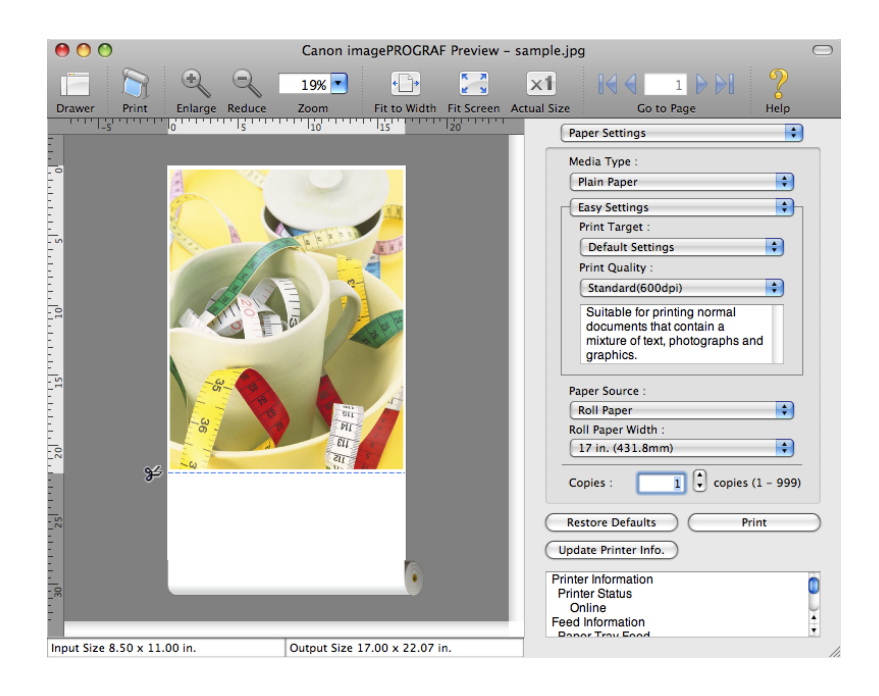

## <span id="page-500-0"></span>**Display with Actual Size**

In the preview area, you can display the actual size.

- **1.** Select **X1** Actual Size from the tool bar.
- **2.** Actual size is displayed.

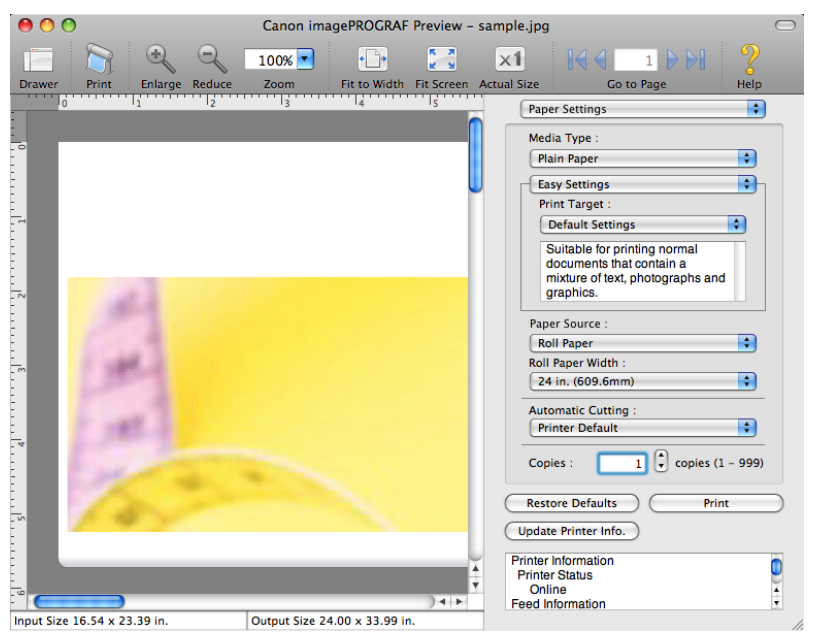

## **Moving a Page**

You can move a page to display in the preview area.

**1.** Select each button in **Go to Page** on the tool bar.

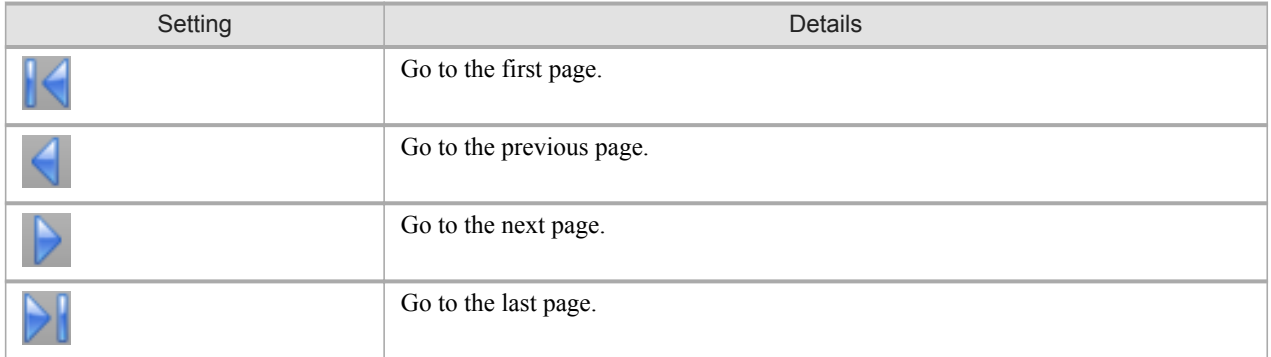

**2.** The target page appears.

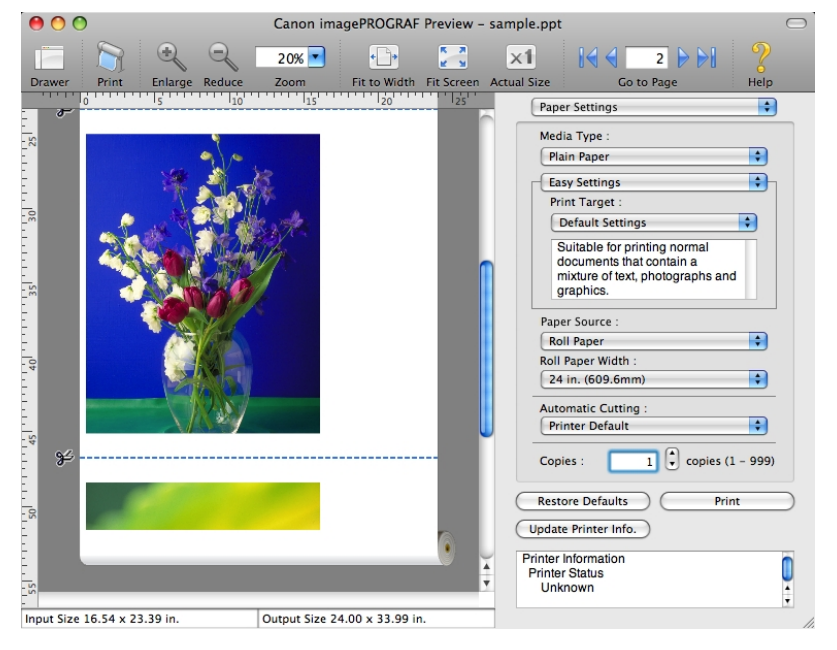

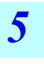

## Note

**•** You can also move a page by clicking the page on the thumbnails.

## **Free Layout**

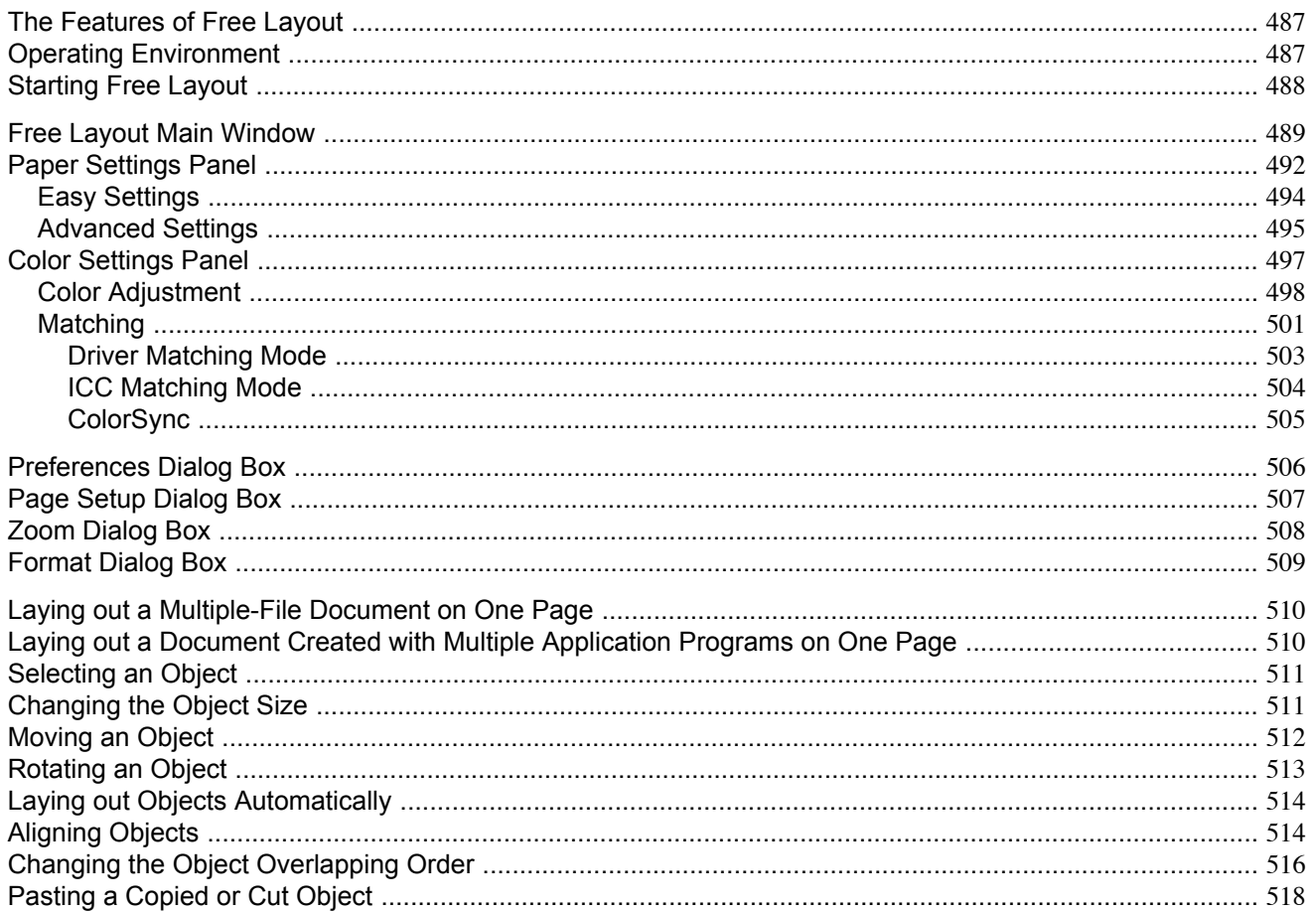

## The Features of Free Layout

The main features of Free Layout are as follows.

- Allows you to lay out at will and print a document created with application software.
- You can not only lay out multiple pages on one page but also lay out and print a multiple-file document on one page, or lay out and print a document created with multiple application programs on one page.

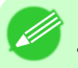

## **Note**

• The media type, image size, detailed media settings, and the printer settings can cause the actual print output to differ from the Free Layout settings.

## **Operating Environment**

You can use the Free Layout in the following environments.

- Compatible Operating System Mac OS X (10.3.9 to 10.6)
- Software that requires installation imagePROGRAF Printer Driver

## <span id="page-503-0"></span>**Starting Free Layout**

Follow the procedure below to start the Free Layout.

- **1.** Start the apllication software which you use.
- **2.** From the application software's **File** menu, select the printer setup menu to open the **Print** dialog box.

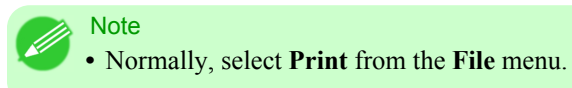

- **3.** Click on **Free Layout** in the **Page Setup** panel to attach a checkmark.
- **4.** Click the **Print** button in the **Print** dialog box.

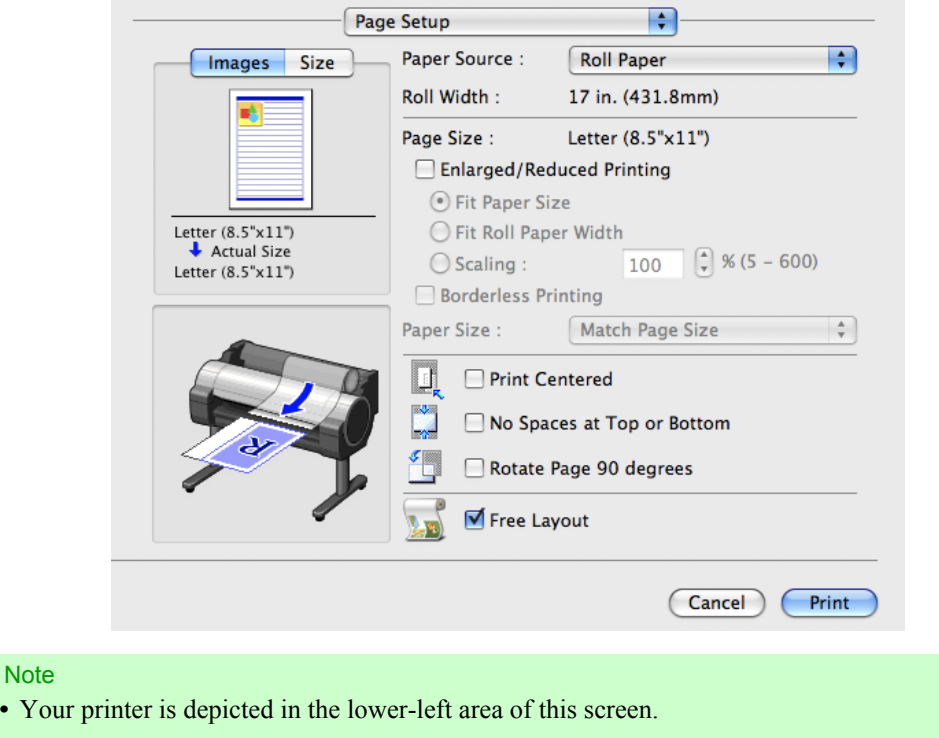

**A** Note
**5.** Free Layout main window is displayed.

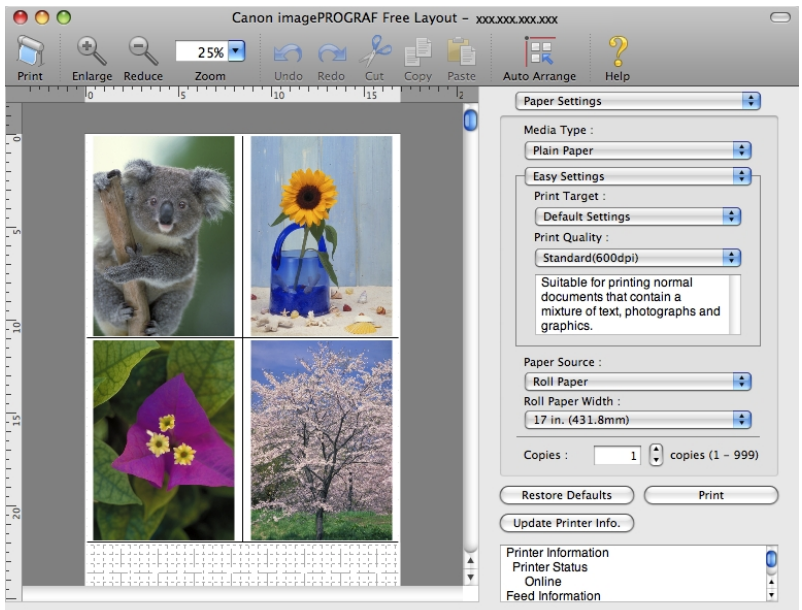

# **Free Layout Main Window**

The Free Layout main window consists of the menu and tool bars, layout area and dialog areas.

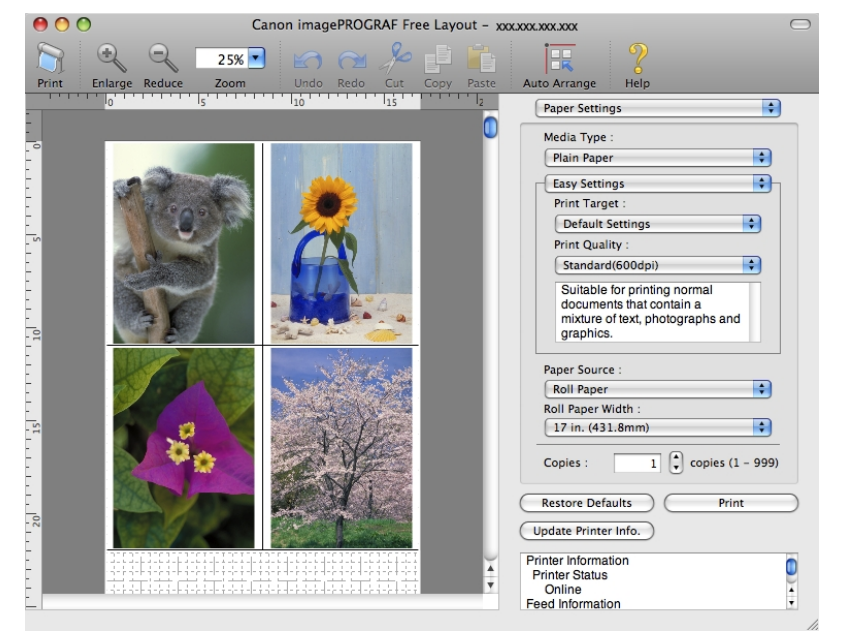

#### **Note**

**•** You can use the **View** menu to show or hide the tool.

**489**

#### Menu Bar

This allows you to select menus required for operations.

imagePROGRAF Advanced Preview File Edit View Object Window  $\rightarrow$ Help

#### Tool Bar

This allows you to select tool buttons required for major operations.

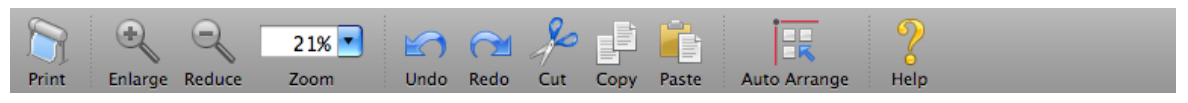

# Layout Area

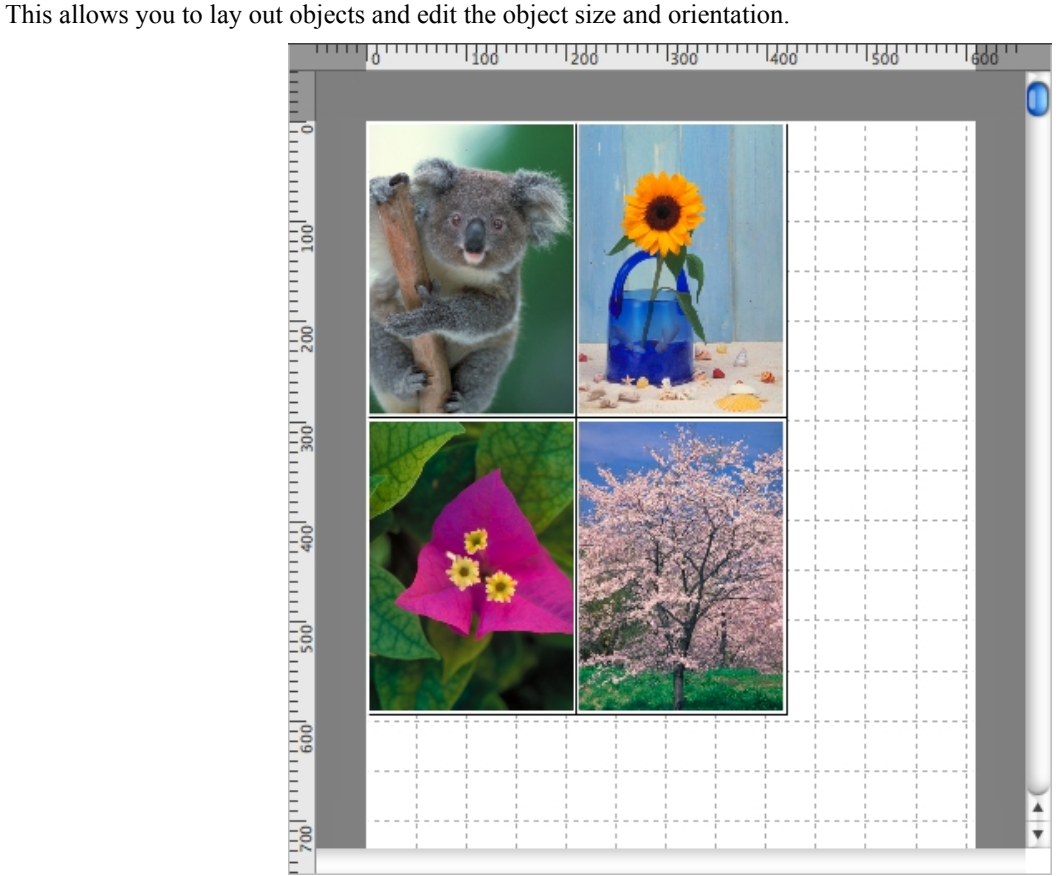

# Dialog Area

This allows you to set the print conditions and perform a print job.

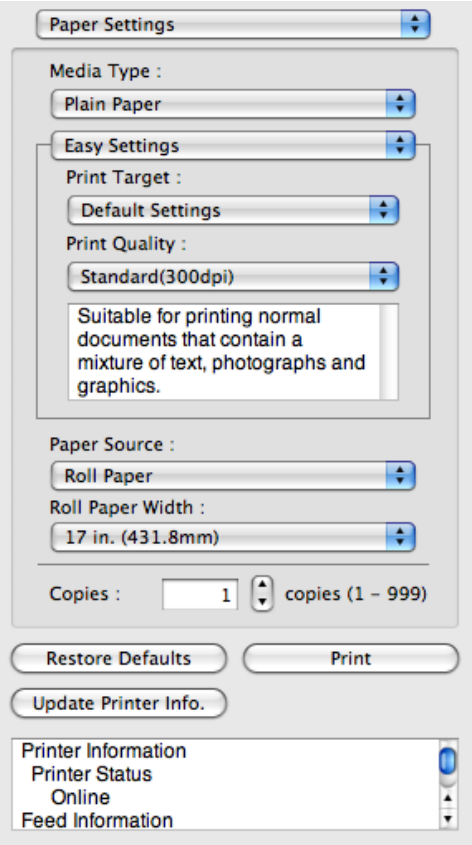

# **Paper Settings Panel**

This panel appears when you select **Paper Settings** in the dialog area.

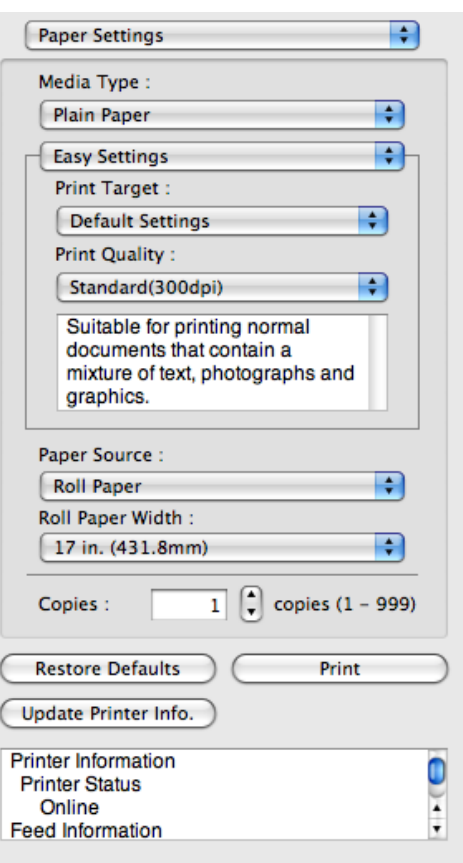

#### **Media Type**

This allows you to select the media type.

Note **•** Always select media type that is actually set in the printer. When the media you chose is different from the

#### **Easy Settings** / **Advanced Settings**

Two modes are available to provide the optimum print settings for jobs. The settings available on each mode are as follows.

media set in the printer, you may not receive the desired print results.

**•** [Easy Settings](#page-509-0) **→P.494**

**•** [Advanced Settings](#page-510-0) **→P.495**

#### **Paper Source**

You can select the paper source.

The following settings are available for paper source.

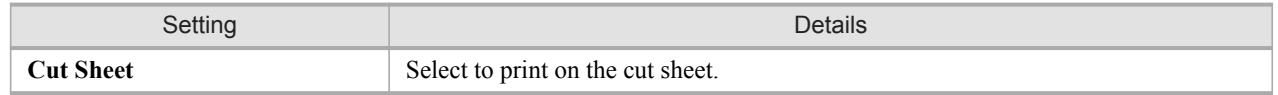

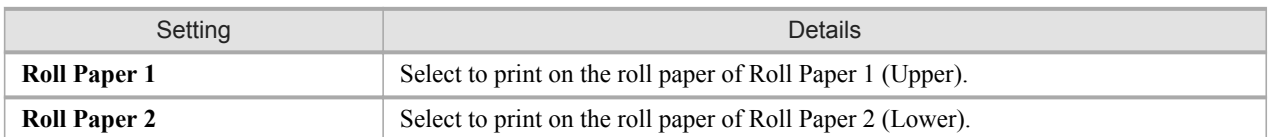

### **Roll Paper Width**

This selects the width of the roll media set to the printer.

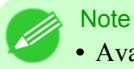

**•** Available only if rolls are selected in **Paper Source**.

# **Copies**

You can input the number of print copies in numerical characters.

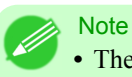

**•** The maximum value is 999.

**•** You can change the numbers by clicking either **▲** button or **▼** button.

#### **Restore Defaults** Button

Click the button to reset to the setting when starting Free Layout.

#### **Print** Button

Click the button to begin printing.

### **Update Printer Info.** Button

Click the button to acquire printer information.

# <span id="page-509-0"></span>**Easy Settings**

You can easily select the best settings for the print job by just selecting an item from the print target list that matches the content of the document.

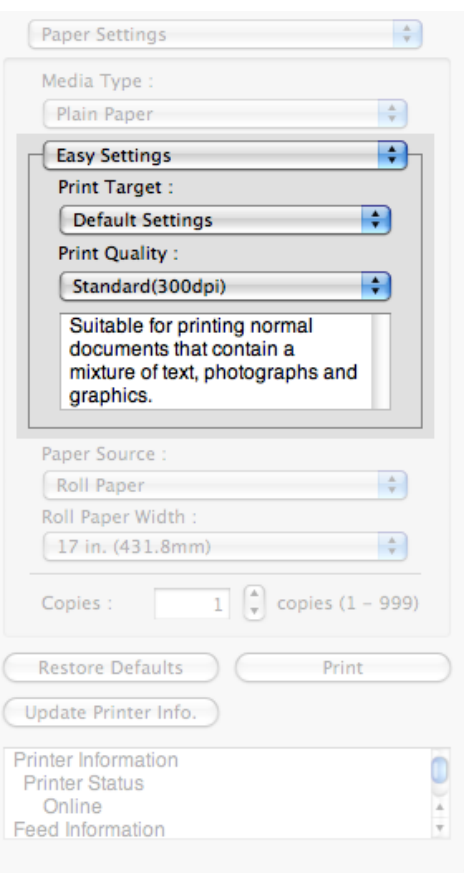

### **Print Target**

You can easily select the best settings for the print job simply. If you select each **Print Target** item the corresponding comment for that item is displayed below the list.

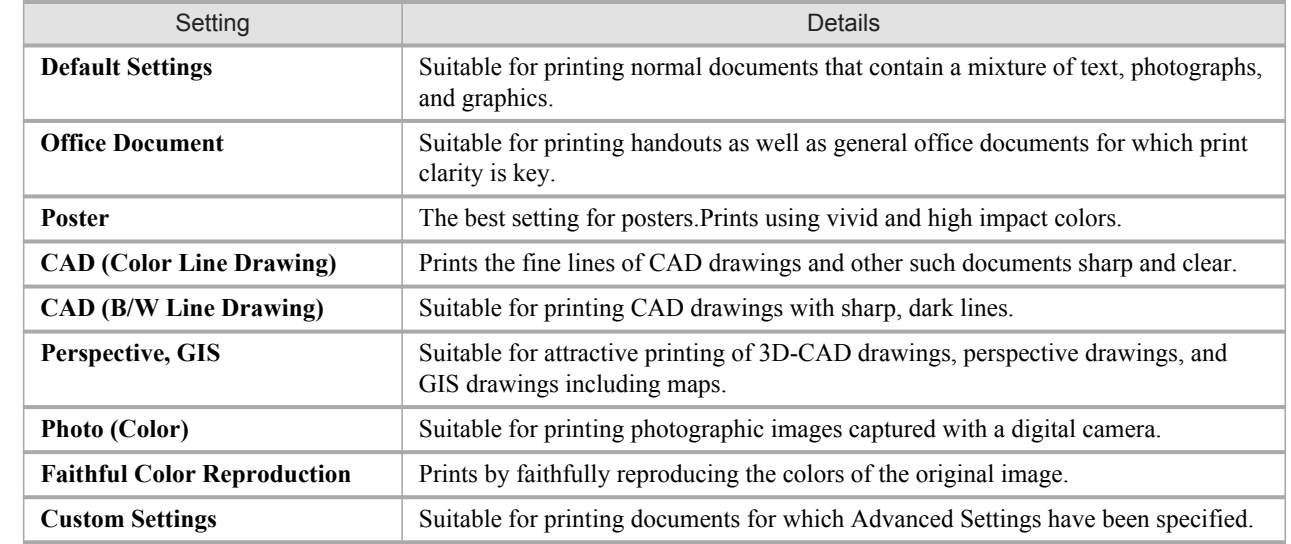

<span id="page-510-0"></span>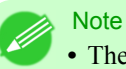

**•** The number of settings available for selection depends on the media type.

## **Print Quality**

Selecting print quality strikes a balance between the quality of the printed image and printing speed.

The level of the print quality and resolution settings are displayed in the following combinations.

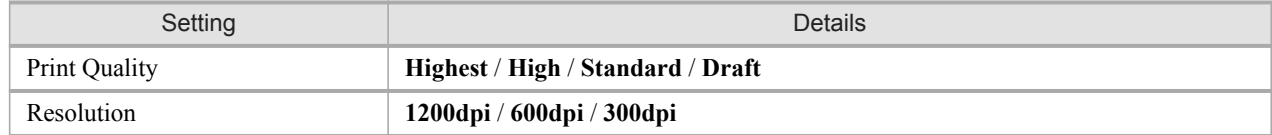

**Note** 

- **•** The availability of settings is determined by the media type and print priority selections.
- **•** Printing time is longer and more ink is consumed with **High** than with **Draft**, however, print quality is higher.
- **•** Printing time is shorter and less ink is consumed with **Draft** than with **High**, however, print quality is lower.

# **Advanced Settings**

Presents detailed settings for the print priority, the print quality, and other items so you can select the values for these settings yourself.

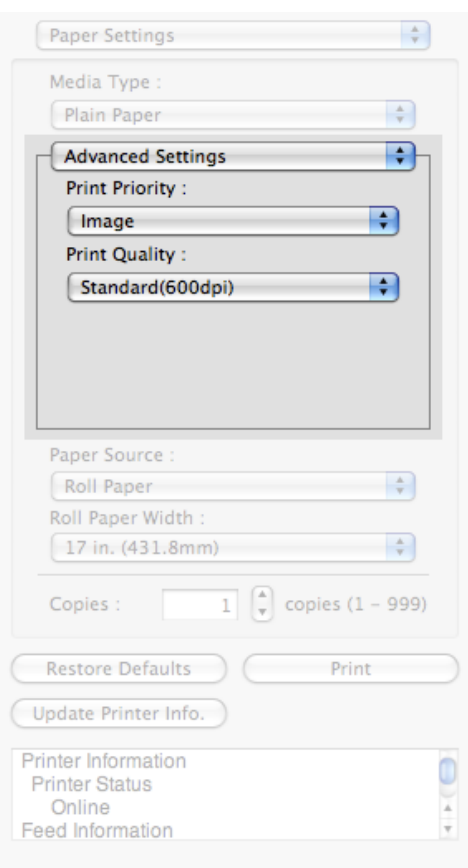

#### **Print Priority**

Select a print quality mode that is appropriate for the print job.

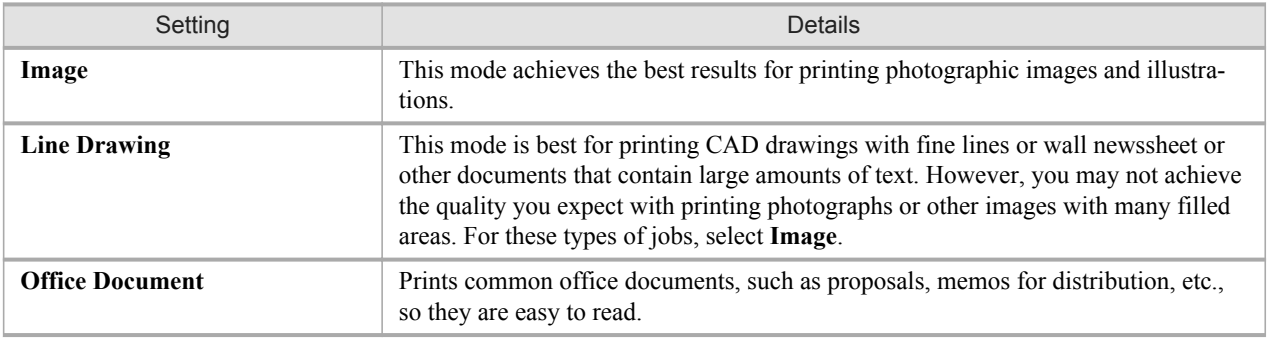

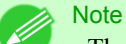

**•** The number of settings available for selection depends on the media type.

#### **Print Quality**

Selecting print quality strikes a balance between the quality of the printed image and printing speed.

The level of the print quality and resolution settings are displayed in the following combinations.

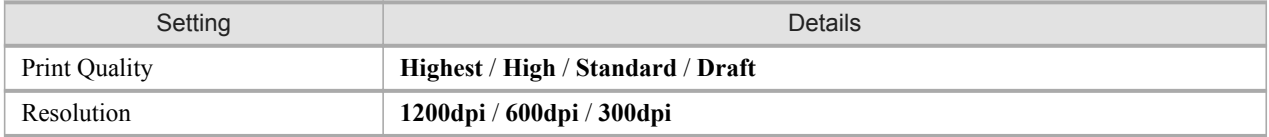

#### **Note**

**•** The availability of settings is determined by the media type and print priority selections.

- **•** Printing time is longer and more ink is consumed with **High** than with **Draft**, however, print quality is higher.
- **•** Printing time is shorter and less ink is consumed with **Draft** than with **High**, however, print quality is lower.

# **Color Settings Panel**

This panel appears when you select **Color Settings** in the dialog area.

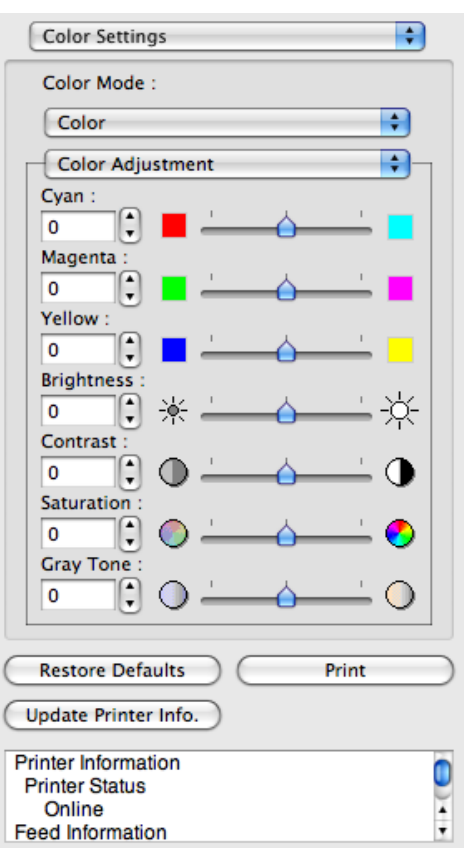

#### **Color Mode**

You can select a color mode to suit the print job.

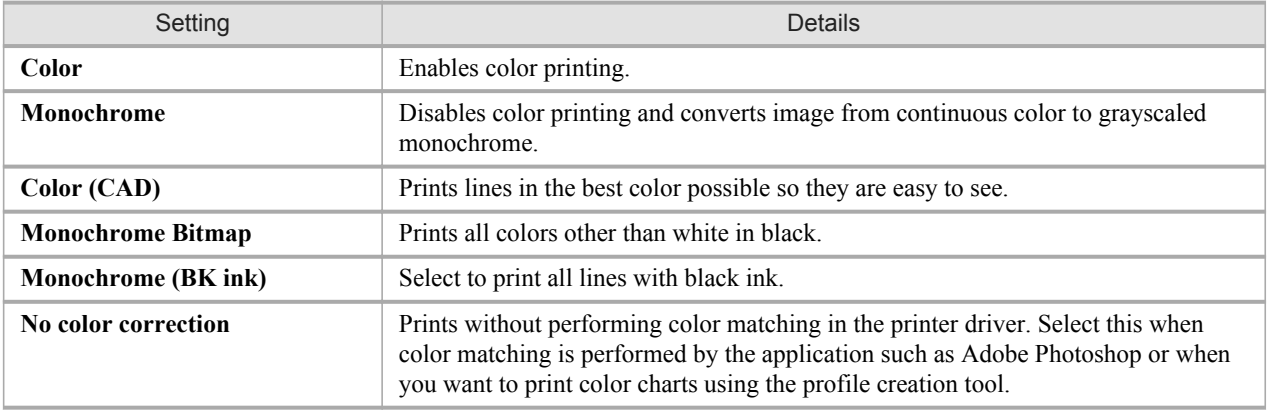

#### **Note**

**•** The availability of settings depends on the print priority and media type selections.

#### **Color Adjustment** / **Matching**

You can set the color adjustment and matching.

- **•** Color Adjustment **→P.498**
- **•** [Matching](#page-516-0) **→P.501**

**Note** 

**• Matching** is not displayed if **No color correction** has been selected in **Color Mode**.

### **Restore Defaults** Button

Click the button to reset to the setting when starting Free Layout.

#### **Print** Button

Click the button to begin printing.

#### **Update Printer Info.** Button

Click the button to acquire printer information.

# **Color Adjustment**

You can set the color adjustment.

#### Adjusting Color

Normally colors should be adjusted in the software application, but if you see colors in the printout that do not match colors on the screen, you can perform color adjustments.

**1.** Select **Color** on **Color Mode** in the **Color Settings** panel.

*5*

# **2.** Select **Color Adjustment**.

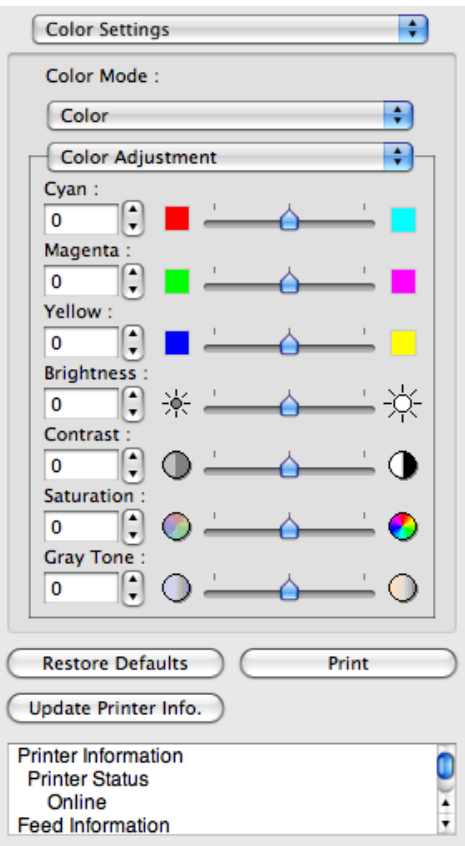

**3.** Drag each slider to the left or right to adjust.

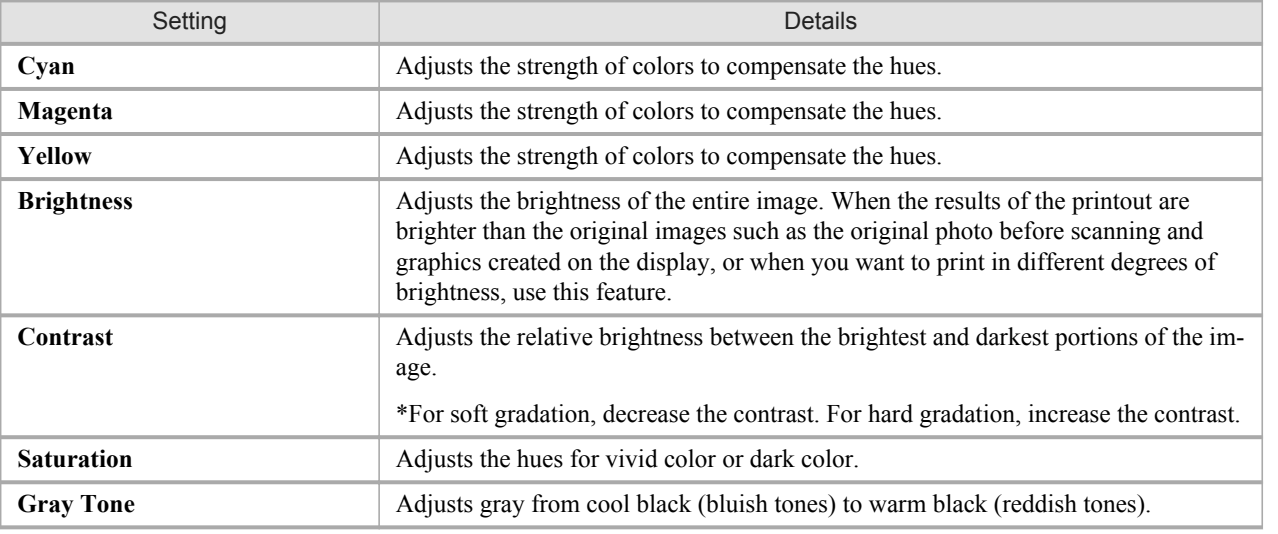

Note

**•** You can also click the up or down arrow, or enter the number directly to increase or decrease the value.

**499**

### Adjusting Monochrome

Use the monochrome setting to print monochrome images of color photographs captured with a scanner or digital camera or other color images.

**1.** Select **Monochrome** on **Color Mode** in the **Color Settings** panel.

# **2.** Select **Color Adjustment**.

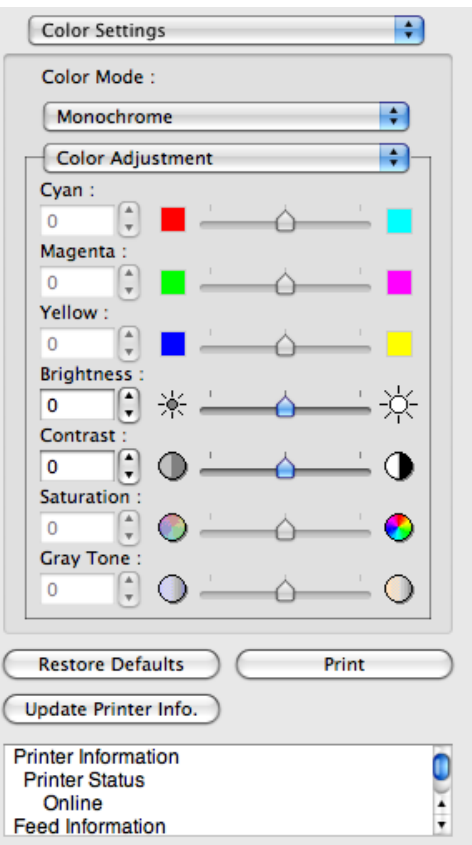

# **3.** Drag each slider to the left or right to adjust.

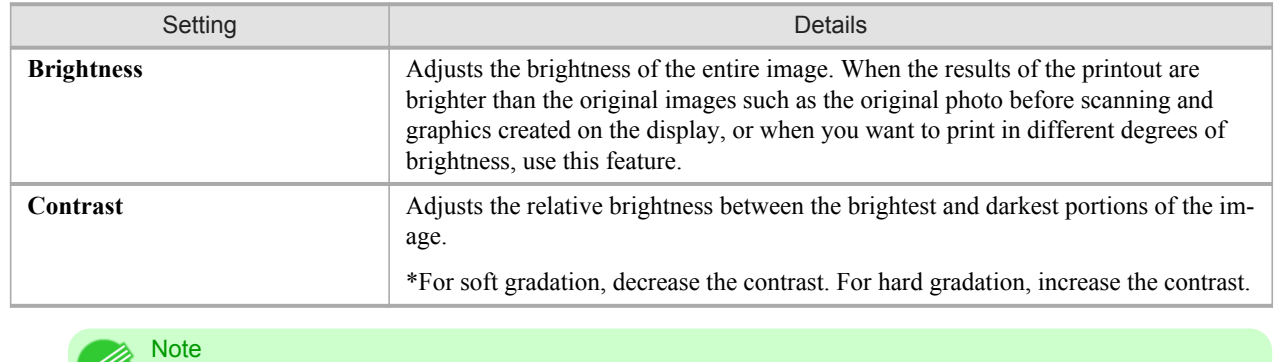

**•** You can also click the up or down arrow, or enter the number directly to increase or decrease the value.

#### <span id="page-516-0"></span>**Matching** You can set the matching. Important JШ, **•** If **No color correction** is selected under **Color Mode**, the **Matching** is not displayed. Color Settings Ð Color Mode:  $\overline{\mathcal{L}}$ Color  $\overline{\mathcal{L}}$ Matching Matching Mode: R Driver Matching Mode Matching Method:

Perceptual Color Space:  $\bigcirc$  sRGB Adobe RGB Input Profile : SRGB v3.0 (Canon)

Printer Profile : SRGB v3.0 (Canon)

□ Soft Proof

**Restore Defaults** 

Update Printer Info. **Printer Information** 

**Printer Status** Online **Feed Information**  R

H

Ð

 $\frac{1}{\tau}$ 

Print

*5*

# **Matching Mode**

You can select a matching mode to suit the print job.

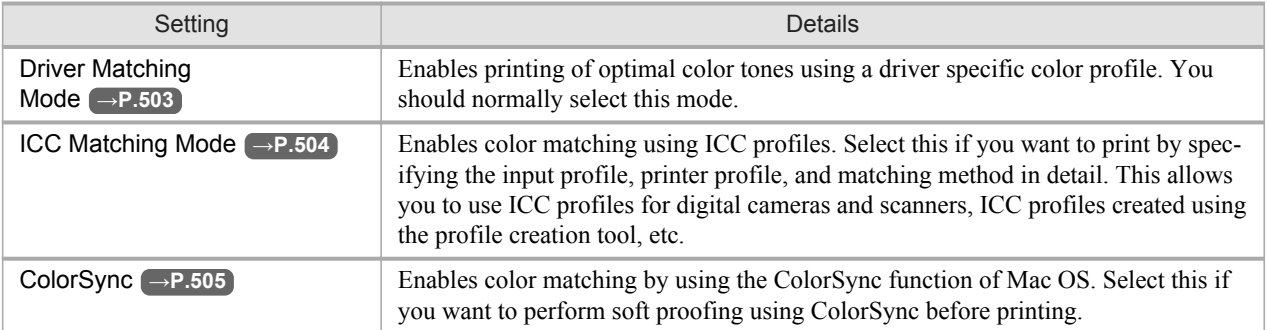

### **Note**

- **•** You need to set each correction on the printer driver.
- **•** Using Mac OS X 10.5 or later, **ColorSync** needs to be selected in the **Color Matching** panel of the driver in order to select **ColorSync**.

#### **Matching Method**

You can select a matching method to suit the print job.

#### **Input Profile**

Select the input profile.

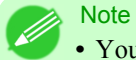

**•** You can select only after **ICC Matching Mode** has been selected in **Matching Mode**.

## **Printer Profile**

Select the printer profile.

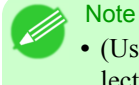

**•** (Using Mac OS X 10.3.9 - 10.4)You can select only after **ICC Matching Mode** or **ColorSync** has been selected in **Matching Mode**.

**•** (Using Mac OS X 10.5 or later)You can select only after **ICC Matching Mode** has been selected in **Matching Mode**.

# **Soft Proof**

When you place a checkmark here, **ColorSync** applies to the layout area.

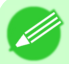

Note

**•** You can select only after **ColorSync** has been selected in **Matching Mode**.

# <span id="page-518-0"></span>**Driver Matching Mode**

**1.** Under **Matching Mode**, select **Driver Matching Mode**.

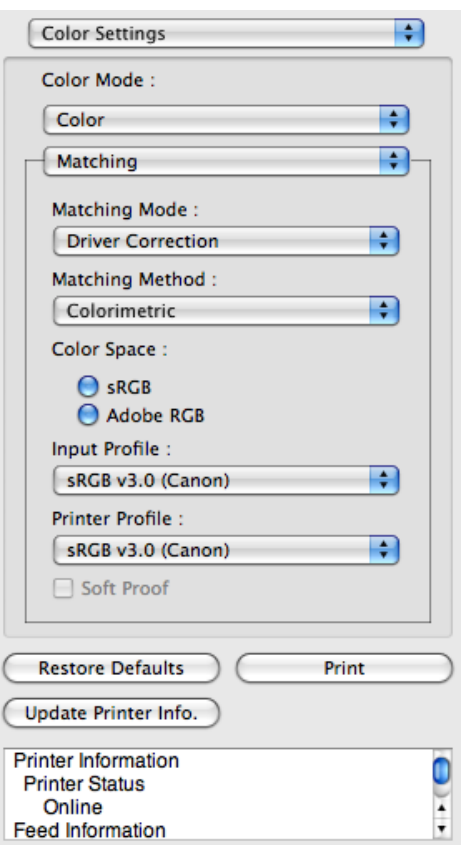

**2.** Click **Matching Method** list, and then select a setting.

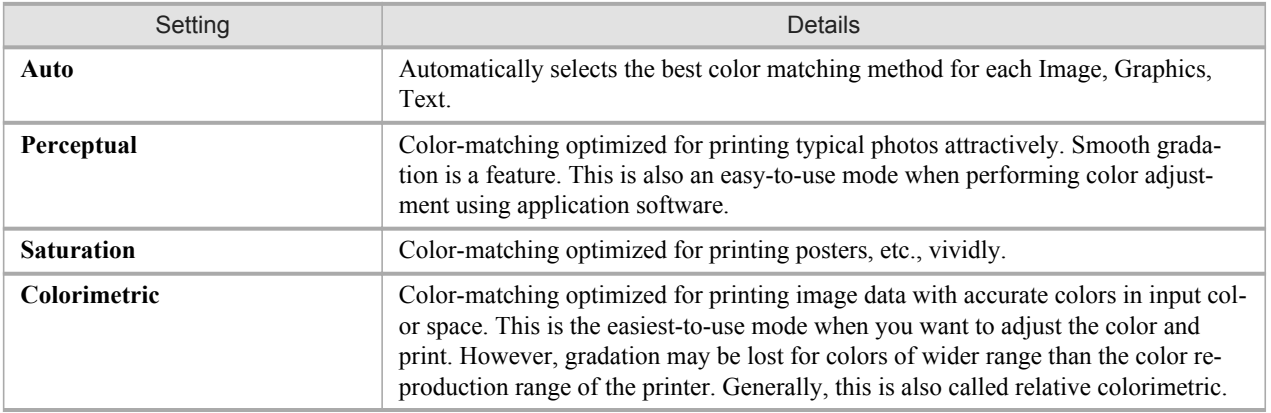

# <span id="page-519-0"></span>**ICC Matching Mode**

**1.** Under **Matching Mode**, select **ICC Matching Mode**.

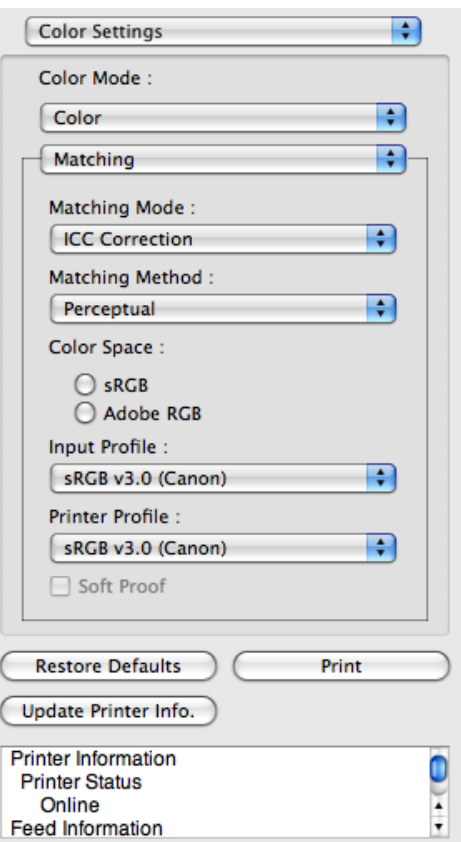

**2.** Click the **Matching Method** list, and then select a setting.

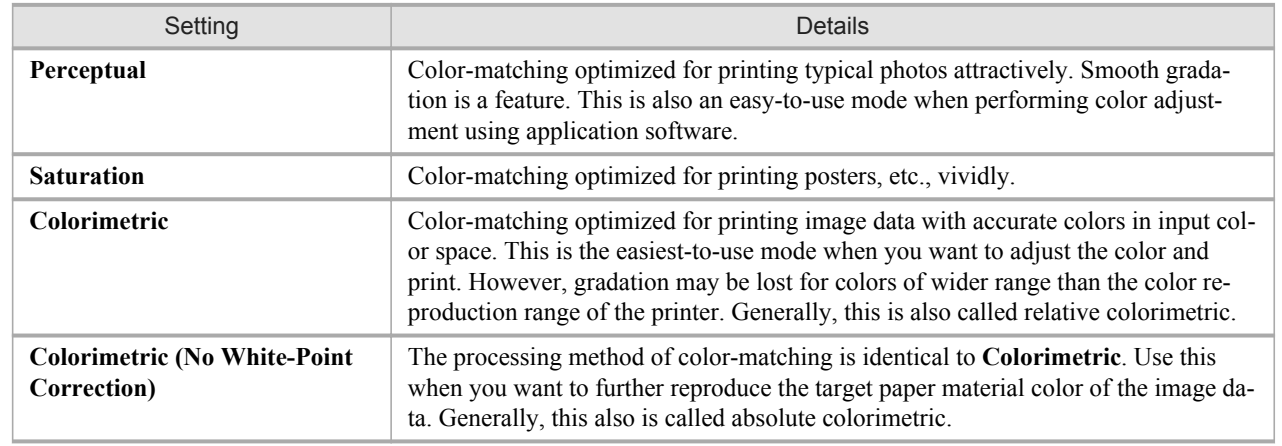

- **3.** Click the **Input Profile** list and select an input profile.
- **4.** Click the **Printer Profile** list and select a printer profile.

# <span id="page-520-0"></span>**ColorSync**

**1.** Check that **ColorSync** is selected in **Matching Mode**.

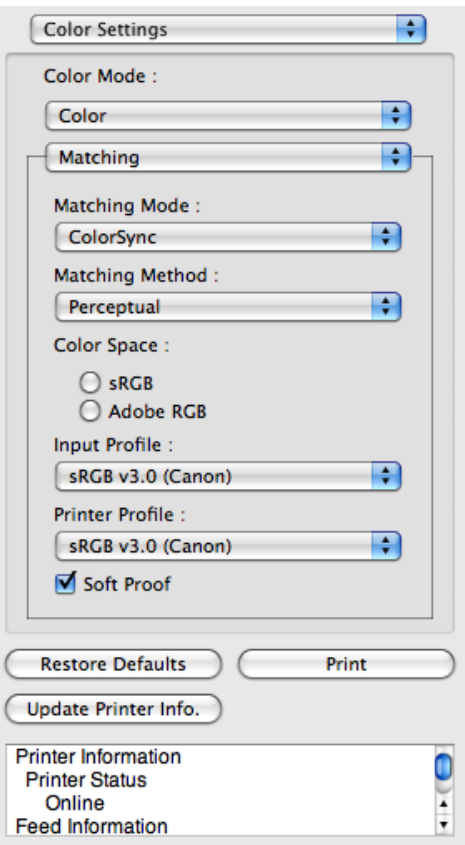

**2.** Place a checkmark on **Soft Proof** to simulate the output product in Layout Area.

### **Preferences Dialog Box**

This dialog box appears when you select **Preferences** from the imagePROGRAF Advanced Preview menu. You can set the preferences for Free Layout.

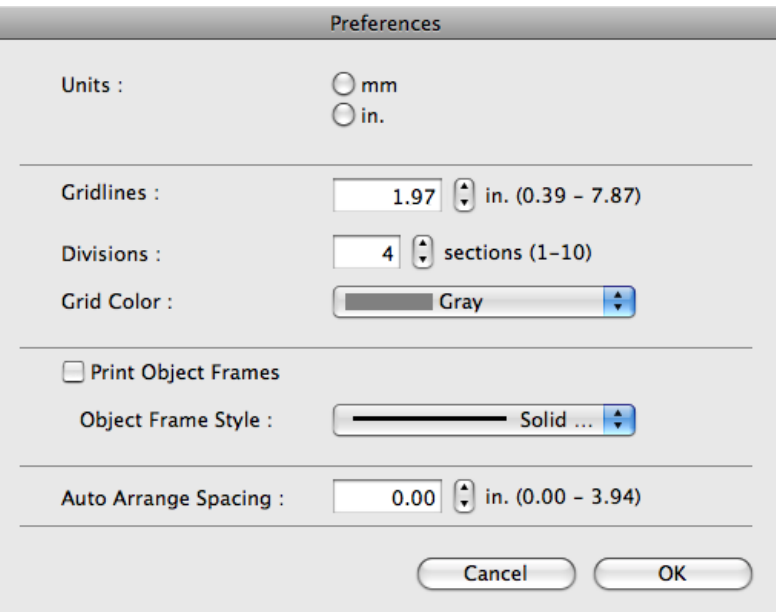

#### **Units**

Set the unit for paper length, margins, and so on.

#### **Gridlines**

**Note** 

You can input a grid line width value in numerical characters so that they serve as a guide to laying out objects.

**•** You can input between 10.0 and 200.0(mm) (between 0.39 and 7.87(inch)).

**•** You can change the numbers by clicking either **▲** button or **▼** button.

#### **Divisions**

You can change the number of divisions of grid lines so that they serve as a guide to laying out objects.

**Note** 

**•** You can input between 1 and 10.

**•** You can change the numbers by clicking either **▲** button or **▼** button.

#### **Grid Color**

Select the grid line color.

#### **Print Object Frames**

You can print the object border.

#### <span id="page-522-0"></span>**Note •** If you do not want to print the object border, deselect the **Print Object Frames** check box.

### **Object Frame Style**

You can select the object frame style for printing. The following settings are available for the object frame style.

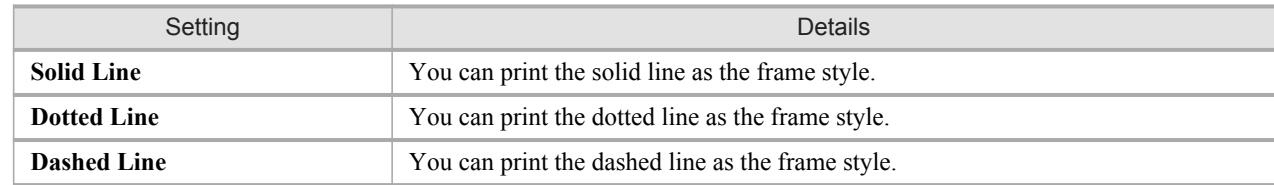

### **Auto Arrange Spacing**

Change the object-to-object spacing to be applied in the operation of laying out objects automatically.

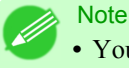

- **•** You can input between 0.0 and 100.0(mm) (between 0.00 and 3.94(inch)).
- **•** You can change the numbers by clicking either **▲** button or **▼** button.

# **Page Setup Dialog Box**

This dialog box appears when you select **Page Setup** from the **File** menu.This dialog box provides selections for setting the media size, orientation and other important features.

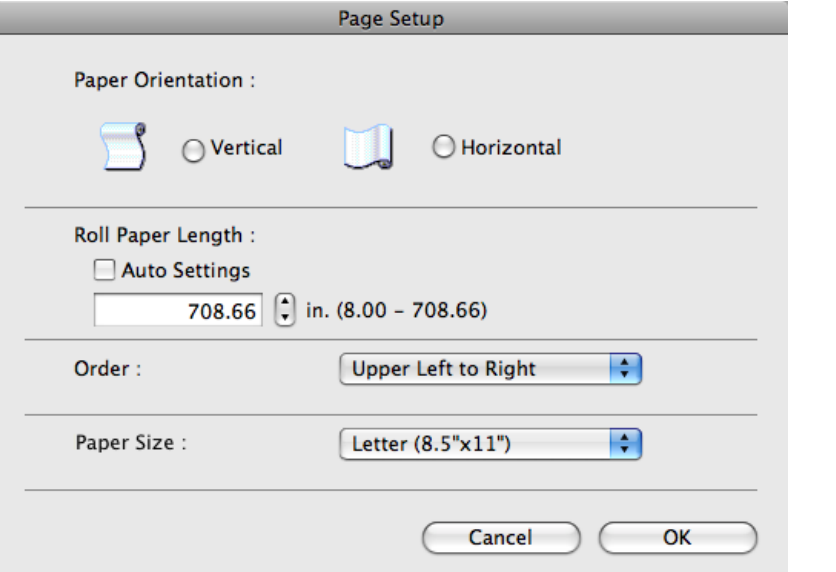

*5*

### **Paper Orientation**

This selects the paper orientation.

The following settings are available for orientation.

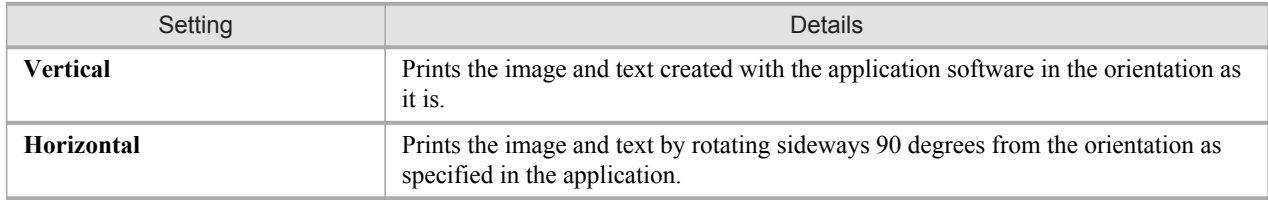

## **Roll Paper Length**

Set the length of one page to print on roll paper.

When you place a checkmark on **Auto Settings**, the one-page length to be printed on roll paper is automatically set so that the laid-out objects are printed on one page.

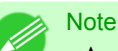

**•** Available only if rolls are selected in **Paper Source**.

- **•** You can input between 203.2 and 18000.0(mm) (between 8.00 and 708.66(inch)).
- **•** You can change the numbers by clicking either **▲** button or **▼** button.

#### **Order**

*5*

Set the object layout order.

The following settings are available for order.

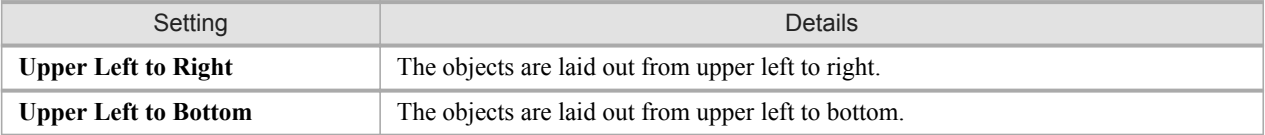

#### **Note**

- **•** When you have selected **Roll Paper Length** > **Auto Settings** and **Paper Orientation** > **Vertical**, you can choose only **Upper Left to Right**.
- **•** When you have selected **Roll Paper Length** > **Auto Settings** and **Paper Orientation** > **Horizontal**, you can choose only **Upper Left to Bottom**.

#### **Paper Size**

You can select the size of the print media.

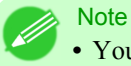

**•** You cannot display this if **Roll Paper** is selected in **Paper Source**.

## **Zoom Dialog Box**

This dialog box appears when you select **Zoom** from the **View** menu. You can enlarge or reduce the screen display.

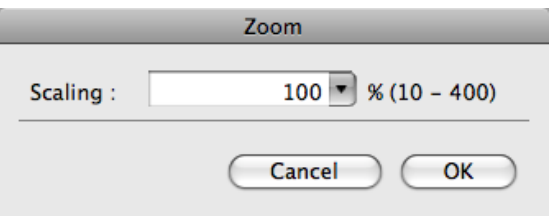

### <span id="page-524-0"></span>**Scaling**

Set the magnification for enlargement or reduction of the screen display.

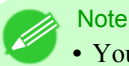

**•** You can input between 10 and 400.

**•** You can change the numbers by clicking **▼** button.

## **Format Dialog Box**

This dialog box appears when you select **Format** from the **Object** menu after you select an object. You can rotate, enlarge, or reduce an object.

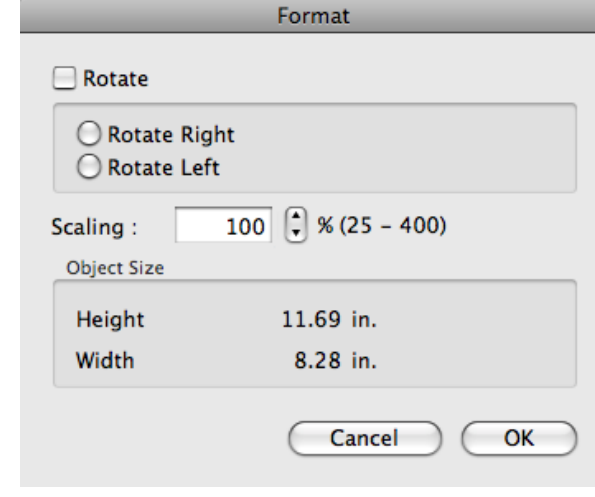

Note **•** When the objects are not selected, you can not select **Format**.

#### **Rotate**

When you place a checkmark here, you can select **Rotate Right** or **Rotate Left**.

| Setting             | Details                                         |
|---------------------|-------------------------------------------------|
| <b>Rotate Right</b> | Rotates the object 90 degrees clockwise.        |
| <b>Rotate Left</b>  | Rotates the object 90 degrees counterclockwise. |

**Note** 

**•** When several objects are selected, you cannot select **Rotate**.

#### **Scaling**

You can input the value for enlargement or reduction of the obeject in numerical characters.

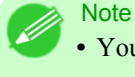

**•** You can input between 25 and 400.

**•** You can change the numbers by clicking either **▲** button or **▼** button.

#### **Object Size**

You can confirm the object size.

**Note •** When several objects are selected, you cannot display **Object Size**.

## **Laying out a Multiple-File Document on One Page**

You can lay out and print a multiple-file document on one page.

**1.** From the application software's **File** menu, select the printer setup menu to open the **Print** dialog box.

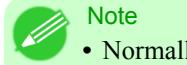

**•** Normally, select **Print** from the **File** menu.

- **2.** Click on **Free Layout** in the **Page Setup** panel to attach a checkmark.
- **3.** In the **Print** dialog box, select the pages to print and the number of copies, and click the **Print** button. Free Layout starts, laying out the document created with application software in the layout area as an object.
- **4.** Leaving Free Layout running, open other files with the application software and repeat the above steps.

### **Laying out a Document Created with Multiple Application Programs on One Page**

You can lay out and print a document created with multiple application programs on one page.

- **1.** From the application software's **File** menu, select the printer setup menu to open the **Print** dialog box.
	- **Note** 
		- **•** Normally, select **Print** from the **File** menu.
- **2.** Click on **Free Layout** in the **Page Setup** panel to attach a checkmark.
- **3.** In the **Print** dialog box, select the pages to print and the number of copies, and click the **Print** button. Free Layout starts, laying out the document created with application software in the layout area as an object.
- **4.** Leaving Free Layout running, open the files with other application software and repeat the above steps.

# **Selecting an Object**

ייטאַט די 1997 ייט און 1997 ייט 1994 (אייט 1997) און 1997 (אייט 1997) אייט 1997 (אייט 1997) (אייט 1997) (אייט

When an object is selected, a select box (blue border) appears around the object.

#### **Note**

- **•** To select an object, click that object.
- **•** To select multiple successive objects, click them while holding down the shift key.
- **•** To select multiple arbitrary objects, click them while holding down the command key.
- **•** To select all objects, select **Select All** from the **Edit** menu.

# **Changing the Object Size**

You can change the object size by means of mouse operation or by specifying a scaling value.

**Note •** The vertical-to-horizontal ratio remains unchanged when the object is enlarged or reduced.

Resizing by means of mouse operation

**1.** Select an object.

**2.** Place the pointer at a corner of the selection box around the object to show the arrow handle, and drag this handle to change the object size.

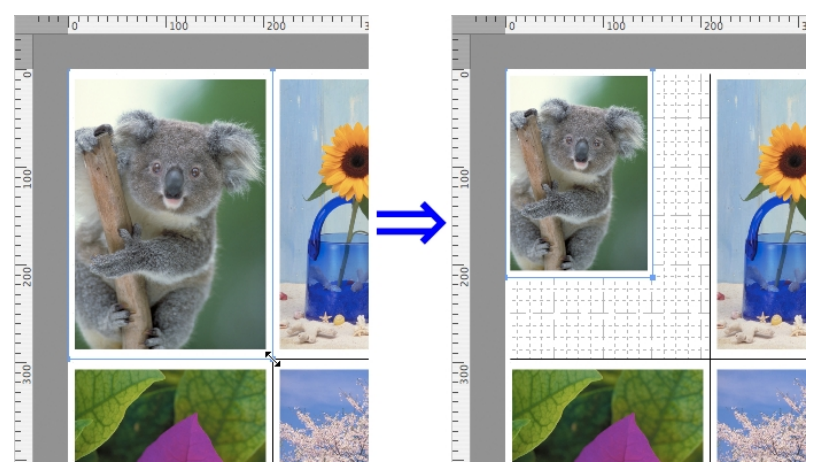

# Resizing by specifying a scaling value

- **1.** Select an object.
- **2.** Open the [Format Dialog Box](#page-524-0) **→P.509** .
- **3.** Use **Scaling** to set the magnification for enlargement or reduction. You either enter numbers directly.
	- **Note** 
		- **•** You can input between 25 and 400.
		- **•** You can change the numbers by clicking either **▲** button or **▼** button.
- **4.** Click the **OK** button.

# **Moving an Object**

You can move the object position.

**1.** Select an object.

**2.** Place the pointer inside the selection box of the object to show the crosshair handle, and drag it to move the object.

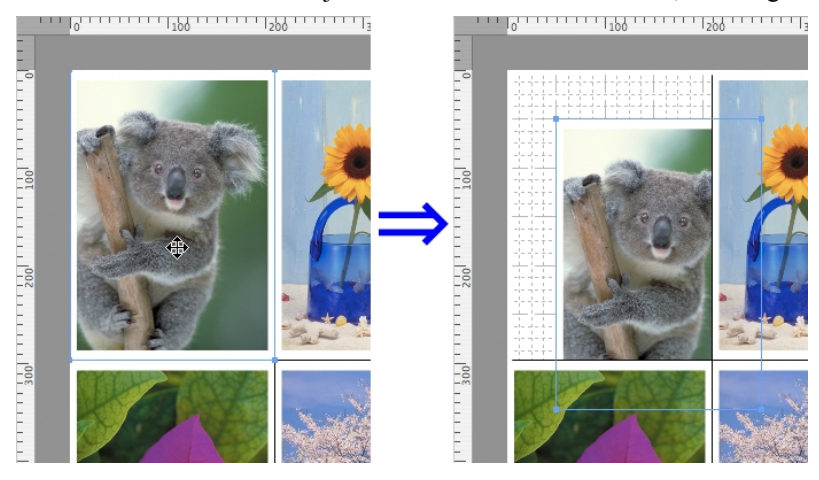

# **Rotating an Object**

You can rotate the object.

- **1.** Select an object.
- **2.** Select **Rotate Left** or **Rotate Right** from the toolbar. Alternatively, you may click on the **Rotate** check box in the [Format Dialog Box](#page-524-0) **→P.509** then select **Rotate Right** or **Rotate Left**, and click the **OK** button.

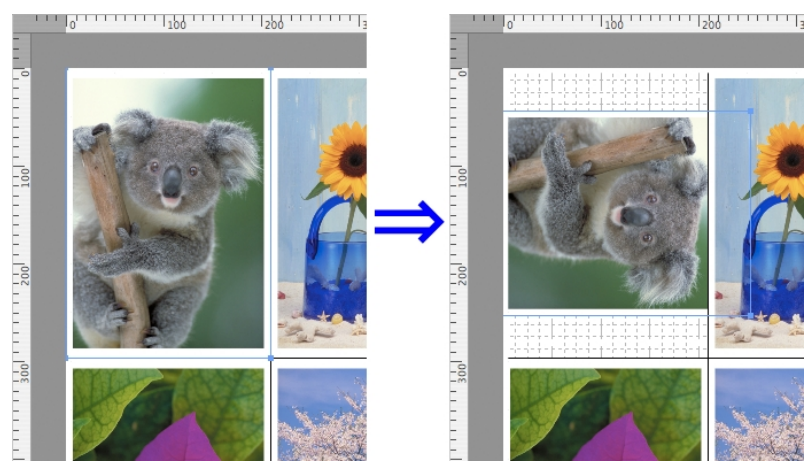

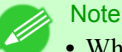

**•** When several objects are selected, you cannot select **Rotate**.

# **Laying out Objects Automatically**

Click **Auto Arrange** in the tool bar. This automatically lays out objects. Alternatively, you may select **Auto Arrange Object** from the **Object** menu.

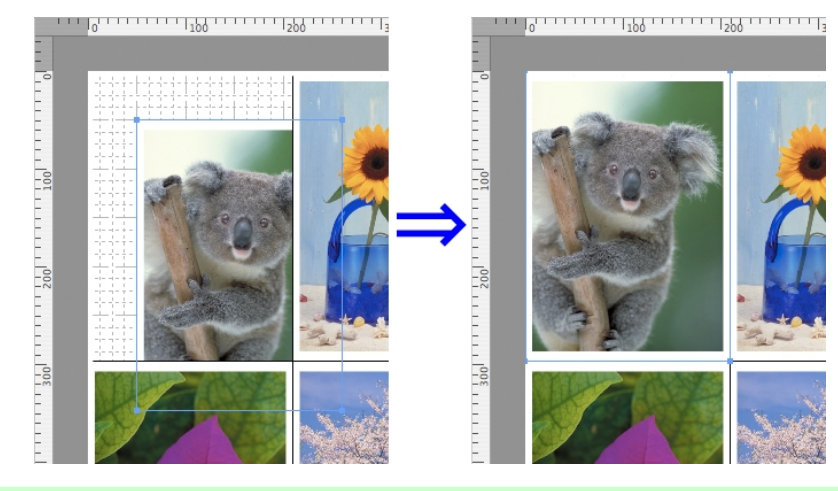

### **Note**

**•** The object layout order varies depending on the **Order** setting on the [Page Setup Dialog Box](#page-522-0) **→P.507** .

# **Aligning Objects**

You can align objects systematically.

- **1.** Select multiple objects.
- **2.** Select the align menu from the **Object** menu.

#### **Align Top**

Lays out the objects, justifying them to the top.

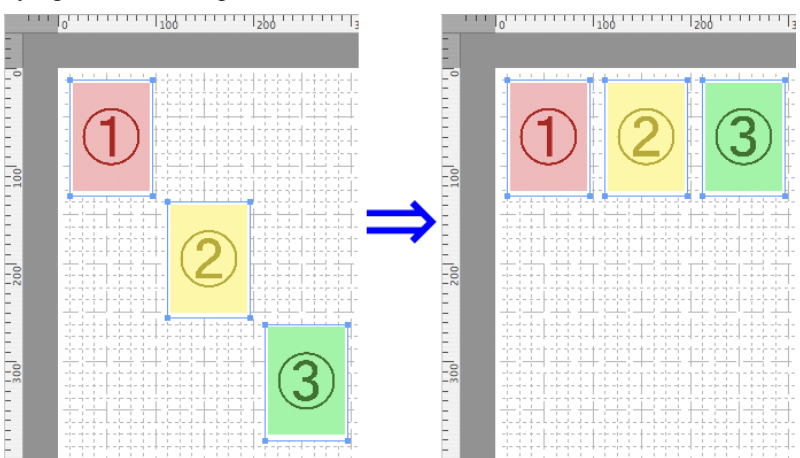

**514**

# **Center Vertically**

Lays out the objects, justifying them to the vertical center.

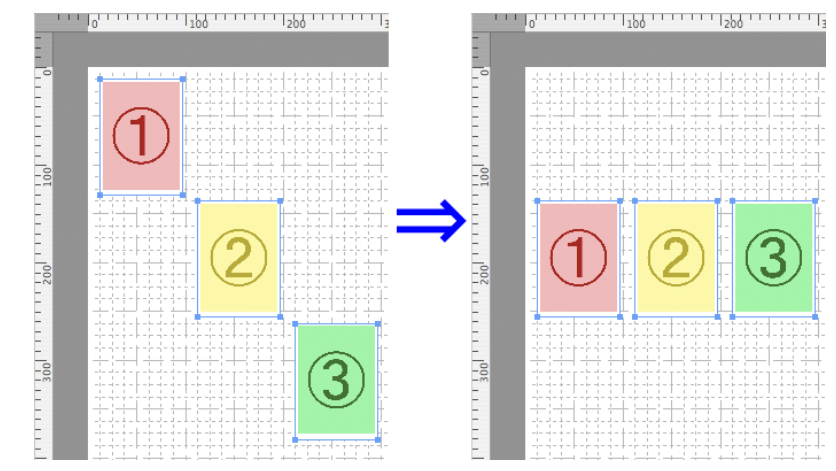

### **Align Bottom**

Lays out the objects, justifying them to the bottom.

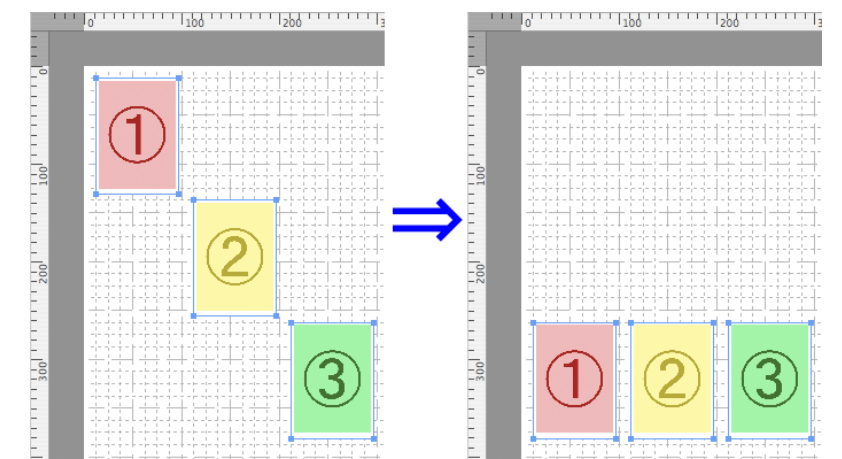

# **Align Left**

Lays out the objects, justifying them to the left.

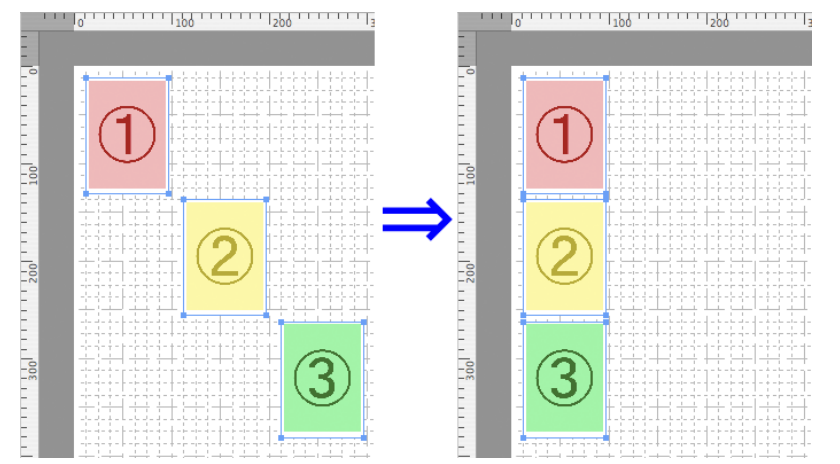

#### **Center Horizontally**

Lays out the objects, justifying them to the horizontal center.

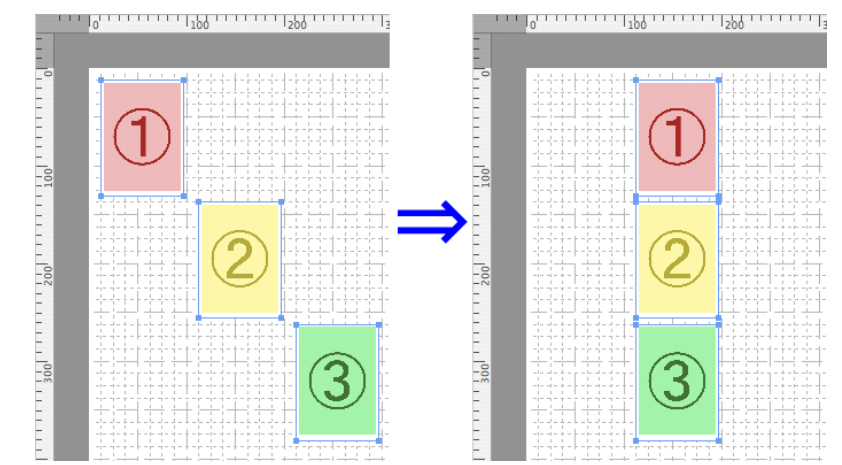

# **Align Right**

Lays out the objects, justifying them to the right.  $\frac{1}{2}$ . . . . . . . . . . ן 11111111<sub>1</sub> טפר<br>היוויורדן טפר

# **Changing the Object Overlapping Order**

You can change the object overlapping order.

- **1.** Select an object.
- **2.** Select the overlapping order menu from the **Object** menu.

# **Bring to Front**

Moves the object to the frontmost position.

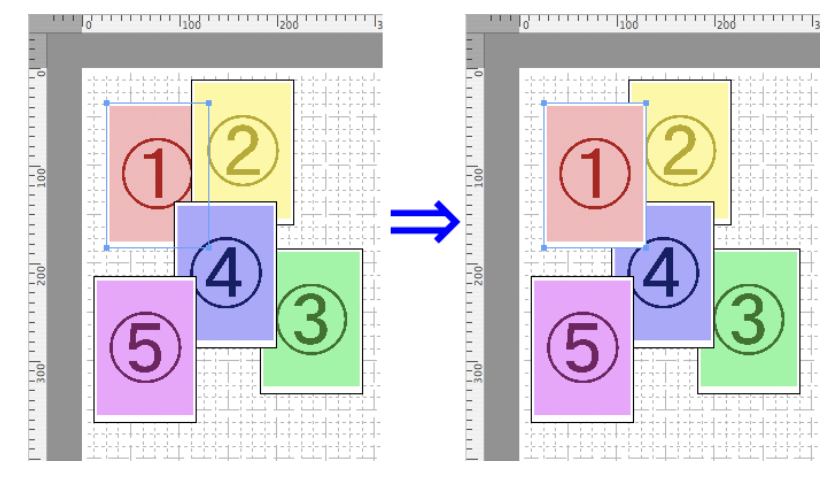

## **Send to Back**

Moves the object to the backmost position.

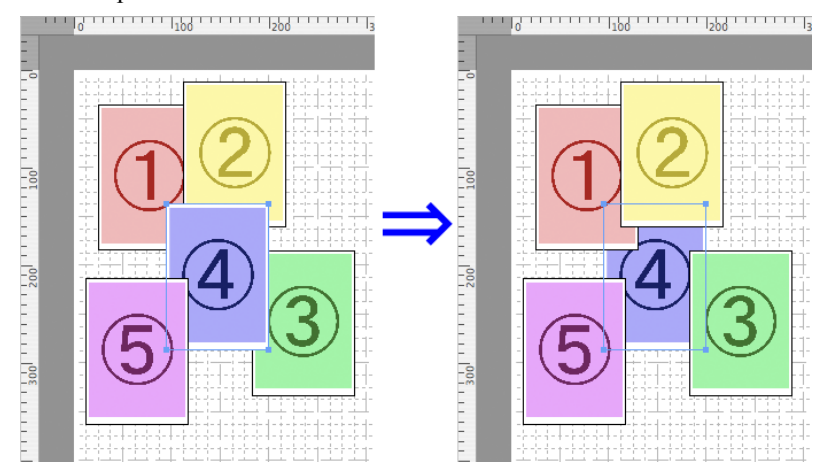

# **Bring Forward**

Moves the object one position to the front.

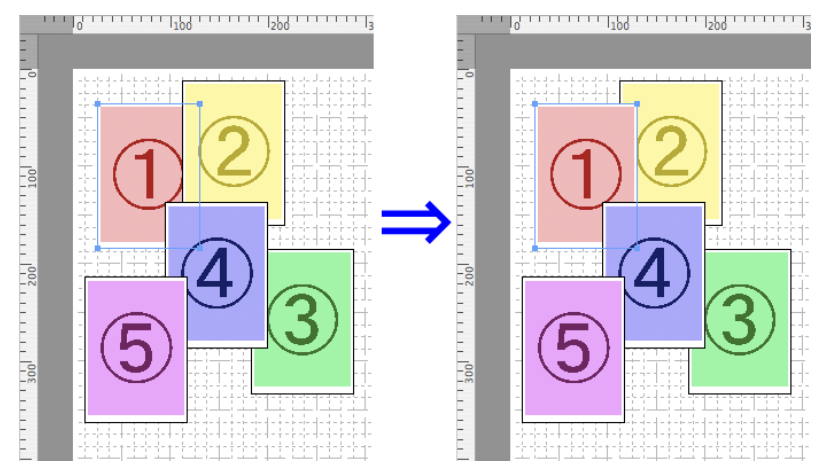

#### **Send Backward**

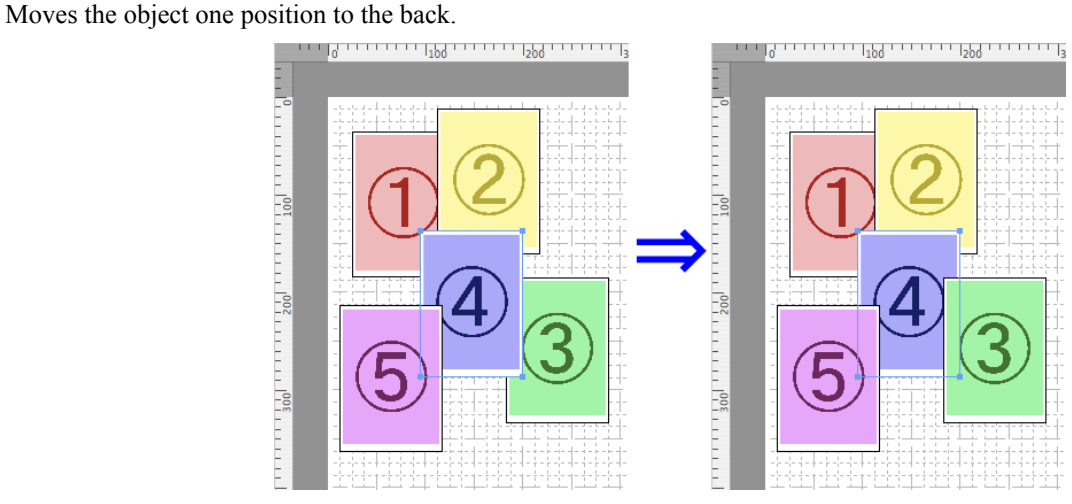

# **Pasting a Copied or Cut Object**

- **1.** Click **Copy** or **Cut** from the toolbar. Alternatively, you may select **Copy** or **Cut** from the **Edit** menu.
- **2.** Click **Paste** from the toolbar. Alternatively, you may select **Paste** from the **Edit** menu.

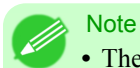

**•** The copied or cut object is laid out at the end of the page.

# **Color imageRUNNER Enlargement Copy**

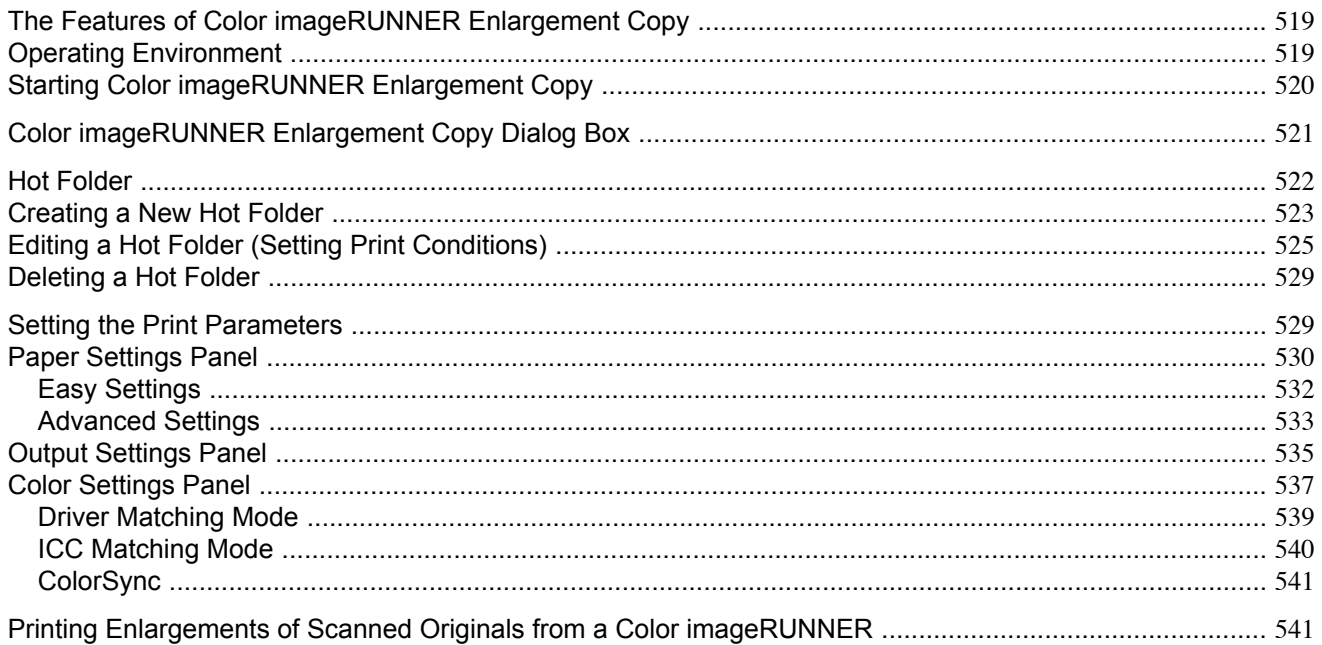

# **The Features of Color imageRUNNER Enlargement Copy**

The main features of Color imageRUNNER Enlargement Copy are as follows.

- **•** Allows the document scanned with the Color imageRUNNER to be automatically enlarged and printed.
- **•** You can perform basic printer settings such as printer selection, media type and output profile selection, and matching methods, in addition to borderless printing and enlargement/reduction process without growing through the printer driver.

#### **Note**

**•** The media type, image size, detailed media settings, and the printer settings can cause the actual print output to differ from the Color imageRUNNER Enlargement Copy settings.

# **Operating Environment**

You can use the Color imageRUNNER Enlargement Copy in the following environments.

- **•** Compatible Operating System Mac OS X (10.3.9 to 10.6)
- **•** Software that requires installation imagePROGRAF Printer Driver

# <span id="page-535-0"></span>**Starting Color imageRUNNER Enlargement Copy**

Follow the procedure below to start the Color imageRUNNER Enlargement Copy.

**1.** Open the **Utility** panel of the **Print** dialog box.

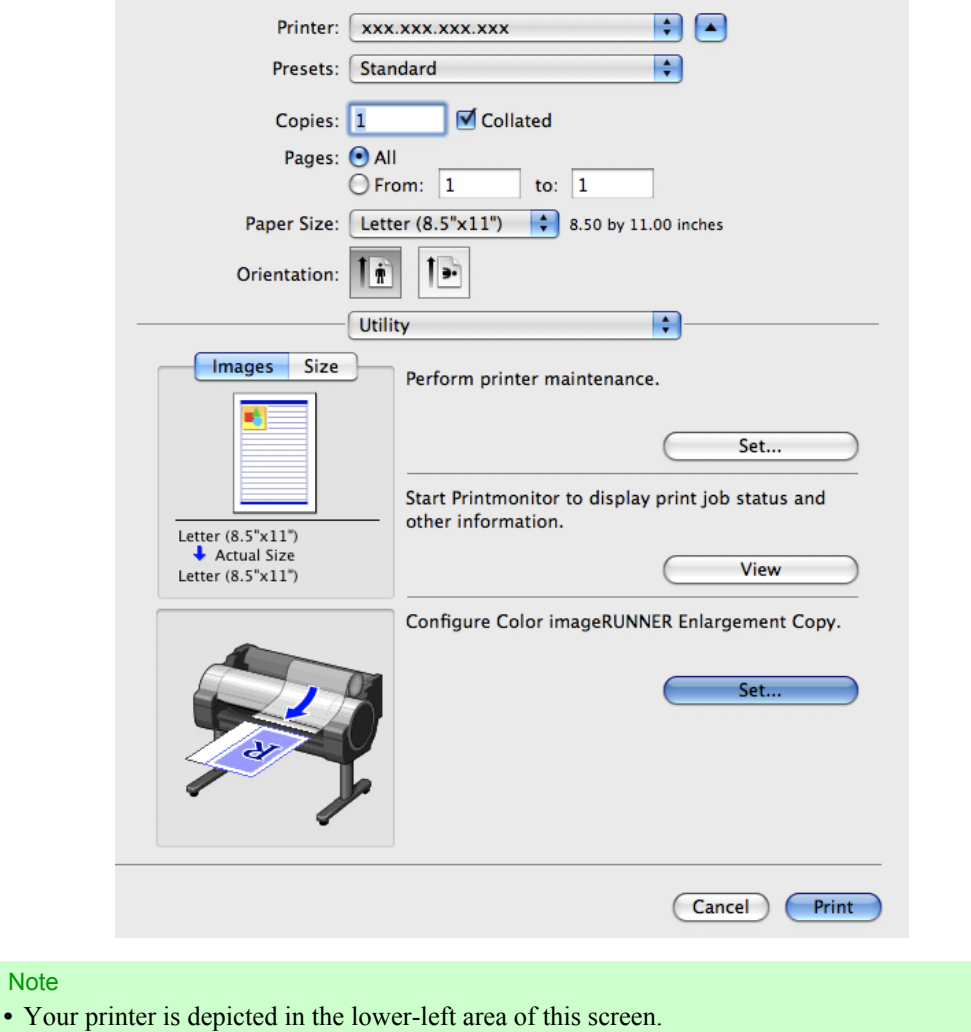

Note

<span id="page-536-0"></span>**2.** Click the **Set** button in **Configure Color imageRUNNER Enlargement Copy.** to open the **Color imageRUNNER Enlargement Copy** dialog box.

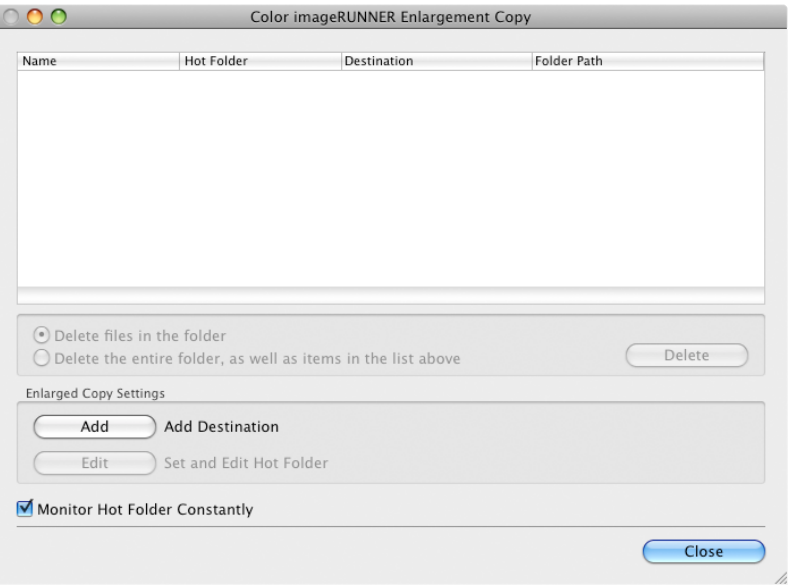

# **Note**

**•** You can also start the utility directly by clicking on the **Color imageRUNNER Enlargement Copy.app** icon in **Applications** > **Canon Utilities** > **iR Enlargement Copy**.

# **Color imageRUNNER Enlargement Copy Dialog Box**

The explanation below is on the **Color imageRUNNER Enlargement Copy** dialog box.

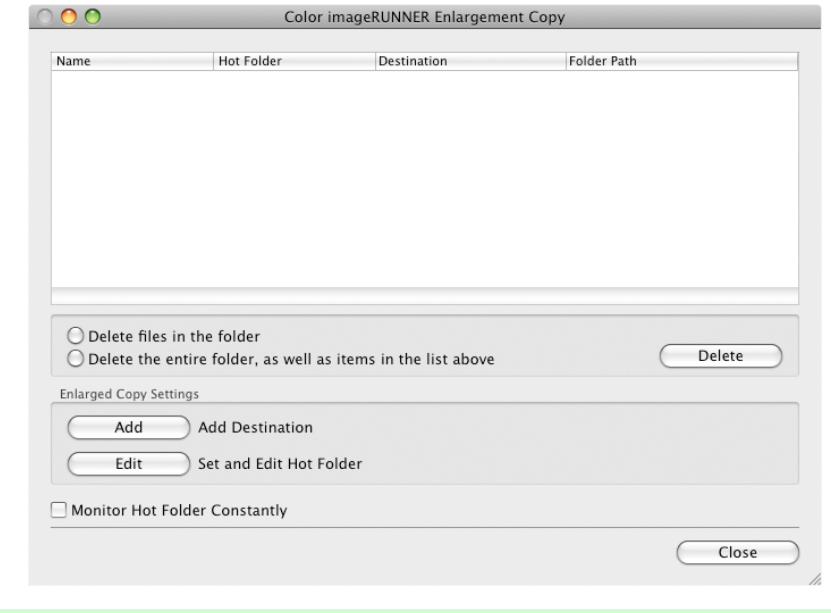

**•** For the step to open the **Color imageRUNNER Enlargement Copy** dialog box, see "[Starting Color image-](#page-535-0)[RUNNER Enlargement Copy](#page-535-0)." **→P.520**

#### <span id="page-537-0"></span>**Delete files in the folder**

From the Hot Folder list, select a hot folder and click the **Delete** button to delete only files in the hot folder.

#### **Delete the entire folder, as well as items in the list above**

From the Hot Folder list, select a hot folder and click the **Delete** button to delete the hot folder.

#### **Delete** Button

Select **Delete files in the folder** or **Delete the entire folder, as well as items in the list above** and click this button to delete the hot folder or only files in the hot folder.

#### **Add** Button

Click the button to open the **Destination Selection** dialog box so that you can add a hot folder.

#### **Edit** Button

From the Hot Folder list, select a hot folder and click this button to open the **Add/Edit Hot Folder** dialog box that allows you to edit the hot folder.

#### **Monitor Hot Folder Constantly**

If you click on the check box, the icon of Color imageRUNNER Enlargement Copy utility will appear on the Dock when starting OS X thereafter.

### **Hot Folder**

Hot folder refers to a folder used for Color imageRUNNER Enlargement Copy.

- When transferred to the PC's hot folder, the document data scanned with the Color imageRUNNER is printed in enlarged size from the printer according to the print conditions set in the hot folder.
- **•** You can create a new hot folder, edit or delete an existing one, and set print conditions at will.

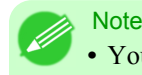

**•** You can create up to 10 hot folders.

# <span id="page-538-0"></span>**Creating a New Hot Folder**

**1.** Open the **Color imageRUNNER Enlargement Copy** dialog box.

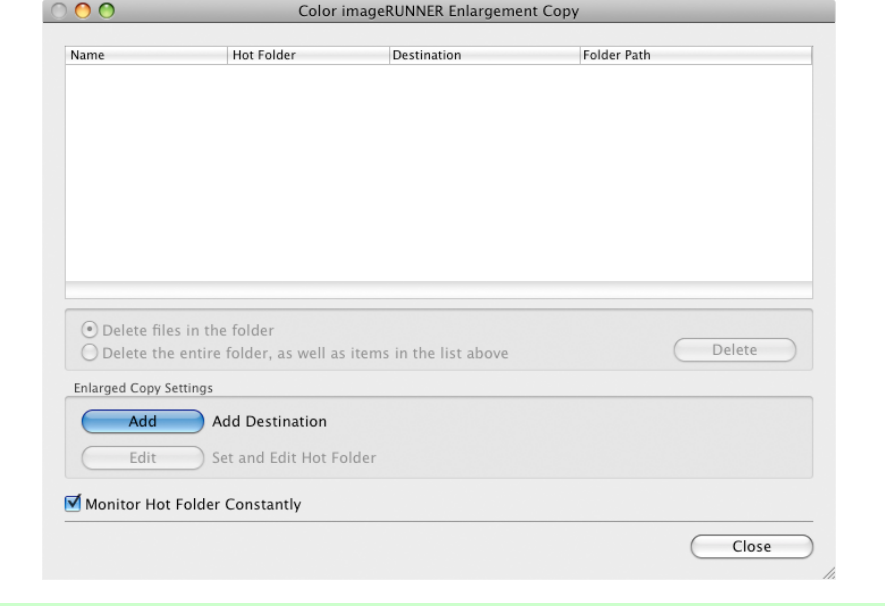

# **Note**

**•** For the step to open the **Color imageRUNNER Enlargement Copy** dialog box, see "[Starting Color](#page-535-0) [imageRUNNER Enlargement Copy](#page-535-0)." **→P.520**

**2.** Click the **Add** button in **Enlarged Copy Settings** to open the **Destination Selection** dialog box.

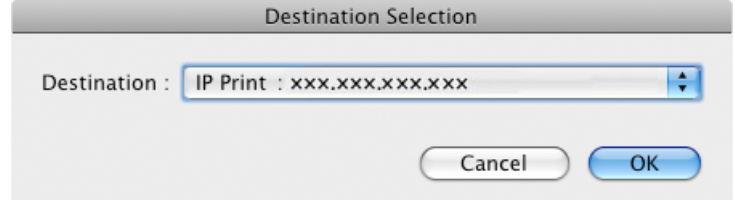

**3.** From the printer list in **Destination**, select the printer of destination.

**4.** Click the **OK** button to open the **Add/Edit Hot Folder** dialog box.

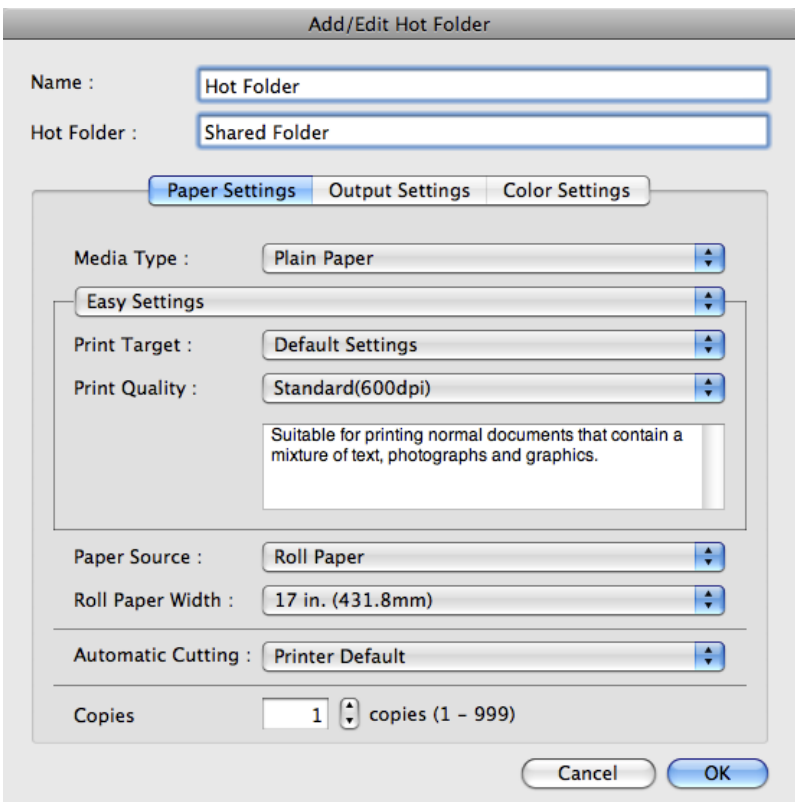

- **5.** In **Name**, enter the name to display in the Hot Folder list.
- **6.** In **Hot Folder**, enter the Hot Folder name.
- **7.** Click the **OK** button. The created Hot Folder is listed in the **Color imageRUNNER Enlargement Copy** dialog box.

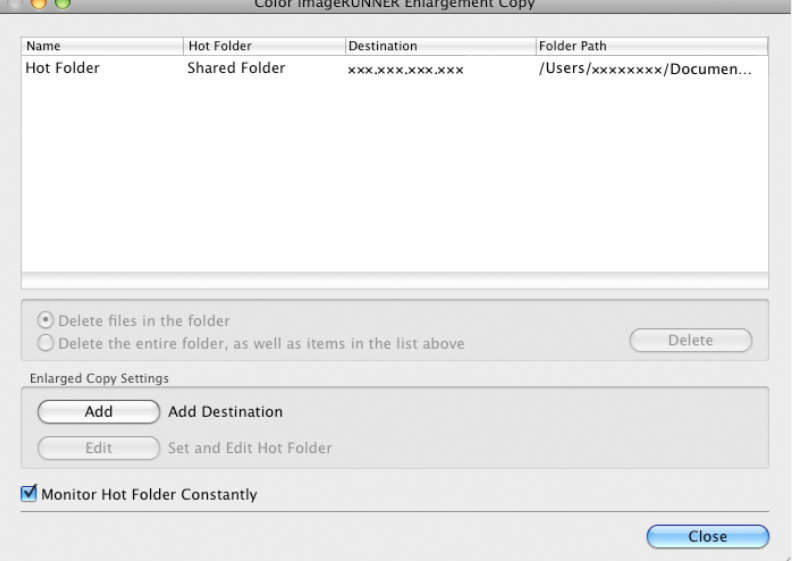

**524**
- **8.** Click the **Close** button to close the **Color imageRUNNER Enlargement Copy** dialog box.
- **9.** From the **Apple** Menu, open the **Sharing** dialog box for **System Preferences**.
- **10.** Select the check box labeled **File Sharing**, and click the **Options** button.
- **11.** Select the check box labeled **Share files and folders using FTP** and **Share files and folders using SMB** to make shared settings.

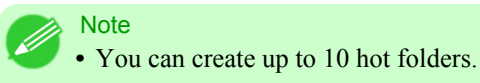

# **Editing a Hot Folder (Setting Print Conditions)**

**1.** Open the **Color imageRUNNER Enlargement Copy** dialog box.

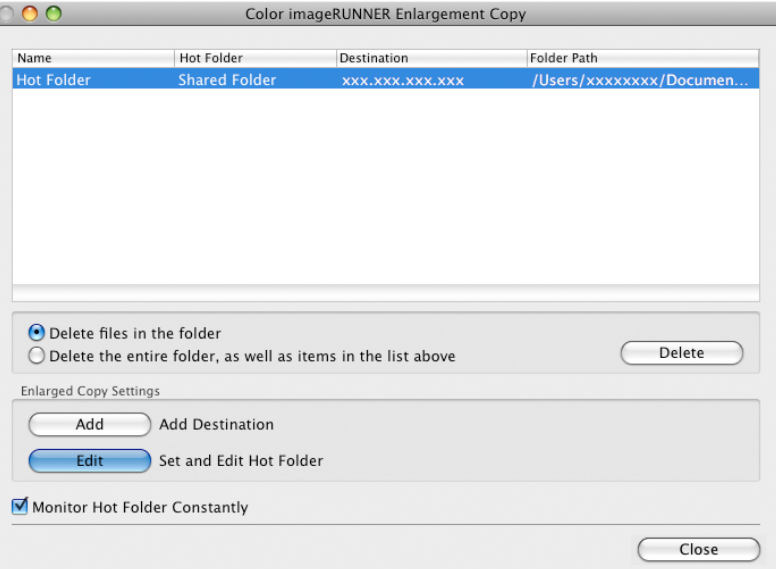

- **2.** Select the Hot Folder from the Hot Folder list.
- **3.** From **Enlarged Copy Settings**, click **Edit** button to open the **Add/Edit Hot Folder** dialog box.

**525**

**4.** Make the necessary settings in the [Paper Settings Panel](#page-545-0) **→P.530** .

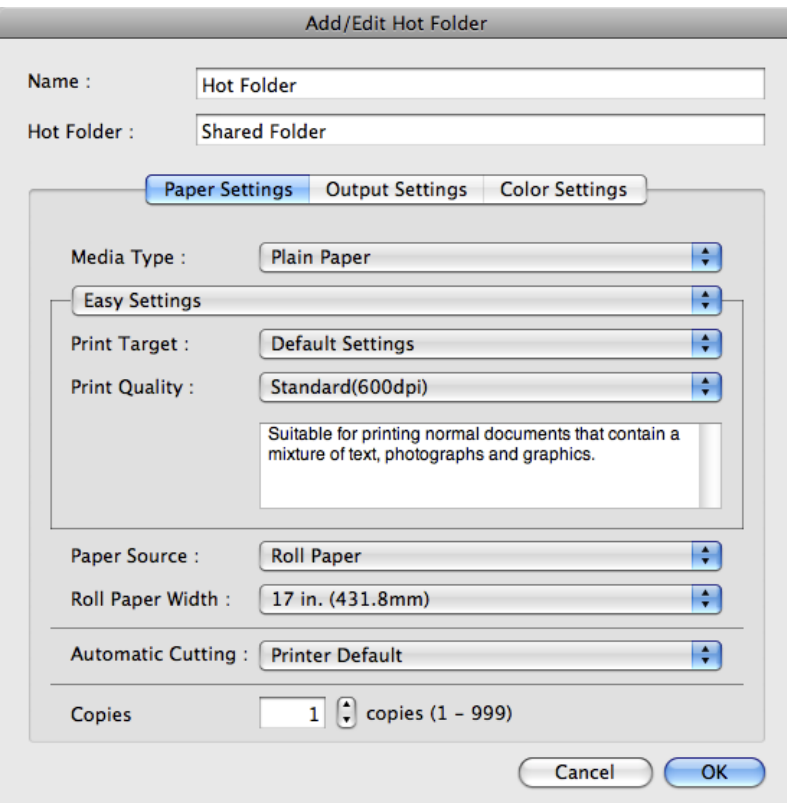

**5.** Make the necessary settings in the [Output Settings Panel](#page-550-0) **→P.535** .

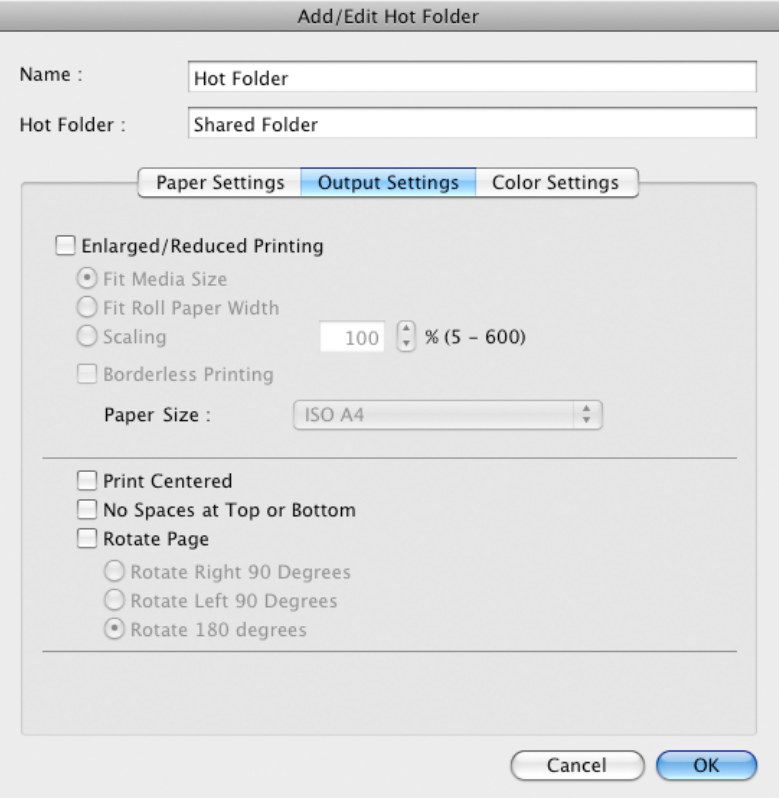

**6.** Make the necessary settings in the [Color Settings Panel](#page-552-0) **→P.537** .

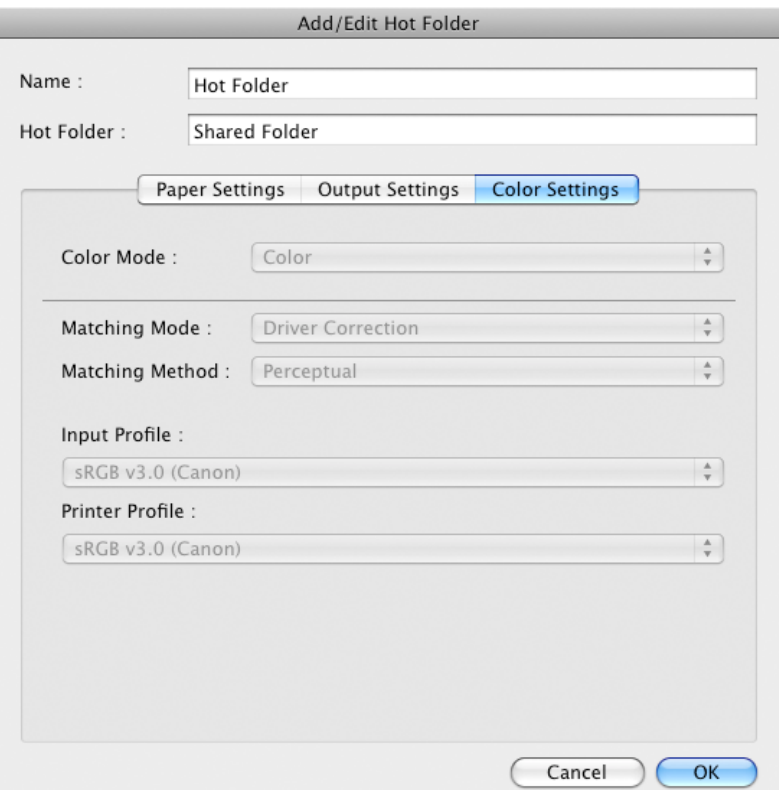

- **7.** Click the **OK** button to close the **Add/Edit Hot Folder** dialog box.
- **8.** From the **Apple** Menu, open the **Sharing** dialog box for **System Preferences**.
- **9.** Select the check box labeled **File Sharing**, and click the **Options** button.
- **10.** Select the check box labeled **Share files and folders using FTP** and **Share files and folders using SMB** to make shared settings.
	- Note **•** If you've made shared settings when you created a new Hot Folder, you do not need to execute steps 8 to 10.

# **Deleting a Hot Folder**

**1.** Open the **Color imageRUNNER Enlargement Copy** dialog box.

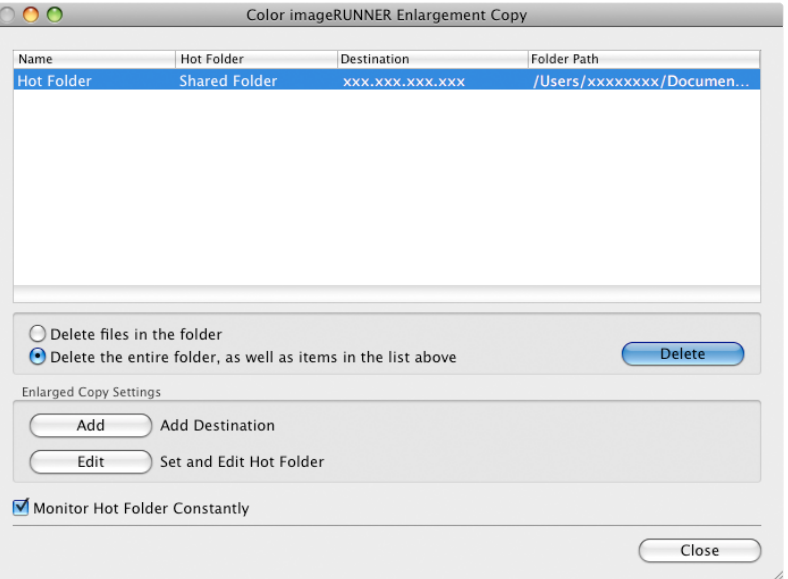

- **2.** Select the Hot Folder you want to delete from the Hot Folder list.
- **3.** Select **Delete the entire folder, as well as items in the list above**, and then click the **Delete** button.

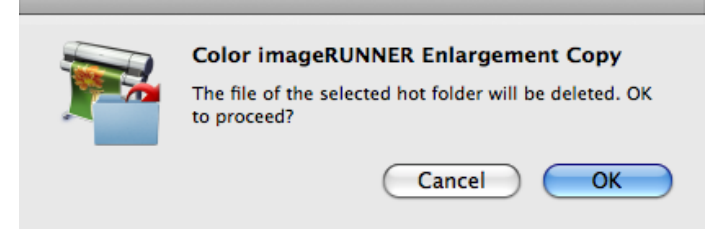

**4.** Read the messag,e and then click the **OK** button.

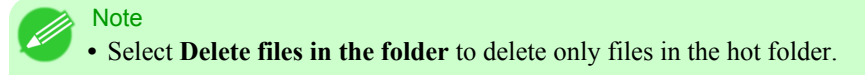

#### **Setting the Print Parameters**

You can set the print conditions in the setting panels within the **Add/Edit Hot Folder** dialog box. The settings available on each panel are as follows.

- **•** [Paper Settings Panel](#page-545-0) **→P.530**
- **•** [Output Settings Panel](#page-550-0) **→P.535**
- **•** [Color Settings Panel](#page-552-0) **→P.537**

<span id="page-545-0"></span>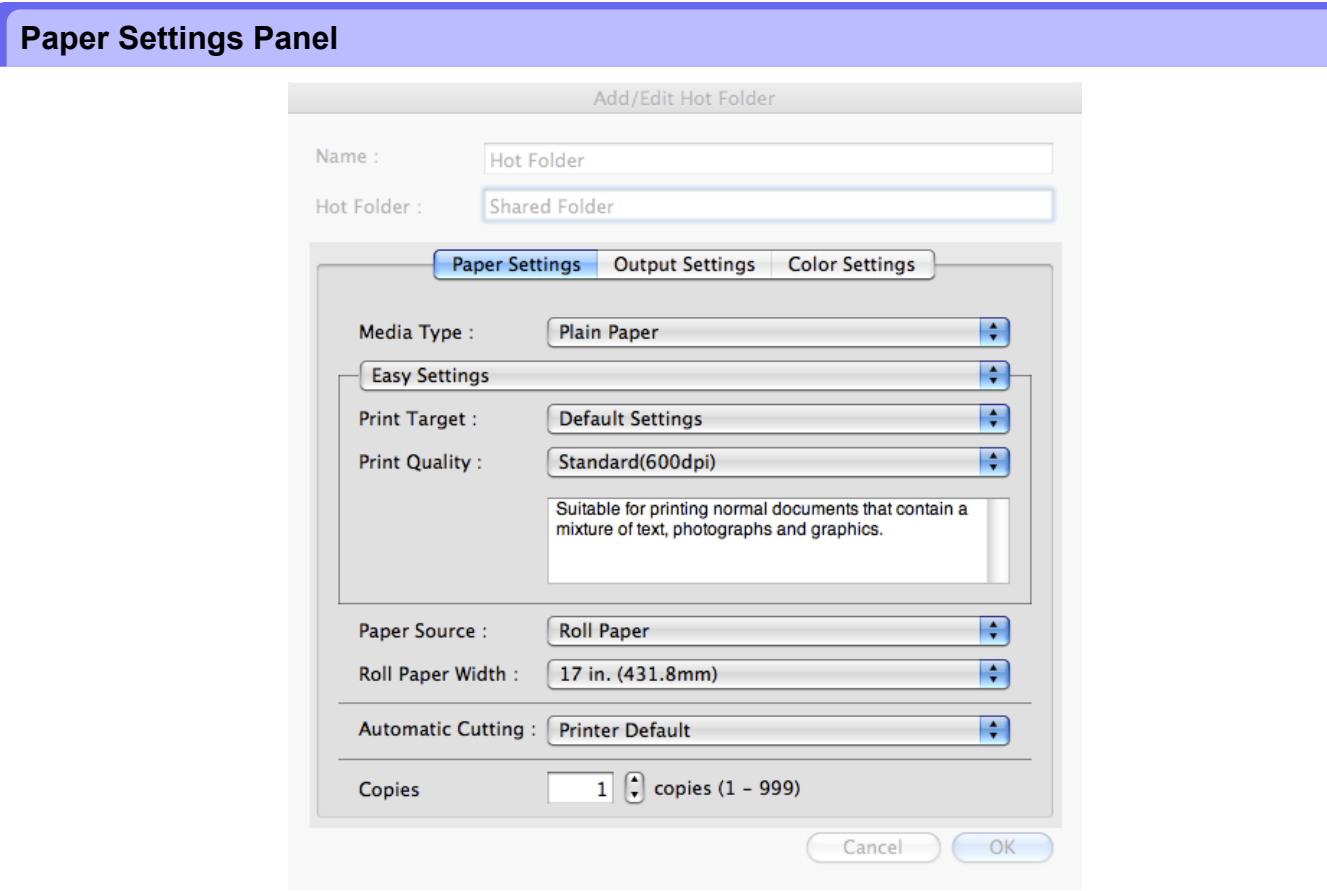

### **Easy Settings** / **Advanced Settings**

Two modes are available to provide the optimum print settings for jobs. The settings available on each mode are as follows.

- **•** [Easy Settings](#page-547-0) **→P.532**
- **•** [Advanced Settings](#page-548-0) **→P.533**

#### **Media Type**

This allows you to select the media type.

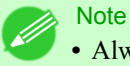

**•** Always select media type that is actually set in the printer. When the media you chose is different from the media set in the printer, you may not receive the desired print results.

#### **Paper Source**

You can select the paper source.

The following settings are available for paper source.

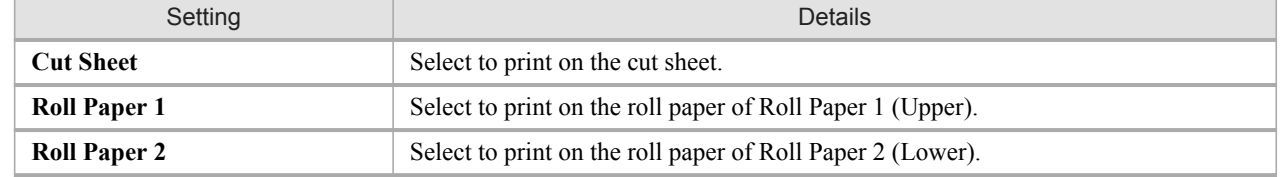

## **Roll Paper Width**

This selects the width of the roll media set to the printer.

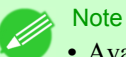

**•** Available only if rolls are selected in **Paper Source**.

## **Automatic Cutting**

You can set the printer to cut roll paper automatically or print a guideline for cutting. The following settings are available for automatic cutting.

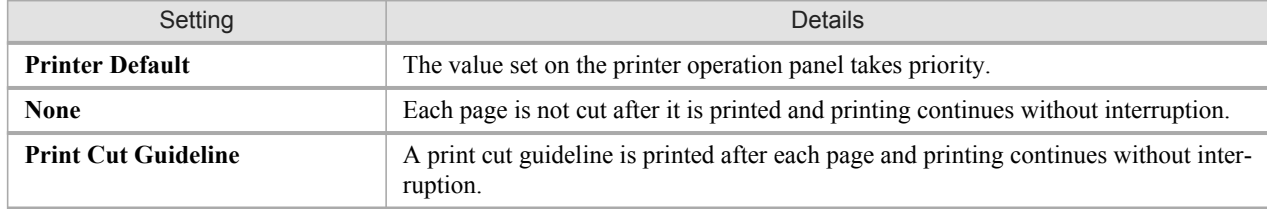

Note

**•** Available only if rolls are selected in **Paper Source**.

#### **Copies**

You can input the number of print copies in numerical characters.

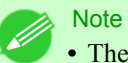

**•** The maximum value is 999.

**•** You can change the numbers by clicking either **▲** button or **▼** button.

# <span id="page-547-0"></span>**Easy Settings**

You can easily select the best settings for the print job by just selecting an item from the print target list that matches the content of the document.

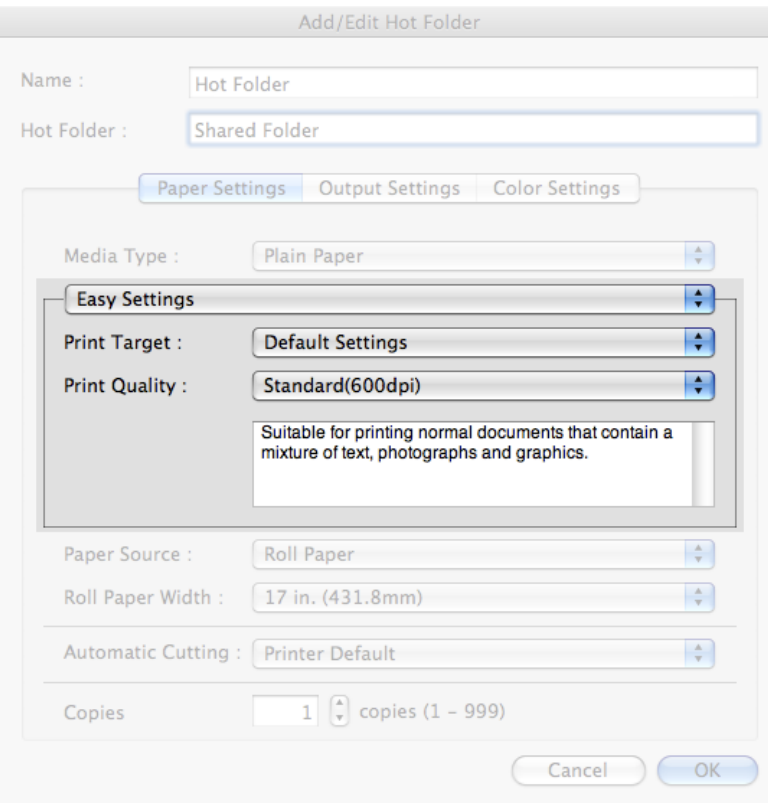

#### **Print Target**

You can easily select the best settings for the print job simply. If you select each **Print Target** item the corresponding comment for that item is displayed below the list.

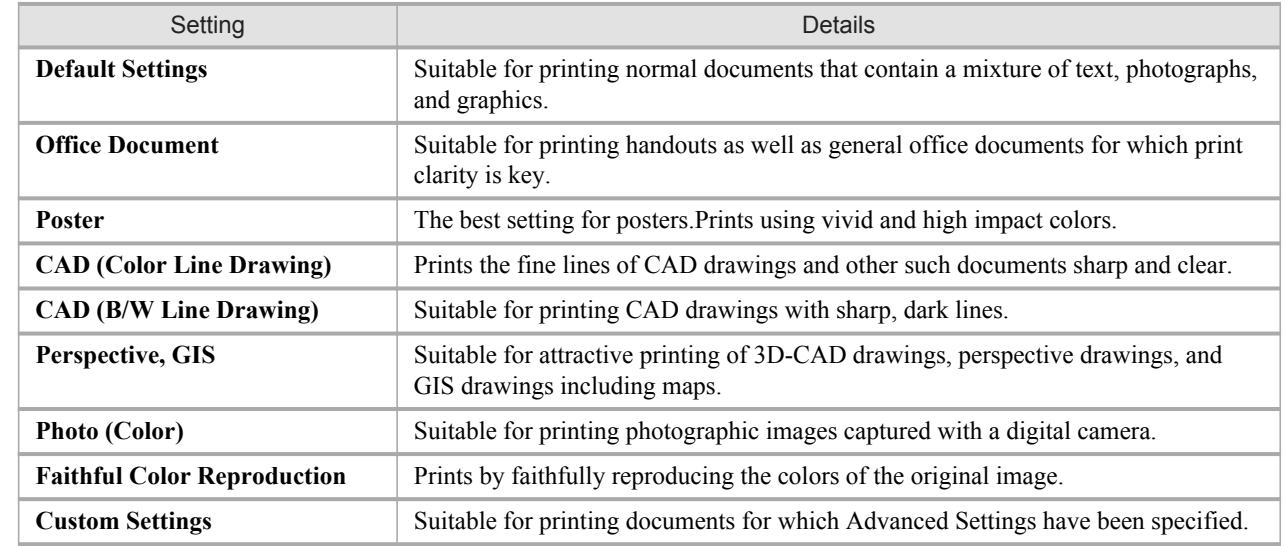

<span id="page-548-0"></span>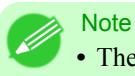

**•** The number of settings available for selection depends on the media type.

## **Print Quality**

Selecting print quality strikes a balance between the quality of the printed image and printing speed.

The level of the print quality and resolution settings are displayed in the following combinations.

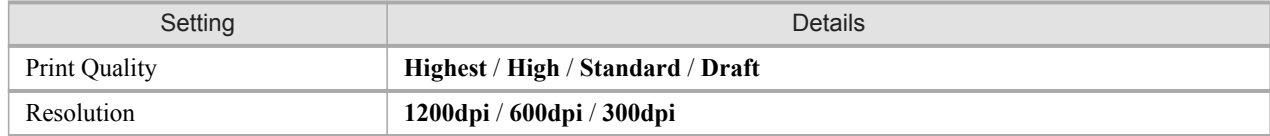

**Note** 

- **•** The availability of settings is determined by the media type and print priority selections.
- **•** Printing time is longer and more ink is consumed with **High** than with **Draft**, however, print quality is higher.
- **•** Printing time is shorter and less ink is consumed with **Draft** than with **High**, however, print quality is lower.

# **Advanced Settings**

Presents detailed settings for the print priority, the print quality, and other items so you can select the values for these settings yourself.

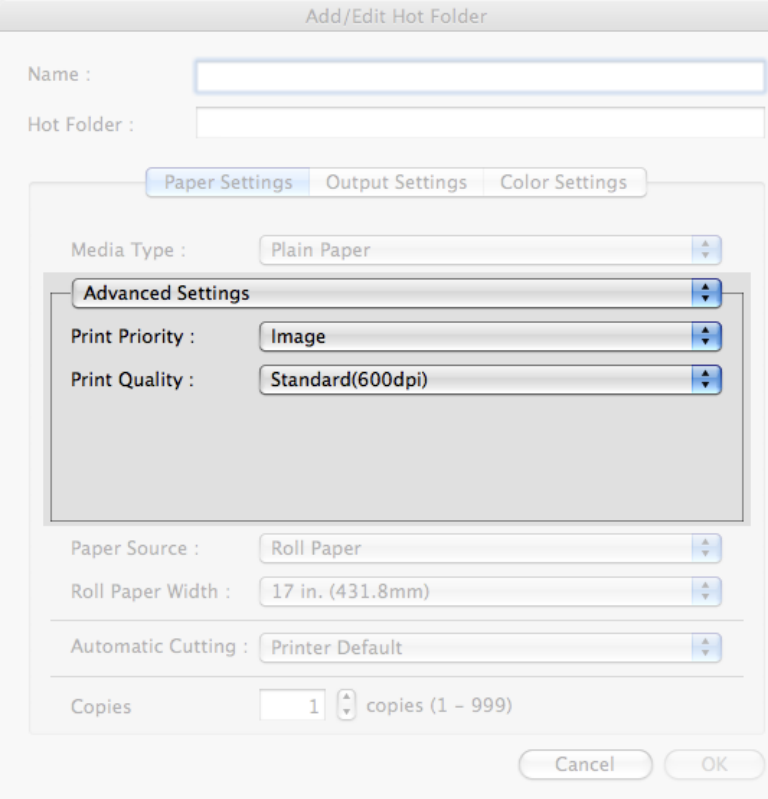

## **Print Priority**

Select a print quality mode that is appropriate for the print job.

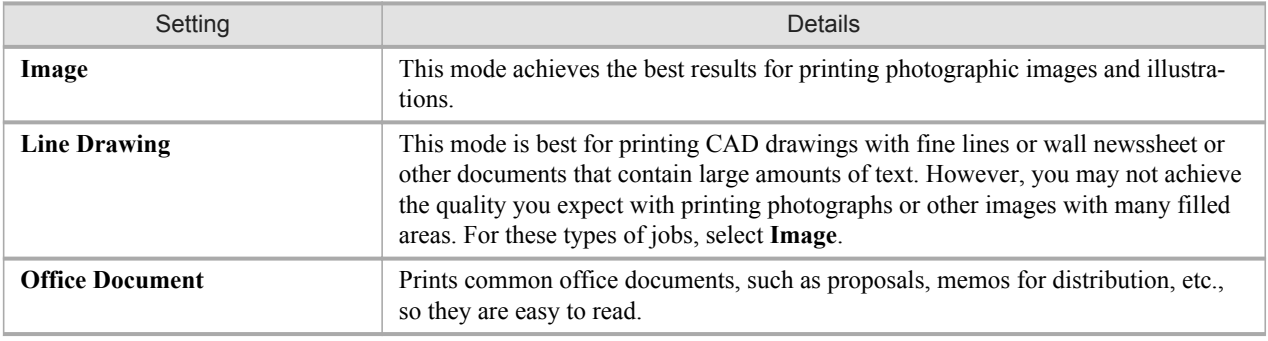

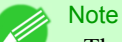

**•** The number of settings available for selection depends on the media type.

#### **Print Quality**

Selecting print quality strikes a balance between the quality of the printed image and printing speed.

The level of the print quality and resolution settings are displayed in the following combinations.

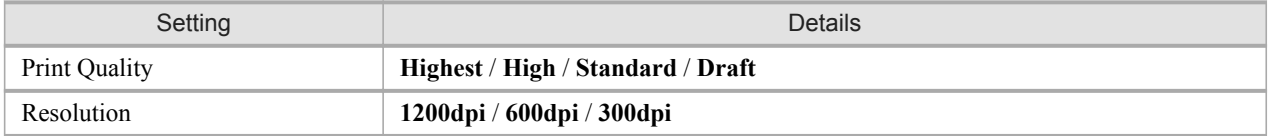

#### **Note**

**•** The availability of settings is determined by the media type and print priority selections.

- **•** Printing time is longer and more ink is consumed with **High** than with **Draft**, however, print quality is higher.
- **•** Printing time is shorter and less ink is consumed with **Draft** than with **High**, however, print quality is lower.

<span id="page-550-0"></span>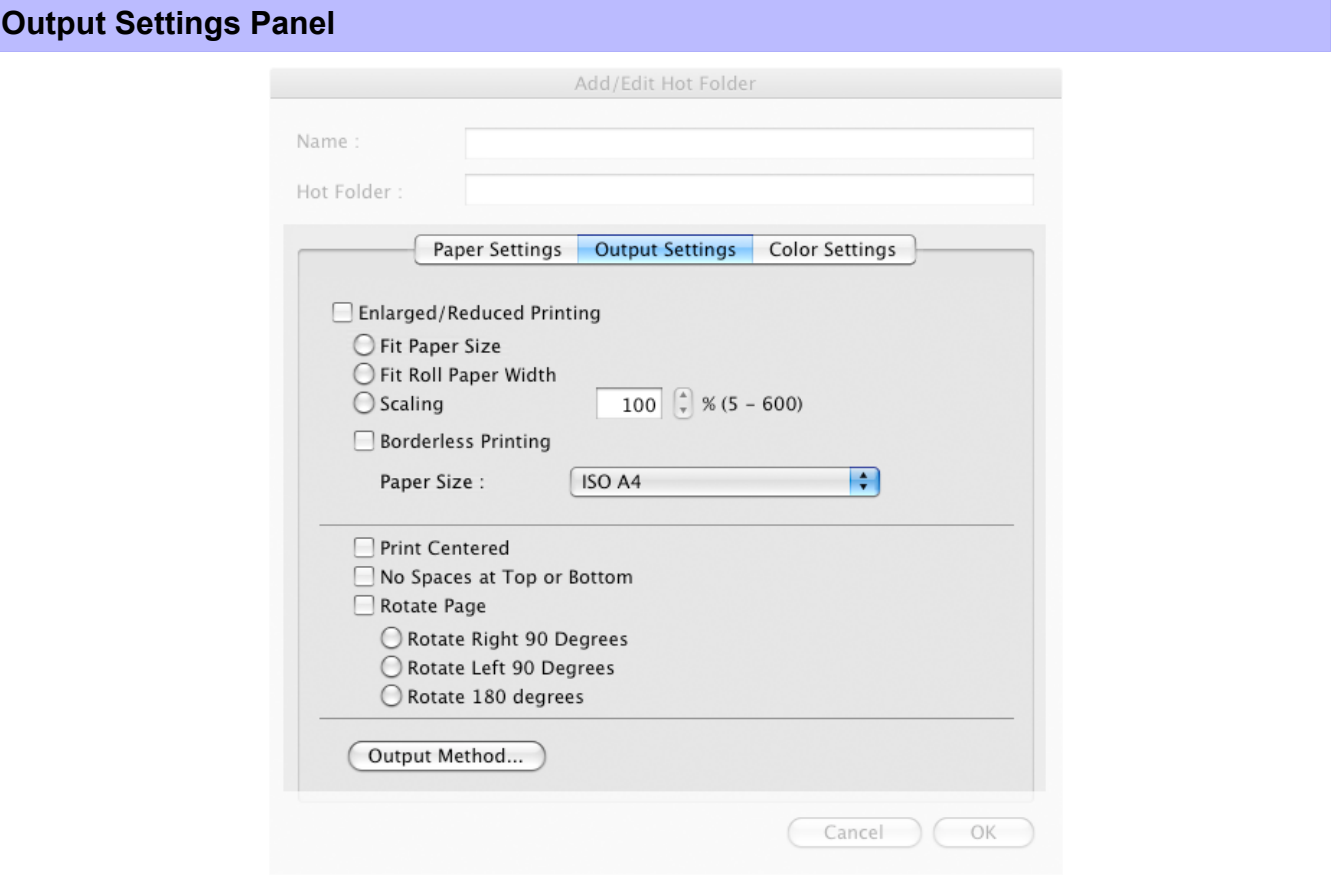

## **Enlarged/Reduced Printing**

Select the method for enlarged/reduced printing. The following settings are available for enlarged/reduced printing.

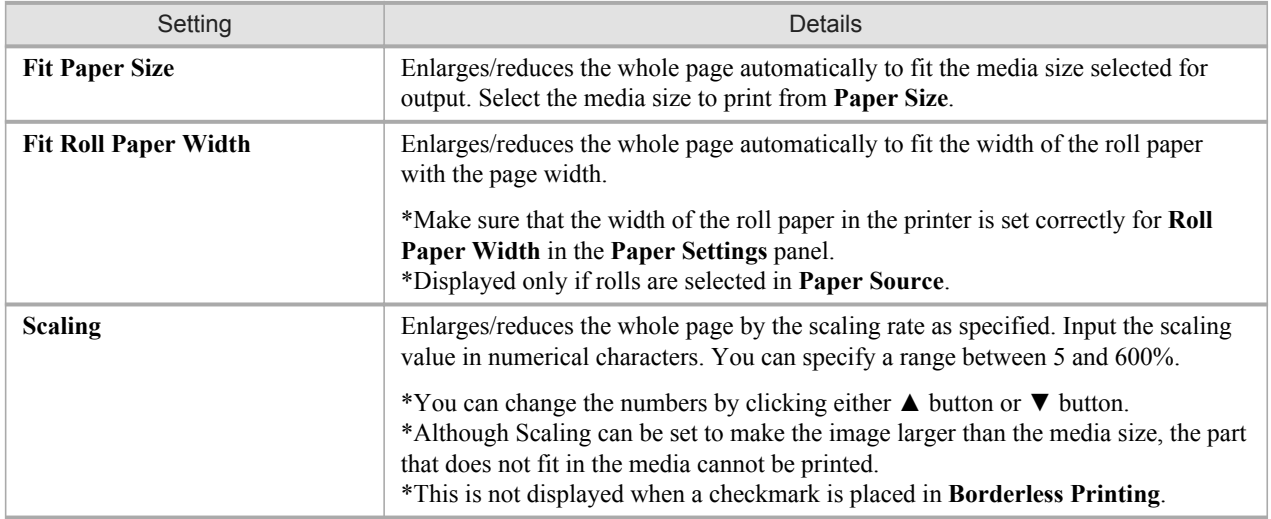

## **Borderless Printing**

You can print the media without margins on all sides when the roll paper with the specific width and the specific media type is used.

**535**

**Note** 

**•** Available only if rolls are selected in **Paper Source**.

#### **Paper Size**

You can select the size of the print media.

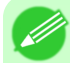

**•** This is not displayed when **Fit Roll Paper Width** is set in **Enlarged/Reduced Printing**.

#### **Print Centered**

**Note** 

Select this feature to print the image in the center of a cut sheet or to print left and right margins evenly from the edges of roll paper.

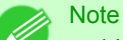

**•** This feature is useful when you print the document enlarged or reduced with **Scaling** as well. When an image is scaled, it is always enlarged or reduced in reference to a starting point in the upper left corner of the page. If the image is reduced, the bottom and right margins are enlarged and the top and left margins remain unchanged. At that point, you can set all margins evenly with this feature.

#### **No Spaces at Top or Bottom**

You can set the printer to print without any empty area when the print data contains empty area at the top or bottom. Since the printer does not feed paper over the empty area, you can save paper.

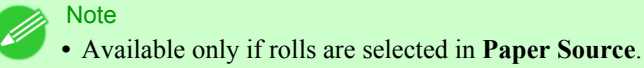

#### **Rotate Page**

Select the method for rotating page. The following settings are available for rotating page.

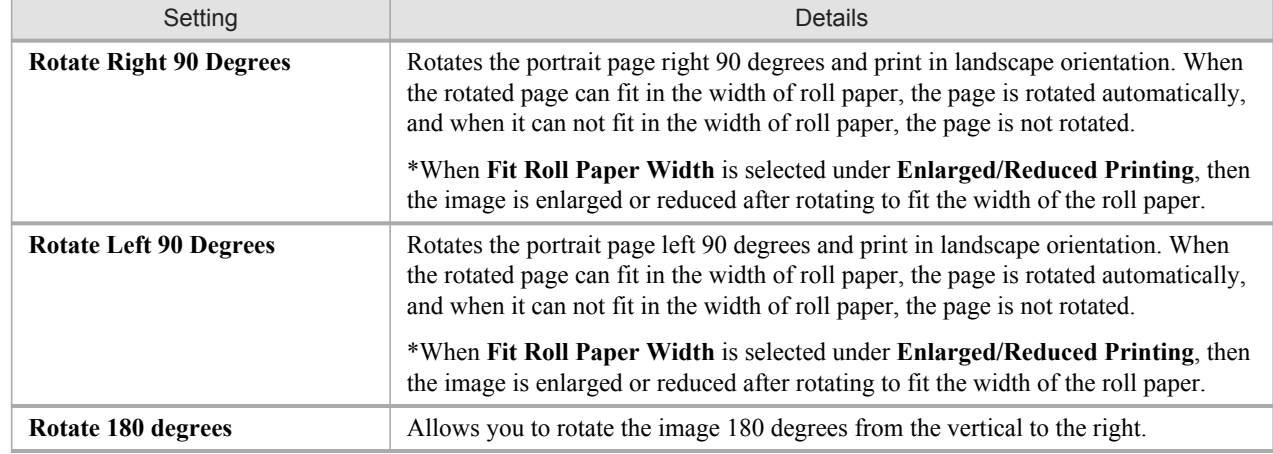

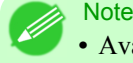

**•** Available only if rolls are selected in **Paper Source**.

## <span id="page-552-0"></span>**Output Method** Button

Click the button to open the **Output Method** dialog box. In this dialog box, you can specify the object output method.

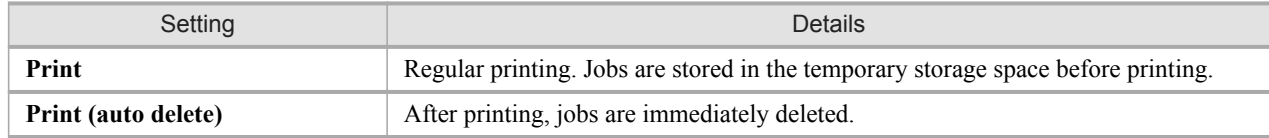

## Note

**•** To print after saving jobs in the temporary storage space, select **Save data before printing**.

# **Color Settings Panel**

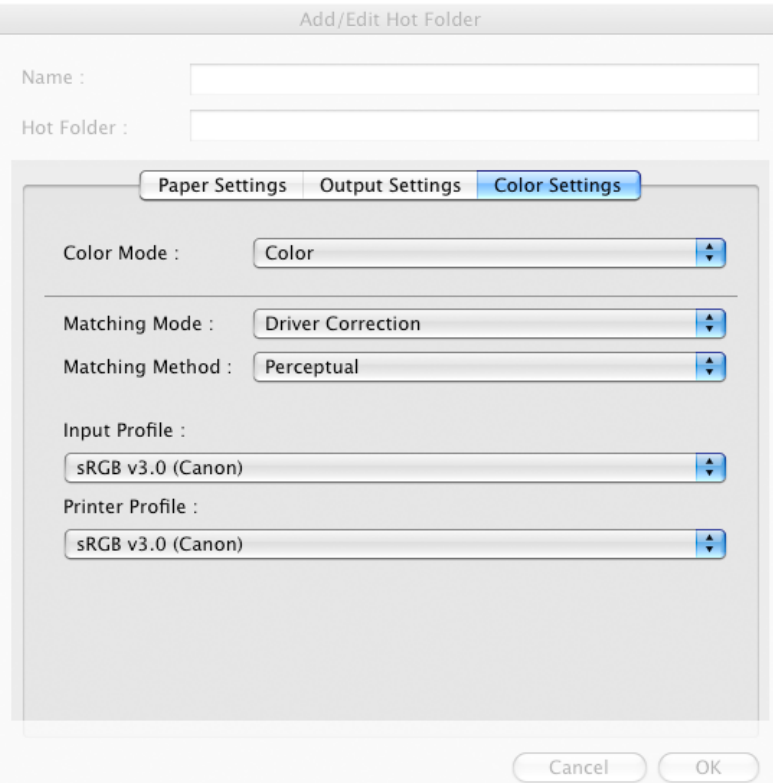

### **Color Mode**

You can select a color mode to suit the print job.

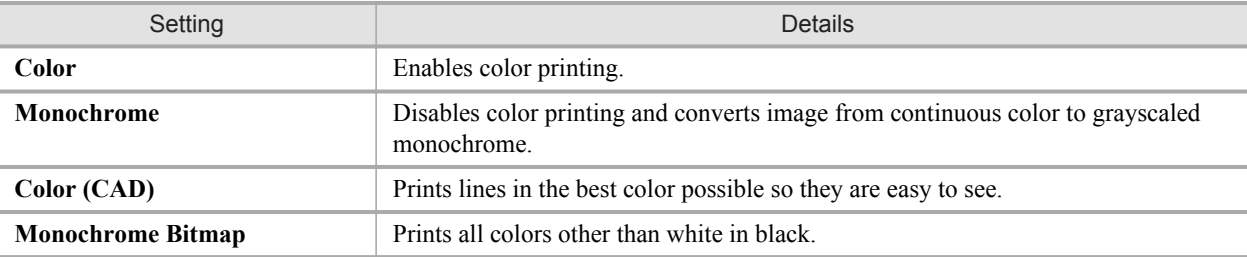

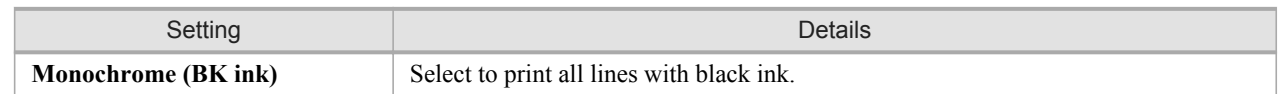

**Note** 

**•** The availability of settings depends on the print priority and media type selections.

# **Matching Mode**

Under **Matching Mode**, select the matching mode.

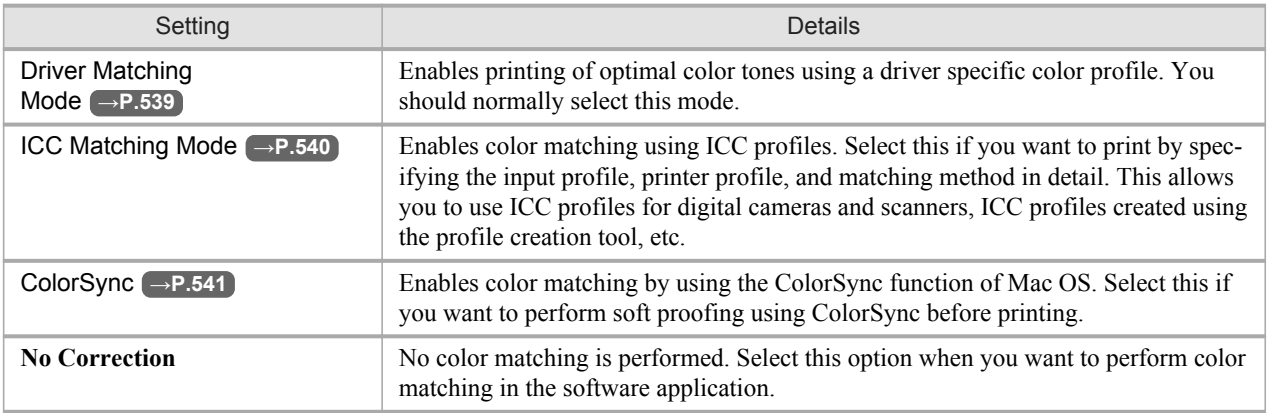

# <span id="page-554-0"></span>**Driver Matching Mode**

**1.** Under **Matching Mode**, select **Driver Matching Mode**.

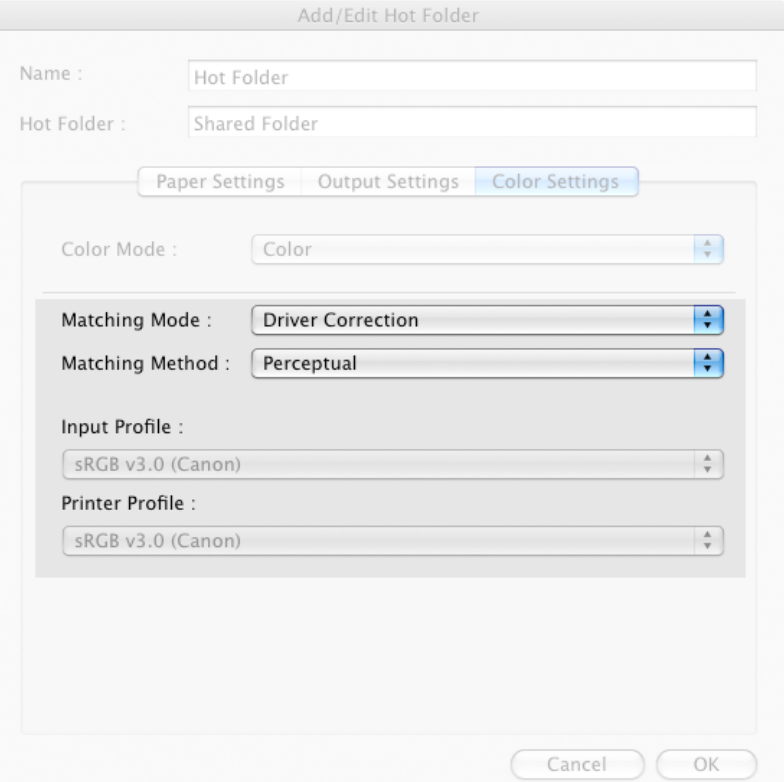

**2.** Click **Matching Method** list, and then select a setting.

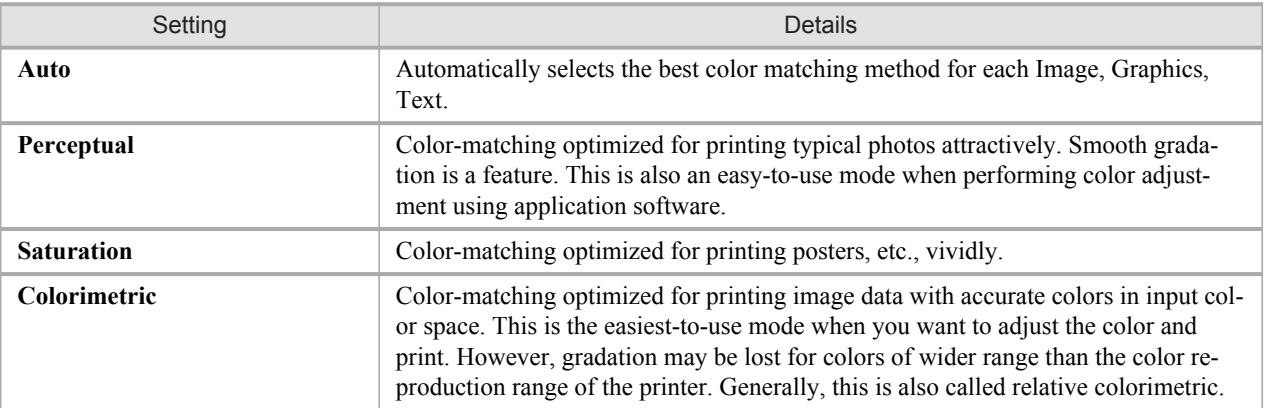

# <span id="page-555-0"></span>**ICC Matching Mode**

**1.** Under **Matching Mode**, select **ICC Matching Mode**.

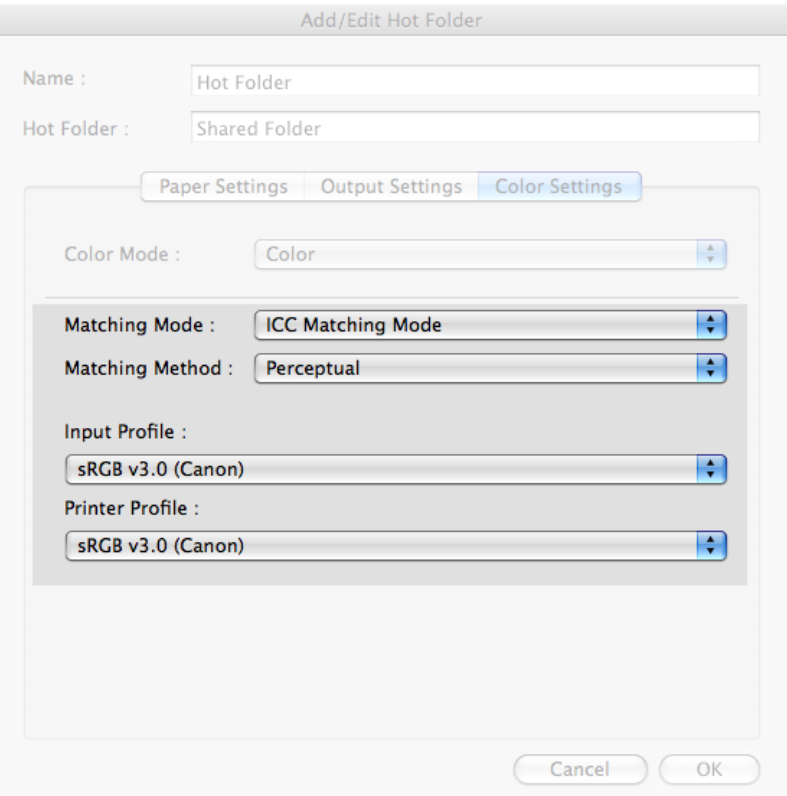

**2.** Click **Matching Method** list, and then select a setting.

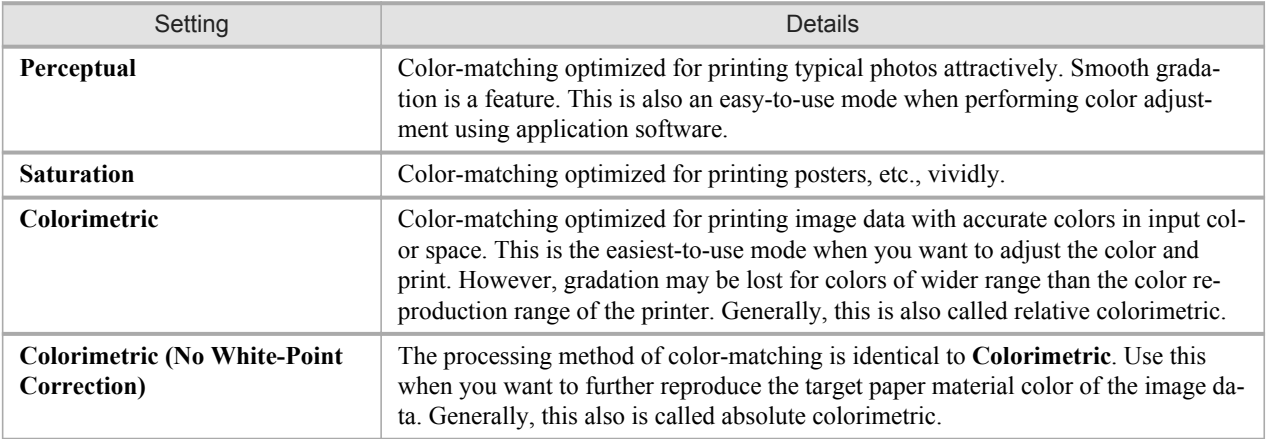

**540**

- **3.** Click the **Input Profile** list, and then select an input profile.
	- Note
		- **•** To match the color on the printing, select the input profile for Color imageRUNNER Enlargement Copy of the Color imageRUNNER type in use.

<span id="page-556-0"></span>**4.** Click the **Printer Profile** list, and then select a printer profile.

# **ColorSync**

**1.** Under **Matching Mode**, select **ColorSync**.

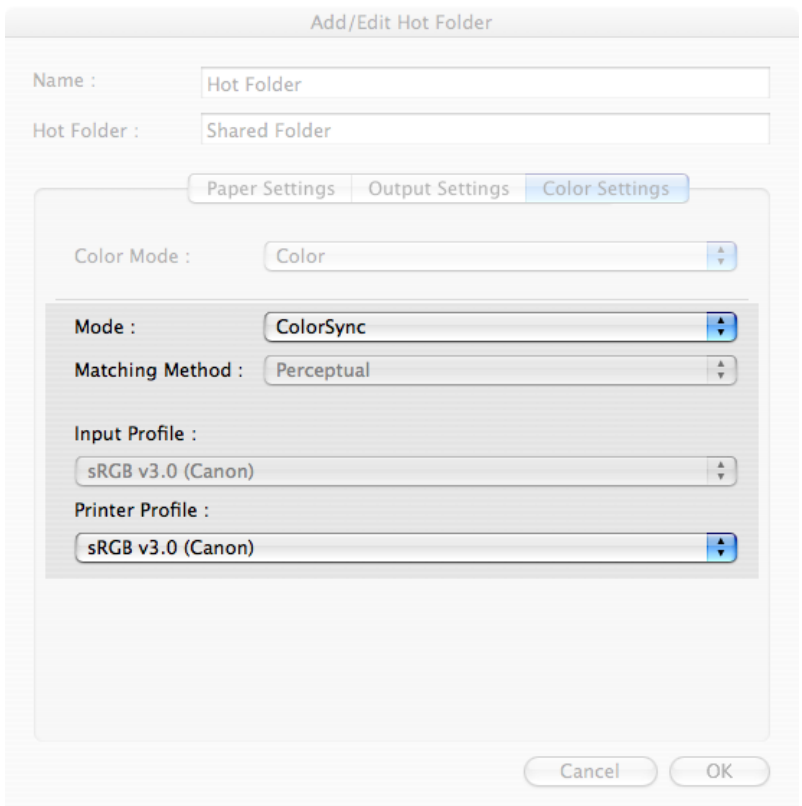

**2.** Click the **Printer Profile** list, and then select a printer profile.

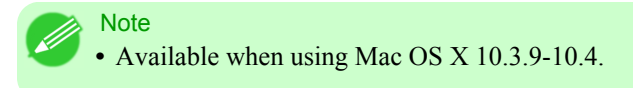

## **Printing Enlargements of Scanned Originals from a Color imageRUNNER**

Scanned originals from a Color imageRUNNER can be enlarged and printed automatically. Originals you create by scanning with a Color imageRUNNER are transferred to a "hot folder" and printed automatically after enlargement according to printing conditions you specify for that folder. This processing sequence is called the Color imageRUNNER Enlargement Copy function. To use Color imageRUNNER Enlargement Copy, first complete these settings in the following order.

- **1.** Register a hot folder on your computer. Register a hot folder on your computer for storing scanned originals from the Color imageRUNNER and complete the settings for enlargement copy.
- **2.** Complete the scanning settings on the Color imageRUNNER. Configure the Color imageRUNNER to send scanned originals to the hot folder.

After these settings are complete, you can print enlarged copies of scanned originals from the Color imageRUNNER.

#### Registering a hot folder on your computer

Folders used for **Color imageRUNNER Enlargement Copy** (iR enlargement copy) are called hot folders. Register a hot folder on your computer for storing scanned originals from the Color imageRUNNER. You can specify printing conditions (such as the image quality and paper size), based on which originals transferred to the hot folder will be printed. Follow these steps to register and modify hot folders.

**1.** To display the **Color imageRUNNER Enlargement Copy** dialog box, either double-click the **Color imageRUN-NER Enlargement Copy.app** icon after navigating to **Canon Utilities** — **iR Enlargement Copy** in the **Applications** folder or click **Set** in the **Utility** pane

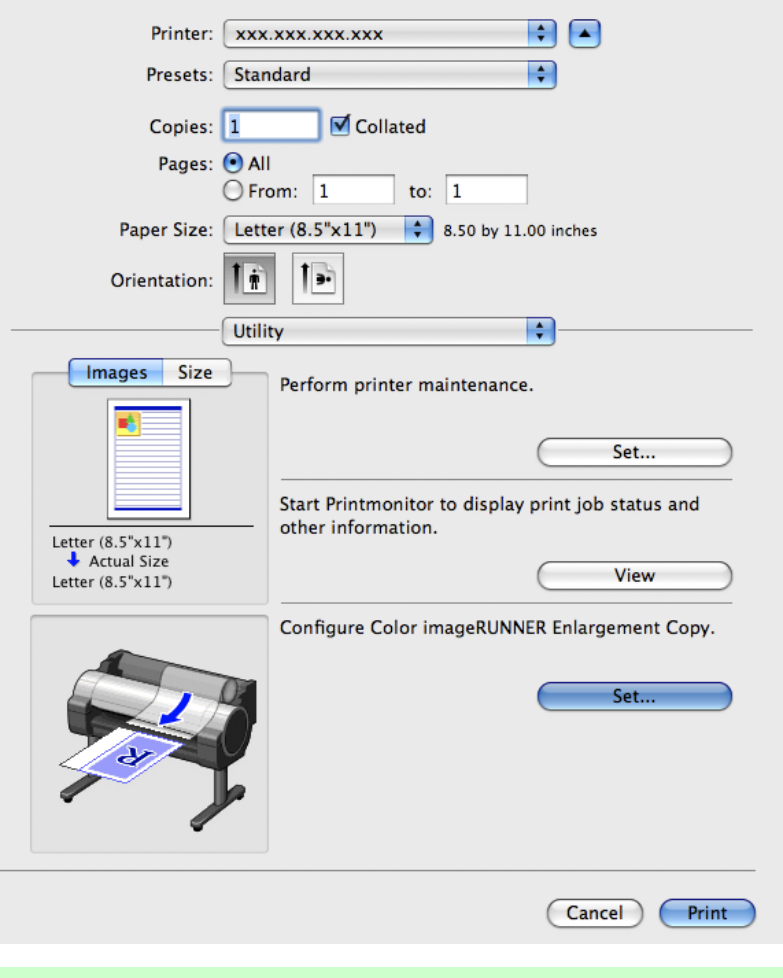

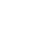

**542**

*5*

**Note** 

- **•** Your printer is depicted in the lower-left area of this screen.
- **2.** In **Enlarged Copy Settings**, click **Add** or **Edit** and either create or modify the hot folder. For instructions on registering and modifying hot folders, refer to the help file for **Color imageRUNNER Enlargement Copy**.

#### Completing the scanning settings on the Color imageRUNNER.

Configure the Color imageRUNNER to send scanned originals to the hot folder. It is easy to send scanned originals to the hot folder if you assign the scanning settings and destination to a **Favorites** button on the Color imageRUNNER.

For instructions on assigning scanning and sending settings to the **Favorites** button, refer to the Color imageRUNNER manual.

### Scanning the original and print an enlargement

Follow the steps below to scan an original on the Color imageRUNNER for enlarged printing on the printer. For detailed instructions, refer to the Color imageRUNNER manual.

- **1.** Load the original on the platen glass or document feeder of the Color imageRUNNER.
- **2.** Press **Send** to display the screen for transmission.
- **3.** Press **Favorites**, and then press the **Favorites** button assigned to the hot folder.
- **4.** Press **Start** on the control panel. If you scan originals on the platen glass, after scanning all originals, press **Done** on the touch-panel display.

Scanned originals are sent to the hot folder and automatically enlarged and printed following the conditions you specified for the folder.

## **Printmonitor**

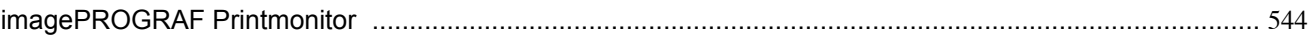

## **imagePROGRAF Printmonitor**

**imagePROGRAF Printmonitor** is a utility for checking the printer status and managing print jobs.

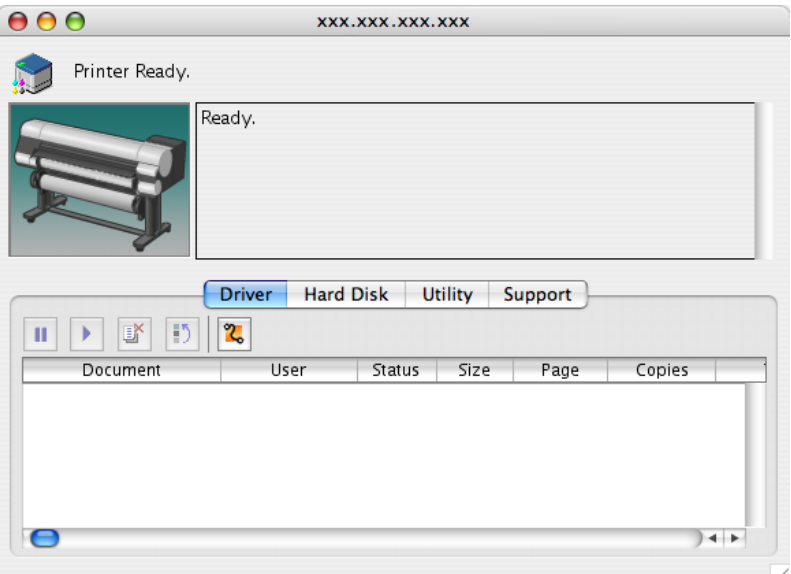

- **•** Printer status can be checked in real time on a computer monitor.
- **•** You can check the status of print jobs, cancel jobs, and manage them as needed.
- **•** If a printer error occurs, you can investigate the corrective action immediately.
- **•** You can also set up automatic email notification of any printer problems or errors to email addresses you designate in advance.

#### **Note**

- **•** If the status of the desired printer is not shown in **imagePROGRAF Printmonitor**, select the printer again as follows.
- **1.** Make sure the printer is on and connected to the network or to a local port.
- **2.** In the **Printer** menu, select the name of the desired printer. After the printer is detected, the printer status is shown.
- **3.** If information about the printer is not shown in step 2, choose **Search Printer** in the **Printer** menu.
- **4.** Select the zone to search (or select **\*(My Zone)** if no zones have been set up) and click the **Search** button. Printer names listed in the **Printer** menu are updated with the printers that are now detected.
- **5.** In the **Printer** menu, select the name of the desired printer. After the printer is detected, the printer status is shown.

# **Media Configuration Tool**

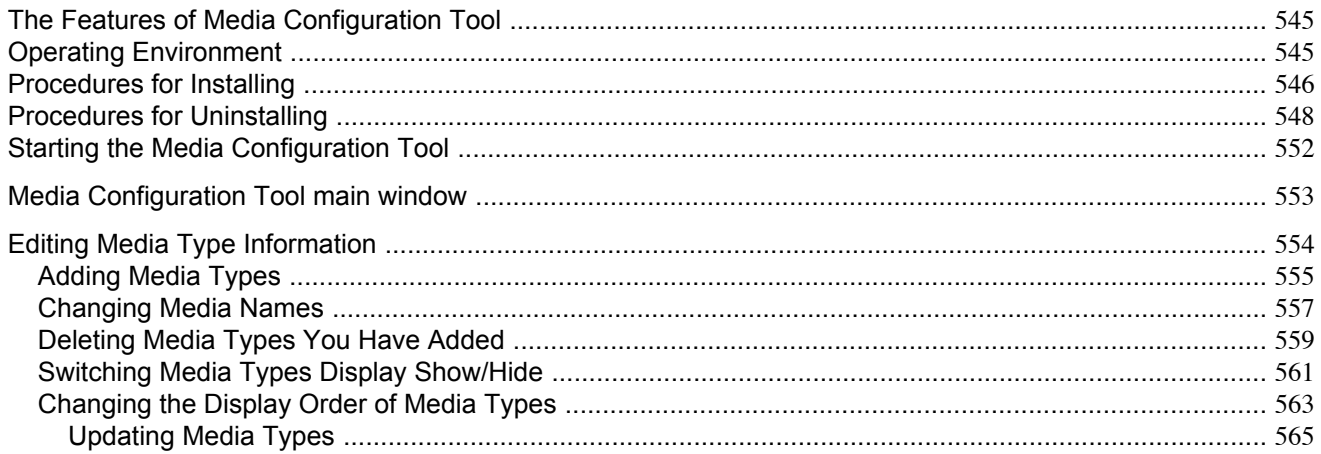

## **The Features of Media Configuration Tool**

The Media Configuration Tool offers the following features.

- **•** Enables information about additional media (types of paper) supported by the printer to be registered on the printer control panel and in the printer driver, through the use of relevant media information files (.amf and .med files).
- **•** You can rearrange lists of the types of paper on the printer control panel and in printer driver dialog boxes and rename them, in addition to other functions.

#### Important

**•** The Media Configuration Tool is normally installed when you install the printer driver from the User Software CD-ROM, and media information is configured. The tool can be used later to add or edit media information as desired.

#### Drivers Applicable with Media Configuration Tool

**•** imagePROGRAF Printer Driver

## **Operating Environment**

You can use Media Configuration Tool in the following environments.

- **•** Compatible Operating System Mac OS X (10.2.8 or later)
- **•** Software that requires installation imagePROGRAF Printer Driver

### <span id="page-561-0"></span>**Procedures for Installing**

Start the installer in the new version of Media Configuration Tool, and follow procedures below to install the Media Configuration Tool.

#### Important

**•** The Media Configuration Tool is normally installed when you install the printer driver from the User Software CD-ROM, and media information is registered at this time.

**1.** Double click the **MCT Installer iPFxxxx for X** icon to start the Media Configuration Tool installer.

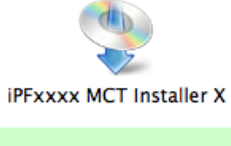

- **Note •** The **iPFxxxx** in the icon will be the printer name in use.
- **2.** Input the administrator name and password, and click the **OK** button.

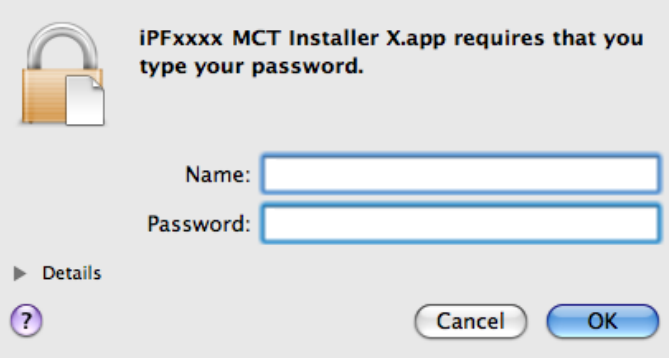

**3.** The next screen presents selections for the country or area where the printer is used. Select a country or territory then click the **OK** button.

> Media Configuration Tool applies the standard paper type settings Canon recommends for use in each country or region to the following: - Printer - Printer driver

- Related software

Choose the country or region in which the printer will be used.

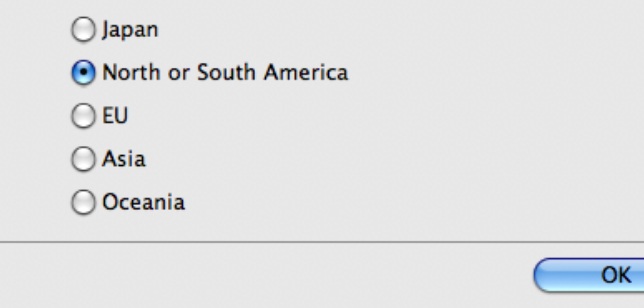

# **4.** The **License** is displayed. After you have read Canon Software License Agreement, click the **Continue** button.

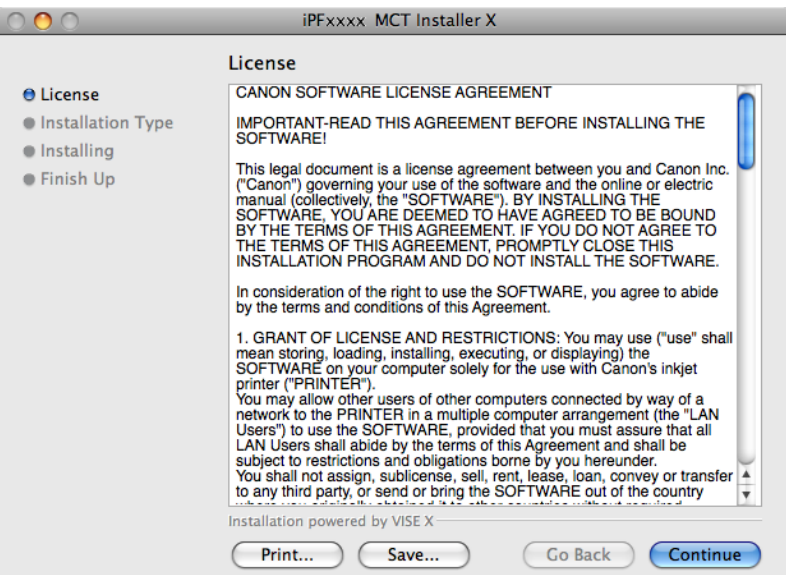

**5.** Click the **Agree** button.

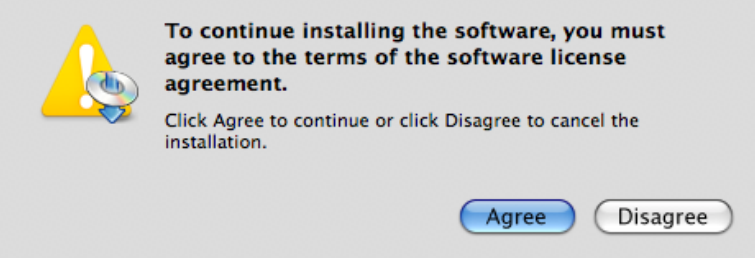

**6.** Select **Easy Install** then click the **Install** button.

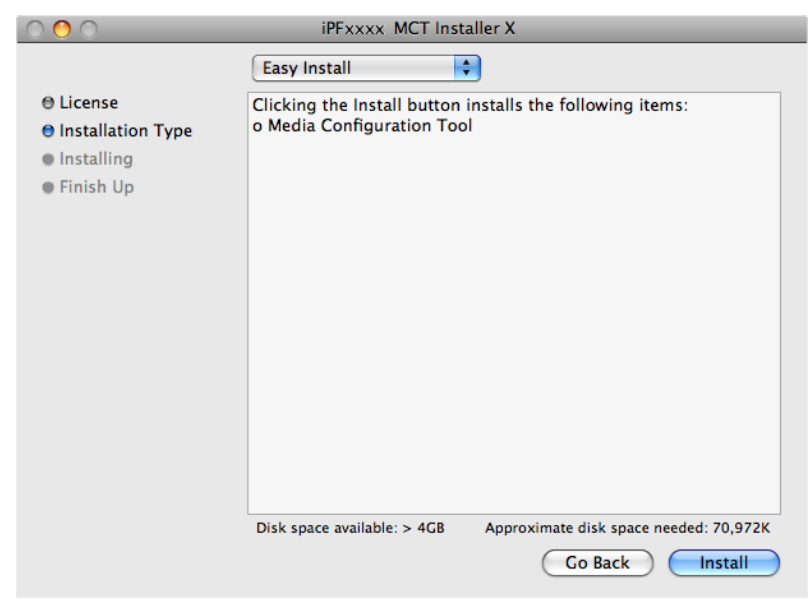

<span id="page-563-0"></span>**7.** Click the **Continue** button to quit another application.

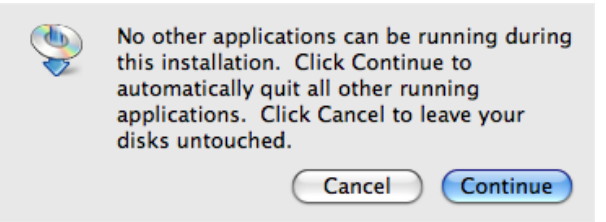

**8.** When the following message is displayed, click the **Quit** button.

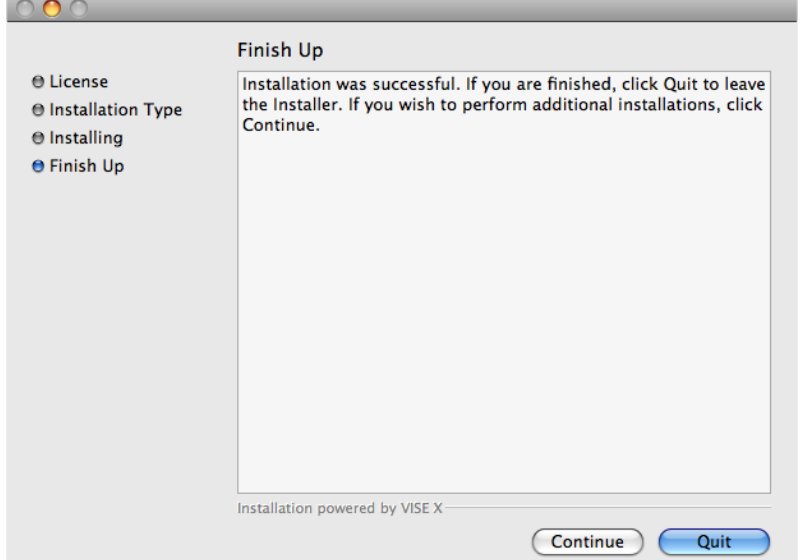

The installation of Media Configuration Tool is complete.

#### **Note**

**•** When the installation is completed properly, the **Media Configuration Tool** folder is saved in the following folder.

#### **Applications** > **Canon Utilities** > **iPFxxxx Media Configuration Tool**

**•** The **iPFxxxx** in the folder above will be the printer name in use.

# **Procedures for Uninstalling**

**1.** Double click the **MCT Installer iPFxxxx for X** icon to start the Media Configuration Tool installer.

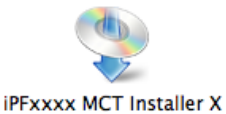

**Note •** The **iPFxxxx** in the icon will be the printer name in use.

**2.** Input the administrator name and password, and click the **OK** button.

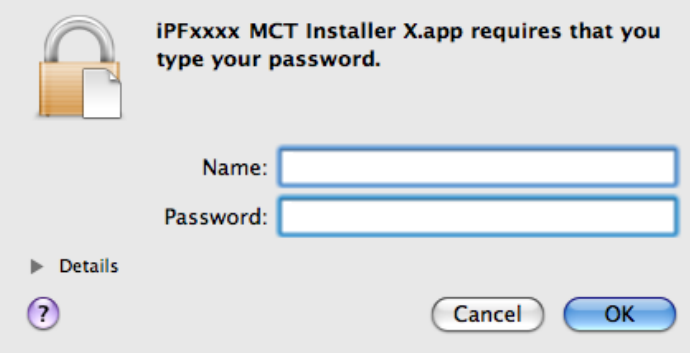

**3.** The next screen presents selections for the country or area where the printer is used. Select a country or territory then click the **OK** button.

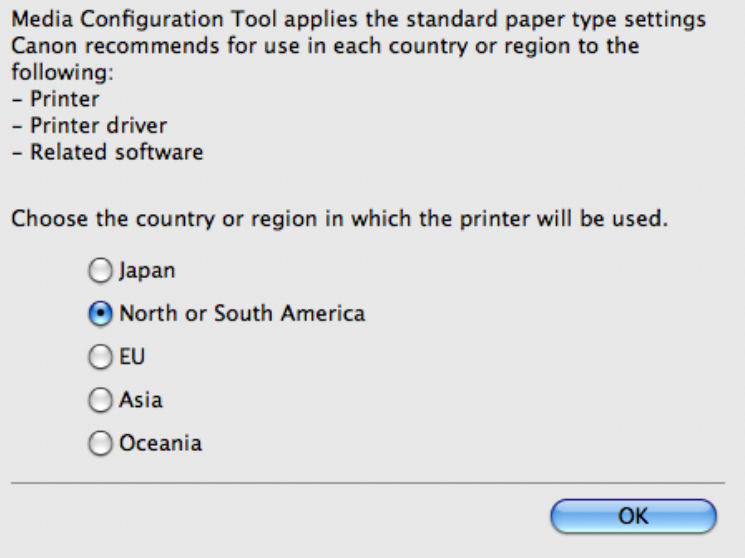

## **4.** The **License** is displayed.

After you have read Canon Software License Agreement, click the **Continue** button.

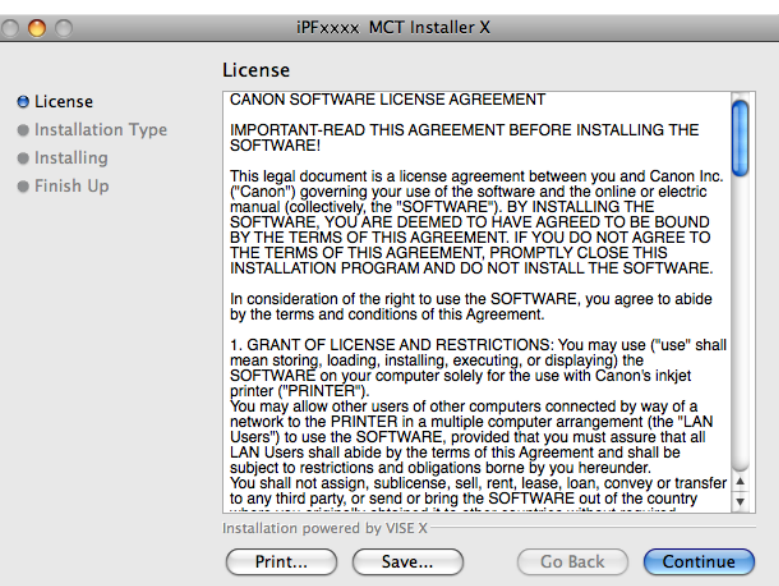

# **5.** Click the **Agree** button.

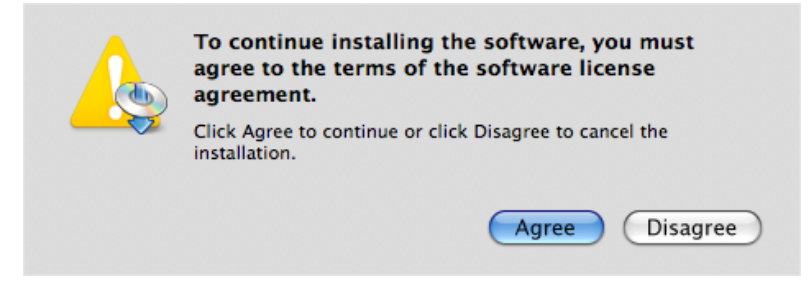

# **6.** Select **Uninstall**.

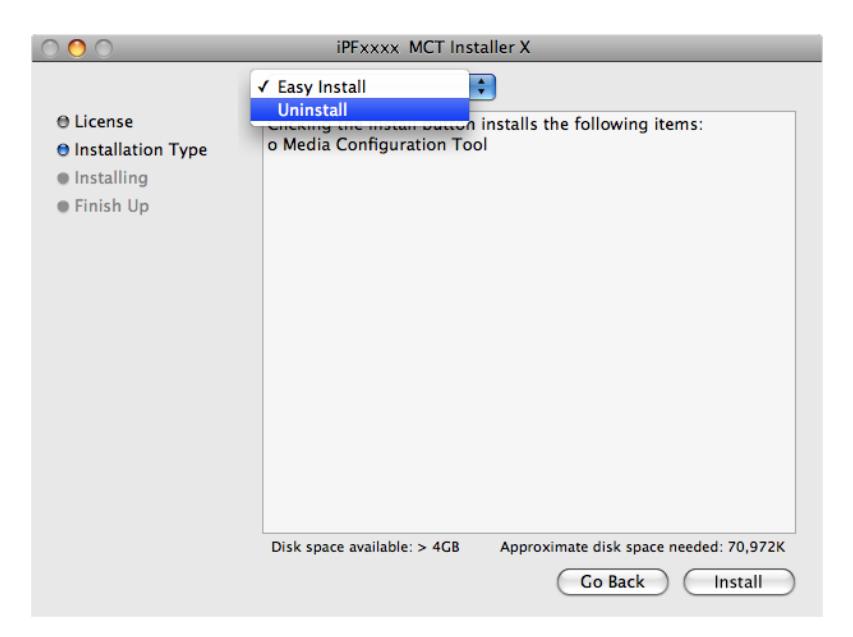

# **7.** Click the **Uninstall** button.

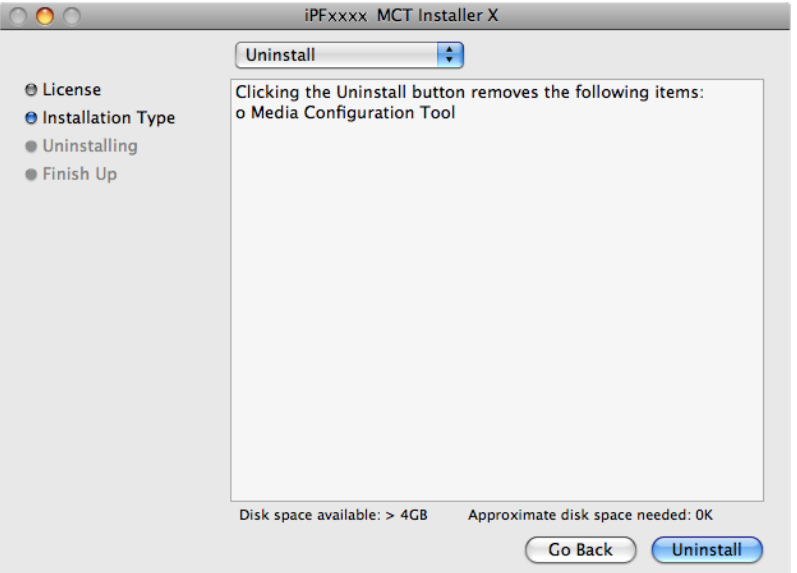

**8.** Press the **Continue** button when another application is running.

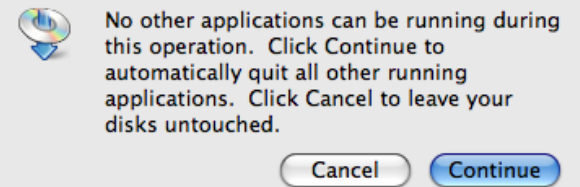

**9.** When the following message is displayed, click the **Quit** button.

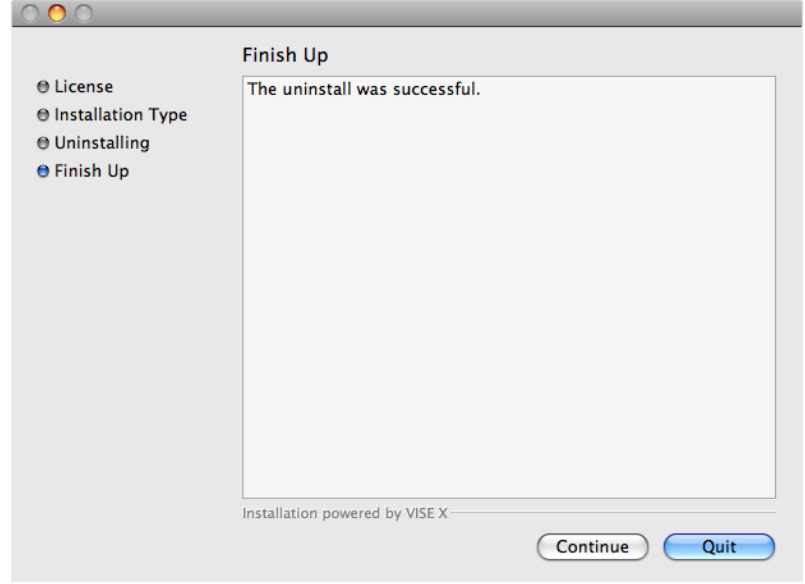

Media Configuration Tool has been uninstalled.

# <span id="page-567-0"></span>**Starting the Media Configuration Tool**

Follow the procedure below to start the Media Configuration Tool. From the **Applications** menu > **Canon Utilities** >**iPFxxxx Media Configuration Tool** > **MCTxxxx.app**. Media Configuration Tool main window is displayed.

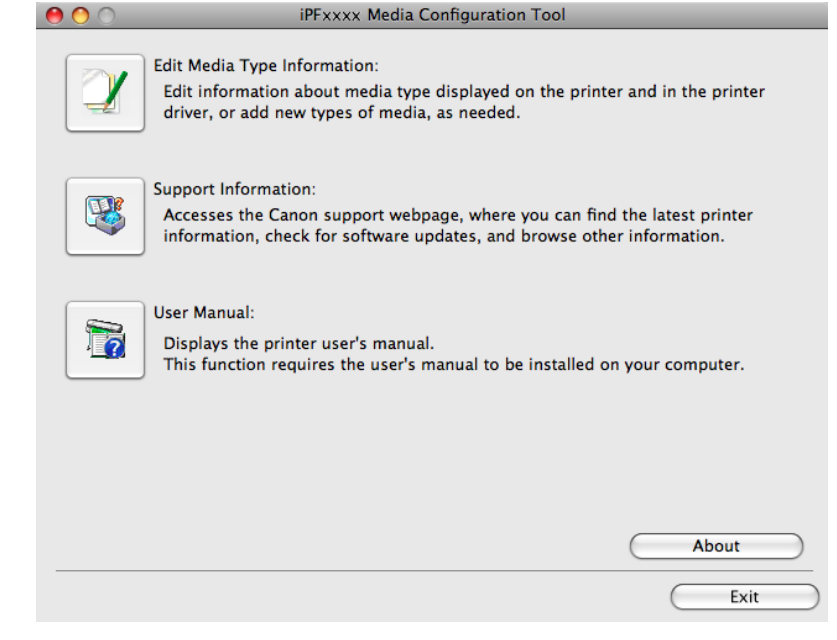

## Note

**•** If a compatible printer driver is not installed, the Media Configuration Tool will not start. If you attempt to start the Media Configuration Tool when a printer driver is not installed, the warning message below is displayed.

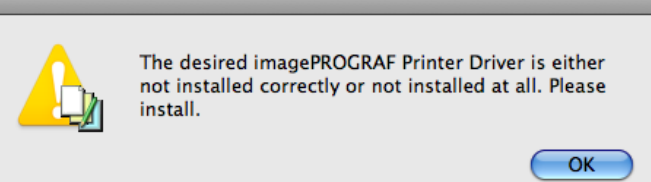

<span id="page-568-0"></span>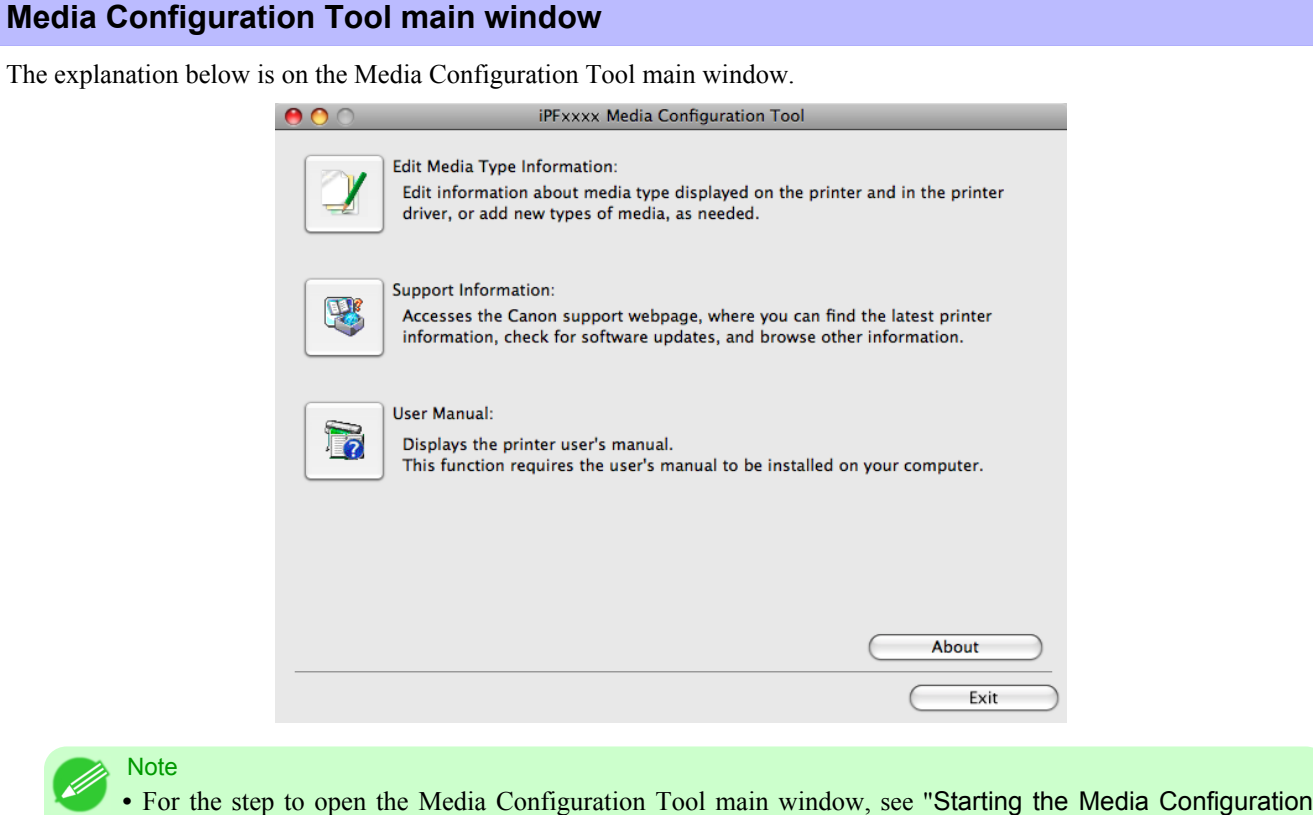

**Edit Media Type Information** Button

Tool." **[→P.552](#page-567-0)**

Click the button to open the **Edit Media Types** dialog box and you can edit the media types. For more information about **Edit Media Type Information**, see "[Editing Media Type Information](#page-569-0)." →P.554

#### **Support Information** Button

Click this button to access the Canon support webpage, where you can find the latest printer information, check for software updates, and browse other information.

#### **User Manual** Button

Click this button to display the printer user manual. This function requires that the user manual be installed on your computer.

# <span id="page-569-0"></span>**Editing Media Type Information**

Click the **Edit Media Type Information** button in the Media Configuration Tool main window to display the **Edit Media Types** dialog box.

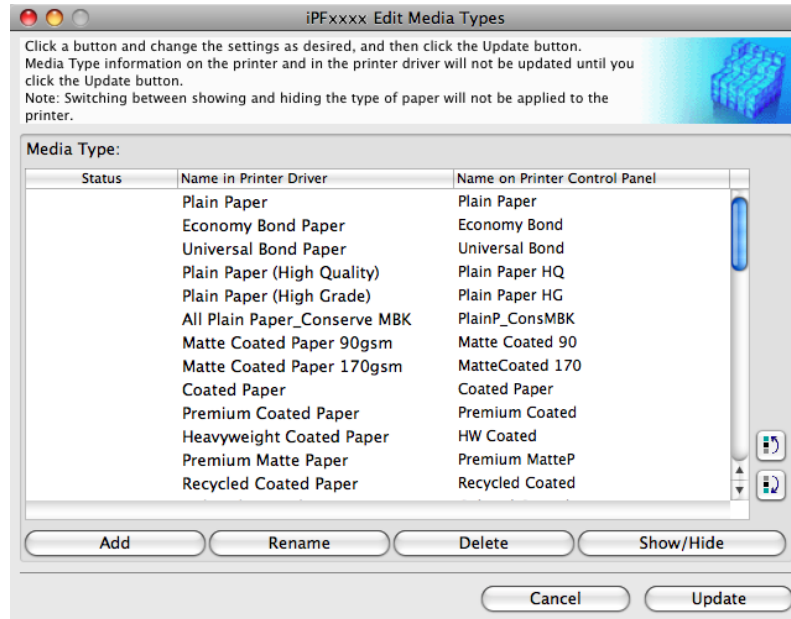

This dialog box presents functions for the following tasks.

- [Adding Media Types](#page-570-0) → P.555
- **•** [Changing Media Names](#page-572-0) **→P.557**
- **•** [Deleting Media Types You Have Added](#page-574-0) **→P.559**
- **•** [Switching Media Types Display Show/Hide](#page-576-0) **→P.561**
- **•** [Changing the Display Order of Media Types](#page-578-0) **→P.563**

#### **Note**

**•** It may not be possible to deleting, showing/hiding, and changing the display order under some conditions.

# <span id="page-570-0"></span>**Adding Media Types**

**1.** Open the **Edit Media Types** dialog box, and then click the **Add** button.

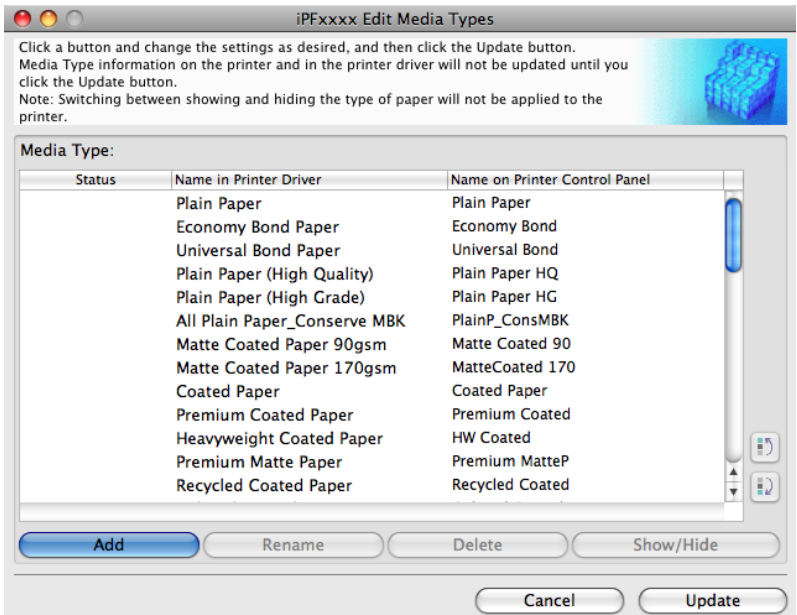

**2.** The **Add Media Type** dialog box displays. Click the **Browse** button.

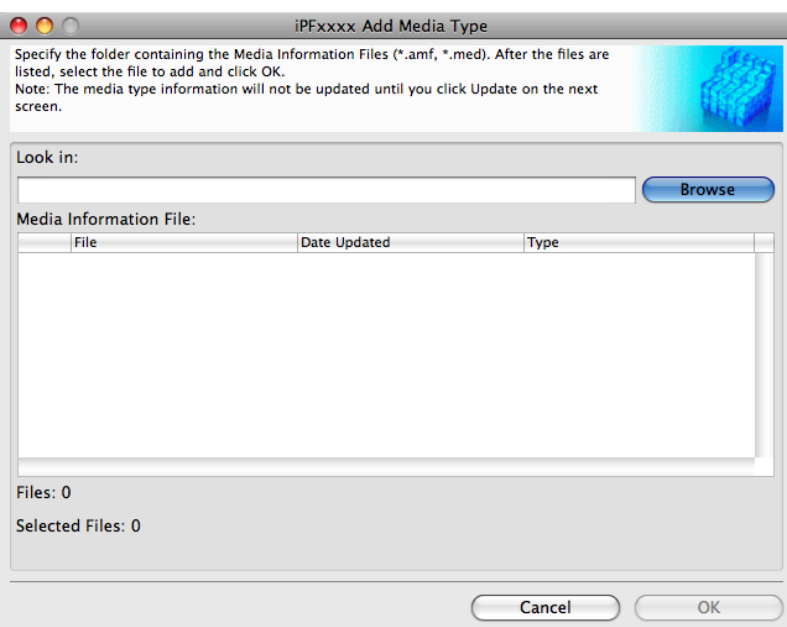

**3.** Select the folder that contains the media information files (.amf and .med files), and then click the **Open** button.

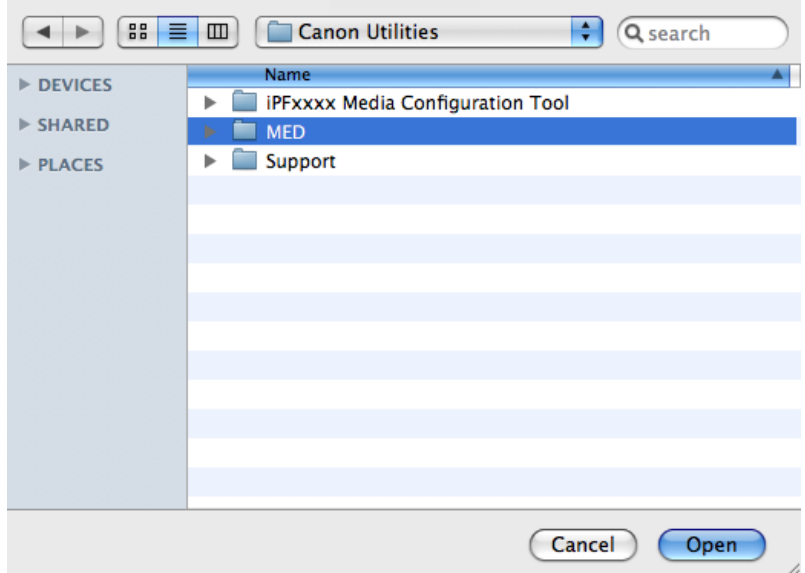

**4.** The names of media information files in the folder you selected in the **Open** dialog box are displayed under **Media Information File** in the **Add Media Type** dialog box. Select the check boxes of paper to add and click the **OK** button.

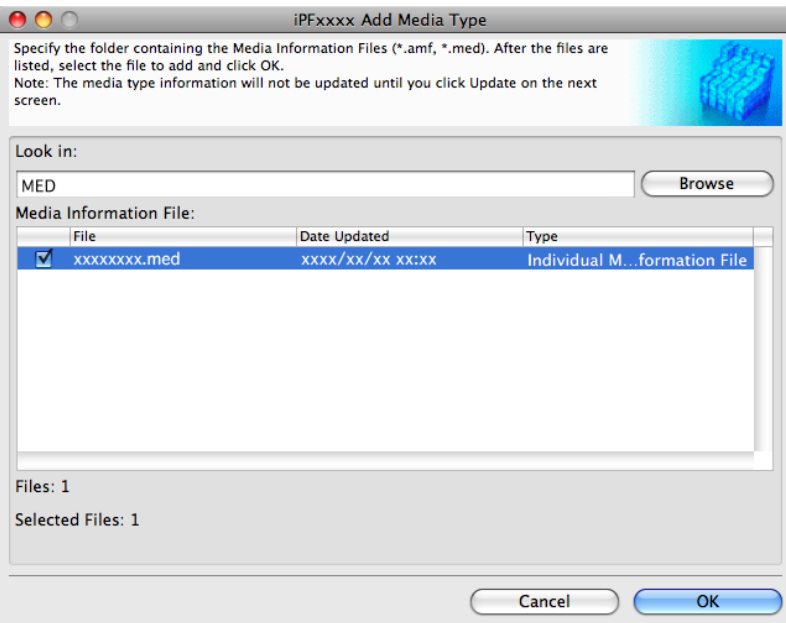

## **556**

**5.** Click **OK** when the confirmation message is displayed.

<span id="page-572-0"></span>**6.** In the **Edit Media Types** dialog box, click the **Update** button.

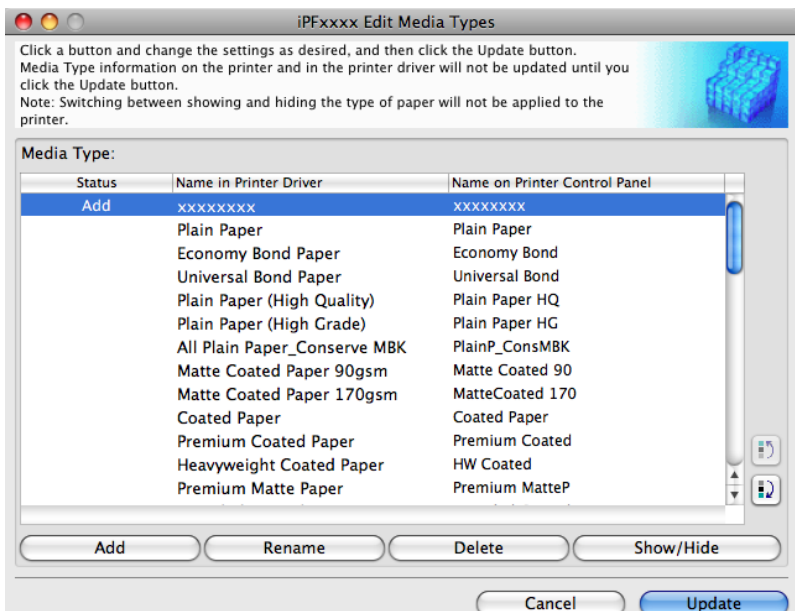

The **Update Media Types** wizard is started at this point. For details on the procedure to update paper information using the **Update Media Types** wizard, see "[Updating Media Types](#page-580-0)." **→P.565**

### Important

**•** Be sure to click the Update button. If you do not, your changes will not be applied to the printer and printer driver.

# **Changing Media Names**

**1.** Open the **Edit Media Types** dialog box.

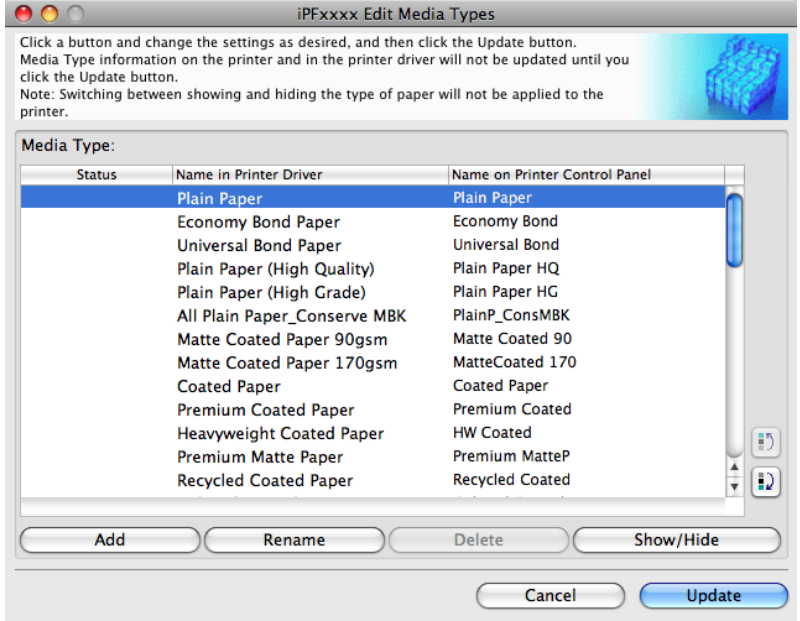

**2.** In the **Media Type** list, select the name to change. Click the **Rename** button.

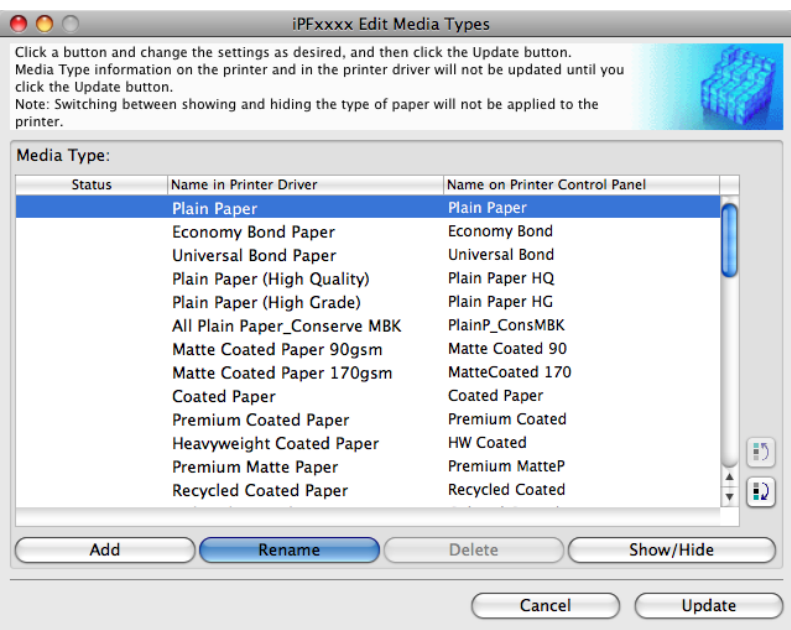

**3.** The **Rename Media** dialog box is displayed.

Edit the names in **Name in Printer Driver** and **Name on Control Panel** and click the **OK** button.

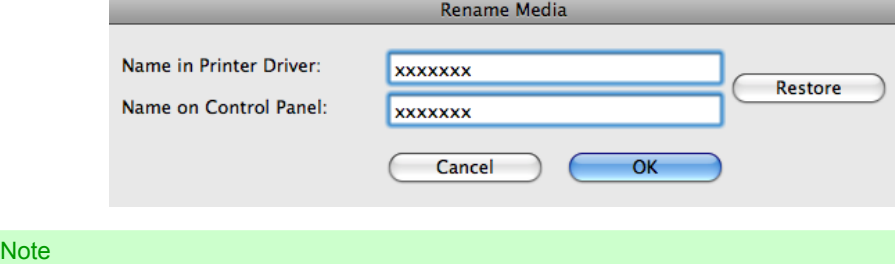

**•** To restore the original names, click the **Restore** button.

<span id="page-574-0"></span>**4.** In the **Edit Media Types** dialog box, click the **Update** button.

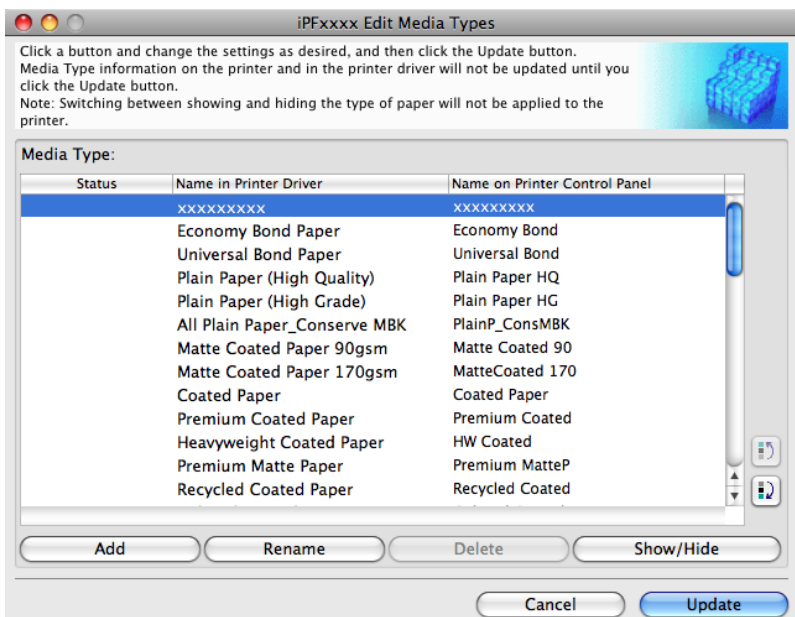

The **Update Media Types** wizard is started at this point. For details on the procedure to update paper information using the **Update Media Types** wizard, see "[Updating Media Types](#page-580-0)." → **P.565** 

#### Important

**•** Be sure to click the Update button. If you do not, your changes will not be applied to the printer and printer driver.

## **Deleting Media Types You Have Added**

**1.** Open the **Edit Media Types** dialog box.

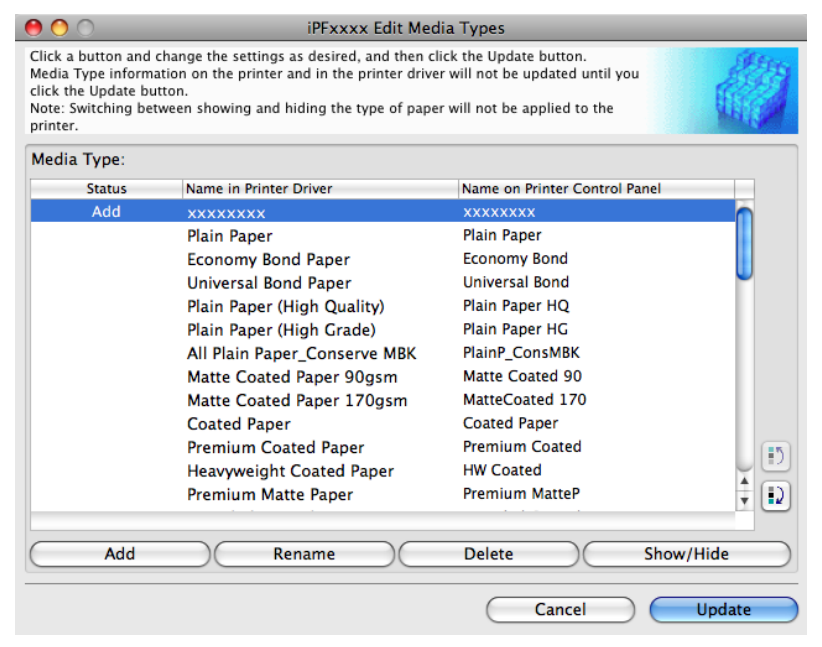

**2.** In the **Media Type** list, select the name of the media to delete. Click the **Delete** button.

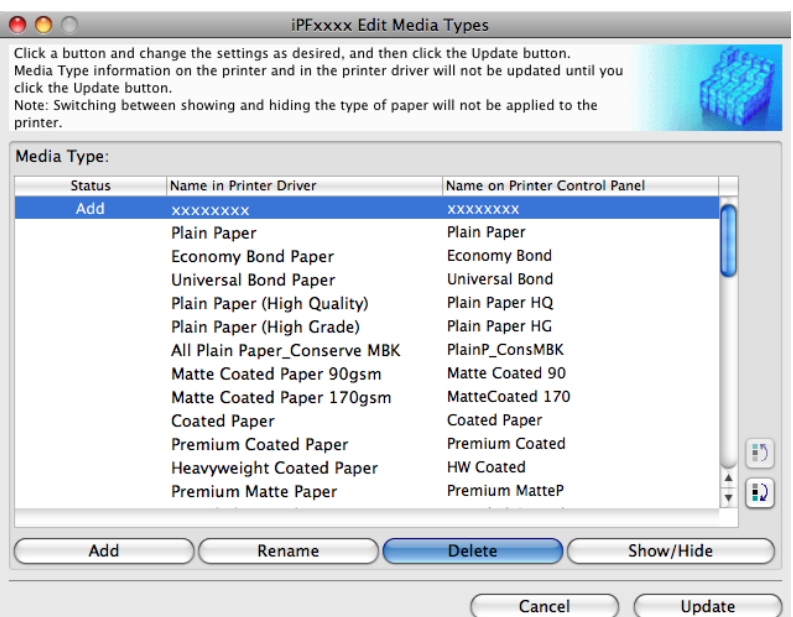

*5*

# Note

**•** Only paper for which **Status** in the **Media Type** is **Add** can be deleted.

# **3.** In the **Edit Media Types** dialog box, click the **Update** button.

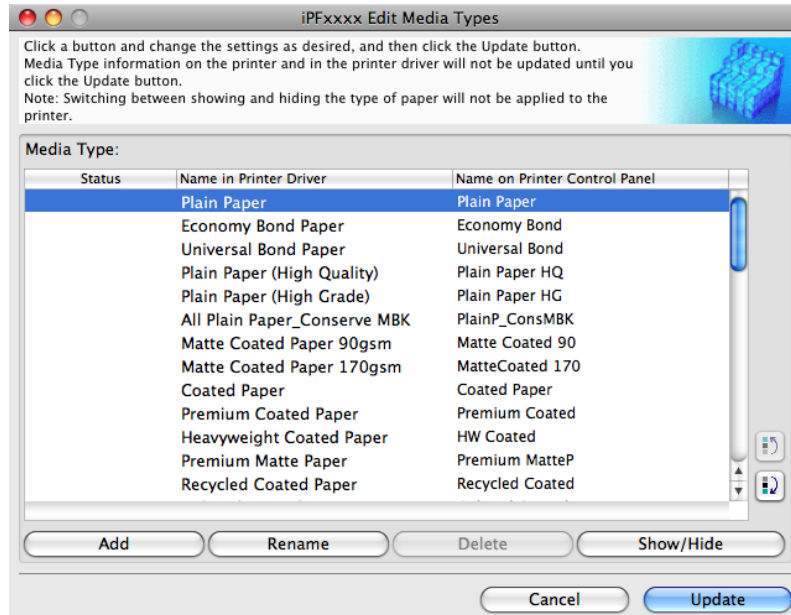
The **Update Media Types** wizard is started at this point. For details on the procedure to update paper information using the **Update Media Types** wizard, see "[Updating Media Types](#page-580-0)." (→P.565)

#### Important

**•** Be sure to click the Update button. If you do not, your changes will not be applied to the printer and printer driver.

## **Switching Media Types Display Show/Hide**

**1.** Open the **Edit Media Types** dialog box.

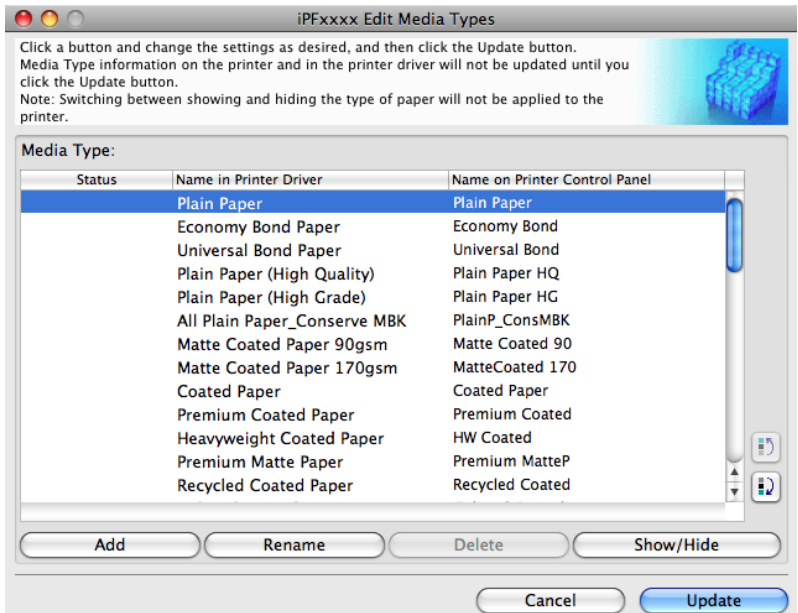

**2.** In the **Media Type** list, select the name of the media to switch off or on for display. Click the **Show/Hide** button.

The selected paper is alternately shown or hidden.

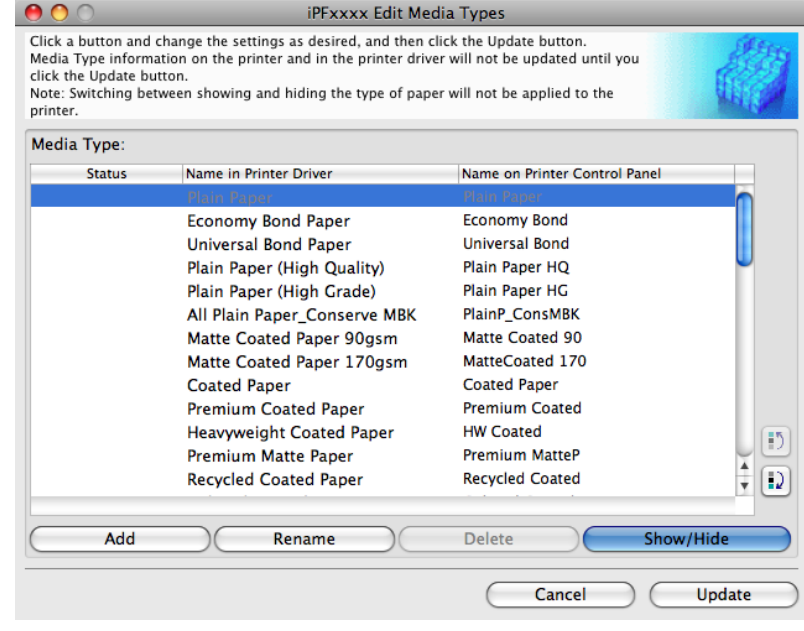

# *5*

### **Note**

**•** The names of media switched for non-display appear grayed out in the **Media Type** list.

# **3.** In the **Edit Media Types** dialog box, click the **Update** button.

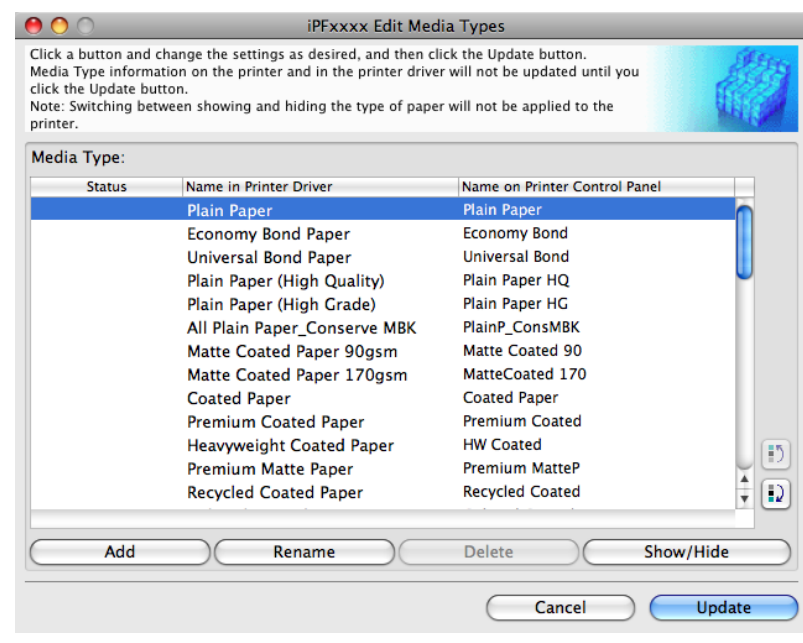

The **Update Media Types** wizard is started at this point. For details on the procedure to update paper information using the **Update Media Types** wizard, see "[Updating Media Types](#page-580-0)." → P.565

#### Important

**•** Be sure to click the Update button. If you do not, your changes will not be applied to the printer and printer driver. Switching between showing and hiding the type of paper will not be applied to the printer.

## **Changing the Display Order of Media Types**

**1.** Open the **Edit Media Types** dialog box.

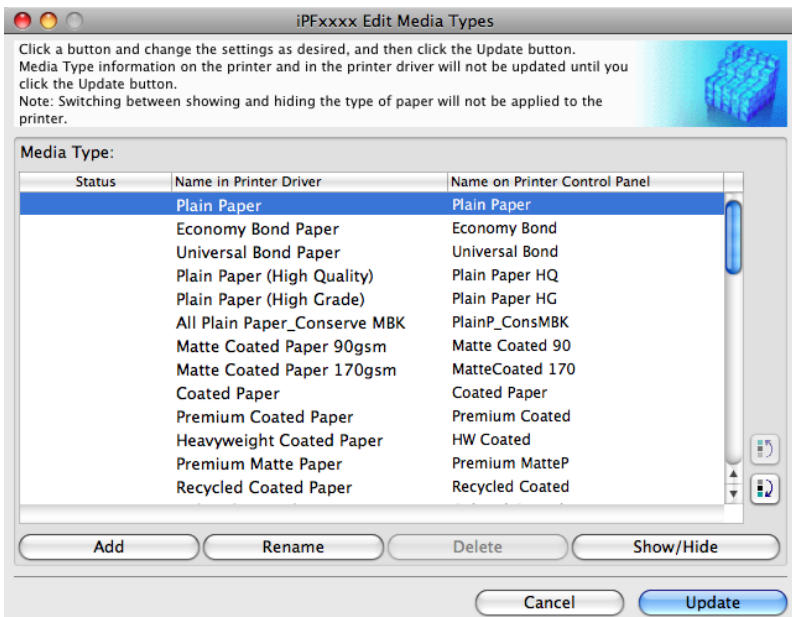

**2.** Select the paper in the **Media Type** list for which to change the display order, and then click the buttons to move the  $\lim_{\mathrm{item}}$  (  $\blacksquare$ ).

The selected item moves one line up or down for every button click.

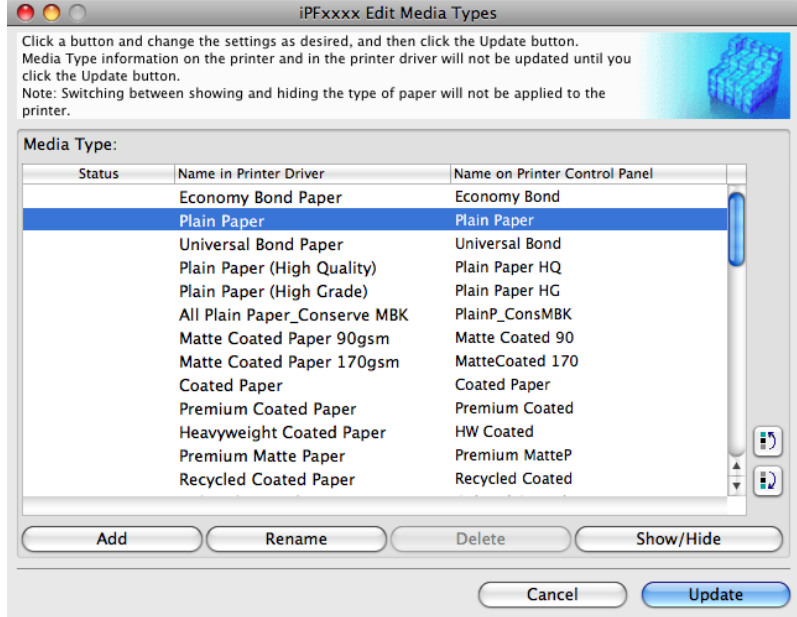

**3.** In the **Edit Media Types** dialog box, click the **Update** button.

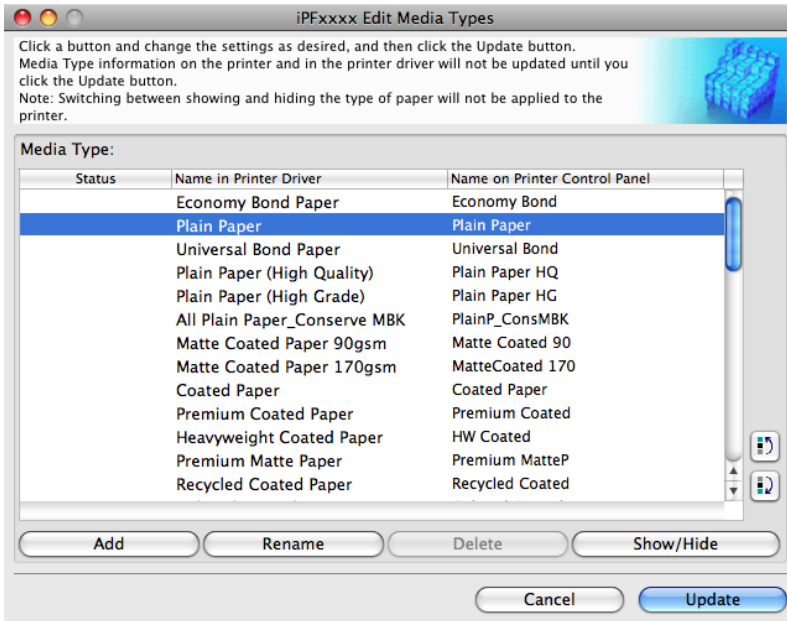

**564**

The **Update Media Types** wizard is started at this point. For details on the procedure to update paper information using the **Update Media Types** wizard, see "[Updating Media Types](#page-580-0)." → P.565

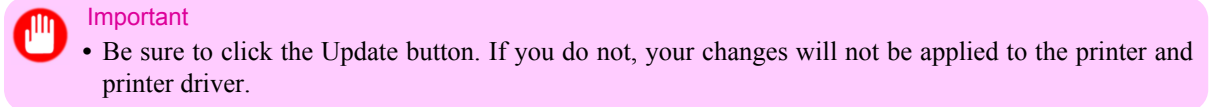

## <span id="page-580-0"></span>**Updating Media Types**

Clicking the **Update** button on the **Edit Media Types** dialog box opens the **Update Media Types** wizard. You can use this wizard to apply new information about print media in the printer and in the printer driver. The procedures for updating the media information with the **Update Media Types** wizard are as follows.

## Important

**•** The use of this procedure is based on the assumption that Media Configuration Tool is updated or you have a media information file for print media that is to be updated.

**1.** Confirm the printer, where media type information is to be updated, to be displayed in **Printer** in the **Update Media Types - Select Printer** dialog box, and then click the **Next** button.

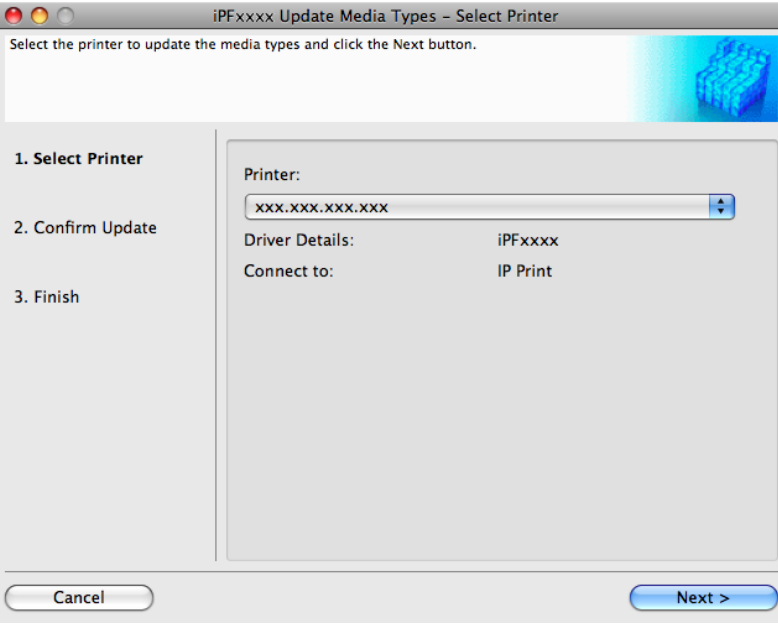

**2.** Communication with the printer starts and the following dialog box is displayed.

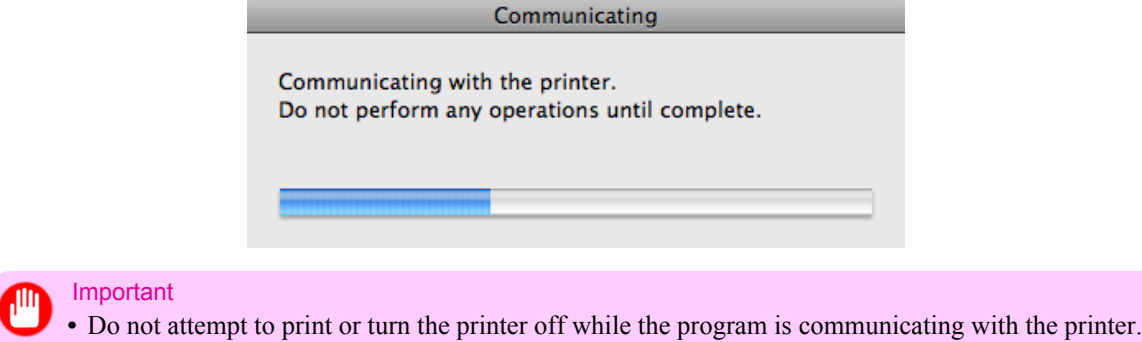

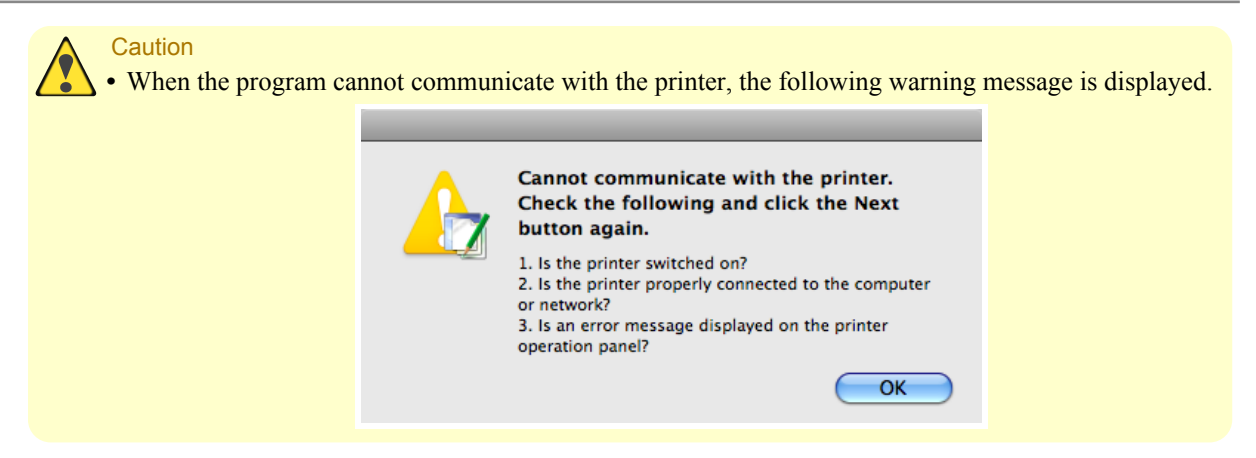

**3.** When the program has finished communicating with the printer, the screen moves to display **Update Media Types - Confirm Update**. Confirm the information received from the printer. To update click the **Execute** button.

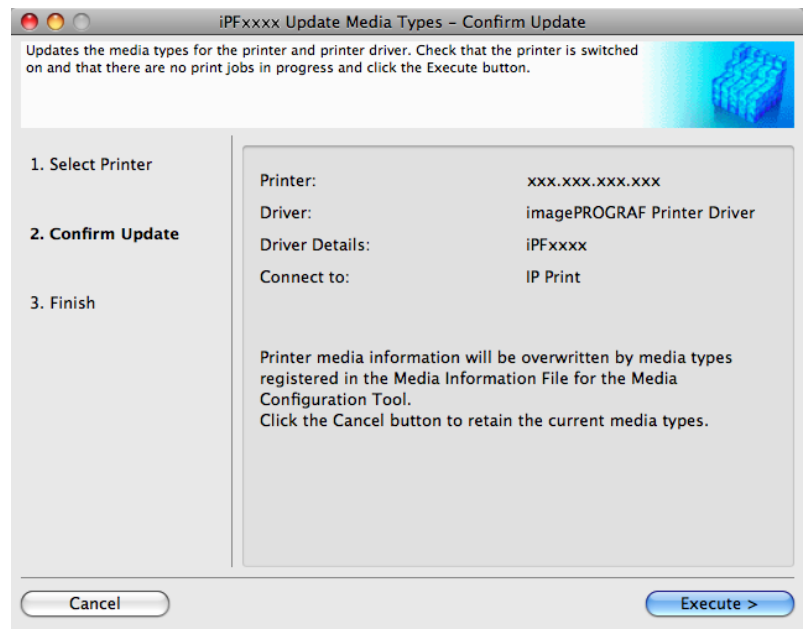

#### Important

When setting a data to the printer that differs from the data to be updated, the selected media information file is updated. When you would like to remain the data that is set to the printer, click the **Cancel** button.

**4.** Communication with the printer starts and the following dialog box is displayed.

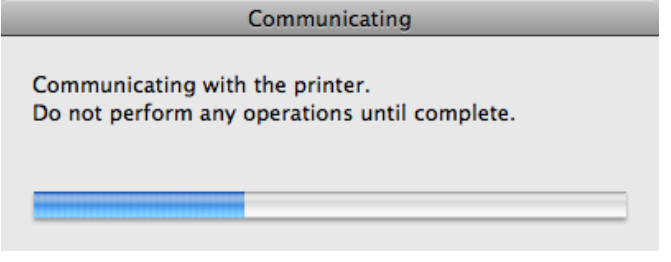

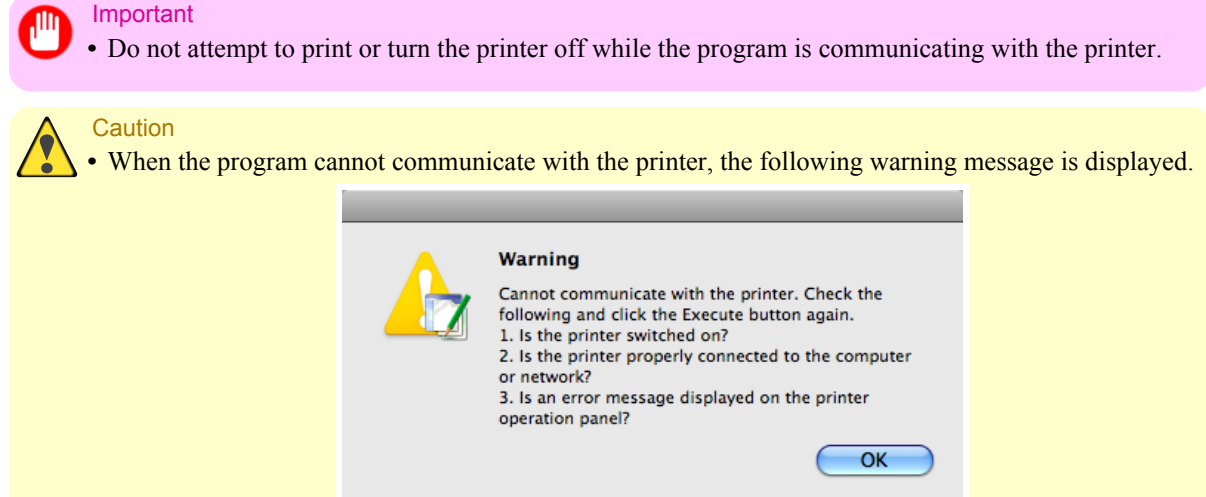

**5.** After the media information file is updated successfully, the screen switches to the **Update Media Types - Finish** dialog box. Click **Finish** to close the **Update Media Types** wizard.

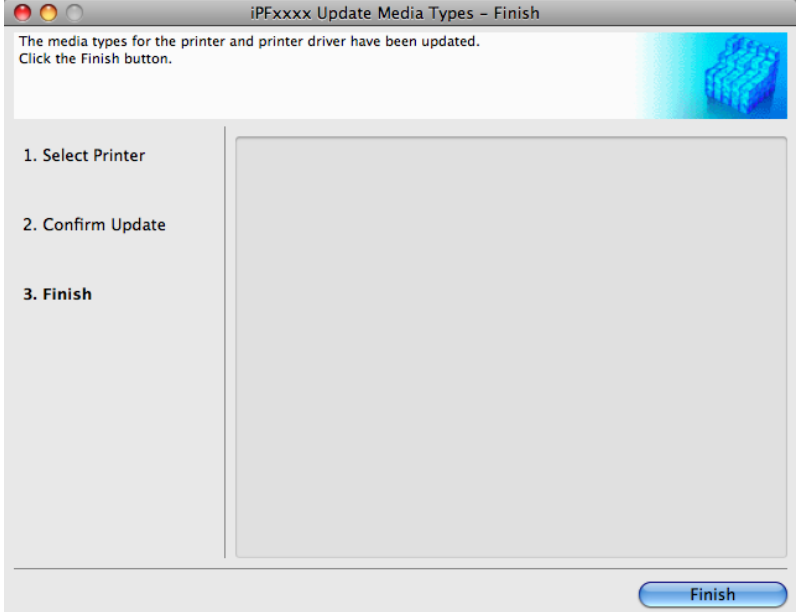

# **Print Jobs**

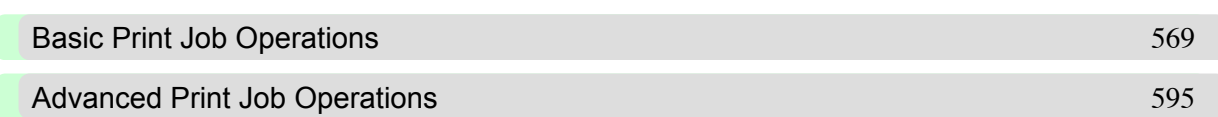

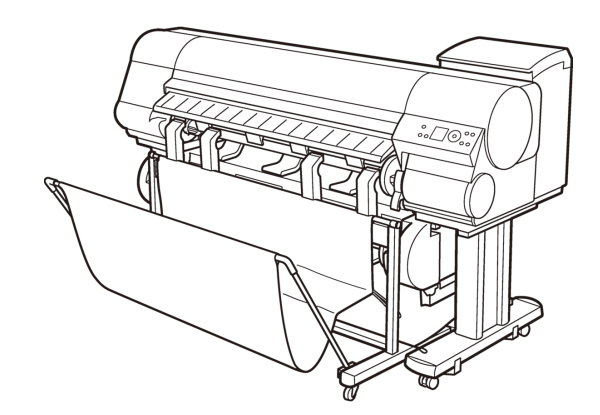

## <span id="page-584-0"></span>**Basic Print Job Operations**

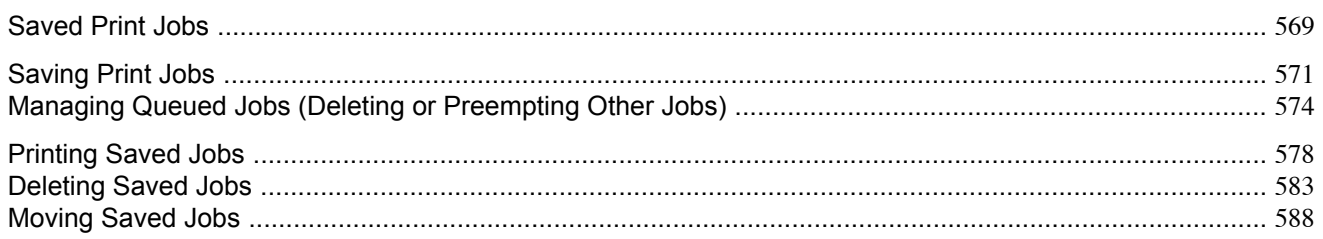

## **Saved Print Jobs**

Saving print jobs refers to the process of sending print jobs from a computer and storing them on the printer's hard disk. By saving print jobs, you can print them repeatedly as needed without sending them from a computer again.

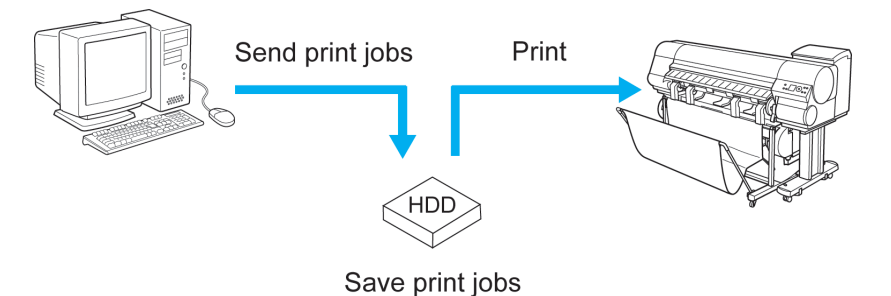

Saving print jobs offers the following benefits.

**•** Save the time spent using a computer

When you send a print job to the printer, you can either print it and save it on the printer at the same time or simply save it on the printer without printing it yet. Saved print jobs can be printed in the required quantity later without the need to use a computer again.

- **•** Simplify reprinting, if any errors occur If errors occur in the middle of printing (as when paper runs out), you can resume printing after clearing the error without resending the print job from a computer.
- **•** Streamline printing work

Without using a computer, you can select print jobs and print in the desired quantity. You can also select multiple print jobs to print during the same period. This enables unattended operation at night, for example.

### Output Method

To save print jobs on the printer's hard disk, choose **Output Method** (in Windows) or **Send job to** (in Mac OS X). In **Output Method** (in Windows) or **Send job to** (in Mac OS X), choose from three options: **Print**, **Print (auto delete)**, and **Save in mail box**. You can also choose **Save data before printing**, as desired.

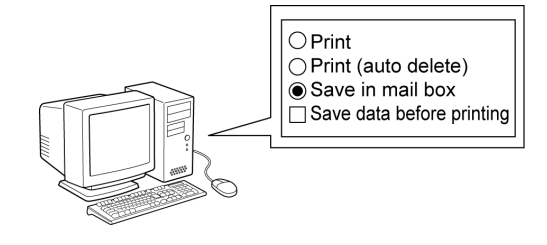

#### **• Print**

Save print jobs automatically at the same time they are printed. (This is the default format.)

**• Print (auto delete)**

Save print jobs temporarily at the same time they are printed and delete them after printing.

- **• Save in mail box** Save print jobs on the printer.
- **Save data before printing**

This option is available in combination with **Print**, **Print (auto delete)**, and **Save in mail box**. Print jobs are saved on the hard disk and then printed.

**•** The option in **Output Method** (in Windows) or **Send job to** (in Mac OS X) cannot be specified during HP-GL/2 printing. The option in **Output Method** (in Windows) or **Send job to** (in Mac OS X) is **Print**.

#### Storage destination

**Note** 

The storage area on the printer's hard disk is divided into a temporary storage area and a permanent storage area. Print jobs in the job queue or Common Box are saved in the temporary storage area. Jobs in Personal Boxes are saved in the permanent storage area.

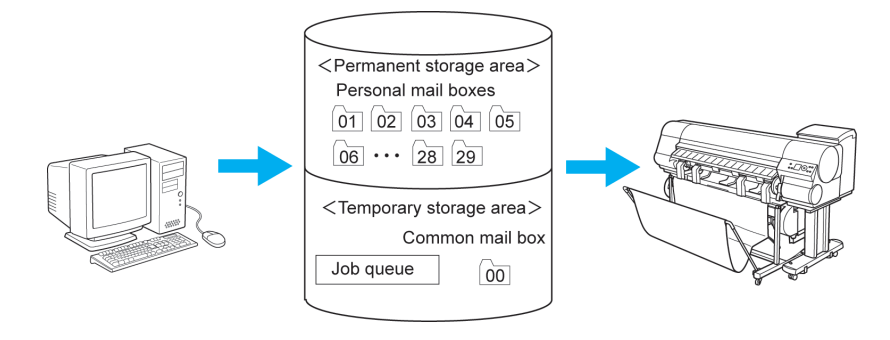

#### **•** Job queue

Print jobs in progress(\*1) are temporarily saved in the job queue, a storage space where jobs are saved in the order they will be printed.

The queue holds up to ten jobs. Subsequent jobs await the processing to add them to the queue.

\*1: Jobs that are being saved, received, prepared for processing, processed, or printed, or jobs that have been interrupted or are being deleted

#### **•** Common Box

Jobs sent from a computer for which you have selected **Print** in **Output Method** (in Windows) or **Send job to** (in Mac OS X) are saved in the common box.

There is one Common Box, numbered **00**. A password cannot be set for the Common Box.

Up to 100 print jobs can be saved here, but they will be deleted one after another starting with the oldest job in the following situations.

- If there are more than 100 jobs in the Common Box and job queue combined
- **•** If no more temporary storage space is available when jobs for which you have selected **Print** or **Print (auto delete)** in **Output Method** (in Windows) or **Send job to** (in Mac OS X) are received
- **•** If there is not enough space in the temporary or permanent storage area when jobs for which you have selected **Save in mail box** in **Output Method** (in Windows) or **Send job to** (in Mac OS X) are received

#### **•** Personal Boxes

You can store jobs in Personal Boxes in either of the following ways.

- **•** By moving a job stored in the Common Box into a Personal Box
- **•** By selecting **Save in mail box** as the option in **Output Method** (in Windows) or **Send job to** (in Mac OS X)

<span id="page-586-0"></span>There are 29 Personal Boxes, numbered **01** to **29**. You can specify a name and password for each Personal Box. Up to 100 print jobs can be saved in all Personal Boxes combined.

### **Saving Print Jobs**

You can save print jobs on the printer's hard disk.

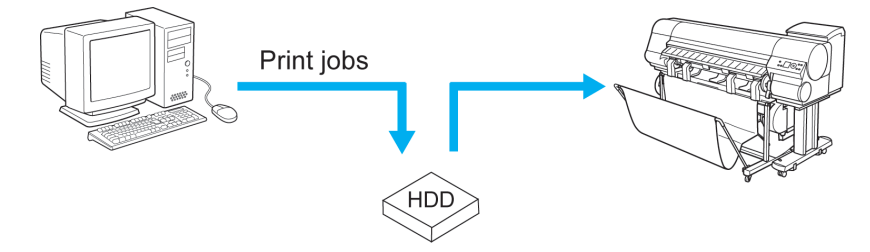

Save print jobs on the printer's hard disk as follows.

- **•** [Using the printer driver \(Windows\)](#page-587-0) **→P.572**
- **•** Using [HDI Driver](#page-375-0) **→P.360** (Windows) See "Output Method Setting."
- **•** Using [Free Layout](#page-277-0) **→P.262** (Windows) See the section on the **Output Method** dialog box.
- **•** Using [Color imageRUNNER Enlargement Copy](#page-307-0) **→P.292** (Windows) See the section on the **Output Method** button on the **Output Settings** sheet.
- **•** Using **imagePROGRAF Preview** (Windows) Printer driver settings will be used for the format of saved print jobs. (See "[Using the printer driver \(Windows\)](#page-587-0).") **[→P.572](#page-587-0)**
- **•** [Using the printer driver \(Mac OS\)](#page-588-0) **→P.573**
- **•** Using Free Layout (Mac OS) Printer driver settings will be used for the format of saved print jobs. (See "[Using the printer driver \(Mac OS\)](#page-588-0).")  $\left[ \rightarrow$ P.573
- **•** Using [Color imageRUNNER Enlargement Copy](#page-534-0) **→P.519** (Mac OS) See the section on the **Output Method** button in the **Output Settings** pane.
- **•** Using **imagePROGRAF Preview** (Mac OS) Printer driver settings will be used for the format of saved print jobs. (See "[Using the printer driver \(Mac OS\)](#page-588-0).") **[→P.573](#page-588-0)**

However, the document name will be imagePROGRAF.

## <span id="page-587-0"></span>Using the printer driver (Windows)

**1.** Access the **Page Setup** sheet.

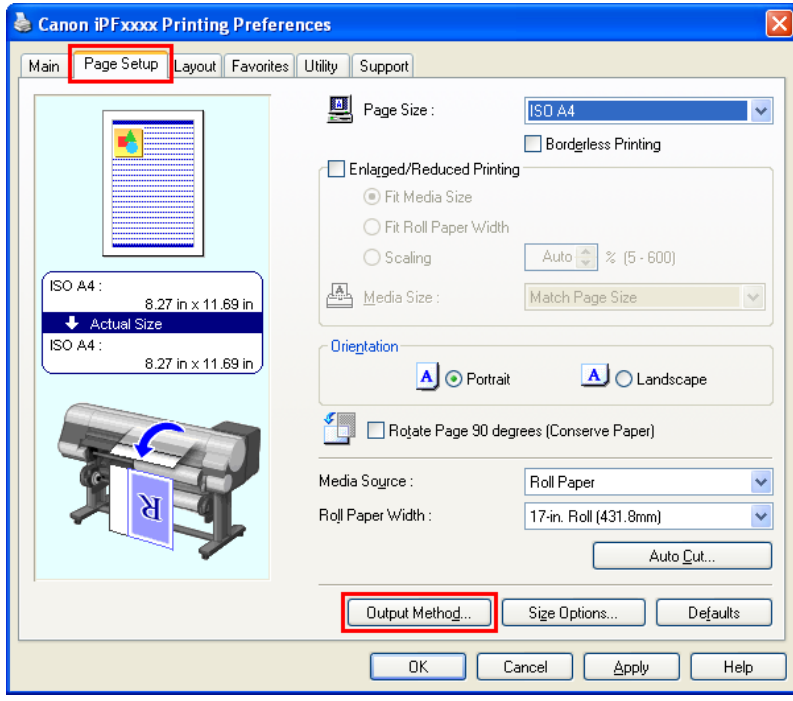

**2.** Click **Output Method** to display the **Output Method** dialog box.

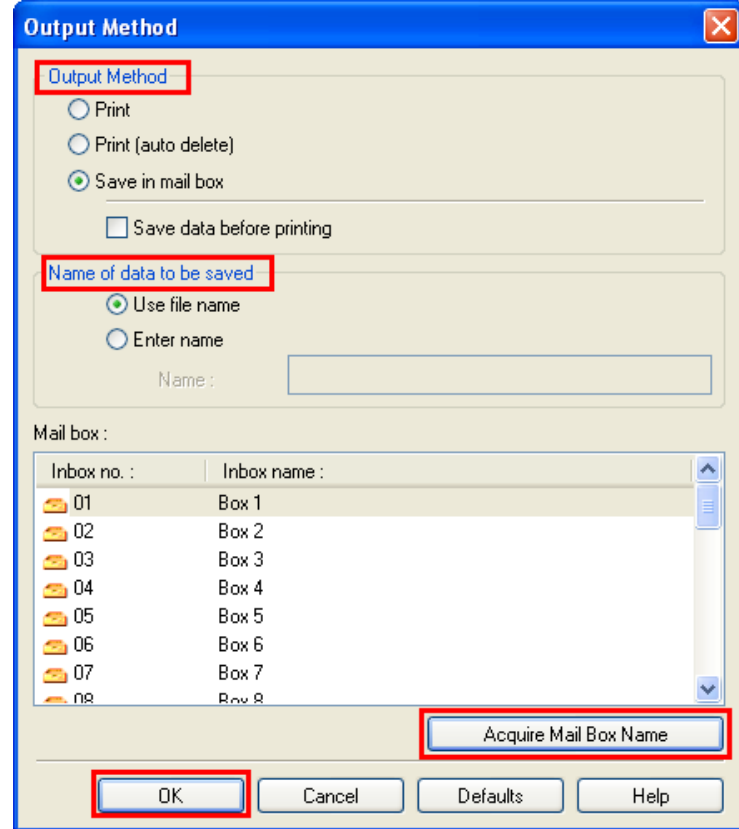

## <span id="page-588-0"></span>**3.** Choose an **Output Method**.

**• Print**

Save print jobs automatically at the same time they are printed. (This is the default format.)

**• Print (auto delete)**

Save print jobs temporarily at the same time they are printed and delete them after printing.

- **Save in mail box**
	- Save print jobs on the printer.

If you choose **Save in mail box**, also specify the destination personal box in the **Mail box** list.

#### **Note**

**•** Click **Acquire Mail Box Name** to display personal box names in the **Mail box** list, as acquired from the printer.

**• Save data before printing** This option is available in combination with **Print**, **Print (auto delete)**, and **Save in mail box**. Print jobs are saved on the hard disk and then printed.

- **4.** In **Name of data to be saved**, specify how to name saved print jobs.
	- **•** To use the file name, choose **Use file name**.
	- **•** Otherwise choose **Enter name** and enter a name in **Name**.

**5.** Click **OK** to close the **Output Method** dialog box.

#### Using the printer driver (Mac OS)

**1.** Access the **Additional Settings** pane.

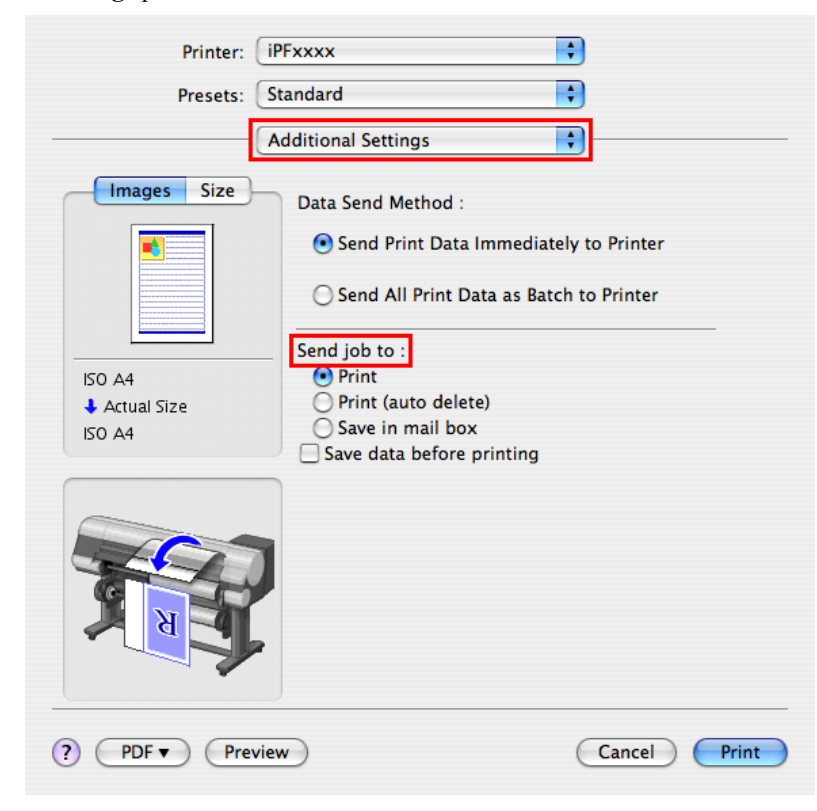

## <span id="page-589-0"></span>**2.** Choose an **Send job to**.

**• Print**

Save print jobs automatically at the same time they are printed.

**• Print (auto delete)**

Save print jobs temporarily at the same time they are printed and delete them after printing.

**• Save in mail box**

Save print jobs on the printer.

The **Destination** dialog box is displayed if you select **Save in mail box**. Here, specify the name and personal box number for saved print jobs.

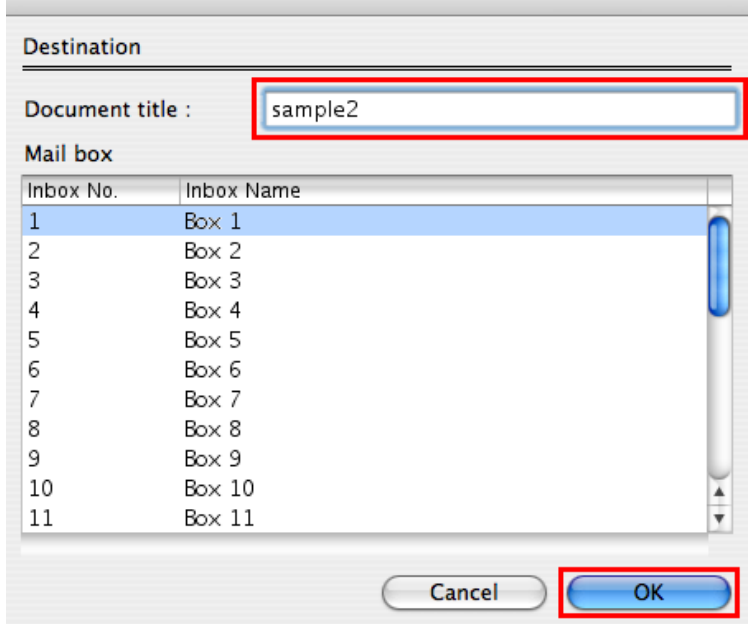

- **1.** In **Document title**, enter a name to identify saved print jobs.
- **2.** Select the personal box number in the **Mail box** list.
- **3.** Click **OK** to close the **Destination** dialog box.

#### **Note**

#### **• Save data before printing**

This option is available in combination with **Print**, **Print (auto delete)**, and **Save in mail box**. Print jobs are saved on the hard disk and then printed.

#### **Managing Queued Jobs (Deleting or Preempting Other Jobs) 574**

Print jobs can be deleted or their printing order changed to print them immediately, depending on their status. You can determine the status of print jobs in Windows by checking the Control Panel, RemoteUI, or imagePROGRAF Status Monitor and on a Macintosh computer by checking imagePROGRAF Printmonitor.

• Deleting queued print jobs

You cannot manually delete jobs that are already in the process of being deleted.

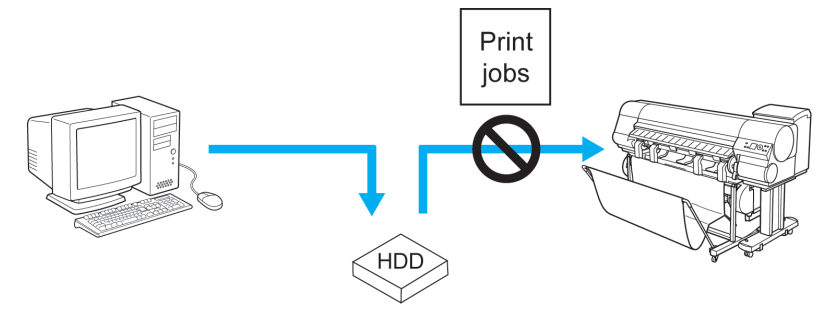

**•** Preempting other jobs

Print jobs that are being received or prepared for printing can be selected for preemptive printing.

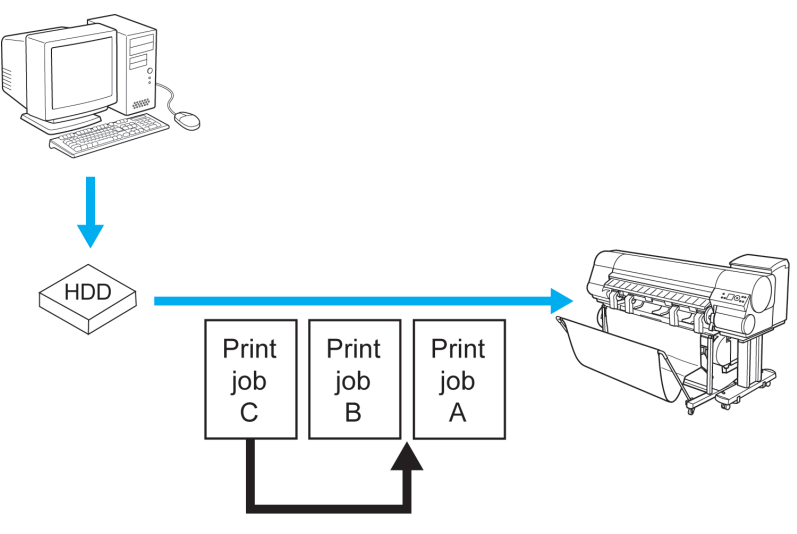

You can manage queued print jobs as follows.

- **•** Using the Control Panel **→P.575**
- **•** Using [RemoteUI](#page-591-0) **→P.576**
- **•** Using [imagePROGRAF Status Monitor \(Windows\)](#page-591-0) **→P.576**
- **•** Using [imagePROGRAF Printmonitor \(Macintosh\)](#page-592-0) **→P.577**

#### Using the Control Panel

**1.** Press the **Menu** button to display **Menu Durng Prtng**.

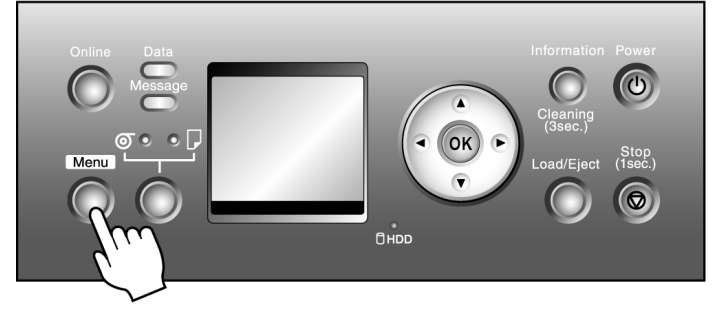

**575**

- <span id="page-591-0"></span>**2.** You can manage queued jobs as follows.
	- **•** Deleting queued jobs
		- **1.** Press **▲** or **▼** to select **Job Mgmt Menu**, and then press the **OK** button.
		- **2.** Press **▲** or **▼** to select **Print Job**, and then press the ▶ button.
		- **3.** Press **▲** or **▼** to select the print job to delete, and then press the ▶ button.
		- **4.** Press **▲** or **▼** to select **Delete**, and then press the **OK** button.
	- **•** Changing the order of printing
		- **1.** Press **▲** or **▼** to select **Job Mgmt Menu**, and then press the **OK** button.
		- **2.** Press **▲** or **▼** to select **Print Job**, and then press the ▶ button.
		- **3.** Press **▲** or **▼** to select the job to print first, and then press the ▶ button.
		- **4.** Press **▲** or **▼** to select **Preempt Jobs**, and then press the **OK** button.

#### Using RemoteUI

On the **Print Job** page, select the job to manage and how to manage it. For details, refer to the RemoteUI help.

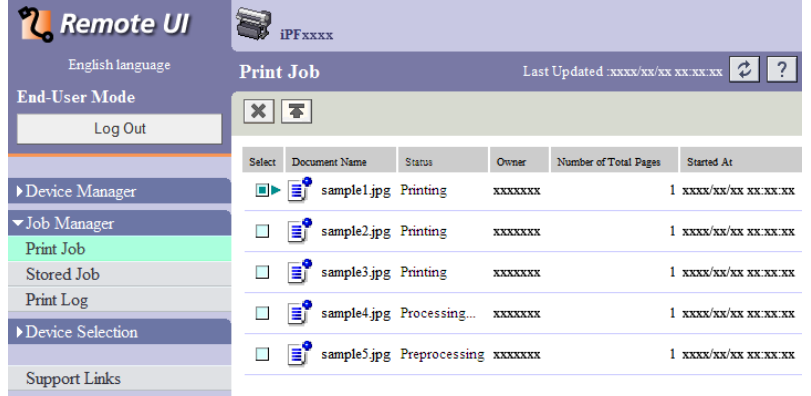

#### Using imagePROGRAF Status Monitor (Windows)

On the **Job** sheet, select the job and the desired function. The following functions are available.

- **•** Preempting other jobs
- **•** Pausing printing
- **•** Resuming printing
- **•** Canceling print jobs

<span id="page-592-0"></span>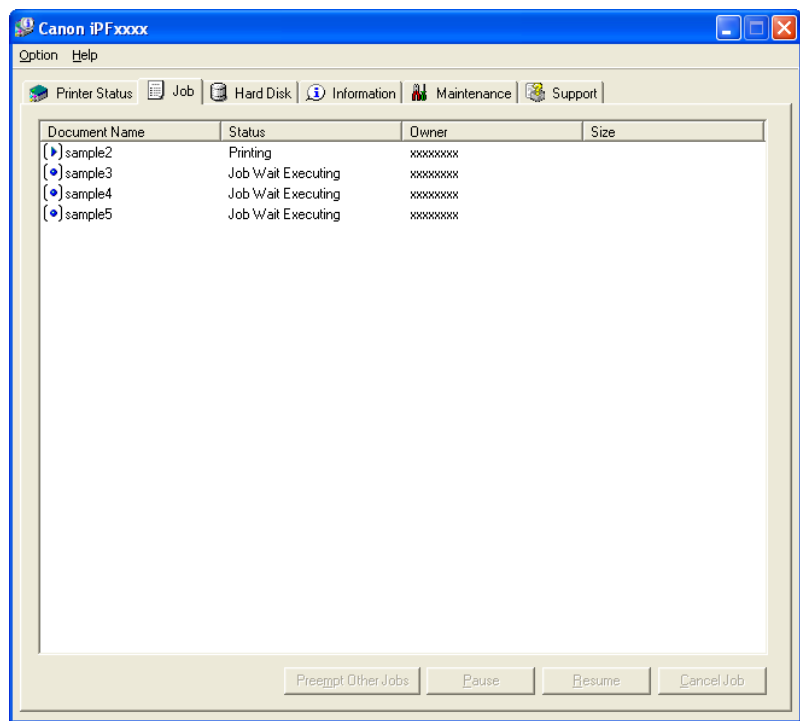

For details, refer to the imagePROGRAF Status Monitor help file.

## Using imagePROGRAF Printmonitor (Macintosh)

On the **Driver** pane, select the job and the desired function. The following functions are available.

- **•** Preempting other jobs
- **•** Pausing printing
- **•** Resuming printing
- **•** Canceling print jobs

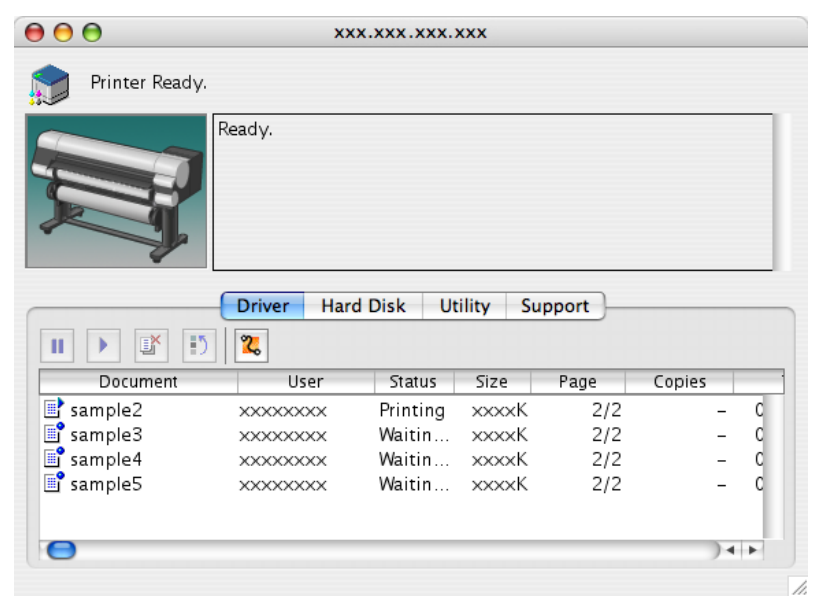

For details, refer to the imagePROGRAF Printmonitor help file.

### <span id="page-593-0"></span>**Printing Saved Jobs**

You can print jobs stored on the printer's hard disk as follows.

- **•** Using the Control Panel
- **•** Using RemoteUI
- **•** Using imagePROGRAF Status Monitor (Windows)
- **•** Using imagePROGRAF Printmonitor (Mac OS)

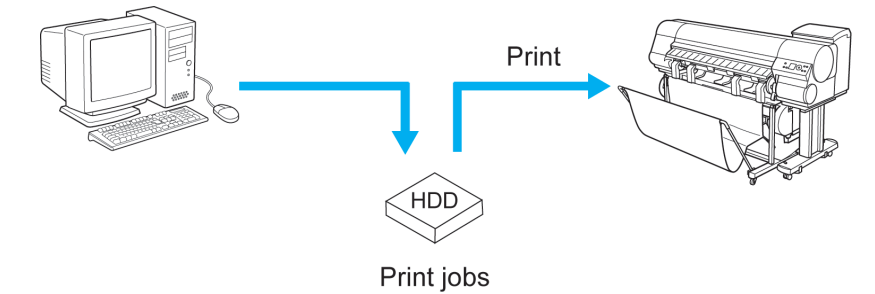

#### Using the Control Panel

**1.** Press the **Menu** button to display **MAIN MENU**.

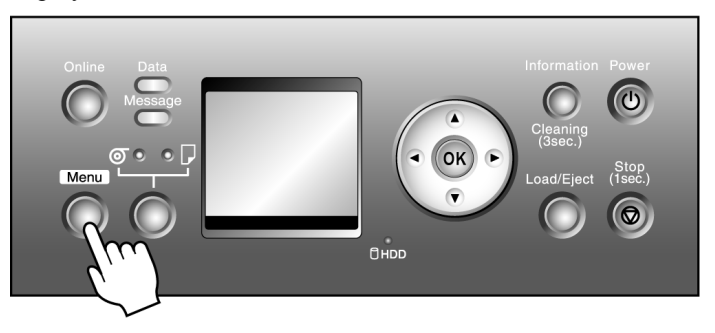

## **2.** Print the saved job.

- **1.** Press **▲** or **▼** to select **Job Management**, and then press the ▶ button.
- **2.** Press **▲** or **▼** to select **Stored Job**, and then press the ▶ button.
- **3.** Press **▲** or **▼** to select the box number (in the range 00–29), and then press the ▶ button.
- **4.** Enter a password if one has been set, and then press the **OK** button.
- **5.** Press **▲** or **▼** to select **Job List**, and then press the ▶ button.
- **6.** Press **▲** or ▼ to select the saved job to print, and then press the ▶ button.
	- **7.** Press **▲** or **▼** to select **Print**, and then press the ▶ button.
	- **8.** Specify the number of copies and press the **OK** button.

## Using RemoteUI

**1.** On the **Stored Job** page, choose the mail box.

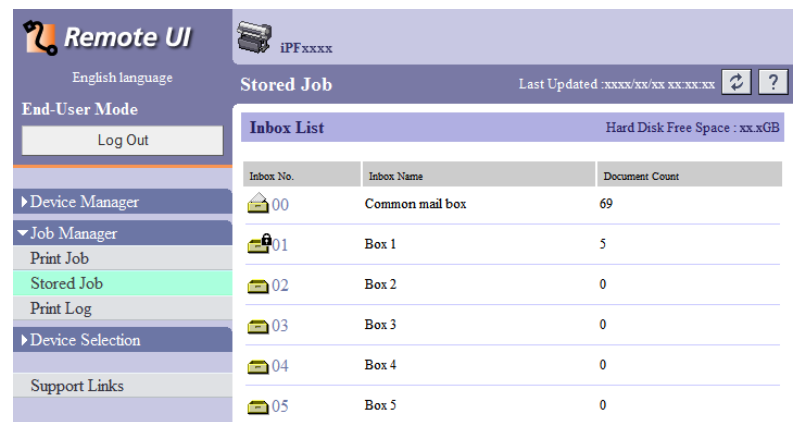

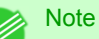

**•** Enter a password if one has been set.

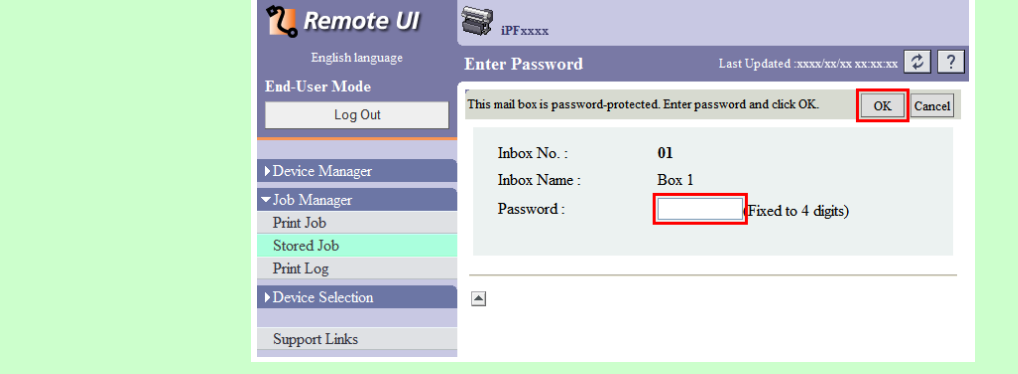

**2.** Select the print job in the list and click **Print**.

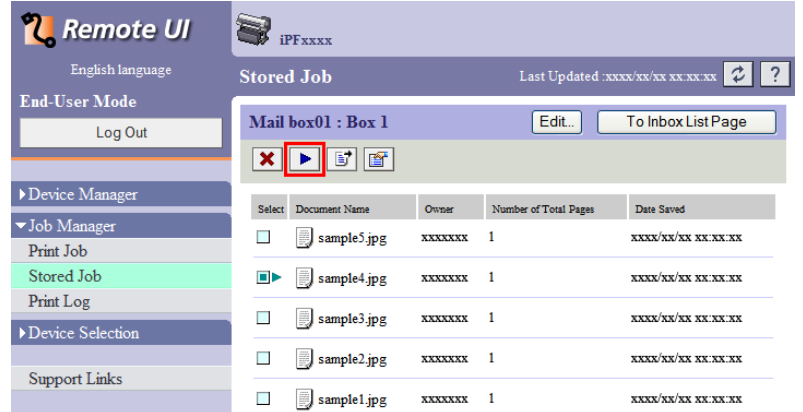

**3.** On the **Print Saved Document** page, enter the quantity to print in **Copies** and click **OK**.

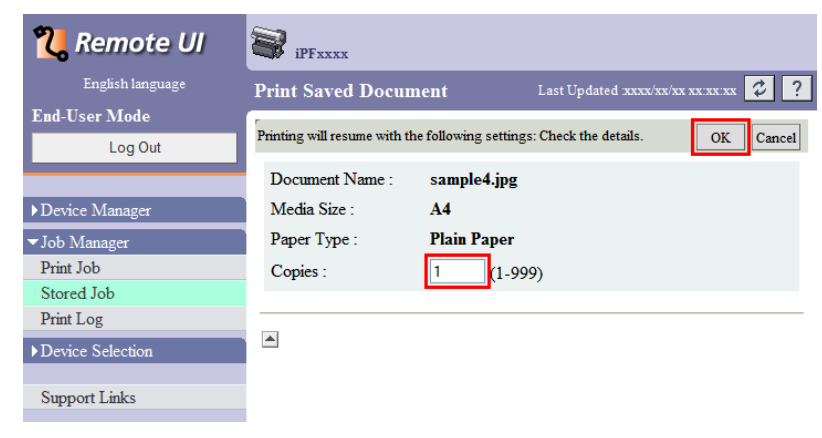

For details, refer to the RemoteUI help.

## Using imagePROGRAF Status Monitor

**1.** On the **Hard Disk** sheet, select a mail box in the list and click **Open**.

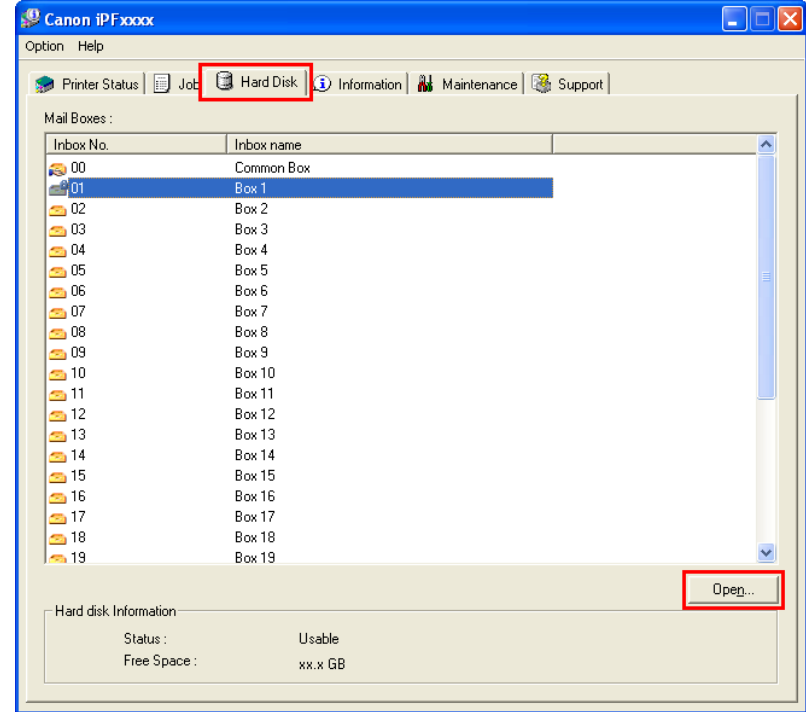

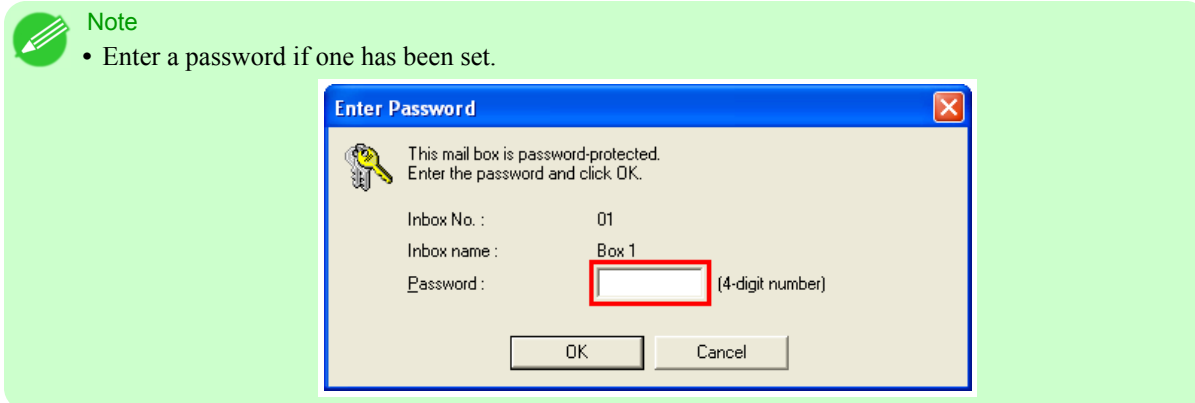

**2.** In the **Documents** dialog box, select the print job in the list and click **Print**.

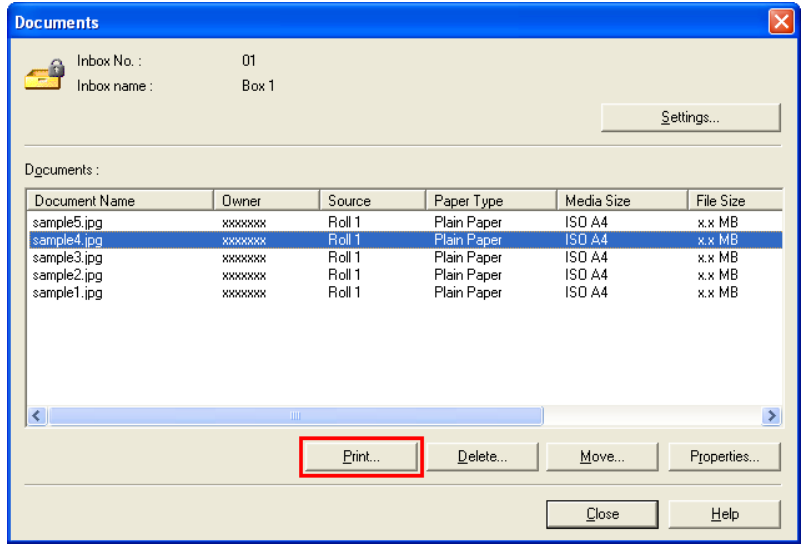

**3.** In the **Print** dialog box, enter the quantity to print in **Copies** and click **OK**.

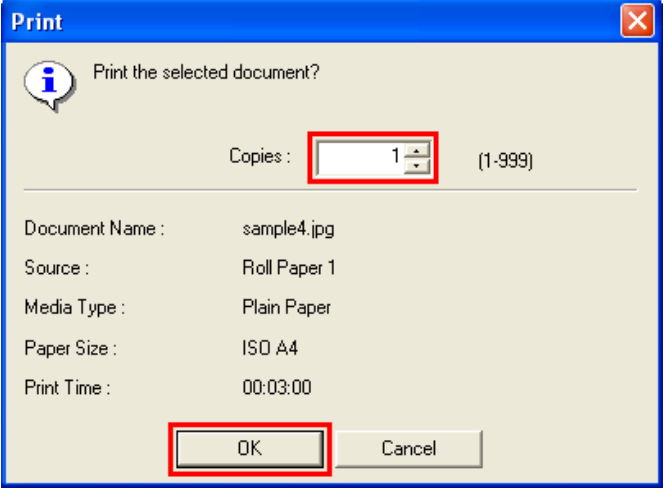

**581**

**Note** 

**•** The printing time initially indicates how long it took to finish printing one copy during the previous print job.

If you change the value in **Copies**, the printing time indicates the time it took to print one copy during the previous print job multiplied by the number of copies.

For details, refer to the imagePROGRAF Status Monitor help file.

#### Using imagePROGRAF Printmonitor

**1.** In the **Hard Disk** pane, click ▶ next to **Inbox No./Name** to list saved jobs.

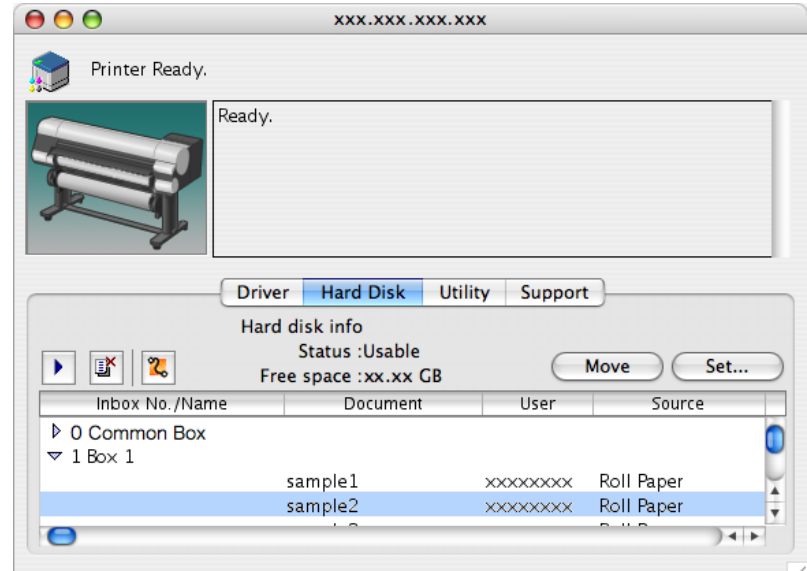

## **A** Note

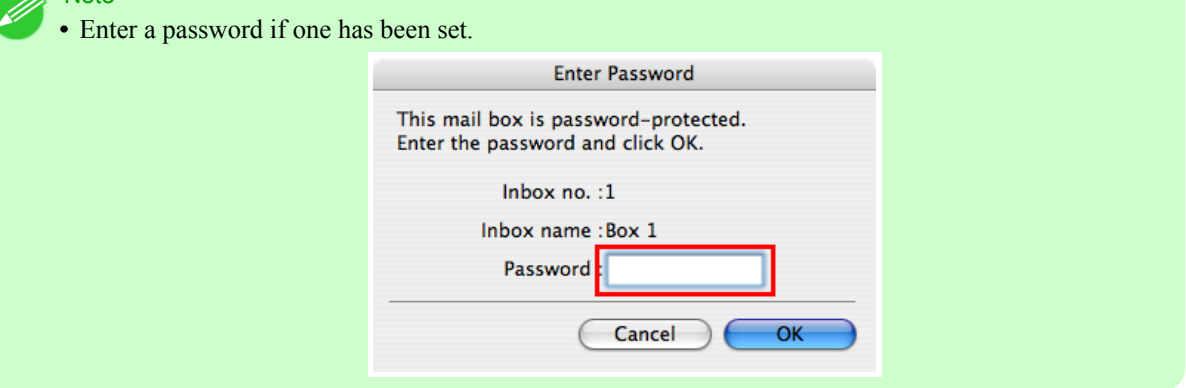

<span id="page-598-0"></span>**2.** Select the saved job in the list and click **Resume Printing** to display the **Resume Printing** dialog box.

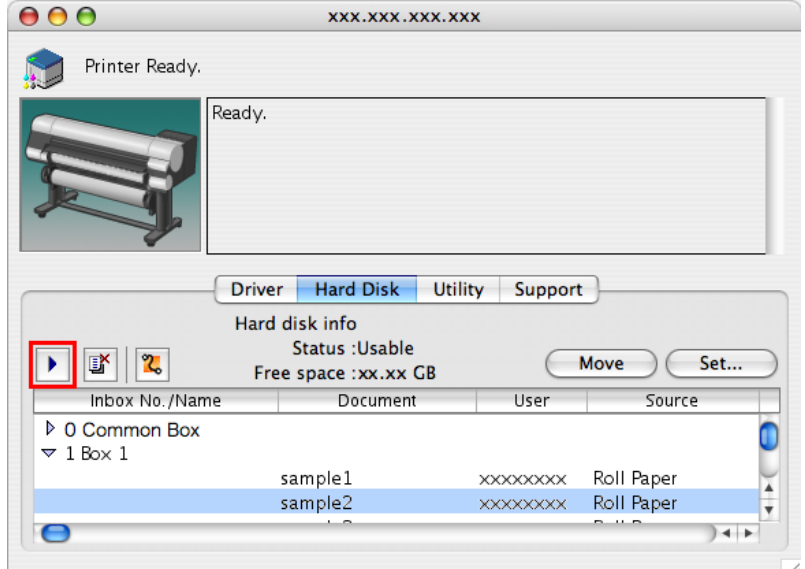

**3.** Specify the number of copies and click the **OK** button.

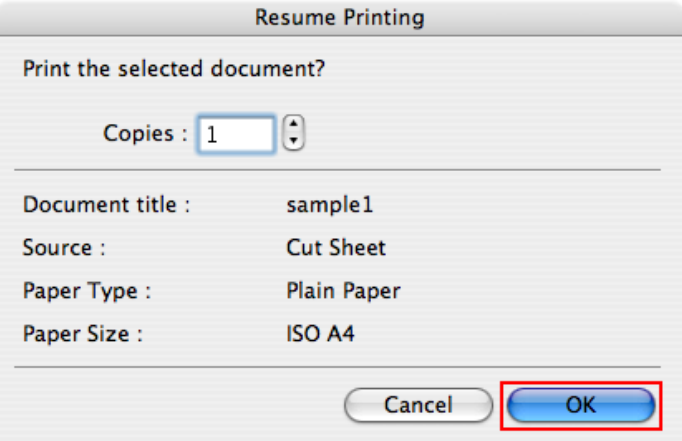

For details, refer to the imagePROGRAF Printmonitor help file.

## **Deleting Saved Jobs**

You can delete saved jobs in the box shared among all users and in each personal box. Delete stored print jobs as follows.

- **•** Using the Control Panel
- **•** Using RemoteUI
- **•** Using imagePROGRAF Status Monitor (Windows)
- **•** Using imagePROGRAF Printmonitor (Mac OS)

**583**

#### Using the Control Panel

**1.** Press the **Menu** button to display **MAIN MENU**.

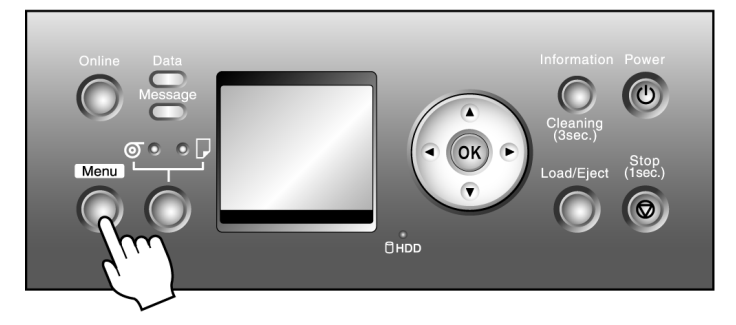

## **2.** Delete the saved job.

- **1.** Press **▲** or **▼** to select **Job Management**, and then press the ▶ button.
- **2.** Press **▲** or **▼** to select **Stored Job**, and then press the ▶ button.
- **3.** Press **▲** or  $\blacktriangledown$  to select the box number (in the range 00–29), and then press the ▶ button.
- **4.** Enter a password if one has been set, and then press the **OK** button.
- **5.** Press **▲** or **▼** to select **Job List**, and then press the ▶ button.
- **6.** Press **▲** or ▼ to select the saved job to delete, and then press the ▶ button.
- **7.** Press **▲** or **▼** to select **Delete**, and then press the ▶ button.
- **8.** Confirm the print job for deletion and press the **OK** button.

#### Using RemoteUI

**1.** On the **Stored Job** page, choose the mail box.

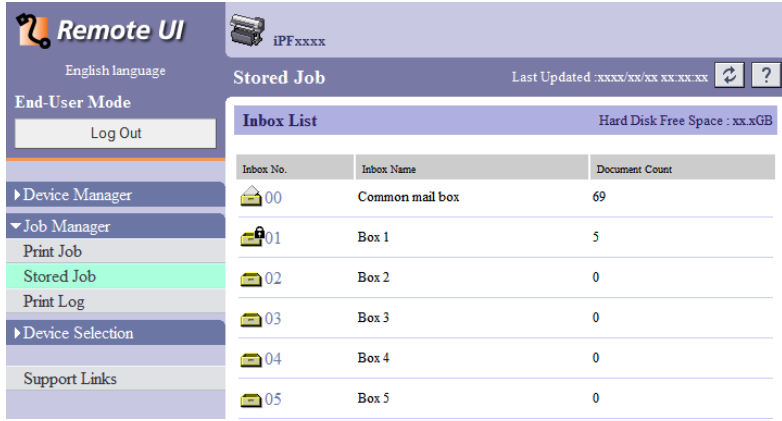

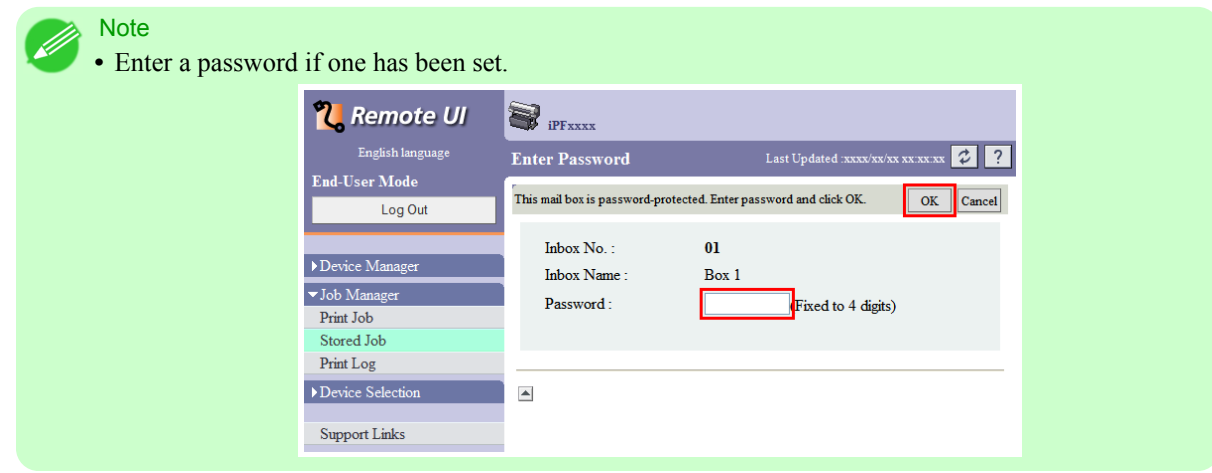

**2.** Select the saved job in the list and click **Delete**.

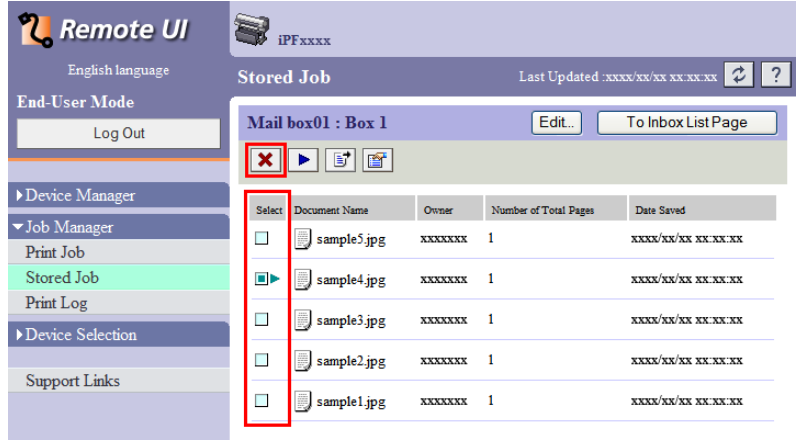

For details, refer to the RemoteUI help.

## Using imagePROGRAF Status Monitor

**1.** On the **Hard Disk** sheet, select a mail box in the list and click **Open**.

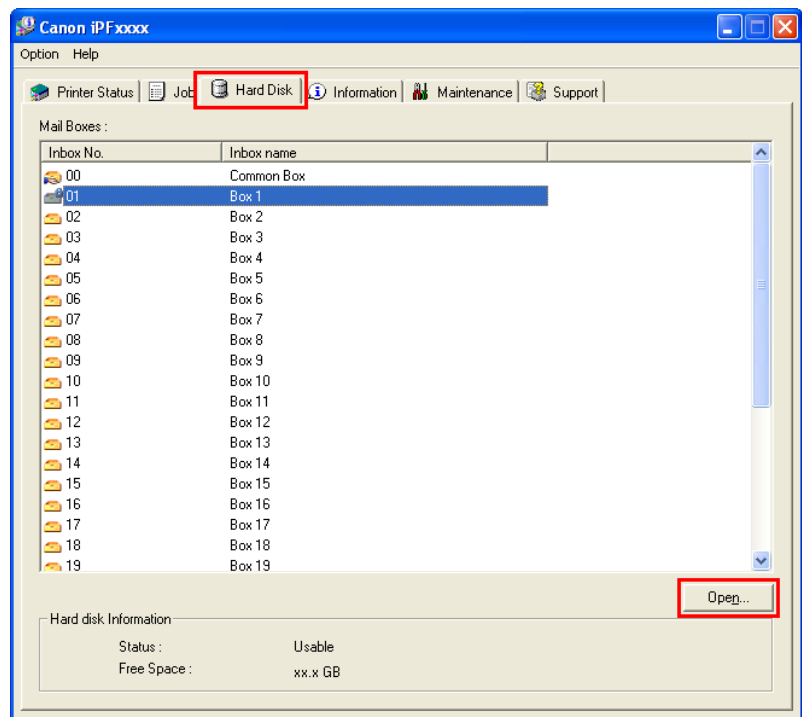

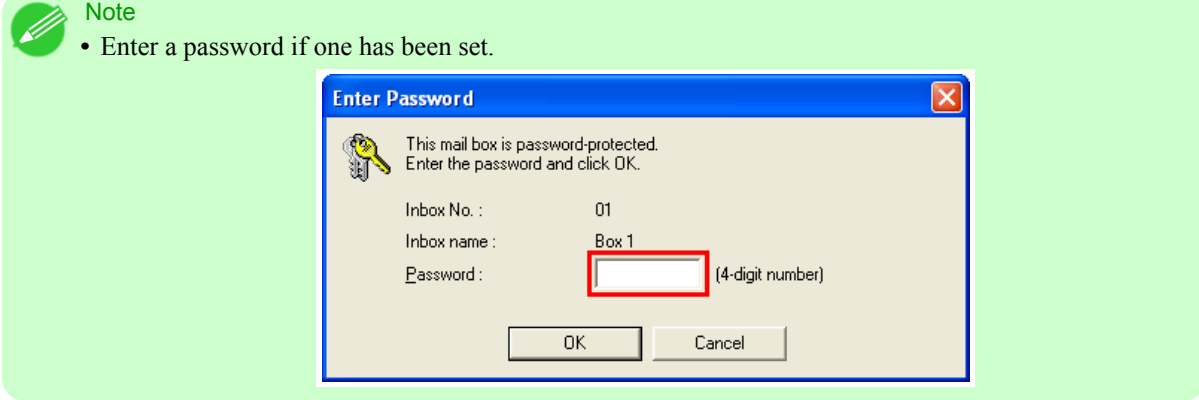

**2.** In the **Documents** dialog box, select the print job in the list and click **Delete**.

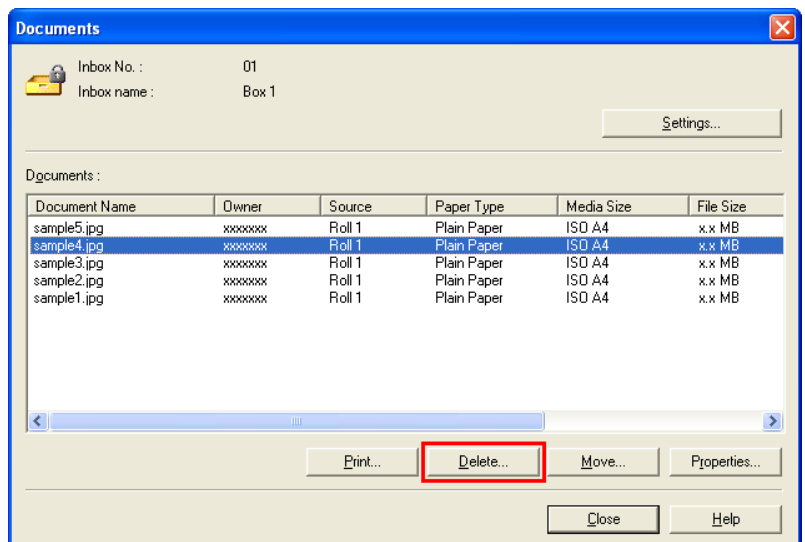

For details, refer to the imagePROGRAF Status Monitor help file.

## Using imagePROGRAF Printmonitor

**1.** On the **Hard Disk** pane, click ▶ next to **Inbox No./Name** to list saved jobs.

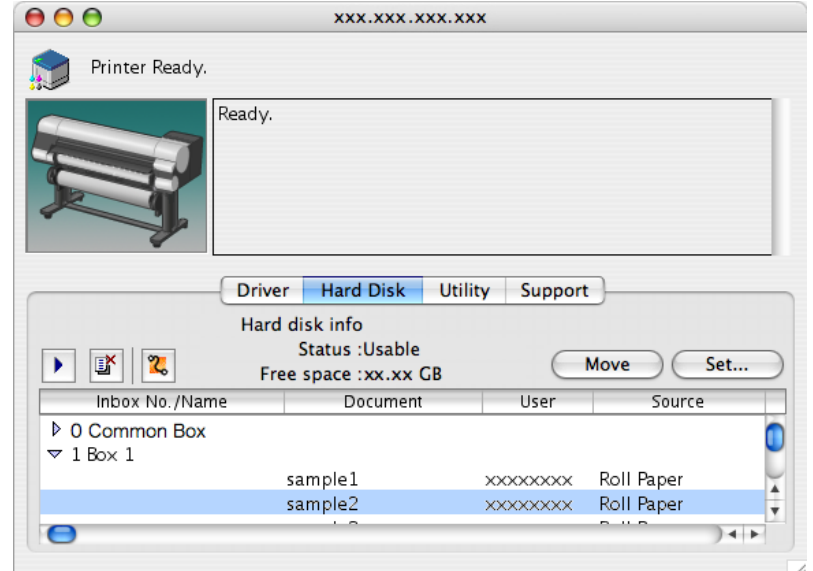

<span id="page-603-0"></span>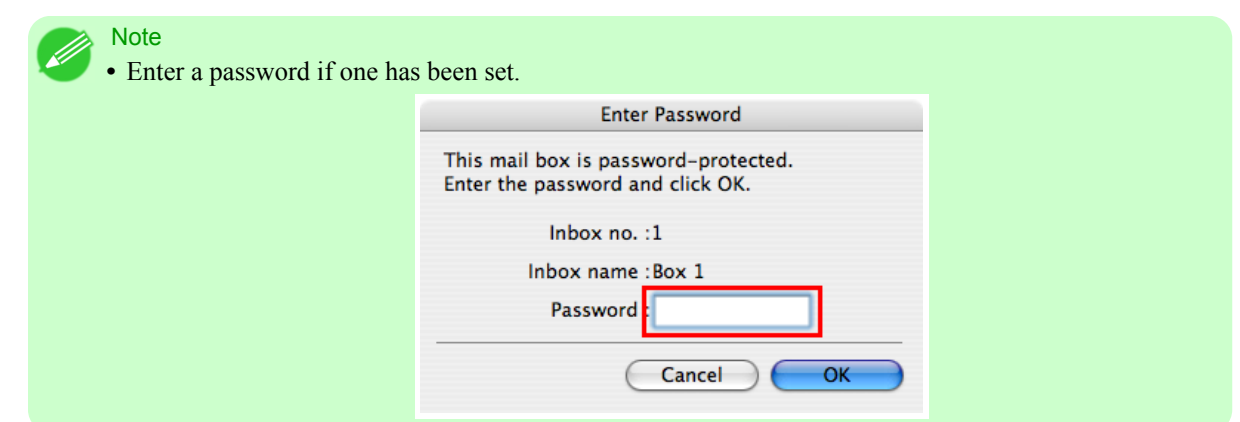

**2.** Select the saved job in the list and click **Delete**.

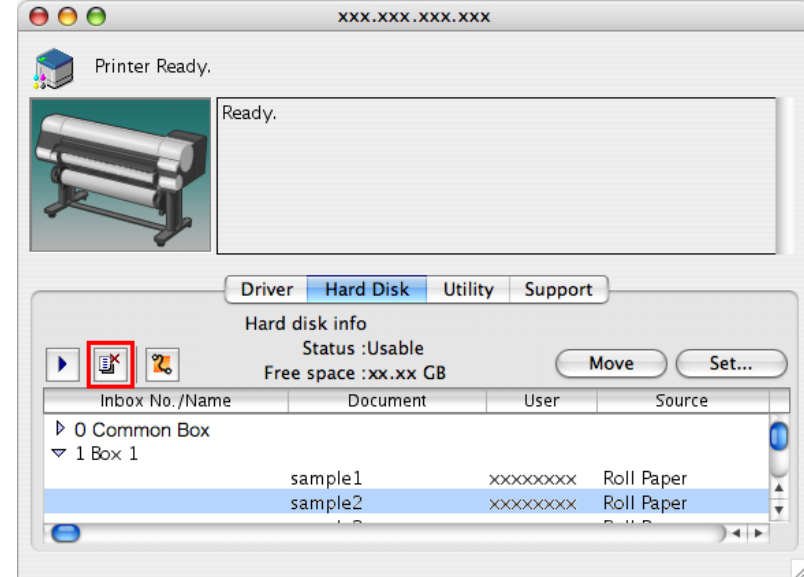

For details, refer to the imagePROGRAF Printmonitor help file.

## **Moving Saved Jobs**

Print jobs for which **Print** is selected as the format in **Output Method** (in Windows) or **Send job to** (in Mac OS X) are saved in the common box, number **00**. However, jobs in this mail box will be deleted one after another starting with the oldest job in the following situations.

- **•** If there are more than 100 saved jobs in the common box and job queue combined
- **•** If the temporary storage area becomes full during reception of print jobs for which you have selected **Print** or **Print (auto delete)** in **Output Method** (in Windows) or **Send job to** (in Mac OS X)
- **•** If the temporary and permanent storage areas no longer have enough space during reception of print jobs for which you have selected **Save in mail box** in **Output Method** (in Windows) or **Send job to** (in Mac OS X)

You can move jobs to personal boxes **01** to **29** to prevent them from being deleted. (Up to 100 jobs can be stored here.)

You can also move saved jobs from one personal box to another.

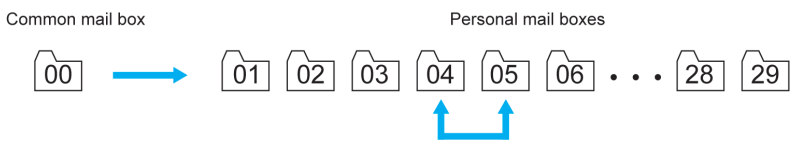

Move stored print jobs as follows.

- **•** Using RemoteUI
- **•** Using imagePROGRAF Status Monitor (Windows)
- **•** Using imagePROGRAF Printmonitor (Mac OS)

Note **•** Jobs saved in personal boxes cannot be moved to the common box.

### Using RemoteUI

**1.** On the **Stored Job** page, choose the mail box.

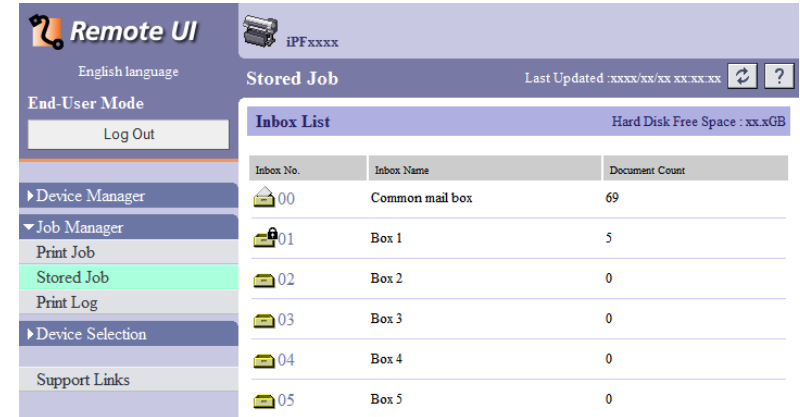

#### **Note**

**•** Enter a password if one has been set.

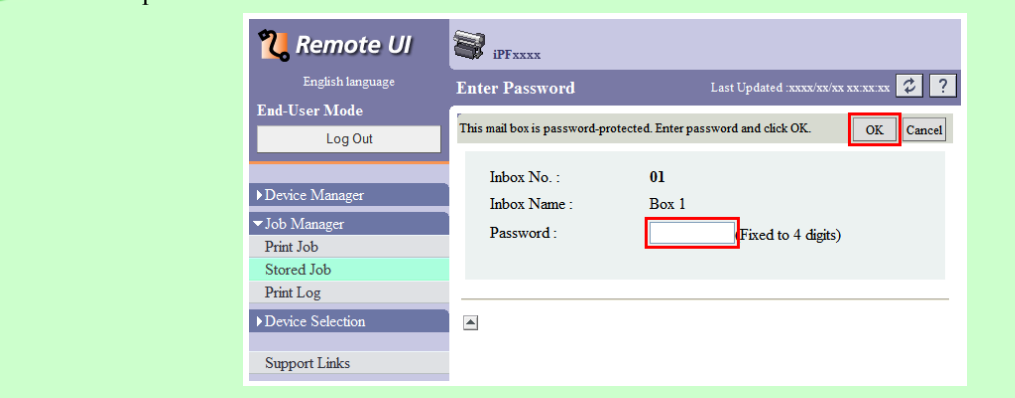

**2.** Select the print job in the list and click **Move**.

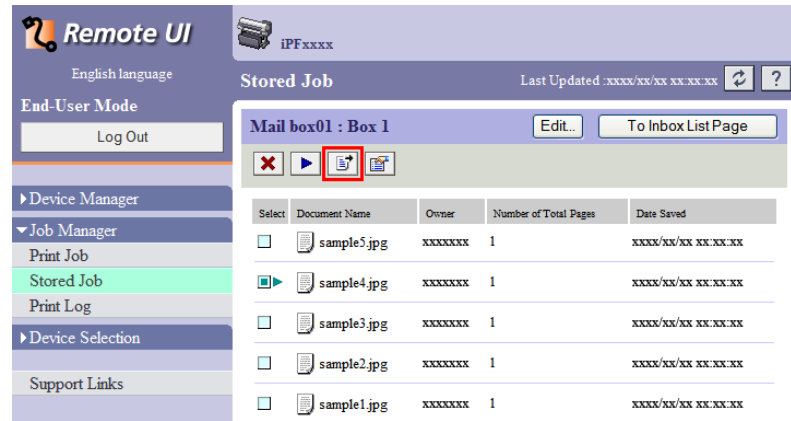

**3.** On the **Move Document** page, select the name or number of the destination personal box in the **Destination mail box** list and click **OK**.

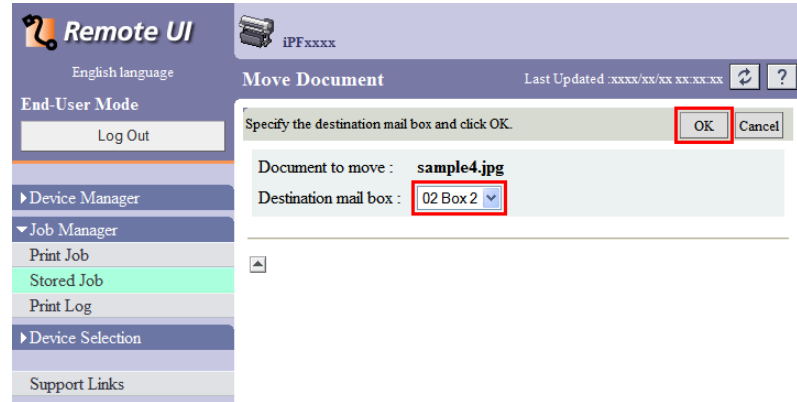

For details, refer to the RemoteUI help file.

## Using imagePROGRAF Status Monitor (Windows)

**1.** On the **Hard Disk** sheet, select a mail box in the list and click **Open**.

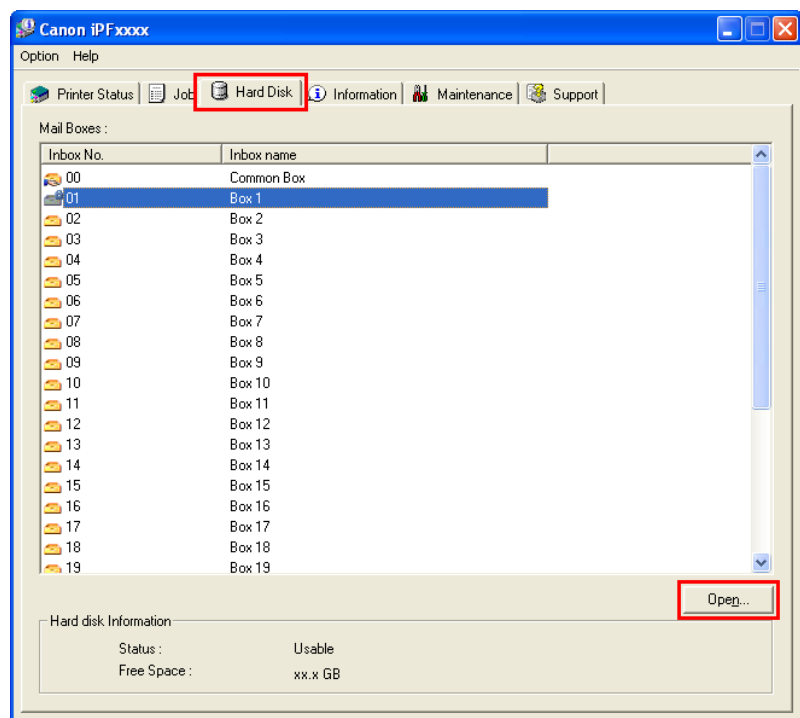

Note

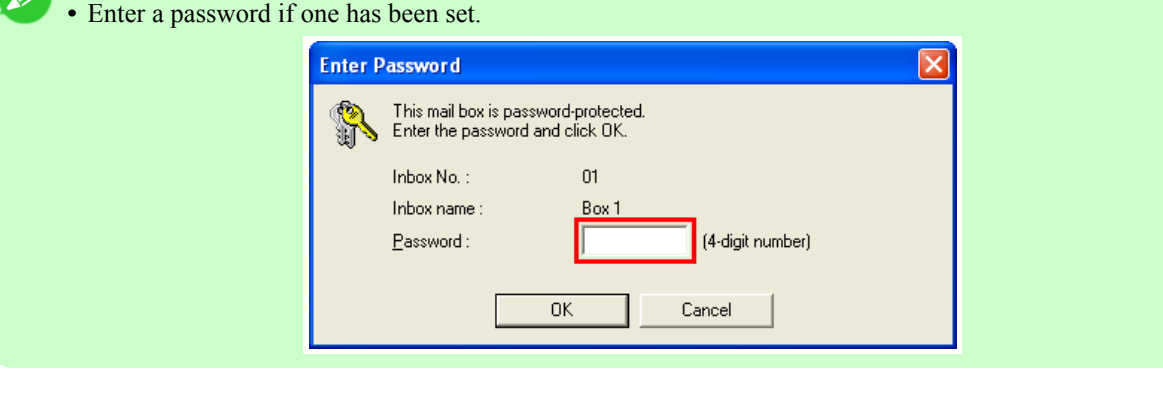

**2.** In the **Documents** dialog box, select the print job in the list and click **Move**.

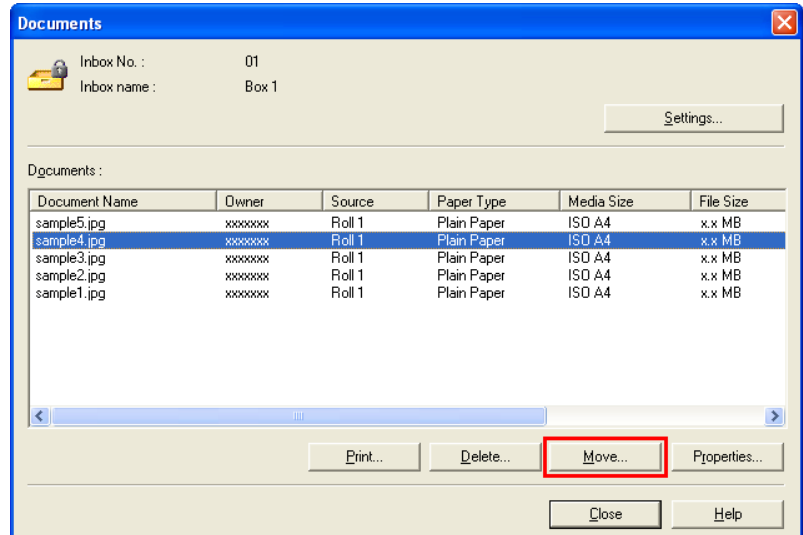

**3.** In the **Move** dialog box, select the destination personal box and click **OK**.

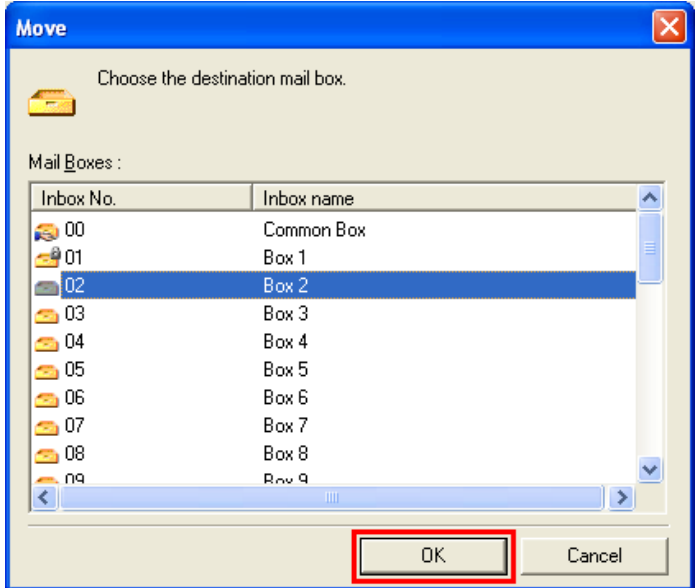

For details, refer to the imagePROGRAF Status Monitor help file.

## Using imagePROGRAF Printmonitor (Mac OS)

**1.** In the **Hard Disk** pane, click ▶ next to **Inbox No./Name** to list saved jobs.

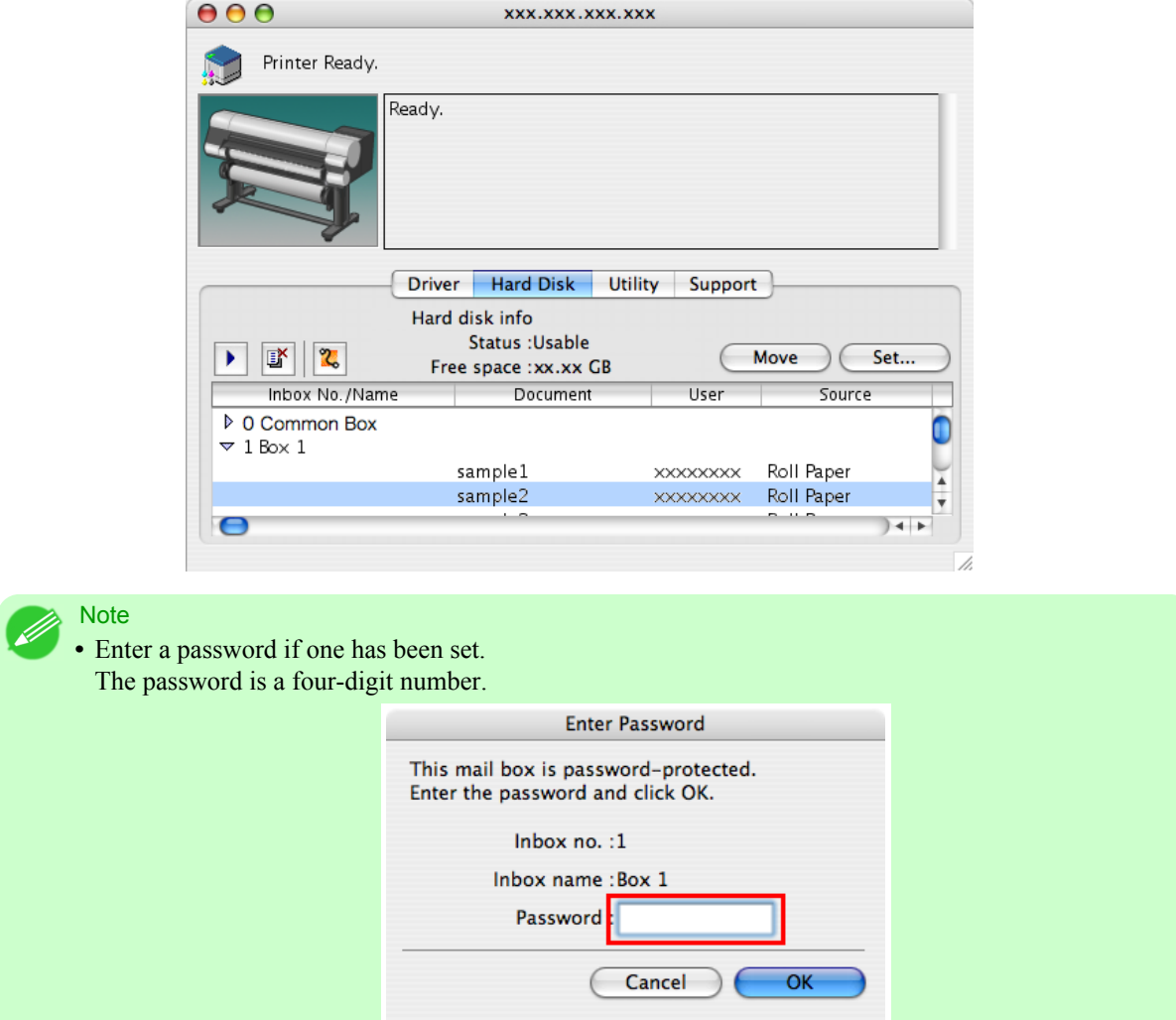

**2.** Select the print job in the list and click **Move**.

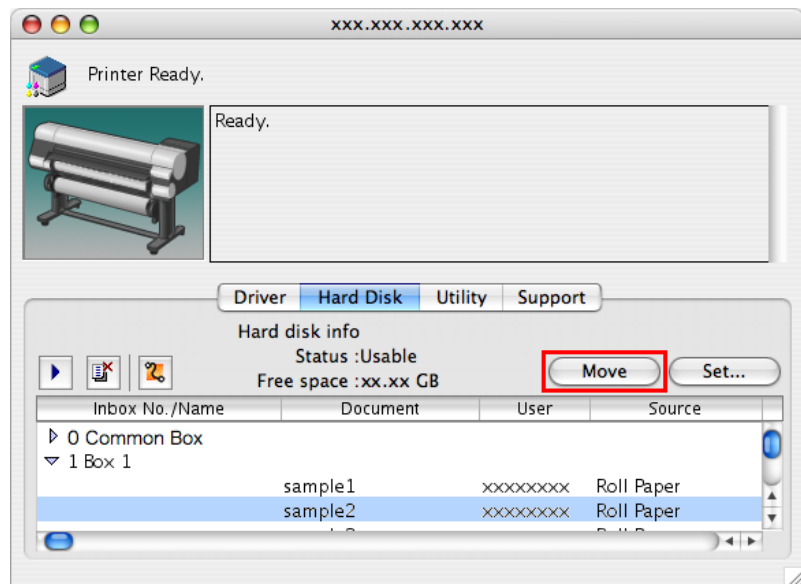

**3.** In the **Move Document** dialog box, select the destination personal box and click **OK**.

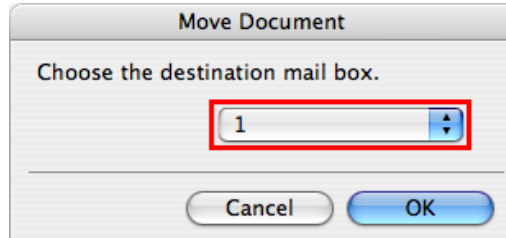

For details, refer to the imagePROGRAF Printmonitor help file.

## <span id="page-610-0"></span>**Advanced Print Job Operations**

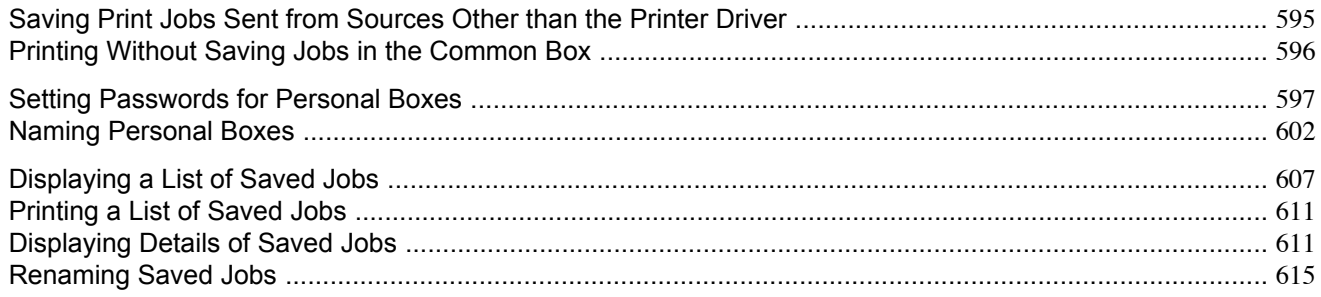

### **Saving Print Jobs Sent from Sources Other than the Printer Driver**

To save print jobs sent from software or systems other than the printer driver provided with the printer, complete the **Output Method** and **Save and Print** settings in the printer menu.

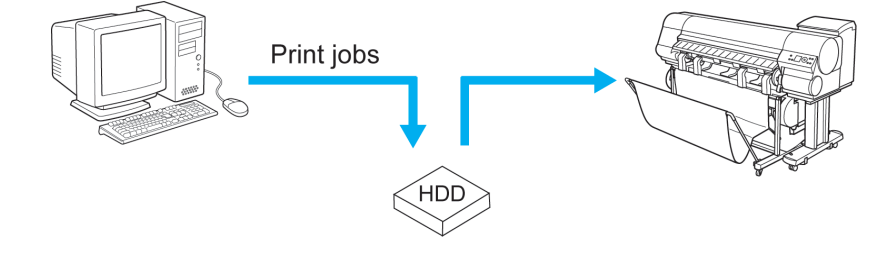

Important

**•** Contact the software or system developer for information about support for this printer function.

#### Specifying **Output Method**

**1.** Press the **Menu** button to display **MAIN MENU**.

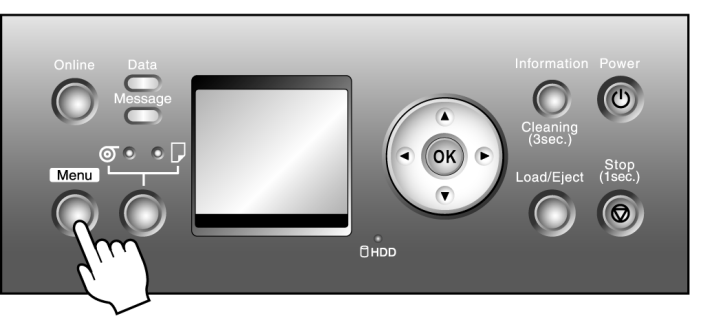

- **2.** Press **▲** or **▼** to select **System Setup**, and then press the ▶ button.
- **3.** Press **▲** or **▼** to select **Output Method**, and then press the ▶ button.
- **4.** Press **▲** or **▼** to select the output method, and then press the **OK** button.
	- **• Print**

Save print jobs automatically at the same time they are printed. (This is the default format.)

<span id="page-611-0"></span>**• Print (Auto Del)**

Save print jobs temporarily at the same time they are printed and delete them after printing.

**• Save: Box 01** (Here, the number represents a box number) Save print jobs on the printer. If you select this option, go to step 5 and select the box for saving print jobs.

**5.** Press **▲** or **▼** to select the box, and then press the **OK** button.

#### Specifying **Save and Print**

**1.** Press the **Menu** button to display **MAIN MENU**.

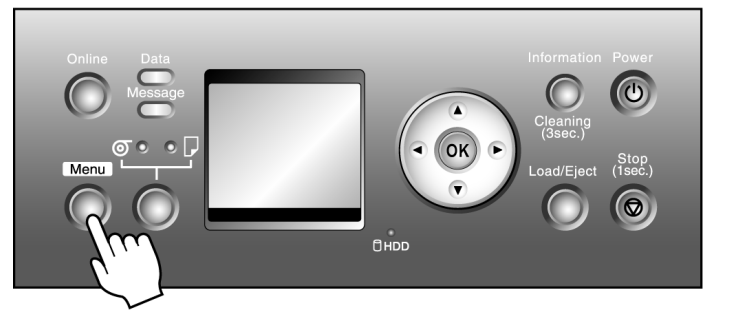

- **2.** Press **▲** or **▼** to select **System Setup**, and then press the ▶ button.
- **3.** Press **▲** or **▼** to select **Save and Print**, and then press the ▶ button.
- **4.** Press **▲** or **▼** to select **On**, or **Off**, and then press the **OK** button. If you select **On**, print jobs are saved on the hard disk and then printed.

### **Printing Without Saving Jobs in the Common Box**

If you have selected **Print** in **Output Method** (in Windows) or **Send job to** (in Mac OS X) in the printer driver as the format for print jobs sent from the computer, the jobs are saved in the common box. (See "[Saved Print Jobs](#page-584-0).") **→P.569** You can select **Save: Shared Box** > **Off** in the printer menu so that print jobs for which you have selected **Output Method** > **Print** in the printer driver are deleted from the common box after printing. Use this function when printing highly confidential documents.

**1.** Press the **Menu** button to display **MAIN MENU**.

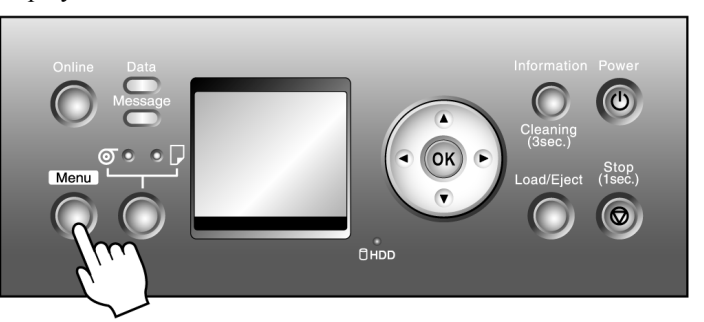

**2.** Press **▲** or **▼** to select **System Setup**, and then press the ▶ button.

**596**
**3.** Press **▲** or **▼** to select **Save: Shared Box**, and then press the ▶ button.

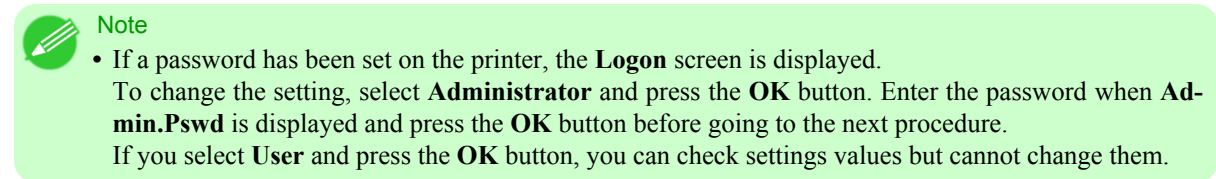

**4.** Press **▲** or **▼** to select **Off**, and then press the **OK** button.

### **Setting Passwords for Personal Boxes**

By default, no passwords are set for personal boxes. For greater security, you can set passwords for each personal box. After you set a password, it will be required to modify the personal box settings, as well as to display, print, delete, move, and modify jobs saved in the personal box.

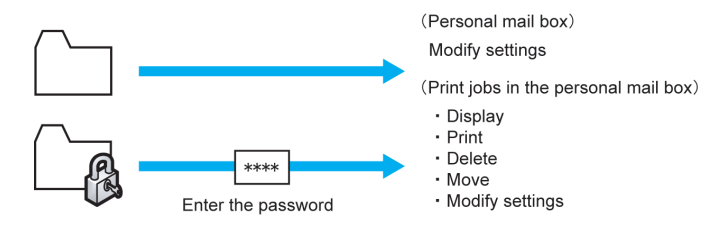

**Note** 

- **•** A password cannot be set for the common box.
- **•** Enter a four-digit number as the password, in the range 0001–9999.
- **•** Even if you have set passwords, they are not required to access personal boxes in Administrator Mode in RemoteUI.

You can set a password for a personal box as follows.

- **•** Using RemoteUI
- **•** Using imagePROGRAF Status Monitor (Windows)
- **•** Using imagePROGRAF Printmonitor (Mac OS)

#### Using RemoteUI

**1.** On the **Stored Job** page, select the personal box for a password.

# **2.** Click **Edit**.

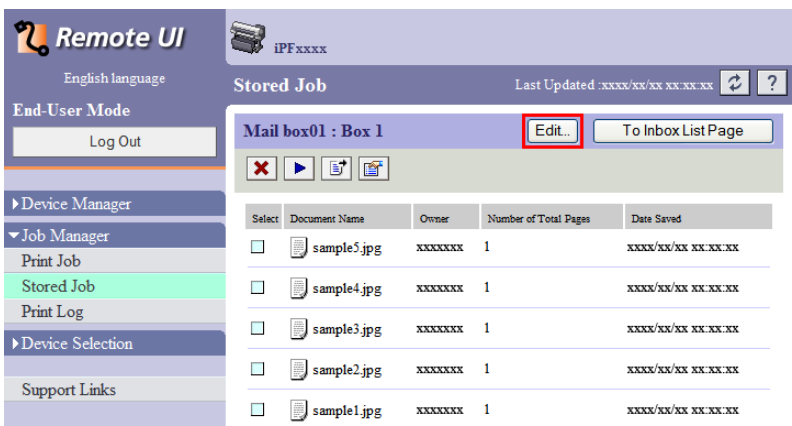

**3.** In the **Set/Register User's Inbox** dialog box, specify the password and click **OK**.

- **• Set Password** : Select the check box.
- **Password** : Enter the password. (This field is limited to four digits in the range 0001–9999.)
- **Confirmation Number** : Re-enter the password to confirm it.

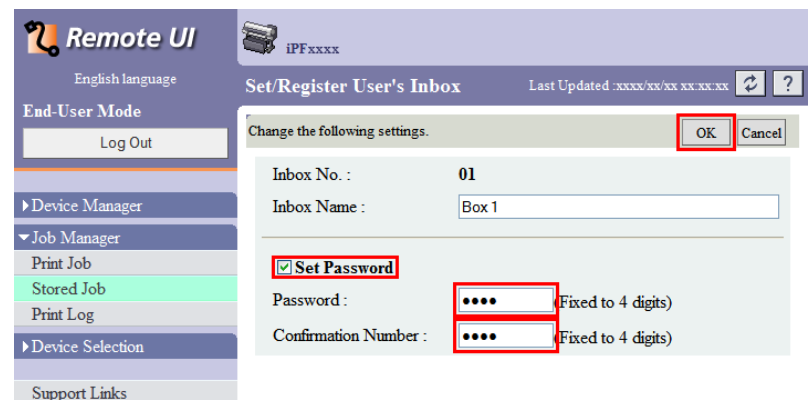

For details, refer to the RemoteUI help.

# Using imagePROGRAF Status Monitor (Windows)

**1.** On the **Hard Disk** sheet, select a listed personal box for a password and click **Open**.

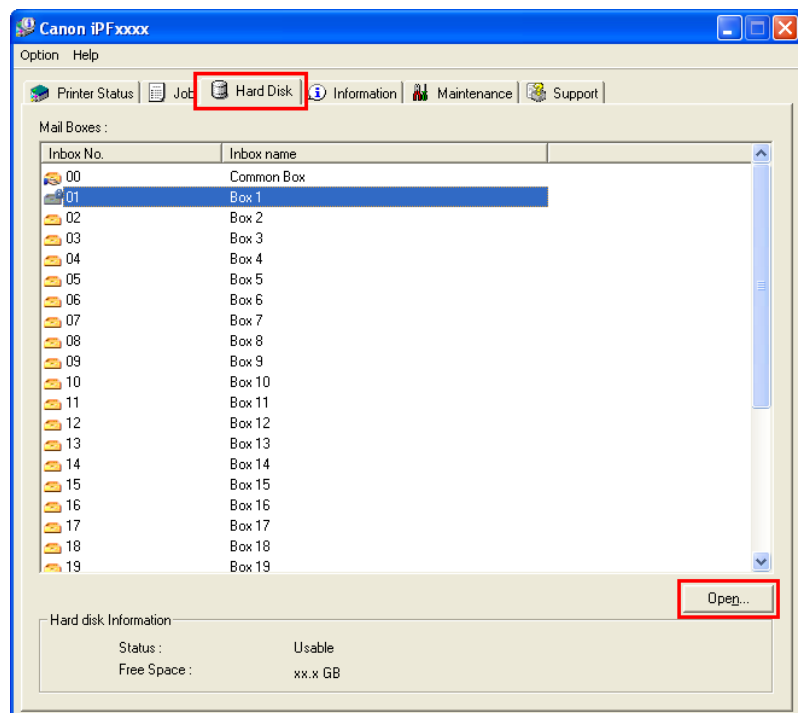

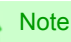

∥ **•** Enter a password if one has been set for the personal box.

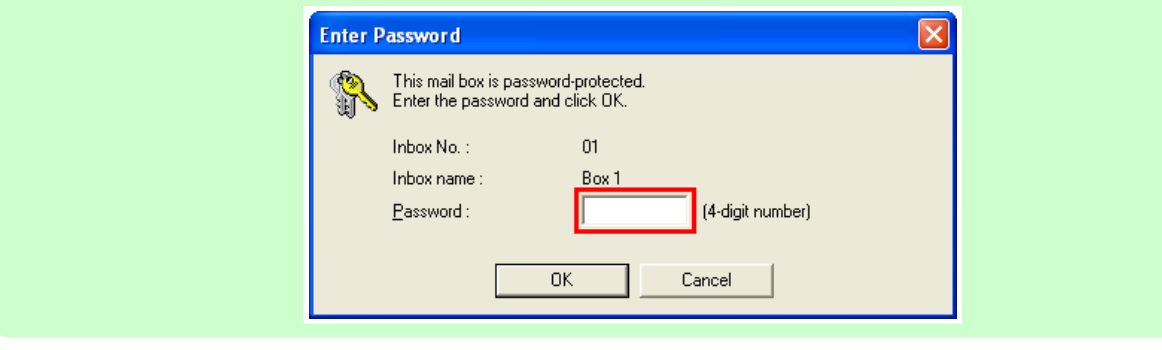

# **2.** In the **Documents** dialog box, click **Settings**.

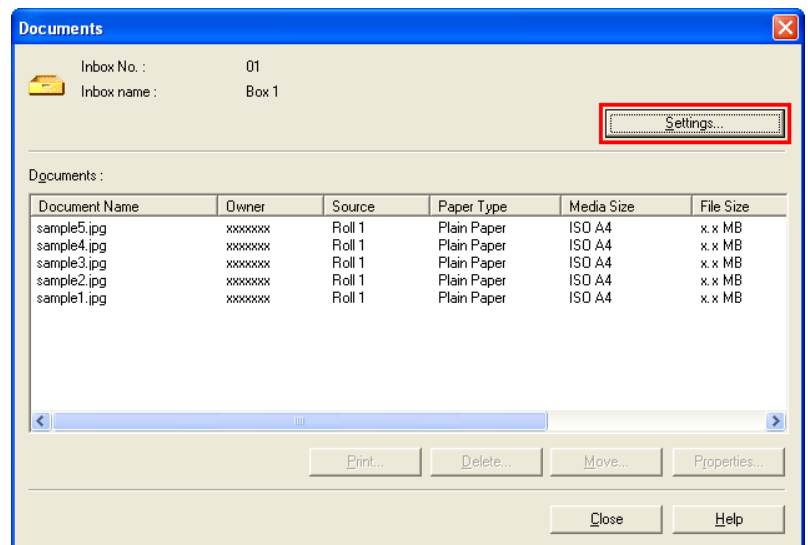

**3.** In the **Settings** dialog box, specify the password and click **OK**.

- **• Set password** : Select the check box.
- **Password** : Enter the password. (This field is limited to four digits in the range 0001–9999.)
- **Re-enter to confirm** : Re-enter the password to confirm it.

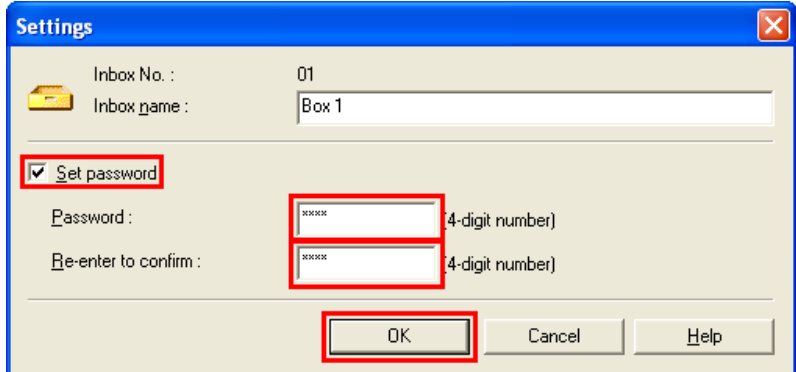

For details, refer to the imagePROGRAF Status Monitor help file.

### Using imagePROGRAF Printmonitor (Mac OS)

**1.** In the **Hard Disk** pane, click ▶ next to **Inbox No./Name** to list saved jobs. Select a saved job and click **Set**.

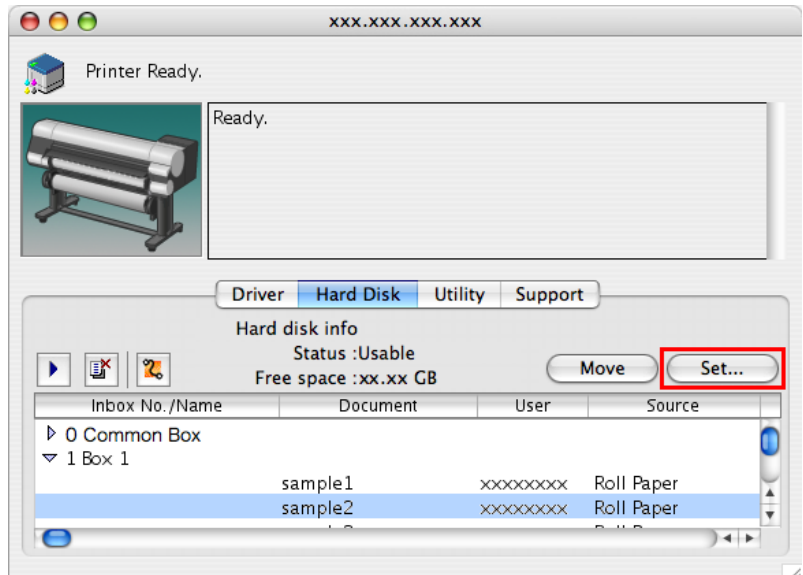

- **2.** In the **Settings** dialog box, specify the password and click **OK**.
	- **• Set password** : Select the check box.
	- **Password**: Enter the password. (This field is limited to four digits in the range 0001–9999.)
	- **Verify** : Re-enter the password to confirm it.

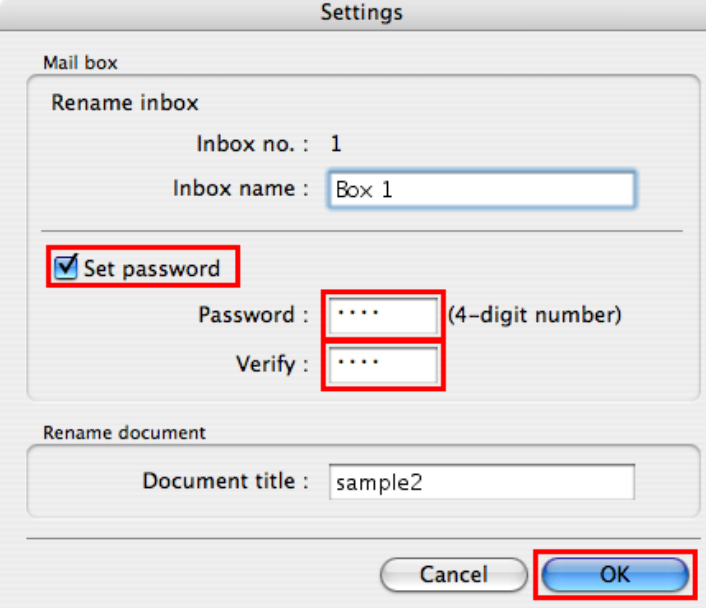

For details, refer to the imagePROGRAF Printmonitor help file.

### **Naming Personal Boxes**

By default, personal boxes are unnamed. You can name them for easier management. You can assign a name to a personal box as follows.

- **•** Using RemoteUI
- **•** Using imagePROGRAF Status Monitor (Windows)
- **•** Using imagePROGRAF Printmonitor (Mac OS)

### Using RemoteUI

**1.** On the **Stored Job** page, select the personal box to identify.

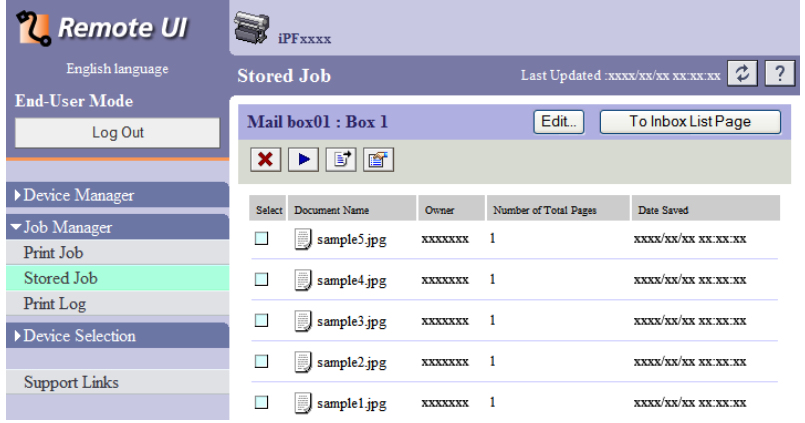

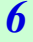

Note

**•** Enter a password if one has been set for the personal box.

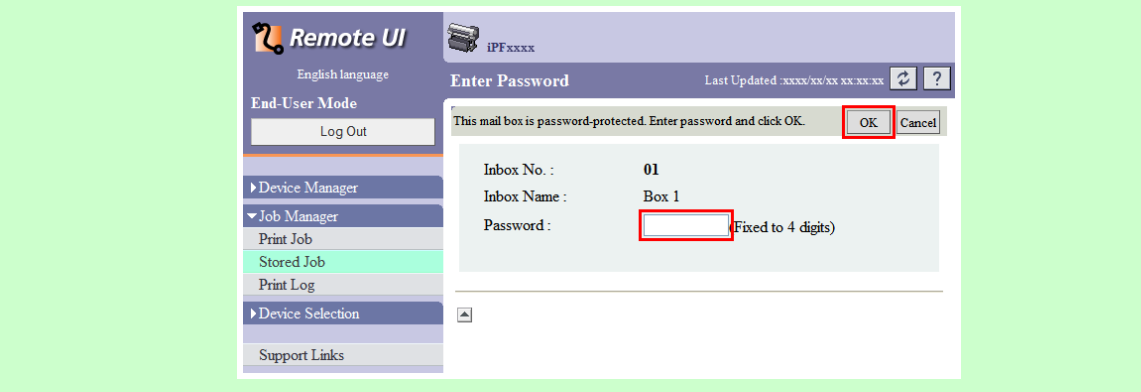

# **2.** Click **Edit**.

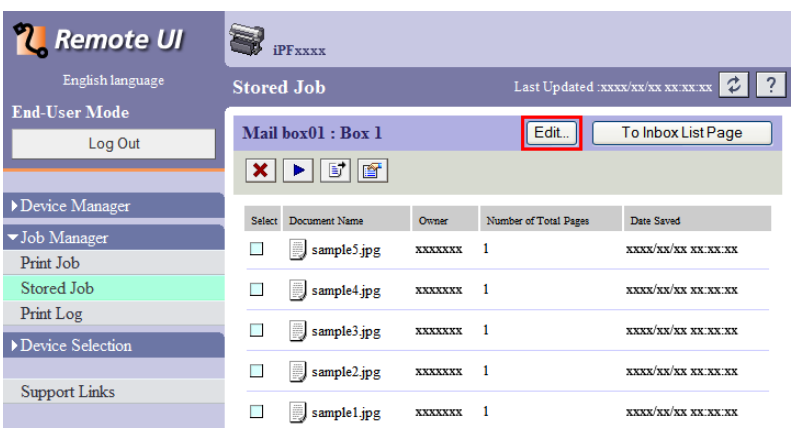

**3.** In the **Set/Register User's Inbox** dialog box, enter the personal box name in **Inbox Name** and click **OK**.

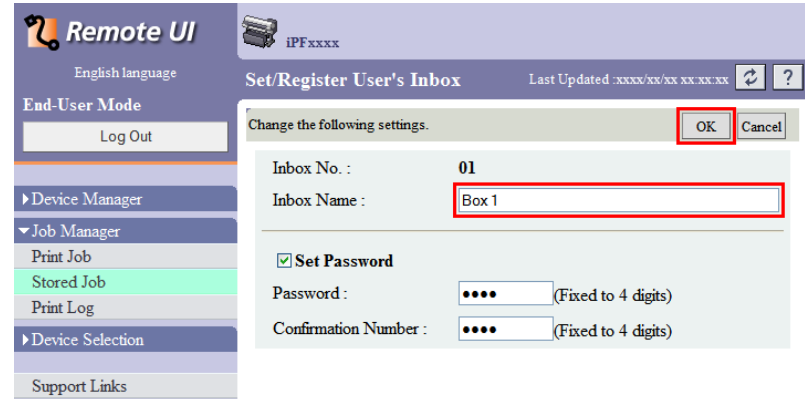

For details, refer to the RemoteUI help.

# Using imagePROGRAF Status Monitor (Windows)

**1.** On the **Hard Disk** sheet, select a listed personal box to identify and click **Open**.

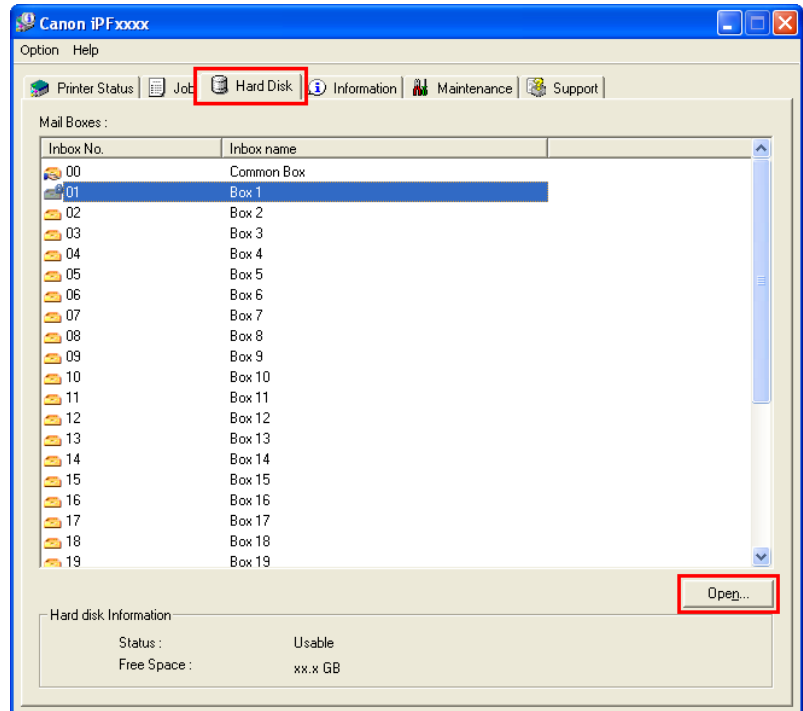

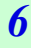

### Note

**•** Enter a password if one has been set for the personal box.

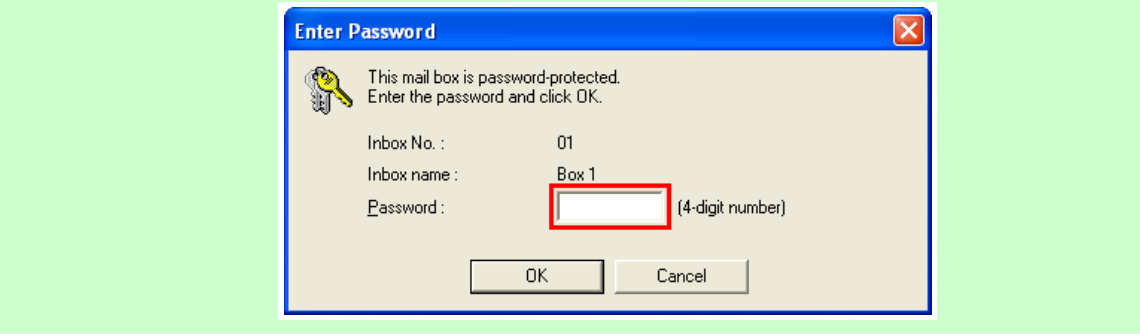

**2.** In the **Documents** dialog box, click **Settings**.

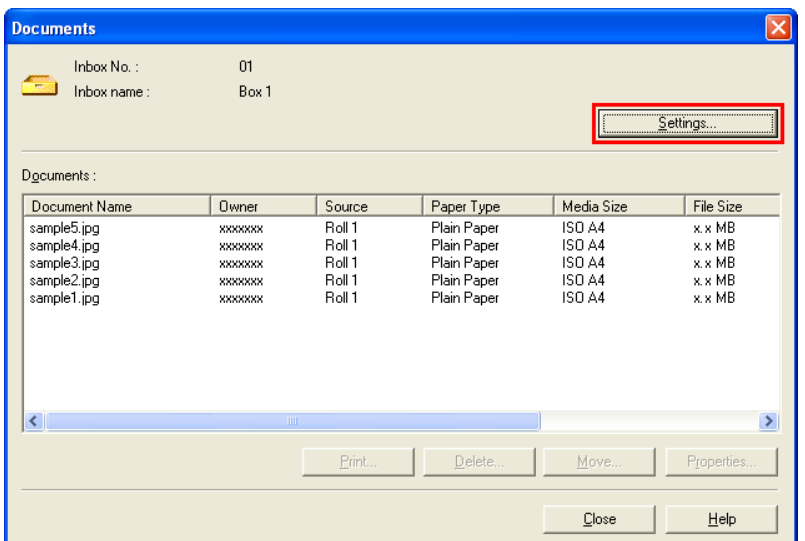

**3.** In the **Settings** dialog box, enter the personal box name and click **OK**.

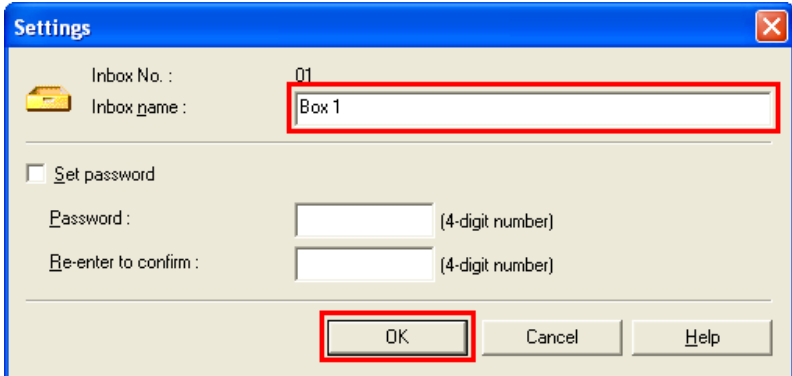

For details, refer to the imagePROGRAF Status Monitor help file.

# Using imagePROGRAF Printmonitor (Mac OS)

**1.** On the **Hard Disk** pane, click ▶ next to **Inbox No./Name** to list saved jobs. Select a saved job and click **Set**.

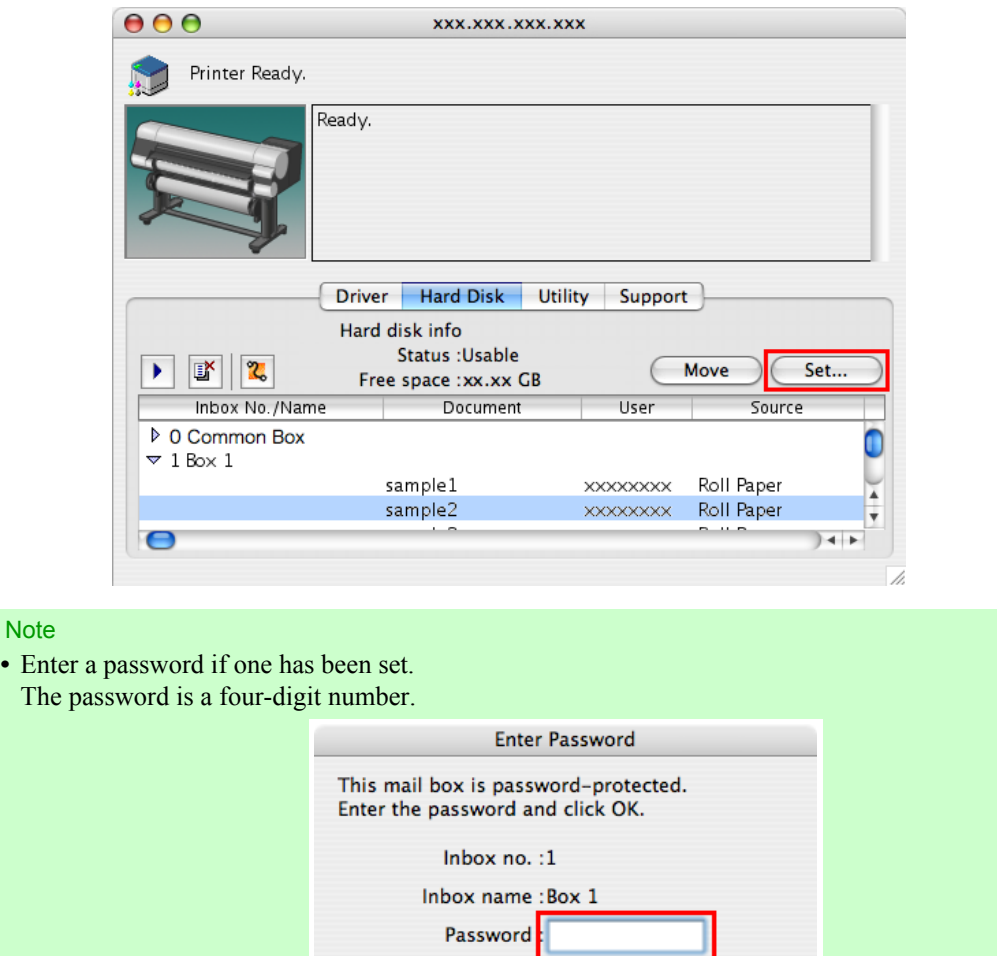

Cancel

 $-$  OK

### **606**

D

**2.** In the **Settings** dialog box, enter the personal box name and click **OK**.

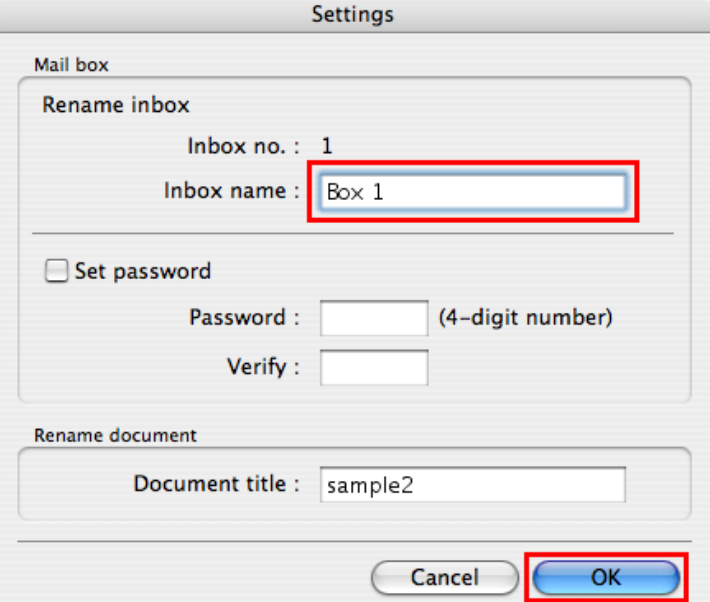

For details, refer to the imagePROGRAF Printmonitor help file.

### **Displaying a List of Saved Jobs**

You can display saved print jobs in the box shared among all users and in each personal box. View the list of stored print jobs as follows.

- **•** Using the Control Panel
- **•** Using RemoteUI
- **•** Using imagePROGRAF Status Monitor (Windows)
- **•** Using imagePROGRAF Printmonitor (Mac OS)

### Using the Control Panel

**1.** Press the **Menu** button to display **MAIN MENU**.

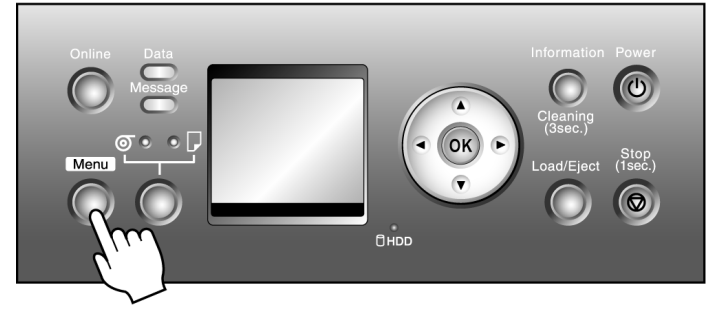

- **2.** Display a list of saved print jobs.
	- **1.** Press **▲** or **▼** to select **Job Management**, and then press the ▶ button.
	- **2.** Press **▲** or **▼** to select **Stored Job**, and then press the ▶ button.

- **3.** Press **▲** or  $\blacktriangledown$  to select the box number (in the range 00–29), and then press the ▶ button.
- **4.** Enter a password if one has been set, and then press the **OK** button.
- **5.** Press the **▲** or **▼** button to select **Job List**.

### Using RemoteUI

Choose a mail box on the **Stored Job** page to display a list of jobs saved in that mail box.

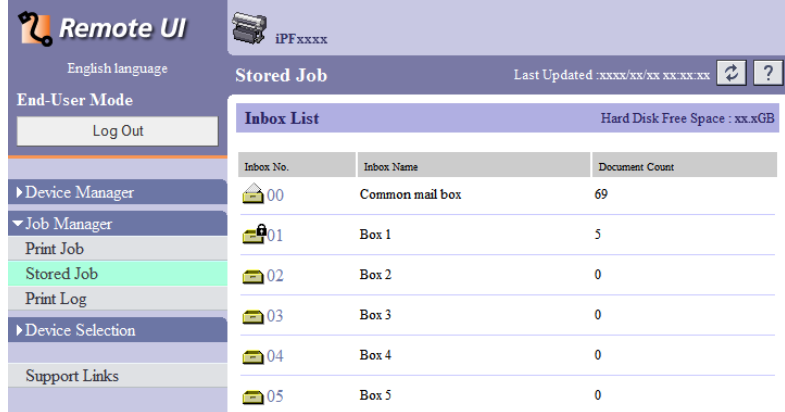

### Note

**•** Enter a password if one has been set.

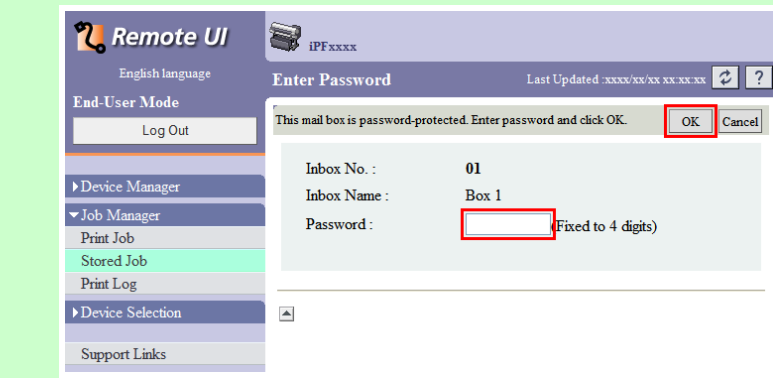

#### Jobs saved in the mail box are listed.

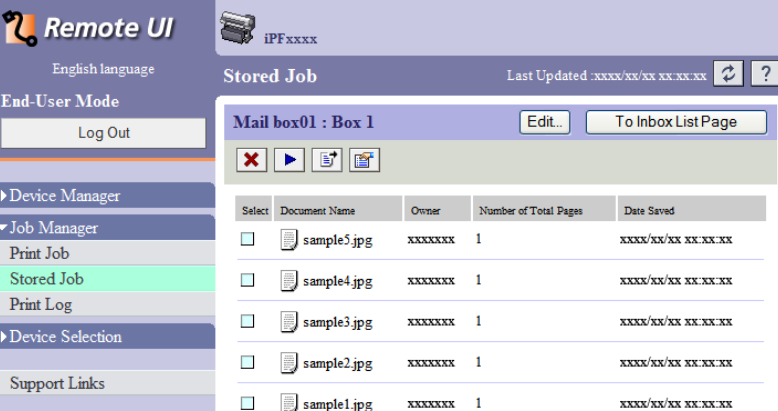

For details, refer to the RemoteUI help.

### Using imagePROGRAF Status Monitor (Windows)

On the **Hard Disk** sheet, select a mail box in the list and click **Open**.

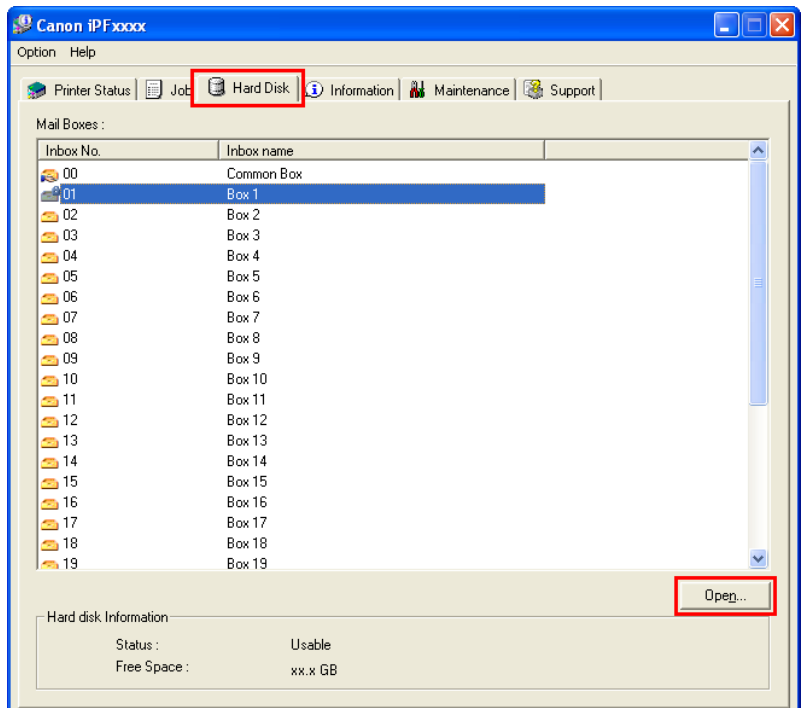

#### Note D

**•** Enter a password if one has been set.

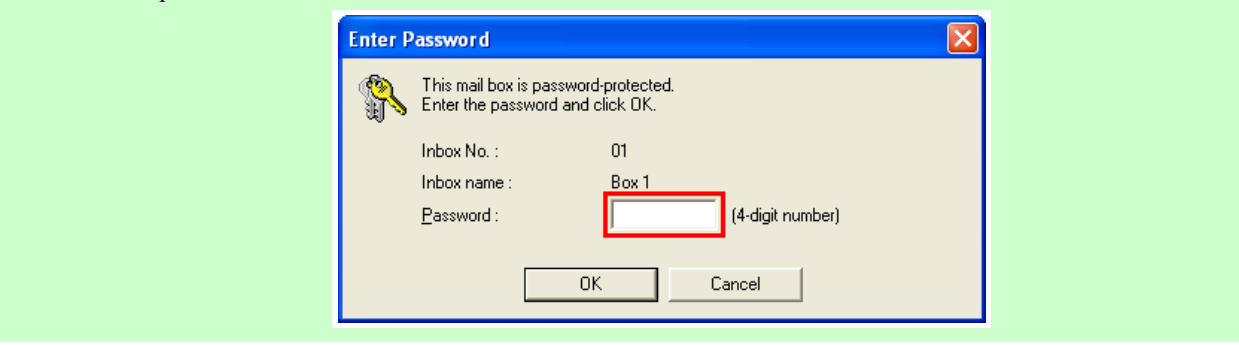

Jobs saved in that mail box are displayed in the **Documents** dialog box.

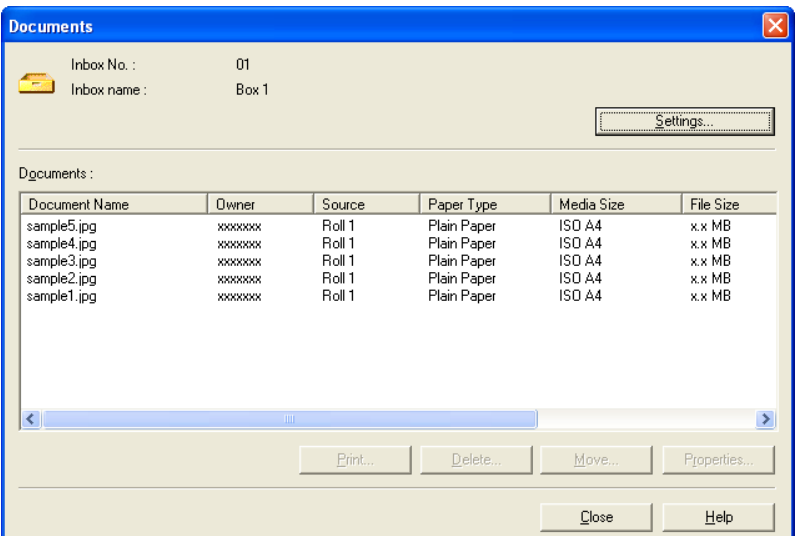

For details, refer to the imagePROGRAF Status Monitor help file.

### Using imagePROGRAF Printmonitor (Mac OS)

On the **Hard Disk** pane, click ▶ next to **Inbox No./Name** to list saved jobs.

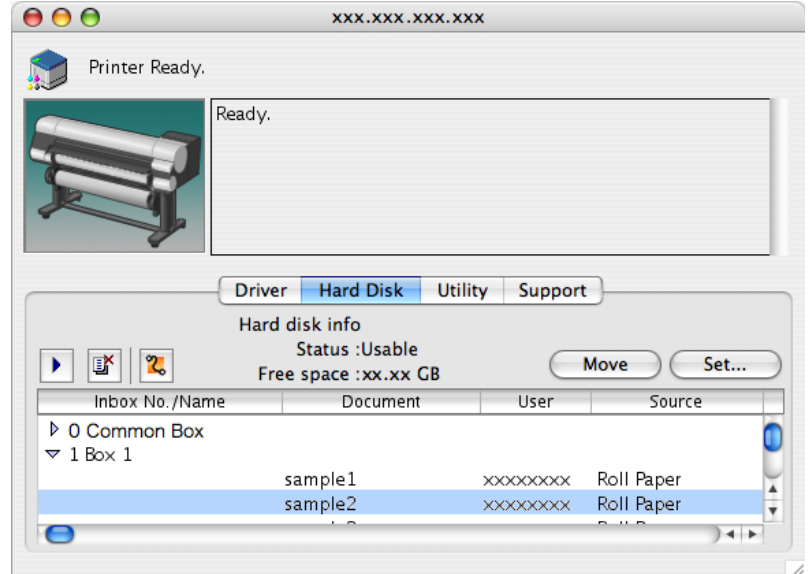

**610**

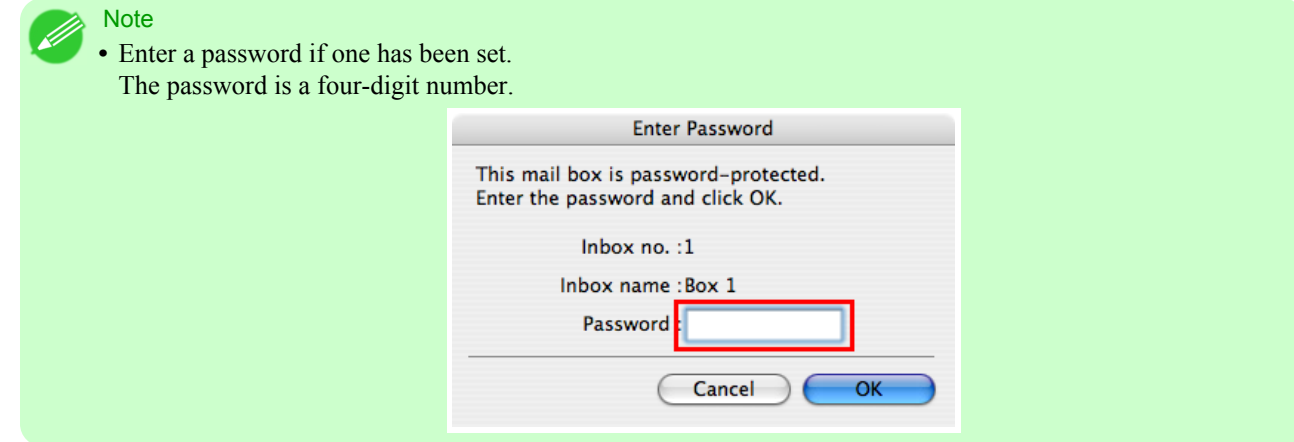

For details, refer to the imagePROGRAF Printmonitor help file.

### **Printing a List of Saved Jobs**

You can print a list of saved print jobs in the common box and each personal box. You can also print a list of print jobs by using the Control Panel.

**1.** Press the **Menu** button to display **MAIN MENU**.

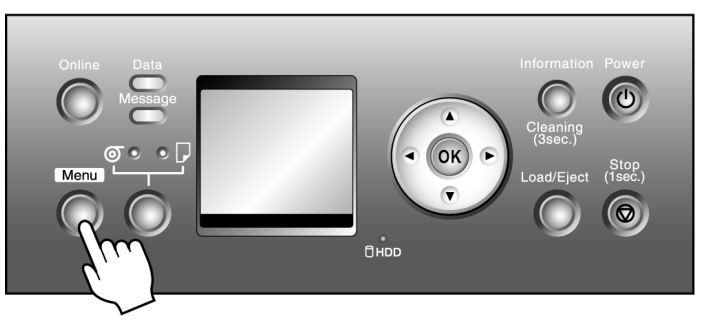

- **2.** Print a list of saved print jobs.
	- **1.** Press **▲** or **▼** to select **Job Management**, and then press the ▶ button.
	- **2.** Press **▲** or **▼** to select **Stored Job**, and then press the ▶ button.
	- **3.** Press **▲** or  $\blacktriangledown$  to select the box number (in the range 00–29), and then press the ▶ button.
	- **4.** Enter a password if one has been set, and then press the **OK** button.
	- **5.** Press **▲** or **▼** to select **Print Job List**, and then press the ▶ button.
	- **6.** Press **▲** or **▼** to select **Yes**, and then press the **OK** button.

# **Displaying Details of Saved Jobs**

You can view details of stored print jobs as follows.

- **•** Using RemoteUI
- **•** Using imagePROGRAF Status Monitor (Windows)

**•** Using imagePROGRAF Printmonitor (Mac OS)

### Using RemoteUI

**1.** On the **Stored Job** page, choose the mail box.

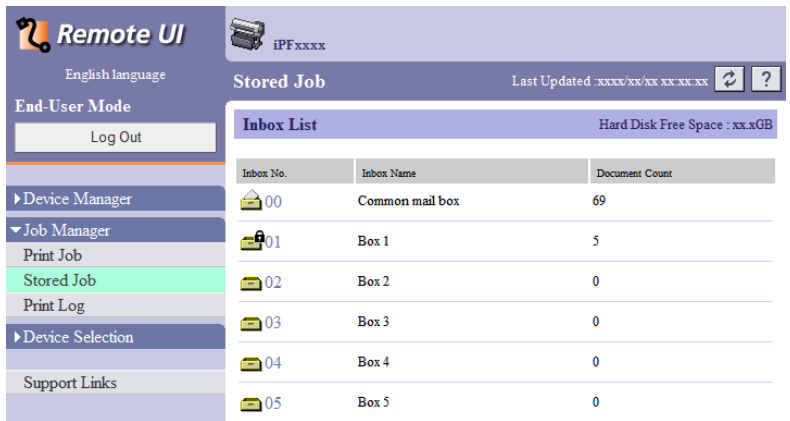

# Note

**•** Enter a password if one has been set.

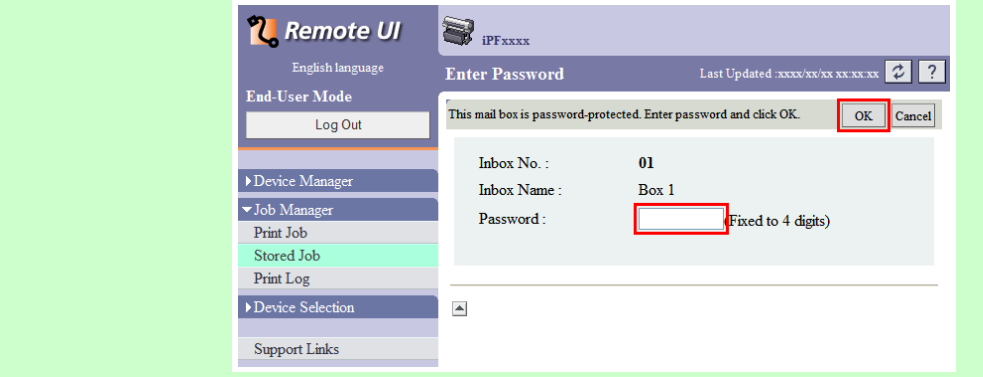

**2.** Select the saved job in the list and click **Details**.

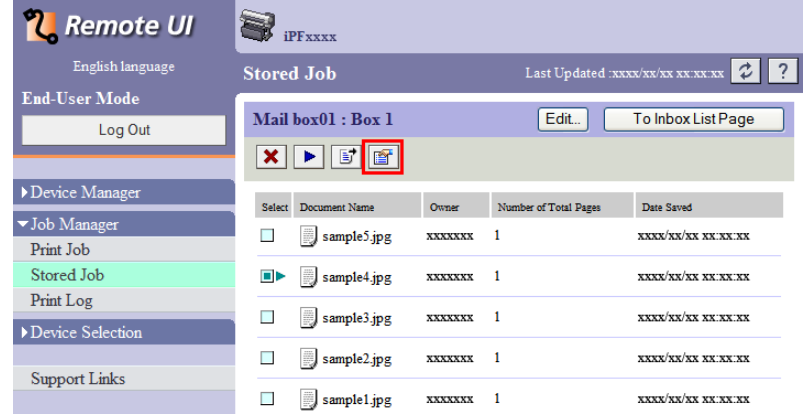

The **Details of the saved document** page is displayed.

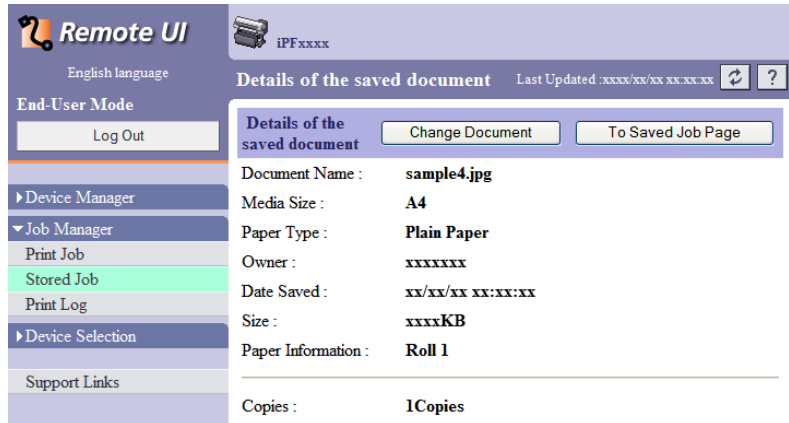

For details, refer to the RemoteUI help.

### Using imagePROGRAF Status Monitor (Windows)

**1.** On the **Hard Disk** sheet, select a mail box in the list and click **Open**.

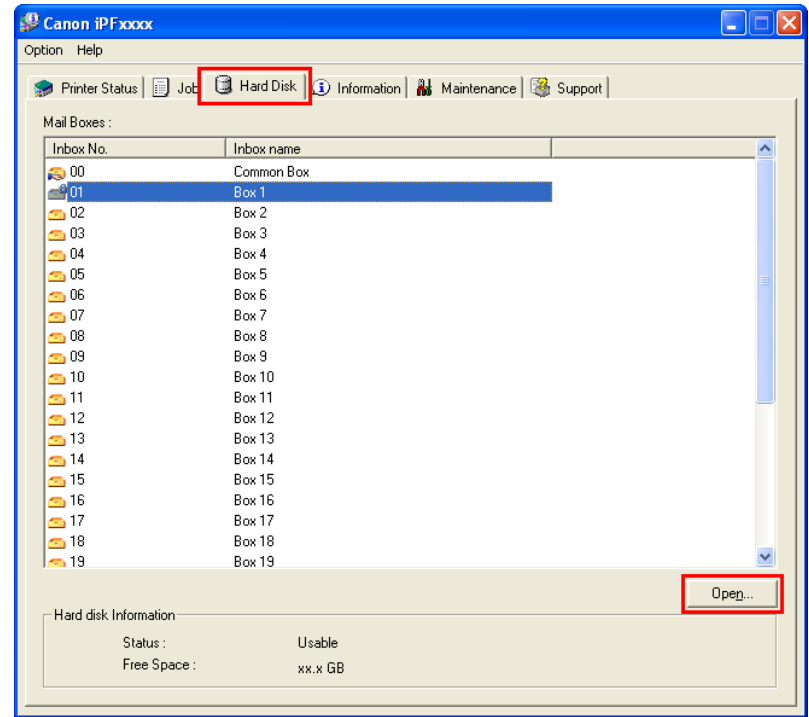

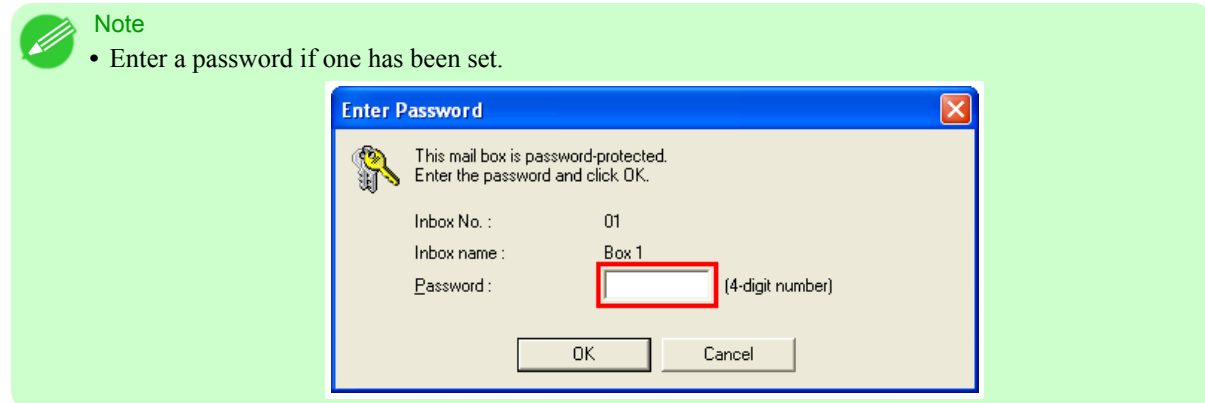

**2.** In the **Documents** dialog box, select the saved job in the list and click **Properties**.

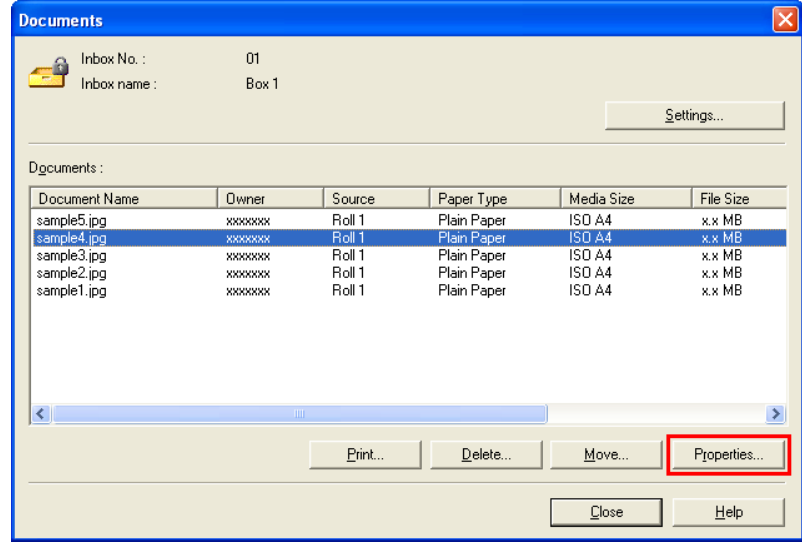

The **Properties** dialog box is displayed.

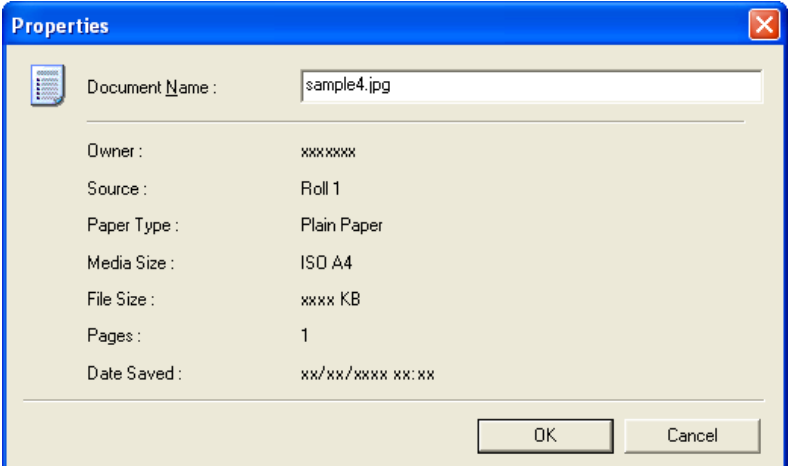

For details, refer to the imagePROGRAF Status Monitor help file.

### Using imagePROGRAF Printmonitor (Mac OS)

**1.** On the **Hard Disk** pane, click ▶ next to **Inbox No./Name** to list saved jobs.

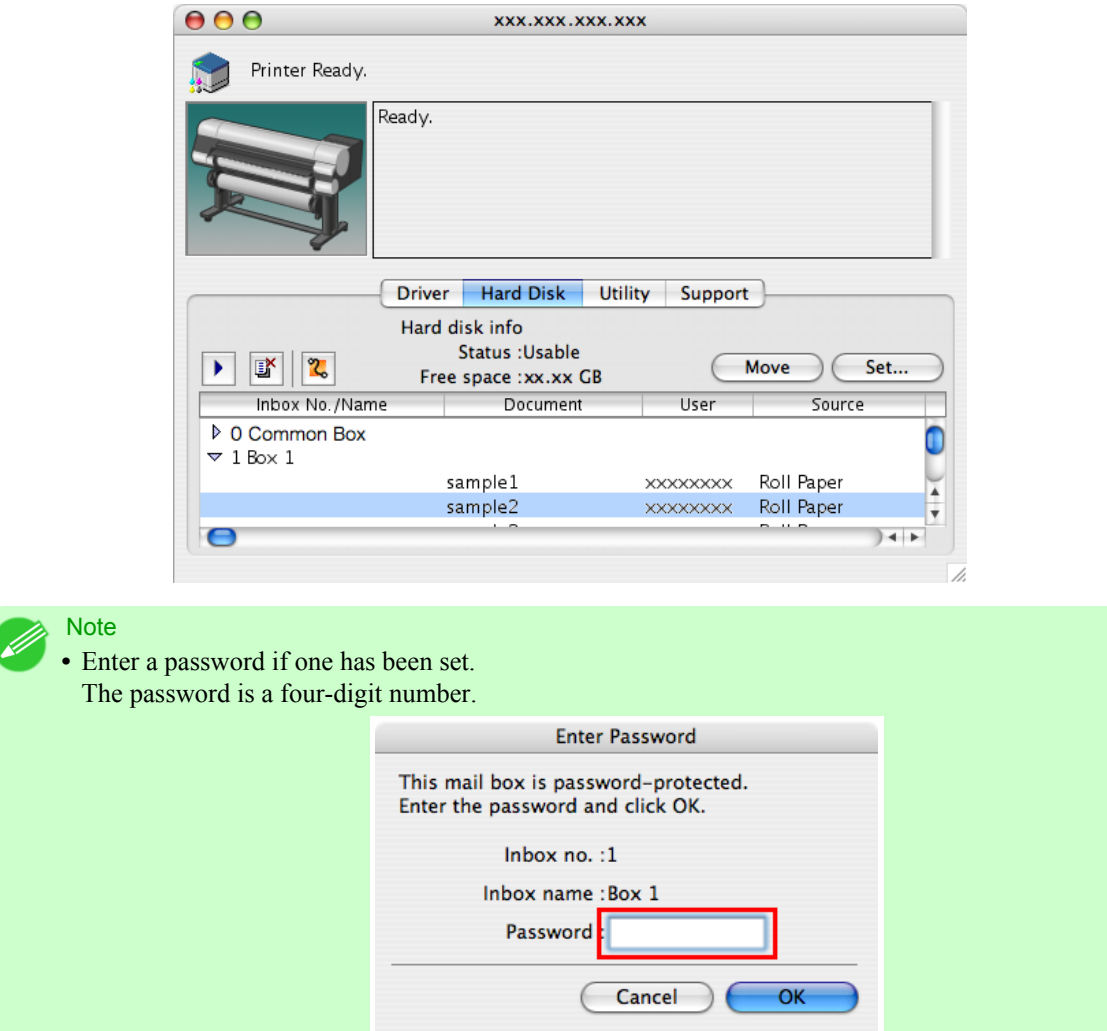

For details, refer to the imagePROGRAF Printmonitor help file.

# **Renaming Saved Jobs**

You can rename stored print jobs as follows.

- **•** Using RemoteUI
- **•** Using imagePROGRAF Status Monitor (Windows)
- **•** Using imagePROGRAF Printmonitor (Mac OS)

### Using RemoteUI

**1.** On the **Stored Job** page, choose the mail box.

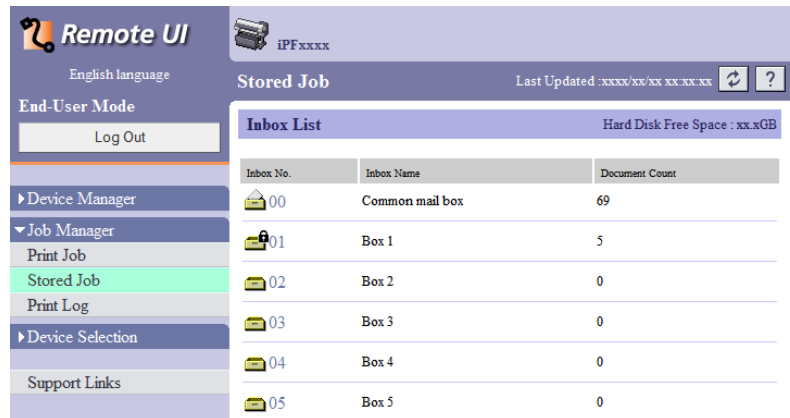

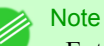

**•** Enter a password if one has been set.

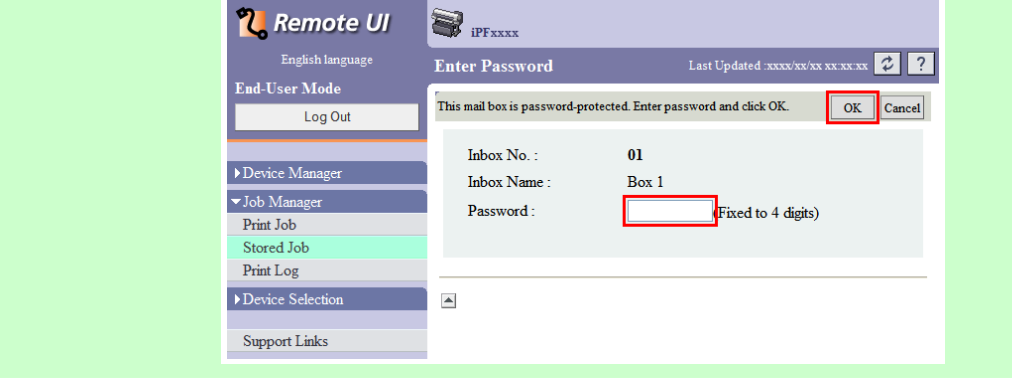

**2.** Select the saved job in the list and click **Details**.

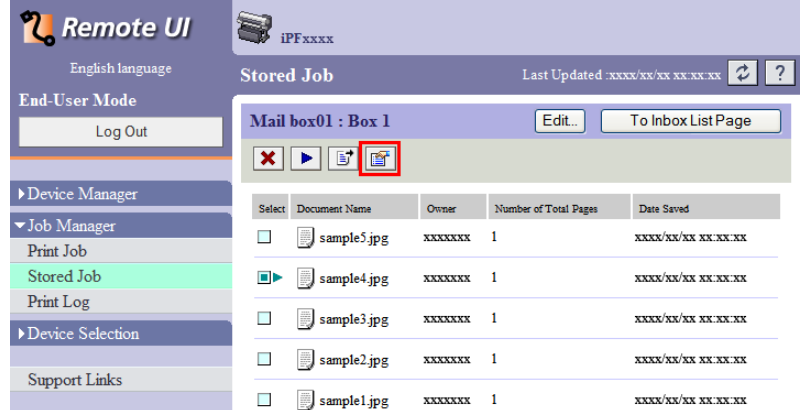

**3.** On the **Details of the saved document** page, click **Change Document**.

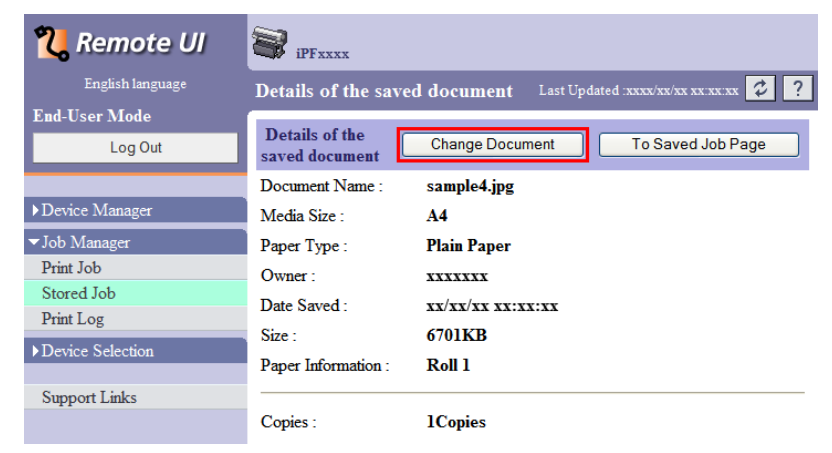

**4.** On the **Rename Saved Document** page, enter the new job name in **Document Name** and click **OK**.

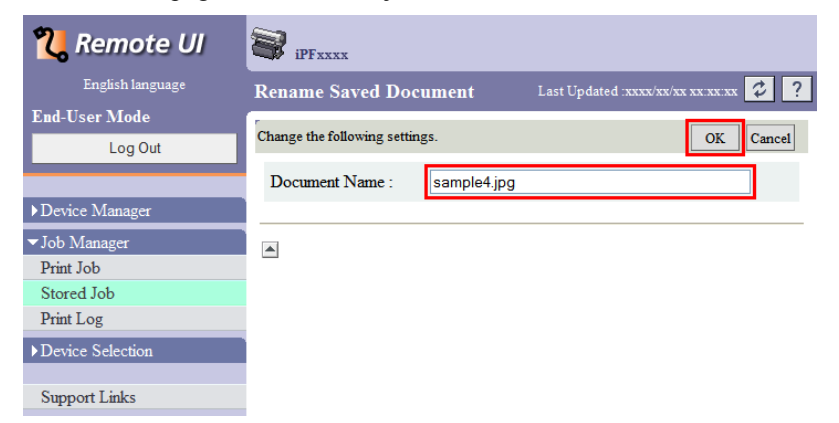

For details, refer to the RemoteUI help.

# Using imagePROGRAF Status Monitor (Windows)

**1.** On the **Hard Disk** sheet, select a mail box in the list and click **Open**.

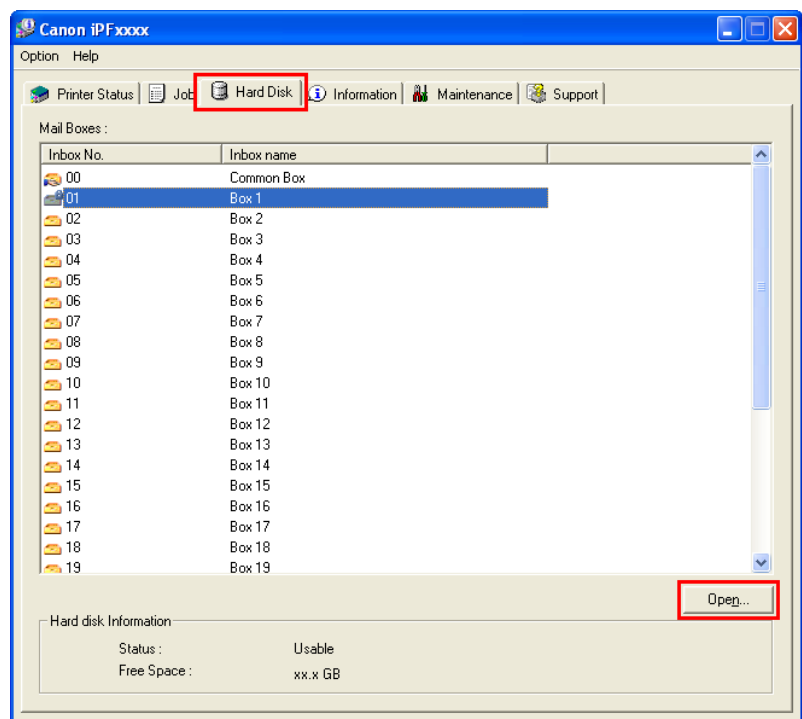

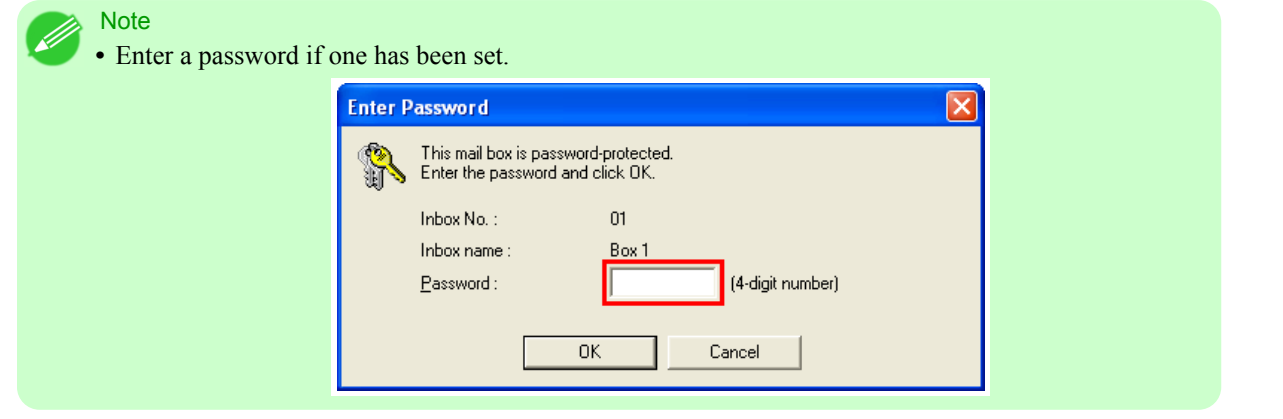

**2.** In the **Documents** dialog box, select the saved job in the list and click **Properties**.

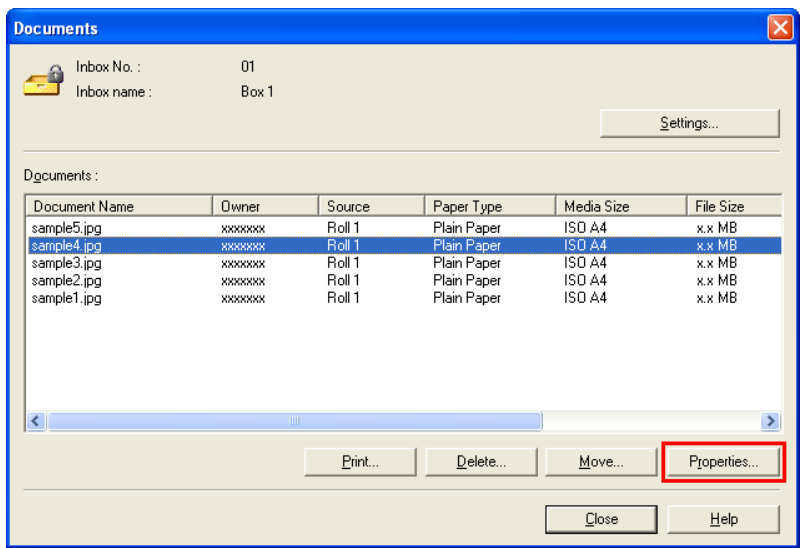

**3.** In the **Properties** dialog box, enter the new job name and click **OK**.

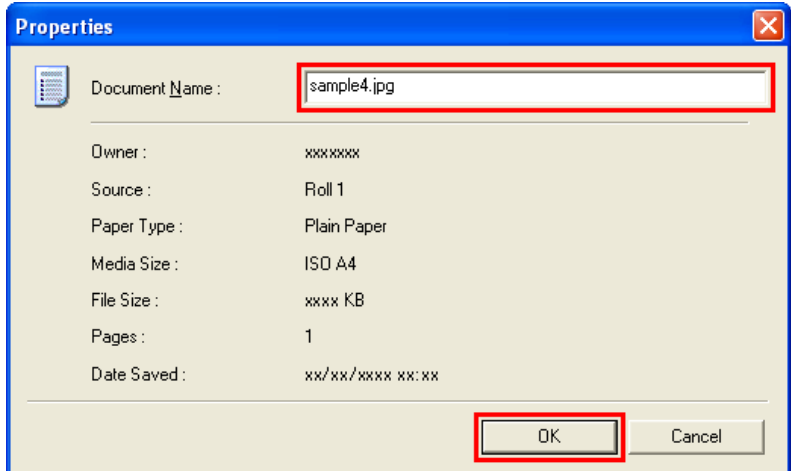

For details, refer to the imagePROGRAF Status Monitor help file.

Ø

# Using imagePROGRAF Printmonitor (Mac OS)

**1.** On the **Hard Disk** pane, click ▶ next to **Inbox No./Name** to list saved jobs.

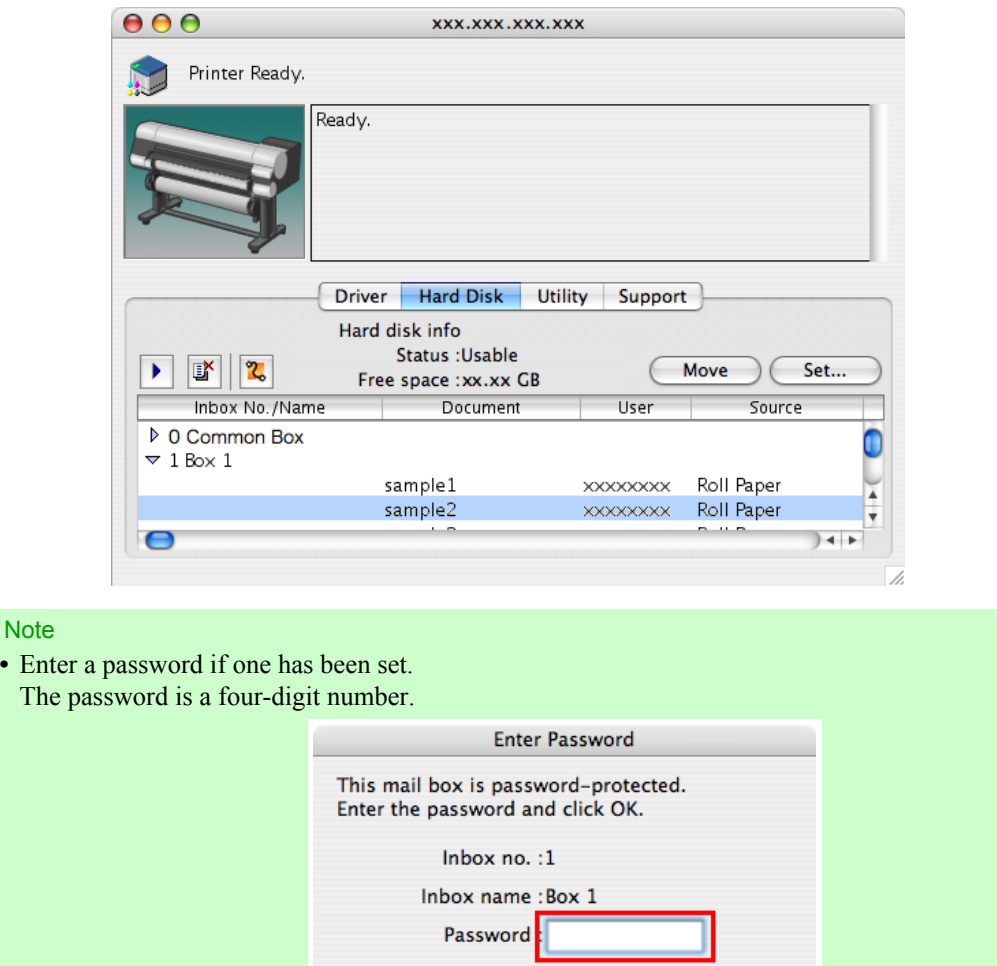

Cancel

 $OK$ 

**2.** Select the saved job in the list and click **Set**.

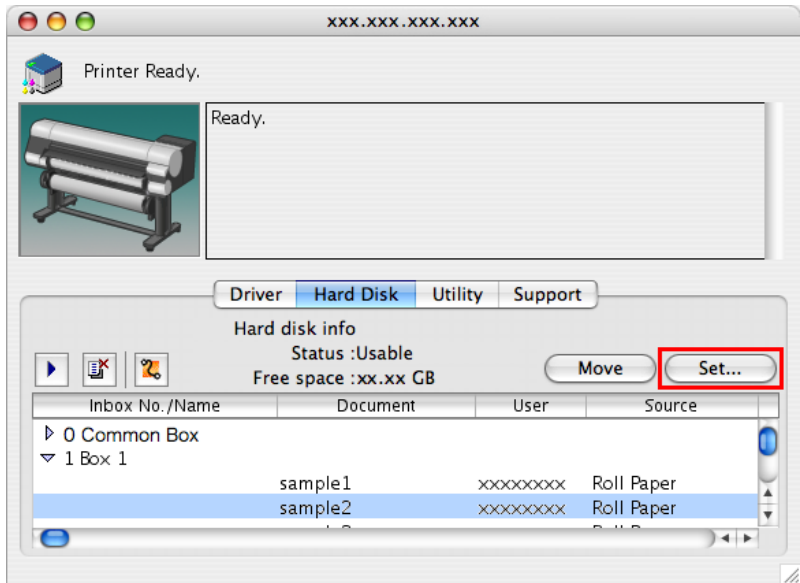

**3.** In the **Settings** dialog box, enter the new job name and click **OK**. Documents cannot be renamed unless a password has been set. In this case, specify a password. After renaming, you can cancel the password as needed.

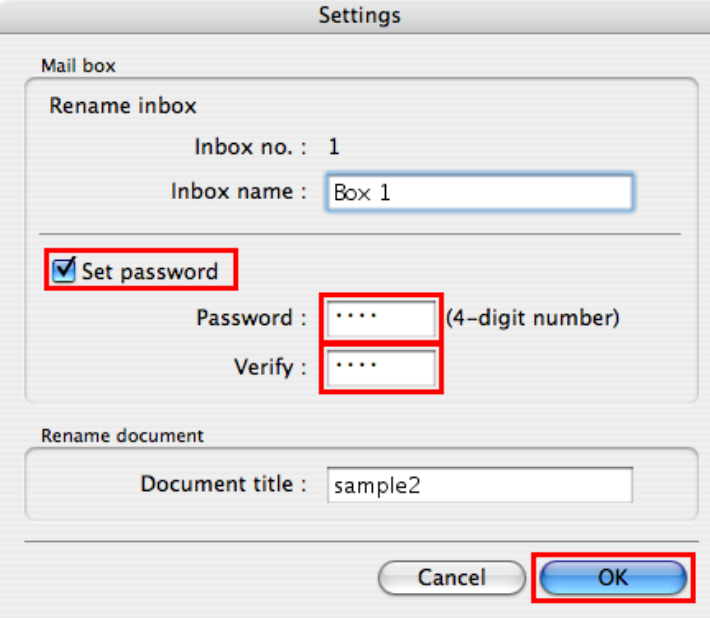

For details, refer to the imagePROGRAF Printmonitor help file.

# **Handling Paper**

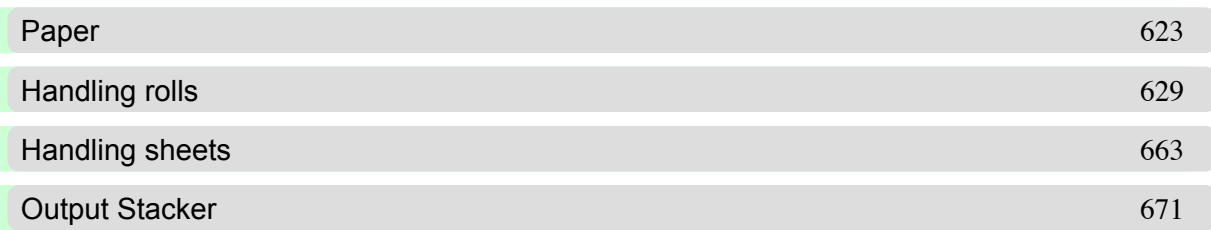

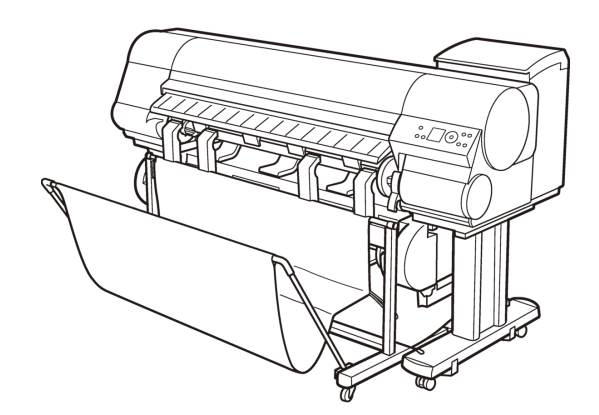

## <span id="page-638-0"></span>**Paper**

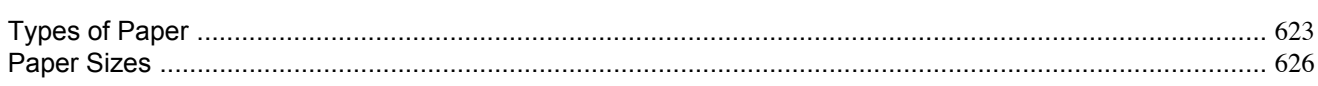

## **Types of Paper**

For information on the types of paper the printer supports (such as plain paper, coated paper, glossy photo paper, proofing paper, and CAD paper), refer to the Paper Reference Guide. The Paper Reference Guide identifies types of paper and gives specifications, printer driver settings, and tips on handling paper. (See Paper Reference Guide .)

By downloading the latest version of the Media Configuration Tool from the imagePROGRAF website, you can make sure the paper information indicated in the Paper Reference Guide, on the printer Control Panel, and in the printer driver is up to date.

### Accessing the Paper Reference Guide from **imagePROGRAF Support Information**

The Paper Reference Guide can also be accessed from **imagePROGRAF Support Information**. Follow these instructions, as appropriate for your operating system.

#### **•** Windows

**1.** Double-click the **iPFxxxx Support** desktop icon. (iPFxxxx indicates the printer model.)

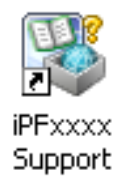

The **imagePROGRAF Support Information** window is displayed.

**2.** Click the **Paper Reference Guide** button.

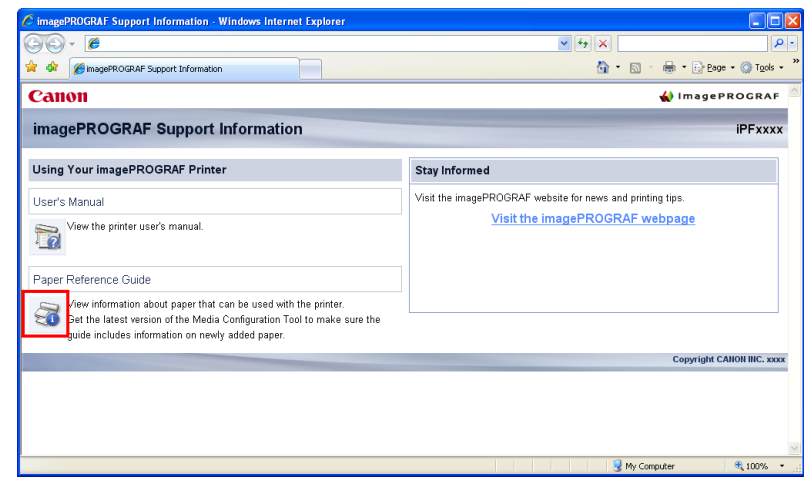

The Paper Reference Guide is displayed.

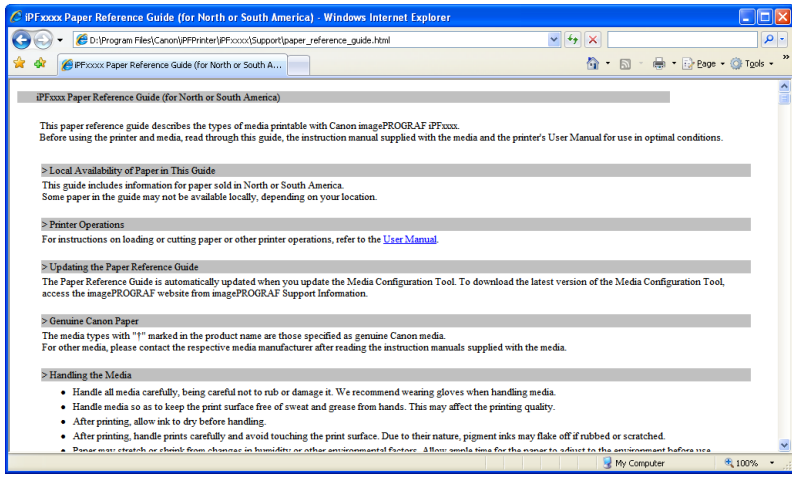

### **•** Mac OS X

**1.** Click the **iPF Support** icon in the **Dock**.

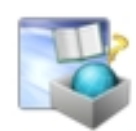

The **imagePROGRAF Support Information** window is displayed.

**2.** Click the **Paper Reference Guide** button.

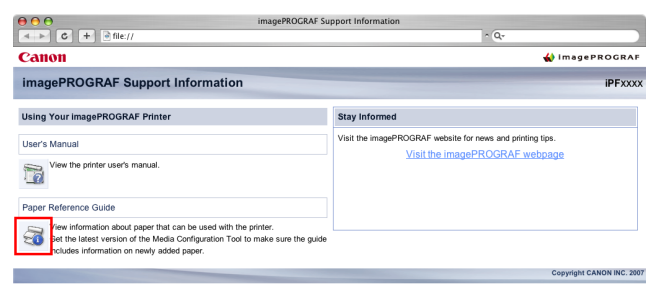

### The Paper Reference Guide is displayed.

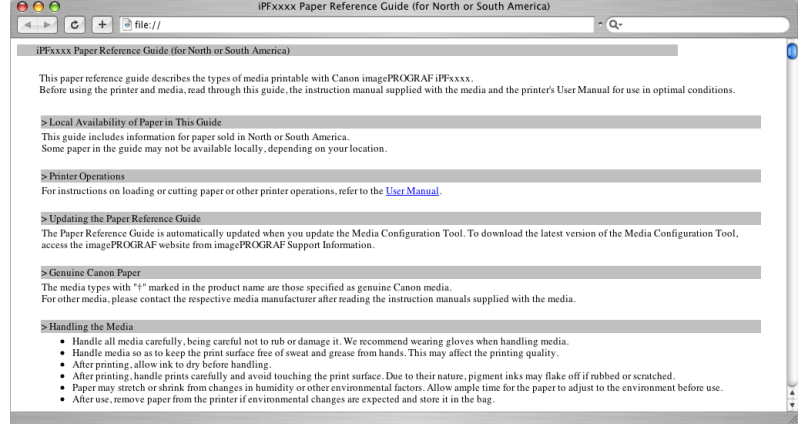

**624**

### Updating paper information

To update the paper information in the Paper Reference Guide and on the printer, download the latest version of the Media Configuration Tool from the imagePROGRAF website. For information about the Media Configuration Tool, see [Media](#page-427-0) [Configuration Tool](#page-427-0) **→P.412** (Windows) or [Media Configuration Tool](#page-560-0) **→P.545** (Macintosh). The imagePROGRAF website is accessible from **imagePROGRAF Support Information**.

#### Important

**•** When you use the Media Configuration Tool to update information about paper, the types of paper on the printer Control Panel, in the printer driver, and in related software are updated.

### **•** Windows

**1.** Double-click the **iPFxxxx Support** desktop icon. (iPFxxxx indicates the printer model.)

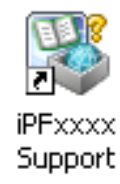

The **imagePROGRAF Support Information** window is displayed.

**2.** Click **Visit the imagePROGRAF webpage**.

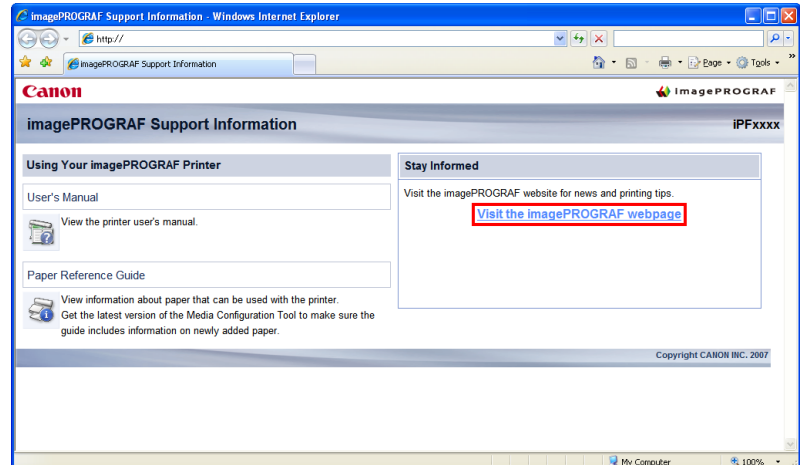

The default browser on your computer is started and the imagePROGRAF webpage is displayed.

#### **•** Mac OS X

**1.** Click the **iPF Support** icon in the **Dock**.

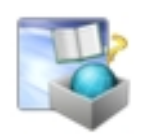

The **imagePROGRAF Support Information** window is displayed.

### <span id="page-641-0"></span>**2.** Click **Visit the imagePROGRAF webpage**.

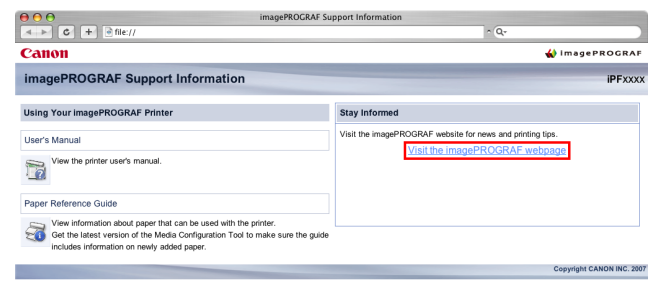

The default browser on your computer is started and the imagePROGRAF webpage is displayed.

### **Paper Sizes**

#### Rolls

Rolls that meet the following conditions are supported.

- **•** Outer diameter: up to 150 mm (6 in.)
- **•** Inner diameter of paper core: 2 or 3 inches
- **•** Printing side out

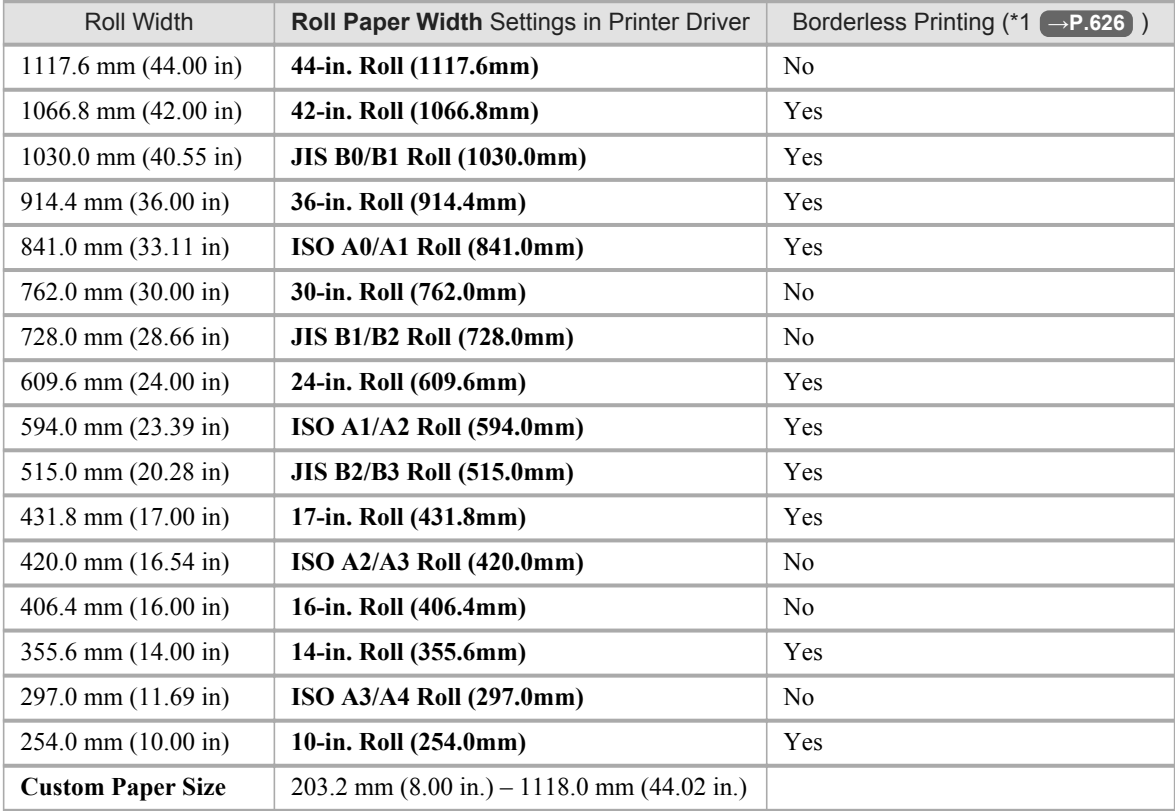

\*1: For information on types of paper compatible with borderless printing, refer to the Paper Reference Guide. [\(See](#page-638-0) "[Types of Paper](#page-638-0).") (→P.623)

### Sheets

Sheets of the following sizes are supported.

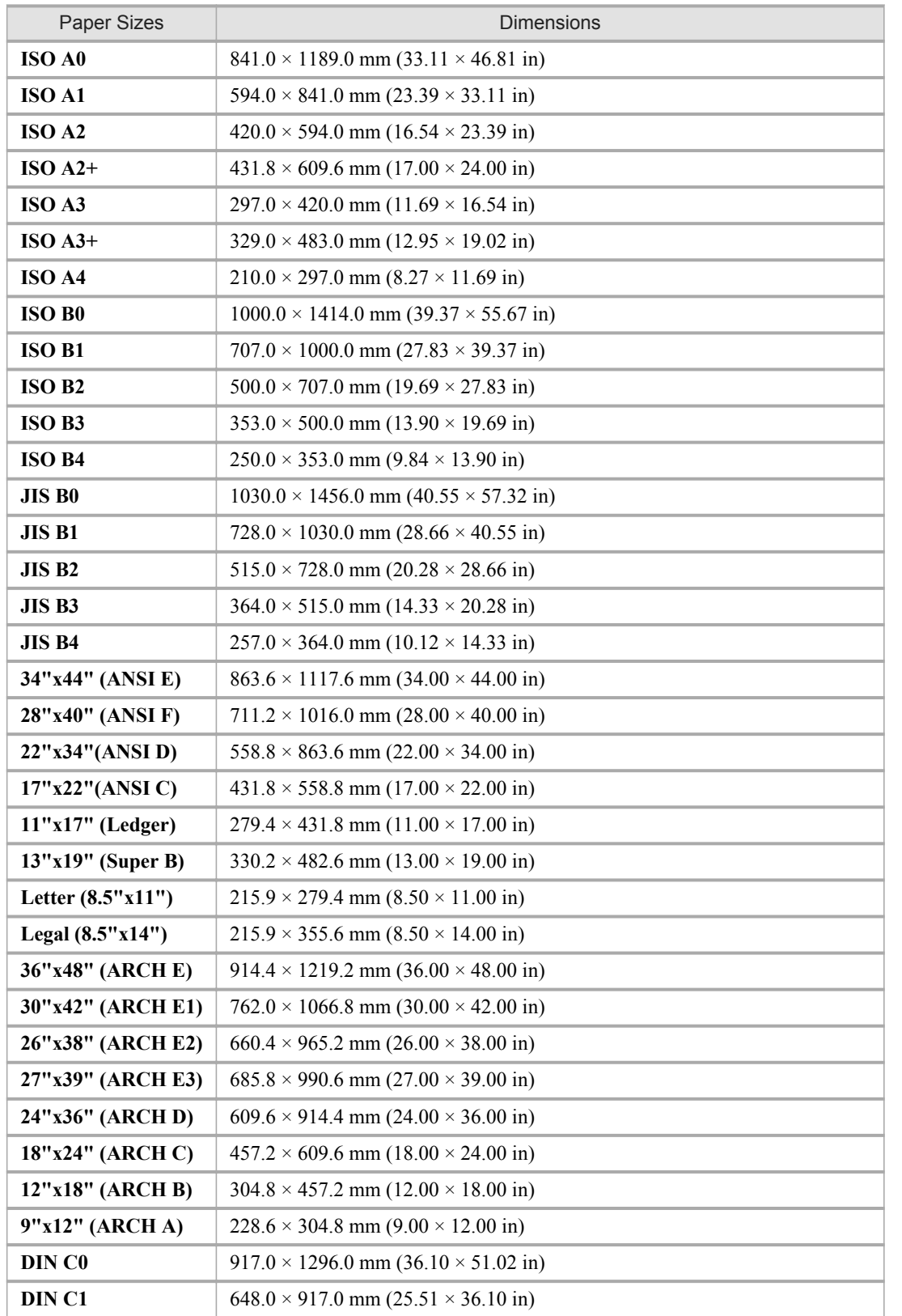

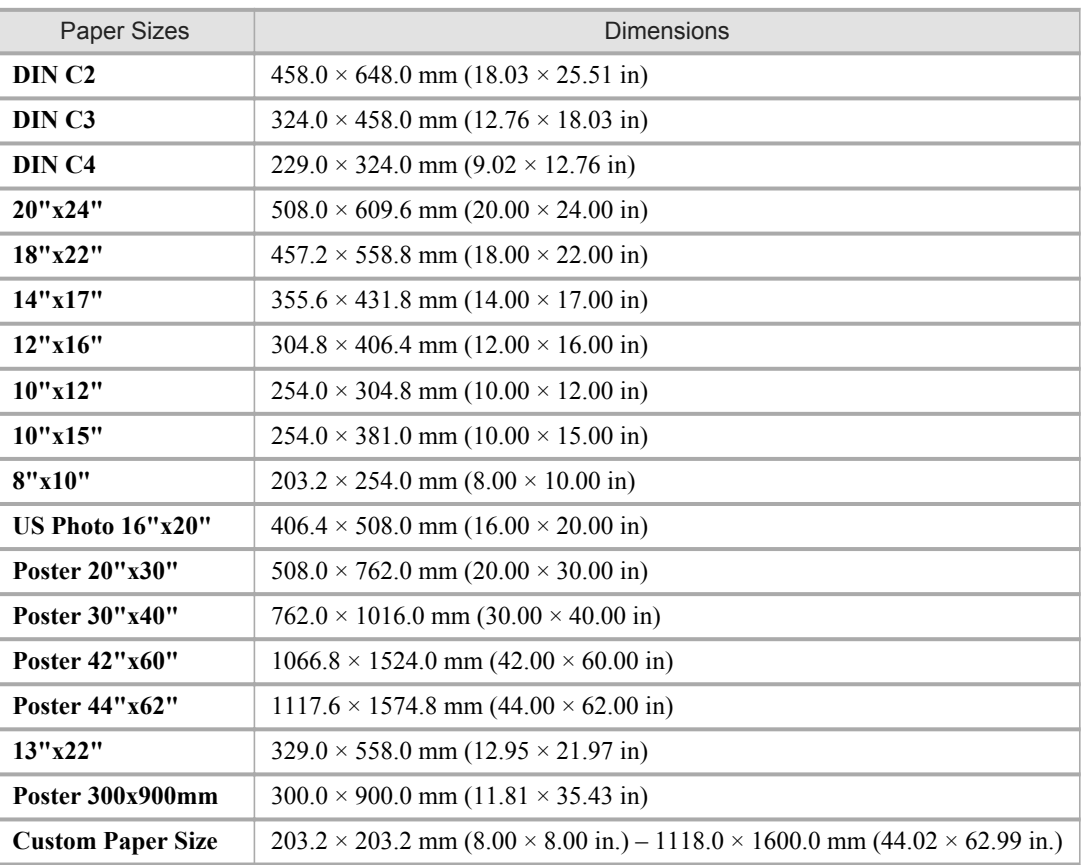

# *7*

#### **Note**

**•** In the printer driver, paper sizes are categorized into groups based on the **Display Series**, such as ISO A or JIS.

In Windows, some size systems are not available by default. Follow these steps to make them available.

- **1.** Display the printer driver dialog box.
- **2.** Click the **Page Setup** tab to display the **Page Setup** sheet.
- **3.** Click **Size Options** to display the **Paper Size Options** dialog box.
- **4.** Select the Display Series check box.
- **•** For details on non-standard paper sizes, see "[Printing on Non-Standard Paper Sizes](#page-141-0)." **→P.126**
- **•** Borderless printing is not supported on sheets.

# <span id="page-644-0"></span>**Handling rolls**

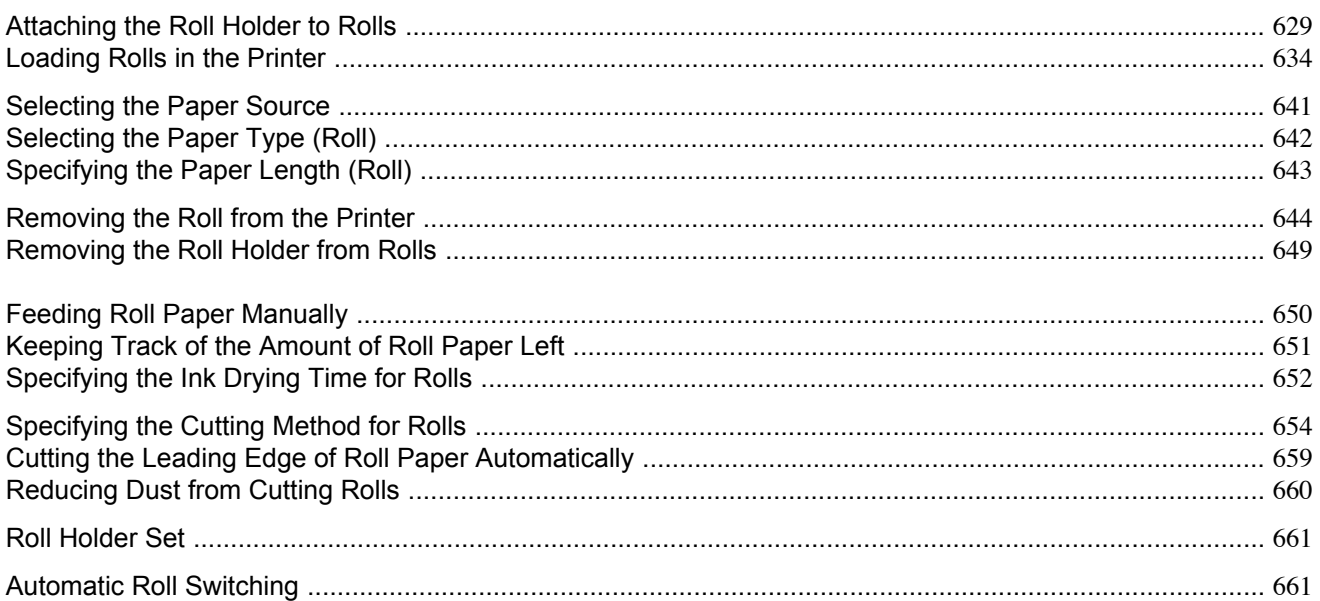

# **Attaching the Roll Holder to Rolls**

When printing on rolls, attach the Roll Holder to the roll.

Rolls have a two- or three-inch paper core. Use the correct attachment for the paper core. The printer comes equipped with the 2-Inch Paper Core Attachment installed.

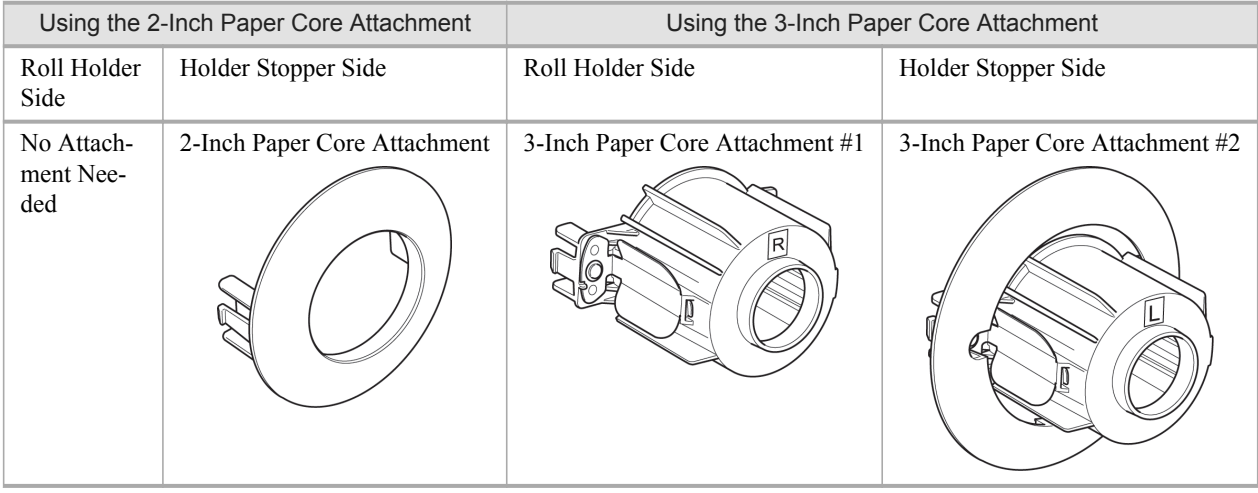

#### Important

**•** Cut the edge of the roll paper if it is uneven, dirty, or has tape residue. Otherwise, it may cause feeding problems and affect the printing quality. Be careful not to cut through any barcodes printed on the roll.

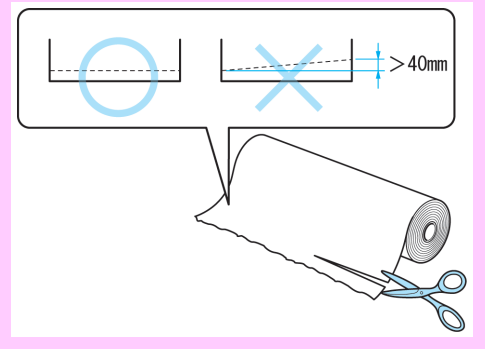

**•** Align the edges of the paper on both ends of the roll. This may cause feeding problems.

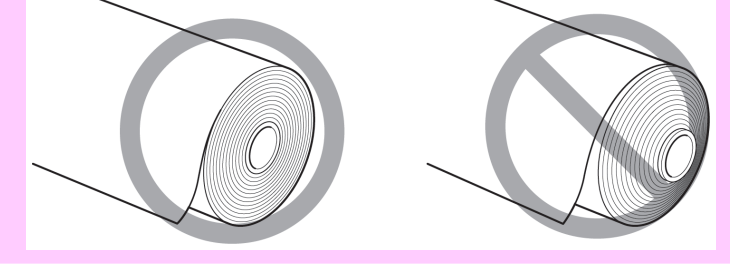

#### **Caution**

**•** Set the roll on a table or other flat surface so that it does not roll or fall. Rolls are heavy, and dropping a roll may cause injury.

#### **Note**

- **•** For details on supported sizes and types of rolls, see **Paper Sizes** or the Paper Reference Guide. (See "[Paper](#page-641-0) Sizes.") **[→P.626](#page-641-0)** (See "[Types of Paper](#page-638-0).") **→P.623**
- **•** After pressing the **Load/Eject** button, you can refer to instructions on the Display Screen as you load the paper.

**1.** Lift the Holder Stopper lever (a) from the shaft side to unlock it. Holding the Holder Stopper at the position indicated (b), remove it from the Roll Holder.

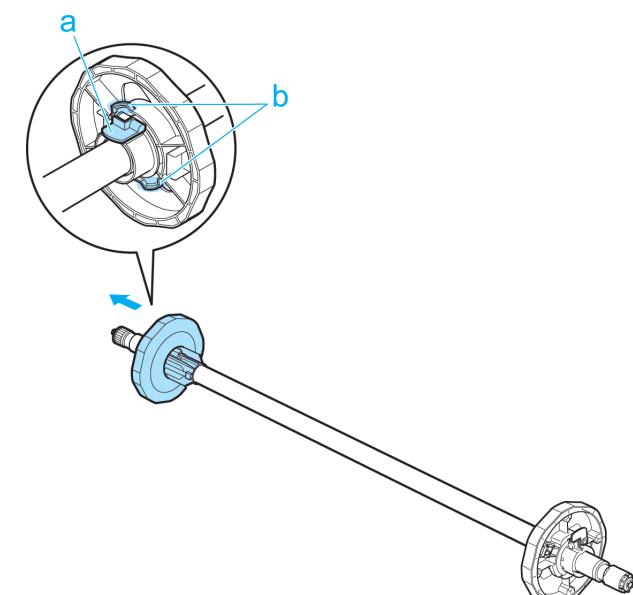

**2.** When using a 3-inch paper core, align the tips (a) of 3-Inch Paper Core Attachment #1 with the holes (b) of the Roll Holder and insert it firmly.

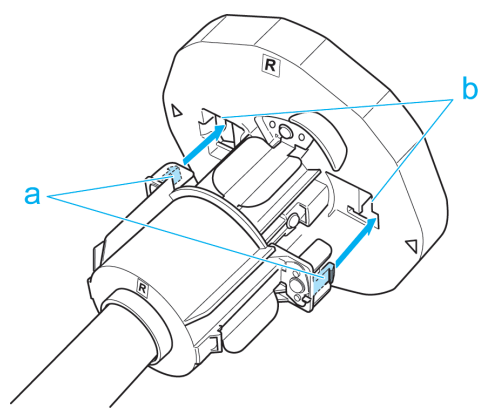

**3.** With the edge of the roll paper facing forward as shown, insert the Roll Holder from the right of the roll. Insert it firmly until the roll touches the flange (a) of the Roll Holder.

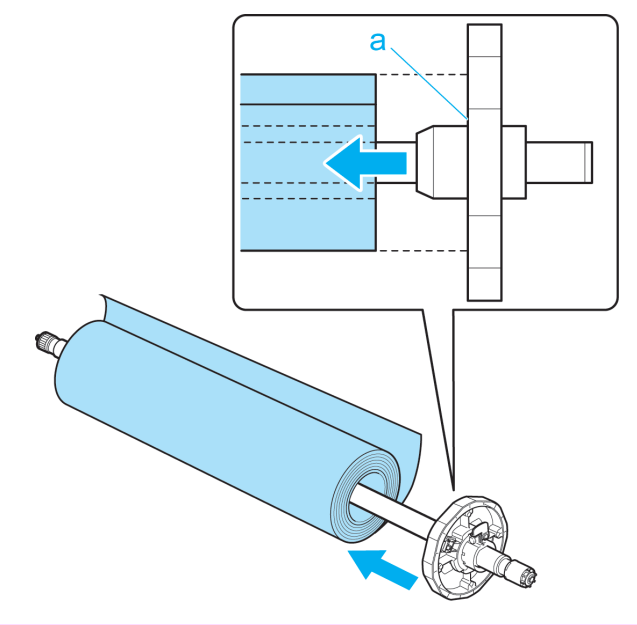

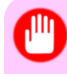

### Important

- **•** When loading a roll, be careful to avoid hitting the printer hard with the roll. This may damage the Roll Holder.
- **4.** Insert the attachments for the roll paper core on the Holder Stopper. Align the tips (a) of the attachment with the holes (b) of the Holder Stopper and insert it firmly.
	- **•** 3-Inch Paper Core Attachment #2

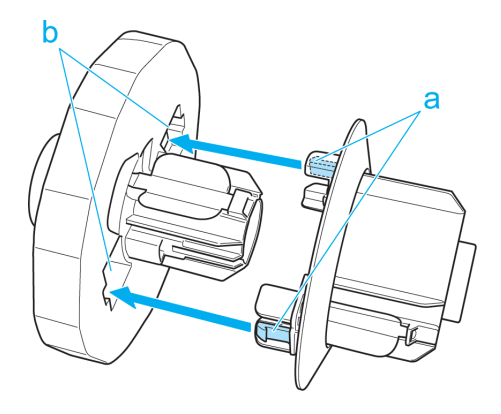
**•** 2-Inch Paper Core Attachment

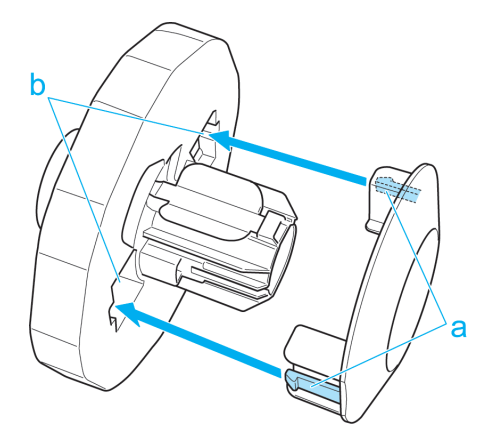

**5.** Insert the Holder Stopper from the left in the Roll Holder as shown. Holding it at the position shown (b), push it firmly in until the flange (a) of the Holder Stopper touches the roll. Lock the Holder Stopper lever (c) by pushing it down toward the shaft side.

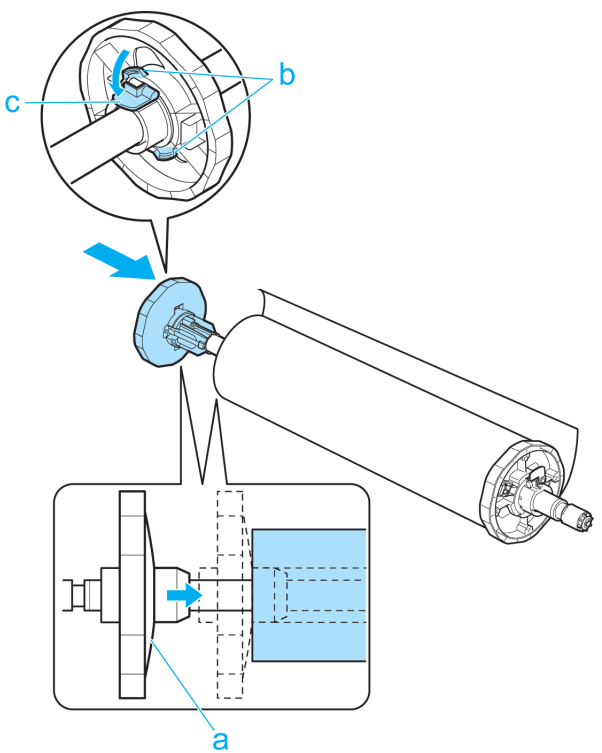

### <span id="page-649-0"></span>**Loading Rolls in the Printer**

Follow these steps to load rolls in the printer.

You can load rolls in two positions, in the Roll 1 (Upper) and Roll 2 (Lower) holders.

# **Note**

- **•** Remove any loaded paper that will not be used.
	- **•** Rolls (See "[Removing the Roll from the Printer](#page-659-0).") **→P.644**
	- **•** Sheets (See "[Removing Sheets](#page-684-0).") **→P.669**
- **•** If the Wheeled Output Stacker is installed, remove it in advance. (See "[Using the Wheeled Output Stack](#page-686-0)er.") **[→P.671](#page-686-0)**
- **•** If the Platen is dirty, clean inside the Top Cover. (See "[Cleaning Inside the Top Cover](#page-848-0).") **→P.833**
- **•** After pressing the **Load/Eject** button, you can refer to instructions on the Display Screen as you load the paper. (See "[Checking Instructions During Printer Operations](#page-766-0).") → P.751

### Loading rolls in the Roll 1 (Upper) holder

**1.** Confirm that a roll is selected as the paper source. (See "[Selecting the Paper Source](#page-656-0).") **→P.641**

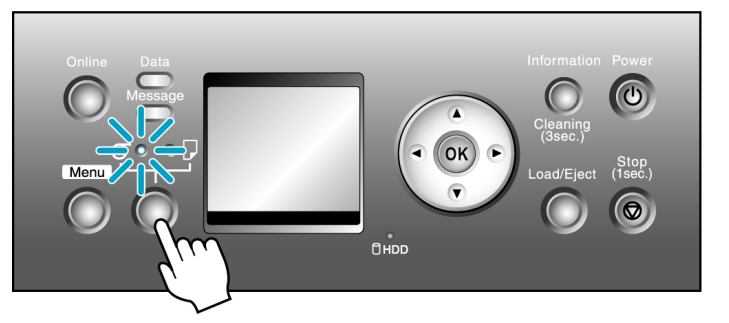

**2.** Open the Top Cover and lift the Ejection Guide.

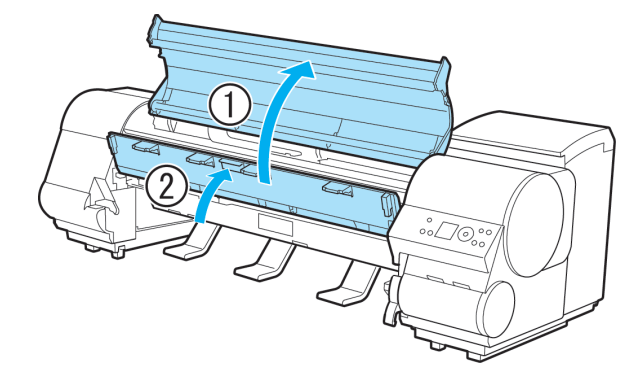

**634**

- $\mathsf b$  $\mathsf b$ a a Ø O **Caution** • Be careful not to pinch your fingers between the Roll Holder shaft (a) and the guide grooves (b) when
- **3.** Holding the Roll Holder so that the side with the white gear faces the side of the Roll Holder Slot with a white gear, load the Roll Holder shaft (a) into the grooves (b) on both ends of the Roll Holder Slot.

### **Note**

loading rolls.

**•** For instructions on attaching the Roll Holder to rolls, see "[Attaching the Roll Holder to Rolls](#page-644-0)." **[→P.629](#page-644-0)**

**4.** Using both hands, pull out the roll evenly on both ends and insert it in the Paper Feed Slot (a). Advance the roll until the buzzer sounds.

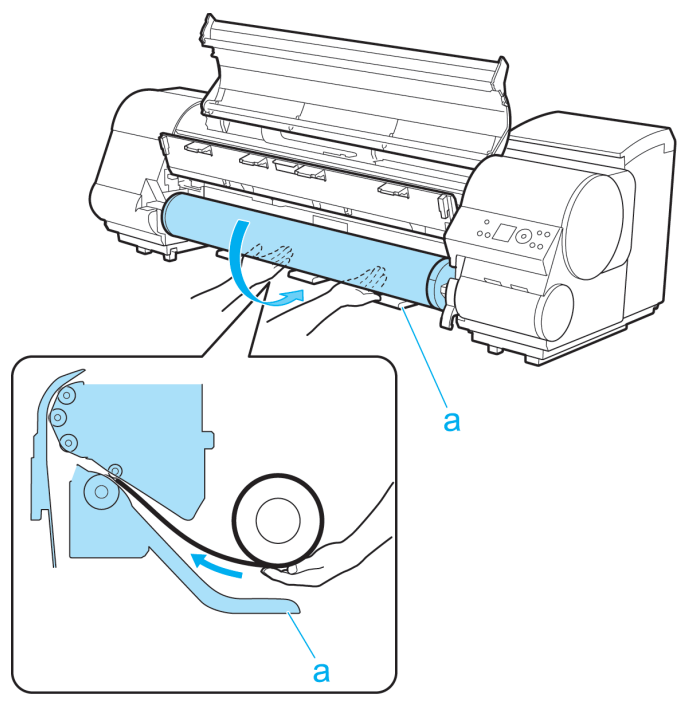

#### Important Ш

- **•** Be careful not to soil the printing surface of roll paper as you insert it in the slot. This may affect the printing quality. We recommend wearing clean cloth gloves when handling rolls to protect the printing surface.
	- **•** If the paper is wrinkled or warped, straighten it out before loading it.
	- **•** Load the roll so that there is no gap between the right edge of the paper and the Roll Holder.

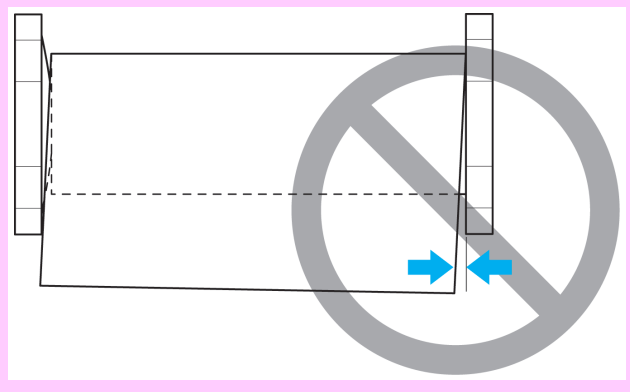

# **5.** Lower the Ejection Guide.

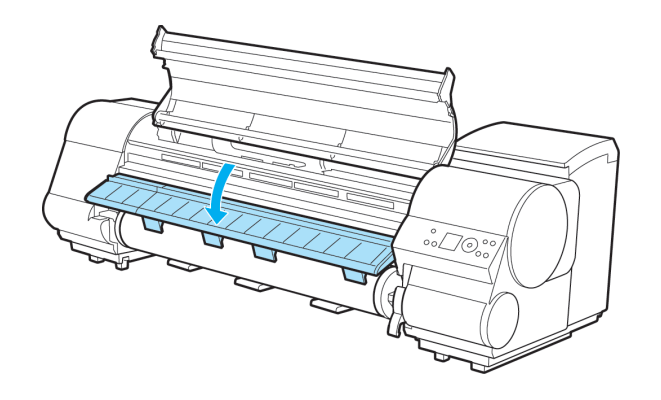

**6.** Close the Top Cover.

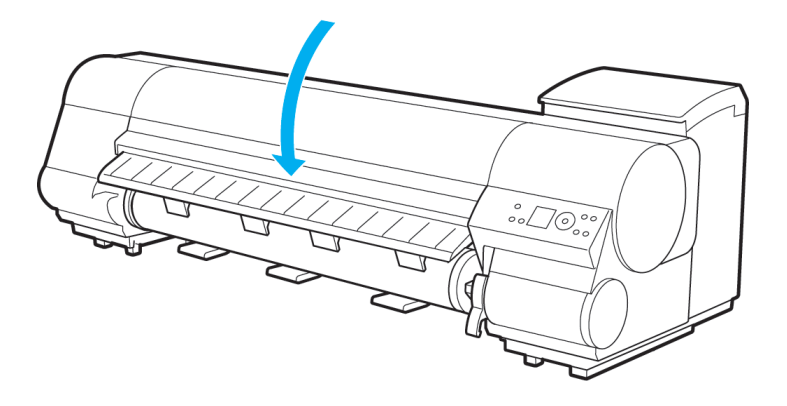

**7.** Press the **OK** button.

The paper is now advanced.

After you load a roll, the printer automatically shows a menu for selection of the type of paper on the Display Screen. At this point, specify the type of paper. (See "[Selecting the Paper Type \(Roll\)](#page-657-0).") **→P.642**

### Loading rolls in the Roll 2 (Lower) holder

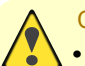

- **Caution •** Do not detach the Roll Unit in the following cases.
	- **•** During printing Vibration from removing the Roll Unit may affect the printing quality.
	- **•** If a sheet is loaded in the printer The sheet may be ejected, and (rarely) it may be bent.

**1.** Confirm that a roll is selected as the paper source. (See "[Selecting the Paper Source](#page-656-0).") **→P.641**

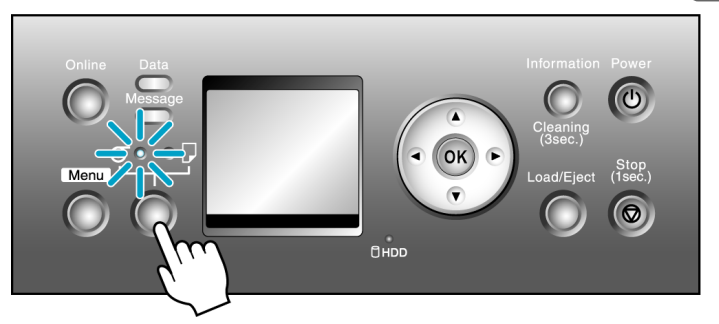

**2.** Holding the Roll Unit Lever (a), pull out the Roll Unit.

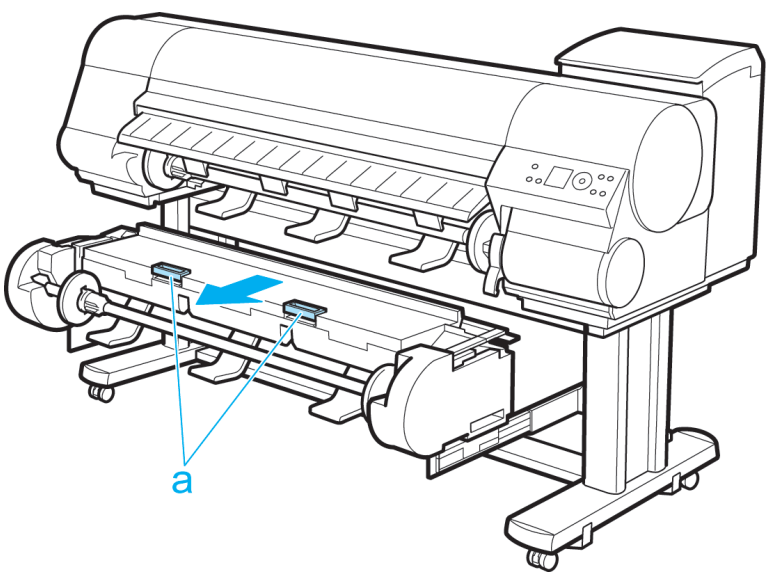

- b b a a  $\theta$  $\mathcal{O}$ **Caution •** Be careful not to pinch your fingers between the Roll Holder shaft (a) and the guide grooves (b) when
- **3.** Holding the Roll Holder so that the side with the white gear faces the side of the Roll Holder Slot with a white gear, load the Roll Holder shaft (a) into the grooves (b) on both ends of the Roll Holder Slot.

### Note

loading rolls.

**•** For instructions on attaching the Roll Holder to rolls, see "[Attaching the Roll Holder to Rolls](#page-644-0)." **[→P.629](#page-644-0)**

**4.** Pull out the roll evenly on both ends and insert it in the Paper Feed Slot (a). Advance the roll until the buzzer sounds.

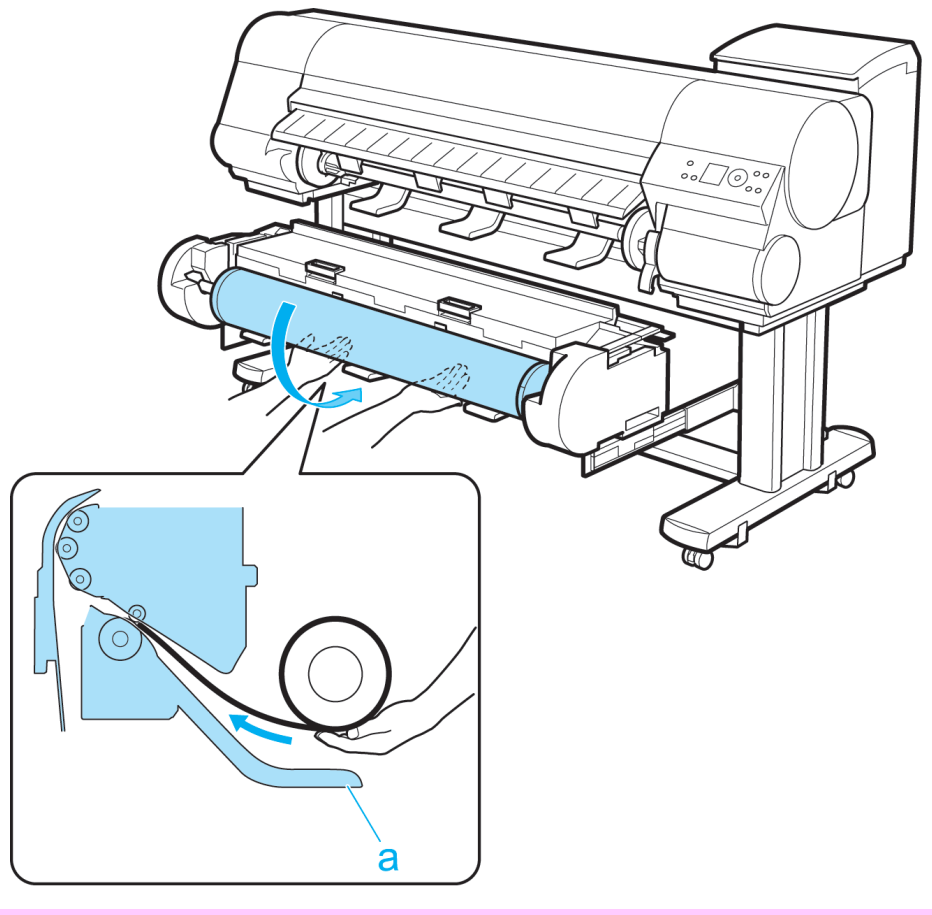

#### Important

- **•** Be careful not to soil the printing surface of roll paper as you insert it in the slot. This may affect the printing quality. We recommend wearing clean cloth gloves when handling rolls to protect the printing surface.
- **•** If the paper is wrinkled or warped, straighten it out before loading it.
- **•** Load the roll so that there is no gap between the right edge of the paper and the Roll Holder.

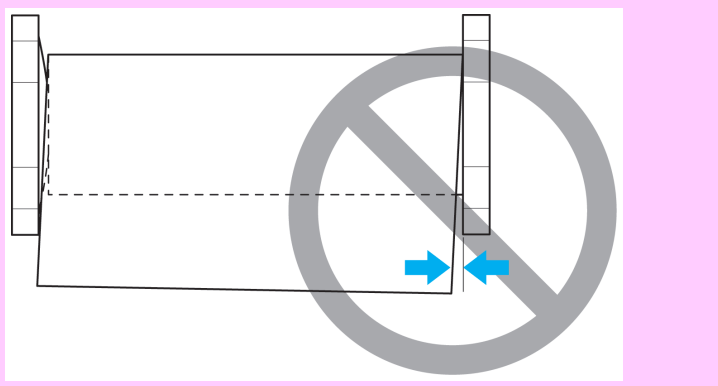

<span id="page-656-0"></span>**5.** In a crouching position, push the Roll Unit into the printer.

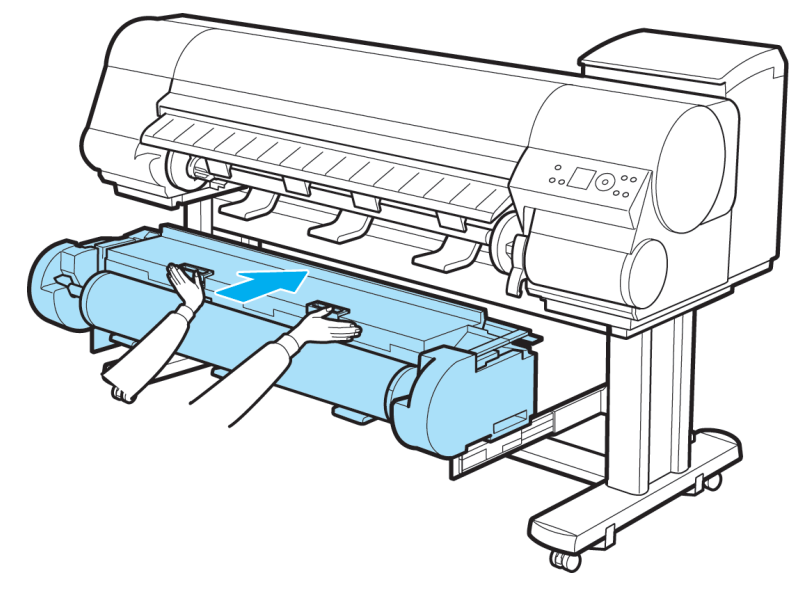

**6.** Position the Wheeled Output Stacker by the printer. (See "[Using the Wheeled Output Stacker](#page-686-0).") **→P.671**

**7.** Press the **OK** button.

The paper is now advanced.

After you load a roll, the printer automatically shows a menu for selection of the type of paper on the Display Screen. At this point, specify the type of paper. (See "[Selecting the Paper Type \(Roll\)](#page-657-0).") **→P.642**

### **Selecting the Paper Source**

When advancing paper, press the **Feeder Selection** button and select the source. You can determine the selected source by checking which lamp is lit—either the **Roll Media lamp** (a) or the **Cut Sheet lamp** (b).

- **• Roll Media lamp** : Selected when printing on Roll Media.
- **Cut Sheet lamp** : Selected when printing on Sheets.

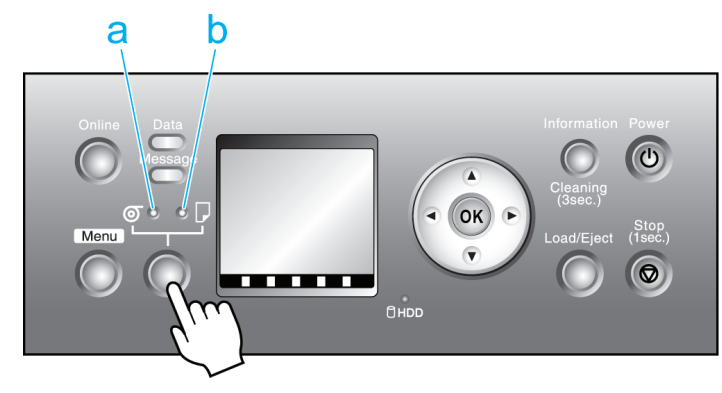

**641**

<span id="page-657-0"></span>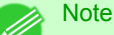

- **•** If a sheet is loaded when you change the paper source to a roll, "**Eject sheet?**" is displayed. Press the **OK** button and remove the sheet.
- **•** You cannot switch the paper source in the following situations:
	- **•** When the Message lamp is flashing Check the message on the Display Screen and take action as necessary. (See "[Error Messag](#page-901-0)es **[→P.886](#page-901-0)** .")
	- **•** When the Data lamp is flashing Select the paper source after printing is finished.
	- **•** When a printer menu operation is in progress Wait until the operation is finished before selecting the paper source.
	- **•** When in the process of loading paper Finish loading the paper before selecting the paper source.
	- **•** When in the process of replacing Ink Tank Finish replacing the Ink Tank before selecting the paper source.
	- **•** When the Top Cover is open Close the Top Cover before selecting the paper source.

### **Selecting the Paper Type (Roll)**

When changing the type of paper after the paper has been advanced, specify the type of paper as follows.

#### Important

- **•** For best printing results, the printer fine-tunes the feed amount for each type of paper. Be sure to select the type of paper to use correctly before printing.
	- **•** Because the printer fine-tunes the feed amount for each type of paper, the margins and the size of printed images may vary depending on the type of paper used. If margins and the size of images are not as you expected, adjust the paper feed amount and Printhead height. (See "[Adjusting the Feed Amount](#page-699-0).") **→P.684**

(See "[Troubleshooting Paper Abrasion and Blurry Images \(Head Height\)](#page-698-0).") **→P.683**

#### **Note**

**•** After you load the roll, the printer automatically shows a menu for selection of the paper type on the Display Screen, unless a barcode has been printed on the roll or you have activated automatic monitoring of the remaining roll paper. Select the type of paper, and then press the **OK** button.

If no barcode has been printed on the roll and you have activated automatic monitoring of the remaining roll paper, specify the roll length after the paper type. (See "[Specifying the Paper Length \(Roll\)](#page-658-0).") → P.643

**1.** Press the **Menu** button to display **MAIN MENU**.

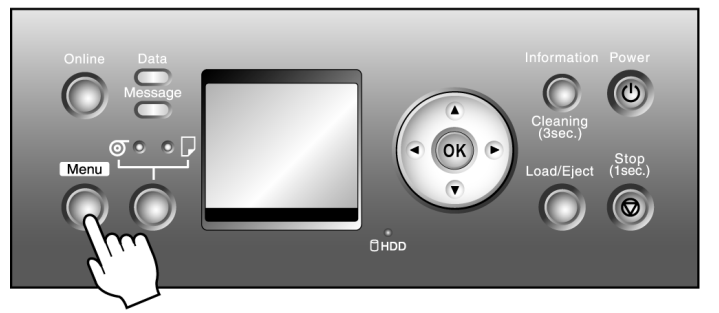

**642**

<span id="page-658-0"></span>**2.** Press **▲** or **▼** to select **Media Menu**, and then press the ▶ button.

- **3.** Press **▲** or **▼** to select **Roll1(Uppr) Type** or **Roll2 (Lwr) Type**, and then press the ▶ button.
- **4.** Press **▲** or **▼** to select the type of paper loaded in the printer, and then press the **OK** button.

### **Note**

- **•** For details on types of paper, see the Paper Reference Guide. (See "[Types of Paper](#page-638-0).") **→P.623** By default, Plain Paper is selected.
	- **•** If you move the Release Lever, the setting automatically reverts to the previously selected paper.
	- Be sure to select the correct paper type. If this setting does not match the loaded paper, it may cause feed errors and affect printing quality.
	- If automatic monitoring of the remaining roll is deactivated (Off is selected) and you have selected a type of paper for which width detection is deactivated ( **Off** is selected), you must advance the paper manually to the position for printing. (See "[Manually Loading Paper to the Position for Printing](#page-682-0).") **[→P.667](#page-682-0)**

**5.** Press the **Online** button to bring the printer online.

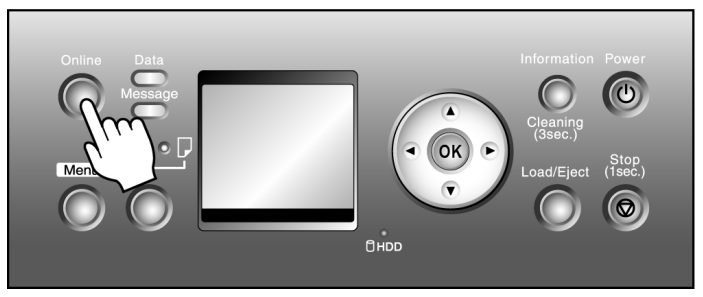

# **Specifying the Paper Length (Roll)**

When changing the length of paper after the paper has been advanced, specify the length as follows.

# **Note**

- **•** When you specify the roll length in the printer menu, **ManageRemainRoll** must be set to **On**.
- **•** After you select the type of roll, the printer automatically shows a menu for selection of the roll length on the Display Screen if no barcode has been printed on the roll and you have set **ManageRemainRoll** to **On**. Select the roll length, and then press the **OK** button. The printer will automatically go online.
- **1.** Press the **Menu** button to display **MAIN MENU**.

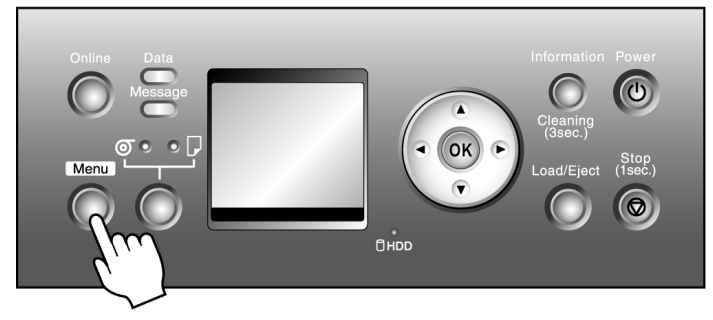

- <span id="page-659-0"></span>**2.** Press **▲** or **▼** to select **Media Menu**, and then press the ▶ button.
- **3.** Press **▲** or **▼** to select **Roll1(Uppr)Lngth** or **Roll2(Lwr) Lngth**, and then press the ▶ button.
- **4.** Press **▲** or **▼** to select the length of paper loaded in the printer, and then press the **OK** button. Specify the roll length as follows.
	- **1.** Press  $\blacktriangleleft$  or  $\blacktriangleright$  to move the cursor () to each field for entering numbers.
	- **2.** Press the **▲** or **▼** button to enter the value.
	- **3.** Repeat steps 1 and 2 to finish entering the value, and then press the **OK** button.
- **5.** Press the **Online** button to bring the printer online.

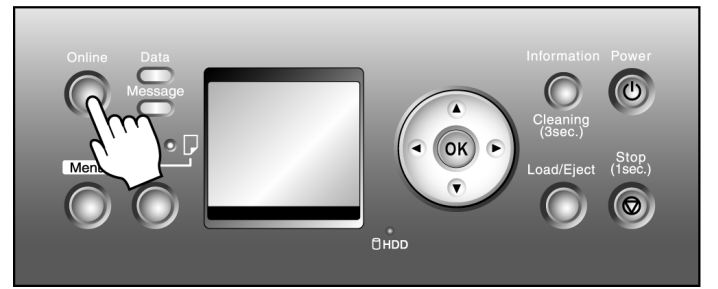

### **Removing the Roll from the Printer**

Remove rolls from the printer as follows.

### **Note**

- **•** If the Wheeled Output Stacker is installed, remove it in advance. (See "[Using the Wheeled Output Stack](#page-686-0)er.") **[→P.671](#page-686-0)**
	- **•** If you need to cut a printed roll, select **Paper Cutting** in the printer menu and cut the roll at the desired position. (See "[Specifying the Cutting Method for Rolls](#page-669-0).") → P.654
	- **•** If you have selected **Media Menu** >**ManageRemainRoll** >**On** in the printer menu, a barcode indicating the amount of paper left is printed on the leading edge of the roll. However, barcodes are not printed on some types of paper, and only a text message indicating paper information is printed.

$$
1 \times 10^{10} \text{GeV}^{-1}
$$

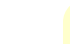

**644**

### **Caution**

**•** If you have activated automatic monitoring of the remaining roll paper, do not remove the roll before the barcode is printed. You will be unable to keep track of the amount of roll paper left.

# Removing rolls from the Roll 1 (Upper) position

**1.** Press the **Load/Eject** button.

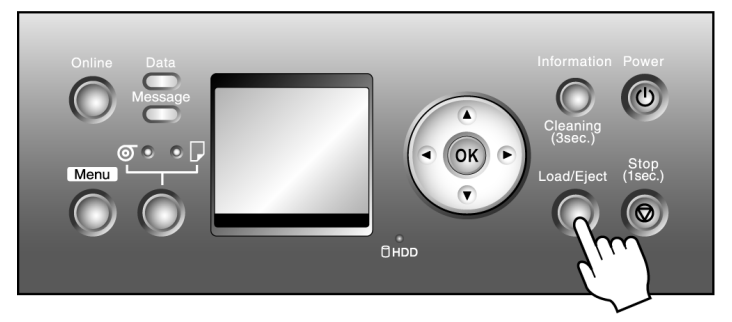

- **2.** Press **▲** or **▼** to select **Remove Roll**, and then press the **OK** button.
- **3.** Press **▲** or **▼** to select "**Roll 1 (Upper)**", and then press the **OK** button. The roll can now be removed.
- **4.** Open the Top Cover and lift the Ejection Guide.

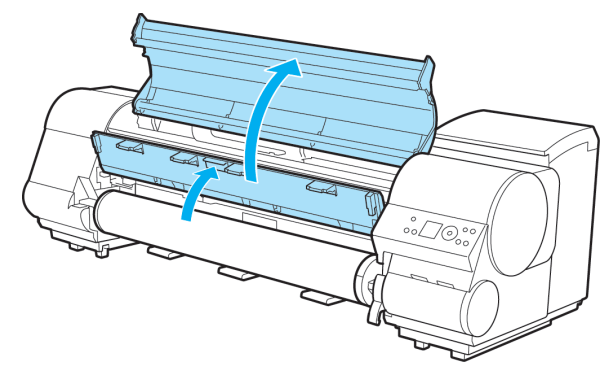

**5.** Using both hands, rotate the Roll Holder in the direction of the arrow to rewind the roll.

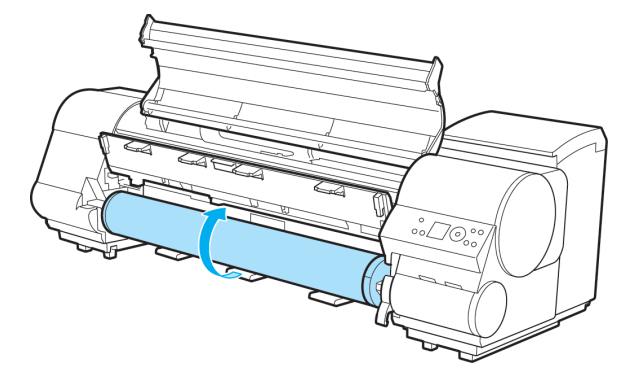

**6.** Remove the Roll Holder from the Roll Holder Slot.

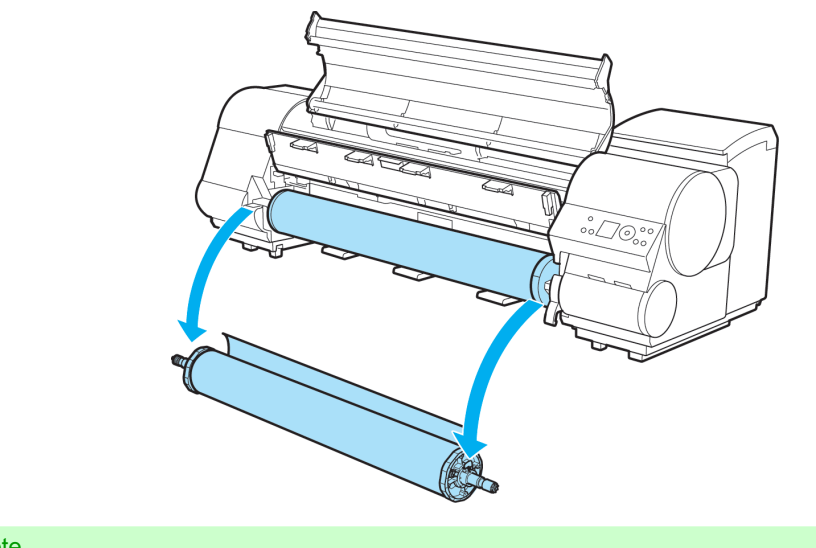

# Note

**•** For instructions on removing the Roll Holder from rolls, see "[Removing the Roll Holder from](#page-664-0) Rolls." **[→P.649](#page-664-0)**

**7.** Lower the Ejection Guide and close the Top Cover.

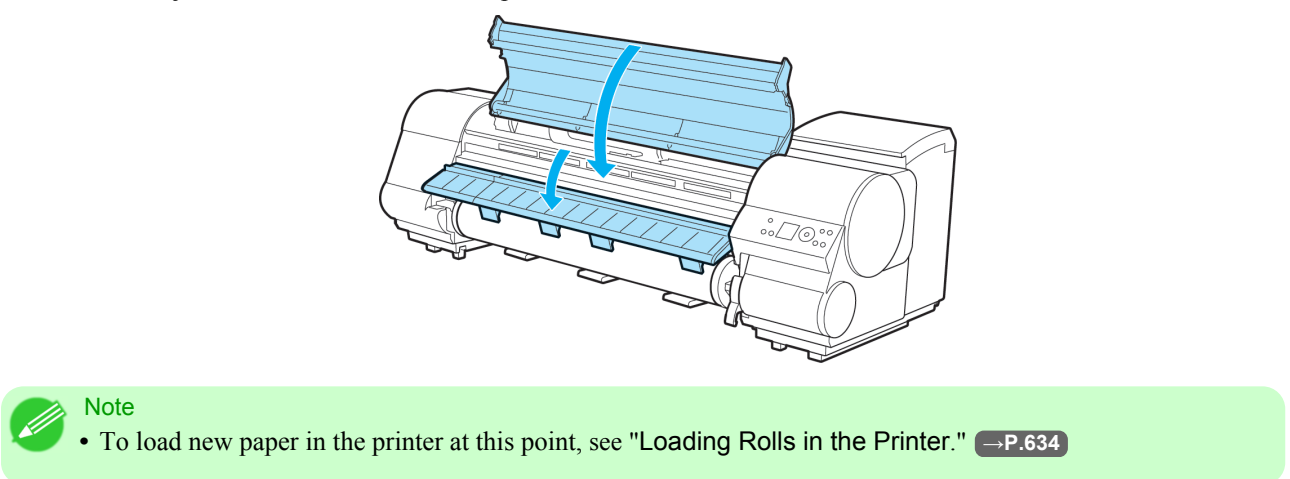

# Removing rolls from the Roll 2 (Lower) position

**1.** Press the **Load/Eject** button.

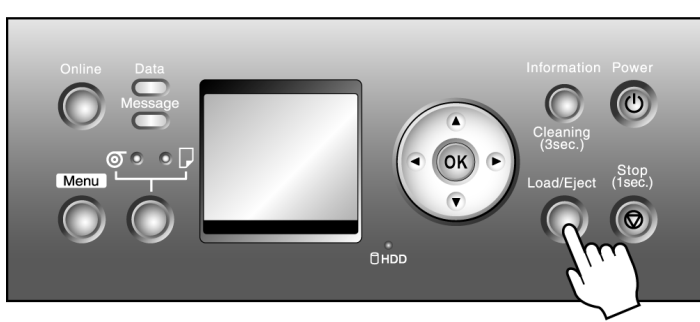

- **2.** Press **▲** or **▼** to select **Remove Roll**, and then press the **OK** button.
- **3.** Press **▲** or **▼** to select "**Roll 2 (Lower)**", and then press the **OK** button. The roll can now be removed.
- **4.** After confirming that the Online lamp is off, hold the Roll Unit Lever (a) and pull out the Roll Unit.

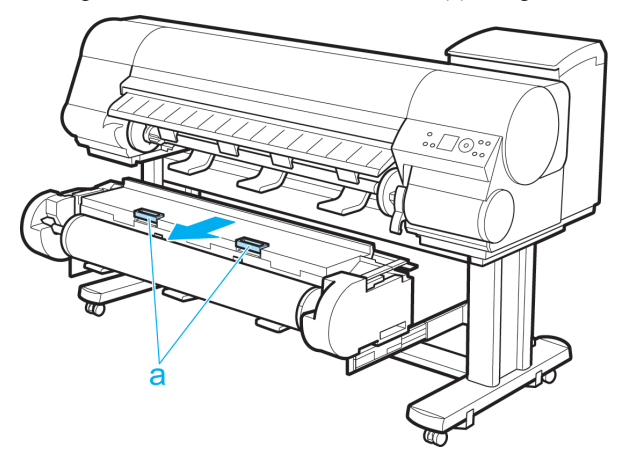

**5.** Using both hands, rotate the Roll Holder in the direction of the arrow to rewind the roll.

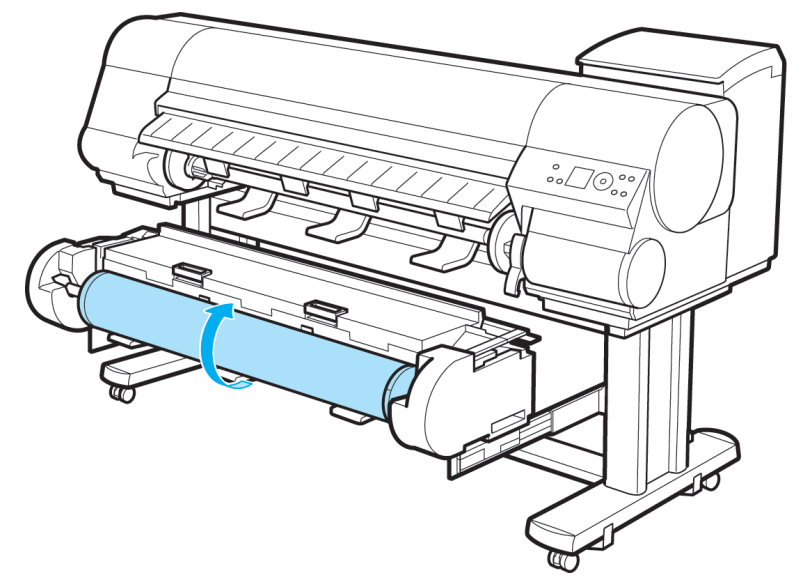

**6.** Remove the Roll Holder from the Roll Holder Slot.

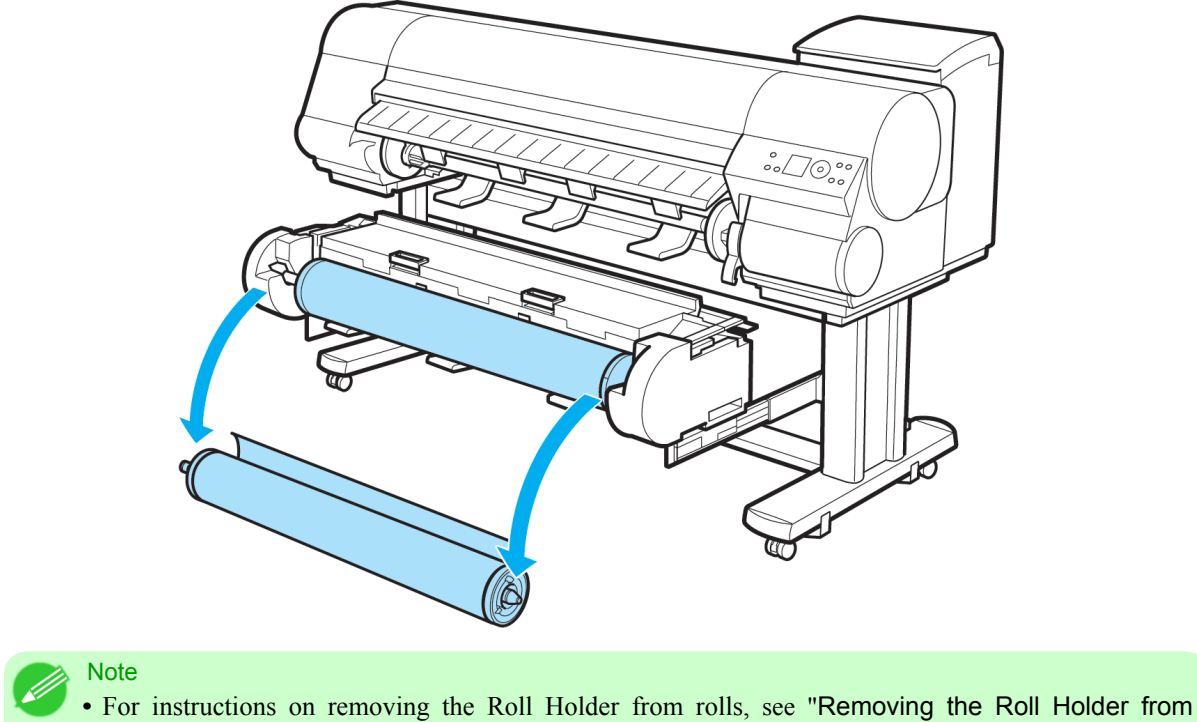

- Rolls." **[→P.649](#page-664-0)**
- **•** To load new paper in the printer at this point, see "[Loading Rolls in the Printer](#page-649-0)." **→P.634**
- **7.** In a crouching position, push the Roll Unit in with both hands.

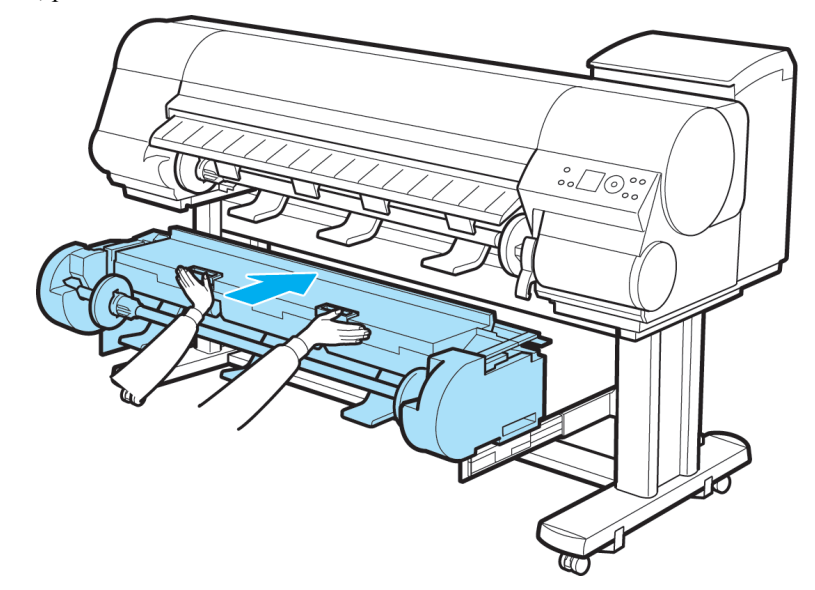

# <span id="page-664-0"></span>**Removing the Roll Holder from Rolls**

**1.** Lift the Holder Stopper lever (a) from the shaft side to unlock it. Holding the Holder Stopper at the position indicated (b), remove it from the Roll Holder.

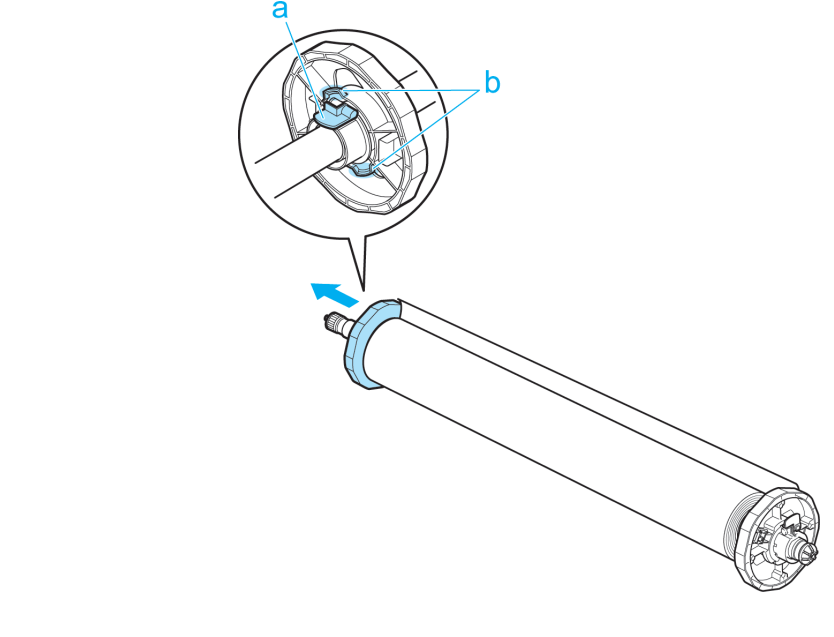

**2.** Remove the Roll Holder from the roll.

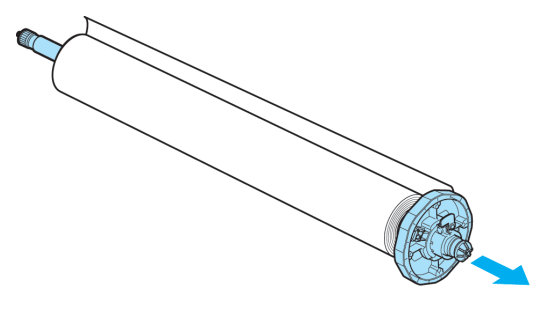

- **3.** When removing attachments, push the tips (a) in as you remove the attachment.
	- **•** 3-Inch Paper Core Attachment #1 ( Roll Holder side)

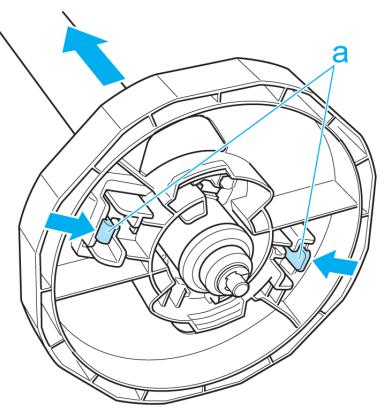

**649**

**•** 3-Inch Paper Core Attachment #2 ( Holder Stopper side)

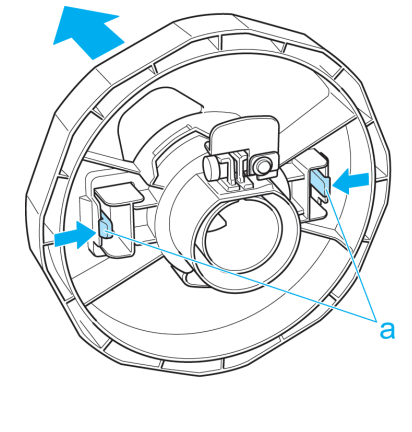

**•** 2-Inch Paper Core Attachment

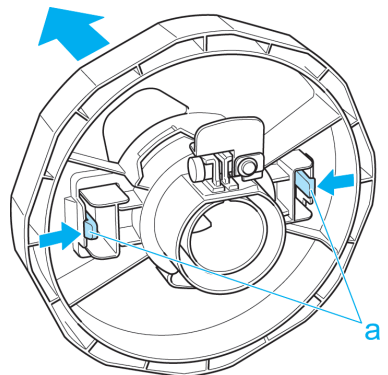

#### Important

**•** Store the roll in the original bag or box, away from high temperature, humidity, and direct sunlight. If paper is not stored properly, the printing surface may become scratched, which may affect the printing quality when you use it again.

### **Feeding Roll Paper Manually**

When the printer is offline, you can advance or retract the roll on the Platen by pressing **▲** or **▼**.

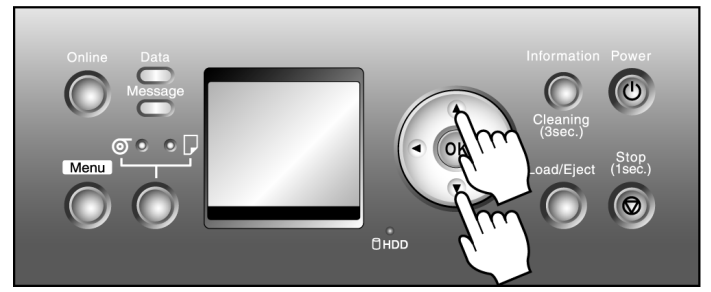

- **1.** Press the **Online** button to bring the printer offline.
- **2.** Confirm that a roll is selected as the paper source. (See "[Selecting the Paper Source](#page-656-0).") **→P.641**

**3.** Press the **▲** or **▼** button to advance or retract the roll. Press **▲** to retract the roll manually. Press **▼** to advance the roll manually.

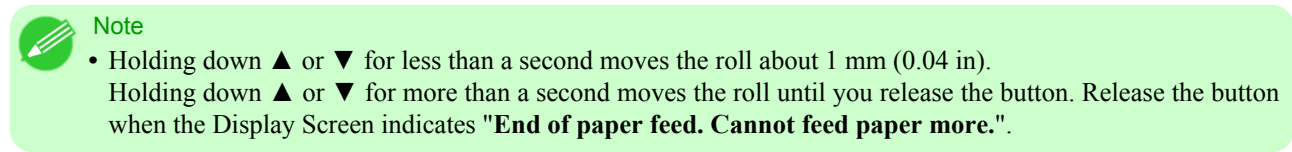

# **Keeping Track of the Amount of Roll Paper Left**

If you have activated automatic monitoring of the remaining roll paper, when the roll is ejected, a barcode with text is printed on the roll paper that identifies the type of paper and amount left. When this function is activated and barcodes are printed on the roll paper, the type of paper and amount left are automatically detected after rolls are loaded. The barcode will be cut off after it has been read.

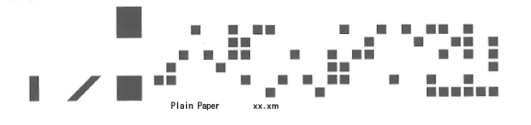

#### **Note**

**•** If the document is not cut but kept in the printer, only the text message is printed.

#### Important

- **•** Because this function is not compatible with clear film, an error message may be displayed ( "**The roll is empty.**") after you load clear film. For this reason, deactivate the function before loading clear film.
- **•** If the barcode on the roll is not detected, enter the type and length of paper on the Control Panel.

Follow these steps to activate monitoring of the remaining roll paper.

**1.** Press the **Menu** button to display **MAIN MENU**.

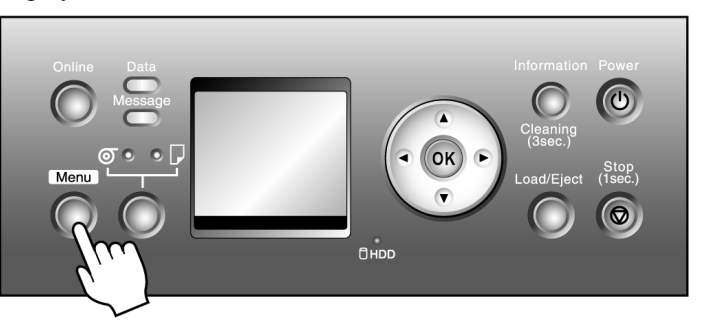

- **2.** Press **▲** or **▼** to select **Media Menu**, and then press the ▶ button.
- **3.** Press **▲** or **▼** to select **ManageRemainRoll**, and then press the ▶ button.
- **4.** Press **▲** or **▼** to select the setting, and then press the **OK** button.

# **Specifying the Ink Drying Time for Rolls**

When you are using paper that takes longer for ink to adhere, if the Cutter touches printed surfaces that are still wet, it may damage the paper or cause rough cut edges. Also, ink may be transferred onto the paper surface during ejection, soiling it. You can prevent problems by adjusting the drying time after printing before the paper is cut.

### Windows

- **1.** Display the printer driver dialog box. (See "[Accessing the Printer Driver Dialog Box from the Operating System Menu \(Windows\)](#page-233-0).") **→P.218**
- **2.** Select the **Main** sheet and click **CAdvanced Settings** in **AMedia Type**.

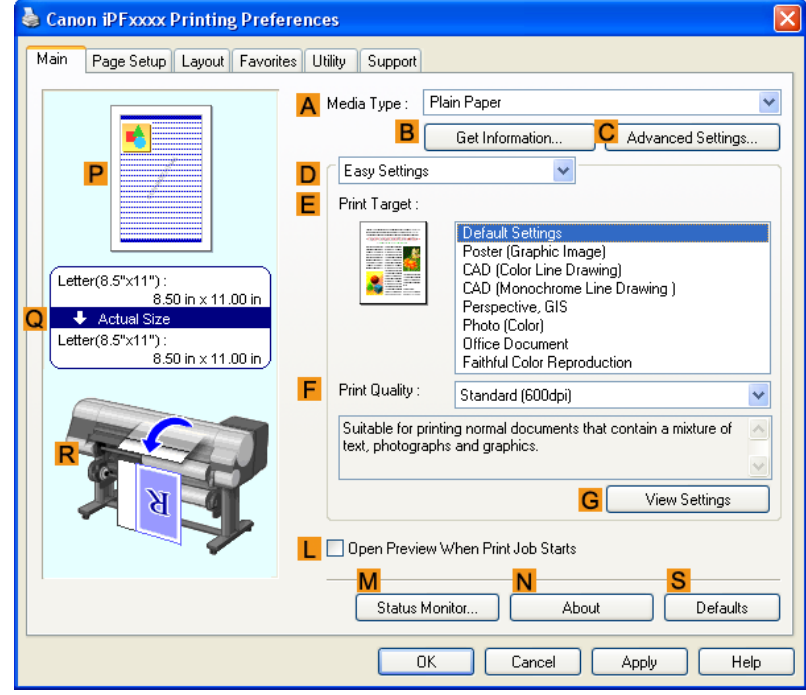

*7*

**3.** In the **Paper Detailed Settings** dialog box displayed next, select the desired settings values in **BBetween Pages** and **CBetween Scans** in **ADrying Time**, and then click **OK**. (See "[Paper Detailed Settings Dialog Box \(Windows\)](#page-240-0).") **→P.225**

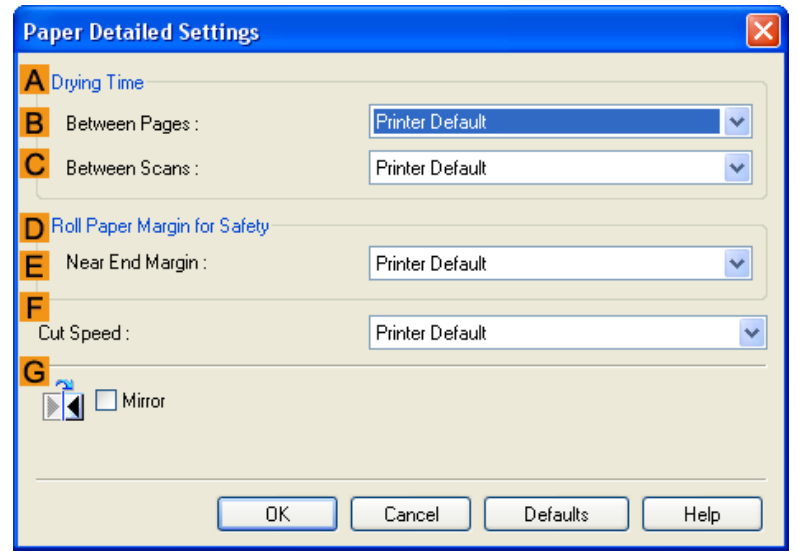

### Mac OS X

- **1.** Choose **Print** in the application menu.
- **2.** Select the **Main** pane and click **CSettings** in **AMedia Type**.

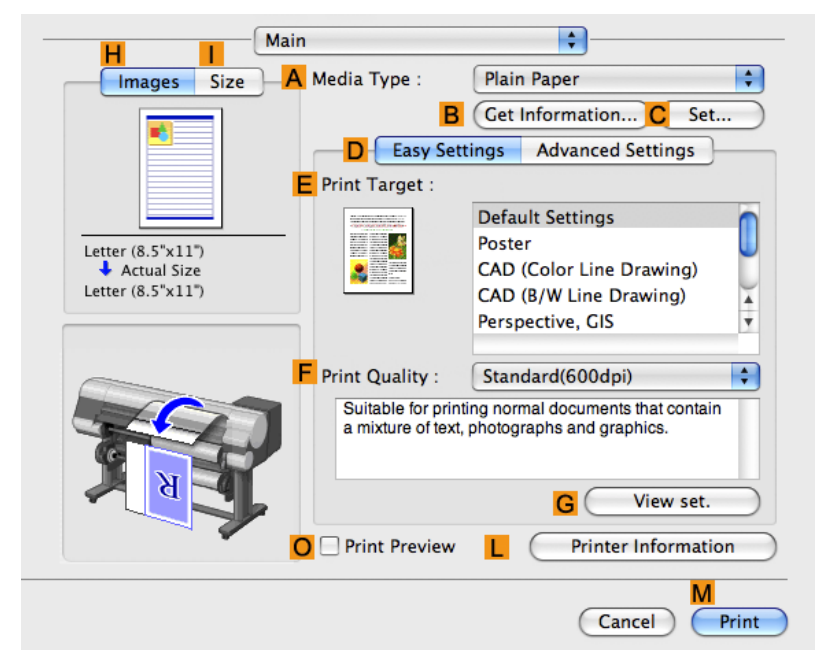

<span id="page-669-0"></span>**3.** In the **Paper Detailed Settings** dialog box displayed next, select the desired settings values in **CBetween Pages** and **DBetween Scans** in **BDrying Time**, and then click **OK**.

(See "[Paper Detailed Settings Dialog Box \(Mac OS X\)](#page-459-0).") **→P.444**

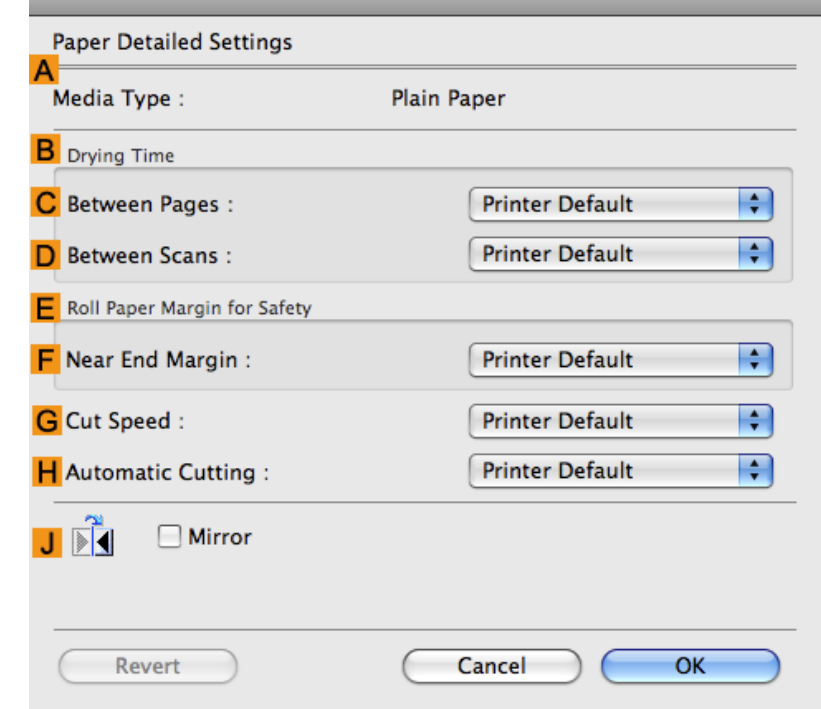

**Note** 

- **•** By factory default, **Drying Time** is deactivated ( **Off** ) for all paper types.
- **•** To have the printer wait for ink to dry immediately after printing without releasing paper, set **Cutting Mode** to **Eject** in the printer menu.
	- (See "Specifying the Cutting Method for Rolls.") **→P.654**

### **Specifying the Cutting Method for Rolls**

How a roll is cut after ejection varies depending on the printer settings.

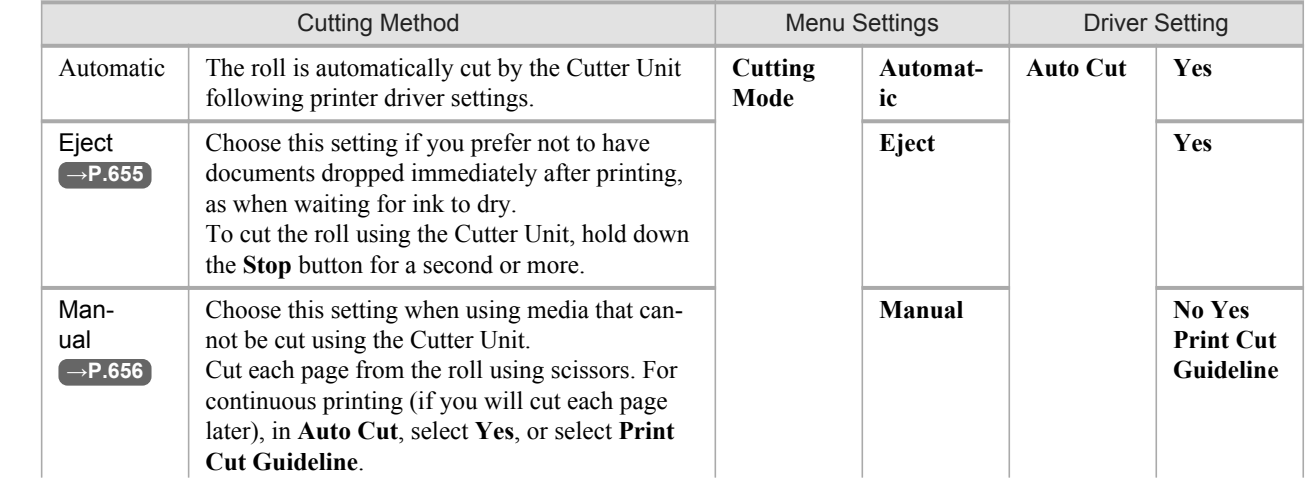

<span id="page-670-0"></span>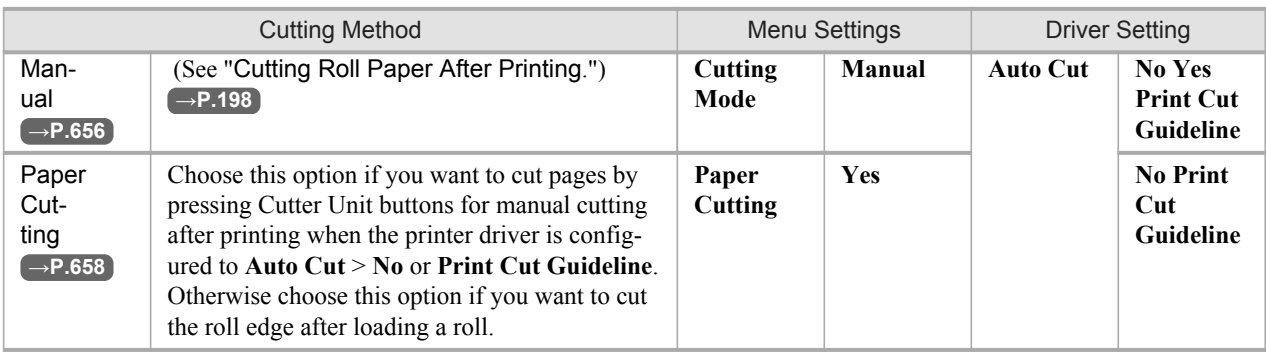

**Note** 

- **•** Automatic and Eject are valid only when you have specified **Auto Cut** > **Yes** in the printer driver.
- **•** With Eject, printing does not resume after a series of jobs have been printed continuously until the roll is cut.

Cut rolls manually in the following cases:

### Eject (waiting for ink to dry after printing)

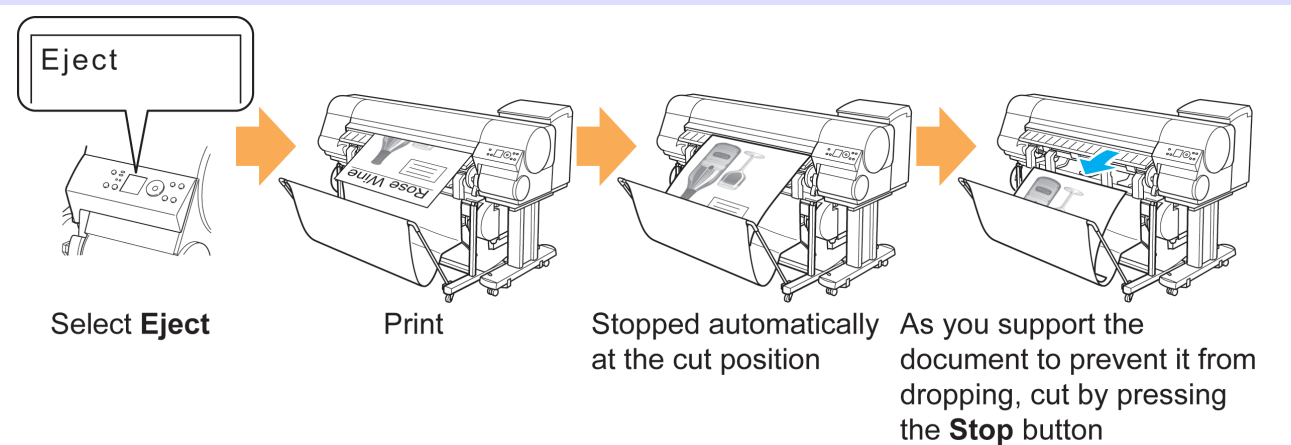

### Important

- **•** When cutting wide printed documents after ejection, have two people support the documents. If the paper drops, printed documents may be damaged.
- **•** Do not lift the paper when holding printed documents before cutting. If the paper rises, it may affect the printing quality.
- **1.** Press the **Menu** button to display **MAIN MENU**.

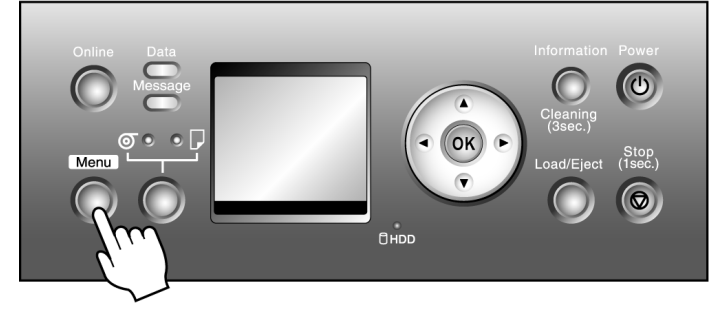

**2.** Press **▲** or **▼** to select **Paper Details**, and then press the ▶ button.

- <span id="page-671-0"></span>**3.** Press **▲** or **▼** to select the type of paper, and then press the ▶ button.
- **4.** Press **▲** or **▼** to select **Cutting Mode**, and then press the ▶ button.
- **5.** Press **▲** or **▼** to select **Eject**, and then press the **OK** button.
- **6.** Start printing.

Roll paper is fed to the specified cut position and then automatically stopped.

**7.** As you support the printed document to prevent it from dropping, hold down the **Stop** button for at least a second to cut the roll.

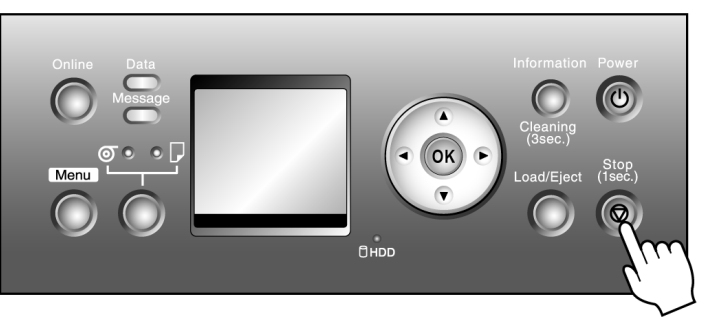

**656**

Manual (when using media that cannot be cut using the Cutter Unit )

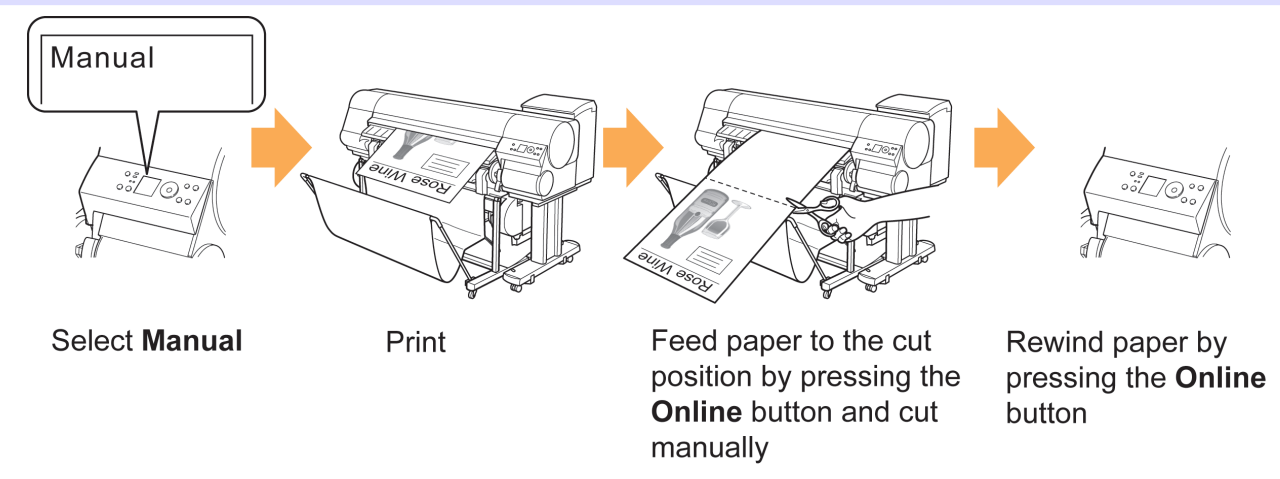

**1.** Press the **Menu** button to display **MAIN MENU**.

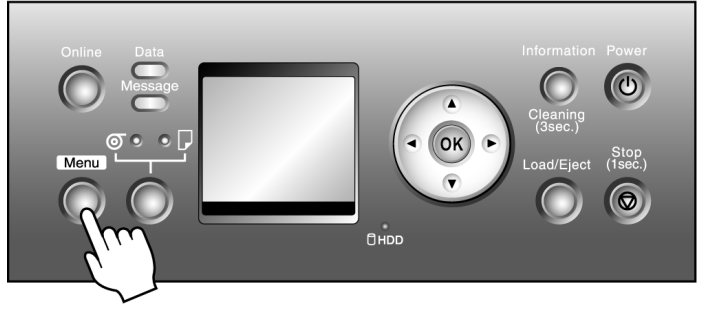

- **2.** Press **▲** or **▼** to select **Paper Details**, and then press the ▶ button.
- **3.** Press **▲** or **▼** to select the type of paper, and then press the ▶ button.
- **4.** Press **▲** or **▼** to select **Cutting Mode**, and then press the ▶ button.
- **5.** Press **▲** or **▼** to select **Manual**, and then press the **OK** button.
- **6.** Start printing. The printer stops advancing the paper after printing.
- **7.** Press the **Online** button.

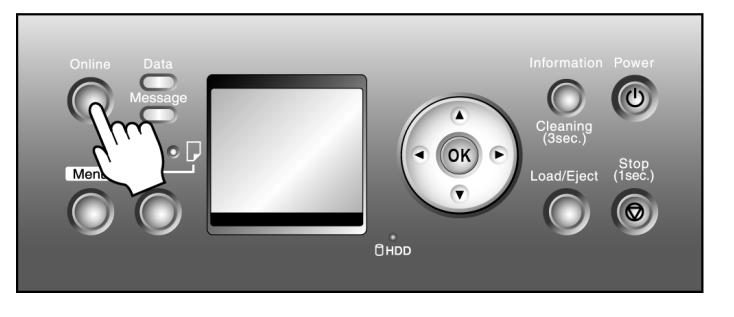

Roll paper is fed to the specified cut position and then automatically stopped.

**8.** Cut the roll paper manually with scissors or the like.

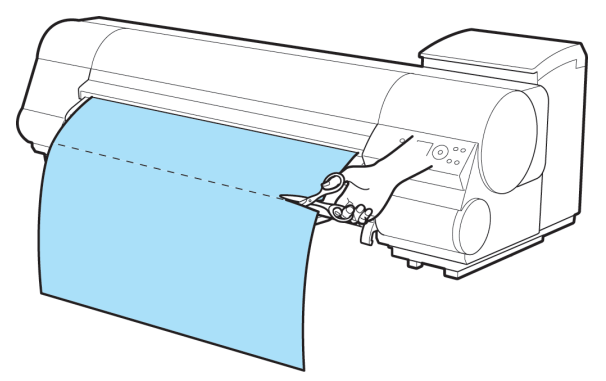

**9.** Press the **Online** button.

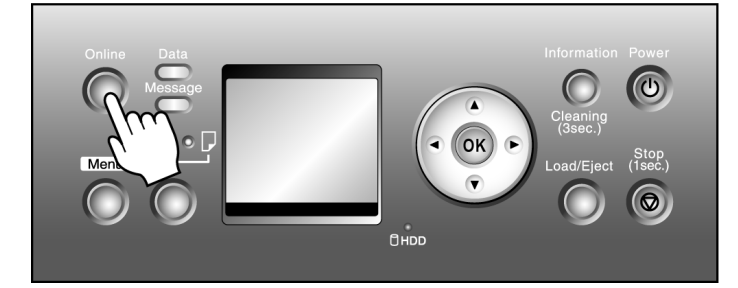

The roll is rewound, and rewinding stops automatically.

### <span id="page-673-0"></span>Paper Cutting (to have the roll cut at your specified position)

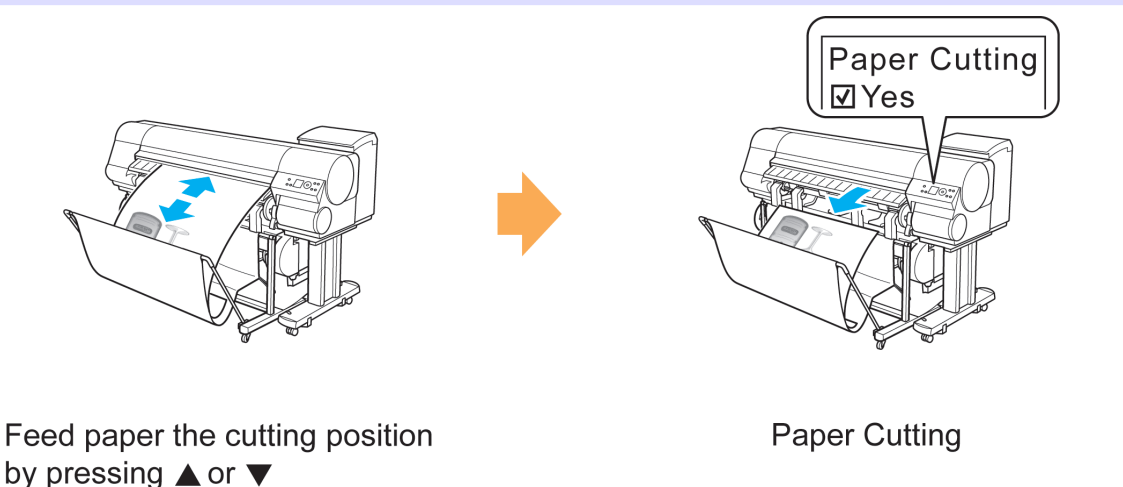

**1.** After pressing the **Online** button to bring the printer offline, press **▲** or **▼** to advance the roll paper to the position for cutting.

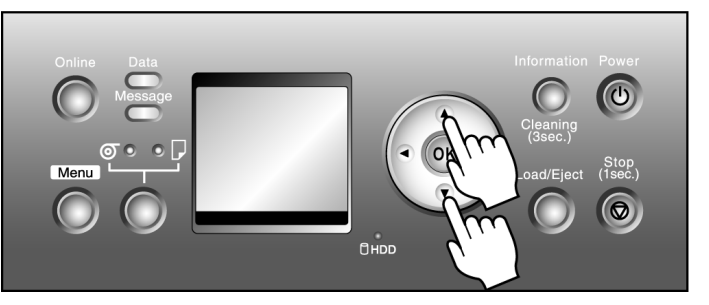

**2.** Press the **Menu** button to display **MAIN MENU**.

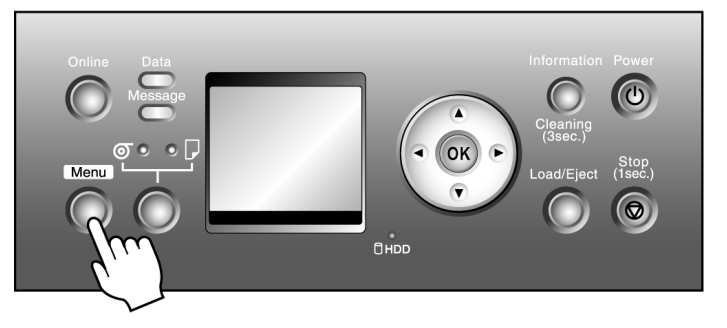

- **3.** Press **▲** or **▼** to select **Paper Cutting**, and then press the ▶ button.
- **658**
- **4.** Press **▲** or **▼** to select **Yes**, and then press the **OK** button. After the roll paper is cut, it is rewound automatically.

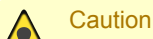

• If paper would be short when cut at a particular position, the roll may automatically be advanced in some cases before cutting.

# **Cutting the Leading Edge of Roll Paper Automatically**

If the leading edge of a roll is crooked or warped, it may cause an error message or printing problems. In this case, set **Trim Edge First** to **Automatic** or **On** on the Control Panel to have the printer cut the leading edge to make the edge straight after you load a roll.

**Trim Edge First** offers the following options.

### **• Automatic**

If the left and right side of the leading edge of the roll  $((a)$  and  $(b))$  are uneven by 40 mm  $(1.6 \text{ in})$  or more when you load the roll, the edge is cut an amount relative to the slant to ensure a straight edge, and scraps are removed. The edge is not cut if the unevenness is less than 40 mm. However, paper may sometimes be cut, depending on the state of the leading edge.

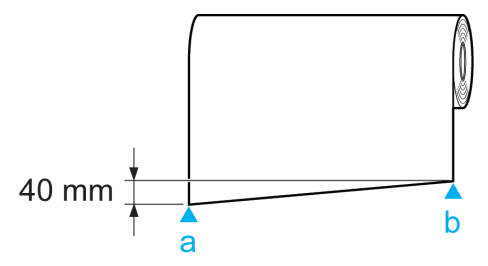

### **• Off**

The edge is not cut and scraps are not removed. This setting is **Off** for most types of paper, by default. For more information, see the Paper Reference Guide. (See "[Types of Paper](#page-638-0).") **→P.623**

#### **• On**

The leading edge is cut off when you load a roll, and scraps are removed. The amount of paper cut off from the leading edge varies depending on the paper type. For more information, see the Paper Reference Guide. (See "[Types of Pa](#page-638-0)per.") **[→P.623](#page-638-0)**

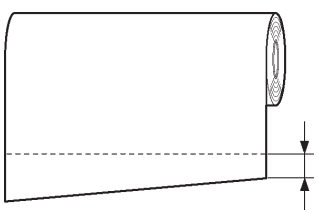

**Note** 

**•** If you print on paper that has an irregular width, set **Skew Check Lv.** to **Loose** for a higher skew detection threshold or to **Off** to disable skew detection. However, if paper is loaded askew when detection is **Off**, note that paper jams or Platen soiling may occur.

Follow these steps to change the **Trim Edge First** setting.

**1.** Press the **Menu** button to display **MAIN MENU**.

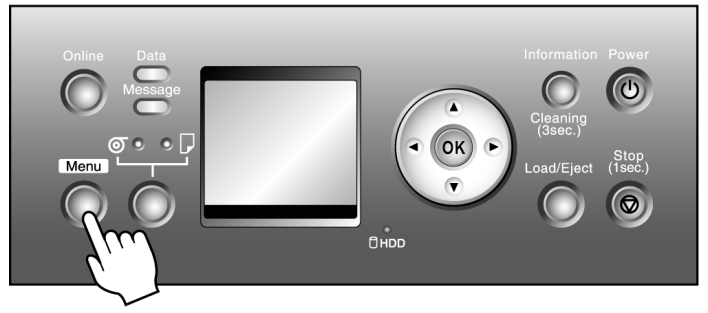

- **2.** Press **▲** or **▼** to select **Paper Details**, and then press the ▶ button.
- **3.** Press **▲** or **▼** to select the type of paper, and then press the ▶ button.
- **4.** Press **▲** or **▼** to select **Trim Edge First**, and then press the ▶ button.
- **5.** Press **▲** or **▼** to select the desired setting option, and then press the **OK** button. This setting takes effect the next time you load a roll.

### **Reducing Dust from Cutting Rolls**

The printer is equipped with a function to reduce cutting dust for media such as Backlit Film that are more likely to generate debris when cut. This may improve printing quality and help prevent Printhead damage. You can set up this function to be activated for some types of paper.

When this function is activated, black lines are printed at the leading and trailing edges of documents.

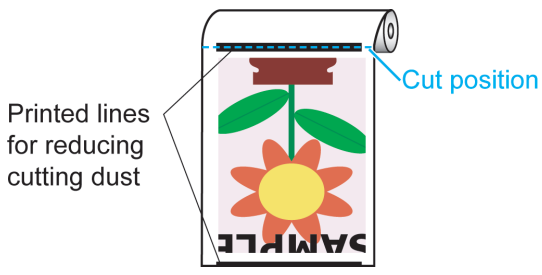

#### Important

- **•** Do not activate the function to reduce cutting dust for paper that wrinkles easily, such as Plain Paper or lightweight paper. This may impair cutting and cause paper jams.
- **•** Borderless printing is not available when this function is activated. Deactivate this function before borderless printing.
- **1.** Press the **Menu** button to display **MAIN MENU**.

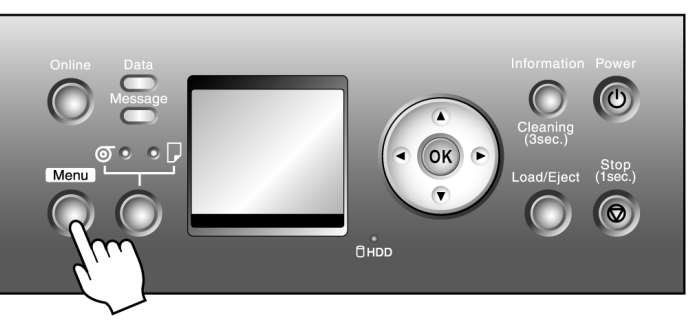

- **2.** Press **▲** or **▼** to select **Paper Details**, and then press the ▶ button.
- **3.** Press **▲** or **▼** to select the type of paper loaded in the printer, and then press the ▶ button.
- **4.** Press **▲** or **▼** to select **CutDustReduct.**, and then press the ▶ button.

**5.** Press **▲** or **▼** to select **On**, and then press the **OK** button. The function to reduce cutting dust is now activated.

# **Roll Holder Set**

Load a roll on the roll holder and then load the holder in the printer. The Roll Holder in the Roll Holder Set RH2-44 is for use with both 2-inch and 3-inch paper cores. Use the correct attachment for the particular paper core. (See "[Attaching the](#page-644-0) [Roll Holder to Rolls](#page-644-0).") (→P.629)

- **•** Roll Holder Set RH2-44
	- **•** Roll Holder (for 2- and 3-inch paper cores)

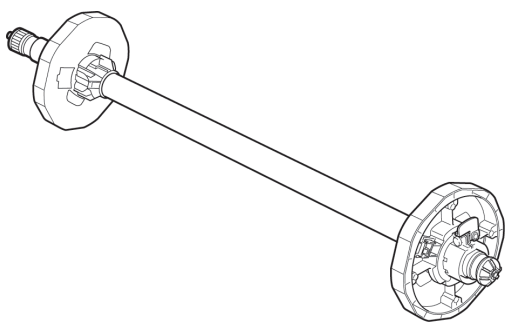

### **•** Attachments

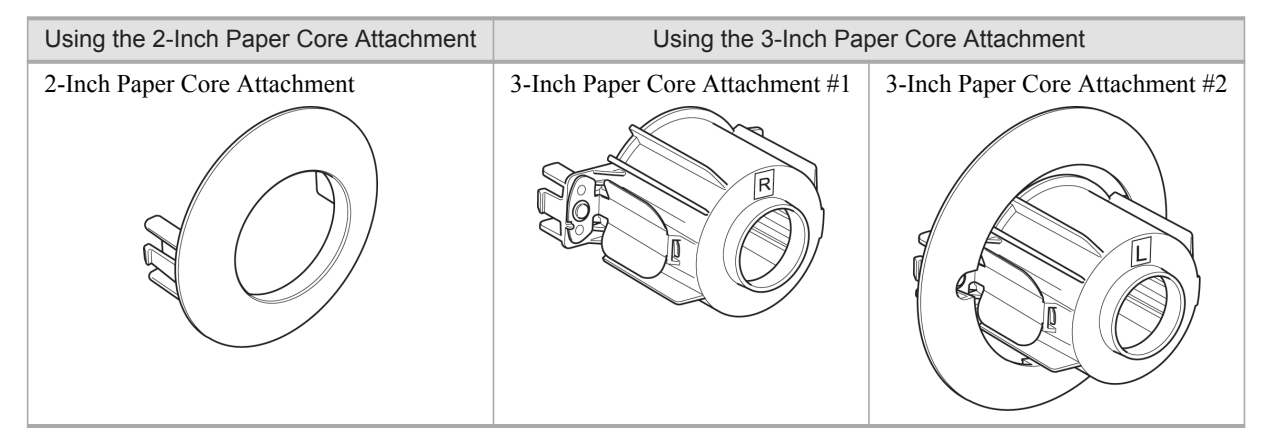

## **Automatic Roll Switching**

**Note** 

Two rolls can be loaded on the printer, in the Roll 1 (Upper) position and in the Roll 2 (Lower) position. Selecting **Roll Paper (Auto)** in **Paper Source** in the printer driver enables automatic selection and printing on the roll that suits the print job from the loaded rolls.

The printer determines which roll to use based on these conditions, in the following order.

**•** If an error message is displayed, neither paper feed slot is loaded with paper suitable for the print job. Check the print job and replace the paper. (See "[Removing the Roll from the Printer](#page-659-0).") **→P.644**

**661**

**1.** When **ManageRemainRoll** in the printer menu is set to **On**, the roll longer than the length of a single page of the print job is used.

When **ManageRemainRoll** is set to **Off** and both rolls are longer than the print job, the second condition determines which roll is used.

#### **Note**

- When the roll currently advanced is a type of paper that cannot be cut and the printed pages have not been cut, the currently advanced roll is used.
	- **•** If both rolls are too short, an error message is displayed.
- **2.** Use a type of paper that matches the print job.

When both or neither loaded roll matches the type of paper in the print job, the third condition determines which roll is used.

#### **Note**

- **•** When **Detect Mismatch** in the printer menu is set to **Warning** or **None**, the roll is determined by the following conditions.
- **•** When neither loaded roll matches the type of paper in the print job and **Detect Mismatch** in the printer menu is set to **Pause**, an error message is displayed.
- **3.** If **Roll Switching** in the printer menu is set to **No RollSwitching**, the currently advanced roll is used. If **Roll Switching** in the printer menu is set to **Use Optimal Size**, the fourth condition determines which roll is used.
- **4.** When the print job calls for borderless printing, the roll compatible with borderless printing is used. When the print job does not specify borderless printing, or if both rolls are compatible with borderless printing, the fifth condition determines which roll is used.

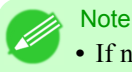

**•** If neither roll is compatible with borderless printing, an error message is displayed.

**5.** Use a size of paper that matches the width specified in the print job.

When both loaded rolls match the width of paper in the print job or the width is not specified in the job, the sixth condition determines which roll is used.

When **Width Detection** is set to **Off**, the seventh condition determines which roll is used.

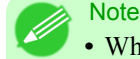

• When neither loaded roll matches the width specified in the print job, an error message is displayed.

**6.** Use a size of paper that accommodates the width specified in the print job.

When both loaded rolls can accommodate the width specified in the print job, the seventh condition determines which roll is used.

- **Note** 
	- **•** When **Detect Mismatch** in the printer menu is set to **Warning** or **None**, the roll is determined by the following conditions.
		- **•** When neither loaded roll is wide enough for the print job and **Detect Mismatch** in the printer menu is set to **Pause**, an error message is displayed.
- **7.** The roll closest to the roll width specified in the print job is used. If both rolls are equally close to the specified width, the currently advanced roll is used.

# <span id="page-678-0"></span>**Handling sheets**

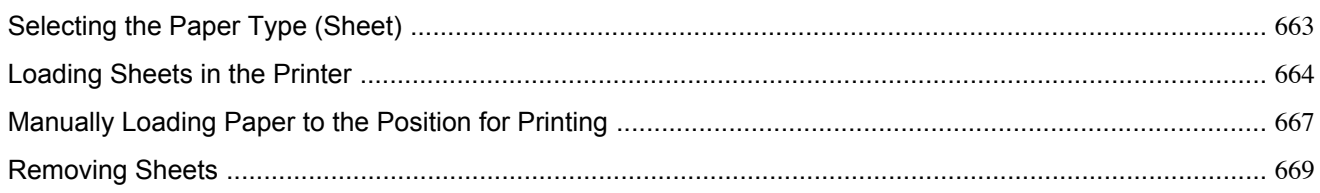

# **Selecting the Paper Type (Sheet)**

When changing the type of paper after the paper has been advanced, specify the type of paper as follows.

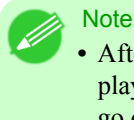

After you load the sheet, the printer automatically shows a menu for selection of the paper type on the Display Screen. In this case, select the paper type, and then press the **OK** button. The printer will automatically go online.

**1.** Press the **Menu** button to display **MAIN MENU**.

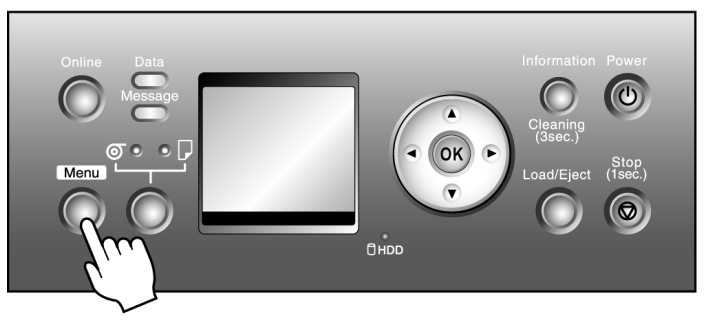

- **2.** Press **▲** or **▼** to select **Media Menu**, and then press the ▶ button.
- **3.** Press **▲** or **▼** to select **Cut Sheet Type**, and then press the ▶ button.
- **4.** Press **▲** or **▼** to select the type of paper loaded in the printer, and then press the **OK** button.

### **Note**

• For details on paper types, see the Paper Reference Guide. (See "[Types of Paper](#page-638-0).") →P.623 Plain Paper is selected by factory default.

If you move the Release Lever, the setting automatically reverts to Plain Paper.

- Be sure to select the correct paper type. If this setting does not match the loaded paper, it may cause feed errors and affect the printing quality.
- **•** If you select a type of paper for which Media Width Detection is deactivated ( **Off** is selected), you must advance the paper manually to the position for printing. (See "[Manually Loading Paper to the](#page-682-0) **[Position for Printing](#page-682-0).")** → **P.667**

<span id="page-679-0"></span>**5.** Press the **Online** button to bring the printer online.

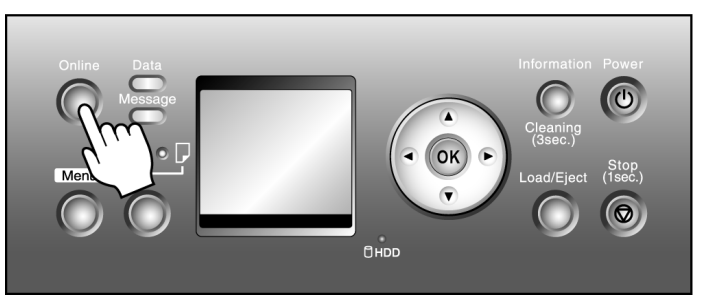

# **Loading Sheets in the Printer**

Note

- **•** For details on supported types and sizes of paper, see **Paper Sizes** or the Paper Reference Guide. [\(See](#page-641-0) "[Paper Sizes](#page-641-0).") **→P.626** (See "[Types of Paper](#page-638-0).") **→P.623**
- **•** If the Platen is dirty, clean inside the Top Cover before loading paper. (See "[Cleaning Inside the Top Cov](#page-848-0)er.") **[→P.833](#page-848-0)**
- **•** After pressing the **Load/Eject** button, you can refer to instructions on the Display Screen as you load the paper. (See "[Checking Instructions During Printer Operations](#page-766-0).") → P.751
- **1.** If you send a print job from a computer beforehand, the type and size of paper are shown on the Display Screen. Lift the Release Lever and open the Top Cover.

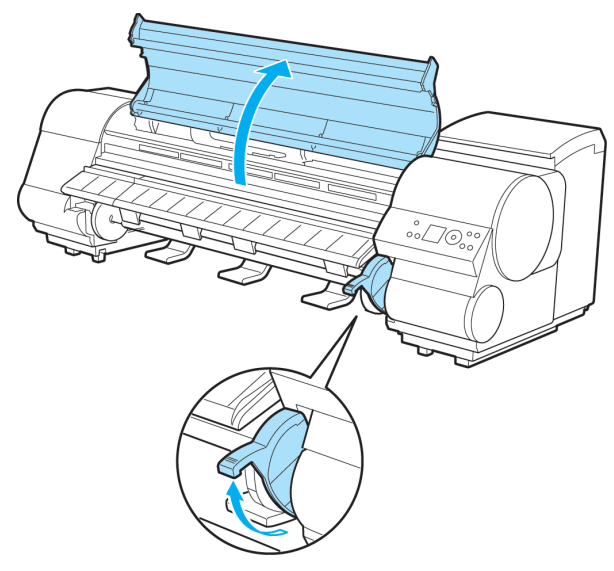

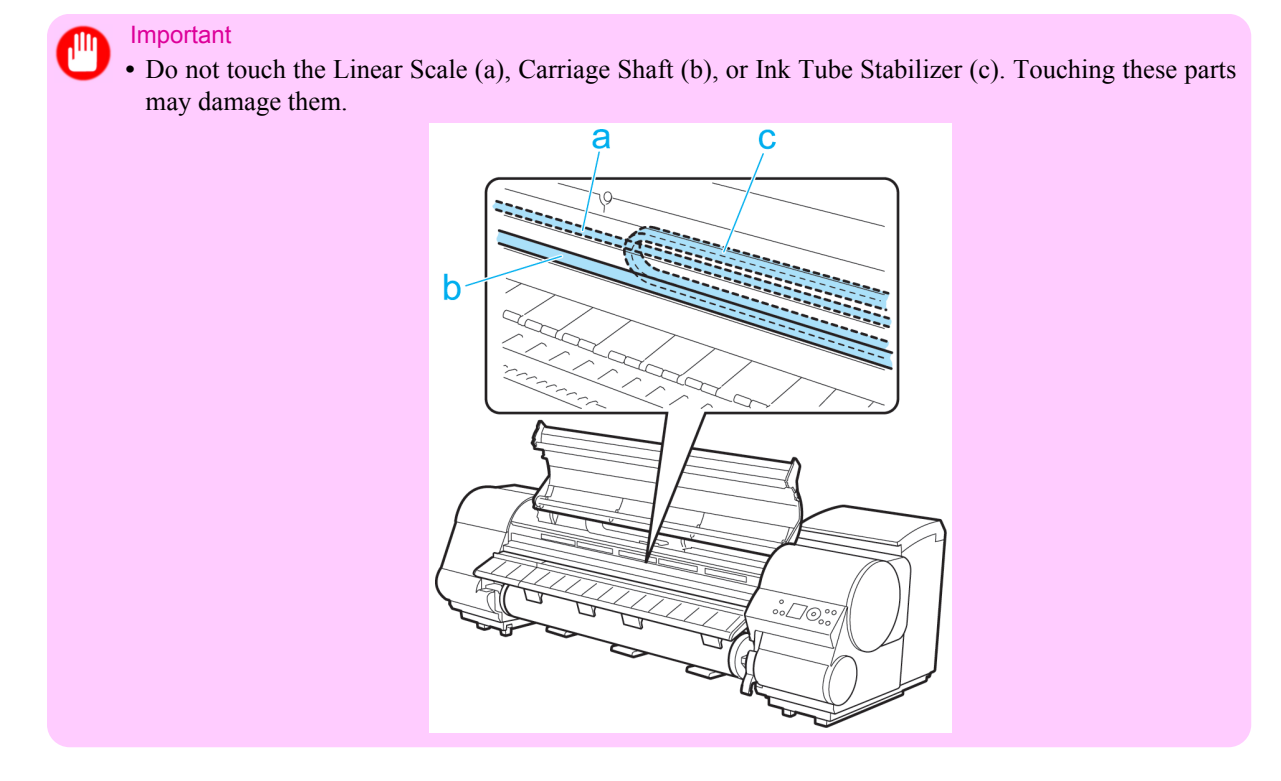

- **2.** With a sheet lengthwise and printing-side up, insert it between the Platen (a) and the Paper Retainer (b). Align the edges of the sheet as follows.
	- **1.** Align the sheet with the Paper Alignment Line (c) at right.
	- **2.** Align the inserted edge of the sheet with the leading edge of the Paper Alignment Line (d), as shown.

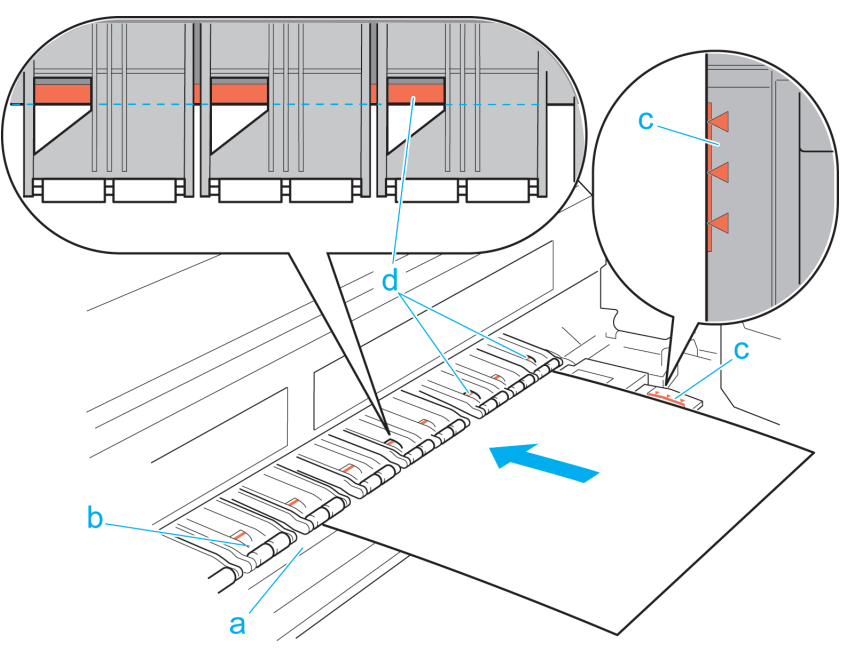

When inserted, sheets are automatically held by suction against the Platen.

Important

- **•** Load a sheet so that it is parallel to the Paper Alignment Line at right (c). Loading paper askew will cause an error.
	- **•** Warped paper may rub against the Printhead. Straighten paper if it is warped before loading it.

#### **Note**

- **•** You can adjust the strength of suction holding paper against the Platen when the Release Lever is up. If it is difficult to load paper, press the **▲** or **▼** button on the Control Panel to adjust the strength. Set suction stronger by pressing the **▲** button or weaker with the **▼** button. Three settings are available. However, even if you increase the suction, it may not be sufficient to hold some types of paper against the Platen well. In this case, use your hand to load the paper.
	- **•** Sheets are held in place by suction through holes on the Platen. Although the suction may produce a noise when paper is loaded in some positions, it does not indicate a problem. If the noise is distracting, try moving the paper over slightly to the left or right (up to 1 mm [0.039 in]) while keeping it parallel to the Paper Alignment Line.
	- The suction remains on for about 30 seconds during loading. If you cannot finish loading a sheet during this time, pull the sheet away and reinsert it to start the suction again.
- **3.** Lower the Release Lever and close the Top Cover.

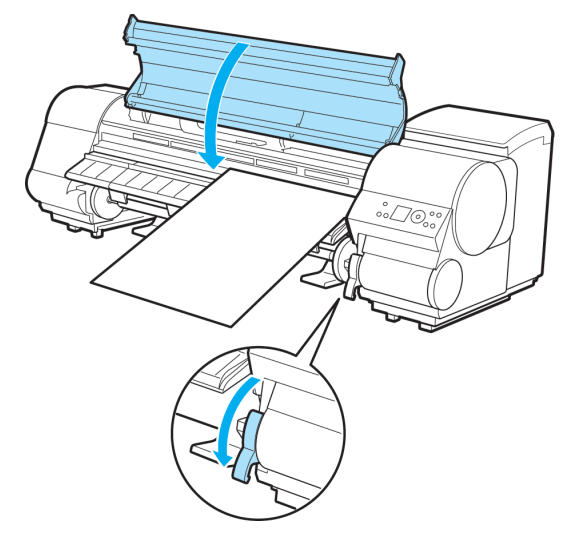

The printer now starts feeding the paper.

After the paper is advanced, the printer automatically goes online and starts printing.

If no print job has been received from the computer beforehand, the printer automatically shows a menu for selection of the type of paper on the Display Screen.

In this case, select the type of paper. (See "[Selecting the Paper Type \(Sheet\)](#page-678-0).") **→P.663**

*7*

# <span id="page-682-0"></span>**Manually Loading Paper to the Position for Printing**

When printing on non-standard sizes of paper or to specify a particular position to start printing, in the printer menu set **Width Detection** to **Off** for the paper used.

Setting **Width Detection** to **Off** will prevent paper from being automatically advanced to the position for printing. In this case, manually load paper at the position for printing.

Instructions for manually loading paper at the position for printing when **Width Detection** is set to **Off** are as follows.

**1.** If you send a print job from a computer beforehand, the type and size of paper are shown on the Display Screen. Lift the Release Lever and open the Top Cover.

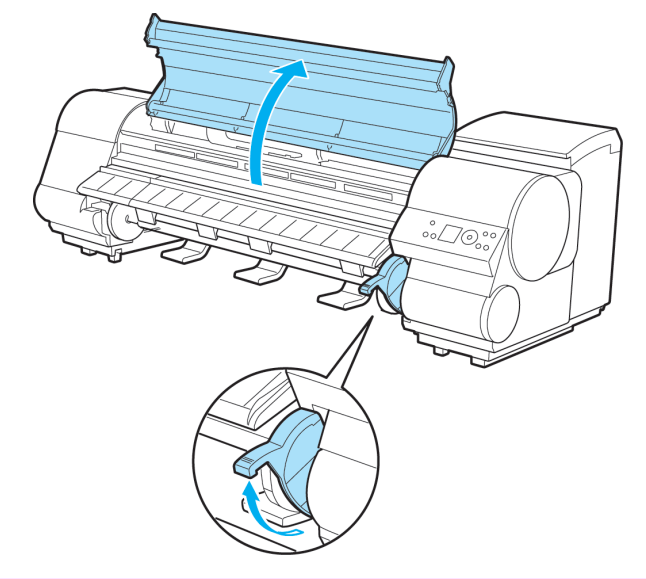

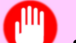

Important

**•** Do not touch the Linear Scale (a), Carriage Shaft (b), or Ink Tube Stabilizer (c). Touching these parts may damage them.

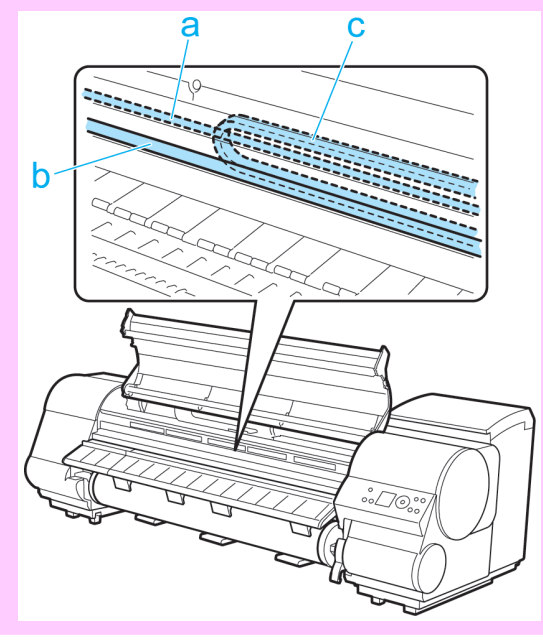

**667**

**2.** Keeping the right edge of the paper aligned with the extended line of the Paper Alignment Line (a) on the right side of the printer, load the paper so that the near edge is aligned with the groove (b) at the far end of the Platen. In this case, advance the paper as far into the paper feed slot as possible because it will be printed starting at that position.

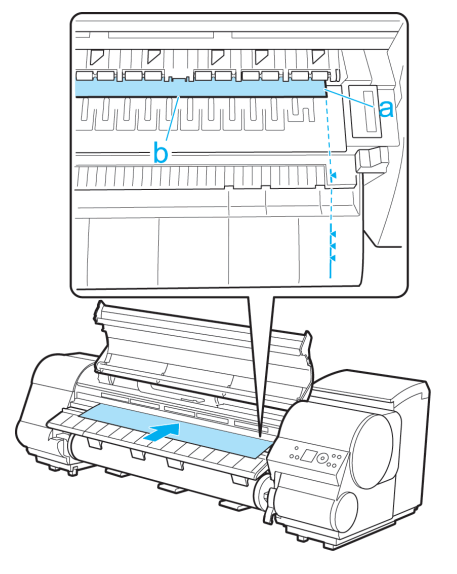

- **3.** Lower the Release Lever and close the Top Cover.
- **4.** If no print job has been received from the computer, press **▲** or **▼** to select of the type of paper loaded, and then press the **OK** button.
- **5.** When "**Width Detection OFF. OK to continue?**" is shown on the Display Screen, press **▲** or **▼** to select "**Leave OFF**" and then press the **OK** button.

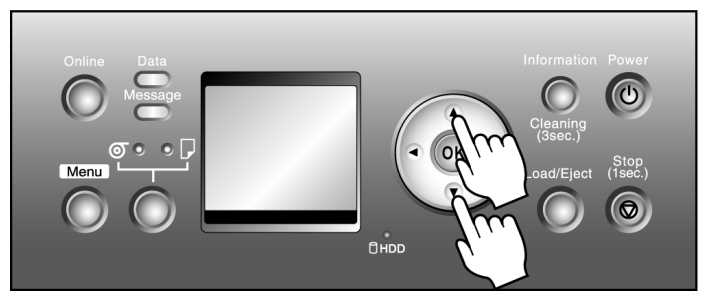

- **6.** Check the position of the loaded paper and press the **OK** button.
- **7.** Press **▲** or **▼** to select the paper size, and then press the **OK** button.

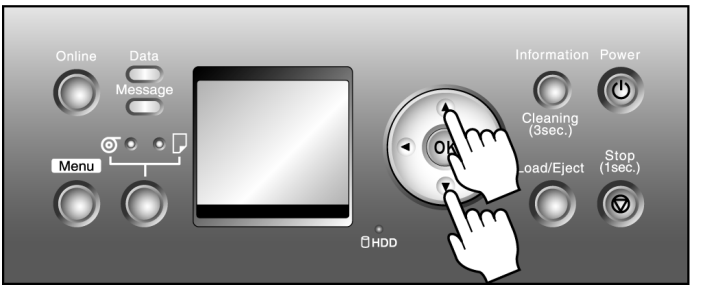
#### Note • If a print job received requires paper larger than the selected paper, it may soil the Platen.

### **Removing Sheets**

Remove sheets from the printer as follows.

**1.** Press the **Load/Eject** button.

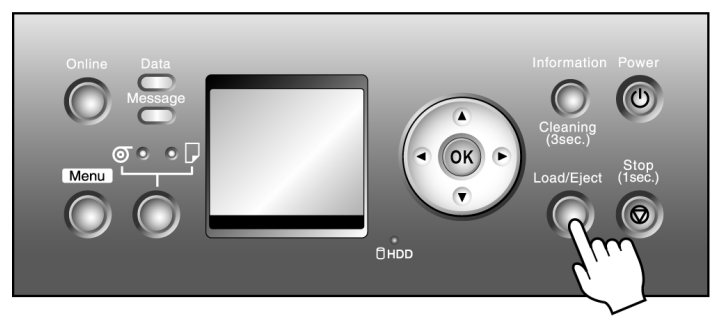

#### **Note**

- **•** Paper cannot be ejected by using the **Load/Eject** button when print jobs are in progress or during the ink drying period. Before ejecting paper, press the **Stop** button to cancel printing, print job processing, or ink drying.
- **2.** Press the **OK** button to eject the paper.

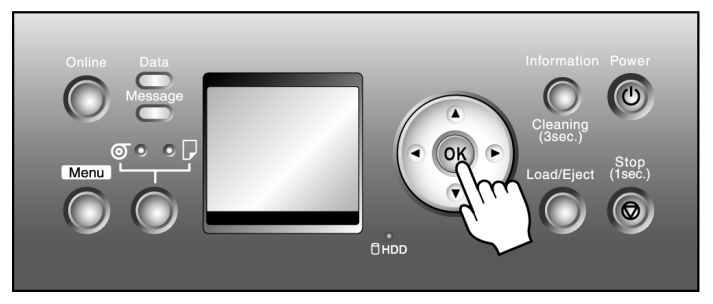

The paper is ejected from the front of the printer.

**3.** As you hold the sheet, lift the Release Lever and remove the sheet.

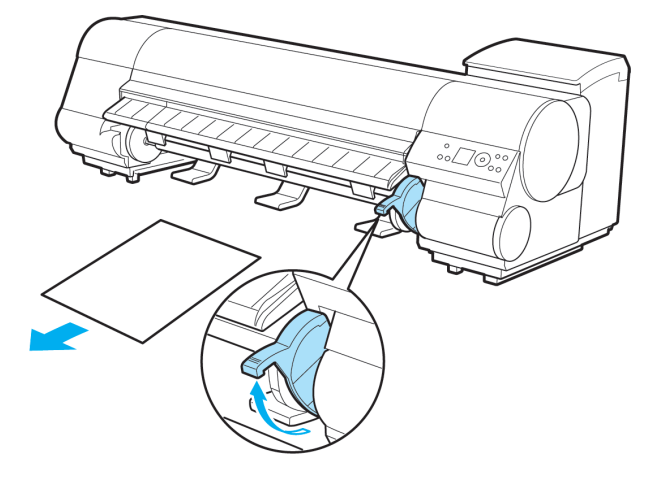

**4.** Lower the Release Lever.

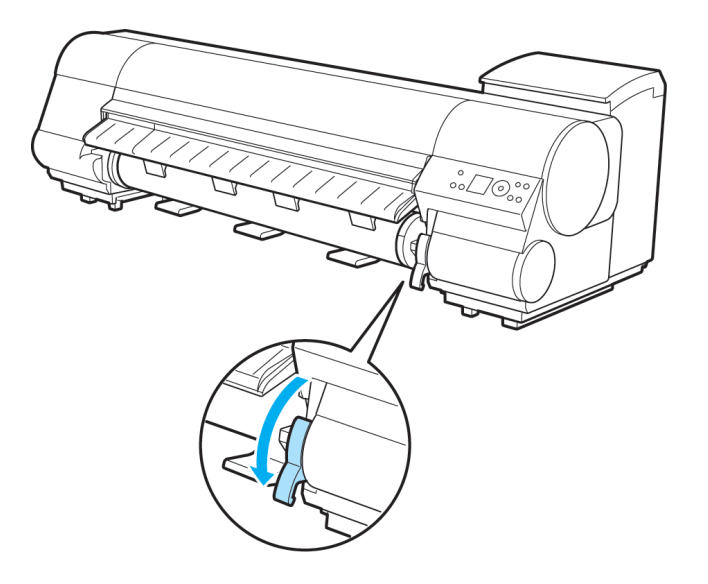

### **Output Stacker**

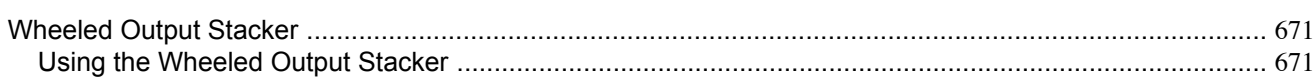

### **Wheeled Output Stacker**

An output stacker with casters, positioned in front of the printer.

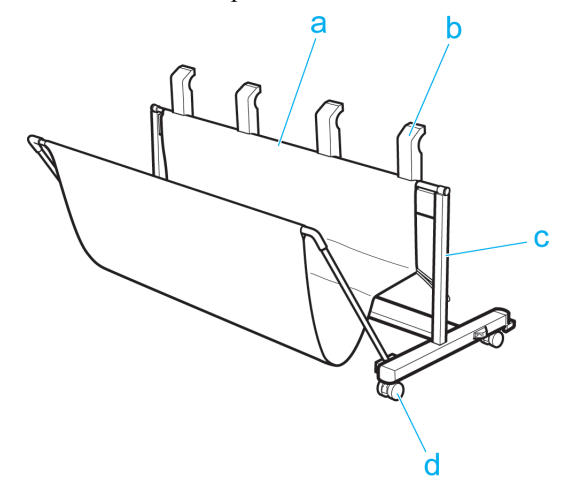

#### **a.** Output Stacker

A cloth tray that catches ejected documents. The Output Stacker can be opened and closed using the rod in front.

#### **b.** Output Stacker Ejection Guides

Prevent printed documents from winding around the Roll Holder or being drawn into the Paper Feed Slot. Hold the Wheeled Output Stacker by these guides when moving it.

#### **c.** Output Stacker Foot Stand

Equipped with casters to facilitate moving it.

#### **d.** Stopper

Locks the Stand casters.

**Note** 

Always release the Stopper before moving the printer. Moving the printer while the Stopper is locked may scratch the casters or the floor.

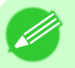

**•** For instructions on assembling the Wheeled Output Stacker, see the setup guide provided with the Wheeled Output Stacker.

### **Using the Wheeled Output Stacker**

Positioning the Wheeled Output Stacker by the printer will prevent rolls from dropping on the floor after printing. The stacker is equipped with casters to facilitate moving it.

#### Important

The Output Stacker can accommodate one sheet. When printing multiple pages, remove each sheet after it is printed.

## Positioning the Wheeled Output Stacker by the printer

**1.** Holding the Output Stacker Ejection Guides (a), move the stacker between the printer Stand.

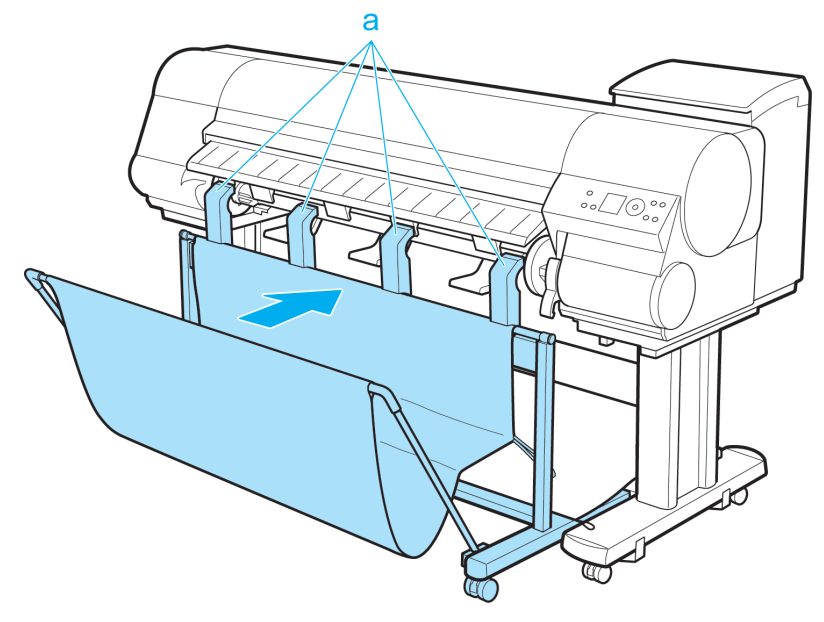

**2.** Lock the casters.

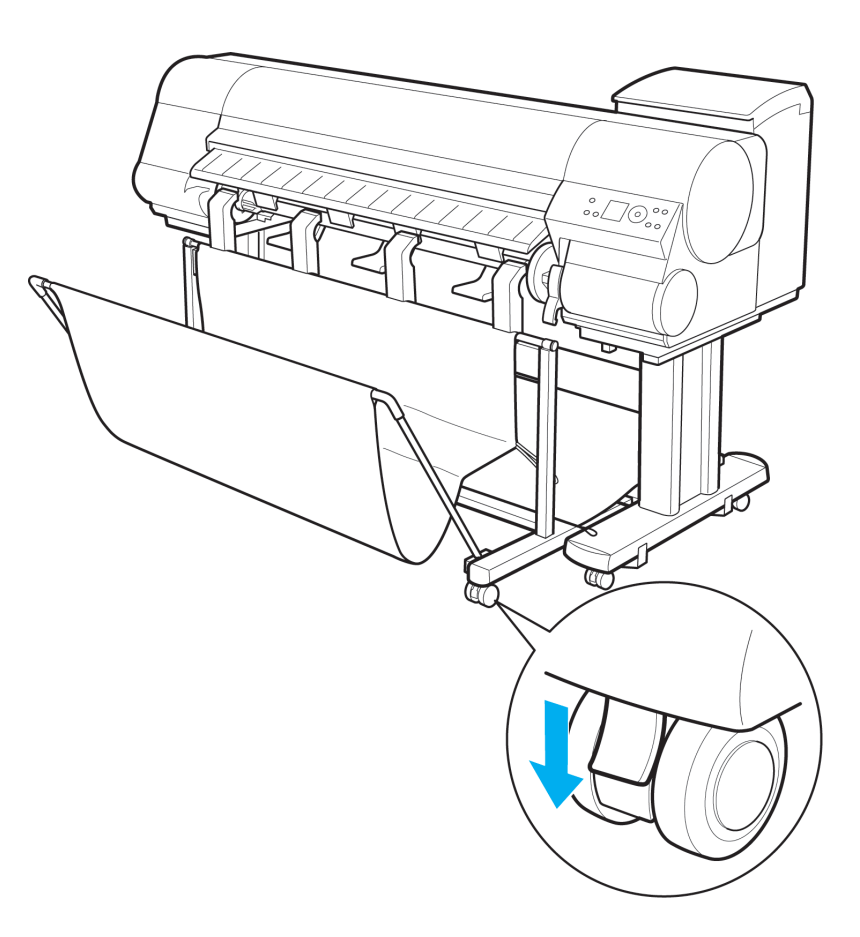

### Removing the Wheeled Output Stacker from the printer

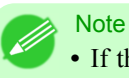

**•** If there is not enough space to move the Wheeled Output Stacker, remove any printed documents inside the Output Stacker and fold the Output Stacker up.

**1.** Release the caster lock.

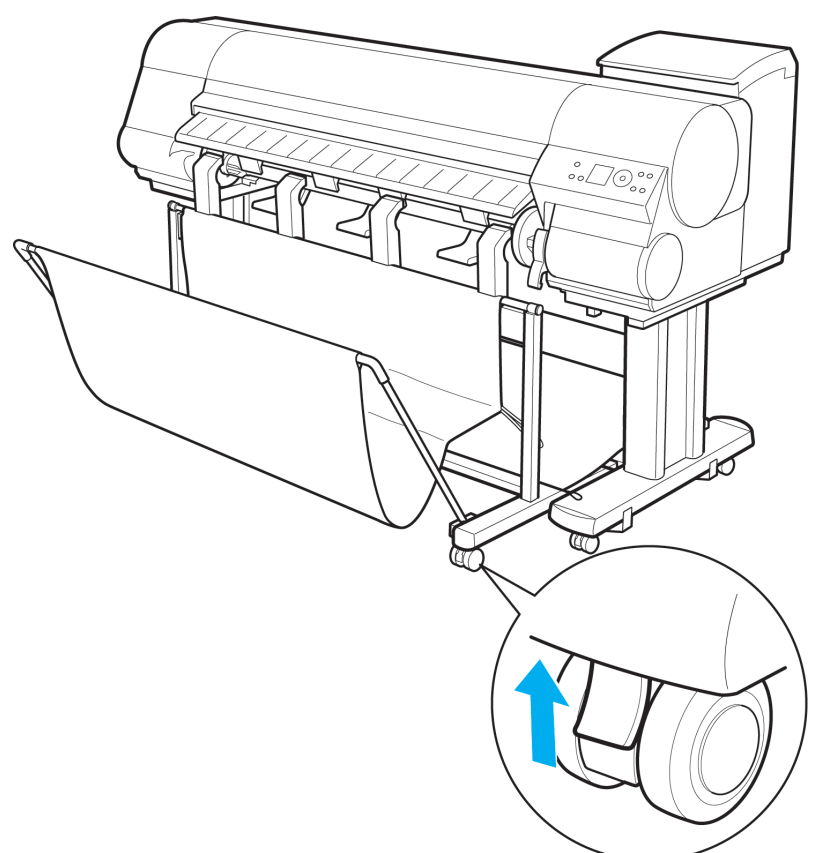

**2.** Holding the Output Stacker Ejection Guides (a), move the stacker away from the printer.

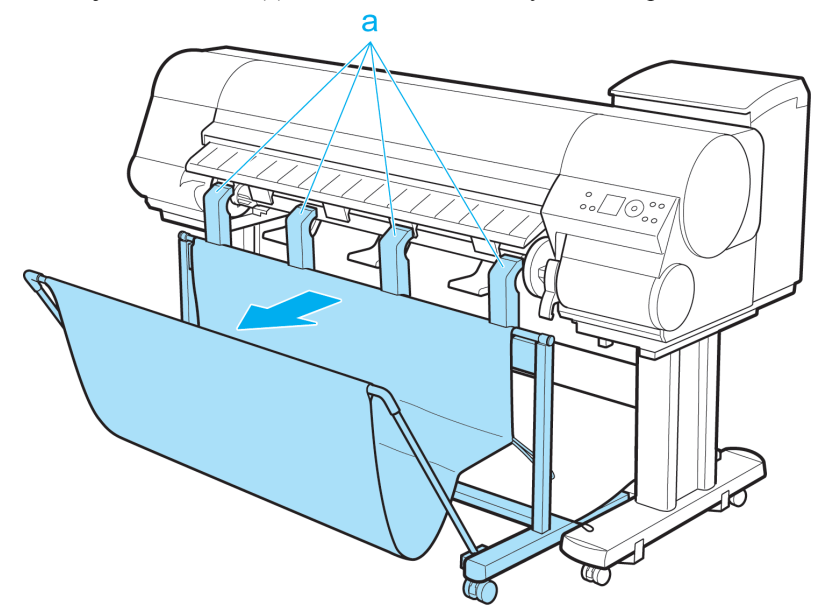

# **Adjustments for Better Print Quality**

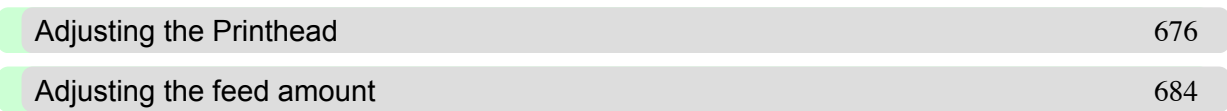

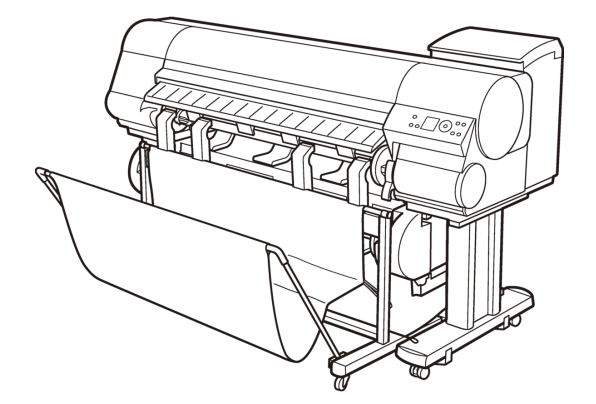

**675**

### <span id="page-691-0"></span>**Adjusting the Printhead**

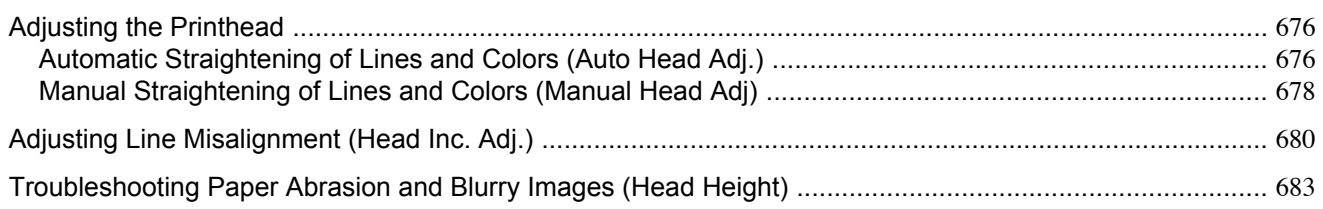

### **Adjusting the Printhead**

If printed documents are affected by the following problems, try adjusting the printhead.

- **•** Printing is faint or affected by banding in different colors Execute **Nozzle Check** to check for printhead nozzle clogging. For instructions, see "[Checking for Nozzle Clogging](#page-828-0)." →P.813
- **•** Printed vertical lines are warped or colors are out of alignment Use **Auto Head Adj.** or **Manual Head Adj** to adjust the printhead position. Normally, use **Auto Head Adj.**. However, when using special paper or if printing is not improved after executing **Advanced Adj.** in **Auto Head Adj.**, try **Manual Head Adj**. For adjustment instructions, Automatic Straightening of Lines and Colors (Auto Head Adj.) **→P.676** or [see](#page-693-0) "[Manual Straightening of Lines and Colors \(Manual Head Adj\)](#page-693-0)." **→P.678**
- **•** Printed lines are misaligned Execute **Head Inc. Adj.** to adjust the angle of inclination of the printhead. Even slight misalignment can be corrected. For adjustment instructions, see "[Adjusting Line Misalignment \(Head Inc. Adj.\)](#page-695-0)." (→P.680)
- **•** Paper rubs against the printhead, or image edges are blurred Executing **Head Height** to adjust the printhead height may improve printing results. For adjustment instructions, see "[Troubleshooting Paper Abrasion and Blurry Images \(Head Height\)](#page-698-0)." **→P.683**

### **Automatic Straightening of Lines and Colors (Auto Head Adj.)**

If printed vertical lines are warped or colors are out of alignment, adjust the Printhead alignment. Use **Auto Head Adj.** to have the printer print and read a test pattern for automatic adjustment of the printhead.

**Auto Head Adj.** offers two modes, **Standard Adj.** and **Advanced Adj.**.

**Standard Adj.** will fix most slight image distortion or color misalignment, but if not, try **Advanced Adj.**.

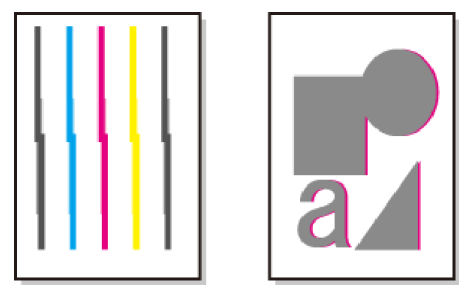

#### **Note**

**•** If advanced adjustment does not improve printing results, or if you are using special paper, try manual adjustment.

For instructions on manual adjustment, see "[Manual Straightening of Lines and Colors \(Manual Head](#page-693-0) Adj)." **[→P.678](#page-693-0)**

- **•** Use **Standard Adj.** if you have switched to another type of paper or if you want the boundaries between colors to appear as attractive as possible.
- Use **Advanced Adj.** to fine-tune the space between nozzles or colors if you have switched the printhead or if you want printed documents to appear as vivid as possible. We recommend using **Advanced Adj.** for printing at a higher level of image quality.
- **•** Always make sure the loaded paper matches the type of paper specified on the printer. Adjustment cannot be completed correctly unless the loaded paper matches the settings.
- **•** We recommend using the type of paper you use most often for adjustment.
- This function is not available with CAD Tracing Paper, CAD Translucent Matte Film, or CAD Clear Film. If adjustment is not possible as expected using highly transparent film or similar media, try another type of paper, or try adjust the Printhead alignment manually. (See "[Manual Straightening of Lines and Colors](#page-693-0) [\(Manual Head Adj\)](#page-693-0).") **→P.678**

#### Paper to Prepare

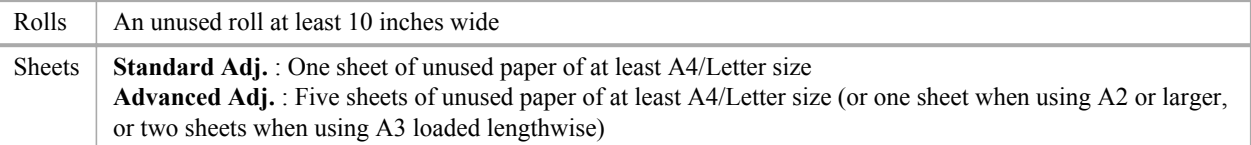

#### Execute **Auto Head Adj.** as follows.

- **1.** Load paper.
	- **•** [Attaching the Roll Holder to Rolls](#page-644-0) **→P.629**
	- **•** [Loading Rolls in the Printer](#page-649-0) **→P.634**
	- **•** [Loading Sheets in the Printer](#page-679-0) **→P.664**

### **2.** Press the **Menu** button to display **MAIN MENU**.

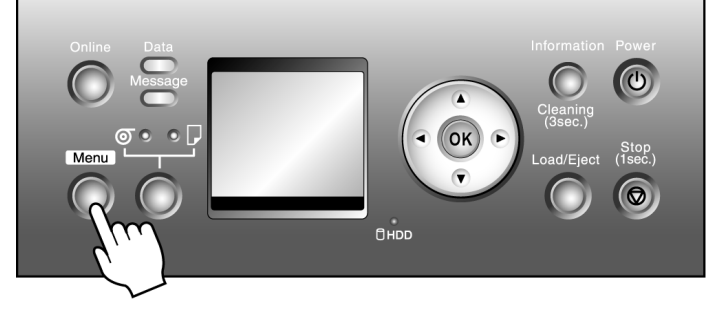

- **3.** Press **▲** or **▼** to select **Adjust Printer**, and then press the ▶ button.
- **4.** Press **▲** or **▼** to select **Auto Head Adj.**, and then press the ▶ button.
- **5.** Press **▲** or **▼** to select **Standard Adj.** or **Advanced Adj.**, and then press the ▶ button.
- <span id="page-693-0"></span>**6.** Press **▲** or **▼** to select **Yes**, and then press the **OK** button. A test pattern is printed for printhead adjustment. Adjustment is now finished if you have printed on a roll or a sheet of A2 size or larger.
- **7.** If you are printing on sheets smaller than A2 size for **Advanced Adj.**, a confirmation message is displayed asking you whether to continue printing. Press the **OK** button and follow the instructions displayed.

#### **Manual Straightening of Lines and Colors (Manual Head Adj)**

If printed vertical lines are warped or colors are out of alignment, adjust the Printhead alignment.

With **Manual Head Adj**, you can manually adjust the Printhead alignment by printing and reading a test pattern. You can adjust the Printhead alignment automatically or manually. Normally, choose automatic adjustment. If advanced adjustment does not improve printing results, or if you are using special paper, try manual adjustment. For instructions on straightening lines and colors automatically, see "[Automatic Straightening of Lines and Colors \(Auto Head Adj.\)](#page-691-0)." **[→P.676](#page-691-0)**

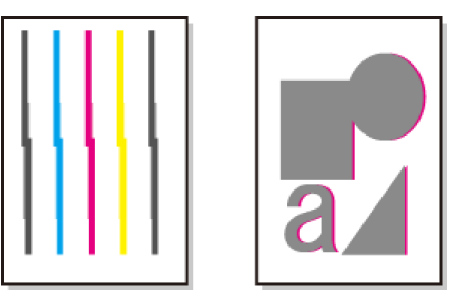

#### **Note**

- **•** If **Manual Head Adj** is not available although displayed in the menu, choose **Advanced Adj.** in **Auto Head Adj.**. **Manual Head Adj** is available in the menu after you try **Advanced Adj.** once.
- **•** Always make sure the loaded paper matches the type of paper specified on the printer. Adjustment cannot be completed correctly unless the loaded paper matches the settings.
- **•** We recommend using the type of paper you use most often for adjustment.

#### Paper to Prepare

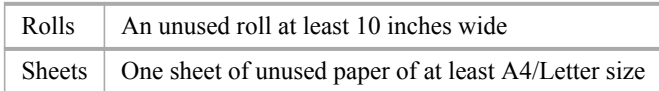

#### Execute **Manual Head Adj** as follows.

- **1.** Load paper.
	- **•** [Attaching the Roll Holder to Rolls](#page-644-0) **→P.629**
	- **•** [Loading Rolls in the Printer](#page-649-0) **→P.634**
	- **•** [Loading Sheets in the Printer](#page-679-0) **→P.664**

**2.** Press the **Menu** button to display **MAIN MENU**.

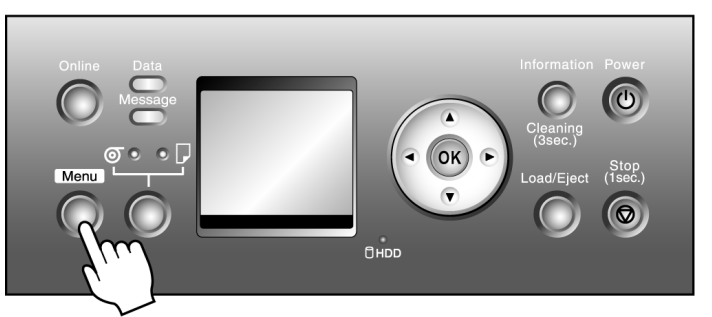

- **3.** Press **▲** or **▼** to select **Adjust Printer**, and then press the ▶ button.
- **4.** Press **▲** or **▼** to select **Manual Head Adj**, and then press the ▶ button.
- **5.** Press **▲** or **▼** to select **Yes**, and then press the **OK** button. A test pattern is printed for printhead adjustment.
- **6.** Press **▲** or **▼** to select **D**, and then press the ▶ button.
- **7.** Press **▲** or **▼** to select **D-1**, and then press the ▶ button.
- **8.** Examine test pattern **D-1** for printhead adjustment and determine the number of the pattern with straight lines.

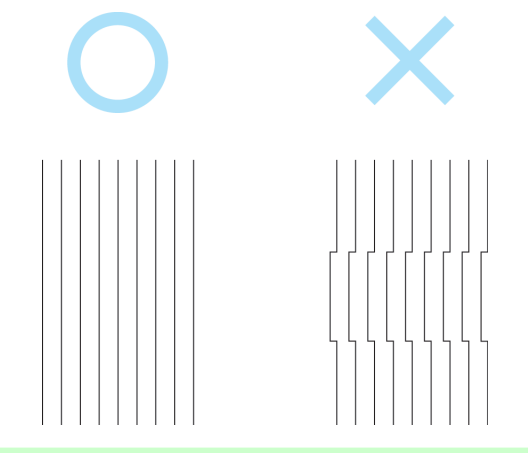

**Note** 

**•** If lines seem straightest in two patterns but you cannot decide which one is better, choose an intermediate value. For example, choose 11 if you cannot decide whether pattern 10 or 12 is better.

- **9.** Press **▲** or **▼** to select the pattern number, and then press the **OK** button.
- **10.** Repeat steps 7 and 9 to specify the adjustment value for **D-2** to **D-5** and **D-7** to **D-11**.
- 11. Press the  $\blacktriangleleft$  button.
- **12.** Press **▲** or **▼** to select **Register Setting**, and then press the ▶ button.

<span id="page-695-0"></span>**13.** Press **▲** or **▼** to select **Yes**, and then press the **OK** button. The adjustment value is now registered, and adjustment is complete.

### **Adjusting Line Misalignment (Head Inc. Adj.)**

If printed lines are misaligned, try adjusting the angle of the Printhead. Even slight misalignment can be corrected. Adjust the Printhead orientation by printing and reading a test pattern.

#### Paper to Prepare

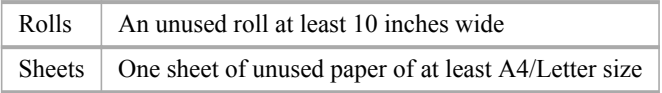

Execute **Head Inc. Adj.** as follows.

- **1.** Load the paper.
	- **•** [Attaching the Roll Holder to Rolls](#page-644-0) **→P.629**
	- **•** [Loading Rolls in the Printer](#page-649-0) **→P.634**
	- **•** [Loading Sheets in the Printer](#page-679-0) **→P.664**

#### **Note**

- **•** When loading paper, specify the type of paper correctly. Using paper that you have not specified on the printer may cause feeding problems and affect the printing quality.
- **•** We recommend loading a type of paper that you use often.
- **2.** Press the **Menu** button to display **MAIN MENU**.

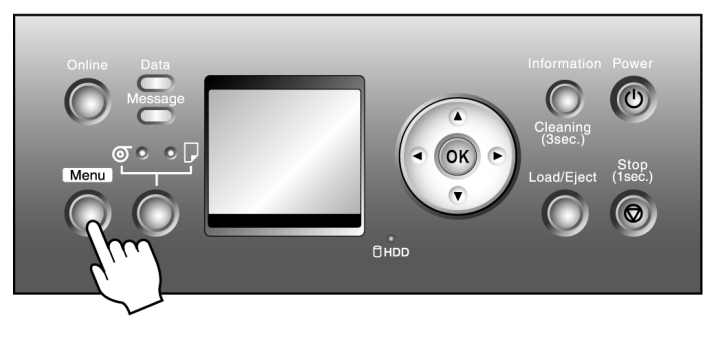

- **3.** Press **▲** or **▼** to select **Adjust Printer**, and then press the ▶ button.
- **4.** Press **▲** or **▼** to select **Head Inc. Adj.**, and then press the ▶ button.

### **680**

**5.** Press **▲** or **▼** to select **Yes**, and then press the **OK** button. After the Printhead is moved, a message is displayed requesting you to open the Top Cover.

# **6.** Open the Top Cover.

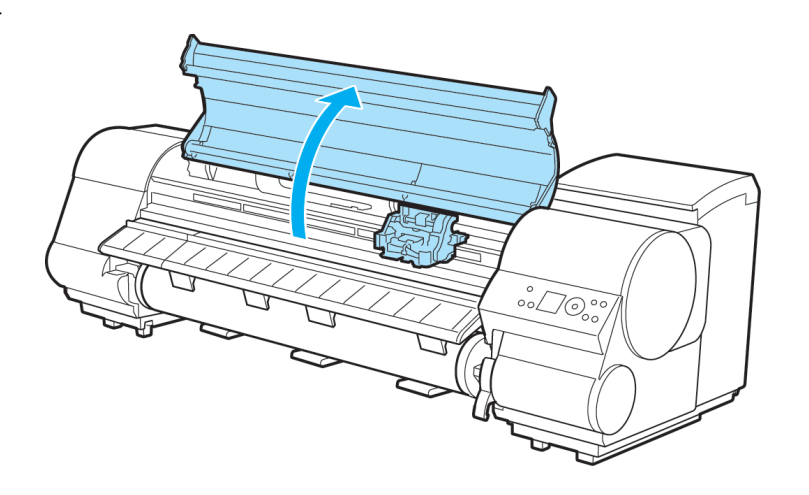

**7.** Align the Angle Adjustment Lever with the red square and close the Top Cover.

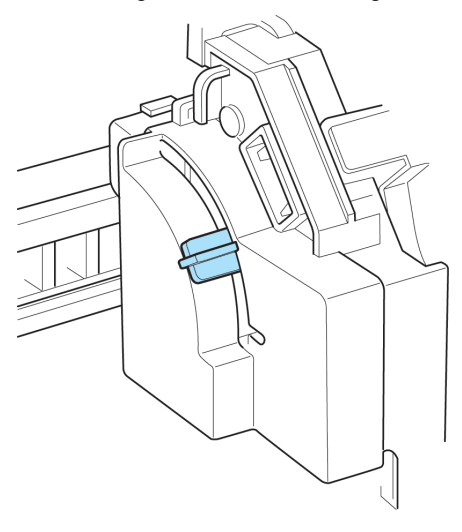

A test pattern is printed for adjustment.

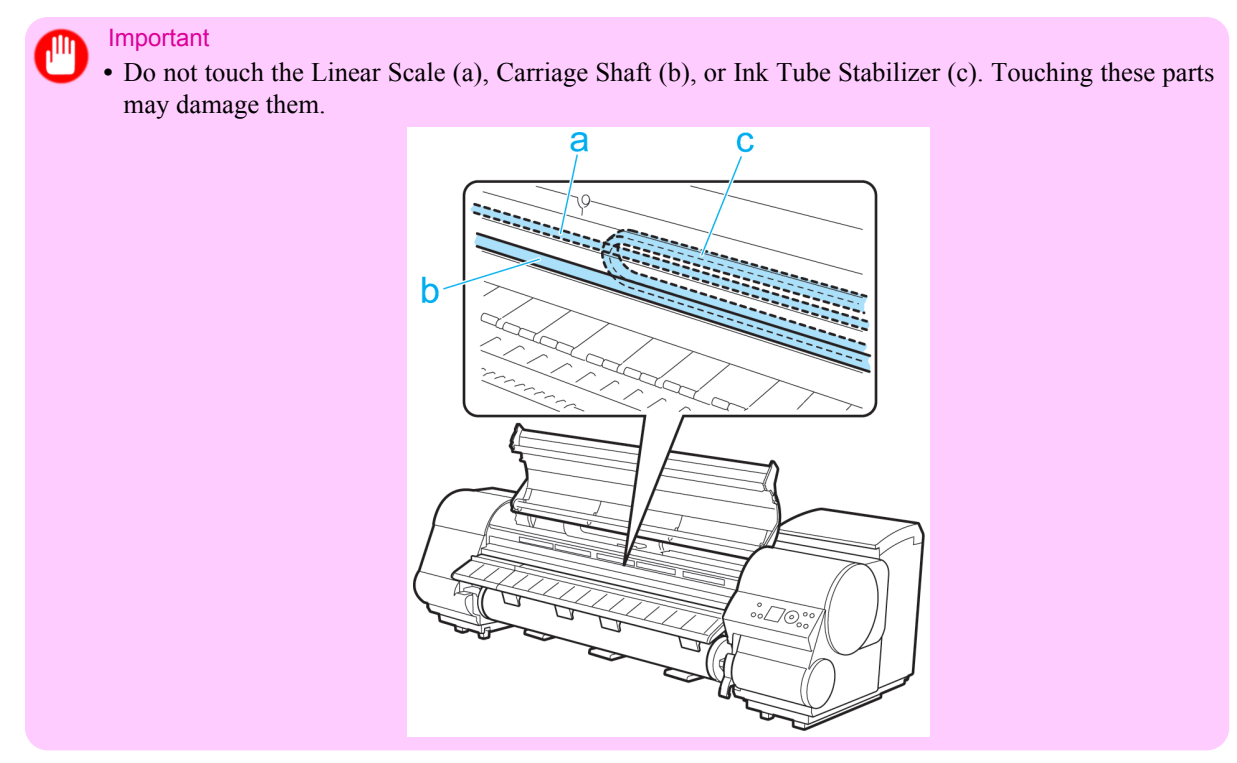

**8.** Examine the test pattern for adjustment. Determine the straightest set of lines.

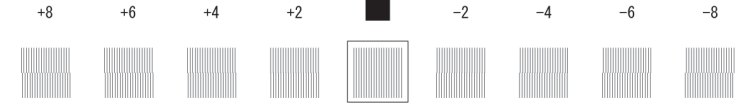

**9.** Open the Top Cover and move the Angle Adjustment Lever to match the number (or the square) of the straightest set of lines.

If no single set of lines is perfectly straight, move the Angle Adjustment Lever to a position between the numbers (or between the number and the square) of the two sets of lines that are least misaligned.

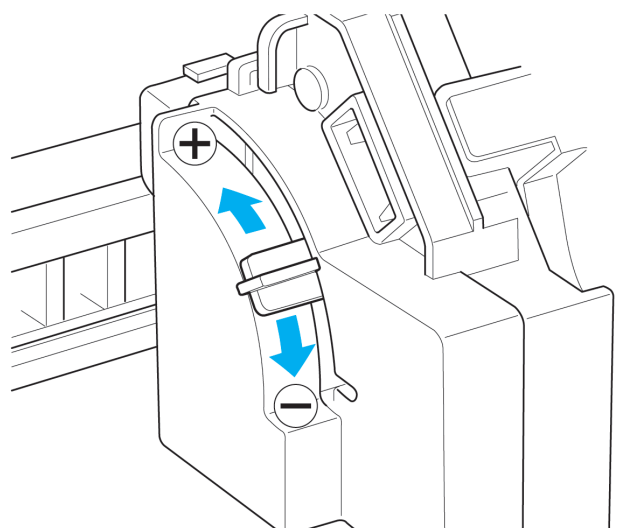

## <span id="page-698-0"></span>**10.** Close the Top Cover.

The Printhead is now straight, and adjustment is complete.

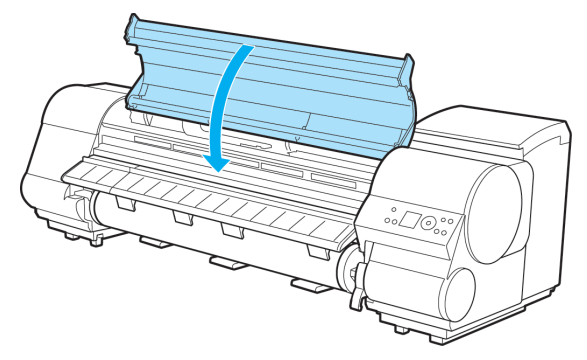

### **Troubleshooting Paper Abrasion and Blurry Images (Head Height)**

If paper rubs against the printer or the edge is wrinkled from rubbing, adjusting the Printhead height may improve results. If image edges are blurred, it may help to lower the Printhead.

**1.** Press the **Menu** button to display **MAIN MENU**.

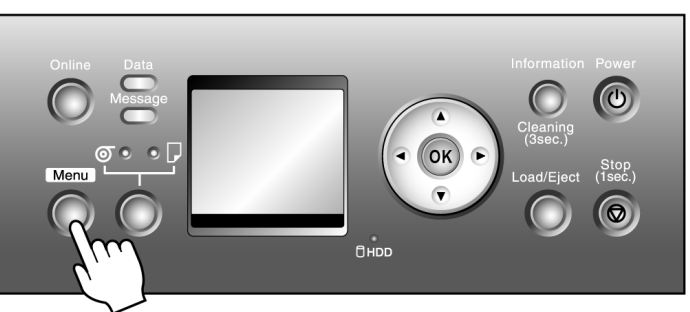

- **2.** Press **▲** or **▼** to select **Paper Details**, and then press the ▶ button.
- **3.** Press **▲** or **▼** to select the type of paper, and then press the ▶ button.
- **4.** Press **▲** or **▼** to select **Head Height**, and then press the ▶ button.
- **5.** Press **▲** or **▼** to select the Printhead height, and then press the **OK** button.

### <span id="page-699-0"></span>**Adjusting the feed amount**

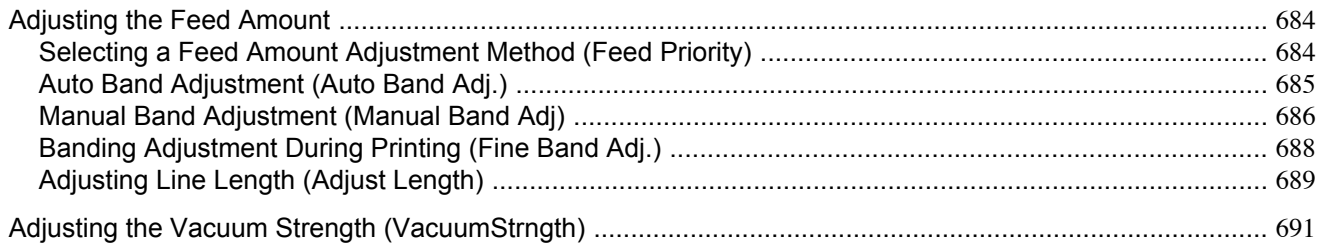

#### **Adjusting the Feed Amount**

If printed documents are affected by the following problems, try adjusting the feed amount.

- **•** Banding in different colors
- **•** Line length is not accurate in the direction paper is fed

To adjust the feed amount, do the following, in this order.

- **1.** Depending on the issue, change the **Feed Priority** setting for the particular type of paper. (See "Selecting a Feed Amount Adjustment Method (Feed Priority).") **→P.684**
- **2.** Based on the **Feed Priority** setting, use **Auto Band Adj.**, **Manual Band Adj**, or **Adjust Length**. (See "[Auto Band](#page-700-0) [Adjustment \(Auto Band Adj.\)](#page-700-0).") **→P.685** (See "[Manual Band Adjustment \(Manual Band Adj\)](#page-701-0).") **[→P.686](#page-701-0)** (See "[Adjusting Line Length \(Adjust Length\)](#page-704-0).") **→P.689**
- **3.** If additional fine-tuning is necessary after **Auto Band Adj.** or **Manual Band Adj**, use **Fine Band Adj.** in the **Menu Durng Prtng**. (See "[Banding Adjustment During Printing \(Fine Band Adj.\)](#page-703-0).") **→P.688**

#### **Selecting a Feed Amount Adjustment Method (Feed Priority)**

Methods of adjusting the amount paper is fed are set for each type of paper, in the **Feed Priority** setting. Adjust the **Feed Priority** setting to suit your particular printing application.

- **• Band Joint** : Adjusts the feed amount to reduce banding across the sheet in printed documents. The settings of **Auto Band Adj.** or **Manual Band Adj** are applied. If you have executed **Fine Band Adj.**, in addition to the settings of **Auto Band Adj.** or **Manual Band Adj**, the settings of **Fine Band Adj.** are also applied.
- **Print Length** : Adjusts the feed amount for better accuracy of lines in printed documents. The settings of **A:High** or **B:Standard/Draft** in the **Adjust Length** menu are applied.
- **Automatic** : **Band Joint** or **Print Length** is selected, depending on **Print Priority** as selected in the printer driver at the time of printing.

**Image** or **Office Document** : **Band Joint** is selected. **Line Drawing/Text** : **Print Length** is selected.

#### <span id="page-700-0"></span>**Note**

- **•** Use **Manual Band Adj** for transparent media or other paper for which adjustment with **Auto Band Adj.** is not possible.
- **•** Either **B:Standard/Draft** or **A:High** in the **Adjust Length** menu is applied, depending on printer driver settings at the time of printing.
- **•** If you have selected **Easy Settings** in the printer driver, follow these steps to confirm the **Print Priority** setting.
	- **•** Windows: Click **View Settings** on the **Main** tab to display the **View Settings** dialog box.
	- **•** Mac OS X: Click **View set.** on the **Main** pane to display the **View settings** dialog box.

Follow these steps to change the **Feed Priority** setting.

**1.** Press the **Menu** button to display **MAIN MENU**.

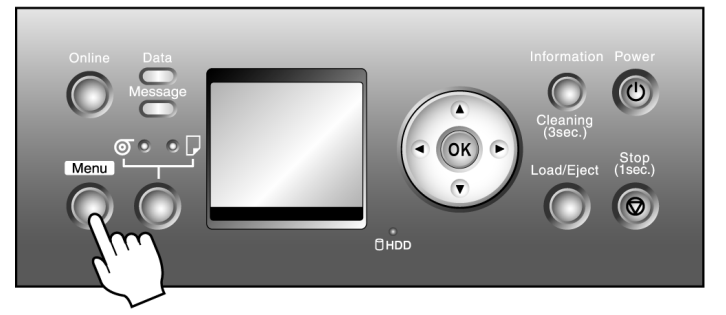

- **2.** Press **▲** or **▼** to select **Paper Details**, and then press the ▶ button.
- **3.** Press **▲** or **▼** to select the type of paper, and then press the ▶ button.
- **4.** Press **▲** or **▼** to select **Feed Priority**, and then press the ▶ button.
- **5.** Press **▲** or **▼** to select **Automatic**, **Band Joint** or **Print Length** and then press the **OK** button.

### **Auto Band Adjustment (Auto Band Adj.)**

If printed images are affected by banding in different colors, adjust the amount that paper is fed.

**Auto Band Adj.** offers two modes, **Standard Adj.** and **Advanced Adj.**. Use **Advanced Adj.** if **Standard Adj.** does not eliminate banding, or when using paper other than genuine Canon paper or paper for purposes other than checking output. Always check the **Feed Priority** setting before using **Auto Band Adj.**. (See "[Selecting a Feed Amount Adjustment](#page-699-0) [Method \(Feed Priority\)](#page-699-0).") **→P.684**

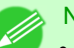

#### **Note**

- When using highly transparent media not compatible with **Auto Band Adj.**, you must adjust the feed amount manually. (See "[Manual Band Adjustment \(Manual Band Adj\)](#page-701-0).") **→P.686**
- **•** If additional fine-tuning is necessary after **Auto Band Adj.**, use **Fine Band Adj.**. (See "[Banding Adjust](#page-703-0)[ment During Printing \(Fine Band Adj.\)](#page-703-0).") → P.688
- To adjust the measurement scale and ensure accuracy (so that lines in CAD drawings are printed at exactly the right length, for example), specify the amount of paper stretching or shrinkage when adjusting the feed amount. (See "[Adjusting Line Length \(Adjust Length\)](#page-704-0).") **→P.689**
- **•** This may take some time, depending on the type of paper.
- **•** Use paper of the same type and size for adjustment as you will use for printing.

#### <span id="page-701-0"></span>Paper to Prepare

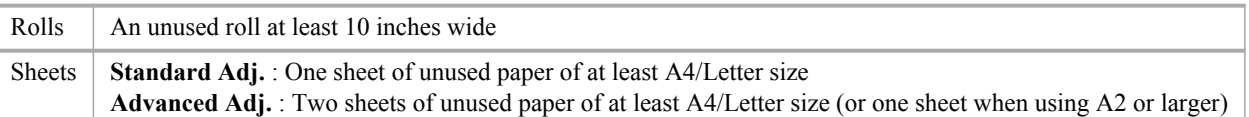

#### Execute **Auto Band Adj.** as follows.

- **1.** Load paper.
	- **•** [Attaching the Roll Holder to Rolls](#page-644-0) **→P.629**
	- **•** [Loading Rolls in the Printer](#page-649-0) **→P.634**
	- **•** [Loading Sheets in the Printer](#page-679-0) **→P.664**

#### **Note**

- **•** Always make sure the loaded paper matches the type of paper specified. Adjustment cannot be completed correctly unless the setting value matches the loaded paper.
- **2.** Press the **Menu** button to display **MAIN MENU**.

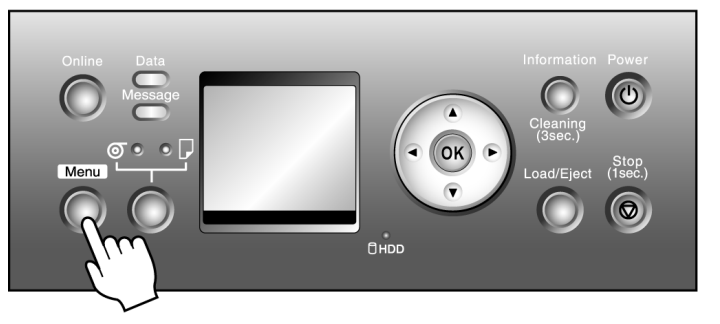

- **3.** Press **▲** or **▼** to select **Adjust Printer**, and then press the ▶ button.
- **4.** Press **▲** or **▼** to select **Auto Band Adj.**, and then press the ▶ button.
- **5.** Press **▲** or **▼** to select **Standard Adj.** or **Advanced Adj.**, and then press the ▶ button.
- **6.** Press **▲** or **▼** to select **Yes**, and then press the **OK** button. A test pattern is printed for band adjustment. Adjustment is now finished if you have printed on a roll or on sheets of A2 size or larger.
- **7.** If you are printing on sheets smaller than A2 size for **Standard Adj.**, a confirmation message is shown on the Display Screen, requesting you to continue printing. Press the **OK** button and follow the instructions on the Display Screen.

### **Manual Band Adjustment (Manual Band Adj)**

If printed images are affected by banding in different colors, adjust the amount that paper is fed. Use **Manual Band Adj** for transparent media or other paper for which adjustment with **Auto Band Adj.** is not possible. We recommend automatic adjustment for other types of paper. (See "[Auto Band Adjustment \(Auto Band Adj.\)](#page-700-0).") →P.685 Always check the **Feed Priority** setting before using **Manual Band Adj**. (See "[Selecting a Feed Amount Adjustment](#page-699-0) [Method \(Feed Priority\)](#page-699-0).") **→P.684**

#### **Note**

- **•** If additional fine-tuning is necessary after **Manual Band Adj**, use **Fine Band Adj.**. (See "[Banding Adjust](#page-703-0)[ment During Printing \(Fine Band Adj.\)](#page-703-0).") **→P.688**
- **•** Use paper of the same type and size for adjustment as you will use for printing.

#### Paper to Prepare

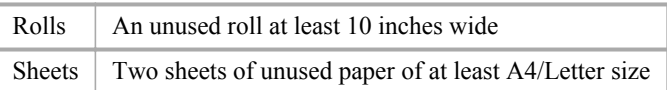

#### Execute **Manual Band Adj** as follows.

- **1.** Load paper.
	- **•** [Attaching the Roll Holder to Rolls](#page-644-0) **→P.629**
	- **•** [Loading Rolls in the Printer](#page-649-0) **→P.634**
	- **•** [Loading Sheets in the Printer](#page-679-0) **→P.664**

#### **Note**

- **•** Always make sure the loaded paper matches the type of paper specified. Adjustment cannot be completed correctly unless the setting value matches the loaded paper.
- **2.** Press the **Menu** button to display **MAIN MENU**.

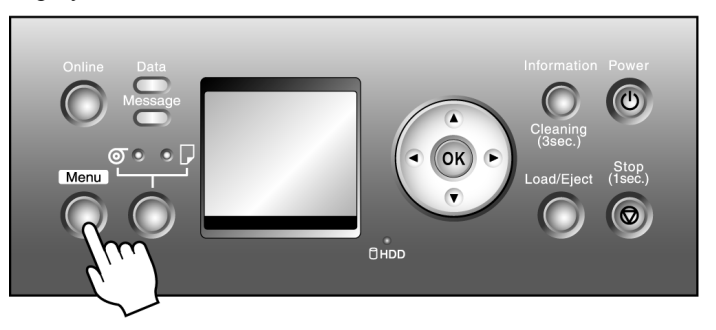

- **3.** Press **▲** or **▼** to select **Adjust Printer**, and then press the ▶ button.
- **4.** Press **▲** or **▼** to select **Manual Band Adj**, and then press the ▶ button.
- **5.** Press **▲** or **▼** to select **Yes**, and then press the **OK** button. Test pattern A is printed for band adjustment.
- **6.** Examine test pattern A for band adjustment. Determine the pattern in which streaks are least noticeable.

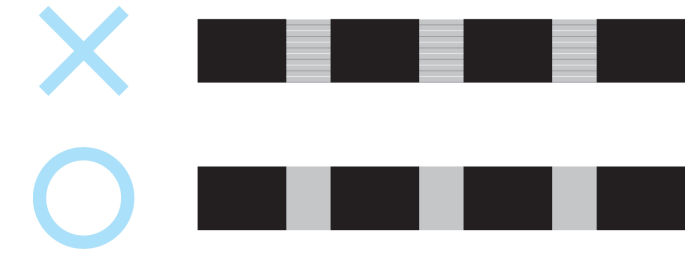

**687**

<span id="page-703-0"></span>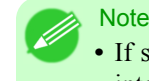

**•** If streaks seem least noticeable in two patterns but you cannot decide which one is better, choose an intermediate value. For example, choose 11 if you cannot decide whether pattern 10 or 12 is better.

- **7.** Press **▲** or **▼** to display the number selected in step 6, and then press the **OK** button. Test pattern B is printed for band adjustment.
- **8.** Examine test pattern B for band adjustment. Determine the pattern in which streaks are least noticeable.
- **9.** Press **▲** or **▼** to display the number selected in step 8, and then press the **OK** button. The adjustment value is now registered, and adjustment is complete.

#### **Banding Adjustment During Printing (Fine Band Adj.)**

If, during printing, the contrast is uneven sideways across the paper or banding in different colors appears at 50 mm (2 in.) intervals, try adjusting the feed amount as follows. The results of adjustment are applied to printing in progress, enabling you to check the results immediately. However, note that because printing is paused, colors may be slightly different. Use **Fine Band Adj.** after **Auto Band Adj.** or **Manual Band Adj** if finer adjustment is required. (See "[Auto Band Adjust](#page-700-0)[ment \(Auto Band Adj.\)](#page-700-0).") **→P.685** (See "[Manual Band Adjustment \(Manual Band Adj\)](#page-701-0).") **→P.686**

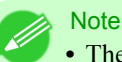

**•** The **Fine Band Adj.** value is reset to 0 if you use **Auto Band Adj.** or **Manual Band Adj**.

Execute **Fine Band Adj.** during printing as follows.

**1.** Press the **Online** button to pause printing.

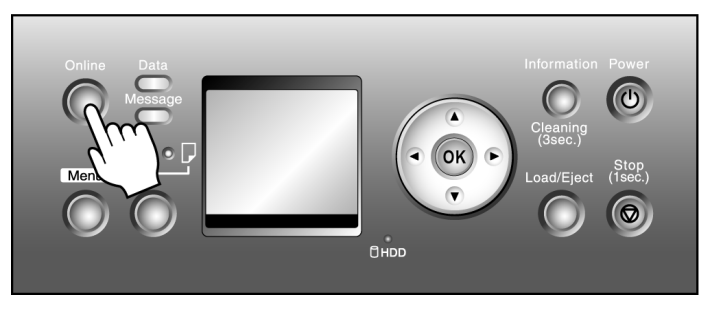

**2.** Press the **Menu** button to display the menu during printing. (See "[Main Menu Settings \(During Printing\)](#page-757-0).") **[→P.742](#page-757-0)**

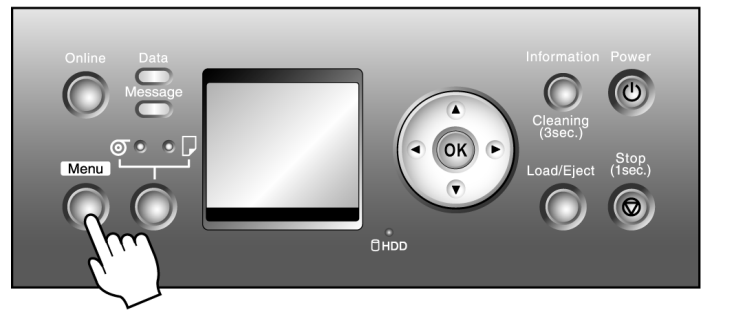

**3.** Press **▲** or **▼** to select **Menu Durng Prtng**, and then press the **OK** button.

**688**

- <span id="page-704-0"></span>**4.** Press **▲** or **▼** to select **Fine Band Adj.**, and then press the ▶ button.
- **5.** Press **▲** or **▼** to change the value, and then press the **OK** button.
	- **Note** • The supported range is  $-5$  to  $+5$ .
- **6.** Press the **Online** button to resume printing.

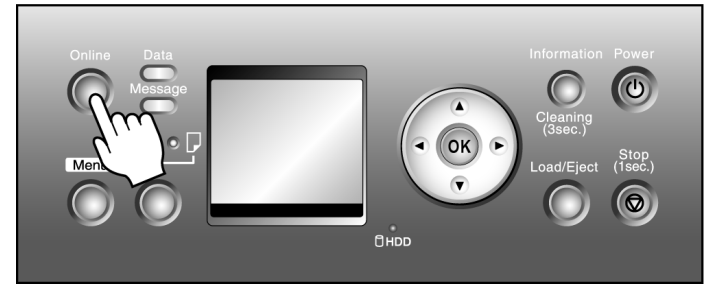

### **Adjusting Line Length (Adjust Length)**

Use **Adjust Length** to ensure that lines in CAD drawings are printed at exactly the right length. In the **Adjust Length** menu, choose the mode of length adjustment ( **A:High** or **B:Standard/Draft** ) that suits your particular printing application.

- **• A:High** : This setting is applied when **Highest** or **High** is selected in **Print Quality** in the printer driver.
- **B:Standard/Draft** : This setting is applied when **Standard** or **Draft** is selected in **Print Quality** in the printer driver.

Check the **Feed Priority** setting before using **Adjust Length**. (See "[Selecting a Feed Amount Adjustment Method](#page-699-0) [\(Feed Priority\)](#page-699-0).") **→P.684**

### **Note**

- **•** Use paper of the same type and size for adjustment as you will use for printing.
- **•** If you have selected **Easy Settings** on the printer, follow these steps to confirm the **Print Quality** setting.
	- **•** Windows: Click **View Settings** on the **Main** tab to display the **View Settings** dialog box.
	- **•** Mac OS X: Click **View set.** on the **Main** pane to display the **View settings** dialog box.

#### Paper to Prepare

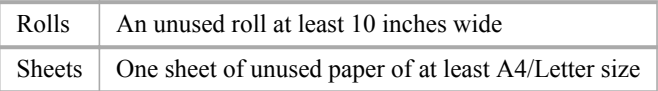

Follow these steps to change the **Adjust Length** setting.

- **1.** Load paper.
	- **•** [Attaching the Roll Holder to Rolls](#page-644-0) **→P.629**
	- **•** [Loading Rolls in the Printer](#page-649-0) **→P.634**
	- **•** [Loading Sheets in the Printer](#page-679-0) **→P.664**

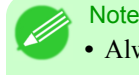

**•** Always make sure the loaded paper matches the type of paper specified in the settings. Adjustment cannot be completed correctly unless the loaded paper matches the settings.

**2.** Press the **Menu** button to display **MAIN MENU**.

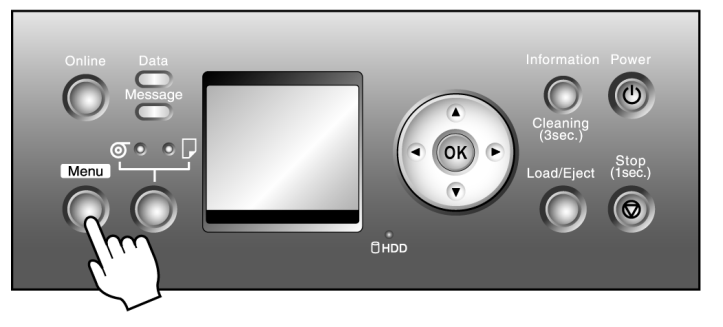

- **3.** Press **▲** or **▼** to select **Adjust Printer**, and then press the ▶ button.
- **4.** Press **▲** or **▼** to select **Adjust Length**, and then press the ▶ button.
- **5.** Press **▲** or **▼** to select **A:High** or **B:Standard/Draft**, and then press the ▶ button.
- **6.** Press **▲** or **▼** to select **Yes**, and then press the **OK** button. A test pattern is printed for adjustment based on the amount of paper stretching or shrinkage. The scale bar shows **Millimeter** in 50 mm units and **Inch** in 1 inch units.

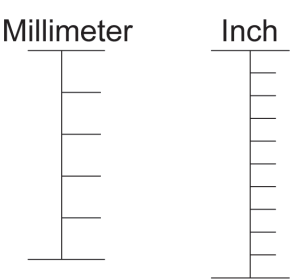

- **Note** 
	- **•** A test pattern is printed in black when you choose **A:High** or in magenta if you choose **B:Standard/ Draft**.
		- **•** To cancel printing the test pattern for adjustment, hold down the **Stop** button for a second or more, and then go to step 7.
- **7.** Measure the length of the adjustment pattern. Calculate the difference between the measured length and actual length. Enter it as a percentage and press the **OK** button.

You can adjust the value in 0.02% increments. Press **▲** to increase the value or **▼** to decrease it.

If the scale is printed shorter than actual size, set the value toward the positive side; if it is printed longer, set the value toward the negative side.

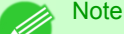

**•** You can also specify the adjustment value in **Adjust Length** in the **Paper Details** menu. In this case, no test pattern for adjustment is printed.

### <span id="page-706-0"></span>**Adjusting the Vacuum Strength (VacuumStrngth)**

When printing on heavyweight paper or paper that curls or wrinkles easily, if paper rubs against the printer or the edge is wrinkled from rubbing, adjusting the level of suction against paper on the Platen may improve results.

**1.** Press the **Menu** button to display **MAIN MENU**.

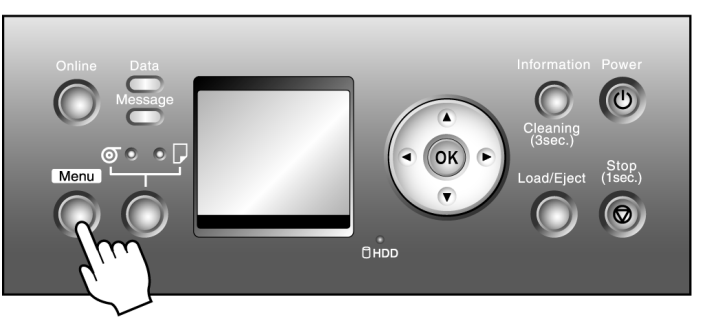

- **2.** Press **▲** or **▼** to select **Paper Details**, and then press the ▶ button.
- **3.** Press **▲** or **▼** to select the type of paper, and then press the ▶ button.
- **4.** Press **▲** or **▼** to select **VacuumStrngth**, and then press the ▶ button.
- **5.** Press **▲** or **▼** to select the level of suction against paper on the Platen, and then press the **OK** button.

# **Printer Parts**

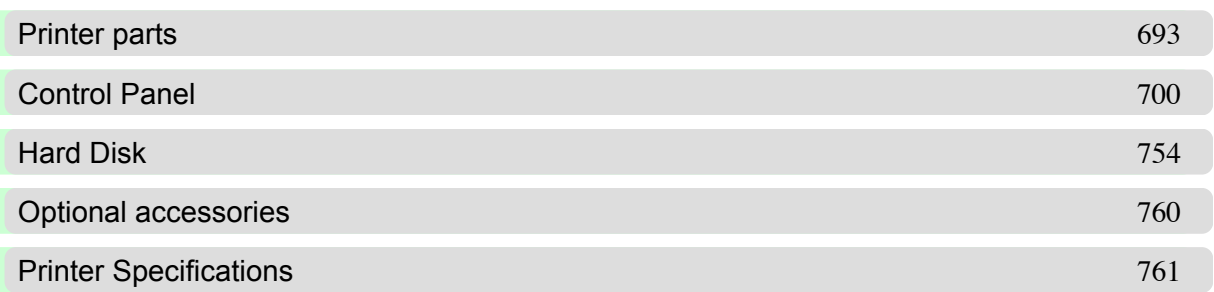

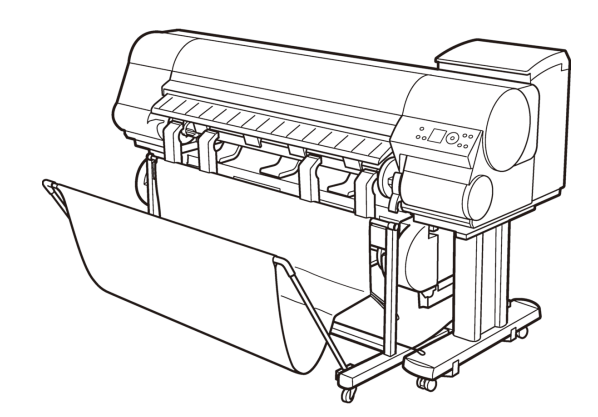

### <span id="page-708-0"></span>**Printer parts**

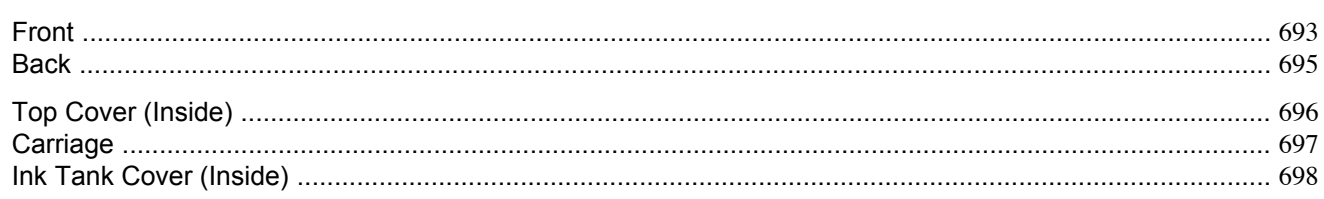

### **Front**

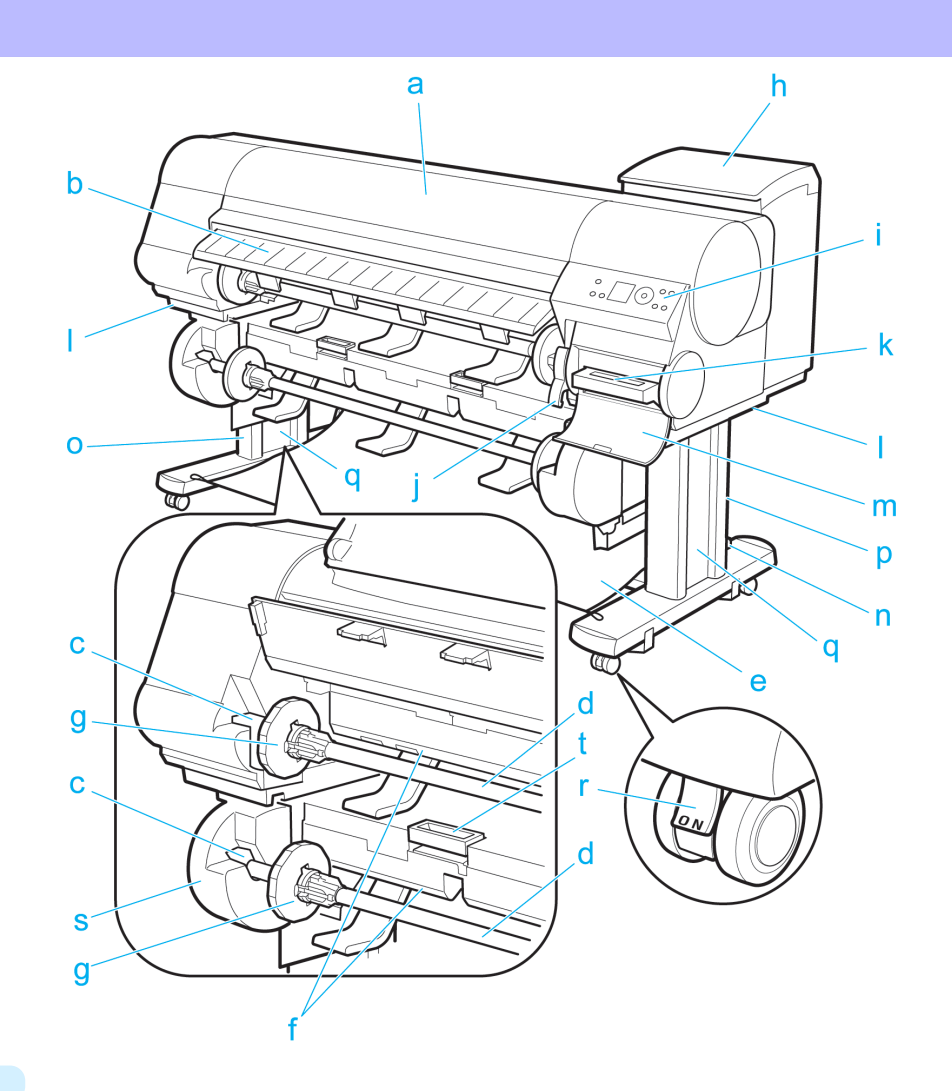

#### **a.** Top Cover

Open this cover to install the Printhead, load paper, and remove any jammed paper from inside the printer as needed. (See "[Top Cover \(Inside\)](#page-711-0).") **→P.696**

#### **b.** Ejection Guide

Guides printed documents as they are ejected. Open this guide when loading a roll.

#### **c.** Roll Holder Slot

Slide the Roll Holder into this slot.

#### **d.** Roll Holder

Load the roll on this holder.

#### **e.** Protective Cloth for Sheets

A cloth tray that catches ejected sheets.

#### **f.** Paper Feed Slot

When loading a roll, insert the edge of the roll paper here. You can load rolls in two positions, on the printer side in the Roll 1 (Upper) position and on the roll unit side in the Roll 2 (Lower) position.

#### **g.** Holder Stopper

Secure rolls on the Roll Holder with this part.

#### **h.** Ink Tank Cover

Open this cover to replace an Ink Tank. (See "[Ink Tank Cover \(Inside\)](#page-713-0).") **→P.698**

#### **i.** Control Panel

Use this panel to operate the printer and check the printer status. (See "[Control Panel](#page-715-0).")  $\rightarrow P.700$ 

#### **j.** Release Lever

Releases the Paper Retainer. Lift this lever toward the front of the printer when loading paper.

#### **k.** Maintenance Cartridge

Ink used for maintenance purposes such as head cleaning is absorbed. (Replace the cartridge when it is full.)

#### **l.** Carrying Handles

When carrying the printer, have six people hold it by these handles under both sides.

#### **m.** Maintenance Cartridge Cover

Open this cover to replace the Maintenance Cartridge.

#### **n.** Stand

A stand that holds the printer. Equipped with casters to facilitate moving it.

#### **o.** Stand L

The left leg of the Stand.

#### **p.** Stand R

The right leg of the Stand.

#### **q.** Leg Covers

Covers for Stand L and Stand R.

#### **r.** Stopper

Locks the Stand casters.

Always release the Stopper before moving the printer. Moving the printer while the Stopper is locked may scratch the casters or the floor.

#### **s.** Roll Unit

A unit for loading two rolls.

#### **t.** Roll Unit Lever

Hold this lever to pull out the Roll Unit.

### <span id="page-710-0"></span>**Back**

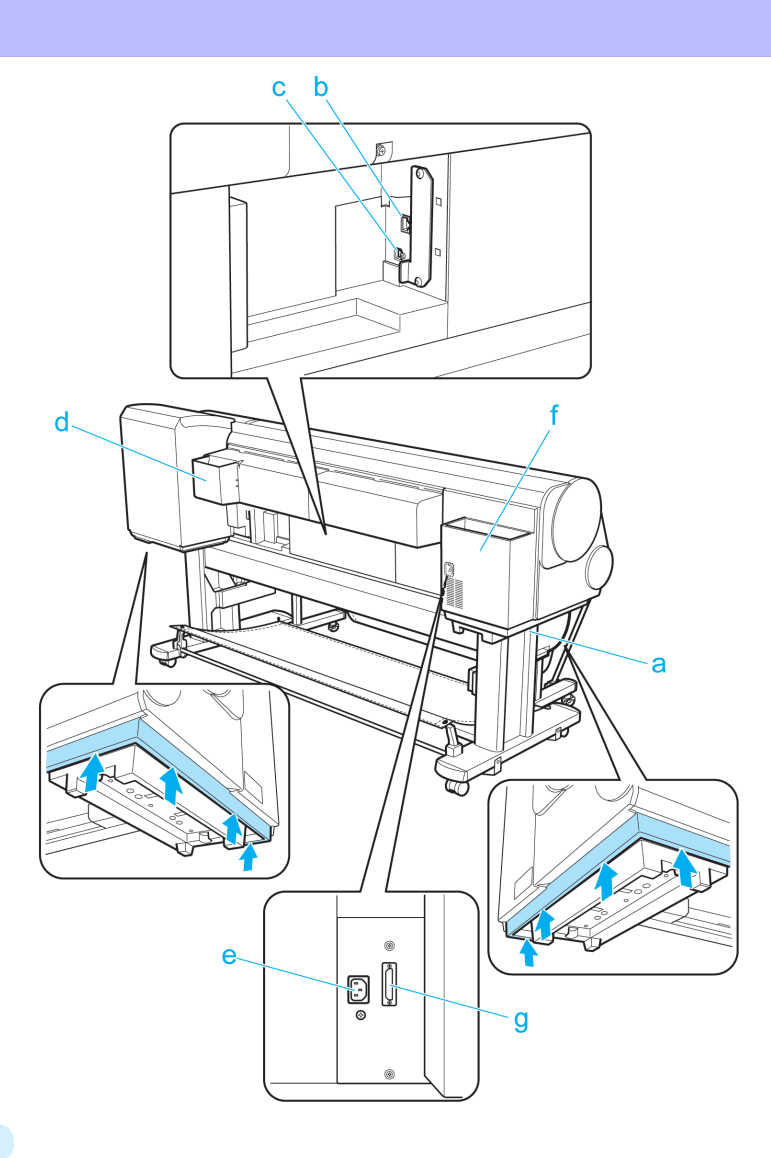

#### **a.** Carrying Handles

When carrying the printer, have six people hold it by these handles under both sides.

#### **b.** Ethernet Port

Connect an Ethernet cable to this port. The lamp is lit if the Ethernet cable is connected correctly and communication is possible between the computer and printer.

#### **c.** USB Port

Connect a USB cable to this port. The printer is compatible with Hi-Speed USB connections.

#### **d.** Manual Pocket

Store printer manuals in this pocket.

#### **e.** Power Supply Connector

Connect the power cord to this connector.

#### **f.** Accessory Pocket

Store assembly tools, Roll Holder attachments, and other items in this pocket.

#### **g.** Roll Unit Power Supply Inlet

Connect the Roll Unit power cord to this inlet.

### <span id="page-711-0"></span>**Top Cover (Inside)**

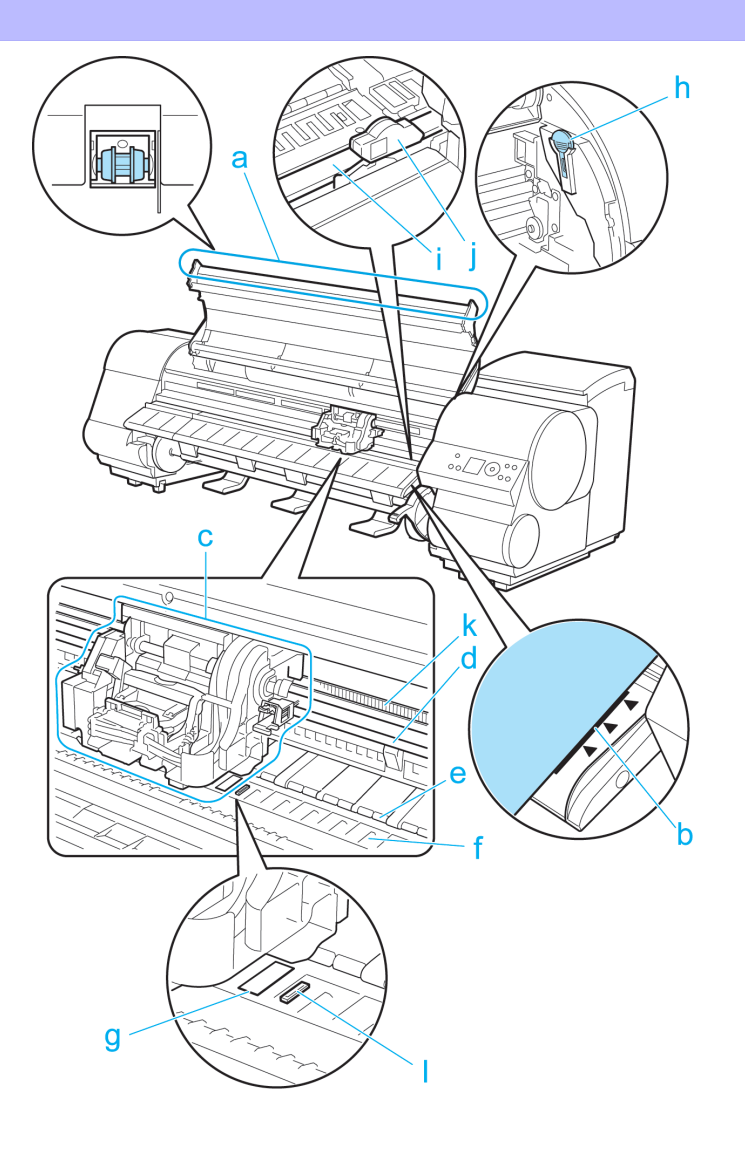

#### **a.** Top Cover Roller

Prevents paper from rising when ejected.

#### **b.** Paper Alignment Line

Align paper with this line when loading it.

**c.** Carriage

Moves the Printhead. The carriage serves a key role in printing. (See "[Carriage](#page-712-0).") **→P.697**

#### **d.** Carriage Shaft

The Carriage slides along this shaft.

#### **e.** Paper Retainer

Important in supplying the paper. This retainer holds paper as it is fed.

#### **f.** Platen

The Printhead moves across the platen to print. Vacuum holes on the platen hold paper in place.

#### **g.** Borderless Printing Ink Grooves

For catching ink outside the edges of paper during borderless printing.

#### <span id="page-712-0"></span>**h.** Cleaning Brush

When cleaning inside the printer under the Top Cover, use this brush to sweep away paper dust on the Platen. Also use the brush to move the blue Switch on the Platen.

#### **i.** Cutter Rail

The Cutter Unit passes over this rail to cut paper.

**j.** Cutter Unit

A round-bladed cutter for automatic paper cutting.

**k.** Linear Scale

The linear scale serves a key role in detecting the Carriage position. Be careful not to touch this part when cleaning inside the Top Cover or clearing paper jams.

**l.** Switch

Set the switch to the side opposite ● if the edges of printed images are blurred. Set the switch to the ● side before borderless printing. (See "[Setting the Blue Switch on the Platen](#page-882-0).") **→P.867**

### **Carriage**

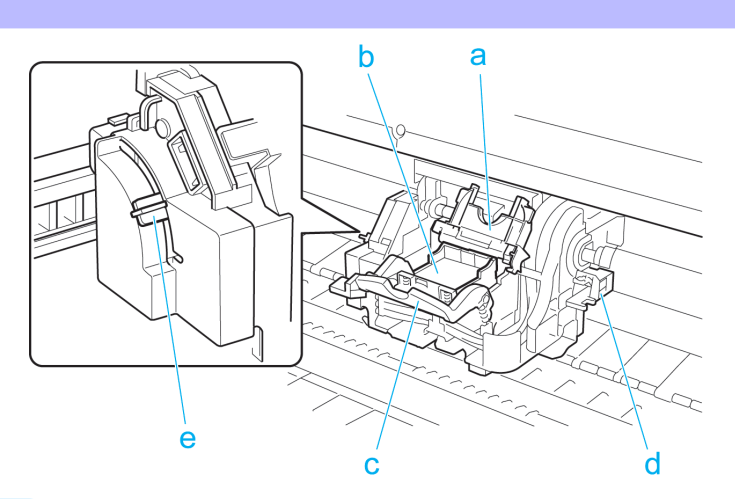

#### **a.** Printhead Fixer Cover

Holds the Printhead in place.

**b.** Printhead

The printhead is equipped with ink nozzles. The carriage serves a key role in printing.

**c.** Printhead Fixer Lever

Locks the Printhead Fixer Cover.

#### **d.** Shaft Cleaner

Prevents the Carriage Shaft from becoming dirty.

#### **e.** Angle Adjustment Lever

Use this lever to fine-tune the printer to correct misalignment of printed lines.

### <span id="page-713-0"></span>**Ink Tank Cover (Inside)**

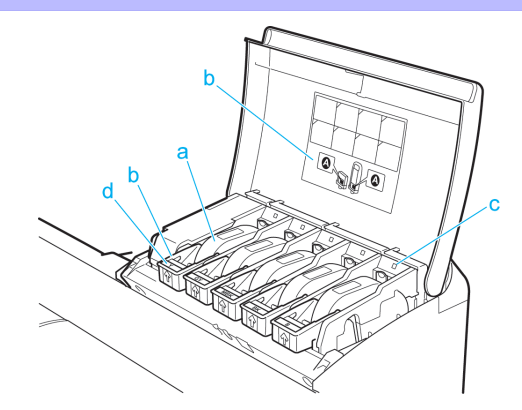

Note: The figure shows the printer as loaded with 700 ml (23.7 fl oz) Ink Tank.

#### **a.** Ink Tanks

Cartridges of ink in various colors.

#### **b.** Ink Tank Lock Lever

A lever that locks the Ink Tank in place and protects it. Lift and lower the lever when replacing an Ink Tank. To open it, lift the stopper of the lever until it stops, and then push it down toward the front. To close it, push it down until it clicks into place.

#### **c.** Ink Lamp (Red)

Indicates the state of the Ink Tank as follows when the Ink Tank Cover is opened.

**•** On

The Ink Tank is installed correctly.

#### **•** Off

No Ink Tank is installed, or the ink level detection function is disabled.

- **•** Flashing Slowly Not much ink is left.
- **•** Flashing Rapidly

Ink tank is empty.

#### **d.** Ink Color Label

Load an Ink Tank that matches the color and name on this label.

#### **e.** Ink Set

An Ink Tank that can be used in the printer is labeled with a white letter **A** in a black circle on the side. When purchasing an Ink Tank, make sure an **A** is printed on the label. (See "[Ink Tanks](#page-814-0).") **→P.799**

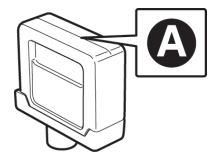

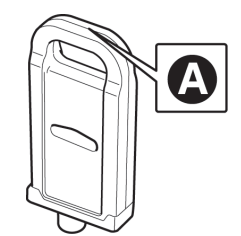

### <span id="page-715-0"></span>**Control Panel**

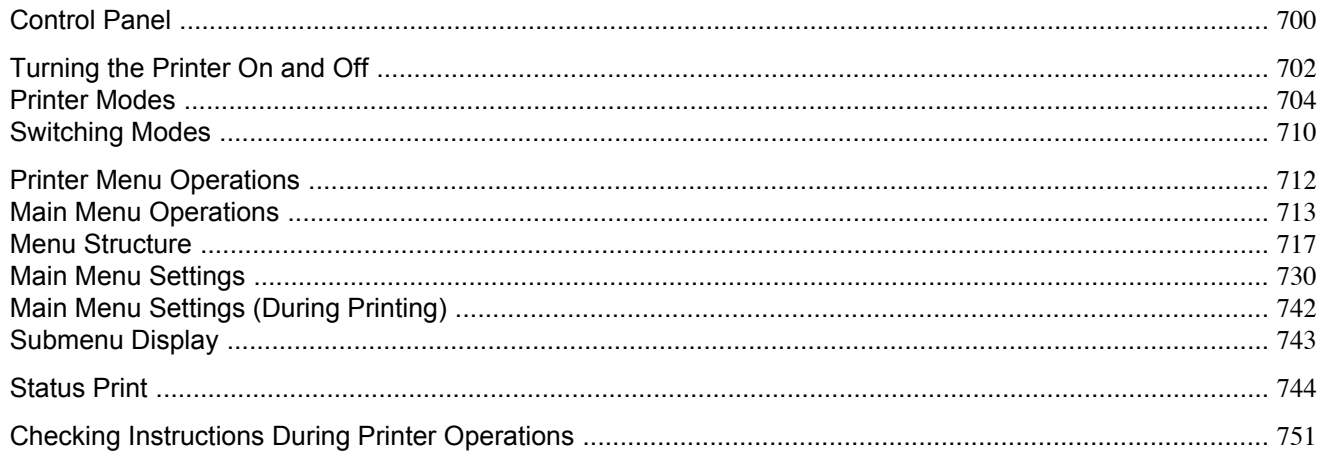

### **Control Panel**

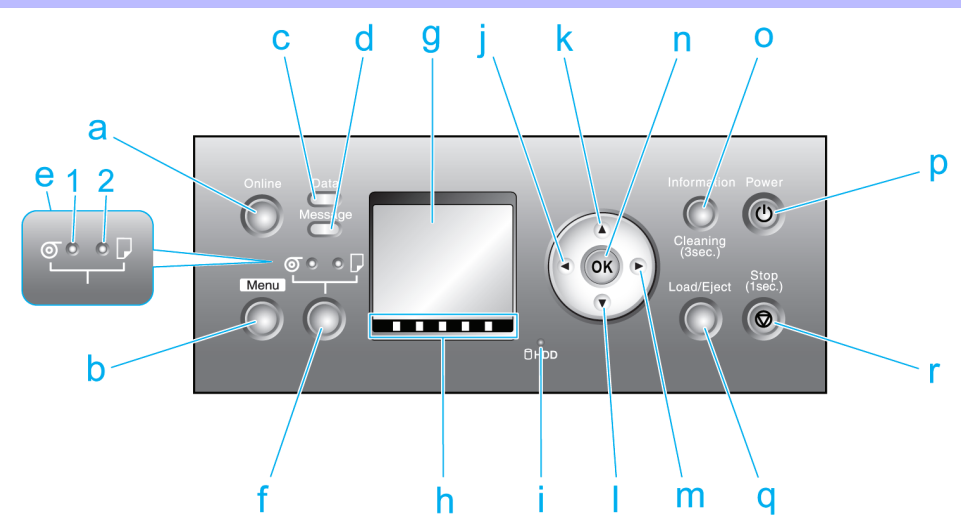

#### a. Online Button (Green)

Switches the printer online and offline. (See "Switching Modes.") (→P.710)

 $\cdot$  On

The printer is online.

#### • Flashing

The printer is switching modes.

 $\bullet$  Off

The printer is offline.

#### b. Menu Button

Displays the main menu of the printer. (See "Main Menu Settings.") (→P.730)

#### **c.** Data lamp (Green)

**•** Flashing

During printing, the Data lamp flashes when the printer is receiving or processing print jobs. Otherwise, this lamp flashes when the print job is paused or the printer is updating the firmware.

**•** Off

There are no active print jobs when the Data lamp is off.

#### **d.** Message lamp (Orange)

**•** On

A warning message is displayed.

**•** Flashing

An error message is displayed.

**•** Off

The printer is off or is operating normally.

#### **e.** Paper Source Section

After you press the **Feeder Selection** button, the lamp for your chosen paper source is lit.

#### **1. Roll Media lamp** (Green)

**•** On

Indicates that a roll is selected as the paper source.

**•** Off

Indicates that a sheet is selected as the paper source.

#### **2. Cut Sheet lamp** (Green)

**•** On

Indicates that a sheet is selected as the paper source.

**•** Off

Indicates that a roll is selected as the paper source.

#### **f. Feeder Selection** Button

Switches the paper source. Each time you press this button, the paper source switches between the roll and the sheet, and the corresponding lamp on the Paper Source Section is lit.

#### **g.** Display Screen

Shows the printer menu, as well as the printer status and messages.

**h.** Color Label

This label indicates the Ink Tank color. The label corresponds to the ink level on the Display Screen.

#### **i. HDD lamp** (Green)

#### **•** On

Indicates the printer is accessing the hard disk.

**•** Off

Indicates the printer is not accessing the hard disk.

#### **j.** ◀ Button

Menu mode: Press this button to display the menu one level higher.

#### <span id="page-717-0"></span>**k. ▲** Button

Offline: Press this button to rewind rolls manually. (See "[Feeding Roll Paper Manually](#page-665-0).") **→P.650** Menu mode: Press this button to display the previous menu item or setting value.

#### **l. ▼** Button

Offline mode: Press this button to feed the roll manually in the direction of ejection, as needed. (See "[Feeding Roll](#page-665-0) [Paper Manually](#page-665-0).") → P.650

Menu mode: Press this button to display the next menu item or setting value.

#### **m. ▶ Button**

Menu mode: Press this button to display the menu one level lower.

#### **n. OK** Button

In Menu mode, press this button to confirm or execute the selected item or setting. Also press this button if the Display Screen indicates to press the **OK** button.

#### **o. Information** Button

Displays printer submenus. Press this button to display information about ink, paper, and so on. (See "[Submenu Dis](#page-758-0)play.") **[→P.743](#page-758-0)**

You can also hold down this button for three seconds to clean the Printhead ( **Head Cleaning A** ).

#### **p. Power** Button

Turns the printer on and off. (See "Turning the Printer On and Off.") **→P.702**

#### **q. Load/Eject** Button

By pressing this button, you can check instructions on loading and removing paper. Instructions for loading paper are shown on the Display Screen if pressed when no paper is loaded, and instructions for removing paper are shown if paper is loaded.

#### **r. Stop** Button

Hold down for at least a second to cancel print jobs in progress or end the ink drying period.

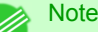

**•** In Sleep mode, you can press any button except the **Power** button to bring the printer online again.

### **Turning the Printer On and Off**

#### Turning the printer on

- **1.** Press the **Power** button to turn on the printer.
	- The printer will now start up.

After the Display Screen shows the Canon logo, "**Starting up... Please wait.**" is displayed.

 $\overline{OK}$  $OHDD$ 

**2.** The printer goes online in preparation for printing after startup, and the Online lamp and paper source section lamp remain lit.

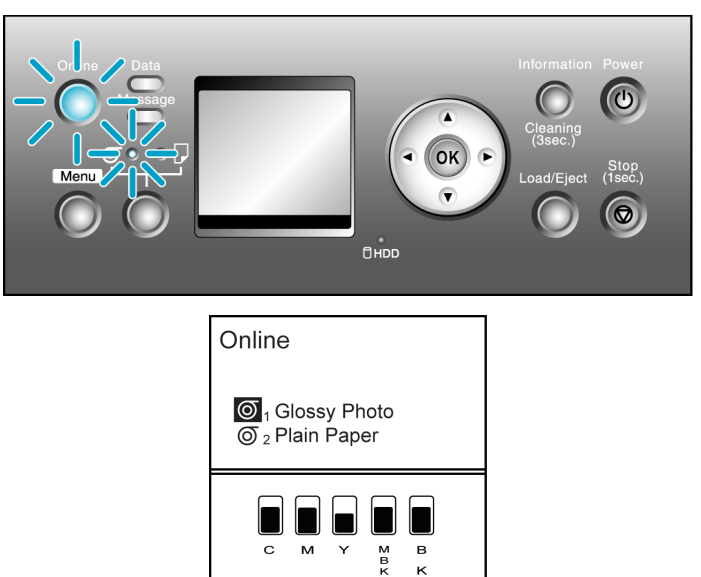

The printer will not go online in the following situations. Take action as needed.

- **•** The Top Cover is open Close the Top Cover.
- **•** The Ink Tank Cover is open Close the Ink Tank Cover.
- **•** The Printhead is not installed Please see "[Replacing the Printhead](#page-831-0)." →P.816
- **•** Ink Tank is not installed Please see "[Replacing Ink Tanks](#page-814-0)." (→P.799)
- **• ERROR** is shown on the Display Screen

Turn off the printer and contact your Canon dealer.

**•** The Online lamp and Message lamp are not lit (even once), and nothing appears on the Display Screen

Make sure the printer is plugged in correctly. Check the connection at the plug and electrical outlet.

**•** No paper is loaded

Load paper. (See "[Loading and Printing on Rolls](#page-18-0).") **→P.3** (See "[Loading and Printing on Sheets](#page-23-0).") **→P.8**

#### Important

**•** Starting the printer when it is connected via the USB cable to a Macintosh computer that is off may cause the computer to start up at the same time. To prevent this, disconnect the USB cable before starting the printer. Connecting the printer to the computer via a USB hub may solve this issue.

#### Turning the printer off

Important

**•** Never disconnect the printer's power supply or unplug it during a print job. This could damage the printer.

### <span id="page-719-0"></span>**1.** Make sure no print jobs are in progress.

If the Message lamp is flashing, check the message on the Display Screen and take action as necessary.(See "[Error](#page-901-0) [Messages](#page-901-0) **→P.886** .")

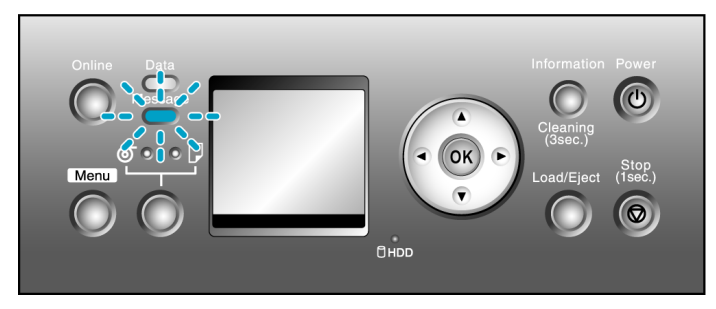

If the Data lamp is flashing, the printer is receiving a print job. Turn off the printer only after printing is finished.

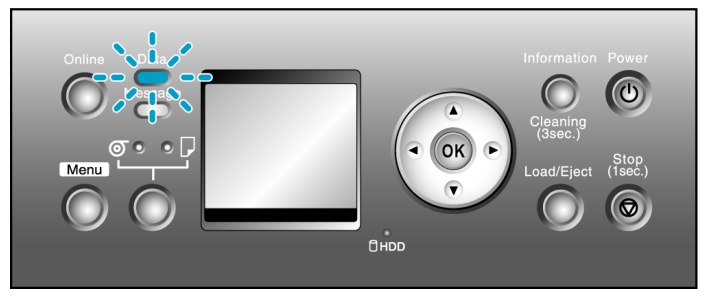

**2.** Hold down the **Power** button for more than a second.

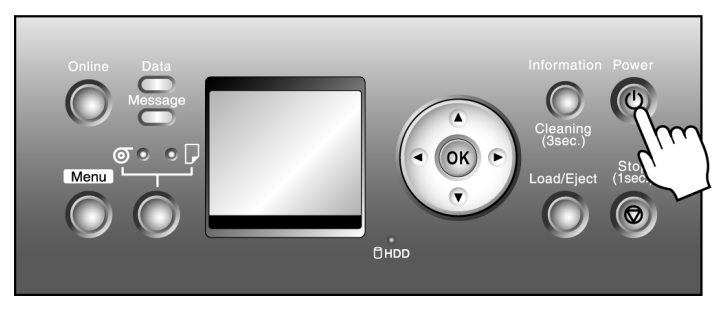

After "**Shut Down.. Please Wait..**" is shown on the Display Screen, the printer shuts off.

### **Printer Modes**

Printer modes are classified as follows and described in this topic.

- **•** Modes **→P.704**
- **•** [Mode transition](#page-721-0) **→P.706**
- **•** [Online, and state of the Control Panel](#page-722-0) **→P.707**
- **•** [Offline, and state of the Control Panel](#page-722-0) **→P.707**
- **•** [Menu mode, and state of the Control Panel](#page-724-0) **→P.709**
- **•** [Submenu mode, and state of the Control Panel](#page-724-0) **→P.709**

#### Modes

The printer has five modes as follows:
#### **•** Online

The printer is ready to receive jobs sent from the computer. Jobs sent from the computer are processed immediately. If jobs are received in other modes, they are printed the next time the printer goes online.

#### **•** Offline

Any jobs sent from the computer are held without being printed.

While the printer is offline, you can feed or cut roll paper manually.

The printer goes offline automatically if jobs cannot be processed, such as if errors occur.

#### **•** Menu mode

Menus are displayed on the printer, and you can select, set, or execute menu items. Any jobs sent from the computer are held without being printed.

#### **•** Submenu mode

Submenus are displayed regarding ink and paper information. Jobs can be received and printing is possible while submenus are displayed and the printer is online. In other modes, any jobs sent from the computer are held without being printed while submenus are displayed.

#### **•** Sleep mode

The printer is in power-saving mode. The printer automatically enters Sleep mode to conserve power if it is idle for a specific period (by factory default, five minutes), that is, if no print jobs are received or buttons are pressed while all covers are closed.

You can specify the period before the printer enters Sleep mode in the **Sleep Timer** menu. (See "[Main Menu Set](#page-745-0)tings.") **[→P.730](#page-745-0)**

If any print jobs are received when the printer is in Sleep mode (after it was originally online), the printer goes online and prints the jobs.

### Mode transition

The printer mode transitions are as follows:

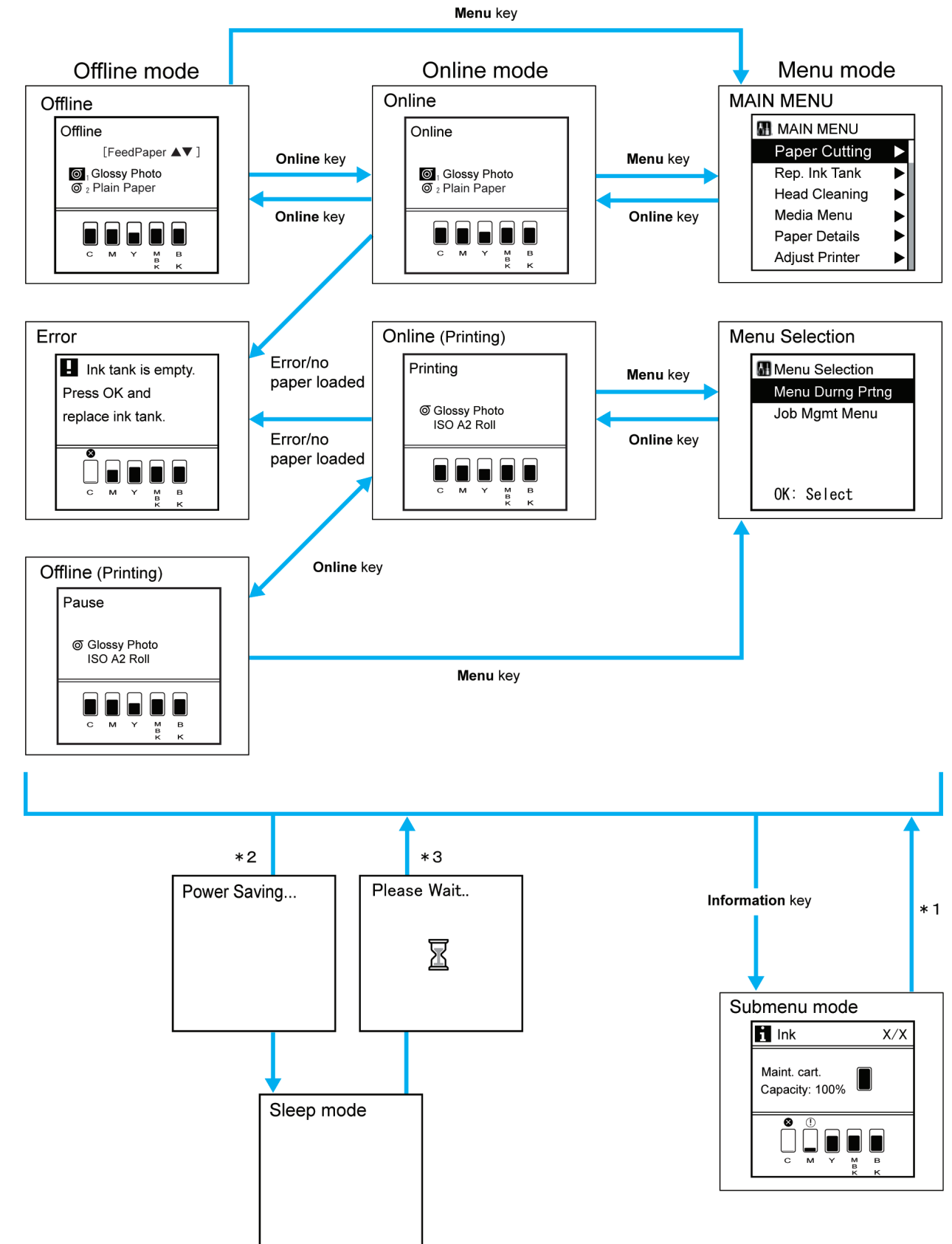

- \*1: When submenus are displayed, you can press any button other than the **Information** button to return to the previous mode.
- \*2: The printer automatically enters Sleep mode if it is idle for a specific period (by factory default, five minutes), that is, if no print jobs are received or buttons are pressed while all covers are closed. However, it does not enter Sleep mode while error messages are displayed.
- \*3: In Sleep mode, the printer can be restored to the previous state by pressing any button. Sleep mode is also terminated if a print job is received or a command is issued from RemoteUI.

### Online, and state of the Control Panel

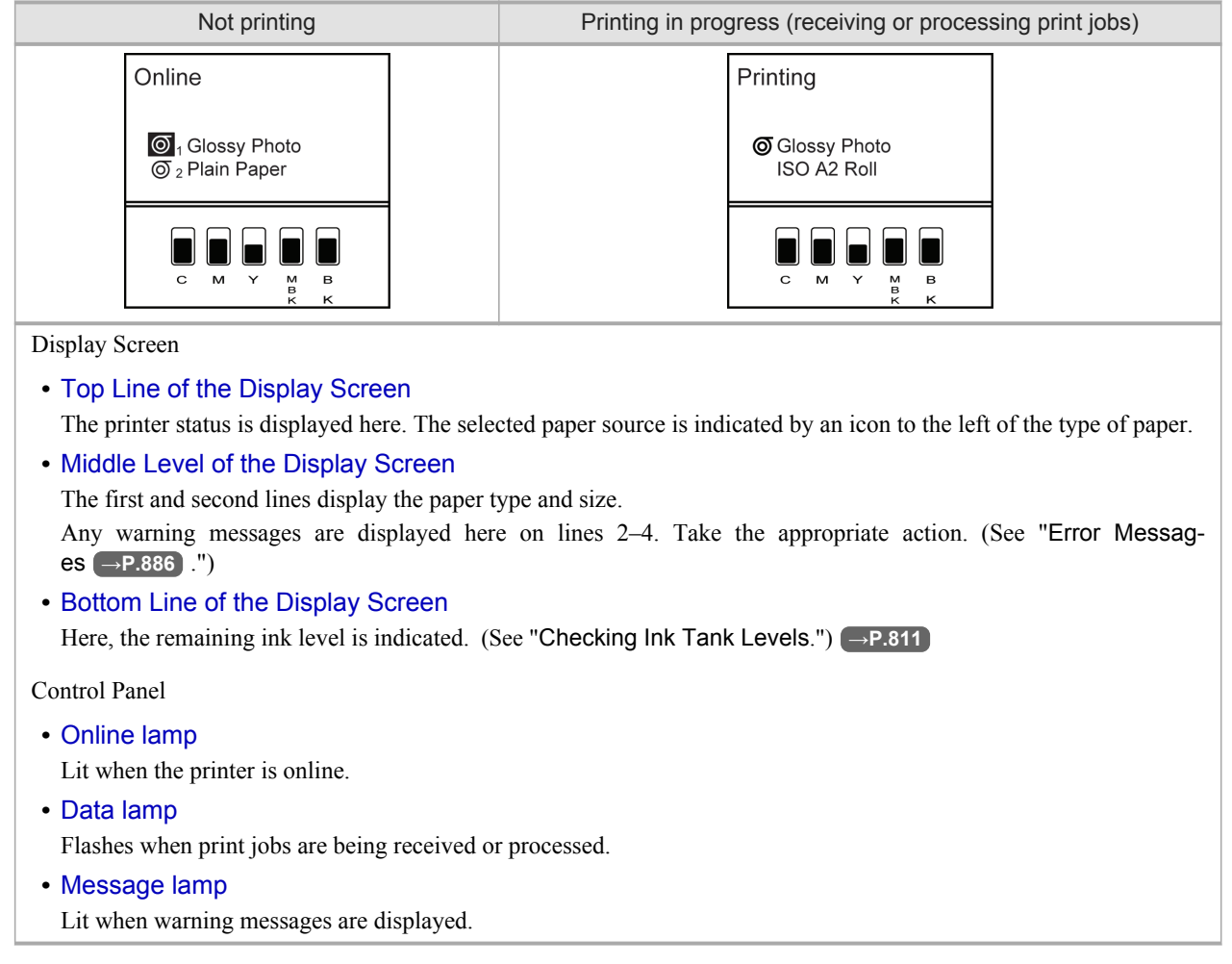

### Offline, and state of the Control Panel

**Offline** 

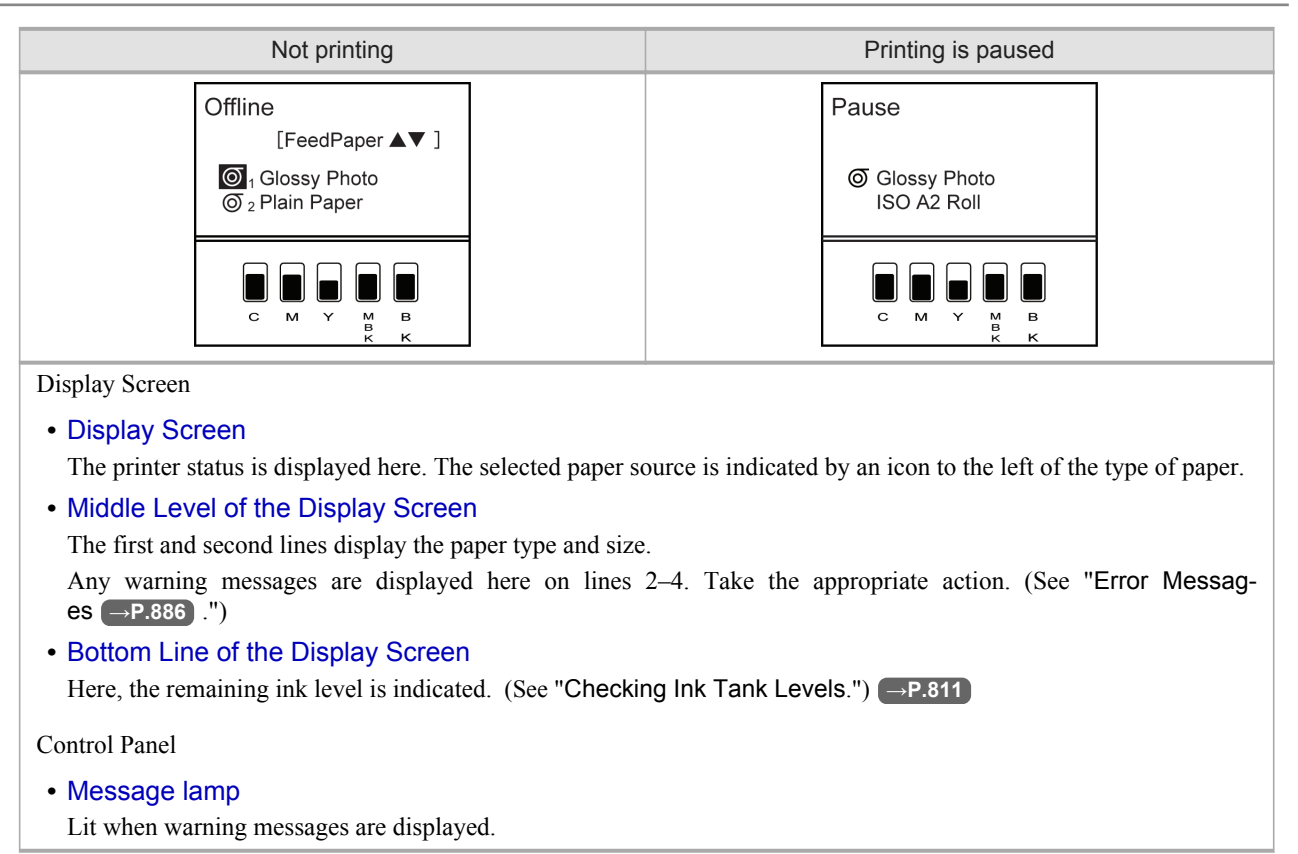

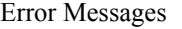

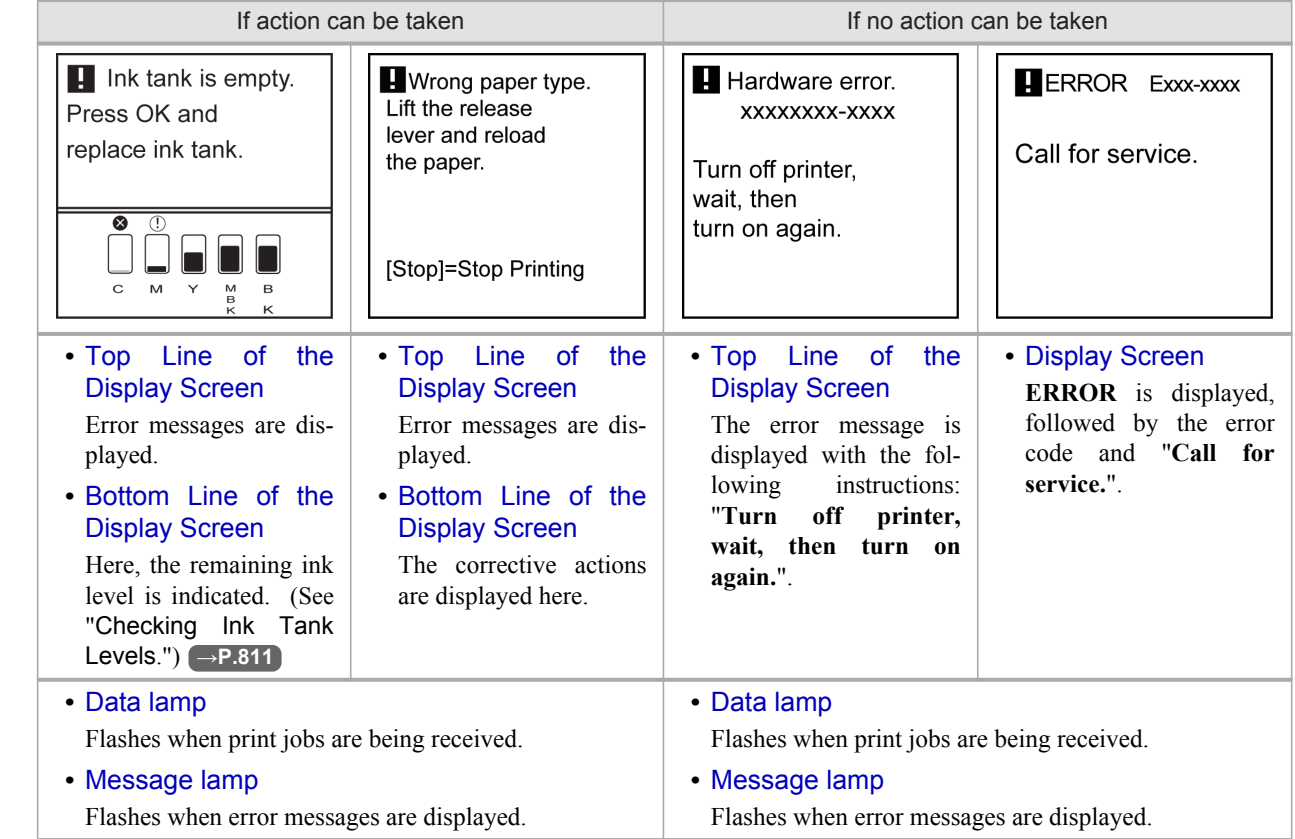

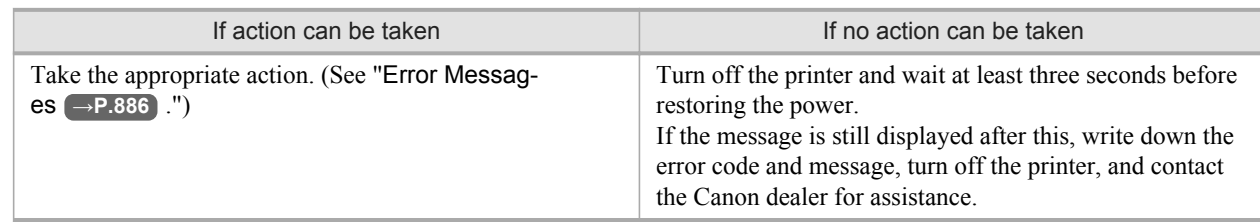

### Menu mode, and state of the Control Panel

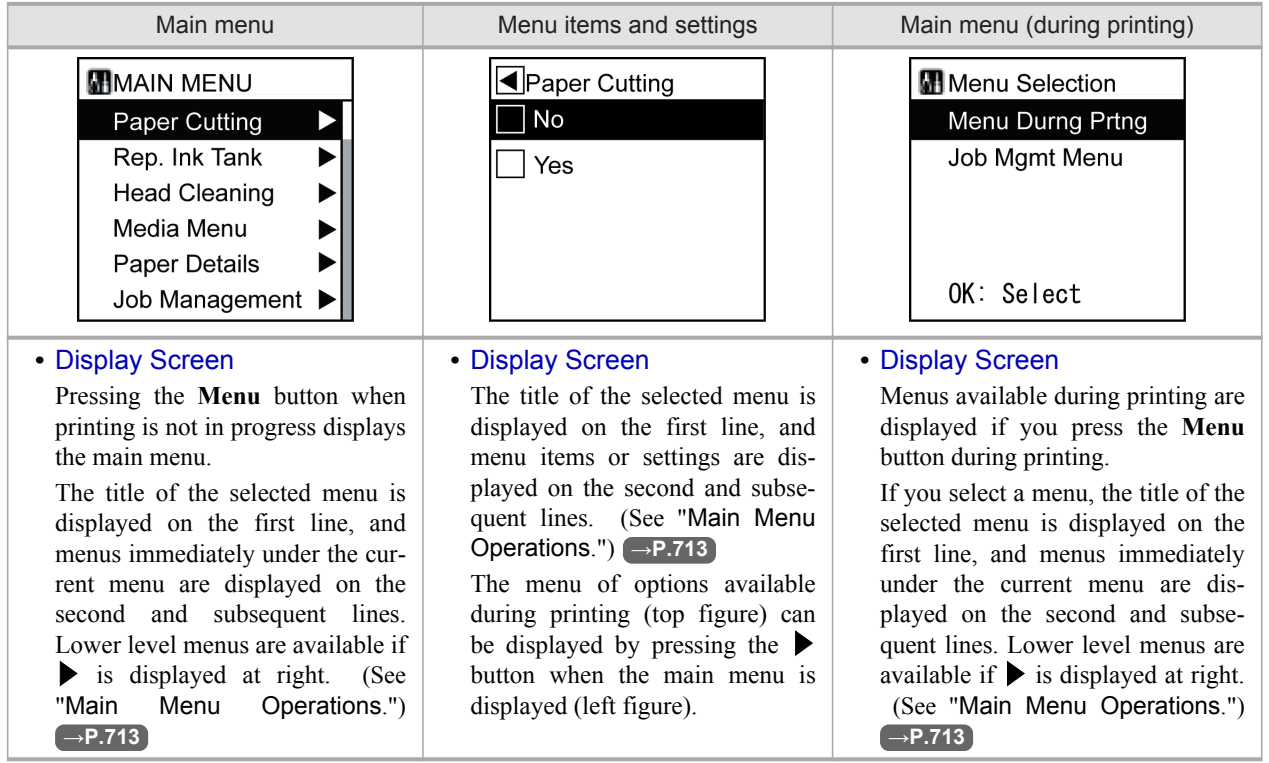

### Submenu mode, and state of the Control Panel

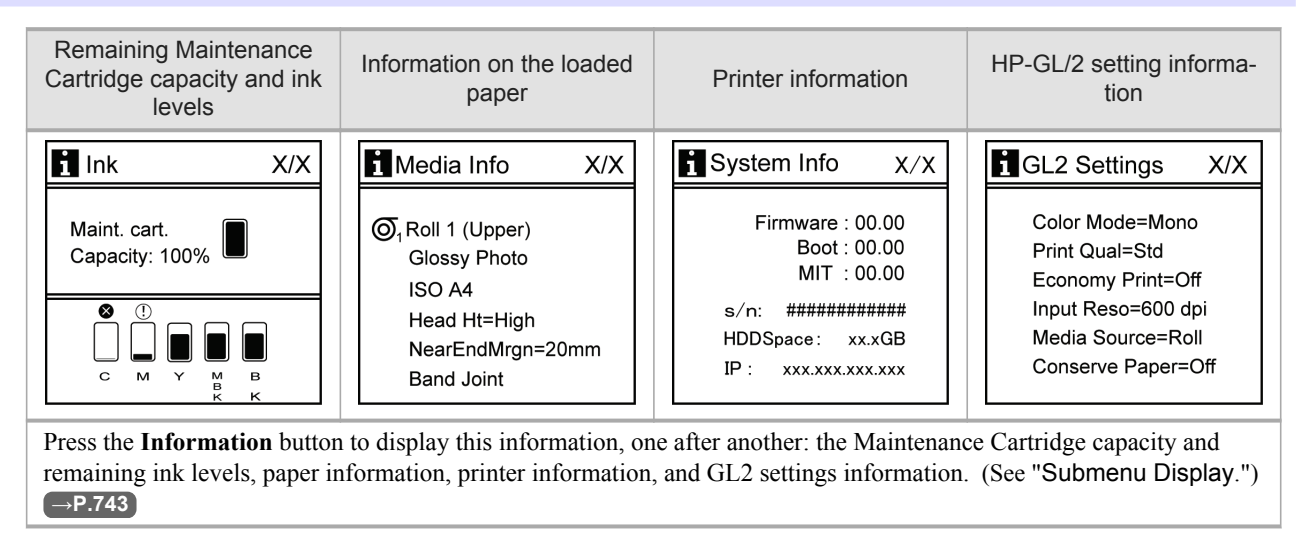

## **Switching Modes**

### Switching the Printer Online/Offline

Press the **Online** button to switch the printer online or offline.

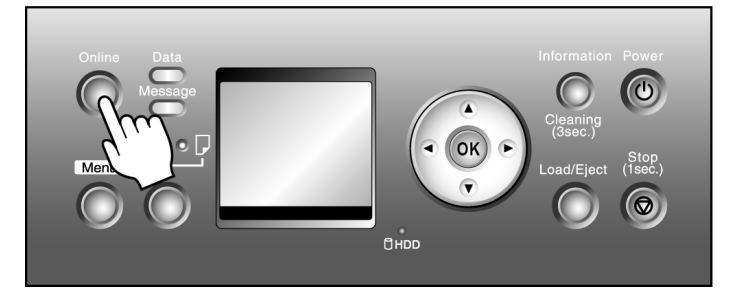

The Online lamp is lit in Online mode. Printing is possible in this mode.

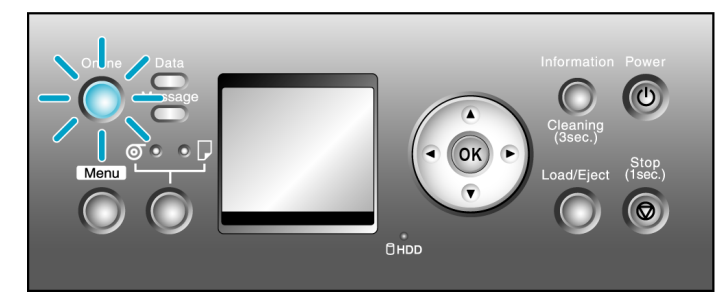

The Online lamp is off in Offline mode.

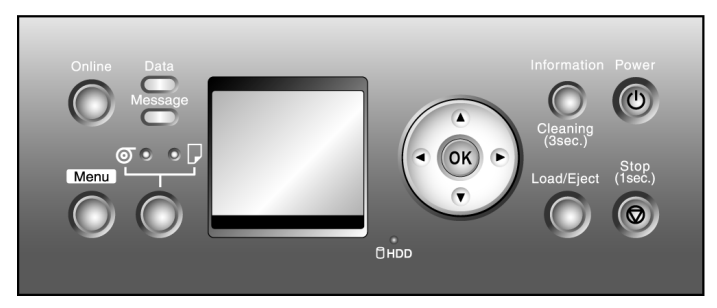

Depending on the status, the printer switches online and offline as follows.

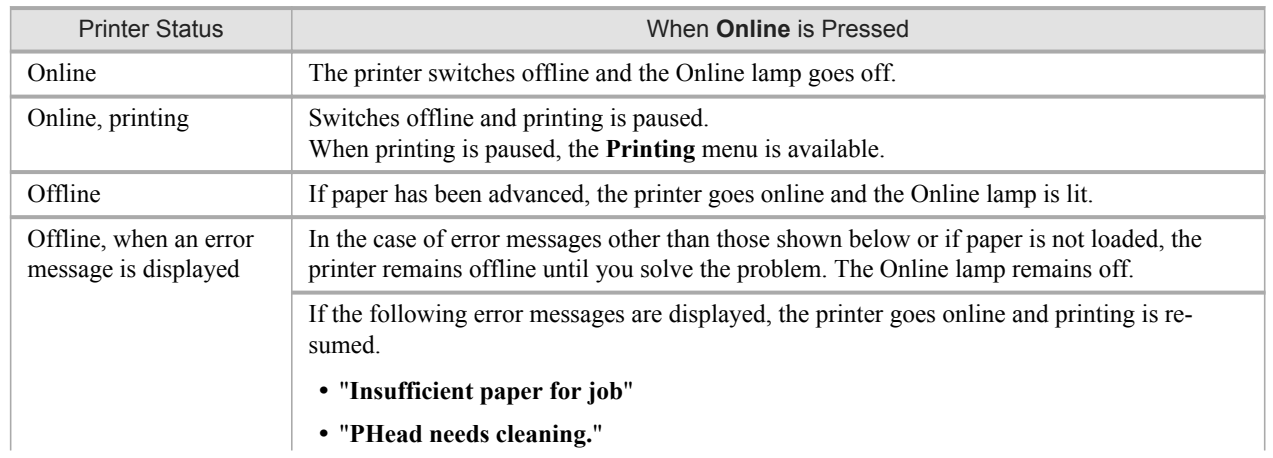

**710**

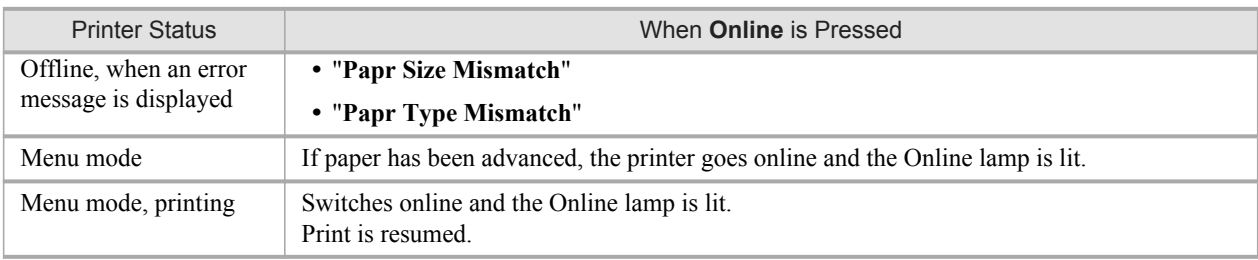

### Switching to Menu Mode

Press the **Menu** button to display the main menu.

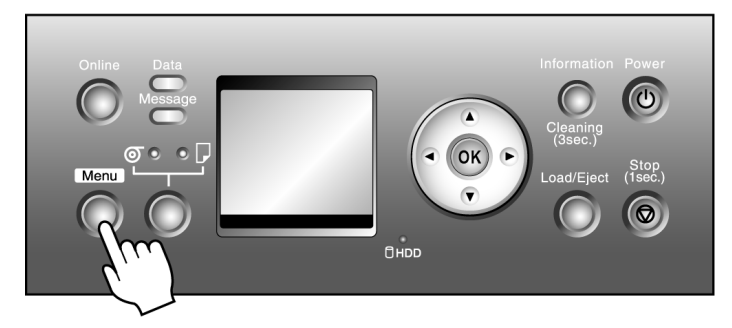

Depending on the status, the printer switches to Menu mode as follows.

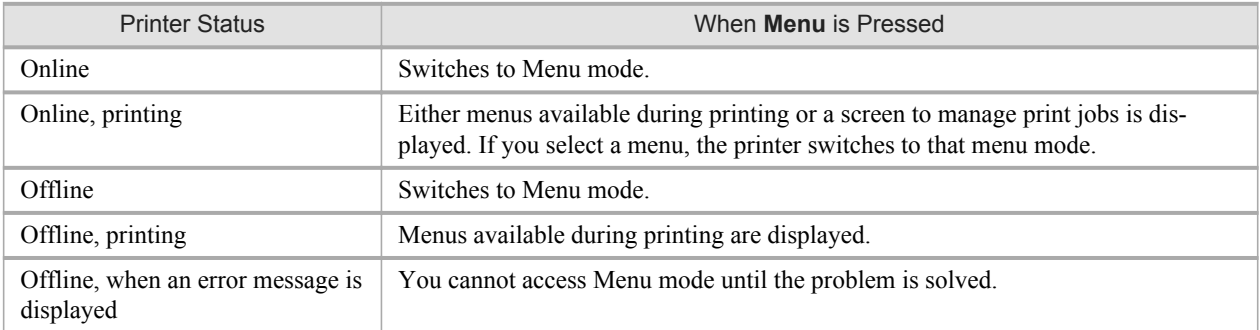

Press the **Information** button to display the submenus.

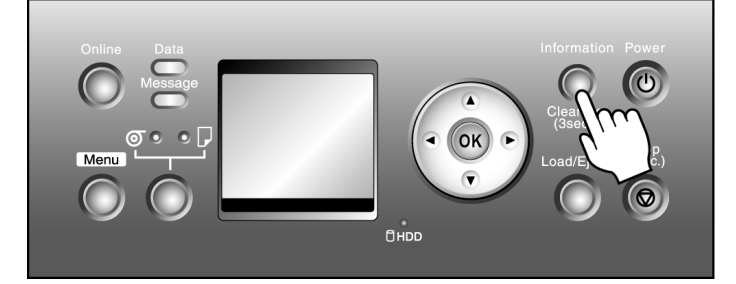

Press the **Information** button to display the Maintenance Cartridge capacity and remaining ink levels, as well as information on the loaded paper and the printer. Press the **Information** button repeatedly to change the information displayed. [\(See](#page-758-0) "[Submenu Display](#page-758-0).") **→P.743**

Press any button other than the **Information** button to restore the previous mode.

After you display a submenu, the printer will revert to the previous mode in about ten seconds if no print job is received or if you do not operate the printer.

**Note** 

**•** You can start **Head Cleaning A** by holding down the **Information** button for three seconds or more. [\(See](#page-830-0) "[Cleaning the Printhead](#page-830-0).") **→P.815**

### **Printer Menu Operations**

The printer menu includes a main menu and submenus.

- **•** Main menu operations when no print job is in progress **→P.712**
- **•** Main menu operations during printing **→P.712**
- **•** [Submenu operations](#page-728-0) **→P.713**

Main menu operations when no print job is in progress

Access the main menu by pressing the **Menu** button on the Control Panel.

#### **Note**

**•** The main menu will not be displayed in the following case even if you press the **Menu** button.

**•** An error message is displayed: Switches to Menu mode after the problem is solved.

The following operations are available from the main menu.

- **•** Paper settings
- **•** Print settings
- **•** Printer settings
- **•** HP-GL/2 settings
- **•** Job management menu operations

For a description of specific items available in the main menu, see "[Main Menu Settings](#page-745-0)." → P.730 For instructions on selecting and setting main menu items, see "[Main Menu Operations](#page-728-0)." (→P.713)

## **Note**

**•** By default, main menu settings apply to all print jobs. However, for settings that are also available in the printer driver, the values specified in the printer driver take priority.

#### Main menu operations during printing

The **Menu Durng Prtng** and **Job Mgmt Menu** can be accessed from the **Menu Selection** screen by pressing the **Menu** button on the control panel during printing. Other menus are available after printing is finished.

### **Note**

**•** The **Menu Selection** screen will not be displayed in the following case even if you press the **Menu** button.

- **•** An error message is displayed:
- Switches to Menu mode after the problem is solved.

The following operations are available from the main menu during printing.

#### **Menu Durng Prtng**

- **•** Printhead cleaning
- **•** Manual adjustment of the paper feed amount

**712**

<span id="page-728-0"></span>**•** Display of printer-related information

#### **Job Mgmt Menu**

**•** Job management menu operations

For a description of specific items available in the main menu during printing, see "[Main Menu Settings \(During Print](#page-757-0) $ing)."$  → **P.742** 

For instructions on selecting and setting main menu items during printing, see "Main Menu Operations." →P.713

#### Submenu operations

Access submenus by pressing the **Information** button on the Control Panel. You can check the following information in submenus.

- **•** Remaining Maintenance Cartridge capacity
- **•** Ink levels
- **•** Information on the loaded paper
- **•** Printer information
- **•** HP-GL/2 setting information

For a description of specific items displayed in submenus, see "[Submenu Display](#page-758-0)." **→P.743**

### **Main Menu Operations**

Press the **Menu** button to display the main menu. For details, see "[Main Menu Settings](#page-745-0)." (→P.730)

**•** Main menu (displayed if you press the **Menu** button when printing is not in progress)

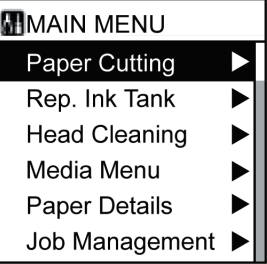

**•** Menu selection (if you press the **Menu** button when printing is in progress)

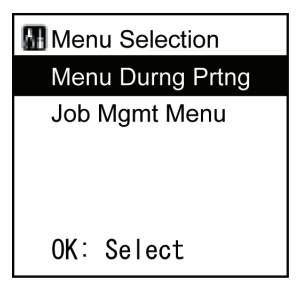

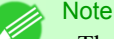

**•** The main menu will not be displayed in the following case even if you press the **Menu** button.

- **•** When an error message is displayed
	- You can switch to Menu mode after the problem is solved.

Simply press buttons on the Control Panel to access various function menus from the main menu and set or execute menu items.

The following section describes menu operations and how they are presented in this **User Manual**.

- **•** Accessing menus **→P.714**
- **•** [Specifying menu items](#page-730-0) **→P.715**
- **•** [Specifying numerical values](#page-730-0) **→P.715**
- **•** [Executing menu commands](#page-731-0) **→P.716**

### Accessing menus

Printer menus are grouped by function.

Menus are displayed with the upper line selected. Use the buttons on the Control Panel to access each menu.

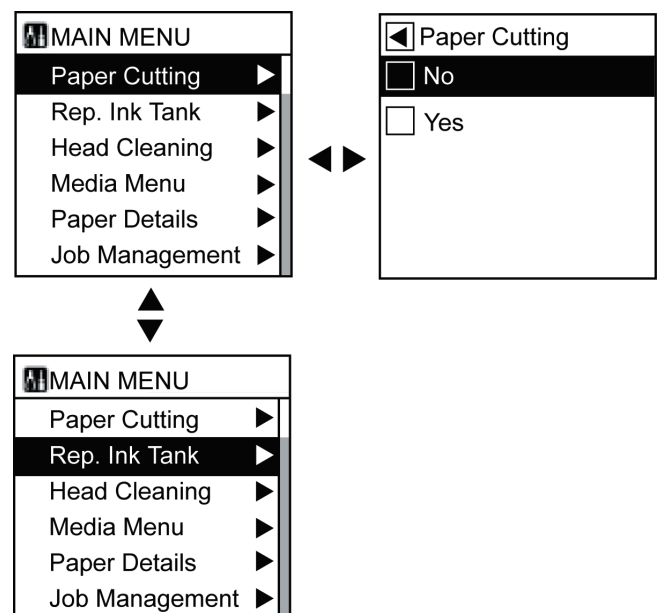

**•** Press **▲** to access a higher level menu on the same screen, and press **▼** to access a lower one. If not all menus can be displayed on the screen at once, press **▲** and **▼** to scroll the menu. Items you select are highlighted.

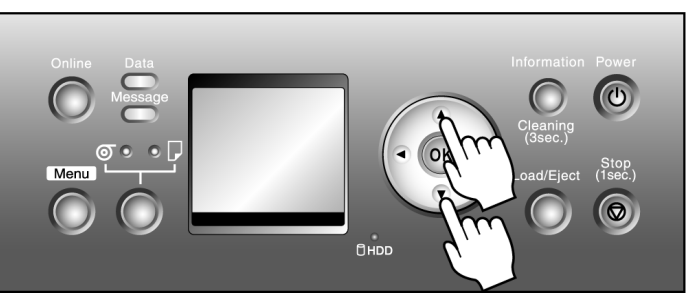

**714**

The scroll bar at right indicates the current position in the overall menu.

• Lower level menus are available if  $\blacktriangleright$  is displayed at right. To access these lower level menus, select a menu and press ▶.

<span id="page-730-0"></span>**•** Upper level menus are available if ◀ is displayed at left in the top line. To access these upper level menus, press ◀.

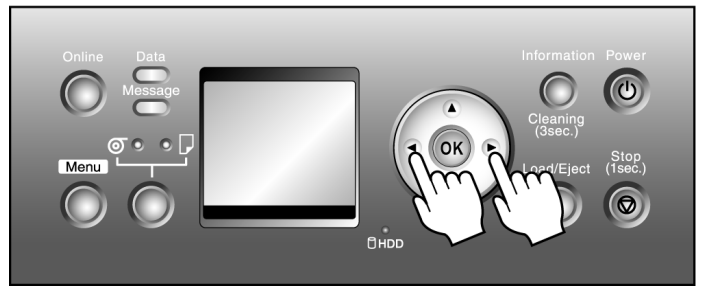

### Specifying menu items

Follow these steps to specify menu items.

- **1.** Press **▲** or **▼** to select a menu, and then press the ▶ button. Repeat these steps until the desired menu options are displayed.
- **2.** Press **▲** or **▼** to select a setting item to complete, and then press the **OK** button. The check box at left is selected, and the setting is confirmed.

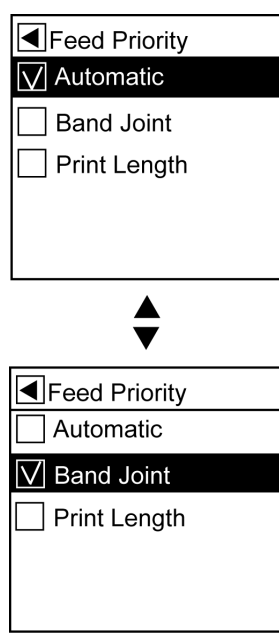

After two seconds, the display reverts to the upper level menu.

**3.** Press the **Online** button to bring the printer online.

**Note •** If a confirmation message is displayed regarding the setting you entered, press the **OK** button. The setting is applied, and the printer goes online.

### Specifying numerical values

Follow these steps to enter numbers. In this example, network settings items are entered.

**1.** Press **▲** or **▼** to select **Interface Setup**, and then press the ▶ button.

- <span id="page-731-0"></span>**2.** Press **▲** or **▼** to select **TCP/IP**, and then press the ▶ button.
- **3.** Press **▲** or **▼** to select **IP Setting**, and then press the ▶ button.
- **4.** Press **▲** or **▼** to select **IP Address**, and then press the ▶ button.
- **5.** Press ◀ or ▶ to move the cursor (\_) to each field for entering numbers.

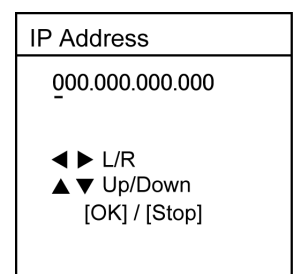

**6.** Press **▲** or **▼** to enter the number, and then press the **OK** button.

- **Note** 
	- **•** Hold down **▲** or **▼** to increase or decrease the value continuously.
	- Make sure the IP address you enter for the printer is not the same as any computer IP address in your network.
- **7.** Repeat steps 5 and 6 to continue entering numbers.
- **8.** Press the **Online** button to bring the printer online.

### Note

**•** If a confirmation message is displayed regarding the setting you entered, press the **OK** button. The setting is applied, and the printer goes online.

#### Executing menu commands

Follow these steps to execute menu commands.

**1.** Press **▲** or **▼** to select a menu, and then press the ▶ button. Repeat these steps until the desired menu options are displayed.

<span id="page-732-0"></span>**2.** Press **▲** or **▼** to select a setting item to execute, and then press the **OK** button.

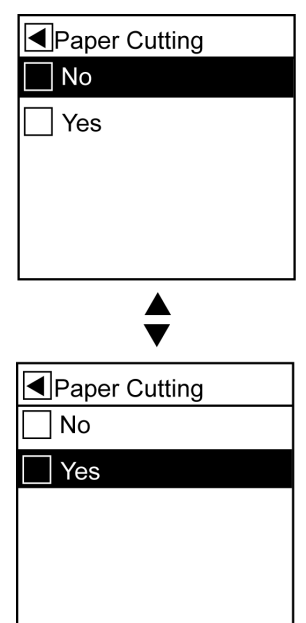

After two seconds, the menu command is executed. After commands are executed, in most cases the printer reverts to the state before the menu operation, either online or offline.

## **Menu Structure**

### Main Menu

The structure of the main menu is as follows. Values at right indicated by an asterisk \* are the defaults. For instructions on menu operations, see "[Main Menu Operations](#page-728-0)." **→P.713** For details on menu items, see "[Main Menu Settings](#page-745-0)." → P.730

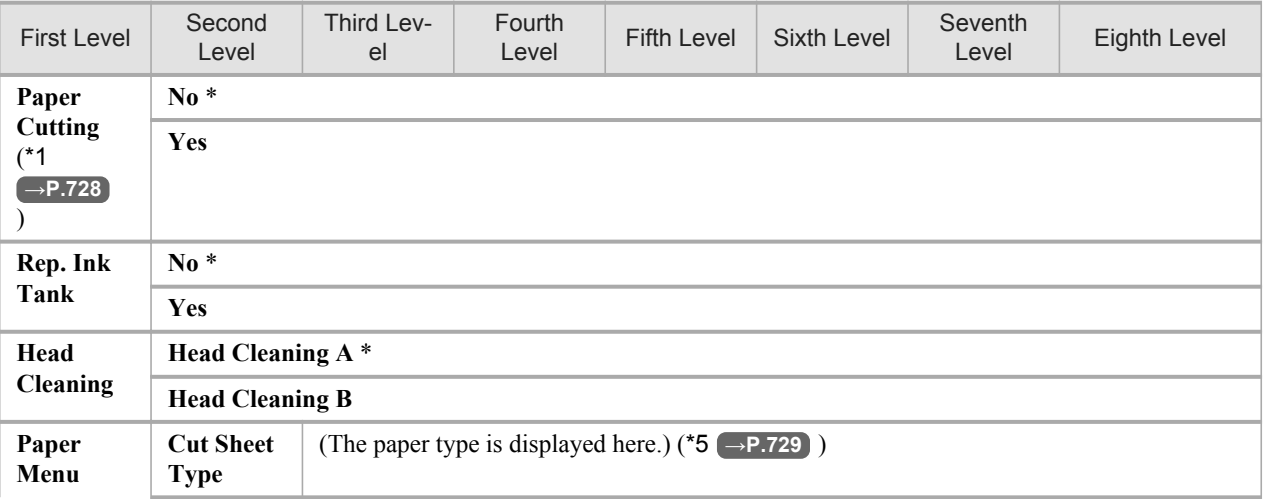

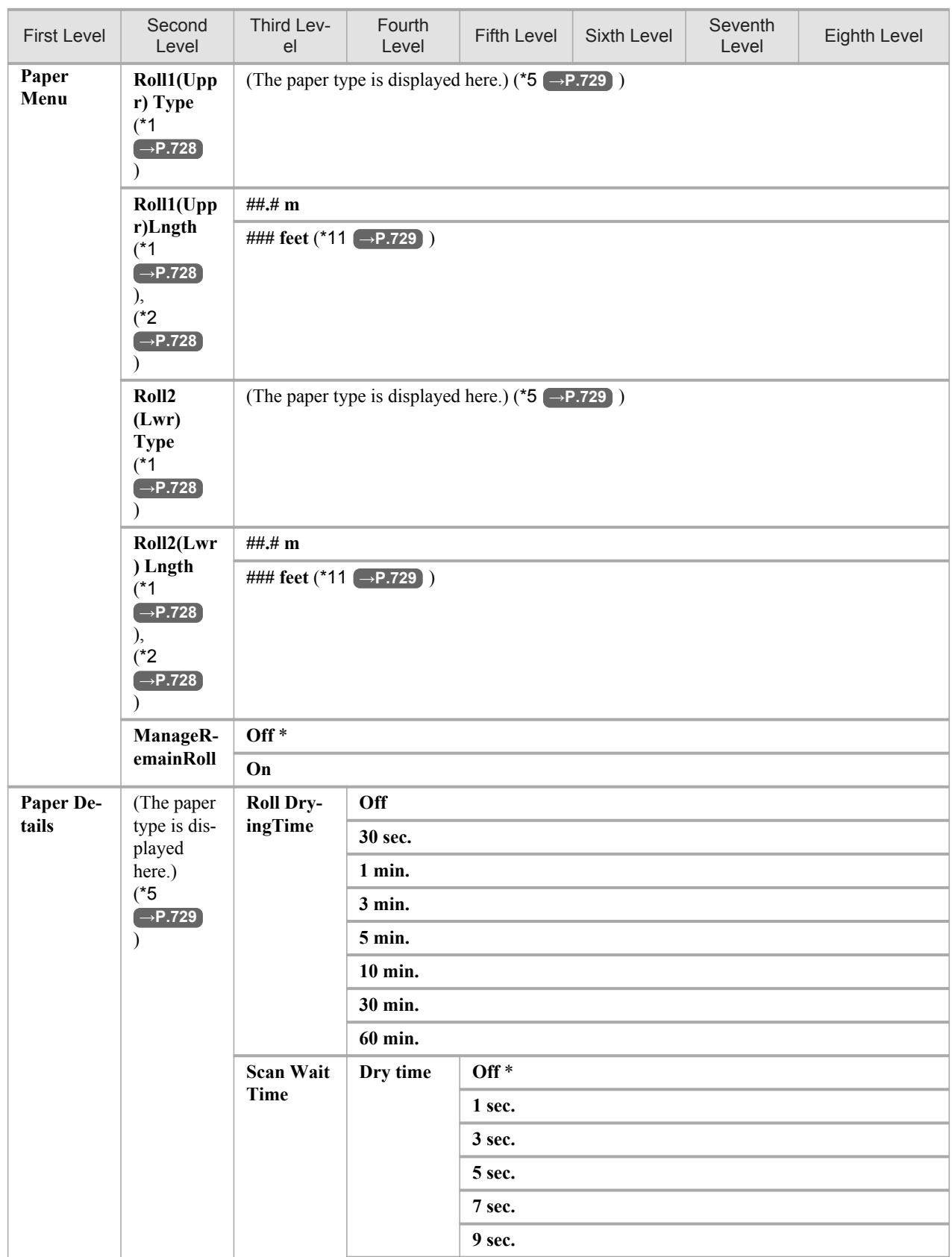

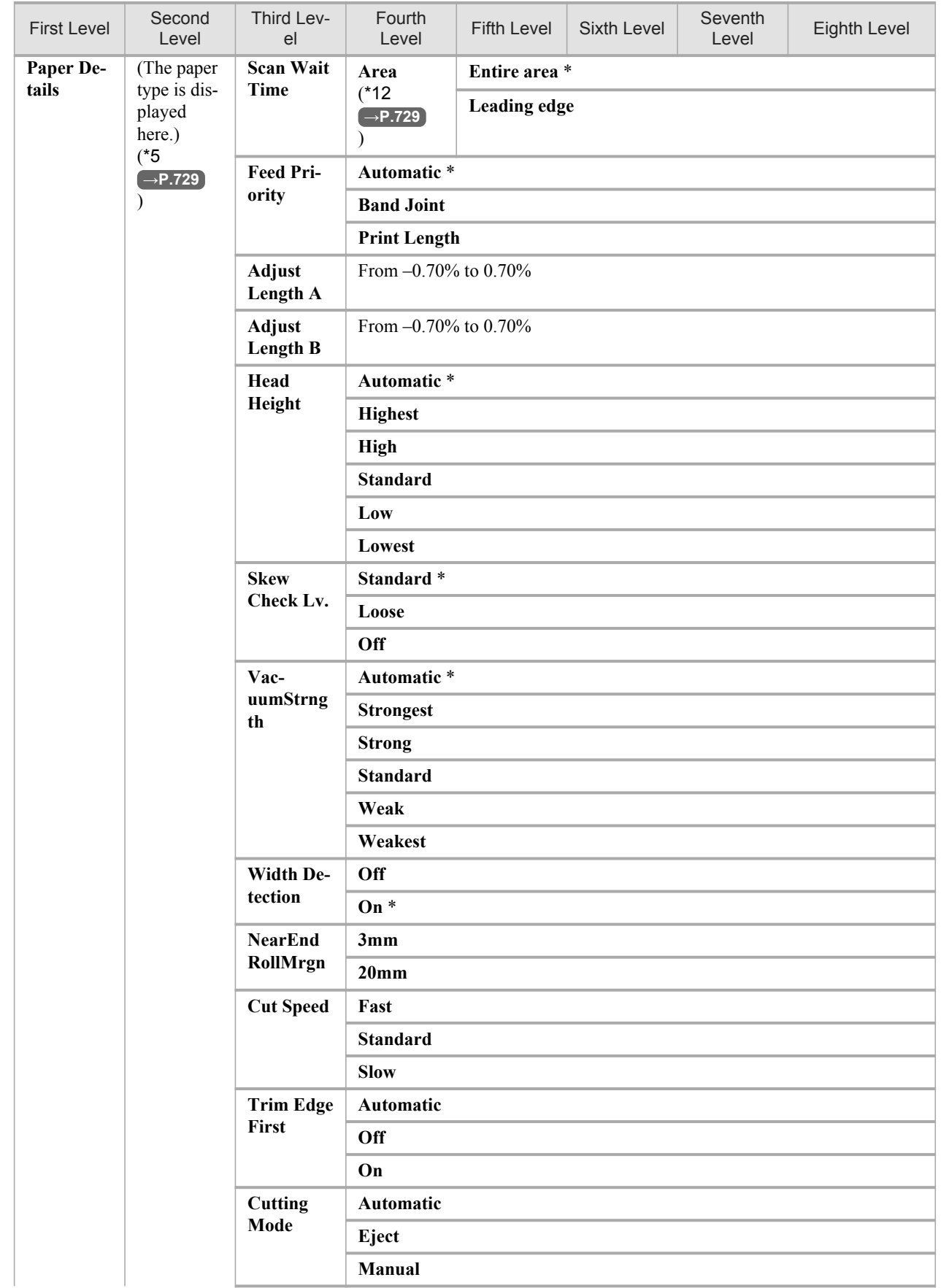

Printer Parts **>** Control Panel **<sup>&</sup>gt;**

| <b>First Level</b>  | Second<br>Level                                                                                     | Third Lev-<br>el                                                              | Fourth<br>Level                                  | <b>Fifth Level</b>                                                                             | Sixth Level    | Seventh<br>Level | Eighth Level |
|---------------------|----------------------------------------------------------------------------------------------------|-------------------------------------------------------------------------------|--------------------------------------------------|------------------------------------------------------------------------------------------------|----------------|------------------|--------------|
| Paper De-<br>tails  | (The paper<br>type is dis-<br>played<br>here.)<br>$(*5)$<br>$\left( \rightarrow$ P.729<br>$\lambda$ | <b>Bordless</b><br><b>Margin</b><br>CutDus-<br>tReduct.                       | Automatic                                        |                                                                                                |                |                  |              |
|                     |                                                                                                    |                                                                               | Fixed                                            |                                                                                                |                |                  |              |
|                     |                                                                                                    |                                                                               | Off                                              |                                                                                                |                |                  |              |
|                     |                                                                                                    |                                                                               | On                                               |                                                                                                |                |                  |              |
|                     |                                                                                                    | <b>NearEnd</b><br><b>Sht Mrgn</b><br>Return<br><b>Defaults</b>                | 3mm                                              |                                                                                                |                |                  |              |
|                     |                                                                                                    |                                                                               | 20 <sub>mm</sub>                                 |                                                                                                |                |                  |              |
|                     |                                                                                                    |                                                                               | N <sub>0</sub>                                   |                                                                                                |                |                  |              |
|                     |                                                                                                    |                                                                               | Yes                                              |                                                                                                |                |                  |              |
| Job Man-<br>agement | <b>Print Job</b>                                                                                    | <b>Job List</b>                                                               | (Choose a<br>print job.)                         | <b>Delete</b>                                                                                  |                |                  |              |
|                     |                                                                                                    |                                                                               |                                                  | <b>Preempt Jobs</b>                                                                            |                |                  |              |
|                     | <b>Stored Job</b>                                                                                   | <b>Mailbox</b><br>List                                                        | (Enter a<br>password if<br>one has<br>been set.) | <b>Job List</b><br>Print                                                                       |                |                  |              |
|                     |                                                                                                    |                                                                               |                                                  |                                                                                                | <b>Delete</b>  |                  |              |
|                     |                                                                                                    |                                                                               |                                                  | <b>Print Job</b><br>List                                                                       | N <sub>0</sub> |                  |              |
|                     |                                                                                                    |                                                                               |                                                  |                                                                                                | Yes            |                  |              |
|                     | <b>Job Log</b>                                                                                      | (Choose<br>from infor-<br>mation<br>about the<br>latest three<br>print jobs.) | <b>Document Name</b>                             |                                                                                                |                |                  |              |
|                     |                                                                                                    |                                                                               | <b>User Name</b>                                 |                                                                                                |                |                  |              |
|                     |                                                                                                    |                                                                               | <b>Page Count</b>                                |                                                                                                |                |                  |              |
|                     |                                                                                                    |                                                                               | <b>Job Status</b><br>OK                          |                                                                                                |                |                  |              |
|                     |                                                                                                    |                                                                               |                                                  | <b>CANCELED</b>                                                                                |                |                  |              |
|                     |                                                                                                    |                                                                               | <b>Print Start</b><br><b>Time</b>                | yyyy/mm/dd hh:mm                                                                               |                |                  |              |
|                     |                                                                                                    |                                                                               | <b>Print End</b><br><b>Time</b>                  | yyyy/mm/dd hh:mm                                                                               |                |                  |              |
|                     |                                                                                                    |                                                                               | Print<br><b>Time</b>                             | xxxsec.                                                                                        |                |                  |              |
|                     |                                                                                                    |                                                                               | <b>Print Size</b>                                | xxxxxxxsq.mm                                                                                   |                |                  |              |
|                     |                                                                                                    |                                                                               | <b>Media Type</b>                                |                                                                                                |                |                  |              |
|                     |                                                                                                    |                                                                               | <b>Interface</b>                                 | <b>USB</b>                                                                                     |                |                  |              |
|                     |                                                                                                    |                                                                               |                                                  | <b>Network</b>                                                                                 |                |                  |              |
|                     |                                                                                                    |                                                                               | <b>Ink Con-</b><br>sumed                         | (The total<br>amount of<br>ink con-<br>sumed and<br>ink colors<br>are dis-<br>played<br>here.) | xxx.xxx ml     |                  |              |
|                     | HDD In-<br>formation                                                                                |                                                                               | HDDSpace :xx.x GB                                |                                                                                                |                |                  |              |
| GL2 Set-            | Quality<br>Manager                                                                                  | Color<br>Mode                                                                 | Monochrome                                       |                                                                                                |                |                  |              |
| tings               |                                                                                                    |                                                                               | Color (CAD) $1*$                                 |                                                                                                |                |                  |              |

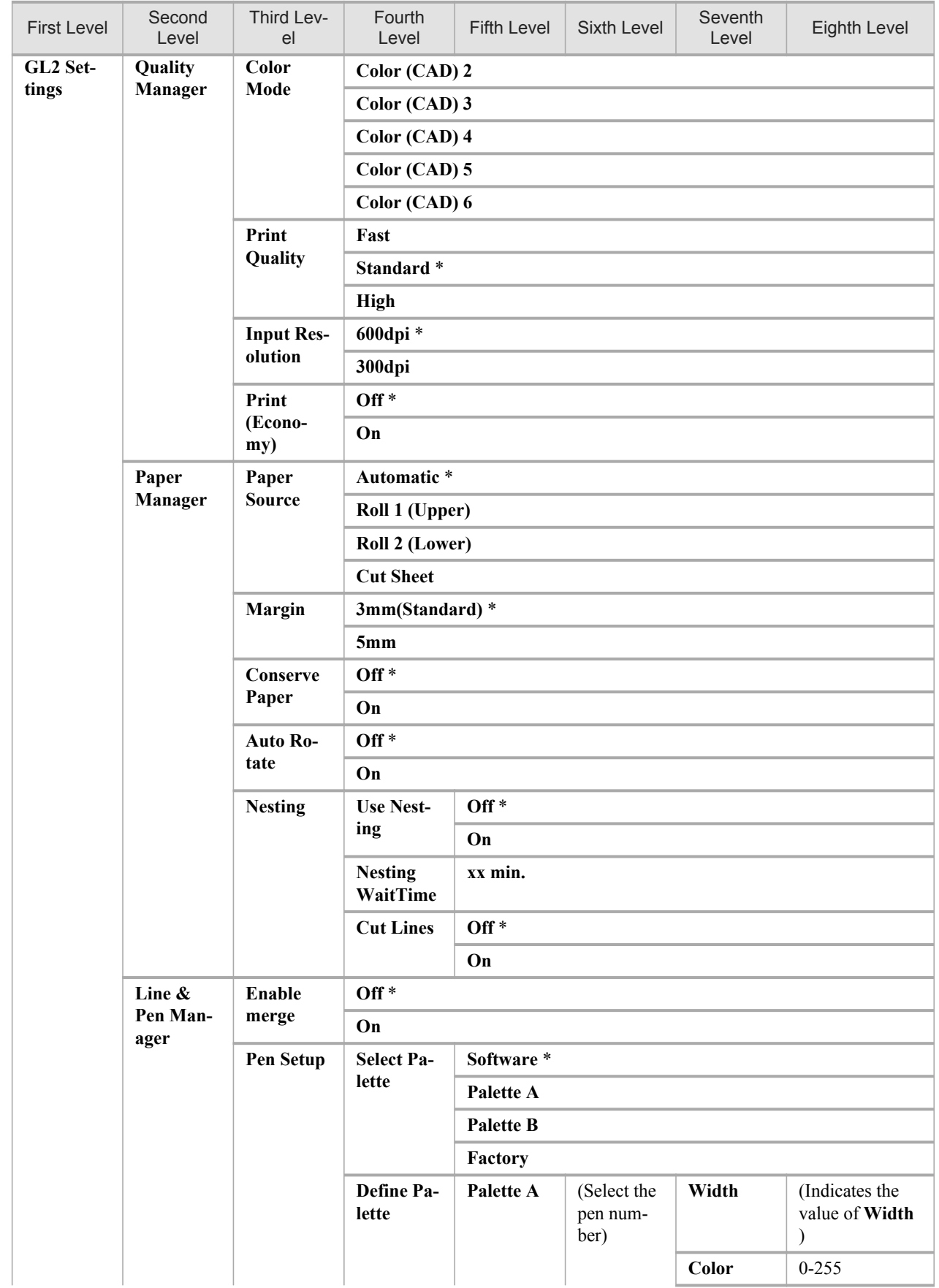

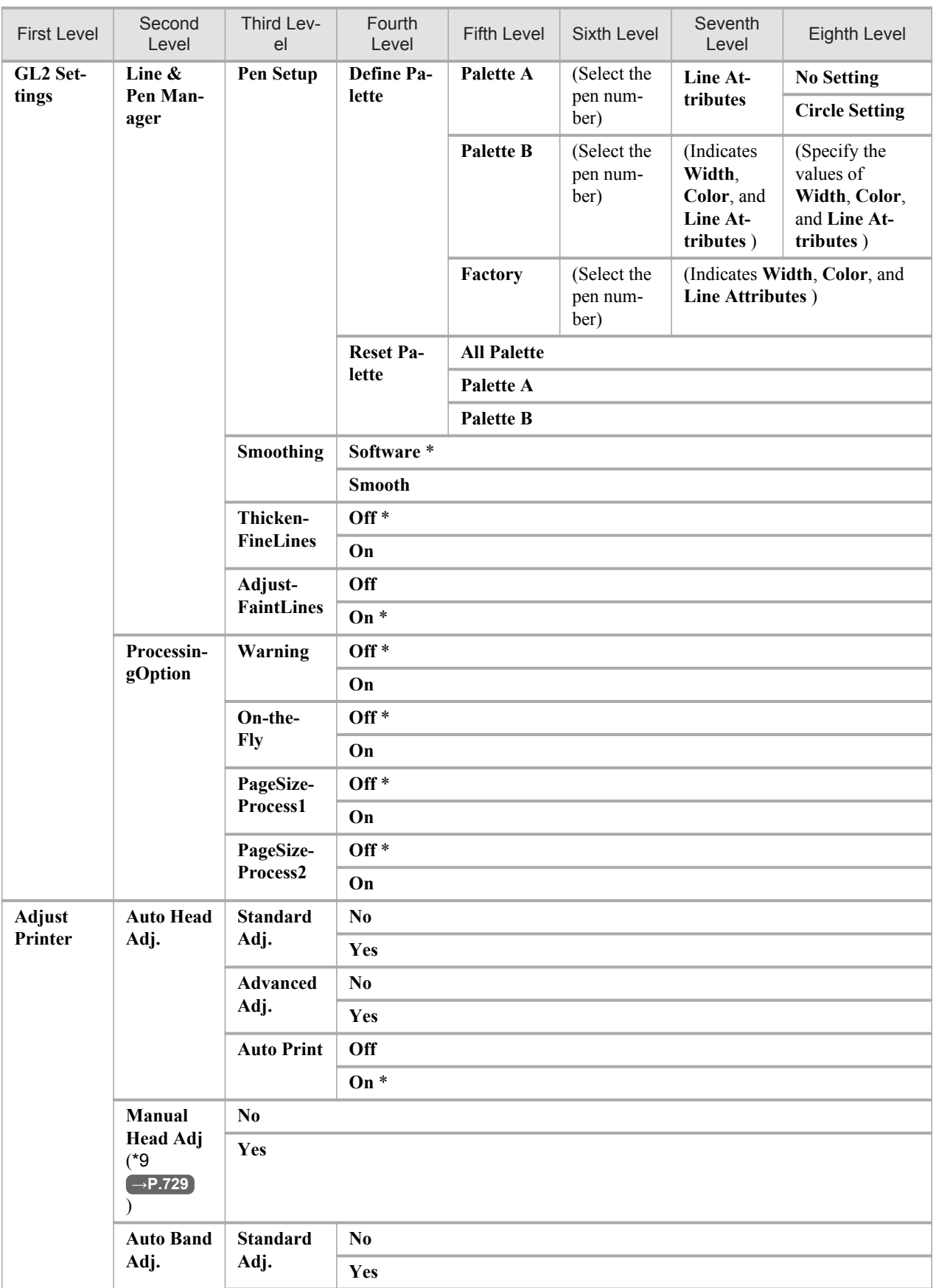

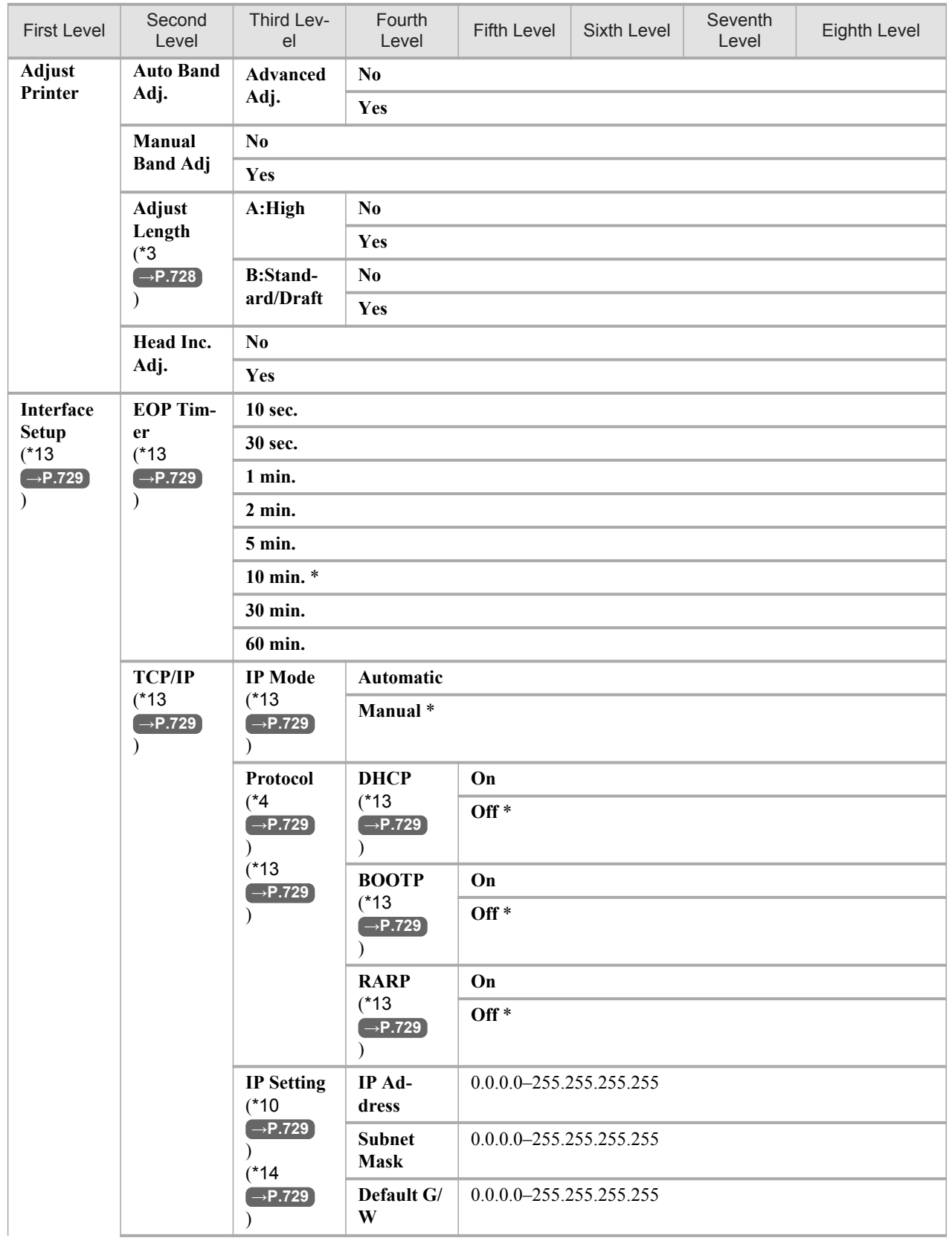

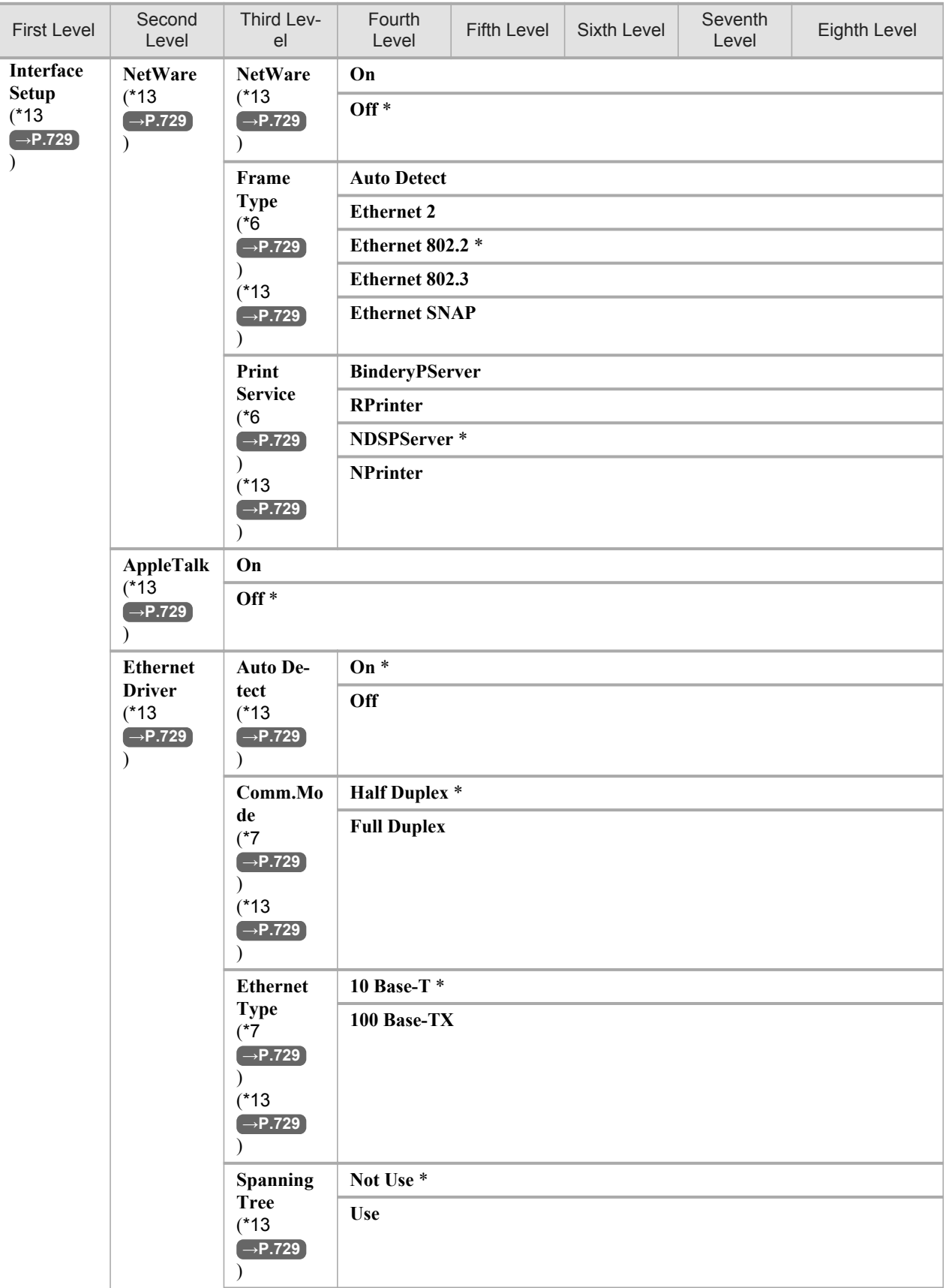

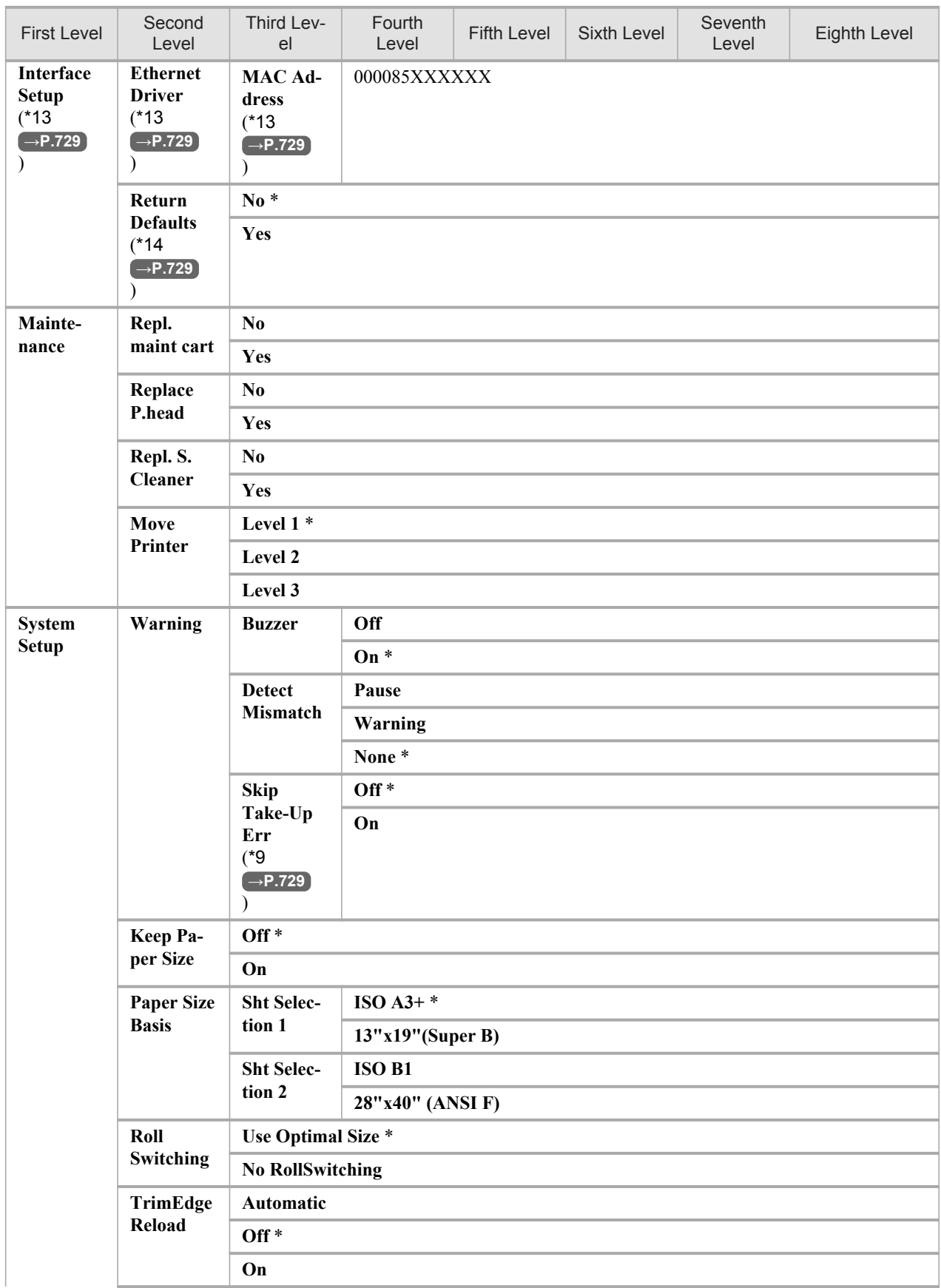

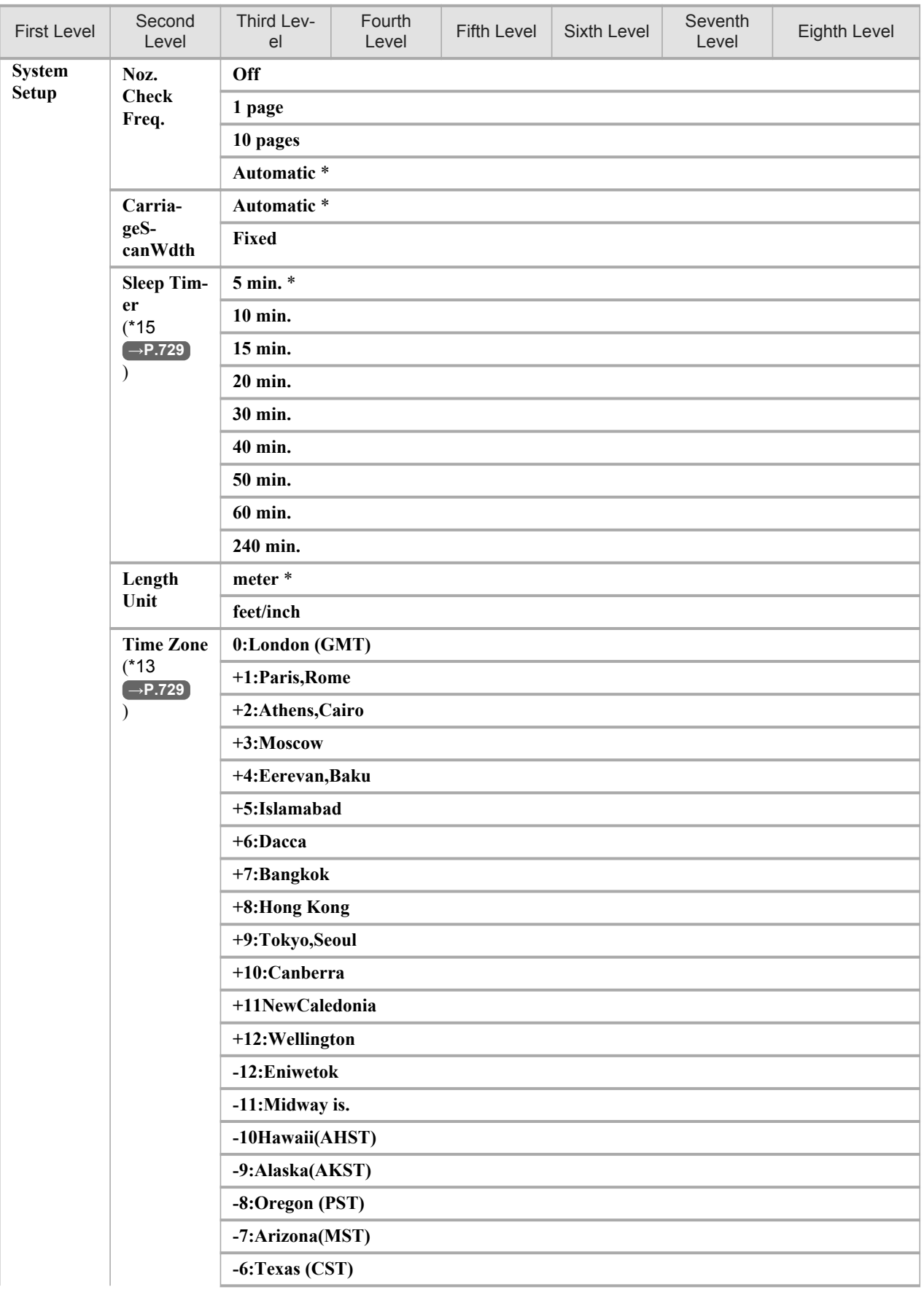

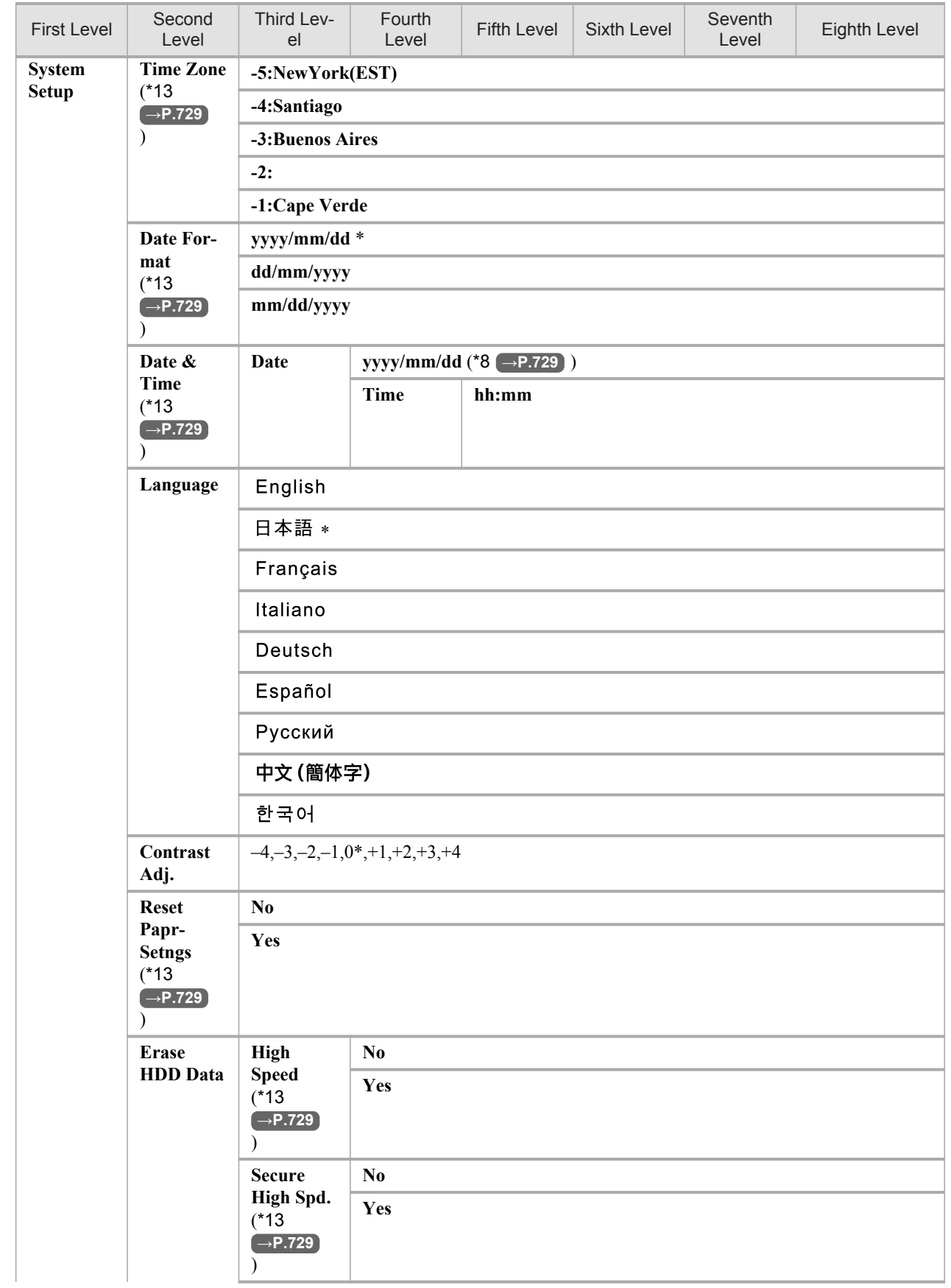

<span id="page-743-0"></span>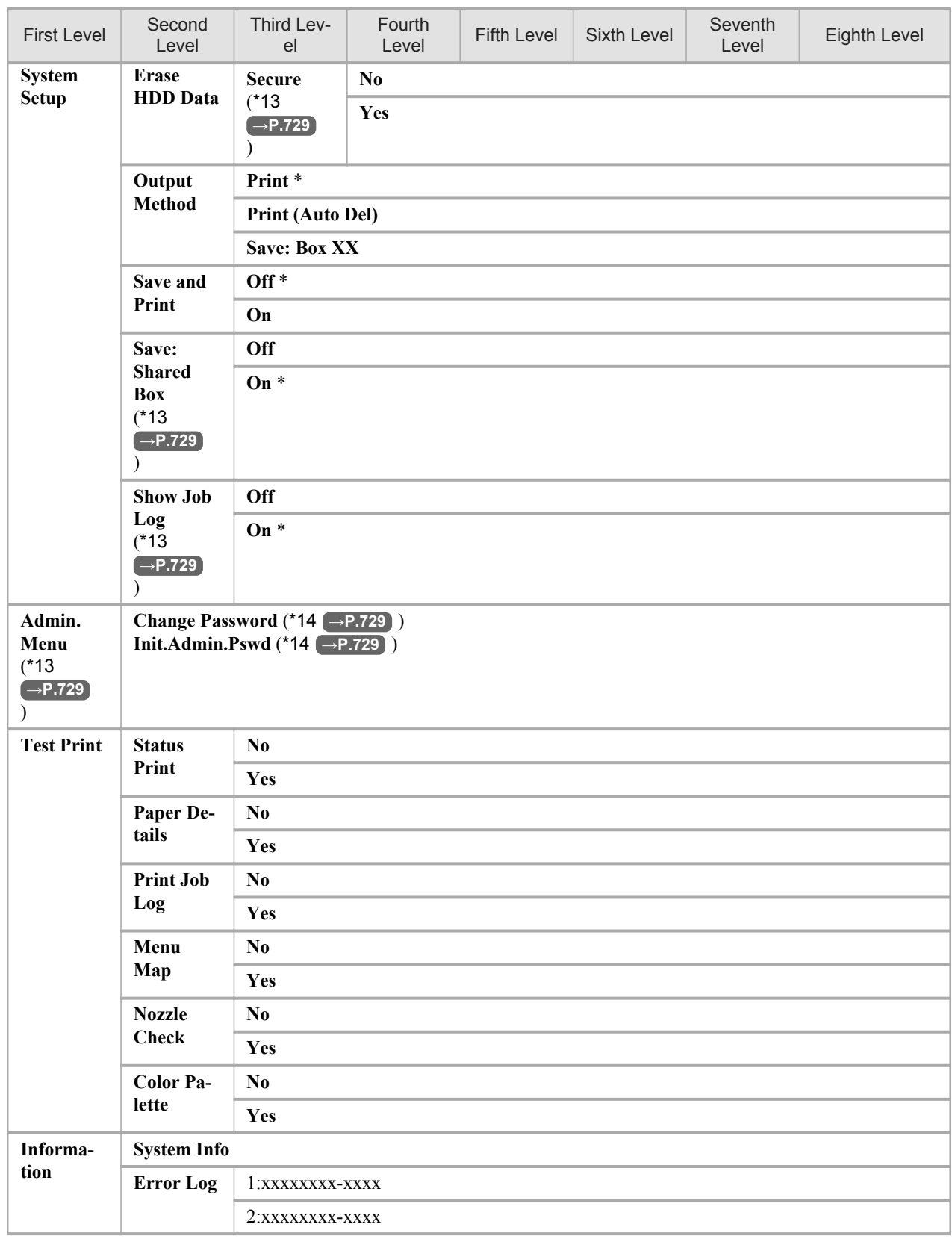

\*1: Available only if a roll is loaded.

\*2: Available only if **ManageRemainRoll** is **On**.

\*3: Available if **Feed Priority** is **Automatic** or **Print Length**.

- <span id="page-744-0"></span>\*4: Not displayed if **IP Mode** is **Manual**.
- \*5: For information on the types of paper the printer supports, refer to the Paper Reference Guide. (See "[Types of](#page-638-0) [Paper](#page-638-0).") →P.623 The paper type setting in the printer driver and related software (as well as on the Control Panel ) is updated when you install the printer driver from the User Software CD-ROM or if you change paper information by using the Media Configuration Tool.See the [Media Configuration Tool](#page-427-0) **→P.412** or [Media](#page-560-0) [Configuration Tool](#page-560-0) **→P.545** .
- \*6: Not displayed if **NetWare** is **Off**.
- \*7: Not displayed if **Auto Detect** is **On**.
- \*8: Follows the setting in **Date Format**.
- \*9: Available after you have used **Advanced Adj.** in **Auto Head Adj.** once.
- \*10: Not displayed if **IP Mode** is **Automatic**.
- \*11: Follows the setting in **Length Unit**.
- \*12: **Leading edge** is not available as a setting option in the **Paper Detailed Settings** dialog box of the printer driver.
- \*13: Viewing and configuration is possible for administrators, and only viewing for other users.
- \*14: Viewing and configuration is possible for administrators only.
- \*15: Default setting for the time to enter the power save mode/Sleep mode is recommended.

#### **Caution**

**•** Only the following menus are displayed during printing. Choose this menu to display **Head Cleaning**, **Fine Band Adj.**, and **Information**. Choose this menu to display **Job Management**.

#### **Submenus**

Each time you press the **Information** button on the Control Panel, printer information is displayed in the following order.

**•** The remaining Maintenance Cartridge capacity and ink levels

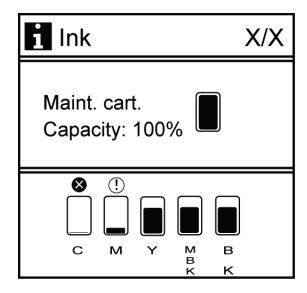

**•** Information on the loaded paper

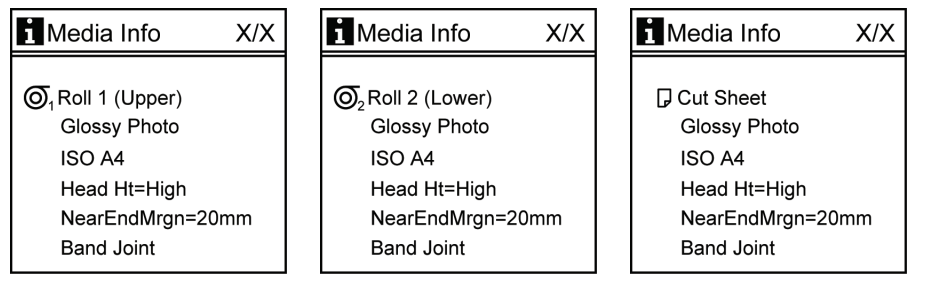

<span id="page-745-0"></span>**•** Printer information

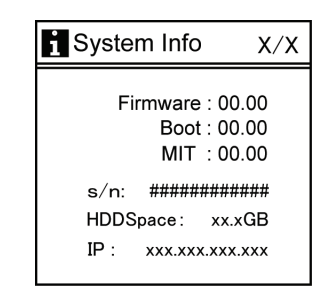

**•** HP-GL/2 settings information

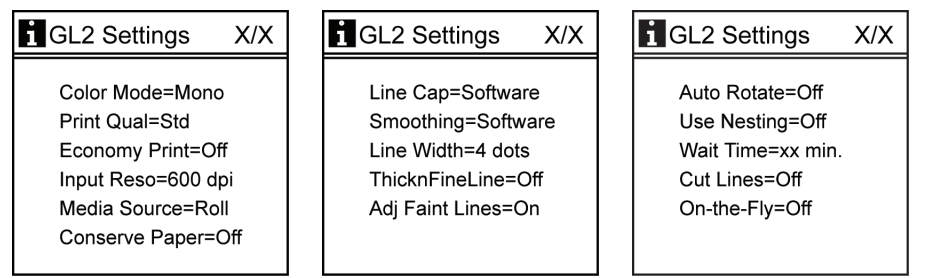

For details on submenu screens, see "[Submenu Display](#page-758-0)." **→P.743**

### Main menu during printing

The structure of the main menu during printing is as follows.

For instructions on menu operations, see "[Main Menu Operations](#page-728-0)." → **P.713** 

For details on menu items available during printing, see "[Main Menu Settings \(During Printing\)](#page-757-0)." **→P.742**

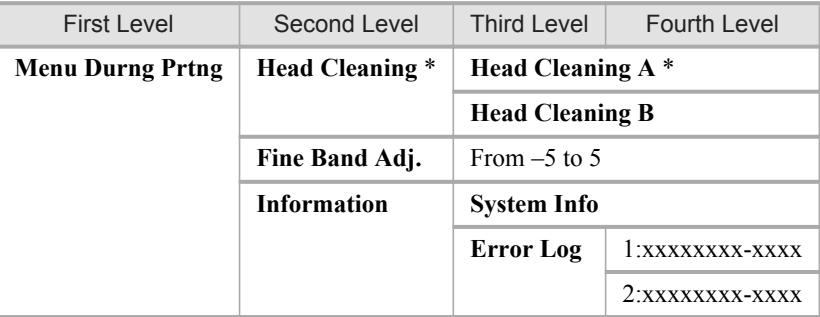

### **Main Menu Settings**

**730**

*9*

Main menu items are described in the following tables. For instructions on selecting or setting menu items, see "[Main Menu Operations](#page-728-0)." →P.713 For details on menu levels and values, see "[Menu Structure](#page-732-0)." **→P.717**

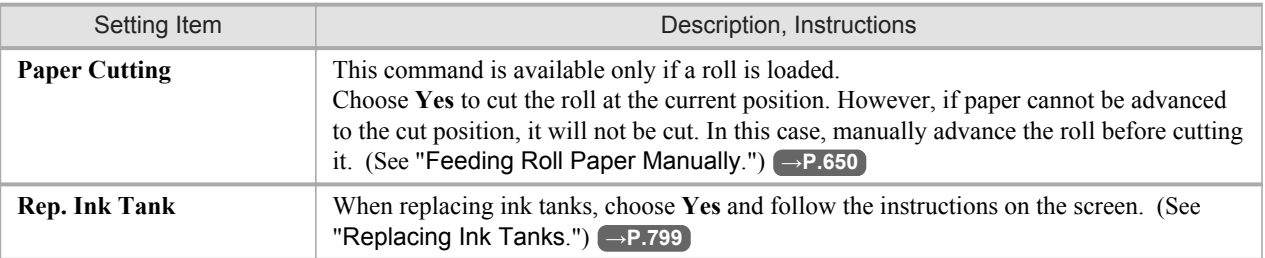

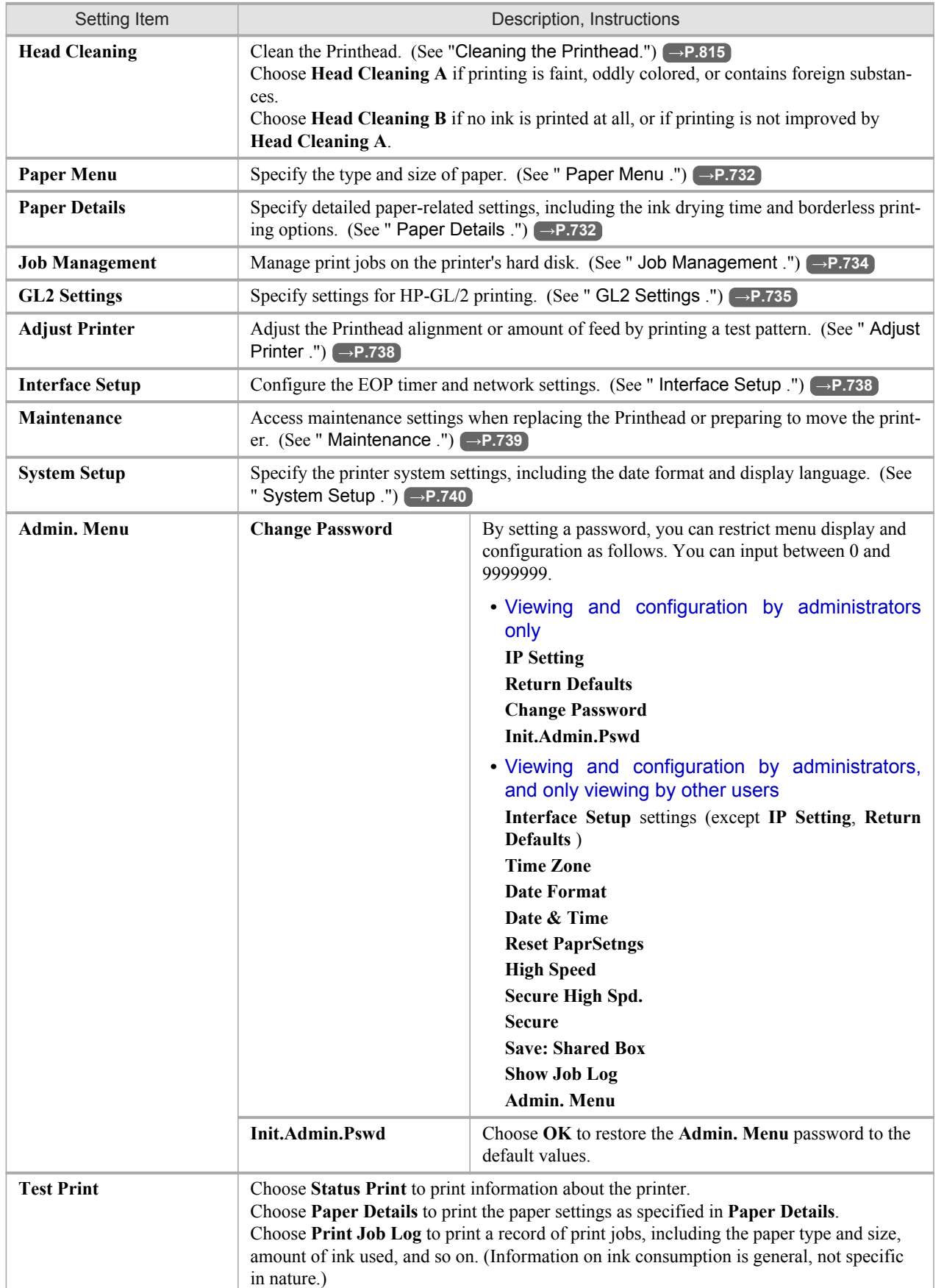

<span id="page-747-0"></span>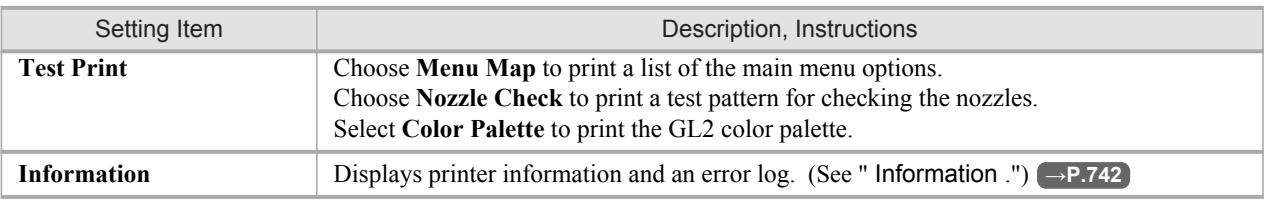

### **Paper Menu**

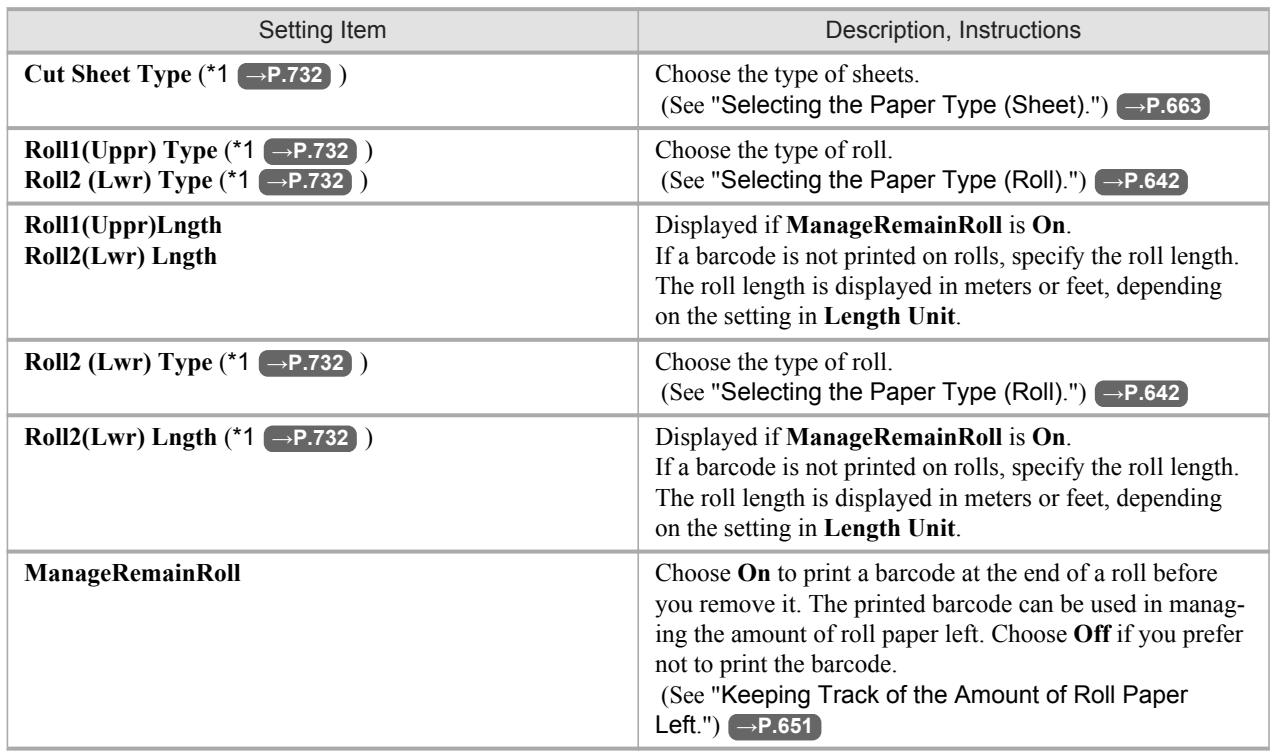

\*1: For information on the types of paper the printer supports, refer to the Paper Reference Guide. (See "[Types of](#page-638-0) [Paper](#page-638-0).") →P.623 The types of paper indicated in the printer driver and related software (as well as on the Control Panel ) are updated when you install the printer driver from the User Software CD-ROM or if you update paper information by using the Media Configuration Tool. See [Media Configuration Tool](#page-427-0) **→P.412** or [Media Configuration Tool](#page-560-0) → P.545 .

### **Paper Details**

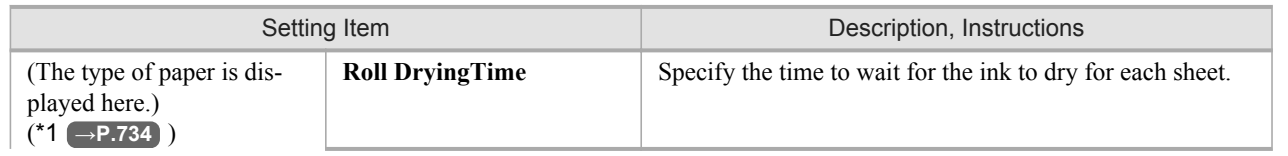

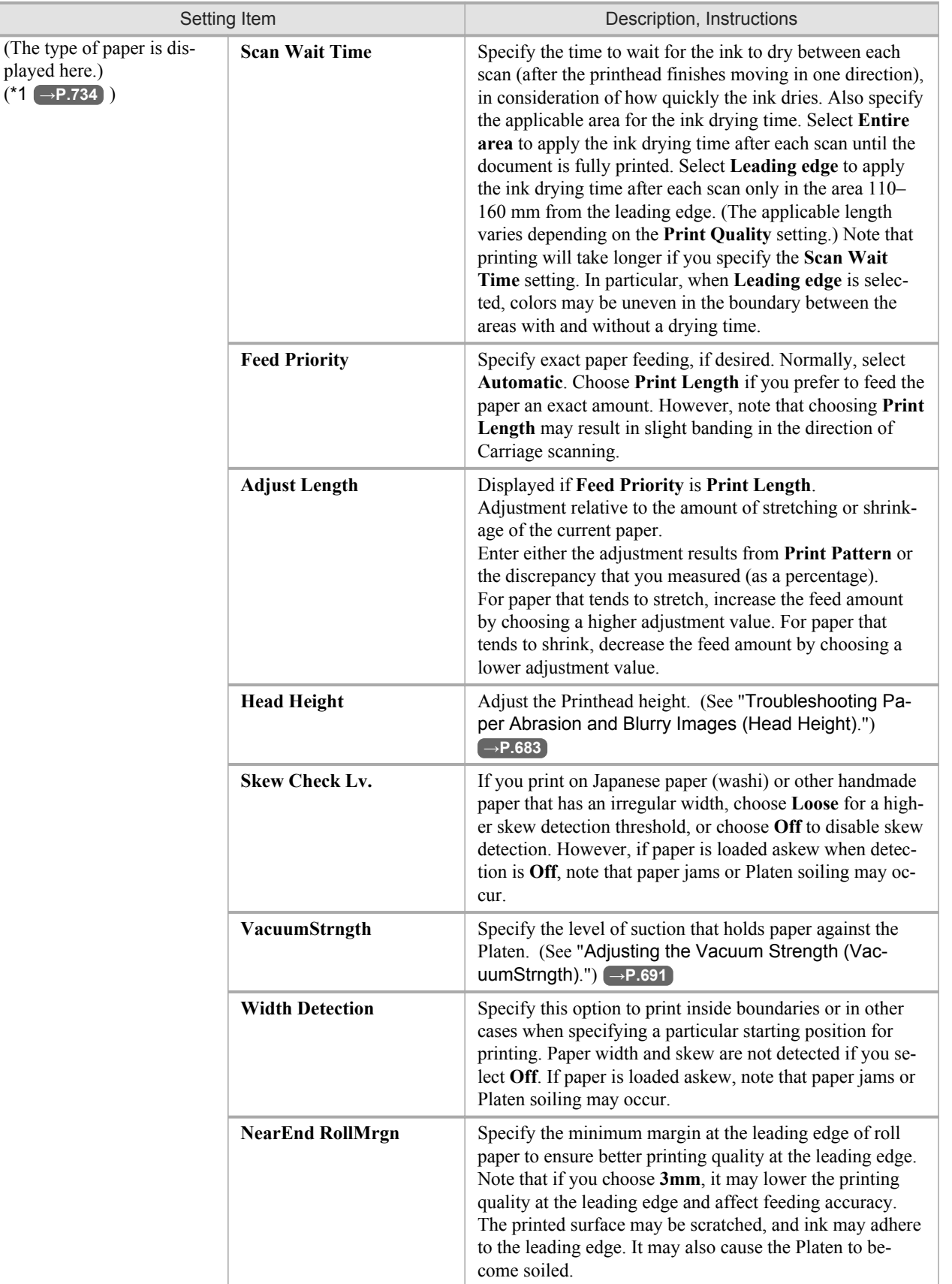

ſ

<span id="page-749-0"></span>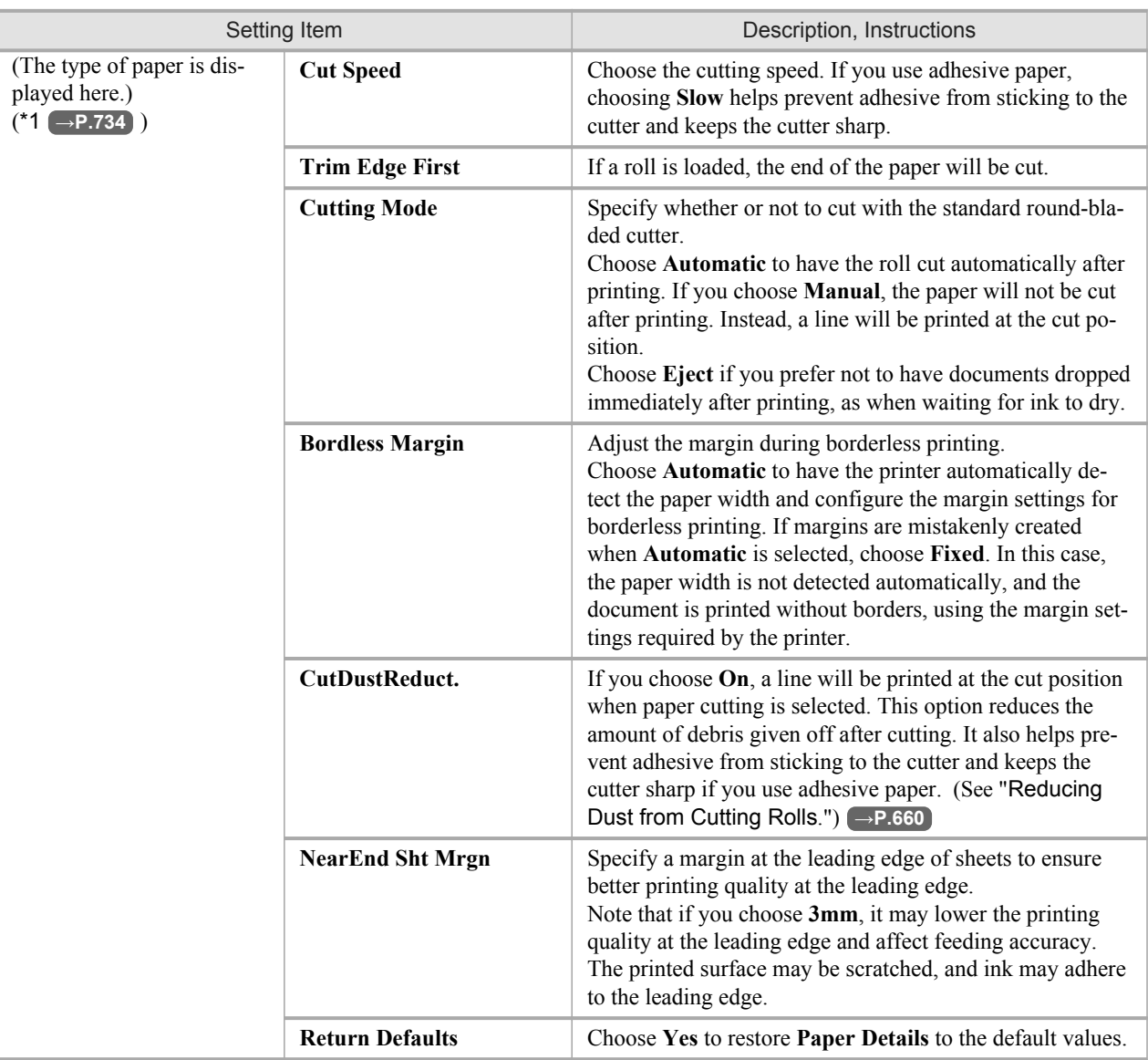

\*1: For information on the types of paper the printer supports, refer to the Paper Reference Guide. (See "[Types of](#page-638-0) [Paper](#page-638-0).") →P.623 The types of paper indicated in the printer driver and related software (as well as on the Control Panel ) are updated when you install the printer driver from the User Software CD-ROM or if you update paper information by using the Media Configuration Tool.

### **Job Management**

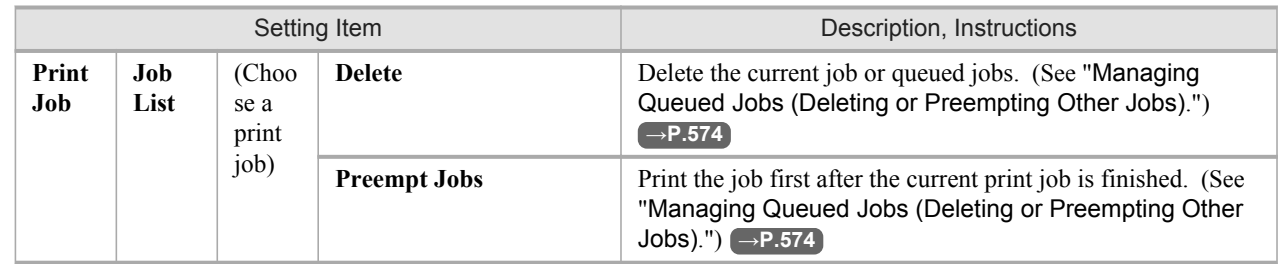

<span id="page-750-0"></span>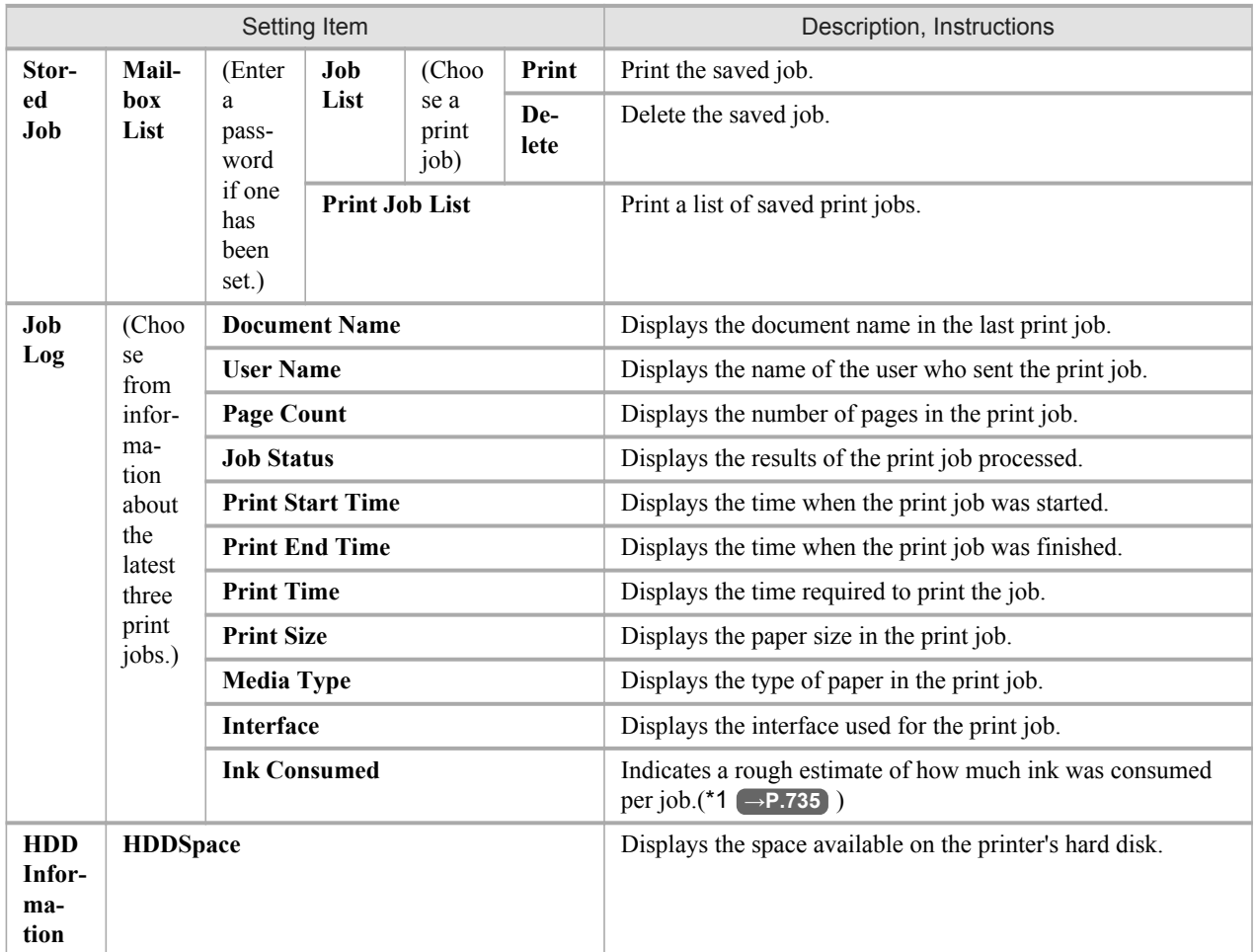

\*1: Indicates a rough estimate of how much ink was consumed per page. Actual ink consumption may be different. The average margin of error for estimates calculated according to Canon measurement conditions for ink costs is ±15%. Canon does not guarantee the accuracy of these estimates. Estimates may vary depending on conditions of use. Calculation of these estimates does not include ink consumed when cleaning printheads by forceful ejection of ink.

### **GL2 Settings**

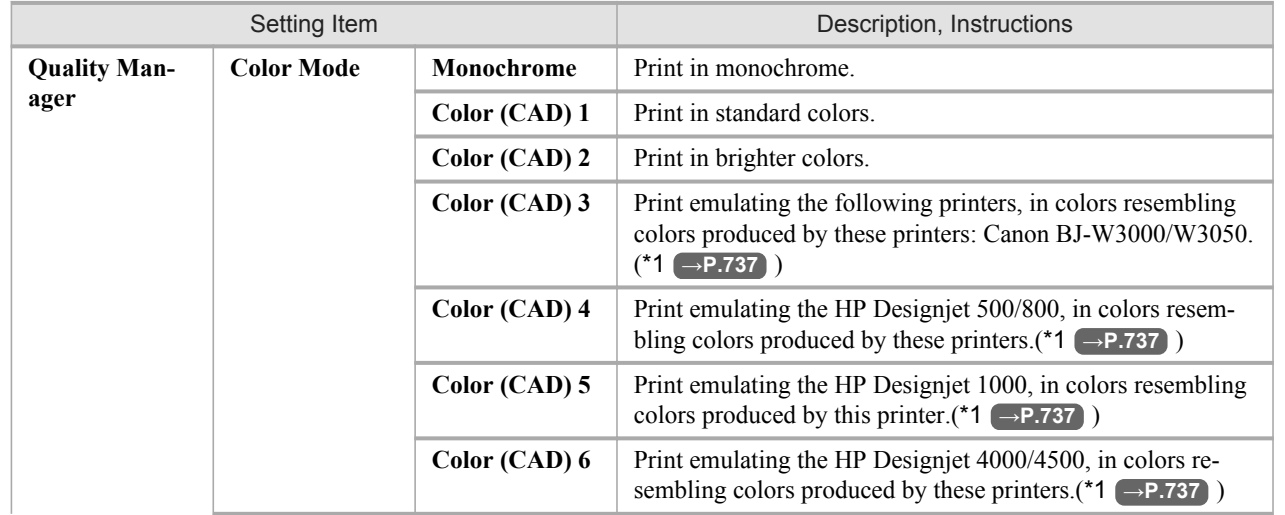

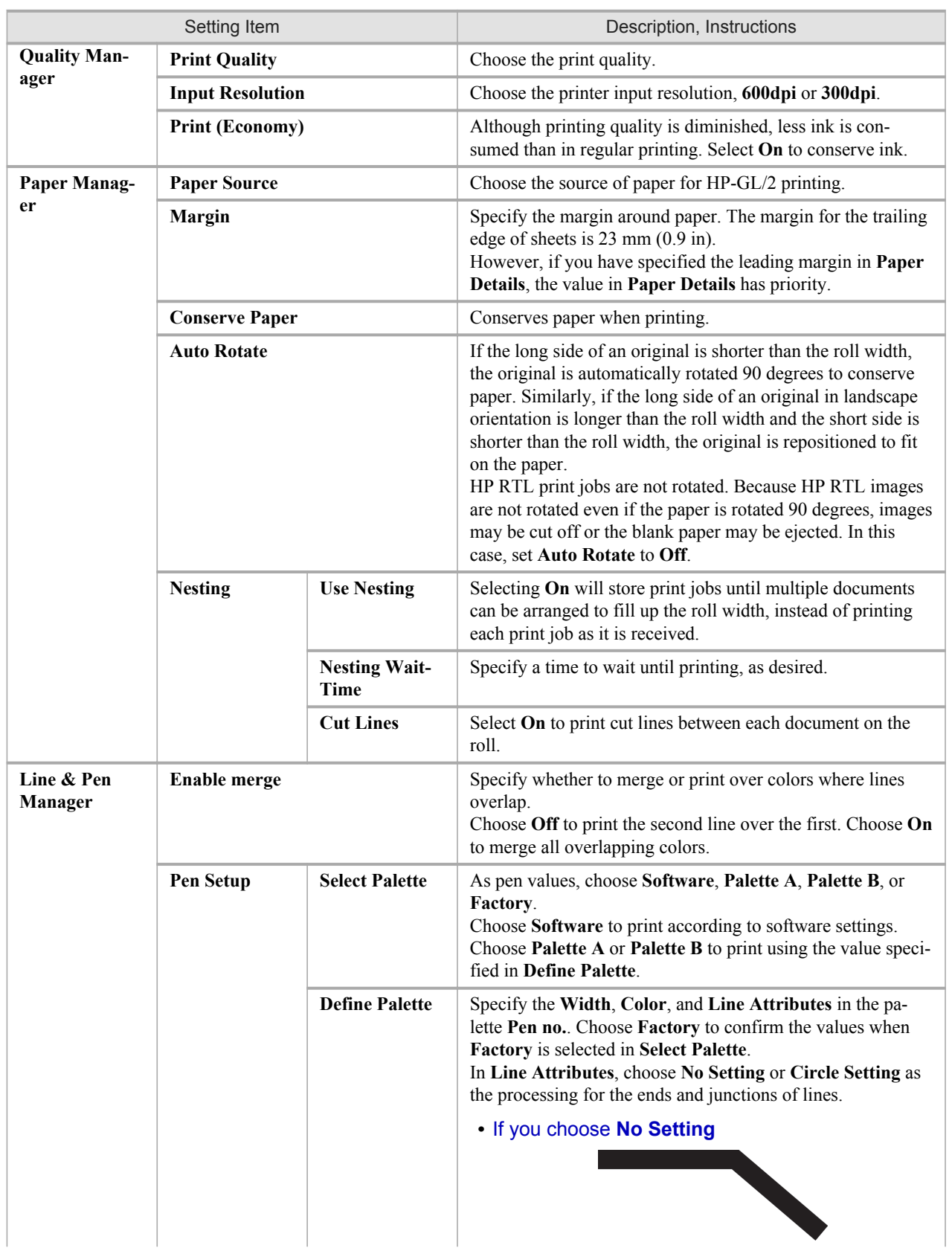

<span id="page-752-0"></span>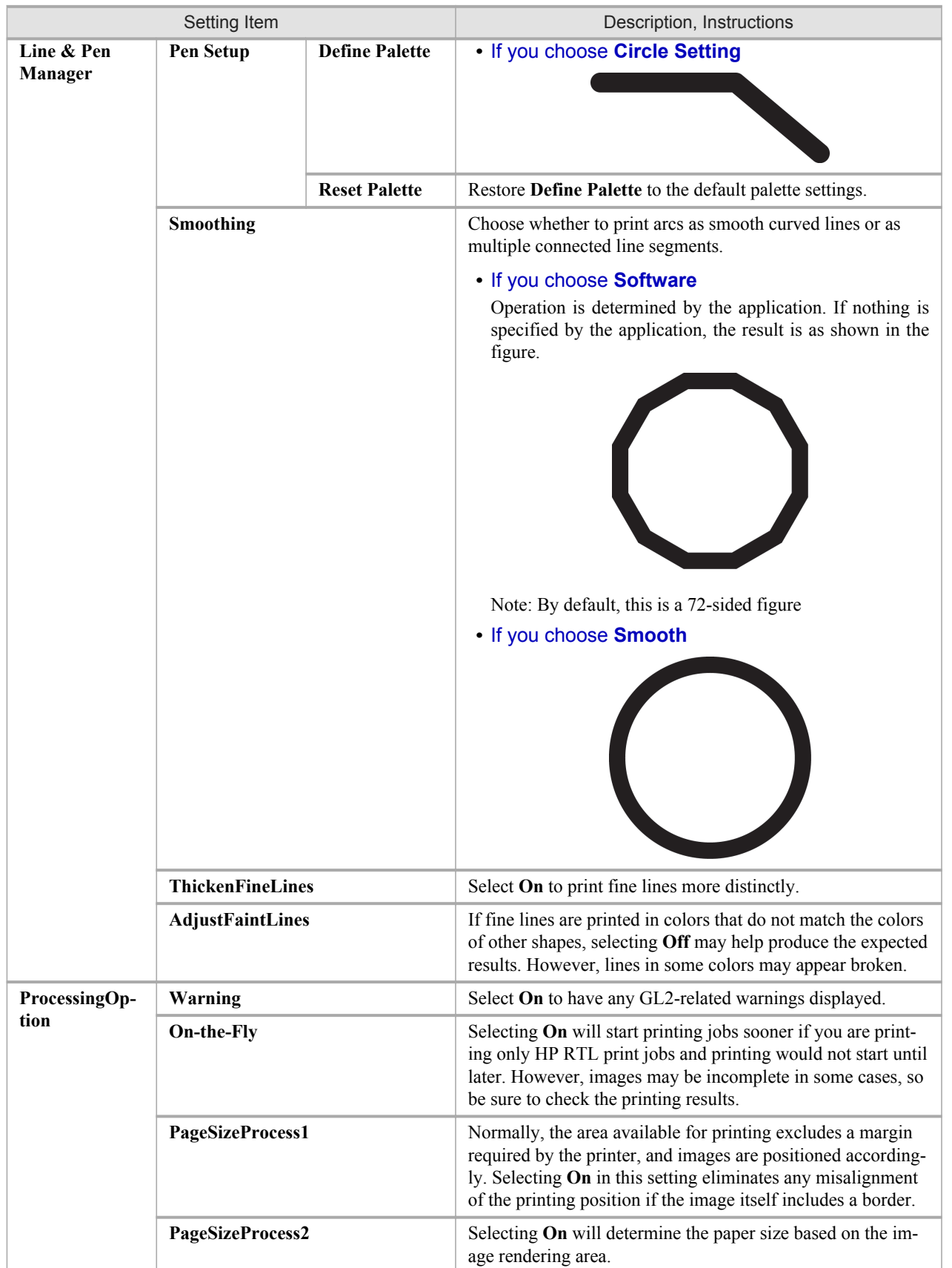

*9*

**737**

\*1: It is not possible to match the colors and image quality produced by the specified printer exactly.

## <span id="page-753-0"></span>**Adjust Printer**

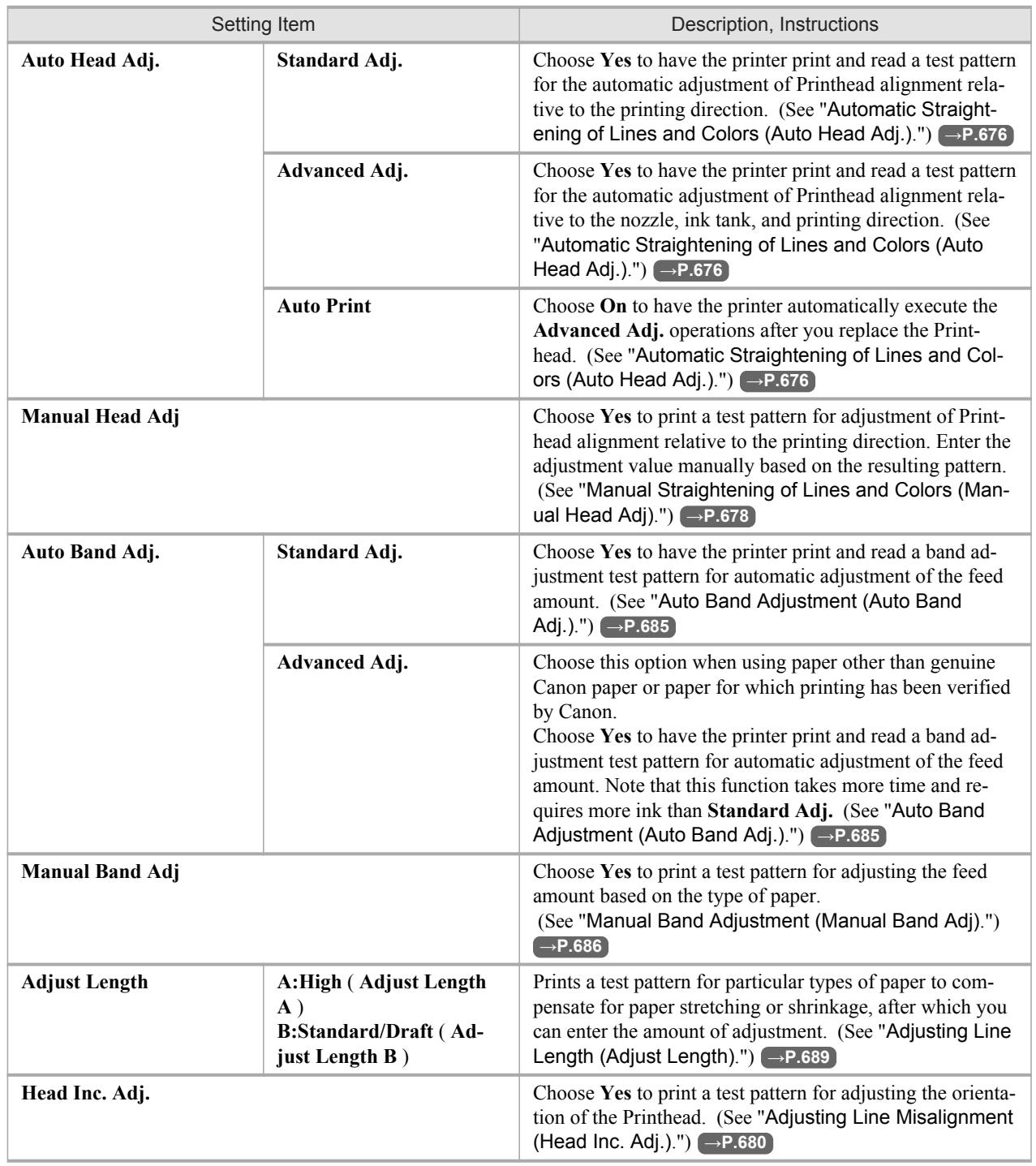

# **Interface Setup**

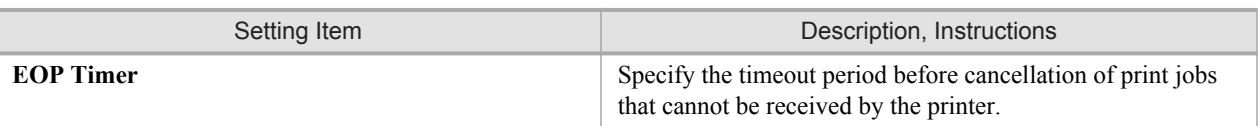

<span id="page-754-0"></span>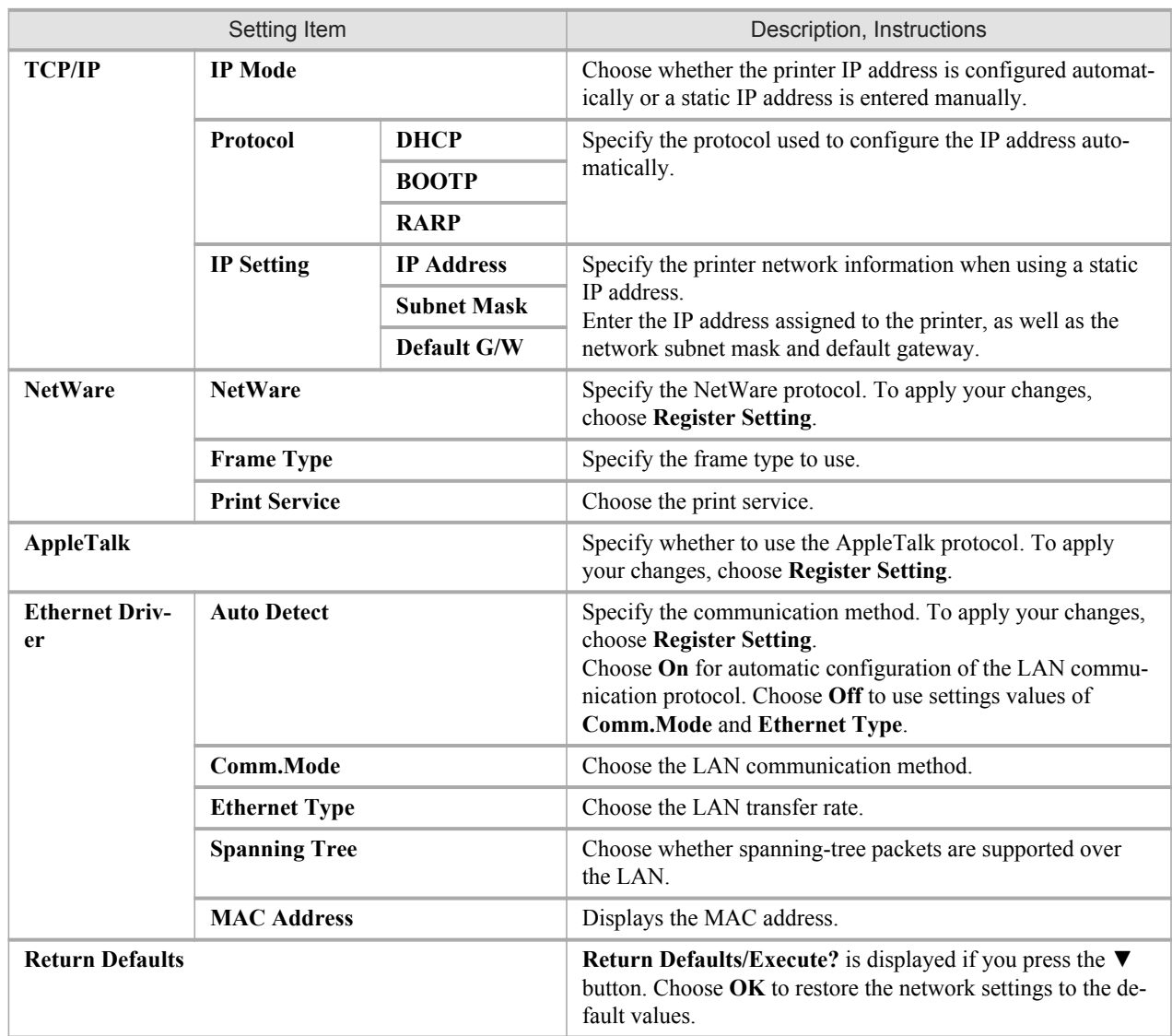

### **Maintenance**

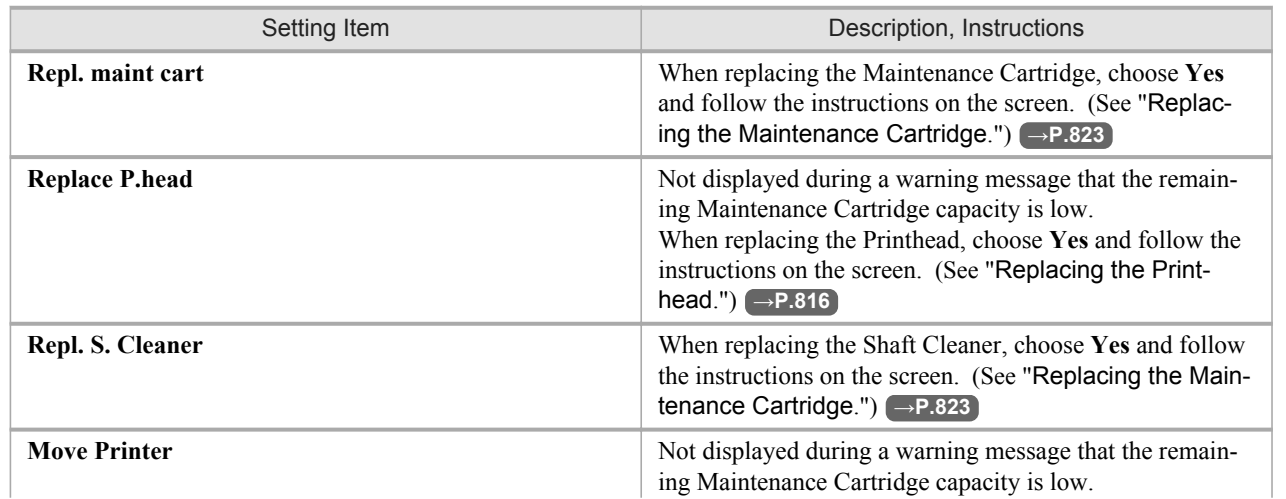

<span id="page-755-0"></span>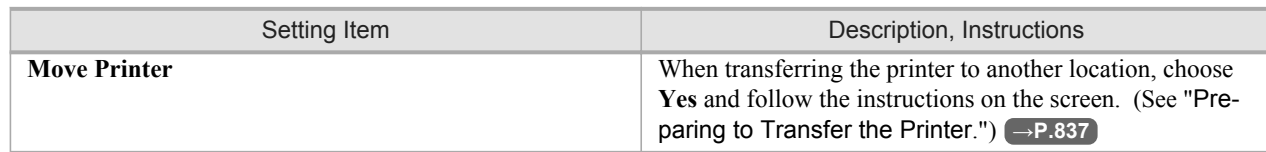

# **System Setup**

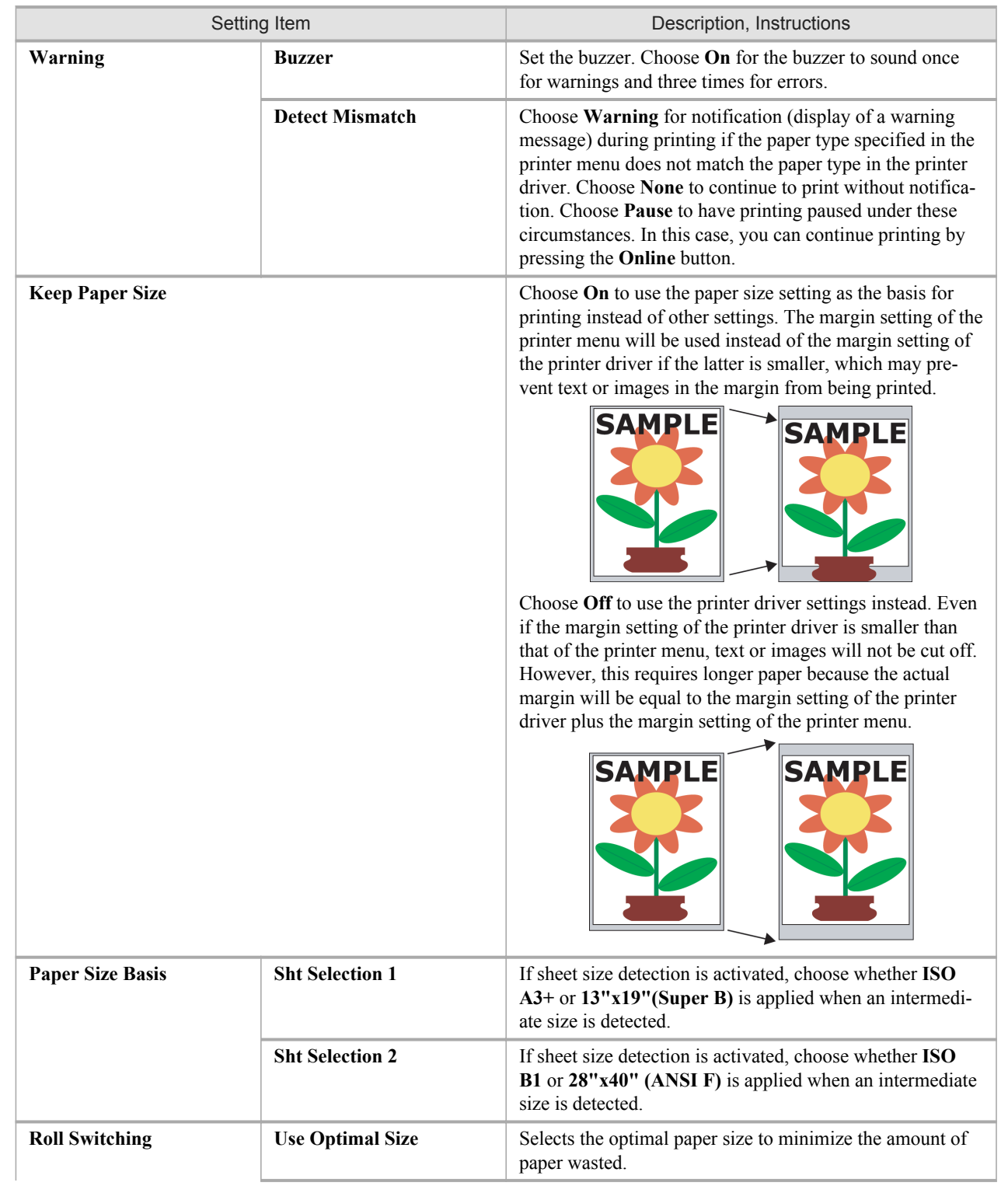
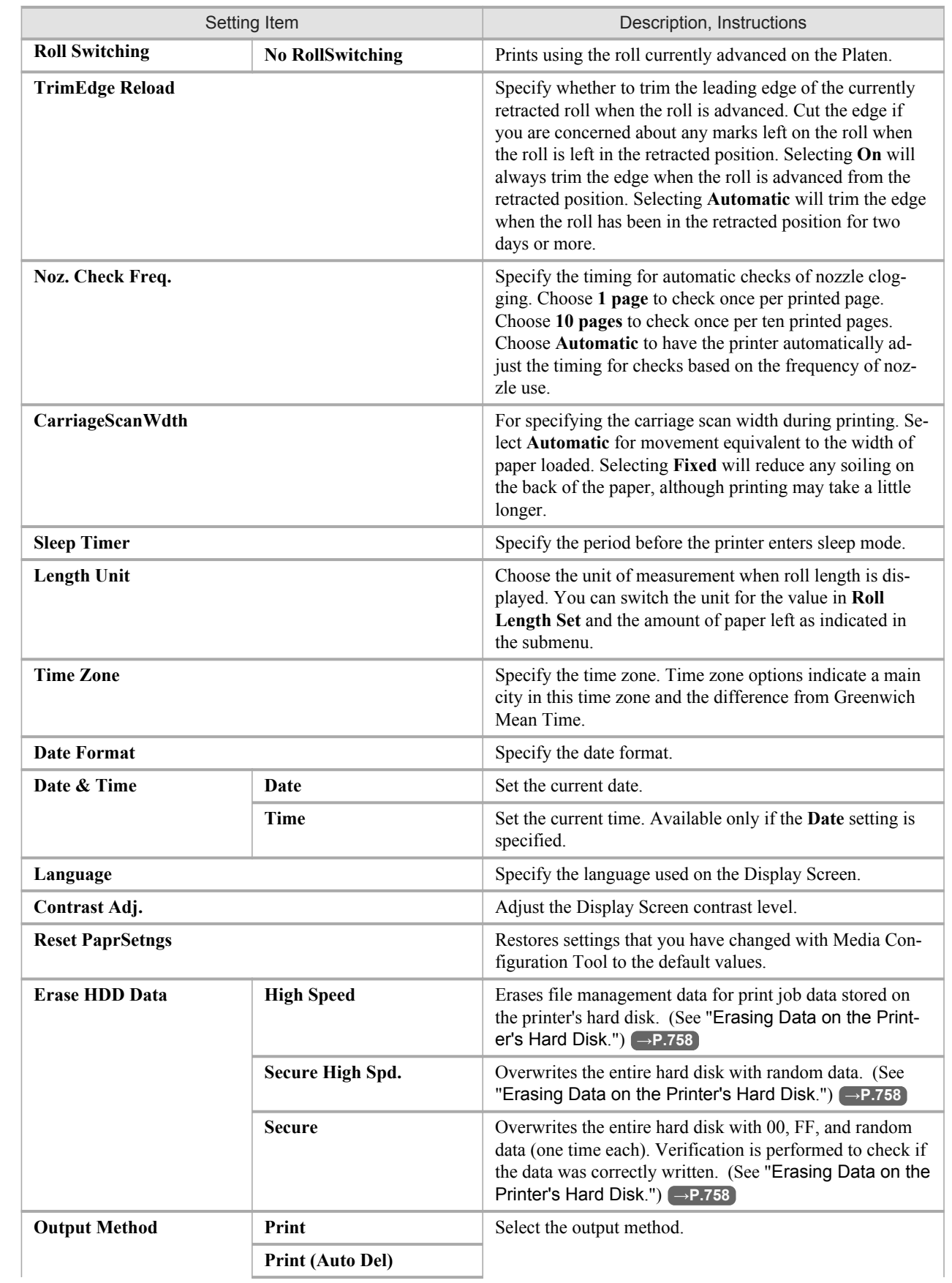

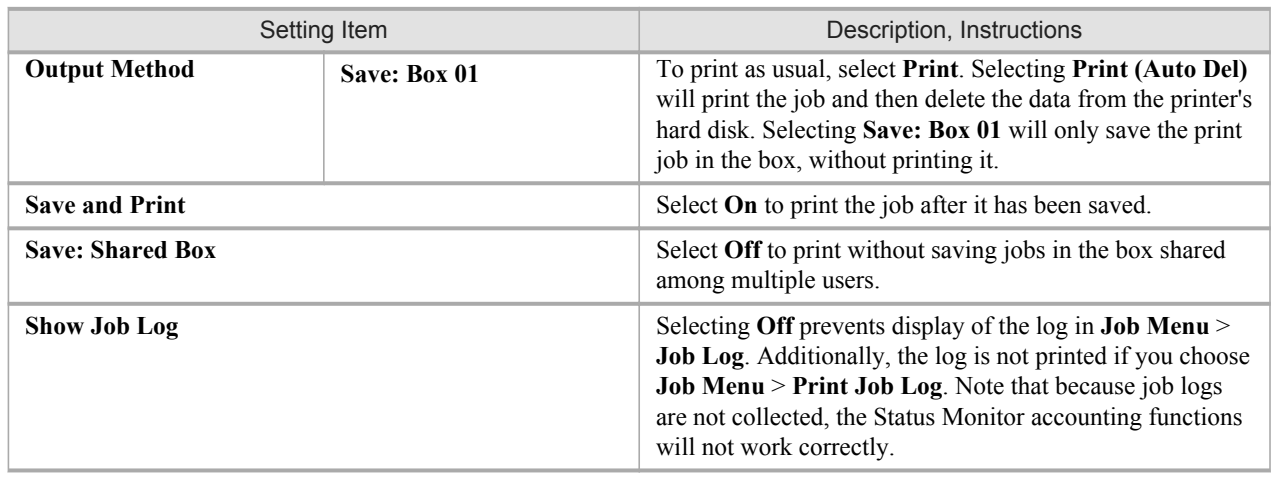

## **Information**

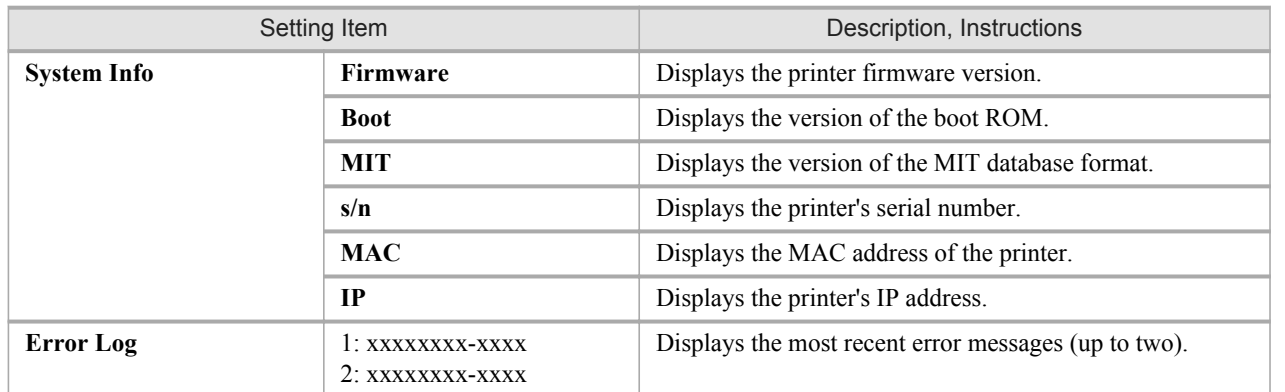

# **Main Menu Settings (During Printing)**

Main menu items during printing are described in the following tables. For instructions on selecting or setting menu items, see "[Main Menu Operations](#page-728-0)." →P.713 . For details on menu levels and values, see "[Menu Structure](#page-732-0)." **→P.717**

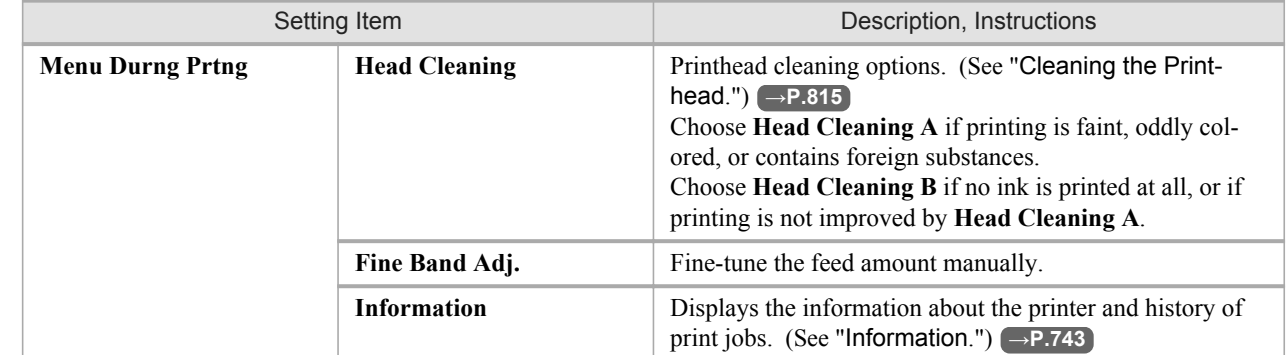

## <span id="page-758-0"></span>**Information**

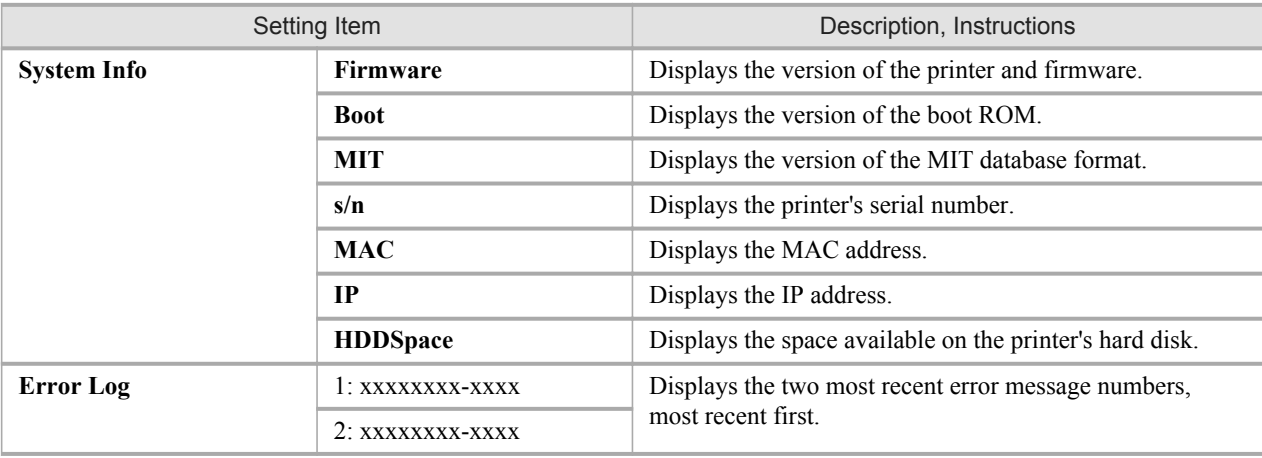

## **Submenu Display**

Press the **Information** button to display this information, one after another: the Maintenance Cartridge capacity and remaining ink levels, paper information, printer information, and HP-GL/2 settings information. Each time you press the **Information** button, the following submenus are displayed.

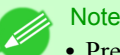

- **•** Press any button other than the **Information** button to restore the previous mode.
- **•** After you display a submenu, the printer will revert to the previous mode in about ten seconds if no print job is received or if you do not operate the printer.

#### Remaining Maintenance Cartridge capacity and ink levels

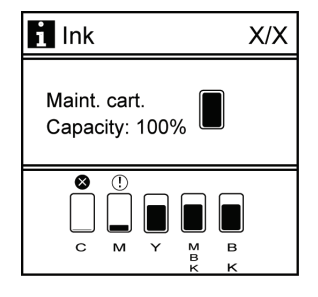

The remaining Maintenance Cartridge capacity is shown on the top level of the Display Screen.

The remaining level of each ink is shown on the bottom level of the Display Screen. Ink levels shown on the Display Screen correspond to the inks identified by the color labels on the bottom of the Display Screen.

These symbols may be displayed above the ink level: **!** if ink is low, **×** if no ink is left, and **?** if ink level detection is not on. Remaining ink is indicated as follows.

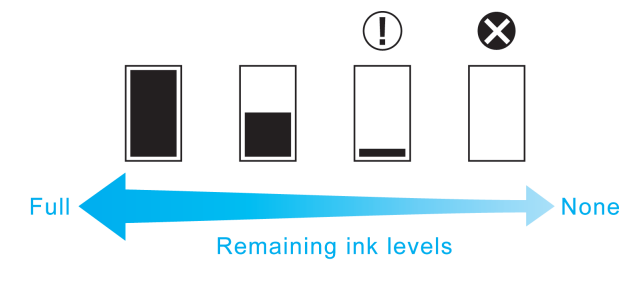

**743**

## <span id="page-759-0"></span>Information on the loaded paper

Here, the paper size, type, and related printer settings are displayed.

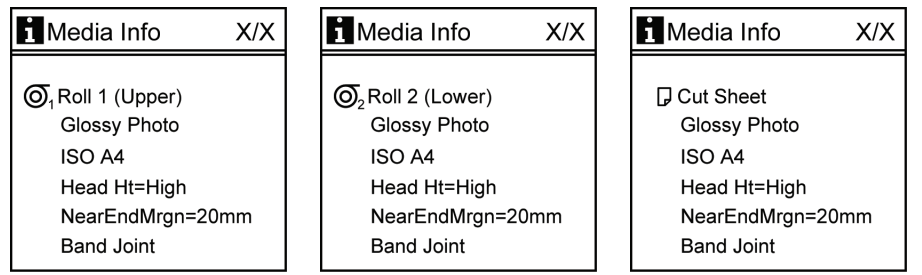

#### Printer information

Displays the firmware version, serial number, free hard disk space, IP address, and interface information.

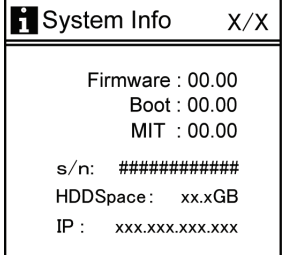

## HP-GL/2 setting information

HP-GL/2 settings information is displayed on three screens.

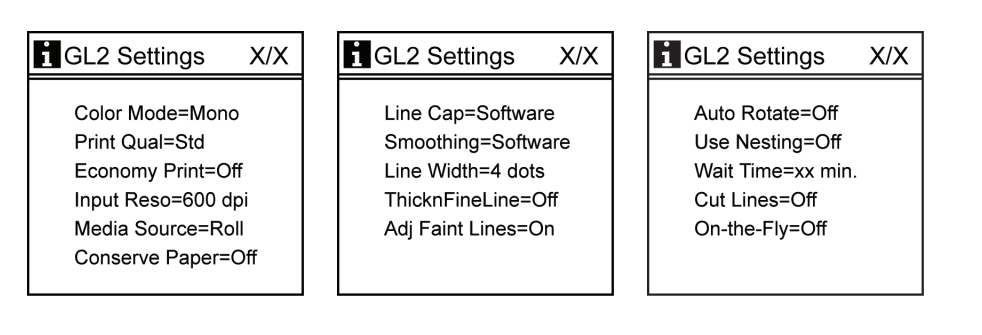

## **Status Print**

You can print a **Status Print** report indicating the current status of the printer. With **Status Print**, information is printed regarding the printer firmware version, various settings, and the utilization level of consumables.

#### Printing **Status Print** Reports

## **1.** Load paper.

If using sheets, load paper A4/Letter-sized. You will need at least four sheets.

**2.** Press the **Menu** button to display **MAIN MENU**.

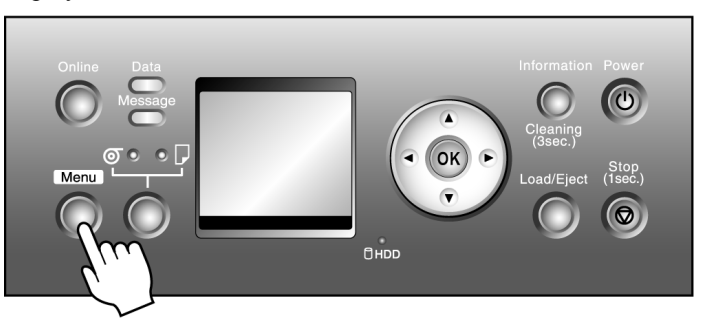

- **3.** Press **▲** or **▼** to select **Test Print**, and then press the ▶ button.
- **4.** Press **▲** or **▼** to select **Status Print**, and then press the ▶ button.
- **5.** Press **▲** or **▼** to select **Yes**, and then press the **OK** button.

## Checking the information in the **Status Print** report

The following information is included in the **Status Print** report.

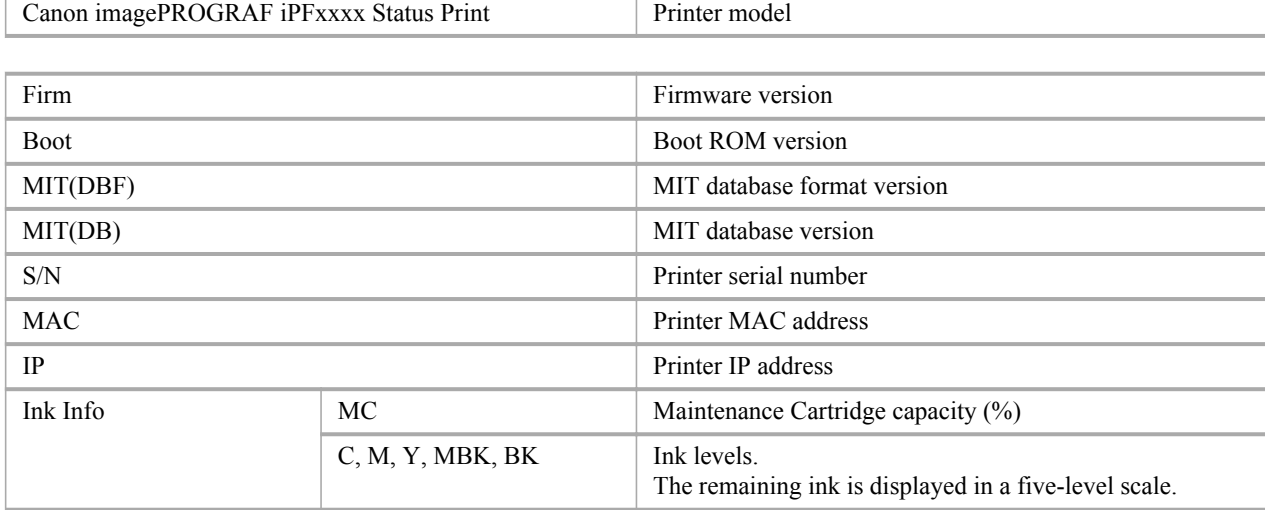

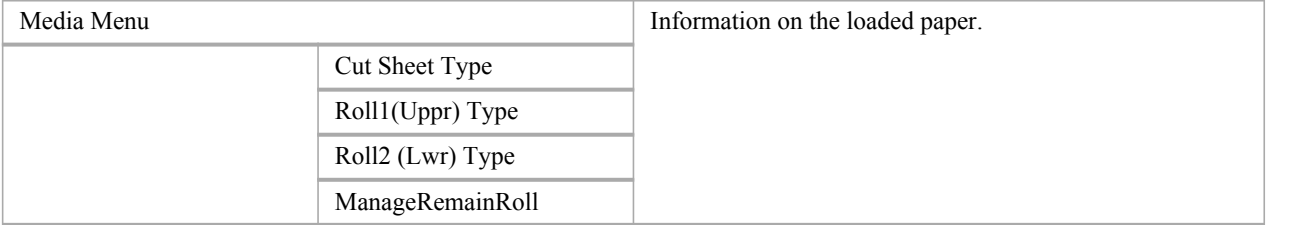

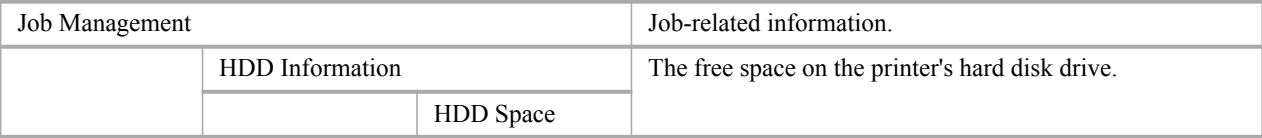

#### Printer Parts **>** Control Panel **<sup>&</sup>gt;**

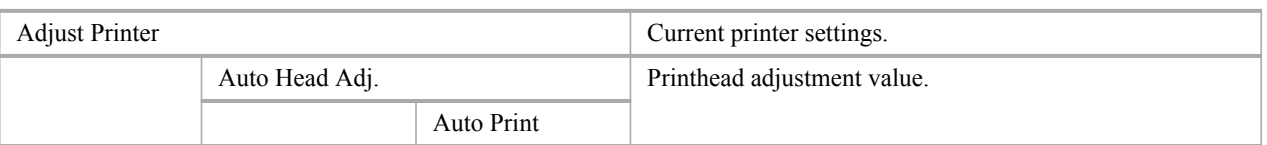

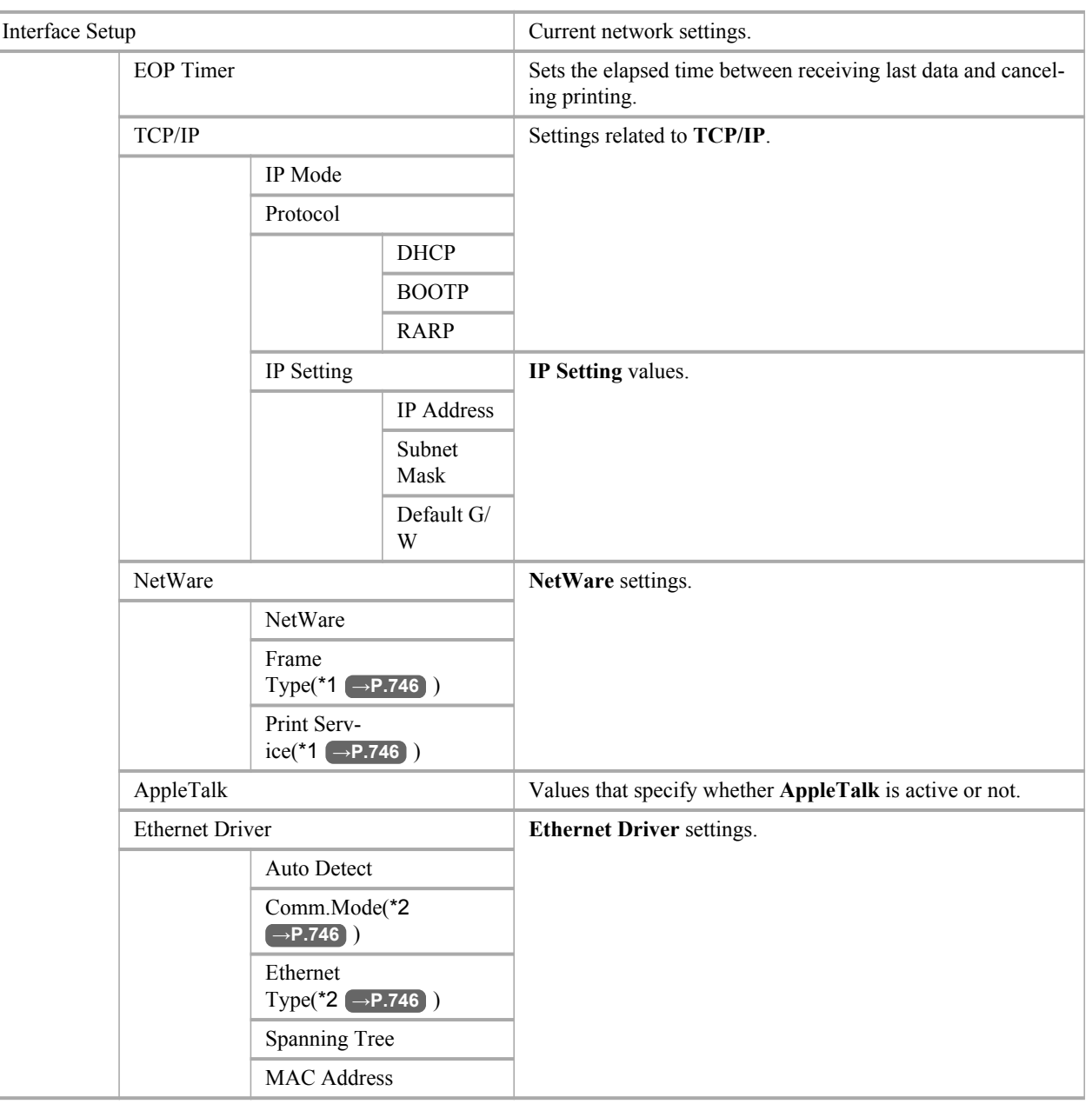

# \*1: Display when **NetWare** is set to **On**.

\*2: Display when **Auto Detect** is set to **On**.

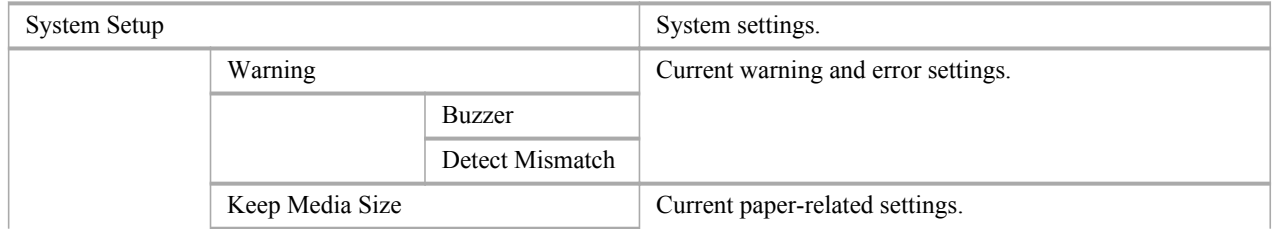

*9*

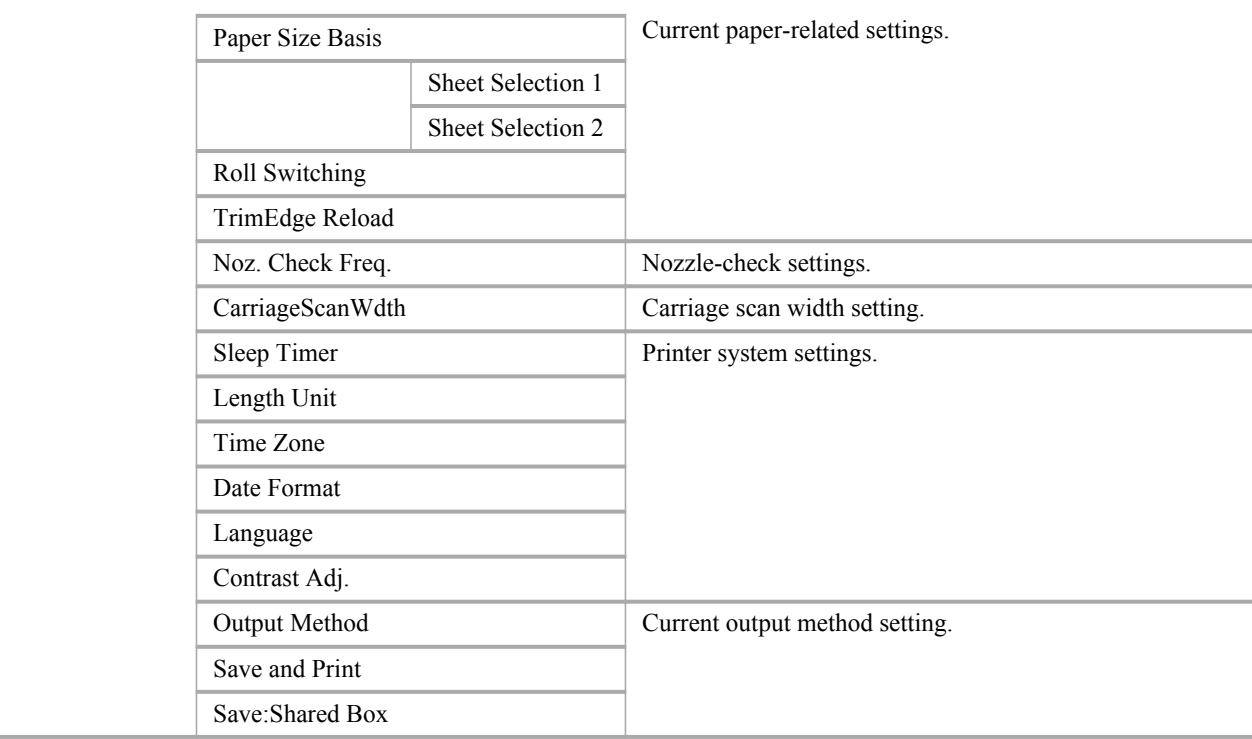

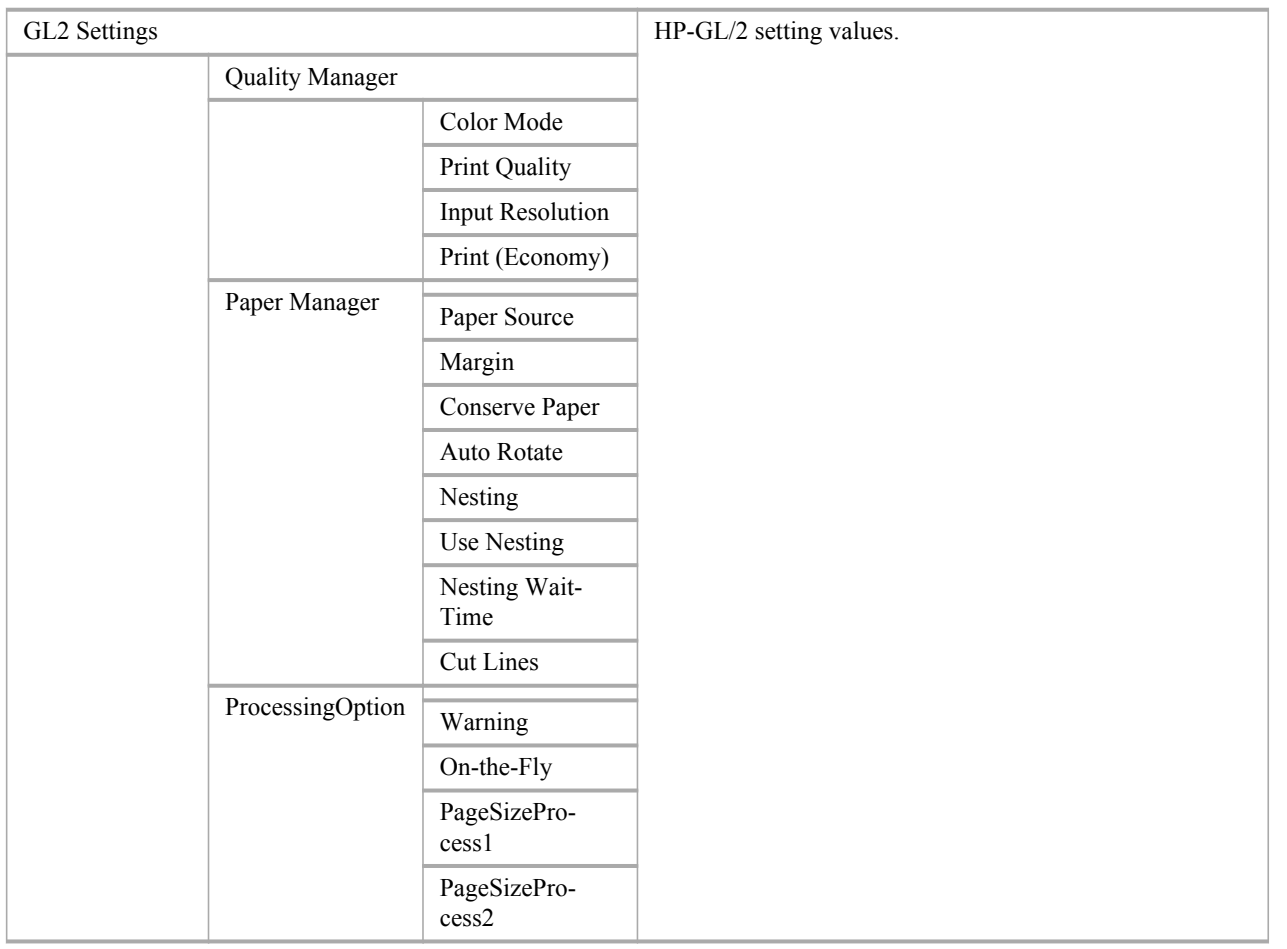

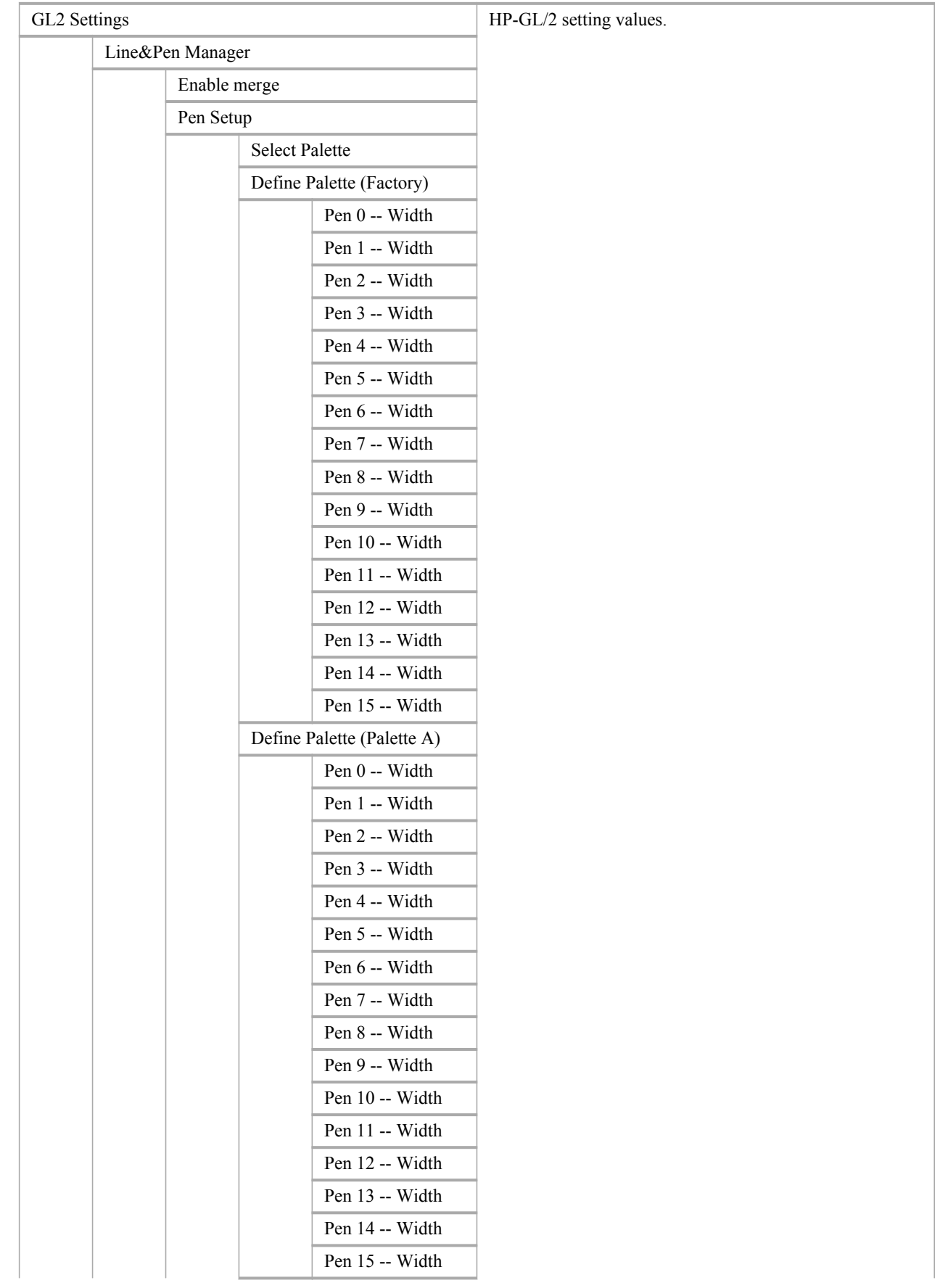

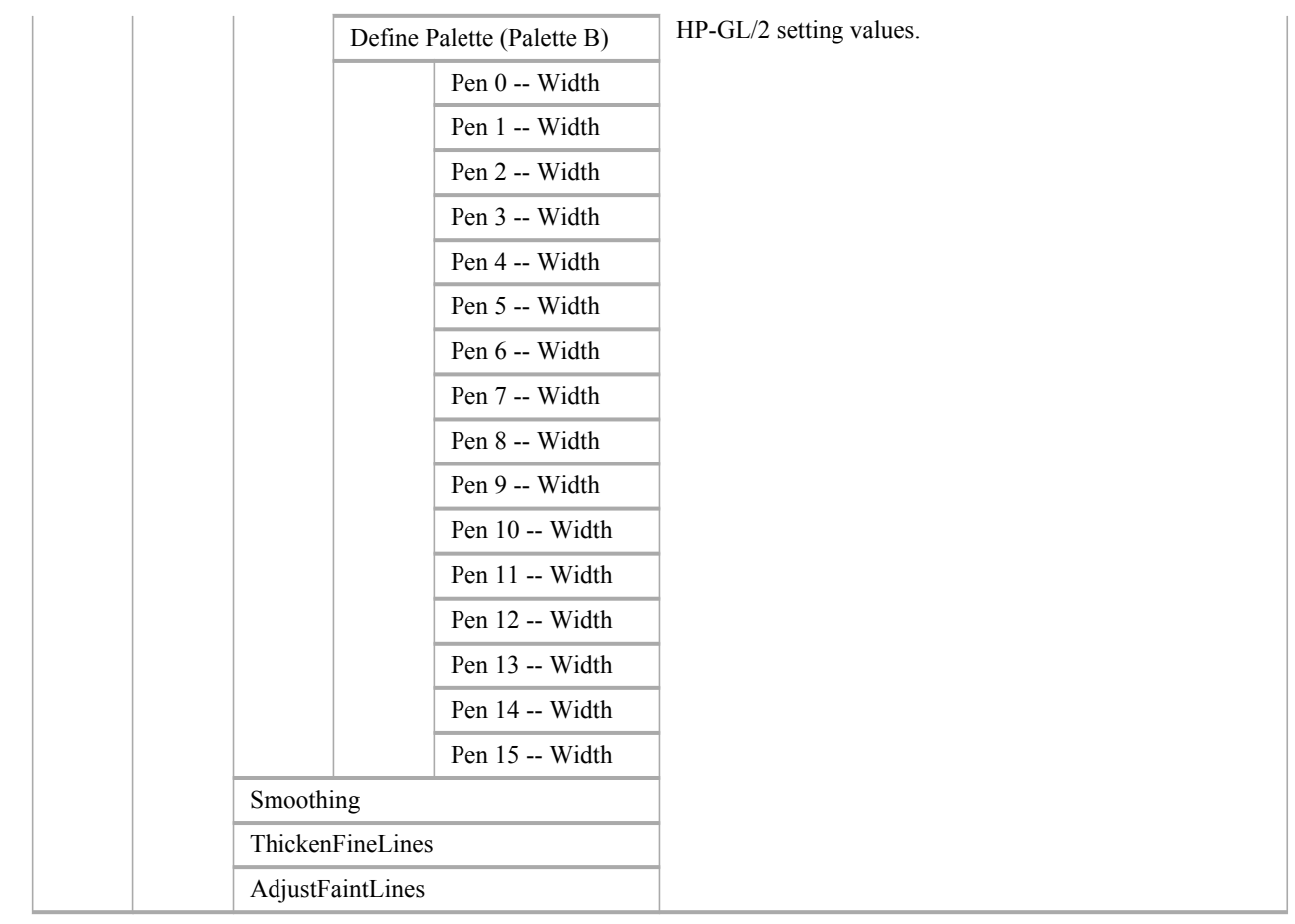

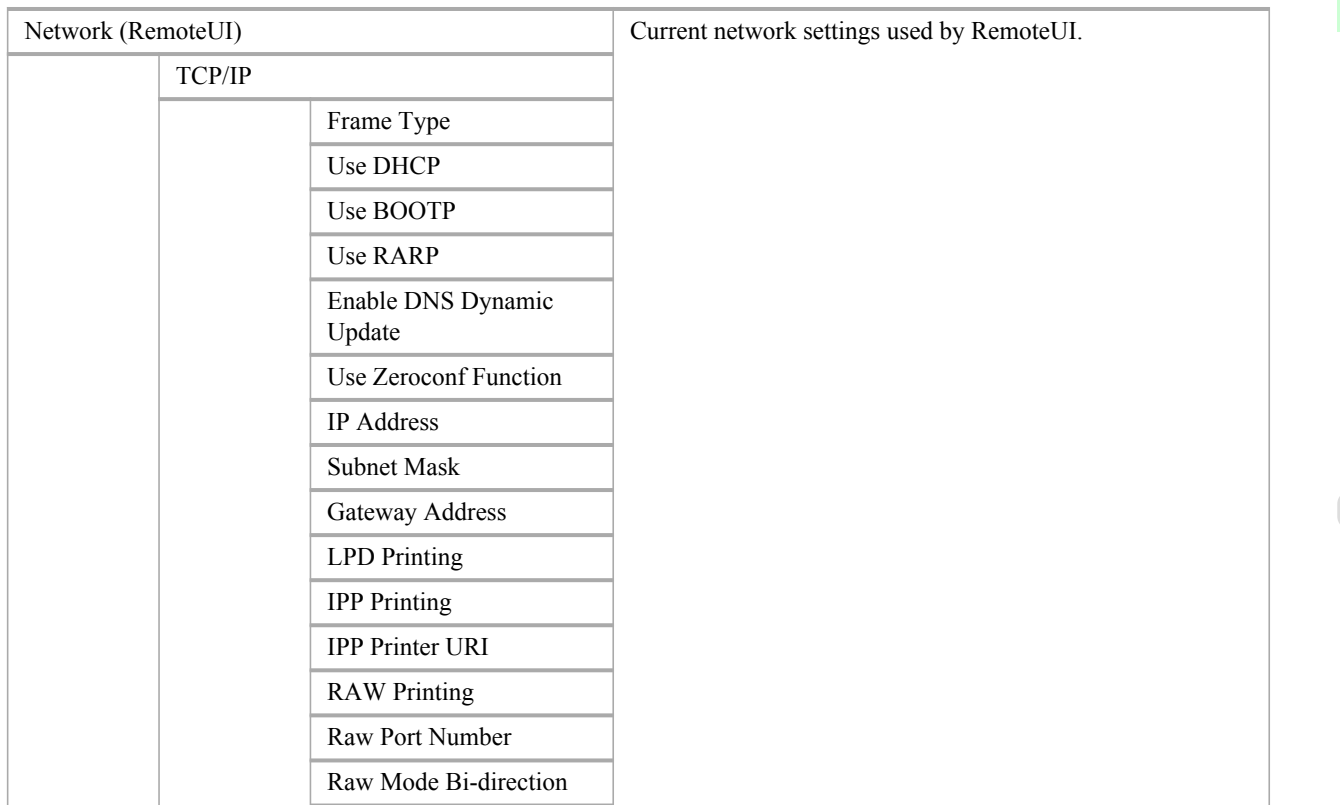

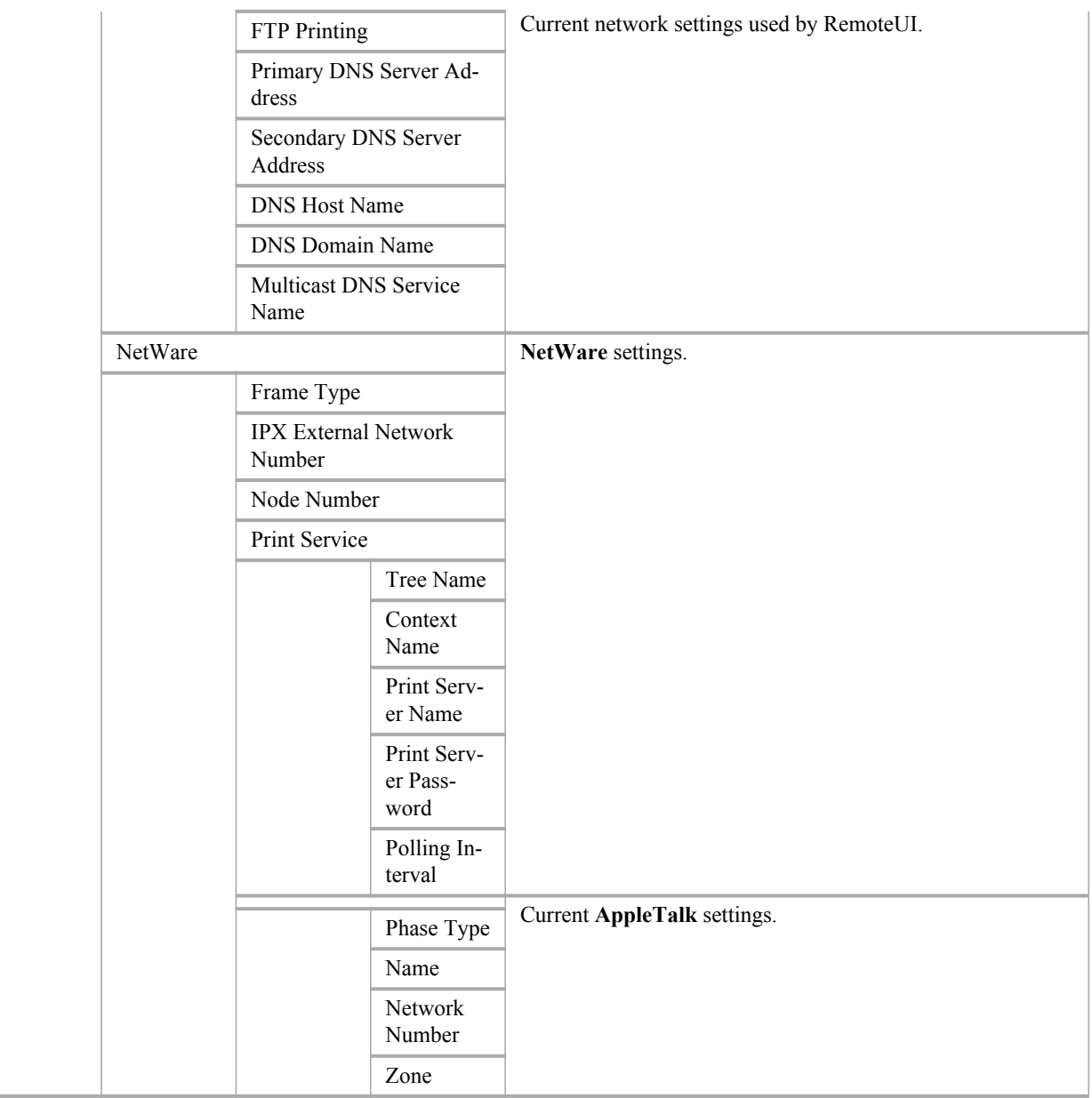

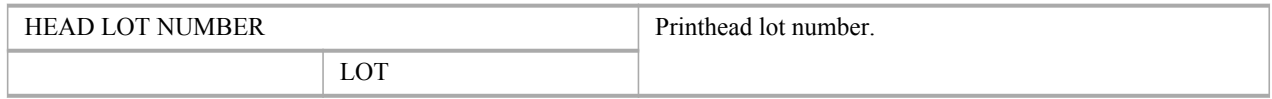

PARTS STATUS **PARTS** STATUS **EXECUTES** Utilization status of replacement parts that require servic-COUNTER A–Y ing.

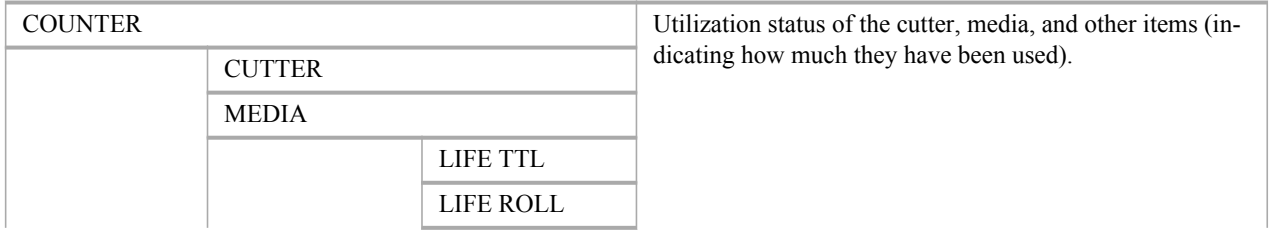

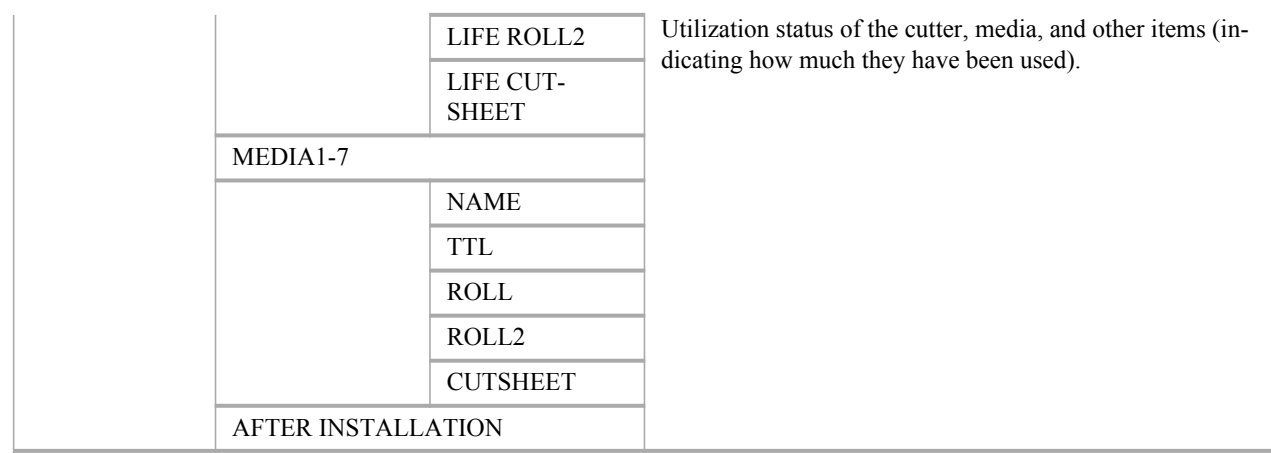

# **Checking Instructions During Printer Operations**

You can refer to instructions on the printer control panel when loading paper, replacing ink tanks, or performing other operations.

### How to view instructions

Once you complete an action described in the instructions, the printer detects the action and switches to the next instruction screen.

In the case of actions the printer cannot detect, instruction screens are switched every four seconds, and the sequence of operations is shown repeatedly.

When all actions in the sequence are finished, the instruction screen for the next step is displayed.

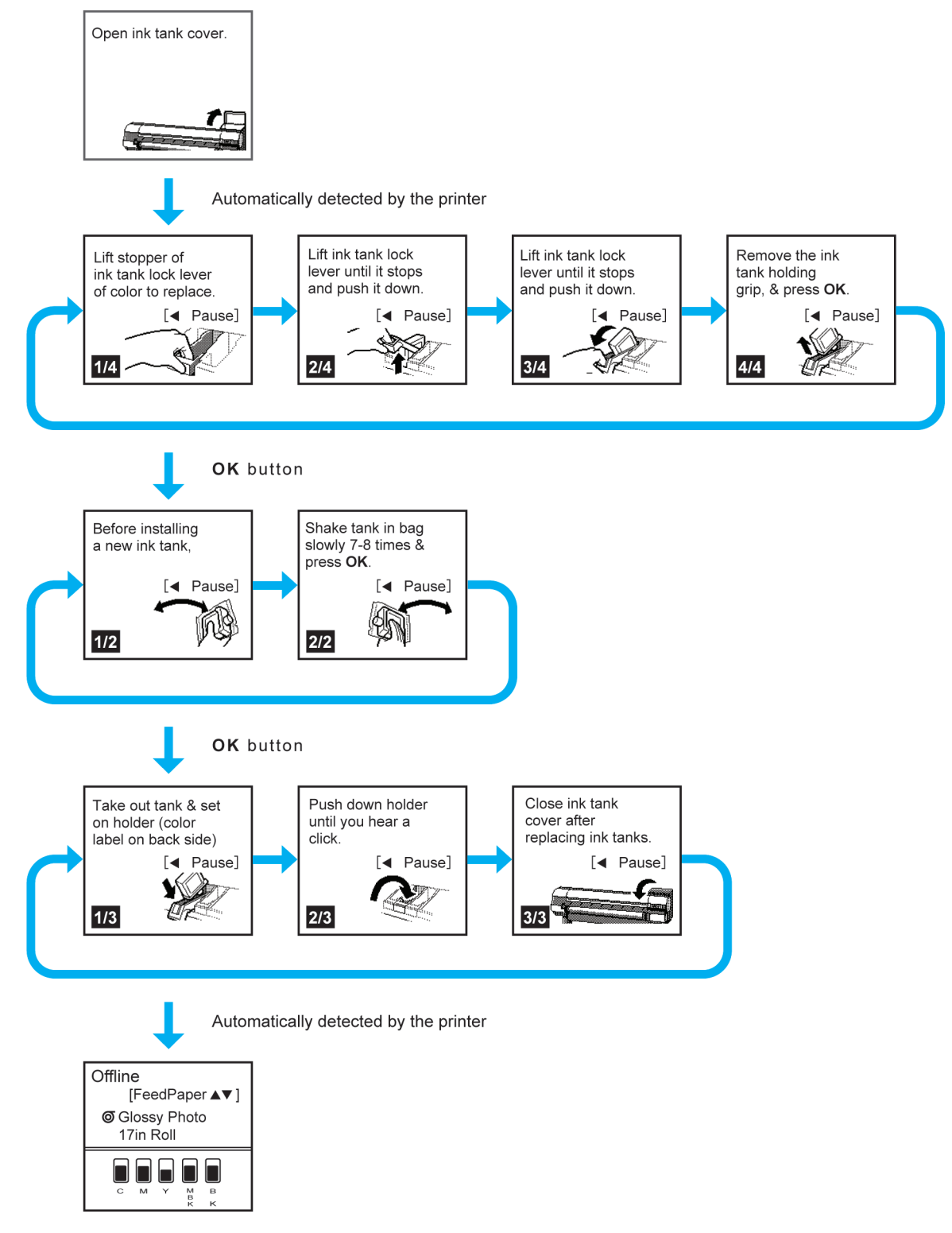

# **Note**

• During a continuous display of instructions, you can press the  $\blacktriangleleft$  button to pause the instructions on the current screen.

Press the  $\blacktriangleleft$  or  $\blacktriangleright$  button to display the previous or next screens. If you do not press the  $\blacktriangleleft$  or  $\blacktriangleright$  button within 30 seconds, continuous display is resumed.

Press the **OK** button to display the instruction screen for the next step.

## Viewing instructions for loading or removing rolls

- **1.** Press the **Load/Eject** button.
- **2.** Press **▲** or **▼** to select **Load Roll** or **Remove Roll**, and then press the **OK** button.
- **3.** Press **▲** or **▼** to select **Roll1(Uppr)Lngth** or **Roll2 (Lwr) Type**, and then press the **OK** button.

Instructions are now displayed.

Viewing instructions for loading or removing sheets

**1.** Press the **Load/Eject** button.

Instructions are now displayed.

# **Hard Disk**

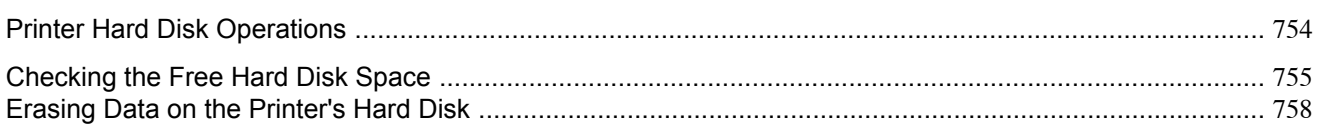

# **Printer Hard Disk Operations**

Printer hard disk operations are available from the following programs and interfaces.

- **•** Printer driver
- **•** imagePROGRAF HDI Driver
- **•** imagePROGRAF Free Layout
- **•** Color imageRUNNER Enlargement Copy
- **•** imagePROGRAF Status Monitor
- **•** imagePROGRAF Printmonitor
- **•** RemoteUI
- **•** Control Panel

The hard disk operations available through each interface are as follows.

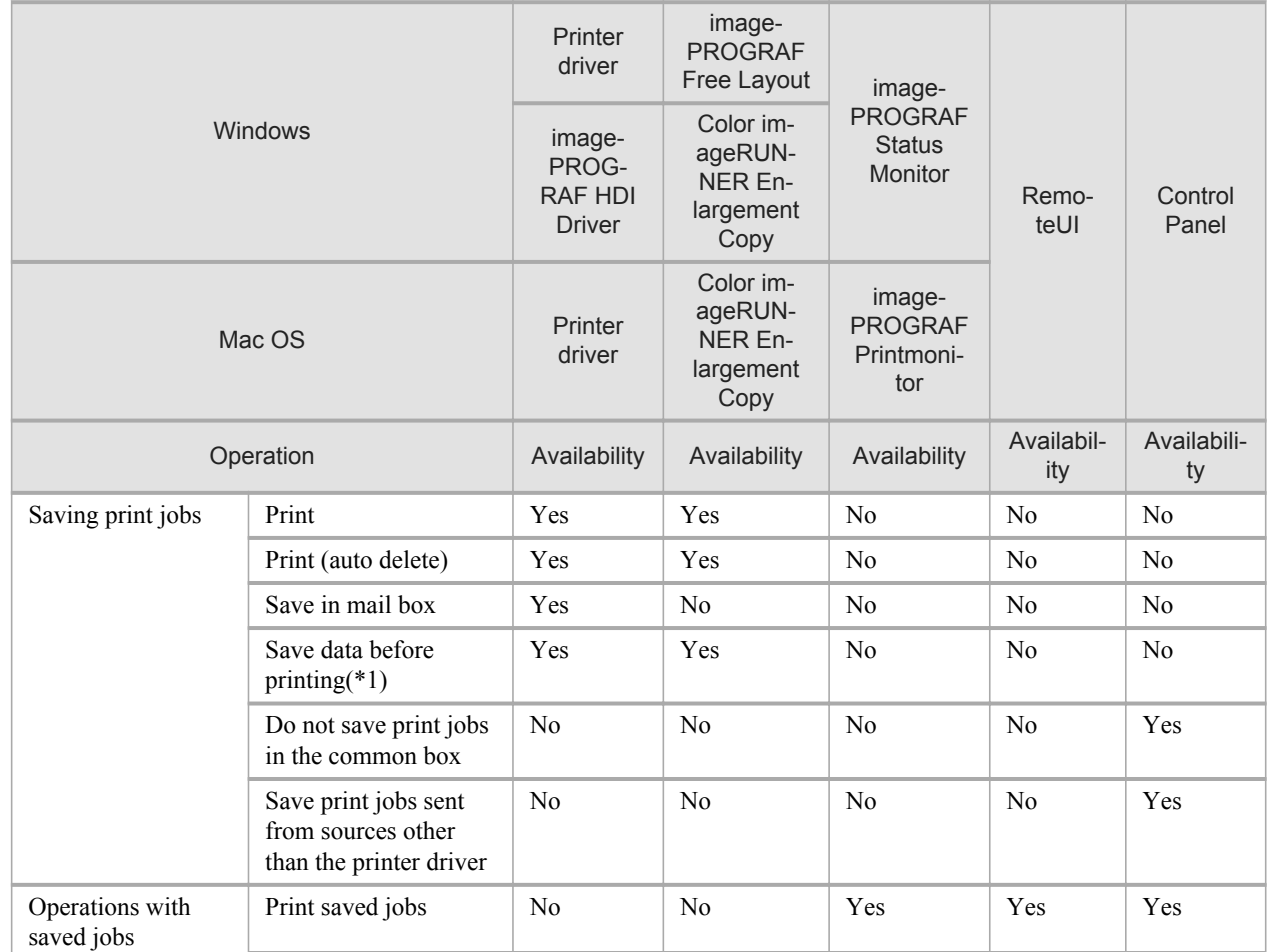

<span id="page-770-0"></span>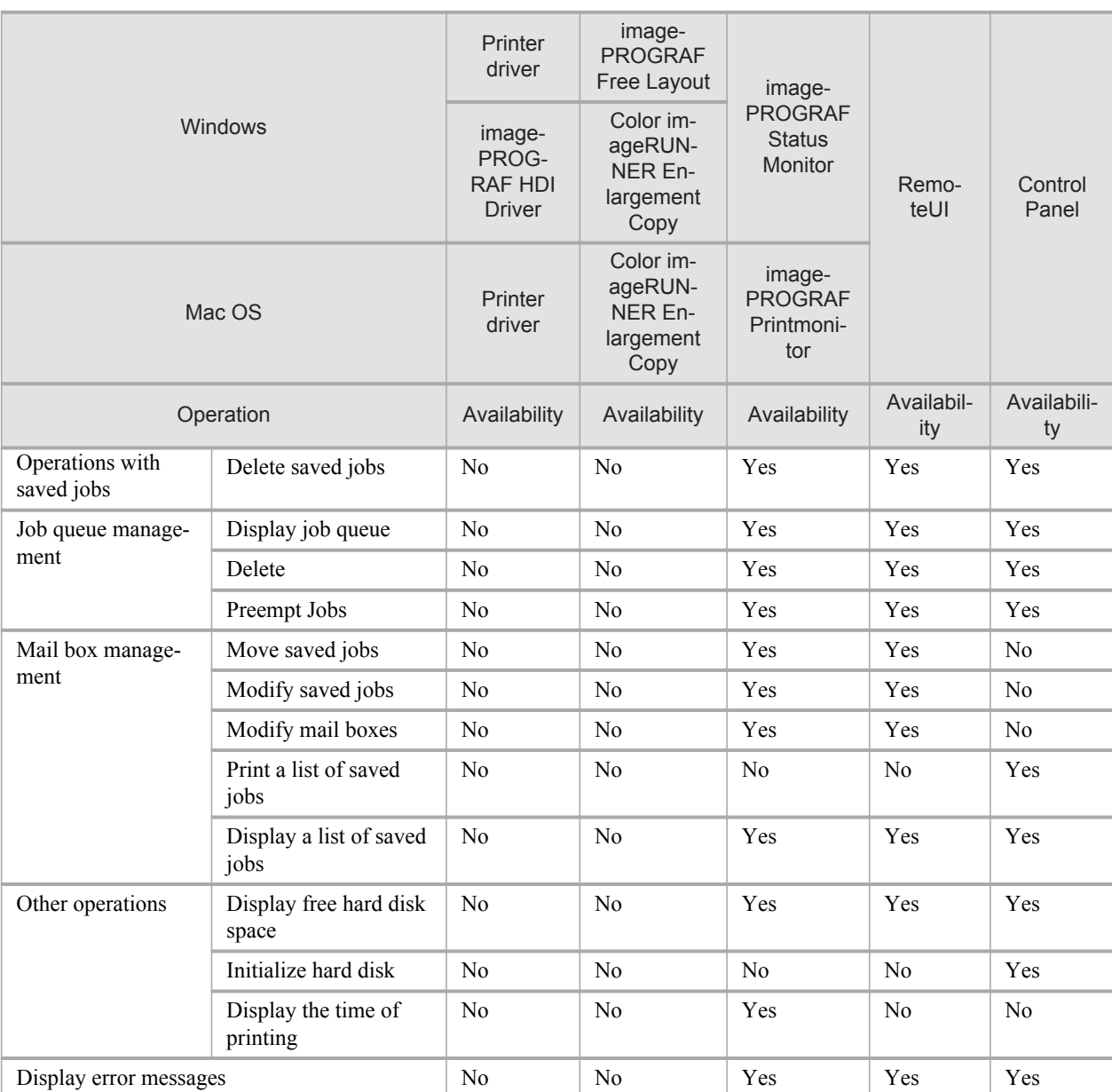

\*1:This option is available in combination with **Print**, **Print (auto delete)**, and **Save in mail box**. Print jobs are saved and then printed.

# **Checking the Free Hard Disk Space**

You can check the space available on the printer's hard disk as follows.

- **•** Using the Control Panel
- **•** Using RemoteUI
- **•** Using imagePROGRAF Status Monitor (Windows)
- **•** Using imagePROGRAF Printmonitor (Macintosh)

#### Using the Control Panel

**1.** Press the **Menu** button to display **MAIN MENU**.

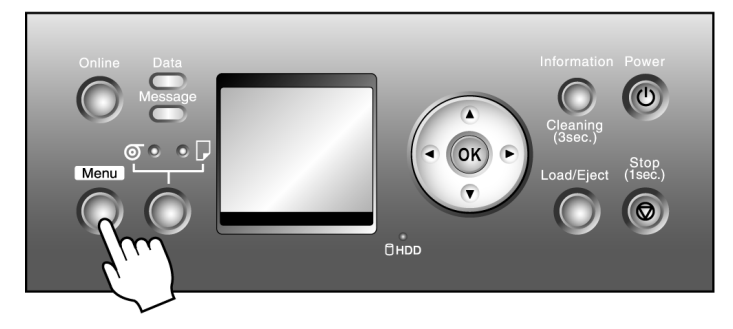

- **2.** Press **▲** or **▼** to select **Job Management**, and then press the ▶ button.
- **3.** Press **▲** or **▼** to select **HDD Information**, and then press the ▶ button.

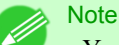

**•** You can also check the available hard disk space in the submenu indicating printer information. Press the **Information** button to display the submenus. (See "[Submenu Display](#page-758-0).") **→P.743**

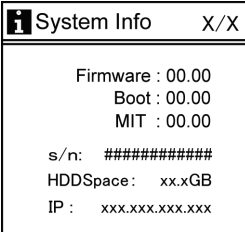

# Using RemoteUI

To view the box list, select **Stored Job** in Job Management. On the **Stored Job** page, the free hard disk space is shown in the upper-right corner when boxes are listed.

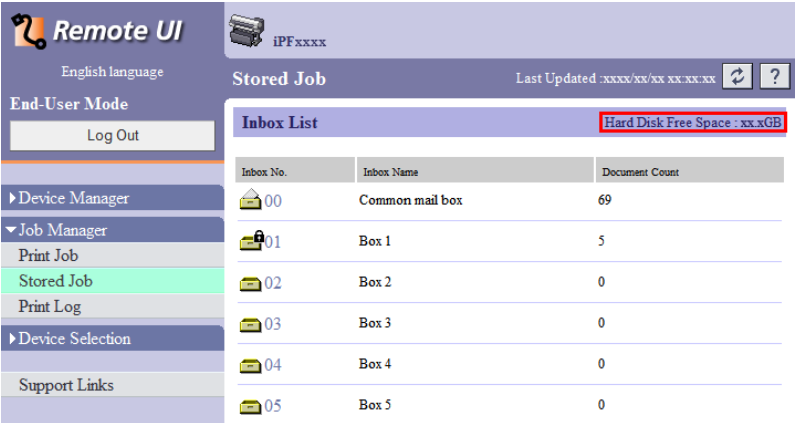

For details, refer to the RemoteUI help.

## Using imagePROGRAF Status Monitor

The **Hard Disk** sheet shows the free hard disk space.

#### ・ **Hard Disk Sheet in imagePROGRAF Status Monitor**

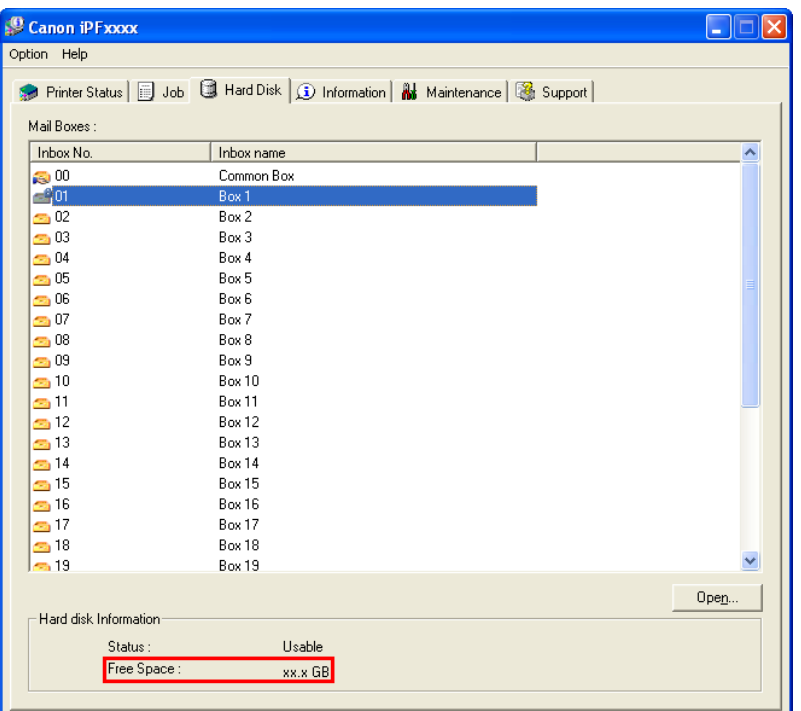

For details, refer to the imagePROGRAF Status Monitor help file.

#### Using imagePROGRAF Printmonitor

The **Hard Disk** pane shows the free hard disk space.

・ **Hard Disk Pane in imagePROGRAF Printmonitor**

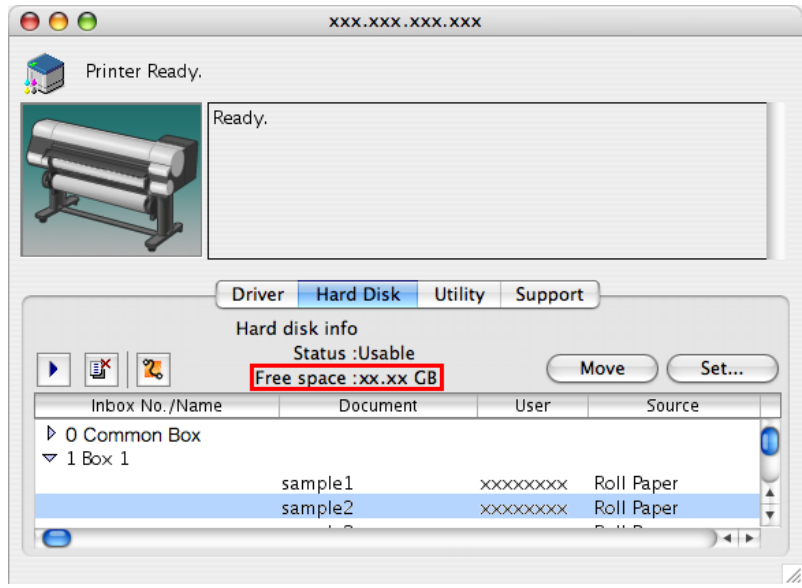

<span id="page-773-0"></span>For details, refer to the imagePROGRAF Printmonitor help file.

## **Erasing Data on the Printer's Hard Disk**

You can erase data on the printer's hard disk from the Control Panel. There are three ways to erase the data, as follows.

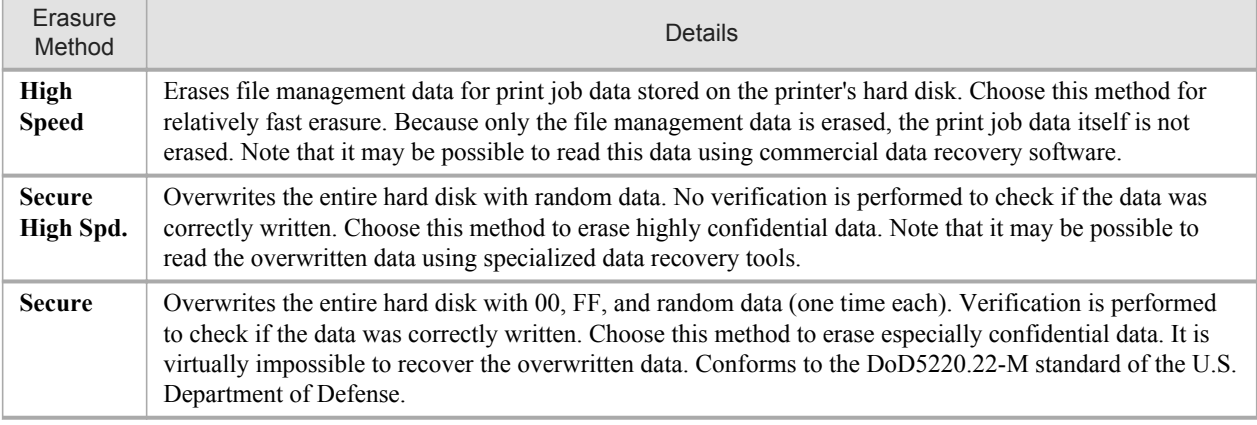

#### **Note**

- **•** For a more secure method of preventing data recovery, we recommend physically or magnetically destroying the hard disk. In this case, the hard disk can no longer be used.
- **Erase HDD Data** is not available if there is a job queue. Also note that during execution of **Erase HDD Data**, print jobs cannot be processed.
- **1.** Press the **Menu** button to display **MAIN MENU**.

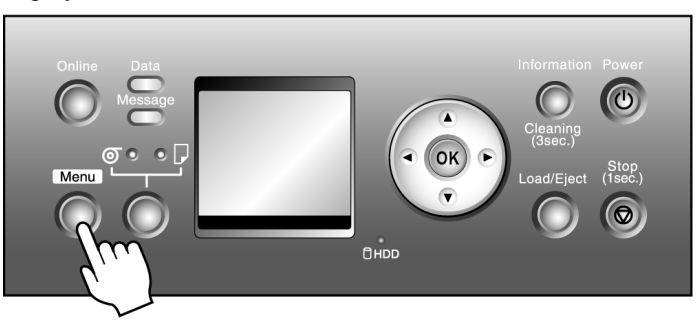

- **2.** Press **▲** or **▼** to select **System Setup**, and then press the ▶ button.
- **3.** Press **▲** or **▼** to select **Erase HDD Data**, and then press the ▶ button.
- **4.** Press **▲** or **▼** to select the method of erasure, and then press the ▶ button.

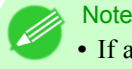

**•** If a password has been set on the printer, the **Admin.Pswd** screen is displayed. In this case, enter the password and press the **OK** button to go to the next step.

**5.** Press **▲** or **▼** to select **Yes**, and then press the **OK** button to display the confirmation screen.

## **Note**

**•** As for the time required for deletion, confirm it on the Control Panel. However, when **High Speed** is selected, this finishes in several seconds.

**6.** Press **▲** or **▼** to select **Yes**, and then press the **OK** button to start erasure.

# **Optional accessories**

# **Printer Specifications**

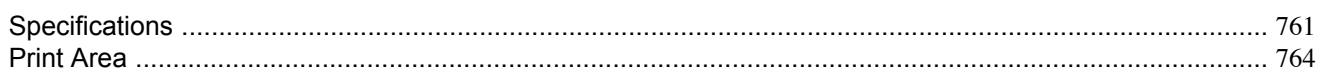

## **Specifications**

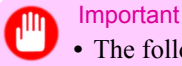

**•** The following values may vary depending on the operating environment.

#### **Printer**

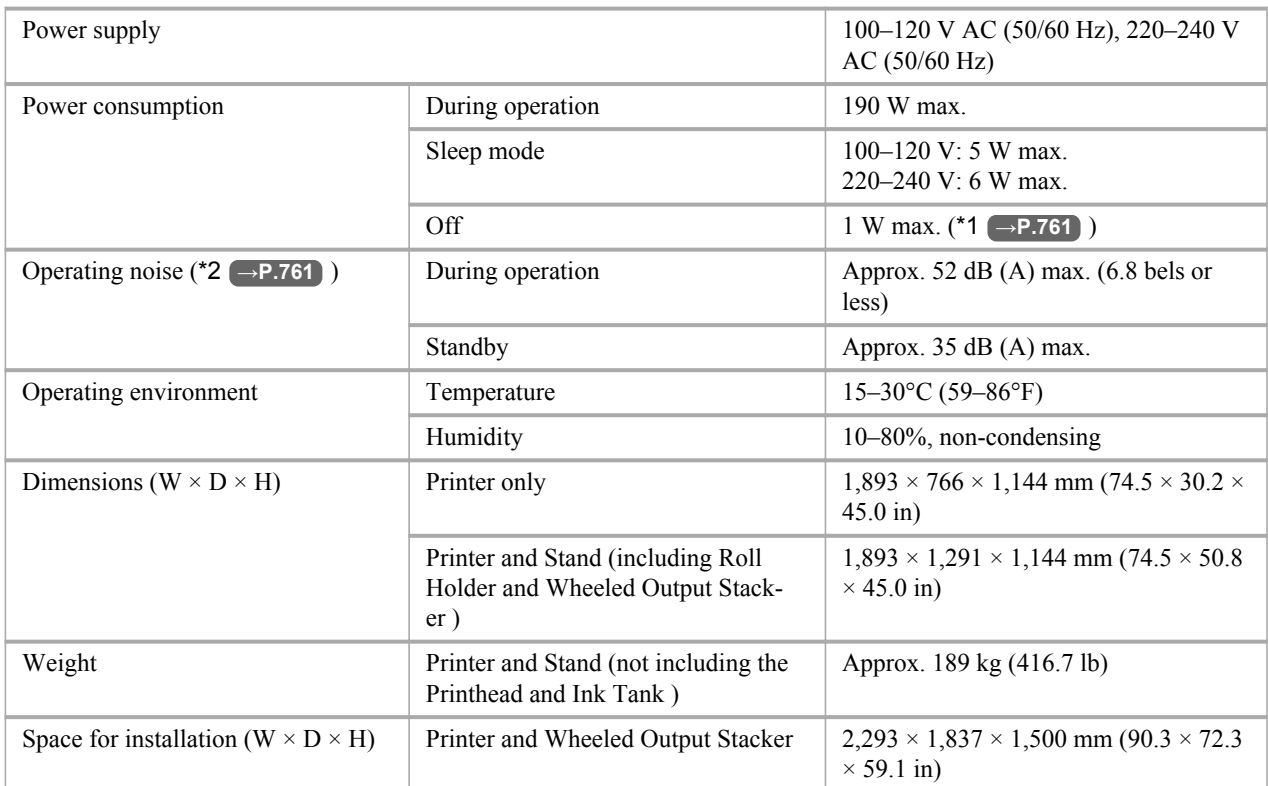

\*1: The printer uses a trace amount of power even when turned off. To stop all power consumption, turn off the printer and unplug the power cord.

\*2: Calculation based on ISO 7779. Operating conditions: On the **Main** sheet of the printer driver, **Media Type** > Plain Paper, **Advanced Settings** > **Print Priority** > **Line Drawing/Text**, and **Print Quality** > **Standard**.

#### Printing performance

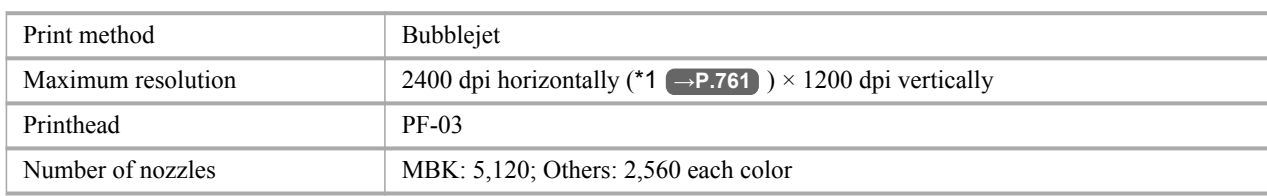

\*1: Prints with a minimum 1/2400 inch dot pitch between ink droplets.

### Interface

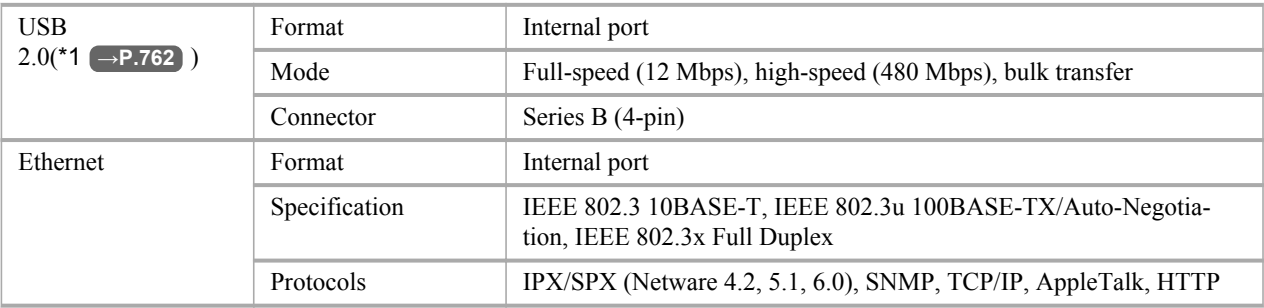

\*1: Use in USB 2.0 High Speed mode requires the following environment:

- **•** Computer: USB 2.0 High-Speed–compatible
- **•** Operating system: Windows 2000/Windows XP/Windows Server 2003/WindowsVista /Windows Server 2008/ Windows 7 or Mac OS X ver. 10.3.9 or later
- **•** USB 2.0 driver: Microsoft USB 2.0 driver (available from Windows Update or the Service Pack.)
- **•** USB cable: Certified USB 2.0 cable

### Ink

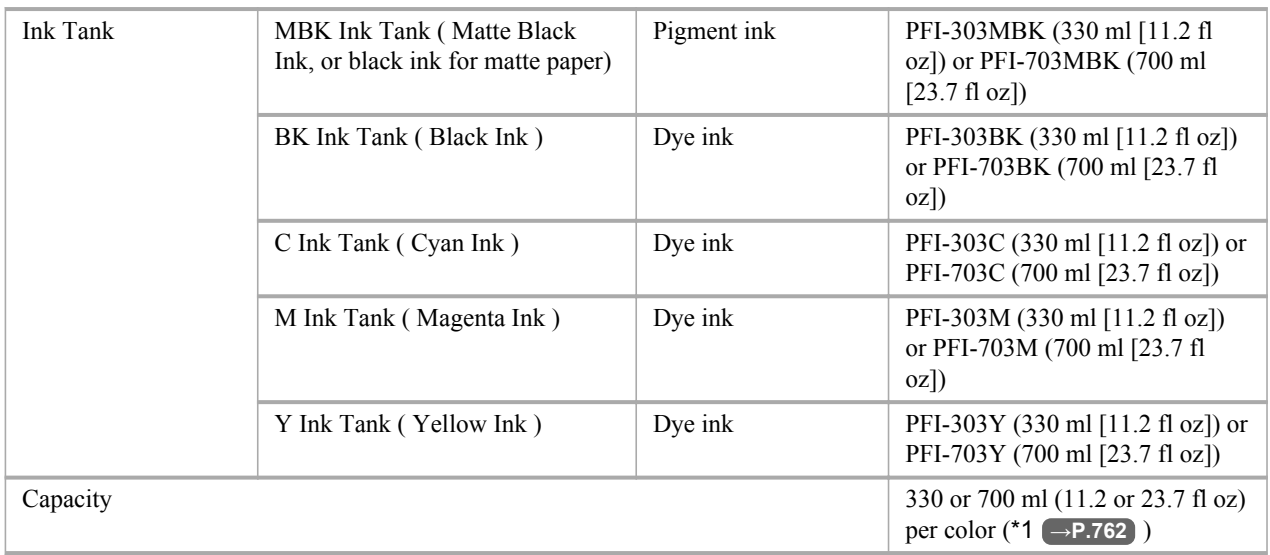

\*1: The provided Starter Ink Tanks contain 330 ml (11.2 fl oz) each.

## Paper

For information on the types of paper the printer supports, refer to the Paper Reference Guide. (See "[Types of Paper](#page-638-0).") **[→P.623](#page-638-0)**

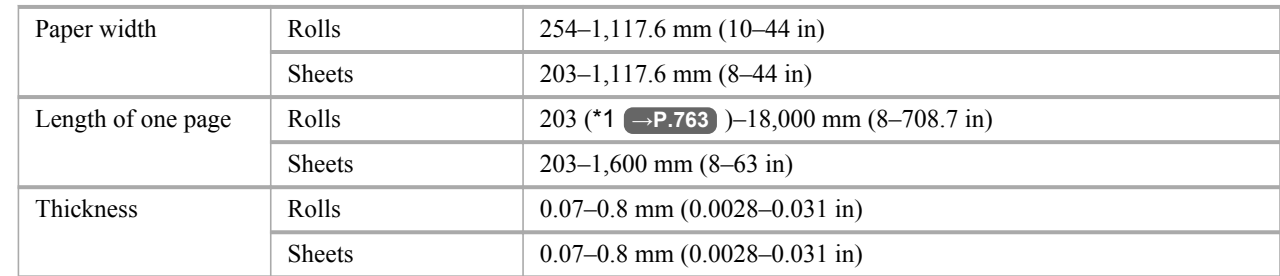

<span id="page-778-0"></span>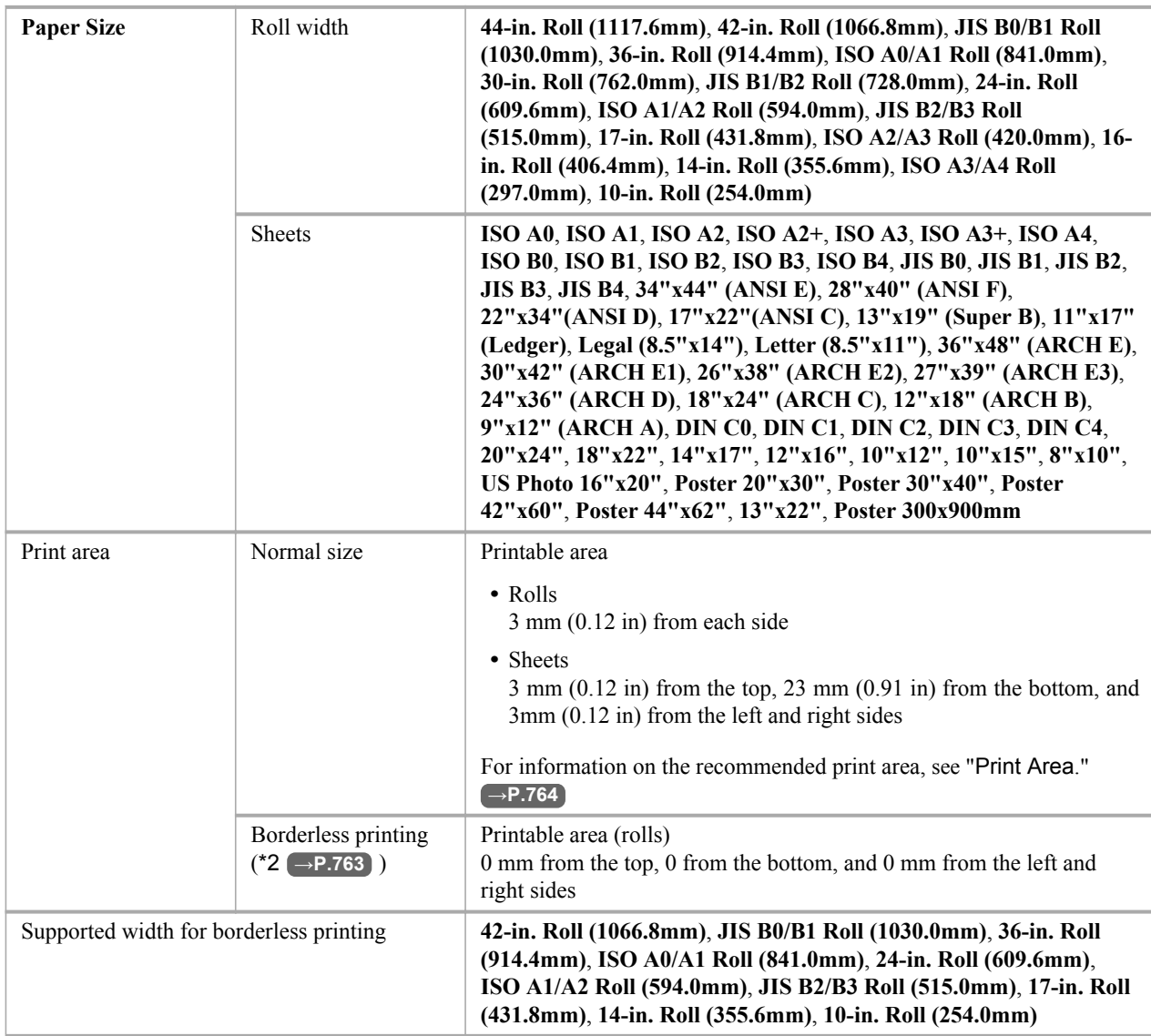

\*1: When supplying paper, use a roll approximately 1,000 mm (1,093.6 yd) or longer.

\*2: Printing may not be possible in some cases, depending on the type and size of paper.

## Hard Disk

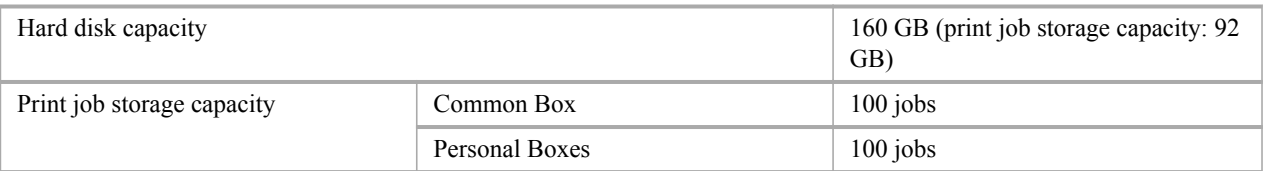

# Options

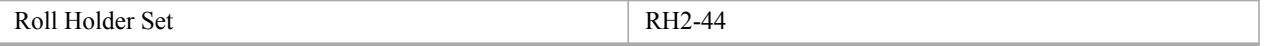

## <span id="page-779-0"></span>**Print Area**

A margin required by the printer is added with respect to the size of paper loaded in the printer. Except in borderless printing, the actual printing area corresponds to the paper size minus the space for this margin.

## **Note**

- **•** Printable Area: The area that can be printed.
- There is no margin (that is, a margin of 0 mm) during borderless printing on rolls.
- **•** Recommended Print Area: We recommend printing within this area.
- **•** To print so that your original matches the print area exactly, use an oversized paper size that includes the required margin. (See "[Printing on Oversized Paper](#page-101-0).") **→P.86**

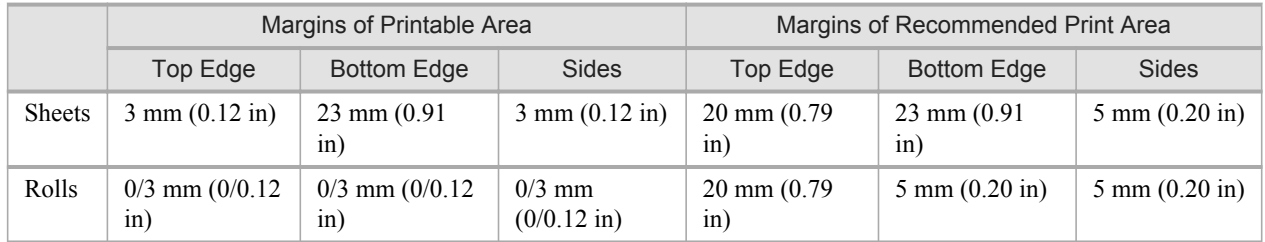

#### **Sheets**

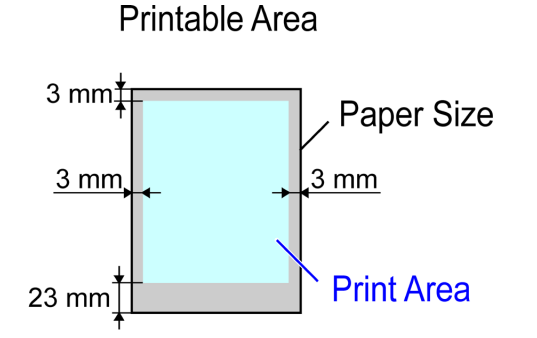

## **Recommended Print Area**

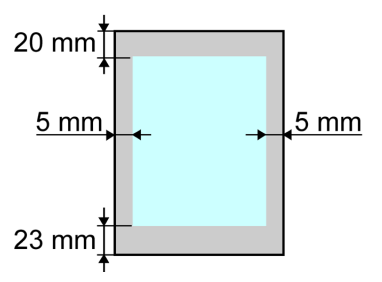

### **•** Printable Area

a margin of 3 mm (0.12 in) on top, 23 mm (0.91 in) on bottom, and 3 mm (0.12 in) on left and right sides is required.

#### **•** Recommended Print Area

A margin of 20 mm (0.79 in) on top, 23 mm (0.91 in) on bottom, and 5 mm (0.20 in) on left and right sides is required.

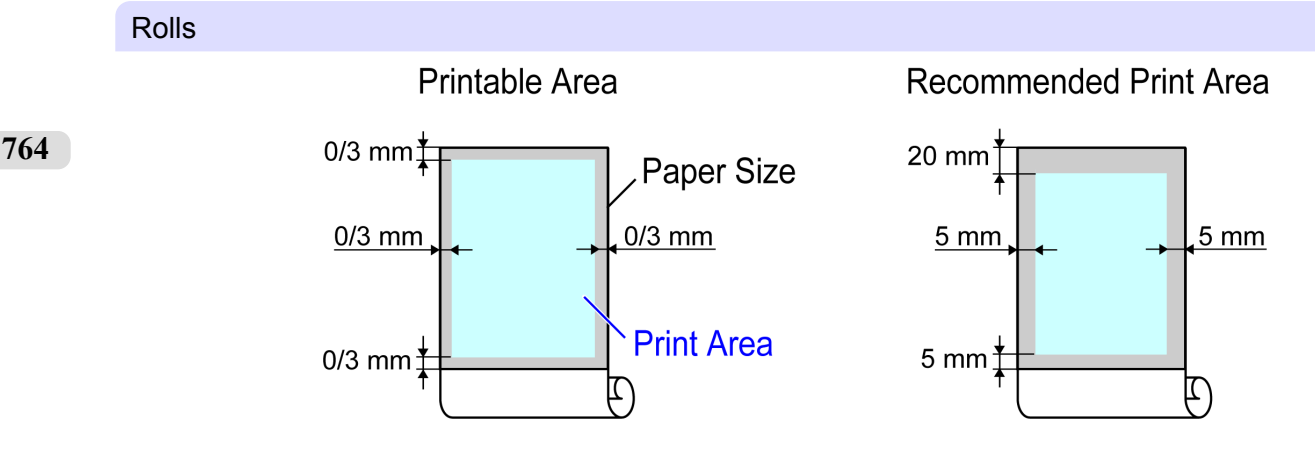

## **•** Printable Area

A margin of 3 mm (0.12 in) on all sides is required. During borderless printing, the margin on all sides is 0 mm. For information on paper compatible with borderless printing, see the Paper Reference Guide. (See "[Types of Paper](#page-638-0).") **[→P.623](#page-638-0)**

## **•** Recommended Print Area

A margin of 20 mm (0.79 in) on top, 5 mm (0.20 in) on bottom, and 5 mm (0.20 in) on left and right sides is required.

# **Network Setting**

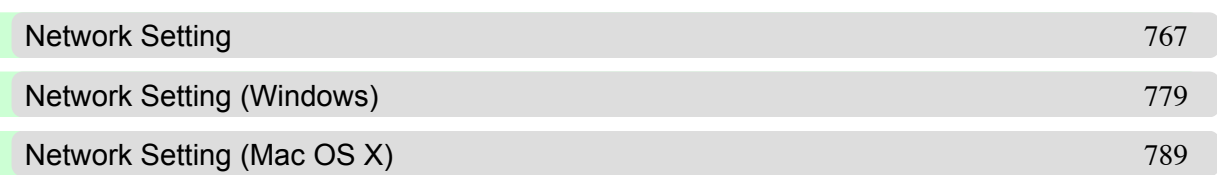

*10*

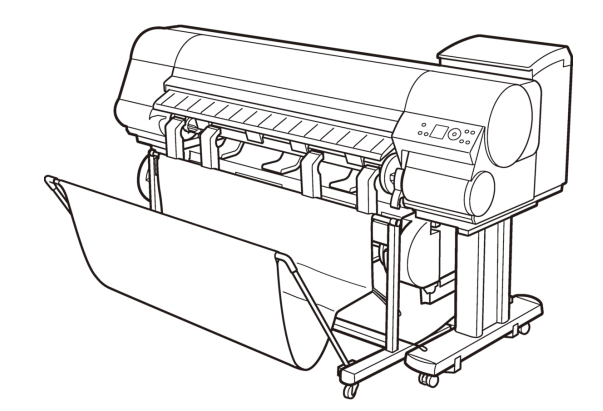

# <span id="page-782-0"></span>**Network Setting**

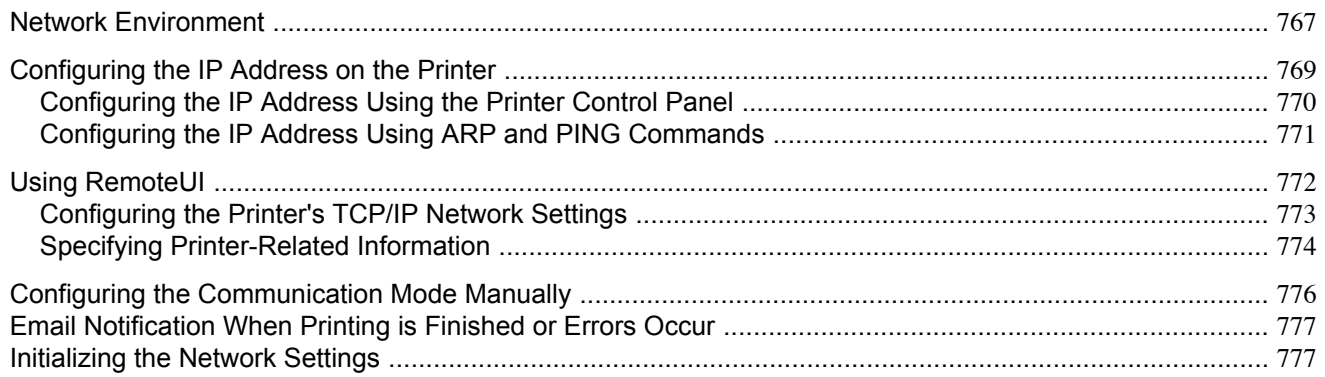

## **Network Environment**

### System requirements

The system requirements, which vary depending on your network, are as follows.

#### **•** Printing over a TCP/IP network

- **•** Compatible operating systems
	- **•** Windows 2000 (Professional or Server)
	- **•** Windows XP (Home Edition or Professional)
	- **•** Windows Server 2003 (Standard Edition)
	- **•** Windows Vista (Home Basic/Business/Ultimate)
	- **•** Windows Server 2008 (Standard Edition or Enterprise Edition)
	- **•** Windows 7
	- **•** Windows XP Professional x64 Edition
	- **•** Windows Server 2003 x64 Edition
	- **•** Windows Vista x64
	- **•** Windows Server 2008 x64
	- **•** Windows 7 x64
	- **•** Mac OS X 10.2.8 or later
	- **•** Unix (Solaris 9)
	- **•** Unix (Red Hat 9)
- **•** Compatible computer
	- **•** A computer that runs one of the above operating systems

## **Note**

- **•** The imagePROGRAF printer driver is supported in Mac OS X 10.3.9 or later.
	- **•** The imagePROGRAF printer driver is not compatible with Unix.

### **•** Printing over an AppleTalk network

**•** Compatible operating systems

*10*

- **•** Mac OS X 10.2.8–10.4
- **•** Compatible computer
	- **•** A computer that runs one of the above operating systems

#### **Note**

- **•** The printer cannot be used over a LocalTalk network.
	- **•** Compatible with EtherTalk Phase 2.
	- **•** The imagePROGRAF printer driver is not compatible with AppleTalk.

#### **•** Printing over a NetWare network

- **•** Compatible servers
	- **•** Novell NetWare 4.2/5.1/6.0
- **•** Compatible clients
	- **•** Windows 2000 (Professional or Server)
	- **•** Windows XP (Professional)
- **•** Compatible computer
	- **•** A computer that runs one of the above operating systems

```
Note
```
**•** In NetWare 6.0, iPrint is not supported.

#### Network Environment

After confirming what type of network environment you will connect the printer to, set up the printer and computers as needed.

#### **•** Example of a Windows network

In Windows networks, print over TCP/IP.

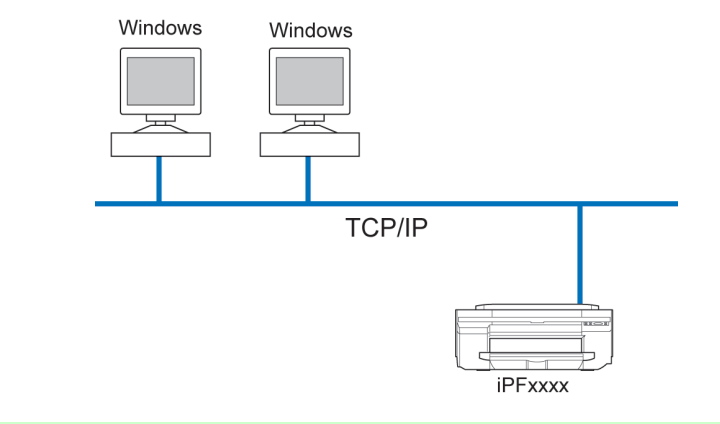

**768**

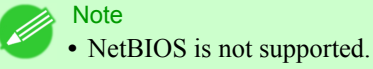

# <span id="page-784-0"></span>**•** Example of a Macintosh network In Macintosh networks, print over AppleTalk (EtherTalk) or TCP/IP, using Bonjour (Zeroconf) functions. Macintosh Macintosh  $\frac{1}{2}$ AppleTalk, TCP/IP, Bonjour iPFxxx **Note •** The imagePROGRAF printer driver is not compatible with AppleTalk. **•** Example of a NetWare network Windows Windows Windows ⋤ **NetWare** NetWare iPFxxxx Server **Note •** Even if there is a NetWare server in your network environment, you can use it in conjunction with TCP/

## **Configuring the IP Address on the Printer**

You must configure the printer's IP address before using the printer in a TCP/IP network.

The printer's IP address is configured automatically when you install the printer driver following the instructions in the Setup Guide.

IP or AppleTalk. In this case, complete the settings for each protocol you will use.

Configure the IP address by using imagePROGRAF Device Setup Utility, the printer Control Panel, or ARP or PING commands, if the IP address is changed, or if you change the printer connection mode to a network connection. For details on configuring the IP address, refer to the following topics.

- **•** [Configuring the IP Address Using imagePROGRAF Device Setup Utility](#page-425-0) **→P.410** (Windows)
- **•** [Configuring the IP Address Using the Printer Control Panel](#page-785-0) **→P.770**
- **•** [Configuring the IP Address Using ARP and PING Commands](#page-786-0) **→P.771**

**769**

#### <span id="page-785-0"></span>Important

**•** If you use a DHCP server for automatic assignment of the printer's IP address, printing may no longer be possible after the printer is turned off and on. This is because an IP address different from before has been assigned. Thus, when using DHCP server functions, consult your network administrator and configure the settings in one of the following ways.

- **•** Configure the setting for dynamic DNS updating In RemoteUI, activate the setting **Enable DNS Dynamic Update**. (See "[Configuring the Printer's TCP/](#page-788-0) [IP Network Settings](#page-788-0).") **→P.773**
- Configure the setting for assignment of the same IP address each time the printer starts up

#### **Note**

• We recommend configuring the printer's IP address even if you will use the printer in networks other than TCP/IP networks. Configuring the printer's IP address enables you to use RemoteUI to configure the network settings and manage the printer with a web browser. For details on RemoteUI, see "[Using RemoteUI](#page-787-0)." **→P.772**

## **Configuring the IP Address Using the Printer Control Panel**

This topic describes how to configure the printer's IP address on the Control Panel.

**1.** Press the **Menu** button to display **MAIN MENU**.

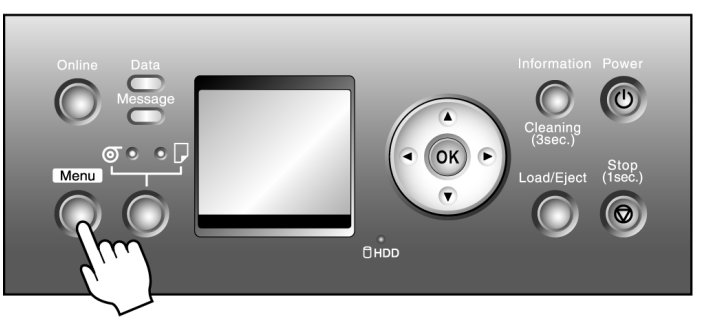

- **2.** Press **▲** or **▼** to select **Interface Setup**, and then press the ▶ button.
- **3.** Press **▲** or **▼** to select **TCP/IP**, and then press the ▶ button.
- **4.** Press **▲** or **▼** to select **IP Setting**, and then press the ▶ button.
- **5.** Press **▲** or **▼** to select **IP Address**, and then press the ▶ button.
- **6.** After you press ◀ or ▶ to select the input field, numerical input is possible.

<span id="page-786-0"></span>**7.** Press the **▲** or **▼** button to enter the value.

**Note** 

- **•** Pressing the **▲** button increases the number by 1. The maximum value is 255, after which 0 is displayed.
	- **•** Pressing the **▼** button decreases the number by 1. The minimum value is 0, after which 255 is displayed.
	- **•** Hold down **▲** or **▼** to increase or decrease the value continuously.
- **8.** Repeat steps 6–7 to enter the IP address assigned to the printer.
- **9.** Press the **Online** button to bring the printer online. If any settings are changed, a confirmation message is displayed. In this case, press the **OK** button.

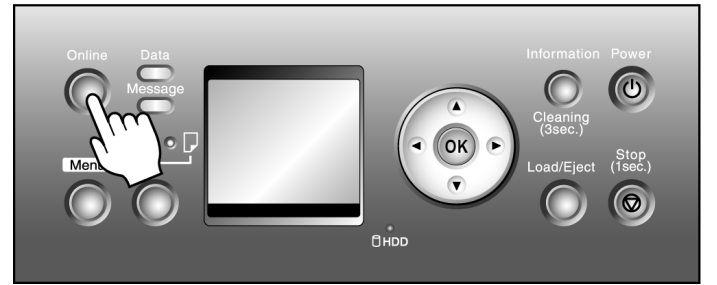

#### Important

- **•** Be sure to complete step 9. This will activate the values you have entered.
- **•** You can also specify the subnet mask and default gateway on the Control Panel.

## **Note**

**•** If an error message is displayed, check the settings and correct any invalid values.

**•** To cancel the setup process, hold down the **Stop** button for a second or more.

## **Configuring the IP Address Using ARP and PING Commands**

This topic describes how to configure the IP address using ARP and PING commands. To use the ARP and PING commands, you will need to know the printer's MAC address. You can confirm the MAC address on the Control Panel.

**1.** Check the printer's MAC address.

You can confirm the MAC address on the Control Panel as follows:

- **1.** Press the **Menu** button to display **MAIN MENU**.
- **2.** Press **▲** or **▼** to select **Interface Setup**, and then press the ▶ button.
- **3.** Press **▲** or **▼** to select **Ethernet Driver**, and then press the ▶ button.
- **4.** Press **▲** or **▼** to select **MAC Address**, and then press the ▶ button.

#### **Note**

**•** You can investigate the MAC address by printing a Status Print report. (See "[Status Print](#page-759-0).") **→P.744**

- <span id="page-787-0"></span>**2.** In Windows, open a command prompt, or in Mac OS X, start Terminal.
- **3.** Execute the following command to add entries to the ARP table for managing IP addresses and corresponding MAC addresses.

arp -s [IP address] [the printer's MAC address you have verified] Example: arp -s xxx.xxx.xxx.xxx 00-00-85-xx-xx-xx

#### **Note**

- In Mac OS X when using Terminal, enter the arp command in the format arp -s xxx.xxx.xxx.xxx.xxx 00:00:85:xx:xx:xx. For details, refer to the help file for the command line.
- **4.** Execute the following command to send the IP address to the printer and configure it. ping [IP address as specified in the ARP command] -l 479 Example: ping xxx.xxx.xxx.xxx -1 479

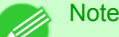

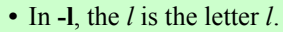

**•** In Mac OS X when using Terminal, enter the ping command in the format ping -s 479 xxx.xxx.xxx.xxx. For details, refer to the help file for the command line.

#### **Note**

• The subnet mask and default gateway will be set to 0.0.0.0. Use RemoteUI to change the subnet mask and default gateway to match your network settings.

For details on RemoteUI, see "Using RemoteUI." **→P.772**

## **Using RemoteUI**

Enter the printer's IP address in a web browser to display the RemoteUI page. After you log on to RemoteUI from the page, you can check and change the status of the printer and print jobs, and configure network settings.

To access RemoteUI, start the web browser and enter the following URL in the **Location** (or **Address** ) box to display the RemoteUI page.

http://printer IP address or name/ Example: http://xxx.xxx.xxx.xxx/

For details on configuring printer settings for networks, refer to the following topics.

- **•** [Configuring the Printer's TCP/IP Network Settings](#page-788-0) **→P.773**
- **•** [Configuring the Printer's AppleTalk Network Settings](#page-804-0) **→P.789**
- **•** [Configuring the Printer's NetWare Network Settings](#page-795-0) **→P.780**
- **•** [Specifying Printer-Related Information](#page-789-0) **→P.774**

#### **Note**

- **•** RemoteUI also offers many other features. You can display the ink levels, check error messages and other status information, and cancel print jobs.
	- **•** By factory default, the English screen is displayed. To change the display language, select the desired language under **Language** before logging on in administrator mode.

#### <span id="page-788-0"></span>Important

- **•** Use Netscape Navigator 6.0 or later, Internet Explorer 5.01 or later, or Firefox 1.5 or later as a web browser. In Mac OS X, you can also use Safari 1.32 or later or Safari 2.03 or later.
- **•** Access is not possible via a proxy server. In environments where a proxy server is used, add the printer's IP address to **Exceptions** (addresses accessed without a proxy server) in the web browser proxy server settings. (Settings may vary depending on the network environment.)
- **•** Enable JavaScript and cookies in the web browser.
- If you access RemoteUI with the printer name instead of its IP address, make sure the DNS settings are correctly configured.

## **Configuring the Printer's TCP/IP Network Settings**

Follow the steps below to configure the TCP/IP network settings.

**1.** Start the web browser and enter the following URL in the **Location** (or **Address** ) box to display the RemoteUI page. http://**printer IP address or name**/

Example: http://xxx.xxx.xxx.xxx/

- **2.** Select **Administrator Mode** and click **Logon**.
- **3.** If a password has been set on the printer, enter the password.
- **4.** Click **Network** in the **Device Manager** menu at left to display the **Network** page.
- **5.** Click **Edit** in the upper-right corner of the **TCP/IP** group to display the **Edit TCP/IP Protocol Settings** page.
- **6.** Refer to the TCP/IP Settings Items table to complete the settings.

#### TCP/IP Settings Items

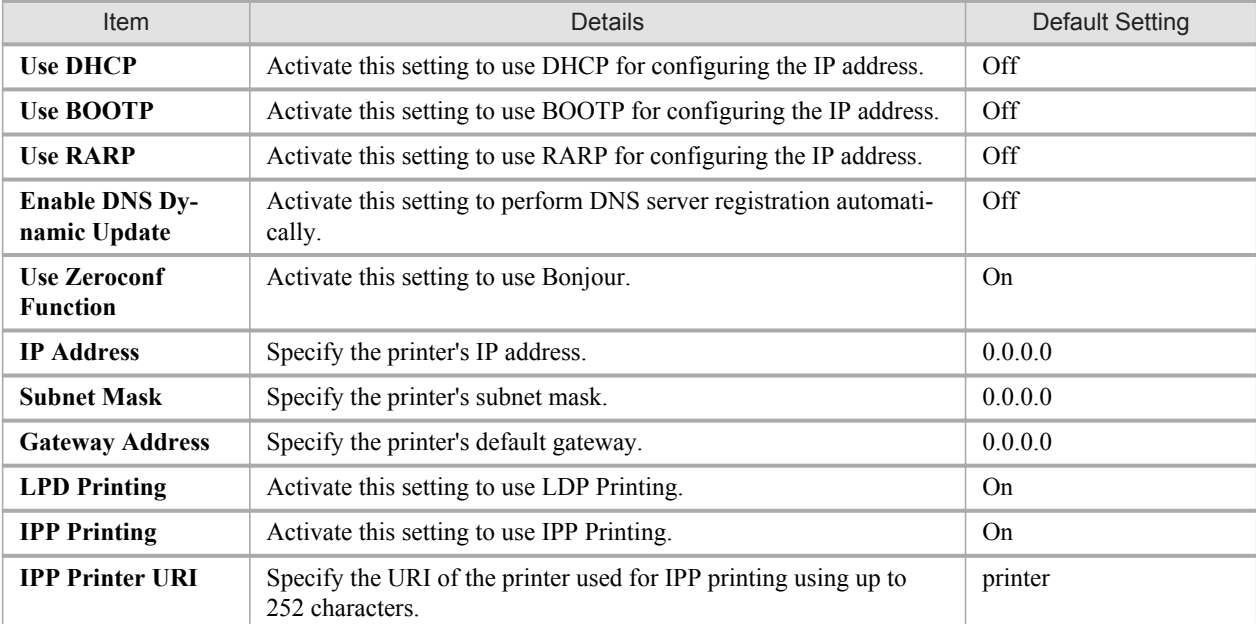

<span id="page-789-0"></span>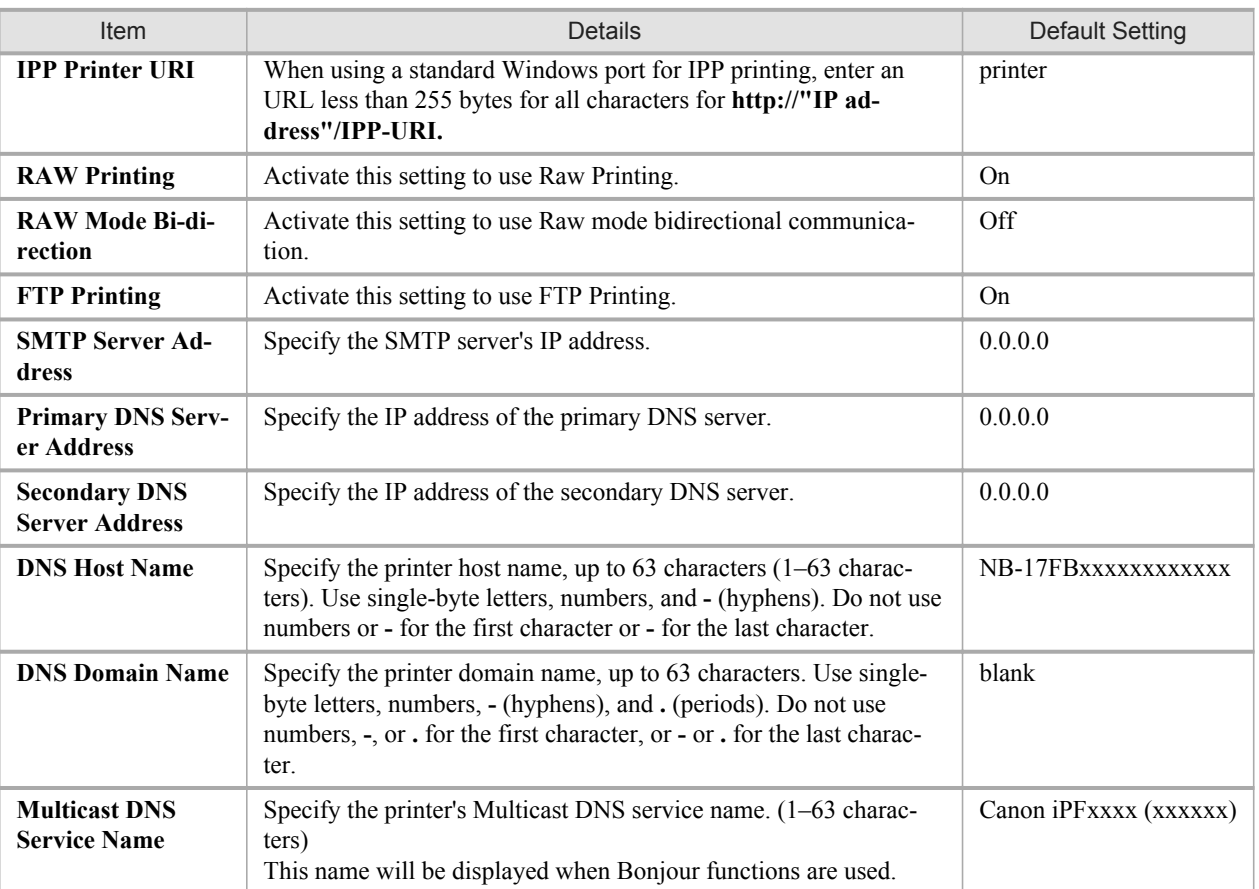

**7.** Click **OK** to display the **Network** page.

#### **Note**

- If you specify to configure the IP address using DHCP, BOOTP, or RARP, there must be a server that supports such protocol running in the network.
- **•** If you specify to configure the IP address using DHCP, BOOTP, or RARP, the IP address obtained by this method is used first. If you cannot obtain the IP address, the address specified in **IP Address** is used.
- It takes a minute or two to determine whether DHCP, BOOTP, or RARP are available. We recommend clearing check boxes of options you will not use.
- **•** If you are using a DNS server, select **Enable DNS Dynamic Update** and enter the IP Address for DNS servers, DNS host name, and DNS domain name in **Primary DNS Server Address**, **Secondary DNS Server Address**, **DNS Host Name**, and **DNS Domain Name**, respectively.

#### **Specifying Printer-Related Information 774**

Follow the steps below to specify device information and security settings.

**1.** Start the web browser and enter the following URL in the **Location** (or **Address** ) box to display the RemoteUI page.

http://printer IP address or name/ Example: http://xxx.xxx.xxx.xxx/

**2.** Select **Administrator Mode** and click **Logon**.

- **3.** If a password has been set on the printer, enter the password.
- **4.** Click **Information** in the **Device Manager** menu at left to display the **Information** page.
- **5.** To display the relevant settings page, click **Edit** in the upper-right corner of **Device Information** or **Security**, depending on what information you want to specify.
- **6.** Refer to the table of settings for device information and security as you complete these settings.

Device Information Settings

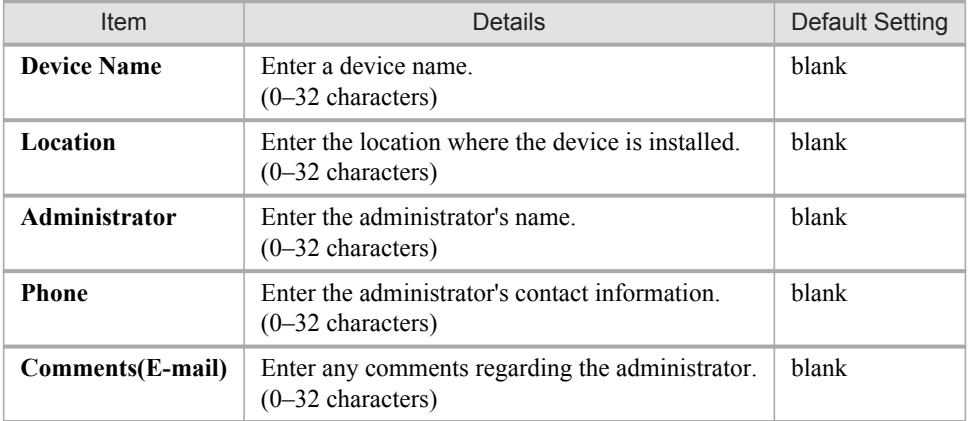

#### Security Settings

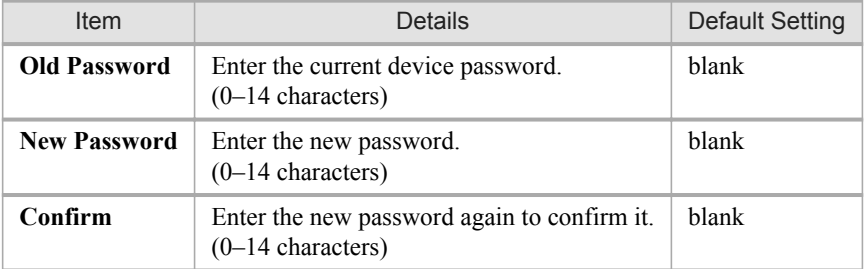

Besides entering a password, you can specify other security-related information, such as IP address-based SNMP or TCP usage restrictions, MAC address-based access restrictions, or IPP and FTP authentication settings.

**7.** Click **OK** to activate the settings.

## <span id="page-791-0"></span>**Configuring the Communication Mode Manually**

This topic gives instructions for configuring the communication mode manually.

**1.** Press the **Menu** button to display **MAIN MENU**.

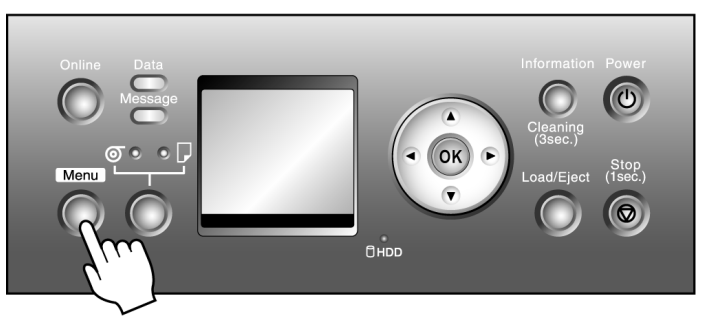

- **2.** Press **▲** or **▼** to select **Interface Setup**, and then press the ▶ button.
- **3.** Press **▲** or **▼** to select **Ethernet Driver**, and then press the ▶ button.
- **4.** Press **▲** or **▼** to select **Auto Detect**, and then press the ▶ button.
- **5.** Press **▲** or **▼** to select **Off**, and then press the **OK** button. Return to the **Ethernet Driver** menu.
- **6.** Press **▲** or **▼** to select **Comm.Mode**, and then press the ▶ button.
- **7.** Press **▲** or **▼** to select the communication mode, and then press the **OK** button. Return to the **Ethernet Driver** menu.
- **8.** Press **▲** or **▼** to select **Ethernet Type**, and then press the ▶ button.
- **9.** Press **▲** or **▼** to select the Ethernet type, and then press the **OK** button. Return to the **Ethernet Driver** menu.
- **10.** Press **▲** or **▼** to select **Spanning Tree**, and then press the ▶ button.
- **11.** Press **▲** or **▼** to enable or disable spanning tree support, and then press the **OK** button. Return to the **Ethernet Driver** menu.
# **12.** Press the **Online** button.

After the confirmation message is displayed, press **OK**. The new settings will take effect after the printer restarts.

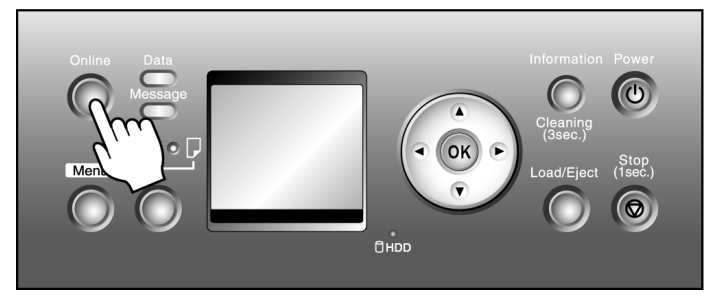

# **Email Notification When Printing is Finished or Errors Occur**

The printer can notify you of the printer status by email. Even when you are away from the printer, you can know when printing is finished or if errors occur. Receive notification via email on your mobile phone or at your computer.

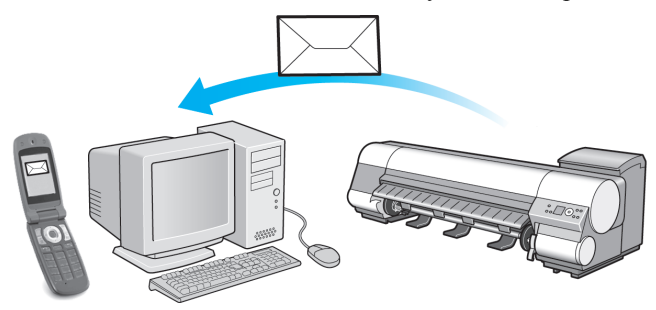

Use the imagePROGRAF Status Monitor (Windows) function to set up email recipients and message timing. Besides being informed of finished print jobs or errors, you can also complete settings for email notification when service is needed or it's time to replace consumables. For detailed instructions, see "[Specifying Printer-Related Information](#page-789-0)." →P.774

#### **Note**

- **•** For details on email notification using imagePROGRAF Status Monitor (in Windows), refer to the image-PROGRAF Status Monitor help.
- **•** Mail server authentication is only supported with imagePROGRAF Status Monitor.

# **Initializing the Network Settings**

Use RemoteUI to restore the network settings to the default values as follows.

#### Important

- **•** Initializing the network settings will also restore the default value of the printer's IP address. As a result, the RemoteUI page cannot be displayed in the web browser after this procedure.
- For instructions on reconfiguring the IP address, see "[Configuring the IP Address on the Printer](#page-784-0)." →P.769
- **•** For details on RemoteUI, see "[Using RemoteUI](#page-787-0)." **→P.772**

- **1.** Start the web browser and enter the following URL in the **Location** (or **Address** ) box to display the RemoteUI page. http://printer IP address or name/ Example: http://xxx.xxx.xxx.xxx/
- **2.** Select **Administrator Mode** and click **Logon**.
- **3.** If a password has been set on the printer, enter the password.
- **4.** Click **Network** in the **Device Manager** menu at left to display the **Network** page.
- **5.** Click **Reset to Default settings** in the lower-right corner of the **Network Interface** group.
- **6.** After confirming the message, click **OK** to restore the network settings to the default values.
	- Note
		- **•** You can also use imagePROGRAF Device Setup Utility or the Control Panel to restore the default network settings.
		- **•** If you use the Control Panel to initialize the network settings, press the **Menu** button to display **MAIN MENU**, and then press  $\blacktriangle$ ,  $\blacktriangledown$ , and  $\blacktriangleright$  to select **Interface Setup**  $\rightarrow$  **Ethernet Driver**  $\rightarrow$  **Init. Settings**  $\rightarrow$ **Yes** (in this order), and finally press the **OK** button.

# **Network Setting (Windows)**

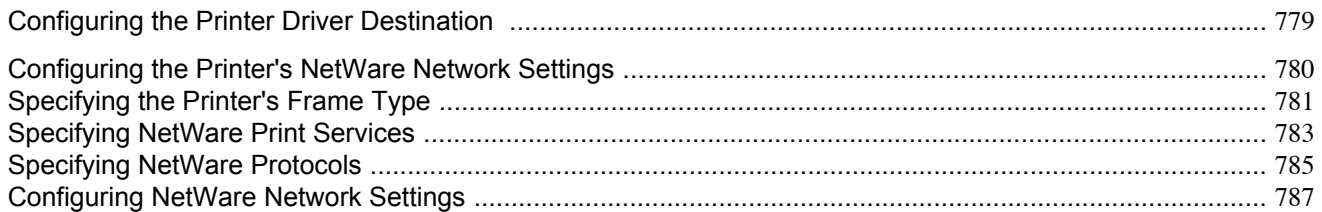

# **Configuring the Printer Driver Destination**

This topic describes how to specify the printer driver destination if the printer's IP address is changed, or if you will use the printer over a network connection instead of via USB connection.

The procedure described below is the configuration based on the LPR or Raw protocol using the standard TCP/IP port in Windows ( **Standard TCP/IP Port** ).

#### Important

- **•** If you will use the printer in a TCP/IP network, make sure the printer's IP address is configured correctly.
	- **•** [Configuring the IP Address on the Printer](#page-784-0) **→P.769**
- **1.** Open the **Printers and Faxes** (or **Printers** ) window.
- **2.** Right-click the icon of this printer and choose **Properties** to open the printer properties window.
- **3.** Click the **Port** tab to display the **Port** sheet.
- **4.** Click **Add Port** to display the **Printer Ports** dialog box.
- **5.** In the **Available Port** list, select **Standard TCP/IP Port**.

## **6.** Click **New Port**.

After the wizard starts, a window is displayed for the **Welcome to the Add Standard TCP/IP Printer Port Wizard**.

- **7.** Click **Next**.
- **8.** In **Printer Name or IP Address**, enter the printer's IP address. If the DNS is configured, you can also enter the DNS Domain Name.
- **9.** Follow the instructions on the screen to add a printer port.
- **10.** Click **Close** to close the **Printer Ports** dialog box.
- **11.** Make sure the printer port you added is displayed under **Ports**, and that the port is selected.
- **12.** Click **Close** to close the printer properties window.

# <span id="page-795-0"></span>**Configuring the Printer's NetWare Network Settings**

Follow the steps below to configure the NetWare network settings.

**1.** Start the web browser and enter the following URL in the **Location** (or **Address** ) box to display the RemoteUI page. http://printer IP address or name/

Example: http://xxx.xxx.xxx.xxx/

- **2.** Select **Administrator Mode** and click **Logon**.
- **3.** If a password has been set on the printer, enter the password.
- **4.** Click **Network** in the **Device Manager** menu at left to display the **Network** page.
- **5.** Click **Edit** in the upper-right corner of the **NetWare** group to display the **Edit NetWare Protocol Settings** page.
- **6.** Refer to the NetWare Settings Items table to complete the settings.

#### NetWare Settings Items

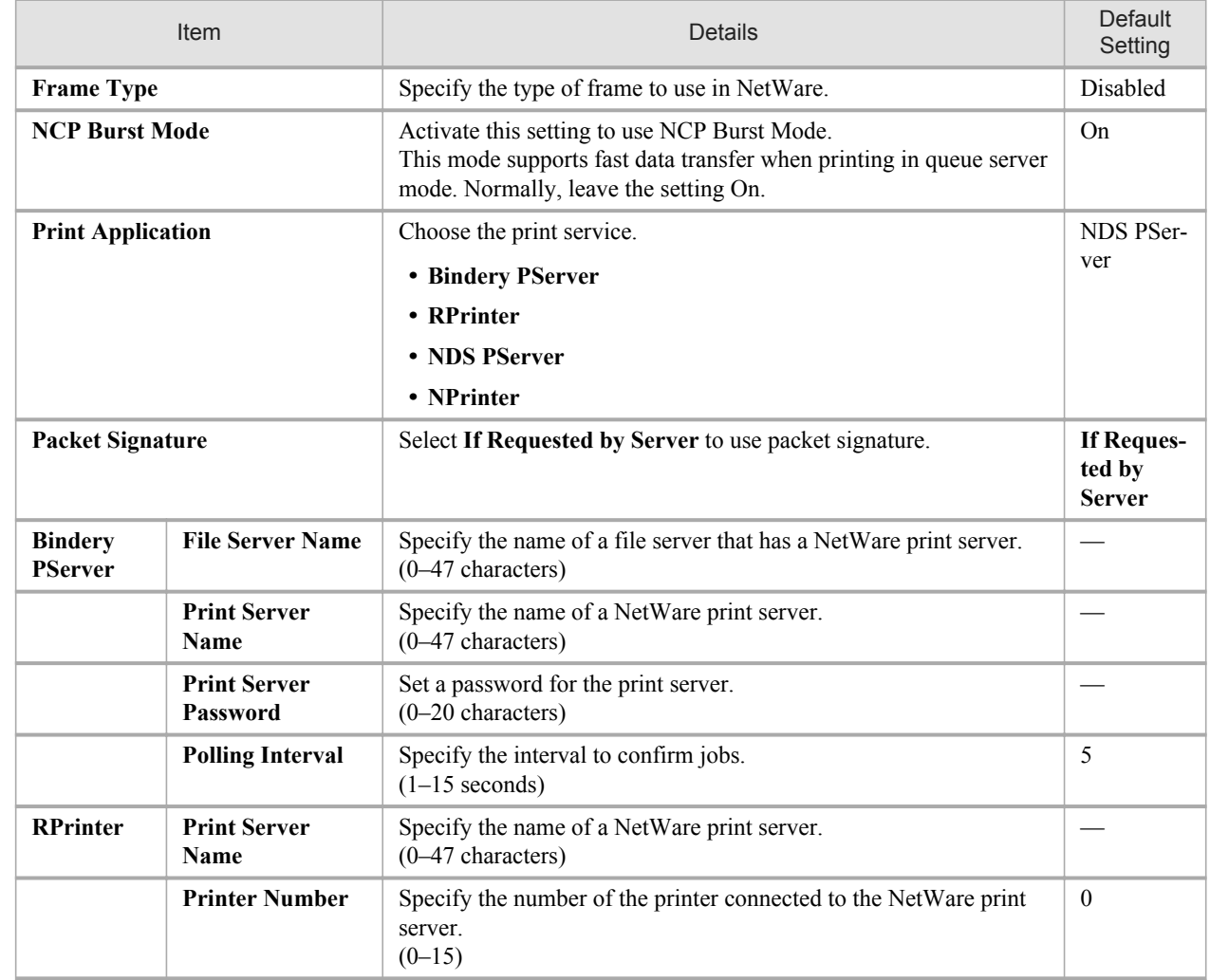

<span id="page-796-0"></span>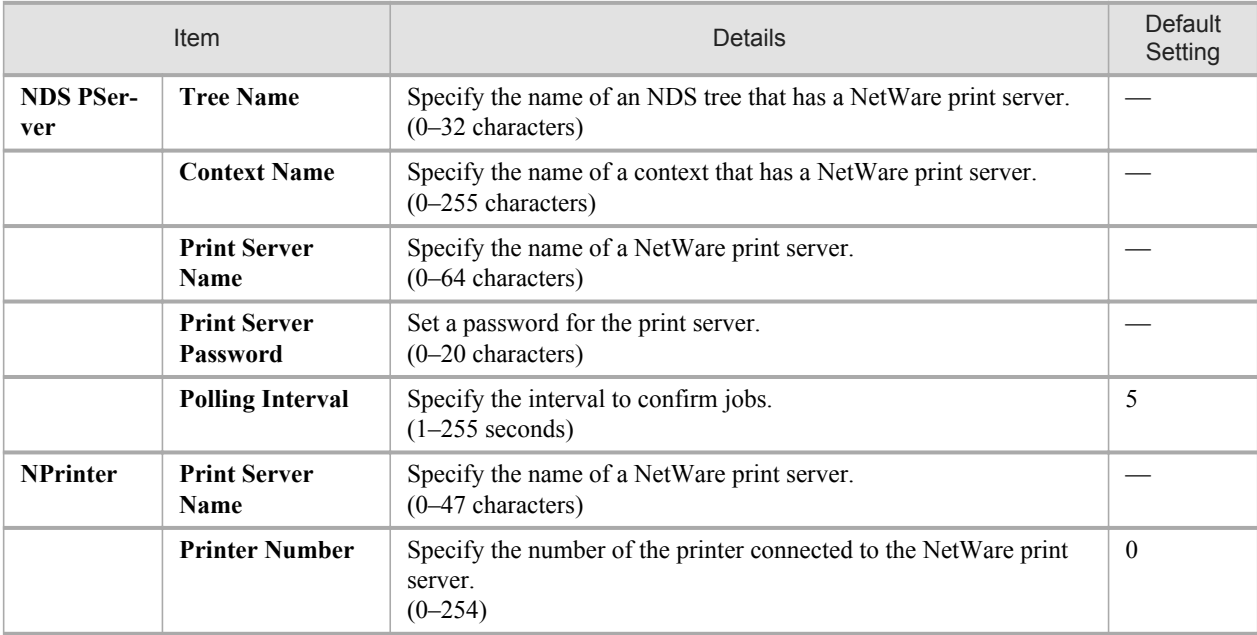

**7.** Click **OK** to display the **Network** page.

# **Specifying the Printer's Frame Type**

To enable communication between the printer and computers on your network, specify the Ethernet frame type in your Net-Ware environment.

Follow the steps below to specify the frame type by using imagePROGRAF Device Setup Utility or the printer Control Panel.

# **Note**

**•** You can specify the frame type by using RemoteUI if the printer's IP address is configured.

#### Important

- Before specifying the frame type, make sure the printer is on and connected to the network.
	- **•** For instructions on installing imagePROGRAF Device Setup Utility, see "[Installing imagePROGRAF De](#page-424-0)[vice Setup Utility](#page-424-0)." (→P.409).

# Specifying the Frame Type Using imagePROGRAF Device Setup Utility

- **1.** Start imagePROGRAF Device Setup Utility.
- **2.** In the list of printers, select the printer to configure.
- **3.** Choose **Protocol Settings** from the **Printer** menu.
- **4.** In the **NetWare Frame Type** list, select the frame type.
- **5.** Click **ETHERNET II** under **Frame Type** in **TCP/IP**.

**781**

- **6.** In **IP Address**, enter the IP address assigned to the printer, and then enter the subnet mask in **Subnet Mask** and the default gateway in **Gateway Address**.
	- Important **•** You must specify the IP address here to be able to configure NetWare protocol settings using RemoteUI.
- **7.** Click **Set**.
- **8.** Click **OK** after the **Confirmation** message dialog box is displayed.
- **9.** Exit imagePROGRAF Device Setup Utility.

## Specifying the Frame Type Using the Printer Control Panel

**1.** Press the **Menu** button to display **MAIN MENU**.

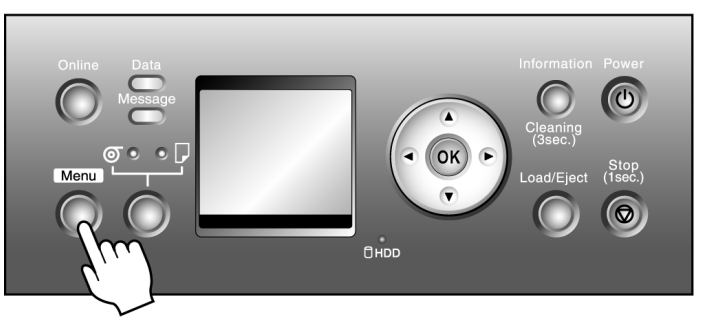

- **2.** Press **▲** or **▼** to select **Interface Setup**, and then press the ▶ button.
	- **3.** Press **▲** or **▼** to select **NetWare**, and then press the ▶ button.
	- **4.** Press **▲** or **▼** to select **NetWare**, and then press the ▶ button.
	- **5.** Press **▲** or **▼** to select **On**, and then press the **OK** button. Return to the **NetWare** menu.
	- **6.** Press **▲** or **▼** to select **Frame Type**, and then press the ▶ button.
	- **7.** Press **▲** or **▼** to select the frame type to use, and then press the **OK** button. Return to the **NetWare** menu.
	- **8.** Press **▲** or **▼** to select **Print Service**, and then press the ▶ button.
	- **9.** Press **▲** or **▼** to select the desired print service, and then press the **OK** button. Return to the **NetWare** menu.

<span id="page-798-0"></span>**10.** Press the **Online** button to bring the printer online.

If any of the settings is changed, a message for confirmation is displayed. In this case, press the **OK** button.

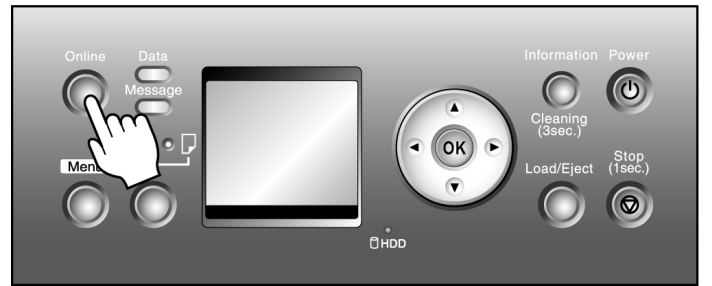

Important

**•** Be sure to complete step 10. This will activate the values you have entered.

## **Note**

- **•** If an error message is displayed, check the settings and correct any invalid values.
- **•** To cancel the setup process, hold down the **Stop** button for a second or more.

# **Specifying NetWare Print Services**

Before printing in a NetWare network, you must configure print services such as print servers, print queues, and so on. You can configure the print service settings from a computer using any of the following software.

- **•** NWADMIN
- **•** PCONSOLE

(from Novell, provided with NetWare)

#### Important

- If you use NWADMIN to configure the print service settings, Novell Client (the Novell NetWare client software) must be installed as the client software application.
- **•** NetWare networking is unsupported in Windows Vista.

This topic gives instructions for configuring NetWare print services. The order of this procedure may vary depending on the environment.

#### Choosing the type of print services

Before completing print service settings, choose the type of print service. Refer to the following descriptions as needed.

**Note •** In NetWare 5.1 or 6.0, NDPS may also be used as the print service. If you use NDPS, use the Novell printer gateway included with NetWare. For details on configuring NDPS, refer to the NetWare documentation.

- **•** NDS (Novell Directory Service) and bindery NDS and bindery are both supported. Use the mode that is compatible with your network environment.
- **•** Queue server mode and remote printer mode Queue server mode and remote printer mode are both supported.
	- **•** Queue server mode

When using queue server mode, all print server functions are supported, so there is no need for other print server software or hardware. In NDS queue server mode (NDS PServer), the NDS print server is used for printing. In bindery queue server mode (Bindery PServer), the bindery print server is used for printing. Note that if you use queue server mode, a NetWare user license is required for each network interface.

**•** Remote printer mode

In remote printer mode, the printer is controlled by the NetWare print server. Thus, a NetWare print server is required. In NDS remote printer mode (NPrinter), the NDS print server is used for printing, and in bindery remote printer mode (RPrinter), the bindery print server is used for printing.

#### Using NWADMIN or PCONSOLE to set up the print server

Use NWADMIN to set up the print server if NDS queue server mode or remote printer mode is used.

- **1.** Log into NetWare as Administrator or with equivalent rights, and then start NWADMIN.
- **2.** Run Quick Setup.
	- **1.** Choose **Print Services Quick Setup** in the **Tools** menu.
	- **2.** Enter a desired name in **Print Server Name**. To use an existing print server, click the button at right and choose the name from the list.
	- **3.** Enter a desired printer name in **Name**.
	- **4.** To use the printer in queue server mode, choose **Other/Unknown** in **Type**. To use the printer in remote printer mode, choose **Parallel** in **Type**, click **Communications**, and set **Ports** to **LPT1** and **Connection Type** to **Manual Load**.
	- **5.** Enter a desired queue name in **Name**.
	- **6.** In **Volume**, enter the volume object (that is, the object representing the physical volume on the network) where the print queue will be created. Click the button at right to choose from a list.
	- **7.** Complete other settings as needed and click **OK**.

#### **Note**

- The print server name will be required when configuring the printer's protocol settings. Write down the print server name for future reference.
	- When running Quick Setup, the printer is assigned printer number 0. When using the printer in queue server mode, do not change the printer number from 0.

# **3.** Set a password.

- **1.** Right-click the print server created in step 2 and choose **Details**.
- **2.** Click **Change Password** to open the password input dialog box. Enter the password.
- **3.** Click **OK** to close the password input dialog box.
- **4.** Click **OK** or **Cancel** to close the details dialog box.

<span id="page-800-0"></span>**4.** To use the printer in remote printer mode, start the print server.

To use the NetWare file server as the print server, enter **LOAD PSERVER.NLM** at the file server and press the Enter key.

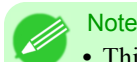

• This procedure is not required when using queue server mode.

Use PCONSOLE to set up the print server if bindery queue server mode or remote printer mode is used.

- **1.** Log into NetWare as Supervisor and start PCONSOLE.
- **2.** Switch to bindery mode.
- **3.** If the print server has not been created, create it.
	- **1.** In **Available Options**, select **Quick Setup** and press the Enter key.
	- **2.** Enter the name of the new print server, the new printer, and the queue.

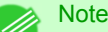

- **•** The print server name will be required when configuring the printer's protocol settings. Write down the print server name for future reference.
- **4.** Specify the printer type.
	- **1.** To use the printer in queue server mode, choose **Other/Unknown** in **Type**. To use remote printer mode, set **Printer Type** to **Parallel** and **Position** to **Manual Load**.
	- **2.** Press the Esc key.
	- **3.** After the confirmation message is displayed, choose **Yes** and press the Enter key.
- **5.** Set a password.
	- **1.** In **Available Options**, select **Print Servers** and press the Enter key.
	- **2.** Select the print server created in step 2 and press the Enter key.
	- **3.** Select **Password**, and press the Enter key to display the password input dialog box.
	- **4.** Enter the password and press the Enter key.
- **6.** Press the Esc key several times to display the dialog box for confirming that PCONSOLE is finished.

**7.** Click **Yes** to exit PCONSOLE.

# **Specifying NetWare Protocols**

Follow the steps below to configure NetWare protocol settings other than the frame type by using RemoteUI.

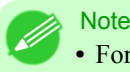

**•** For details on RemoteUI, see "[Using RemoteUI](#page-787-0)." **→P.772**

- **1.** Start the web browser and enter the following URL in the **Location** (or **Address** ) box to display the RemoteUI page. http://printer IP address or name/ Example: http://xxx.xxx.xxx.xxx/
- **2.** Select **Administrator Mode** and click **Logon**.
- **3.** If a password has been set on the printer, enter the password.
- **4.** Click **Network** in the **Device Manager** menu at left to display the **Network** page.
- **5.** Click **Edit** in the upper-right corner of the **NetWare** group to display the **Edit NetWare Protocol Settings** page.
- **6.** Make sure the **Frame Type** indicates the frame type used on the NetWare network.
- **7.** To use burst mode, choose **On** for **NCP Burst Mode**.
	- **Note**

**•** Burst mode supports fast data transfer when printing in queue server mode. Normally, choose **On**.

**8.** In **Print Application**, click the print service to be used.

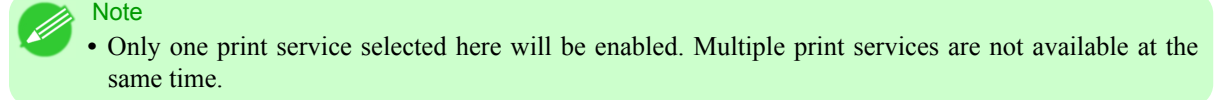

- **9.** For packet signature, click **If Requested by Server** in **Packet Signature**.
- **10.** Complete the following settings based on the selected service.
	- **•** If you have selected Bindery PServer: Queue Server Mode (Using a Bindery Print Server)
		- **1.** In **File Server Name**, enter the file server name.
		- **2.** In **Print Server Name**, enter the name of the print server created in "[Specifying NetWare Print Serv](#page-798-0)ices **[→P.783](#page-798-0)** ."
		- **3.** In **Print Server Password**, enter the password of the print server created in "[Specifying NetWare Print](#page-798-0) [Services](#page-798-0) **→P.783** ."
		- **4.** In **Polling Interval**, specify the interval at which the printer checks the NetWare print queue.
	- **•** If you have selected RPrinter: Remote Printer Mode (Using a Bindery Print Server)
		- **1.** In **Print Server Name**, enter the advertising name of the print server created in "[Specifying NetWare](#page-798-0) [Print Services](#page-798-0) **→P.783** ."
		- **2.** In **Printer Number**, enter the same printer number specified in "[Specifying NetWare Print Serv](#page-798-0)ices **[→P.783](#page-798-0)** ."
		- **•** If you have selected NDS PServer: Queue Server Mode (Using an NDS Print Server)
			- **1.** In **Tree Name** and **Context Name**, enter the tree and context name of the print server.

- <span id="page-802-0"></span>**2.** In **Print Server Name**, enter the name of the print server created in "[Specifying NetWare Print Serv](#page-798-0)ices **[→P.783](#page-798-0)** ."
- **3.** In **Print Server Password**, enter the password of the print server created in "[Specifying NetWare Print](#page-798-0) [Services](#page-798-0) **→P.783** ."
- **4.** In **Polling Interval**, specify the interval at which the printer checks the NetWare print queue.
- **•** If you have selected NPrinter: Remote Printer Mode (Using a NDS Print Server)
	- **1.** In **Print Server Name**, enter the advertising name of the print server created in "[Specifying NetWare](#page-798-0) [Print Services](#page-798-0) **→P.783** ." Usually, the advertising name is the same as the name of the print server.
	- **2.** In **Printer Number**, enter the same printer number specified in "[Specifying NetWare Print Serv](#page-798-0)ices **[→P.783](#page-798-0)** ."

**11.** Click **OK** to display the **Network** page.

For a list of NetWare protocol settings items, see "[Configuring the Printer's NetWare Network Settings](#page-795-0)." **→P.780**

# **Configuring NetWare Network Settings**

To print over a NetWare network, configure the network environment as follows.

## Important

- **•** To configure network settings, you must be logged in with administrative rights such as **Administrator** account. We recommend that your network administrator configure the network settings.
- **1.** Specify the Ethernet frame type for communication between the printer and computers. For instructions, see "[Specifying the Printer's Frame Type](#page-796-0)." → P.781
- **2.** Specify the NetWare print services, including the print server and queue. For instructions, see "[Specifying NetWare Print Services](#page-798-0)." → P.783
- **3.** Specify NetWare protocol details besides the frame type. For instructions, see "[Specifying NetWare Protocols](#page-800-0)." **→P.785** After you have completed the steps above, configure each computer for printing over the NetWare network.
- **4.** Connect to the NetWare network.

Install NetWare client software on each computer to be used for printing over the network, and log in to the Net-Ware server or tree. For instructions on connection, refer to the NetWare and operating system documentation.

**5.** Install the printer driver.

Follow the instructions of your network administrator to install the printer driver on each computer to be used for printing. When installing the printer driver, choose **Network Printer** as the printer destination, and then choose the print queue created from the NetWare print service settings.

- **6.** Follow these steps to configure the printer port. This step is not necessary if you specified the printer destination during installation of the printer driver.
	- **1.** Open the **Printers and Faxes** (or **Printers** ) window.
	- **2.** Right-click the printer icon and choose **Properties**.
	- **3.** Click the **Port** (or **Advanced** ) tab to display the **Port** (or **Advanced** ) sheet.

**4.** As the destination port, specify the print queue created by configuring the NetWare print service settings.

*10*

# **Network Setting (Mac OS X)**

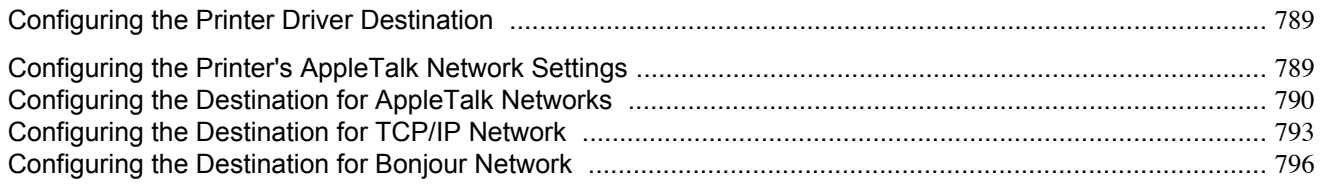

# **Configuring the Printer Driver Destination**

Specify the printer driver destination as follows if the printer's IP address is changed, or if you will use the printer over a network connection instead of via USB connection.

- **•** If you switch to printing in an AppleTalk network, see "[Configuring the Destination for AppleTalk Networks](#page-805-0) ." **[→P.790](#page-805-0)**
- **•** If you switch to printing in a TCP/IP network, or if the printer's IP address is changed, see "[Configuring the Destina](#page-808-0)[tion for TCP/IP Network](#page-808-0) ." → P.793
- **•** If you switch to printing in a Bonjour network, see "[Configuring the Destination for Bonjour Network](#page-811-0) ." **→P.796**

# **Configuring the Printer's AppleTalk Network Settings**

Follow the steps below to configure the AppleTalk network settings.

**1.** Start the web browser and enter the following URL in the **Location** (or **Address** ) box to display the RemoteUI page. http://printer IP address or name/

Example: http://xxx.xxx.xxx.xxx/

- **2.** Select **Administrator Mode** and click **Logon**.
- **3.** If a password has been set on the printer, enter the password.
- **4.** Click **Network** in the **Device Manager** menu at left to display the **Network** page.
- **5.** Click **Edit** in the upper-right corner of the **AppleTalk** group to display the **Edit AppleTalk Protocol Settings** page.
- **6.** Refer to the AppleTalk Settings Items table to complete the settings.

#### AppleTalk Settings Items

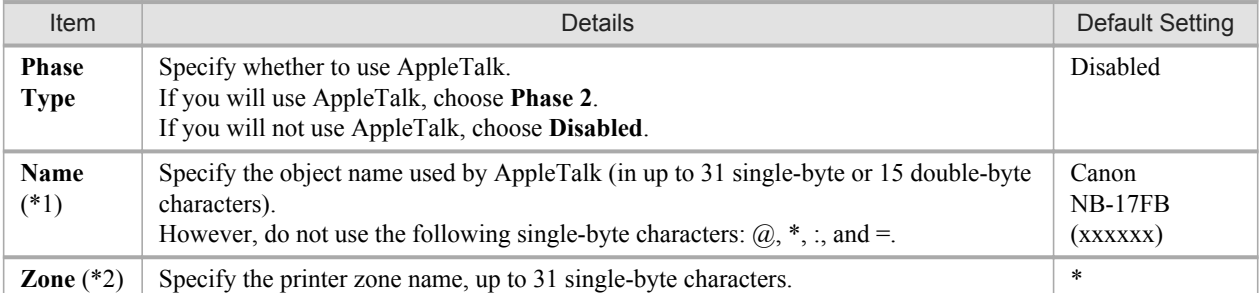

<span id="page-805-0"></span>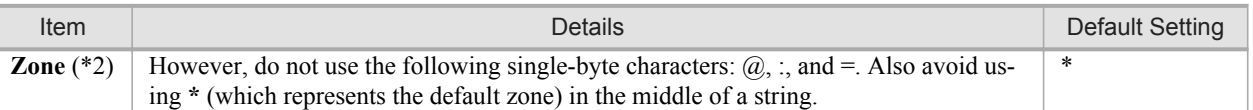

- \*1:The object name you have specified in **Name** is displayed in **Printer Setup Utility** (or **Print Center** ) in Mac OS X 10.2.8–10.4. If you use multiple printers in the same zone, assign a unique name to each printer. By default, the network interface name is **Canon NB-17FB (xxxxxx)**. (Here, xxxxxx is the last six digits of the printer's MAC address.)
- \*2: If zones have been created on the network, enter the name of the printer's zone. If there are no zones, leave the asterisk **\*** entry (for the default zone) as it is. If you enter a network zone name that does not match created zones, the printer will not be detected by Macintosh computers. Consult your network administrator for information on zone names.
- **7.** Click **OK** to display the **Network** page.

# **Configuring the Destination for AppleTalk Networks**

To print over an AppleTalk network, activate the AppleTalk protocol and configure the destination as follows.

#### Activating AppleTalk on the printer

Important

**•** By factory default, the AppleTalk protocol is disabled on the printer.

**1.** Press the **Menu** button to display **MAIN MENU**.

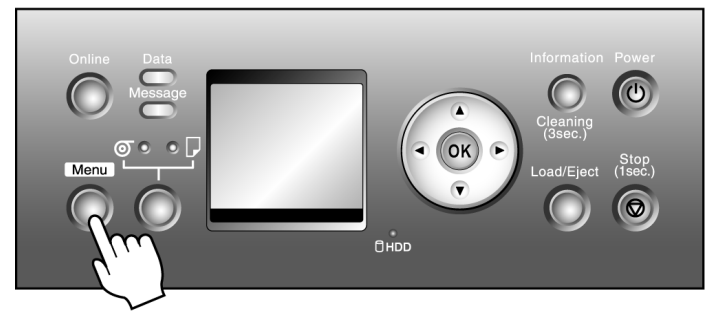

- **2.** Press **▲** or **▼** to select **Interface Setup**, and then press the ▶ button.
- **3.** Press **▲** or **▼** to select **AppleTalk**, and then press the ▶ button.
- **4.** Press **▲** or **▼** to select **On**, and then press the **OK** button.

**5.** Press the **Online** button to bring the printer online. If any of the settings is changed, a confirmation message is displayed. In this case, press the **OK** button.

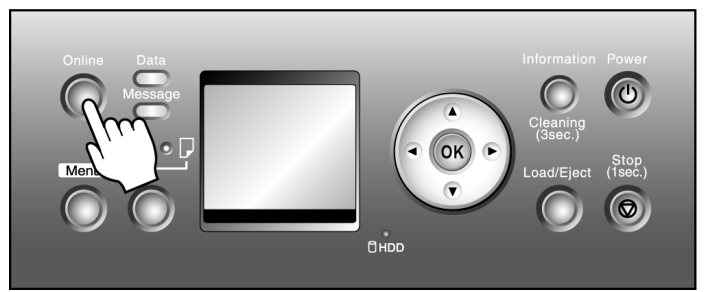

Important

**•** Be sure to complete step 5. This will activate the values you have entered.

# **Note**

**•** By using RemoteUI, you can also specify the object name used by AppleTalk, as well as the printer zone name.

For details on RemoteUI, see "[Using RemoteUI](#page-787-0)." **→P.772**

# Configuring the destination (Mac OS X)

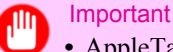

**•** AppleTalk is supported in Mac OS X 10.2.8–10.4.

#### **Note**

• The following procedures are based on Mac OS X 10.4. The method of configuring the destination varies depending on the version of Mac OS X.

**1.** In **System Preferences**, click **Network** to display the **Network** window.

**2.** In **Show**, choose **Built-in Ethernet**. Next, click **AppleTalk**, select **Make AppleTalk Active**, and click **Apply now**.

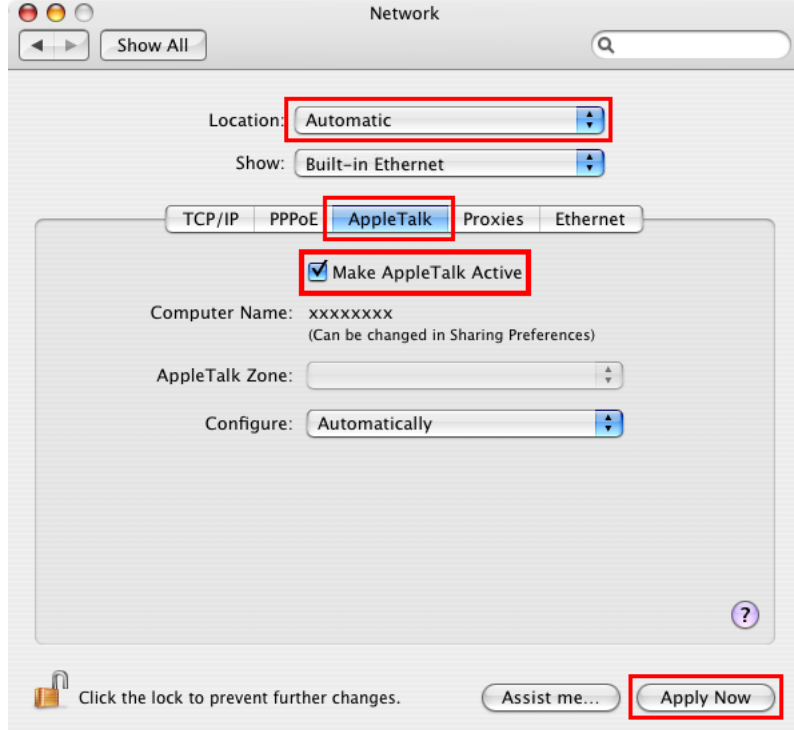

- **3.** Close the **Network** window and save the settings.
- **4.** Choose **Utilities** (or **Applications** ) in the **Go** menu of **Finder**.
- **5.** Click **Printer Setup Utility** (or **Print Center** ) in the **Utilities** folder.
- **6.** If the printer name is not displayed in **Printer List**, click **Add**.

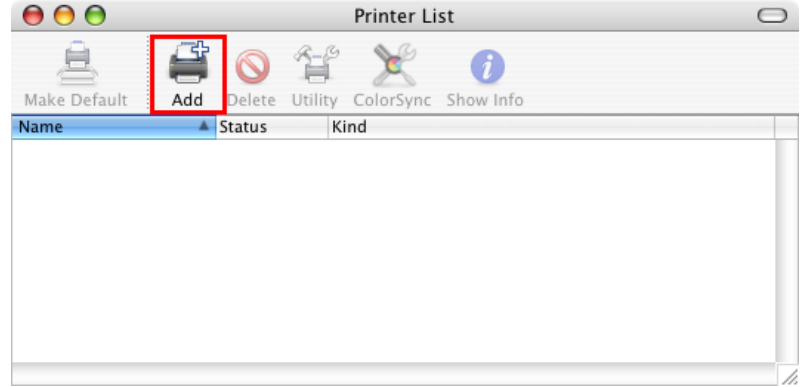

<span id="page-808-0"></span>**7.** Select the printer from the list in the **Printer Browser** window and click **Add**.

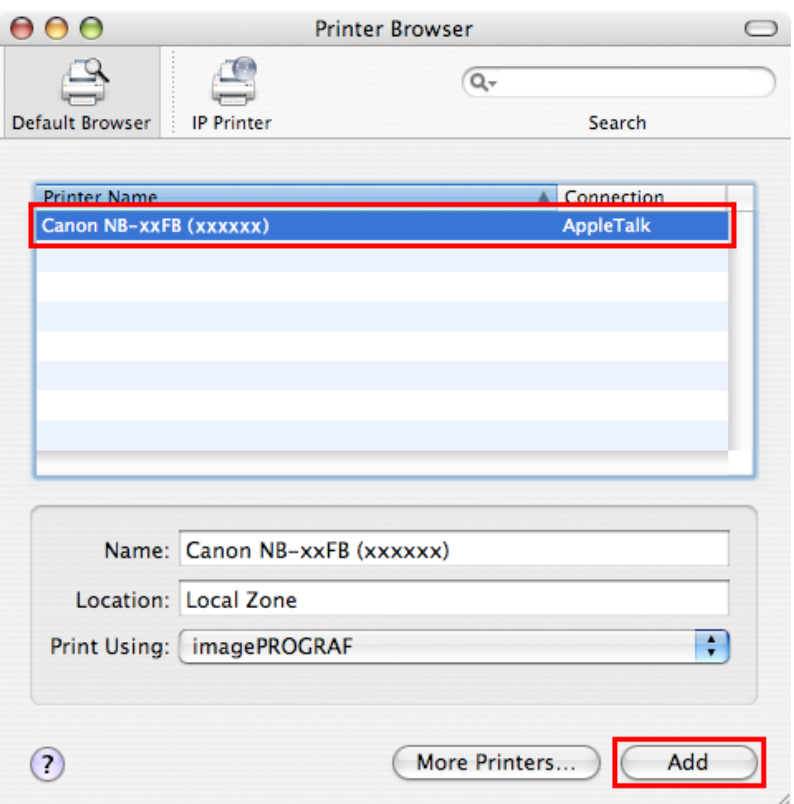

# **Configuring the Destination for TCP/IP Network**

Follow the steps below to configure the destination if you will use the printer in a TCP/IP network.

#### Important

- If you will use the printer in a TCP/IP network, make sure the printer's IP address is configured correctly.
	- **•** [Configuring the IP Address Using the Printer Control Panel](#page-785-0) **→P.770**

#### Configuring the Destination (Mac OS X)

#### **Note**

• The following procedures are based on Mac OS X 10.4. The method of configuring the destination varies depending on the version of Mac OS X. If you use other versions, refer to the help for the **Printer Setup Utility** (or the **Print Center** ).

- **1.** Choose **Utilities** (or **Applications** ) in the **Go** menu of **Finder**.
- **2.** Click **Printer Setup Utility** (or **Print Center** ) in the **Utilities** folder.

**3.** Click **Add** to display the **Printer Browser** window.

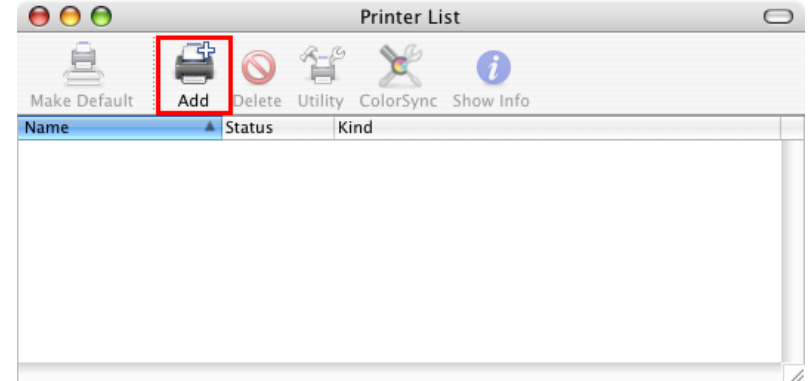

# **4.** Click **More Printers**.

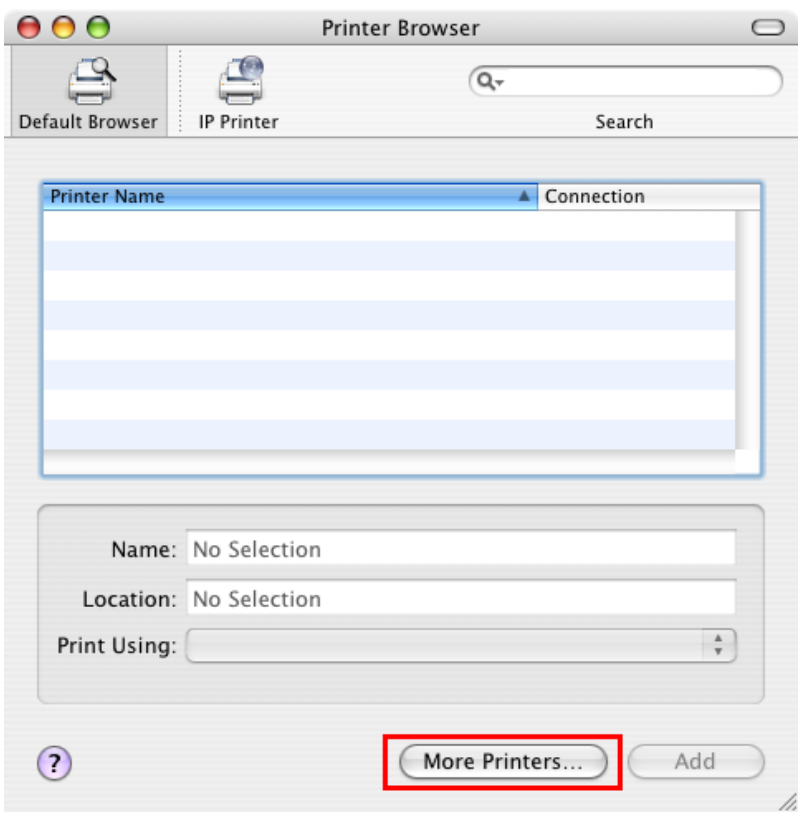

**5.** In the list of connection methods, click **Canon IP(iPF)**.

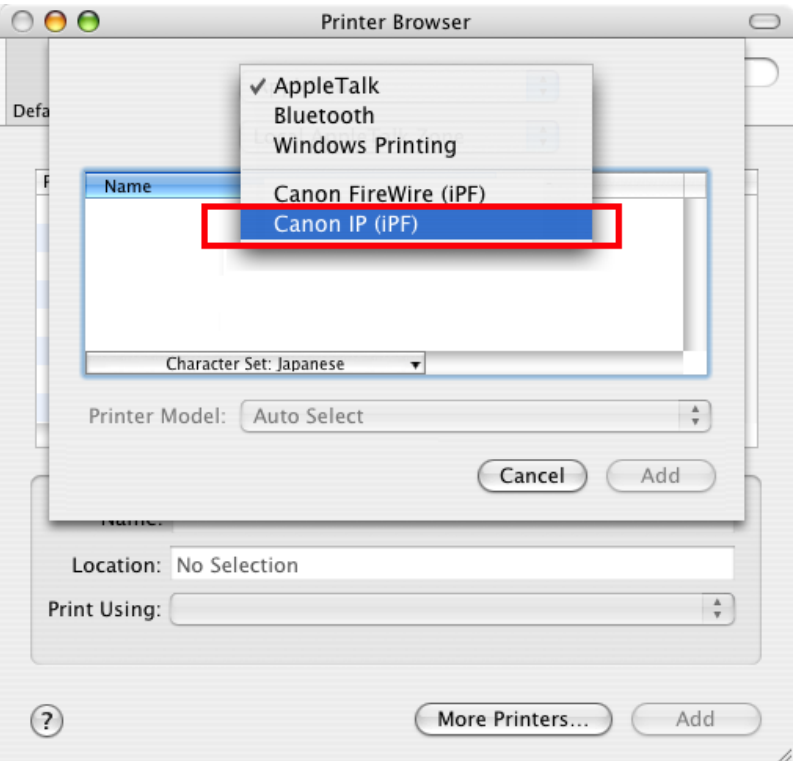

**6.** Enter the printer's IP address in **Printer's Address** and click **Add**.

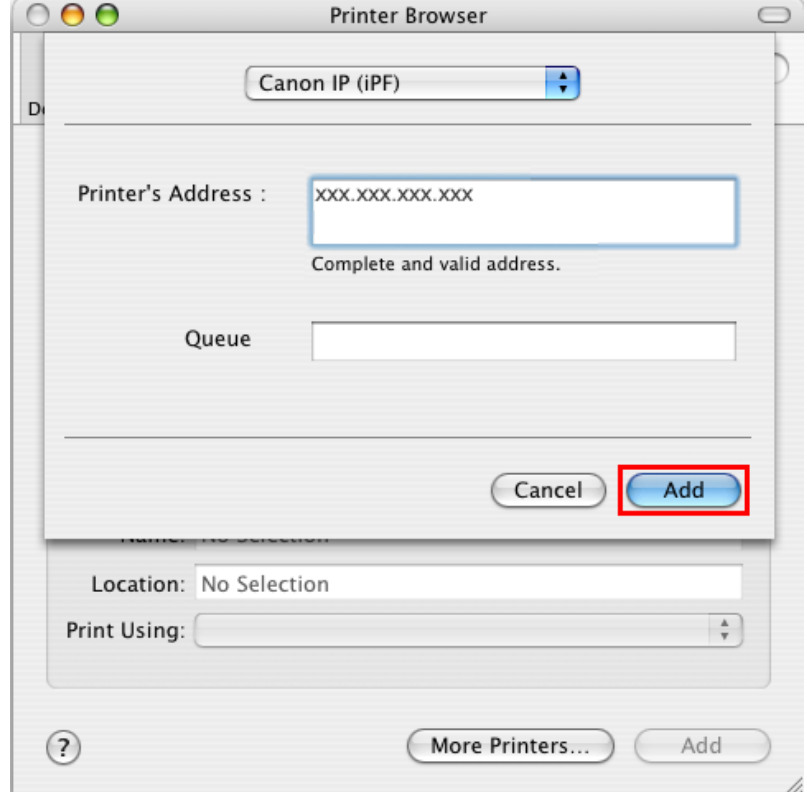

<span id="page-811-0"></span>**7.** Make sure the printer has been added, and then close the **Printer List** window.

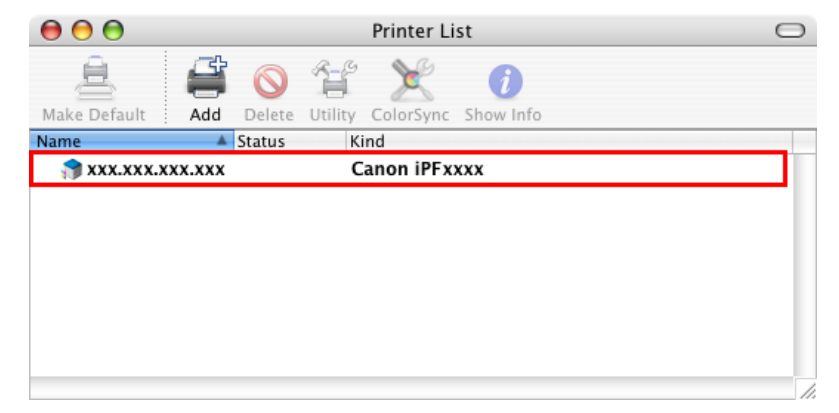

#### Important

**•** If **imagePROGRAF Generic** is indicated in **Kind**, the printer information is not properly acquired. Make sure the printer is on and connected to the network. (See "[Cannot connect the printer to the network](#page-888-0).") **[→P.873](#page-888-0)**

## **Configuring the Destination for Bonjour Network**

In Mac OS X 10.2.8 and later, use Bonjour functions to easily connect the printer to the network. Follow the steps below to configure the destination if you use the printer on TCP/IP network.

#### Important

- **•** Bonjour and **IP Print (Auto)** do not support printing to a printer on other network groups that require a router for connection. Make sure the computer and printer are on the same network. For information about network settings, ask your network administrator.
- **•** By default, Bonjour is activated on the printer. The printer name as displayed in **Printer Setup Utility** (or **Print Center** ) in Mac OS X is predefined as the **Multicast DNS Service Name**. You can activate or deactivate the Bonjour function or change the printer name by using RemoteUI. For instructions on changing it, [see](#page-787-0) "[Using RemoteUI](#page-787-0)." **→P.772**
- **1.** Choose **Utilities** (or **Applications** ) in the **Go** menu of **Finder**.
- **2.** Click **Printer Setup Utility** (or **Print Center** ) in the **Utilities** folder.
- **3.** If the printer name is not displayed in **Printer List**, click **Add**.

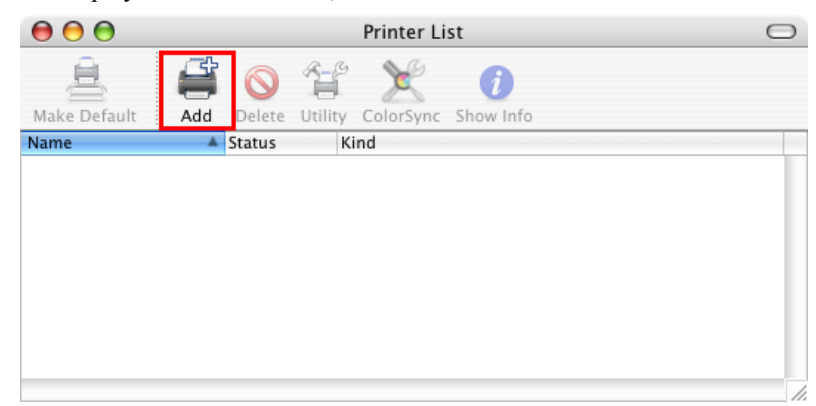

**4.** Select the printer from the list in the **Printer Browser** window and click **Add**.

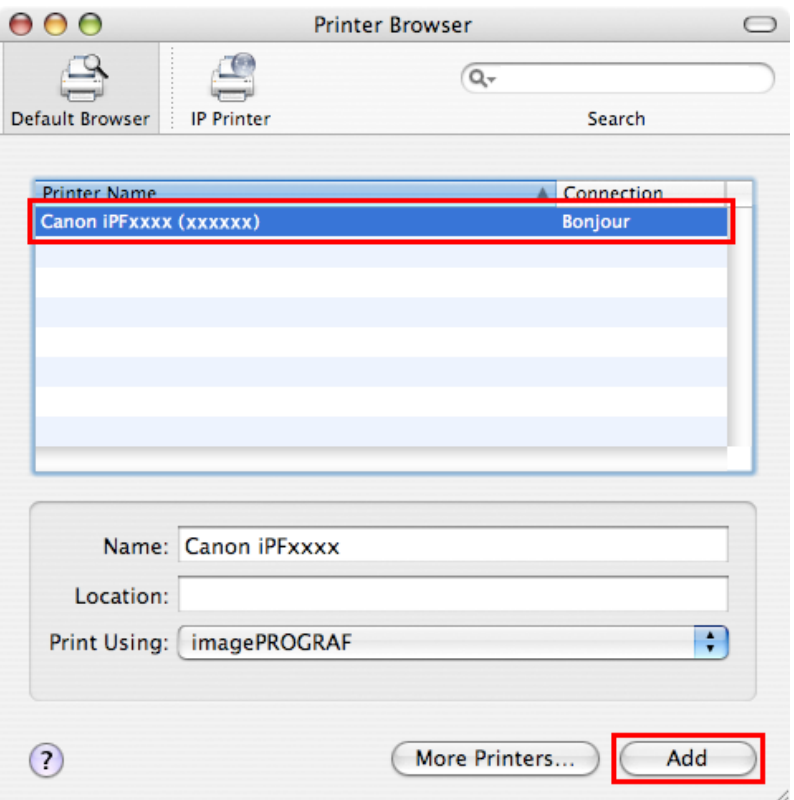

 $\overline{\phantom{0}}$ 

# **Maintenance**

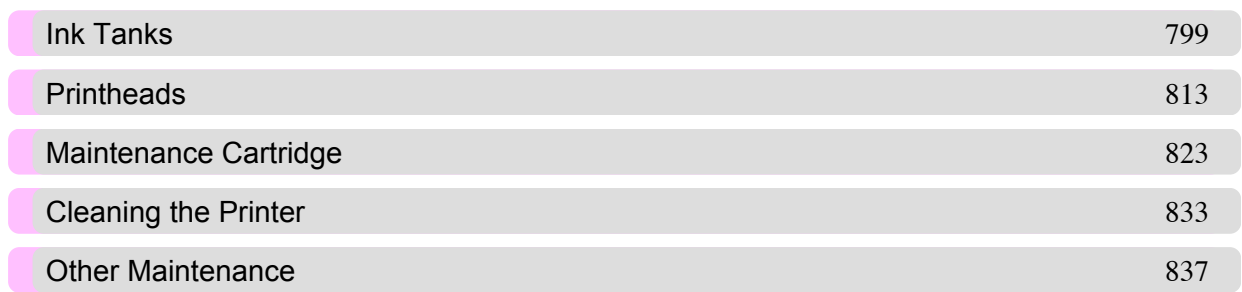

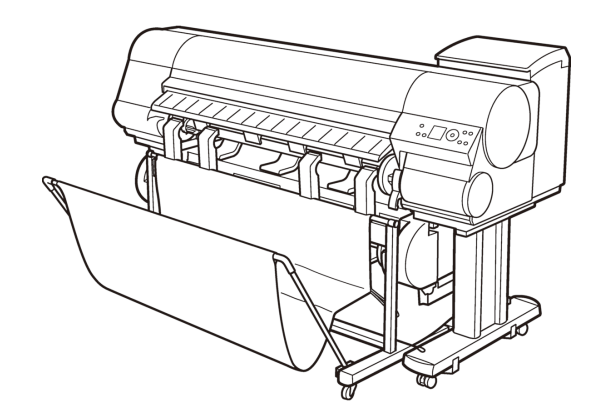

# <span id="page-814-0"></span>**Ink Tanks**

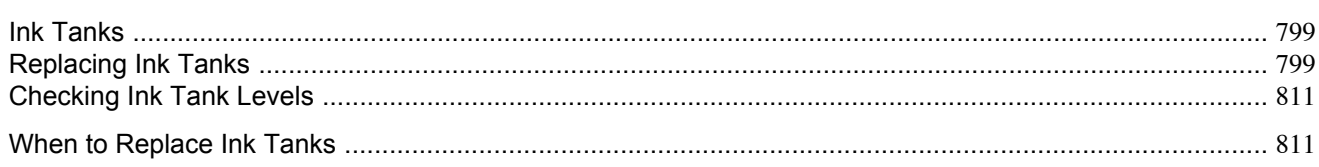

# **Ink Tanks**

When purchasing ink tanks, make sure an **A** is printed on the label, along with the following Ink Tank serial numbers.

- **•** 330 ml (11.2 fl oz)
	- **•** MBK Ink Tank PFI-303MBK
	- **•** BK Ink Tank PFI-303BK
	- **•** C Ink Tank PFI-303C
	- **•** M Ink Tank PFI-303M
	- **•** Y Ink Tank PFI-303Y

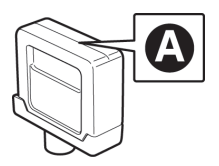

# **•** 700 ml (23.7 fl oz)

- **•** MBK Ink Tank PFI-703MBK
- **•** BK Ink Tank PFI-703BK
- **•** C Ink Tank PFI-703C
- **•** M Ink Tank PFI-703M
- **•** Y Ink Tank PFI-703Y

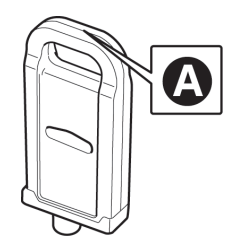

# Note

**•** For instructions on ink tank replacement, see "Replacing Ink Tanks." **→P.799**

# **Replacing Ink Tanks**

#### Compatible ink tanks

Replacement ink tanks in 330 ml (11.2 fl oz) and 700 ml (23.7 fl oz) capacities are supported.

*11*

These ink tanks are labeled with a white letter **A** in a black circle on the side. Request ink tanks with the same label when you purchase new ones. For details, see "[Ink Tanks](#page-814-0)." (→P.799)

#### Precautions when handling ink tanks

Take the following precautions when handling ink tanks.

#### **Caution**

- **•** For safety, keep ink tanks out of the reach of children.
- **•** If ink is accidentally ingested, contact a physician immediately.

#### Important

- **•** When it is time to install ink tanks, before opening the pouch tilt the tank to the left and right gently seven or eight times. If you do not agitate the Ink Tank, the ink may sediment, which may affect printing quality.
- **•** Do not remove and agitate ink tanks that have already been installed in the printer. Ink may leak out.
- **•** Avoid dropping the Ink Tank after removing it from the pouch. Otherwise, ink may leak and cause stains.
- **•** There may be ink around the ink supply section of ink tanks you remove. Handle ink tanks carefully during replacement. The ink may stain clothing.
- We recommend using up an Ink Tank in the course of printing within six months after breaking the seal. Printing quality may be affected if you use older ink tanks.
- **•** Do not leave the printer without ink tanks installed for extended periods (a month or more). Residual ink may become clogged inside the printer and affect printing quality.

#### How to replace an Ink Tank

- **1.** Make sure the printer is ready for Ink Tank replacement. **→P.800**
- **2.** Access the menu for [Ink Tank replacement.](#page-816-0) **→P.801** (Otherwise, open the Ink Tank Cover.)
- **3.** Remove the Ink Tank.
	- **•** [330 ml ink tanks](#page-817-0) **→P.802**
	- **•** [700 ml ink tanks](#page-819-0) **→P.804**
- **4.** Load the new Ink Tank.
	- **•** [330 ml ink tanks](#page-821-0) **→P.806**
	- **•** [700 ml ink tanks](#page-823-0) **→P.808**

#### Make sure the printer is ready for Ink Tank replacement

You can replace ink tanks if the Display Screen indicates the printer is **Online** or **Offline**, or if messages advise you to check the amount of ink left or replace ink tanks.

**800**

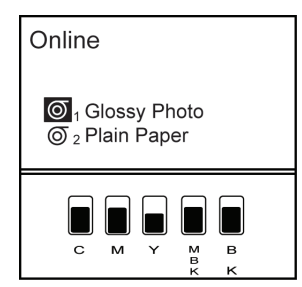

<span id="page-816-0"></span>If a message requests you to replace ink tanks, press the **OK** button.

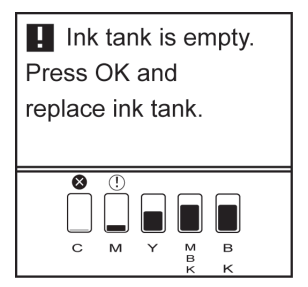

Do not remove an Ink Tank during initialization immediately after turning on the printer, or during printhead cleaning.

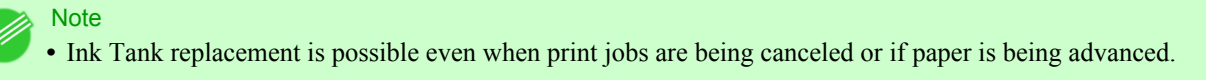

# Access the menu for Ink Tank replacement

#### Note

**•** This step is not necessary if a message requests you to replace ink tanks. Check the message on the Display Screen and press the **OK** button. Remove the Ink Tank at this point.

**1.** Press the **Menu** button to display **MAIN MENU**.

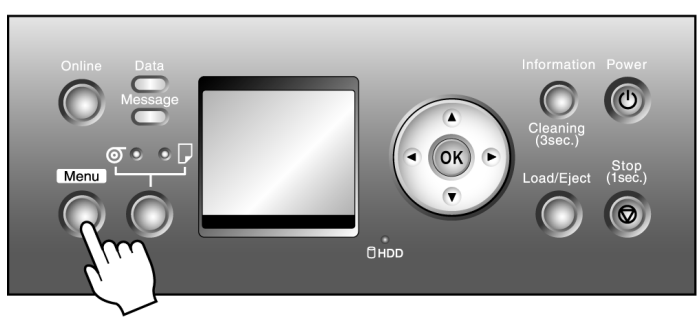

- **2.** Press **▲** or **▼** to select **Rep. Ink Tank**, and then press the ▶ button.
- **3.** Press **▲** or **▼** to select **Yes**, and then press the **OK** button. A message on the Display Screen requests you to open the Ink Tank Cover. Remove the Ink Tank at this point.

*11*

# <span id="page-817-0"></span>Remove the Ink Tank (330 ml)

**1.** Open the Ink Tank Cover of the tank for replacement and check the Ink Lamp. The Ink Lamp flashes quickly if there is no ink left.

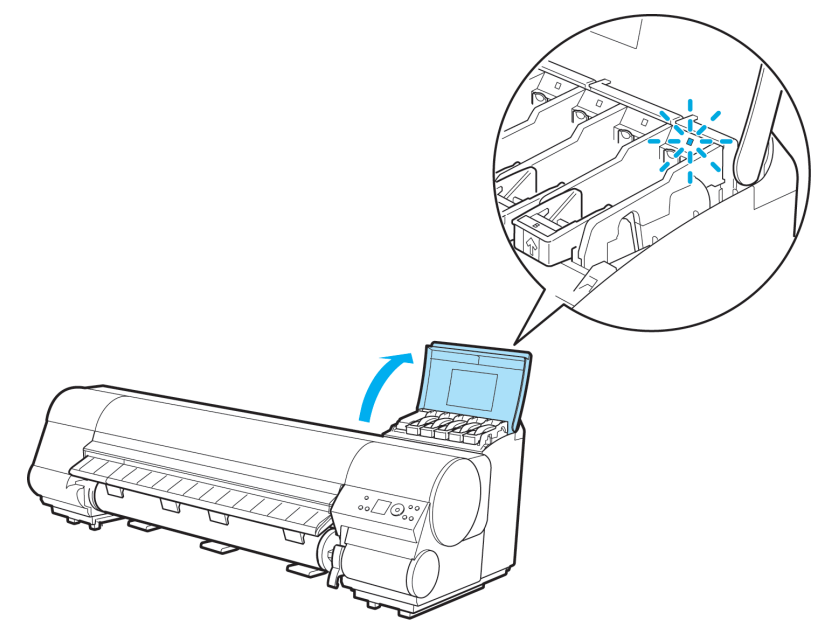

**2.** Lift the stopper (a) of the Ink Tank Lock Lever for the color to replace. Lift the Ink Tank Lock Lever until it stops, and then push it down to the front.

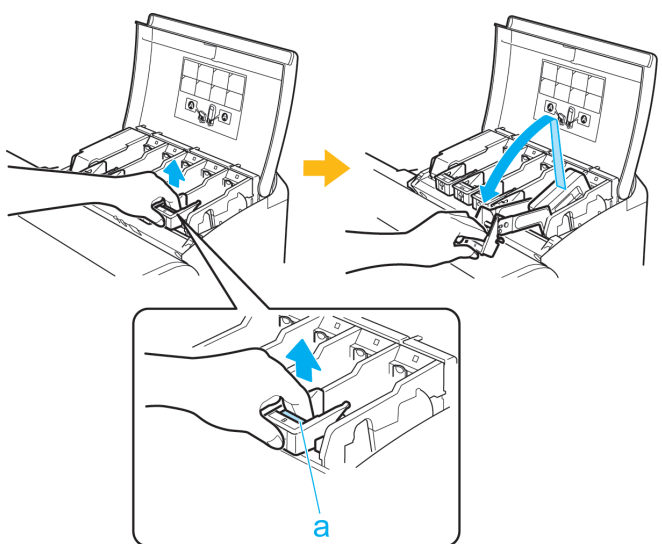

*11*

- **Note** 
	- **•** Push the Ink Tank Lock Lever down until it locks.
	- **•** Make sure the Ink Tank Lock Lever does not return to the original position.

**3.** Hold the Ink Tank by the grips (a) and remove it. Press the **OK** button.

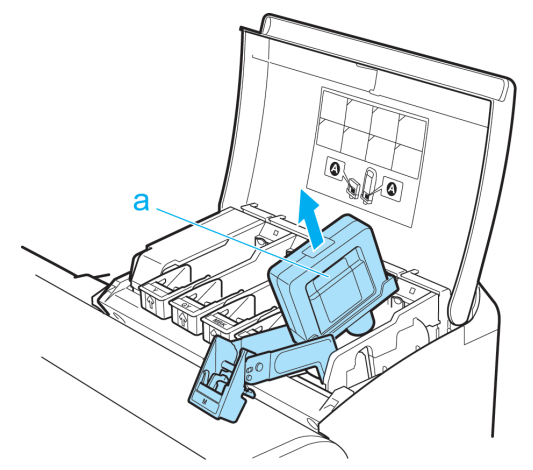

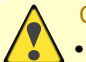

**Caution •** If there is still ink in the Ink Tank you removed, store it with the ink holes (a) facing up. Otherwise, ink may leak and cause stains. Put the Ink Tank in a plastic bag and seal it.

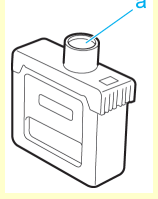

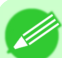

- **Note**
- **•** Dispose of used ink tanks according to local regulations.

*11*

# <span id="page-819-0"></span>Remove the Ink Tank (700 ml)

**1.** Open the Ink Tank Cover of the tank for replacement and check the Ink Lamp. The Ink Lamp flashes quickly if there is no ink left.

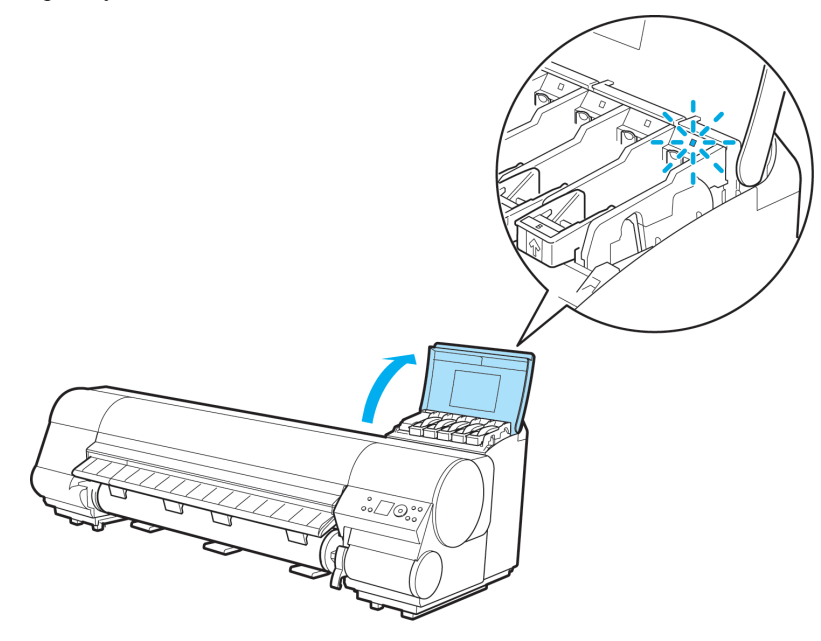

**2.** Lift the stopper (a) of the Ink Tank Lock Lever for the color to replace. Lift the Ink Tank Lock Lever until it stops, and then push it down to the front.

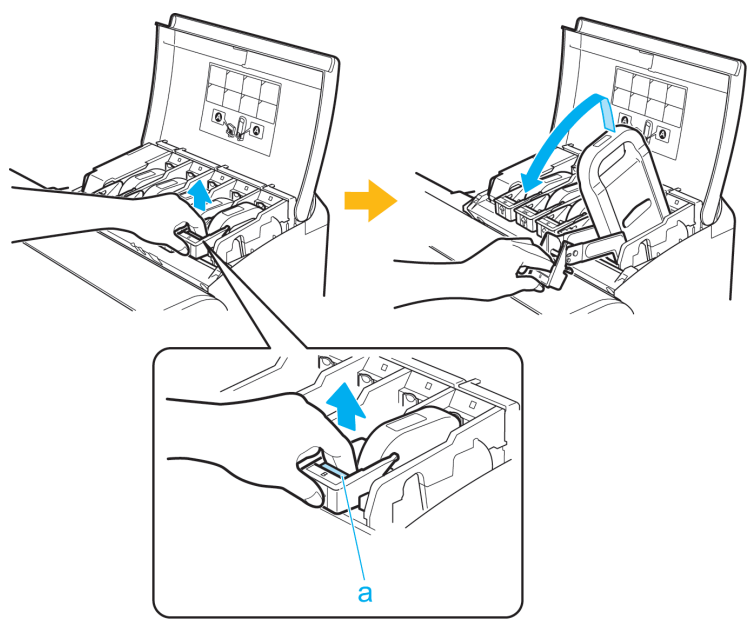

**804**

*11*

# **Note**

- **•** Push the Ink Tank Lock Lever down until it locks.
	- **•** Make sure the Ink Tank Lock Lever does not return to the original position.

**3.** Hold the Ink Tank by the handle (a) and remove it. Press the **OK** button.

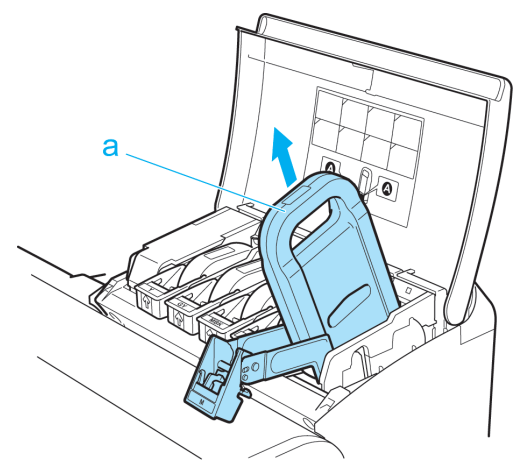

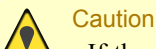

**•** If there is still ink in the Ink Tank you removed, store it in the box with the ink holes (a) facing up. Otherwise, ink may leak and cause stains.

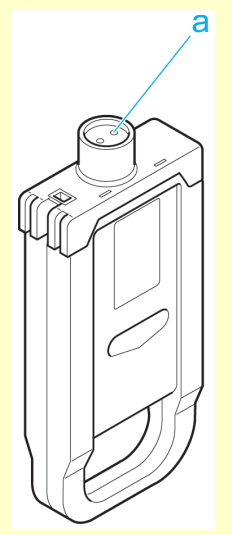

**Note** 

**•** Dispose of used ink tanks according to local regulations.

*11*

#### <span id="page-821-0"></span>Load the ink tank (330 ml)

**1.** Before opening the pouch, tilt the Ink Tank to the left and right gently seven or eight times.

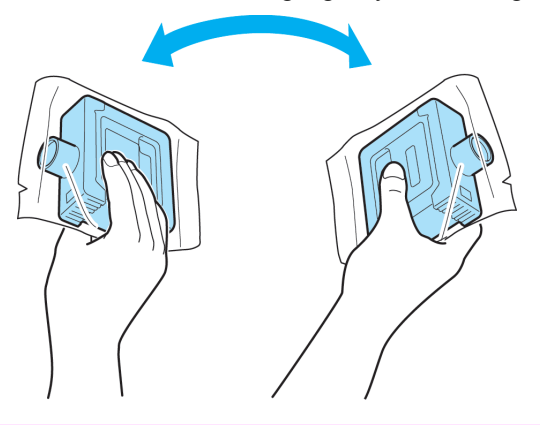

# Important

**•** If you do not agitate the Ink Tank, the ink may sediment, which may affect printing quality.

**2.** Open the pouch and remove the Ink Tank.

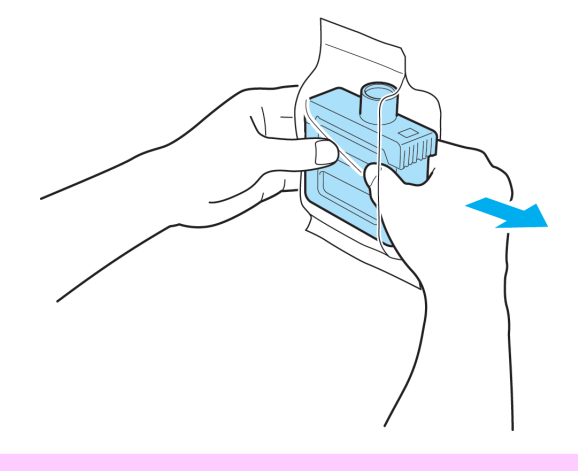

# *11*

## Important

- **•** Never touch the ink holes or electrical contacts. This may cause stains, damage the Ink Tank, and affect printing quality.
	- **•** Do not remove and agitate ink tanks that have already been installed in the printer. Ink may leak out.

**3.** Press the **OK** button and insert the Ink Tank into the holder with the ink holes facing down, as shown.

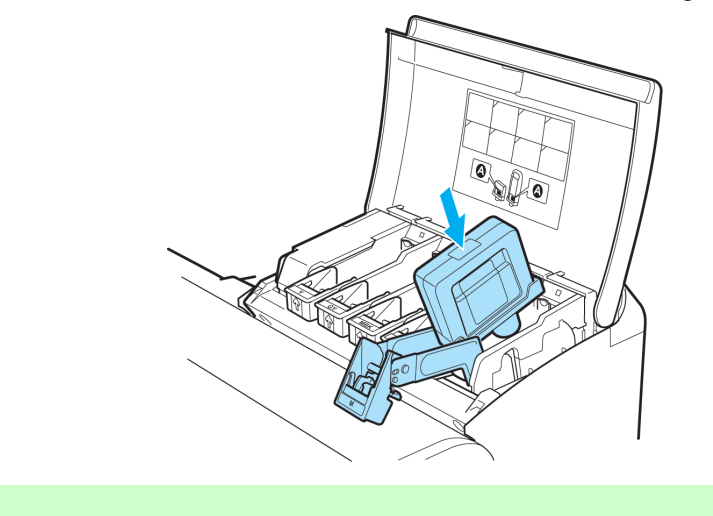

- **•** Ink tanks cannot be loaded in the holder if the color or orientation is incorrect. If the Ink Tank does not fit in the holder, do not force it into the holder. Make sure the color of the Ink Tank Lock Lever matches the color of the Ink Tank, and check the orientation of the Ink Tank before reloading it.
- **4.** Lift the Ink Tank Lock Lever until it stops, and then push it down until it clicks into place.

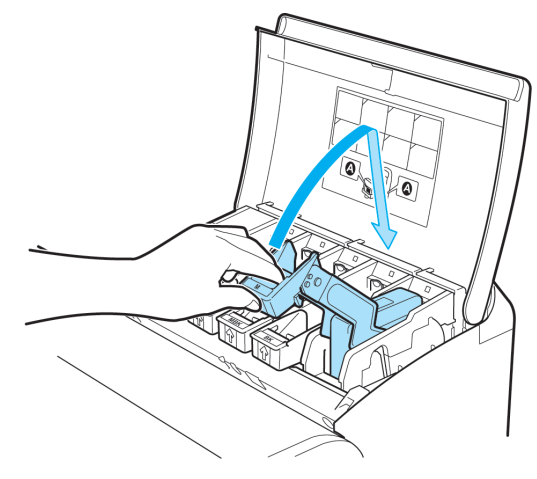

**5.** Make sure the Ink Lamp is lit in red.

**Note** 

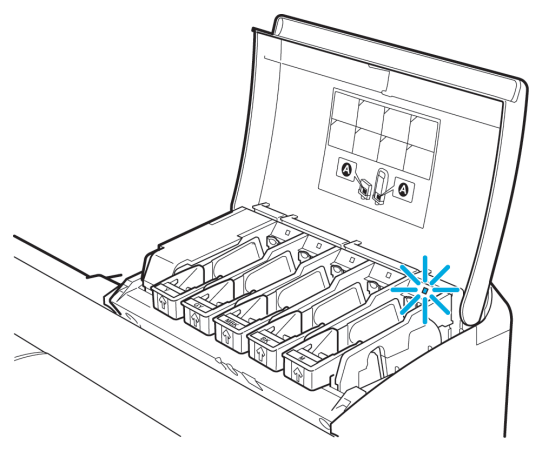

<span id="page-823-0"></span>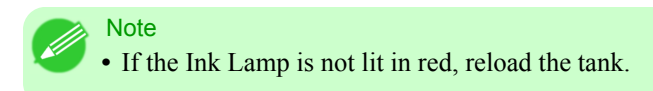

**6.** Close the Ink Tank Cover.

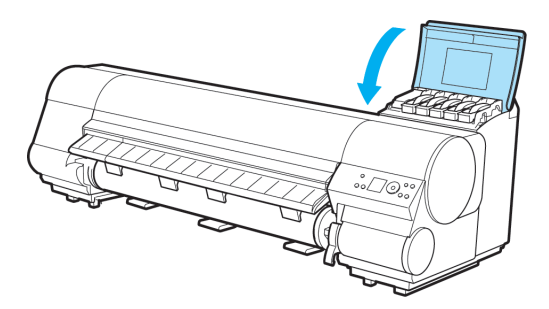

The printer will go online or offline.

# Load the ink tank (700 ml)

**1.** Before opening the pouch, hold the new Ink Tank with both hands and tilt it to the left and right as shown, shaking gently it seven or eight times.

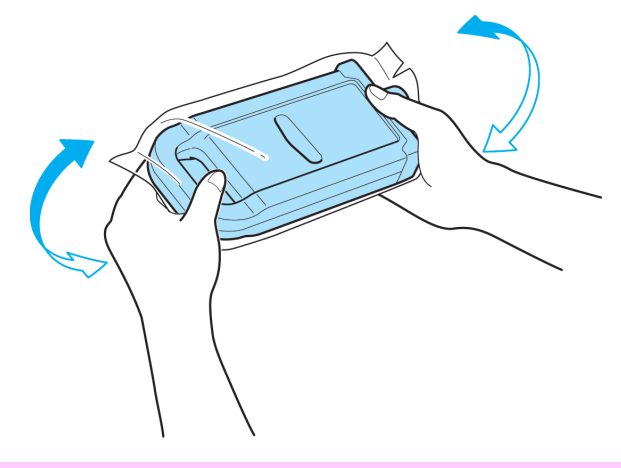

# Important

**•** If you do not agitate the Ink Tank, the ink may sediment, which may affect printing quality.

**2.** Open the pouch and remove the Ink Tank.

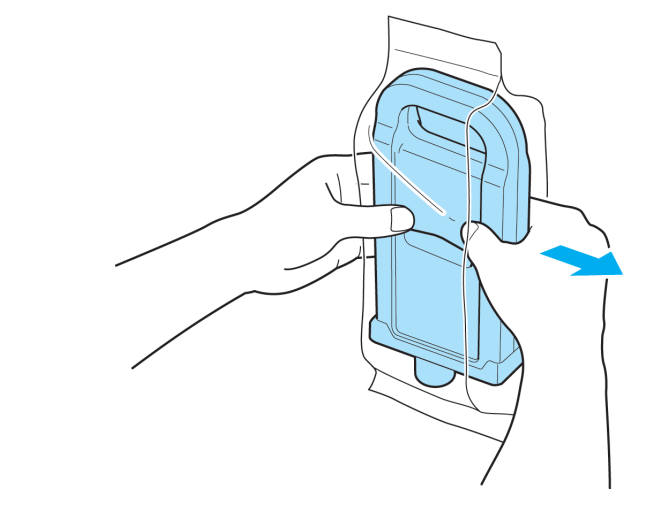

#### Important

- **•** Never touch the ink holes or electrical contacts. This may cause stains, damage the Ink Tank, and affect printing quality.
- **•** Do not remove and agitate ink tanks that have already been installed in the printer. Ink may leak out.
- **3.** Press the **OK** button and insert the Ink Tank into the holder with the ink holes facing down, as shown.

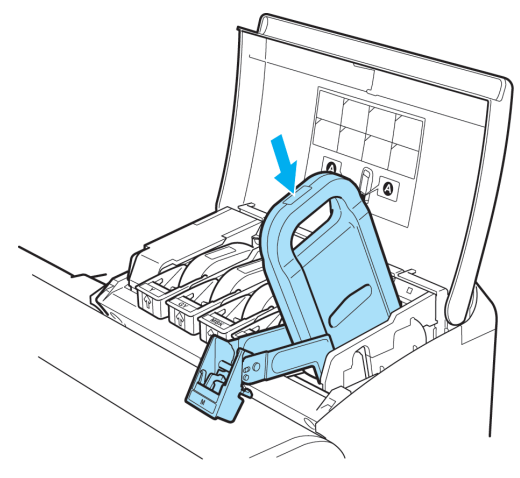

# Note

**•** Ink tanks cannot be loaded in the holder if the color or orientation is incorrect. If the Ink Tank does not fit in the holder, do not force it into the holder. Make sure the color of the Ink Tank Lock Lever matches the color of the Ink Tank, and check the orientation of the Ink Tank before reloading it.

*11*

**4.** Lift the Ink Tank Lock Lever until it stops, and then push it down until it clicks into place.

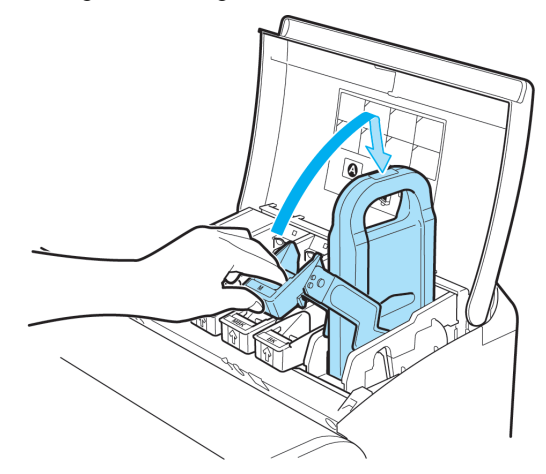

**5.** Make sure the Ink Lamp is lit in red.

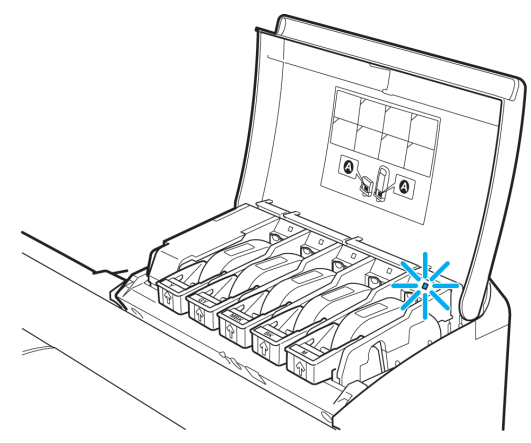

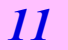

**Note •** If the Ink Lamp is not lit in red, reload the tank.

**6.** Close the Ink Tank Cover.

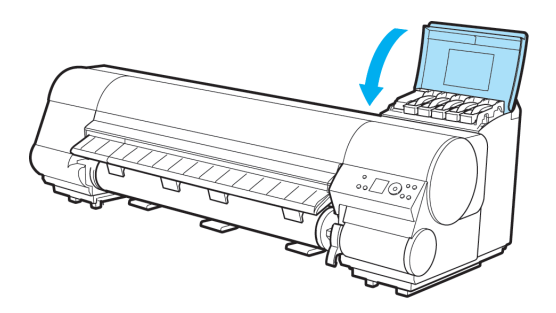

**810**

The printer will go online or offline.

# <span id="page-826-0"></span>**Checking Ink Tank Levels**

On the Display Screen, you can check how much ink is left in the Ink Tank. The Display Screen indicates the remaining ink levels, unless an error message is displayed.

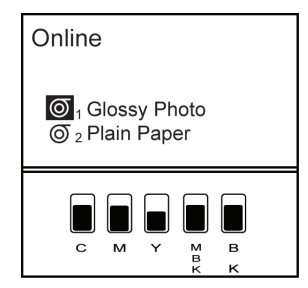

During error messages, press the **Information** button to view the ink levels on the Display Screen.

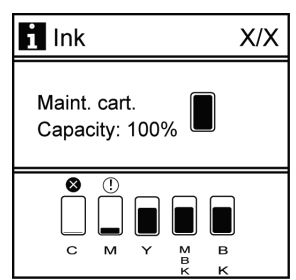

These levels shown on the Display Screen correspond to the inks identified by the Color Label on the bottom of the Display Screen.

These symbols may be displayed above the ink level: **!** if ink is low, **×** if no ink is left, and **?** if you have deactivated ink level detection.

The remaining ink level is indicated as shown below.

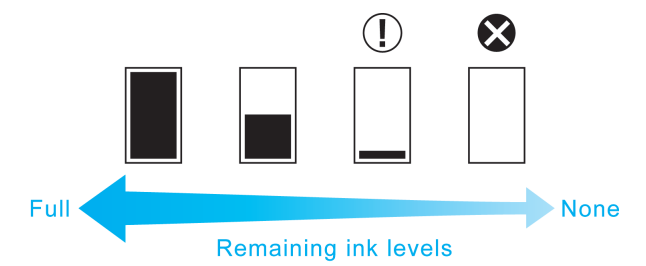

If the Display Screen indicates to replace the Ink Tank, replace the Ink Tank. If a message is displayed indicating to check the remaining ink levels, or after tasks that consume a lot of ink such as large-format printing or head cleaning, check the remaining levels and replace Ink Tank as needed. (See "[Replacing Ink Tanks](#page-814-0).") **→P.799**

# **When to Replace Ink Tanks**

Replace or prepare to replace Ink Tank in the following situations.

#### If a message for checking the ink is shown on the Display Screen

When there is little ink left, the Message lamp is lit and "**Ink Level: Check**" is shown on the Display Screen. You can continue to print, but prepare to replace the Ink Tank. (See "[Checking Ink Tank Levels](#page-826-0).") **→P.811**

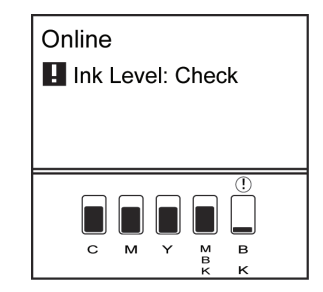

#### Before print jobs and maintenance that consume a lot of ink

If little ink is left, there may not be enough for large-format printing, head cleaning, and maintenance, which require a lot of ink. In this case, replace or prepare to replace the Ink Tank before maintenance.

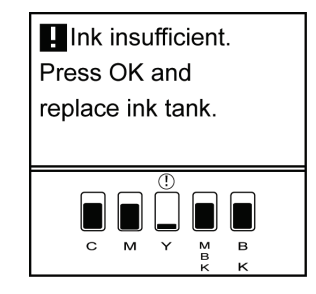

#### If a message for ink replacement is shown on the Display Screen

When ink runs out, the Message lamp flashes, a message regarding Ink Tank replacement is shown on the Display Screen, and printing is disabled. Replace the Ink Tank at this point.

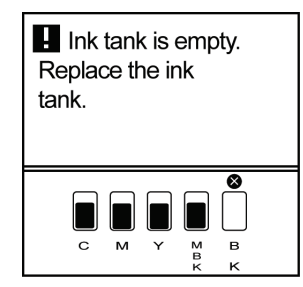
# <span id="page-828-0"></span>**Printheads**

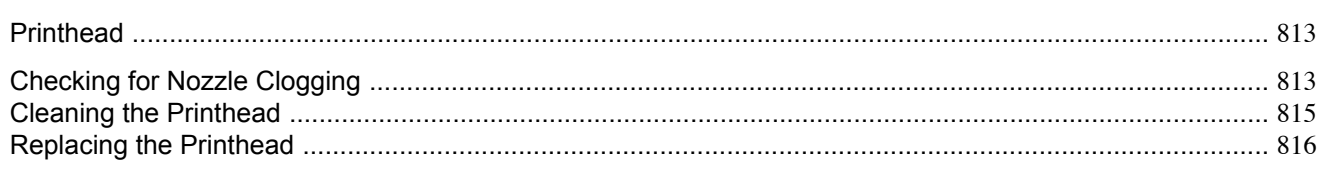

# **Printhead**

This is a replacement Printhead for the printer.

**•** Printhead PF-03

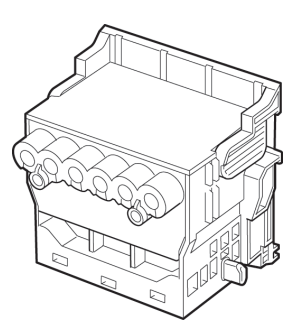

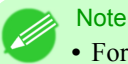

**•** For instructions on replacing the Printhead, see "[Replacing the Printhead](#page-831-0)." **→P.816**

# **Checking for Nozzle Clogging**

If printing is faint or streaked in different colors, make sure the Printhead nozzles are clear by printing a test pattern to check the nozzles.

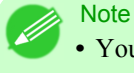

**•** You can specify a number of pages in the printer's **Noz. Check Freq.** menu for automatic nozzle checking every time you finish printing that quantity. (See "[Main Menu Settings](#page-745-0).") → P.730

**1.** Load unused paper.

- **•** [Attaching the Roll Holder to Rolls](#page-644-0) **→P.629**
- **•** [Loading Rolls in the Printer](#page-649-0) **→P.634**
- **•** [Loading Sheets in the Printer](#page-679-0) **→P.664**

**2.** Press the **Menu** button to display **MAIN MENU**.

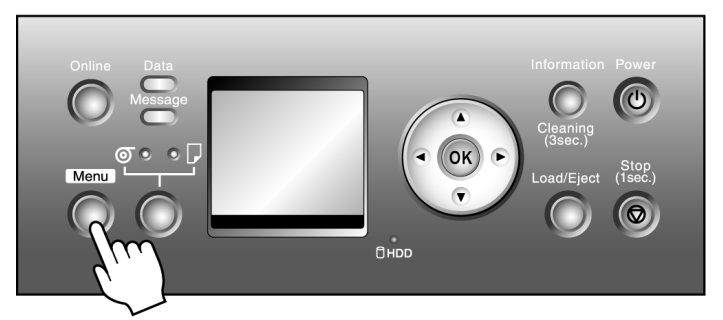

- **3.** Press **▲** or **▼** to select **Test Print**, and then press the ▶ button.
- **4.** Press **▲** or **▼** to select **Nozzle Check**, and then press the ▶ button.
- **5.** Press **▲** or **▼** to select **Yes**, and then press the **OK** button. The printer goes online and prints a test pattern.
- **6.** Check the printing results.

The Printhead L prints the test pattern for nozzle checking on the top line in each color, and the Printhead R prints the test pattern on the bottom line.

If the horizontal lines are not faint or incomplete, the nozzles are clear.

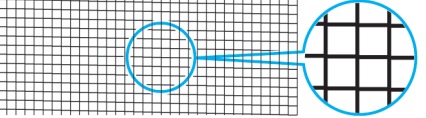

If some sections of the horizontal lines are faint or incomplete, the nozzles for those colors are clogged.

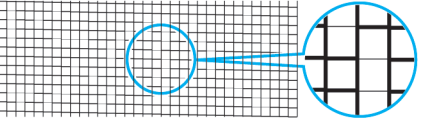

If horizontal lines are faint or incomplete, follow the steps below and check again for nozzle clogging.

- **1.** Clean the Printhead. (See "[Cleaning the Printhead](#page-830-0).") **→P.815**
- **2.** Print a test pattern to check the nozzles.

**Note** 

**•** If you repeat these steps several times but the horizontal lines are still faint or incomplete, contact your Canon dealer.

# <span id="page-830-0"></span>**Cleaning the Printhead**

Cleaning the Printhead may help clear nozzles that are clogged.

Choose one of two Printhead cleaning modes ( **Head Cleaning A** or **Head Cleaning B** ), depending on the problem to resolve.

# **Note**

- **•** You can specify a number of pages in the printer's **Noz. Check Freq.** menu for automatic nozzle checking and cleaning every time you finish printing that quantity. (See "[Main Menu Settings](#page-745-0).") → P.730
- **•** You can start **Head Cleaning A** by holding down the **Information** button for three seconds or more.

# Cleaning the Printhead

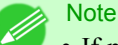

**•** If printing does not improve after **Head Cleaning A**, try **Head Cleaning B**. If this does not solve the problem, repeat **Head Cleaning B** one or two times. If this still does not improve printing, the Printhead may have reached the end of its useful life. Contact your Canon dealer.

**Caution** 

**•** Do not remove the Maintenance Cartridge or Ink Tank during cleaning.

**1.** Press the **Menu** button to display **MAIN MENU**.

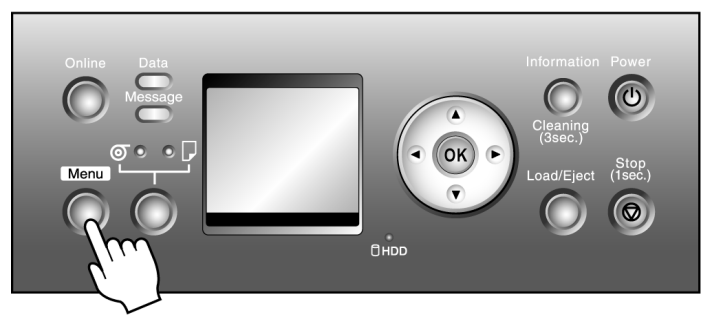

- **2.** Press **▲** or **▼** to select **Head Cleaning**, and then press the ▶ button.
- **3.** Press **▲** or **▼** to select the type of cleaning, and then press the **OK** button.

#### **• Head Cleaning A**

Use **Head Cleaning A** if printing is faint or contains foreign substances. This method of cleaning consumes the least amount of ink. It takes about three minutes to complete.

# **• Head Cleaning B**

Use **Head Cleaning B** if no ink comes out of the printhead, or if **Head Cleaning A** does not solve the problem. It takes about four minutes to complete.

The printhead is cleaned, and the printer goes online.

**4.** Print a test pattern to check the nozzles, and determine whether cleaning has cleared the nozzles. (See "[Checking](#page-828-0) [for Nozzle Clogging](#page-828-0).") **→P.813**

**815**

# <span id="page-831-0"></span>**Replacing the Printhead**

#### When to replace the Printhead

Replace the Printhead in the following situations.

- **•** If the printing quality does not improve even after one or two cycles of **Head Cleaning B** from the printer menu
- **•** If the Display Screen indicates "**Open top cover and replace the printhead.**"
- **•** If your Canon dealer has advised you to replace the Printhead

### Compatible printheads

For information on compatible printheads, see "[Printhead](#page-828-0)." →P.813

### Precautions when handling the Printhead

Take the following precautions when handling the Printhead.

# **Caution**

- **•** For safety, keep the Printhead out of the reach of children.
- **•** If ink is accidentally ingested, contact a physician immediately.
- **•** Do not touch the Printhead immediately after printing. The Printhead becomes extremely hot, and there is a risk of burns.

#### Important

- There may be ink around the nozzles of the Printhead you remove. Handle the Printhead carefully during replacement. The ink may stain clothing.
- **•** Do not open the Printhead pouch until immediately before installation. After removing the Printhead from the pouch, install it right away. If the Printhead is left after the pouch is opened, the nozzles may dry out, which may affect printing quality.
- **•** If you need to put a Printhead somewhere temporarily before installation, do not keep the [nozzles and metal](#page-835-0) [contacts](#page-835-0) **→P.820** facing down. If the nozzles or metal contacts are damaged, it may affect the printing quality.

### Replacing the Printhead

#### Caution

**Note** 

**•** When replacing the Printhead immediately after printing, wait a few minutes before replacing it. The metal parts of the Printhead become hot during printing, and there is a risk of burns from touching these parts.

- **•** Prepare a new Ink Tank when ink levels are low.
- **•** Your hands may become dirty during Printhead replacement. Use the gloves provided with the new Printhead for replacement.
- **•** Choose **On** in **Auto Print** to have the printer automatically adjust the Printhead alignment after replacement of the Printhead. (See "[Main Menu Settings](#page-745-0).") **→P.730**
- 1. If the roll is not ejected because of the cutting method selected, cut it manually and remove it. (See "[Cutting Roll](#page-213-0) [Paper After Printing](#page-213-0).") → P.198

- **2.** Clean inside the Top Cover. (See "[Cleaning Inside the Top Cover](#page-848-0).") **→P.833**
- **3.** Press the **Menu** button to display **MAIN MENU**.

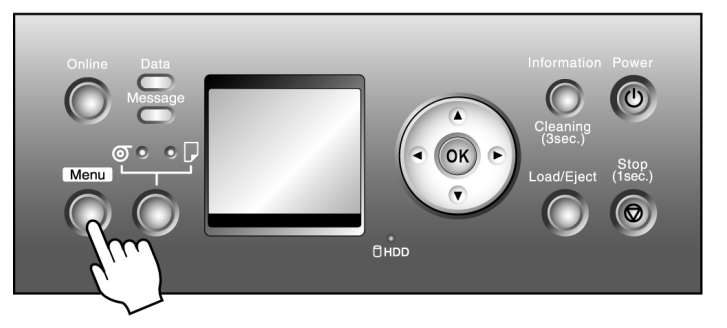

- **4.** Press **▲** or **▼** to select **Maintenance**, and then press the ▶ button.
- **5.** Press **▲** or **▼** to select **Replace P.head**, and then press the ▶ button.
- **6.** Press **▲** or **▼** to select **Yes**, and then press the **OK** button. Ink is now filled. After about two minutes, a message is shown on the Display Screen instructing you to open the Top Cover.
- **7.** Open the Top Cover.

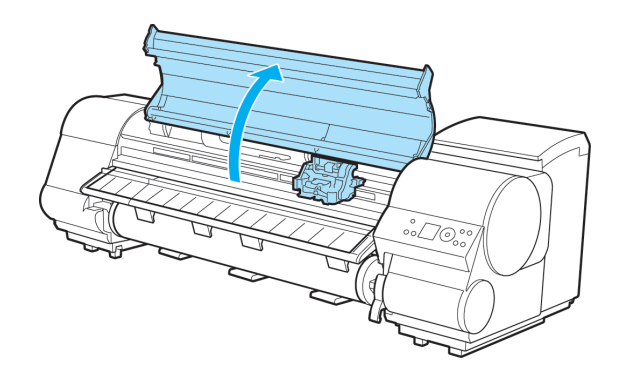

Instructions are now shown on the Display Screen regarding Printhead replacement.

**8.** If the Printhead Fixer Cover or Printhead Fixer Lever is dirty, use a damp cloth that you have wrung out completely to wipe it clean.

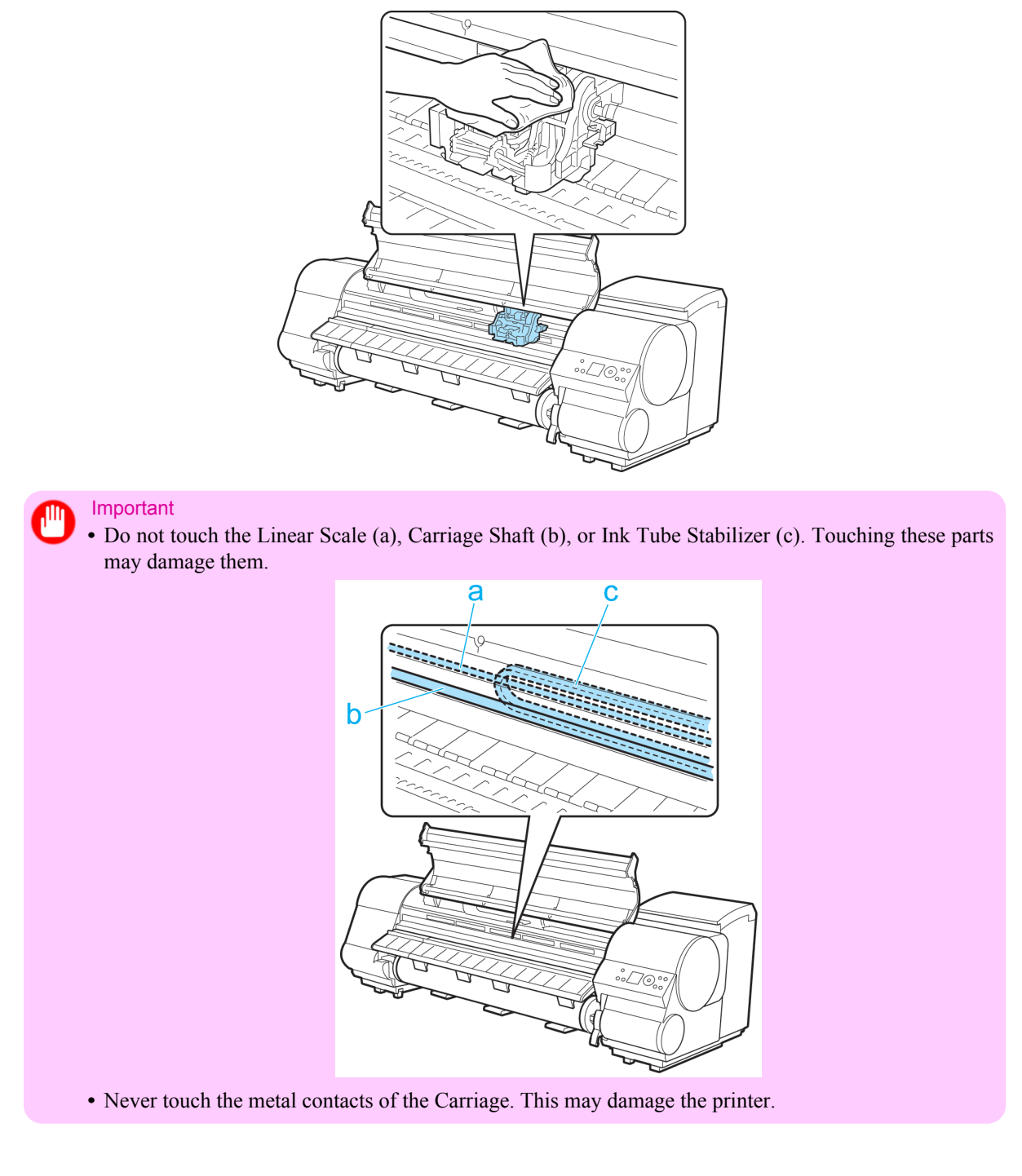

**818**

**9.** If the ventilation duct (a) is dirty, use a damp cloth that you have wrung out completely to wipe it clean. Move the Carriage out of the way manually if the Carriage is concealing the ventilation duct, and then clean the duct.

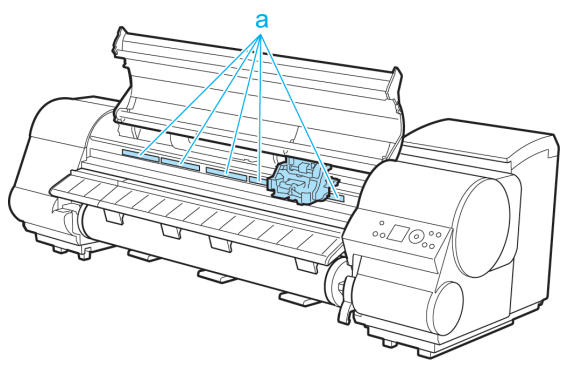

**10.** Pull the Printhead Fixer Lever forward all the way to open it completely.

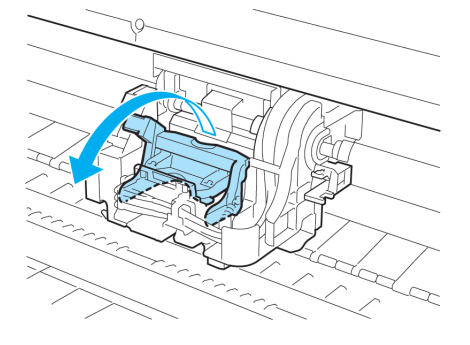

**11.** Pull up the Printhead Fixer Cover to open it completely.

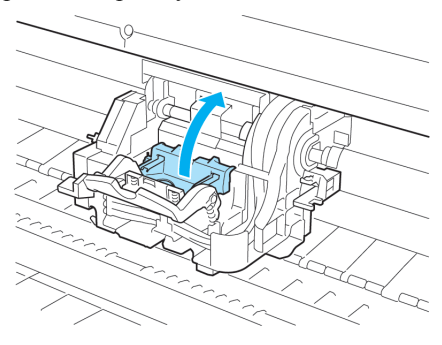

*11*

**12.** Remove the used Printhead.

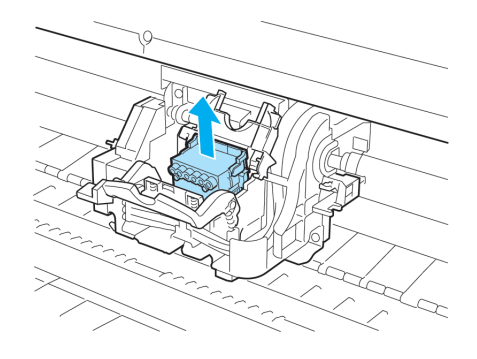

<span id="page-835-0"></span>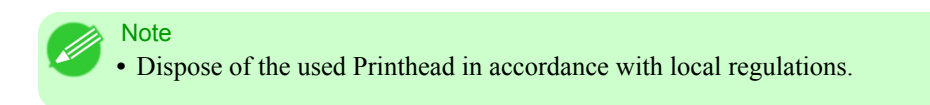

**13.** Holding the new Printhead by the grips (a), remove it from the case.

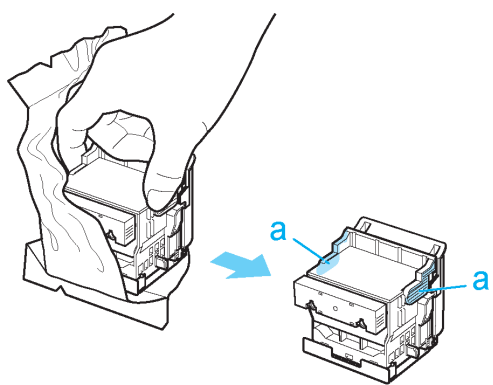

- Important
- When handling the Printhead, always hold it by the grips (a). Never touch the nozzles (b) or metal contacts (c). This may damage the Printhead and affect printing quality.

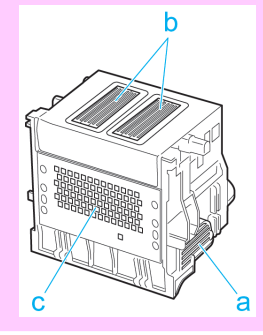

**14.** While firmly holding the Printhead you have removed, use your other hand to remove the orange Safety Cap 1 (a). Squeeze the grips (c) of Safety Cap 2 (b) and pull it down to remove it.

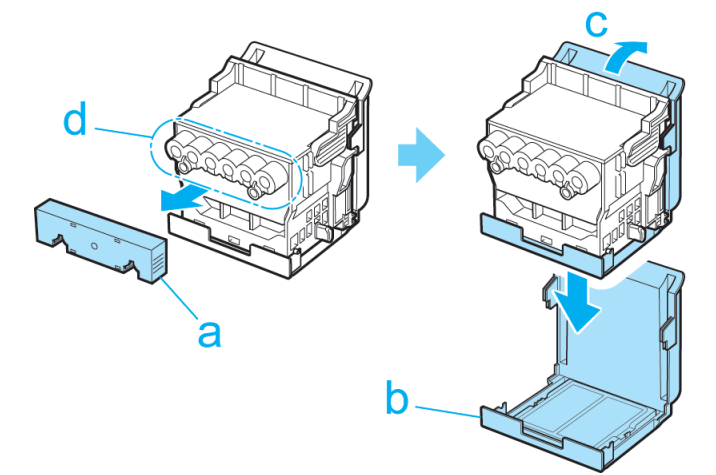

**820**

# Important

- The inside surfaces of Safety Cap 1 (a) and Safety Cap 2 (b) are coated with ink to protect the nozzles. Be careful not to touch these surfaces when removing the caps.
- **•** Never touch the ink supply section (d). This may cause printing problems.
- The Printhead contains ink to protect the nozzles. We recommend removing Safety Cap 2 (b) as you hold it over the Printhead package or safely out of the way to avoid spilling ink and staining your clothes or the surrounding area. If ink accidentally spills, wipe off the ink with a dry cloth.
- **•** Do not reattach the Safety Cap or protective material. Dispose of these materials in accordance with local regulations.
- **15.** With the nozzles facing down and the metal contacts toward the back, insert the Printhead into the Carriage. Carefully push the printhead firmly into the Carriage, ensuring that the nozzles and metal contacts do not touch the carriage.

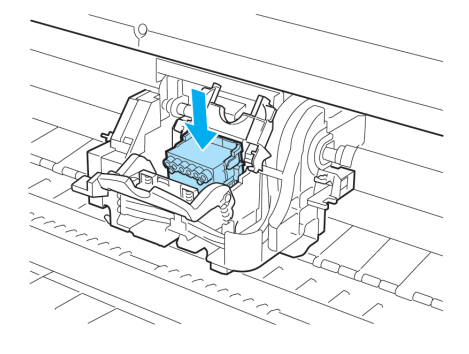

**16.** Pull the Printhead Fixer Cover down toward the front to lock the Printhead in place.

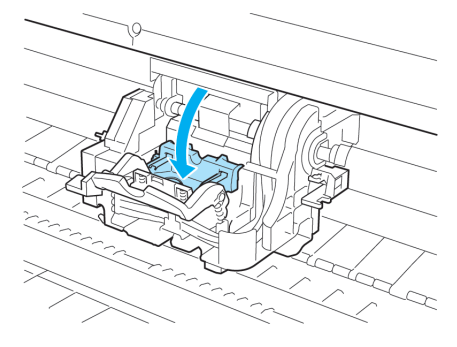

**17.** Push the Printhead Fixer Lever toward the back of the printer until it clicks.

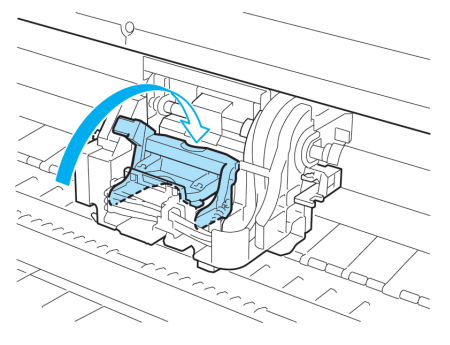

**821**

# **18.** Close the Top Cover.

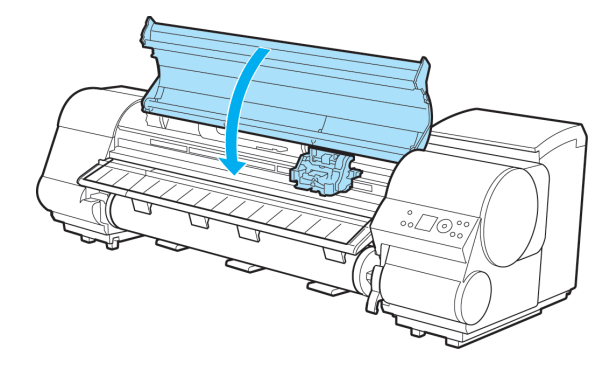

Ink now fills the system.

After about six minutes, the Printhead will be automatically aligned, and the printer will go online. If no paper has been loaded, a message is displayed requesting you to load paper.

# Important

- **•** Never remove an Ink Tank while the system is filling with ink.
- **•** If **Auto Print** is **Off** in the printer menu, the Printhead alignment will not be adjusted. In this case, adjust the alignment after Printhead replacement by accessing **Advanced Adj.** in **Auto Head Adj.**. (See "[Automatic Straightening of Lines and Colors \(Auto Head Adj.\)](#page-691-0).") **→P.676**

# <span id="page-838-0"></span>**Maintenance Cartridge**

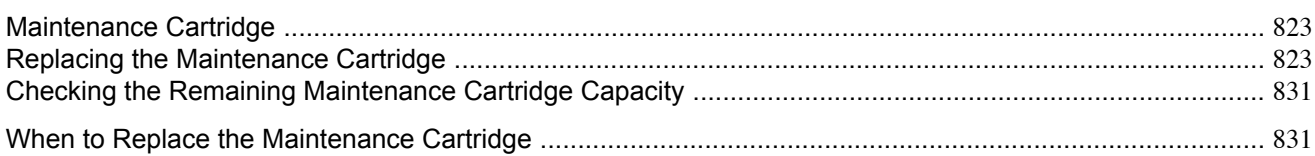

# **Maintenance Cartridge**

A replacement Maintenance Cartridge. The Maintenance Cartridge is provided with a Shaft Cleaner.

**•** Maintenance Cartridge MC-09

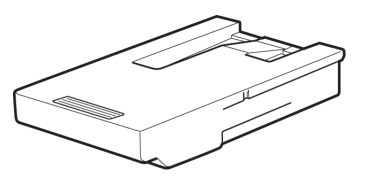

**Note •** For instructions on replacing the Maintenance Cartridge, see "Replacing the Maintenance Cartridge." **→P.823**

# **Replacing the Maintenance Cartridge**

#### Compatible maintenance cartridges

For information on compatible maintenance cartridges, see "Maintenance Cartridge." **→P.823**

### Precautions when handling the Maintenance Cartridge

Take the following precautions when handling the Maintenance Cartridge.

#### **Caution**

- **•** For safety, keep the Maintenance Cartridge out of the reach of children.
- **•** If ink is accidentally ingested, contact a physician immediately.

#### Important

- **•** Do not remove the Maintenance Cartridge except to replace it.
- **•** To prevent ink from leaking from a used Maintenance Cartridge, avoid dropping the cartridge or storing it at an angle. Otherwise, ink may leak and cause stains.
- **•** Ink adheres to the top of the Maintenance Cartridge after it has been used. Handle the Maintenance Cartridge carefully during replacement. The ink may stain clothing.
- **•** Do not install a used Maintenance Cartridge in another printer.

**823**

# Replacing the Maintenance Cartridge

**1.** Make sure no print jobs are in progress.

You can replace the Maintenance Cartridge if the Display Screen indicates the printer is **Offline** or if messages advise you to replace the Maintenance Cartridge.

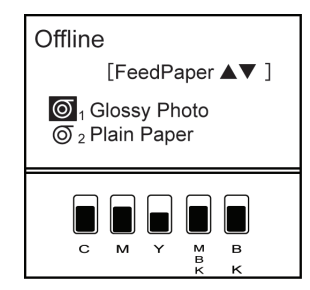

If a message prompts you to replace the Maintenance Cartridge, press the **OK** button. Steps 2–5 are unnecessary in this case. Go to step 6 and remove the Maintenance Cartridge.

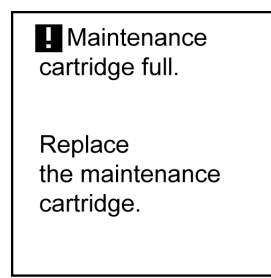

Do not replace the Maintenance Cartridge during initialization immediately after turning on the printer, during Printhead cleaning, or while ink is being drawn out.

If you pause printing to replace the Maintenance Cartridge, it may cause the printed images to be blurry.

**2.** Press the **Menu** button to display **MAIN MENU**.

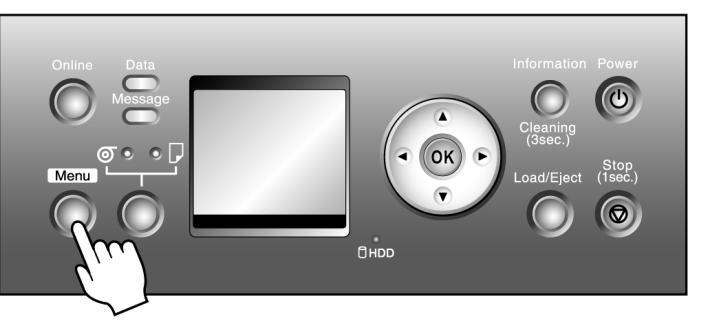

- **3.** Press **▲** or **▼** to select **Maintenance**, and then press the ▶ button.
- **4.** Press **▲** or **▼** to select **Repl. maint cart**, and then press the ▶ button.
- **5.** Press **▲** or **▼** to select **Yes**, and then press the **OK** button. A message on the Display Screen advises you to open the Maintenance Cartridge Cover.

**6.** At this point, open the Maintenance Cartridge Cover.

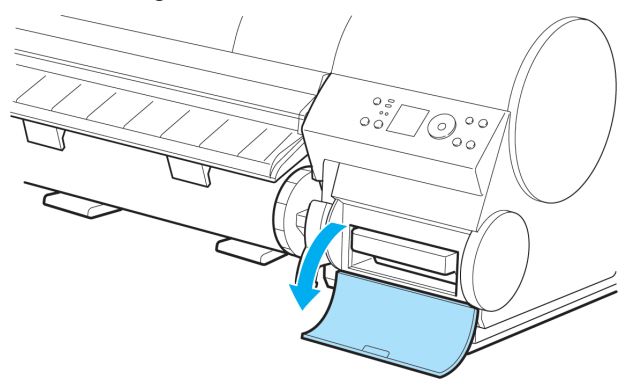

**7.** Hold the used Maintenance Cartridge by the grip (a) with one hand and put your other hand under the Maintenance Cartridge to hold it firmly on the bottom, keeping it level as you pull it out.

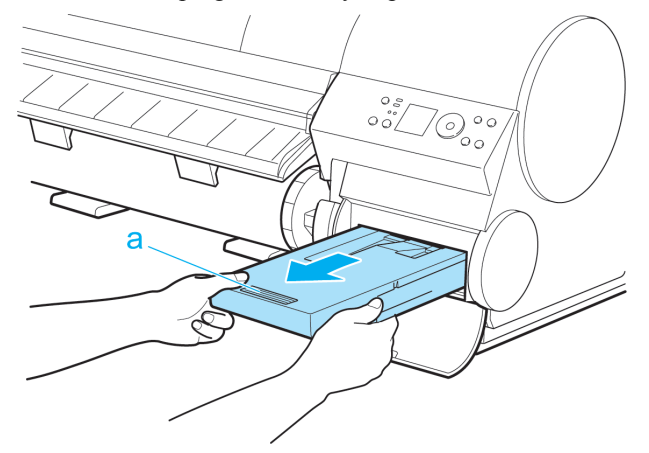

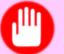

#### Important

- **•** Used maintenance cartridges are heavy. Always grasp the cartridge firmly and keep the cartridge level during removal and storage. If you drop a used Maintenance Cartridge or store it at an angle, ink may leak and cause stains.
- **•** The remaining Maintenance Cartridge capacity is recorded on each printer. Do not install a used Maintenance Cartridge in another printer.

*11*

**8.** Open the box, remove the plastic bag, packaging material, and Shaft Cleaner (a), and then take out the Maintenance Cartridge (b).

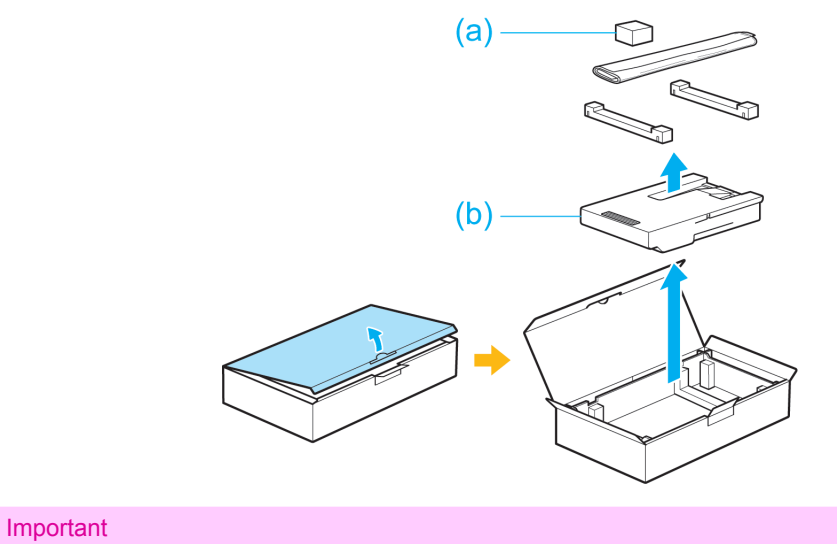

**•** Never touch the metal contacts (a). This may damage the Maintenance Cartridge.

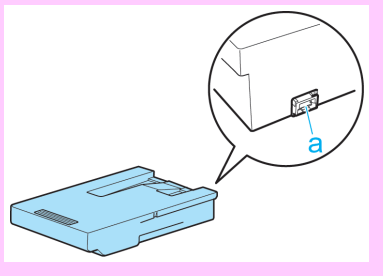

**9.** Keep the used Maintenance Cartridge level as you put it in the plastic bag. Expel excess air from the plastic bag and seal the zipper.

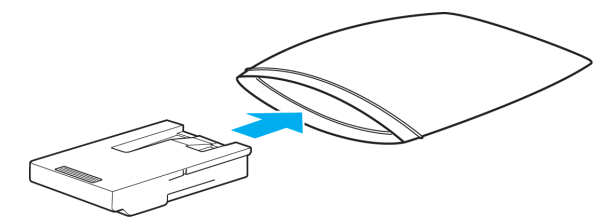

*11*

**10.** Confirm the Maintenance Cartridge is right-side up, put it in the box with the packaging material attached, and store it so that it stays level.

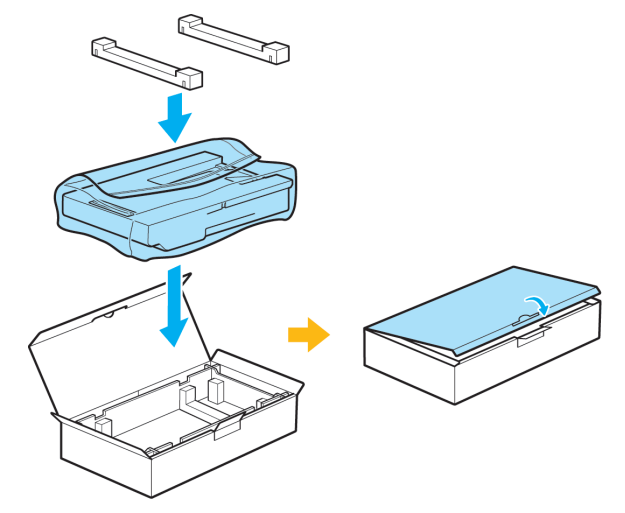

#### Important

- **•** Always put the used Maintenance Cartridge back in the box and store the box on a flat surface. Otherwise, ink may leak and cause stains.
- **•** In accordance with corporate environmental protection policies, Canon collects used maintenance cartridges. Follow the instructions provided with the new Maintenance Cartridge that describe how to process the used Maintenance Cartridge.
- **11.** Wipe away any soiling on the Maintenance Cartridge Cover.

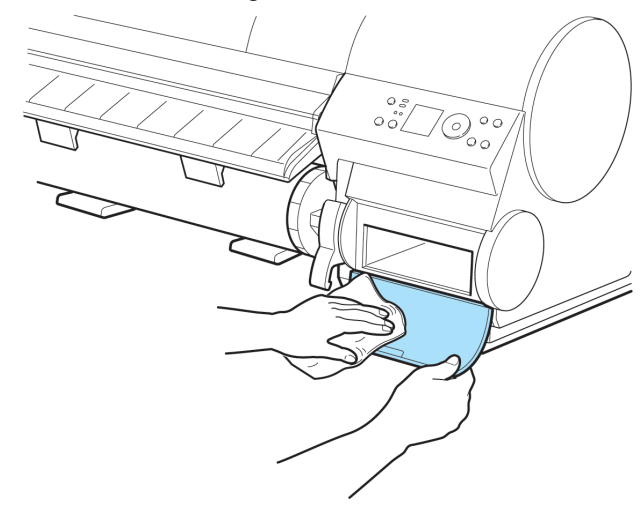

Important **•** Support the Maintenance Cartridge Cover from underneath as you wipe it.

**12.** Keeping the new Maintenance Cartridge level, insert it all the way in.

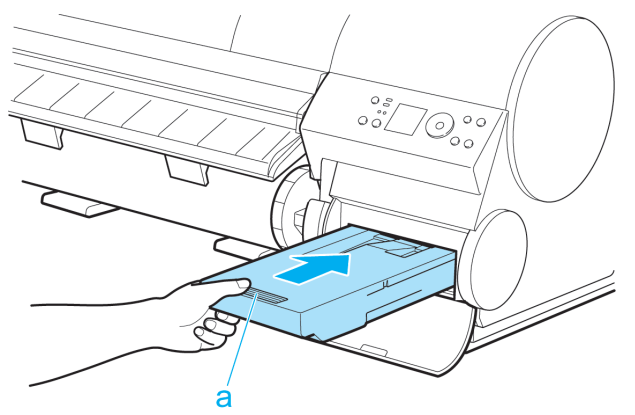

**13.** Close the Maintenance Cartridge Cover.

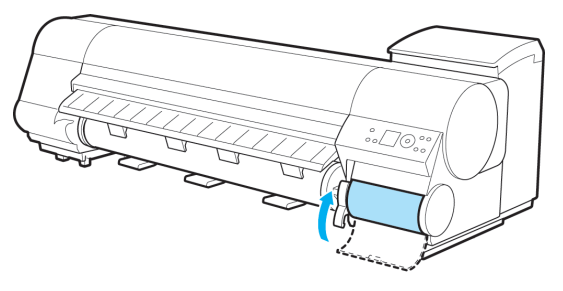

**14.** Press the **OK** button.

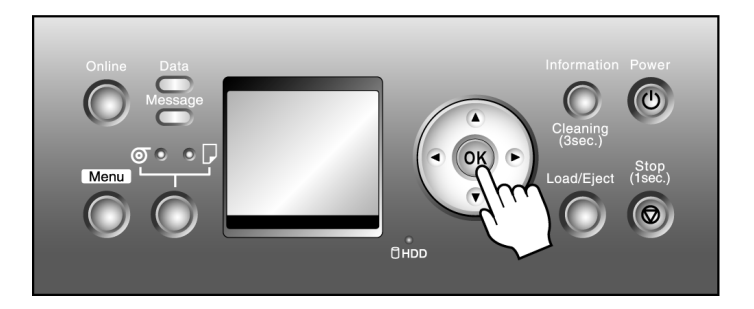

The printer now initializes the Maintenance Cartridge. Next, replace the Shaft Cleaner.

# Replacing the Shaft Cleaner

Replace the Shaft Cleaner when you replace the Maintenance Cartridge. New Shaft Cleaner is included with replacement Maintenance Cartridge.

**828**

After you execute **Repl. maint cart** and replace the Maintenance Cartridge, a message will appear on the Display Screen requesting you to replace the Shaft Cleaner. Select **Yes** and press the **OK** button. Next, go to step 4.

**1.** Press the **Menu** button to display **MAIN MENU**.

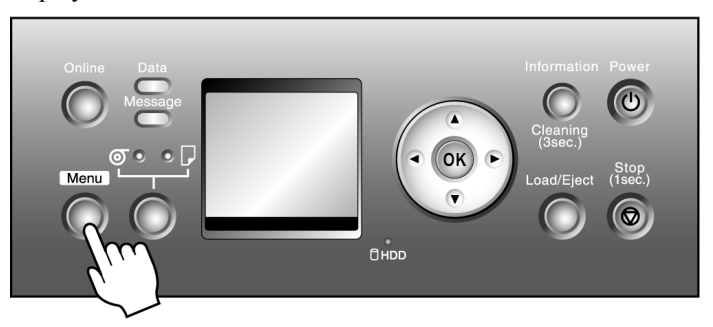

- **2.** Press **▲** or **▼** to select **Maintenance**, and then press the ▶ button.
- **3.** Press **▲** or **▼** to select **Repl. S. Cleaner**, and then press the ▶ button.
- **4.** Press **▲** or **▼** to select **Yes**, and then press the **OK** button. After the Carriage is moved, the Display Screen indicates "**Open Upper Cover**".

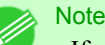

• If you do not respond within two minutes, shaft cleaner replacement is canceled and the printer goes online automatically. In this case, repeat the procedure.

**5.** Open the Top Cover.

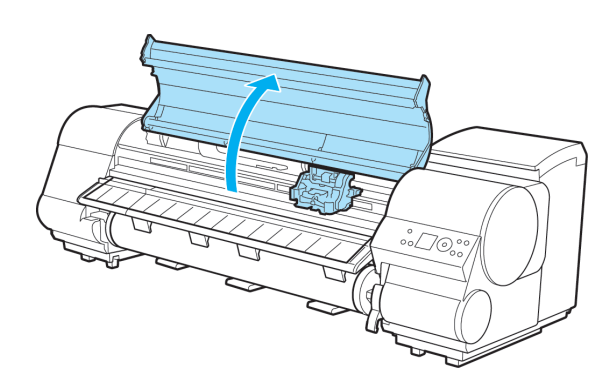

# **Note**

**•** Do not open the Printhead Fixer Lever toward the front. Accidentally opening the Printhead Fixer Lever toward the front will draw out ink, which consumes ink.

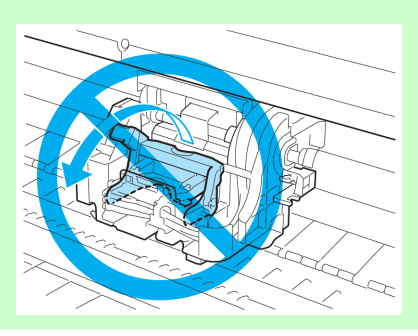

**6.** Hold the Shaft Cleaner on the right side of the Carriage by the grips (a) and pull it toward you to remove it.

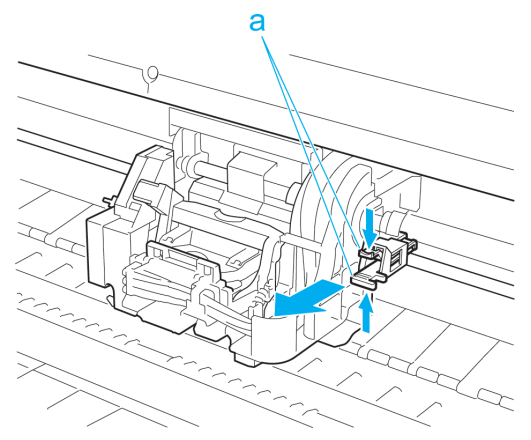

# Important

**•** Do not touch the Linear Scale (a), Carriage Shaft (b), or Ink Tube Stabilizer (c). Touching these parts may damage them.

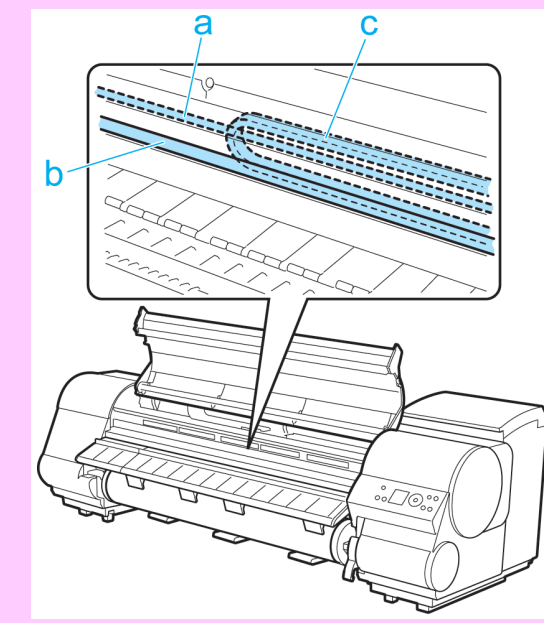

**830**

**7.** After removing the cap of the new Shaft Cleaner, hold it by the grips (a) and attach it to the Carriage. Push the Shaft Cleaner until it clicks into place.

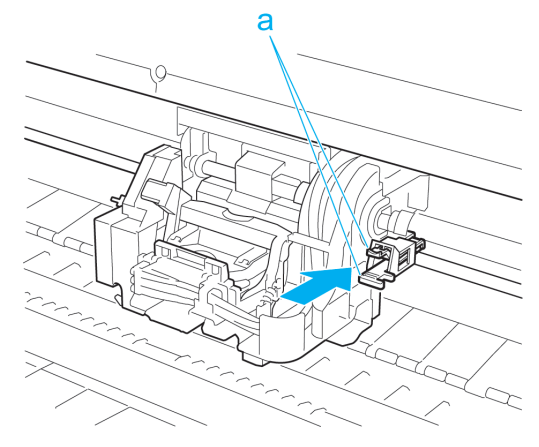

# <span id="page-846-0"></span>**Note**

**•** Attach the cap from the new Shaft Cleaner on the used one. Be sure to put the used Shaft Cleaner in the small box before putting it in the larger box with the used Maintenance Cartridge for disposal.

**8.** Close the Top Cover.

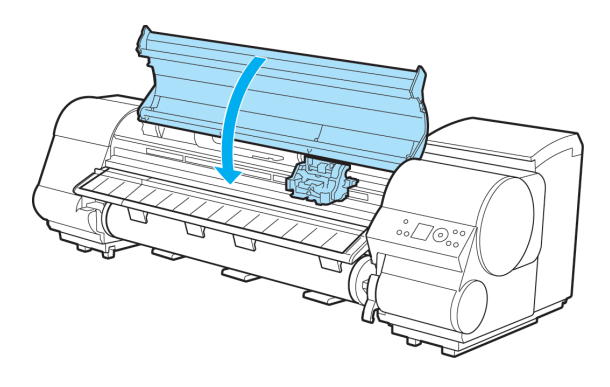

The Carriage is moved, and the printer goes online.

# **Checking the Remaining Maintenance Cartridge Capacity**

The Maintenance Cartridge absorbs excess ink from borderless printing, printhead cleaning, and other processes. You can confirm the remaining capacity of the Maintenance Cartridge by checking the Maintenance Cartridge capacity shown on the Display Screen.

Press the **Information** button to display the remaining capacity of the Maintenance Cartridge on the Display Screen.

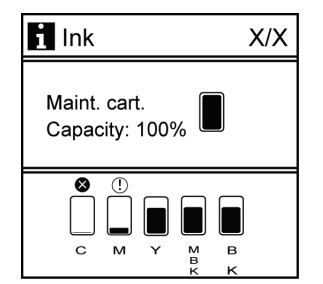

If the Display Screen indicates to replace the Maintenance Cartridge, replace the Maintenance Cartridge. If a message is displayed indicating to check the remaining capacity of the Maintenance Cartridge, or before tasks that deplete much of the capacity such as head cleaning or preparations to move the printer, check the remaining Maintenance Cartridge capacity and replace the Maintenance Cartridge as needed. (See "[Replacing the Maintenance Cartridge](#page-838-0).") **→P.823**

# **When to Replace the Maintenance Cartridge**

Replace or prepare to replace the Maintenance Cartridge in the following situations.

### If a message for checking the Maintenance Cartridge is shown on the Display Screen

When the Maintenance Cartridge capacity is low, the Message lamp is lit and "**Prepare for maint cart replacement.**" is displayed. You can continue to print, but check the remaining Maintenance Cartridge capacity and prepare to replace the Maintenance Cartridge with a new one. (See "[Checking the Remaining Maintenance Cartridge Capacity](#page-846-0).") **→P.831**

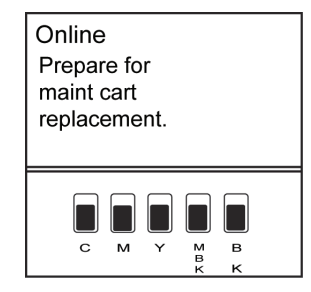

# When much of the Maintenance Cartridge capacity is depleted

Printhead cleaning, Printhead replacement, and preparations to transfer the printer deplete much of the Maintenance Cartridge capacity. (In particular, preparing to move the printer depletes a lot of the capacity.)

To check the remaining Maintenance Cartridge capacity, press the **Information** button. Replace the Maintenance Cartridge and perform related maintenance as needed.

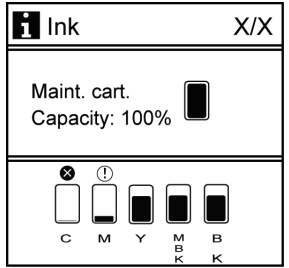

#### If a message for the Maintenance Cartridge replacement is shown on the Display Screen

When the Maintenance Cartridge is full, the Message lamp flashes and a message to replace the Maintenance Cartridge is shown on the Display Screen. Printing is disabled, and you cannot replace the Printhead or transfer the printer. Replace the Maintenance Cartridge with a new one.

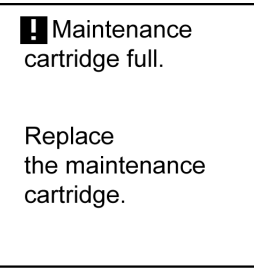

**832**

# <span id="page-848-0"></span>**Cleaning the Printer**

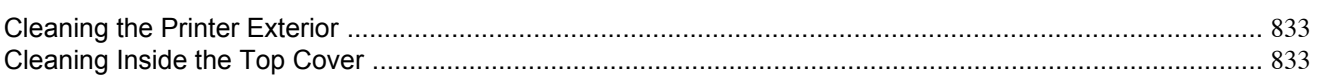

# **Cleaning the Printer Exterior**

Clean the printer regularly to maintain better printing quality and help prevent problems. About once a month, clean the printer exterior.

- **1.** Turn the printer off. (See "[Turning the Printer On and Off](#page-717-0).") **→P.702**
- **2.** Unplug the power cord from the outlet.

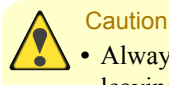

• Always turn off the printer and unplug the power cord before cleaning or maintenance. Accidentally leaving the printer on poses a risk of injury if you touch moving parts inside the printer.

**3.** Using a damp cloth that you have wrung out completely, wipe away any dirt or paper dust from the Paper Feed Slot (a), power cord plug, and so on. Dry these parts with a dry cloth.

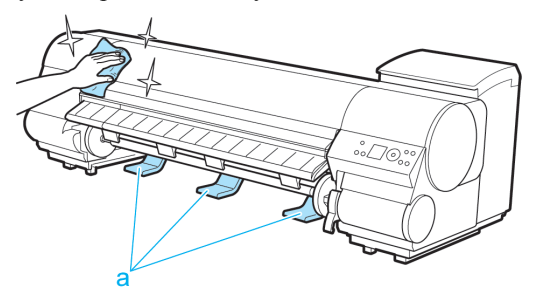

#### **Caution**

• Never use flammable solvents such as alcohol, benzene, or thinner. If these substances come into contact with electrical components inside the printer, there is a risk of fire or electrical shock.

#### Important

**•** If the Ejection Guide is dirty, it may soil the edge of the paper when the paper is cut. We recommend cleaning the Ejection Guide even if it does not appear dirty, because it may actually be covered with paper dust.

(See "Cleaning Inside the Top Cover.") **→P.833**

**4.** Plug the power cord into the outlet.

# **Cleaning Inside the Top Cover**

Clean inside the Top Cover to maintain better printing quality and help prevent problems. Also clean inside the Top Cover in the following situations to ensure optimal operation.

- **•** If the printed surface or the underside of paper is dirty after printing
- **•** After you have used up a roll

- **•** After borderless printing
- **•** After printing on small paper
- **•** After printing on paper that generates a lot of cutting debris
- **•** If you have replaced the roll
- **•** After printing on paper that generates a lot of paper dust
- **•** If the message "**Blue platen switch is dirty.**" is displayed

# Important

- **•** If the Platen inside the Top Cover becomes dirty, it may soil the underside of paper. We recommend cleaning the Platen after borderless printing or printing on small paper.
- **•** If the Ejection Guide is dirty, it may soil the edge of the paper when the paper is cut. We recommend cleaning the Ejection Guide even if it does not appear dirty, because it may actually be covered with paper dust.
- **1.** Open the Top Cover.

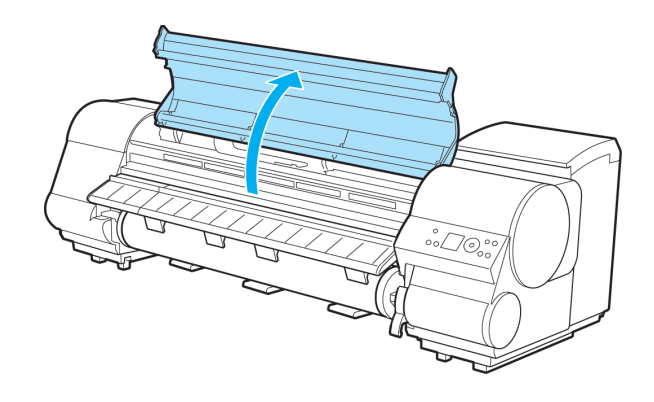

**2.** If paper dust has accumulated in the Vacuum holes (a) on the Platen or in the Borderless Printing Ink Grooves (b), use the Cleaning Brush (c) provided with the printer to wipe it away.

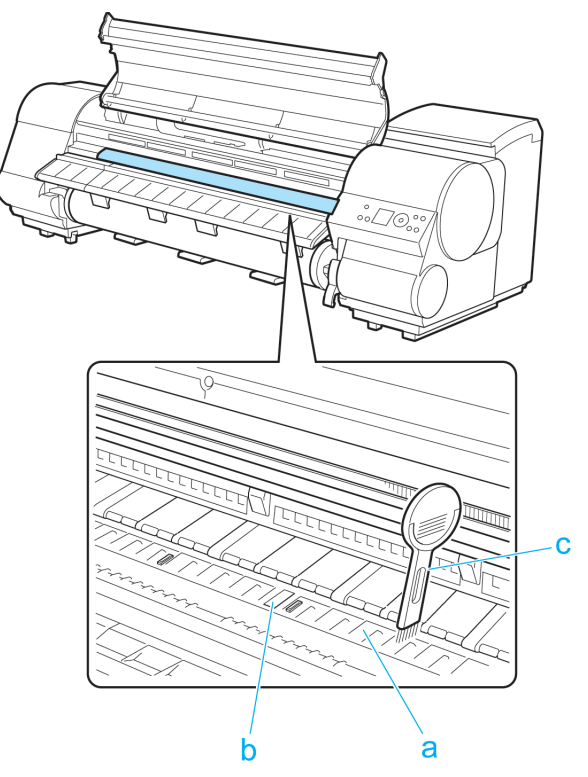

*11*

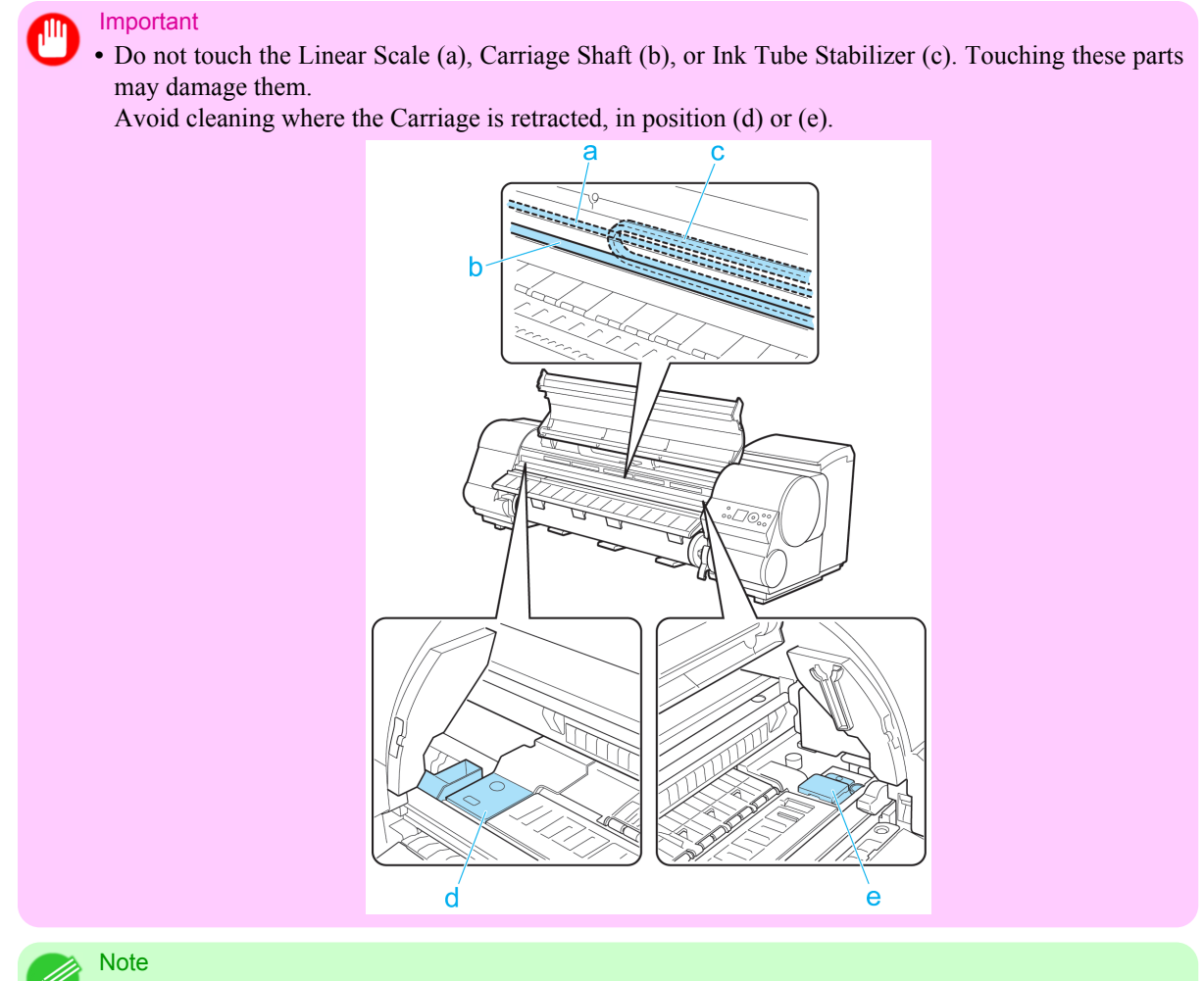

**•** If the Cleaning Brush is dirty, rinse it in water.

*11*

**3.** Using a damp cloth that you have wrung out completely, wipe away dirt or paper dust (debris from cutting) inside the Top Cover.

Wipe away any ink residue and paper dust (debris from cutting) on the Top Cover Roller (a), all over the Platen (b), the Paper Retainer (c), the Borderless Printing Ink Grooves (d), the Ejection Guide (e), the blue Switch (f), the section around the right-side Borderless Printing Ink Grooves (g), and so on.

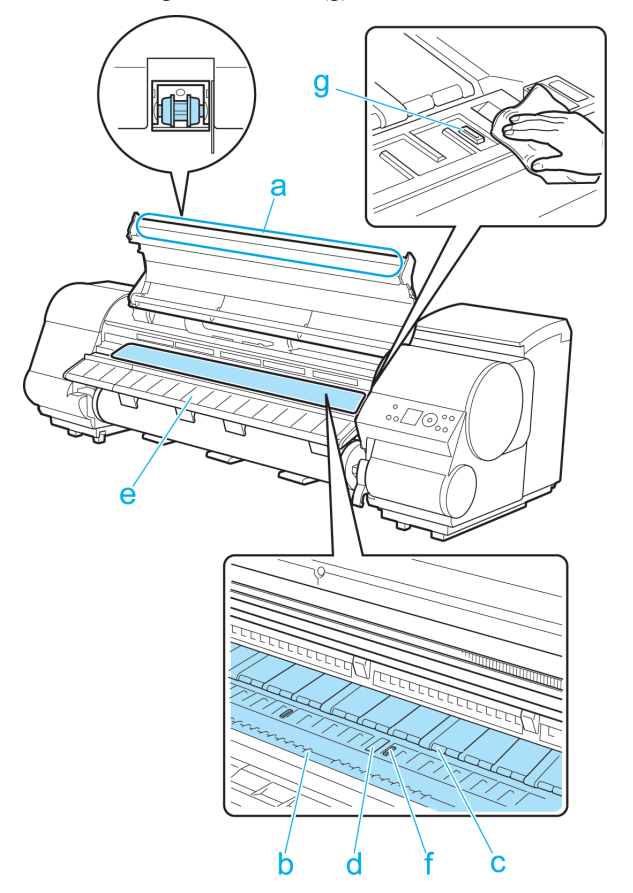

*11*

**836**

# Important

- **•** Do not use a dry cloth to wipe inside the Top Cover. This may create a static charge, which may attract dust and affect the printing quality.
- **•** Never use flammable solvents such as alcohol, benzene, or thinner. If these substances come into contact with electrical components inside the printer, there is a risk of fire or electrical shock.
- **•** Do not touch the clear sheet on the side of the Top Cover Roller. This may damage the roller.

**4.** Close the Top Cover.

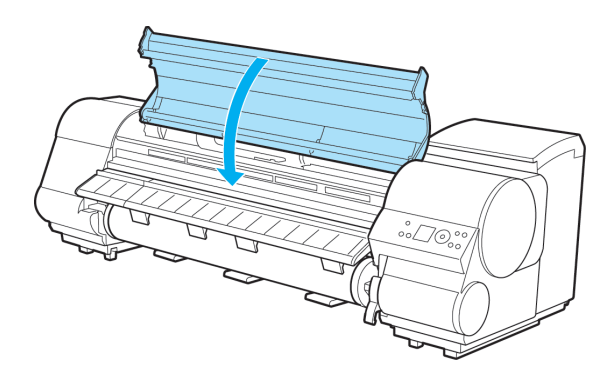

# **Other Maintenance**

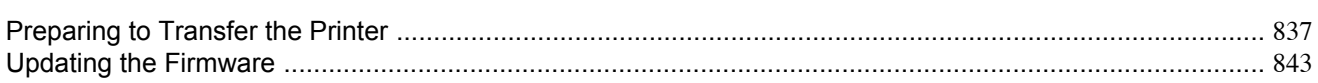

# **Preparing to Transfer the Printer**

To protect the internal parts in transit, always follow the steps below before transferring the printer to a new location. Refer to the Setup Guide for details on packing the printer and installing it after transfer.

#### Important

**•** Be sure to contact your Canon dealer before transferring the printer to a new location. Ink may leak and damage the printer if you do not prepare the printer correctly and it is tipped or stood on end in transit.

### **Note**

- **•** It is not possible to prepare the printer for transfer if the Display Screen requests Maintenance Cartridge replacement or checking of the remaining capacity. Replace the Maintenance Cartridge before transfer preparations. (See "[Replacing the Maintenance Cartridge](#page-838-0).") **→P.823**
- Depending on the state of the printer, part replacement may be necessary when preparing to transfer the printer (that is, when you execute the printer menu item to prepare for transfer).
- **•** Ink must be drained before Level 2 or Level 3 printer transfer, as described in the following table. Prepare a Maintenance Cartridge in advance.
- Always follow the instructions of the service representative when transferring the printer under Level 3 conditions.

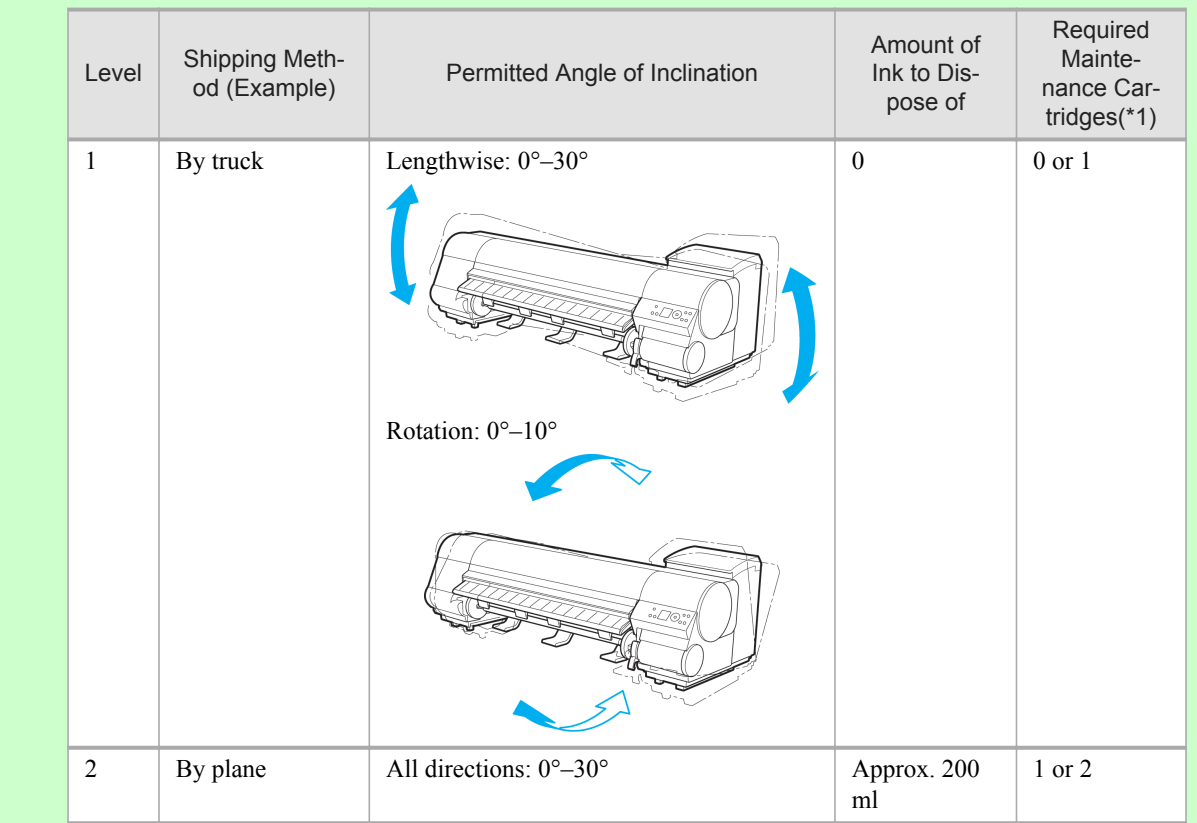

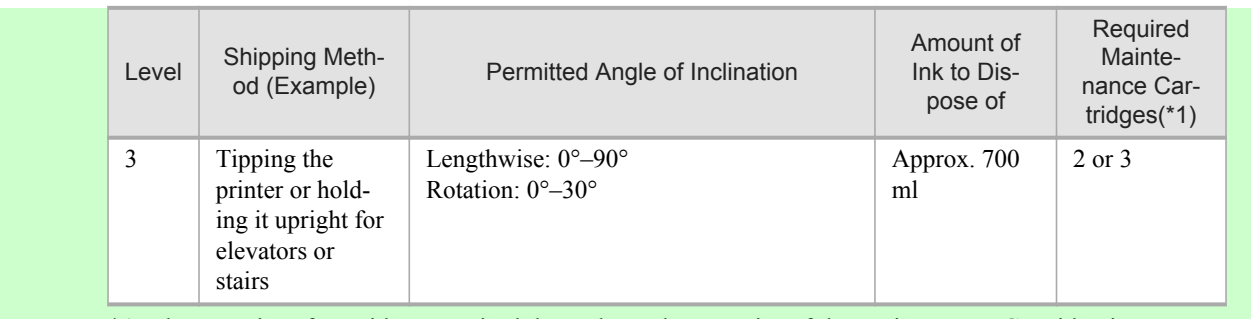

- \*1: The quantity of cartridges required depends on the capacity of the Maintenance Cartridge in use.
- **1.** Remove the Wheeled Output Stacker from the printer. (See "[Using the Wheeled Output Stacker](#page-686-0).") **→P.671**
- **2.** Remove the paper.
	- Rolls (See "[Removing the Roll from the Printer](#page-659-0).") → **P.644**
	- Sheets (See "[Removing Sheets](#page-684-0).") (→P.669)
- **3.** Press the **Menu** button to display **MAIN MENU**.

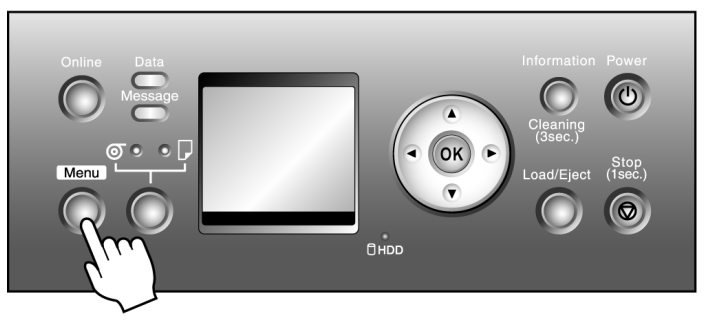

- **4.** Press **▲** or **▼** to select **Maintenance**, and then press the ▶ button.
- **5.** Press **▲** or **▼** to select **Move Printer**, and then press the ▶ button.
- **6.** Press **▲** or **▼** to select the level of transfer, and then press the **OK** button.
- **7.** After the message "**Always contact service before preparing to move the printer.**" is shown on the Display Screen, press the **OK** button.

The Display Screen indicates "**Please Wait..**".

- **•** If you have selected **Level 1** in step 6, after processing in preparation to move the printer is finished, the message "**Finished preparing to move printer. Turn off printer.**" is shown on the Display Screen. Go to step 15.
- **•** When you are finished preparing to transfer the printer after selecting **Level 2** or **Level 3** conditions, the Display Screen requests you to open the Ink Tank Cover. Follow the procedure starting with step 8.

#### Important

**•** If consumables must be replaced, the message "**Consumables must be replaced. Call for service.**" is shown on the Display Screen and preparation is not possible. If this message is displayed, press the **OK** button and contact your Canon dealer for assistance.

**8.** Open the Ink Tank Cover.

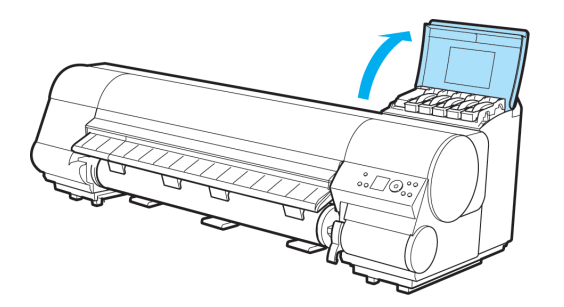

**9.** Lift the stopper (a) of the Ink Tank Lock Lever (a). Lift the Ink Tank Lock Lever until it stops, and then push it down to the front.

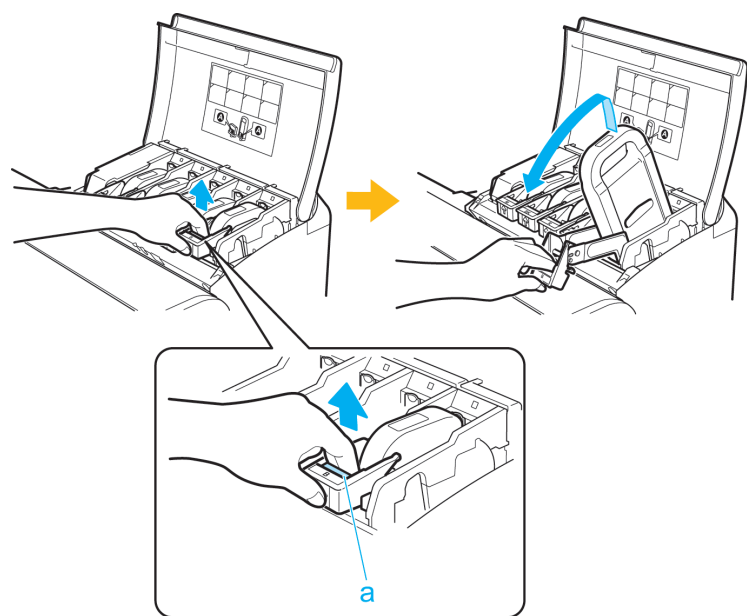

**10.** Remove the Ink Tank.

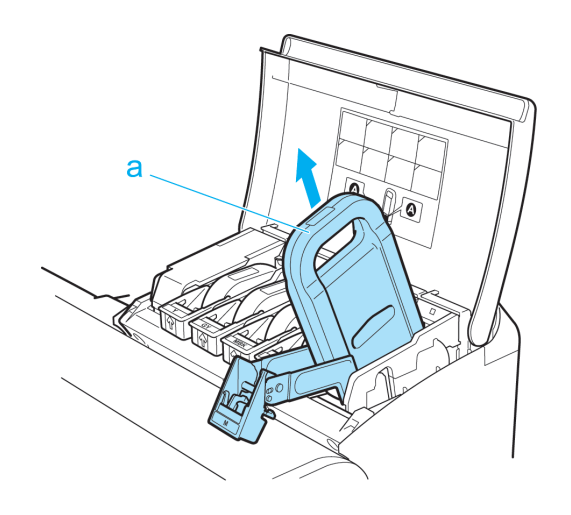

**839**

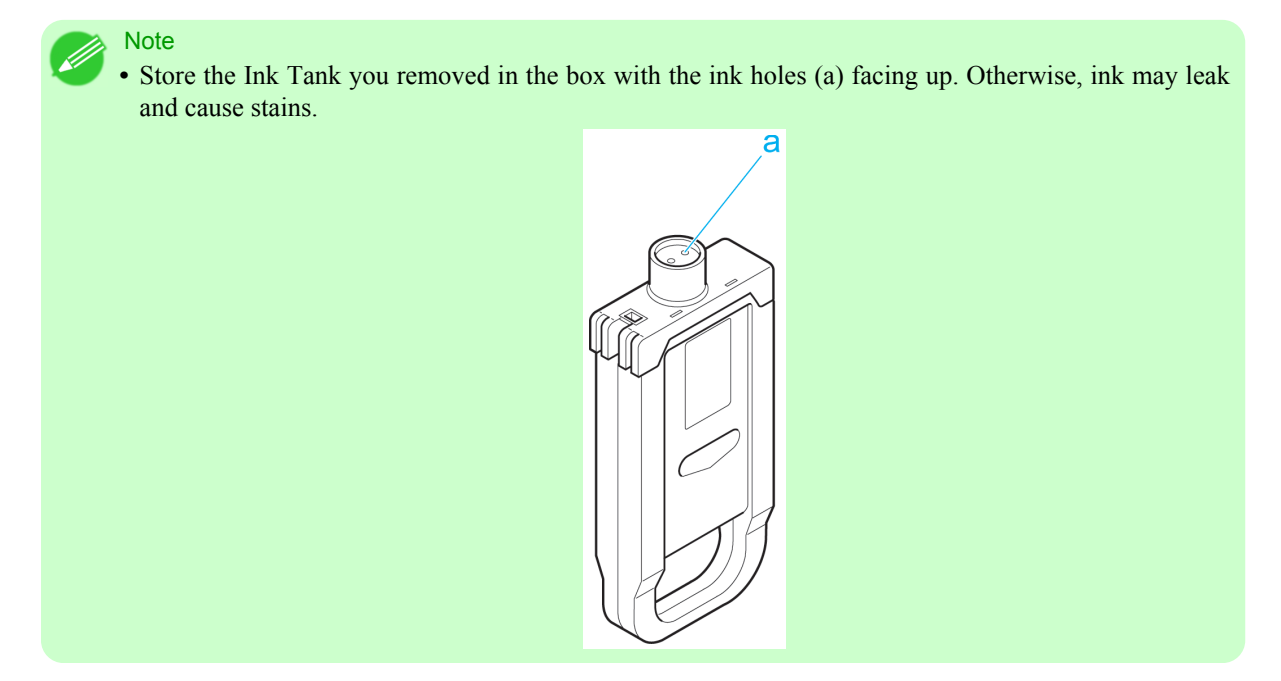

- **11.** Repeat steps 9 and 10 to remove all ink tanks.
- **12.** Push down the release lever (a) as shown as you gently return all ink tank lock levers to the original position.

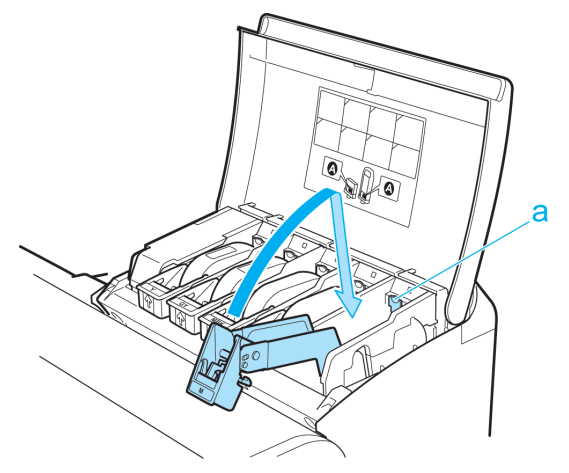

**13.** Close the Ink Tank Cover.

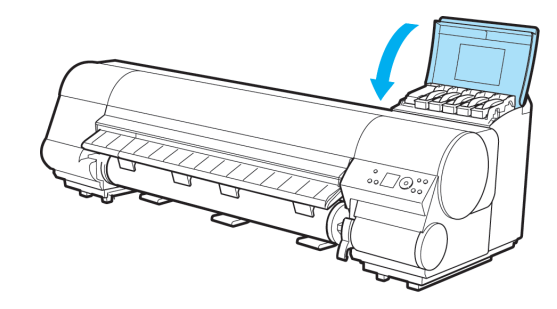

At this point, ink is drawn out from inside the tubes.

Important **•** Do not remove the Maintenance Cartridge during this process.

When the process is finished, "**Finished preparing to move printer. Turn off printer.**" is displayed.

**14.** Press the **Power** button and turn off the printer.

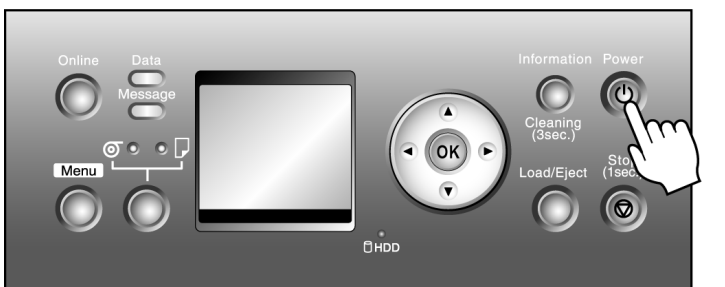

#### Important

**•** Turn off the printer before you unplug it. It may damage the printer if you unplug it before it is off and transfer it in that state. If you accidentally unplug the printer, plug it in again, reinstall the Ink Tank, wait until the printer comes online, and follow this procedure again.

- **15.** Disconnect the printer power cord and interface cable, as well as the Roll Unit power cord.
- **16.** Open the Top Cover, grasp the Belt, insert it between the Belt Stopper, and affix the Belt Stopper with a hex screw at the position indicated.

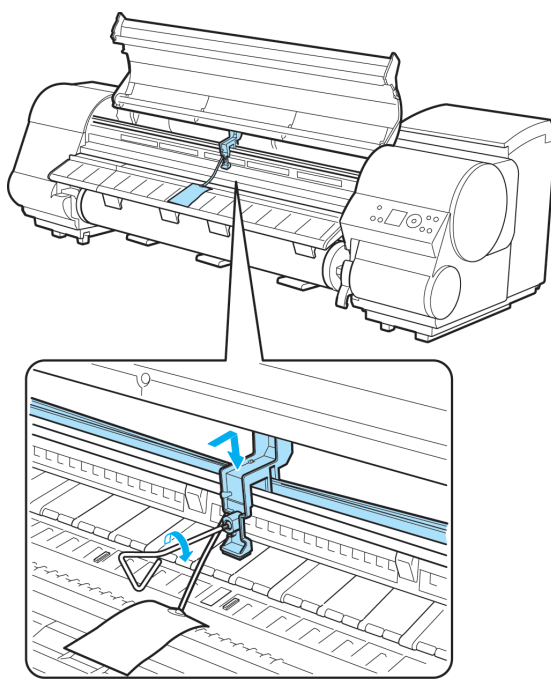

*11*

Important

- **•** Here, the Belt Stopper is the one that was removed and stored after initial installation. Neglecting to attach the Belt Stopper may damage the printer.
- **•** Do not touch the Linear Scale (a), Carriage Shaft (b), or Ink Tube Stabilizer (c). Touching these parts may damage them.

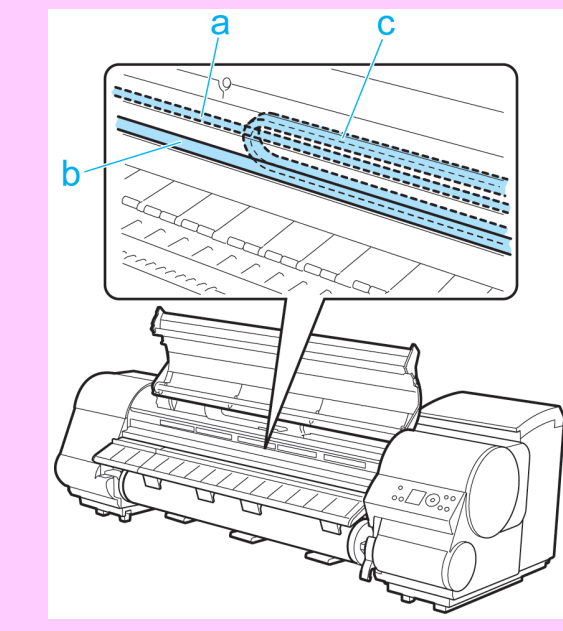

**17.** Close the Top Cover.

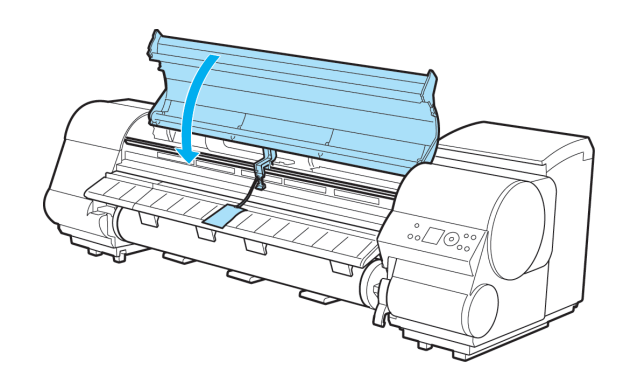

- **18.** Tape down printer covers to secure them, in the reverse order of tape removal during installation.
- **19.** Remove the Stand by reversing the installation procedure, when it was attached to the printer.
- **20.** Disassemble and repackage the Stand by following the installation procedure in reverse.
	- **21.** Repack the Roll Holder, Holder Stopper, and printer in shipping materials, and then package them in a shipping box.

# <span id="page-858-0"></span>**Updating the Firmware**

Update the printer firmware to take advantage of new and improved printer functions.

### Confirming the firmware version

**1.** Press the **Menu** button to display **MAIN MENU**.

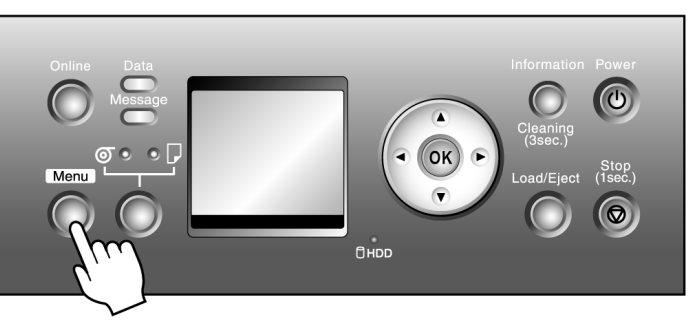

- **2.** Press **▲** or **▼** to select **Information**, and then press ▶.
- **3.** Press **▲** or **▼** to select **System Info**, and then press the **OK** button. The firmware version is displayed.

# Updating the Firmware

To obtain the latest firmware, visit the Canon website. If the firmware available online is newer than the installed firmware, update the printer firmware. For details on downloading and updating the firmware, visit the Canon website.

# **Troubleshooting**

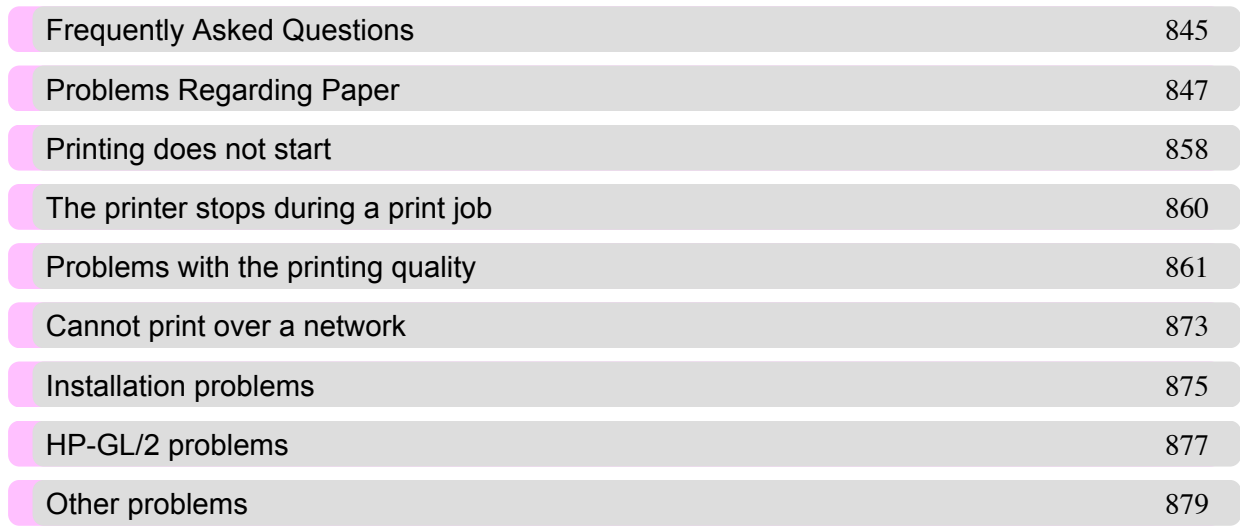

*12*

**844**

 $\frac{1}{\sqrt[n]{\mathcal{O}_{\mathcal{O}_{\mathcal{O}}}}\mathcal{O}_{\mathcal{O}_{\mathcal{O}}}}$ R Ð ŒΓ τ

<span id="page-860-0"></span>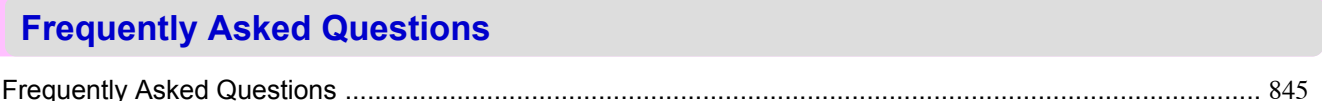

# **Frequently Asked Questions**

This section presents frequently asked questions and answers. To view more detailed explanations, click the hyperlinks in the answer column.

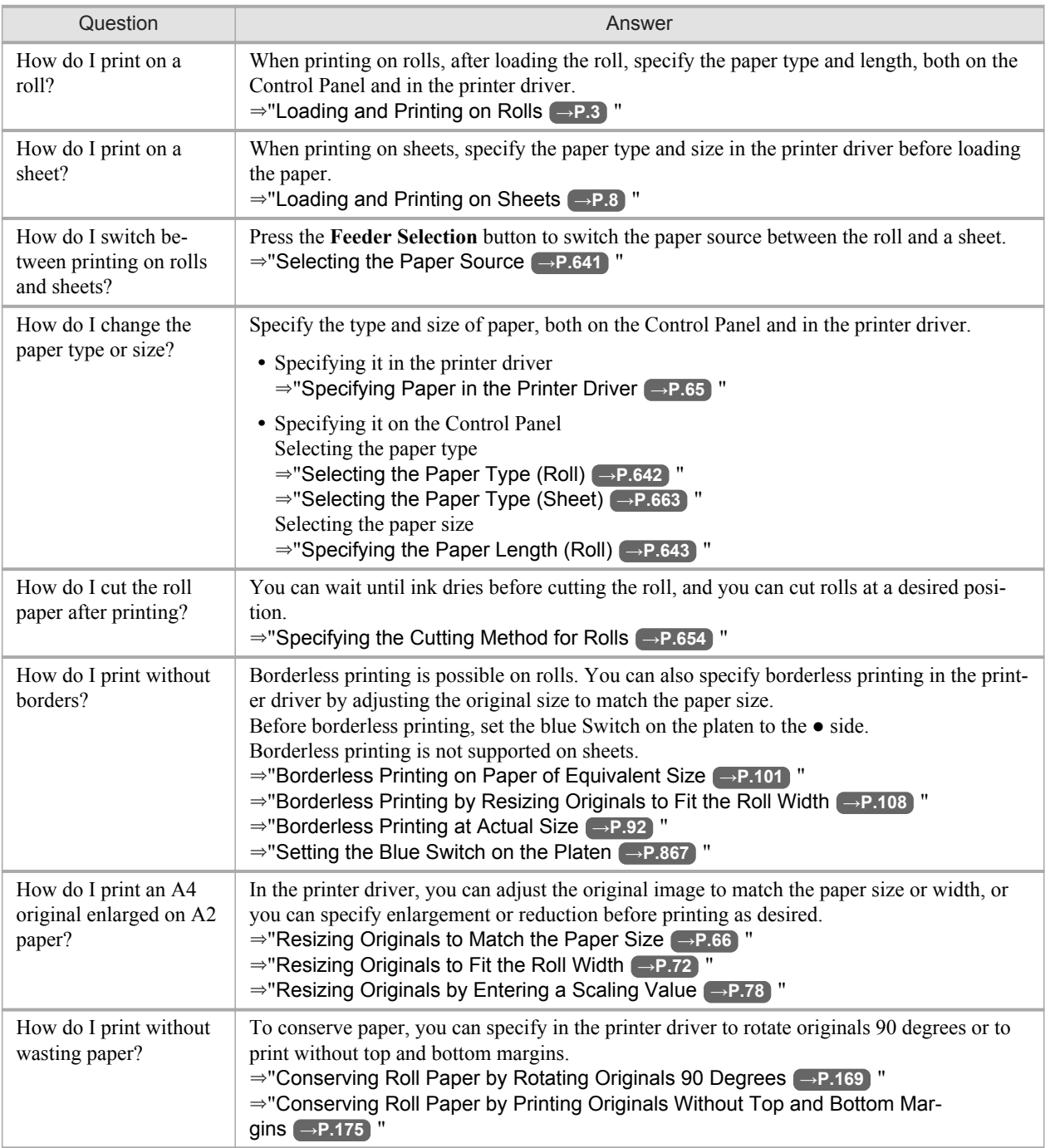

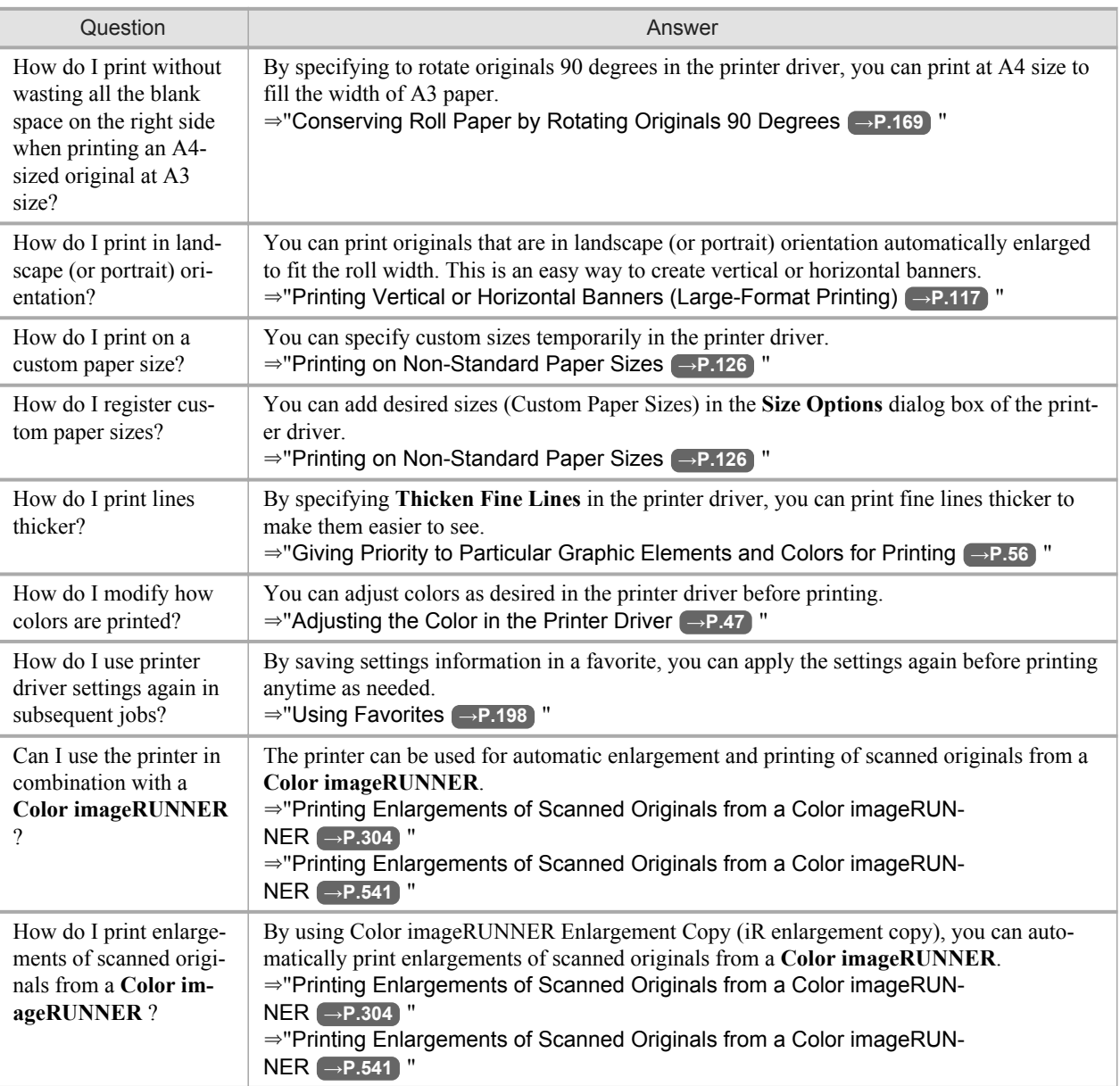

# <span id="page-862-0"></span>**Problems Regarding Paper**

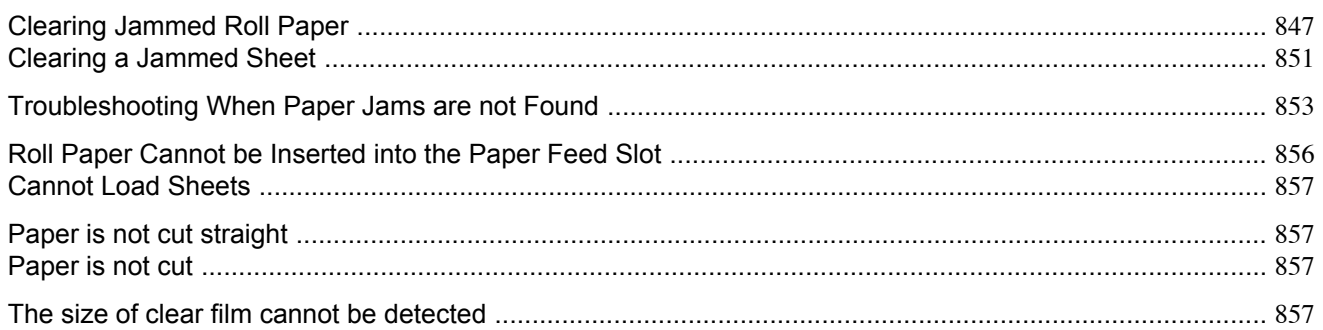

# **Clearing Jammed Roll Paper**

If roll paper jams, follow the steps below to remove jams.

Note • If you do not find any scraps or jams, see "[Troubleshooting When Paper Jams are not Found](#page-868-0)." **→P.853** 

- **1.** Turn the printer off. (See "[Turning the Printer On and Off](#page-717-0).") **→P.702**
- **2.** Open the Top Cover.

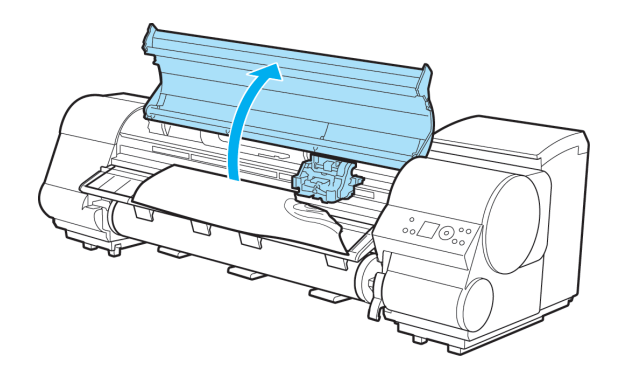

**3.** If the Carriage is out, move the Carriage out of the way, away from the paper.

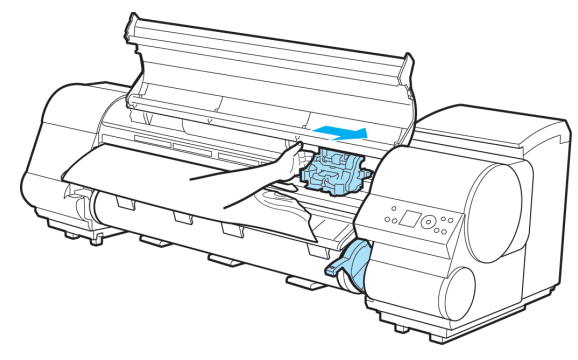

**847**

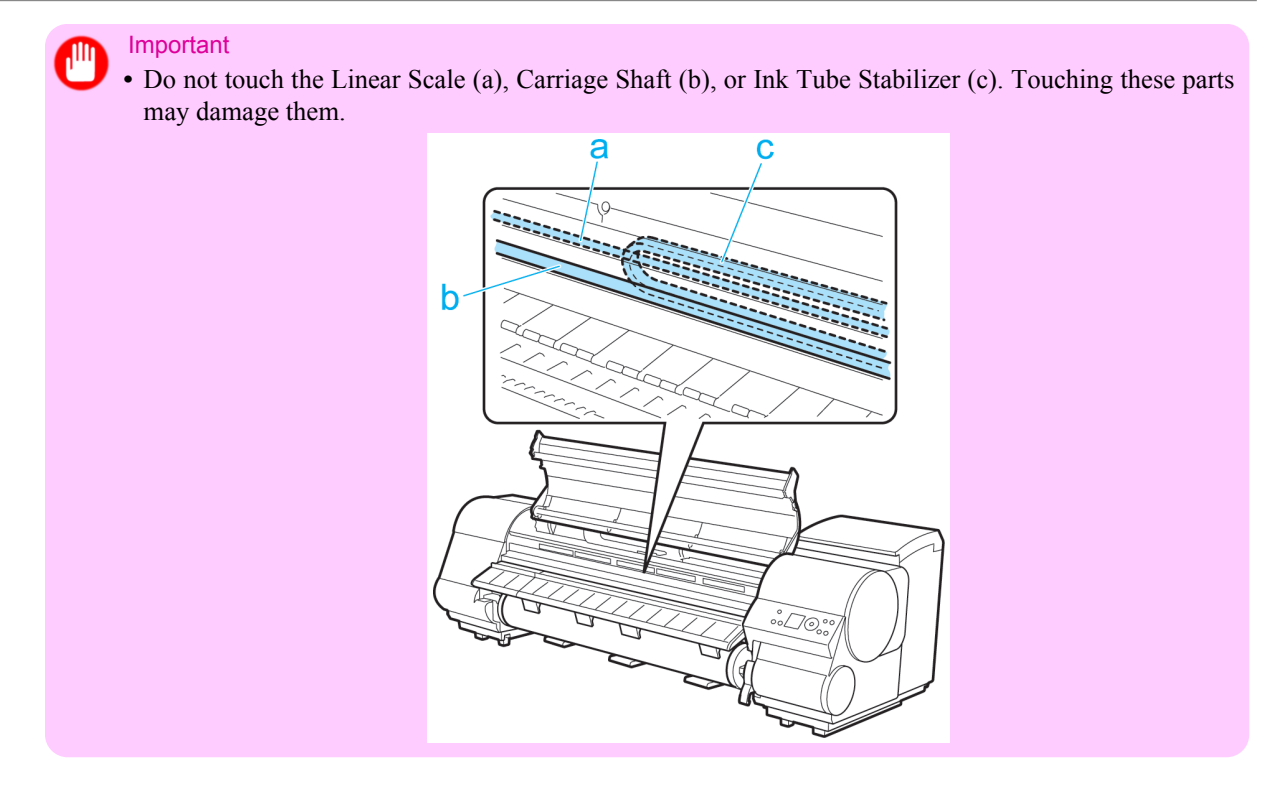

**4.** If the Cutter is out, move the Cutter to the right side, away from the paper.

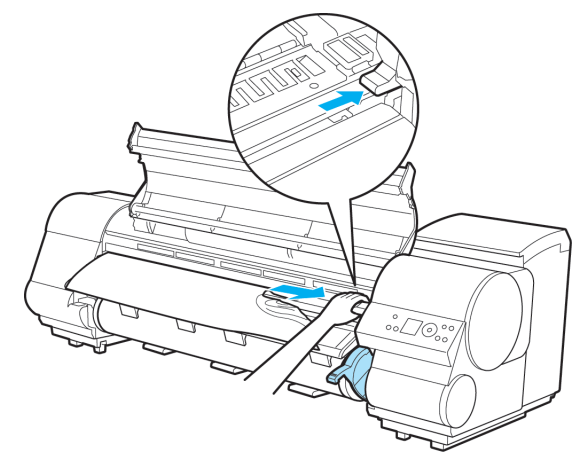

#### Important

**•** If the Cutter is on the left side, be sure to move it to the right. If the Cutter is on the left side when you turn the printer on, the printer may rip the paper.

**848**
# **5.** Lift the Release Lever.

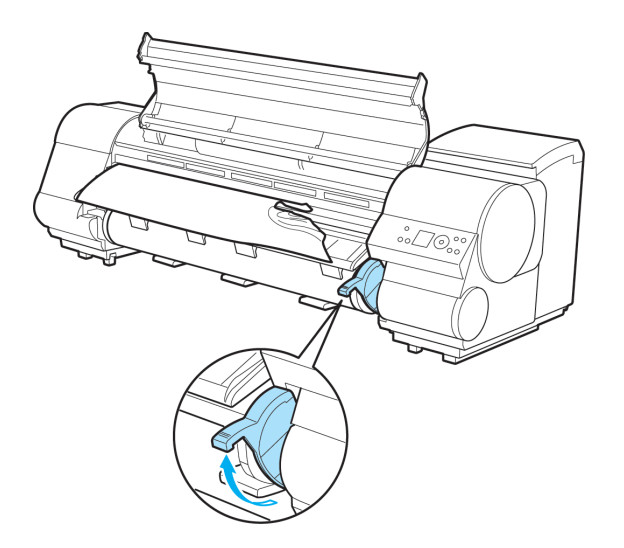

**6.** Holding the paper on both sides, pull the jammed portion out toward the front. Use a scissors or cutting tool to cut away the printed or wrinkled portion.

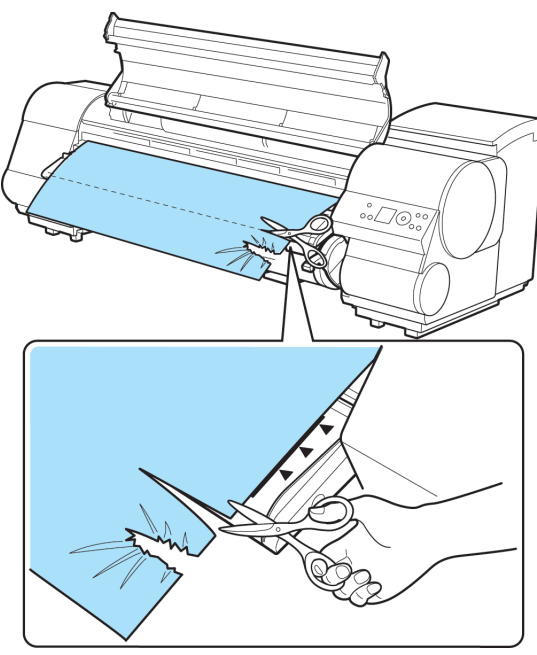

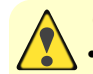

**Caution •** When cutting paper, be careful to avoid injury and damaging the printer. *12*

**7.** If the Carriage is on the left, move the Carriage to the right until it stops.

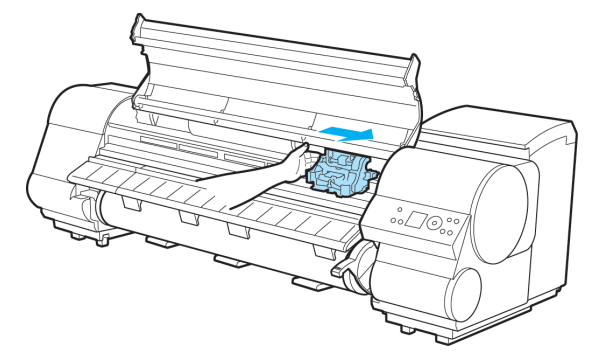

#### Important

- Always move the Carriage to the right side. If the Carriage is on the left, a Carriage error may occur when you turn on the printer.
- **8.** Hold the edge of the roll paper in the middle as you gently pull it evenly to the position of the Ejection Guide (a). Align the right side of the roll paper with the Paper Alignment Line (b), keeping this side parallel to the line, and then lower the Release Lever.

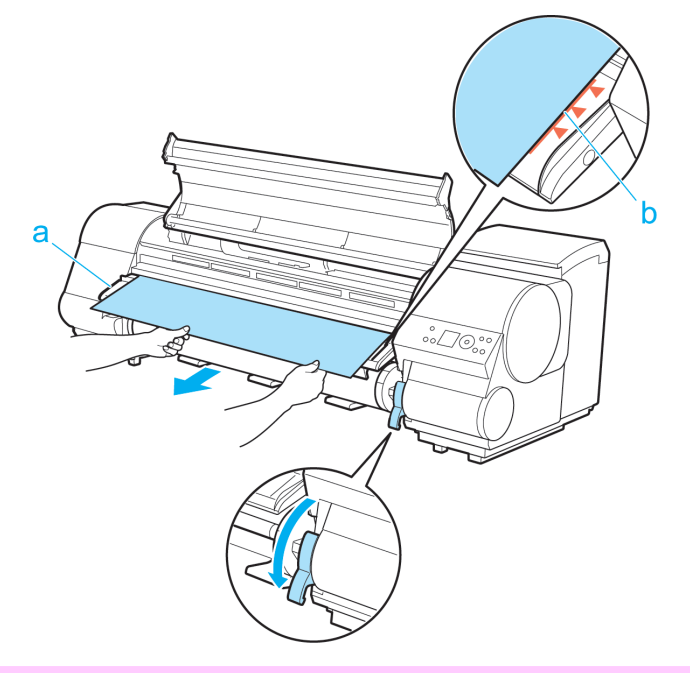

**850**

#### Important

- **•** Do not force the roll paper into alignment with the Paper Alignment Line (b). This may prevent the paper from being advanced straight.
- **•** If you pull out too much of the roll, an excessive amount will be cut away.

## <span id="page-866-0"></span>**9.** Close the Top Cover.

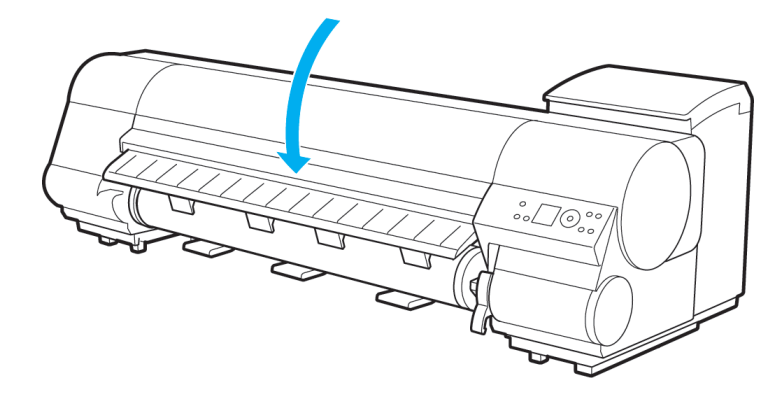

**10.** Turn the printer on. (See "[Turning the Printer On and Off](#page-717-0).") **→P.702** The roll is now advanced. After it is finished being advanced, you can resume printing.

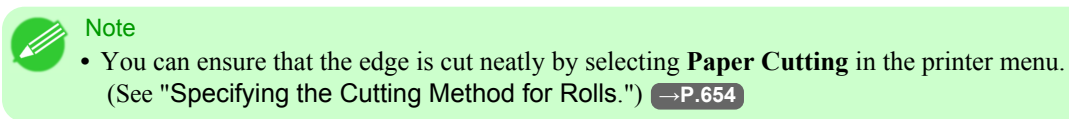

### **Clearing a Jammed Sheet**

If a sheet jams, follow the steps below to remove it.

- **1.** Turn the printer off. (See "[Turning the Printer On and Off](#page-717-0).") **→P.702**
- **2.** Open the Top Cover.

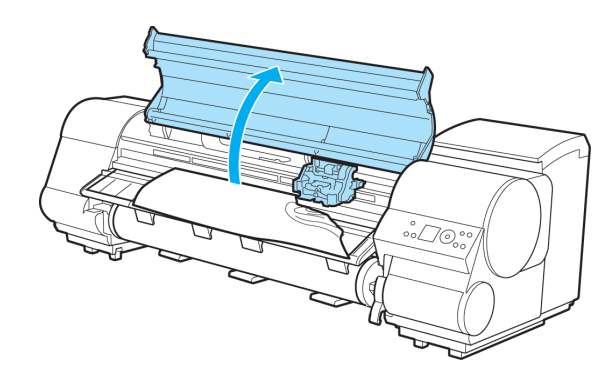

**3.** If the Carriage is out, move the Carriage out of the way, away from the paper.

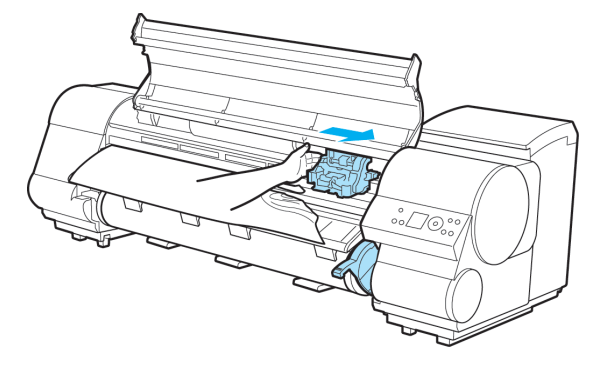

*12*

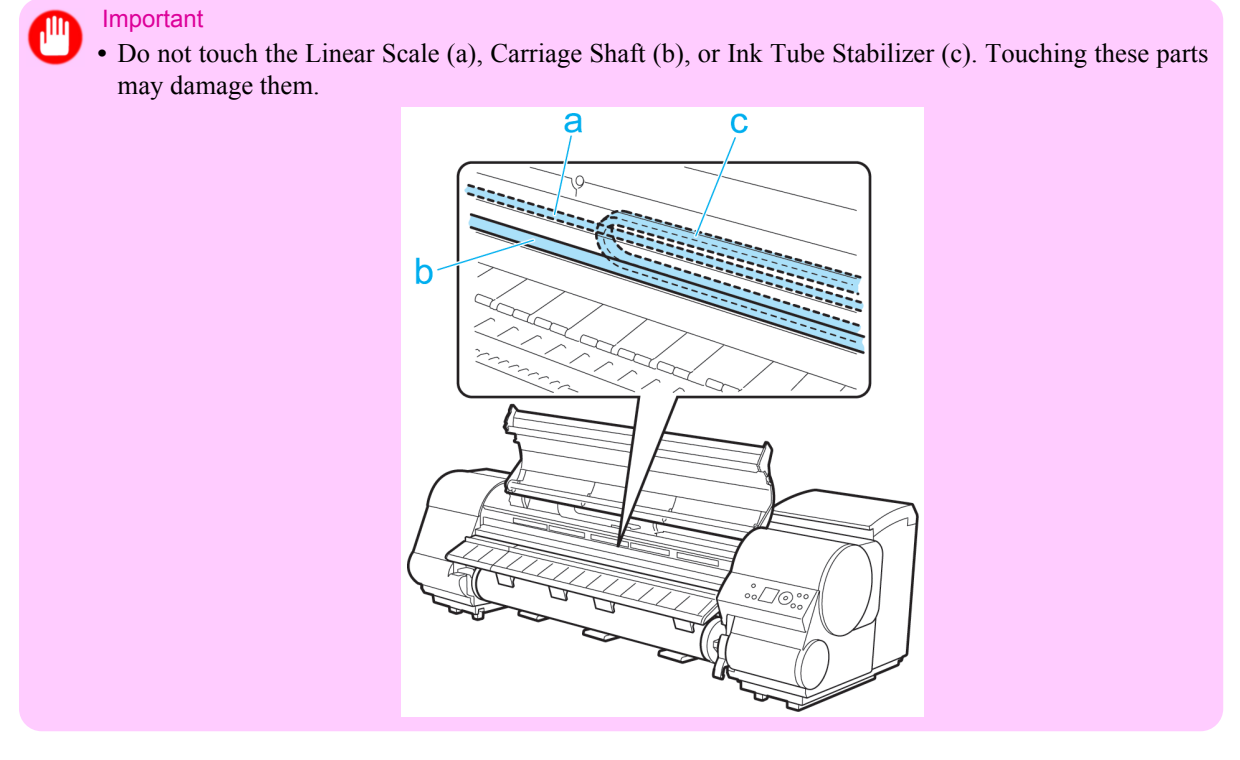

**4.** Lift the Release Lever.

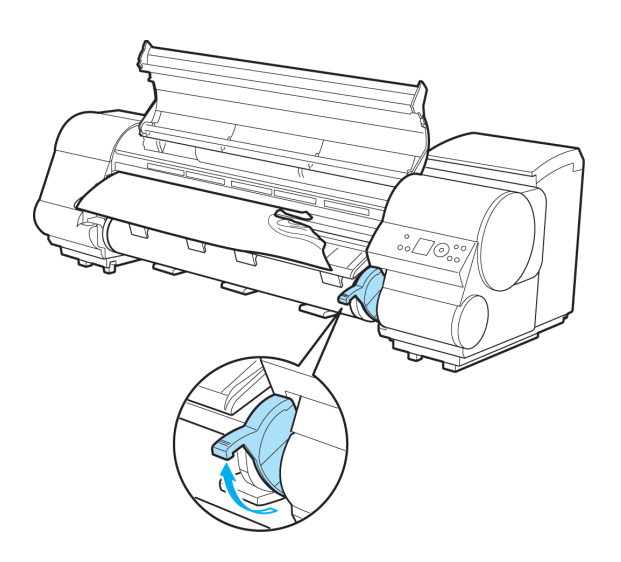

**5.** Hold the paper and pull it out, toward the front.

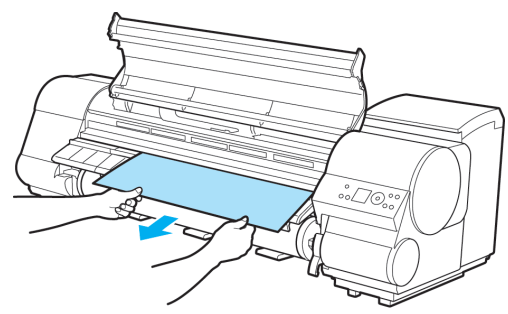

**852**

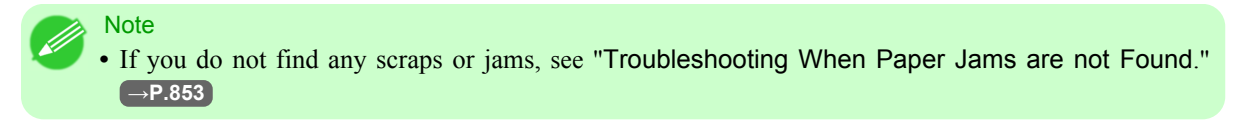

**6.** If the Carriage is on the left, move the Carriage to the right until it stops.

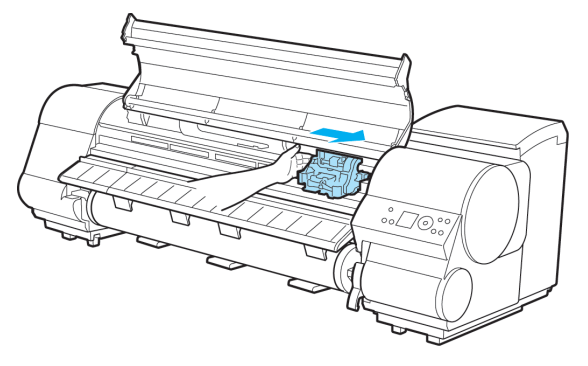

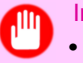

Important

- Always move the Carriage to the right side. If the Carriage is on the left, a Carriage error may occur when you turn on the printer.
- **7.** Lower the Release Lever and close the Top Cover.

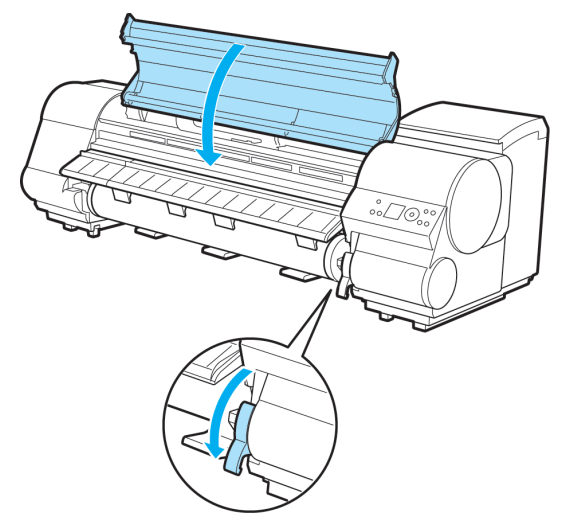

**8.** Turn the printer on. (See "[Turning the Printer On and Off](#page-717-0).") **→P.702**

#### **Troubleshooting When Paper Jams are not Found**

If you cannot find a paper jam, search for the paper as follows.

- **1.** Turn the printer off. (See "[Turning the Printer On and Off](#page-717-0).") **→P.702**
- **2.** Remove the Wheeled Output Stacker from the printer. (See "[Using the Wheeled Output Stacker](#page-686-0).") **→P.671**

*12*

**3.** Holding the Roll Unit Lever (a), pull out the Roll Unit.

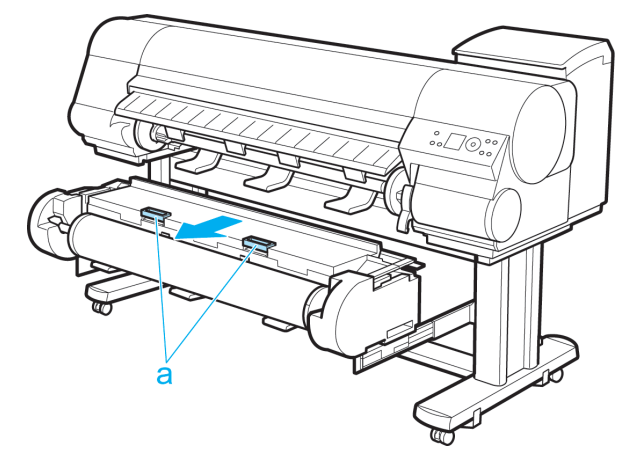

**4.** Check for paper in the lower part of the printer. Remove any jammed paper here by pushing it to the floor with your fingers.

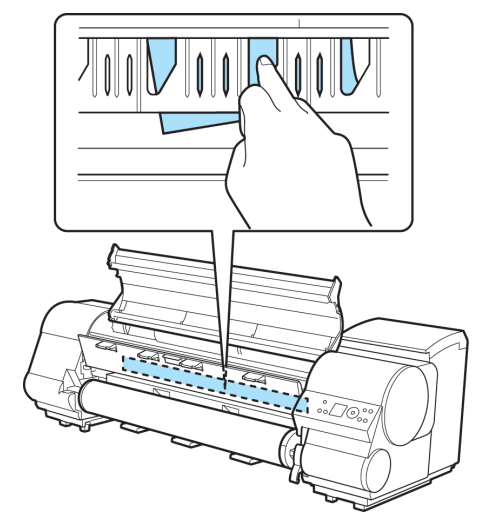

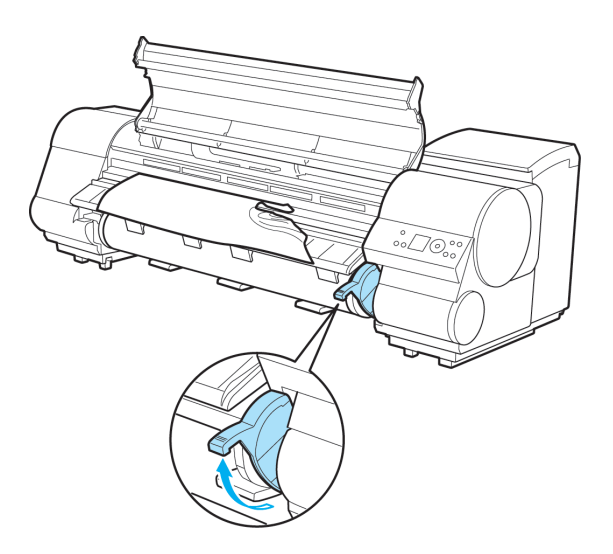

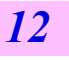

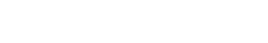

**5.** Lift the Release Lever.

**6.** Open the Top Cover, and if there is a paper jam at the position shown, push it inside with your fingers.

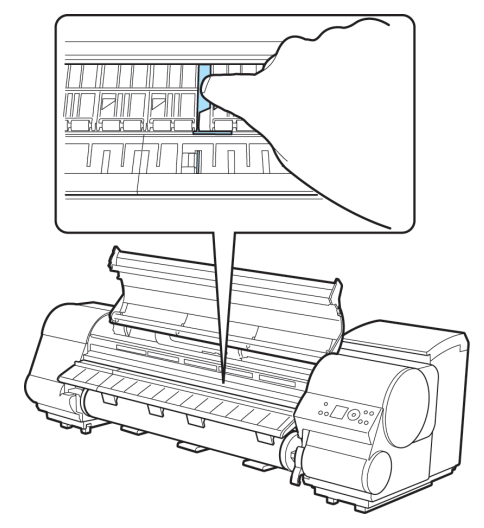

The paper will drop to the floor or to the lower part of the printer.

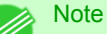

- **•** If paper remains in the lower part of the printer, push it to the floor with your fingers.
- If the paper does not drop to the floor or to the lower part of the printer, fold an A4 sheet three times, insert it through the gap of the Platen (a) and the Paper Retainer (b), and push the jammed paper out.

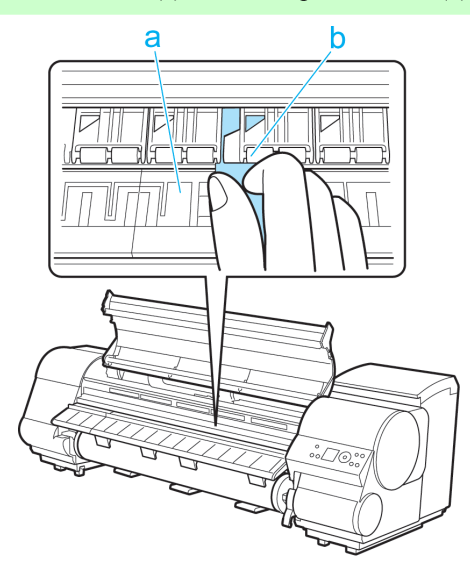

**7.** Lower the Release Lever and close the Top Cover.

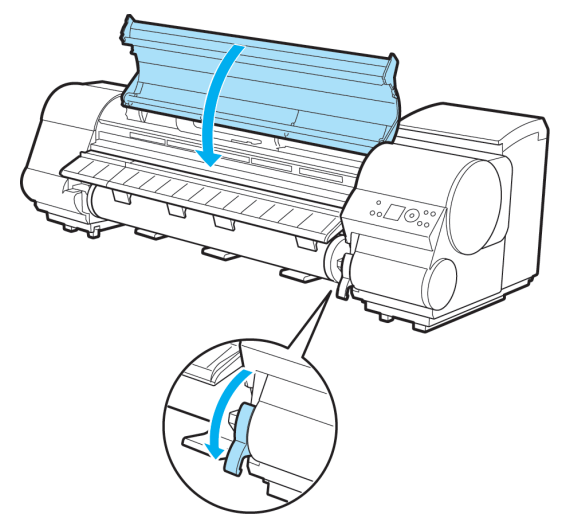

**8.** In a crouching position, push the Roll Unit in.

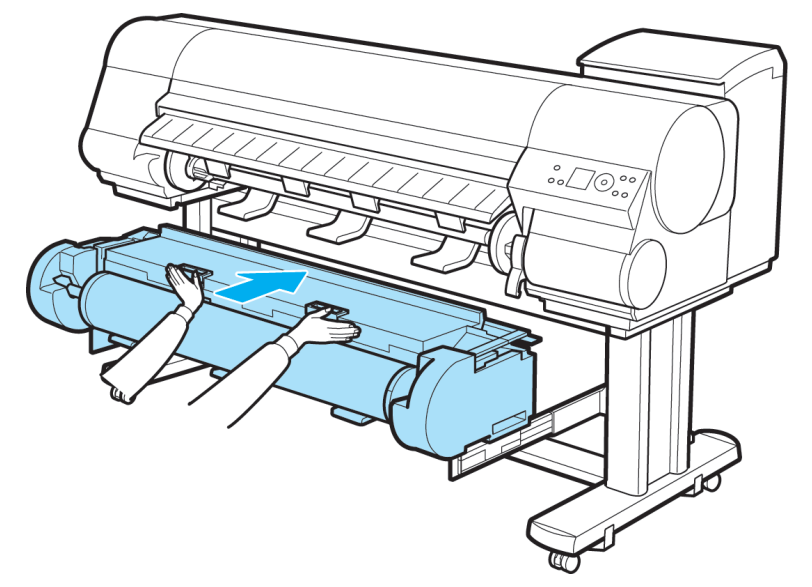

- **9.** Position the Wheeled Output Stacker by the printer. (See "[Using the Wheeled Output Stacker](#page-686-0).") →P.671
- **10.** Turn the printer on. (See "[Turning the Printer On and Off](#page-717-0).") **→P.702**

#### **856**

# **Roll Paper Cannot be Inserted into the Paper Feed Slot**

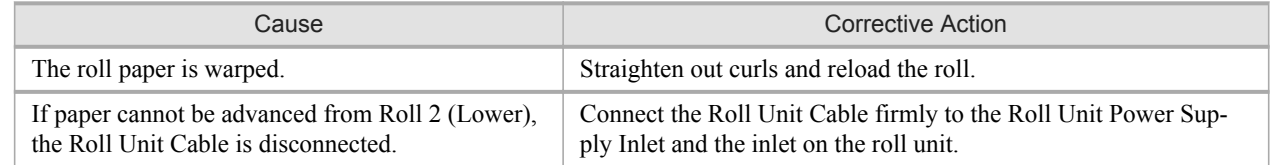

## **Cannot Load Sheets**

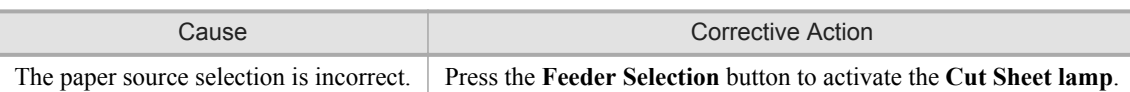

# **Paper is not cut straight**

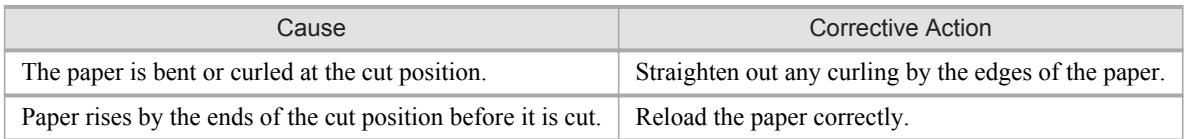

# **Paper is not cut**

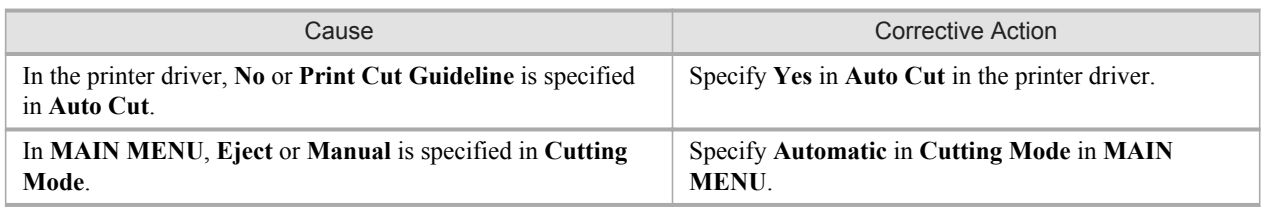

### **The size of clear film cannot be detected**

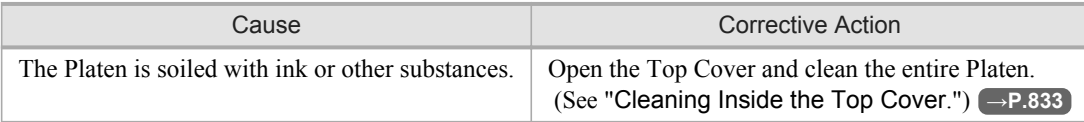

### **Printing does not start**

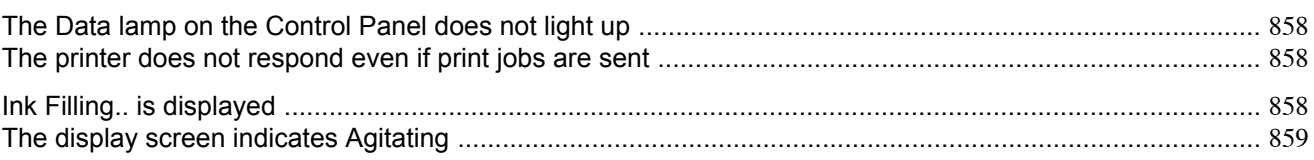

### **The Data lamp on the Control Panel does not light up**

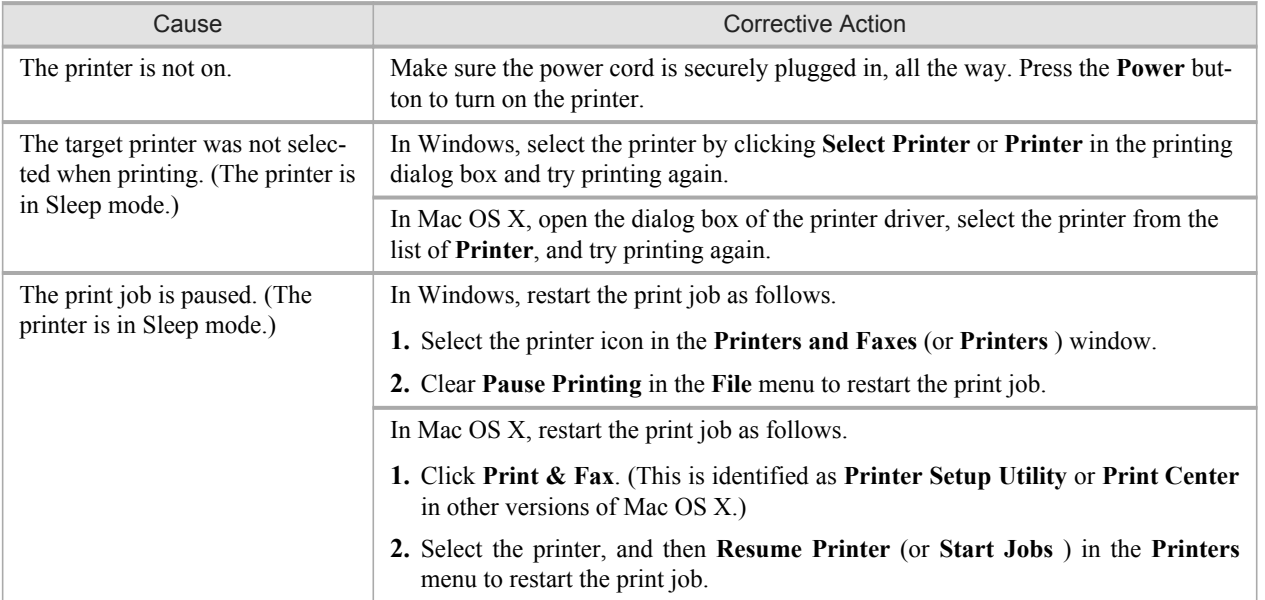

# **The printer does not respond even if print jobs are sent**

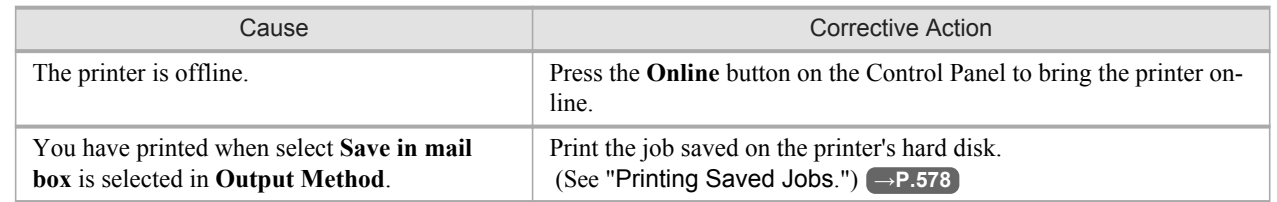

*12*

### **Ink Filling.. is displayed**

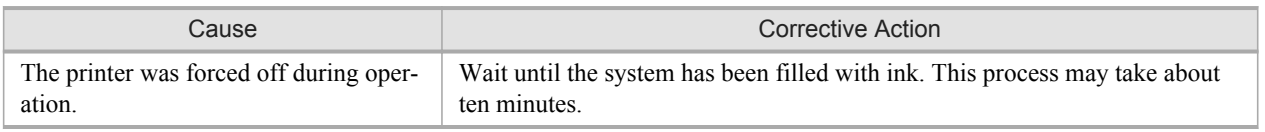

# <span id="page-874-0"></span>**The display screen indicates Agitating**

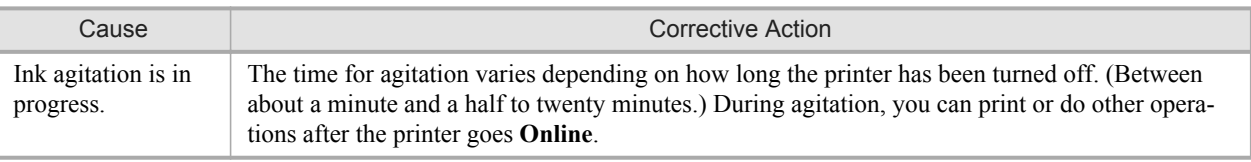

## **The printer stops during a print job**

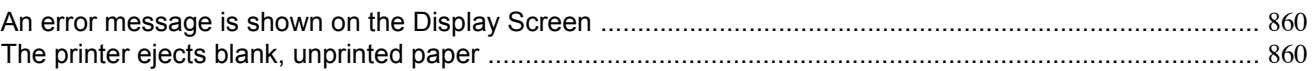

#### **An error message is shown on the Display Screen**

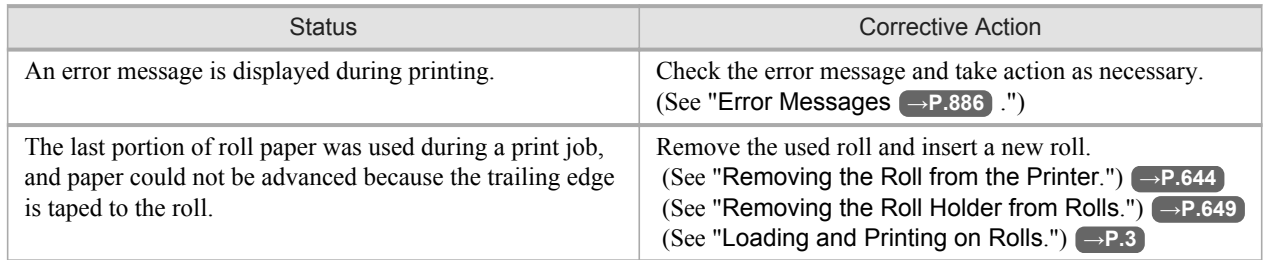

### **The printer ejects blank, unprinted paper**

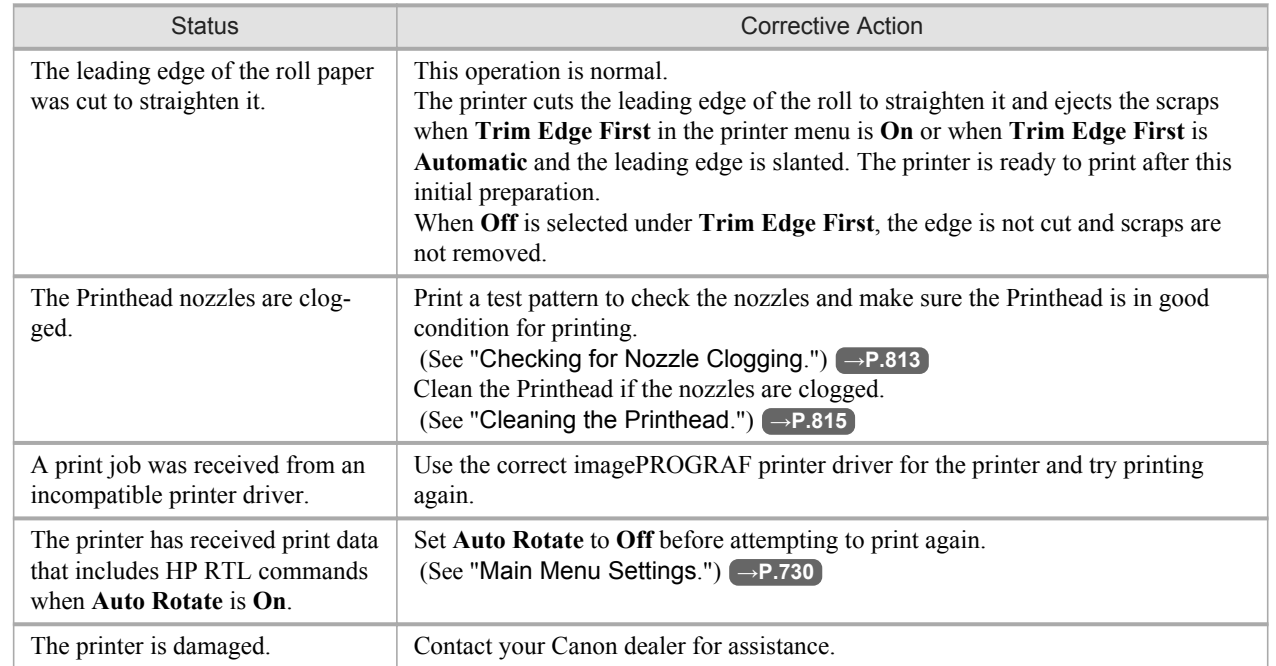

*12*

# **Problems with the printing quality**

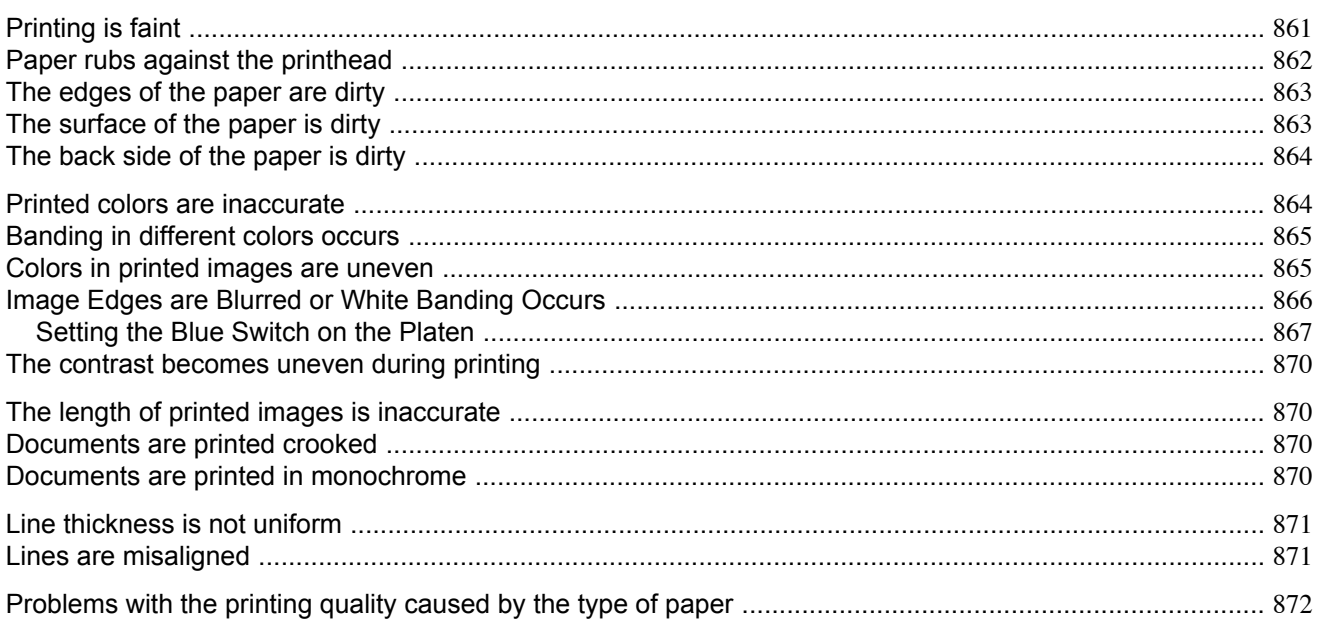

# **Printing is faint**

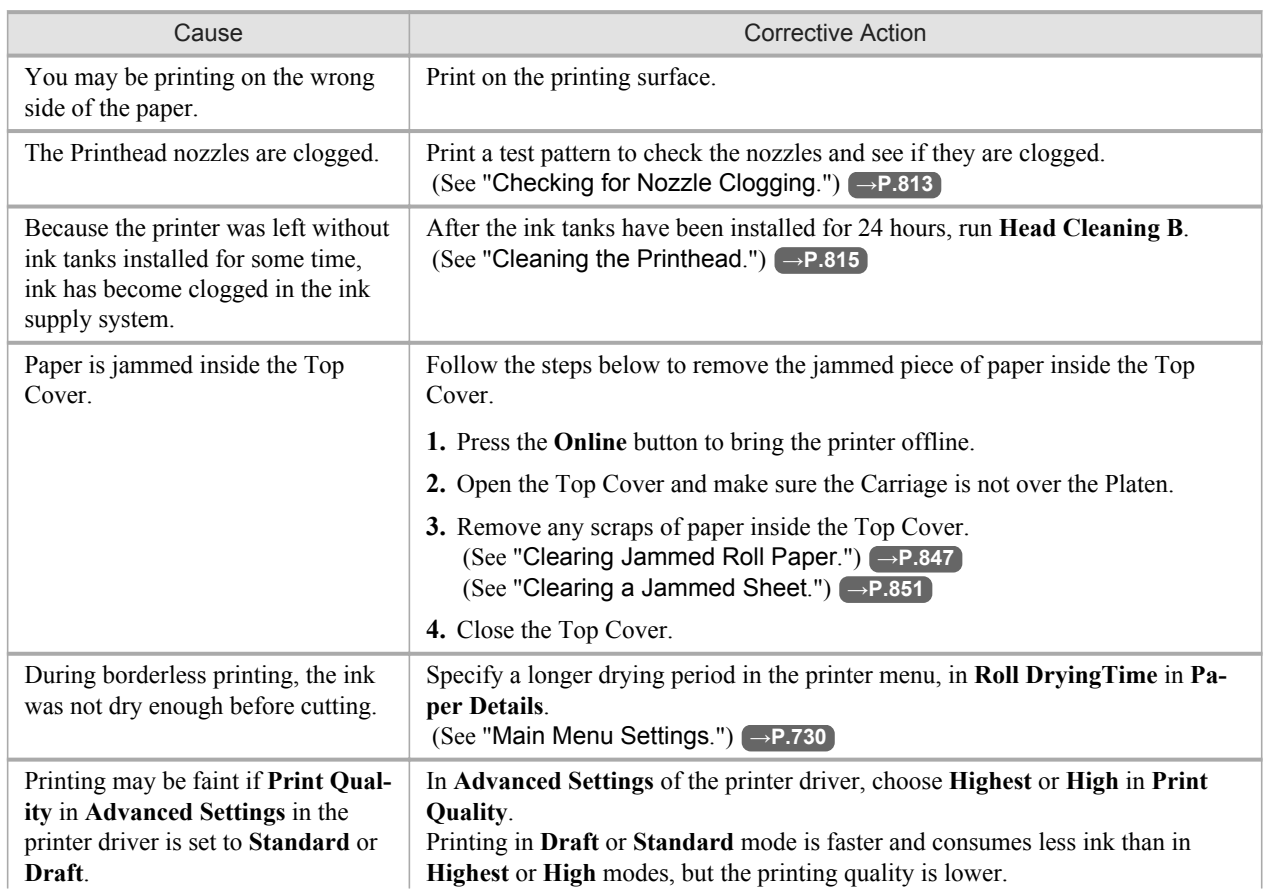

<span id="page-877-0"></span>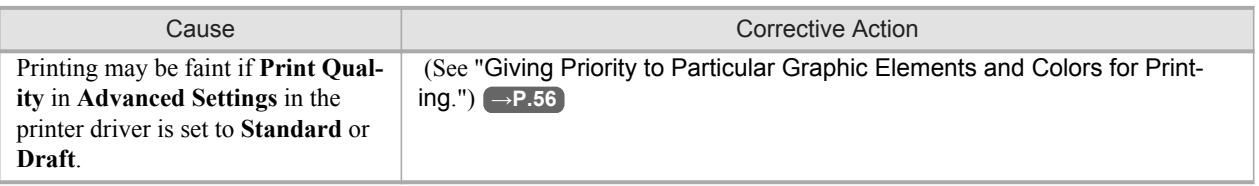

# **Paper rubs against the printhead**

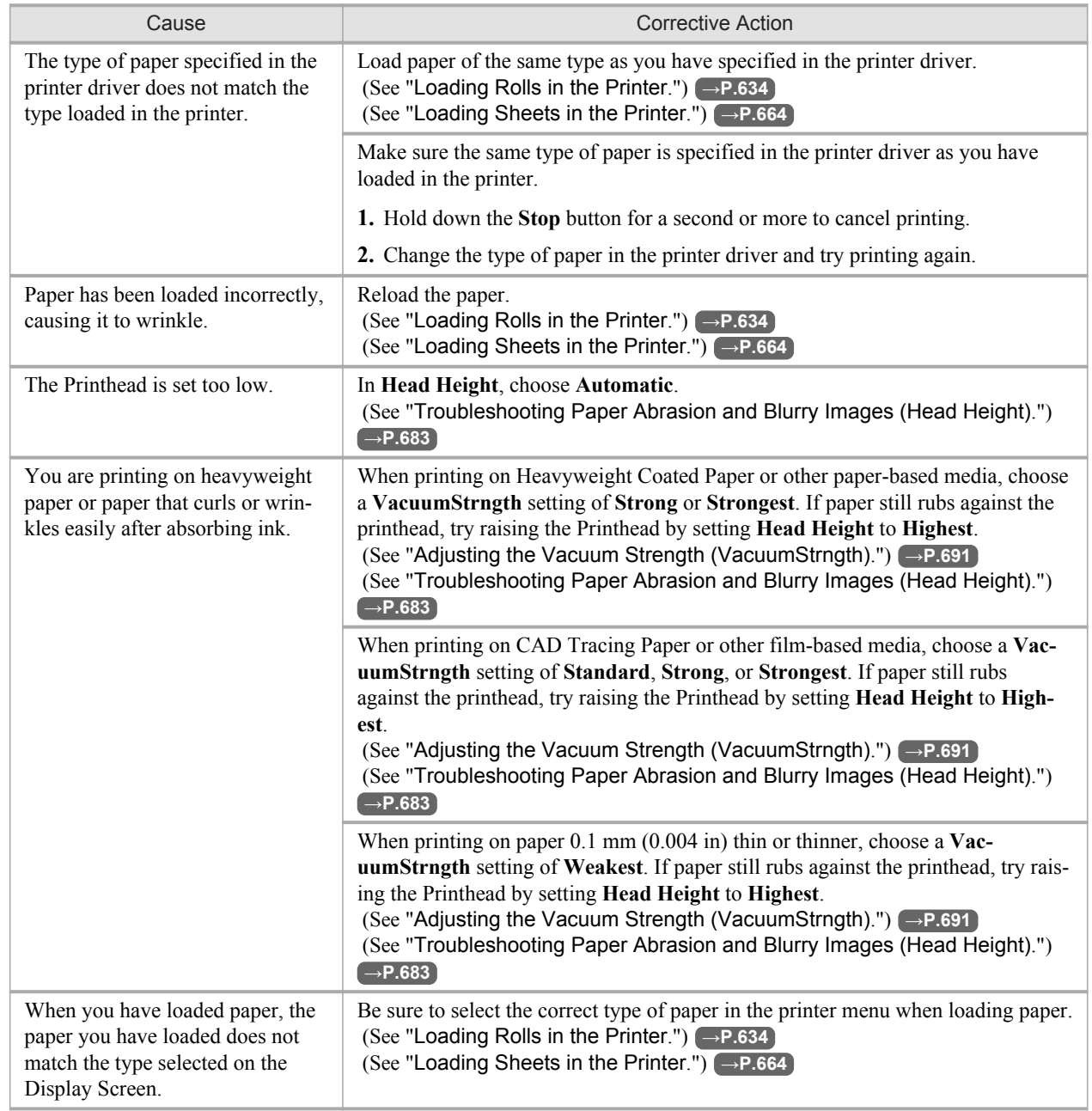

# <span id="page-878-0"></span>**The edges of the paper are dirty**

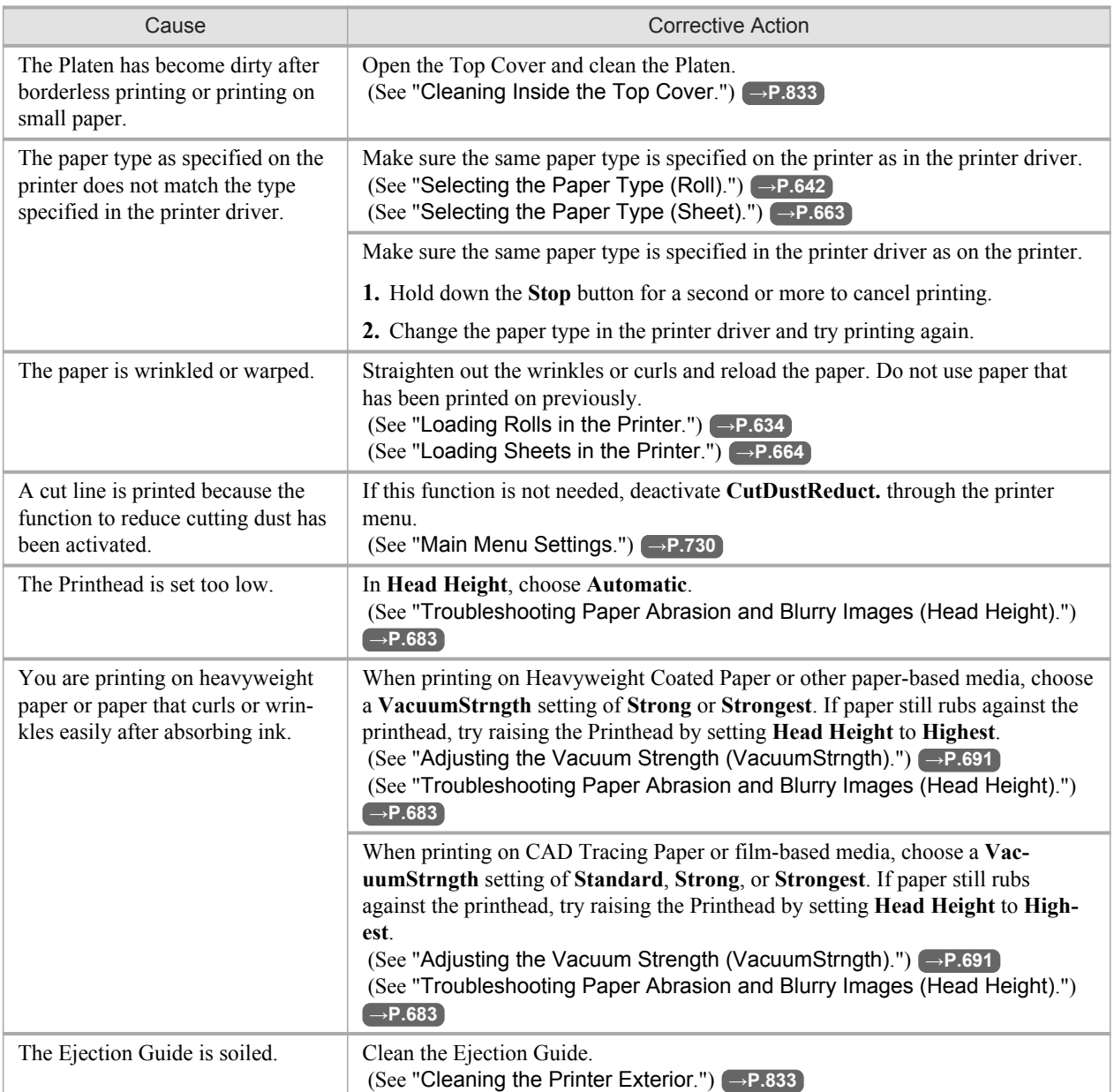

# **The surface of the paper is dirty**

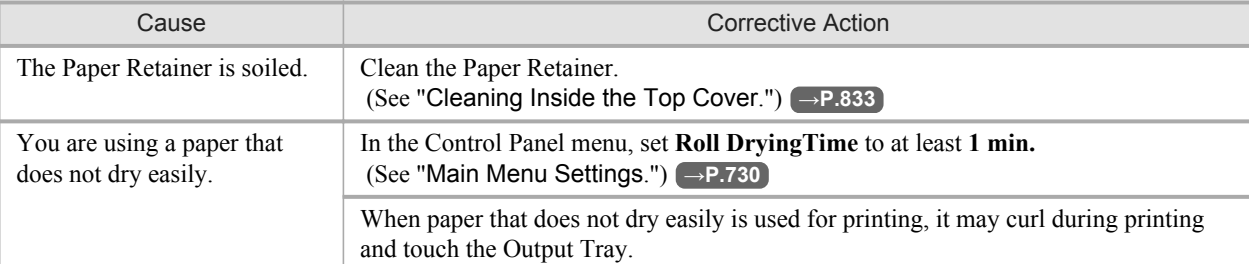

<span id="page-879-0"></span>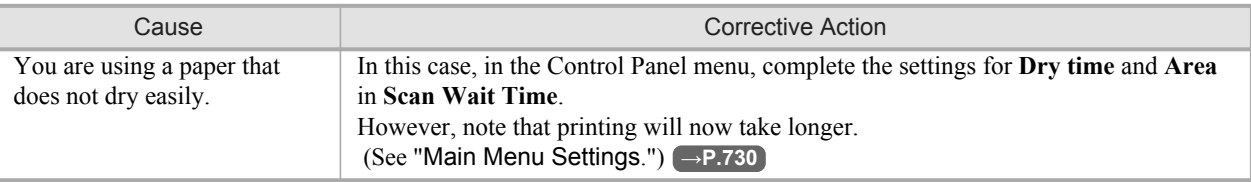

# **The back side of the paper is dirty**

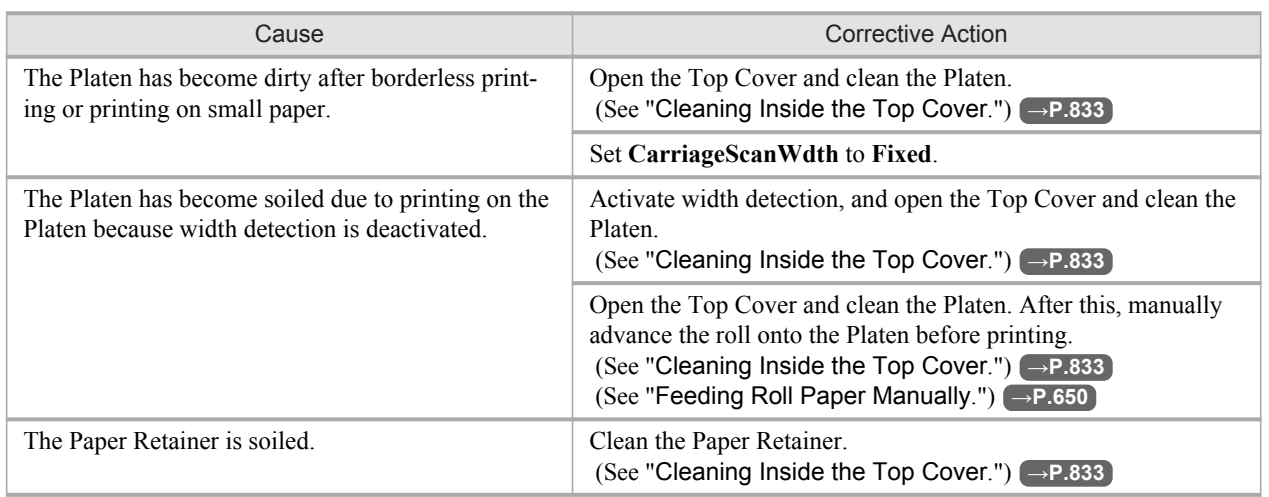

### **Printed colors are inaccurate**

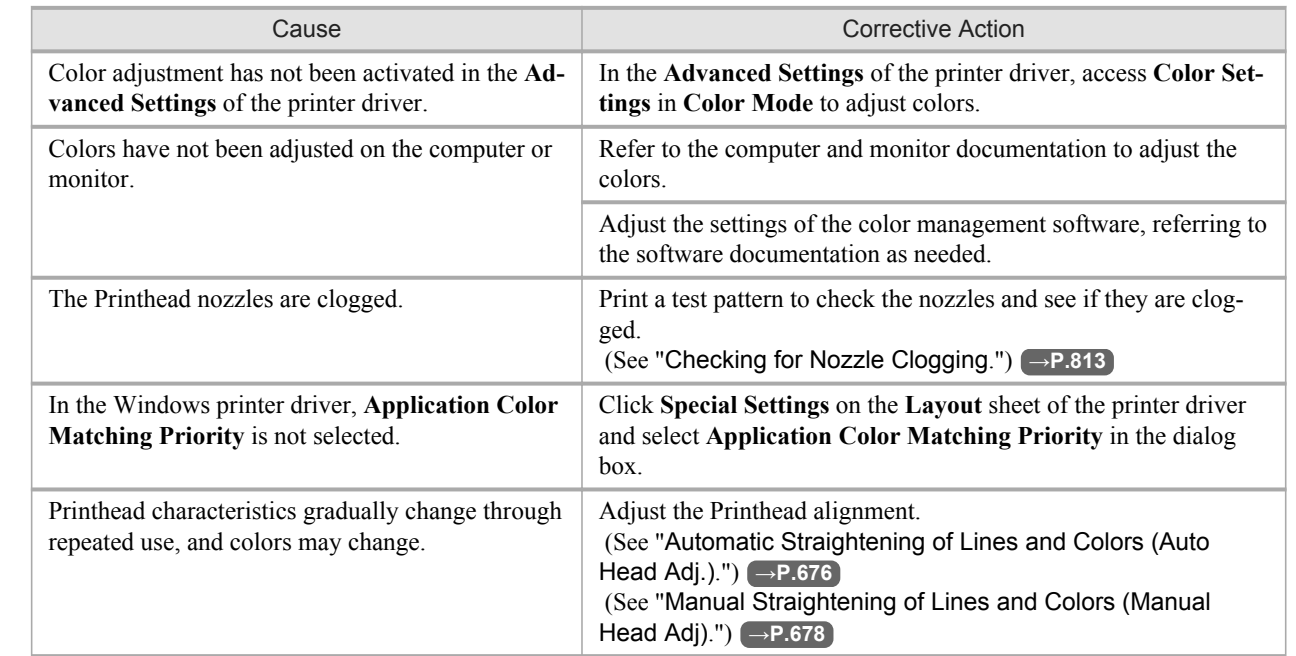

<span id="page-880-0"></span>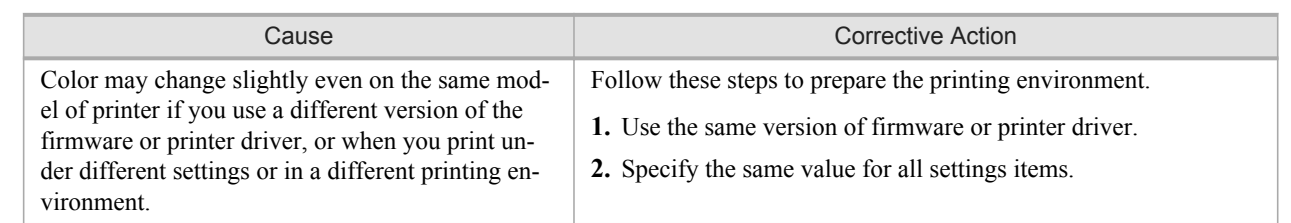

## **Banding in different colors occurs**

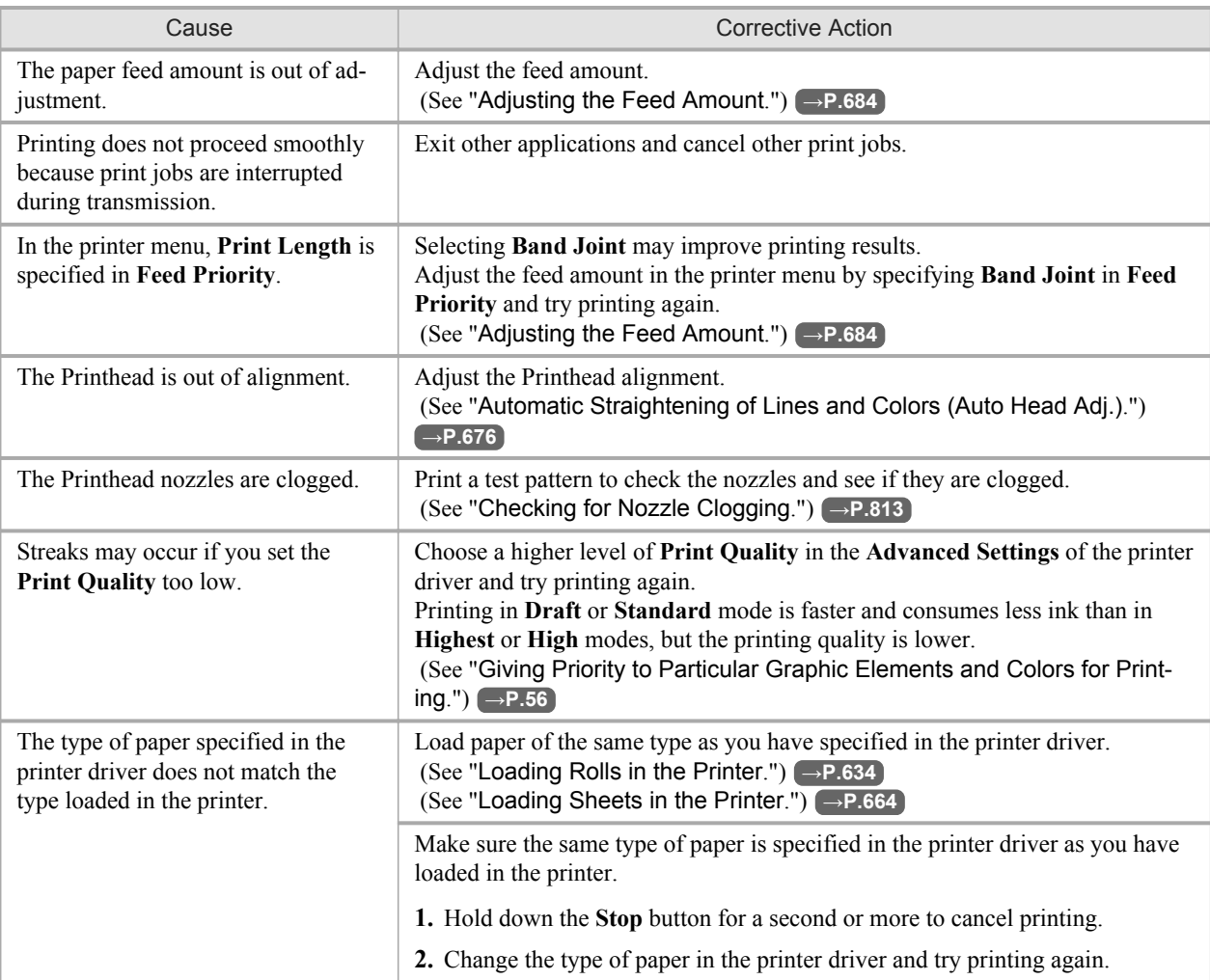

## **Colors in printed images are uneven**

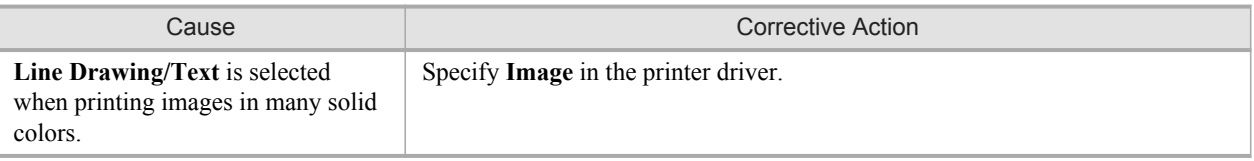

<span id="page-881-0"></span>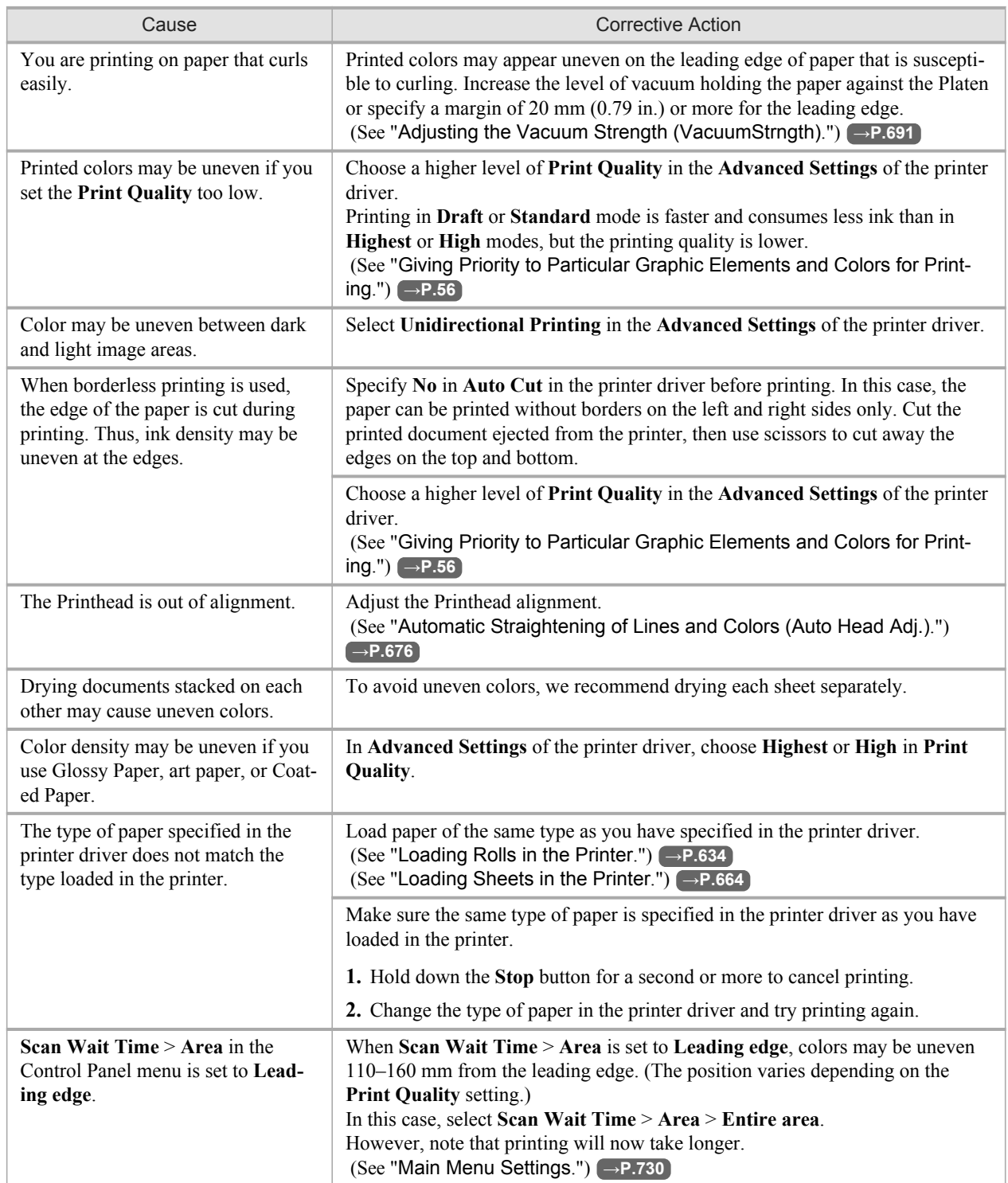

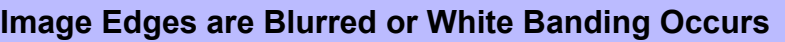

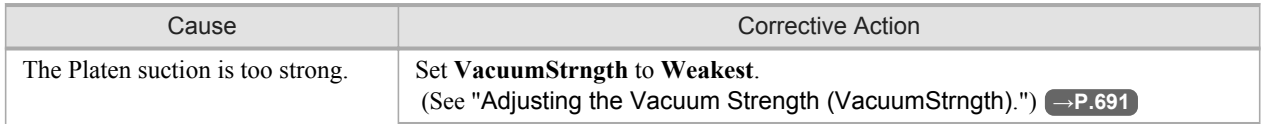

Troubleshooting **>** Problems with the printing quality **<sup>&</sup>gt;**

<span id="page-882-0"></span>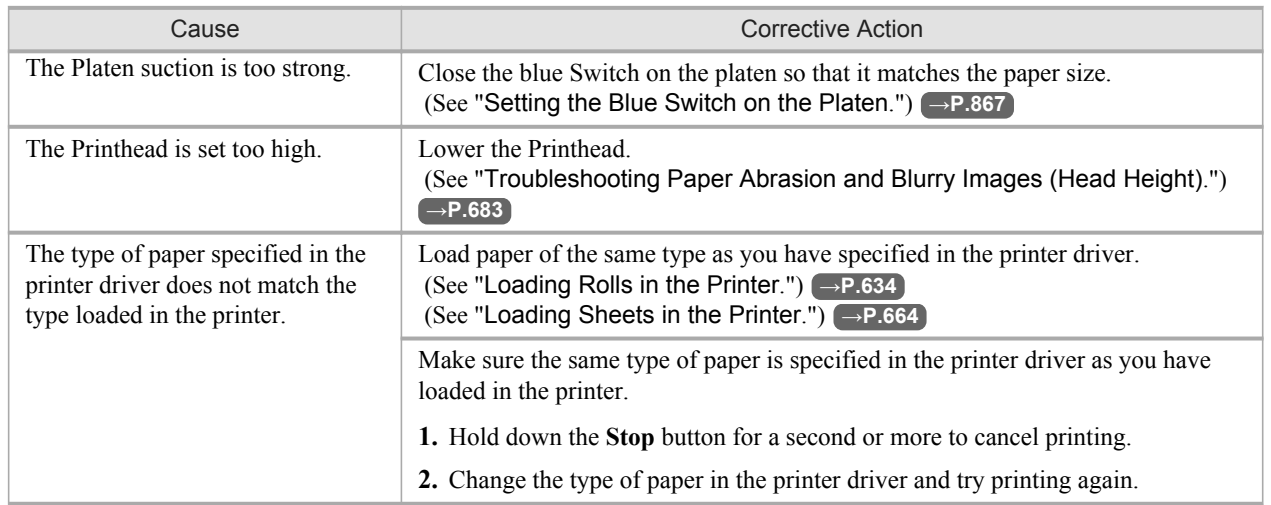

### **Setting the Blue Switch on the Platen**

If printed documents exhibit the following symptoms, adjust the setting of the blue Switch on the Platen.

- **•** Image edges are blurred
- **•** Image edges are affected by white banding

Important ,W

• Always set the blue Switch on the Platen to the • side for borderless printing. Printing quality may be affected if the Switch is incorrectly set.

- **1.** Remove any loaded paper that will not be used.
	- **•** Rolls (See "[Removing the Roll from the Printer](#page-659-0).") **→P.644**
	- Sheet (See "[Removing Sheets](#page-684-0).") → P.669
- **2.** Open the Top Cover.

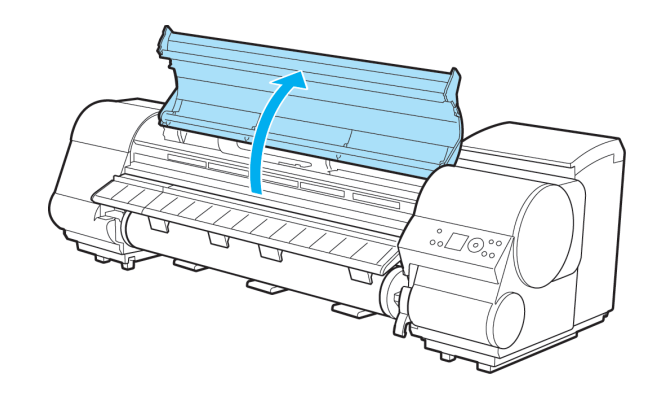

**3.** Remove the Cleaning Brush.

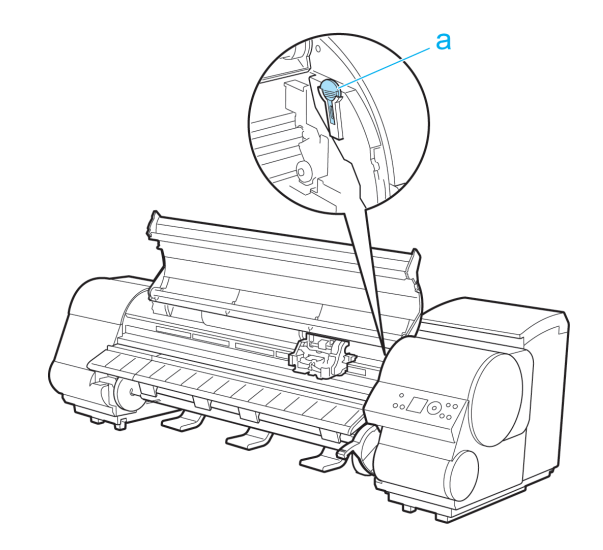

**4.** Using the back of the Cleaning Brush, move the first Switch to the side opposite ●.

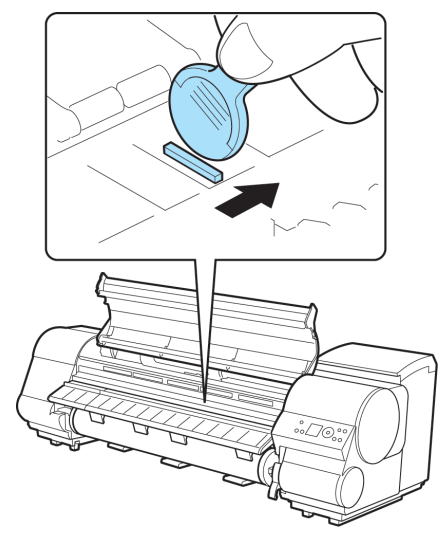

*12*

**5.** Refer to the following table to confirm the number on the Platen that corresponds to the size of paper for printing.

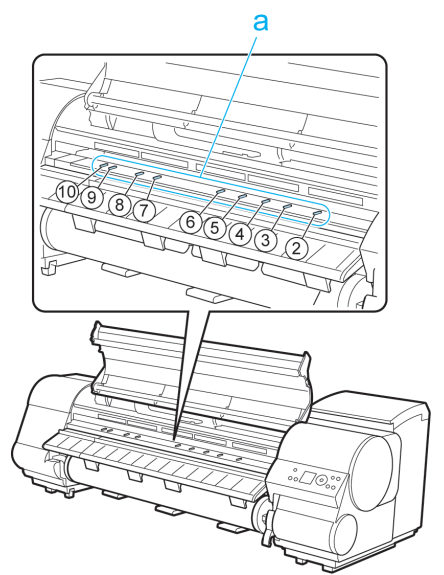

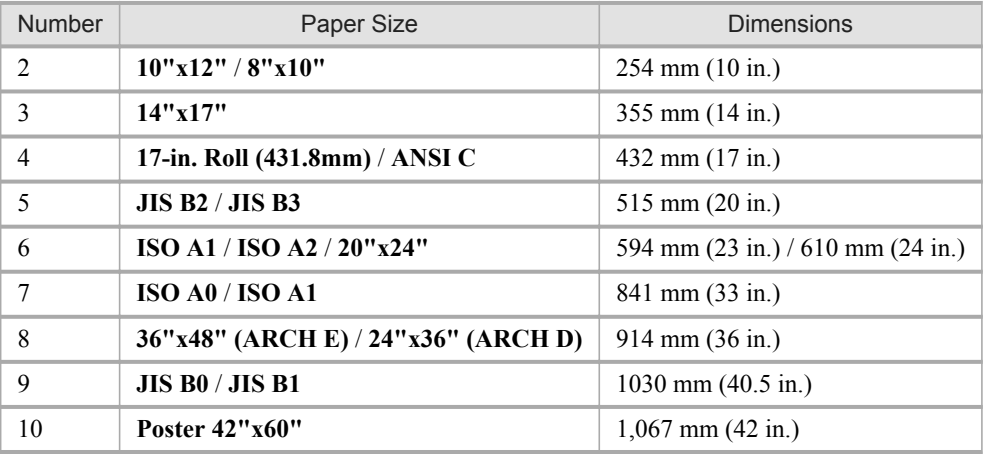

**6.** Using the back of the Cleaning Brush, move the Switch to the side opposite ●, corresponding to the size of the paper for printing.

In this case, note that you will move the switch in the opposite direction from the direction in step 4.

**7.** Close the Top Cover.

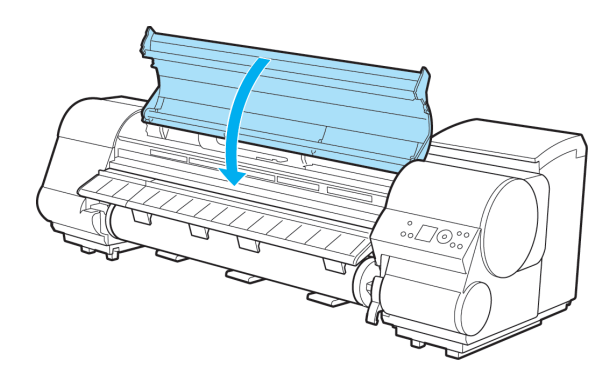

**869**

### <span id="page-885-0"></span>**The contrast becomes uneven during printing**

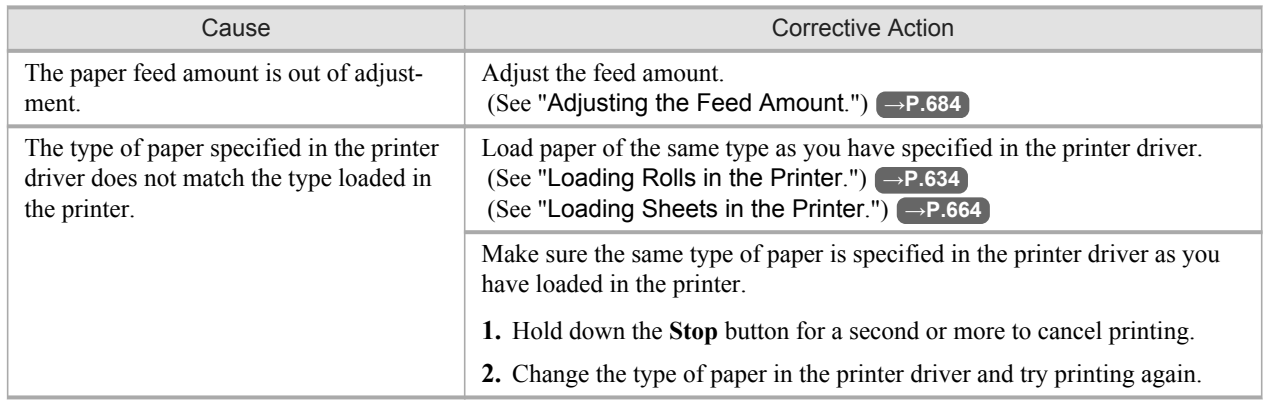

#### **The length of printed images is inaccurate**

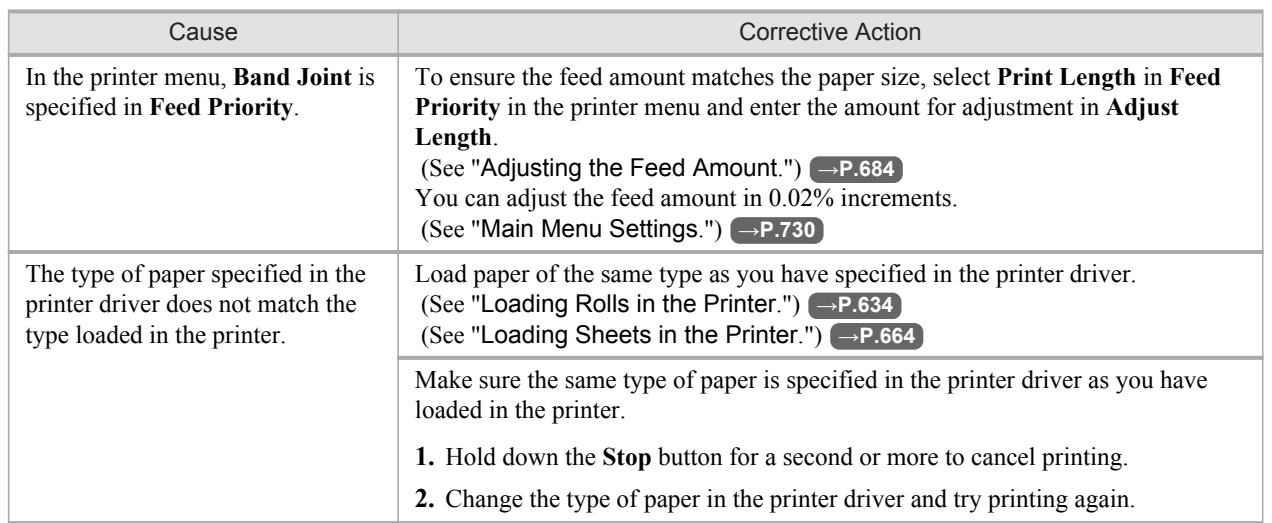

## *12*

### **Documents are printed crooked**

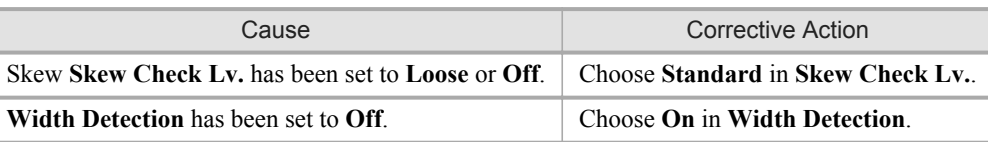

#### **870**

### **Documents are printed in monochrome**

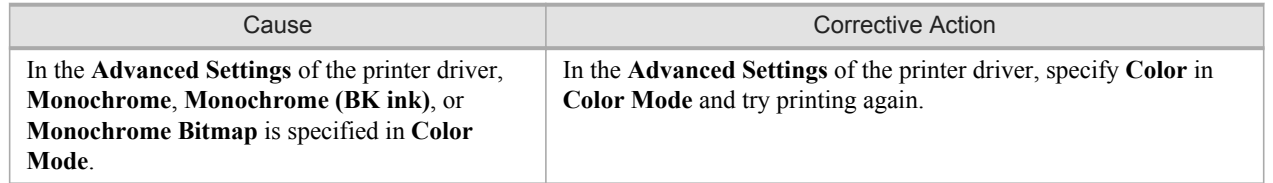

<span id="page-886-0"></span>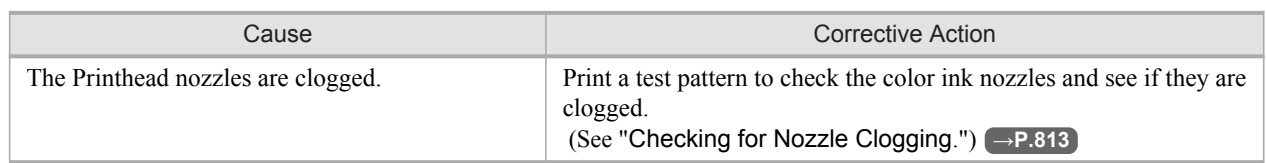

# **Line thickness is not uniform**

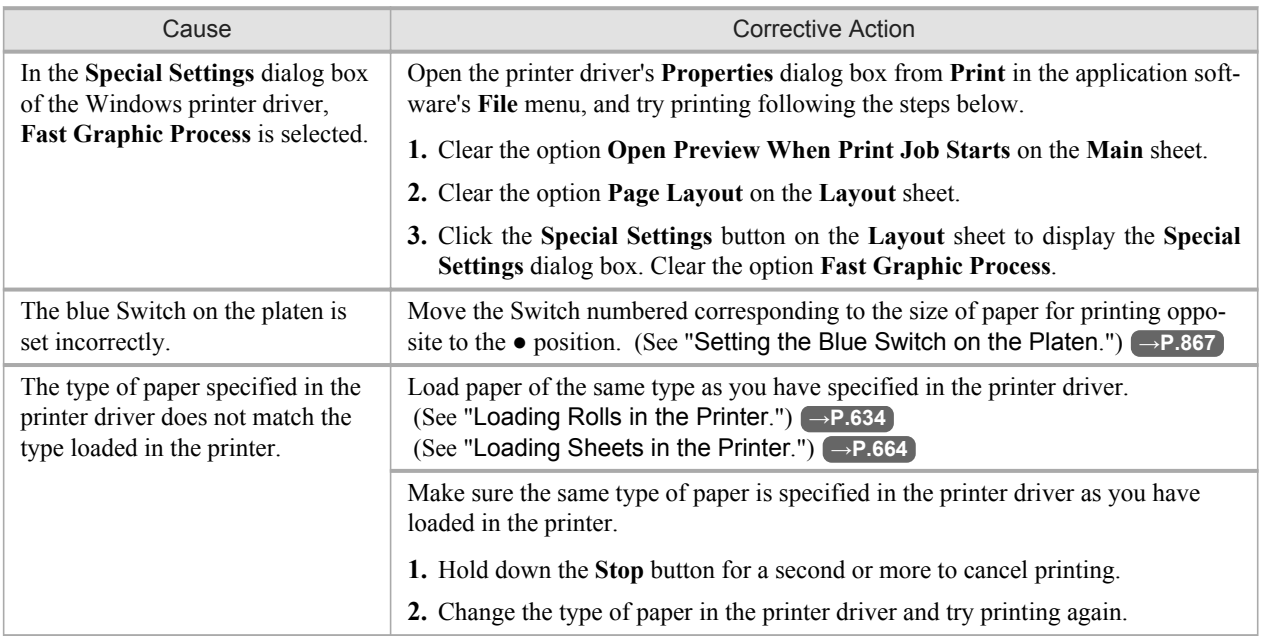

# **Lines are misaligned**

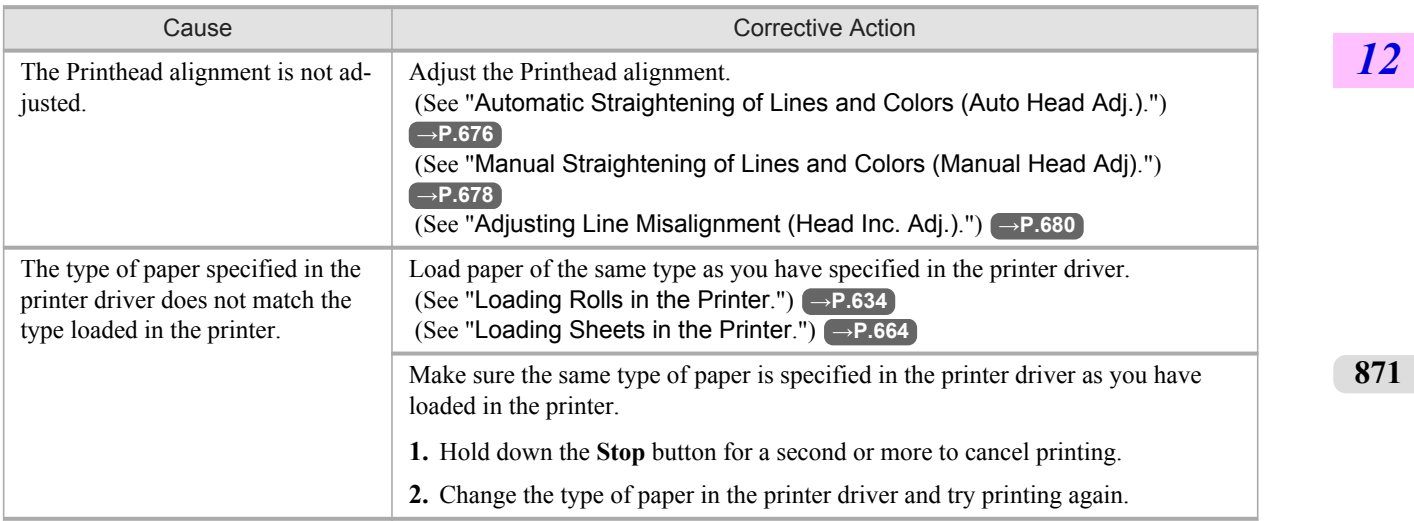

### <span id="page-887-0"></span>**Problems with the printing quality caused by the type of paper**

For paper-specific troubleshooting tips to improve the printing quality, refer to the Paper Reference Guide. (See "[Types of](#page-638-0) [Paper](#page-638-0).") **→P.623**

# **Cannot print over a network**

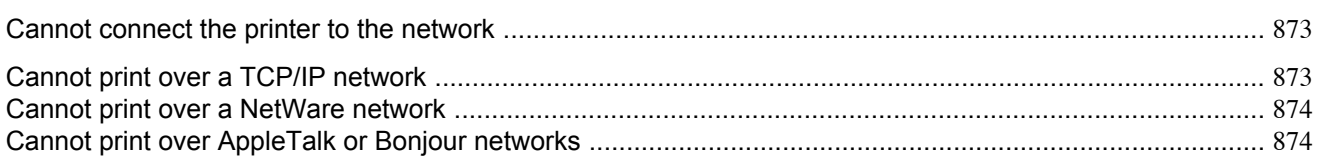

## **Cannot connect the printer to the network**

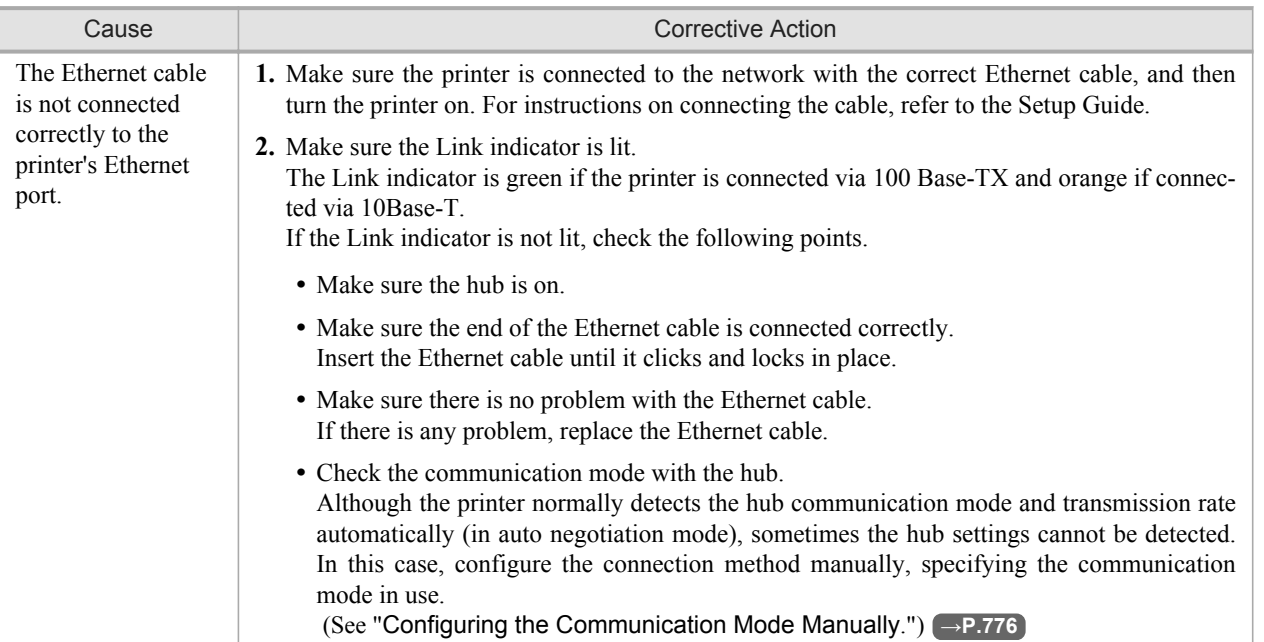

## **Cannot print over a TCP/IP network**

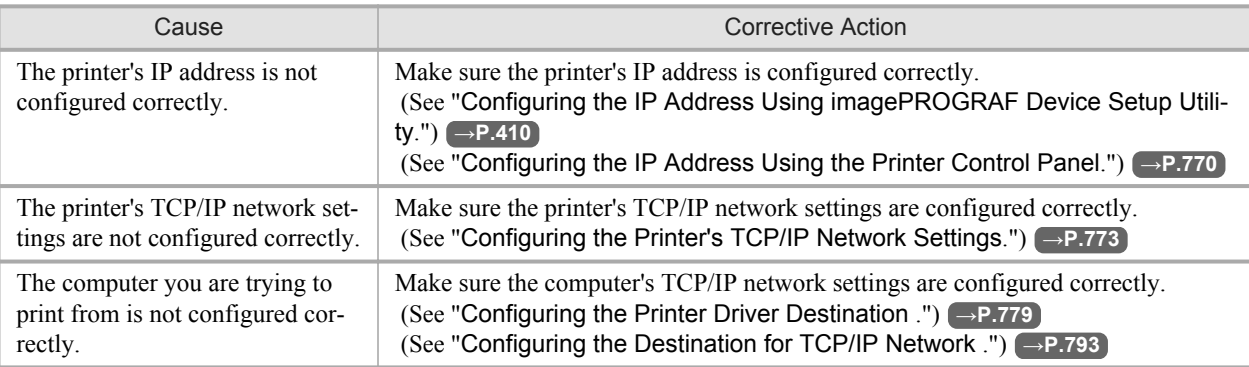

## <span id="page-889-0"></span>**Cannot print over a NetWare network**

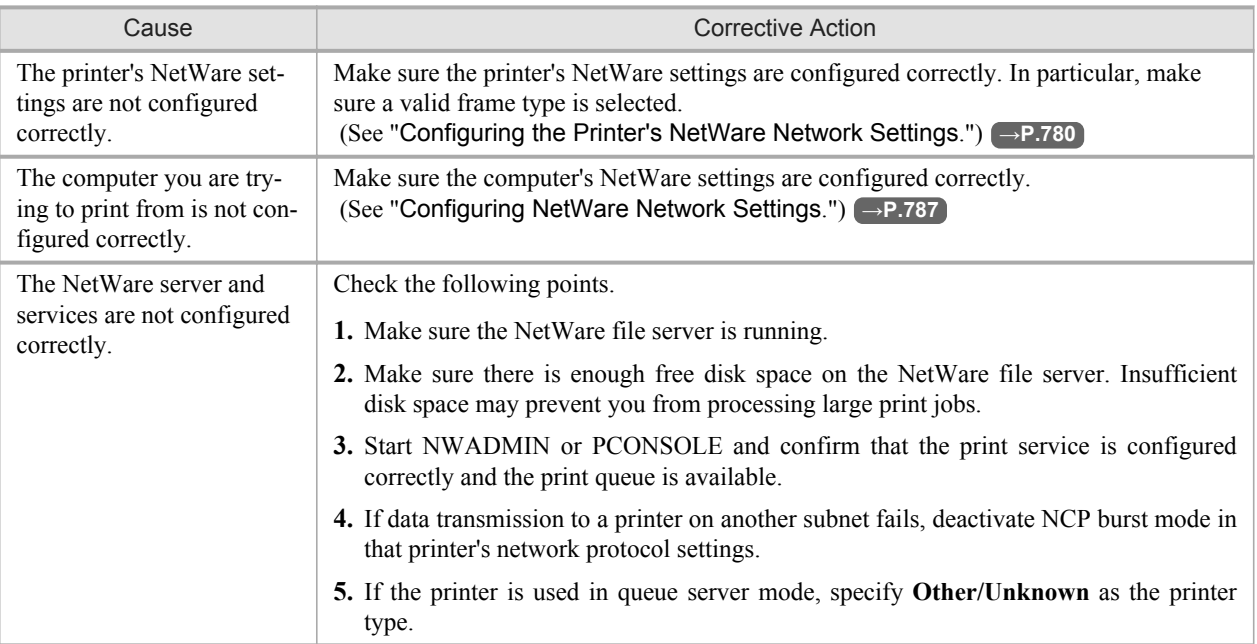

# **Cannot print over AppleTalk or Bonjour networks**

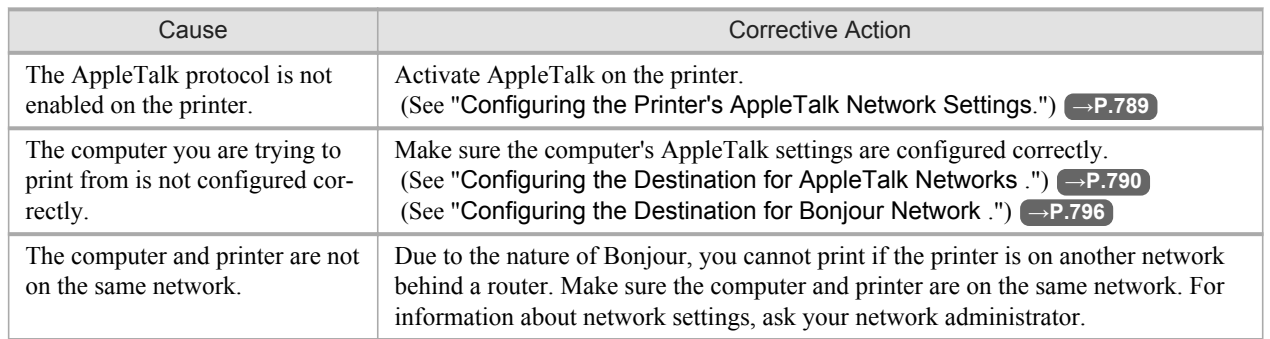

#### **Installation problems**

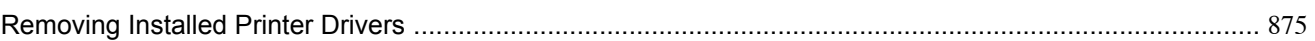

#### **Removing Installed Printer Drivers**

Follow these steps to remove installed printer drivers and utilities.

#### Removing printer drivers (Windows)

Remove the printer driver as follows.

# **Note**

**•** In Windows 2000/Windows XP/Windows Server 2003/Windows Vista/Windows Server 2008, you must log on with administrative rights, such as those of the Administrator account.

**1.** From the Windows **start** menu, select **Programs** > **Canon Printer Uninstaller** > **imagePROGRAF Printer Driver Uninstaller** to display the **Delete Printer** window.

**2.** Select the printer in the list and click **Delete**.

- **3.** Click **Yes** after the **Warning** message is displayed.
- **4.** Make sure that the printer has been removed from the list, and then click **Exit**.

#### Removing printer drivers and imagePROGRAF Printmonitor (Macintosh)

Remove the printer driver or imagePROGRAF Printmonitor as follows.

- **1.** Insert the User Software CD-ROM provided with the printer in the CD-ROM drive.
- **2.** Start the printer driver installer included in the User Software CD-ROM. Open the **OS X** folder and double-click **iPF Driver Installer X**.
- **3.** In the upper left menu, choose **Uninstall**, and then click **Uninstall**.
- **4.** Follow the instructions on the screen to remove the printer driver or imagePROGRAF Printmonitor.

#### Removing imagePROGRAF Status Monitor (Windows)

Remove imagePROGRAF Status Monitor as follows.

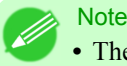

**•** The following instructions are for Windows XP. The method of removing printer drivers varies depending on the version of Windows.

- **1.** Select **Control Panel** from the **start** menu.
- **2.** Select **Add or Remove Programs**.

**3.** Select **imagePROGRAF Status Monitor**, and then click the **Change/Remove** button.

#### Removing imagePROGRAF Device Setup Utility (Windows)

Remove imagePROGRAF Device Setup Utility as follows.

- **1.** From the Windows **start** menu, select **Programs** > **imagePROGRAF Device Setup Utility** > **Uninstaller (image-PROGRAF Device Setup Utility)** to start the wizard.
- **2.** In the wizard window, click **Delete**, and then click **Next**.
- **3.** Follow the instructions on the screen to remove imagePROGRAF Device Setup Utility.

### **HP-GL/2 problems**

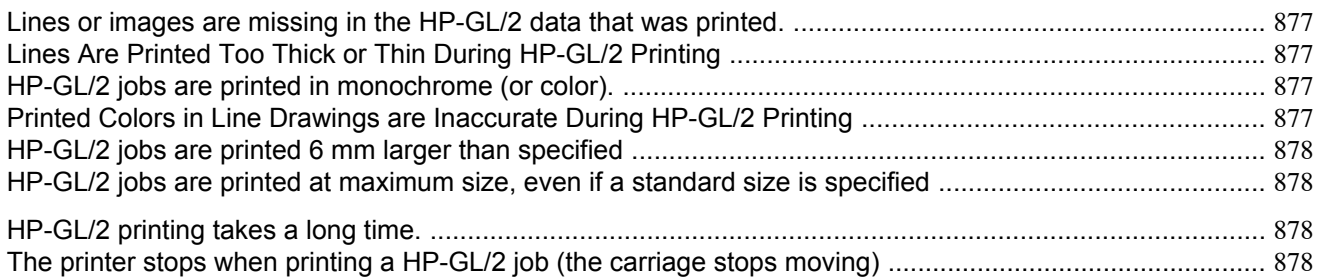

### **Lines or images are missing in the HP-GL/2 data that was printed.**

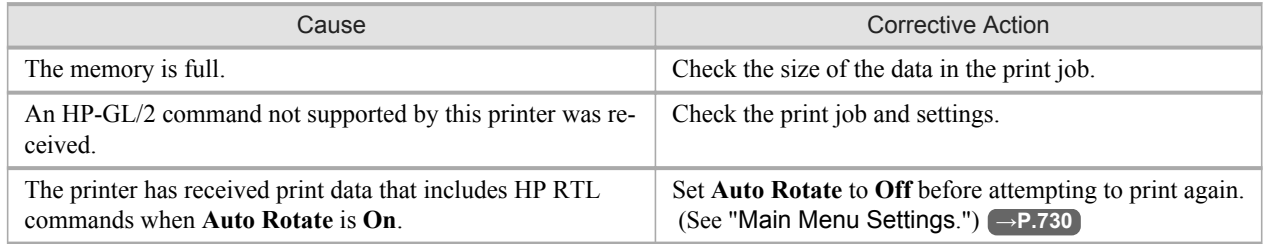

### **Lines Are Printed Too Thick or Thin During HP-GL/2 Printing**

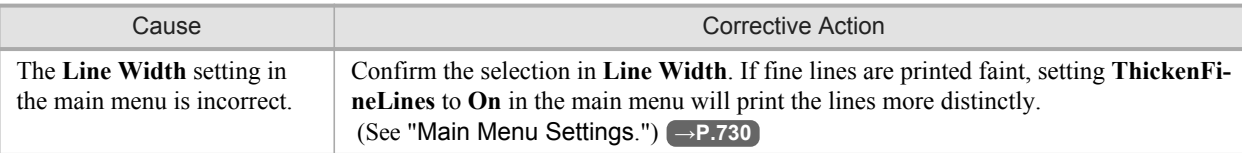

### **HP-GL/2 jobs are printed in monochrome (or color).**

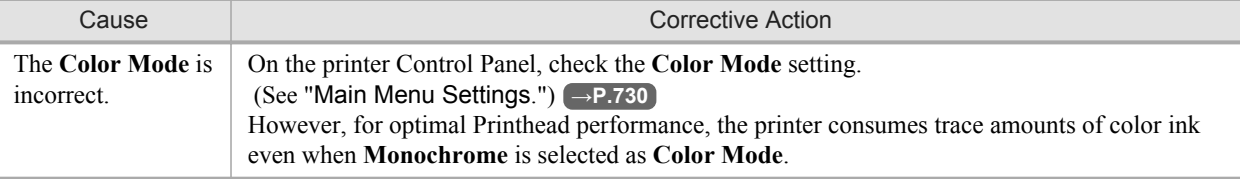

### **Printed Colors in Line Drawings are Inaccurate During HP-GL/2 Printing**

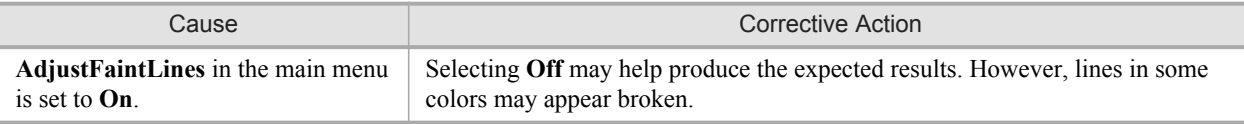

**877**

### <span id="page-893-0"></span>**HP-GL/2 jobs are printed 6 mm larger than specified**

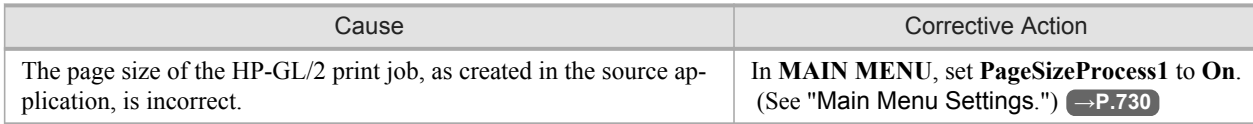

#### **HP-GL/2 jobs are printed at maximum size, even if a standard size is specified**

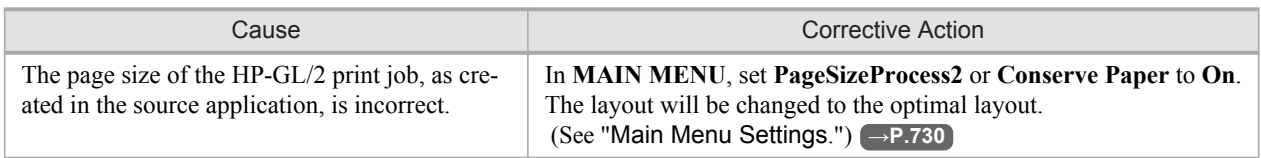

### **HP-GL/2 printing takes a long time.**

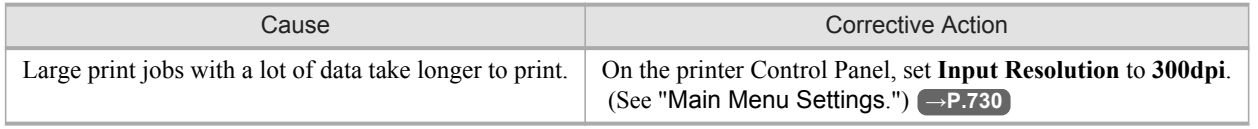

### **The printer stops when printing a HP-GL/2 job (the carriage stops moving)**

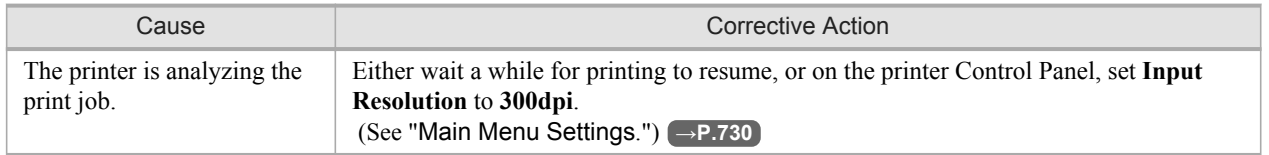

*12*

# **Other problems**

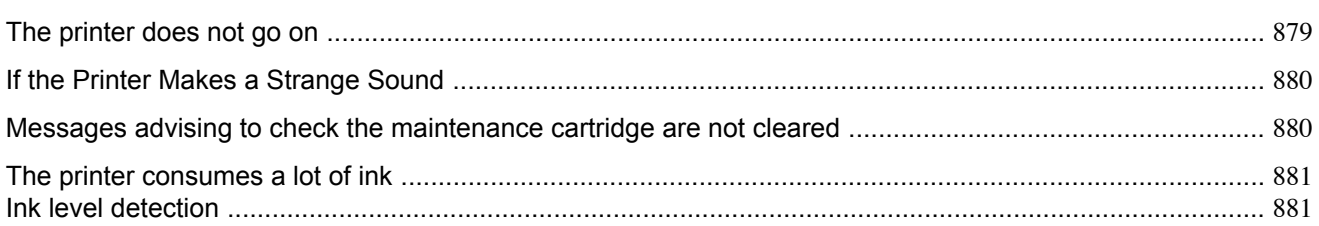

# **The printer does not go on**

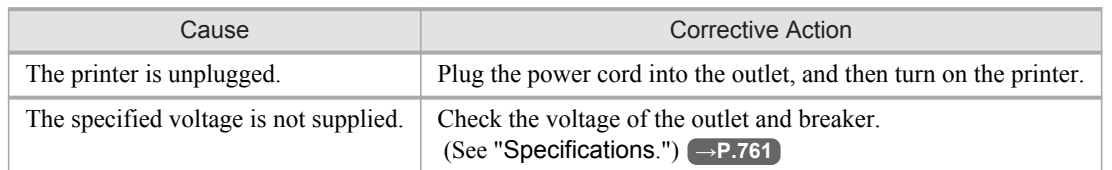

*12*

## <span id="page-895-0"></span>**If the Printer Makes a Strange Sound**

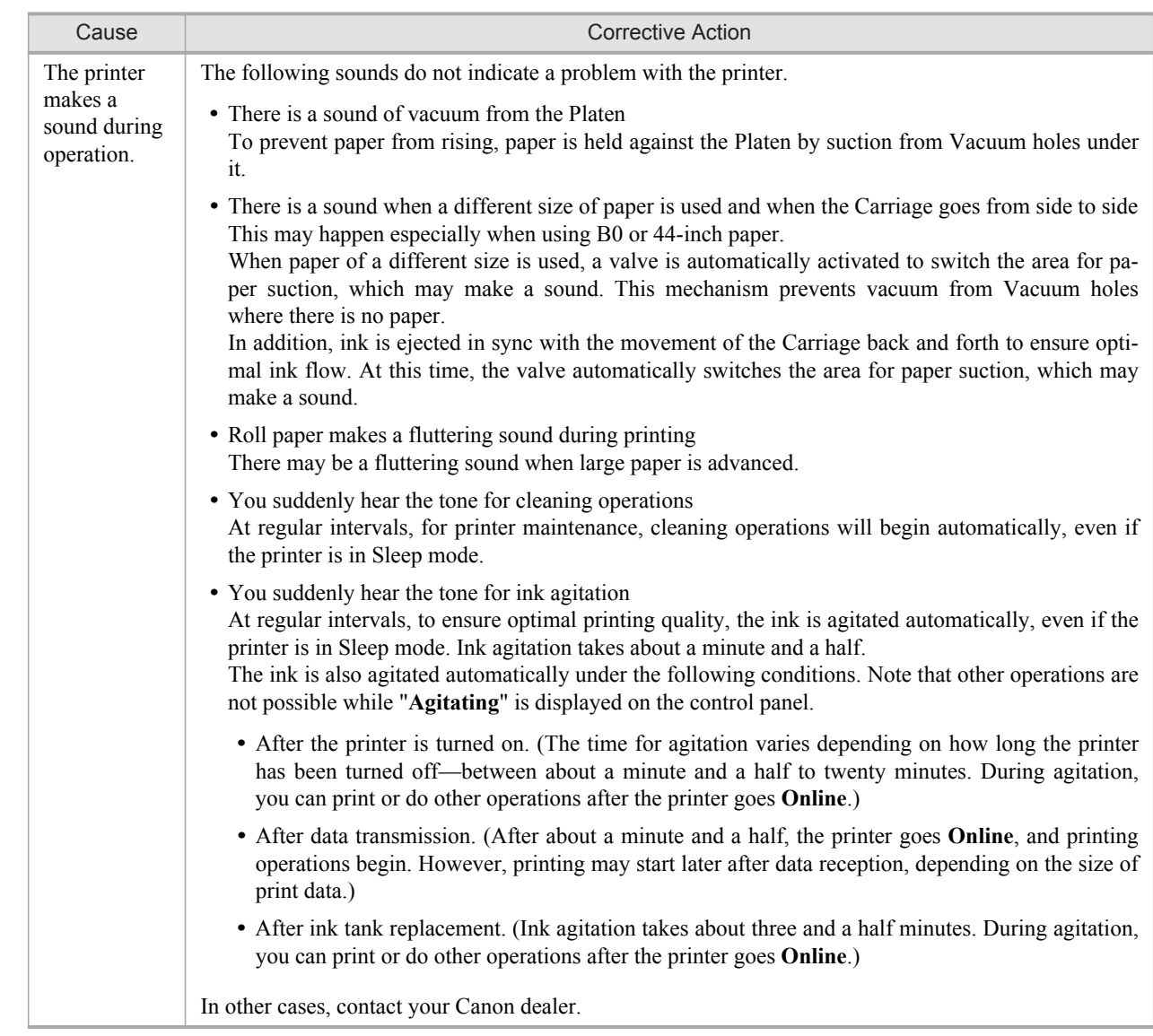

# **Messages advising to check the maintenance cartridge are not cleared**

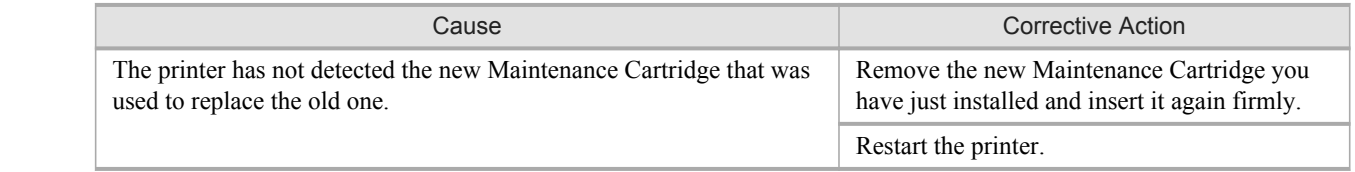

**880**

### <span id="page-896-0"></span>**The printer consumes a lot of ink**

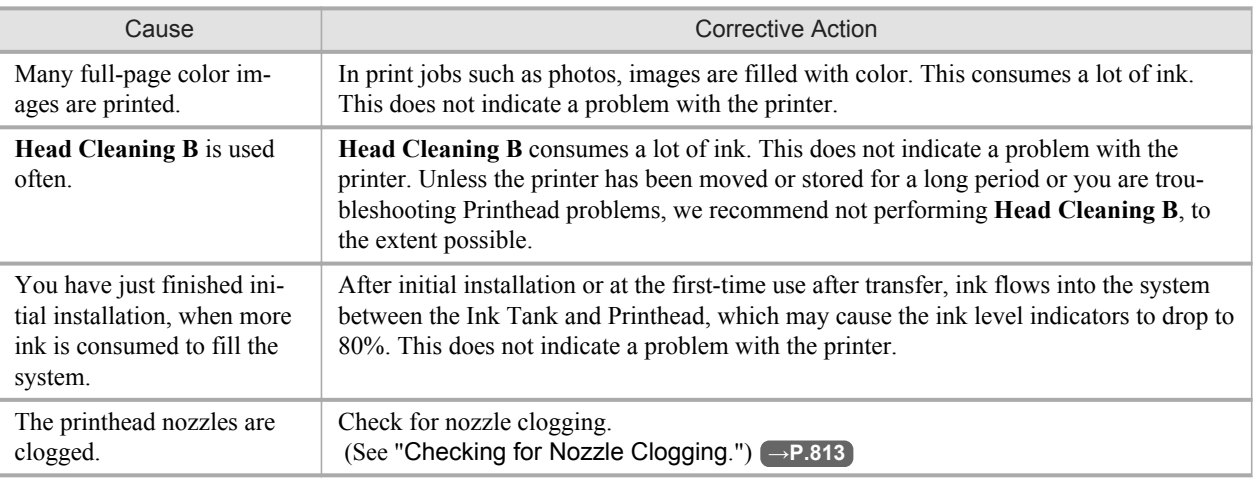

#### **Ink level detection**

Ink level detection will be deactivated if you load ink tanks once emptied.

#### Ink level detection

Ink tanks specified for this printer feature an ink level detection function to prevent the ink from running out during printing, which prevents printer damage. (See "[Ink Tanks](#page-814-0).") **→P.799**

This function will not work correctly if you use refill ink tanks. As a result, printing stops. Thus, before using refill ink tanks, you must cancel the ink level detection.

Printing with the ink level detection canceled may lead to printer damage and printing problems. Canon Inc. is not liable for any damage that may occur as a result of refilling ink.

#### **Caution**

- After ink level detection has been disabled, this function cannot be reactivated for the currently loaded Ink Tank. To use ink level detection again, replace the Ink Tank with a new ink tank specified for use with the printer.
- **•** Repeatedly removing and inserting an Ink Tank may damage the connection between the Ink Tank and the printer, which may cause ink leakage from the Ink Tank and damage the printer.

#### Disabling ink level detection

**1.** On the Display Screen, a message indicates that the ink level cannot be detected. After checking the message, press the ▶ button.

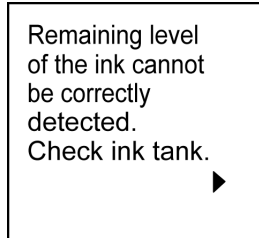

**2.** Press **▲** or **▼** to select **Information**, and then press the **OK** button.

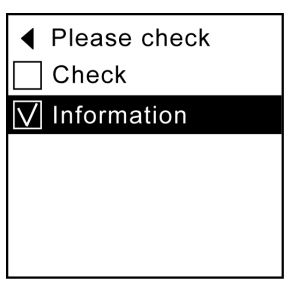

**3.** A confirmation message is shown on the Display Screen about disabling ink level detection. After checking the message, press the button.

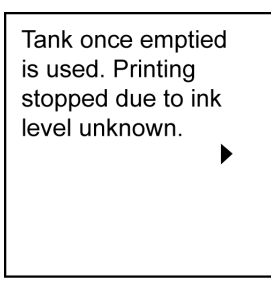

**4.** After checking the message, press the ▶ button.

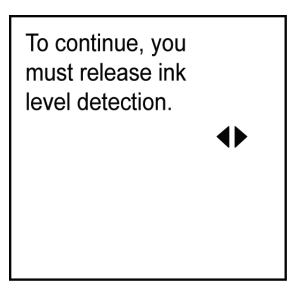

**5.** Press **▲** or **▼** to select **Yes**, and then press the **OK** button.

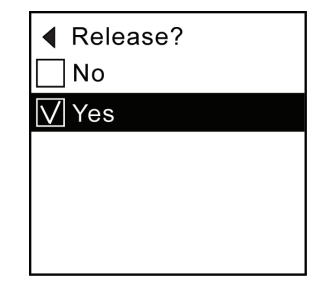

**882**

**6.** Check the message and press the ▶ button.

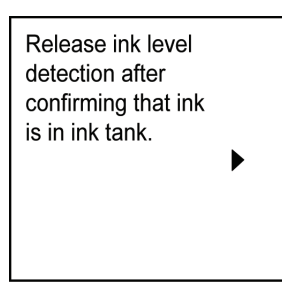

**7.** Check the message and press the ▶ button.

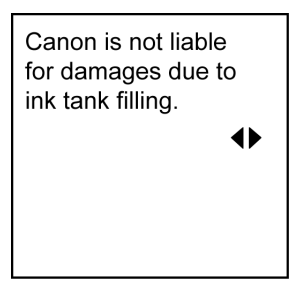

**8.** Press **▲** or **▼** to select **Yes**, and then press the **OK** button.

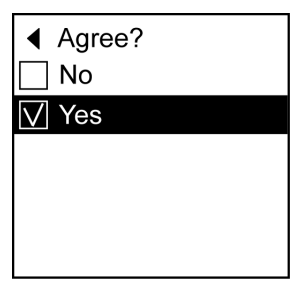

**9.** A confirmation message about updating ink information is shown on the Display Screen. After checking the message, press the  $\blacktriangleright$  button.

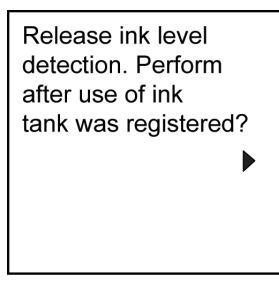

**883**

**10.** Press **▲** or **▼** to select **Yes**, and then press the **OK** button.

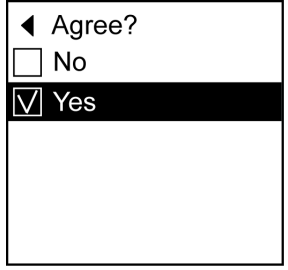

Ink level detection is now disabled, and the printer goes online.
# **Error Message**

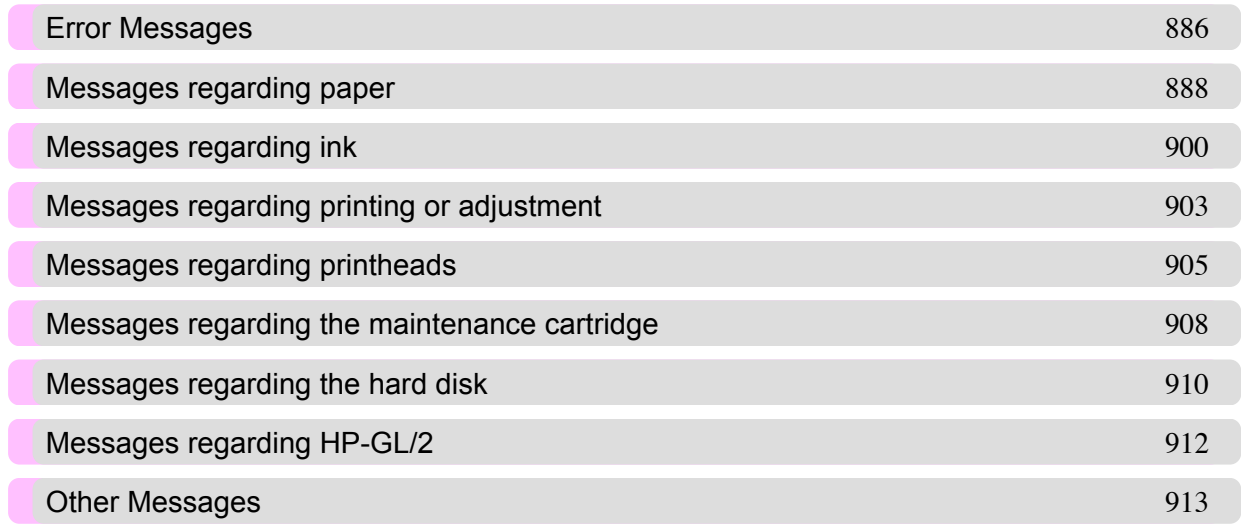

*13*

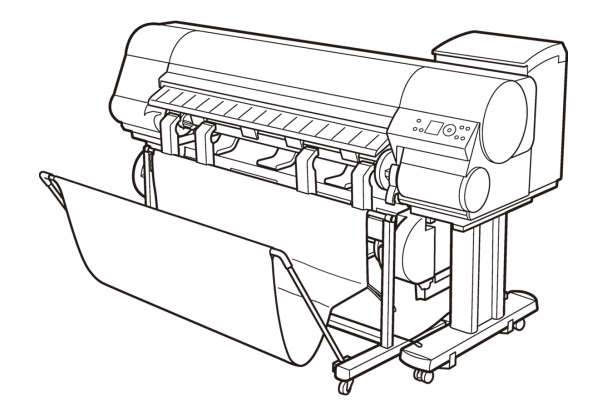

# <span id="page-901-0"></span>**Error Messages**

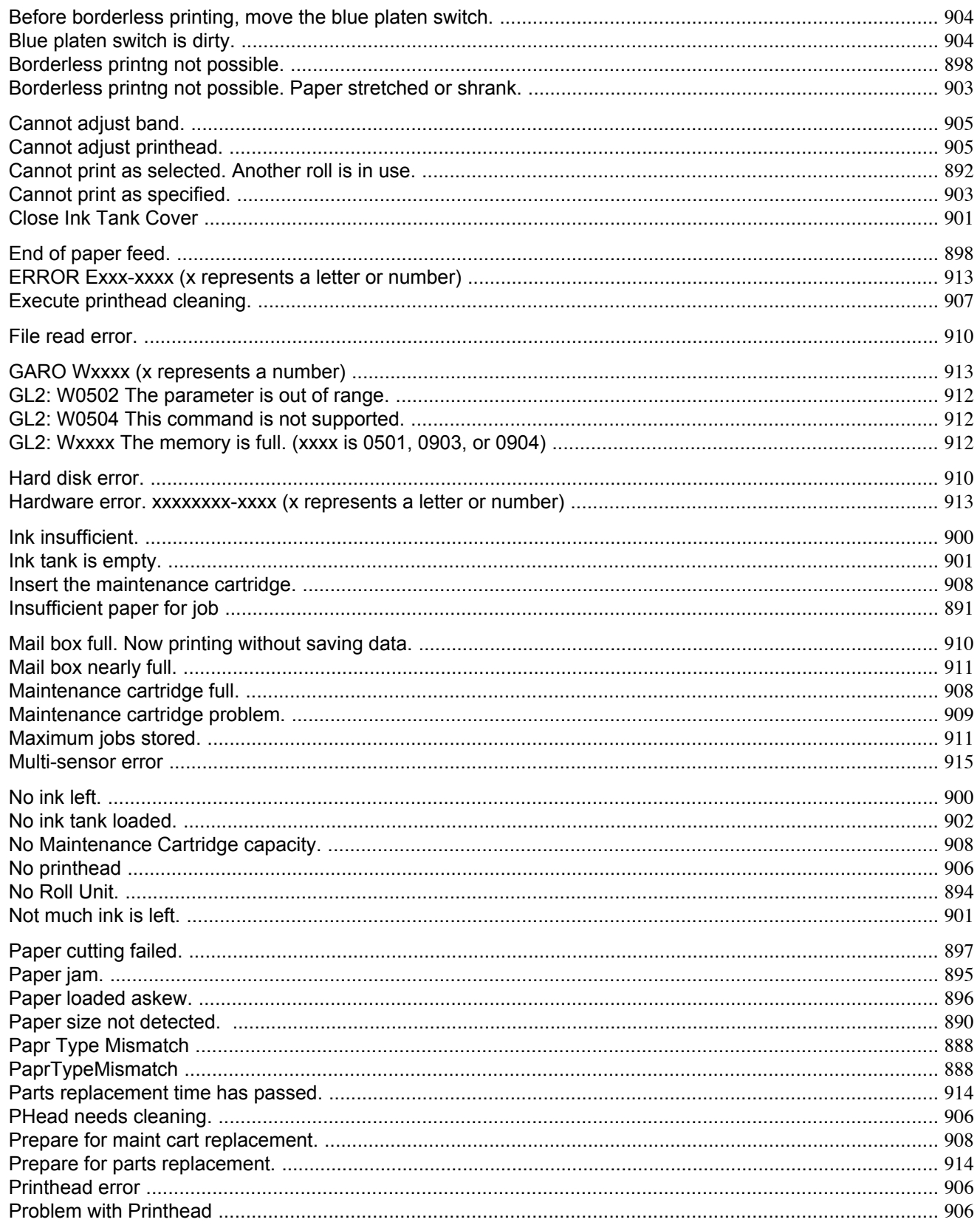

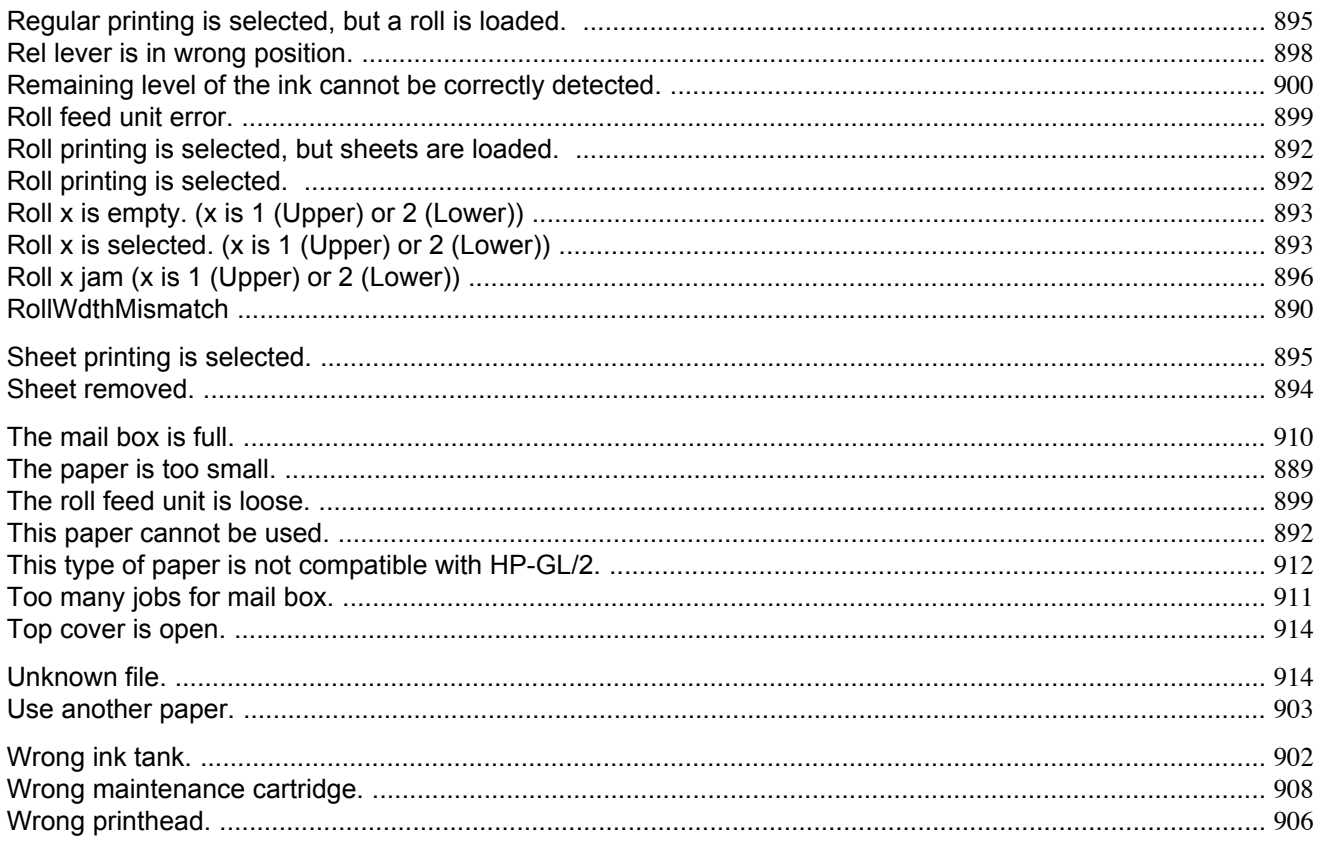

# <span id="page-903-0"></span>**Messages regarding paper**

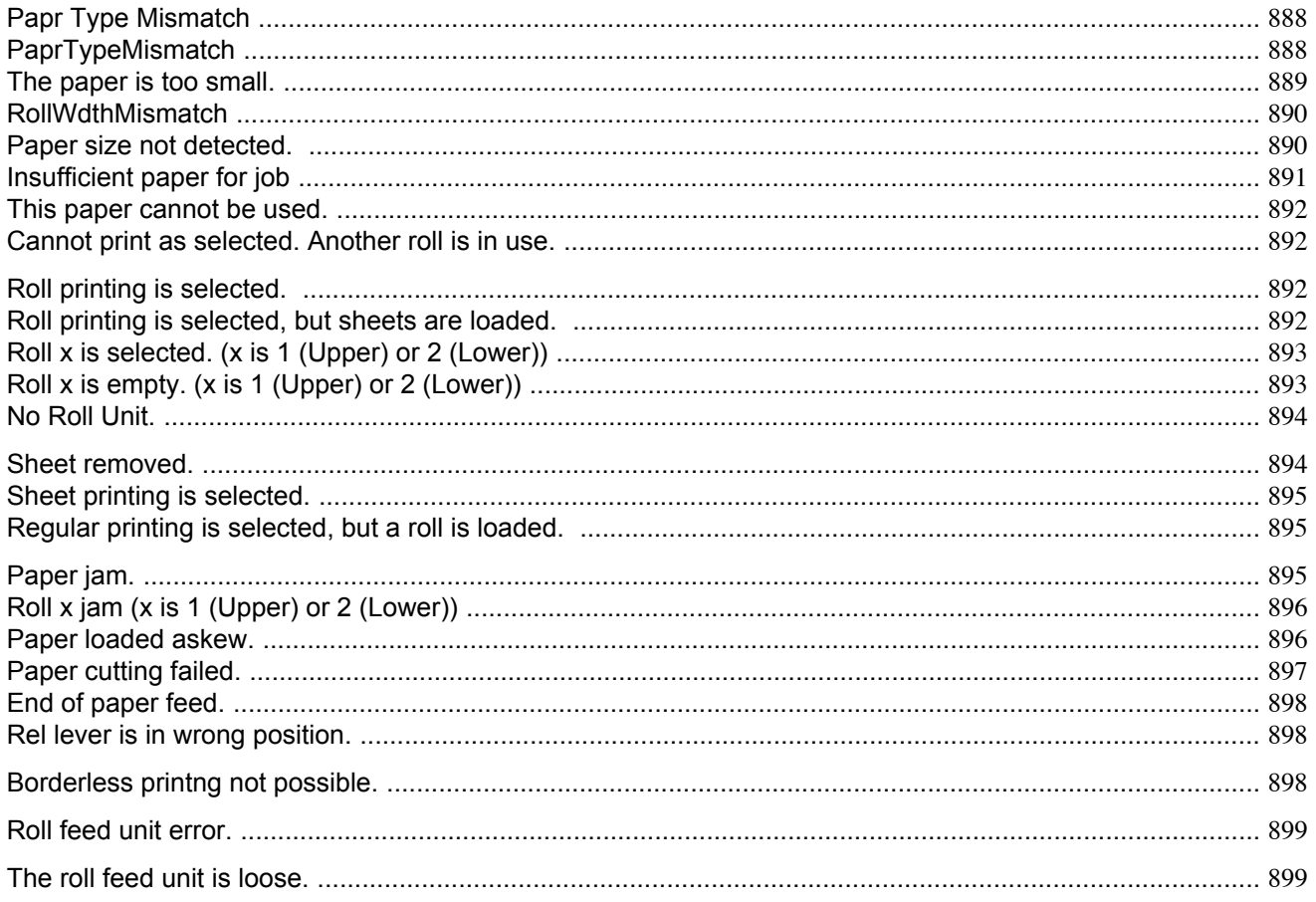

# Papr Type Mismatch

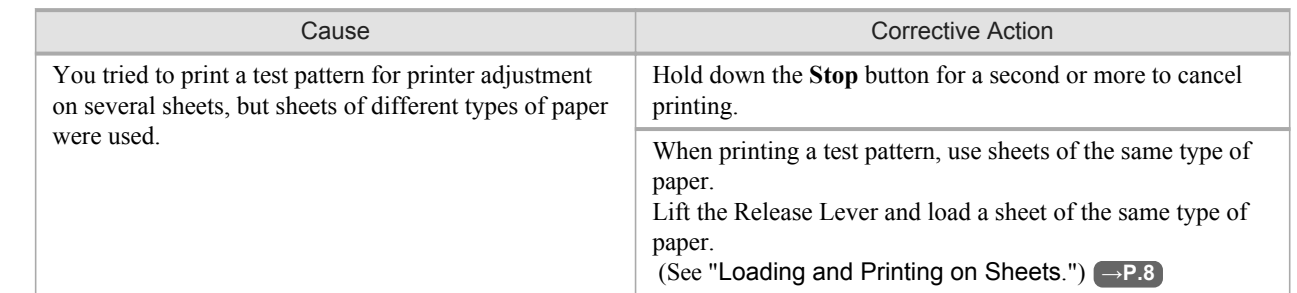

888

 $13$ 

# PaprTypeMismatch

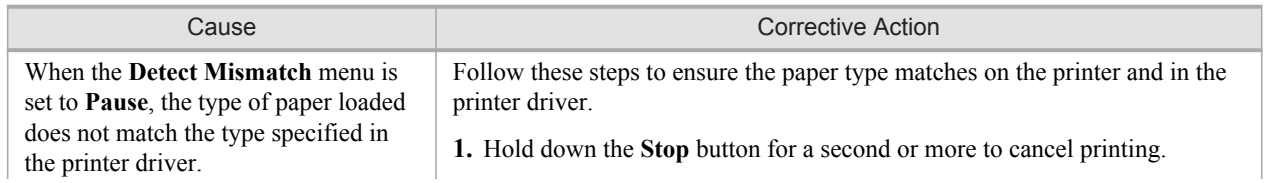

<span id="page-904-0"></span>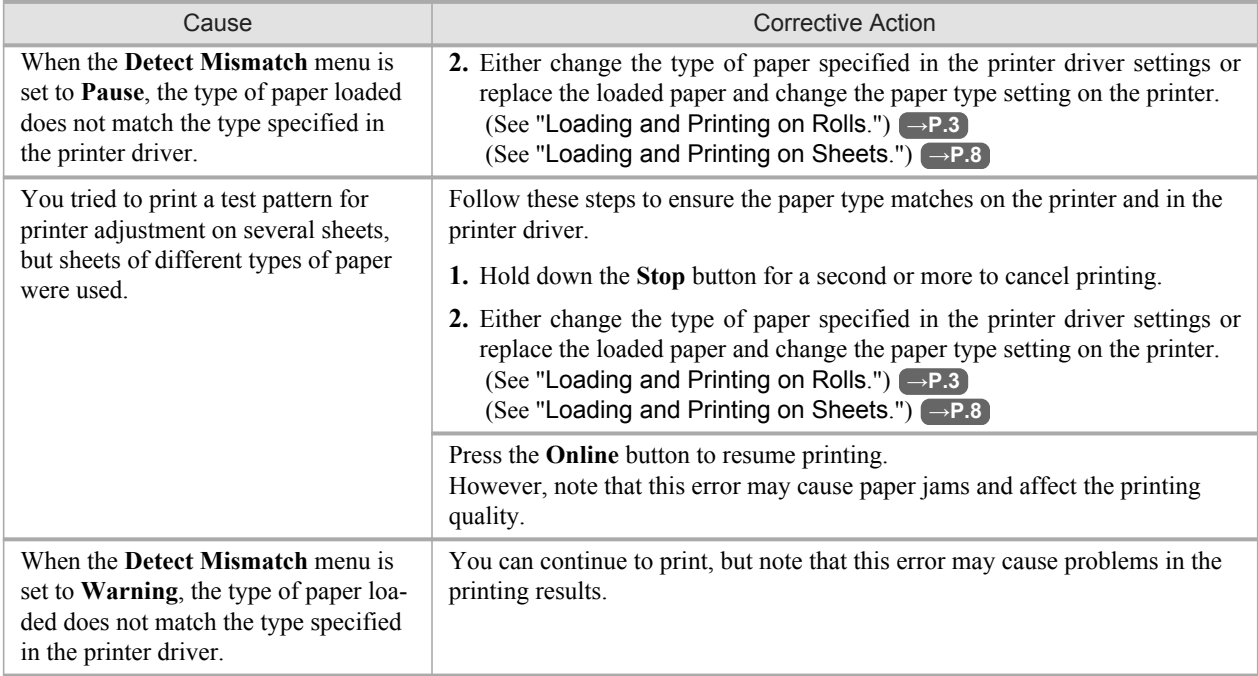

# **The paper is too small.**

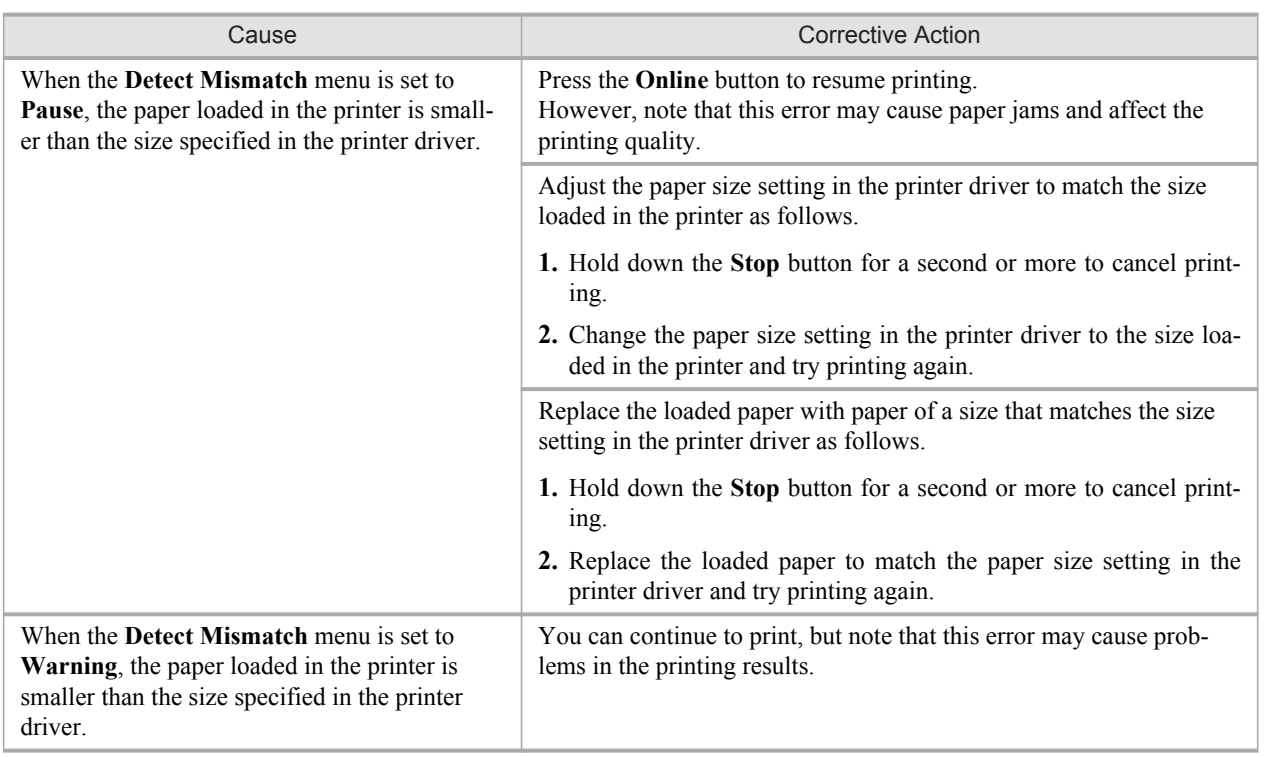

# <span id="page-905-0"></span>**RollWdthMismatch**

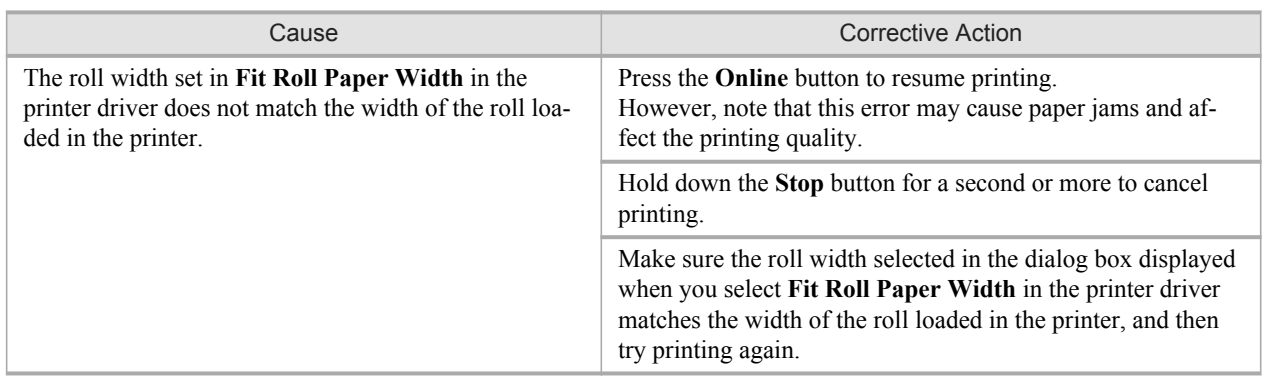

# **Paper size not detected.**

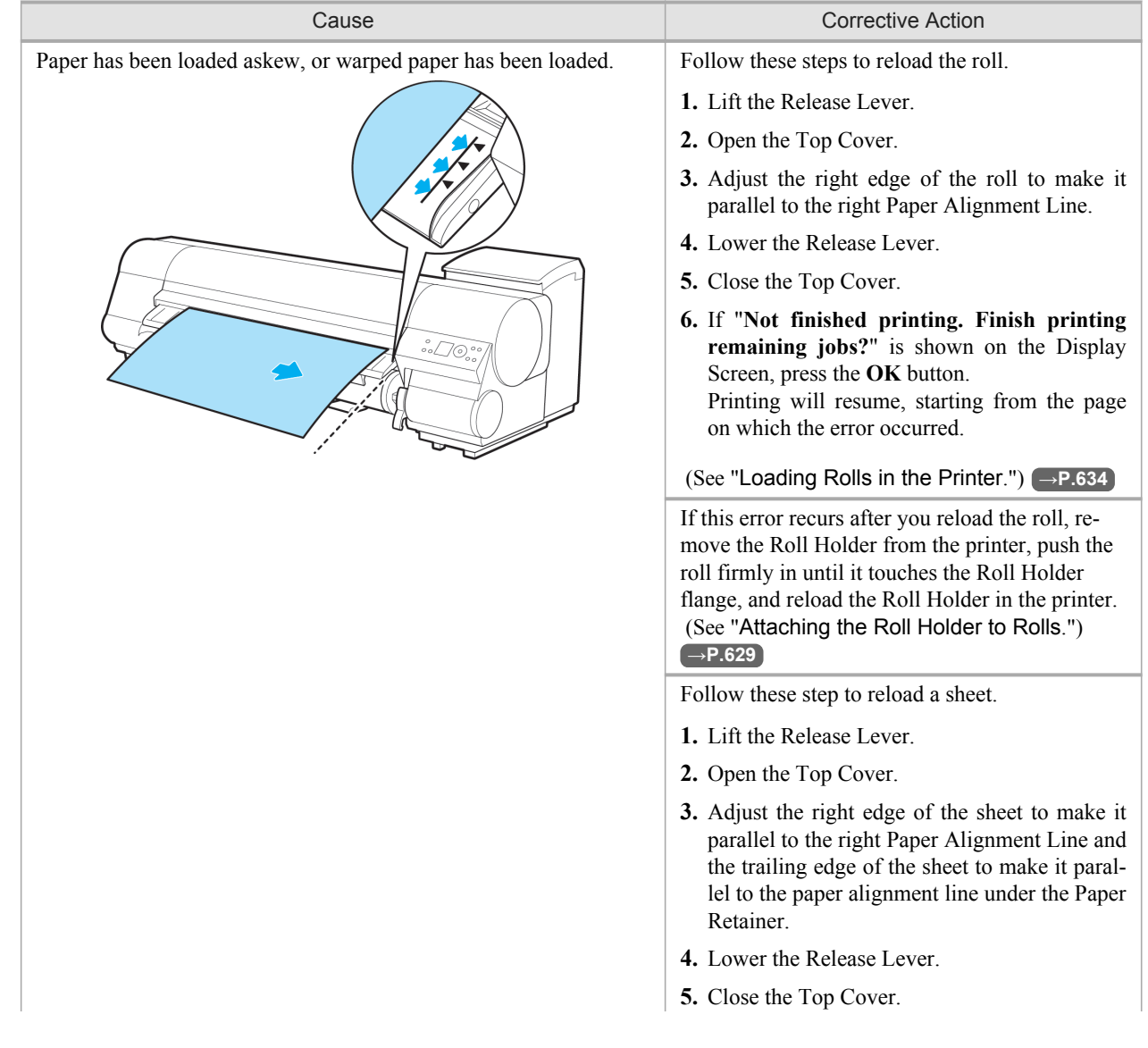

<span id="page-906-0"></span>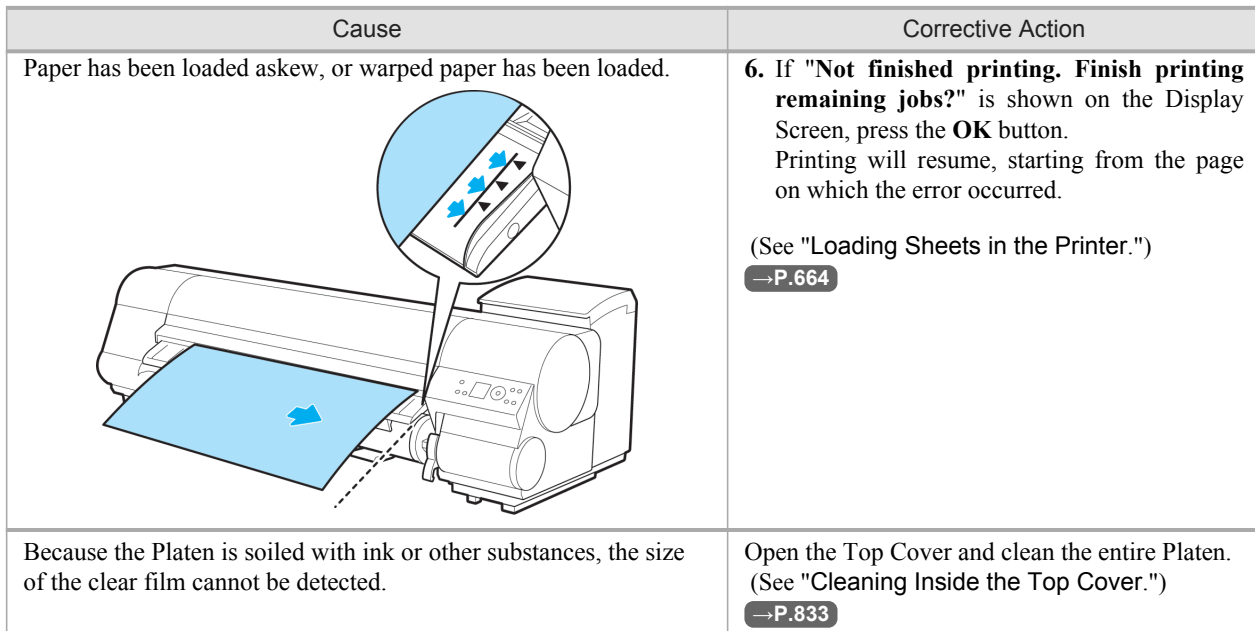

# **Insufficient paper for job**

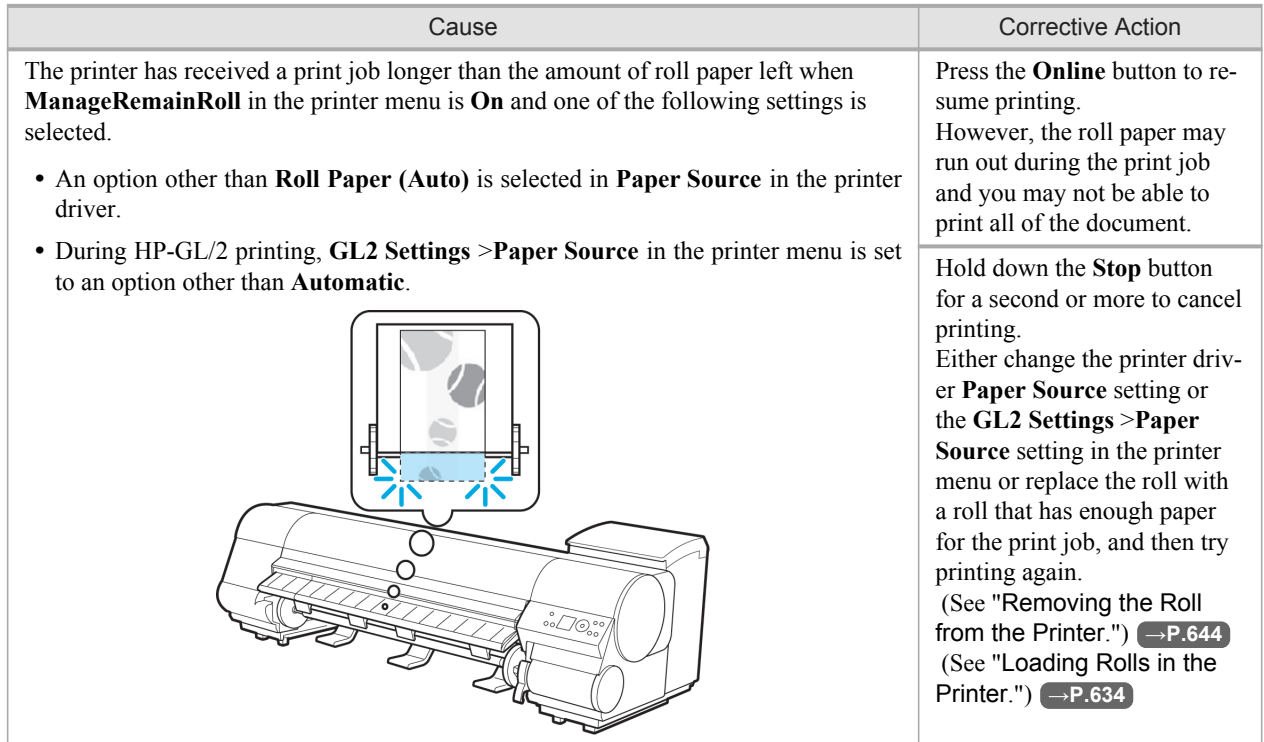

### <span id="page-907-0"></span>**This paper cannot be used.**

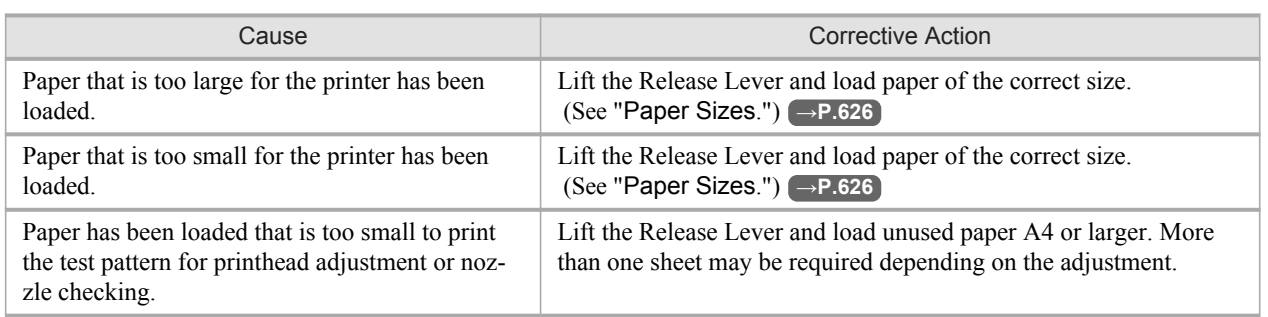

### **Cannot print as selected. Another roll is in use.**

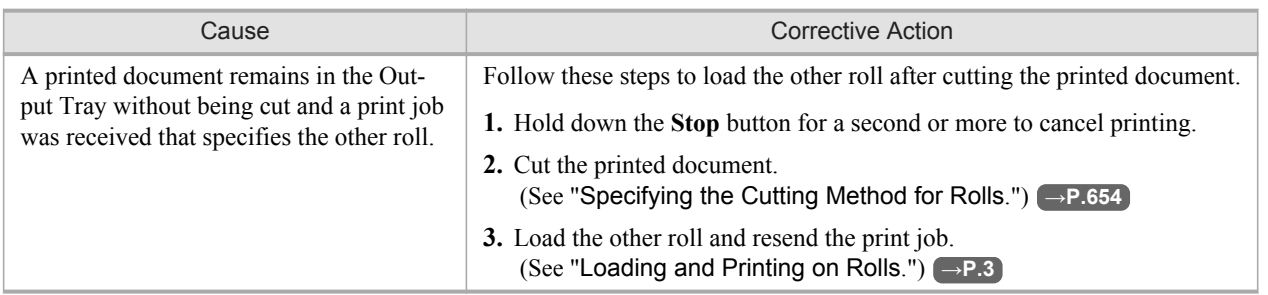

# **Roll printing is selected.**

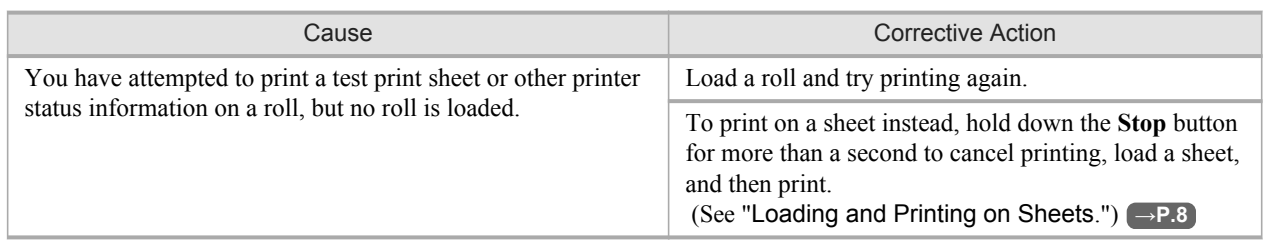

# *13*

**892**

## **Roll printing is selected, but sheets are loaded.**

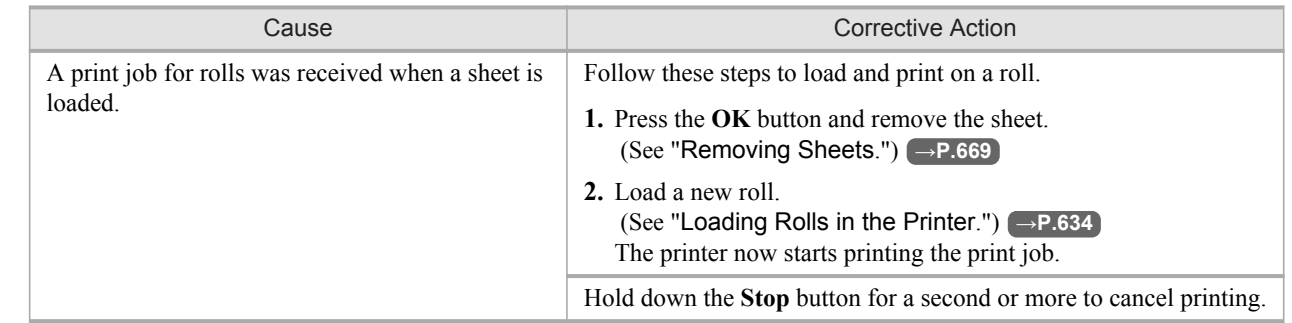

## <span id="page-908-0"></span>**Roll x is selected. (x is 1 (Upper) or 2 (Lower))**

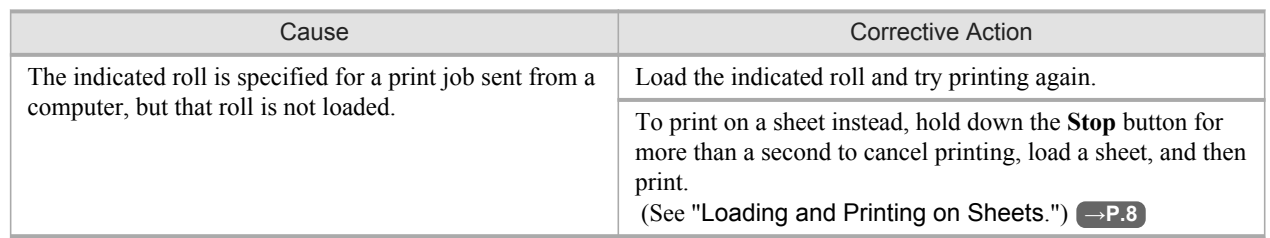

## **Roll x is empty. (x is 1 (Upper) or 2 (Lower))**

#### "**Lift the release lever and replace the roll.**"

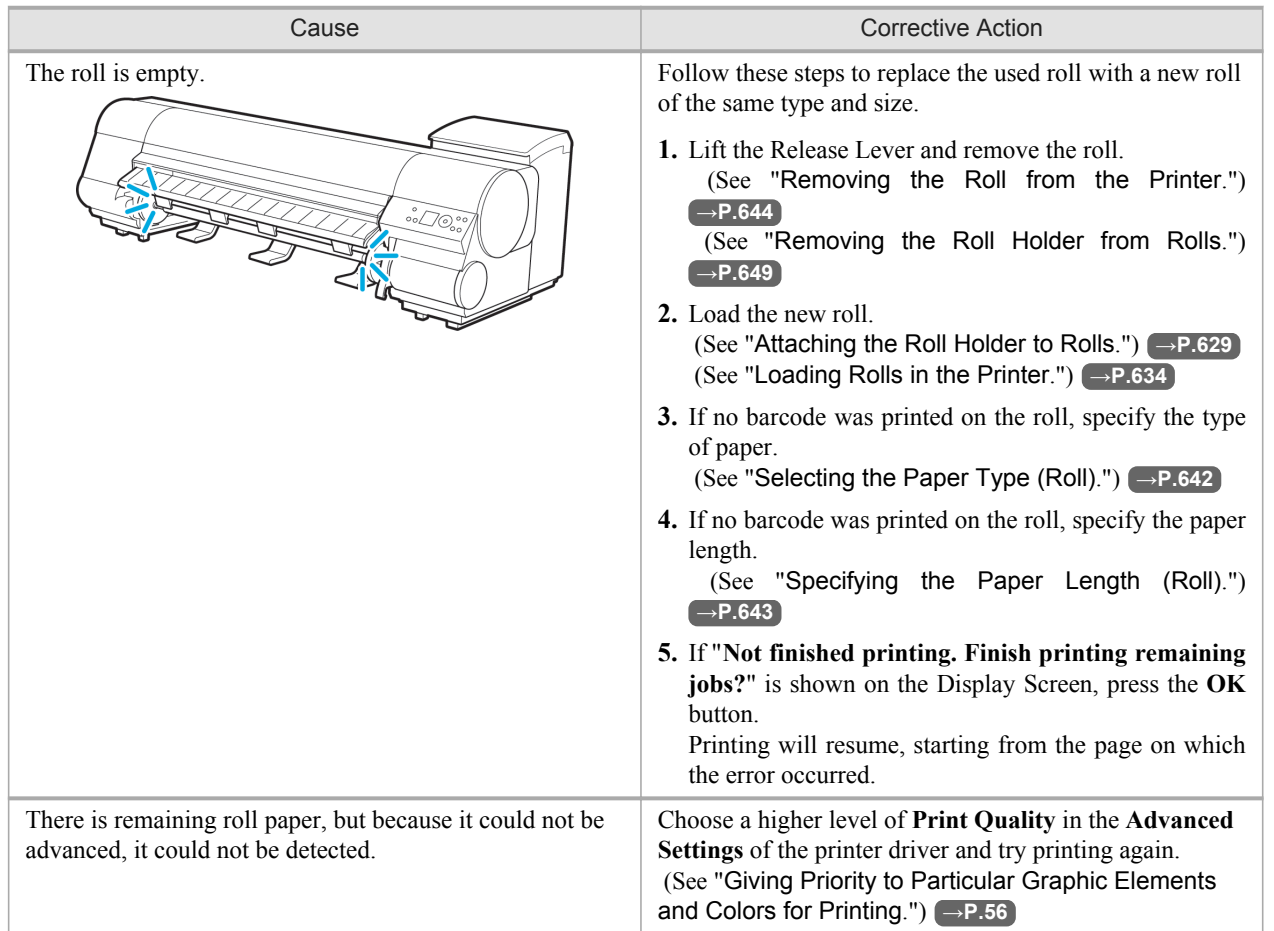

### <span id="page-909-0"></span>"**Press OK.**"

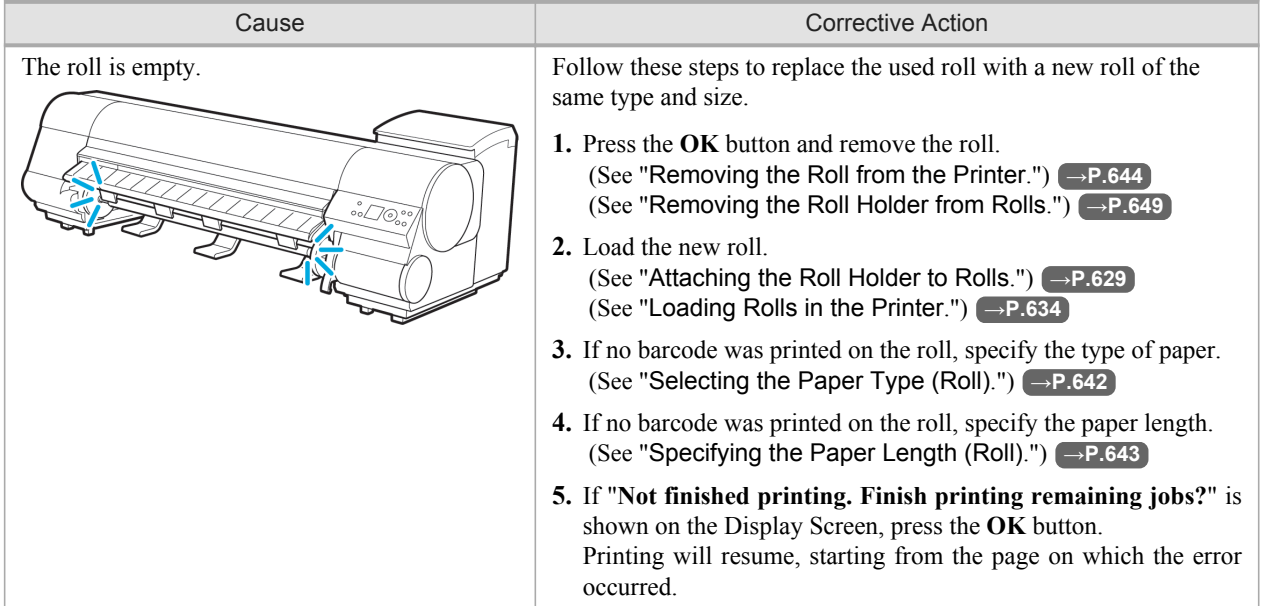

# **No Roll Unit.**

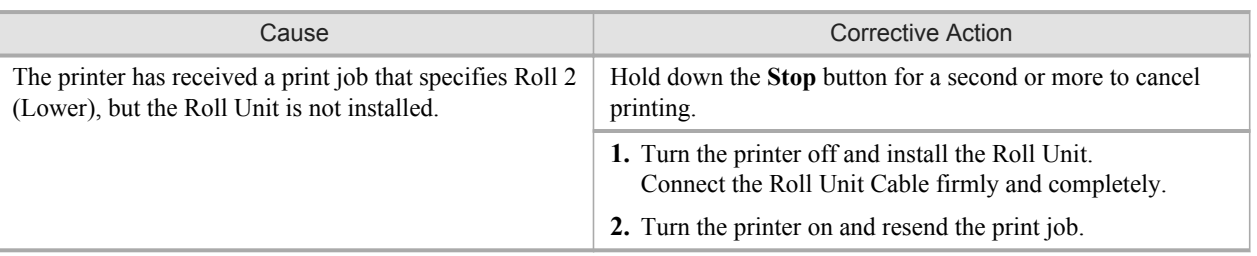

## **Sheet removed.**

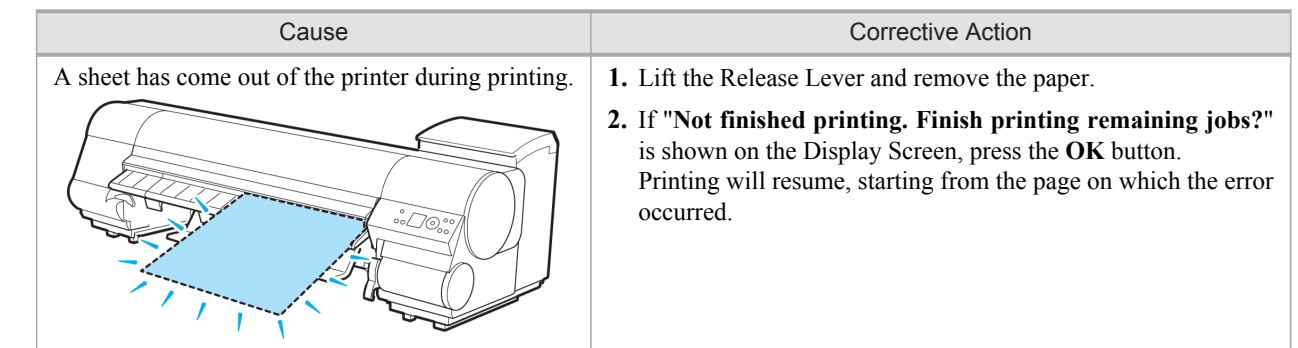

## <span id="page-910-0"></span>**Sheet printing is selected.**

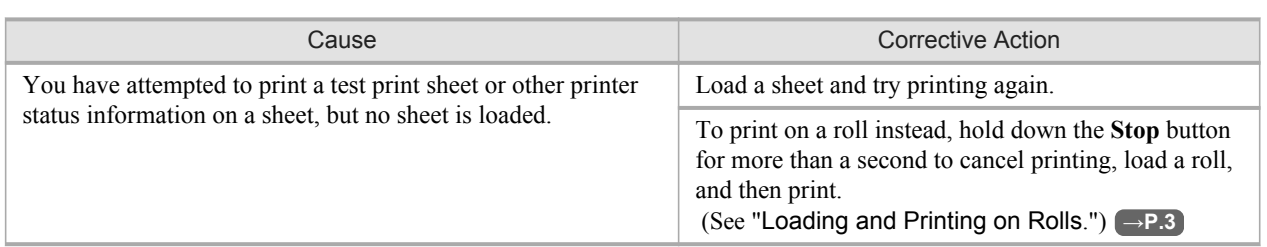

### **Regular printing is selected, but a roll is loaded.**

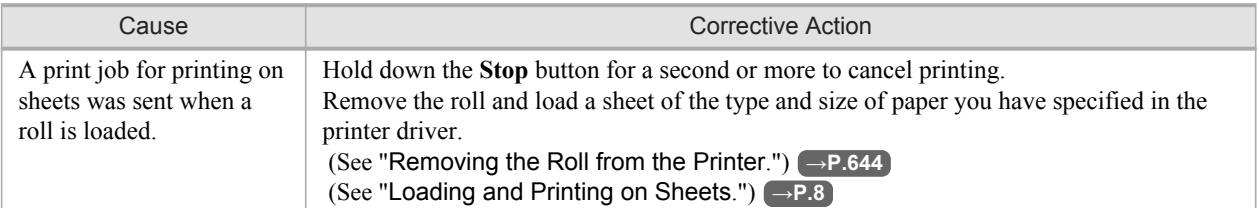

## **Paper jam.**

#### "**Lift the release lever.**"

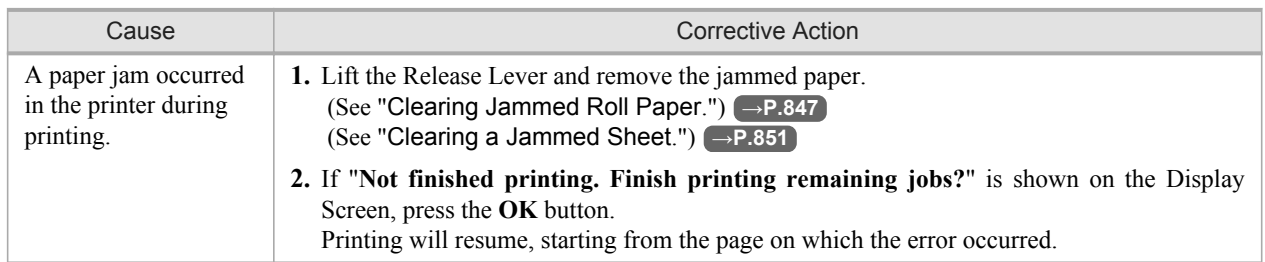

#### "**Manually rewind the roll all the way and press OK.**"

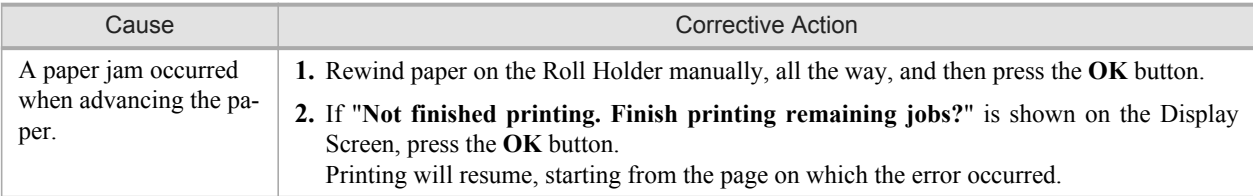

*13*

## <span id="page-911-0"></span>**Roll x jam (x is 1 (Upper) or 2 (Lower))**

#### "**Lift the release lever.**"

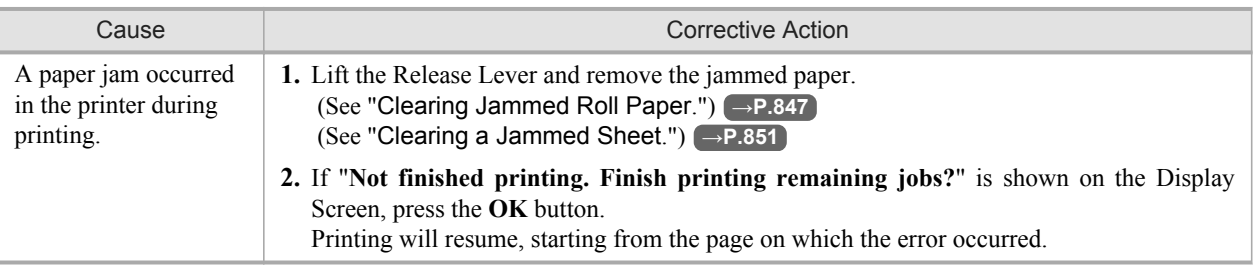

#### "**Manually rewind the roll all the way and press OK.**"

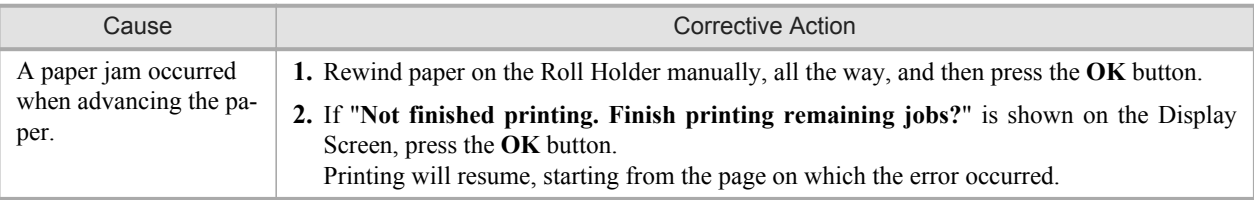

## **Paper loaded askew.**

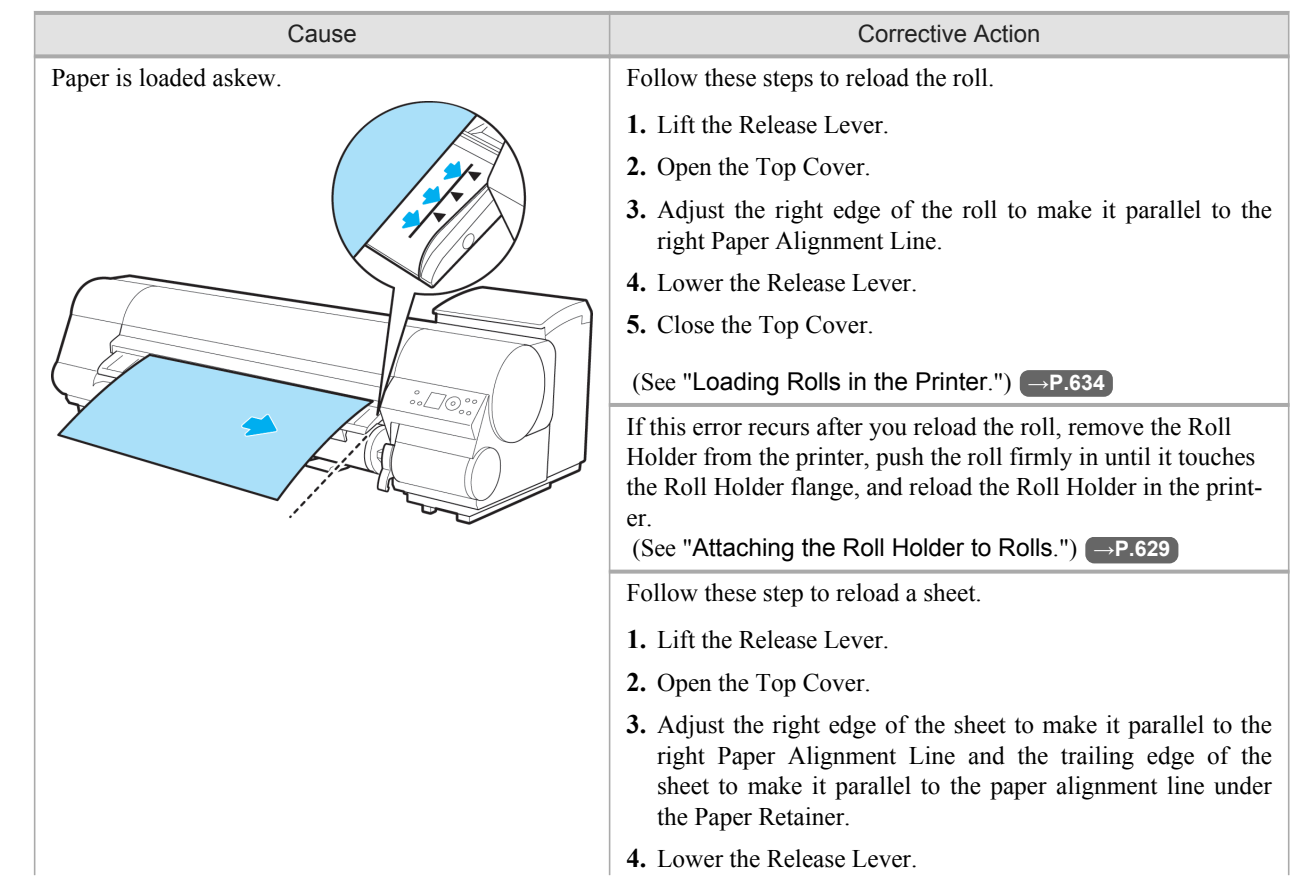

<span id="page-912-0"></span>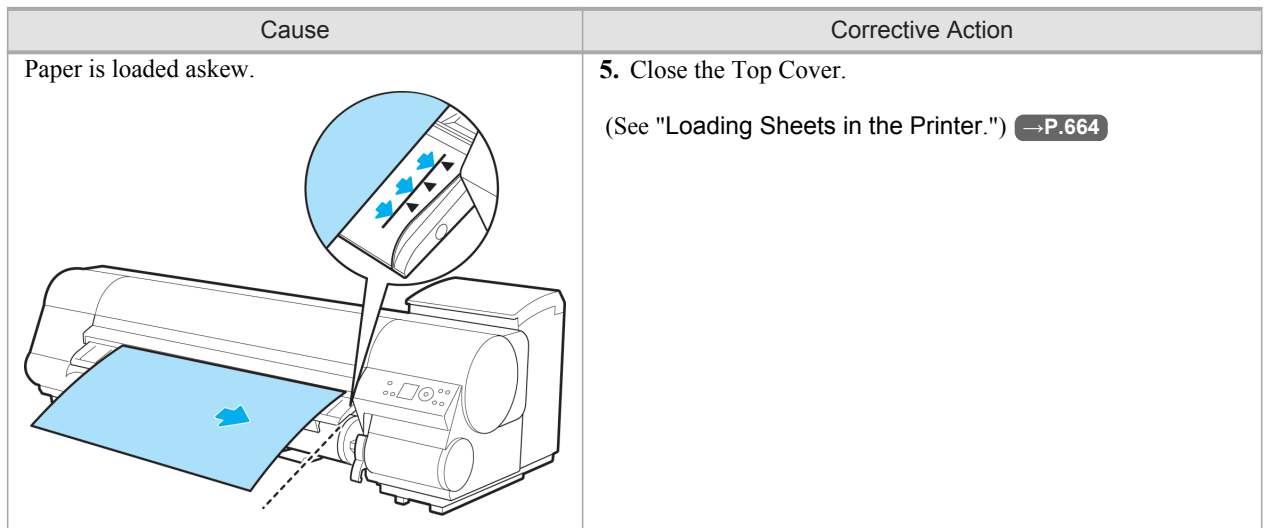

#### **Note**

**•** To disable this message (if it is displayed repeatedly despite reloading paper, for example), choose **Off** or **Loose** in the **Skew Check Lv.** setting of the printer menu. However, this may cause jams because paper may be askew when it is printed. Also, the Platen may become soiled, which may soil the back of the next document when it is printed.

### **Paper cutting failed.**

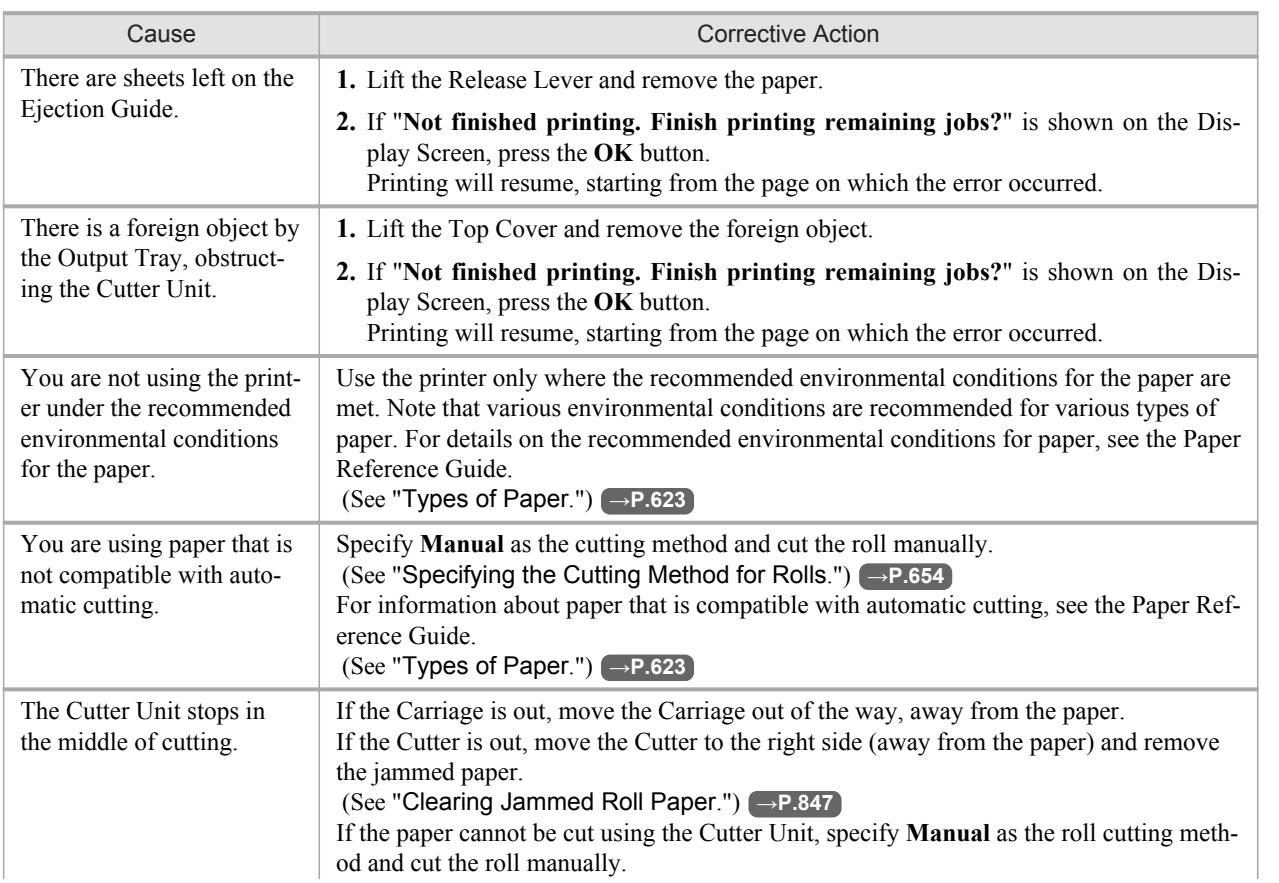

<span id="page-913-0"></span>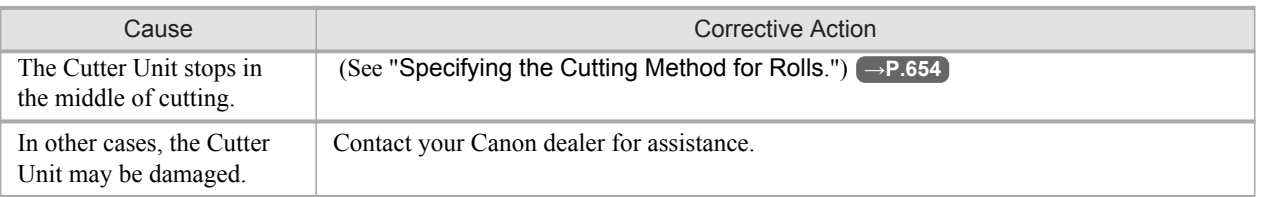

## **End of paper feed.**

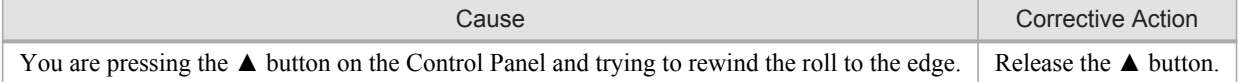

## **Rel lever is in wrong position.**

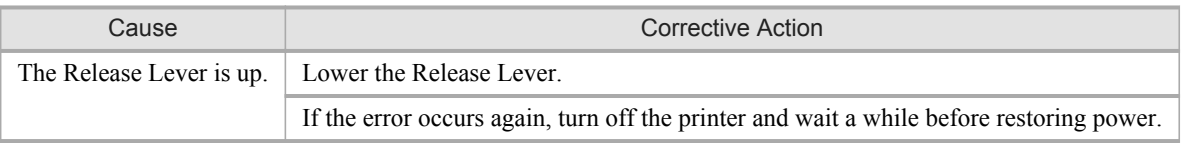

### **Borderless printng not possible.**

### "**Lift release lever and reload the paper.**"

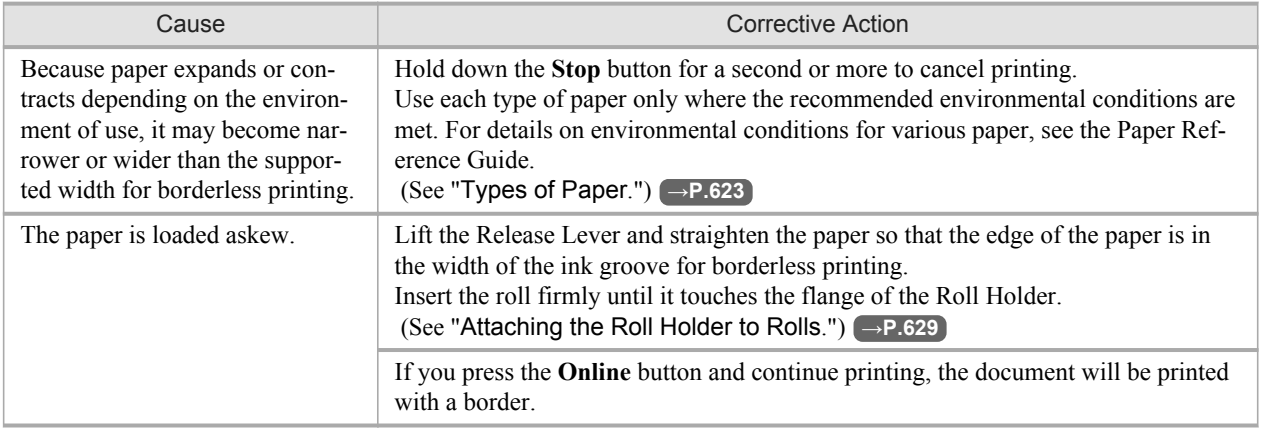

#### "**Check supported paper.**"

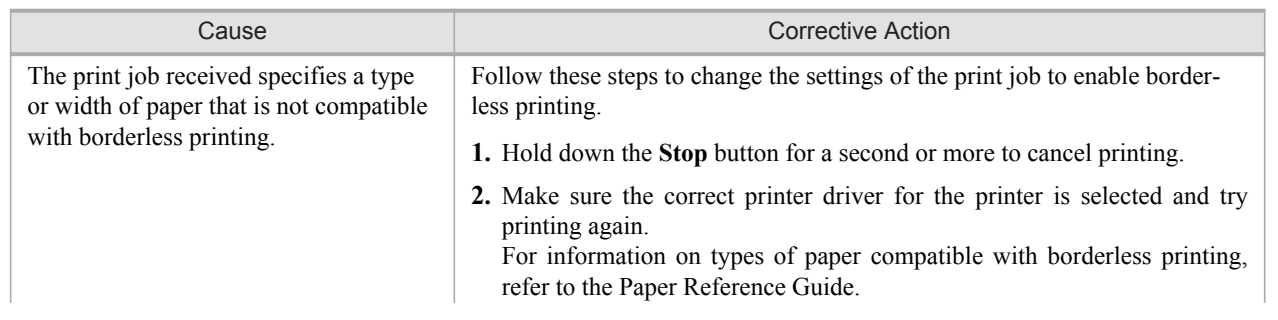

<span id="page-914-0"></span>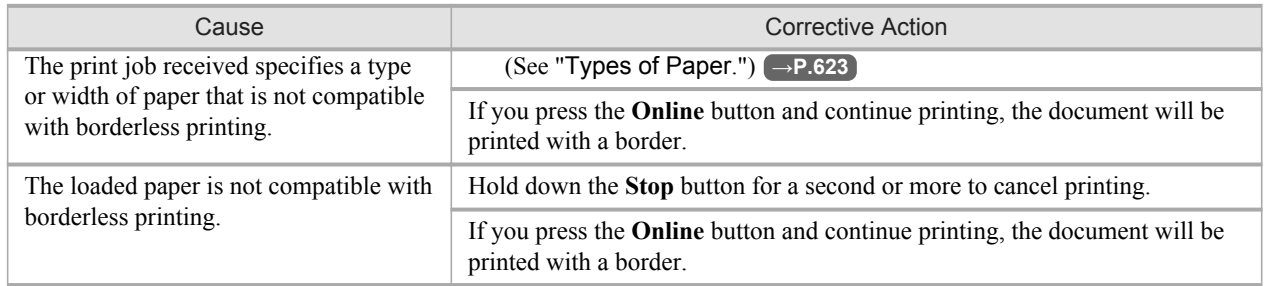

# **Roll feed unit error.**

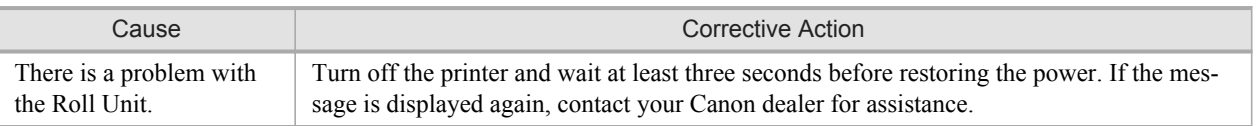

# **The roll feed unit is loose.**

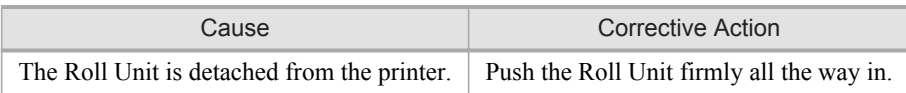

# <span id="page-915-0"></span>**Messages regarding ink**

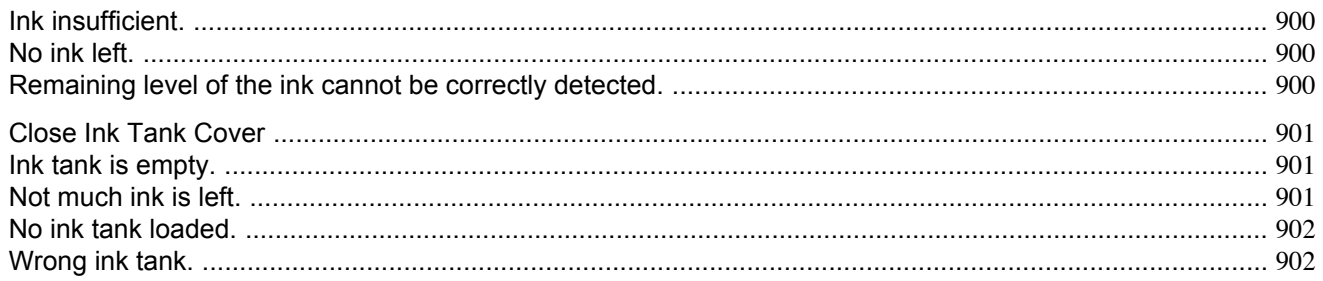

### **Ink insufficient.**

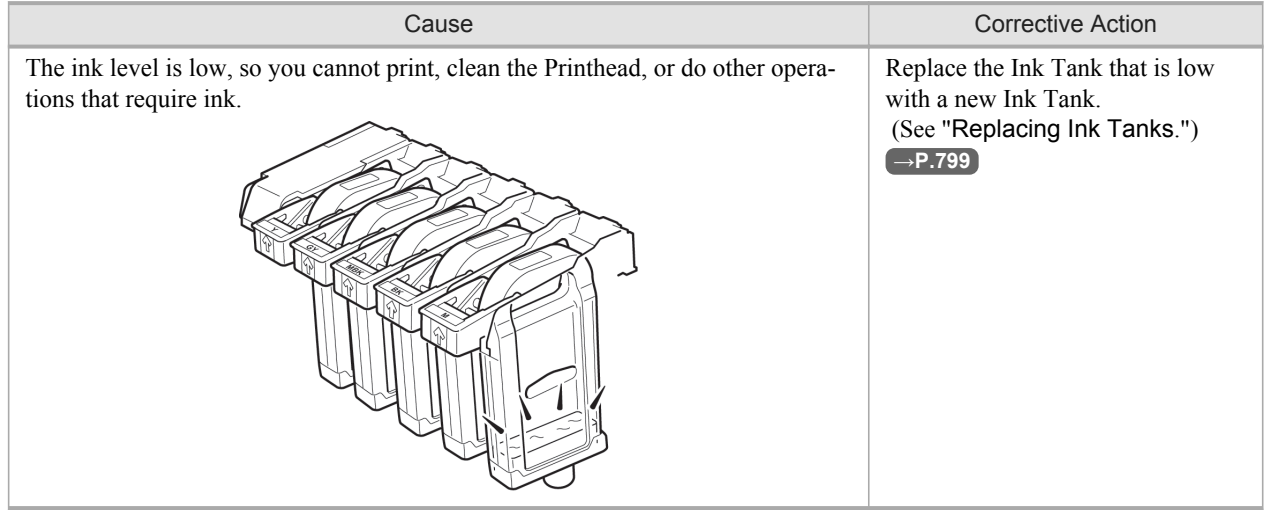

# **No ink left.**

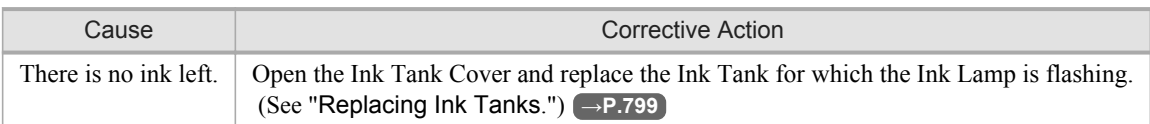

### **Remaining level of the ink cannot be correctly detected.**

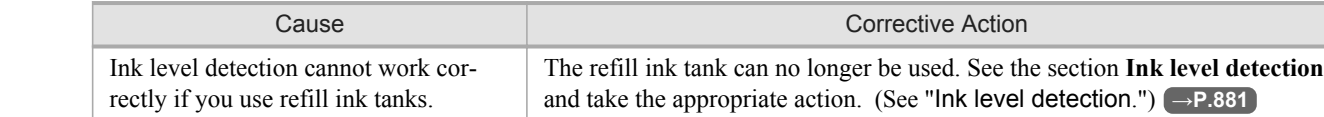

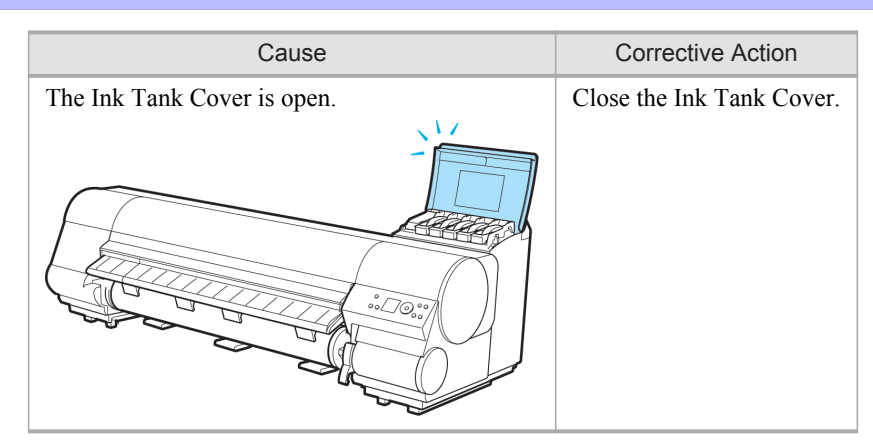

### <span id="page-916-0"></span>**Close Ink Tank Cover**

## **Ink tank is empty.**

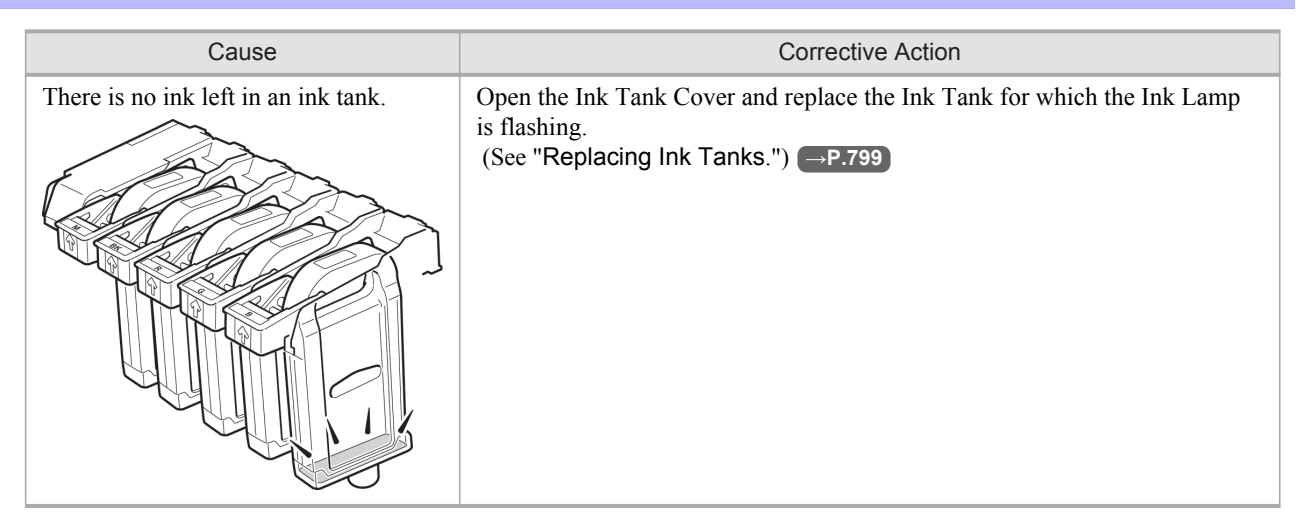

### **Not much ink is left.**

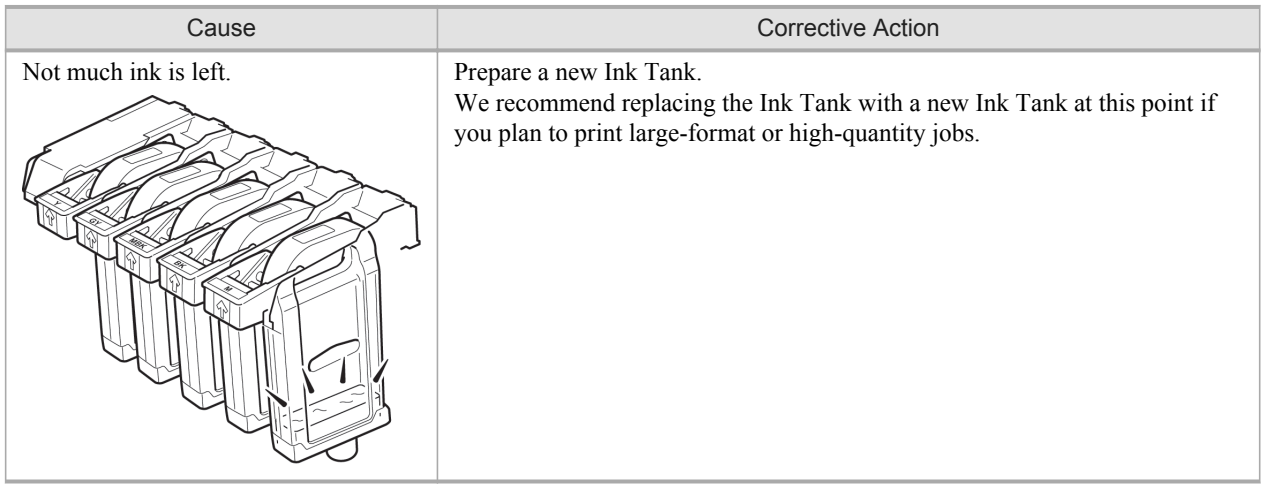

### <span id="page-917-0"></span>**No ink tank loaded.**

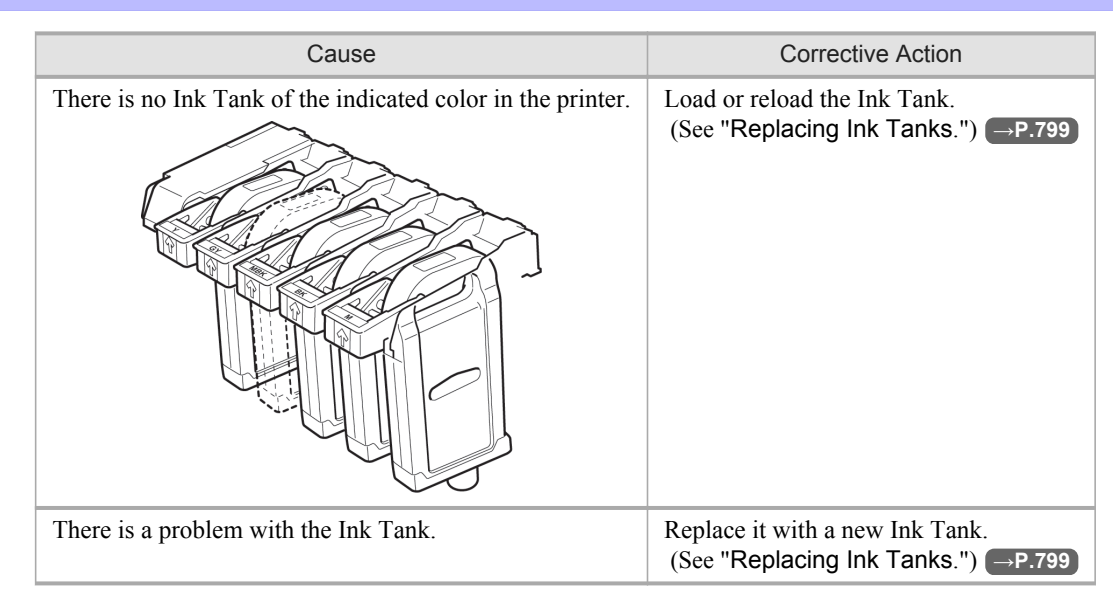

## **Wrong ink tank.**

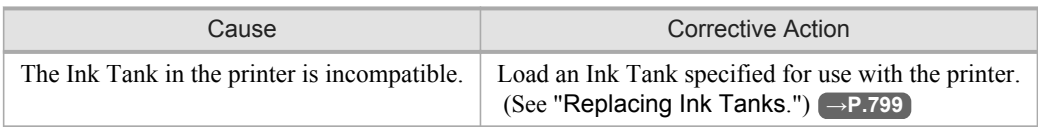

*13*

### <span id="page-918-0"></span>**Messages regarding printing or adjustment**

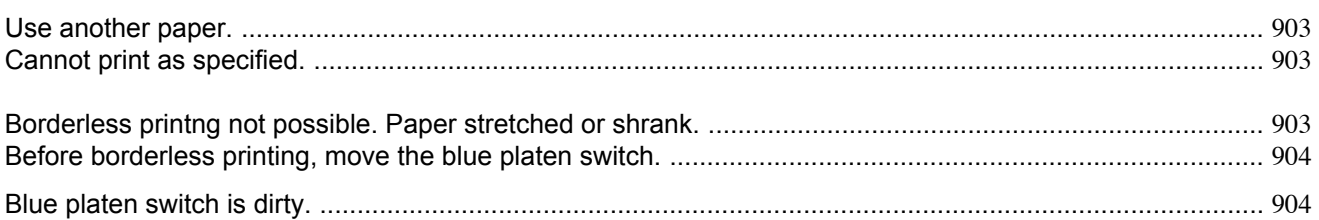

#### **Use another paper.**

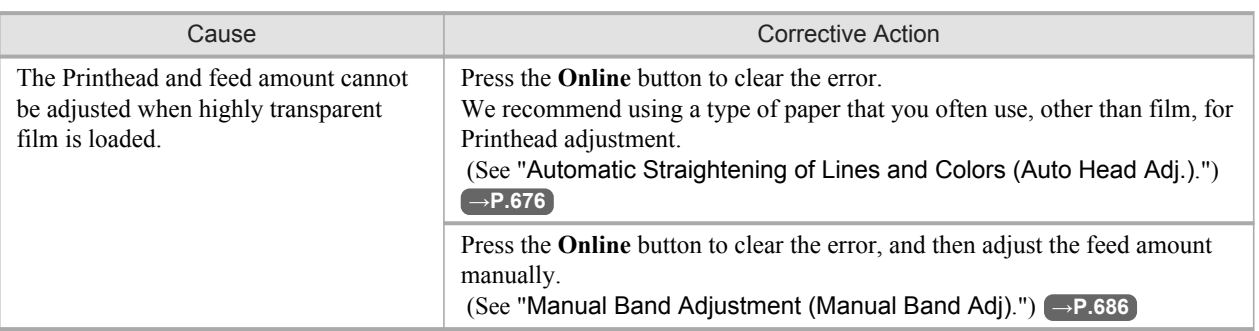

### **Cannot print as specified.**

#### "**Lift the release lever and replace paper with A4/LTR (vertical) or larger.**"

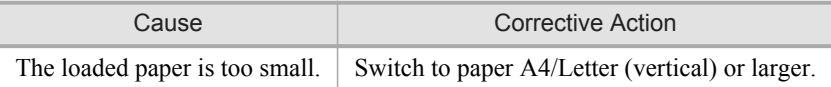

#### "**Lift the release lever and replace roll with 10 in. wide or larger roll.**"

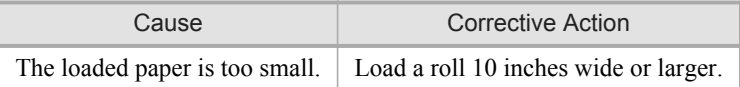

#### **Borderless printng not possible. Paper stretched or shrank.**

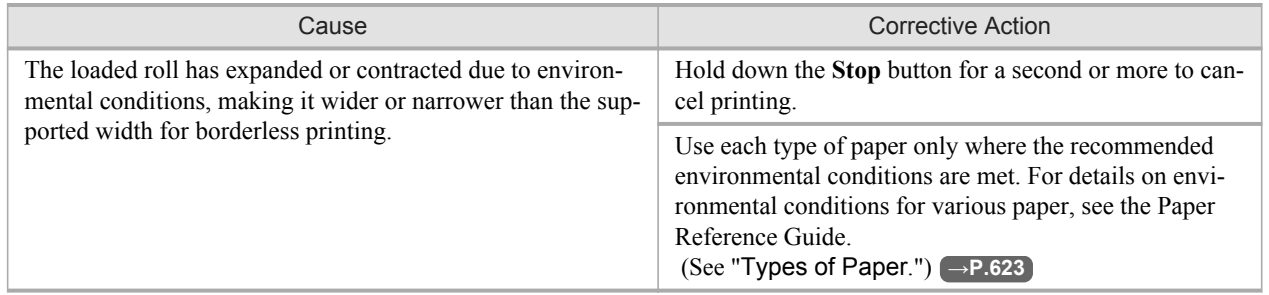

### <span id="page-919-0"></span>**Before borderless printing, move the blue platen switch.**

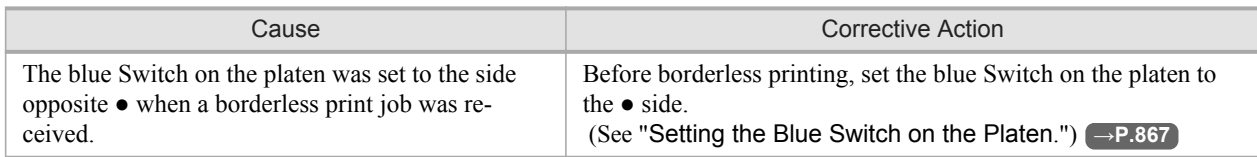

## **Blue platen switch is dirty.**

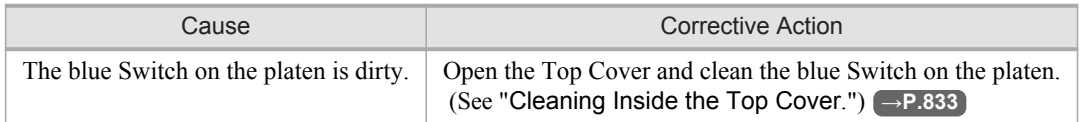

# <span id="page-920-0"></span>**Messages regarding printheads**

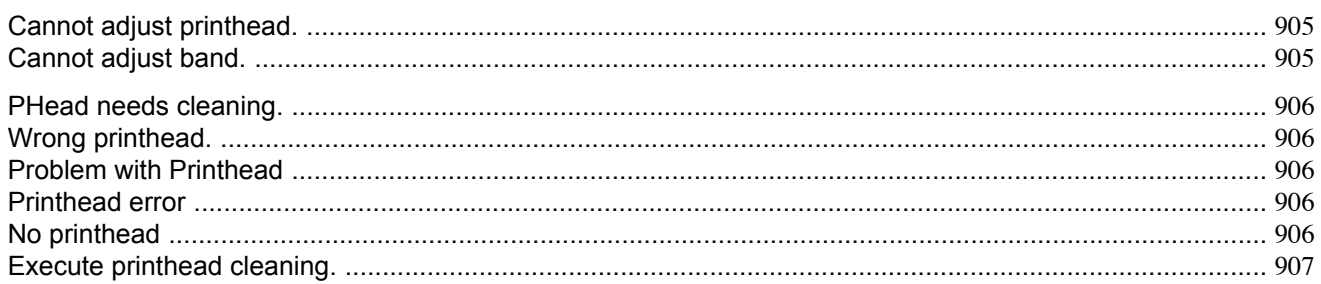

# **Cannot adjust printhead.**

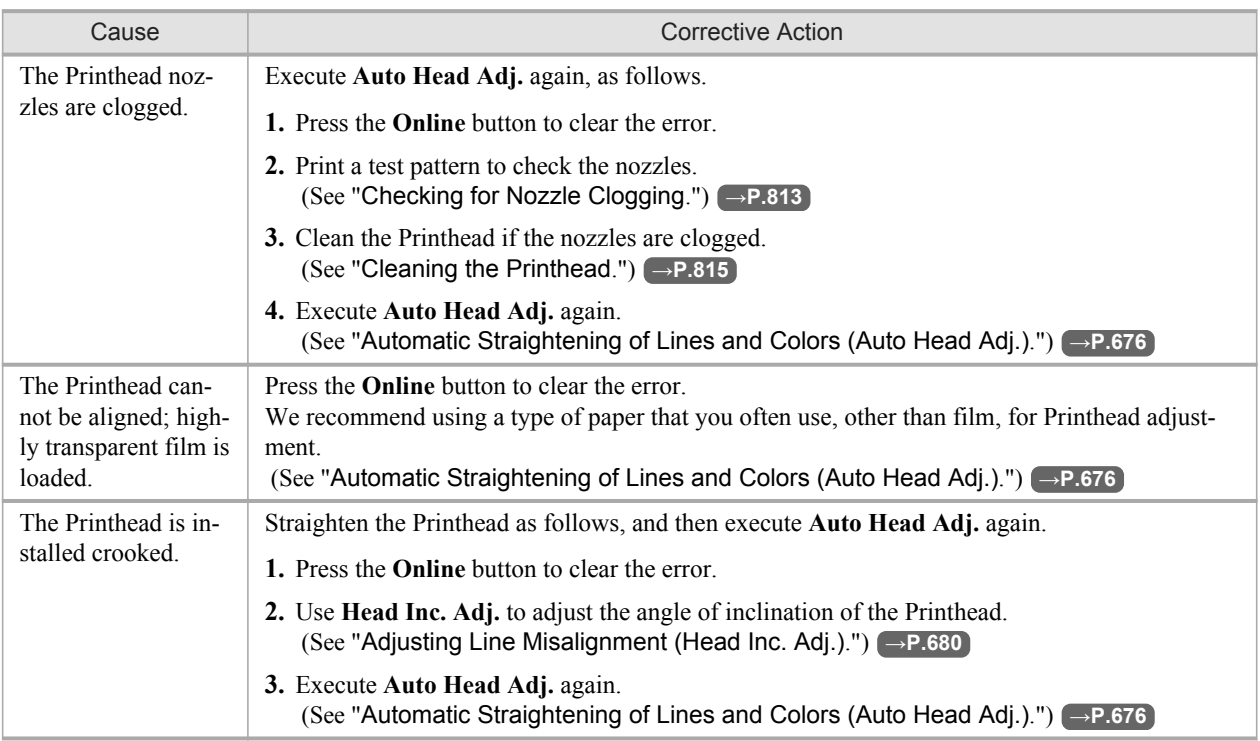

# **Cannot adjust band.**

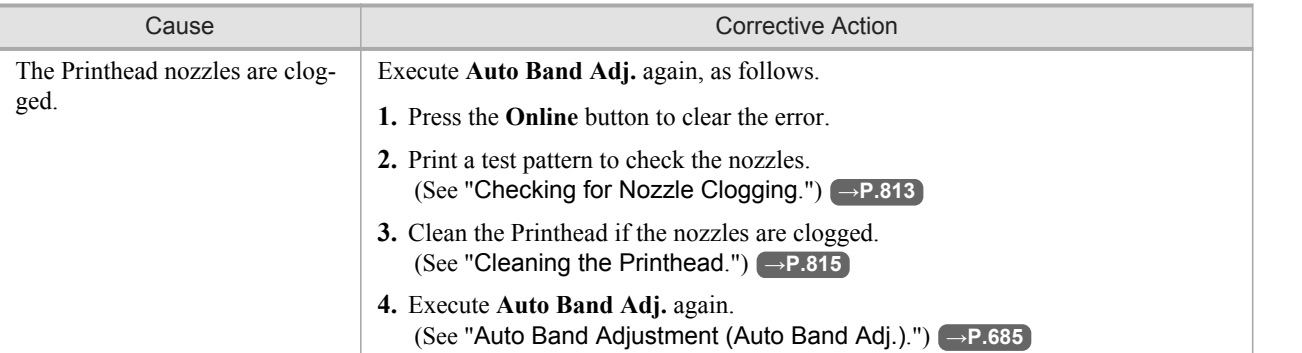

*13*

<span id="page-921-0"></span>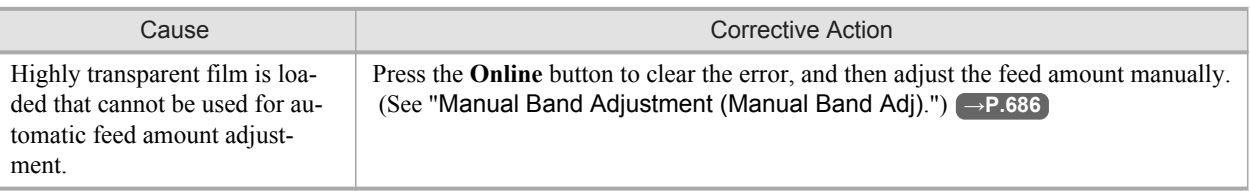

### **PHead needs cleaning.**

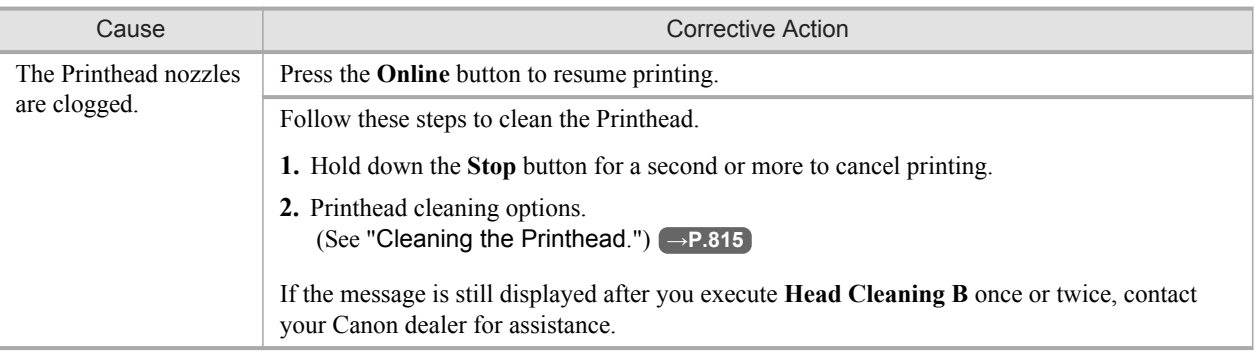

# **Wrong printhead.**

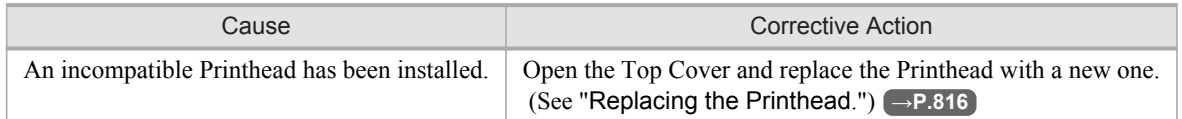

## **Problem with Printhead**

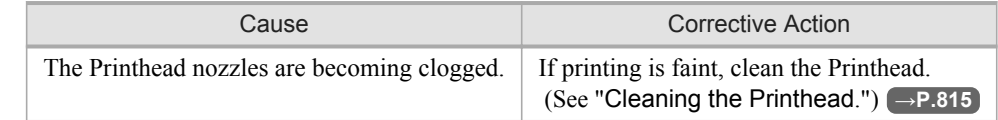

# *13*

**906**

### **Printhead error**

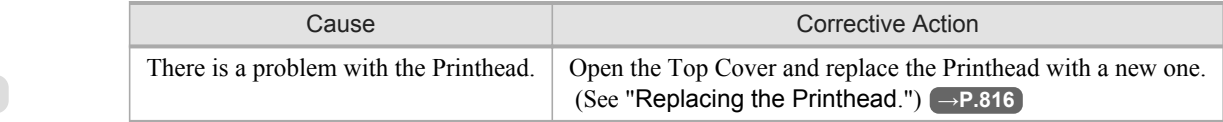

# **No printhead**

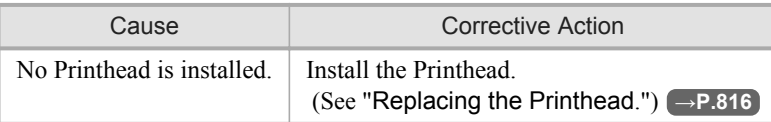

# <span id="page-922-0"></span>**Execute printhead cleaning.**

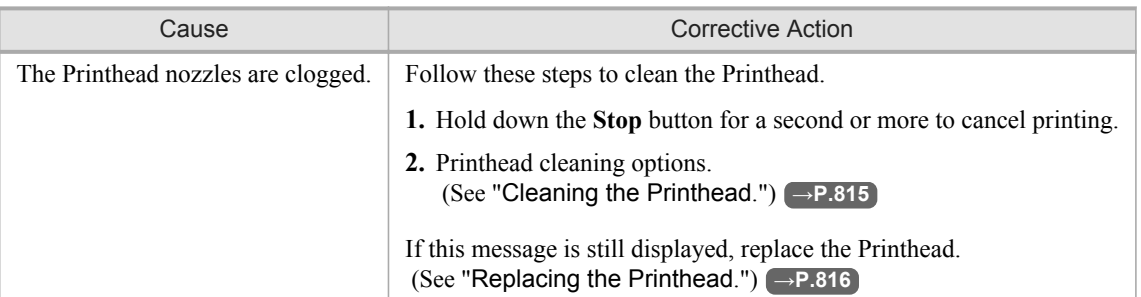

*13*

### <span id="page-923-0"></span>**Messages regarding the maintenance cartridge**

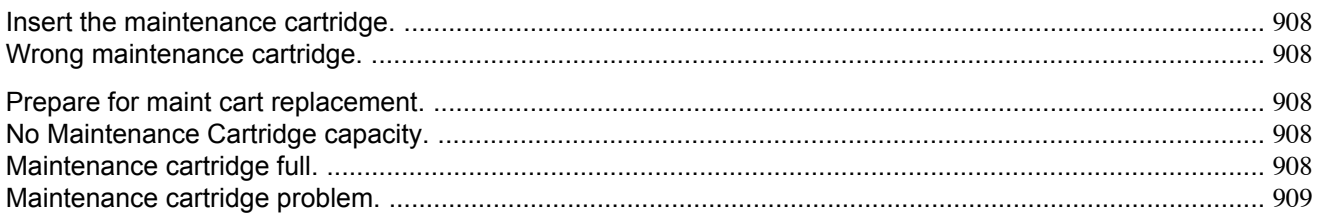

#### **Insert the maintenance cartridge.**

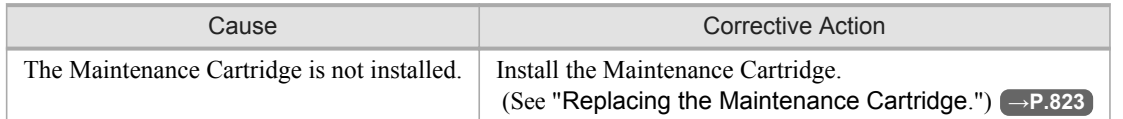

#### **Wrong maintenance cartridge.**

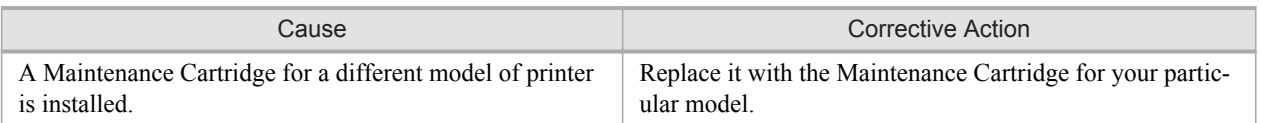

### **Prepare for maint cart replacement.**

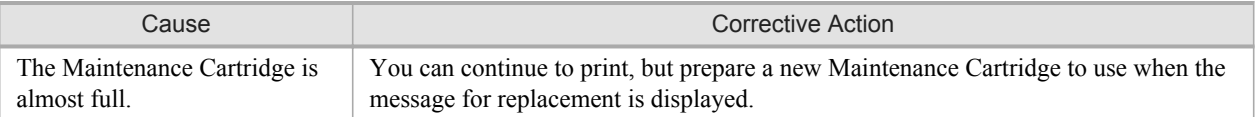

#### **No Maintenance Cartridge capacity.** *13*

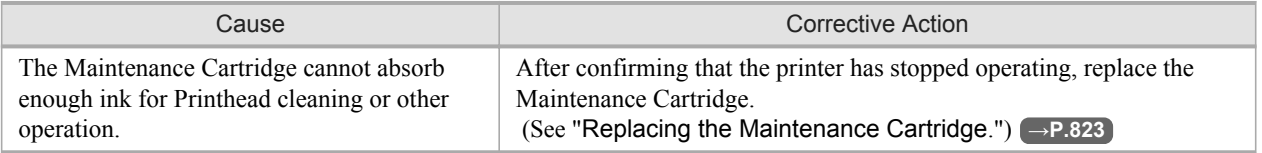

#### **Maintenance cartridge full.**

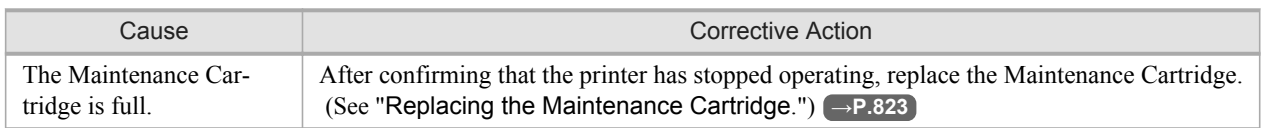

# <span id="page-924-0"></span>**Maintenance cartridge problem.**

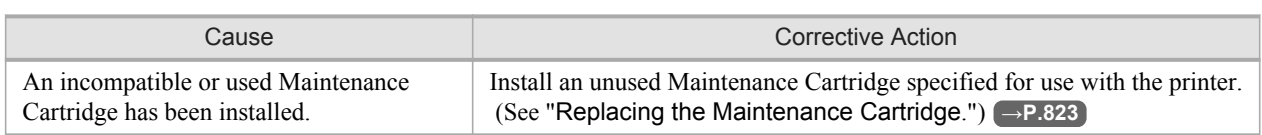

*13*

## <span id="page-925-0"></span>**Messages regarding the hard disk**

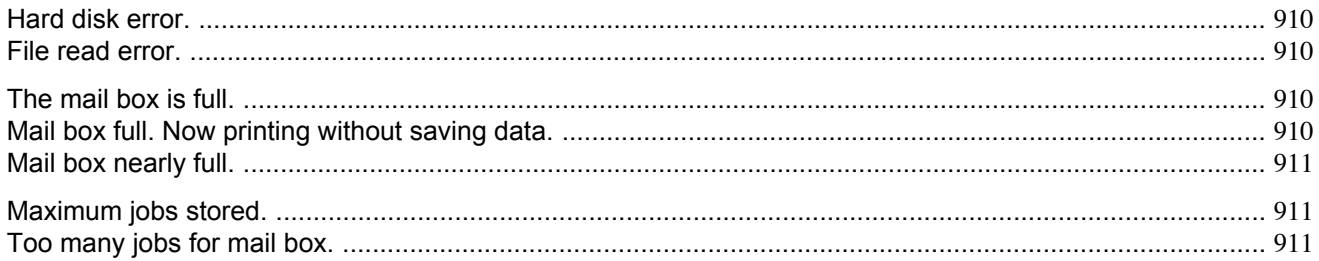

## **Hard disk error.**

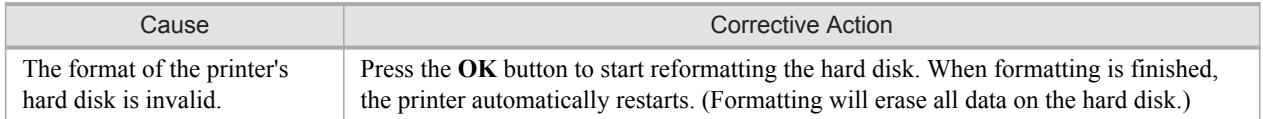

#### **File read error.**

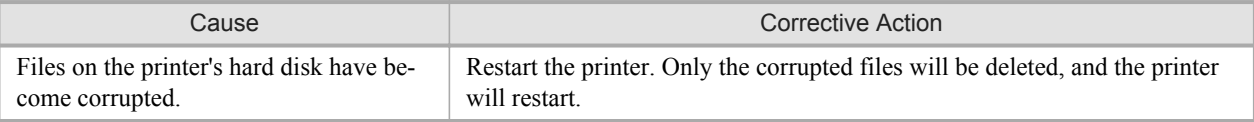

## **The mail box is full.**

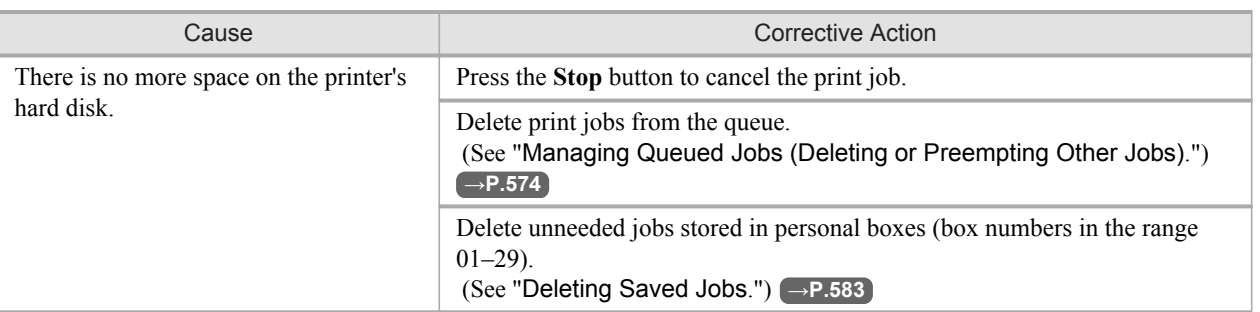

# **Mail box full. Now printing without saving data.**

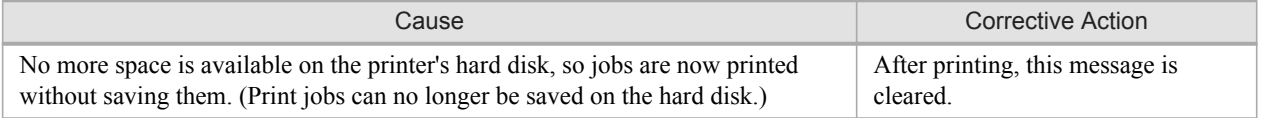

## <span id="page-926-0"></span>**Mail box nearly full.**

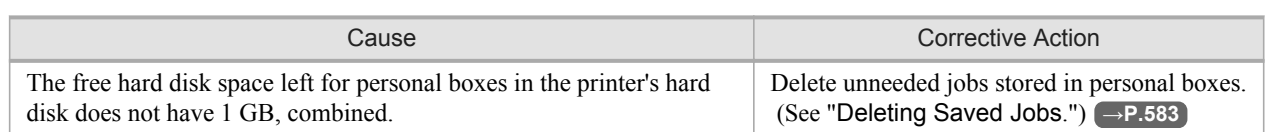

# **Maximum jobs stored.**

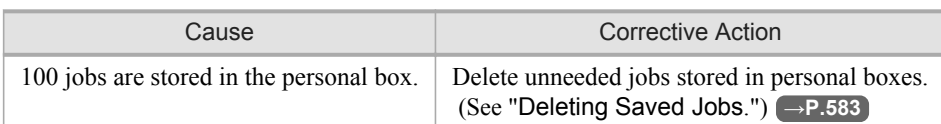

## **Too many jobs for mail box.**

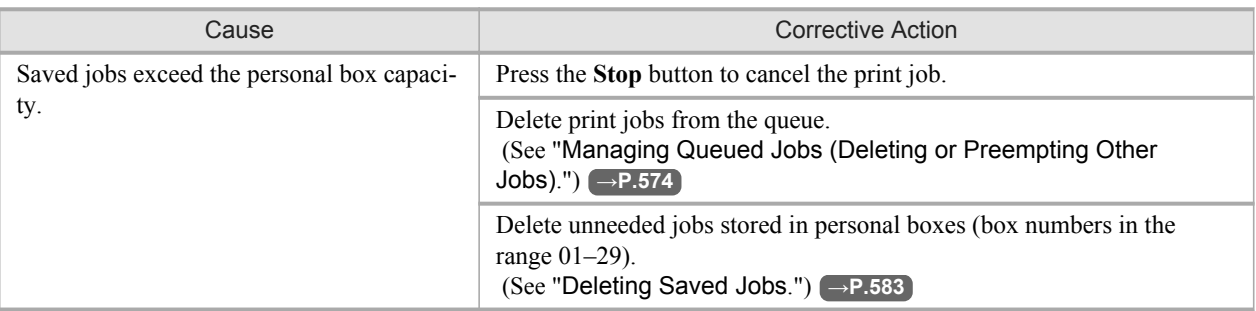

<span id="page-927-0"></span>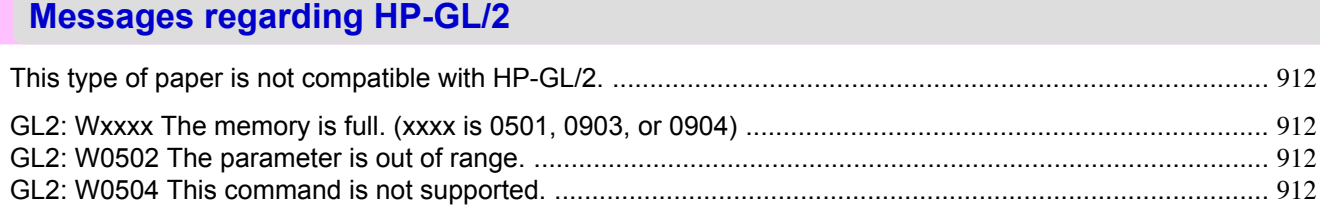

#### **This type of paper is not compatible with HP-GL/2.**

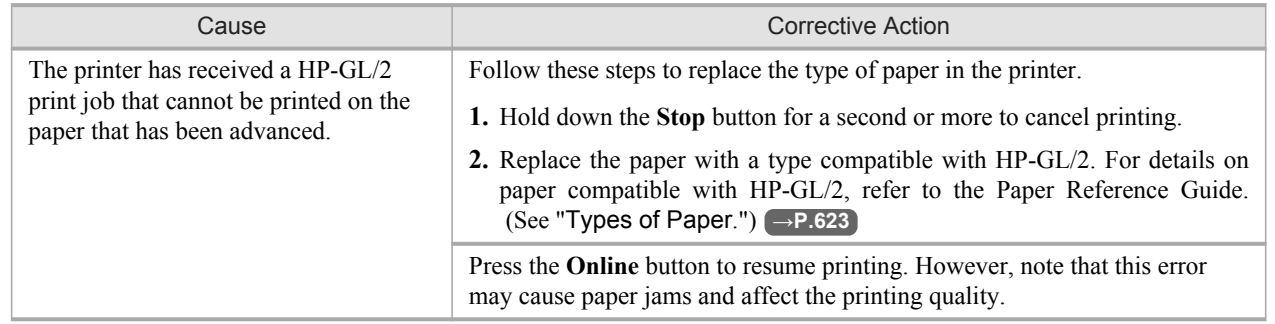

### **GL2: Wxxxx The memory is full. (xxxx is 0501, 0903, or 0904)**

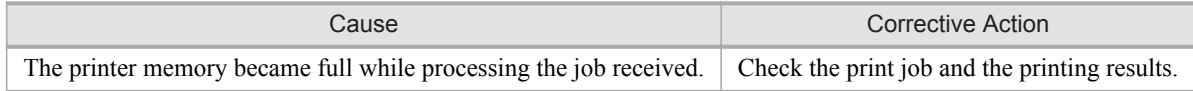

# **GL2: W0502 The parameter is out of range.**

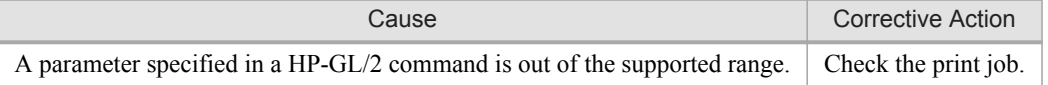

### **GL2: W0504 This command is not supported.**

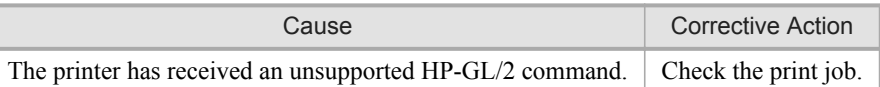

# <span id="page-928-0"></span>**Other Messages**

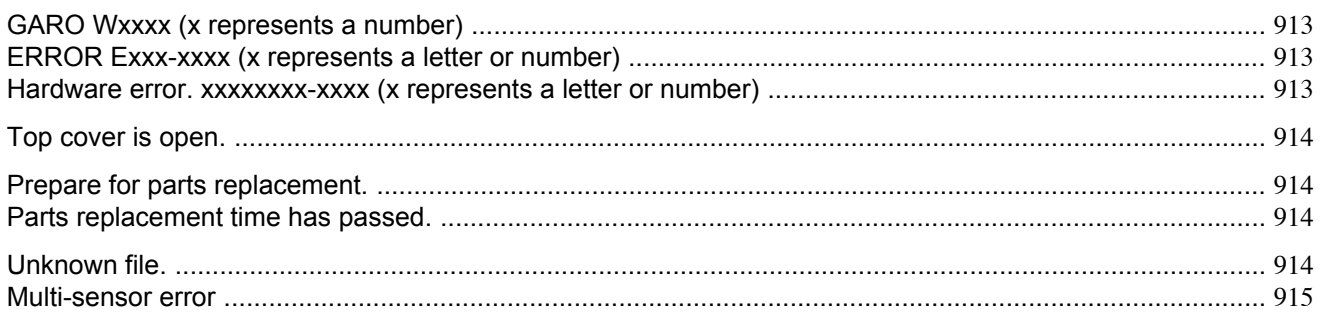

## **GARO Wxxxx (x represents a number)**

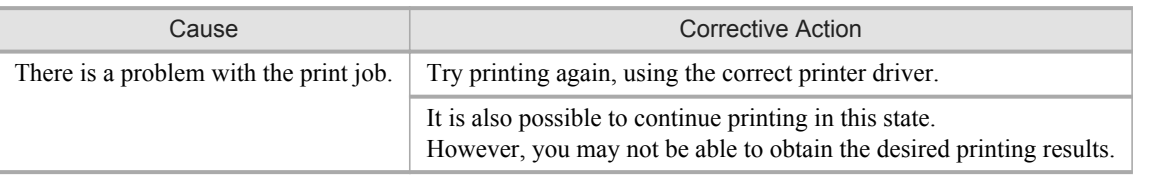

#### **ERROR Exxx-xxxx (x represents a letter or number)**

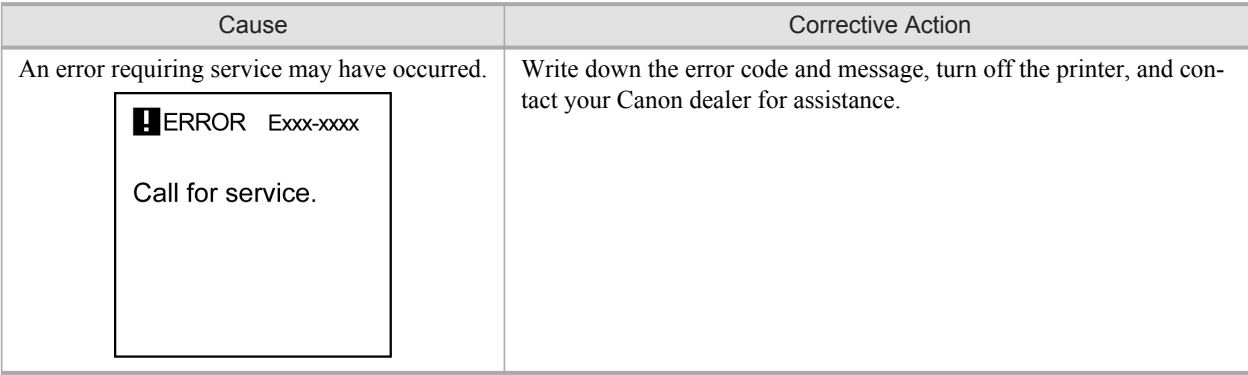

#### **Hardware error. xxxxxxxx-xxxx (x represents a letter or number)**

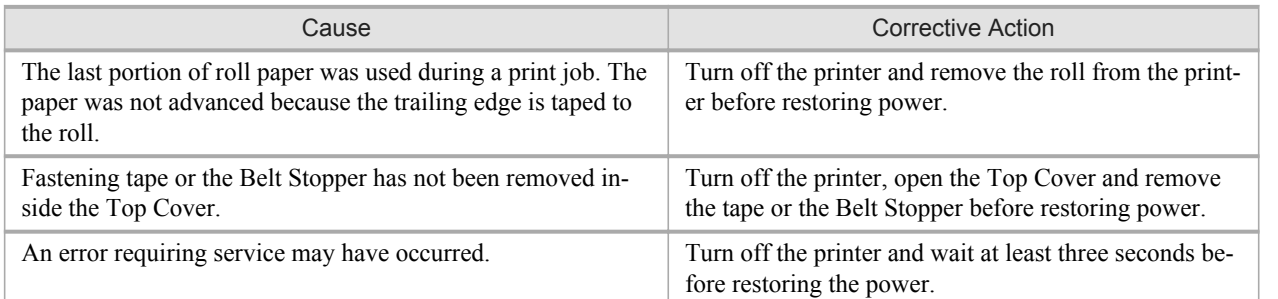

<span id="page-929-0"></span>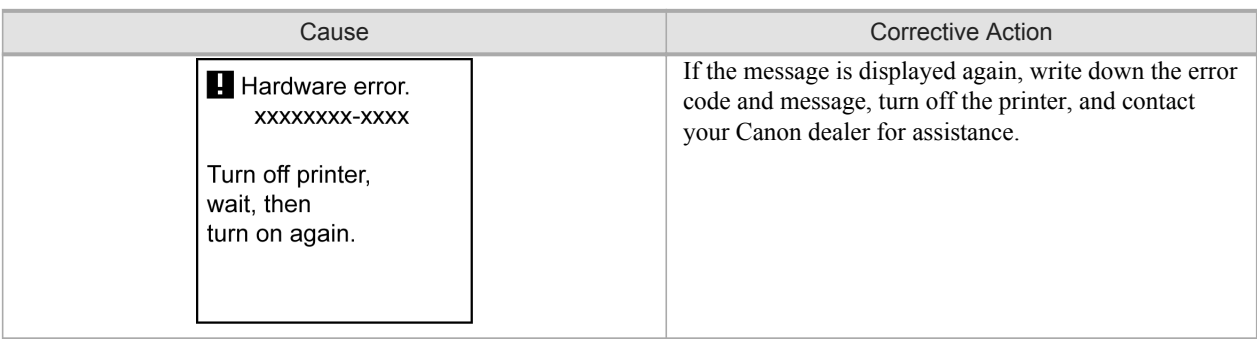

# **Top cover is open.**

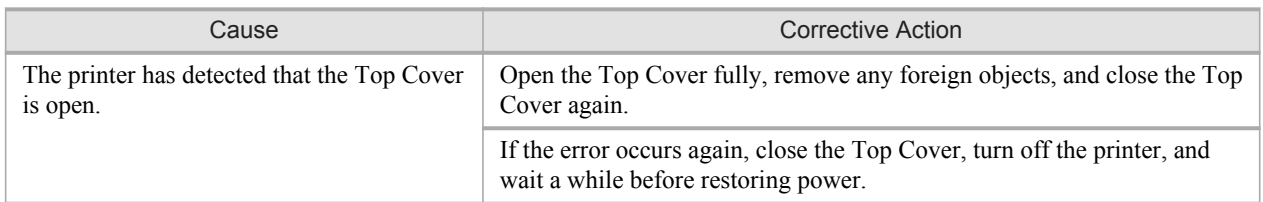

# **Prepare for parts replacement.**

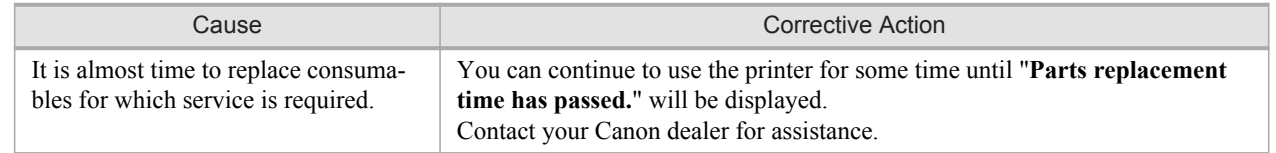

## **Parts replacement time has passed.**

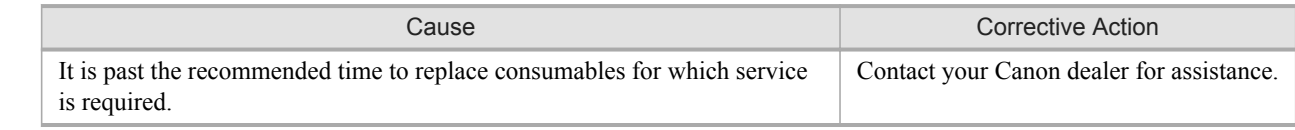

## **Unknown file.**

**914**

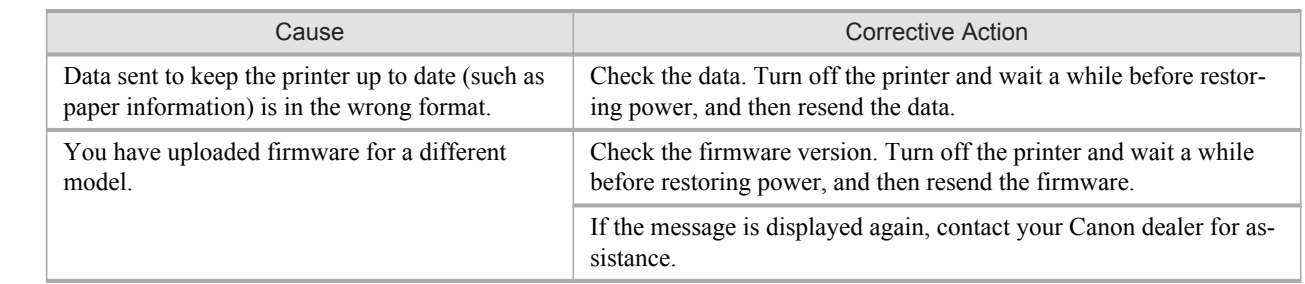

## <span id="page-930-0"></span>**Multi-sensor error**

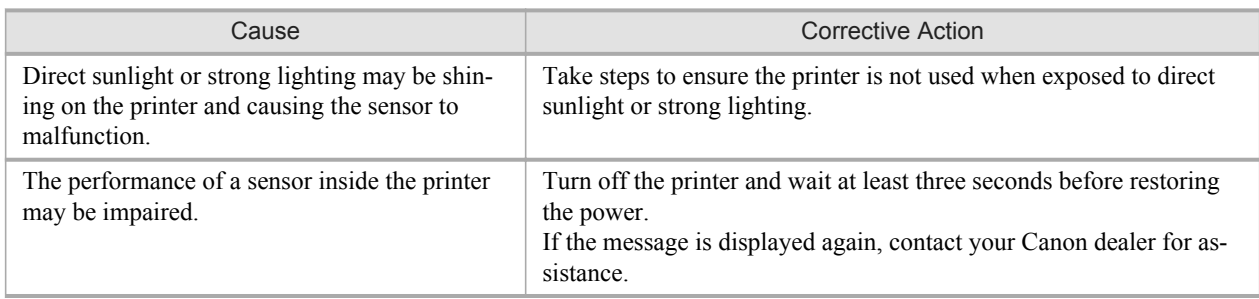

*13*

# **Appendix**

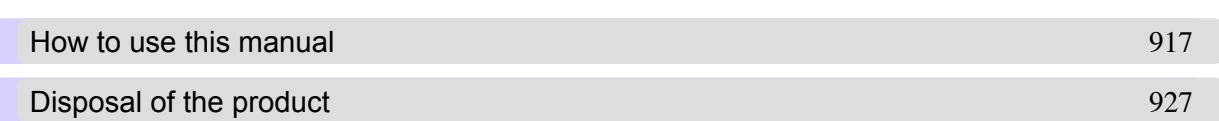

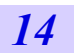

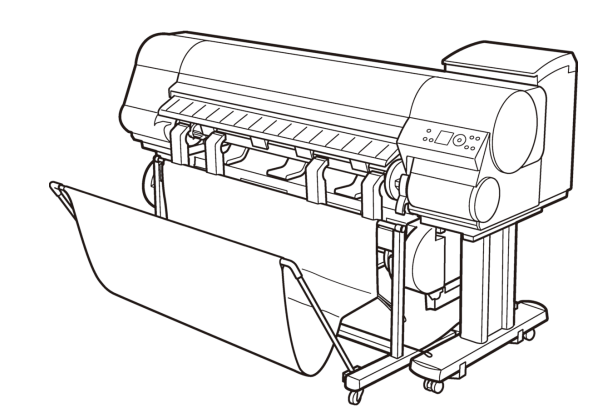

#### <span id="page-932-0"></span>**How to use this manual**

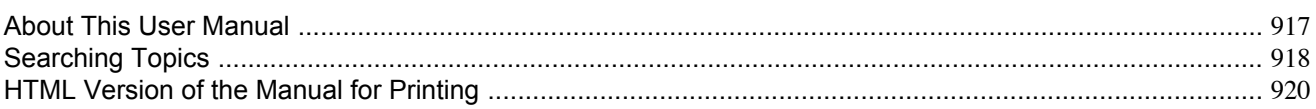

#### **About This User Manual**

#### **•** Symbols

The following symbols are used in this User Manual to indicate safety information and explanations on restrictions or precautions in use.

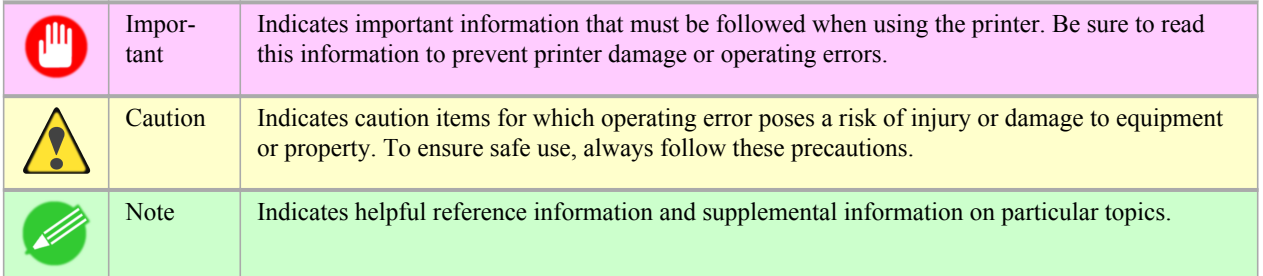

#### **•** Button names and user interface elements

Key and button names on the control panel and user interface elements in software (such as menus and buttons) are indicated as follows in this User Manual.

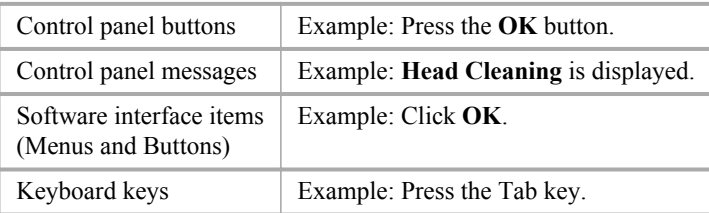

#### **•** Part names

Names of printer parts are indicated as follows in this User Manual.

Printer part names | Example: Open the Top Cover.

#### **•** Cross-reference

Other pages or manuals that provide related information are indicated as follows in this User Manual.

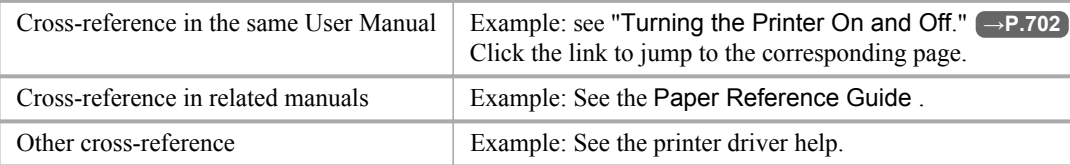

#### **•** Figures and software screens

- **•** Figures in this User Manual may be different from the actual appearance of the printer in some cases.
- **•** Screens depicted in this User Manual for the printer driver or other software may be different from the actual screens because of subsequent updates.
- **•** Windows XP screens are used in explanations of Windows operations in this User Manual.

*14*

```
• Trademarks
```
- **•** Canon, the Canon logo, and imagePROGRAF are trademarks or registered trademarks of Canon Inc.
- **•** Microsoft and Windows are registered trademarks of Microsoft Corporation in the United States and other countries.
- **•** Macintosh is a registered trademark of Apple Inc. in the United States and other countries.
- **•** Other company and product names are trademarks or registered trademarks of their respective owners.

```
• Copyright
```
© 2008 Canon Inc.

- **•** Unauthorized reproduction of this User Manual in whole or part is prohibited.
- **•** May we request

Thank you for understanding the following points.

- **•** The information in this User Manual is subject to change without notice.
- **•** We strive to ensure accuracy of information in this User Manual, but if you notice errors or omissions, please contact us.

#### **Searching Topics**

You can find information in topics of this User Manual by searching for relevant terms.

**1.** Enter a term and click the **Search** button.

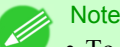

**•** To search for multiple terms at once, enter a space between each term.

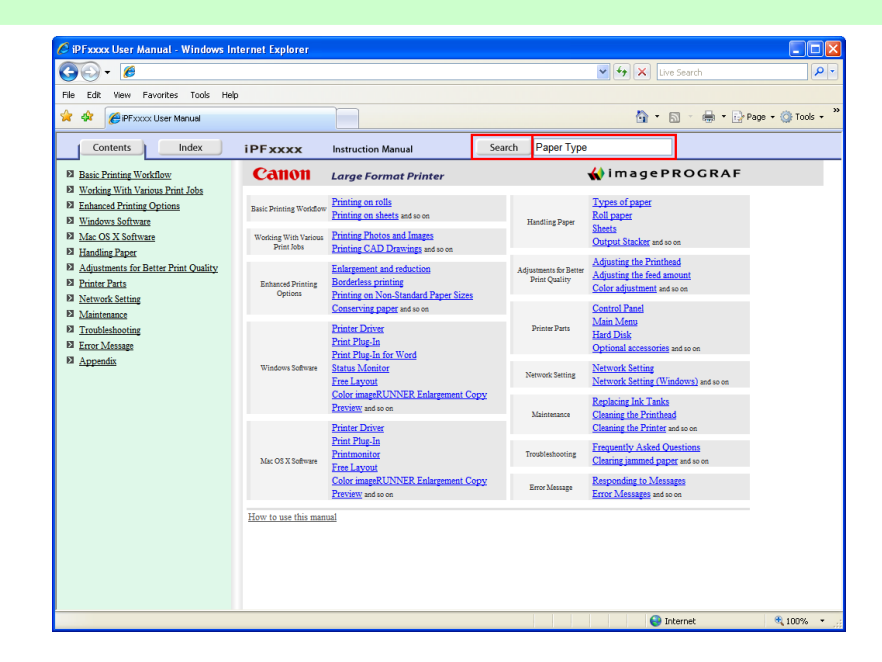

Search results are listed at left.

# **2.** Click a topic you want to read.

The terms you searched for will be highlighted in the topic.

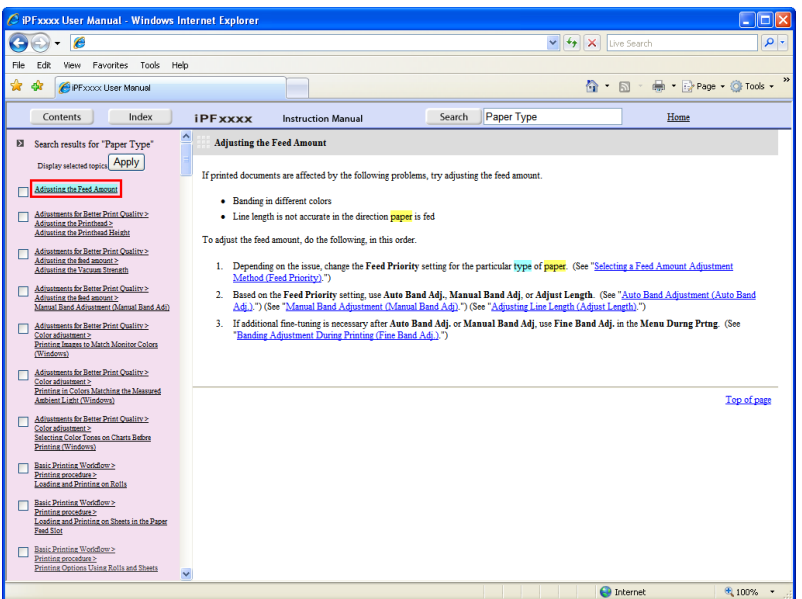

To review multiple topics at once, select the check box of desired topics and click the **Apply** button.

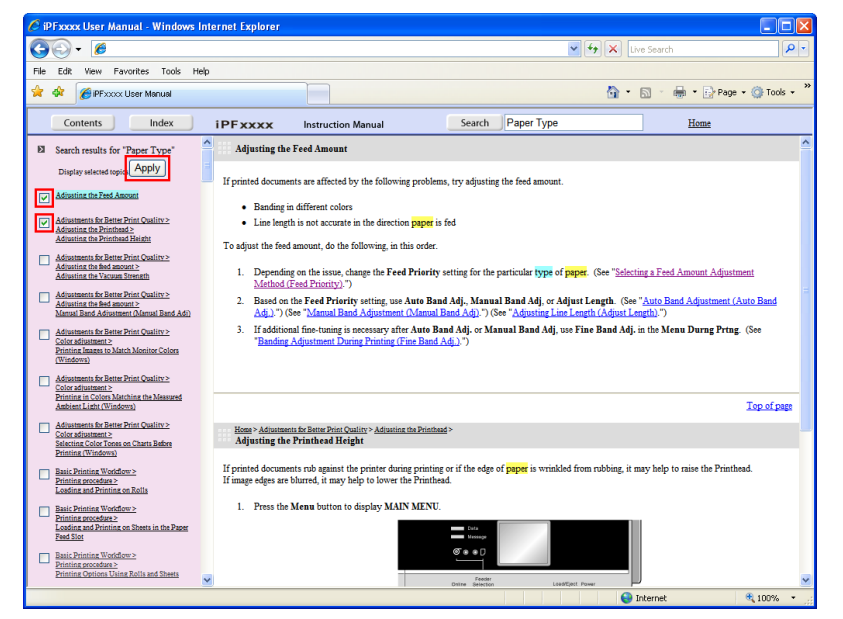

*14*

#### <span id="page-935-0"></span>**HTML Version of the Manual for Printing**

You can select a group of topics in the table of contents or individual topics in this manual for printing. The following procedure describes how to do this, using the information in **Basic Printing Workflow** as an example.

#### Printing a group of topics in the manual

When you access printable HTML versions of the content from section titles in the table of contents, you can specify a group of topics to print.

**1.** Click a section title in the table of contents. Here, **Basic Printing Workflow** is used as an example.

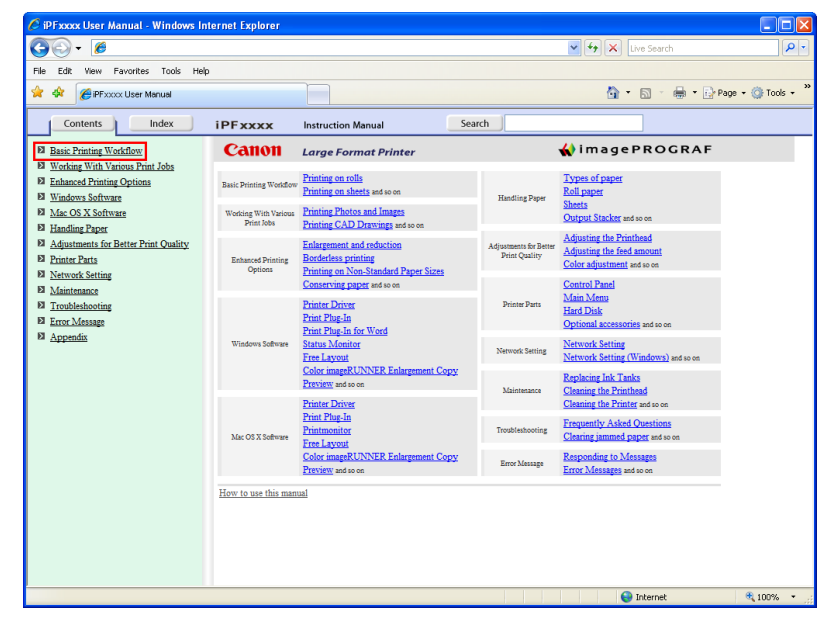

**2.** Click **Access to the HTML for printing** in the title area.

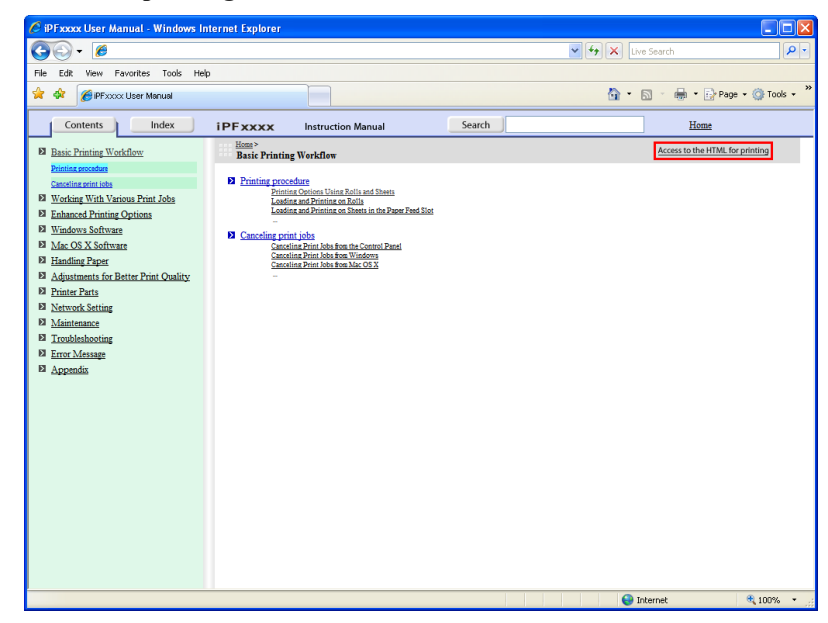

*14*
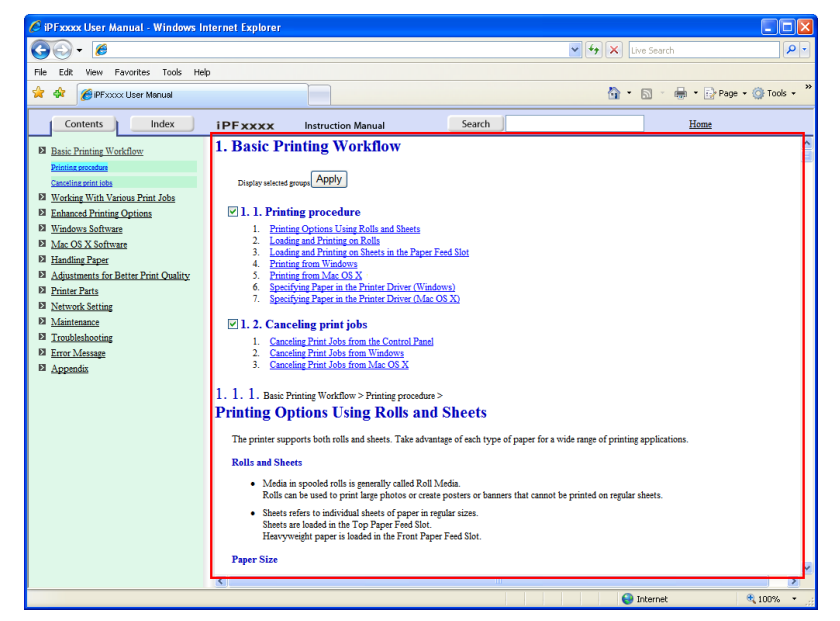

The topics in **Basic Printing Workflow** are displayed together in HTML format, ready for printing.

**3.** Clear the sections you will not print and click the **Apply** button.

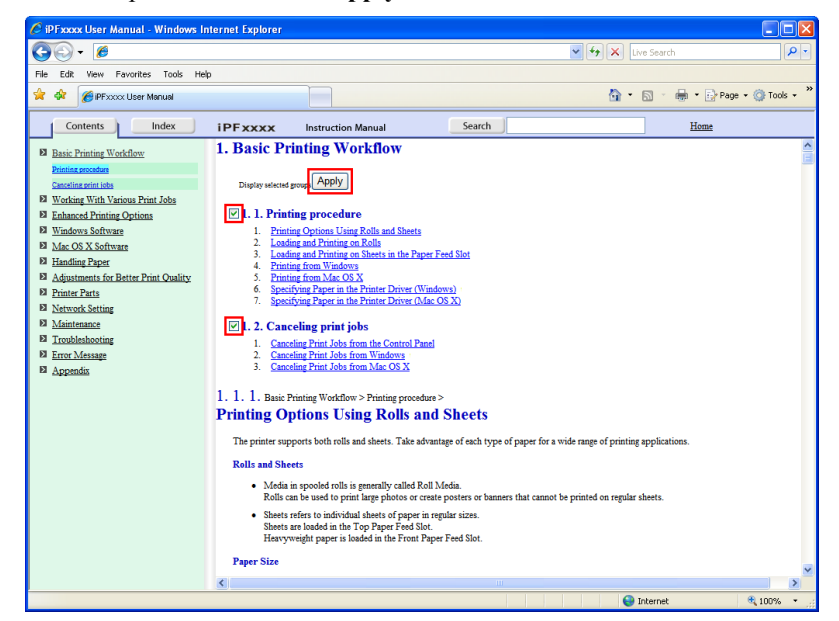

*14*

#### Printing a group of individual topics in the manual

When you access printable HTML versions from subtitles in the table of contents, you can specify a group of topics to print.

**1.** Click a section title in the table of contents. Here, **Basic Printing Workflow** is used as an example.

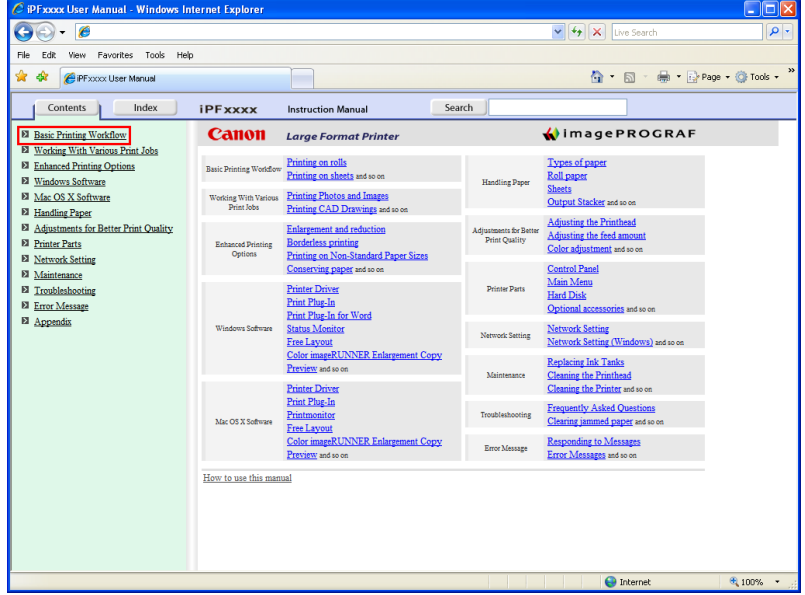

**2.** Under **Basic Printing Workflow**, click **Printing Procedure**.

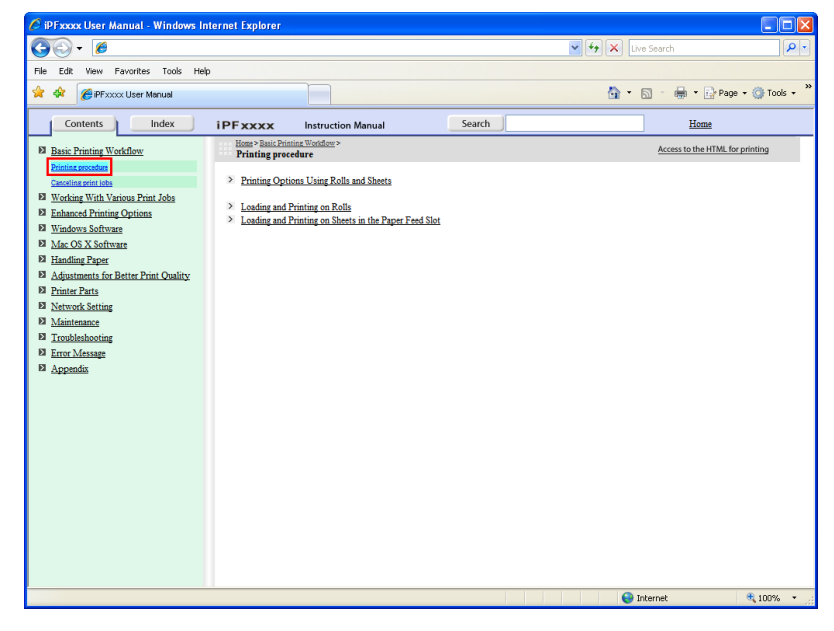

*14*

**3.** Click **Access to the HTML for printing** in the title area.

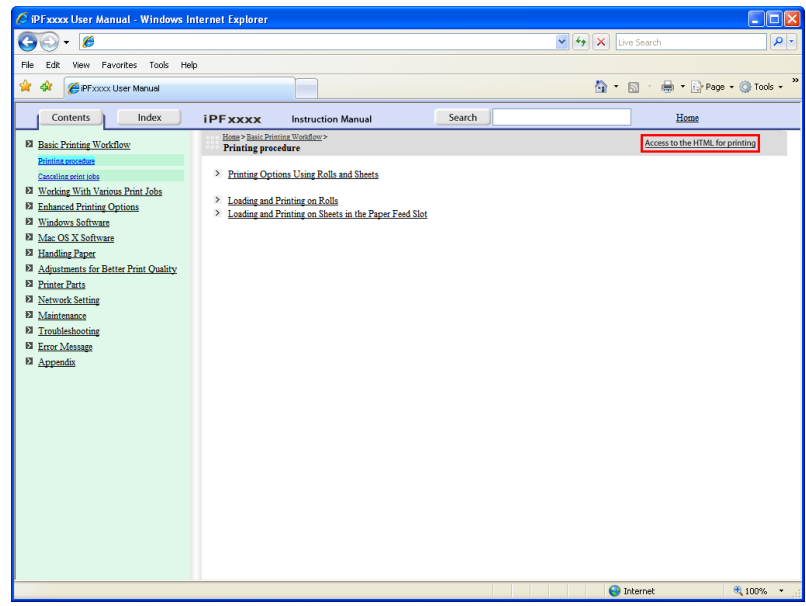

The topics in **Printing Procedure** are displayed together in HTML format, ready for printing.

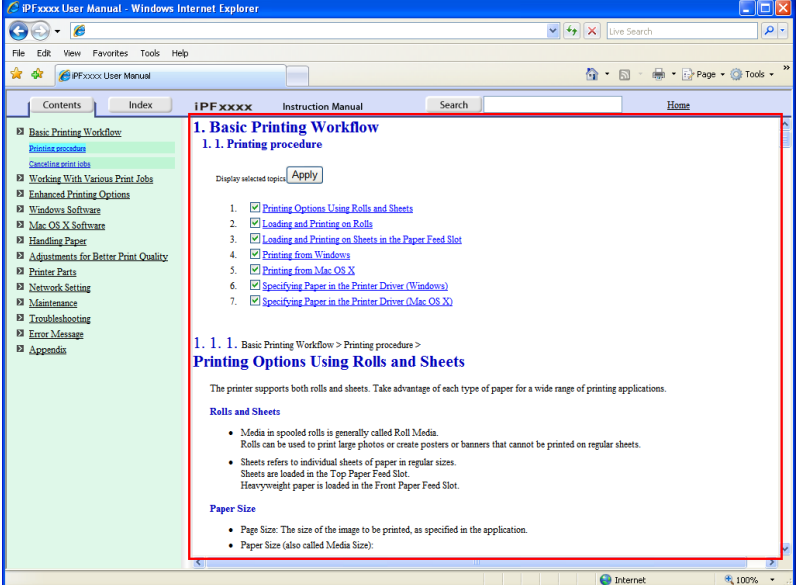

*14*

**4.** Clear the topics you will not print and click the **Apply** button.

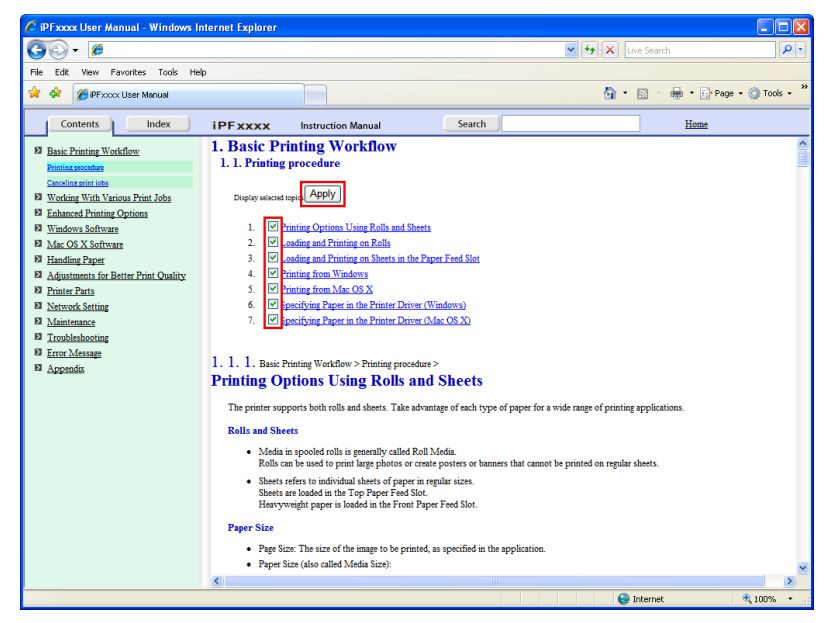

#### Printing selected topics

Print selected topics as follows.

**1.** Access the printing dialog box as follows, depending on your computer's operating system.

#### **•** Windows

In Windows, right-click anywhere in the explanation area except on a figure or a link.In the shortcut menu, click **Print** to display the **Print** dialog box.

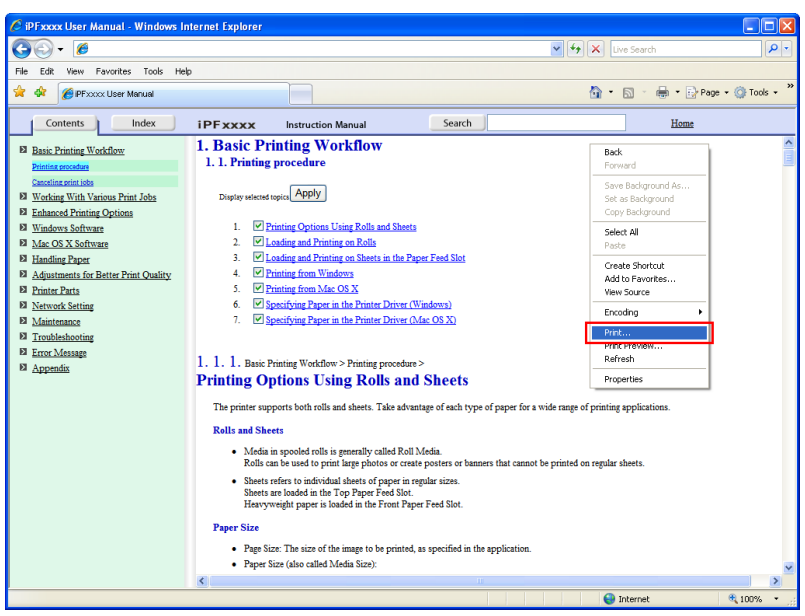

*14*

#### **•** Macintosh

On a Macintosh computer, click anywhere in the explanation area except on a figure or a link while holding the Ctrl key. In the shortcut menu, click **Print Frame** to display the **Print** dialog box.

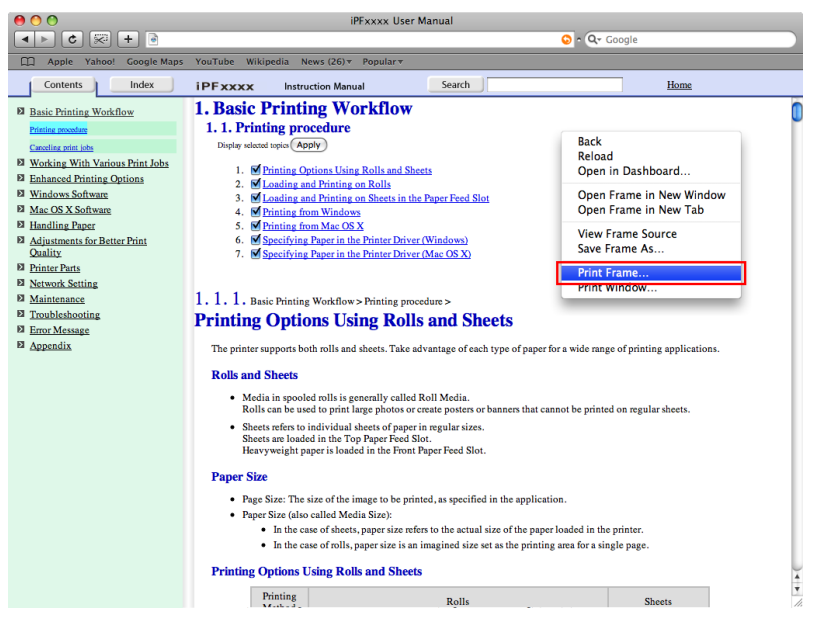

- **2.** Specify conditions as needed, and then click **Print** (Windows) or **Print** (Macintosh).
	- **•** Windows

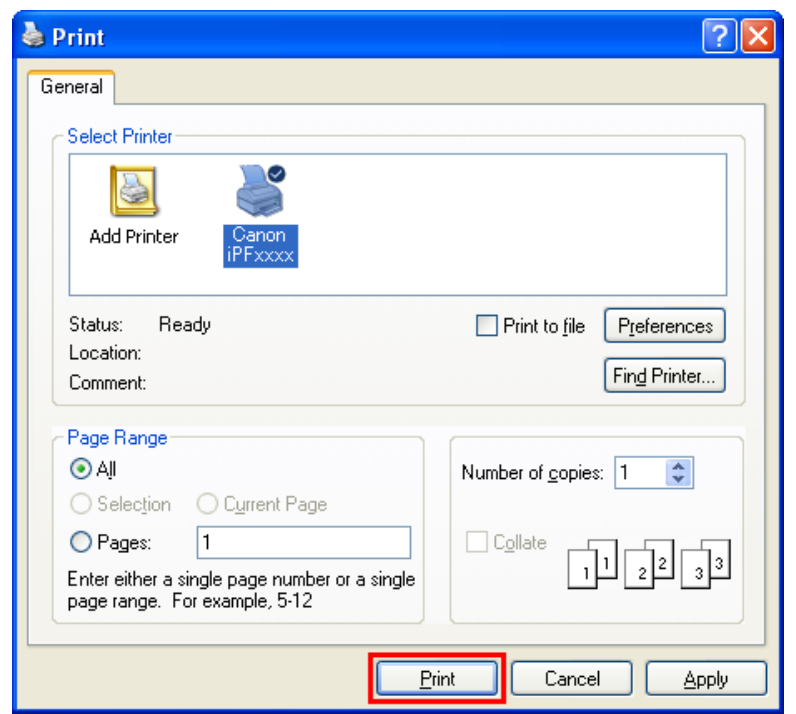

*14*

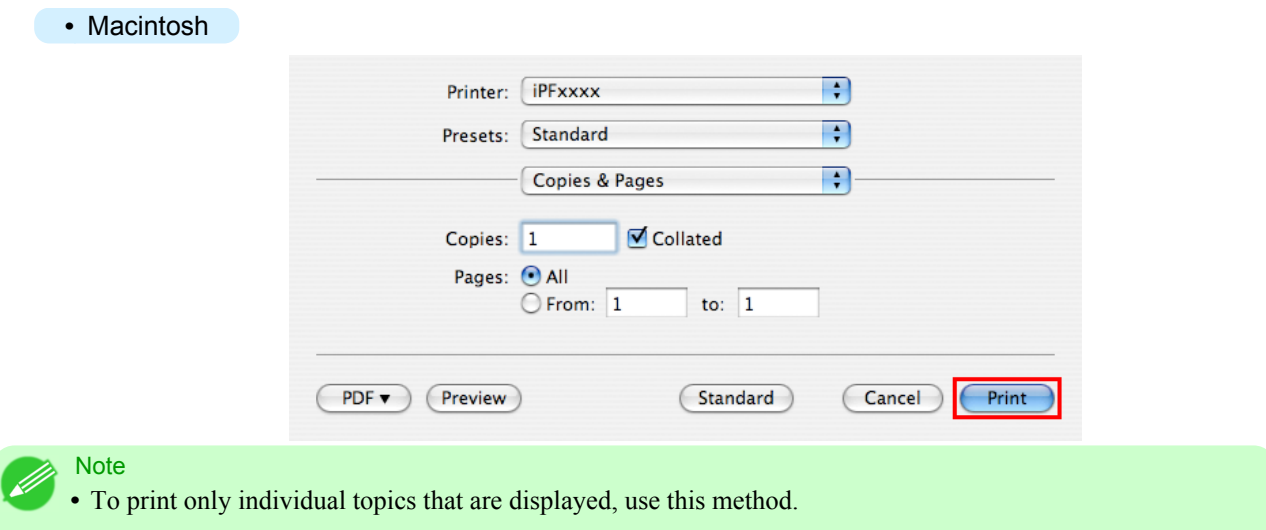

*14*

## **Disposal of the product**

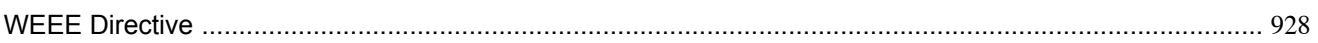

*14*

#### <span id="page-943-0"></span>**WEEE Directive**

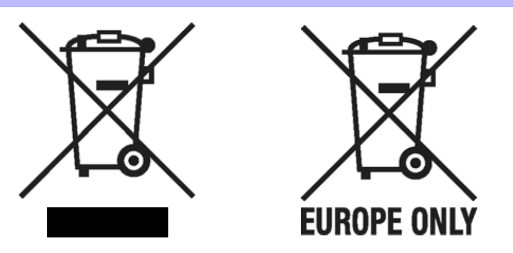

#### European Union (and EEA) only.

These symbols indicate that this product is not to be disposed of with your household waste, according to the WEEE Directive (2002/96/EC), the Battery Directive (2006/66/EC) and/or your national laws implementing those Directives. This product should be handed over to a designated collection point, e.g., on an authorized one-for-one basis when you buy a new similar product or to an authorized collection site for recycling waste electrical and electronic equipment (EEE) and batteries and accumulators. Improper handling of this type of waste could have a possible impact on the environment and human health due to potentially hazardous substances that are generally associated with EEE. Your cooperation in the correct disposal of this product will contribute to the effective usage of natural resources. For more information about the recycling of this product, please contact your local city office, waste authority, approved scheme or your household waste disposal service or visit www.canon-europe.com/environment.

(EEA: Norway, Iceland and Liechtenstein)

Uitsluitend bestemd voor de Europese Unie (en EER).

Met deze symbolen wordt aangegeven dat dit product in overeenstemming met de AEEA-richtlijn (2002/96/EC), de richtlijn 2006/66/EC betreffende batterijen en accu's en/of de plaatselijk geldende wetgeving waarin deze richtlijnen zijn geïmplementeerd, niet bij het normale huisvuil mag worden weggegooid. Dit product dient te worden ingeleverd bij een hiervoor aangewezen inzamelpunt, bijv. door dit in te leveren bij een hiertoe erkend verkooppunt bij aankoop van een gelijksoortig product, of bij een officiële inzameldienst voor de recycling van elektrische en elektronische apparatuur (EEA) en batterijen en accu's. Door de potentiële gevaarlijke stoffen die gewoonlijk gepaard gaan met EEA, kan onjuiste verwerking van dit type afval mogelijk nadelige gevolgen hebben voor het milieu en de menselijke gezondheid. Uw medewerking bij het op juiste wijze weggooien van dit product draagt bij tot effectief gebruik van natuurlijke bronnen. Voor verdere informatie over recycling van dit product kunt u contact opnemen met uw plaatselijke gemeente, afvaldienst, officiële dienst voor klein chemisch afval of afvalstortplaats, of kunt u terecht op www.canon-europe.com/environment.

(EER: Noorwegen, IJsland en Liechtenstein)

Endast för EU (och EEA).

De här symbolerna anger att produkten inte får slängas i hushållssoporna enligt WEEE-direktivet (2002/96/EG), batteridirektivet (2006/66/EG) och/eller nationell lagstiftning som implementerar dessa direktiv. Produkten ska lämnas in på en där för anvisad insamlingsplats, t.ex. hos handlare som är auktoriserade att byta in varor då nya, liknande köps (en mot en) eller på en återvinningsstation auktoriserad att hantera elektrisk och elektronisk utrustning (EE-utrustning) samt batterier och ackumulatorer. Olämplig hantering av avfall av den här typen kan ha negativ inverkan på miljön och människors hälsa på grund av de potentiellt farliga ämnen som vanligen återfinns i elektrisk och elektronisk utrustning. Din medverkan till en korrekt avfallshantering av produkten bidrar till effektiv användning av naturresurserna. Om du vill ha mer information om var du kan lämna in den här produkten, kontakta ditt lokala kommunkontor, berörd myndighet eller företag för avfallshantering eller besök www.canon-europe.com/environment.

(EEA: Norge, Island och Liechtenstein)

#### Pouze Evropská unie (a EHP)

Tento symbol znamená, že podle směrnice o OEEZ (2002/96/ES), směrnice o bateriích (2006/66/ES) a/nebo podle vnitrostátních právních prováděcích předpisů k těmto směrnicím nemá být tento výrobek likvidován s odpadem z domácností. Tento výrobek má být vrácen do určeného sběrného místa, např. v rámci autorizovaného systému odběru jednoho výrobku za jeden nově prodaný podobný výrobek, nebo do autorizovaného sběrného místa pro recyklaci odpadních elektrických a elektronických zařízení (OEEZ) a baterií a akumulátorů. Nevhodné nakládání s tímto druhem odpadu by mohlo mít negativní dopad na životní prostředí a lidské zdraví, protože elektrická a elektronická zařízení zpravidla obsahují potenciálně nebezpečné látky.Vaše spolupráce na správné likvidaci tohoto výrobku napomůže efektivnímu využívání přírodních zdrojů. Chcete-li získat podrobné informace týkající se recyklace tohoto výrobku, obraťte se prosím na místní úřad, orgán pro nakládání s odpady, schválený systém nakládání s odpady či společnost zajišťující likvidaci domovního odpadu nebo navštivte webové stránky www.canon-europe.com/environment.

(EHP: Norsko, Island a Lichtenštejnsko)

#### Gjelder kun EU (og EØS).

Disse symbolene indikerer at dette produktet ikke skal kastes sammen med husholdningsavfall, i henhold til WEEE-direktivet (2002/96/EF), batteridirektivet (2006/66/EF) og/eller nasjonal lov som har implementert disse direktivene. Produktet må leveres til et dertil egnet innsamlingspunkt, det vil si på en autorisert en-til-en-basis når en kjøper et nytt lignende produkt, eller til et autorisert innsamlingssted for resirkulering av avfall fra elektrisk og elektronisk utstyr (EE-utstyr) og batterier og akkumulatorer. Feil håndtering av denne typen avfall kan være miljø- og helseskadelig på grunn av potensielt skadelige stoffer som ofte brukes i EE-utstyr. Din innsats for korrekt avhending av produktet vil bidra til effektiv bruk av naturressurser. Du kan få mer informasjon om resirkulering av dette produktet ved å kontakte lokale myndigheter, avfallsadministrasjonen, et godkjent program eller husholdningens renovasjonsselskap, eller gå til www.canon-europe.com/environment.

(EØS: Norge, Island og Liechtenstein)

#### Len Európska únia (a EHP)

Tieto symboly označujú, že podľa smernice o odpade z elektrických a elektronických zariadení (OEEZ) 2002/96/ES, smernice o batériách (2006/66/ES) a/alebo podľa vnútroštátnych právnych predpisov zahŕňajúcich tieto smernice sa tento produkt nesmie likvidovať spolu s domácim odpadom. Tento produkt je potrebné odovzdať do určenej zberne, napr. prostredníctvom výmeny za kúpu nového podobného produktu, alebo do autorizovaného zberného miesta na recykláciu odpadu z elektrických a elektronických zariadení (EEZ) a batérií a akumulátorov. Nesprávna manipulácia s takýmto typom odpadu môže mať negatívny vplyv na životné prostredie a ľudské zdravie, pretože elektrické a elektronické zariadenia obsahujú potenciálne nebezpečné látky. Vašou spoluprácou na správnej likvidácii tohto produktu prispejete k účinnému využívaniu prírodných zdrojov. Ďalšie informácie o recyklácii tohto produktu získate od svojho miestneho úradu, úradu zodpovedného za odpad, zo schváleného plánu o OEEZ alebo od spoločnosti zaisťujúcej likvidáciu domáceho odpadu alebo na webovej stránke www.canon-europe.com/environment

(EHP: Nórsko, Írsko a Lichtenštajnsko)

Solo per l'Unione Europea e lo Spazio Economico Europeo.

Questi simboli indicano che il prodotto non può essere smaltito con i rifiuti domestici, ai sensi della Direttiva RAEE (2002/96/CE), della Direttiva sulle Batterie (2006/66/CE) e/o delle leggi nazionali che attuano tali Direttive. Il prodotto deve essere conferito a punto di raccolta designato, ad esempio il rivenditore in caso di acquisto di un nuovo prodotto simile oppure un centro di raccolta autorizzato per il riciclaggio di rifiuti di apparecchiature elettriche ed elettroniche (RAEE) nonché di batterie e accumulatori. Un trattamento improprio di questo tipo di rifiuti può avere conseguenze negative sull'ambiente e sulla salute umana a causa delle sostanze potenzialmente nocive solitamente contenute in tali rifiuti. La collaborazione dell'utente per il corretto smaltimento di questo prodotto contribuirà a un utilizzo efficace delle risorse naturali ed eviterà di incorrere in sanzioni amministrative ai sensi dell'art. 50 e successivi del Decreto Legislativo n. 22/97. Per ulteriori informazioni sul riciclaggio di questo prodotto, contattare le autorità locali, l'ente responsabile della raccolta dei rifiuti, un rivenditore autorizzato o il servizio di raccolta dei rifiuti domestici, oppure visitare il sito www.canon-europe.com/environment.

(Spazio Economico Europeo: Norvegia, Islanda e Liechtenstein)

Samo za Evropsko unijo (in Evropski gospodarski prostor).

TI simboli pomenijo, da tega izdelka skladno z Direktivo OEEO (2002/96/ES), Direktivo 2006/66/ES in/ali nacionalno zakonodajo, ki uvaja ti direktivi, ne smete odlagati z nesortiranimi gospodinjskimi odpadki. Ta izdelek je treba odnesti na izbrano zbirno mesto, t. j. pooblaščeno trgovino, kjer ob nakupu novega (podobnega) izdelka vrnete starega, ali na pooblaščeno zbirno mesto za ponovno uporabo odpadne električne in elektronske opreme (EEO) ter baterij in akumulatorjev. Neustrezno ravnanje s to vrsto odpadkov lahko negativno vpliva na okolje in človeško zdravje zaradi potencialno nevarnih snovi, ki so pogosto povezane z EEO. Vaše sodelovanje pri pravilnem odlaganju tega izdelka predstavlja pomemben prispevek k smotrni izrabi naravnih virov. Za več informacij o ponovni uporabi tega izdelka se obrnite na lokalen mestni urad, pristojno službo za odpadke, predstavnika pooblaščenega programa za obdelavo odpadkov ali na lokalno komunalo. Lahko pa tudi obiščete našo spletno stran www.canon-europe.com/environment.

(Evropski gospodarski prostor: Norveška, Islandija in Lihtenštajn)

Kizárólag az Európai Unió (valamint az EEA) részére.

Ezek a szimbólumok azt jelzik, hogy a termék hulladékkezelése a háztartási hulladéktól különválasztva, a WEEE - elektromos és elektronikus berendezések hulladékairól szóló (2002/96/EK) irányelvnek és, az elemekről és akkumulátorokról, valamint a hulladékelemekről és -akkumulátorokról szóló (2006/66/EK) irányelvnek megfelelően, és/vagy ezen irányelveknek megfelelő helyi előírások szerint történik. Ezen terméket az arra kijelölt gyűjtőhelyre kell juttatni, pl., hasonló termék vásárlásakor a régi becserélésére vonatkozó hivatalos program keretében, vagy az elektromos és elektronikus berendezések (EEE) hulladékainak gyűjtésére, valamint a hulladékelemek és hulladékakkumulátorok gyűjtésére kijelölt hivatalos gyűjtőhelyre. Az ilyen jellegű hulladékok nem előírásszerű kezelése az elektromos és elektronikus berendezésekhez (EEE) általánosan kapcsolható potenciálisan veszélyes anyagok révén hatással lehet a környezetre és az egészségre. Ezen termék megfelelő módon történő eltávolításával Ön is hozzájárul a természeti források hatékony használatához. A termék újrahasznosítását illetően informálódion a helyi polgármesteri hivatalnál, a helyi közterület-fenntartó vállalatnál, a hivatalos hulladéklerakó telephelyen, vagy a háztartási hulladék begyűjtését végző szolgáltatónál, illetve látogasson el a www.canon-europe.com/environment internetes oldalra.

(EEA: Norvégia, Izland és Liechtenstein)

Apenas para a União Europeia (e AEE)

Estes símbolos indicam que este produto não deve ser eliminado juntamente com o seu lixo doméstico, segundo a Directiva REEE de 2002/96/CE, a Directiva de Baterias (2006/66/CE) e / ou a sua legislação nacional que transponha estas Directivas. Este produto deve ser entregue num ponto de recolha designado, por exemplo num local autorizado de troca quando compra um equipamento novo idêntico, ou num local de recolha autorizado para reciclar equipamento eléctrico e electrónico (EEE) em fim de vida, bem como pilhas e baterias. O tratamento inadequado deste tipo de resíduos pode ter um impacto negativo no ambiente e na saúde humana, devido a substâncias potencialmente perigosas que estão associadas com equipamentos do tipo EEE. A sua cooperação no tratamento correcto deste produto irá contribuir para a utilização mais eficaz dos recursos naturais. Para obter mais informações acerca de como reciclar este produto, por favor contacte as suas autoridades locais responsáveis pela matéria, serviço de recolha aprovado para pilhas e baterias ou serviço de recolha de resíduos sólidos domésticos da sua municipalidade, ou visite www.canon-europe.com/environment.

(AEE: Noruega, Islândia, e Liechtenstein)

**930**

Üksnes Euroopa Liit (ja Euroopa Majanduspiirkond).

Antud sümbolid viitavad sellele, et vastavalt WEEE direktiivile (2002/96/EÜ), patareide direktiivile (2006/66/EÜ) ja/või nimetatud direktiive rakendavatele riiklikele õigusaktidele ei või seda toodet visata ära koos majapidamisjäätmetega. Antud toode tuleb anda vastavasse kogumispunkti, nt üks ühe vastu, kui ostad uue sarnase toote, või vastavasse elektri- ja elektroonikaseadmete jäätmete ning patareide ja akude ümbertöötlemiseks mõeldud kogumispunkti. Antud liiki prügi vale käitlemine võib kahjustada keskkonda ja inimeste tervist elektri- ja elektroonikajäätmetes tavaliselt leiduvate potentsiaalselt ohtlike ainete tõttu. Antud toote ettenähtud nõuete kohase kõrvaldamisega aitate efektiivselt kasutada loodusvarasid. Täiendava teabe saamiseks antud toote ringlussevõtu kohta võtke ühendust kohaliku linnavalitsusega, jäätmekäitlejaga, lubatud skeemiga või majapidamisjäätmete prügilateenistusega või külastage Interneti-lehekülge www.canon-europe.com/environment.

(Euroopa Majanduspiirkond: Norra, Island ja Liechtenstein)

Paredzēts tikai Eiropas Savienības valstīm (un EVA).

Šie simboli norāda, ka atbilstoši ES direktīvai par izlietotu elektrisku un elektronisku aparatūru (2002/96/EK), direktīvai par baterijām un akumulatoriem (2006/66/EK) un vietējai likumdošanai no šī produkta nedrīkst atbrīvoties, izmetot to kopā ar sadzīves atkritumiem. Šis produkts ir jānodod piemērotā savākšanas punktā, piemēram, autorizētā veikalā, kur iegādājaties līdzīgu jaunu produktu un veco atstājat vietā, vai autorizētā dienestā, kas nodarbojas ar izlietotas elektriskās un elektroniskās aparatūras (waste electrical and electronic equipment - WEEE) otrreizēju pārstrādi. Nepareizi apejoties ar šāda veida izlietotu aparatūru, var apdraudēt vidi un cilvēka veselību potenciāli bīstamu vielu dēļ, kas parasti ietilpst elektriskajā un elektroniskajā aparatūrā lietotajos sakausējumos. Turklāt pareiza atbrīvošanās no šī produkta sekmē racionālu dabas resursu izlietojumu. Lai saņemtu plašāku informāciju par vietām, kur izlietotu aparatūru var nodot otrreizējai pārstrādei, sazinieties ar vietējās pašvaldības pārstāvjiem, dienestu, kas atbild par atkritumu savākšanu, pilnvarotu WEEE struktūru vai iestādi, kas veic atbrīvošanos sadzīves atkritumiem apmeklējiet tīmekļa no vai vietni www.canon-europe.com/environment.

(Eiropas Ekonomiskā zona: Norvēģija, Īslande un Lihtenšteina).

Tik Europos Sąjungai (ir Europos Ekonominei Zonai)

Šie simboliai reiškia, kad šio gaminio negalima išmesti į buitines atliekas, kaip reikalauja WEEE Direktyva (2002/96/EB) ir Baterijų Direktyva (2006/66/EB) ir (ar) jūsų šalies nacionaliniai įstatymai, kuriais šios Direktyvos yra įgyvendinamos. Šį gaminį reikia pristatyti į specialų surinkimo punktą, pavyzdžiui, mainais, kai jūs perkate naują panašų gaminį arba į specialią surinkimo vietą, kuri perdirba elektrinės ir elektroninės įrangos atliekas bei naudotas baterijas ir akumuliatorius. Dėl netinkamo šio tipo atliekų tvarkymo gali nukentėti aplinka bei iškyla grėsmė žmogaus sveikatai dėl potencialai kenksmingų medžiagų, iš esmės susijusių su elektrine ir elektronine įranga. Bendradarbiaudami teisingai utilizuojant šiuos gaminius, jūs padėsite efektyviai naudoti gamtinius išteklius. Daugiau informacijos apie gaminio perdirbimą jums gali suteikti vietinis biuras, atliekų tvarkymo bendrovė, sertifikuoti organai ar buitinių atliekų surinkimo įmonės. Be to, aplankykite interneto svetaine www.canon-europe.com/environment.

(Europos Ekonominė Zona: Norvegija, Islandija ir Lichtenšteinas)

Union européenne (et Espace économique européen) uniquement.

Ces symboles indiquent que ce produit ne doit pas être mis au rebut avec les ordures ménagères, comme le spécifient la Directive européenne DEEE (2002/96/EC), la Directive européenne relative à l'élimination des piles et des accumulateurs usagés (2006/66/EC) et les lois en vigueur dans votre pays, appliquant ces directives. Ce produit doit être confié à un point de collecte désigné, par exemple, chaque fois que vous achetez un produit similaire neuf, ou à un point de collecte agréé pour le recyclage équipements électriques ou électroniques (EEE) et des piles et accumulateurs. Le traitement inapproprié de ce type de déchet risque d'avoir des répercussions sur l'environnement et la santé humaine, du fait de la présence de substances potentiellement dangereuses généralement associées aux équipements électriques ou électroniques. Votre coopération envers la mise au rebut correcte de ce produit contribuera à l'utilisation efficace des ressources naturelles. Pour de plus amples informations sur le recyclage de ce produit. veuillez contacter vos services municipaux, votre éco-organisme ou les autorités locales. Vous pouvez également vous rendre sur le site www.canon-europe.com/environment.

(Espace économique européen : Norvège, Islande et Liechtenstein)

Tylko kraje Unii Europejskiej (i Europejskiego Obszaru Gospodarczego).

Te symbole oznaczają, że produkt należy wyrzucać oddzielnie od odpadów domowych, zgodnie z dyrektywa WEEE w sprawie zużytego sprzętu elektrycznego i elektronicznego (2002/96/EC) lub dyrektywa w sprawie baterii (2006/66/EC) i/lub przepisami krajowymi, wdrażającymi te dyrektywy. Zużyty sprzęt powinien zostać przekazany do punktu zbiórki sprzętu (EEE), a w przypadku zakupu nowego na zasadzie wymiany jeden do jednego przy zakupie podobnego co do rodzaju produktu. Użytkownicy baterii i akumulatorów mają obowiązek korzystać z dostępnego programu zwrotu, recyklingu i utylizacji baterii i akumulatorów. Niewłaściwe postępowanie z tego typu odpadami może mieć wpływ na środowisko i zdrowie ludzi ze względu na substancje potencjalnie niebezpieczne ogólnie związane ze zużytym sprzętem elektrycznym i elektronicznym. Państwa współpraca w zakresie właściwej utylizacji tego produktu przyczyni się do efektywnego wykorzystania zasobów naturalnych. W celu uzyskania informacji o sposobie recyklingu tego produktu prosimy o kontakt z właściwym urzędem miejskim lub zakładem gospodarki komunalnej lub zapraszamy na stronę www.canon-europe.com/environment.

(Europejski Obszar Gospodarczy: Norwegia, Islandia i Liechtenstein)

Gælder kun i EU (og EØS).

Disse symboler betyder, at produktet ikke må bortskaffes sammen med husholdningsaffald i henhold til WEEE-direktivet (2002/96/EF), batteridirektivet (2006/66/EF) og/eller den lokale lovgivning, som disse direktiver er gennemført i Produktet skal afleveres på et godkendt indsamlingssted, f.eks. i overensstemmelse med en godkendt én-for-én-procedure, når du indkøber et nyt tilsvarende produkt, eller på et godkendt indsamlingssted for genanvendeligt affald fra elektrisk og elektronisk udstyr samt for batterier og akkumulatorer. Forkert håndtering af denne type affald kan muligvis få negative konsekvenser for miljøet og menneskers helbred på grund af de potentielt sundhedsskadelige substanser, der generelt associeres med elektrisk og elektronisk udstyr. Når du foretager korrekt bortskaffelse af produktet, bidrager dette også til effektiv brug af naturressourcerne. Kontakt din kommune, den lokale affaldsmyndighed, forvalterne af en godkendt affaldsordning eller det lokale affaldsanlæg, eller besøg www.canon-europe.com/environment for at få flere oplysninger om genbrug af dette produkt.

(EØS: Norge, Island og Liechtenstein)

Ευρωπαϊκή Ένωση (και ΕΟΧ) μόνο.

Αυτά τα σύμβολα υποδεικνύουν ότι αυτό το προϊόν δεν πρέπει να απορρίπτεται μαζί με τα οικιακά απορρίμματα, σύμφωνα με την Οδηγία για τα Απόβλητα Ηλεκτρικού και Ηλεκτρονικού Εξοπλισμού (ΑΗΗΕ) (2002/96/ΕΚ), την Οδηγία για τις Ηλεκτρικές Στήλες (2006/66/ΕΚ) ή/και την εθνική νομοθεσία που εφαρμόζει τις Οδηγίες εκείνες. Αυτό το προϊόν πρέπει να παραδίδεται σε καθορισμένο σημείο συλλογής, π.χ. σε μια εξουσιοδοτημένη βάση ανταλλαγής, όταν αγοράζετε ένα νέο παρόμοιο προϊόν ή σε μια εξουσιοδοτημένη θέση συλλογής για την ανακύκλωση των αποβλήτων ηλεκτρικού και ηλεκτρονικού εξοπλισμού (ΗΗΕ) και ηλεκτρικών στηλών και συσσωρευτών. Ο ακατάλληλος χειρισμός αυτού του τύπου αποβλήτων θα μπορούσε να έχει πιθανό αρνητικό αντίκτυπο στο περιβάλλον και την υγεία του ανθρώπου, λόγω δυνητικώς επικίνδυνων ουσιών που γενικά συνδέονται με τον ΗΗΕ. Η συνεργασία σας για τη σωστή απόρριψη αυτού του προϊόντος θα συμβάλει στην αποτελεσματική χρήση των φυσικών πόρων. Για περισσότερες πληροφορίες σχετικά με ανακύκλωση αυτού του προϊόντος, επικοινωνήστε με το τοπικό γραφείο της πόλης σας, την υπηρεσία απορριμμάτων, το εγκεκριμένο σχήμα ή την υπηρεσία απόρριψης οικιακών αποβλήτων ή επισκεφθείτε τη διεύθυνση www.canon-europe.com/environment.

(Ευρωπαϊκός Οικονομικός Χώρος: Νορβηγία, Ισλανδία και Λιχτενστάιν)

**932**

Sólo para la Unión Europea (y el Área Económica Europea).

Estos símbolos indican que este producto no debe desecharse con los residuos domésticos de acuerdo con la Directiva sobre RAEE (2002/96/CE) y la Directiva sobre Pilas y Acumuladores (2006/66/CE) y/o la legislación nacional que implemente dichas Directivas. Este producto deberá entregarse en un punto de recogida designado, por ejemplo, en un establecimiento autorizado al adquirir un producto nuevo similar o en un centro autorizado para la recogida de residuos de aparatos eléctricos y electrónicos (RAEE), baterías y acumuladores. La gestión incorrecta de este tipo de residuos puede afectar al medio ambiente y a la salud humana debido a las sustancias potencialmente nocivas que suelen contener estos aparatos. Su cooperación en la correcta eliminación de este producto contribuirá al correcto aprovechamiento de los recursos naturales. Los usuarios tienen derecho a devolver pilas, acumuladores o baterías usados sin coste alguno. El precio de venta de pilas, acumuladores y baterías incluye el coste de la gestión medioambiental de su desecho, y bajo ninguna circunstancia se indicará por separado la cuantía de dicho coste en la información y la factura suministradas a los usuarios finales. Si desea más información sobre el reciclado de este producto, póngase en contacto con el departamento municipal, el servicio o el residuos organismo encargado de la aestión de domésticos  $\circ$ visite www.canon-europe.com/environment.

(Área Económica Europea: Noruega, Islandia y Liechtenstein)

Vain EU- ja EEA-alueelle.

Nämä tunnukset osoittavat, että sähkö- ja elektroniikkalaiteromua koskeva direktiivi (WEEE-direktiivi, 2002/96/EY), paristoista ja akuista annettu direktiivi (2006/66/EY) sekä kansallinen lainsäädäntö kieltävät tuotteen hävittämisen talousjätteen mukana. Tuote on vietävä asianmukaiseen keräyspisteeseen, esimerkiksi kodinkoneliikkeeseen uutta vastaavaa tuotetta ostettaessa tai viralliseen sähkö- ja elektroniikkalaiteromun tai paristojen ja akkujen keräyspisteeseen. Sähkö- ja elektroniikkalaiteromun virheellinen käsittely voi vahingoittaa ympäristöä ja ihmisten terveyttä, koska laitteet saattavat sisältää ympäristölle ja terveydelle haitallisia aineita. Tuotteen asianmukainen hävittäminen säästää samalla luonnonvaroja. Jos haluat lisätietoja tämän tuotteen kierrätyksestä. ota yhteys kunnan iätehuoltoviranomaisiin tai käyttämääsi iätehuoltovhtiöön tai käv osoitteessa www.canon-europe.com/environment.

(EEA-maat: Norja, Islanti ja Liechtenstein)

Samo za Europsku uniju (i Europski gospodarski prostor).

Oznaka pokazuje da se baterije i akumulatori, korišteni u ovom proizvodu, odlažu odvojeno od kućnog otpada, u skladu s direktivom 2002/96/EZ-a ("Direktiva") i lokalnim zahtjevima koji primjenjuju te Direktive. Ovaj bi proizvod trebao biti prenesen do određene točke sakupljanja, npr. na neku dozvoljenu bazu u omjeru 1:1 kada kupite novi sličan proizvod, ili na ovlašteno mjesto za sakupljanje istrošene električne i elektronske opreme, (waste electrical and electronic equipment - EEE) baterija i akumulatora. Neodgovarajuće rukovanje ovim tipom otpada može utjecati na okoliš i ljudsko zdravlje zbog potencijalno opasnih supstanci koje se najčešće nalaze uz EEE. Vaša suradnja u pravilnom zbrinjavanju ovog proizvoda doprinijet će efikasnoj uporabi prirodnih resursa. Za više informacija o recikliranju ovog proizvoda, molimo vas da kontaktirate svoj lokalni gradski ured, lokalne vlasti, pogledate odobrenu shemu, kontaktirajte vašu komunalnu službu za uklanjanje radioaktivnog otpada ili posjetite www.canon-europe.com/environment.

(Europski gospodarski prostor: Norveška, Island i Lihtenštajn)

**933**

Nur Europäische Union (und EWR)

Diese Symbole weisen darauf hin, dass dieses Produkt gemäß WEEE-Richtlinie 2002/96/EG (Richtlinie über Elektro- und Elektronik-Altgeräte), Batterien-Richtlinie (2006/66/EG) und/oder nationalen Gesetzen zur Umsetzung dieser Richtlinien nicht über den Hausmüll entsorgt werden darf. Dieses Produkt muss bei einer dafür vorgesehenen Sammelstelle abgegeben werden. Dies kann z. B. durch Rückgabe beim Kauf eines neuen ähnlichen Produkts oder durch Abgabe bei einer autorisierten Sammelstelle für die Wiederaufbereitung von Elektro- und Elektronik-Altgeräten sowie Batterien und Akkumulatoren geschehen. Der unsachgemäße Umgang mit Altgeräten kann aufgrund potenziell gefährlicher Stoffe, die häufig in Elektro- und Elektronik-Altgeräte enthalten sind, negative Auswirkungen auf die Umwelt und die menschliche Gesundheit haben. Durch Ihre Mitarbeit bei der sachgemäßen Entsorgung dieses Produkts tragen Sie zu einer effektiven Nutzung natürlicher Ressourcen bei. Um weitere Informationen über die Wiederverwertung dieses Produkts zu erhalten, wenden Sie sich an Ihre Stadtverwaltung, den öffentlich-rechtlichen Entsorgungsträger, eine autorisierte Stelle für die Entsorgung von Elektro- und Elektronik-Altgeräten oder Ihre Müllabfuhr oder besuchen Sie www.canon-europe.com/environment.

(EWR: Norwegen, Island und Liechtenstein)

Только для Европейского Союза (Европейской экономической зоны).

данный продукт не должен утилизироваться вместе с Эти символы указывают, что хозяйственно-бытовыми отходами в соответствии с Директивой WEEE (2002/96/EC), Директивой об аккумуляторах 2006/66/ЕС и/или законами Вашей страны, осуществляющими данные Директивы. Данное изделие доолжно быть передано в предназначенный для этого пункт сбора, напрмер, на основе авторизованного обмена «один к одному», когда Вы покупаете подобное новое изделие, или в авторизованное место сбора отходов электрического и электронного оборудования, батарей и аккумуляторов для переработки. Неправильное обращение с отходами подобного типа может иметь влияние на окружающую среду и здоровье человека из-за потенциально опасных для здоровья веществ, которые, как правило, тесно связаны с электрическим и электронным оборудованием. Ваше сотрудничество в области правильной утилизации данного изделия вносит вклад в рациональное использование природных ресурсов. Чтобы узнать больше информации о переработке отходов батарей и аккумуляторов, пожалуйста, обратитесь в местную городскую администрацию, орган по работе с отходами или предприятие по утилизации отходов, или зайдите на www.canon-europe.com/environment.

(Европейская экономическая зона: Норвегия, Исландия и Лихтенштейн)

Només per a la Unió Europea (i EEA)

Aquests símbols indican que aquest producte no s'ha de llençar amb les escombraries de la llar, d'acord amb la RAEE (2002/96/EC), la Directiva relativa a piles i acumuladors (2006/66/EC) i la legislació nacional que implementi aquestes directives. Aquest producte s'hauria de lliurar en un dels punts de recollida designats, com per exemple, intercanviant un per un en comprar un producte similar o lliurant-lo en un lloc de recollida autoritzat per al reciclatge de residus d'aparells elèctrics i electrònics (EEE) i piles i acumuladors. La manipulació inadequada d'aquest tipus de residus podria tenir un impacte negatiu en l'entorn i en la salut humana, a causa de les substàncies potencialment perilloses que normalment estan associades a l'EEE. La vostra cooperació a l'hora de rebutjar correctament aquest producte contribuirà a la utilització efectiva dels recursos naturals. Els usuaris tenen dret a retornar les bateries o els acumuladors usats sense cap càrrec. El preu de venda de les bateries i els acumuladors inclou el cost de la gestió ambiental dels residus i, sota cap circumstància, l'import d'aquest cost s'especificarà per separat en aquest fullet o en la factura que es lliuri a l'usuari final. Per a més informació sobre el reciclatge d'aquest producte, contacteu amb l'oficina municipal, les autoritats encarregades dels residus, el pla de residus homologat o el servei de recollida d'escombraries domèstiques de la vostra localitat o visiteu www.canon-europe.com/environment.

(EEA: Noruega, Islàndia i Liechtenstein)

Doar pentru Uniunea Europeană (și EEA).

Aceste simboluri indică faptul că acest produs nu trebuie evacuat împreună cu deșeurile menajere, în conformitate cu Directiva WEEE (2002/96/EC), Directiva referitoare la baterii (2006/66/EC) și/sau legile dvs. nationale ce implementează aceste Directive. Acest produs trebuie înmânat punctului de colectare adecvat, ex: printr-un schimb autorizat unu la unu atunci când cumpărați un produs nou similar sau la un sit de colectie autorizat pentru reciclarea reziduurilor de echipament electric și electronic (EEE) și baterii și acumulatori. Administrarea neadecvată a acestui tip de deșeuri, ar putea avea un impact asupra mediului și asupra sănătății umane datorită substantelor cu potențial de risc care sunt în general asociate cu EEE. Cooperarea dvs. în directia evacuării corecte a acestui produs va contribui la o utilizare eficientă a resurelor naturale. Pentru mai multe informatii despre reciclarea acestui produs, vă rugăm să contactati biroul dvs. local, autoritățile responsabile cu deșeurile, schema aprobată sau serviciul dvs. responsabil cu deșeurile menajere sau vizitați-ne la www.canon-europe.com/environment.

(EEA: Norvegia, Islanda, Lichtenstein)

Yalnızca Avrupa Birliği (ve AEA).

Bu simgeler, WEEE Direktifi (2002/96/AT), Pil Direktifi (2006/66/AT) ve/veya bu Direktifleri uygulamaya koyan ulusal kanunlarınız uyarınca bu ürünün evsel atıklarınızla birlikte atılmaması gerektiğini gösterir. Bu ürün örneğin, benzer bir yeni ürün aldığınızda yetkili bir değiştirme esaslı toplama noktası veya elektrikli ve elektronik cihazlar (EEE) ile pil ve akü geri dönüşümü için yetkili bir toplama merkezi gibi belirlenmis bir toplama noktasına götürülmelidir. Bu gibi atıkların gerektiği sekilde islem görmemesi genel olarak EEE ile bağlantılı olan tehlikeli olabilecek maddeler nedeniyle çevre ve insan sağlığı üzerinde olumsuz etkiye yol açabilir. Bu ürünün düzgün şekilde atılması için işbirliği yapmanız doğal kaynakların verimli şekilde kullanımına katkıda bulunacaktır. Bu ürünün geri dönüşümü hakkında daha fazla bilgi için lütfen belediyeniz, atık merkeziniz, onaylı atık programı veya çöp toplama servisine başvurun ya da www.canon-europe.com/environment adresini ziyaret edin.

(AEA: Norveç, İzlanda ve Lihtenştayn)

Тільки для Європейського Союзу (та Європейської економічної зони).

Ці символи вказують, що даний продукт не повинен утилізуватися разом з господарчо-побутовими відходами згідно Директиви WEEE (2002/96/EC), Директиви про батареї 2006/66/EC та/або законів Вашої країни, що реалізують ці Директиви. Даний виріб повинно бути передано до призначенного приймального пункту, наприклад, на базі авторизованого обміну «один до одного», якщо Ви купуєте подібний новий продукт, або до авторизованого місця збору відходів електричного та електронного обладнання, батарей та акумуляторів для подальшої переробки. Невідповідне обходження з подібними відходами може завдавати впливу на оточуюче середовище і здоров'я людини через присутність потенційно небезпечних речовин, які загалом тісно пов'язані з електричним та електронним обладнанням. Ваша співпраця щодо відповідної утилізації даного виробу робить внесок у раціональне використання природніх ресурсів. Будь ласка, зверніться до місцевої адміністрації, органу по роботі з відходами або підприємства по утилізації відходів, щоб дізнатися більше про переробку даного виробу, або зверніться на www.canon-europe.com/environment.

(Європейська економічни зона: Норвегія, Ісландія та Ліхтенштейн)

Само за Европейския съюз (и ЕИП).

Тези символи указват, че този продукт не може да се изхвърля заедно с боклука от вашето домакинство, според Директивата ИУЕЕО (2002/96/ЕС), Директивата за батерии (2006/66/ЕС) и/или вашите национални закони, които изпълняват тези Директиви. Този продукт трябва да бъде предаден в обозначен събирателен пункт, т.е. в одобрена база, когато купувате нов подобен продукт или в одобрен събирателен пункт за рециклиране на отпадъци от електрическо и електронно оборудване (EEO), батерии и акумулаторни батерии. Неправилното третиране на този вид отпадъци може да има потенциален вреден ефект върху околната среда и човешкото здраве. поради възможните опасни вещества, с които обикновено се свързва ЕЕО. Вашето съдействие за правилното изхвърляне на този продукт ще допринесе за ефективната употреба на естествените ресурси. За повече информация относно рециклирането на този продукт, моля свържете се с вашия местен офис, с органа, който отговаря за отпадъчните продукти, одобрената програма или учреждението по изхвърляне на боклука на вашето домакинство, или посетете www.canon-europe.com/environment.

(ЕИП: Норвегия, Исландия и Лихтенщайн)

الاتحاد الأوروبي (والمنطقة الاقتصادية الأوروبية) فقط

تشير هذه الرموز إلى عدم التنطص من هذا المنتج في النفايات المنزلية الحادية الخادرة الغرادي المحالات الفحات الكعلالة المعدات الكهربانية والإلكترونية) (EC/96/2002)، والتوجيه المخاص بالبطاريات (EC/66/2006)، و/ أو القوانين المحلية التي تنطبق على تلك التوجيلت . يجب تقديم ذا منابات المناس المنفسسة، على سيل المثل، على أساس فردي عد شراء أحد المنتجات الجنيذة المماثلة أو إلى موقع التجميع المعتمد الخاص ابإعادة تدوير المعترونية لفتح (EEE) والبطريات والمراكم. التعامل غير الصحيح مع هذا النوع من النفايات قد يكون له تأثيرا على النيئة وصحة الإنسان بسبب المواد الخطيرة المحتملة المرتبطة بشكل عام بتوجي والحكر الملك المراسم المراسم المناسم الملك المنتج سيساهم في الاستعمال الفعال للمصادر الطبيعية. للحصول على مزيد من المعلومات حول إعادة تدوير هذا المنتج، برجاء الاتصال بمصتب المنيس المناسب المناسم المعامل المعاشر المرسمع المنفس الغن المن النفايات المنزلية أو التفضل بزيارة المنزلية أو التفضل بزيارة المنزلية أو التفضل بزيارة الموقع وال www.canon-europe.com/environment

(المنطقة الاقتصادية الأوروبية : النرويج، وأيسلندا وليخنشتين)

# Index

### $\blacktriangle$

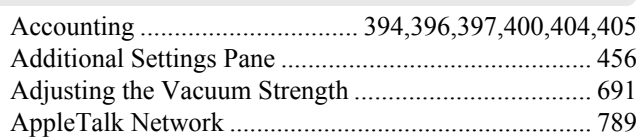

## $\overline{\mathbf{B}}$

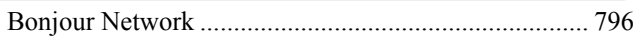

# $\mathbf c$

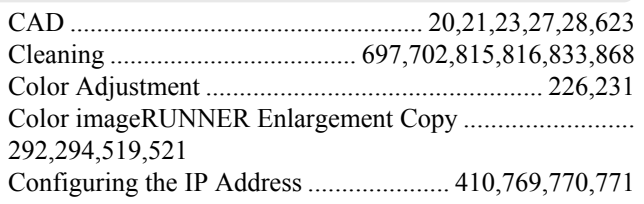

## $\mathbf{D}$

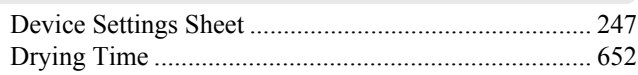

### $\mathsf{F}$

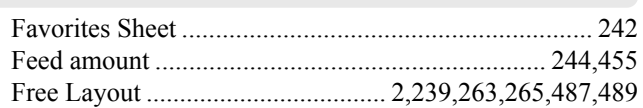

## G

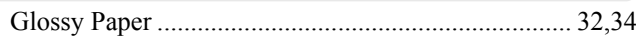

## $\overline{\mathsf{H}}$

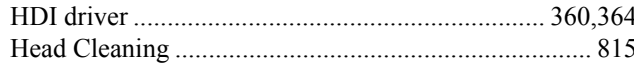

# $\overline{\mathbf{I}}$

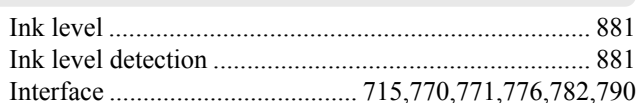

## $\mathsf{L}% _{0}\left( \mathsf{L}_{0}\right) ^{\ast }=\mathsf{L}_{0}\left( \mathsf{L}_{0}\right) ^{\ast }$

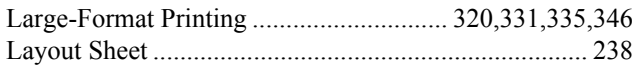

### $\mathbf M$

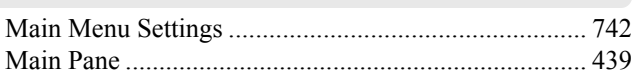

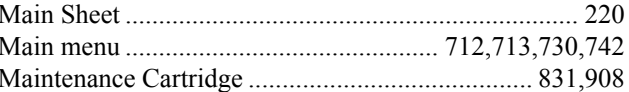

## $\overline{\mathsf{N}}$

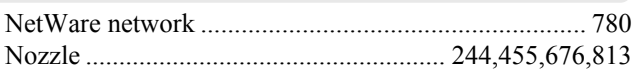

## $\bullet$

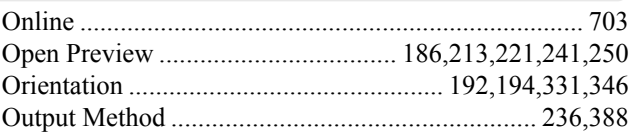

#### P

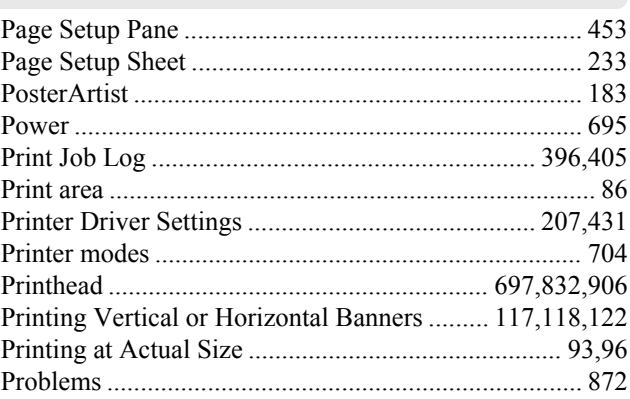

## $\overline{\mathsf{R}}$

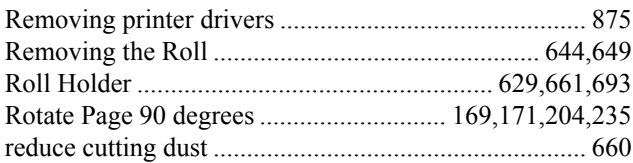

## $\mathbf{s}$

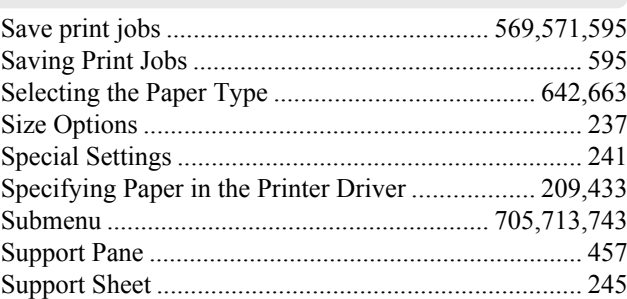

## $\mathsf T$

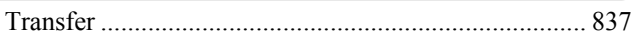

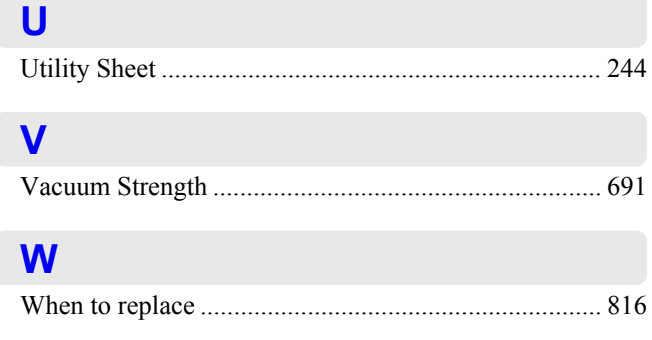

©CANON INC. 2010